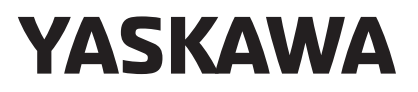

## USER'S MANUAL Engineering Tool Machine Controller MP2000/MP3000 Series MPE720 Version 7

Model: CPMC-MPE780

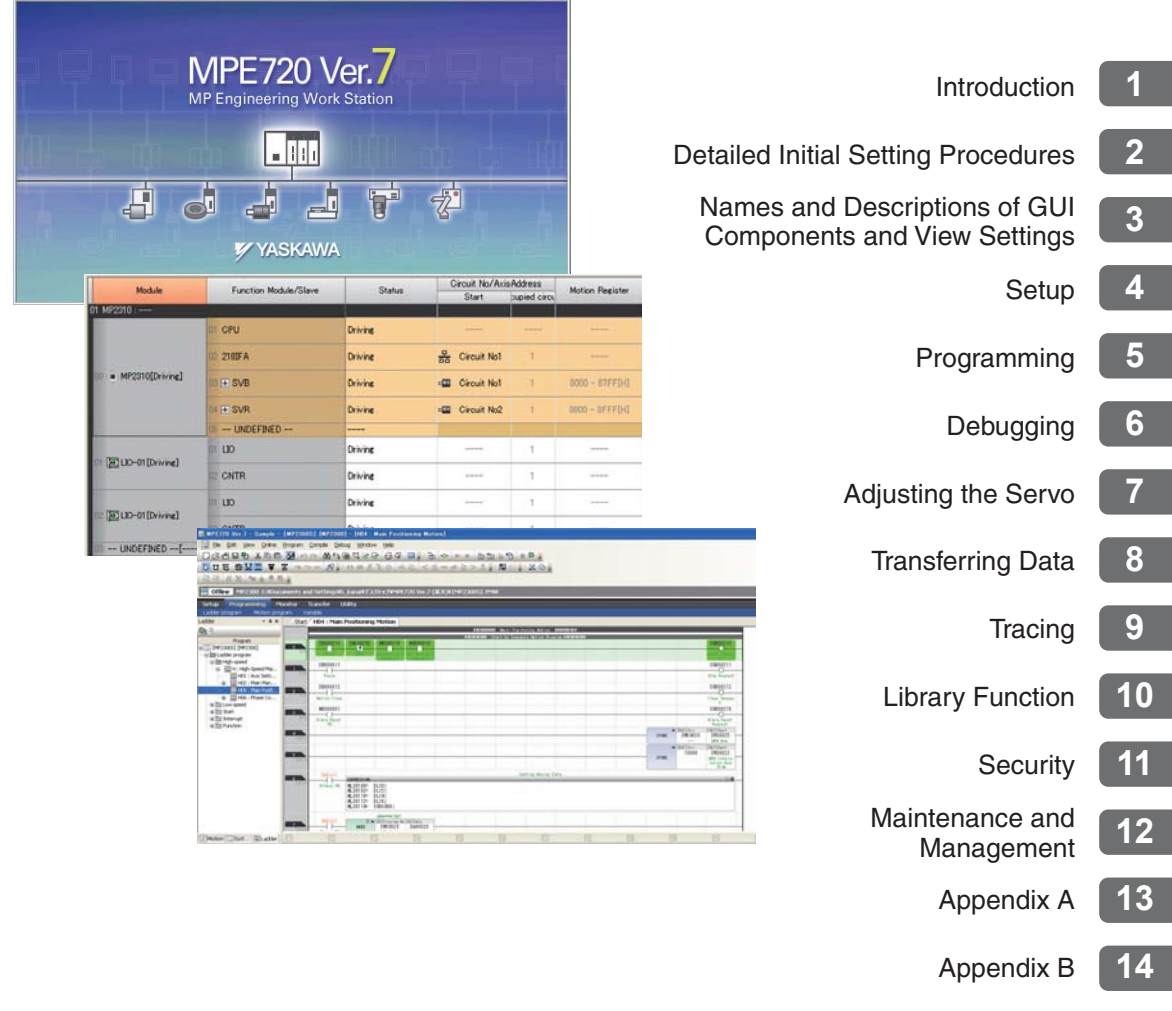

Copyright © 2012 YASKAWA ELECTRIC CORPORATION

All rights reserved. No part of this publication may be reproduced, stored in a retrieval system, or transmitted, in any form, or by any means, mechanical, electronic, photocopying, recording, or otherwise, without the prior written permission of Yaskawa. No patent liability is assumed with respect to the use of the information contained herein. Moreover, because Yaskawa is constantly striving to improve its high-quality products, the information contained in this manual is subject to change without notice. Every precaution has been taken in the preparation of this manual. Nevertheless, Yaskawa assumes no responsibility for errors or omissions. Neither is any liability assumed for damages resulting from the use of the information contained in this publication.

## **About this Manual**

<span id="page-2-0"></span>This manual describes the installation and operation of the MPE720 version 7 Engineering Tool. Read this manual carefully to ensure the correct usage of the Machine Controller and apply the Machine Controller to control your manufacturing system.

Keep this manual in a safe place so that it can be referred to whenever necessary.

## **Using this Manual**

#### <span id="page-2-1"></span>◆ Basic Terms

Unless otherwise specified, the following definitions are used:

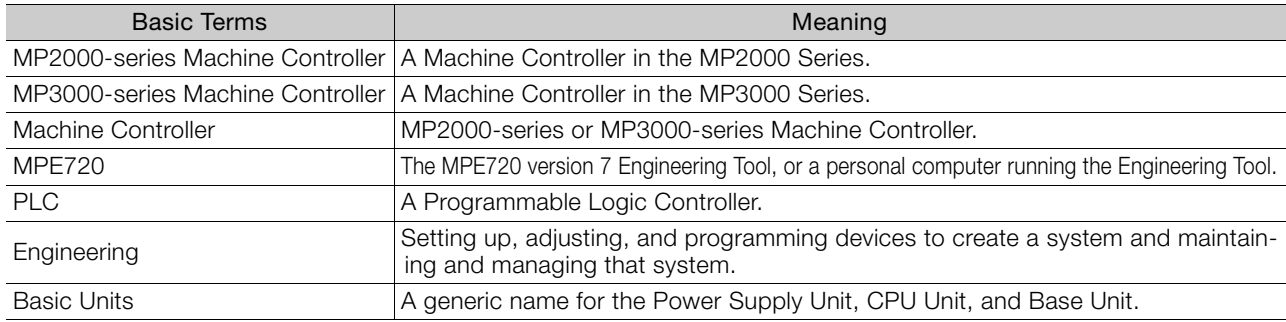

#### $\triangle$  Trademarks

- MECHATROLINK is a trademark of the MECHATROLINK Members Association.
- Ethernet is a registered trademark of the Xerox Corporation.
- Microsoft, Windows, Windows NT, and Internet Explorer are trademarks or registered trademarks of the Microsoft Corporation.
- Adobe Reader is a trademark or registered trademark of Adobe Systems Incorporated.
- Other product names and company names are the trademarks or registered trademarks of the respective company. "TM" and the ® mark do not appear with product or company names in this manual.

#### ◆ Visual Aids

The following aids are used to indicate certain types of information for easier reference.

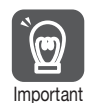

Indicates precautions or restrictions that must be observed.

Indicates alarm displays and other precautions that will not result in machine damage.

**Example** 

Indicates operating or setting examples.

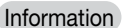

Indicates supplemental information to deepen understanding or useful information.

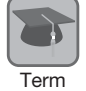

Indicates definitions of difficult terms or terms that have not been previously explained in this manual.

## **Related Manuals**

<span id="page-3-0"></span>The following table lists the manuals that are related to the MP2000/MP3000-series Machine Controllers. Refer to these manuals as required.

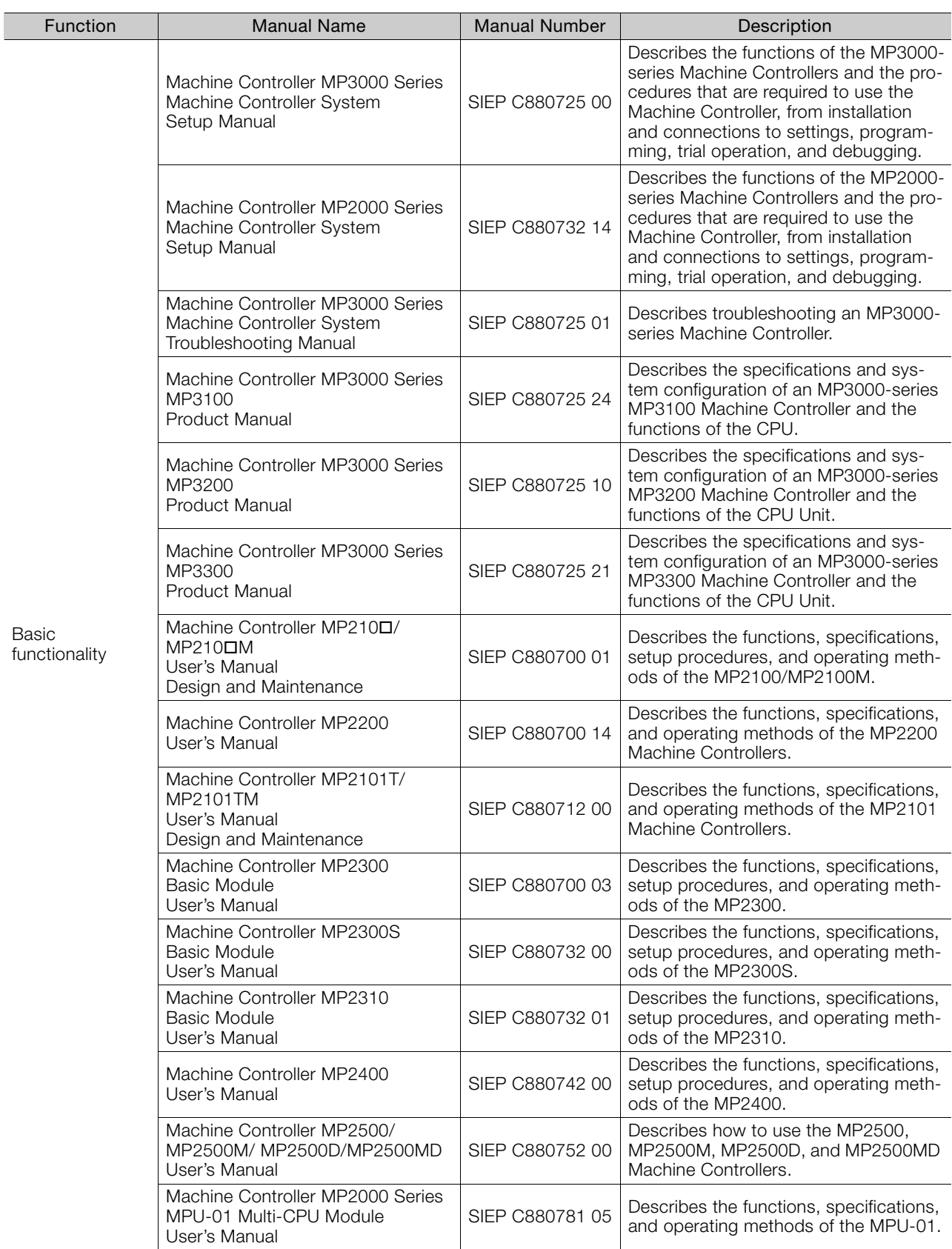

Continued on next page.

Continued from previous page.

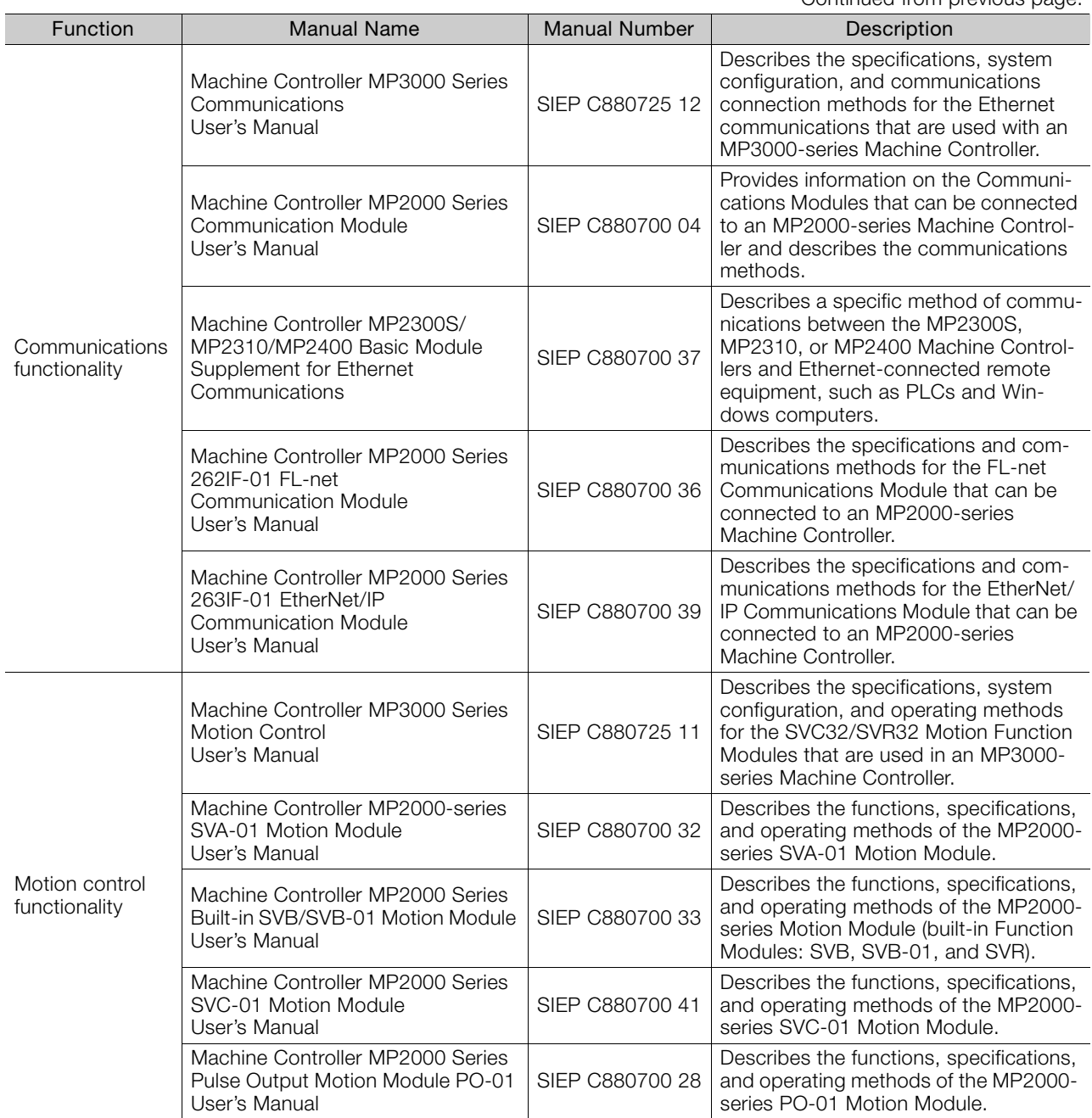

Continued on next page.

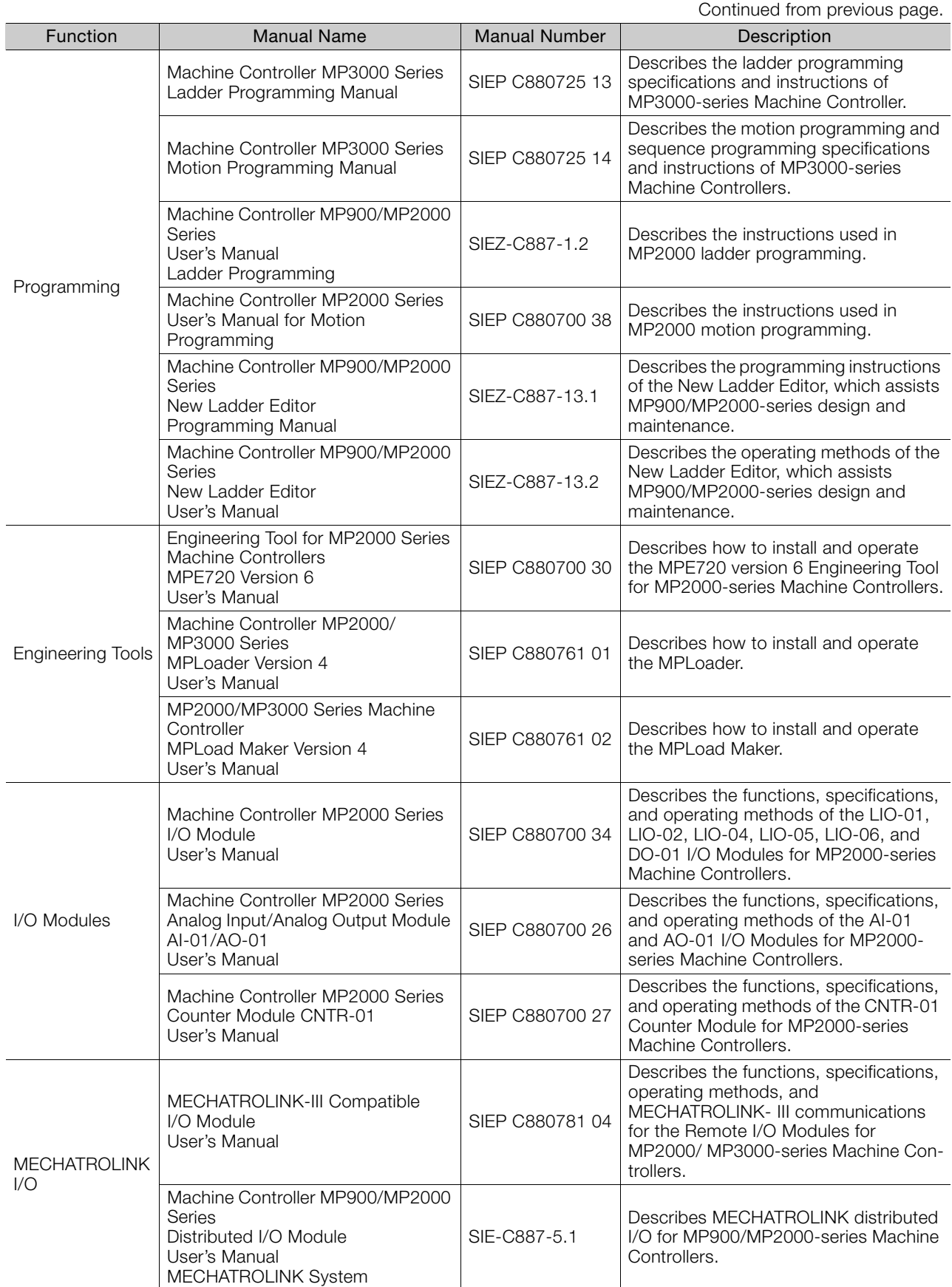

## **Operating Precautions**

- <span id="page-6-0"></span>• It is strictly prohibited to copy or use MPE720 version 7 for any purpose other than to design and maintain applications for MP2000/MP3000-series Machine Controllers.
- Store the DVD containing MPE720 version 7 in a safe place.
- It is strictly prohibited to decompile, disassemble, or reverse engineer MPE720 version 7.
- You may not give, exchange, lend, or otherwise provide the MPE720 version 7, in part or whole, to any third party without the prior permission of the Yaskawa Electric Corporation.

## **Safety Precautions**

#### <span id="page-7-0"></span>◆ Safety Information

To prevent personal injury and equipment damage in advance, the following signal words are used to indicate safety precautions in this document. The signal words are used to classify the hazards and the degree of damage or injury that may occur if a product is used incorrectly. Information marked as shown below is important for safety. Always read this information and heed the precautions that are provided.

## **DANGER**

Indicates precautions that, if not heeded, are likely to result in loss of life, serious injury, or fire.

## **WARNING**

Indicates precautions that, if not heeded, could result in loss of life, serious injury, or fire.

## $\hat{\wedge}$  CAUTION

 Indicates precautions that, if not heeded, could result in relatively serious or minor injury, or in fire.

## **NOTICE**

 $\bullet$  Indicates precautions that, if not heeded, could result in property damage.

◆ Precautions That Must Always Be Observed

General Precautions

## **WARNING**

- The installation must be suitable and it must be performed only by an experienced technician. There is a risk of electrical shock or injury.
- Before connecting the machine and starting operation, make sure that an emergency stop procedure has been provided and is working correctly. There is a risk of injury.
- Do not approach the machine after a momentary interruption to the power supply. When power is restored, the Machine Controller and the device connected to it may start operation suddenly. Provide safety measures in advance to ensure human safety when operation restarts. There is a risk of injury.
- Do not touch anything inside the Machine Controller. There is a risk of electrical shock.
- $\bullet$  Do not remove the front cover, cables, connector, or options while power is being supplied. There is a risk of electrical shock, malfunction, or damage.
- Do not damage, pull on, apply excessive force to, place heavy objects on, or pinch the cables. There is a risk of electrical shock, operational failure of the Machine Controller, or burning.
- Never attempt to modify the Machine Controller in any way. There is a risk of injury or device damage.

■ Storage and Transportation Precautions

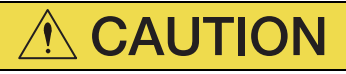

- Do not store the Machine Controller in any of the following locations.
	- Locations that are subject to direct sunlight
	- Locations that are subject to ambient temperatures that exceed the storage conditions
	- Locations that are subject to ambient humidity that exceeds the storage conditions
	- Locations that are subject to rapid temperature changes and condensation
	- Locations that are subject to corrosive or inflammable gas
	- Locations that are subject to excessive dust, dirt, salt, or metallic powder
	- Locations that are subject to water, oil, or chemicals
	- Locations that are subject to vibration or shock
	- There is a risk of fire, electrical shock, or device damage.
- Hold onto the main body of the Machine Controller when transporting it. Holding the cables or connectors may damage them or result in injury.
- Do not overload the Machine Controller during transportation. (Follow all instructions.) There is a risk of injury or an accident.
- Never subject the Machine Controller to an atmosphere containing halogen (fluorine, chlorine, bromine, or iodine) during transportation. There is a risk of malfunction or damage.
- If disinfectants or insecticides must be used to treat packing materials such as wooden frames, pallets, or plywood, the packing materials must be treated before the product is packaged, and methods other than fumigation must be used.

Example: Heat treatment, where materials are kiln-dried to a core temperature of 56°C for 30 minutes or more.

If the electronic products, which include stand-alone products and products installed in machines, are packed with fumigated wooden materials, the electrical components may be greatly damaged by the gases or fumes resulting from the fumigation process. In particular, disinfectants containing halogen, which includes chlorine, fluorine, bromine, or iodine can contribute to the erosion of the capacitors.

#### **Installation Precautions**

#### $\land$  **CAUTION**  Do not install the Machine Controller in any of the following locations. • Locations that are subject to direct sunlight • Locations that are subject to ambient temperatures that exceed the operating conditions • Locations that are subject to ambient humidity that exceeds the operating conditions • Locations that are subject to rapid temperature changes and condensation • Locations that are subject to corrosive or inflammable gas • Locations that are subject to excessive dust, dirt, salt, or metallic powder • Locations that are subject to water, oil, or chemicals • Locations that are subject to vibration or shock There is a risk of fire, electrical shock, or device damage. Never install the Machine Controller in an atmosphere containing halogen (fluorine, chlorine, bromine, or iodine). There is a risk of malfunction or damage. Do not step on the Machine Controller or place heavy objects on the Machine Controller. There is a risk of injury or an accident. Do not block the air exhaust ports on the Machine Controller. Do not allow foreign objects to enter the Machine Controller. There is a risk of internal element deterioration, malfunction, or fire. Always mount the Machine Controller in the specified orientation. There is a risk of malfunction. Leave the specified amount of space between the Machine Controller, and the interior surface of the control panel and other devices. There is a risk of fire or malfunction. Do not subject the Machine Controller to strong shock. There is a risk of malfunction. Suitable battery installation must be performed and it must be performed only by an experienced technician. There is a risk of electrical shock, injury, or device damage.  $\bullet$  Do not touch the electrodes of the Battery. Static electricity may damage the Battery.

#### **Net Wiring Precautions**

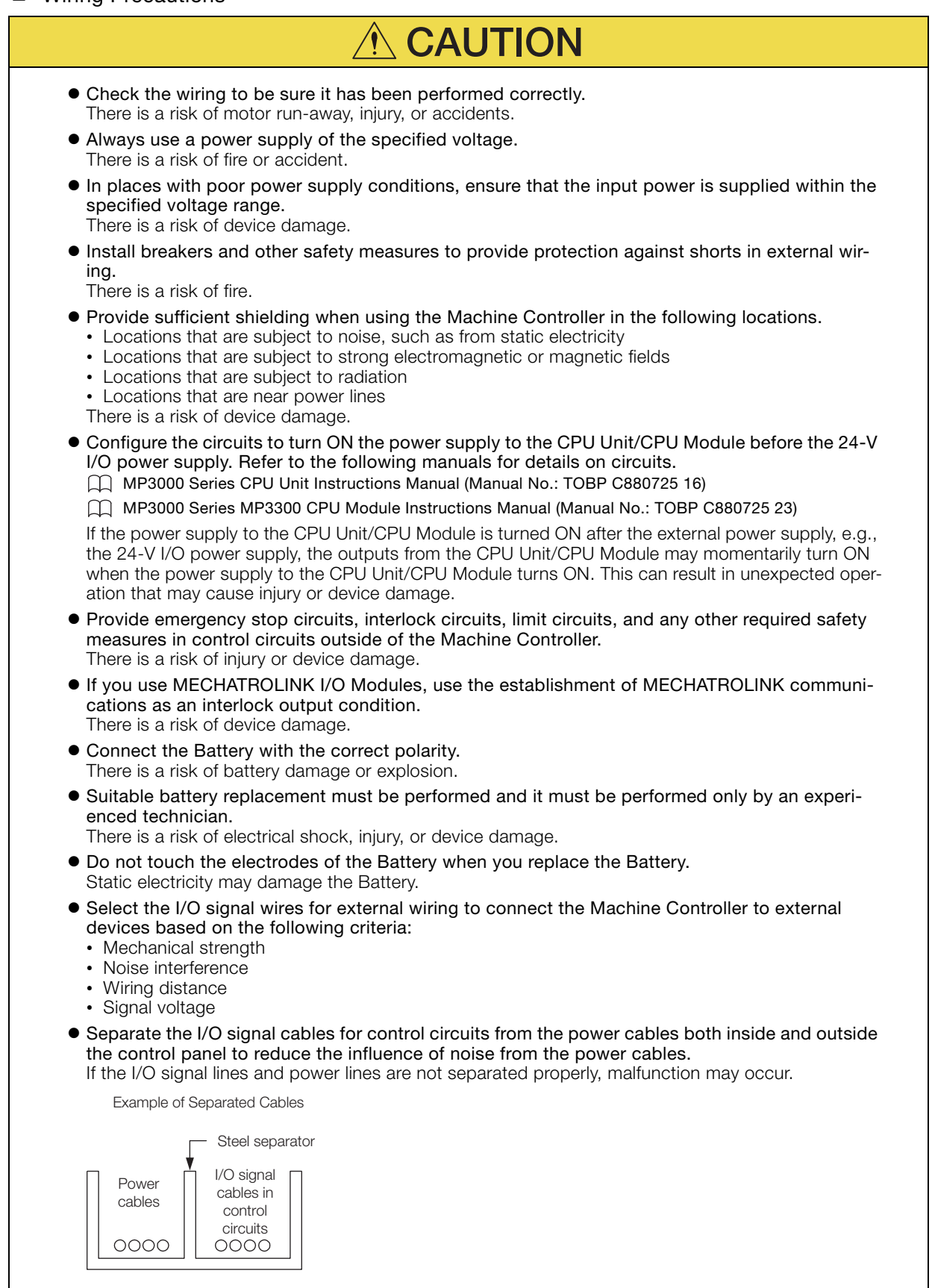

#### **Deration Precautions**

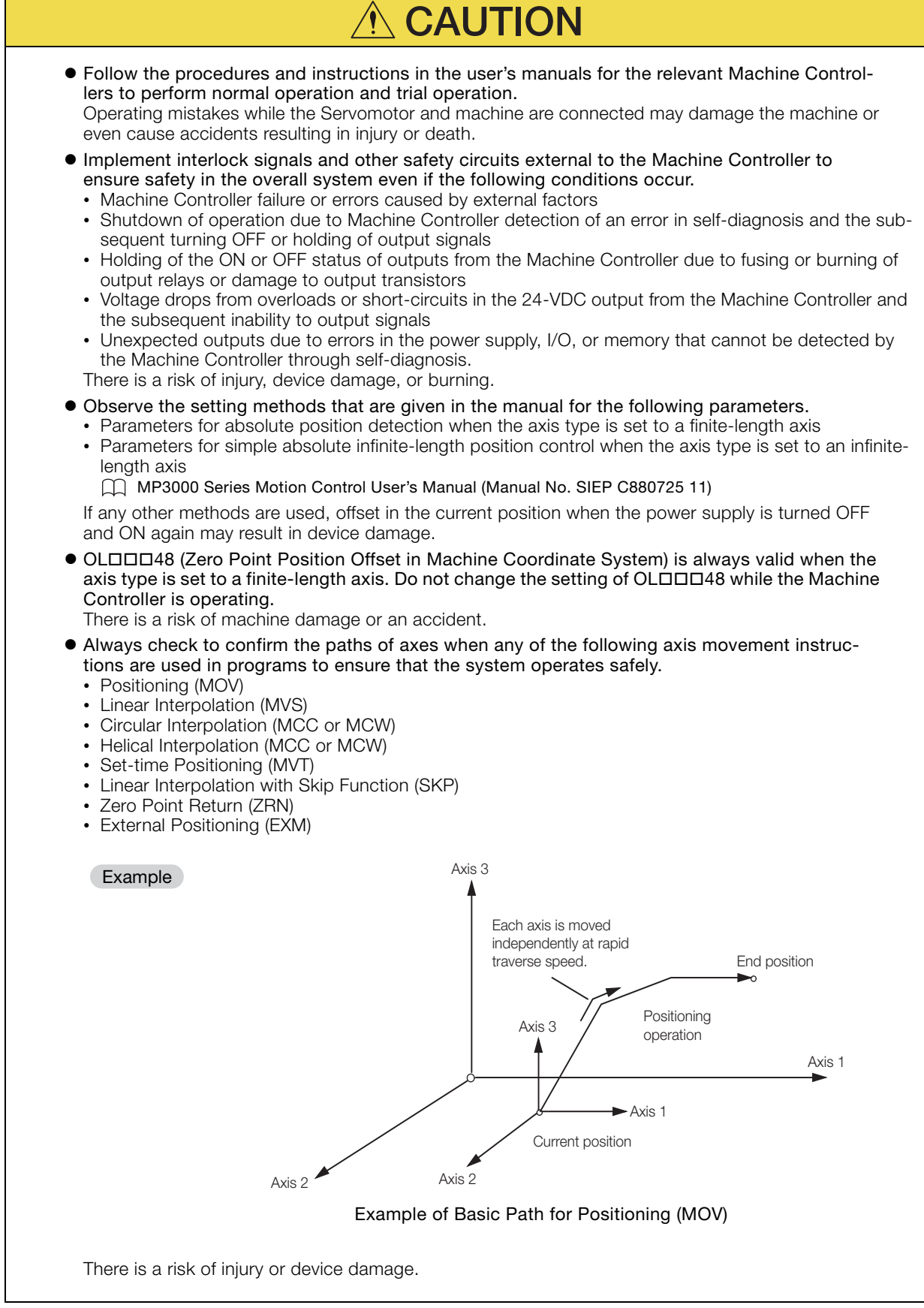

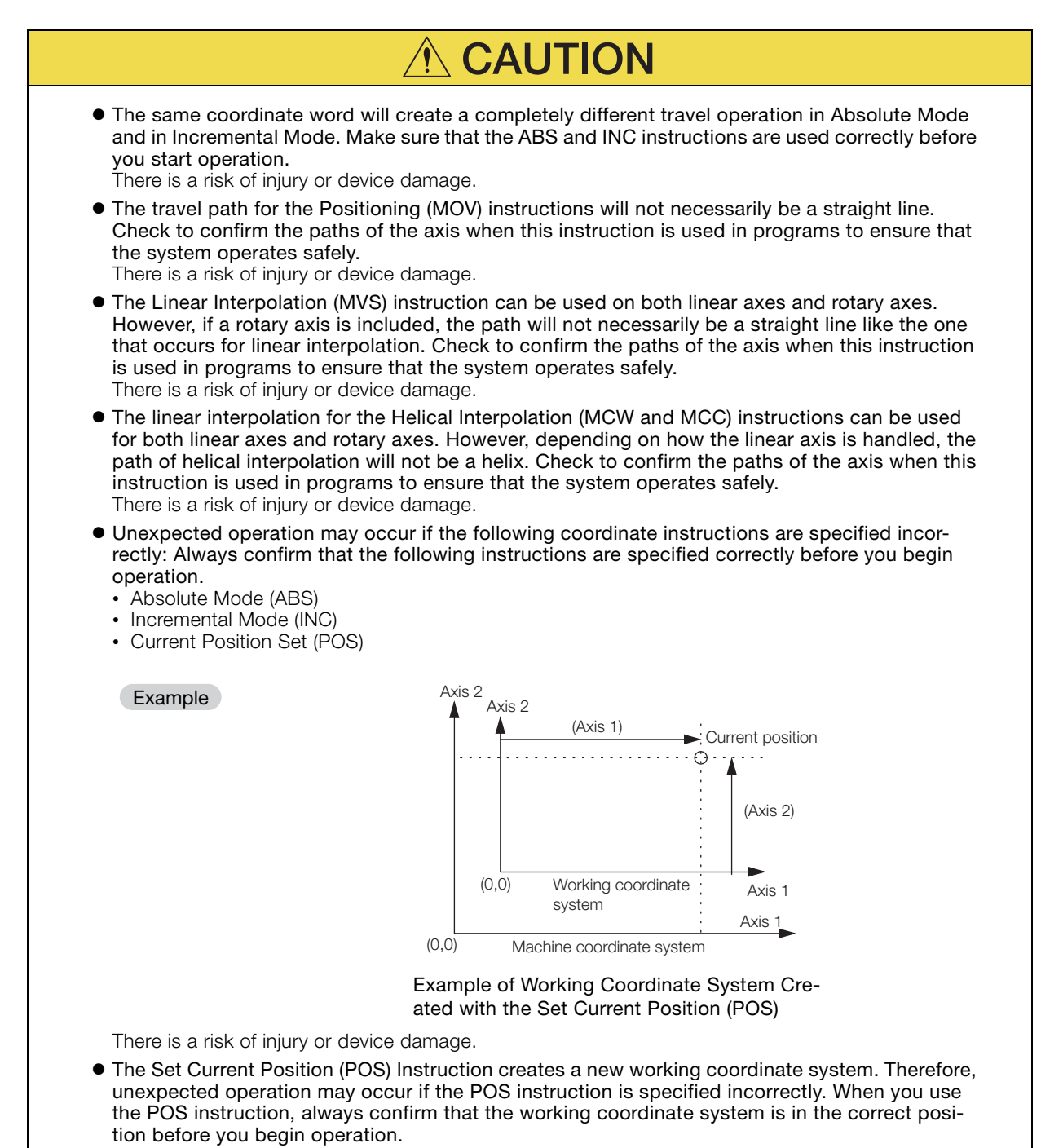

- There is a risk of injury or device damage.
- The Move on Machine Coordinates (MVM) instruction temporarily performs positioning to a coordinate position in the machine coordinate system. Therefore, unexpected operation may occur if the instruction is executed without confirming the zero point position in the machine coordinate system first. When you use the MVM instruction, always confirm that the machine zero point is in the correct position before you begin operation. There is a risk of injury or device damage.

■ Maintenance and Inspection Precautions

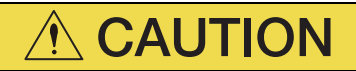

- Do not attempt to disassemble or repair the Machine Controller. There is a risk of electrical shock, injury, or device damage.
- $\bullet$  Do not change wiring while power is being supplied. There is a risk of electrical shock, injury, or device damage.
- Do not forget to perform the following tasks when you replace the CPU Unit/CPU Module: • Back up all programs and parameters from the CPU Unit/CPU Module that is being replaced. • Transfer all saved programs and parameters to the new CPU Unit/CPU Module. If you operate the CPU Unit/CPU Module without transferring this data, unexpected operation may occur. There is a risk of injury or device damage.
- Do not touch the heat sink on the CPU Unit/CPU Module while the power supply is turned ON or for a sufficient period of time after the power supply is turned OFF. • The heat sink may be very hot, and there is a risk of burn injury.

#### Disposal Precautions

- Dispose of the Machine Controller as general industrial waste.
- Observe all local laws and ordinances when you dispose of used Batteries.

#### ■ Other General Precautions

- The products shown in the illustrations in this manual are sometimes shown without covers or protective guards. Always replace the cover or protective guard as specified first, and then operate the products in accordance with the manual.
- The illustrations that are presented in this manual are typical examples and may not match the product you received.
- If the manual must be ordered due to loss or damage, inform your nearest Yaskawa representative or one of the offices listed on the back of this manual.

## **Warranty**

#### <span id="page-14-0"></span>◆ Details of Warranty

#### **Narranty Period**

The warranty period for a product that was purchased (hereinafter called "delivered product") is one year from the time of delivery to the location specified by the customer or 18 months from the time of shipment from the Yaskawa factory, whichever is sooner.

#### ■ Warranty Scope

Yaskawa shall replace or repair a defective product free of charge if a defect attributable to Yaskawa occurs during the warranty period above. This warranty does not cover defects caused by the delivered product reaching the end of its service life and replacement of parts that require replacement or that have a limited service life.

This warranty does not cover failures that result from any of the following causes.

- Improper handling, abuse, or use in unsuitable conditions or in environments not described in product catalogs or manuals, or in any separately agreed-upon specifications
- Causes not attributable to the delivered product itself
- Modifications or repairs not performed by Yaskawa
- Abuse of the delivered product in a manner in which it was not originally intended
- Causes that were not foreseeable with the scientific and technological understanding at the time of shipment from Yaskawa
- Events for which Yaskawa is not responsible, such as natural or human-made disasters

#### ◆ Limitations of Liability

- Yaskawa shall in no event be responsible for any damage or loss of opportunity to the customer that arises due to failure of the delivered product.
- Yaskawa shall not be responsible for any programs (including parameter settings) or the results of program execution of the programs provided by the user or by a third party for use with programmable Yaskawa products.
- The information described in product catalogs or manuals is provided for the purpose of the customer purchasing the appropriate product for the intended application. The use thereof does not guarantee that there are no infringements of intellectual property rights or other proprietary rights of Yaskawa or third parties, nor does it construe a license.
- Yaskawa shall not be responsible for any damage arising from infringements of intellectual property rights or other proprietary rights of third parties as a result of using the information described in catalogs or manuals.

#### $\blacklozenge$  Suitability for Use

- It is the customer's responsibility to confirm conformity with any standards, codes, or regulations that apply if the Yaskawa product is used in combination with any other products.
- The customer must confirm that the Yaskawa product is suitable for the systems, machines, and equipment used by the customer.
- Consult with Yaskawa to determine whether use in the following applications is acceptable. If use in the application is acceptable, use the product with extra allowance in ratings and specifications, and provide safety measures to minimize hazards in the event of failure.
	- Outdoor use, use involving potential chemical contamination or electrical interference, or use in conditions or environments not described in product catalogs or manuals
	- Nuclear energy control systems, combustion systems, railroad systems, aviation systems, vehicle systems, medical equipment, amusement machines, and installations subject to separate industry or government regulations
	- Systems, machines, and equipment that may present a risk to life or property
	- Systems that require a high degree of reliability, such as systems that supply gas, water, or electricity, or systems that operate continuously 24 hours a day
	- Other systems that require a similar high degree of safety
- Never use the product for an application involving serious risk to life or property without first ensuring that the system is designed to secure the required level of safety with risk warnings and redundancy, and that the Yaskawa product is properly rated and installed.
- The circuit examples and other application examples described in product catalogs and manuals are for reference. Check the functionality and safety of the actual devices and equipment to be used before using the product.
- Read and understand all use prohibitions and precautions, and operate the Yaskawa product correctly to prevent accidental harm to third parties.

#### ◆ Specifications Change

The names, specifications, appearance, and accessories of products in product catalogs and manuals may be changed at any time based on improvements and other reasons. The next editions of the revised catalogs or manuals will be published with updated code numbers. Consult with your Yaskawa representative to confirm the actual specifications before purchasing a product.

## **Contents**

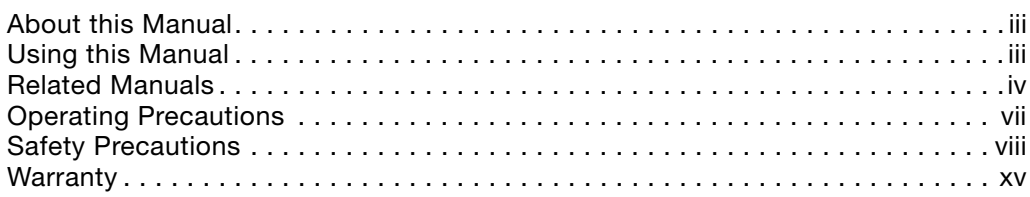

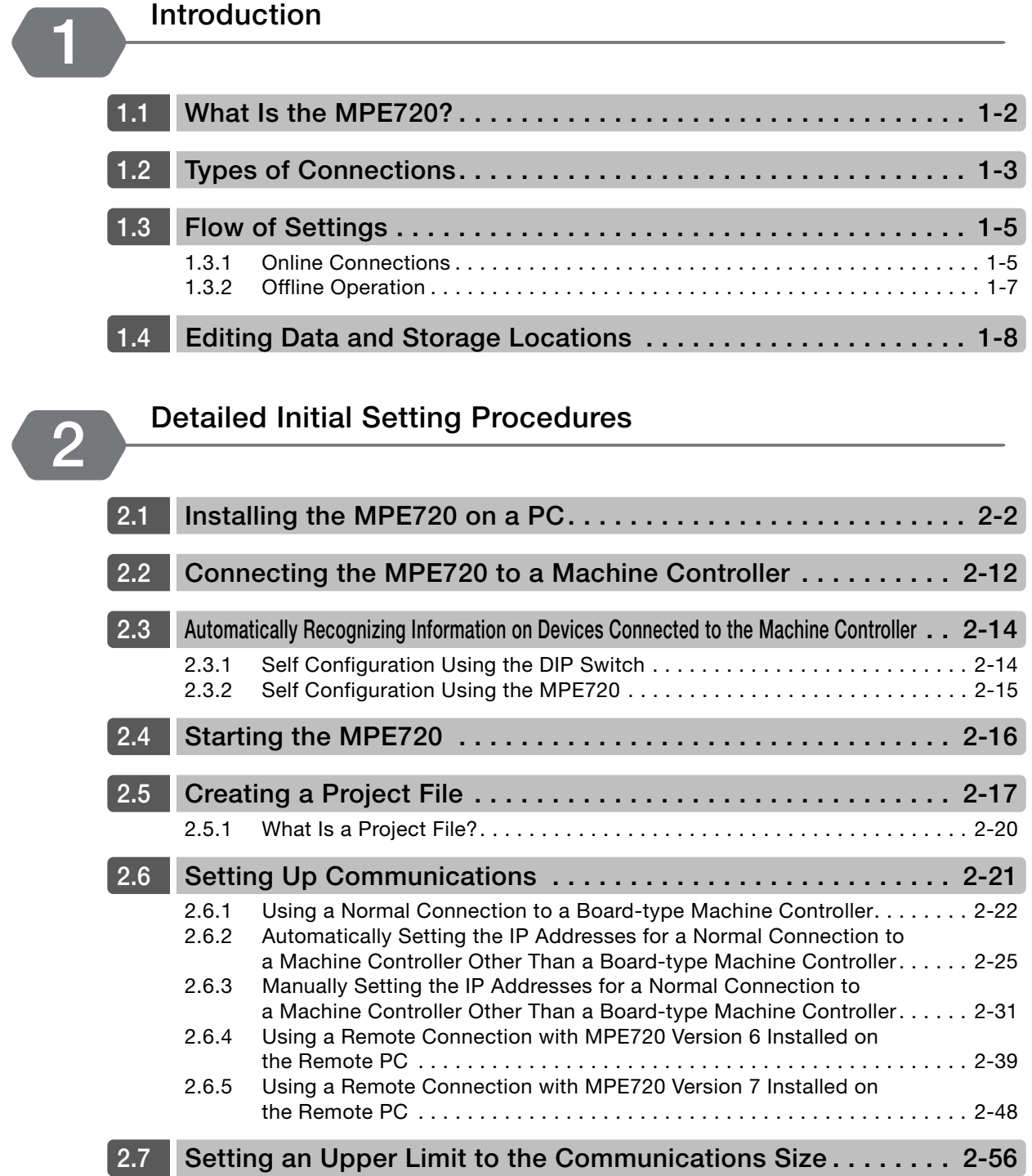

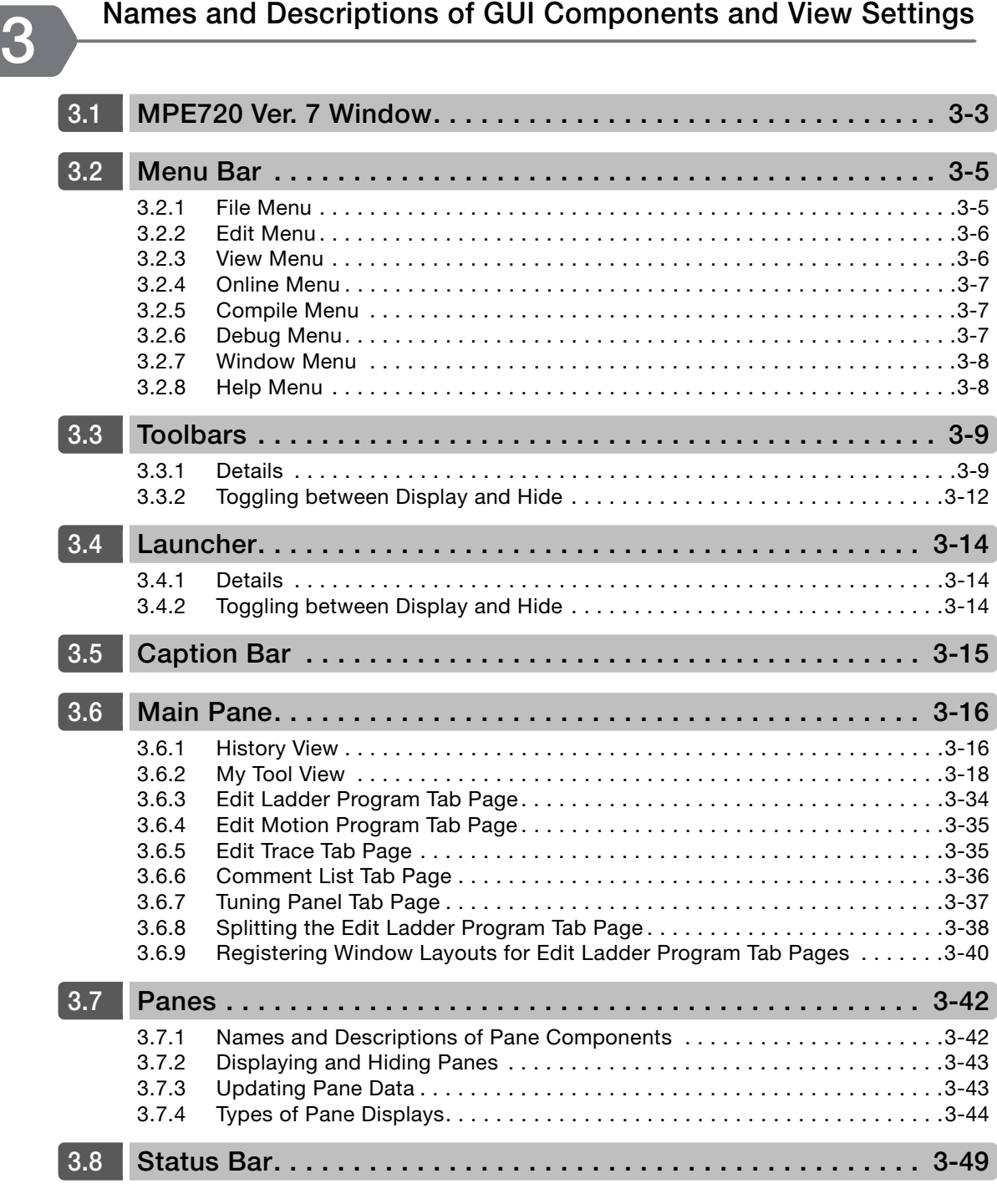

**[Setup](#page-139-0) 4**

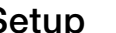

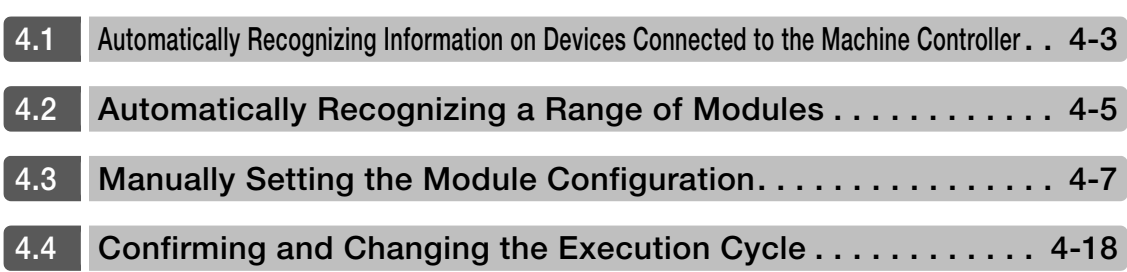

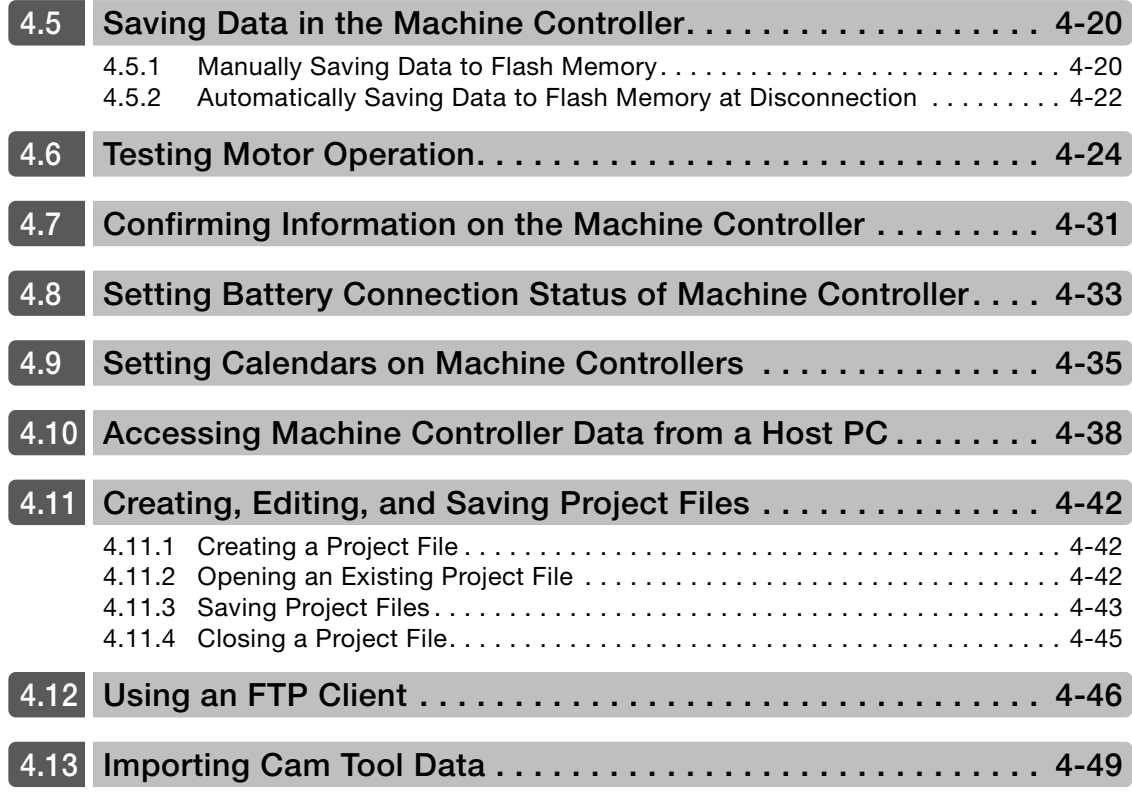

## **[Programming](#page-189-0) 5**

**[5.1](#page-191-0) Ladder Programming . . . . . . . . . . . . . . . . . . . . . . . . . . . . . . . . . 5-3** [5.1.1 Creating New Ladder Programs.](#page-191-1) . . . . . . . . . . . . . . . . . . . . . . . . . . . . . . . . . 5-3 [5.1.2 Editing Ladder Programs](#page-195-0) . . . . . . . . . . . . . . . . . . . . . . . . . . . . . . . . . . . . . . . 5-7 [5.1.3 Running Your Ladder Programs](#page-198-0) . . . . . . . . . . . . . . . . . . . . . . . . . . . . . . . . . 5-10 [5.1.4 Easily Performing Numeric Operations in Ladder Programs](#page-199-0) . . . . . . . . . . . 5-11 [5.1.5 Setting the Maximum Number of Characters for Register Comments](#page-203-0) . . . . 5-15 [5.1.6 Changing Function Key Assignments for Ladder Operations to](#page-205-0)  [the Same Assignments as MPE720 Version 6](#page-205-0) . . . . . . . . . . . . . . . . . . . . . . 5-17 [5.1.7 Changing the Cursor Movement Order in the Edit Ladder Program](#page-207-0)  [Tab Page](#page-207-0) . . . . . . . . . . . . . . . . . . . . . . . . . . . . . . . . . . . . . . . . . . . . . . . . . . 5-19 [5.1.8 Changing Tab Widths](#page-209-0) . . . . . . . . . . . . . . . . . . . . . . . . . . . . . . . . . . . . . . . . 5-21 [5.1.9 Using Variable Names for Registers.](#page-211-0) . . . . . . . . . . . . . . . . . . . . . . . . . . . . . 5-23 [5.1.10 Automatically Registering Address Registers as Variables](#page-219-0). . . . . . . . . . . . . 5-31 [5.1.11 Toggling the Display of Registers, Variables, and Comments](#page-223-0) . . . . . . . . . . 5-35 [5.1.12 Shortening Variable Names for Local Registers](#page-226-0) . . . . . . . . . . . . . . . . . . . . . 5-38 [5.1.13 Displaying Delimiters Every Three Numeric Digits](#page-228-0) . . . . . . . . . . . . . . . . . . . 5-40 [5.1.14 Increasing the Amount of Information Displayed in the Ladder Program](#page-230-0) . . 5-42 [5.1.15 Zooming the Display](#page-232-0) . . . . . . . . . . . . . . . . . . . . . . . . . . . . . . . . . . . . . . . . . 5-44 [5.1.16 Making the Ladder Program Compatible with Version 5](#page-233-0) . . . . . . . . . . . . . . 5-45 [5.1.17 Creating CP Ladder Programs](#page-235-0). . . . . . . . . . . . . . . . . . . . . . . . . . . . . . . . . . 5-47 [5.1.18 Specifying the Data Type of the Operation Result of an Expression](#page-239-0)  [Instruction](#page-239-0) . . . . . . . . . . . . . . . . . . . . . . . . . . . . . . . . . . . . . . . . . . . . . . . . . 5-51 [5.1.19 Setting Bookmarks](#page-240-0) . . . . . . . . . . . . . . . . . . . . . . . . . . . . . . . . . . . . . . . . . . 5-52

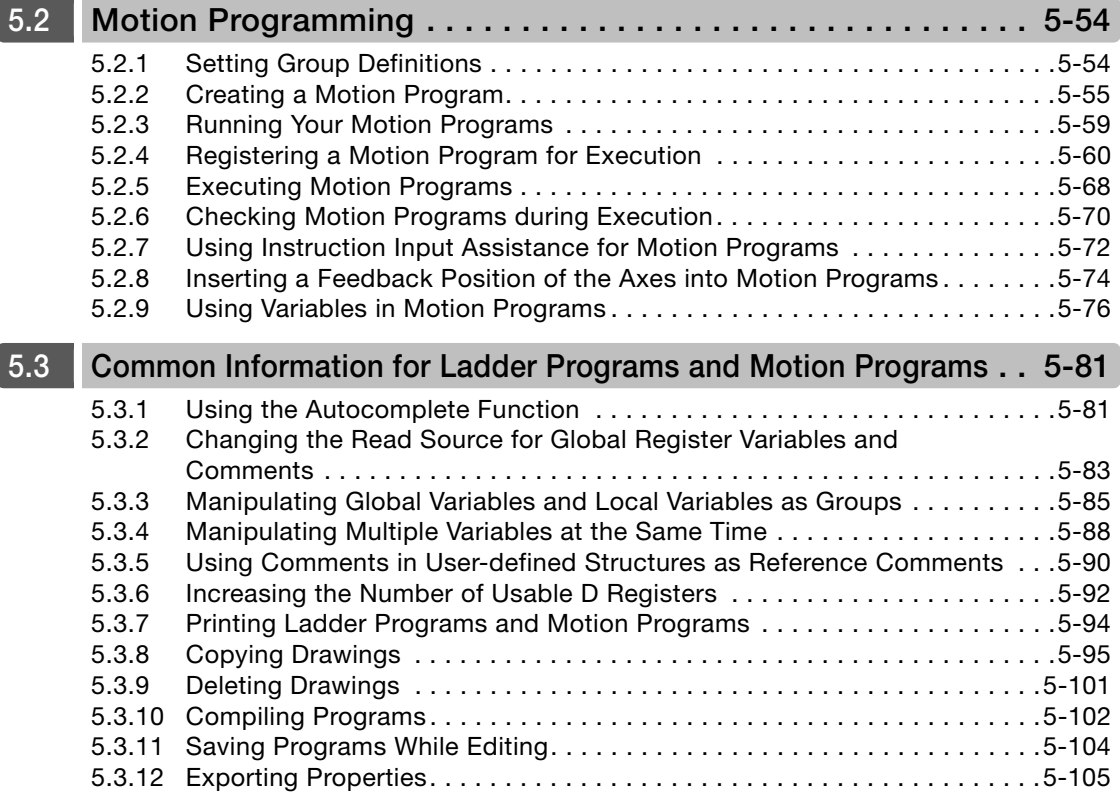

# **[Debugging](#page-298-0) 6**

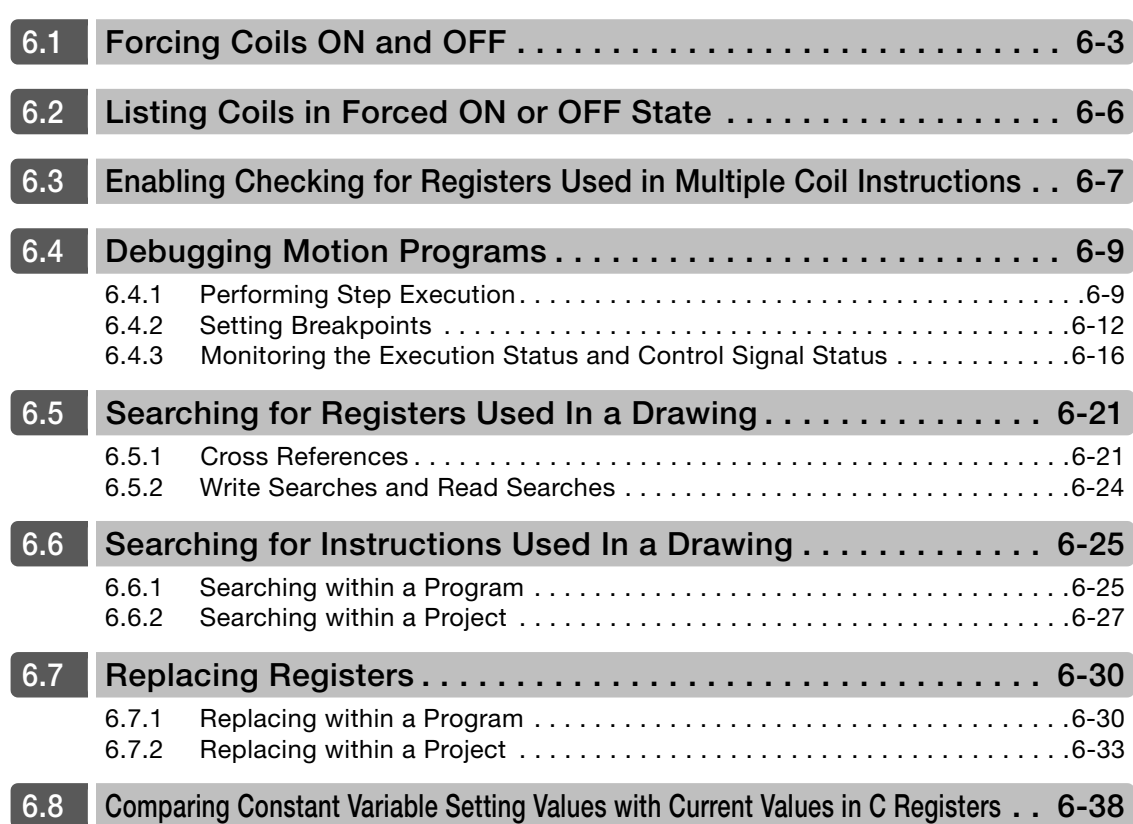

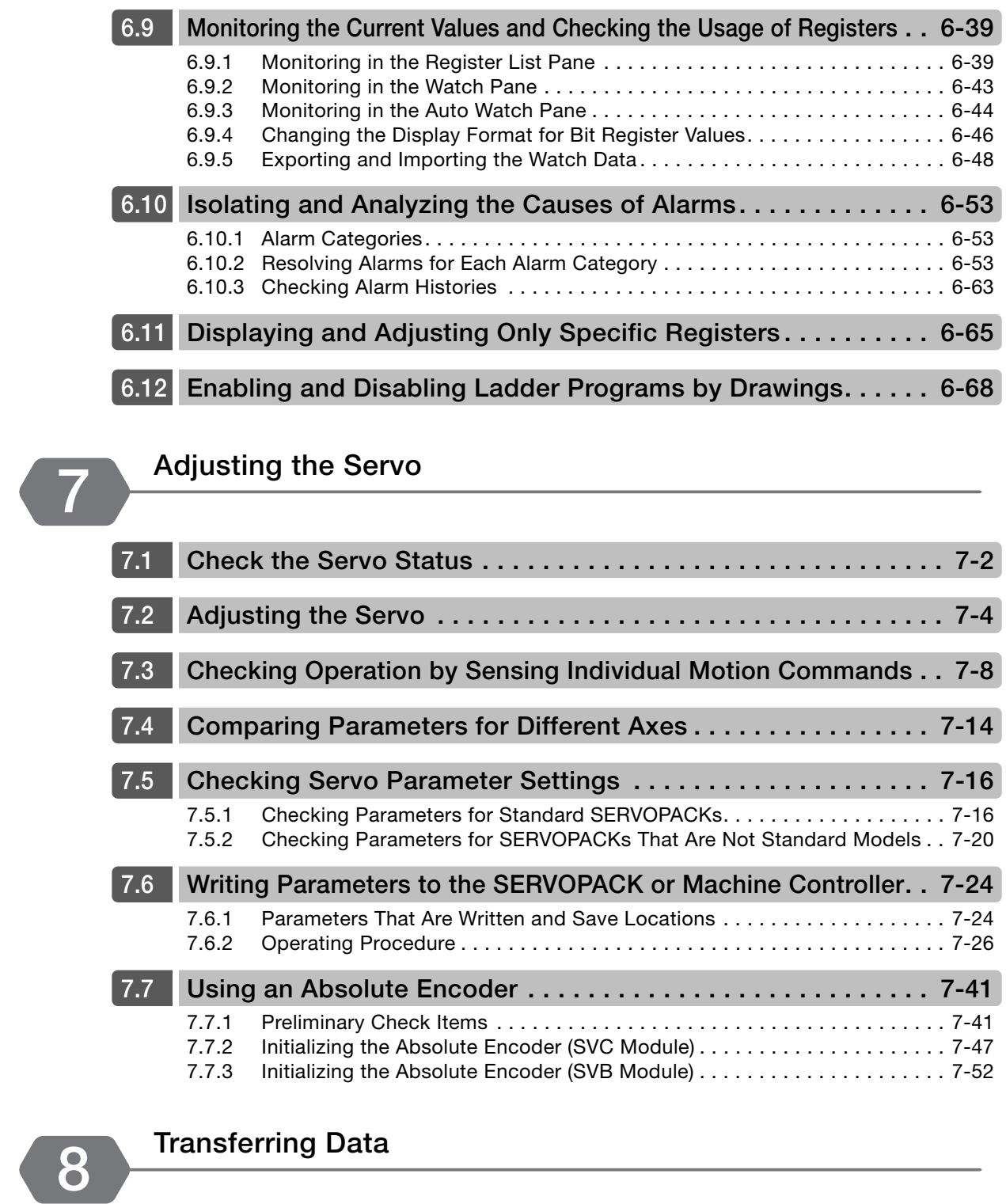

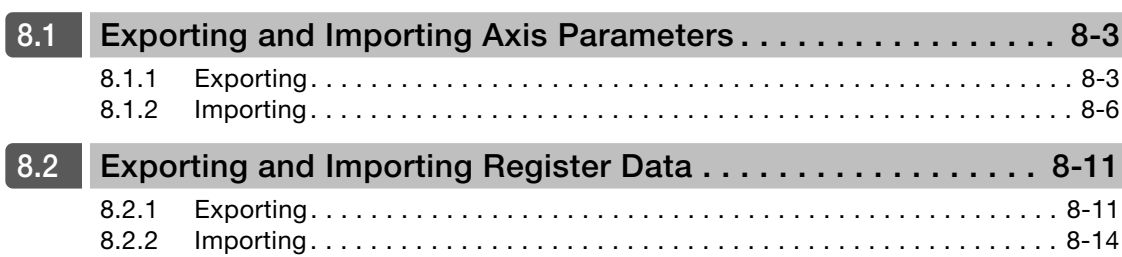

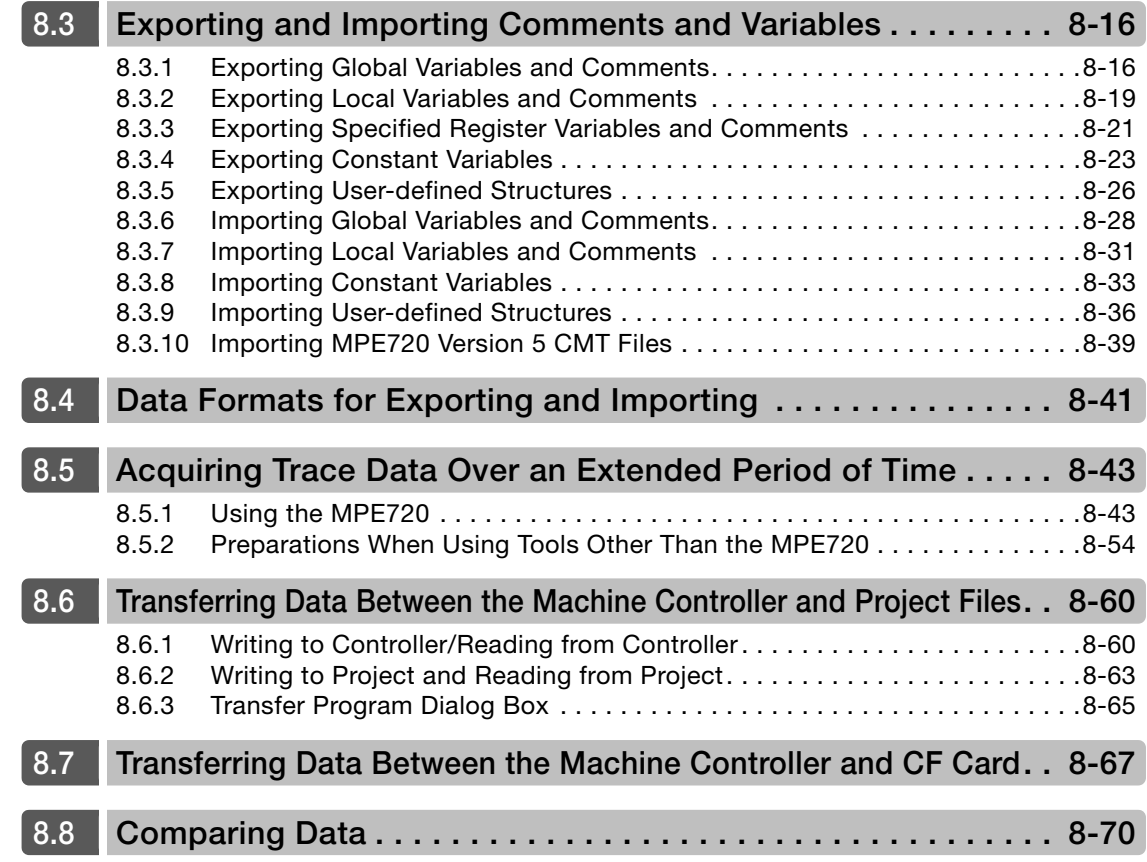

# **[Tracing](#page-499-0) 9**

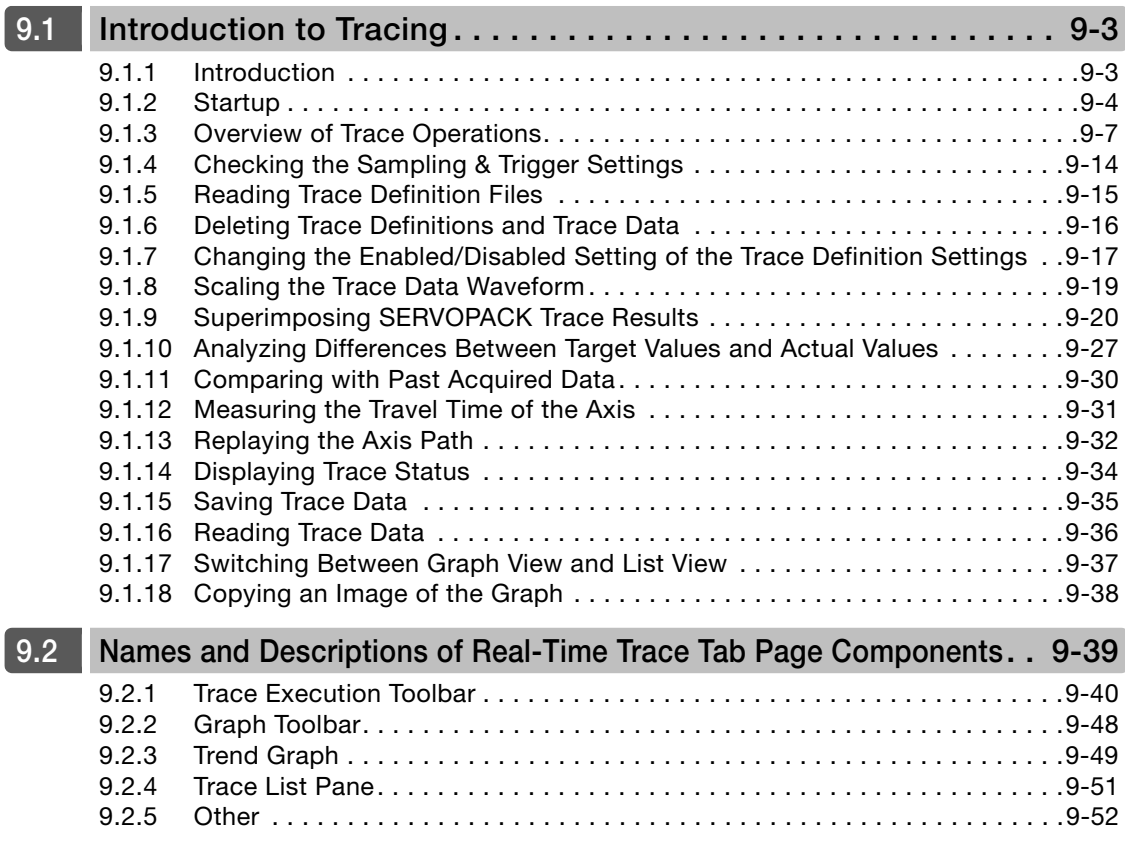

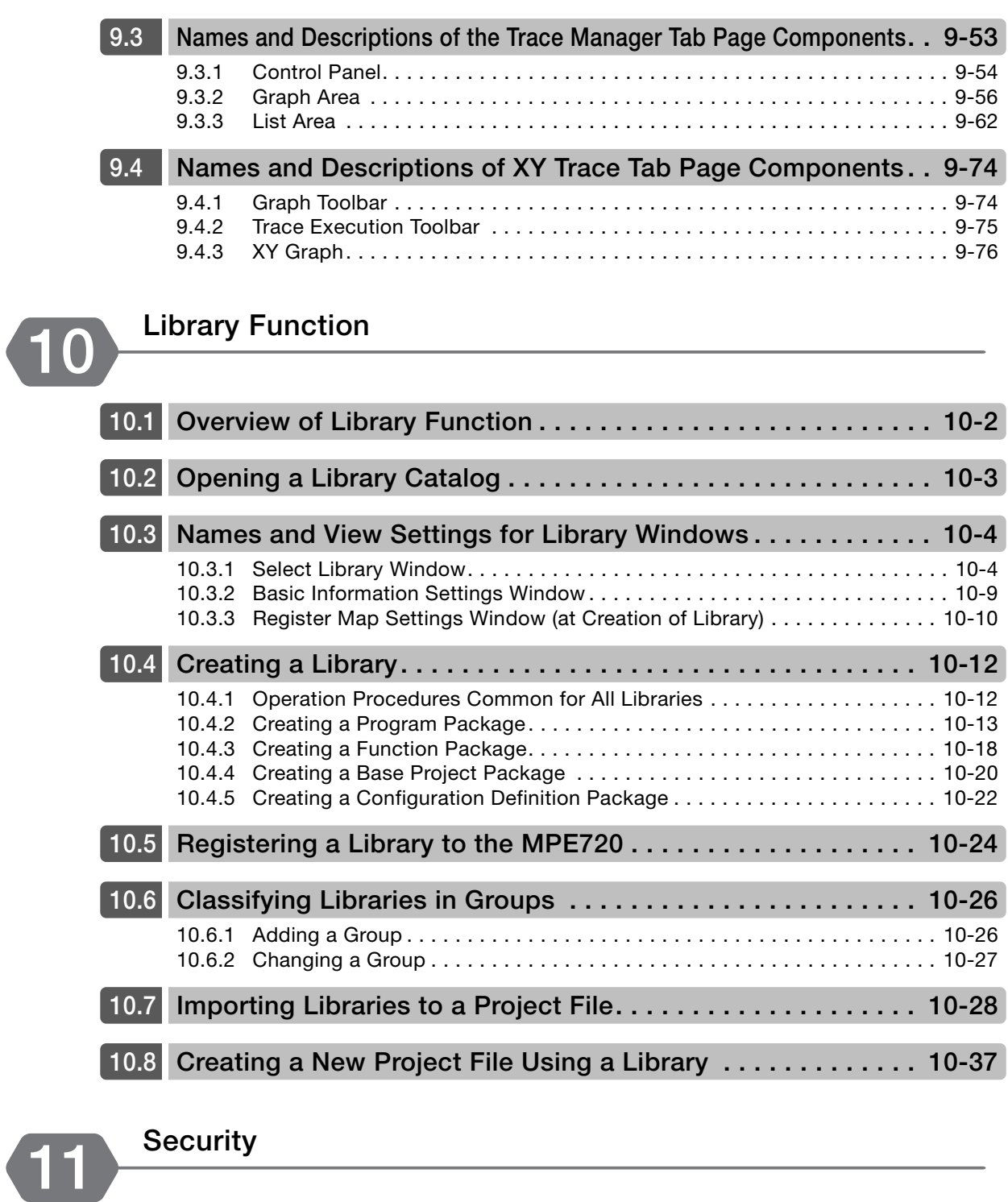

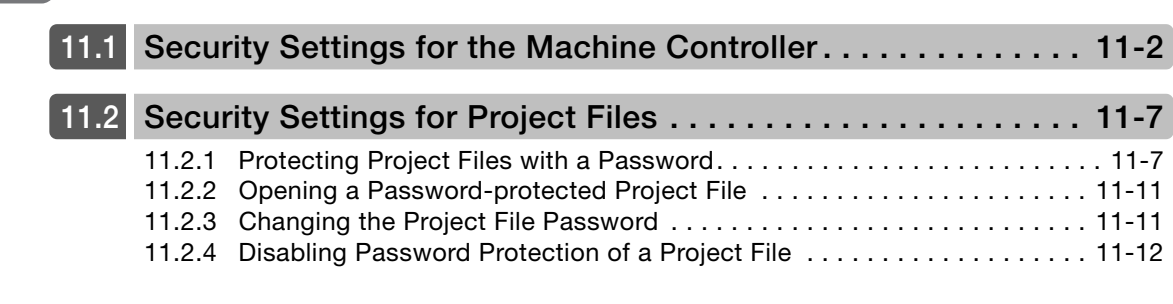

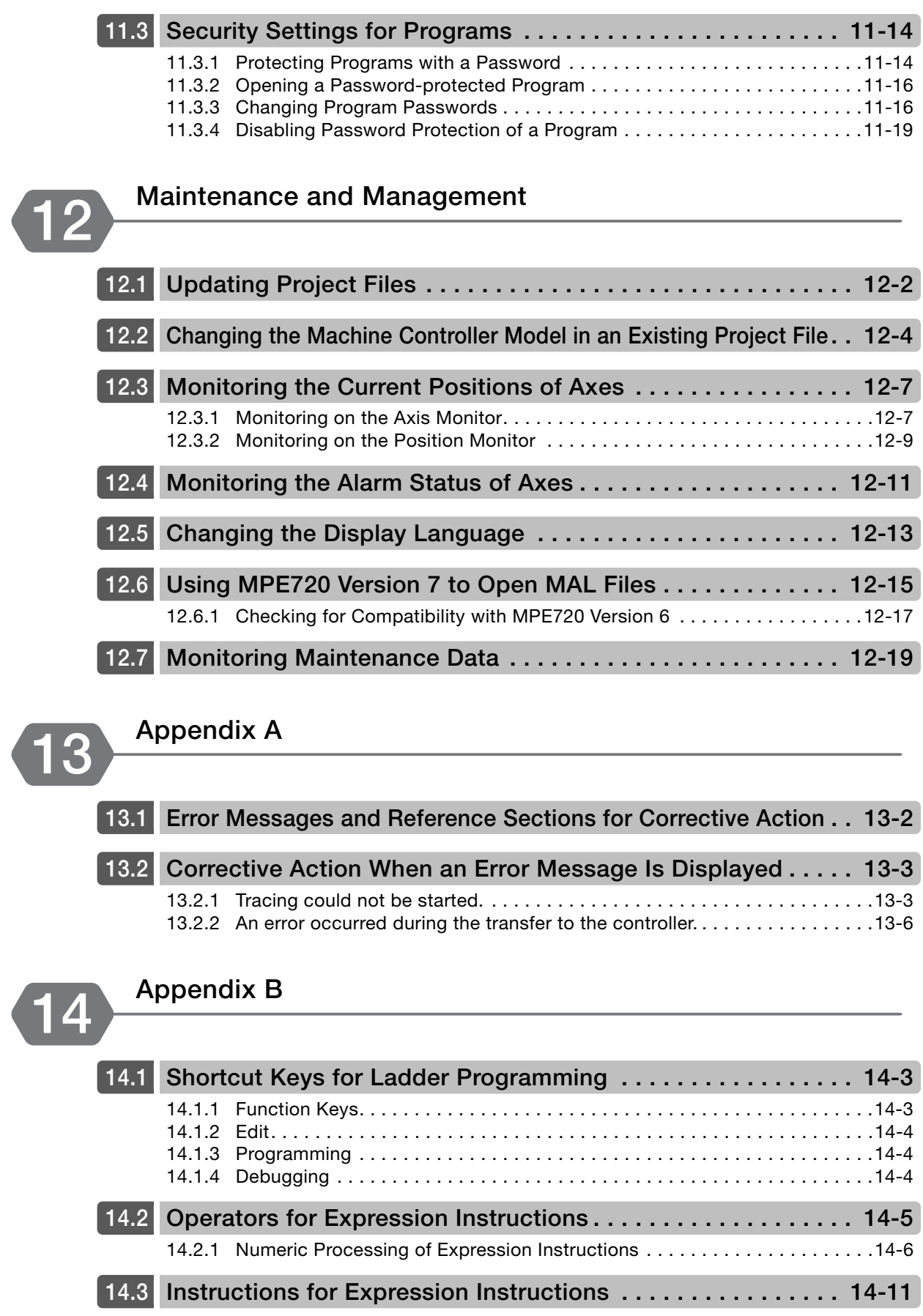

**[14.4](#page-680-0) Register Details . . . . . . . . . . . . . . . . . . . . . . . . . . . . . . . . . . . 14-12**

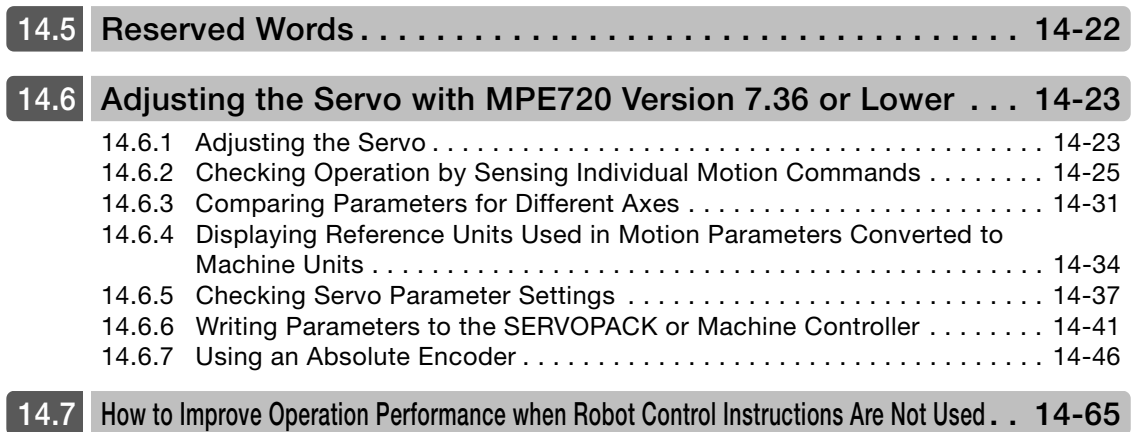

## **[Revision History](#page-735-0)**

# <span id="page-25-1"></span><span id="page-25-0"></span>**Introduction**

This chapter introduces the MPE720 and describes the flow of tasks and settings that must be completed before you can use the MPE720.

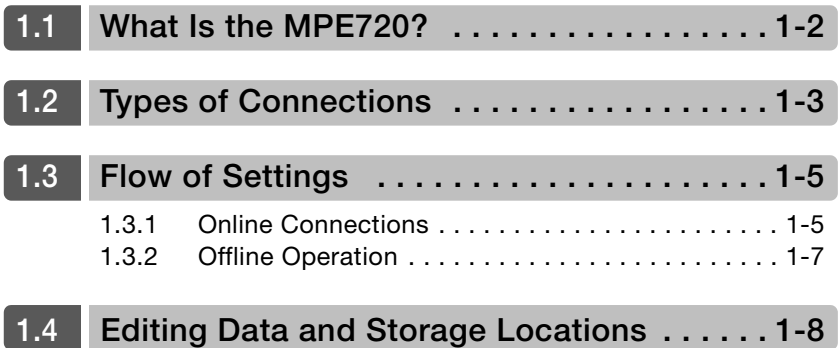

## <span id="page-26-0"></span>**1.1 What Is the MPE720?**

MPE720 version 7 is an Integrated System Engineering Tool that can be used for more than just programming Machine Controllers. It also provides optimum functionality for the entire development process, including functions to set up, adjust, program, maintain, and inspect other devices required in machine designs, such as Servo Drives, Inverters, and Distributed I/O Devices.

The MPE720 is installed in a PC and the PC can be connected to a Machine Controller to operate the Machine Controller from the PC interface.

## <span id="page-27-0"></span>**1.2 Types of Connections**

There are five ways to connect a PC on which the MPE720 is installed with a Machine Controller, depending on the type of connection and the type of Machine Controller.

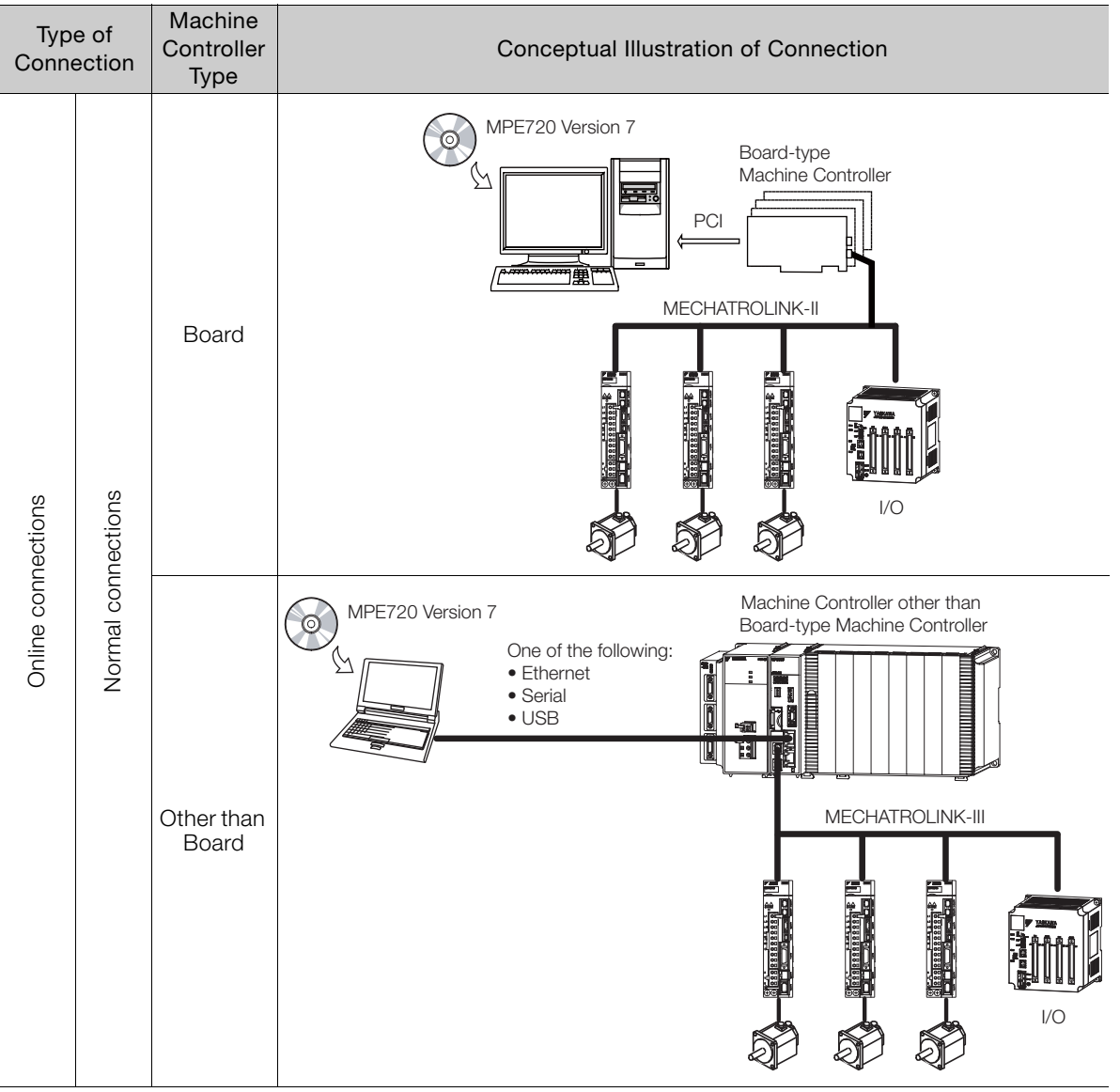

Continued on next page.

 $\blacksquare$ 

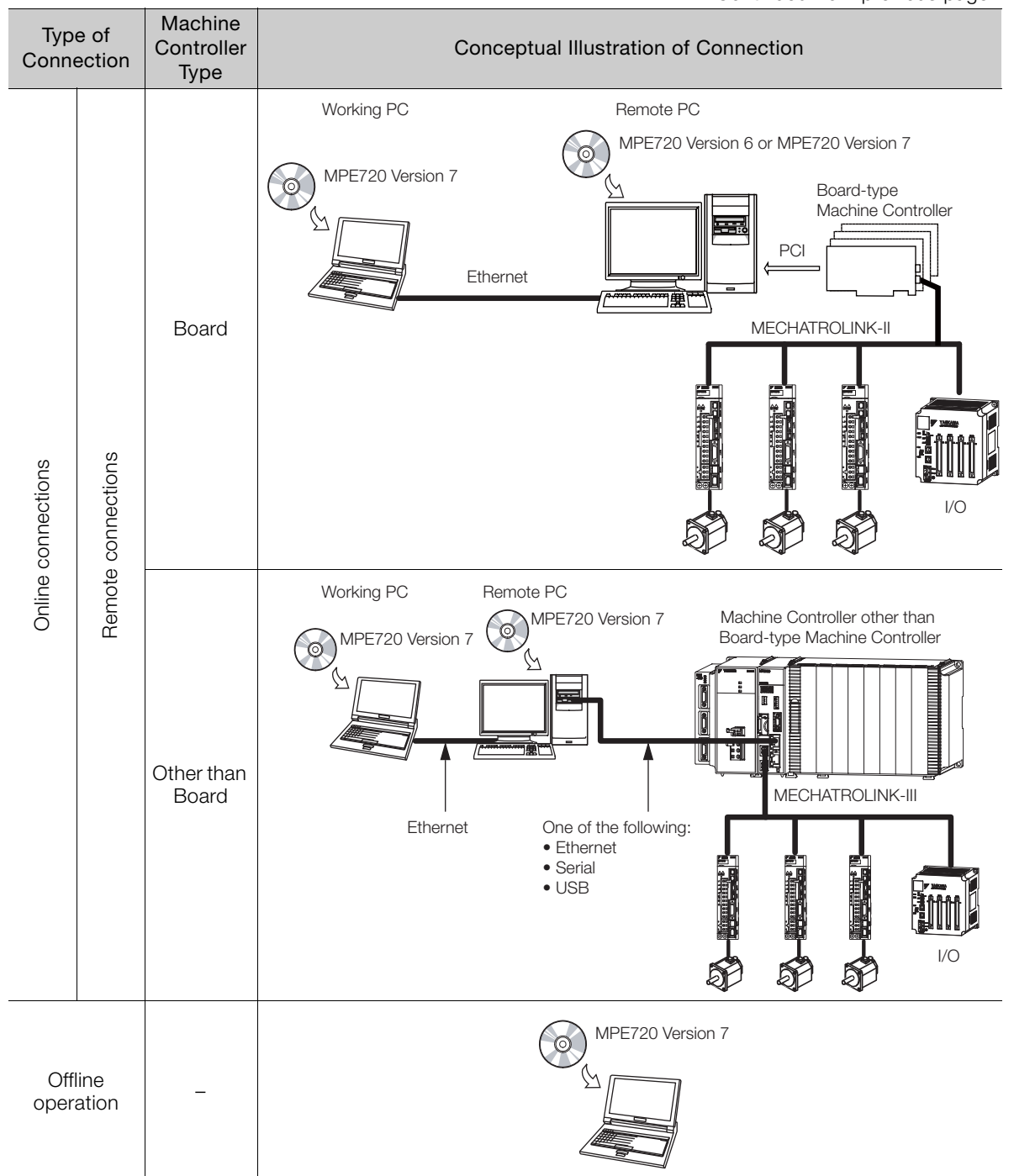

Continued from previous page.

## <span id="page-29-0"></span>**1.3 Flow of Settings**

The flow for setting up each connection format is given below.

<span id="page-29-1"></span>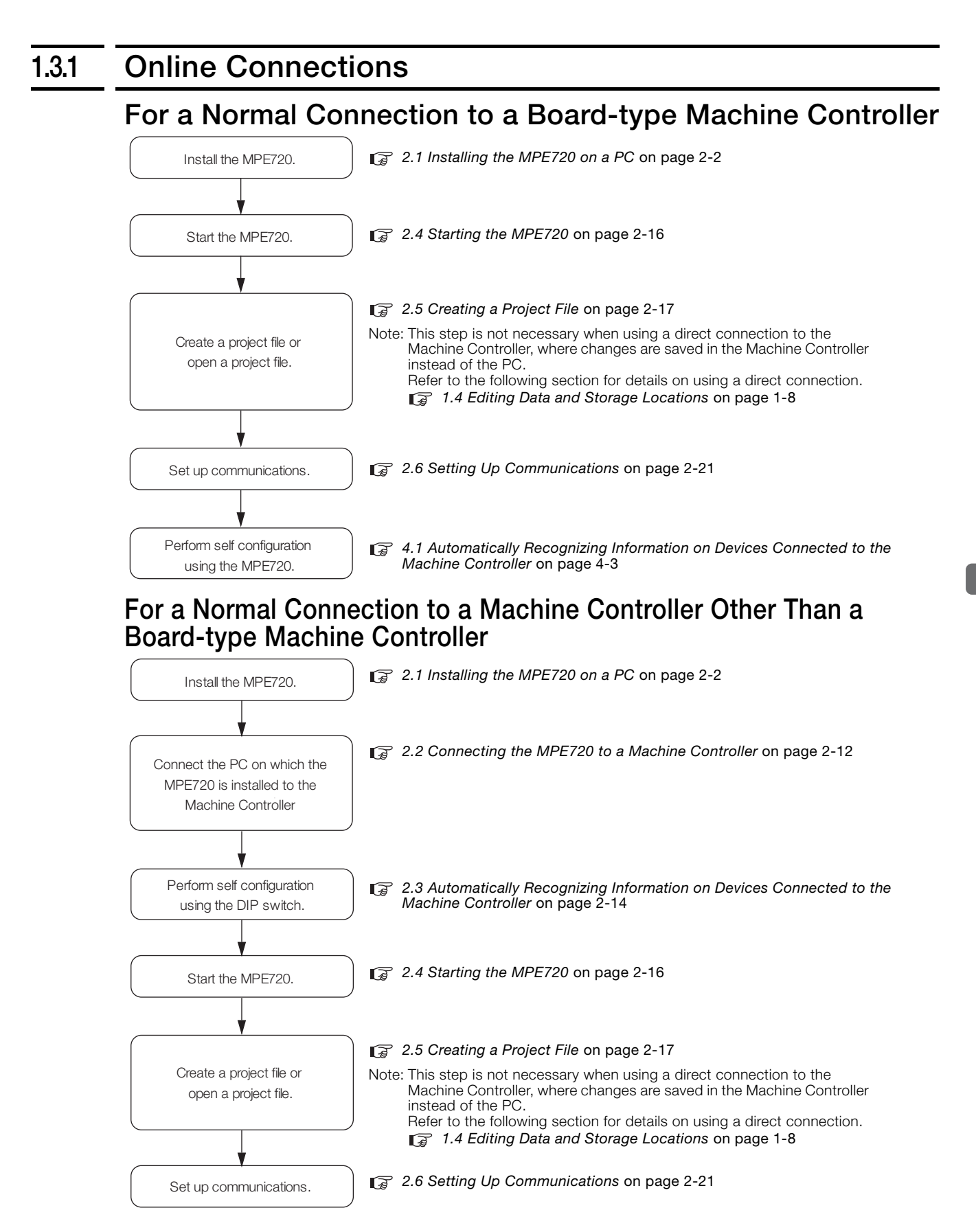

1.3.1 Online Connections

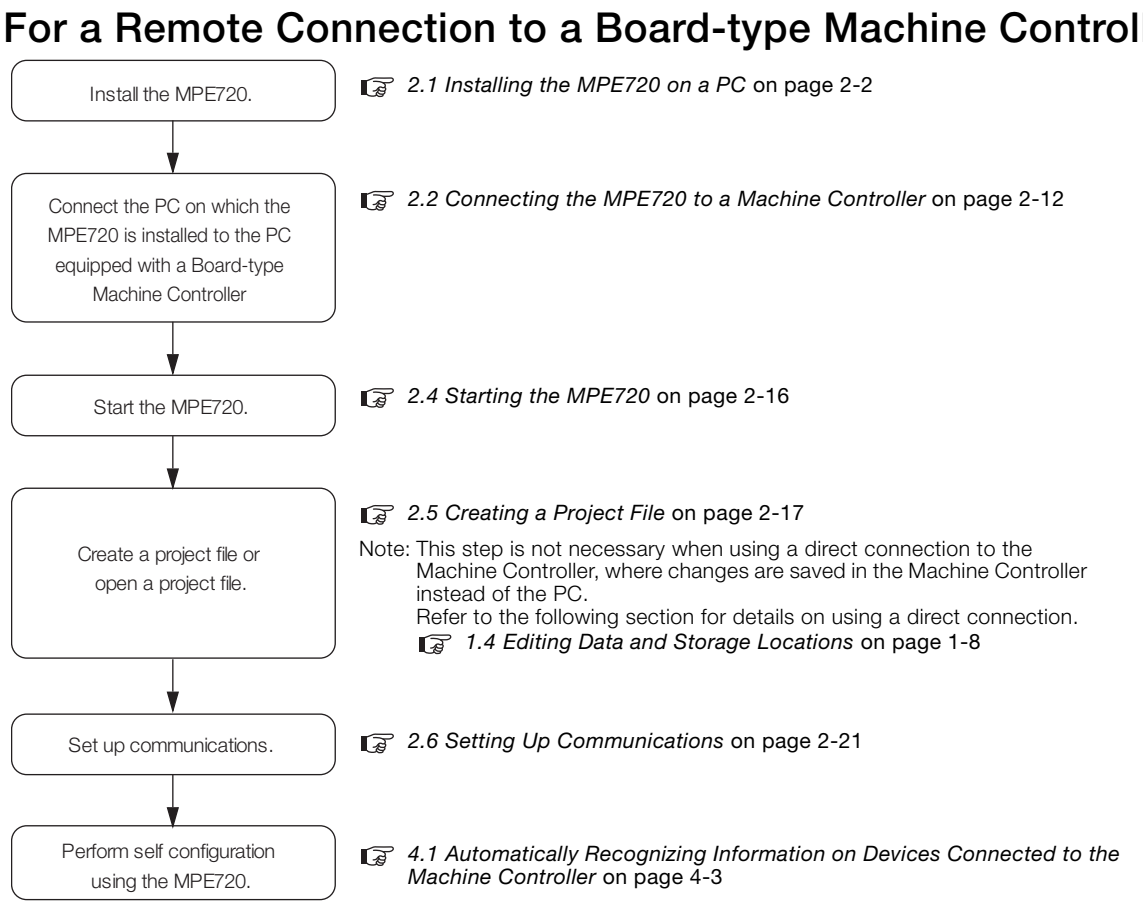

#### **For a Remote Connection to a Machine Controller Other Than a Board-type Machine Controller**

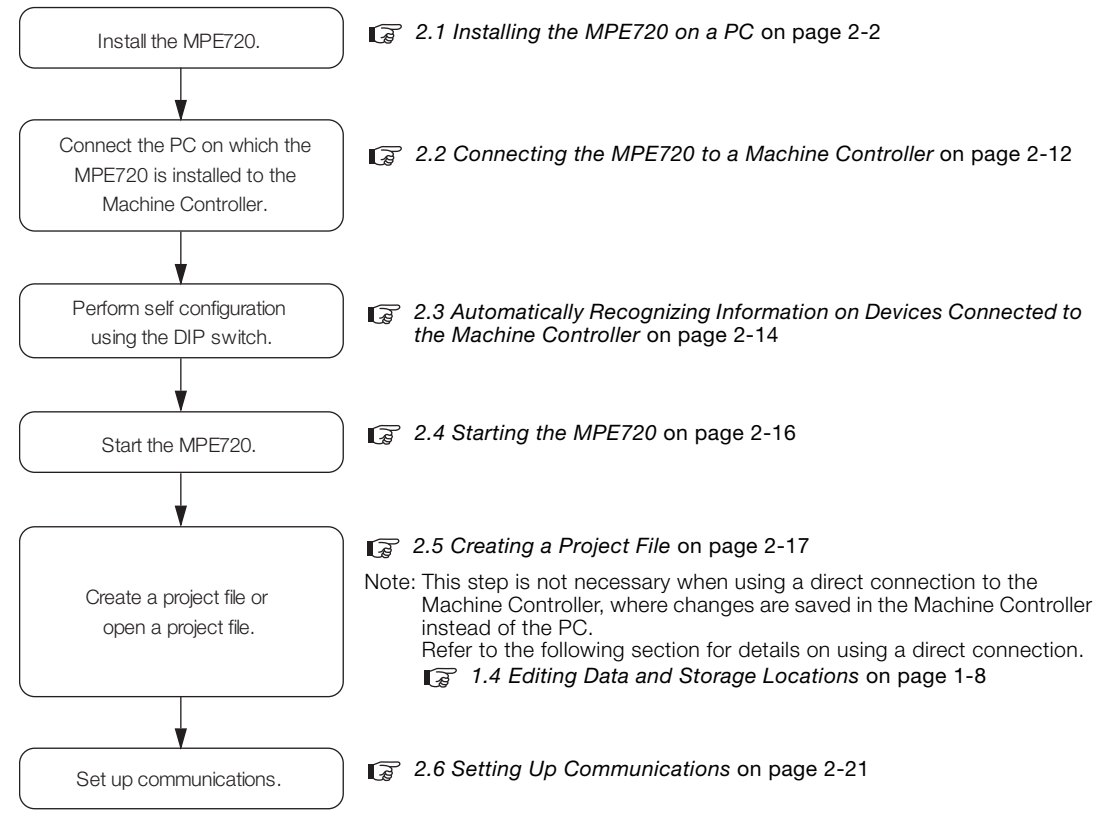

## **For a Remote Connection to a Board-type Machine Controller**

#### 1.3.2 Offline Operation

### <span id="page-31-0"></span>**1.3.2 Offline Operation**

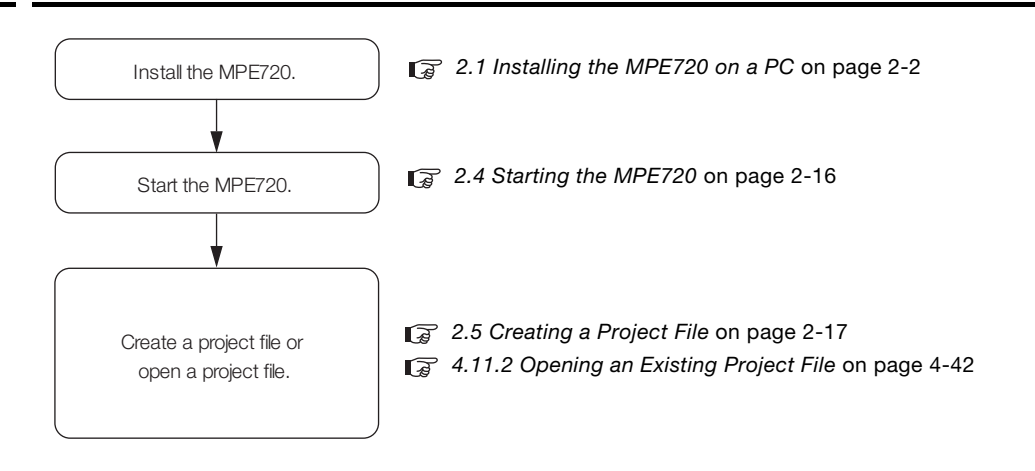

 $\overline{1}$ 

## <span id="page-32-0"></span>**1.4 Editing Data and Storage Locations**

The data that is displayed in the MPE720 Window and the storage location for edited data depend on the type of connection and the status of the project file. The following table provides illustrations of this.

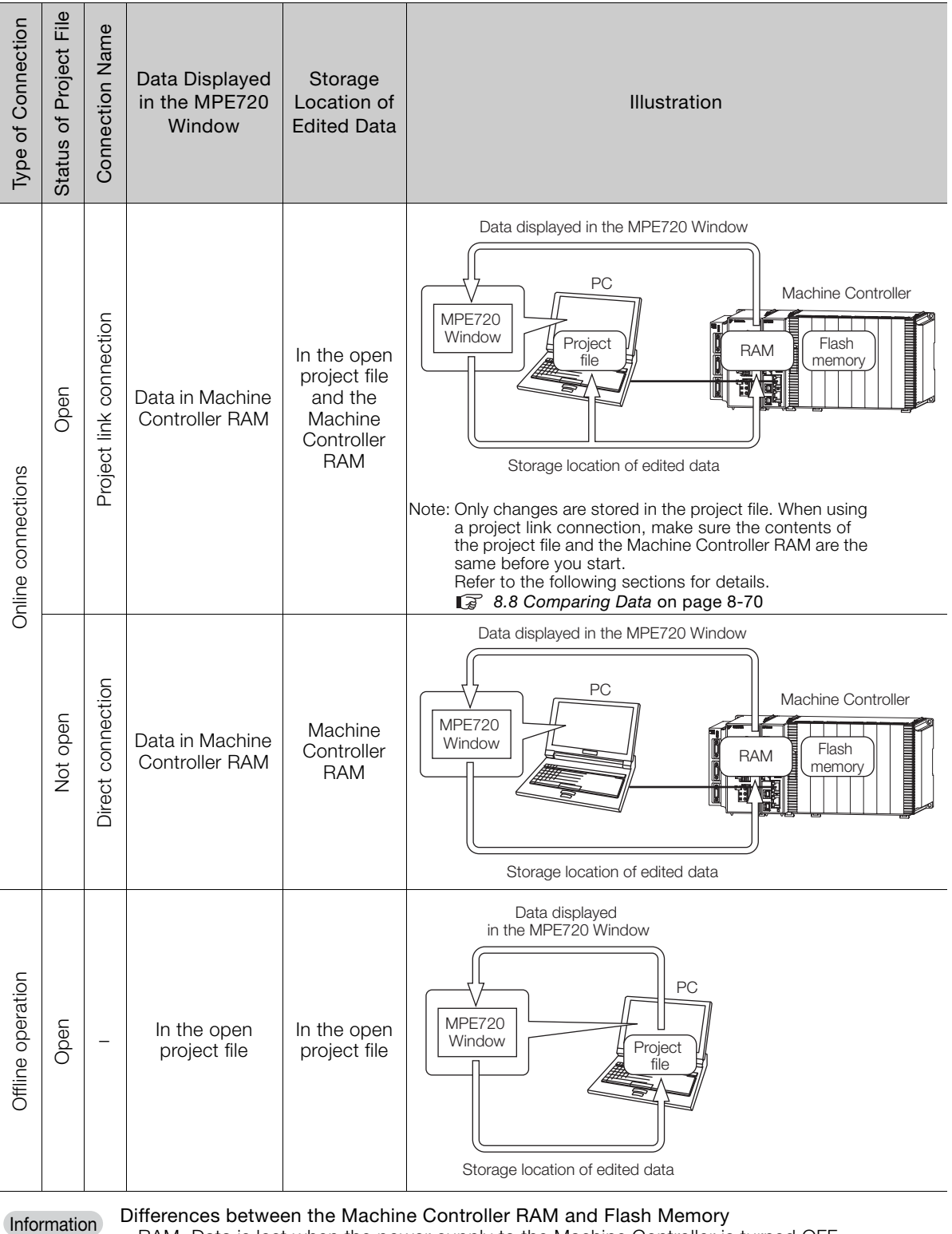

• RAM: Data is lost when the power supply to the Machine Controller is turned OFF.

• Flash memory: Data is retained even when the power supply to the Machine Controller is turned OFF.

We recommend saving the data to the flash memory.

# <span id="page-33-1"></span><span id="page-33-0"></span>**Detailed Initial Setting Procedures**

This chapter describes the tasks and settings that must be performed to use the MPE720.

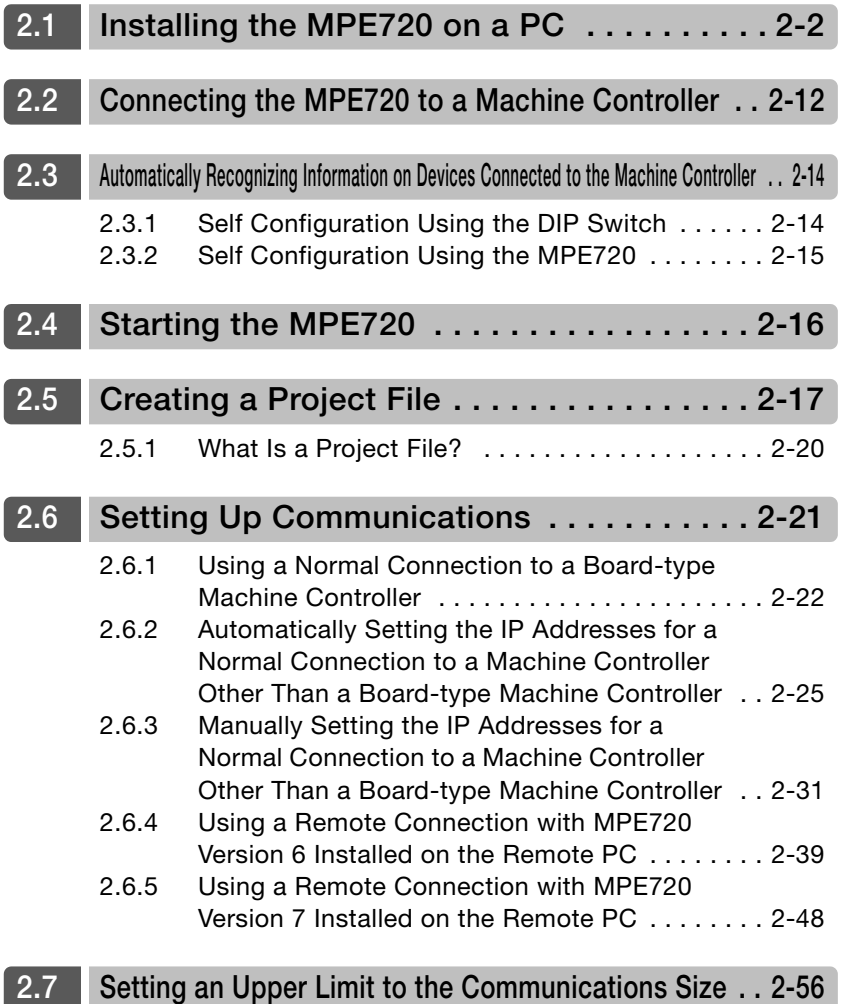

## <span id="page-34-1"></span><span id="page-34-0"></span>**2.1 Installing the MPE720 on a PC**

Use the following procedure to install the MPE720 on a PC.

- **1.** Insert the MPE720 installation DVD into the PC. The Installer will start automatically.
- **2.** Execute the Setup.exe file in the folder. When execution of Setup.exe starts, the Welcome to the World of Motion... Dialog Box will be displayed.
- **3.** Click the **Install** Button for MPE720 Ver. 7.

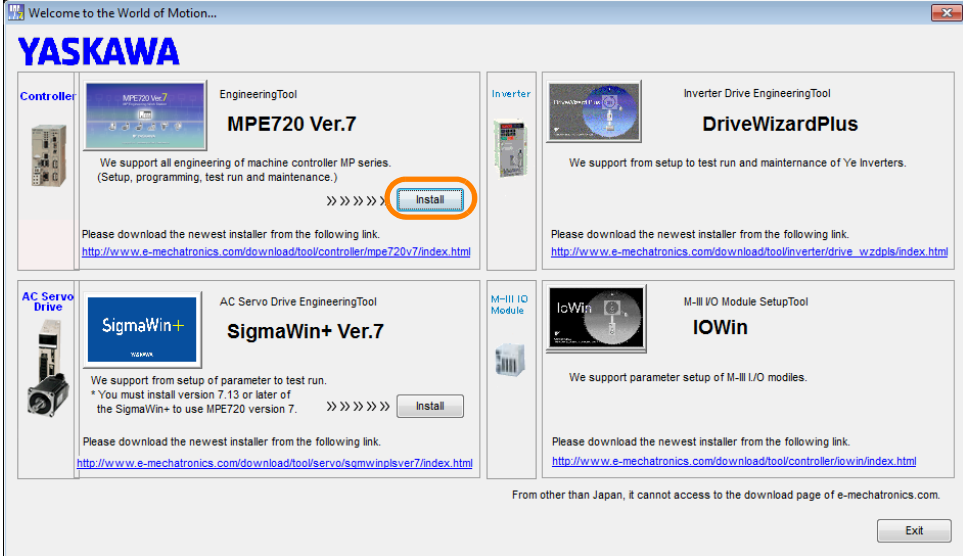

When the application is ready to be installed, the YASKAWA MPE720 Ver. 7 - InstallShield Wizard Dialog Box will be displayed.

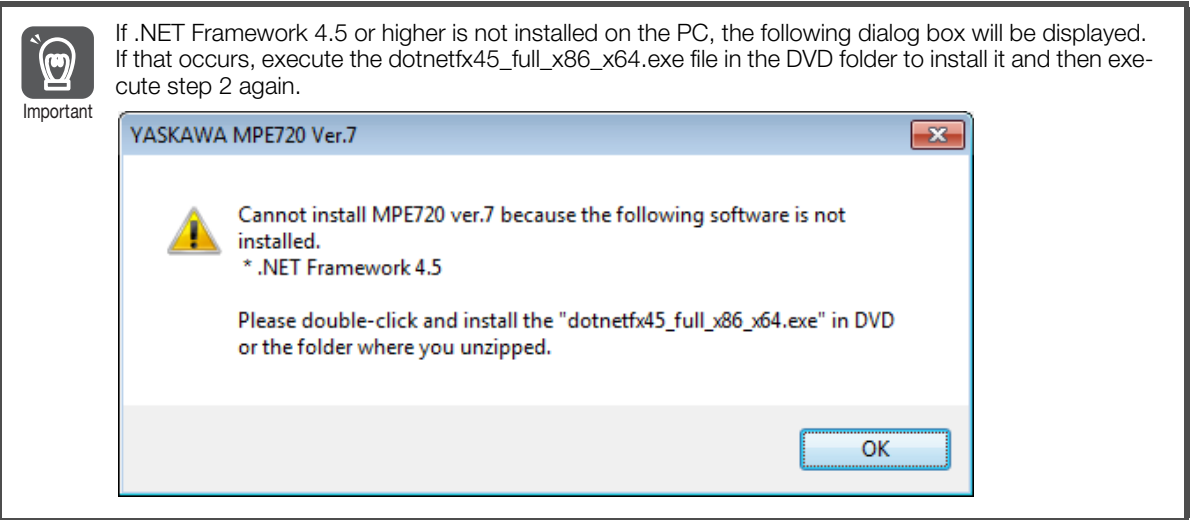

**4.** Click the **Next** Button.

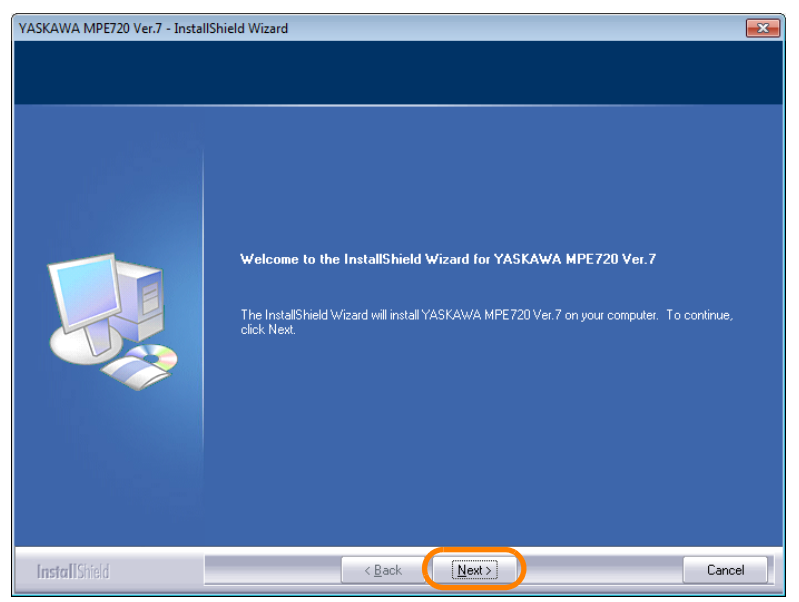

The License Agreement will be displayed.

**5.** Read the agreement, and then select the **I accept the terms of the license agreement**  Option.

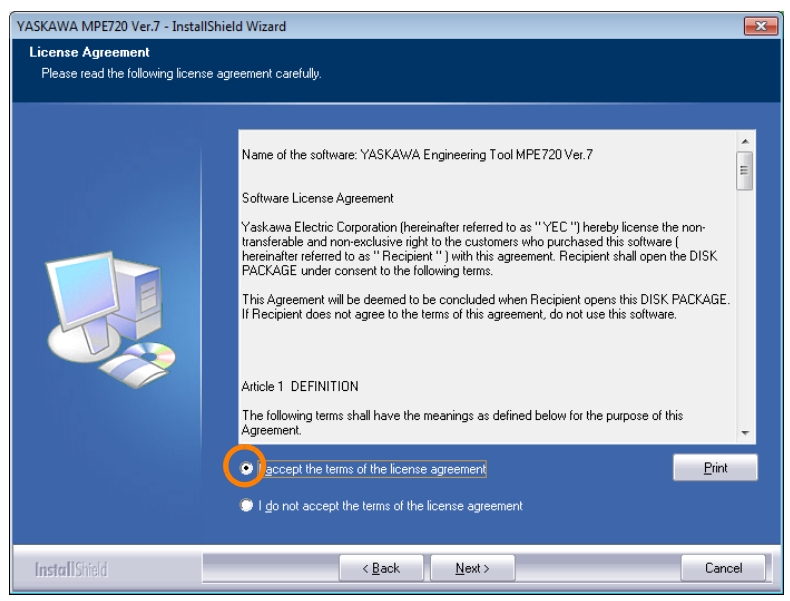

 $2<sup>2</sup>$
**6.** Click the **Next** Button.

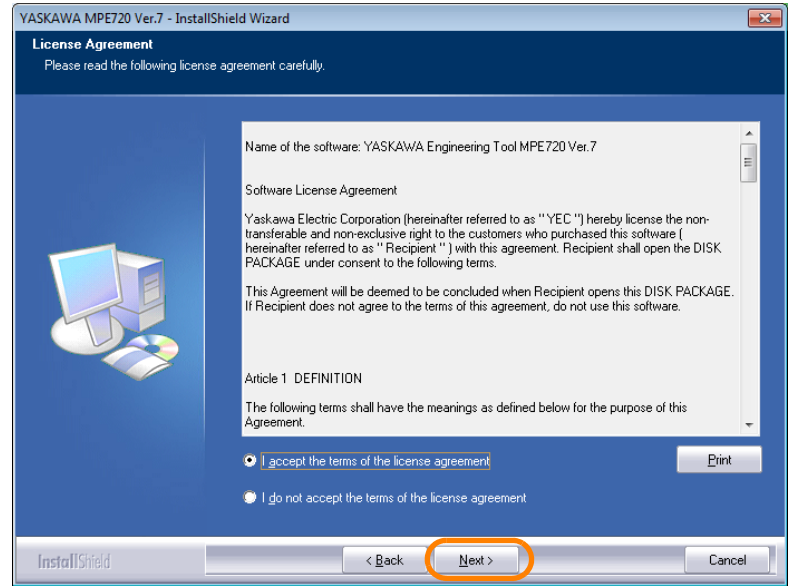

- **7.** Enter the following information.
	- User Name
	- Company Name
	- Serial Number: Enter the number that is printed on the DVD package.

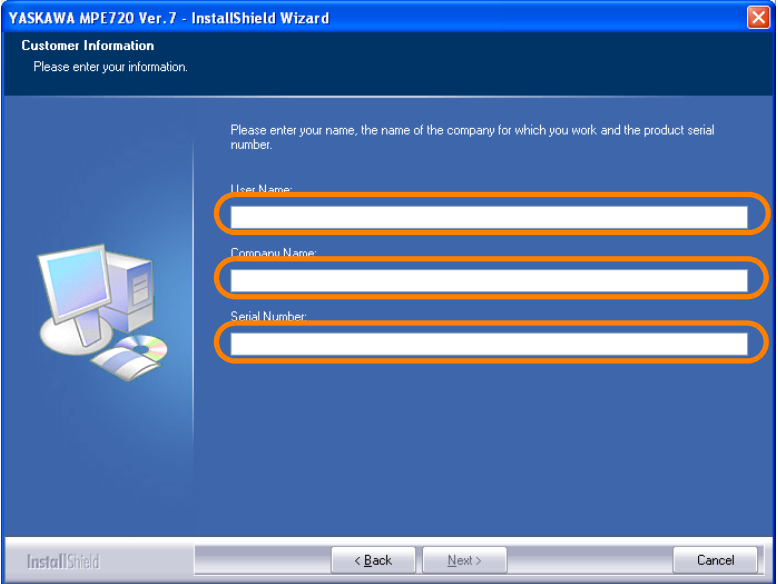

#### **8.** Click the **Next** Button.

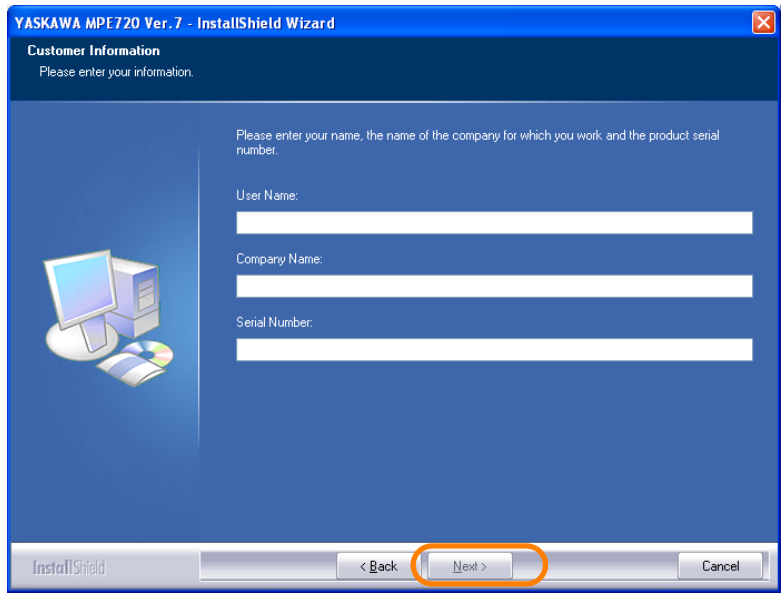

#### **9.** Select the destination folder.

- To install to the folder shown under **Destination Folder**: Proceed to step 10.
- To change the destination folder: Click the **Browse** Button and select the desired destination by following the guidance displayed in the dialog box.

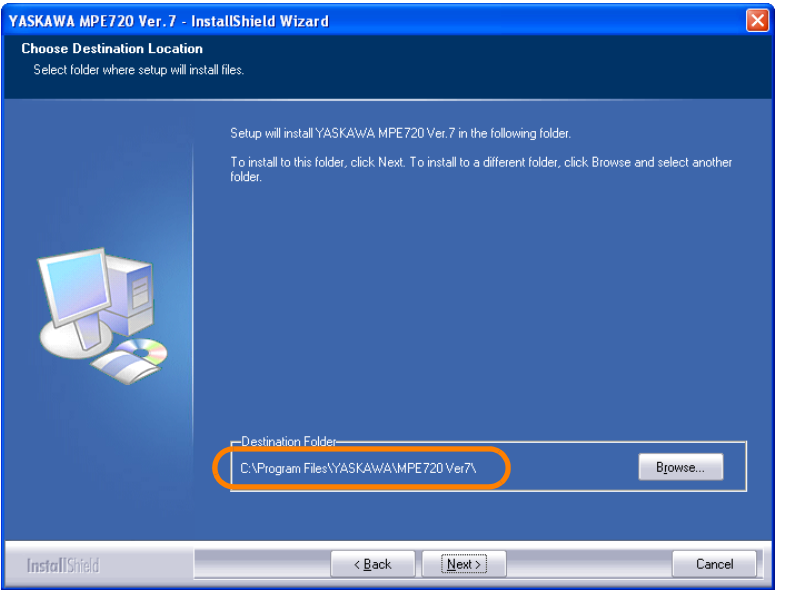

 $\overline{2}$ 

**10.** Click the **Next** Button.

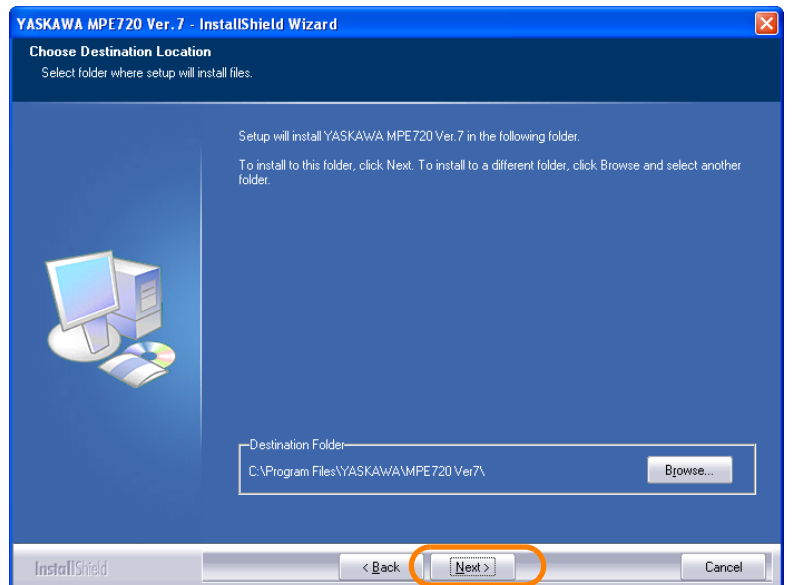

**11.** Click the **Install** Button.

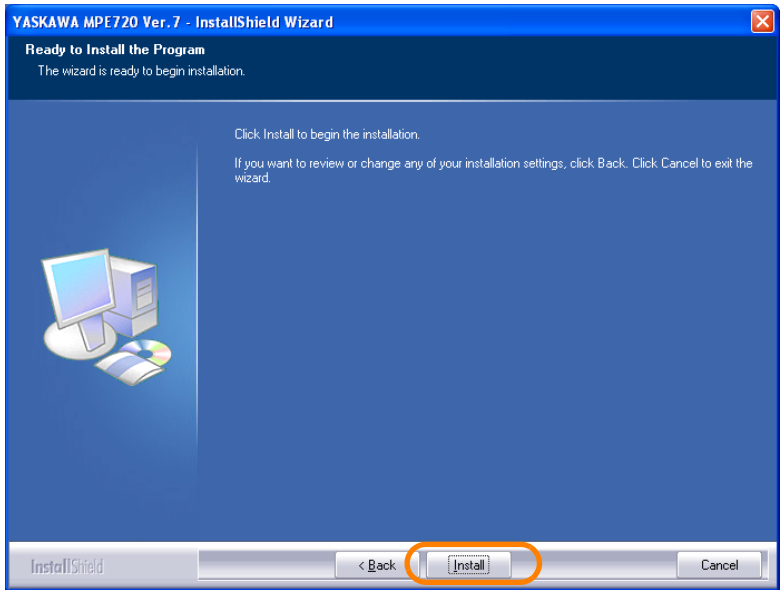

The installation will begin.

#### **12.** Click the **Finish** Button.

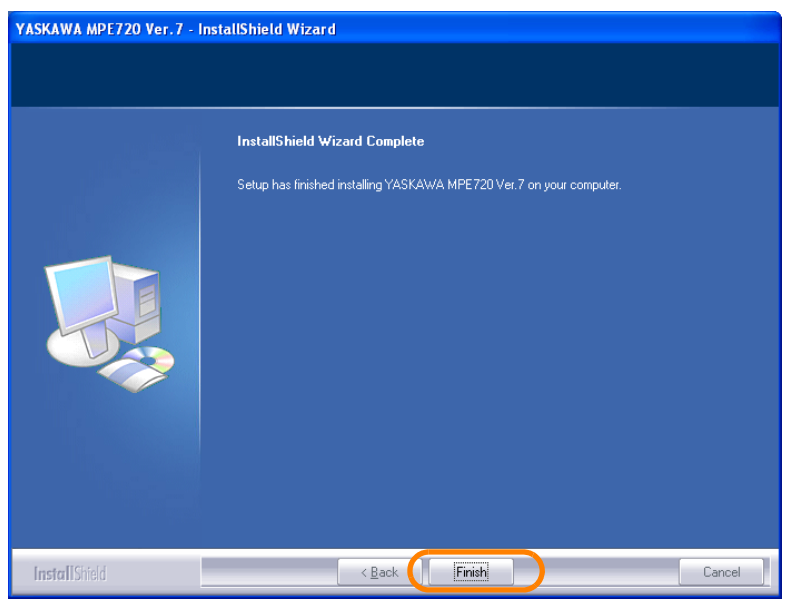

This concludes the installation of the MPE720 on the PC.

- Installation of SigmaWin+ Ver. 7 will start next in the following cases. Proceed to step 13.
- SigmaWin+ Ver. 7 is not installed in the PC.
- The version of SigmaWin+ Ver. 7 installed in the PC is lower than version 7.13.
- The version of SigmaWin+ Ver. 7 installed in the PC is higher than version 7.13, but the version on the DVD is higher than the installed version.
- **13.** The following dialog box will be displayed. Click the **OK** Button.

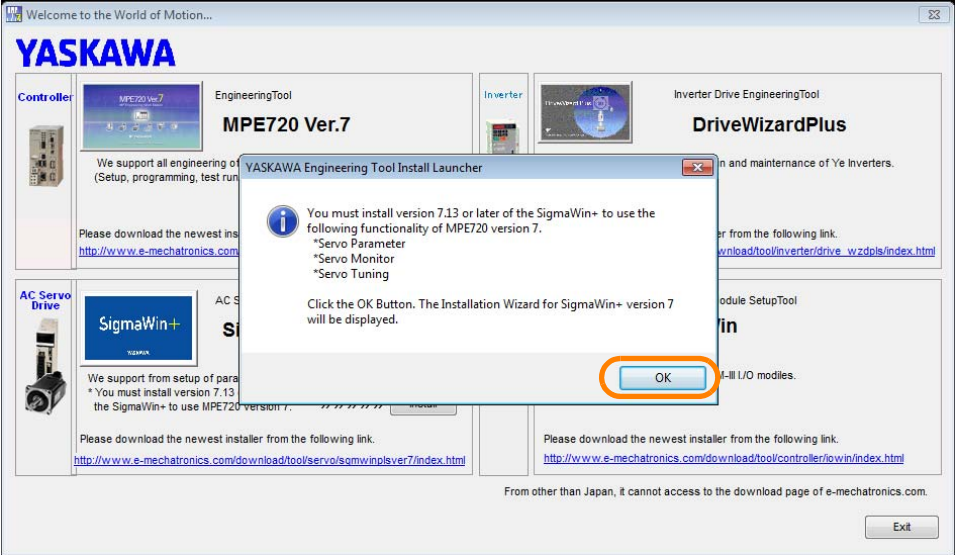

The Installer will start automatically.

**14.** Click the **Install** Button for SigmaWin+ Ver. 7.

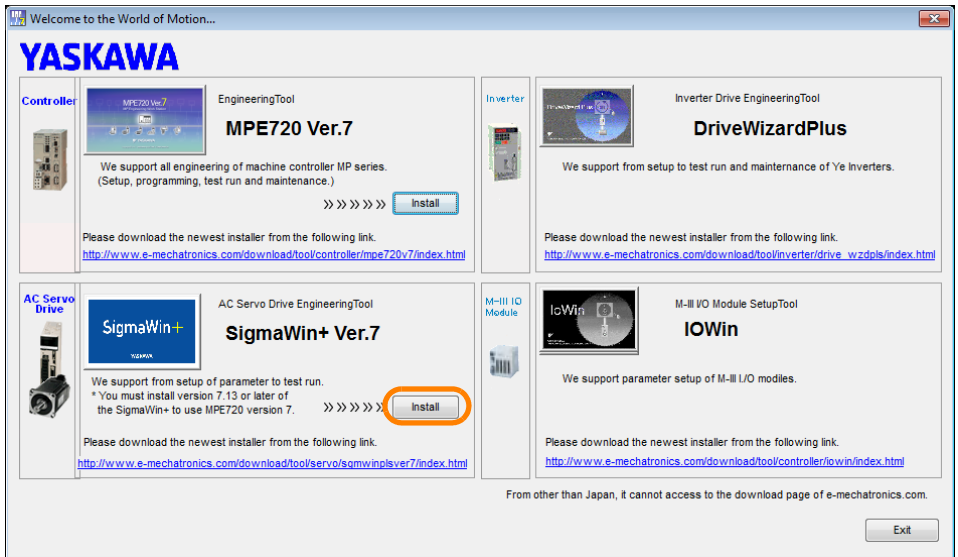

When the application is ready to be installed, the YASKAWA SigmaWin+ Ver. 7 - InstallShield Wizard Dialog Box will be displayed.

#### **15.** Click the **Next** Button.

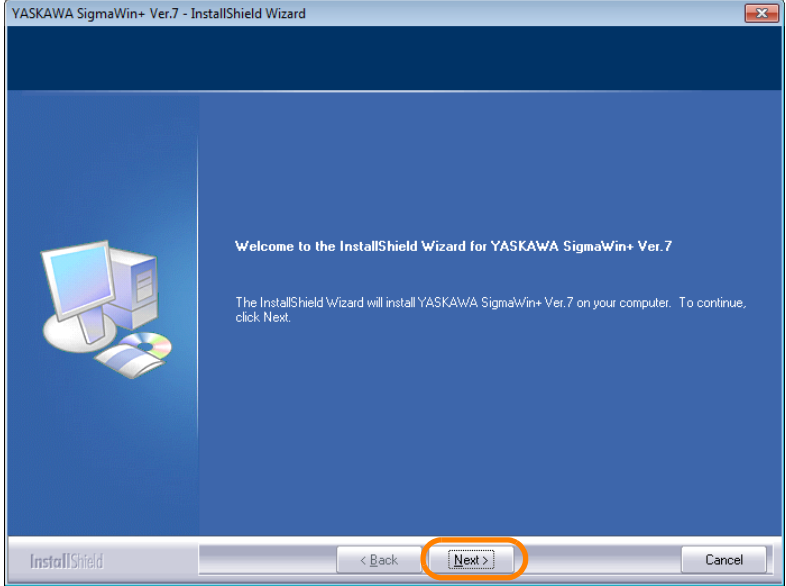

The License Agreement will be displayed.

**16.**Read the agreement, and then select the **I accept the terms of the license agreement**  Option.

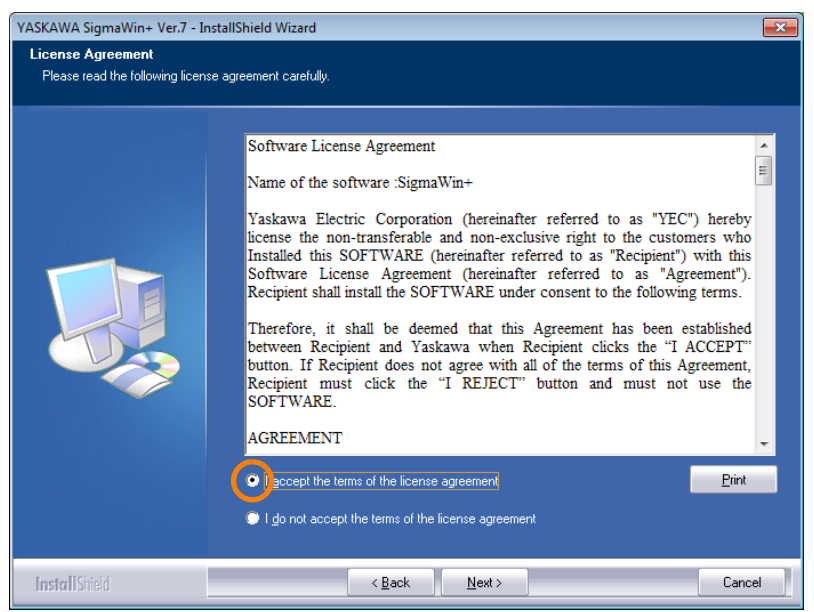

#### **17.** Click the **Next** Button.

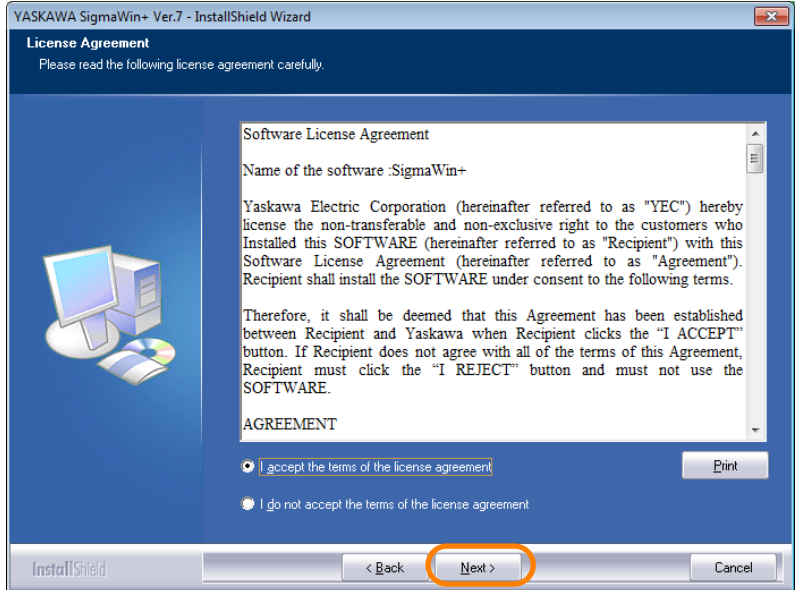

#### **18.**Select the destination folder.

- To install to the folder shown under **Destination Folder**: Proceed to step 19.
- To change the destination folder: Click the **Browse** Button and select the desired destination by following the guidance displayed in the dialog box.

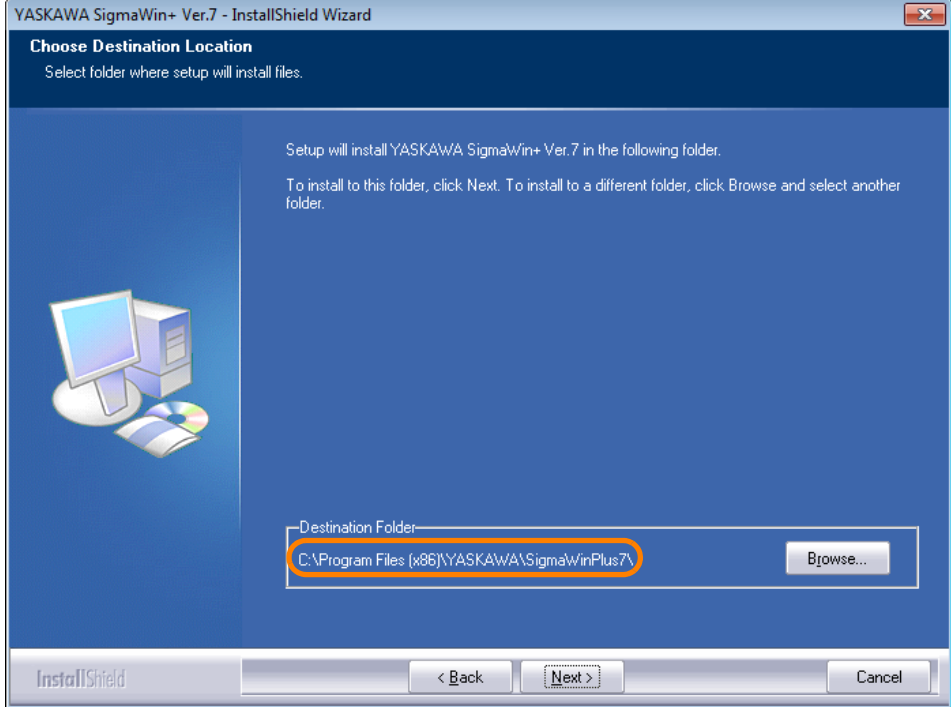

#### **19.** Click the **Next** Button.

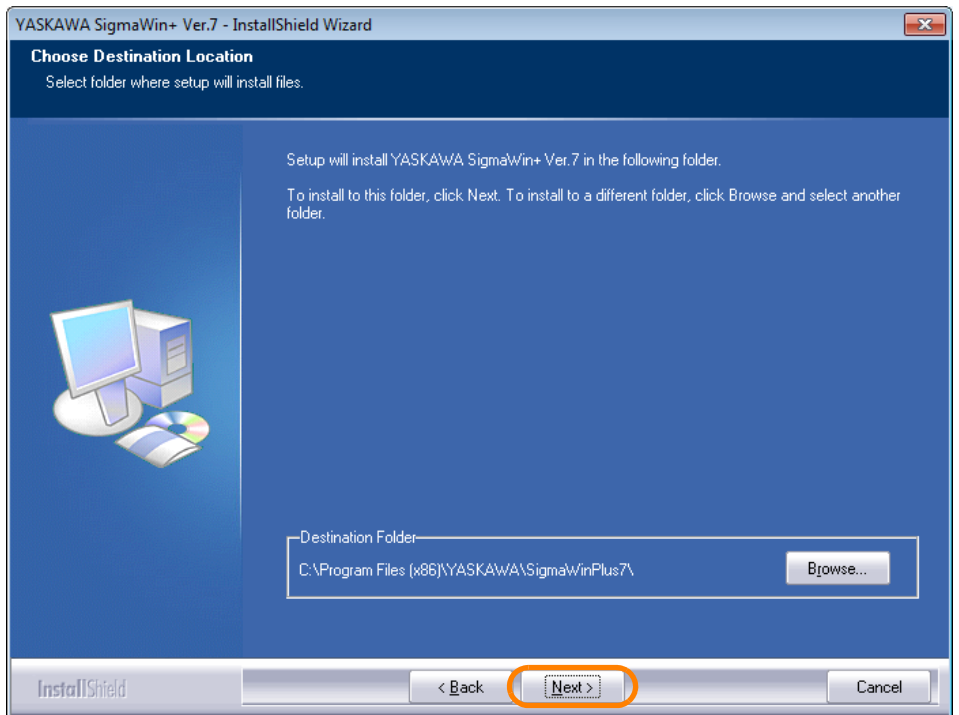

YASKAWA SigmaWin+ Ver.7 - InstallShield Wizard  $\overline{z}$ Ready to Install the Program The wizard is ready to begin installation. Click Install to begin the installation. If you want to review or change any of your installation settings, click Back. Click Cancel to exit the<br>wizard: < Back (Install InstallShield Cancel

#### **20.** Click the **Install** Button.

The installation will begin.

**21.** Click the **Finish** Button.

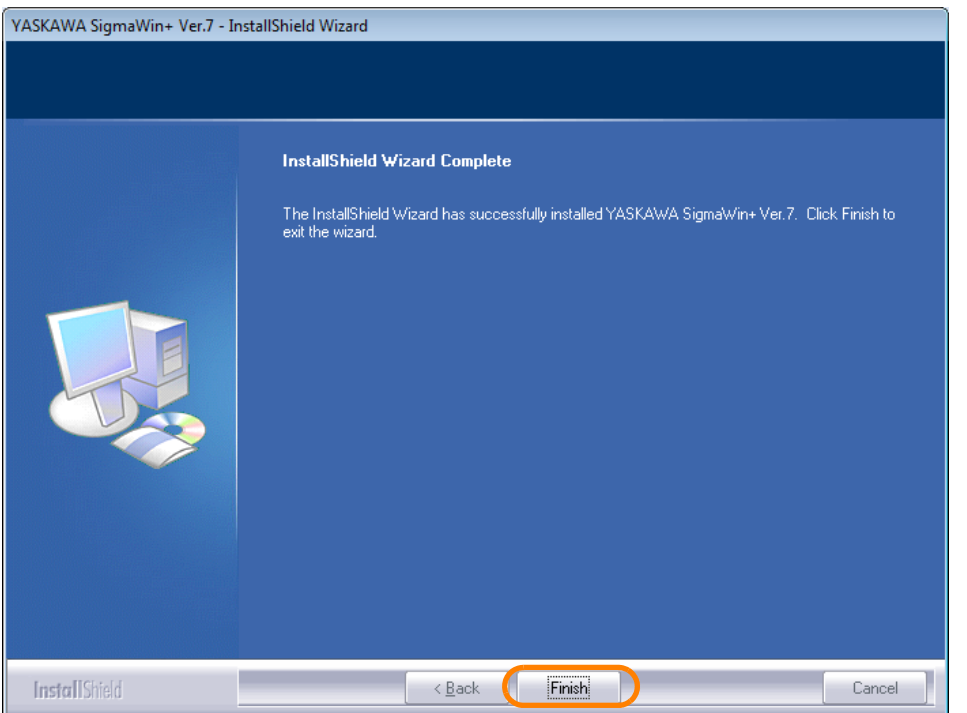

This concludes the installation of SigmaWin+ Ver. 7 on the PC.

# **2.2 Connecting the MPE720 to a Machine Controller**

This section describes how to connect the PC on which the MPE720 is installed to a Machine Controller.

The connection method depends on the type of connection and the type of Machine Controller (Board-type Machine Controller or Machine Controller other than a Board-type Machine Controller).

Refer to the following manual for information on connecting the power supply and other devices (such as Servo Drives) to the Machine Controller and for information on connecting Machine Controllers to each other to use them together. Information

MP3000 Series Machine Controller System Setup Manual (Manual No.: SIEP C880725 00)

MP2000 Series Machine Controller System Setup Manual (Manual No.: SIEP C880732 14)

It is not necessary to connect the MPE720 to a Machine Controller when using a normal connection to a Board-type Machine Controller, or for offline operation. Information

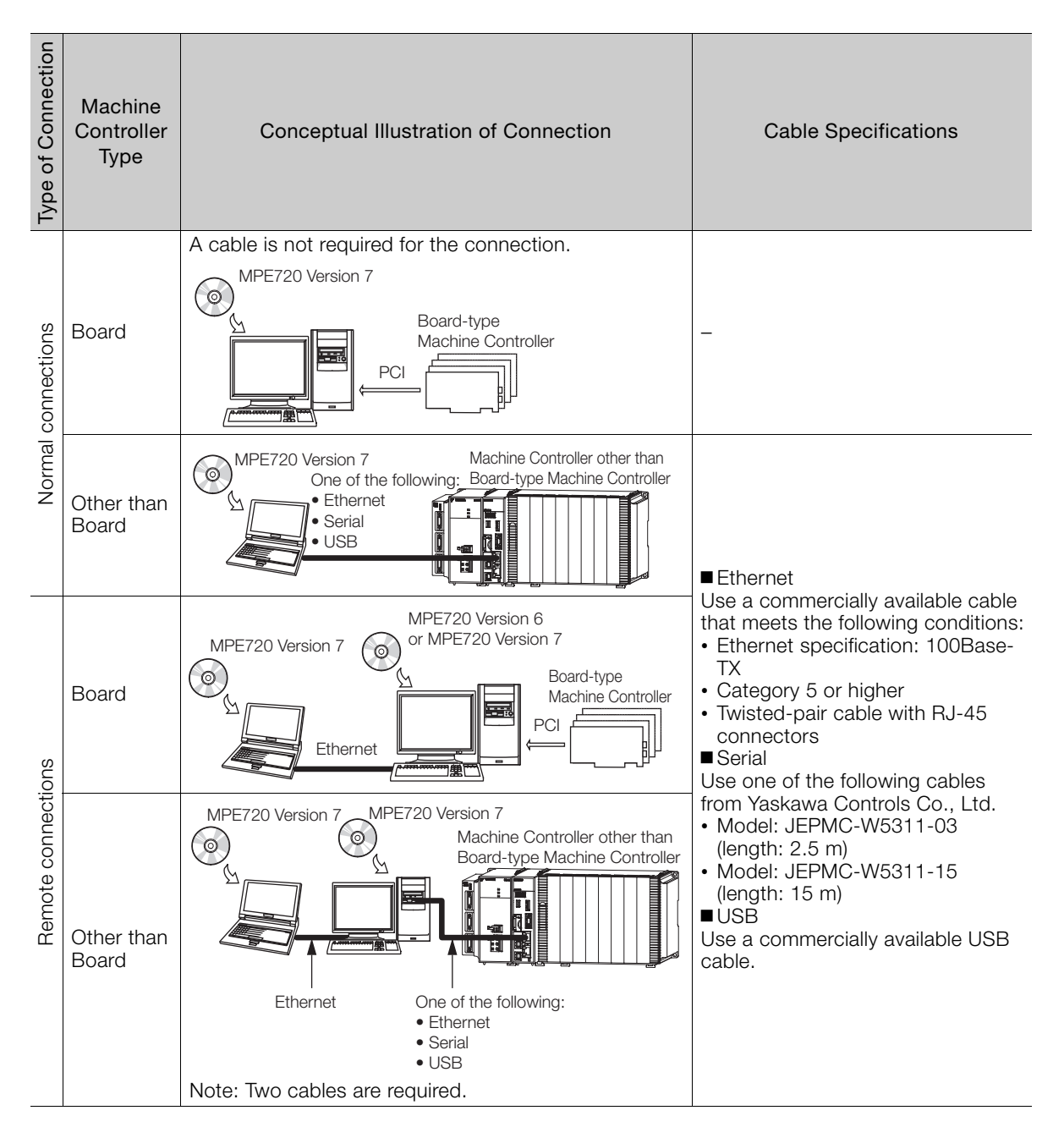

## **Using More Than One CPU Unit**

If you connect the MPE720 to a Main CPU Unit, you can perform engineering for all of the CPU Units, including a Sub CPU Unit.

If you connect the MPE720 to a Sub CPU Unit, the CPU Units for which you can perform engineering depends on the method used to connect the CPU Units.

The following figures show the CPU Units for which engineering is possible.

### MPE720 Connected to Main CPU Unit

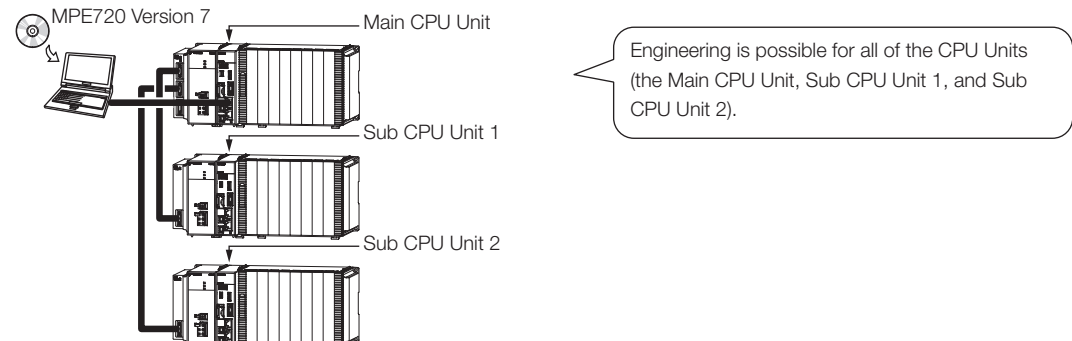

### ◆ MPE720 Connected to a Sub CPU Unit

The CPU Units for which engineering is possible depends on the method used to connect the CPU Units.

■ CPU Units with a Bus Connection

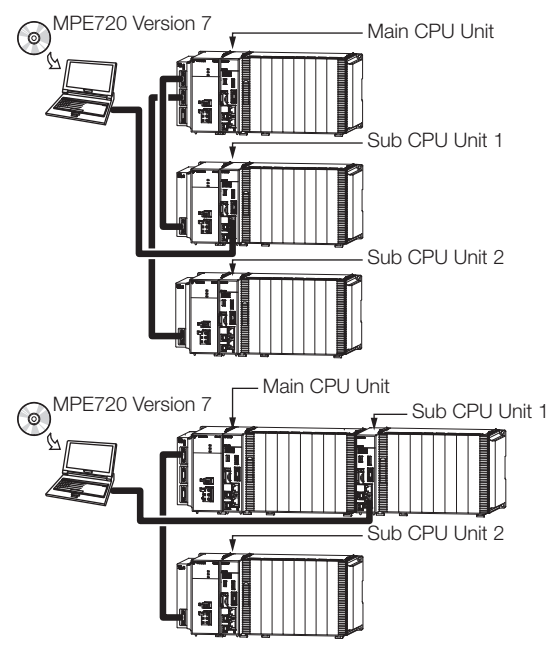

Engineering is possible only for Sub CPU Unit 1. To perform engineering for the Main CPU Unit and Sub CPU Unit 2, the MPE720 must be reconnected to these CPU Units.

To perform engineering for the Main CPU Unit and Sub CPU Unit 2, the MPE720 must be reconnected to these CPU Units.

Engineering is possible only for Sub CPU Unit 1.

■ CPU Units with an Ethernet Connection

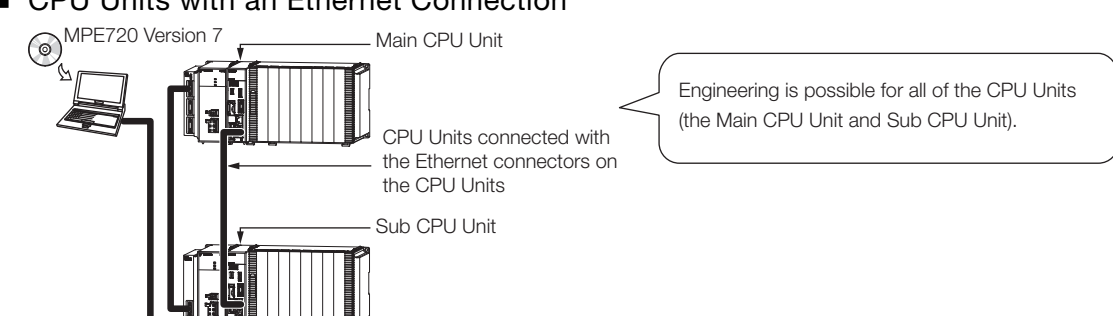

#### 2.3.1 Self Configuration Using the DIP Switch

# **2.3 Automatically Recognizing Information on Devices Connected to the Machine Controller**

The MP2000/MP3000-series Machine Controllers have a self configuration feature that automatically recognizes all the Optional Modules that are installed in the Machine Controller and all the slave devices that are connected via the MECHATROLINK connector (such as Servo Drives), and creates the module configuration definition files based on that information. Self configuration greatly reduces the steps that are required to set up the system.

There are two ways to execute self configuration.

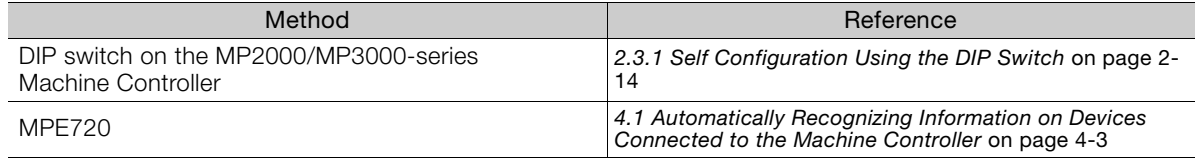

Information If you use more than one CPU Unit together, you must perform self configuration for all of them.

The procedures are given below.

## <span id="page-46-0"></span>**2.3.1 Self Configuration Using the DIP Switch**

Use the following procedure to execute the self configuration using the DIP switch on the MP2000/MP3000-series Machine Controller.

#### **1.** Check the following points.

- The power supply to the MP2000/MP3000-series Machine Controller must be OFF.
- The power supply to all components that are not part of the MP2000/MP3000-series Machine Controllers, such as SERVOPACKs, must be ON.

#### **2.** Turn ON only the INIT and CNFG pins on the DIP switch (SW1) on the MP2000/MP3000 series Machine Controller.

MP2000-series Machine Controller MP3000-series Machine Controller

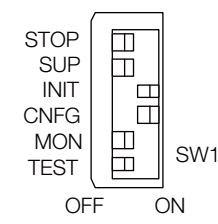

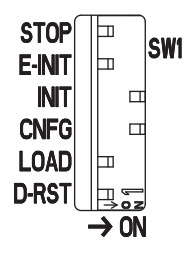

1. INIT Pin **Information** 

- If the power supply to the Machine Controller is turned ON while the INIT pin is set to ON, all of the following data will be deleted from the Machine Controller.
- Definition files
- User programs
- Registers
- 2. CNFG Pin

If the power supply to the Machine Controller is turned ON while the CNFG pin is turned ON, the self configuration will begin and all of the following data will be created and/or updated.

- Definition files: Created again or updated.
- User programs: Not affected by ON/OFF state of CNFG pin.
- Registers: Not affected by ON/OFF state of CNFG pin.
- **3.** Turn ON the power supply to the MP2000/MP3000-series Machine Controller. Self configuration will be executed.

2.3.2 Self Configuration Using the MPE720

- **4.** Confirm that the indicators on the MP2000/MP3000-series Machine Controller change in the following way:
	- RDY: Goes out, and then lights.
	- RUN: Goes out, flashes, and then lights.
- **5.** Turn OFF the INIT and CNFG pins on the DIP switch (SW1) on the MP2000/MP3000 series Machine Controller.

MP2000-series Machine **Controller** 

MP3000-series Machine **Controller** 

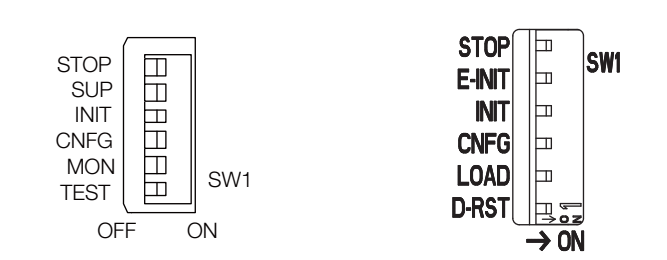

This concludes the settings.

1. INIT Pin on the DIP Switch and RAM Data If the power supply is turned OFF and ON again when the INIT pin on the Machine Controller SW1 DIP switch is set to ON, the RAM data will be cleared. If the power supply is turned OFF and ON again while the INIT pin is set to OFF, the data from the flash memory will be loaded and the RAM data will be overwritten with it. Therefore, if the power supply must be turned OFF while writing or editing a program, make sure you save the data to the Machine Controller's flash memory to protect the RAM data. 2. Power Interruptions after Self Configuration After performing self configuration, turn OFF the power supply to the Machine Controller only after the definition data is saved to the flash memory of the Machine Controller. If by chance the power supply is turned OFF before the data is saved, perform self configuration again. Refer to the following manual for details on saving data to the flash memory. MP3000 Series Machine Controller System Setup Manual (Manual No.: SIEP C880725 00) MP2000 Series Machine Controller System Setup Manual (Manual No.: SIEP C880732 14) Important

# **2.3.2 Self Configuration Using the MPE720**

To execute self configuration from the MPE720, you must first start the MPE720 and set the communications settings.

Refer to the following sections for details.

 $\sqrt{3}$  [2.4 Starting the MPE720](#page-48-0) on page 2-16

[2.6 Setting Up Communications](#page-53-0) on page 2-21

Refer to the following section for information on performing self configuration with the MPE720. [4.1 Automatically Recognizing Information on Devices Connected to the Machine Controller](#page-141-0) on page 4-3

# <span id="page-48-0"></span>**2.4 Starting the MPE720**

Start the MPE720 with one of the following methods.

- Double-click the **MPE720 Ver. 7** Icon.
- Select *Programs YE\_Applications MPE720 Ver. 7* from the Windows Start Menu.

When the application starts, the following window will appear.

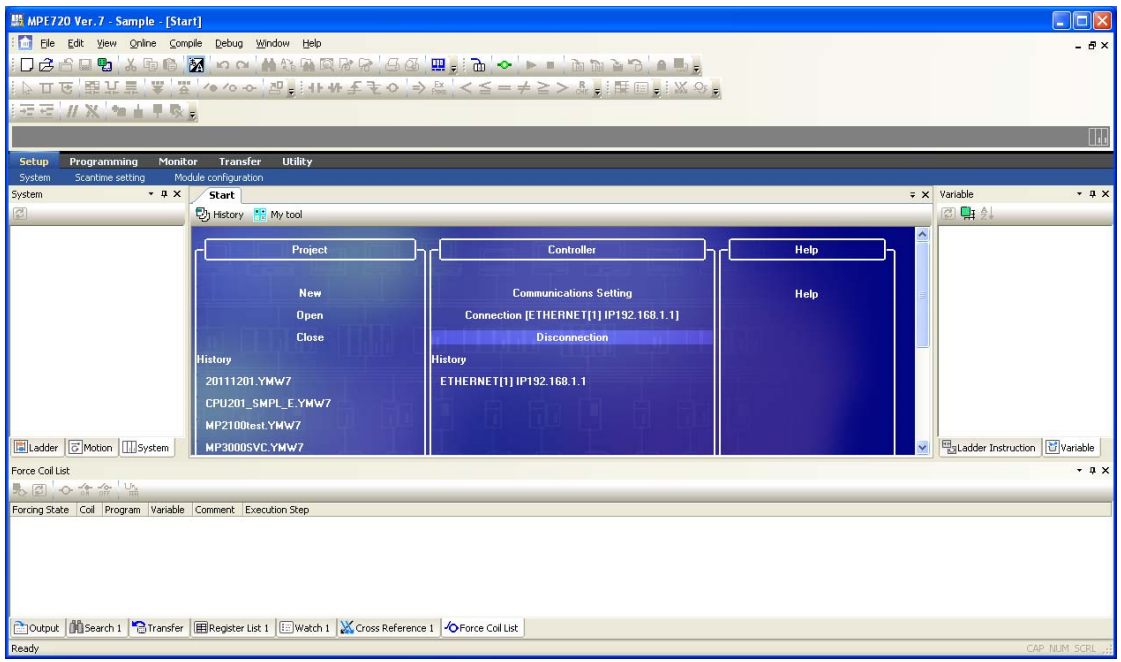

This concludes the procedure.

# **2.5 Creating a Project File**

Use the following procedure to create a project file.

Information Project files are created when the MPE720 is offline.

**1.** If the MPE720 is online, click the **Connection/Disconnection** Button on the My Tool View of the Start Tab Page.

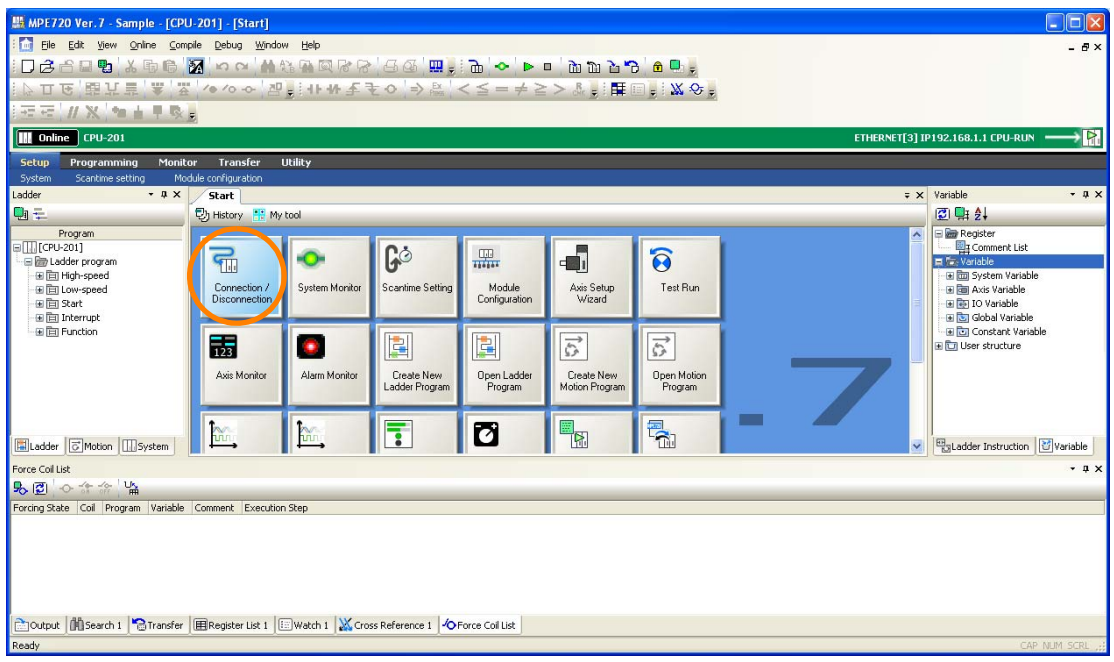

The MPE720 Ver. 7 Dialog Box will be displayed.

**2.** Click the **Yes** Button.

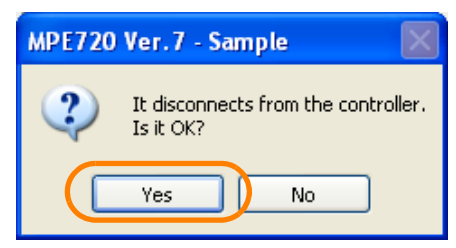

Communications between the MPE720 and the Machine Controller will be disconnected, and the History View will be displayed.

- **3.** Start creating a project file with either of the following two methods.
	- Hold down the **Ctrl** Key and press the **N** Key.
	- Select *New* from the **Project** Area.

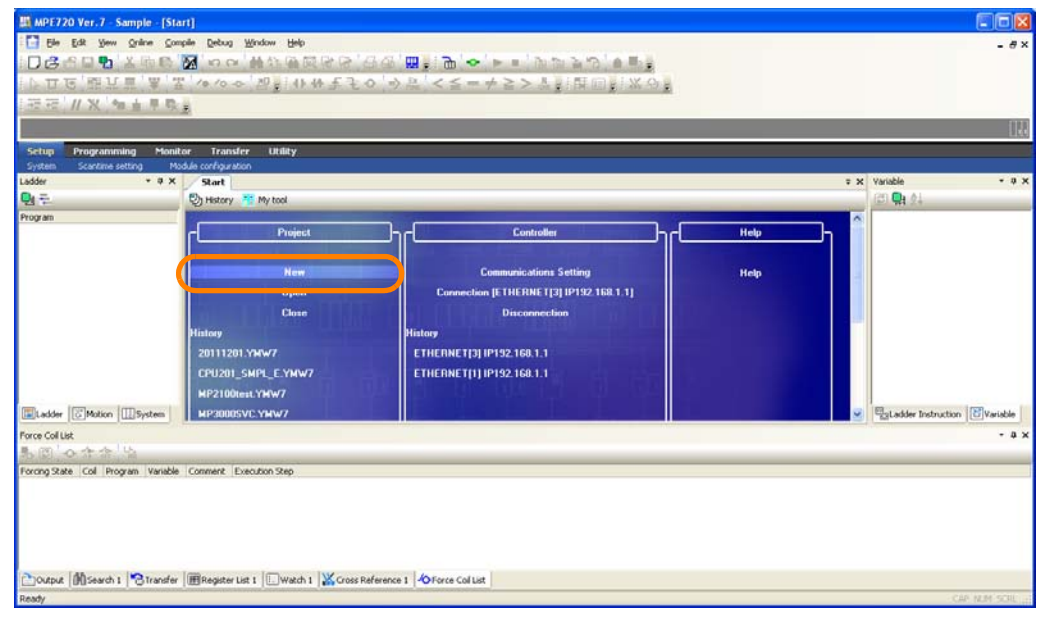

• Select *File* **−** *New Project* from the menu bar.

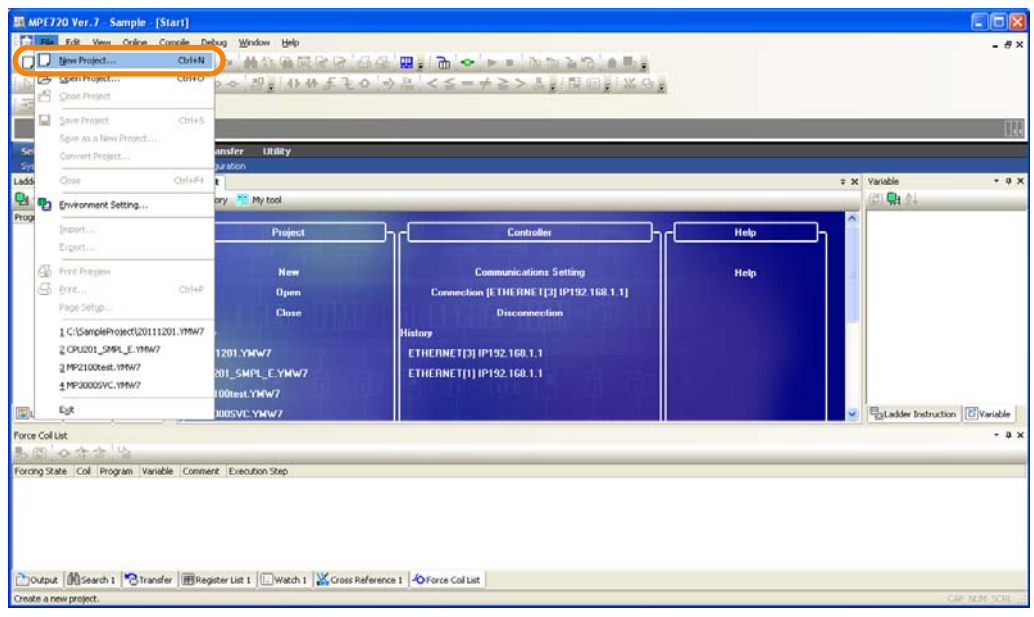

If there is an edited file, a message will be displayed asking whether the file is to be compiled and saved. The result of clicking each of the buttons is described below. **Information** 

**Yes** Button: The current project will be compiled and saved by overwriting the previous version, and editing will be ended.

**No** Button: Editing will be ended without compilation and saving any changes. **Cancel** Button: Creating a project will be canceled and you can continue to edit the current project.

The Create New Project Dialog Box will be displayed.

**4.** Enter the information from  $\mathbb{O}$  to  $\mathbb{O}$ .

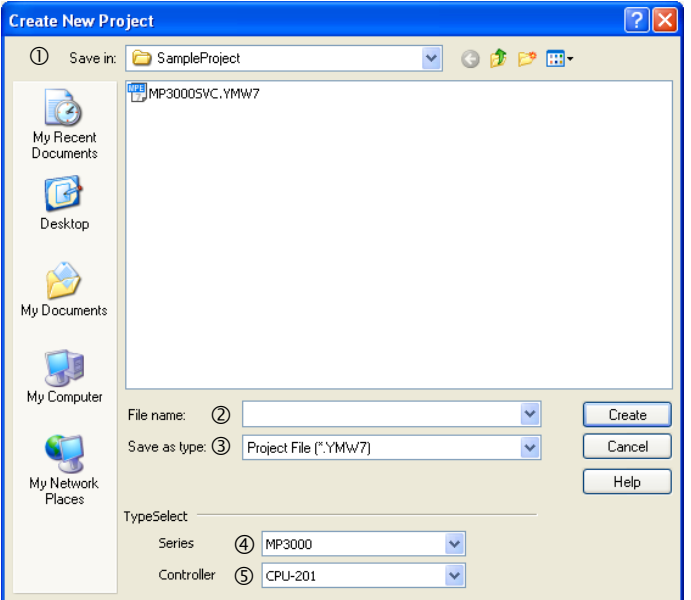

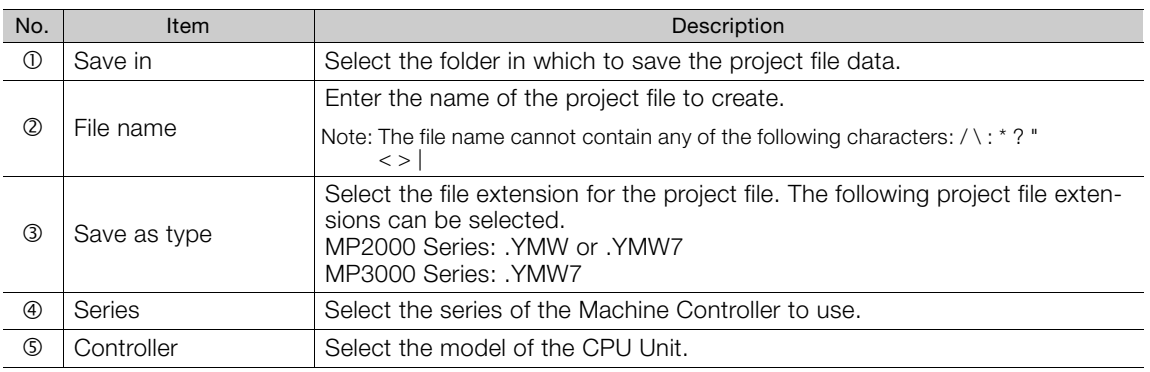

#### **5.** Click the **Create** Button.

A message will be displayed saying, "The project file will be created and opened." The project file will be created in the specified folder and the new project file name will be displayed in the Ladder Pane, Motion Pane, and System Pane.

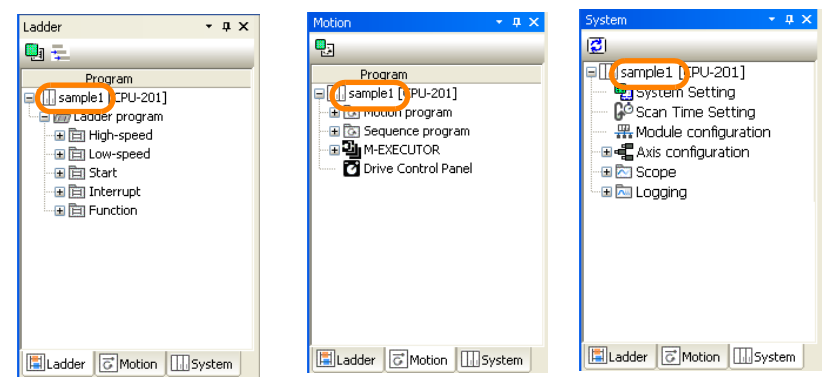

This concludes the procedure.

2.5.1 What Is a Project File?

# **2.5.1 What Is a Project File?**

A project file is the application file for the MPE720. It includes the following information.

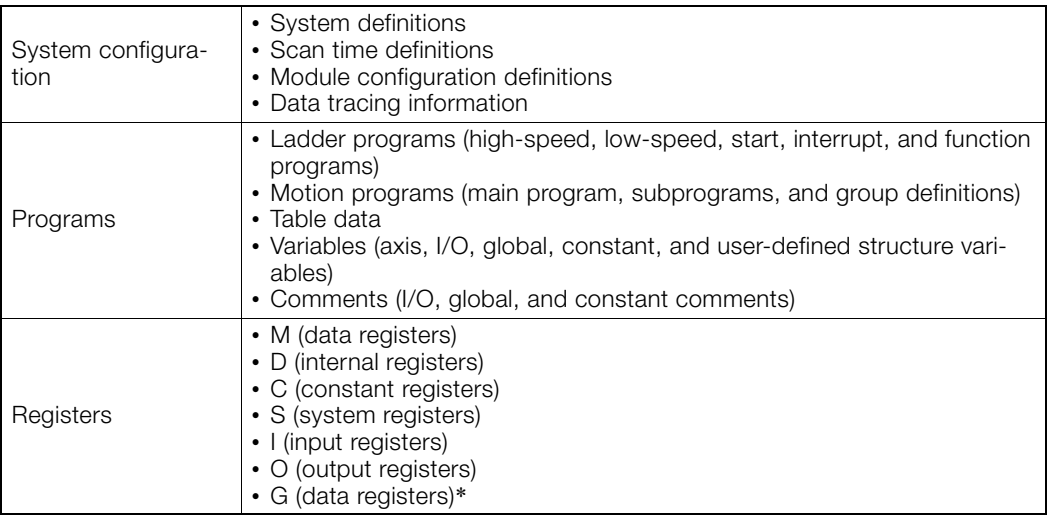

\* These registers are supported only by MP3000-series Machine Controllers.

The project file includes files for all of the above information but allows you to handle them as a single file in Windows. The project file extension is ".YMW7".

Opening a project file enables editing all of these files.

Only one project file can be opened in a single window with MPE720 Version 7. The same project file cannot be opened in more than one window with MPE720 Version 7. If you try to open a project file that is already open, the window that contains the open project file will move to the front.

- You can also use project files that were created on MPE720 Version 6.0 (extension ".YMW"). Select the ".YMW" extension if you need to also use the project file on version 6. Information
- To prevent data loss in case of a CPU Unit failure, always store a backup copy of the project file. We recommend that you save a copy of the project file before you make any modifications to it (changing the module configuration definitions, the ladder programs, the motion programs, etc.). Information

# <span id="page-53-0"></span>**2.6 Setting Up Communications**

In order to connect the MPE720 installed on a PC to a Machine Controller, it is necessary to make the communications settings (such as the IP addresses of the PC and the Machine Controller).

The procedure to set up communications depends on the type of connection, the type of Machine Controller, and the method used to specify the IP addresses.

The following table gives visual examples of the communications settings and page references.

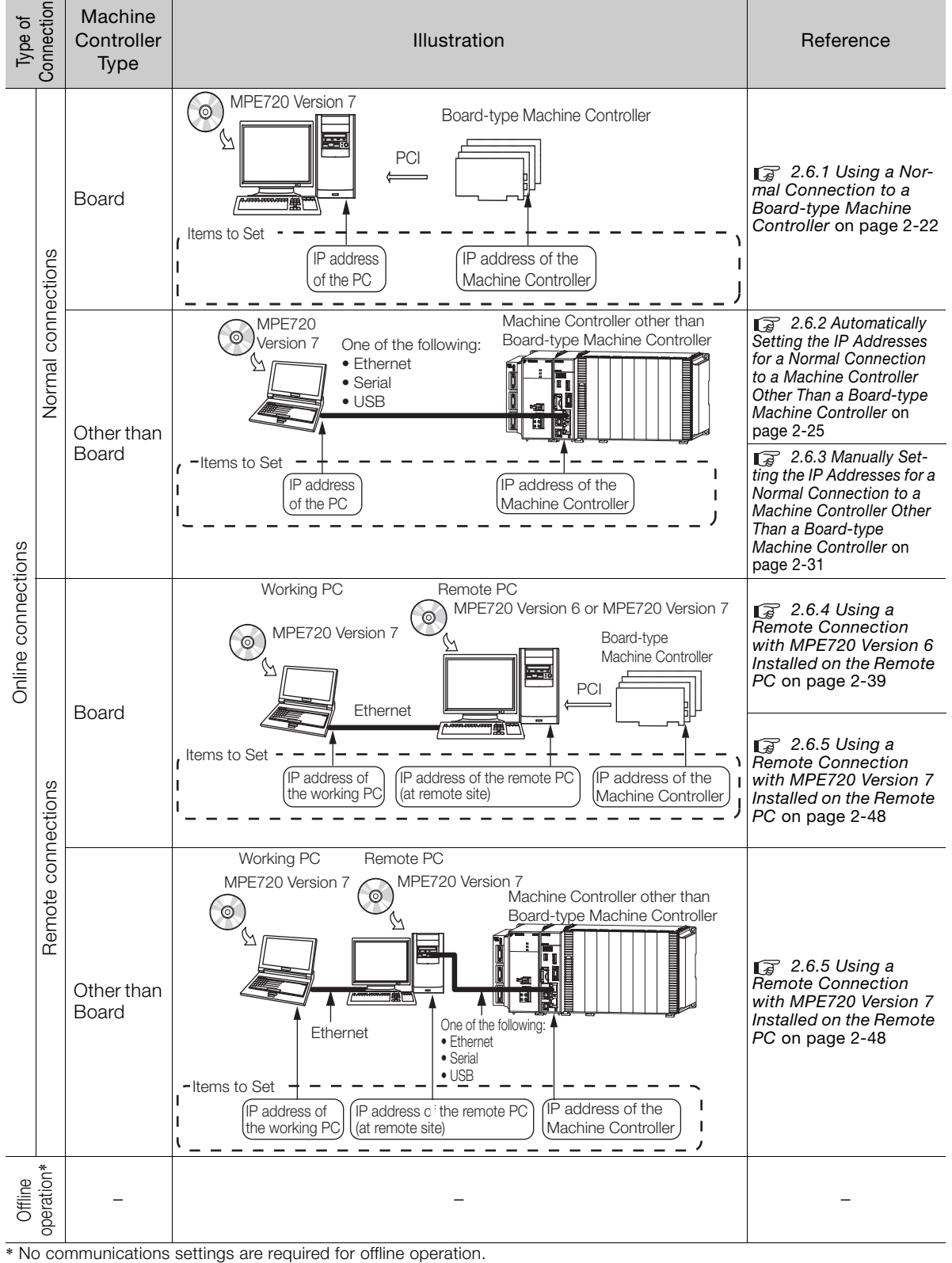

Setting Procedures

Detailed Initial Setting Procedures

2.6.1 Using a Normal Connection to a Board-type Machine Controller

The procedures are given below.

### <span id="page-54-0"></span>**2.6.1 Using a Normal Connection to a Board-type Machine Controller**

Use the following procedure to establish a normal connection from the PC on which the MPE720 is installed to a Board-type Machine Controller.

#### **1.** Select *Communications Setting*.

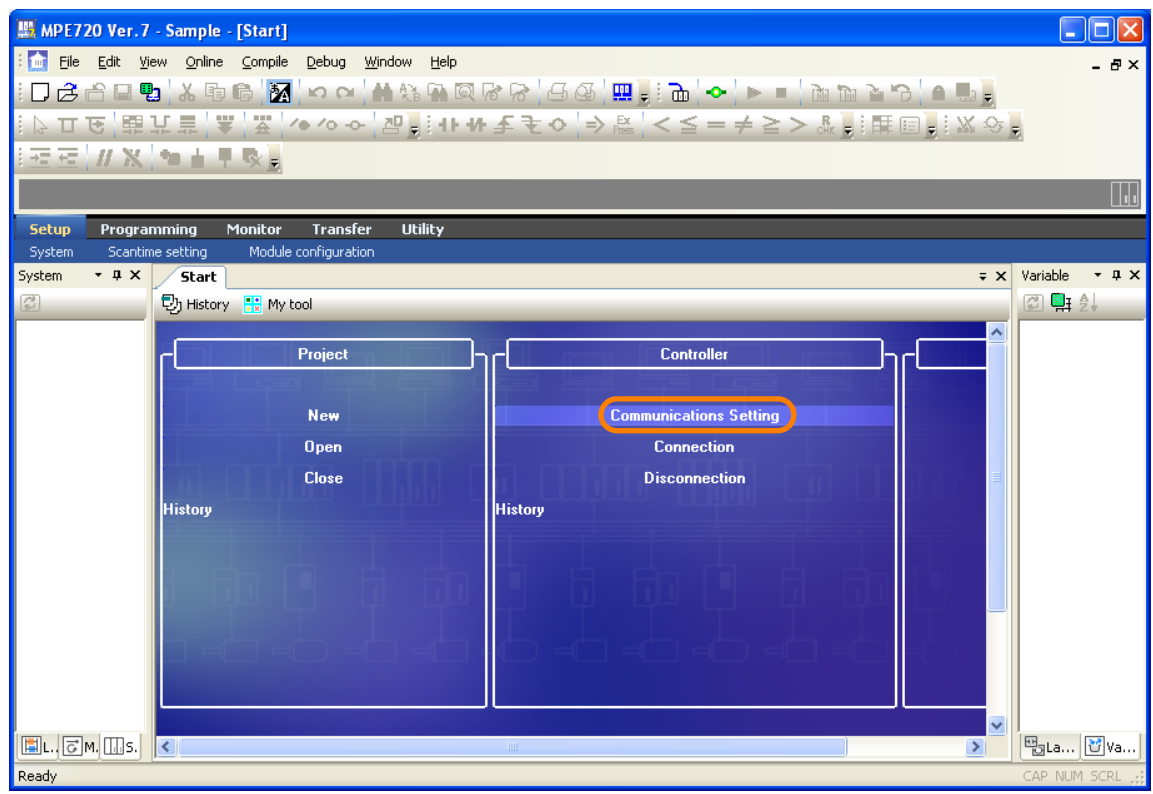

The Communications Setting Dialog Box will be displayed.

#### **2.** Select **-:PCI** in the **Communication port** Box.

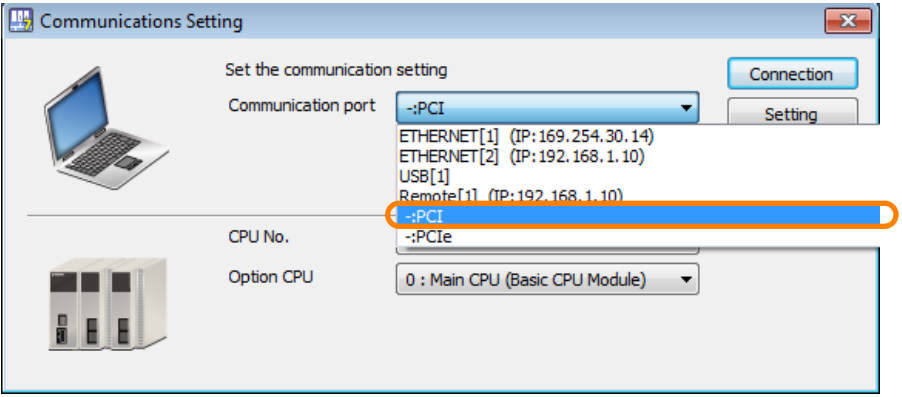

2.6.1 Using a Normal Connection to a Board-type Machine Controller

- **3.** Set the CPU number in the **CPU No.** Box.
	- Set the CP number of the destination Machine Controller.

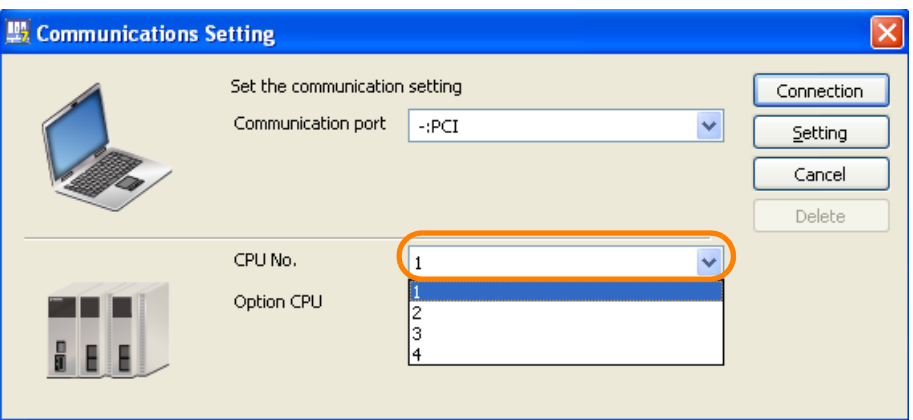

Information

Check the CP number that is defined by pins 7 and 8 in Mode Switch 2 on the Boardtype Machine Controller and enter the same number here.

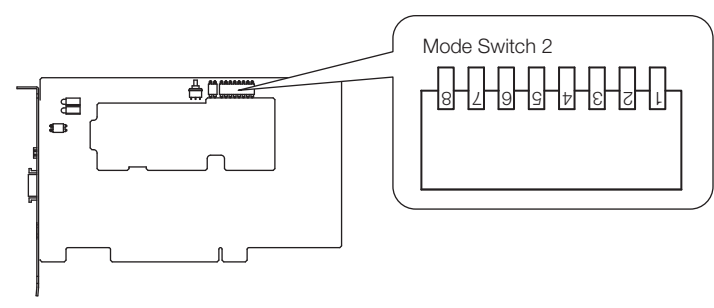

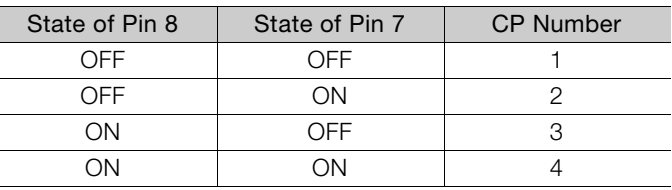

**4.** Click the **Connection** Button.

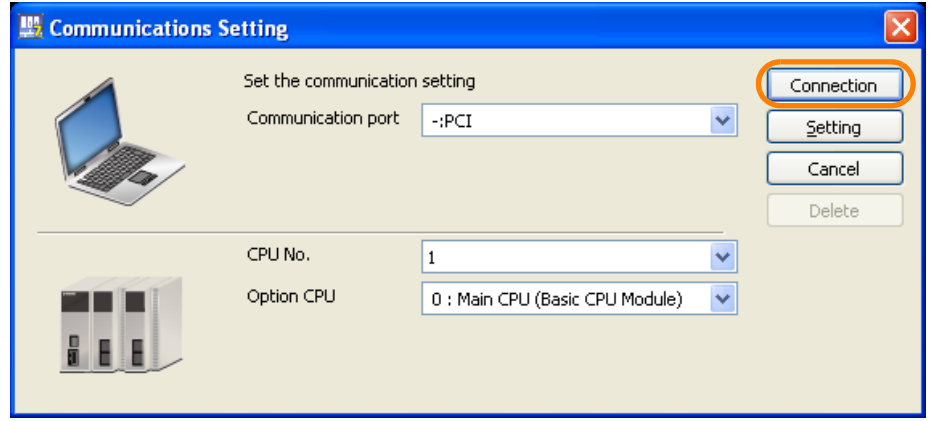

The MPE720 Ver. 7 Window will appear.

 $2<sup>1</sup>$ 

2.6.1 Using a Normal Connection to a Board-type Machine Controller

**5.** Confirm that "Online" appears to the upper left of the Launcher.

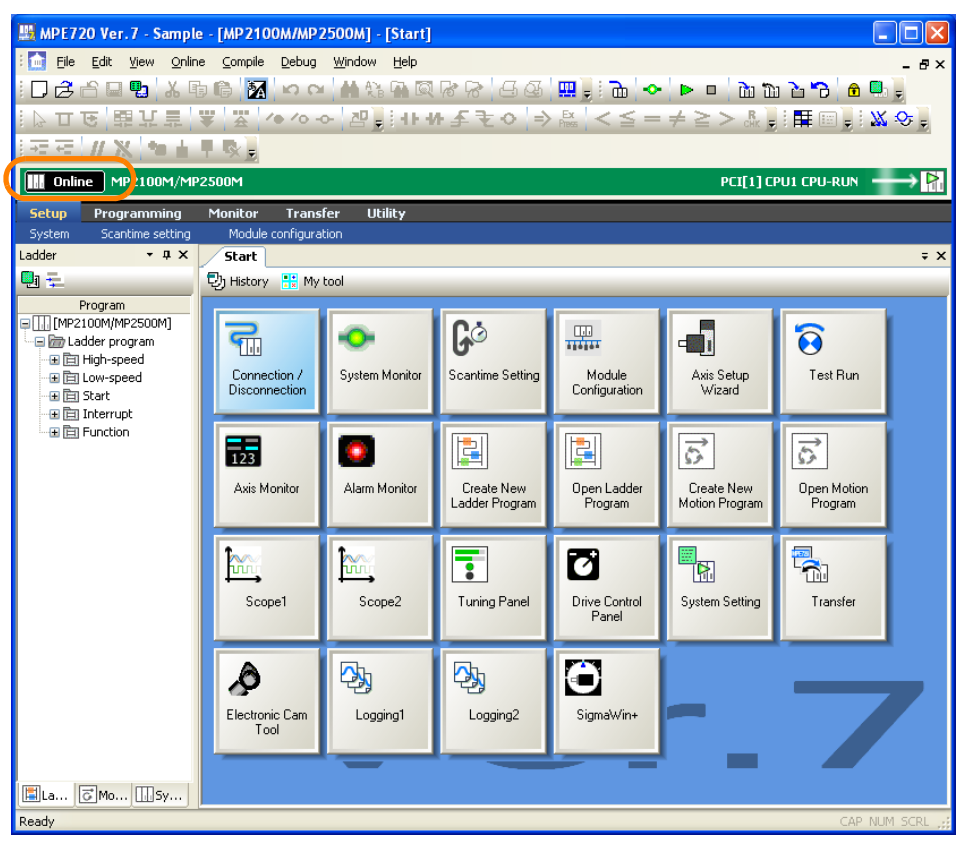

This concludes the procedure.

 2.6.2 Automatically Setting the IP Addresses for a Normal Connection to a Machine Controller Other Than a Board-type Machine Controller

### <span id="page-57-0"></span>**2.6.2 Automatically Setting the IP Addresses for a Normal Connection to a Machine Controller Other Than a Boardtype Machine Controller**

Use the following procedure to establish a normal connection from the PC on which the MPE720 is installed to a Machine Controller other than a Board-type Machine Controller by automatically assigning IP addresses.

- Use this procedure only when the PC and Machine Controller are connected using the Ethernet connector on the Machine Controller.
- The IP addresses cannot be assigned automatically if you are using Windows 7. Set the IP addresses manually. Refer to the following section for details.
	- 2.6.3 Manually Setting the IP Addresses for a Normal Connection to a Machine Controller Other Than [a Board-type Machine Controller](#page-63-0) on page 2-31

#### **1.** Select *Communications Setting*.

 $\overline{\mathbf{U}}$ Important

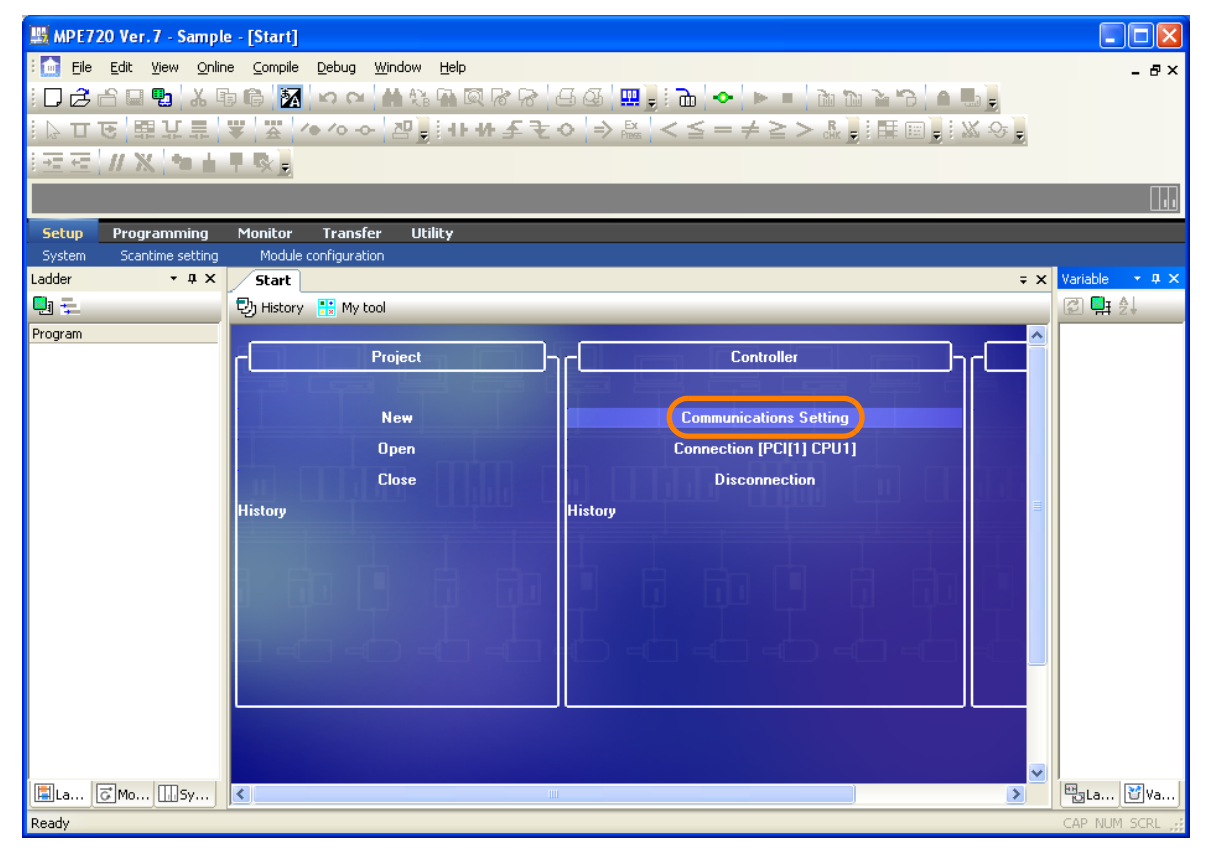

The Communications Setting Dialog Box will be displayed.

 $\overline{2}$ 

2.6.2 Automatically Setting the IP Addresses for a Normal Connection to a Machine Controller Other Than a Board-type Machine Controller

#### **2.** Select **-:ETHERNET (IP: Auto)** in the **Communication port** Box.

Information

If the list already contains the target Ethernet communications port, (i.e., IP: 192.168.1. $\square\square\square$ ), select that entry and proceed to step 8.

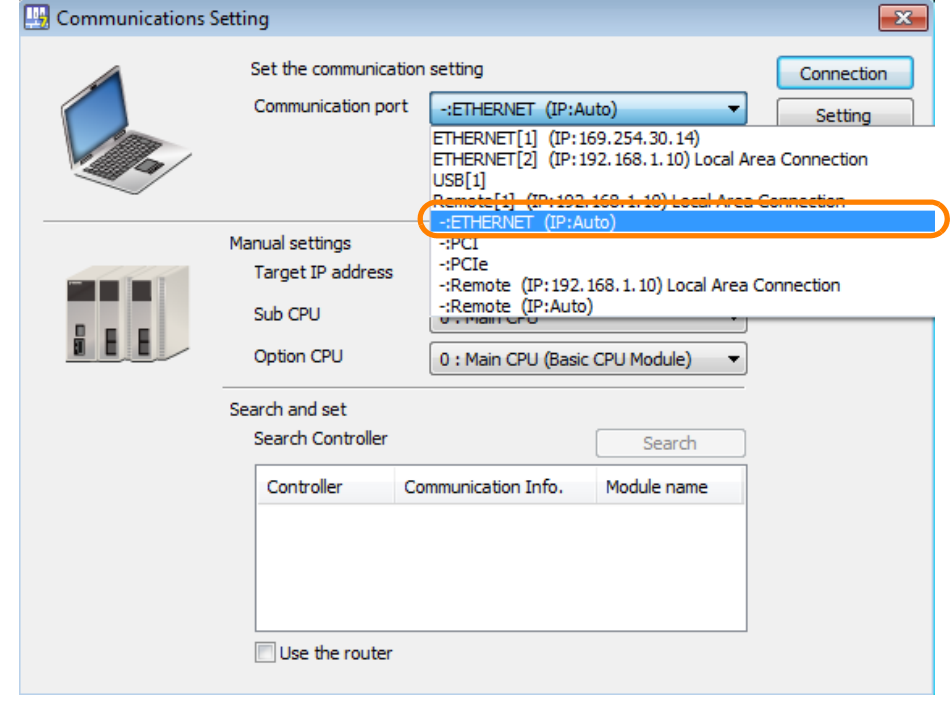

**3.** Click the **IP Setting** Button.

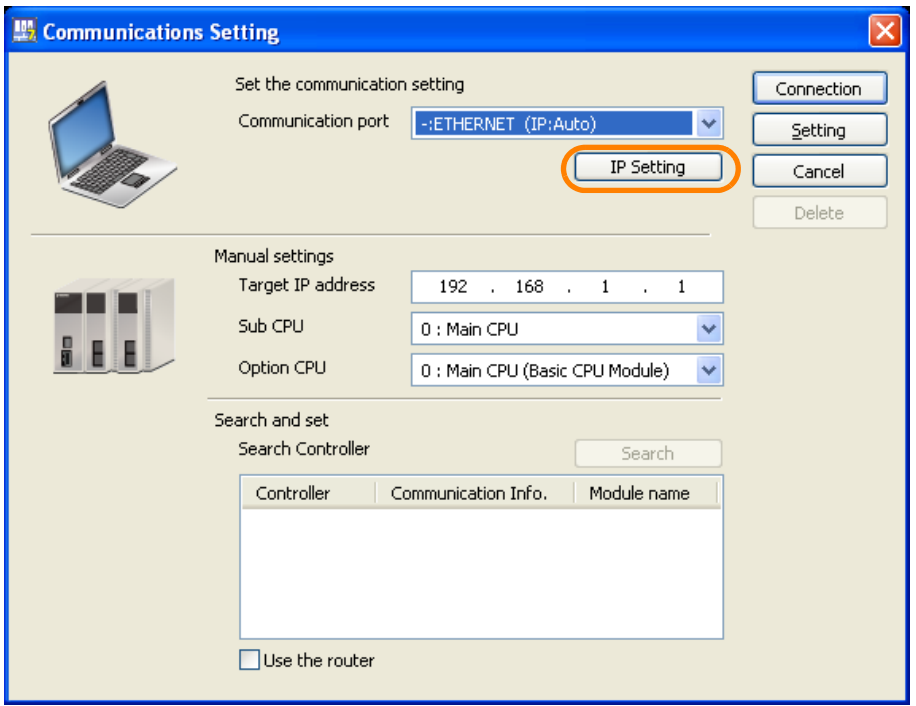

A different Communications Setting Dialog Box will be displayed.

 2.6.2 Automatically Setting the IP Addresses for a Normal Connection to a Machine Controller Other Than a Board-type Machine Controller

**4.** Select **Local Area Connection** in the **Select the network you wish to use** Box.

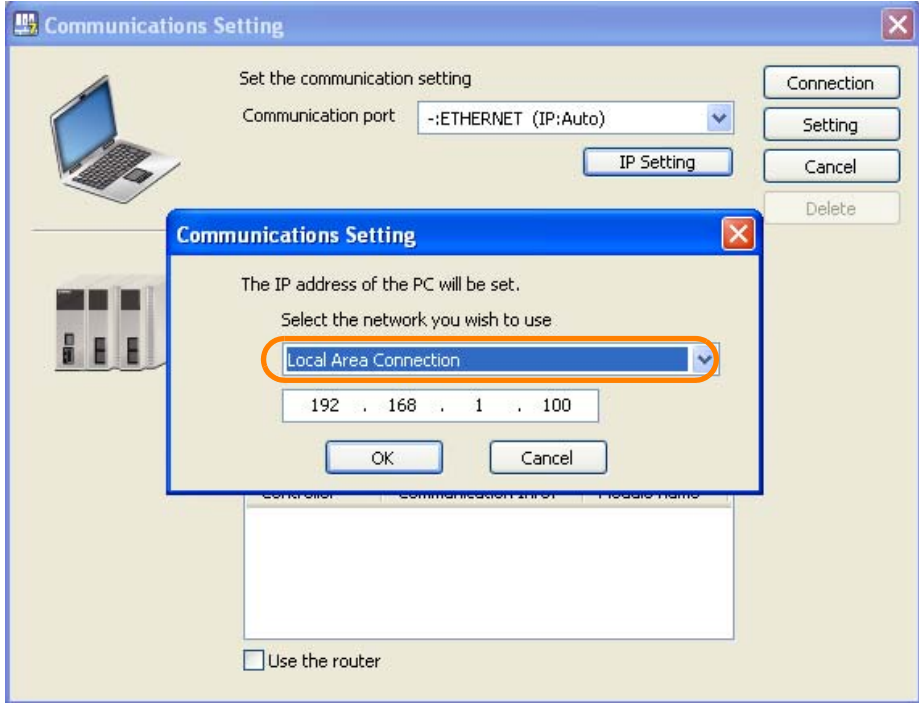

#### **5.** Enter the IP address.

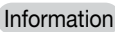

Do not set the MPE720 to the same IP address that is set for the Machine Controller (default: 192.168.1.1).

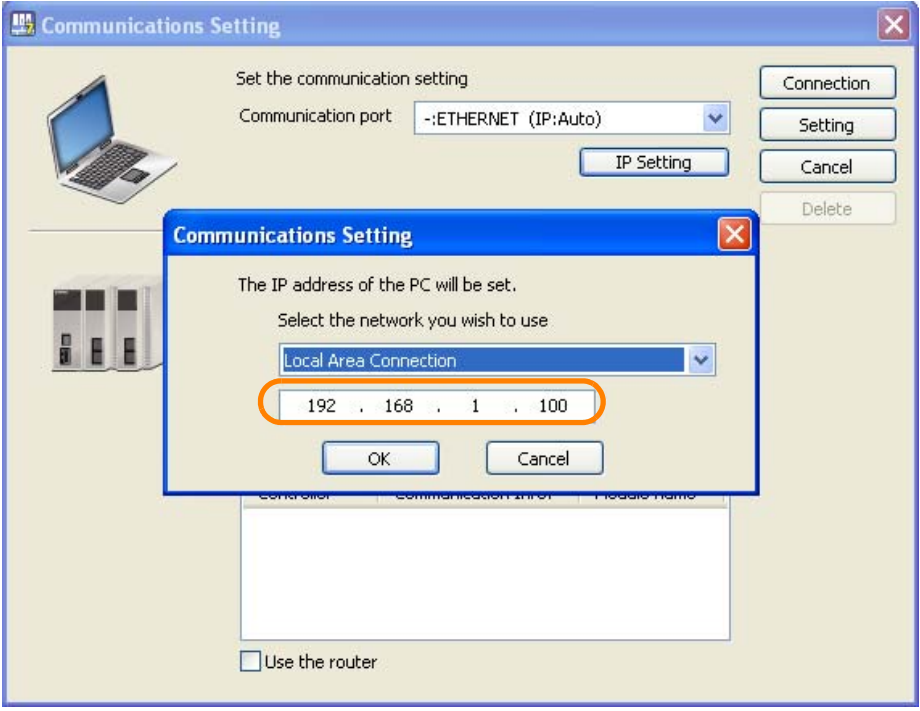

2.6.2 Automatically Setting the IP Addresses for a Normal Connection to a Machine Controller Other Than a Board-type Machine Controller

**6.** Click the **OK** Button.

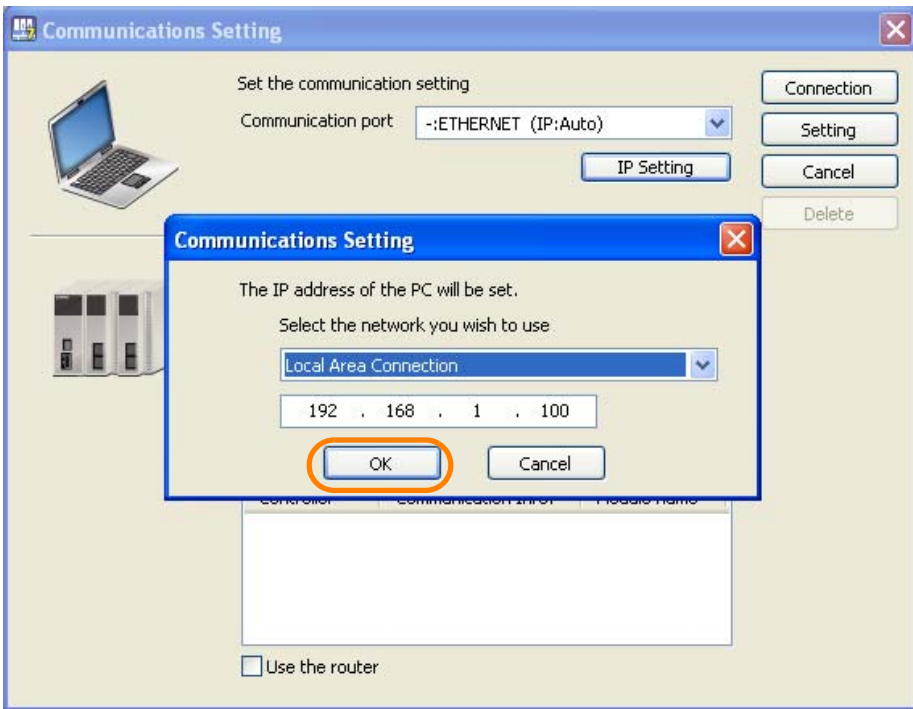

The Communications Setting Dialog Box will close and the IP address entered in step 6 will appear in the **Communications port** Box.

#### **7.** Click the **Search** Button.

Note: The **Search** Button is enabled only when the PC and Machine Controller are connected using the Ethernet connector on the Machine Controller.

If the connection is made using a 218IF-01 Communications Module, an Optional Module, nothing will be displayed if you click the **Search** Button.

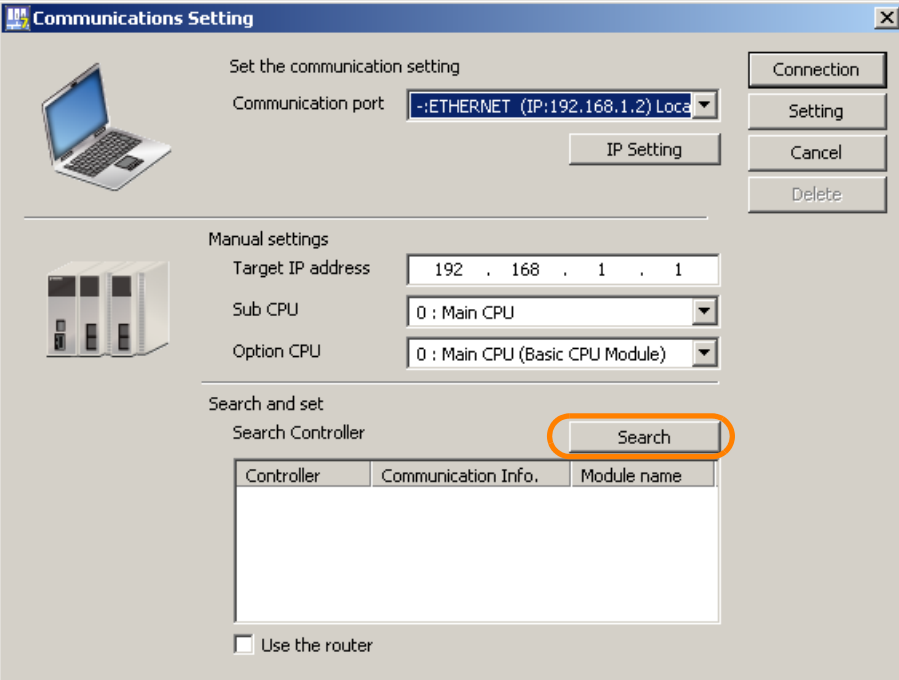

The search results will be displayed in the **Search Controller** Box.

If the MPE720 is connected to a Sub CPU Unit, "CPU-201SUB" will be displayed in the **Controller** Column. Information

 2.6.2 Automatically Setting the IP Addresses for a Normal Connection to a Machine Controller Other Than a Board-type Machine Controller

**8.** Select the Machine Controller that is directly connected to the MPE720 from the **Search Controller** Box.

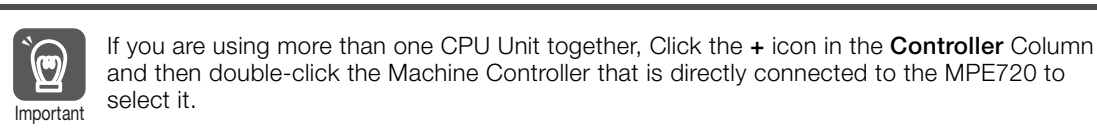

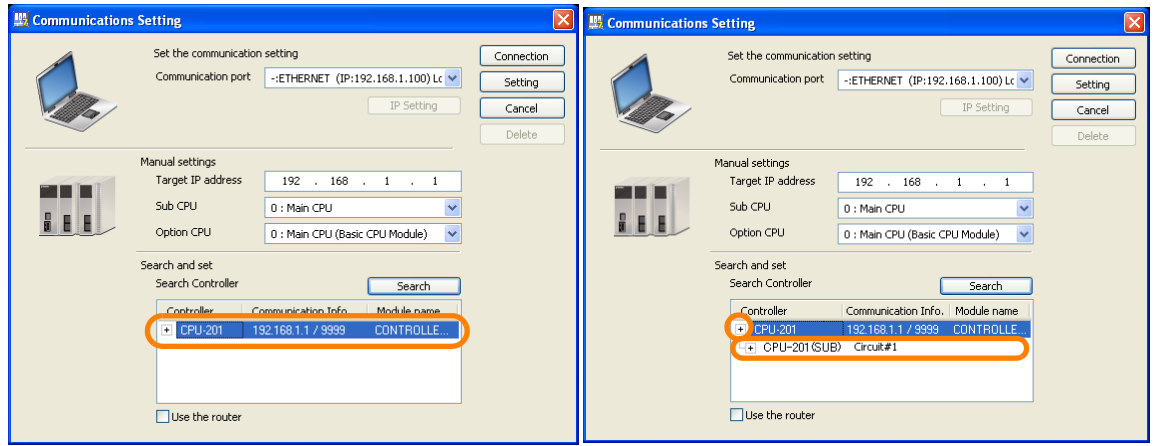

#### **9.** Click the **Connection** Button.

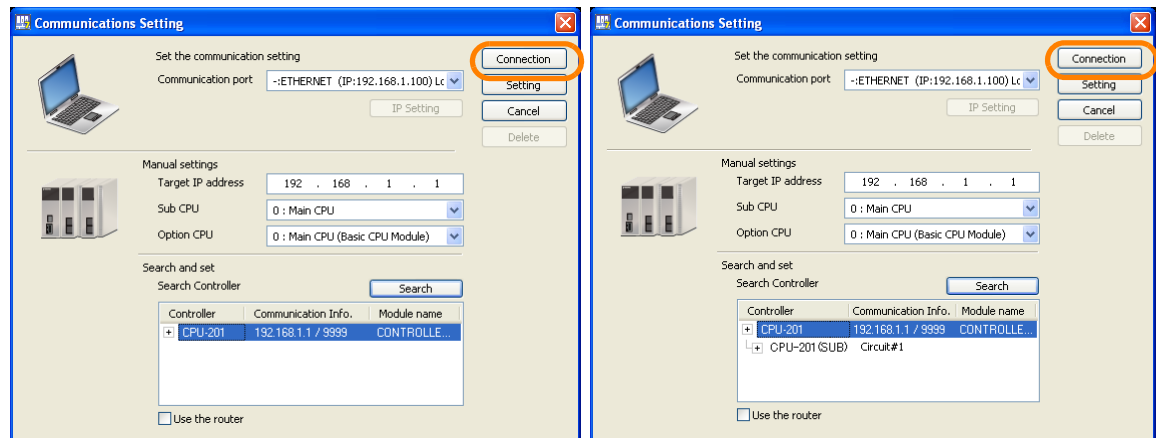

The MPE720 Ver. 7 Window will appear.

2.6.2 Automatically Setting the IP Addresses for a Normal Connection to a Machine Controller Other Than a Board-type Machine Controller

**10.** Confirm that "Online" appears to the upper left of the Launcher.

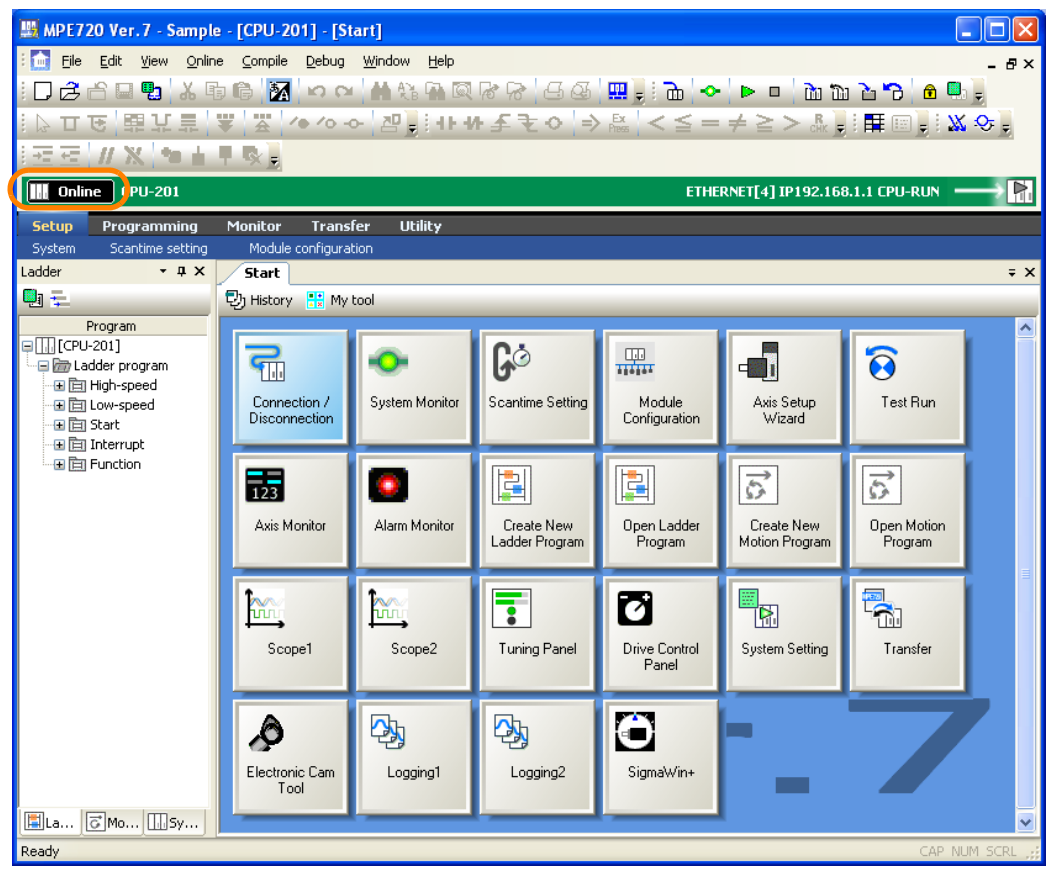

This concludes the procedure.

 2.6.3 Manually Setting the IP Addresses for a Normal Connection to a Machine Controller Other Than a Board-type Machine **Controller** 

### <span id="page-63-0"></span>**2.6.3 Manually Setting the IP Addresses for a Normal Connection to a Machine Controller Other Than a Board-type Machine Controller**

Use the following procedure to establish a normal connection from the PC on which the MPE720 is installed to a Machine Controller other than a Board-type Machine Controller by manually assigning IP addresses.

**1.** Click *Settings* − *Network Connections* from the Windows Start Menu.

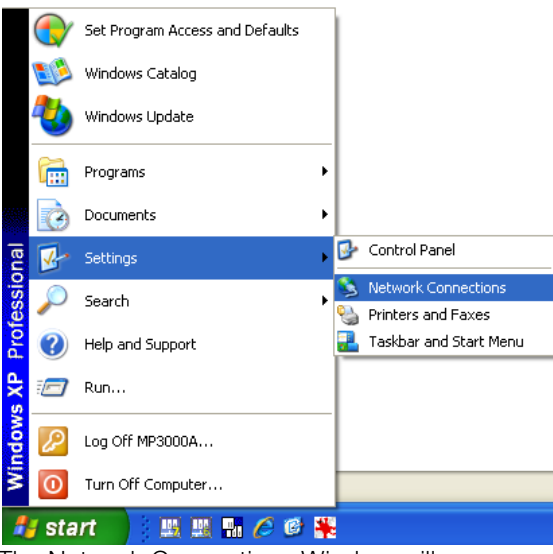

The Network Connections Window will appear.

**2.** Double-click **Local Area Connection**.

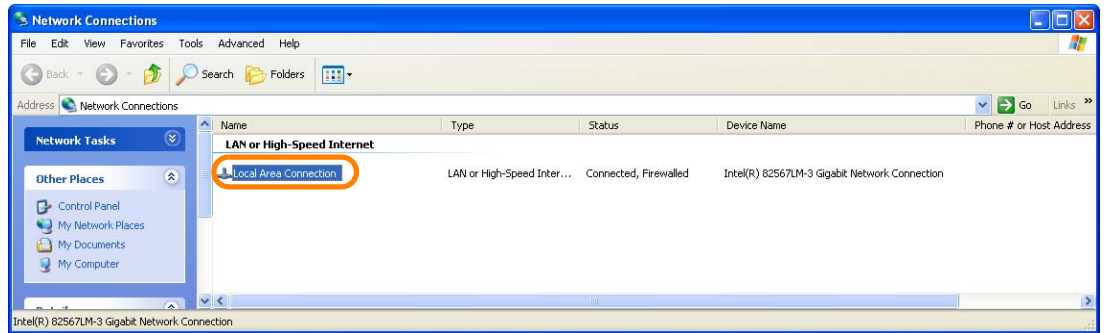

The Local Area Connection Status Dialog Box will be displayed.

 $\overline{2}$ 

2.6.3 Manually Setting the IP Addresses for a Normal Connection to a Machine Controller Other Than a Board-type Machine Controller

**3.** Click the **Properties** Button on the General Tab Page.

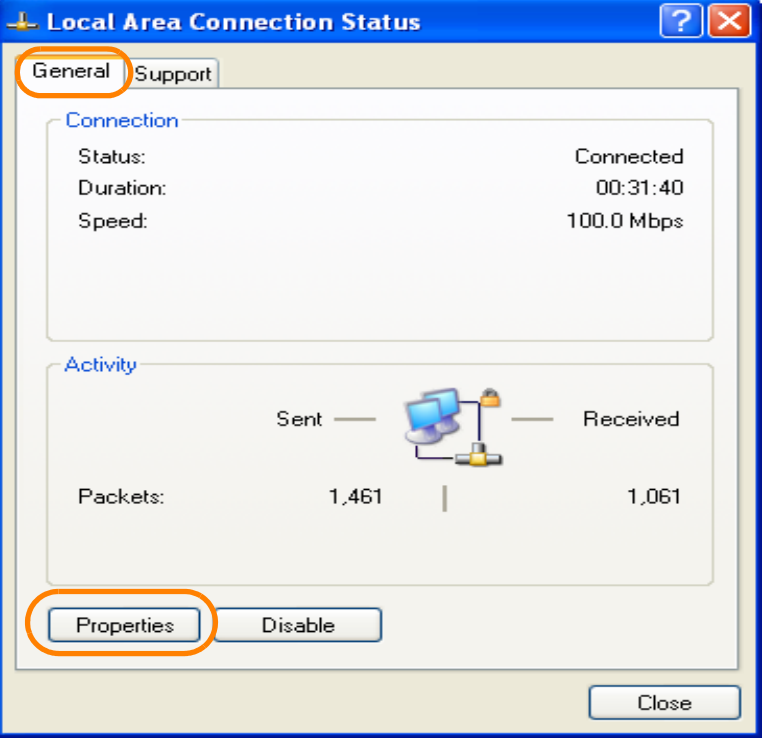

The Local Area Connection Properties Dialog Box will be displayed.

**4.** Double-click **Internet Protocol (TCP/IP)** in the **This connection uses the following items** Box.

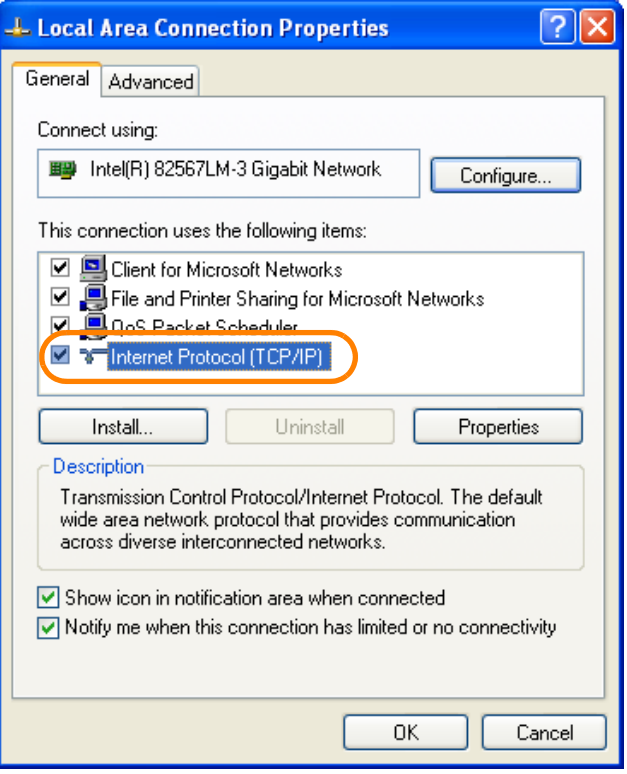

The Internet Protocol (TCP/IP) Properties Dialog Box will be displayed.

 2.6.3 Manually Setting the IP Addresses for a Normal Connection to a Machine Controller Other Than a Board-type Machine Controller

**5.** Select the **Use the following IP address** Option.

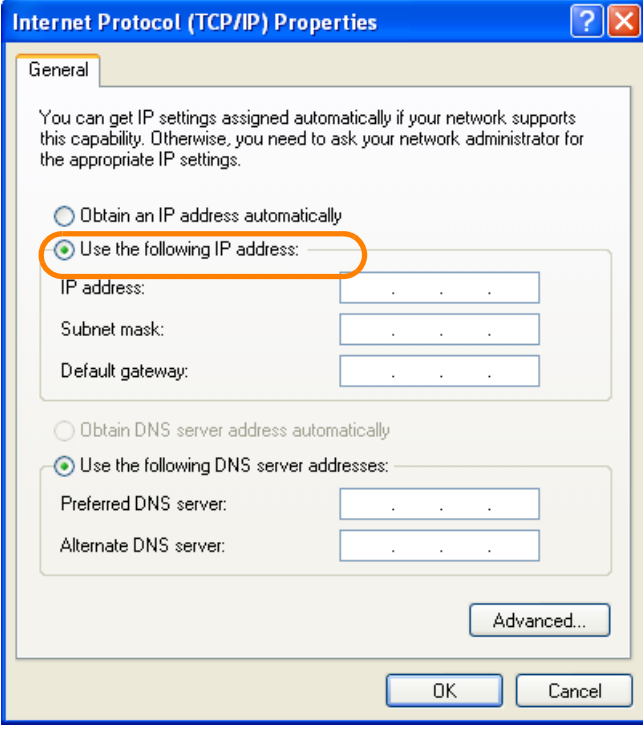

 $\boxed{2}$ 

2.6.3 Manually Setting the IP Addresses for a Normal Connection to a Machine Controller Other Than a Board-type Machine Controller

#### **6.** Enter the following information.

- IP address =  $192.168.1.\blacksquare\blacksquare\blacksquare$
- Subnet mask = 255.255.255.0

Do not use the same IP address as the IP address of the Machine Controller or any other device. Information

It is not necessary to change or specify the default gateway. Information

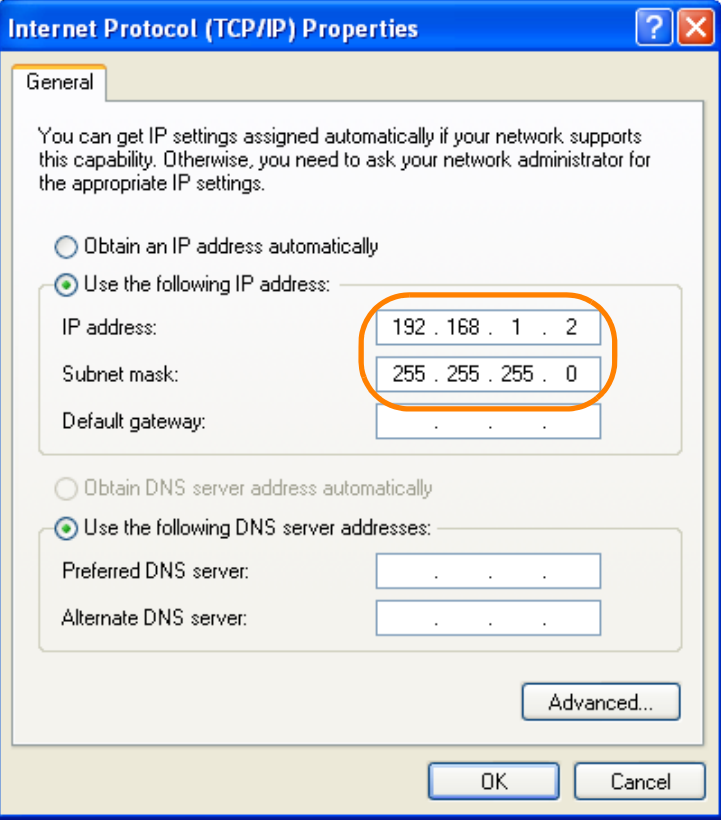

 2.6.3 Manually Setting the IP Addresses for a Normal Connection to a Machine Controller Other Than a Board-type Machine **Controller** 

**7.** Click the **OK** Button.

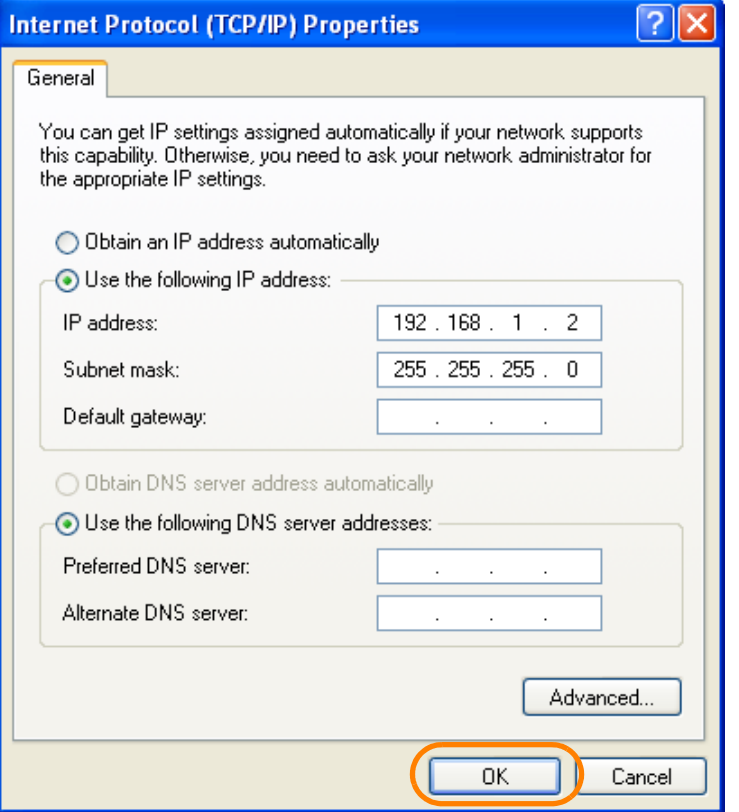

This concludes setting the IP addresses. The Internet Protocol (TCP/IP) Properties Dialog Box will close.

- **8.** Click the **Close** Button in the following dialog boxes and windows.
	- Network Connections Window
	- Local Area Connection Properties Dialog Box
	- Local Area Connection Status Dialog Box

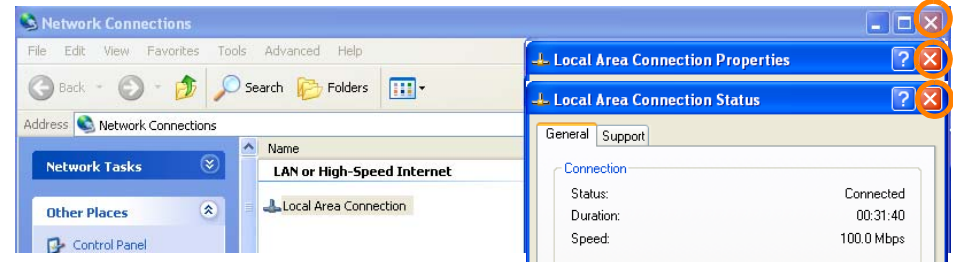

**9.** Double-click the **MPE720 Ver. 7** Icon**.**

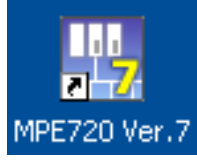

The MPE720 will start and the MPE720 Ver. 7 Window will appear.

2.6.3 Manually Setting the IP Addresses for a Normal Connection to a Machine Controller Other Than a Board-type Machine **Controller** 

#### **10.**Select *Communications Setting*.

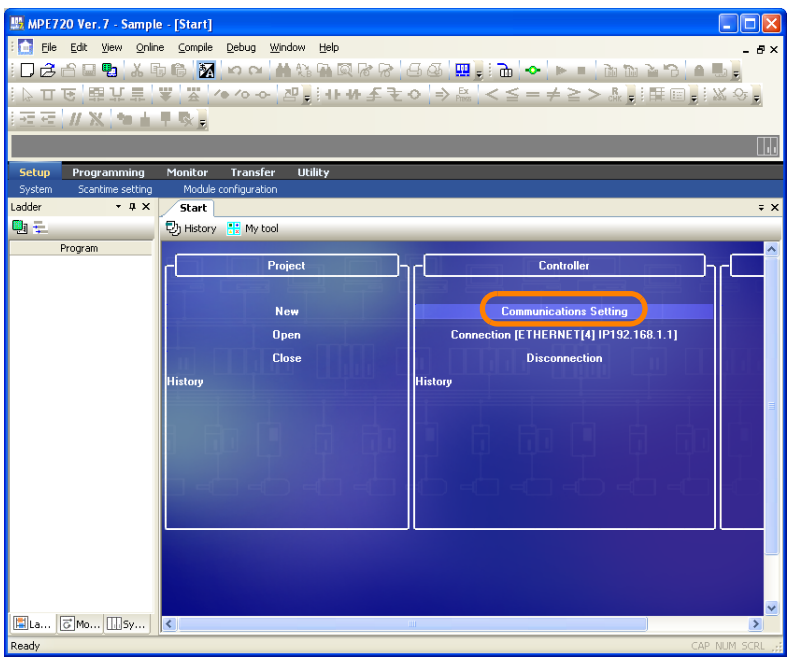

The Communications Setting Dialog Box will be displayed.

**11.**Select the IP address that was set in step 6 from the list of ports in the **Communication port** Box.

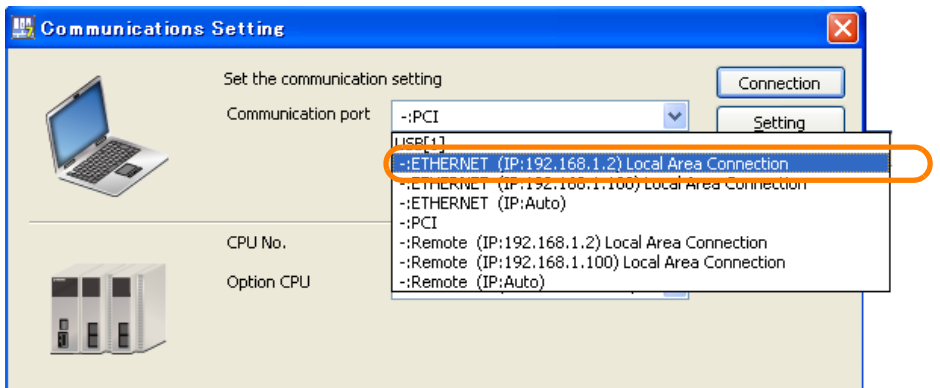

**12.** Click the **Search** Button.

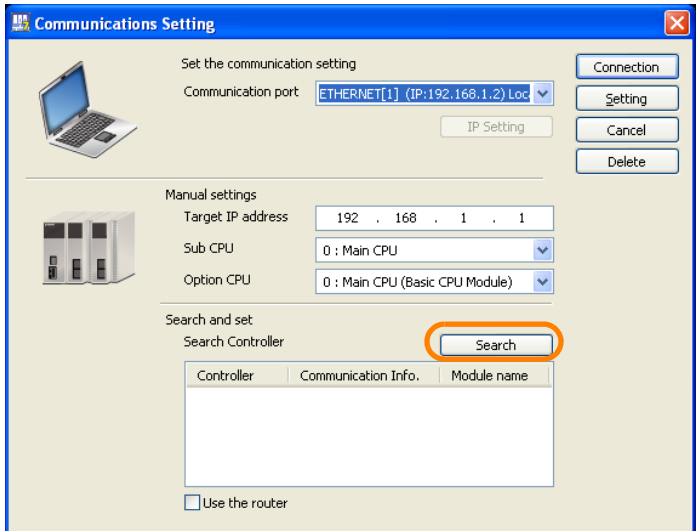

The search results will be displayed in the **Search Controller** Box.

 2.6.3 Manually Setting the IP Addresses for a Normal Connection to a Machine Controller Other Than a Board-type Machine **Controller** 

> If the MPE720 is connected to a Sub CPU Unit, "CPU-201SUB" will be displayed in the **Controller** Column. Information

**13.**Select the Machine Controller that is directly connected to the the MPE720 from the **Search Controller** Box.

If you are using more than one CPU Unit together, Click the **+** icon in the **Controller** Column and then double-click the Machine Controller that is directly connected to the MPE720 to select it. **Important** 

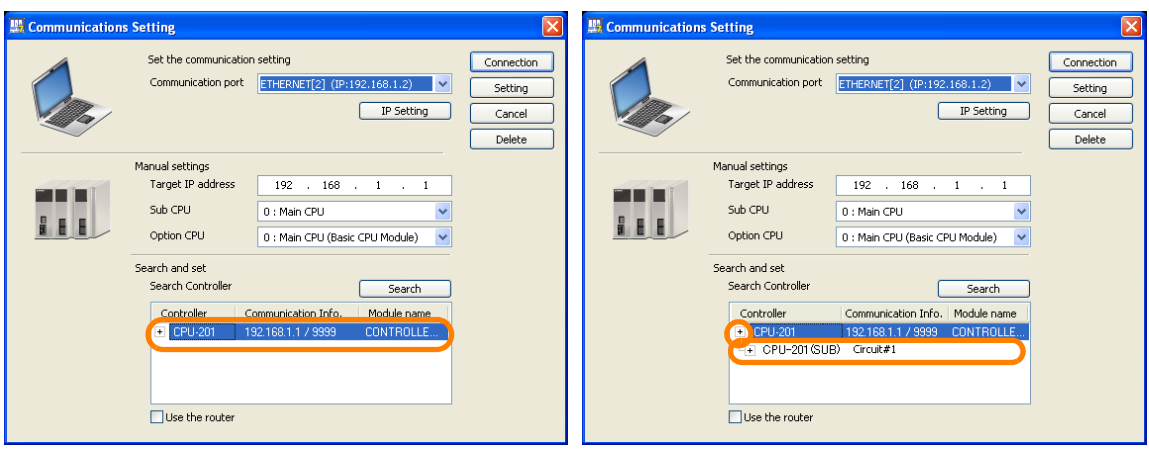

#### **14.** Click the **Connection** Button.

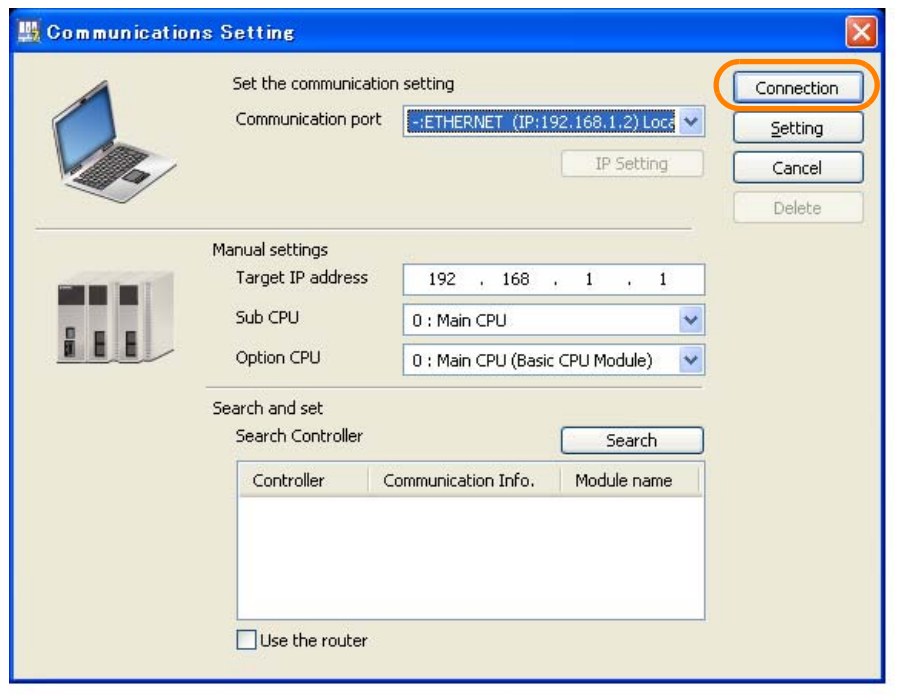

The MPE720 Ver. 7 Window will appear.

2.6.3 Manually Setting the IP Addresses for a Normal Connection to a Machine Controller Other Than a Board-type Machine **Controller** 

#### **15.** Confirm that "Online" appears to the upper left of the Launcher.

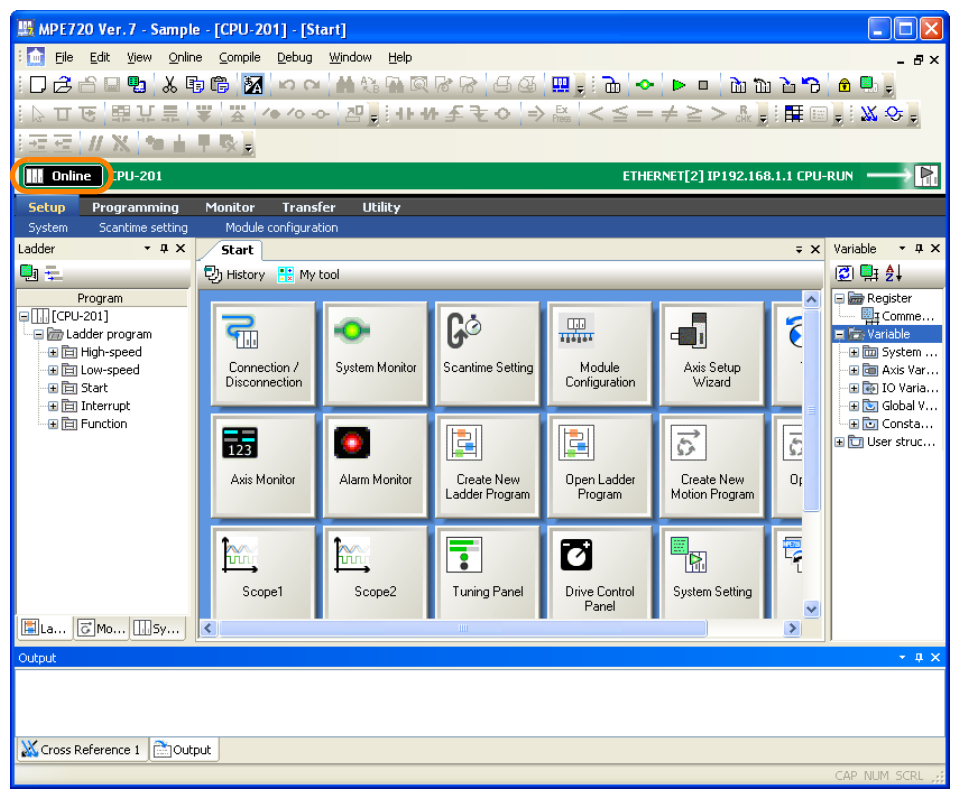

This concludes the settings.

## <span id="page-71-0"></span>**2.6.4 Using a Remote Connection with MPE720 Version 6 Installed on the Remote PC**

Use the following procedure to establish a remote connection from a PC on which MPE720 Version 7 is installed to a PC on which MPE720 Version 6 is installed and a Board-type Machine Controller.

Refer to the following section for a conceptual illustration of this connection. [2.6 Setting Up Communications](#page-53-0) on page 2-21

Begin by setting the remote PC.

**1.** Select *Programs* − *YE\_Applications* − *Communication Manager* from the Windows Start Menu.

The **Communications Manager** Button will be displayed at the bottom right of the PC screen.

**2.** Double-click the **Communications Manager** Button**.**

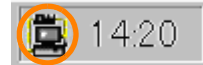

The Communications Manager Window will be displayed.

**3.** Set the **PT Kind** for **Logical PT 1** to **MP2100/2500.**

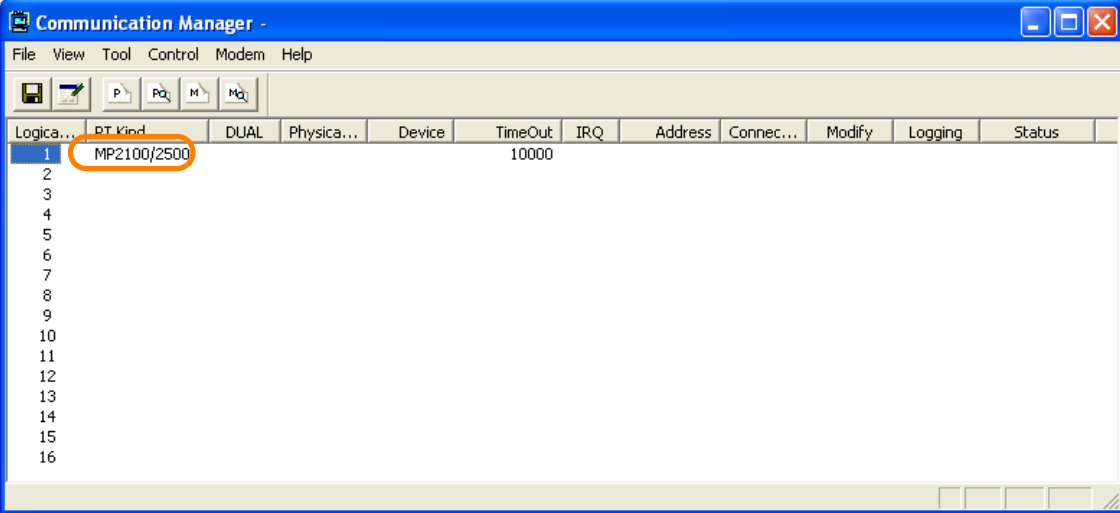

**4.** Double-click the header of the **Logical PT** Column**.**

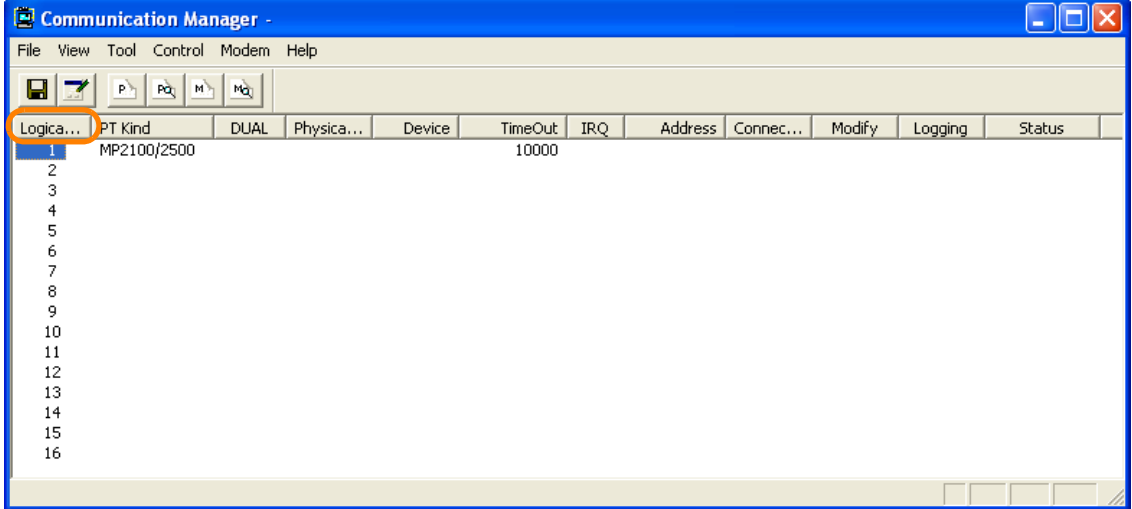

The Assignment Dialog Box will be displayed.

 $\overline{2}$
#### **5.** Click the **Details** Button.

The MP2100/2500 Dialog Box will be displayed.

**6.** Assign the settings based on the CP number that was specified for the Board-type Machine Controller.

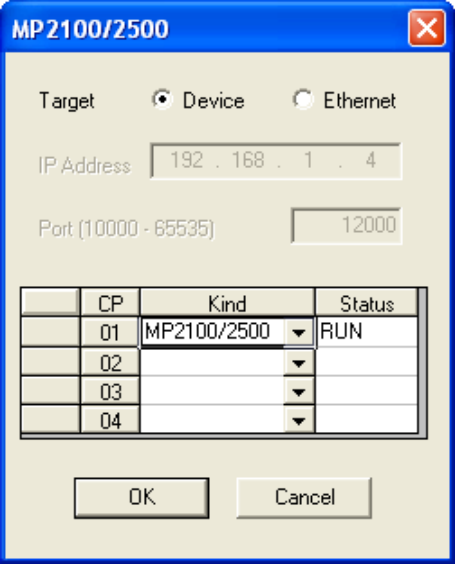

#### **7.** Click the **OK** Button.

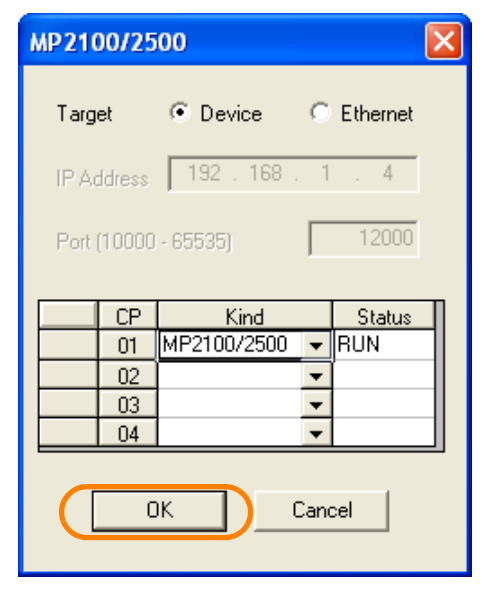

The MP2100/2500 Dialog Box will close.

**8.** Click the Save Button **in** in the Communications Manager Window.

| Communication Manager -  |                                          |                     |                         |         |        |         |            |         |        |        |         |               |  |
|--------------------------|------------------------------------------|---------------------|-------------------------|---------|--------|---------|------------|---------|--------|--------|---------|---------------|--|
| File<br>View             |                                          |                     | Tool Control Modem Help |         |        |         |            |         |        |        |         |               |  |
| <b>E</b><br>$\mathbf{z}$ | $\vert \overline{P} \rangle_{\parallel}$ | (pq)<br>$M_{\odot}$ | $\overline{\mathsf{M}}$ |         |        |         |            |         |        |        |         |               |  |
| Logica                   | PT Kind                                  |                     | <b>DUAL</b>             | Physica | Device | TimeOut | <b>IRQ</b> | Address | Connec | Modify | Logging | <b>Status</b> |  |
|                          | MP2100/2500                              |                     |                         |         |        | 10000   |            |         |        |        |         |               |  |
| 2                        |                                          |                     |                         |         |        |         |            |         |        |        |         |               |  |
| 3                        |                                          |                     |                         |         |        |         |            |         |        |        |         |               |  |
| $\overline{4}$           |                                          |                     |                         |         |        |         |            |         |        |        |         |               |  |
| 5                        |                                          |                     |                         |         |        |         |            |         |        |        |         |               |  |
| 6<br>7                   |                                          |                     |                         |         |        |         |            |         |        |        |         |               |  |
| 8                        |                                          |                     |                         |         |        |         |            |         |        |        |         |               |  |
| 9                        |                                          |                     |                         |         |        |         |            |         |        |        |         |               |  |
| 10                       |                                          |                     |                         |         |        |         |            |         |        |        |         |               |  |
| 11                       |                                          |                     |                         |         |        |         |            |         |        |        |         |               |  |
| 12                       |                                          |                     |                         |         |        |         |            |         |        |        |         |               |  |
| 13                       |                                          |                     |                         |         |        |         |            |         |        |        |         |               |  |
| 14                       |                                          |                     |                         |         |        |         |            |         |        |        |         |               |  |
| 15                       |                                          |                     |                         |         |        |         |            |         |        |        |         |               |  |
| 16                       |                                          |                     |                         |         |        |         |            |         |        |        |         |               |  |
|                          |                                          |                     |                         |         |        |         |            |         |        |        |         |               |  |

The allocations are enabled.

- **9.** Under the **My Computer** Icon, select *Local Disk* − *YeTools* − *CpComSys* − *CpUtility.exe*. The CpUtility will start and the **CpUtility** Icon will appear at the lower right of the PC screen.
- **10.** Click the **CpUtility** Icon**.**

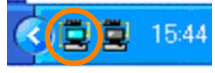

The Settings Dialog Box will be displayed.

- **11.** Check the settings and correct them if required.
	- Listen Port: Change this value only if it conflicts with another application.
	- Logical Port: Set the number of the logical port that was set in step 3.

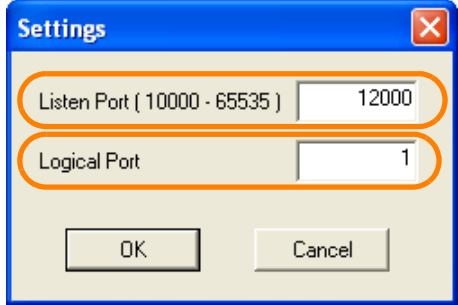

**12.** Click the **OK** Button.

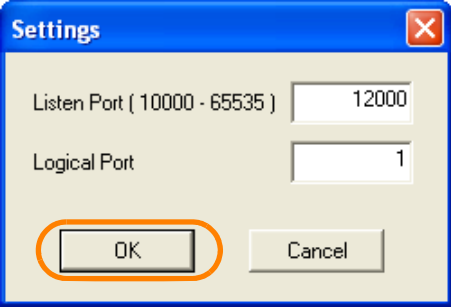

The Settings Dialog Box will close and the settings will be enabled.

This concludes the setup of the remote PC. Next, set up the working PC.

 $2^{\circ}$ 

#### **13.**Select *Communications Setting*.

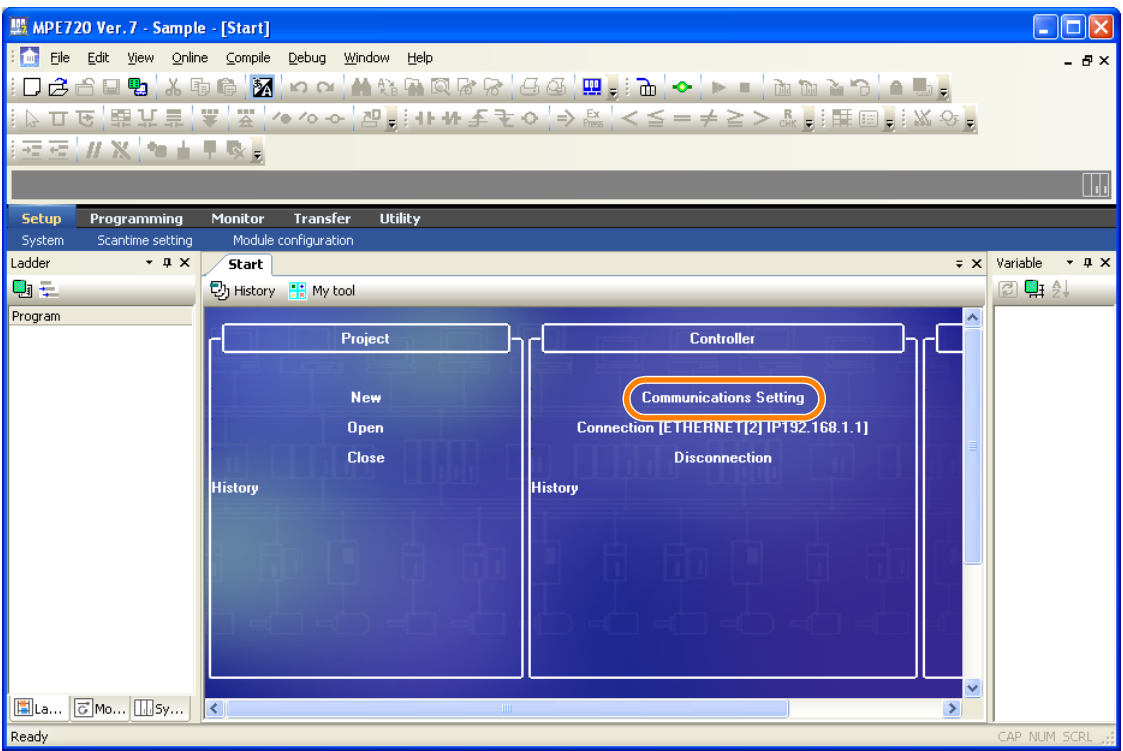

The Communications Setting Dialog Box will be displayed.

**14.**Select **-:Remote (IP: 192.168.1.) Local Area Connection** or **-:Remote (IP:Auto)**  in the **Communication port** Box.

Note: You cannot set -:**Remote (IP:Auto)** if you are using Windows 7.

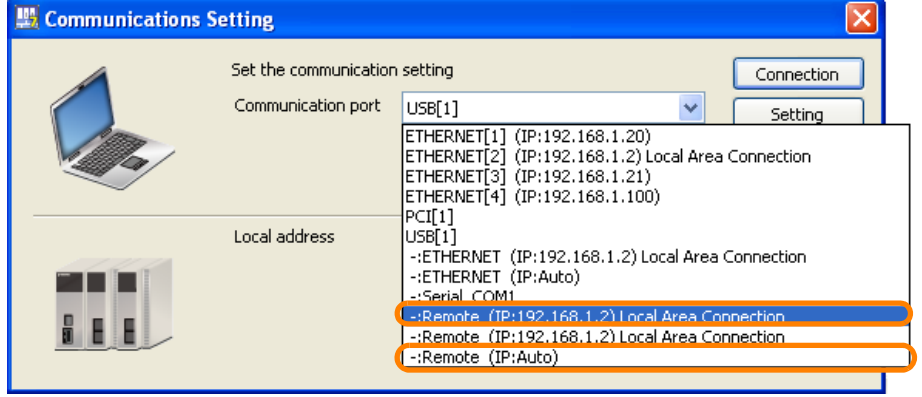

If you selected **-:Remote (IP: 192.168.1.) Local Area Connection** in step 14, proceed to step 19.

If you selected **-:Remote (IP:Auto)** in step 14, proceed to step 15.

#### **15.** Click the **IP Setting** Button.

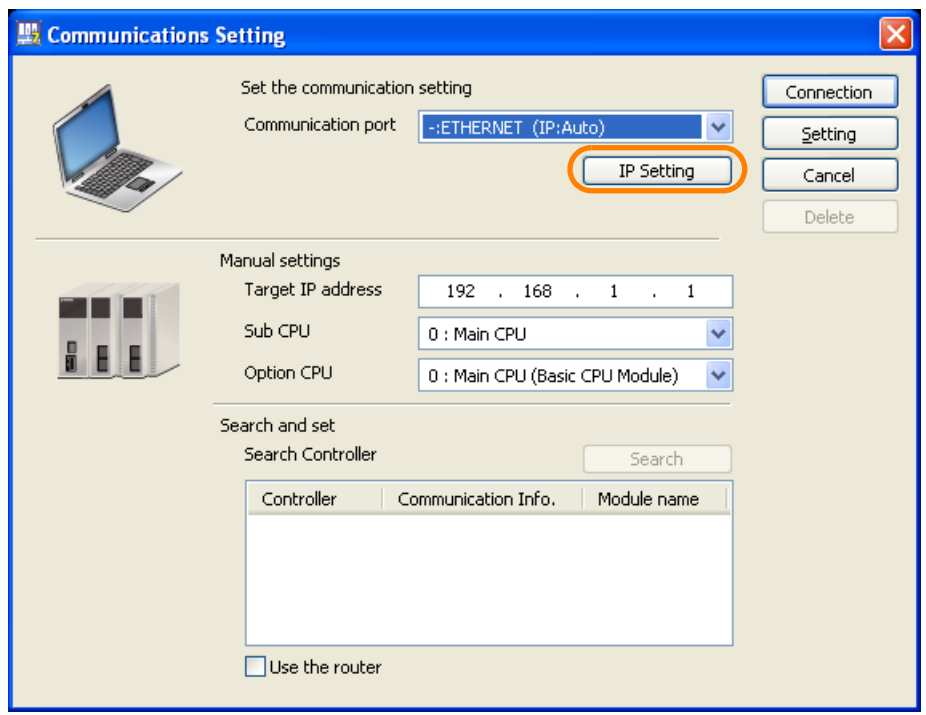

A different Communications Setting Dialog Box will be displayed.

#### **16.**Select **Local Area Connection** in the **Select the network you wish to use** Box.

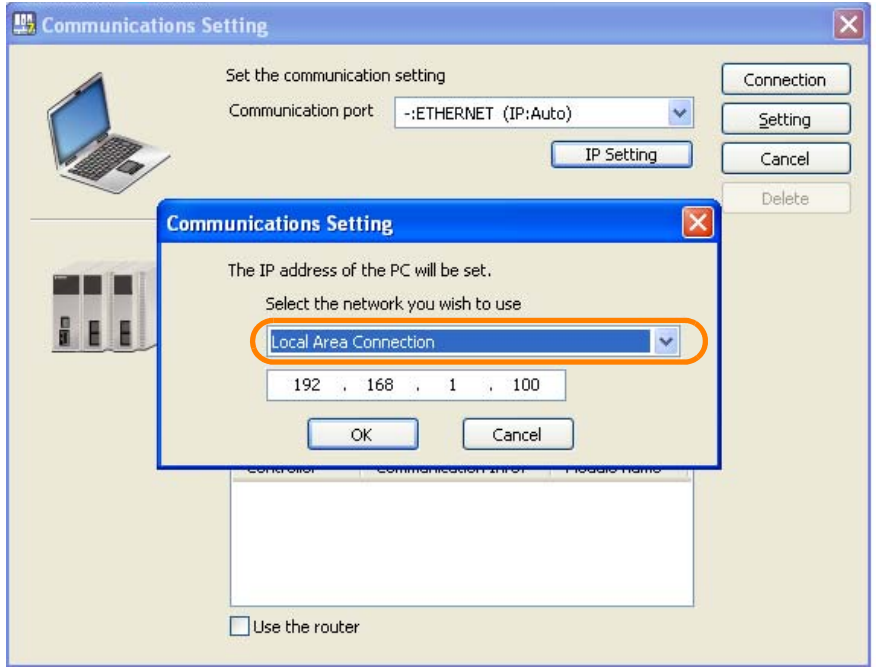

 $2^{\circ}$ 

#### **17.** Enter the IP address.

```
Information
```
Do not set the MPE720 to the same IP address that is set for the Machine Controller (default: 192.168.1.1).

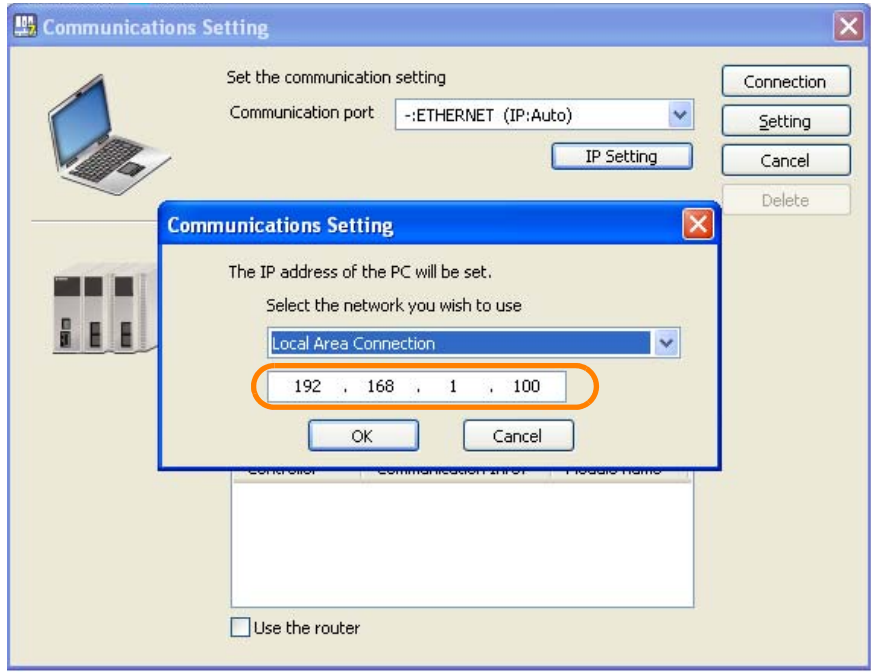

#### **18.** Click the **OK** Button.

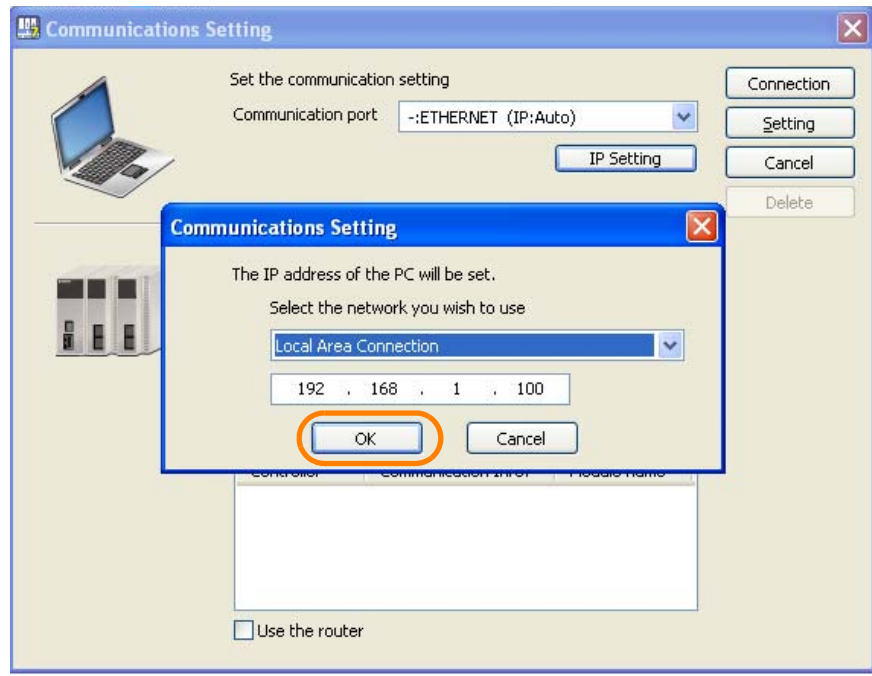

The Communications Setting Dialog Box will close and the IP address entered in step 17 will appear in the **Communication port** Box.

 $\overline{\mathbf{x}}$ 

2.6.4 Using a Remote Connection with MPE720 Version 6 Installed on the Remote PC

**19.**Select **Gateway(Ver6)** in the **Remote Kind** Box. **Let Communications Setting** 

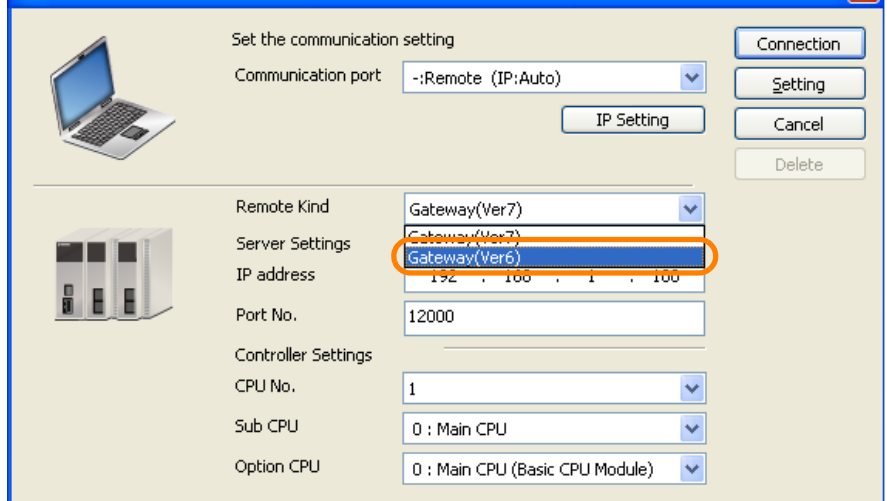

- **20.** Enter values in the **IP address** and **Port No.** Boxes in the **Server Settings** Area.
	- IP address: Enter the IP address for the remote PC (at the remote site).
	- Port No.: Specify the port number (the same number that was specified in the **Listen Port** Box in step 11) that was set for the CpUtility on the remote PC (at the remote site).

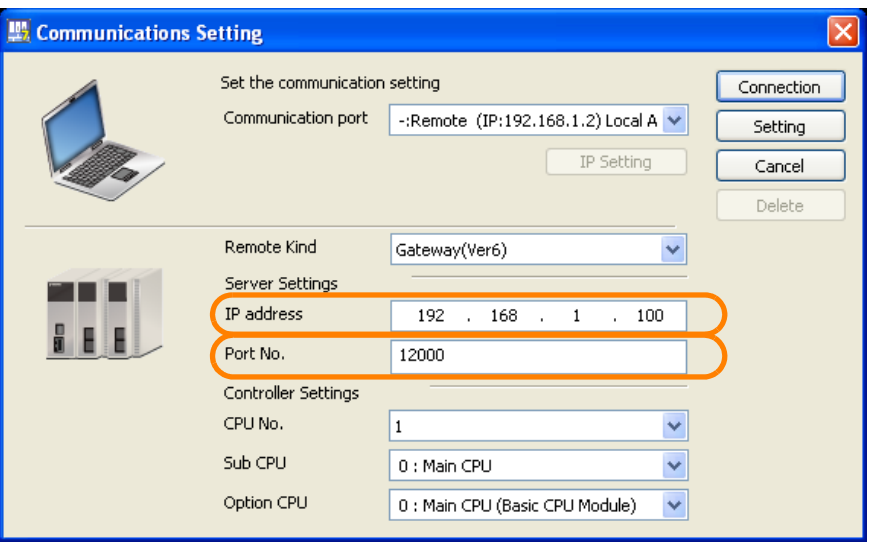

 $2^{\circ}$ 

**21.** Select the CP number of the Board-type Machine Controller in the **CPU No.** Box in the **Controller Settings** Area.

Refer to the following section for details on CP numbers.

[2.6.1 Using a Normal Connection to a Board-type Machine Controller](#page-54-0) on page 2-22

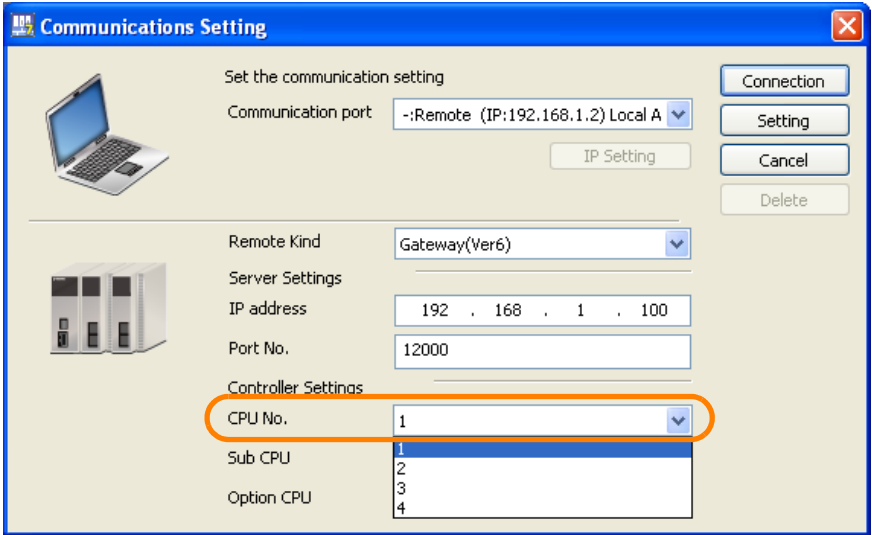

**22.** Click the **Connection** Button.

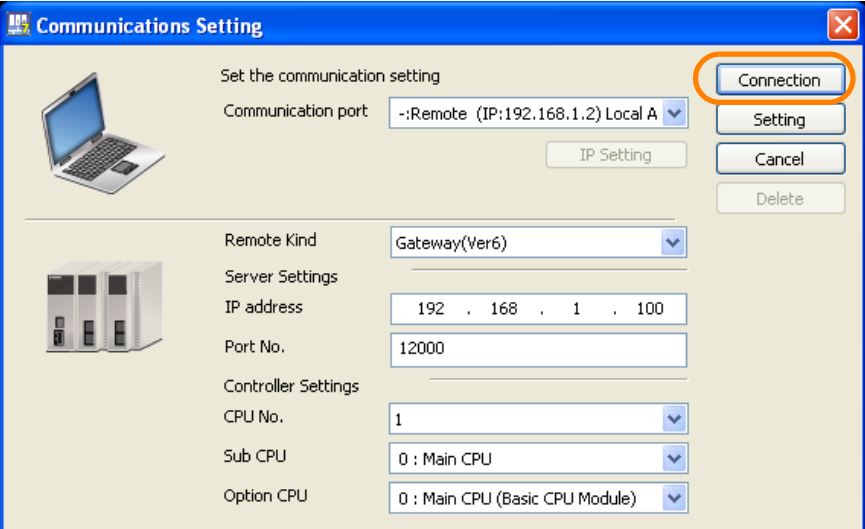

The MPE720 Ver. 7 Window will appear.

**23.** Confirm that "Online" appears to the upper left of the Launcher.

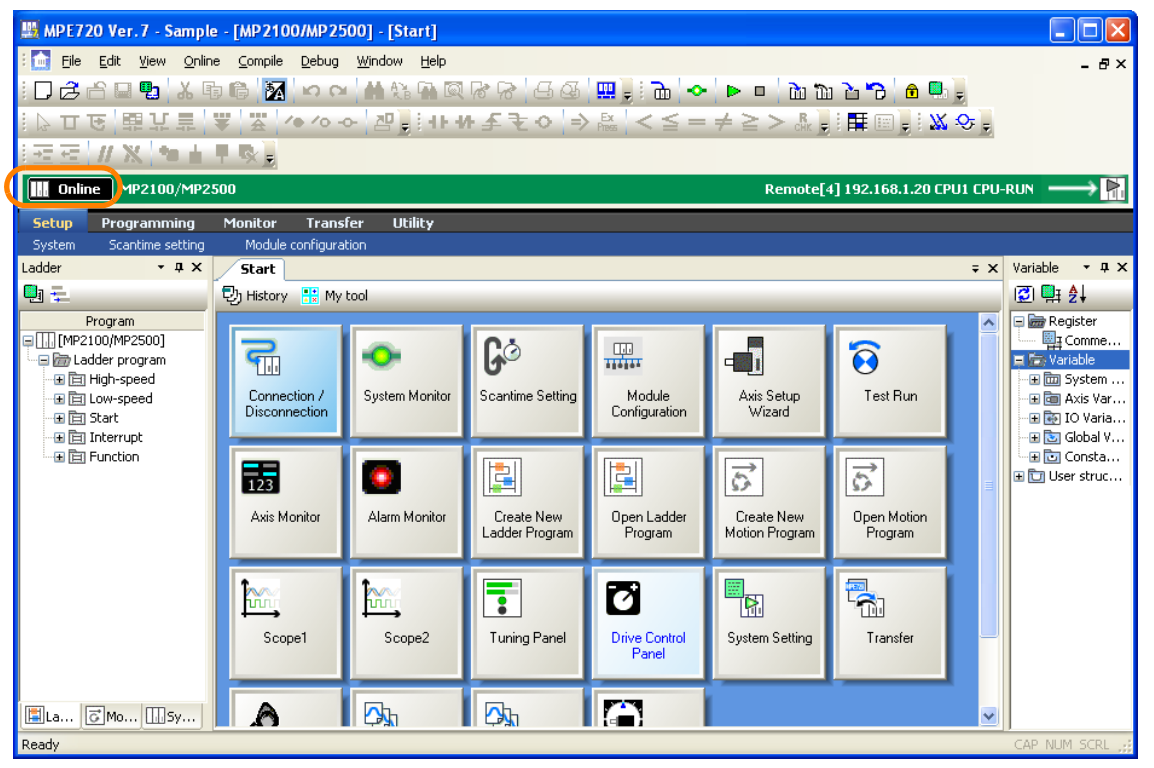

This concludes the procedure.

 $2<sup>1</sup>$ 

### **2.6.5 Using a Remote Connection with MPE720 Version 7 Installed on the Remote PC**

Use the following procedure to establish a remote connection between two PCs on which MPE720 version 7 is installed to a Machine Controller (either a board-type or other than a board-type Machine Controller).

Refer to the following section for a conceptual illustration of this connection. [2.6 Setting Up Communications](#page-53-0) on page 2-21

Begin by setting the remote PC.

**1.** Select *Programs* − *YE\_Applications* − *Communication Platform* from the Windows Start Menu.

The **Communications Platform** Icon will be displayed at the bottom right of the PC screen.

**2.** Double-click the **Communications Platform** Button.

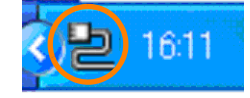

The Communication Platform Window will be displayed.

- **3.** Assign communications interfaces to the logical ports.
	- Board-type Machine Controller: Select **PCI**.
	- Other Machine Controllers: Select **Serial, USB**, or **ETHERNET**.

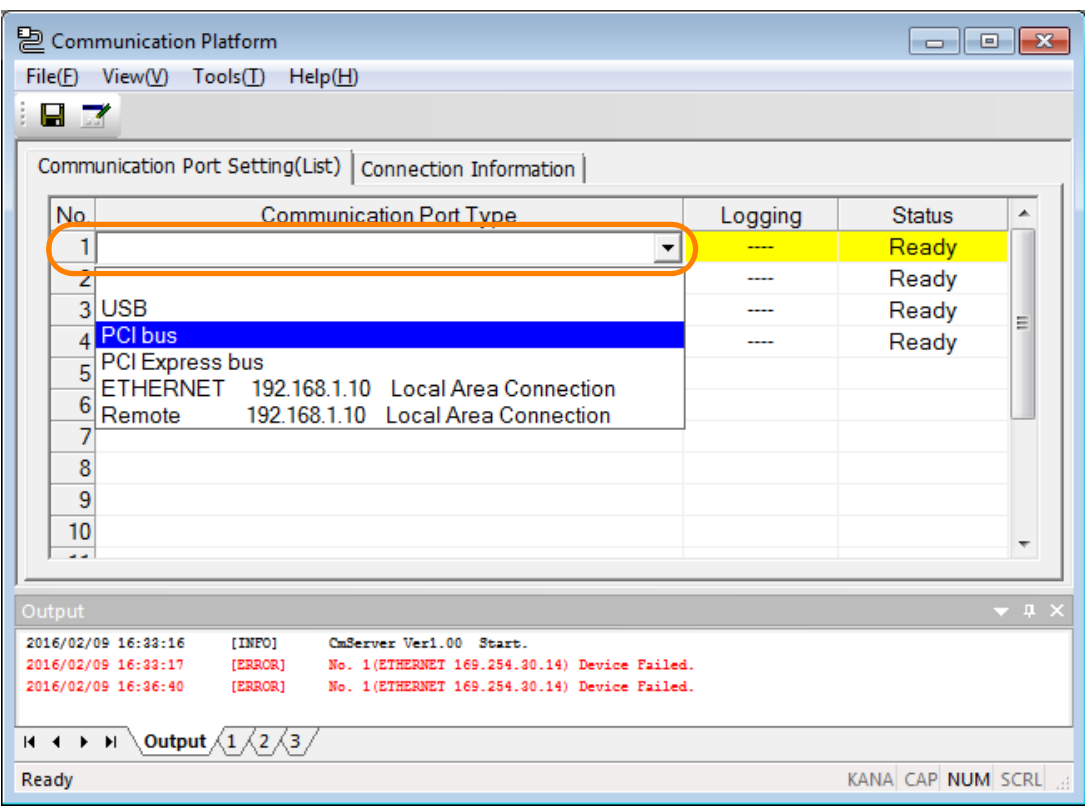

**4.** Select *Tools* − *Set Remote Server* from the menu bar.

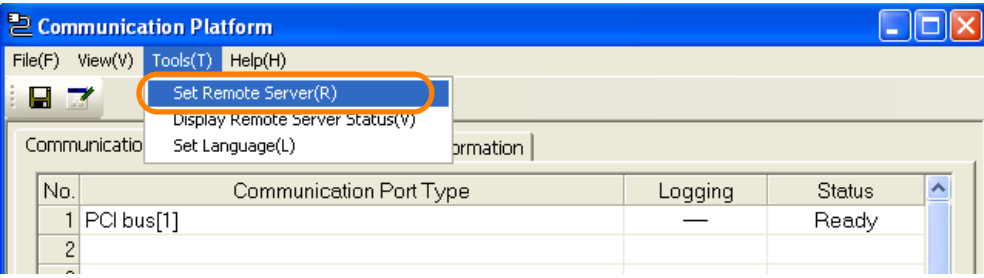

The Remote Server Setting Dialog Box will be displayed.

#### **5.** Enter the following settings.

- Remote Server Function: Select the **Use** Option.
- Server Port: Change this value only if it conflicts with another application.
- Connection Number: It is not necessary to change this setting.
- Password: If you wish to set a password for when the connection is established, enter it here.

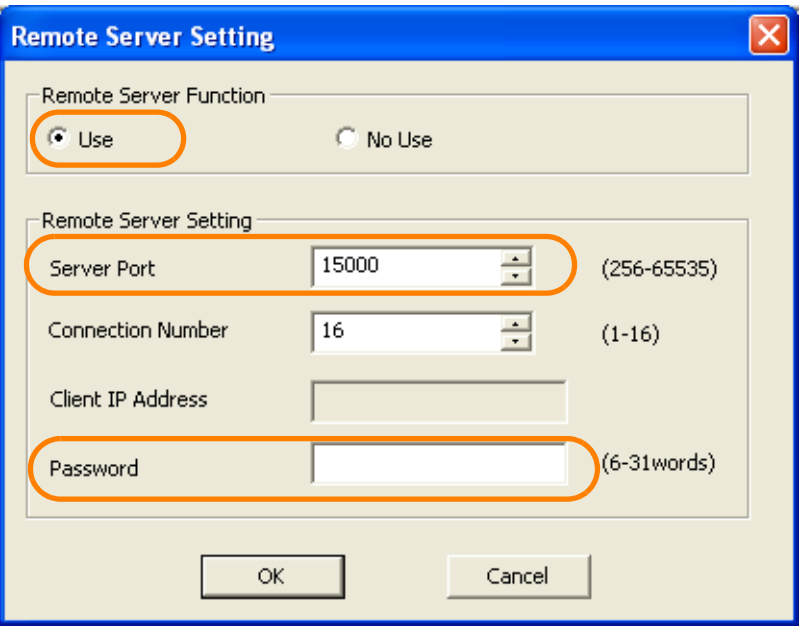

 $2^{\circ}$ 

**6.** Click the **OK** Button.

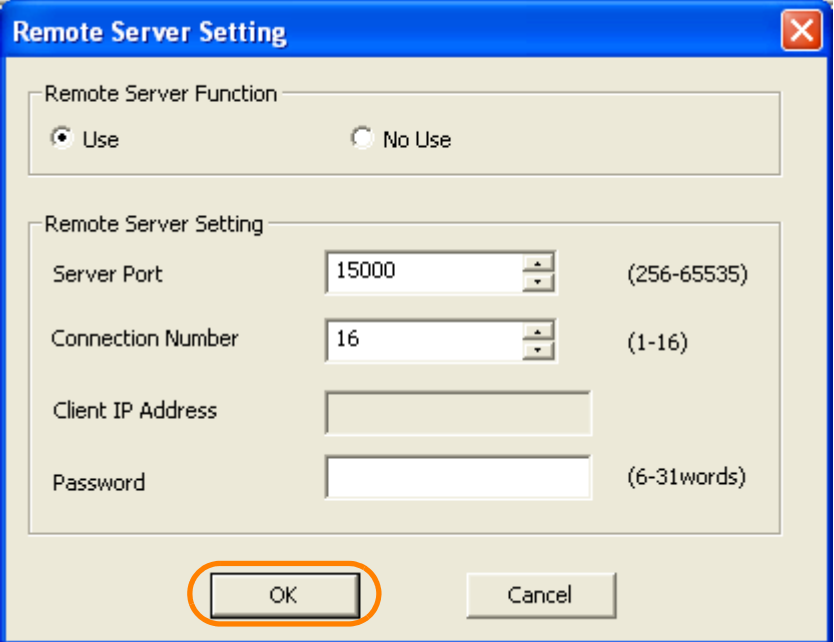

The Remote Server Setting Dialog Box will close.

**7.** Click the Save Button **in** in the Communications Platform Window.

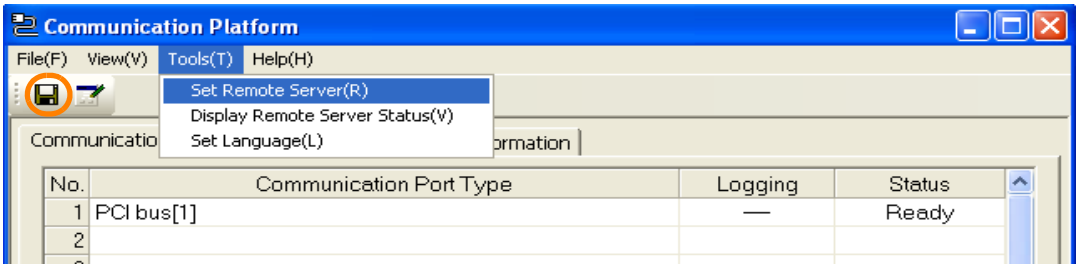

The allocations are enabled.

This concludes the setup of the remote PC. Next, set up the working PC.

#### **8.** Select *Communications Setting*.

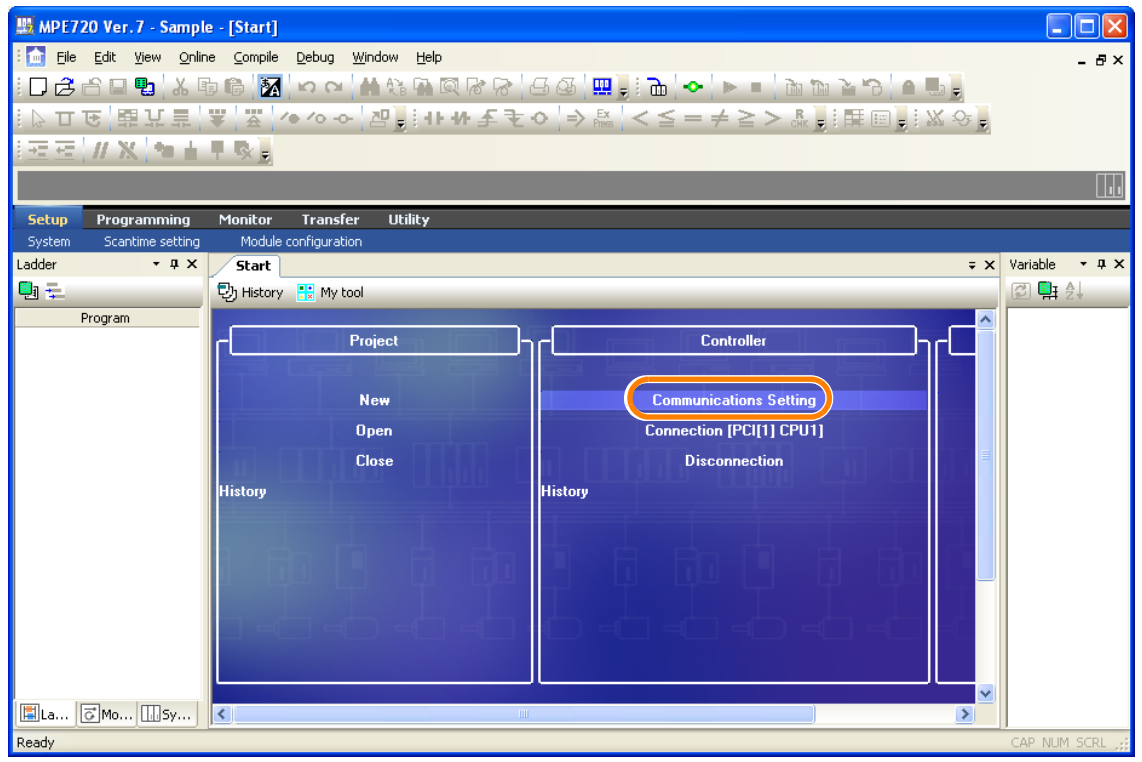

The Communications Setting Dialog Box will be displayed.

**9.** Select **-:Remote (IP: Auto)** in the **Communication port** Box.

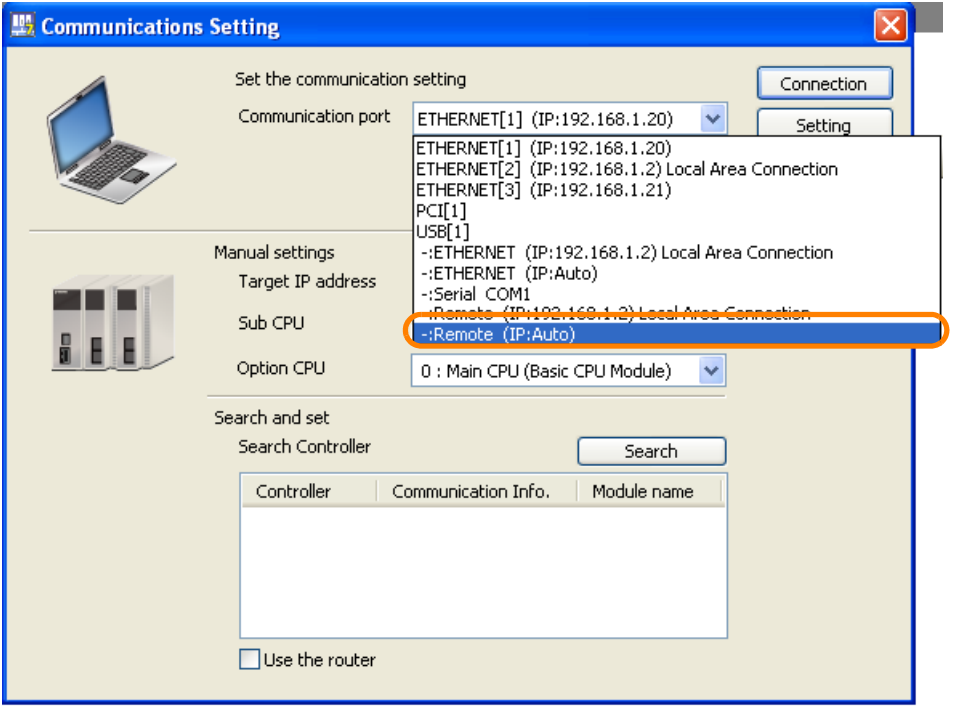

 $2^{\circ}$ 

#### **10.** Click the **IP Setting** Button.

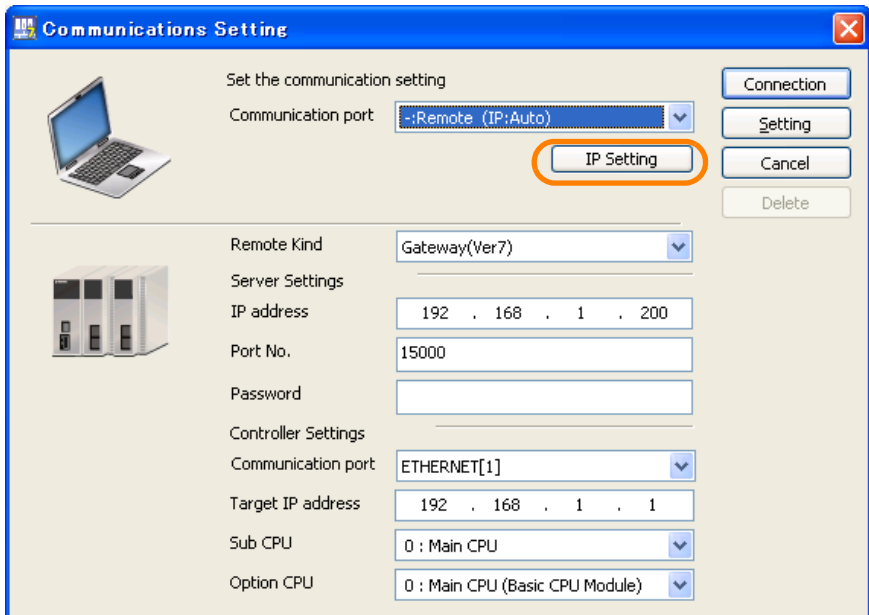

A different Communications Setting Dialog Box will be displayed.

**11.**Select **Local Area Connection** in the **Select the network you wish to use** Box.

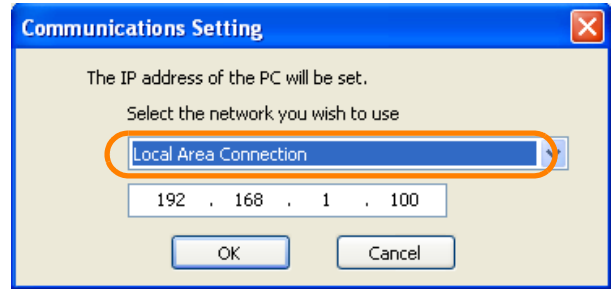

**12.** Enter the IP address to use.

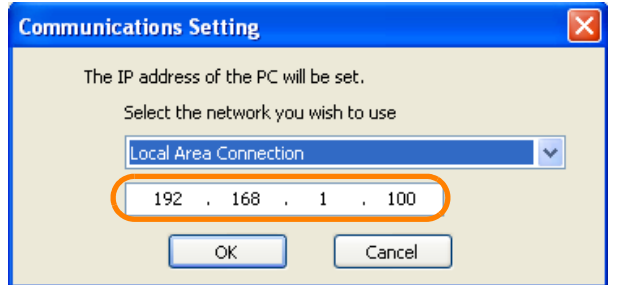

**13.** Click the **OK** Button.

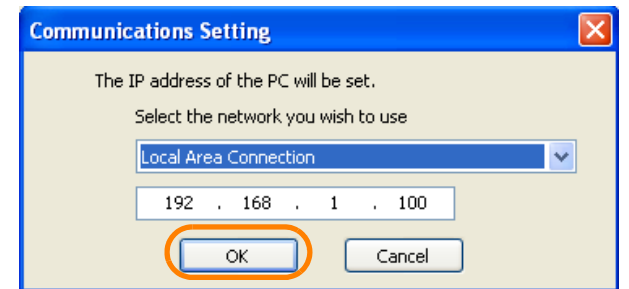

The Communications Setting Dialog Box will close.

- **W** Communications Setting Set the communication setting Connection Communication port | -: Remote (IP: Auto)  $\ddotmark$ Setting IP Setting Cancel Delete Remote Kind Gateway(Ver7)  $\ddotmark$ Gateway(Ver7) Server Settings sateway(verb)<br>192 , 168 IP address  $\overline{200}$ Port No. 15000 Password Controller Settings Communication port ETHERNET[1]  $\checkmark$ Target IP address 192 . 168  $\mathbf{1}$  $\mathbf{1}$ Sub CPU  $0:$  Main CPU  $\checkmark$ Option CPU 0 : Main CPU (Basic CPU Module)  $\checkmark$
- **14.** Select **Gateway(Ver7)** in the **Remote Kind** Box.

#### **15.** Enter values in the **IP address** and **Port No.** Boxes in the **Server Settings** Area.

- IP address: Enter the IP address for the remote PC (at the remote site).
- Port No.: Specify the port number (the same number that was specified in the **Server Port** Box in step 5) that was set for the CpUtility on the remote PC (at the remote site).

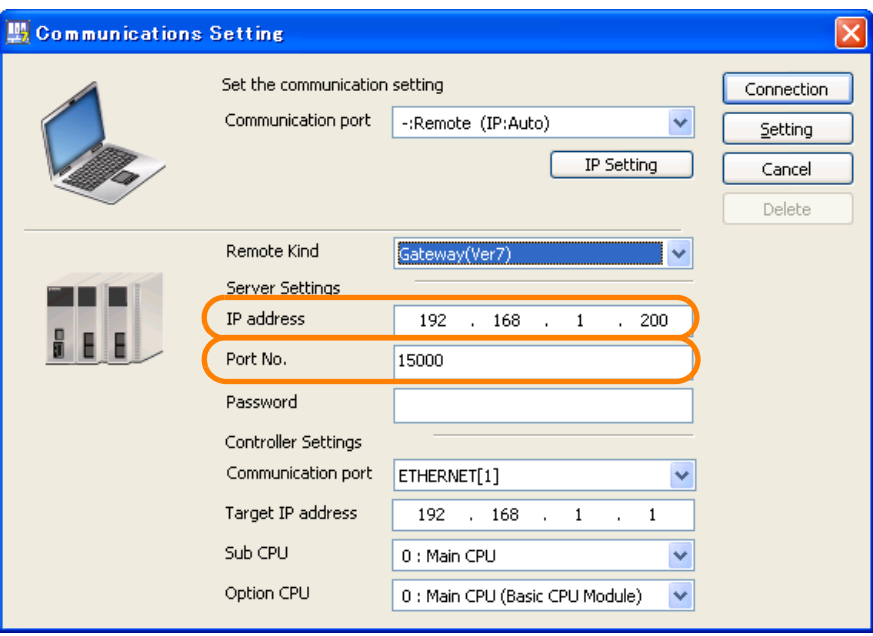

 $2<sup>2</sup>$ 

- **16.**Select the communications interface in the **Communication port** Box in the **Controller Settings** Area.
	- Board-type Machine Controller: Select **PCI**.
	- Other Machine Controllers: Select **Serial, USB**, or **ETHERNET**.

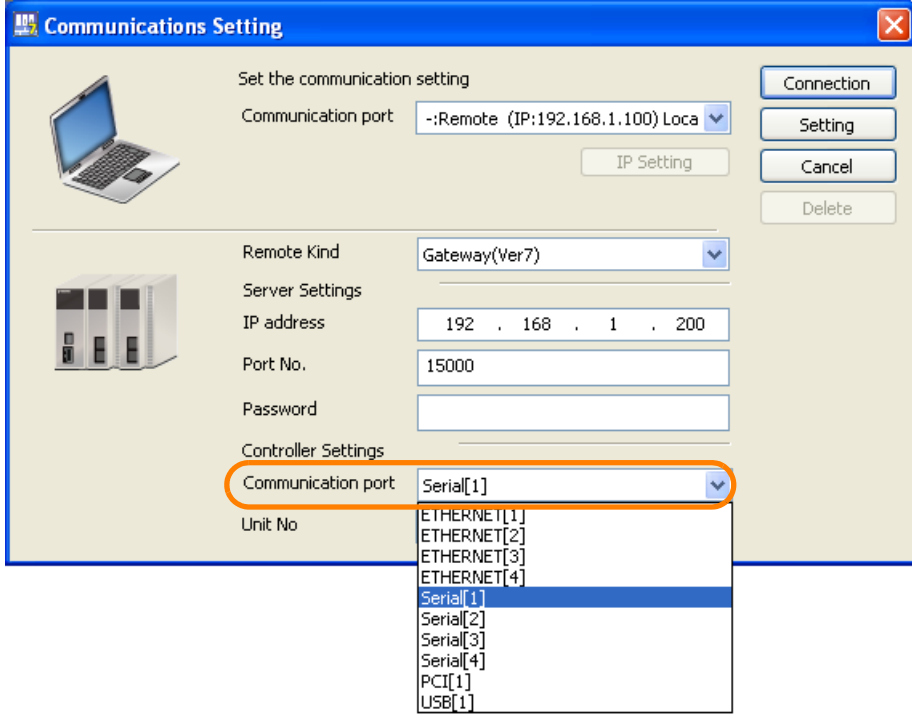

#### **17.**Specify one of the following.

- If you selected **PCI** in step 16: Set the CP number of the Board-type Machine Controller in the **CPU No.** Box. Refer to the following section for details on CP numbers.
	- [2.6.1 Using a Normal Connection to a Board-type Machine Controller](#page-54-0) on page 2-22
- If you selected **Serial** in step 16: Enter a value in the **Unit No.** Box.
- If you selected **USB** or **ETHERNET** in step 16: Enter the IP address of the remote Machine Controller in the **Target IP address** Box of the **Controller Settings** Area.

#### **18.** Click the **Connection** Button.

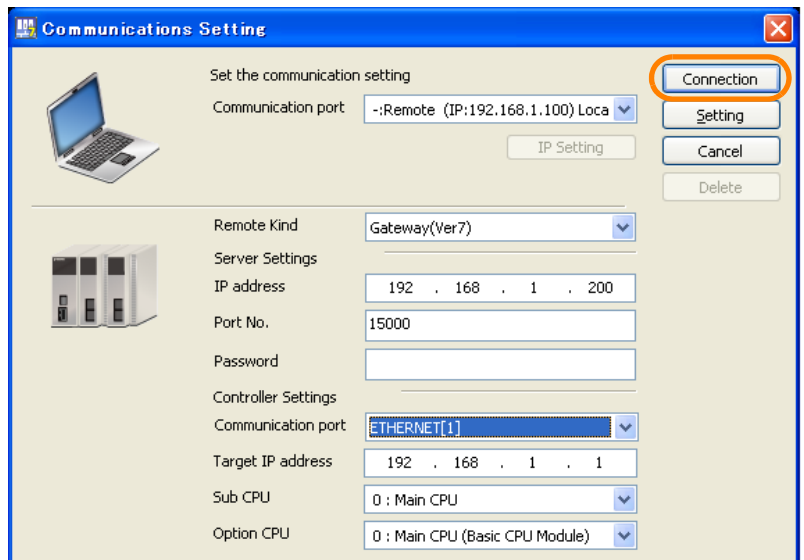

The MPE720 Ver. 7 Window will appear.

**19.** Confirm that "Online" appears to the upper left of the Launcher.

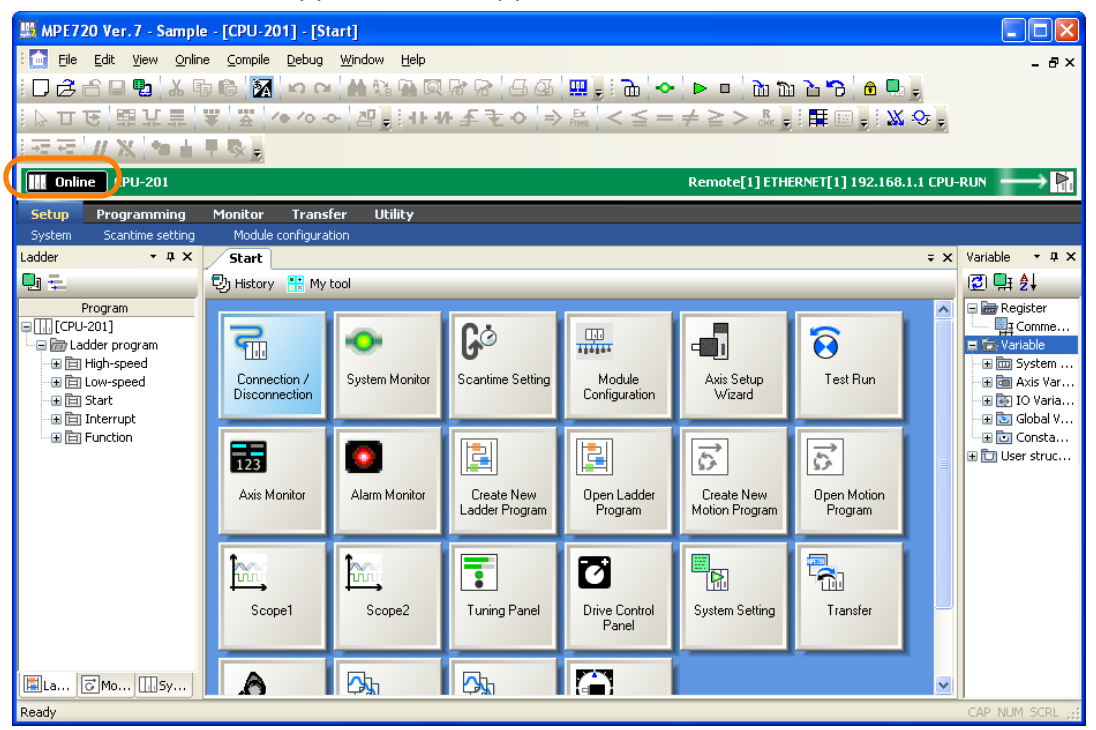

This concludes the procedure.

 $2^{\circ}$ 

# **2.7 Setting an Upper Limit to the Communications Size**

You can set an upper limit to the communications size when you use a serial, USB, or Ethernet communications port. Use the following procedure.

**1.** Double-click the number of the communications port for which to set an upper limit to the communications size.

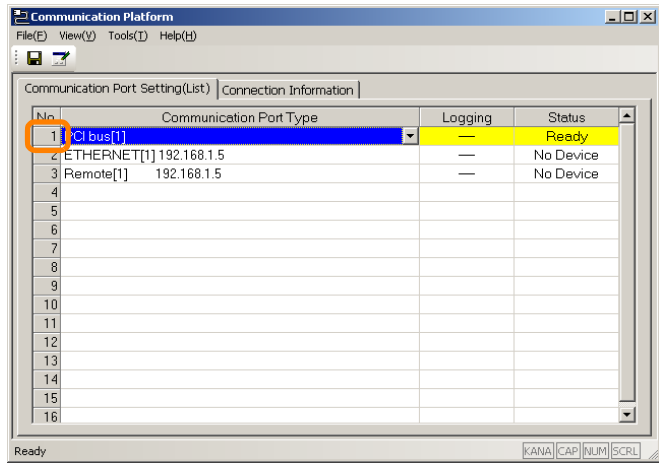

The Port Setting Dialog Box will be displayed.

- **2.** Select the **Set a max. communication size** Option and enter the maximum size.
	- Communications Port Type: Serial

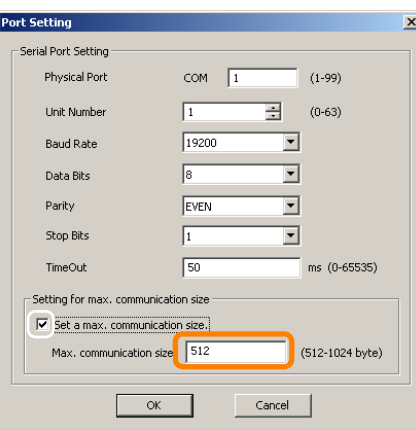

• Communications Port Type: USB

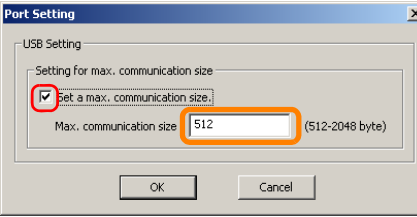

• Communications Port Type: Ethernet

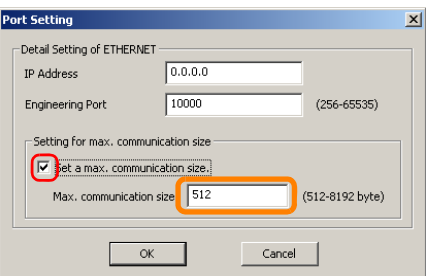

#### **3.** Click the **OK** Button.

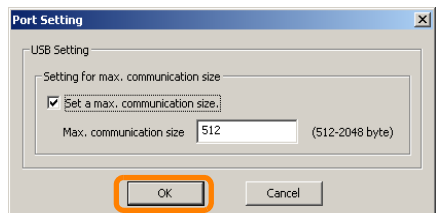

The maximum communications size setting is enabled.

This concludes the procedure.

 $\boxed{2}$ 

# **Names and Descriptions of GUI Components and**  View Settings<br>
3

This chapter describes the basic items that are displayed in windows and dialog boxes in the MPE720 and the available view settings.

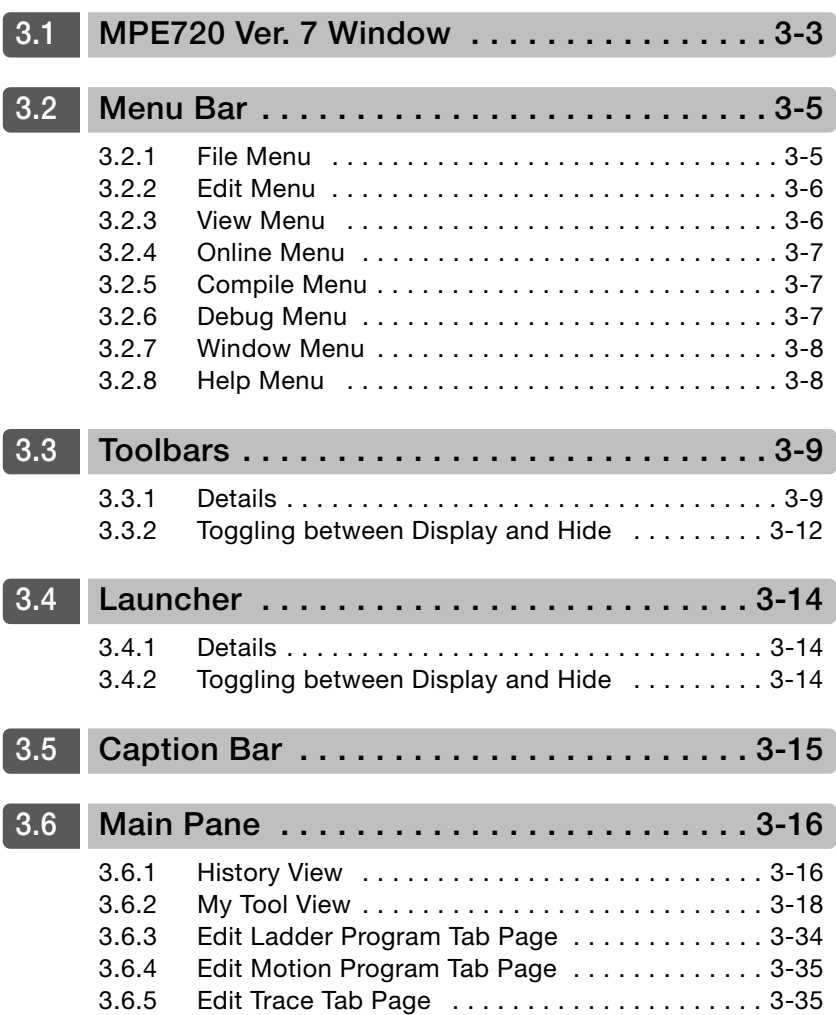

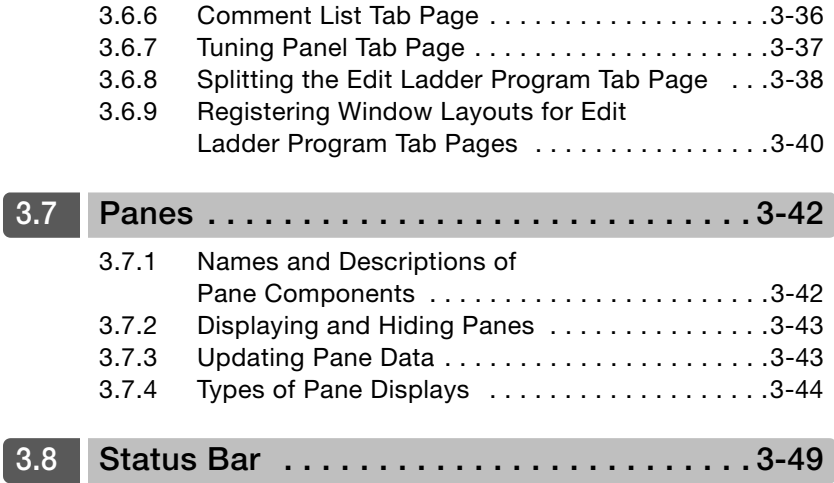

# <span id="page-92-0"></span>**3.1 MPE720 Ver. 7 Window**

This section describes each of the MPE720 Ver. 7 Window components.

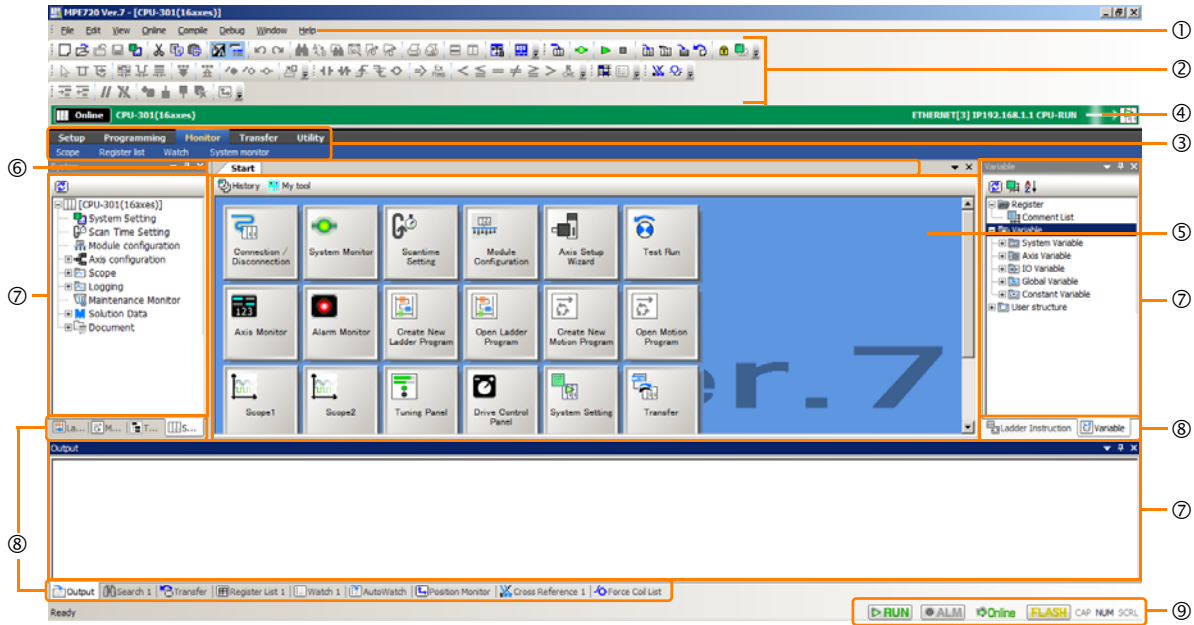

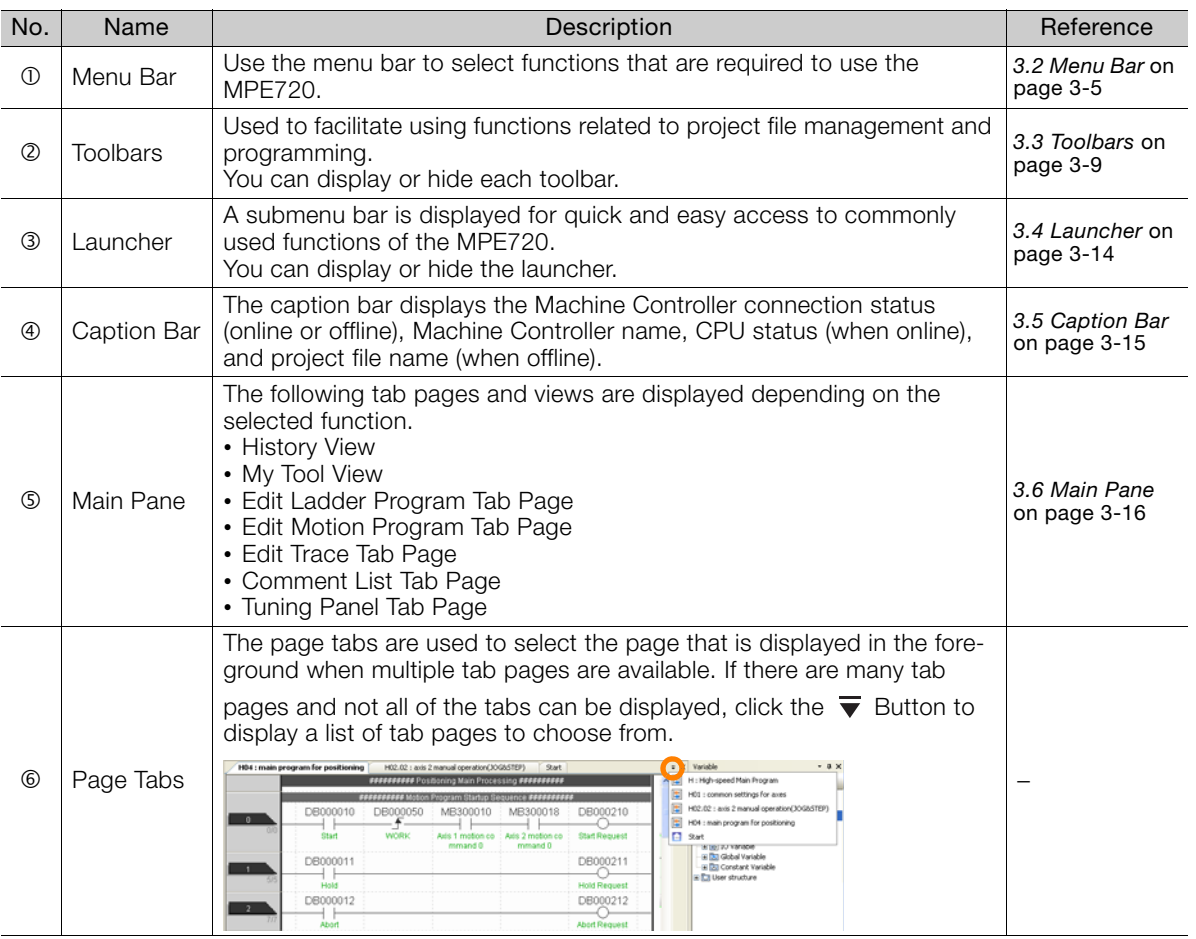

 $\mathbf{3}$ 

Continued from previous page.

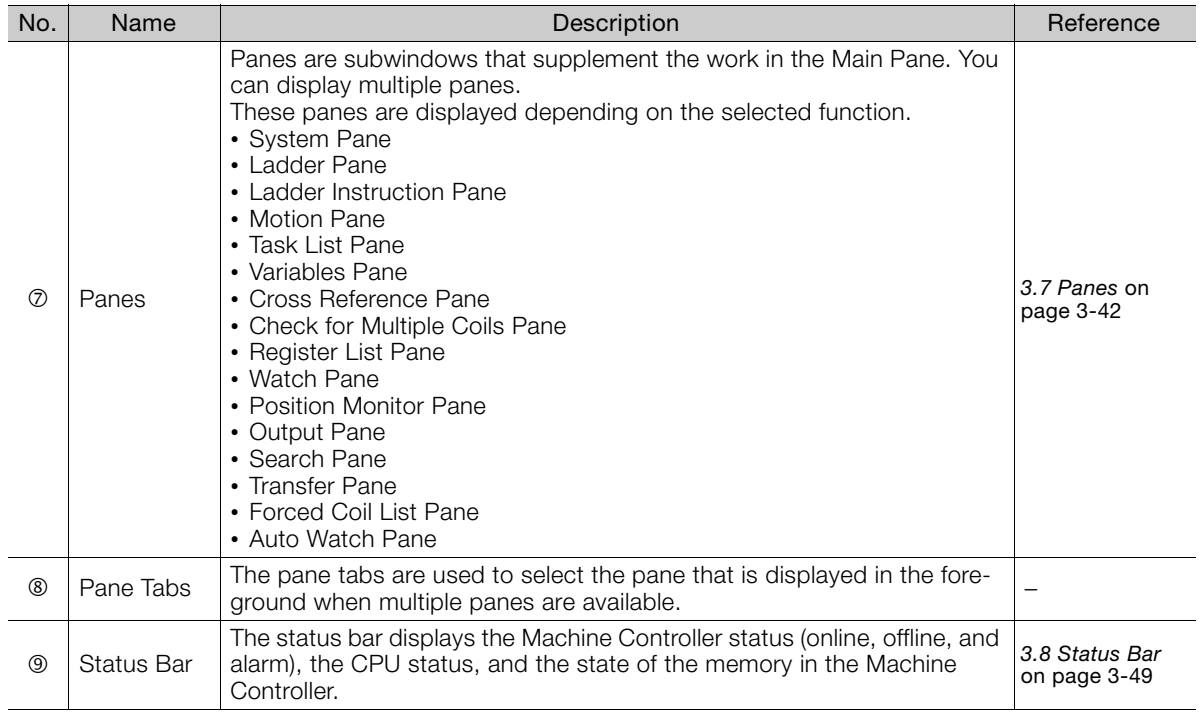

3.2.1 File Menu

# <span id="page-94-0"></span>**3.2 Menu Bar**

This section gives details on the menu bar.

MPE720 Ver.7 - Sample - CPU201\_SMPL\_E [CPU-201] - [Start] File Edit View Online Compile Debug Window Help

### <span id="page-94-1"></span>**3.2.1 File Menu**

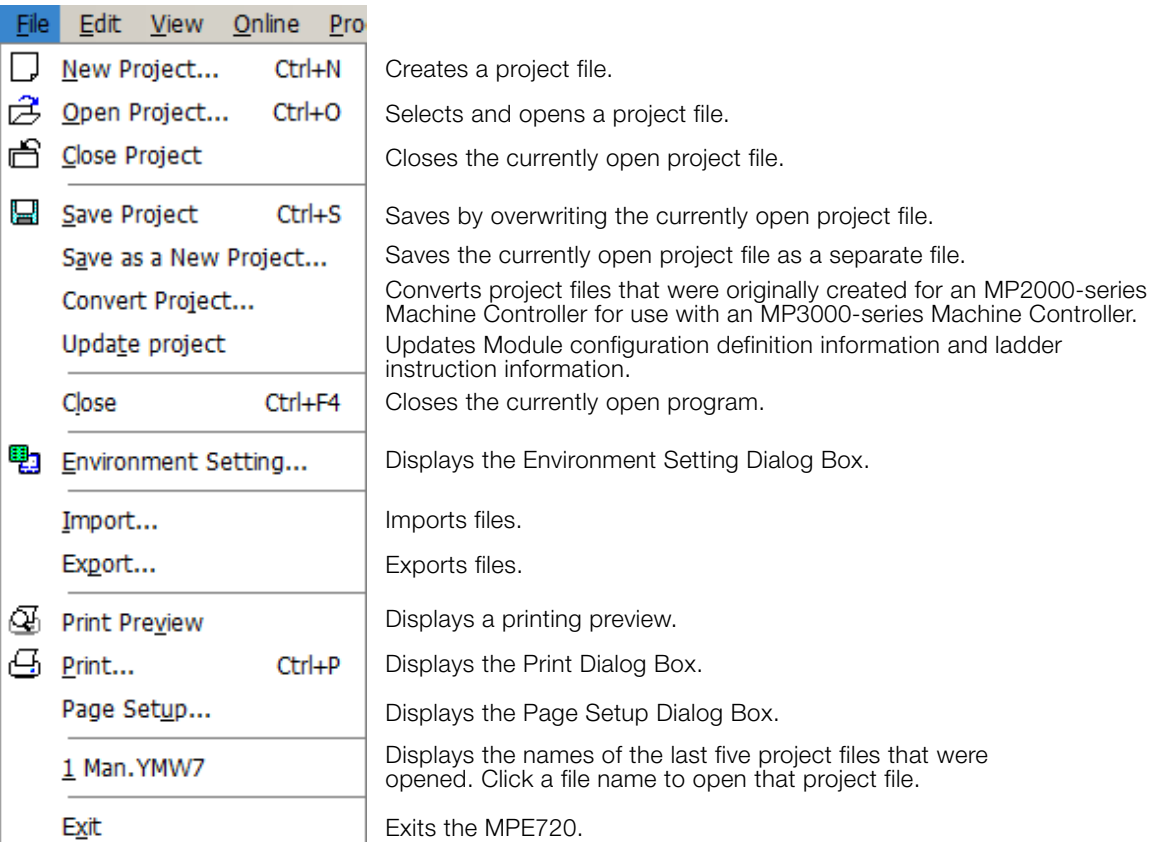

 $\mathbf{3}$ 

3.2.2 Edit Menu

### <span id="page-95-0"></span>**3.2.2 Edit Menu**

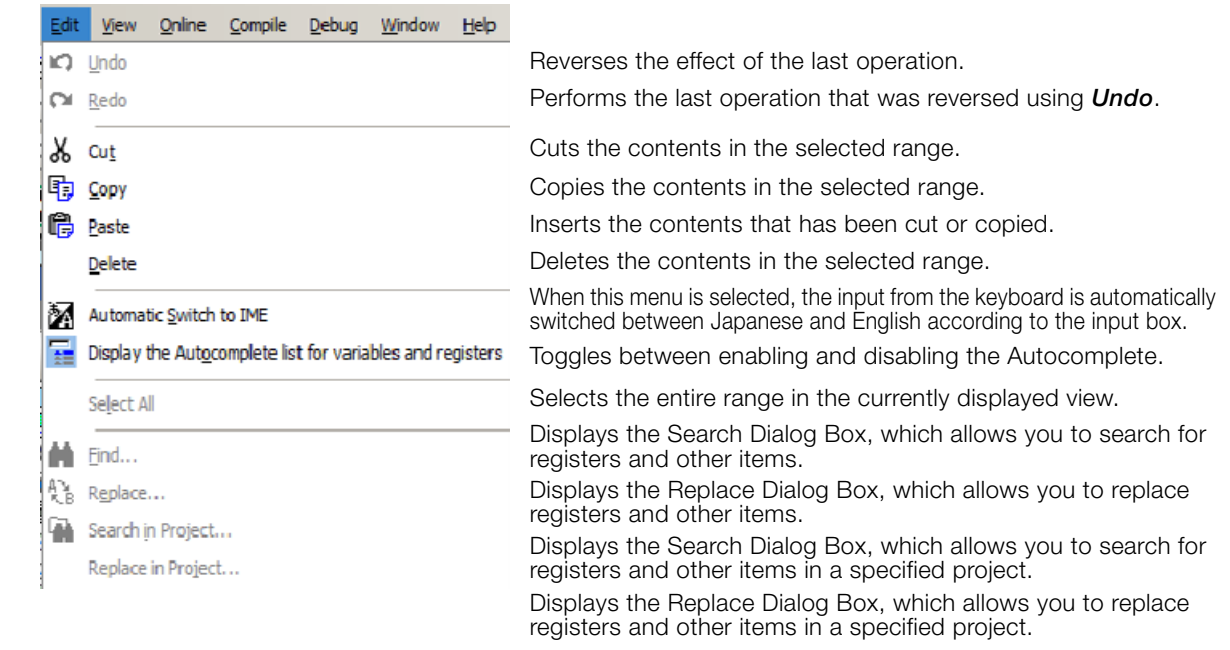

### <span id="page-95-1"></span>**3.2.3 View Menu**

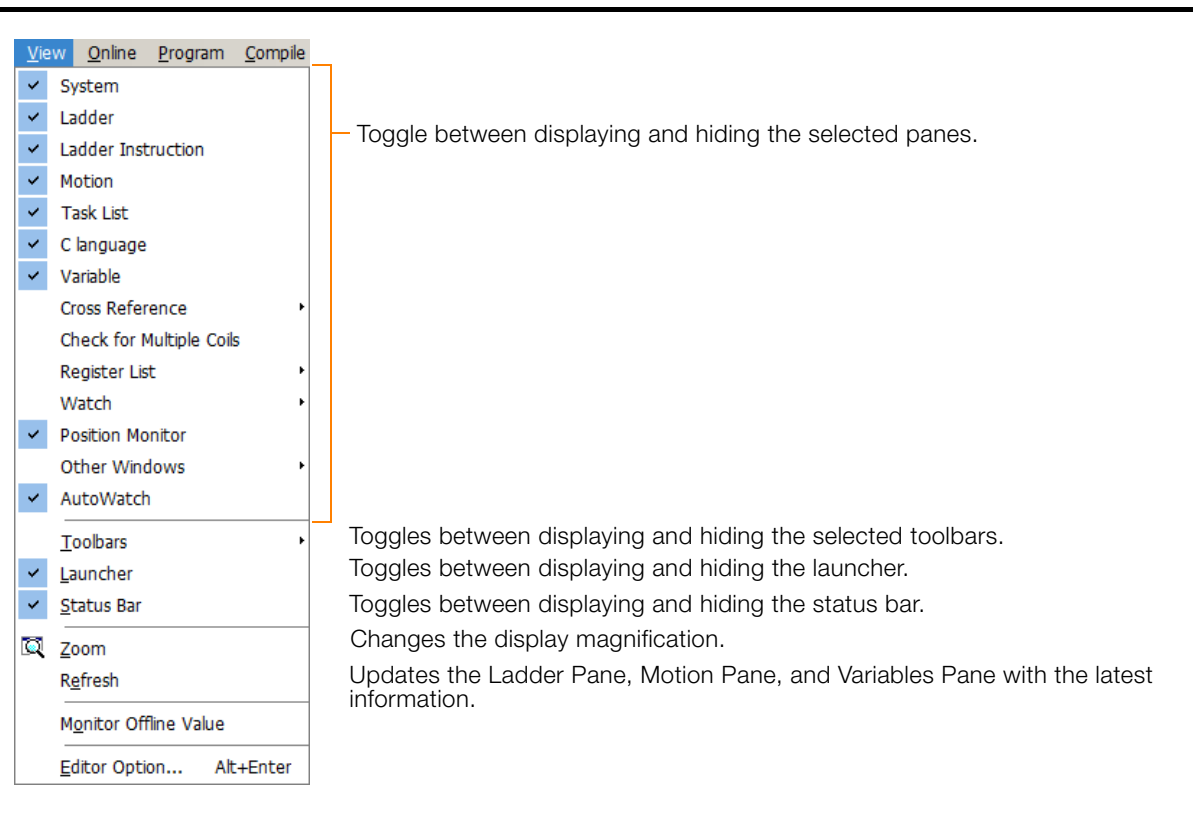

### <span id="page-96-0"></span>**3.2.4 Online Menu**

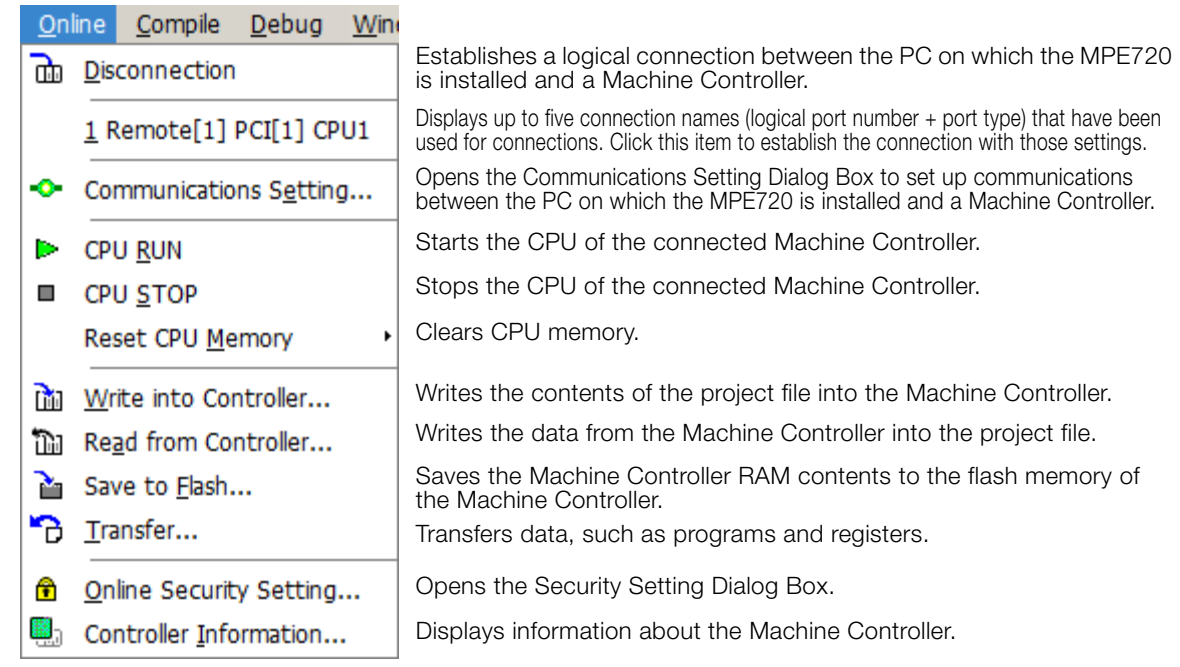

### <span id="page-96-1"></span>**3.2.5 Compile Menu**

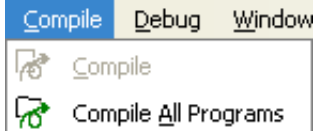

Compiles the currently displayed program. Compiles all programs.

### <span id="page-96-2"></span>**3.2.6 Debug Menu**

#### Debug Window Help

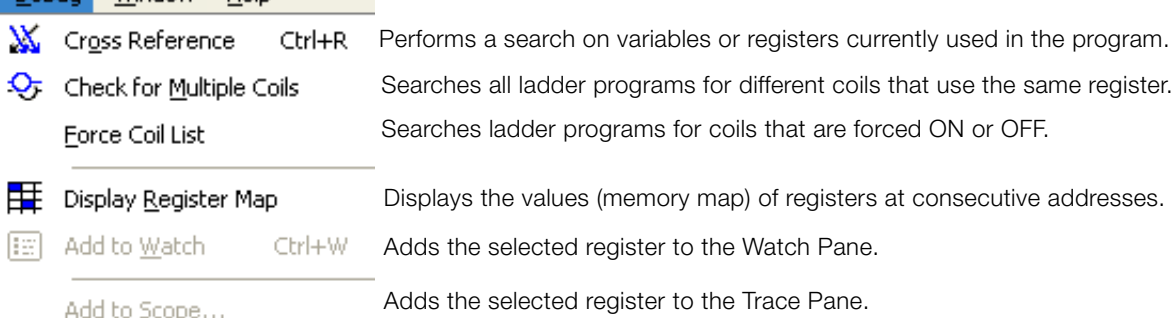

 $\mathbf{3}$ 

3.2.7 Window Menu

### <span id="page-97-0"></span>**3.2.7 Window Menu**

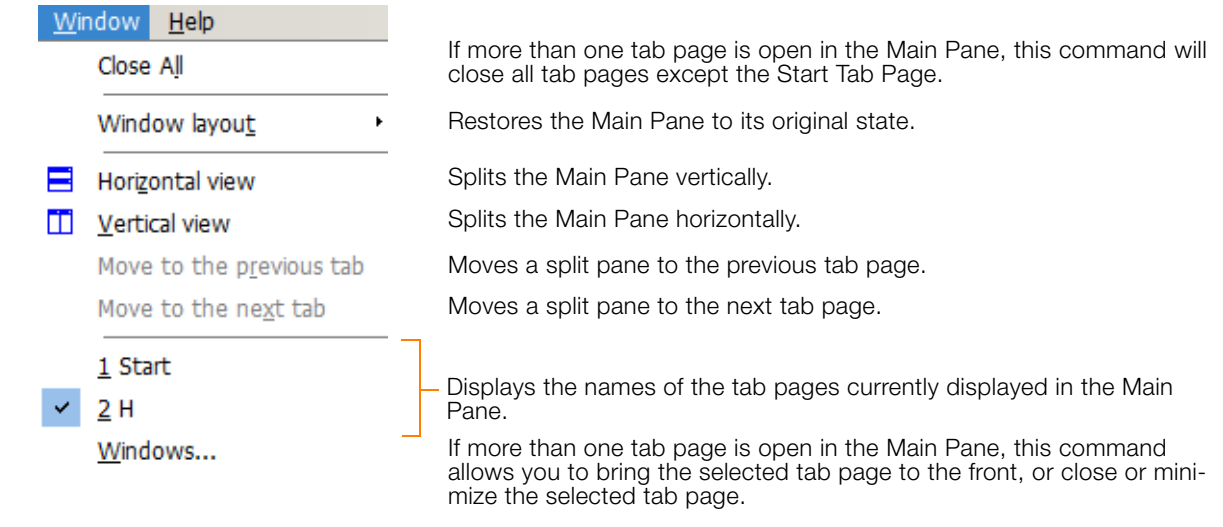

# <span id="page-97-1"></span>**3.2.8 Help Menu**

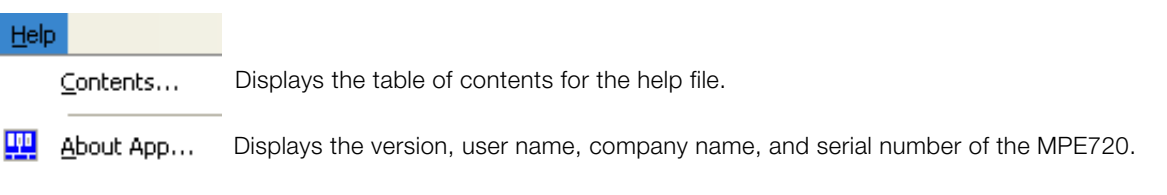

# <span id="page-98-0"></span>**3.3 Toolbars**

This section gives details on the toolbars and how to display or hide each toolbar.

### <span id="page-98-1"></span>**3.3.1 Details**

This section gives details on the toolbars.

:D&ama'&to\$|Ma'rox|M&AQ&&|BO|B|B|B|B|+ b | b | b b b  $\mathbb{E}[\mathbf{E}|\mathbf{H}|\mathbf{X}]$  to a finite  $\mathbb{E}[\mathbf{E}]$ 

### **Standard Toolbar**

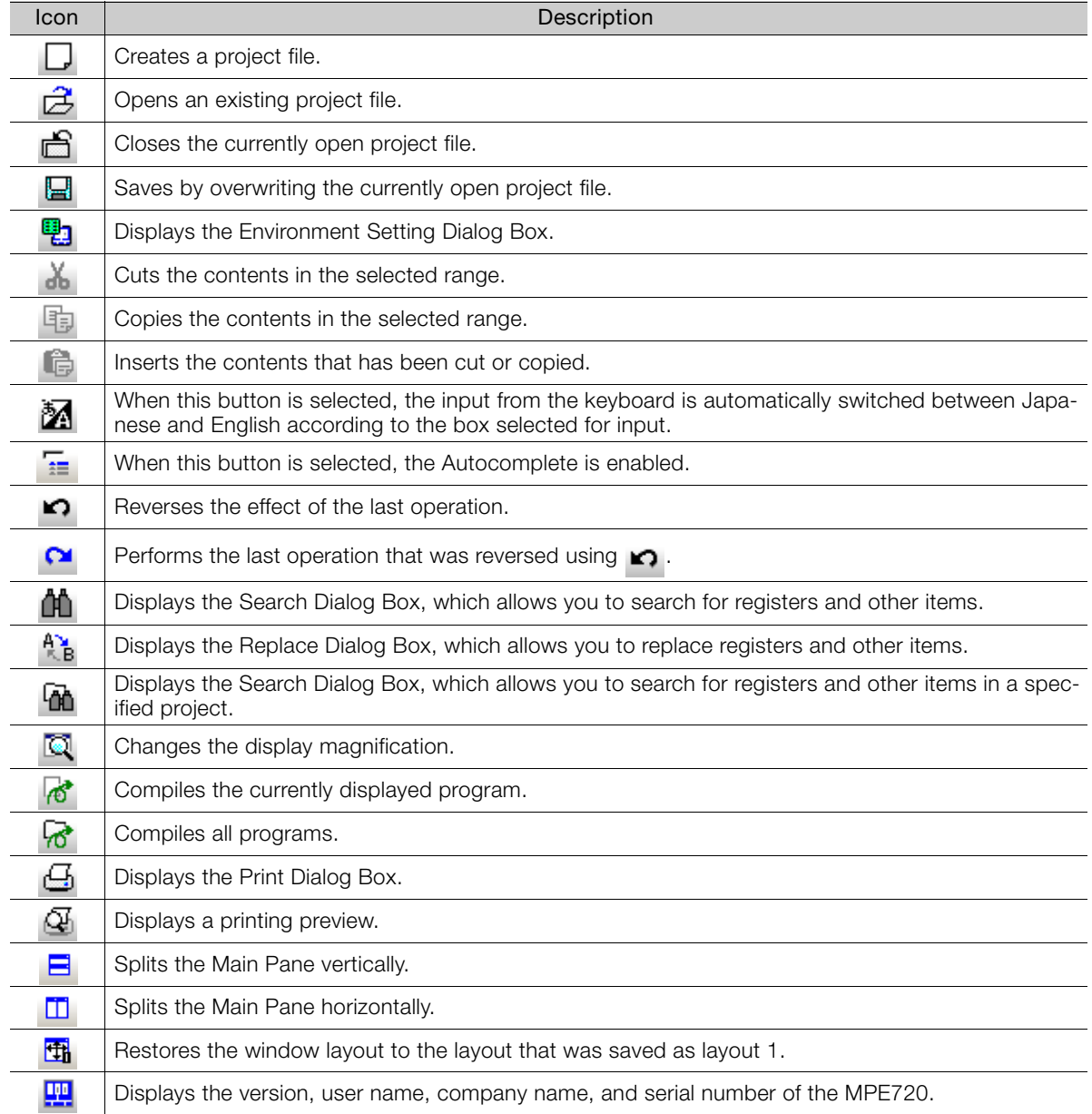

 $3$ 

3.3.1 Details

### **Online Toolbar**

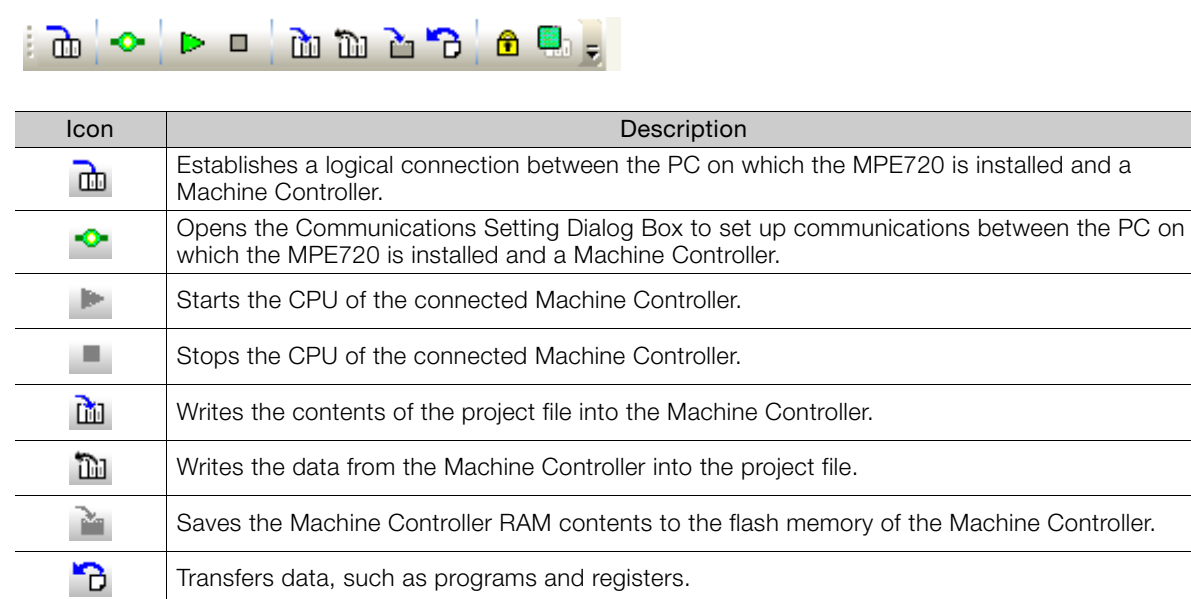

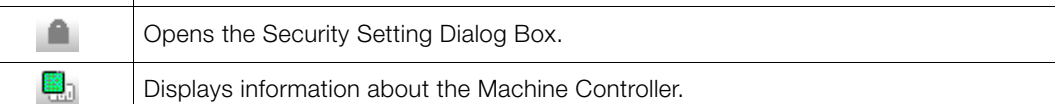

### **Ladder Editor Toolbar**

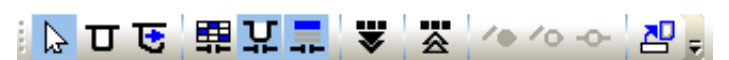

This toolbar is used when working in the Edit Ladder Program Tab Page.

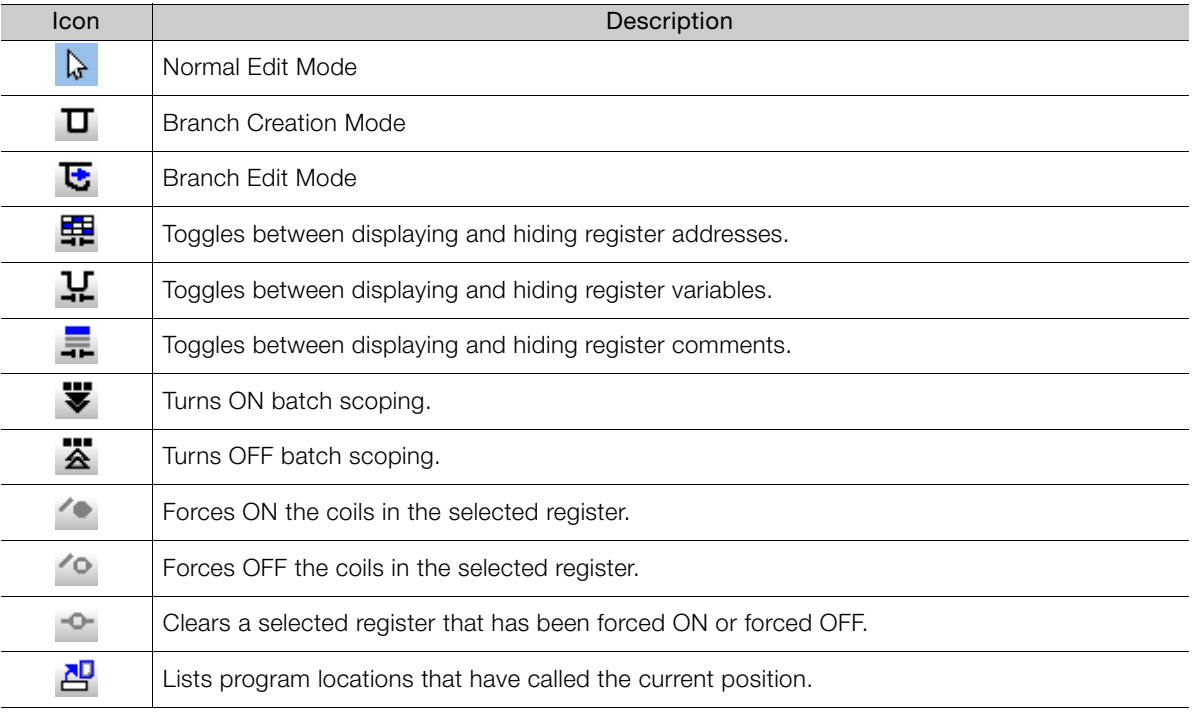

### **Ladder Instruction Toolbar**

┆╫╫£₹Ο│⇒╠ะ│<≦=≠≧>ᢥ<mark>ᇙ</mark>

This toolbar is used when working in the Edit Ladder Program Tab Page.

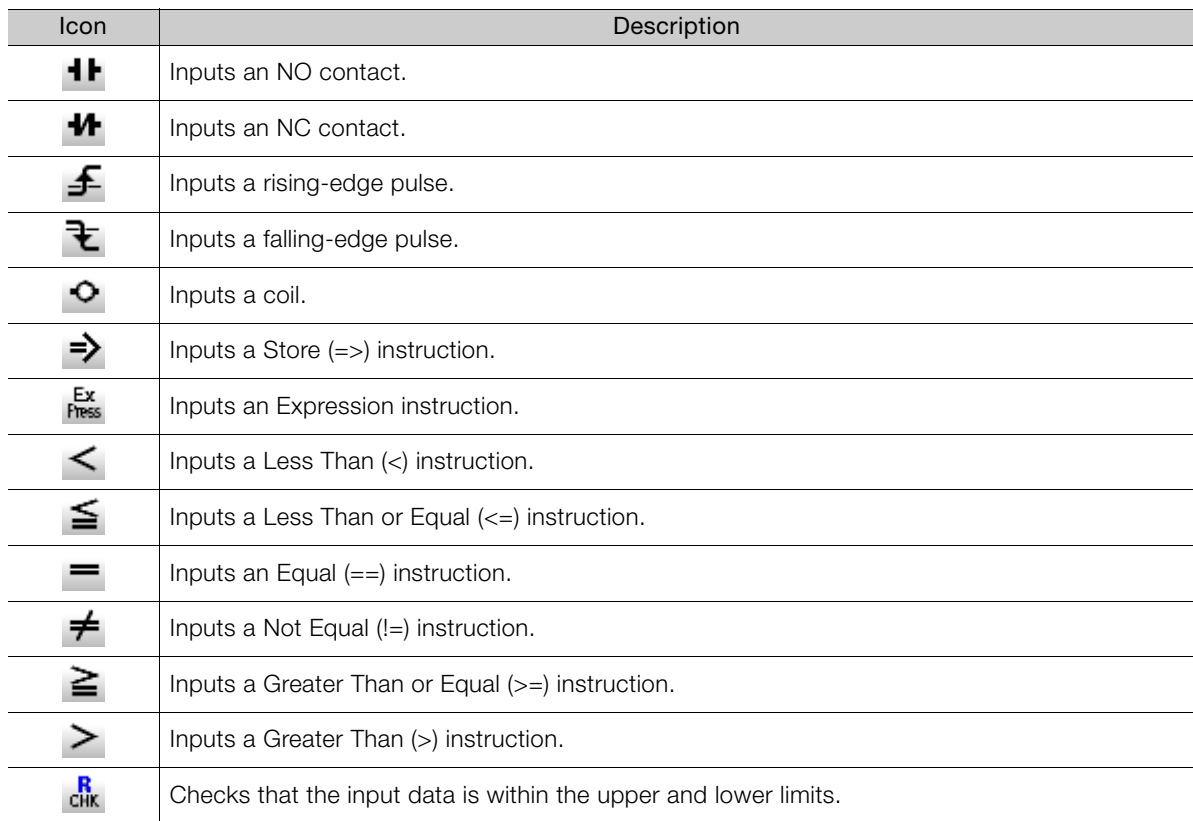

### **Monitor Toolbar**

 $|\mathbf{H} \boxdot \mathbf{v}|$ 

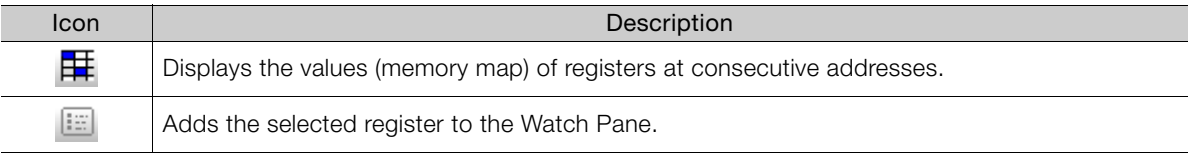

### **Debug Toolbar**

 $X_0$ 

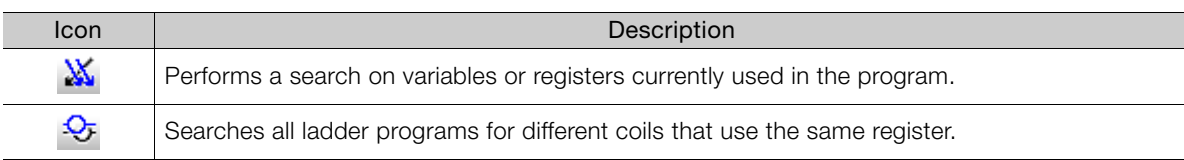

 $\mathbf{3}$ 

3.3.2 Toggling between Display and Hide

### **Motion Editor Toolbar**

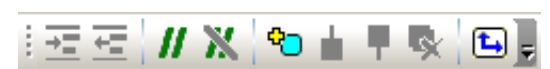

This toolbar is used when working in the Edit Motion Program Tab Page.

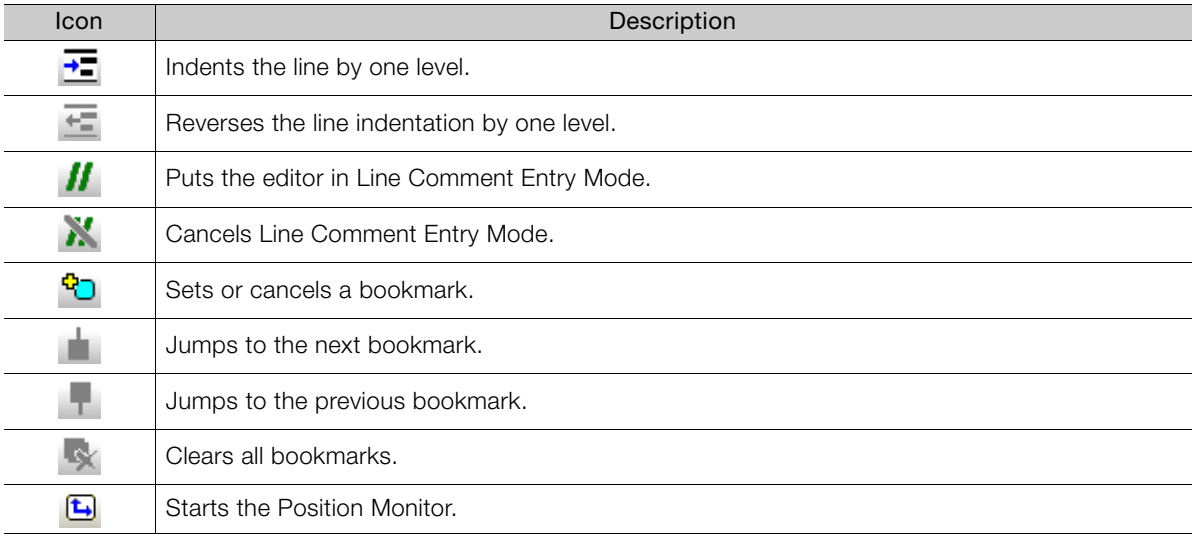

### <span id="page-101-0"></span>**3.3.2 Toggling between Display and Hide**

You can display or hide in the following two ways for toolbars:

- Display or hide entire toolbars.
- Display or hide individual buttons on each toolbar.

The procedures are given below.

### **Displaying and Hiding Entire Toolbars**

To display or hide an entire toolbar, select *View* − *Toolbars* from the menu bar.

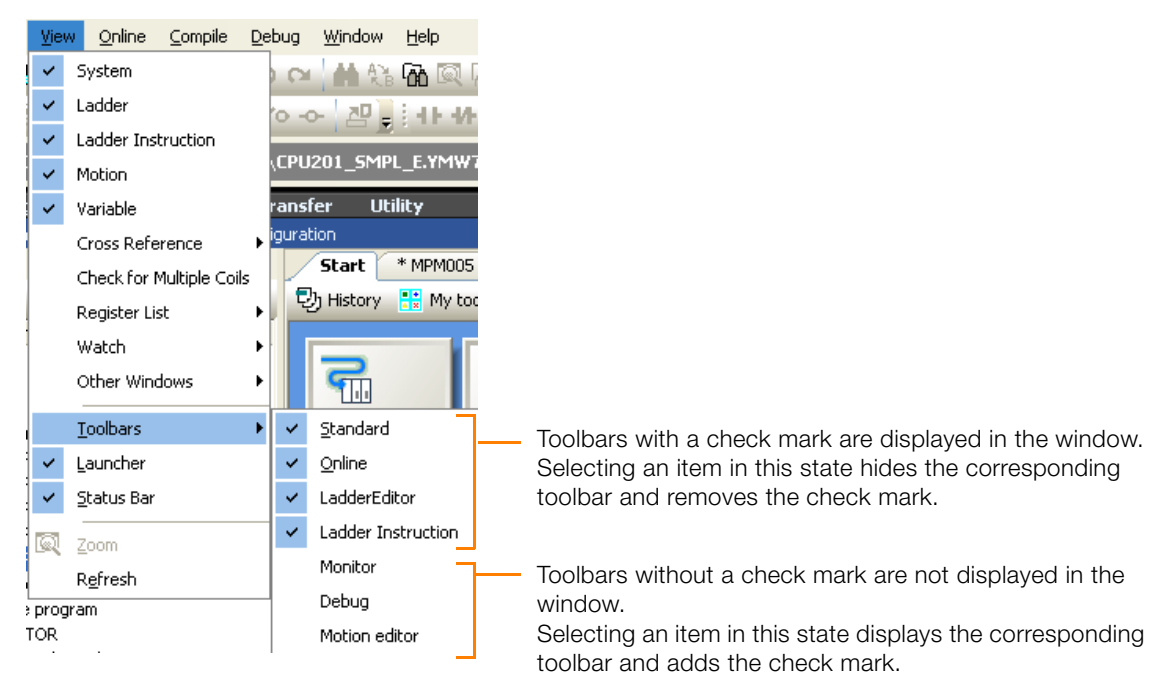

### **Displaying and Hiding Individual Buttons on Each Toolbar**

Use the following procedure to display or hide individual buttons on a toolbar.

**1.** Click the  $\begin{bmatrix} 1 \end{bmatrix}$  on the toolbar you wish to display or hide.

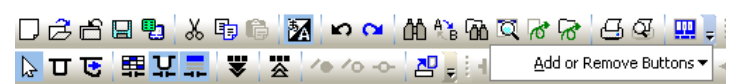

2. Select *Add or Remove Buttons* - **QQQQ** (toolbar name).

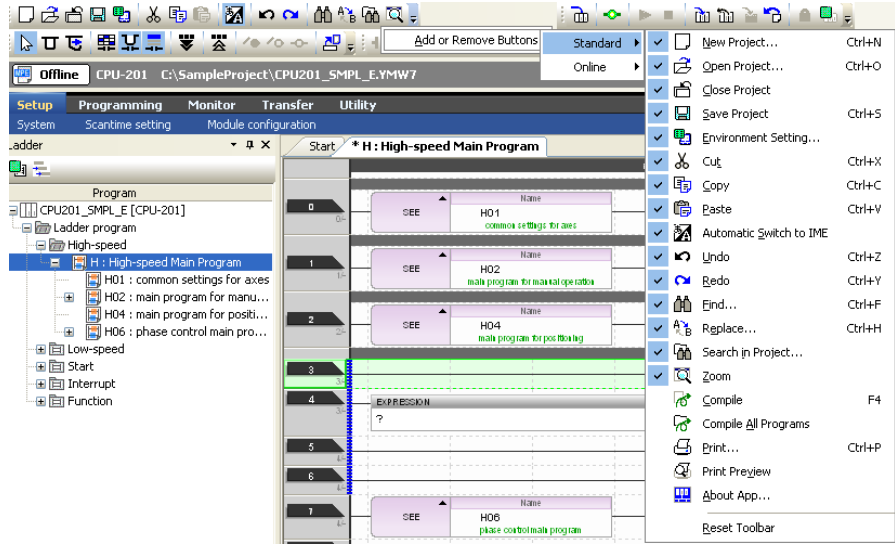

A list of the buttons that are included in that toolbar will be displayed.

**3.** Set whether to display or hide the buttons.

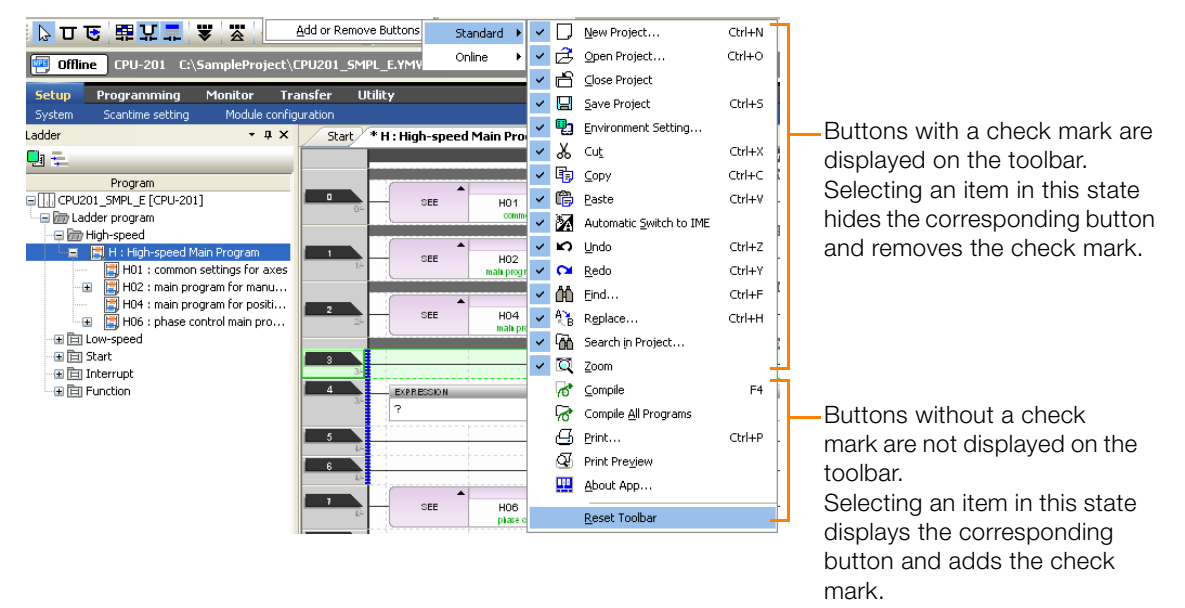

This concludes the procedure.

 $3<sup>1</sup>$ 

3.4.1 Details

### <span id="page-103-0"></span>**3.4 Launcher**

This section gives details on the launcher and tells how to toggle whether the launcher is displayed or hidden.

### <span id="page-103-1"></span>**3.4.1 Details**

This section gives details on the launcher.

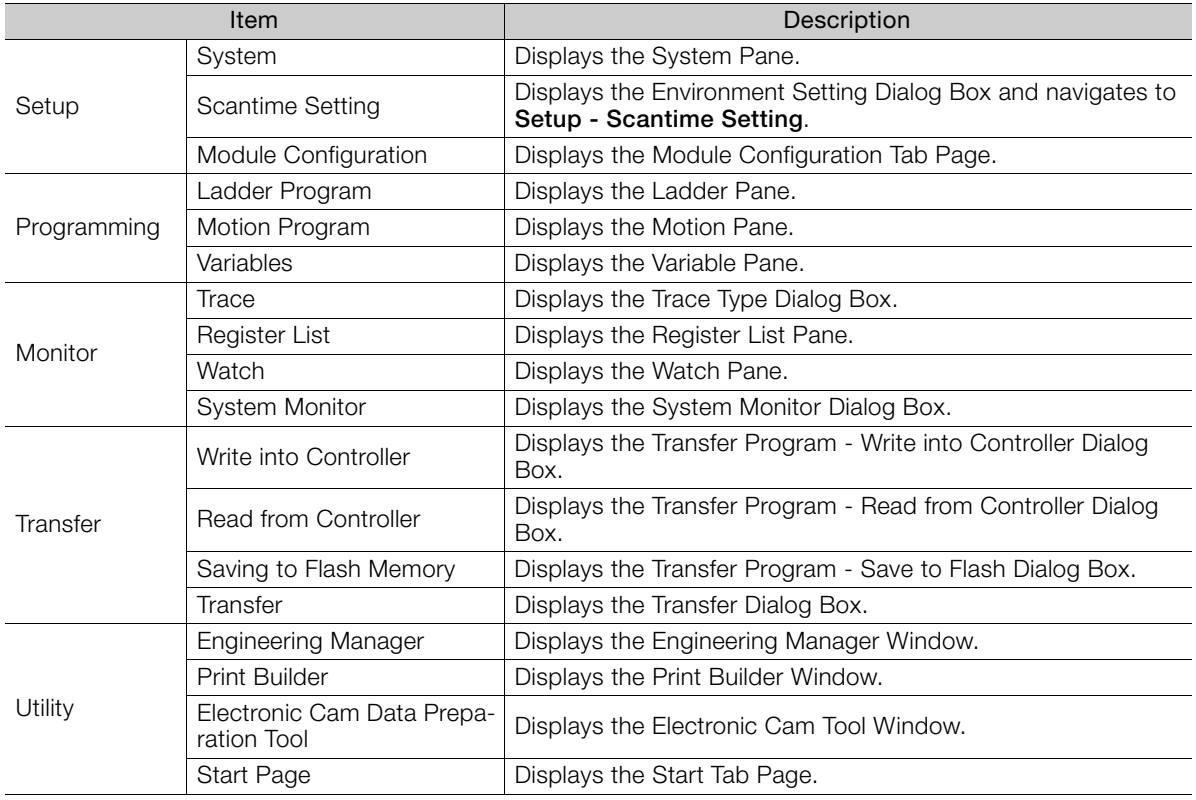

### <span id="page-103-2"></span>**3.4.2 Toggling between Display and Hide**

To display or hide the launcher, select *View* – *Launcher* from the menu bar.

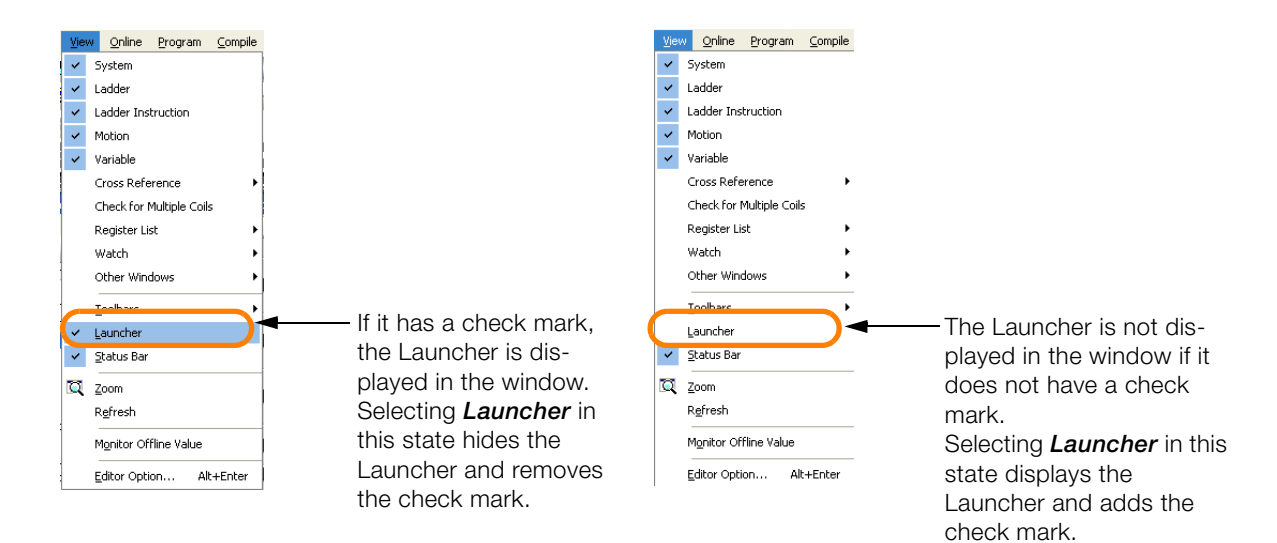

# <span id="page-104-0"></span>**3.5 Caption Bar**

This section gives details on the caption bar.

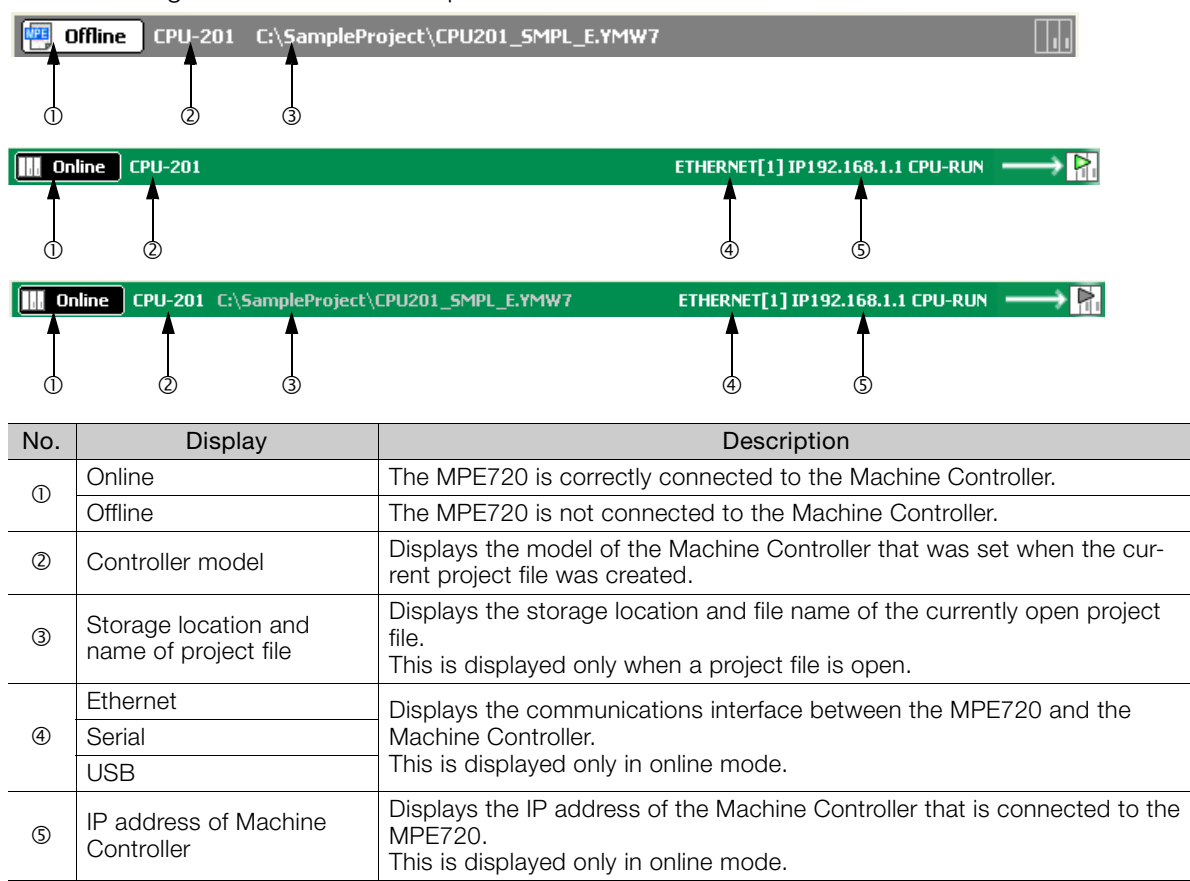

3

3.6.1 History View

<span id="page-105-0"></span>**3.6 Main Pane**

You can display the seven tab pages and views given below in the Main Pane.

- History View
- My Tool View
- Edit Ladder Program Tab Page
- Edit Motion Program Tab Page
- Edit Trace Tab Page
- Comment List Tab Page
- Tuning Panel Tab Page

This section gives details on each tab page and view.

### <span id="page-105-1"></span>**3.6.1 History View**

The appearance of the History View depends on whether a project file is open.

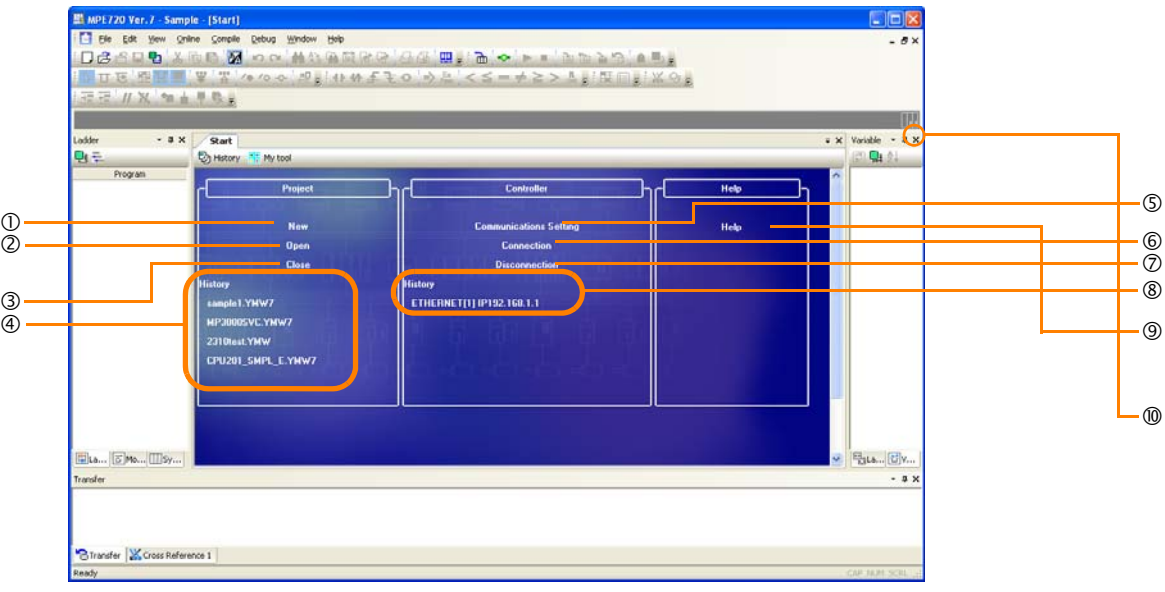

#### When a Project File Is Not Opened

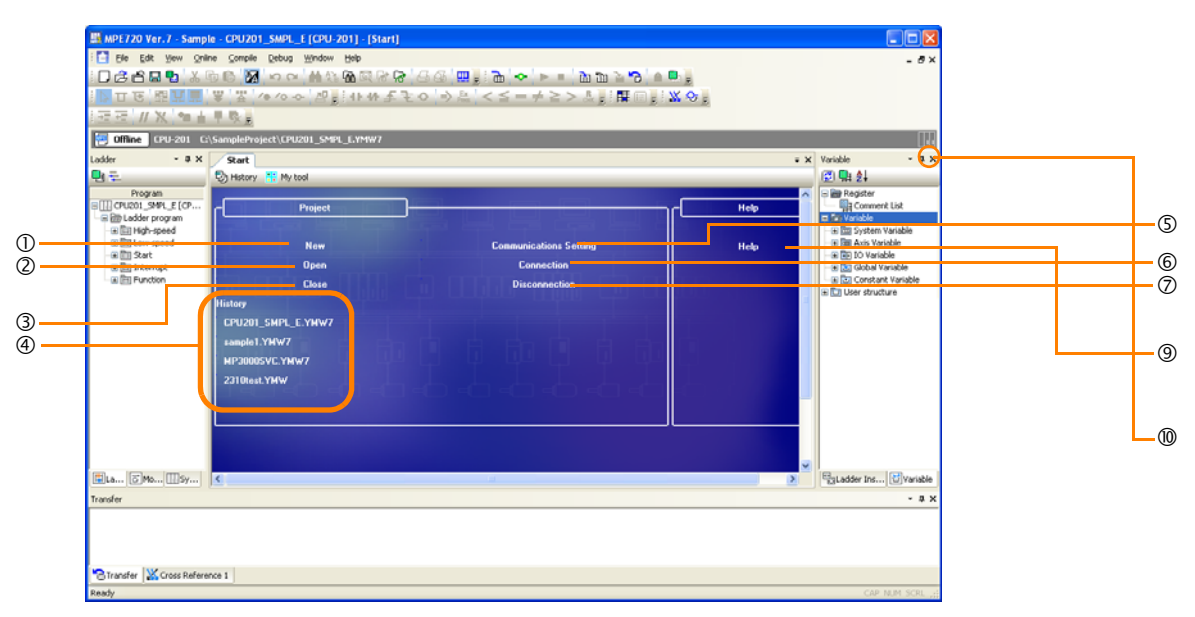

When a Project File Is Open

3.6.1 History View

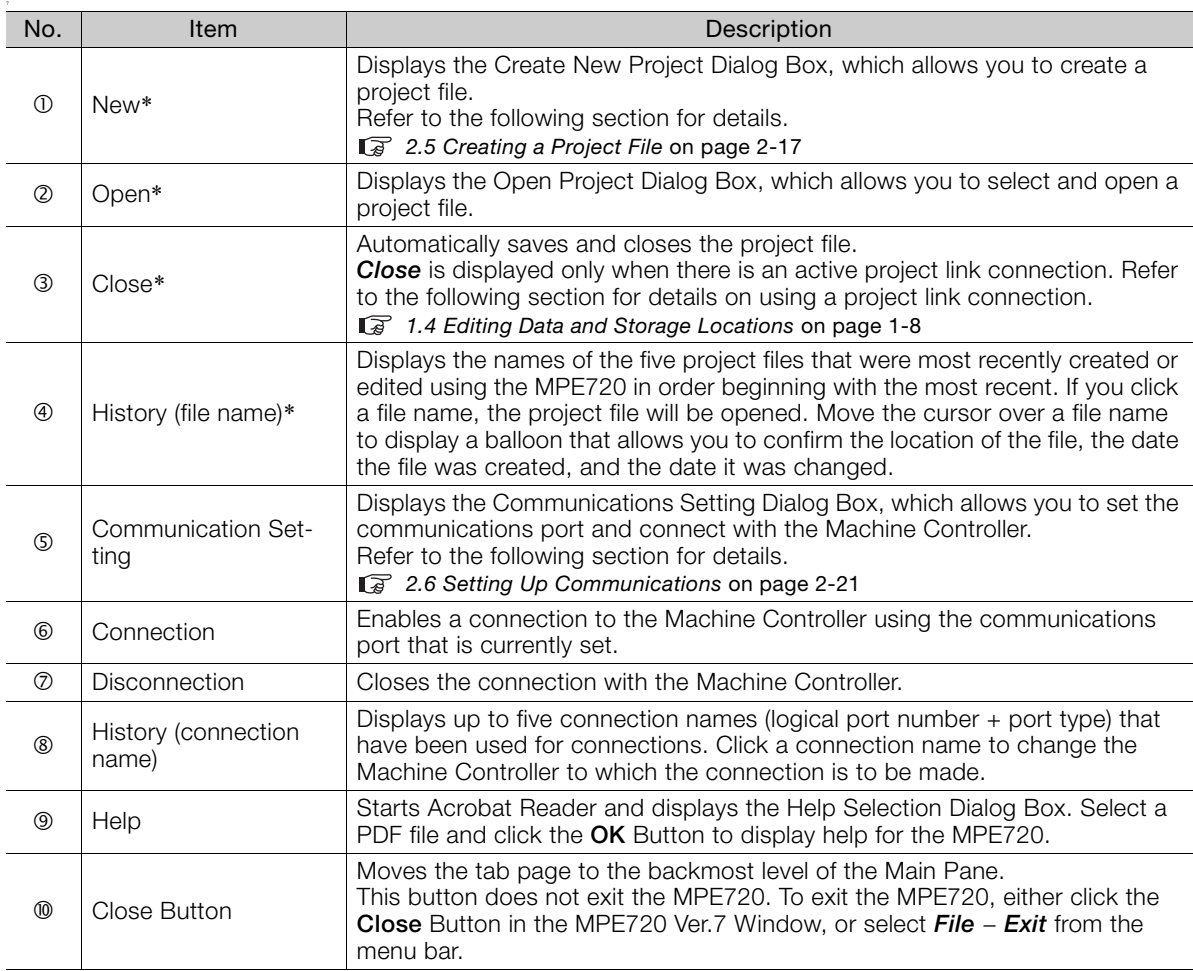

The following items are displayed in the History View.

\* This command closes the current connection, if one exists, with the Machine Controller.

### **Displaying the History View**

Select **History** on the Start Tab Page in the Main Pane to display the History View.

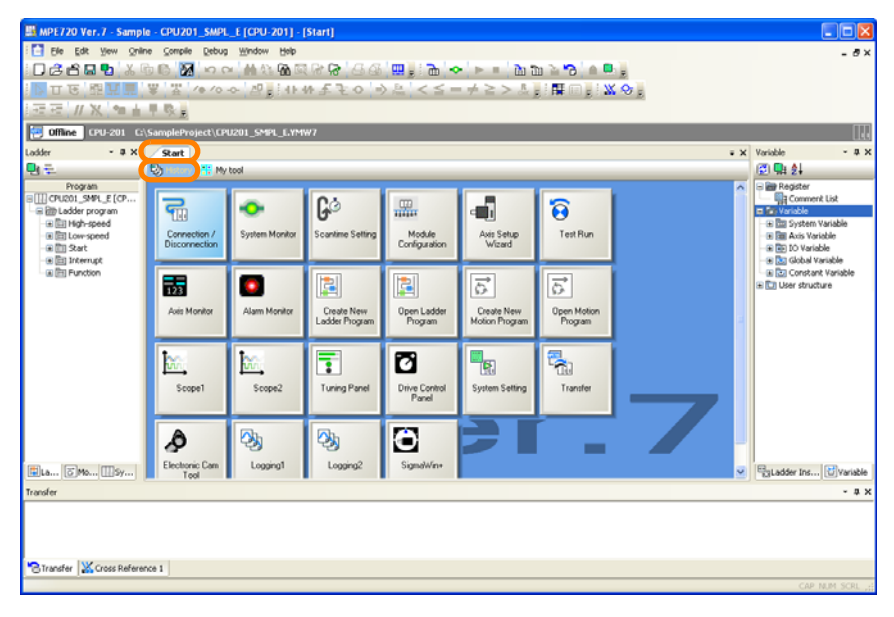

 $3<sup>°</sup>$ 

3.6.2 My Tool View

### <span id="page-107-0"></span>**3.6.2 My Tool View**

You can easily start any of the various functions by clicking on a button in the My Tool View. You can customize the buttons that are registered to the My Tool View, or you can register frequently used functions to enable engineering to be started quickly.

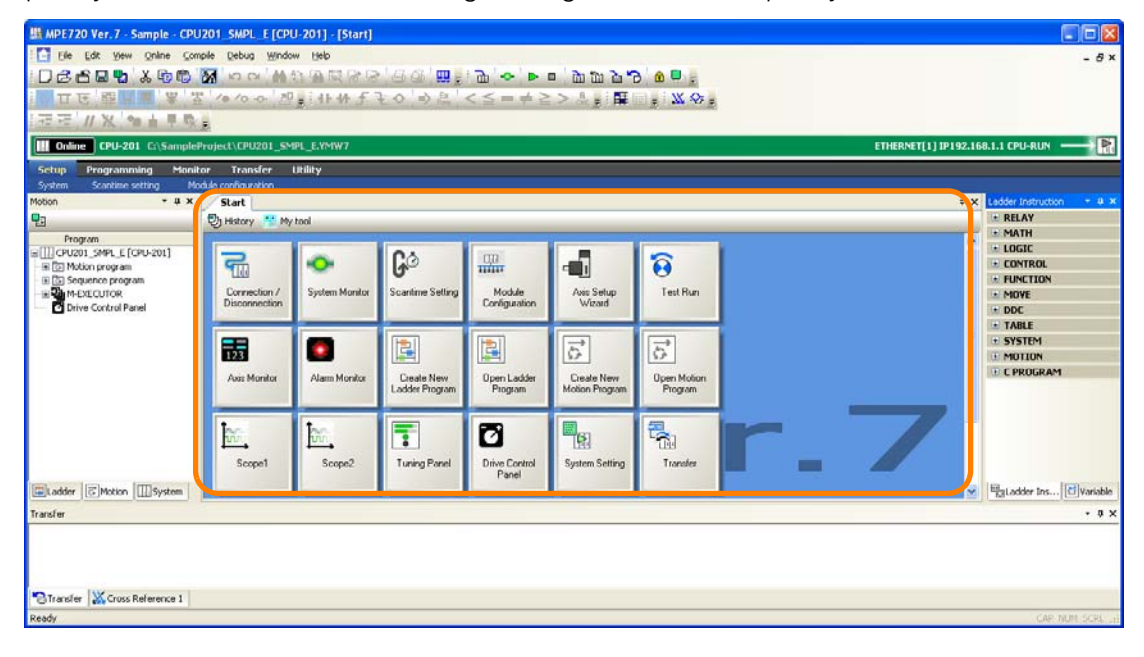

### **Displaying the My Tool View**

The My Tool View is automatically displayed when a project file is opened, or a connection to the Machine Controller is established.

An alternative way to display the My Tool View is to click **My tool** from the **Start** Tab Page caption bar.

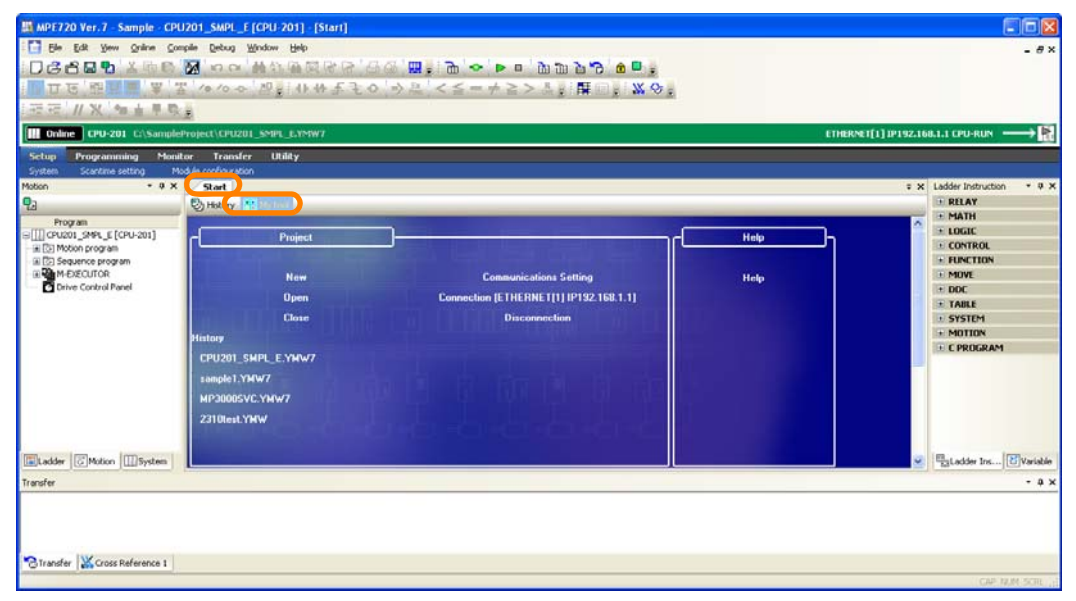
# **Names and Functions of Buttons on the My Tool View**

This section describes the names and functions of the buttons that are displayed on the My Tool View.

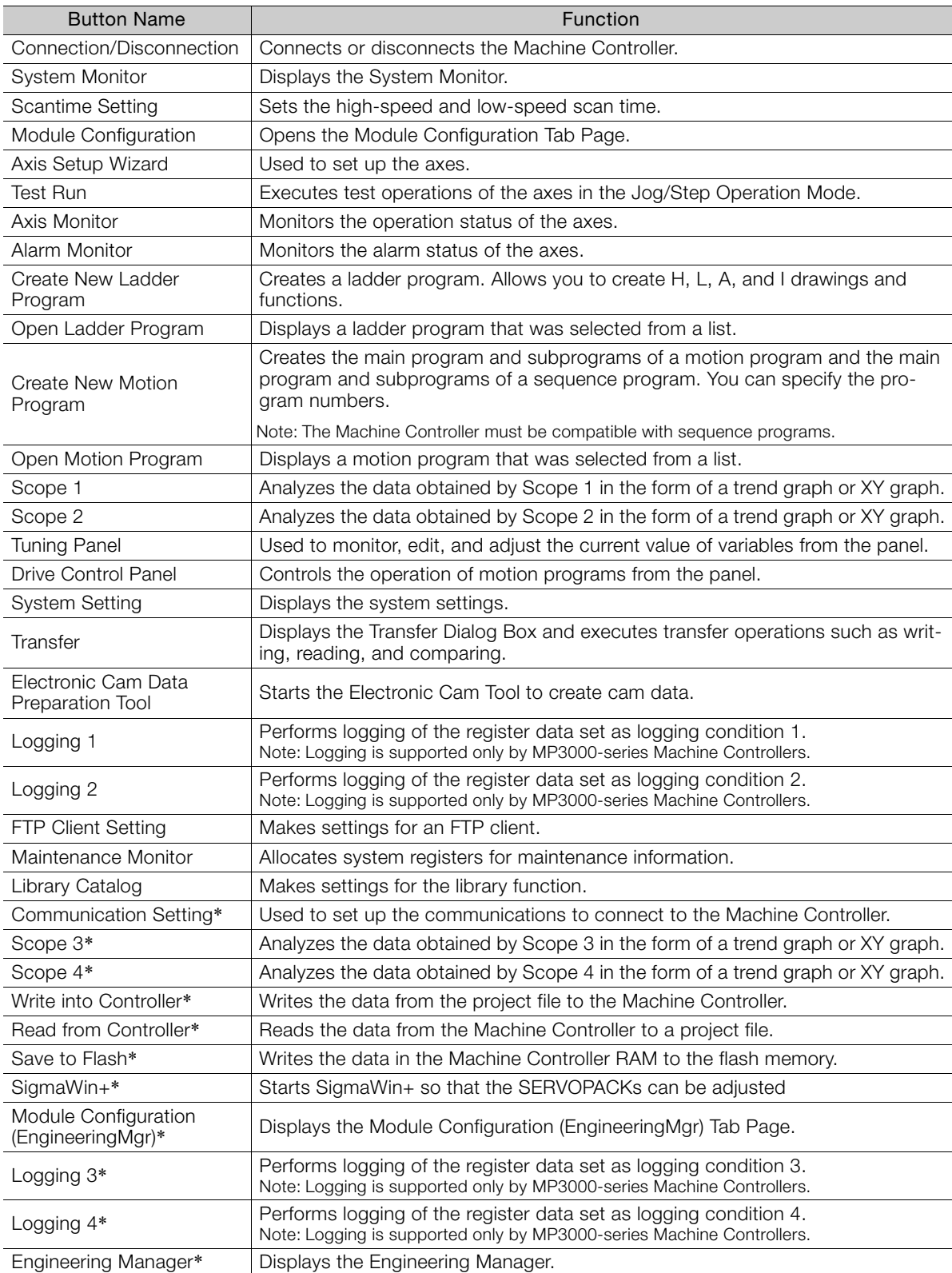

\* These buttons are not displayed by default.

 $3$ 

## **Editing Buttons on the My Tool View**

In the My Tool View, frequently used functions can be registered as buttons, and the names and the arrangement of the buttons can be customized for easier comprehension.

One customized setting is allowed for one installation of the MPE720.

This section gives the six procedures that are listed below.

- ◆ [Displaying Buttons on the My Tool View](#page-109-0) on page 3-20
- $\mathbb{G}$   $\blacklozenge$  [Hiding Buttons on the My Tool View](#page-112-0) on page 3-23
- $\overline{\mathbb{G}}$   $\blacklozenge$  [Changing the Display Position of a Button](#page-114-0) on page 3-25
- $\overline{\mathbb{G}}$   $\blacklozenge$  [Renaming a Button](#page-116-0) on page 3-27
- $\overline{\mathbb{G}}$   $\blacklozenge$  [Changing the Icon of a Button](#page-118-0) on page 3-29
- ← [Changing the Number of Buttons to be Displayed in Each Row](#page-120-0) on page 3-31

#### <span id="page-109-0"></span>◆ Displaying Buttons on the My Tool View

#### **1.** Right-click on the My Tool View and select *Edit My Tool*.

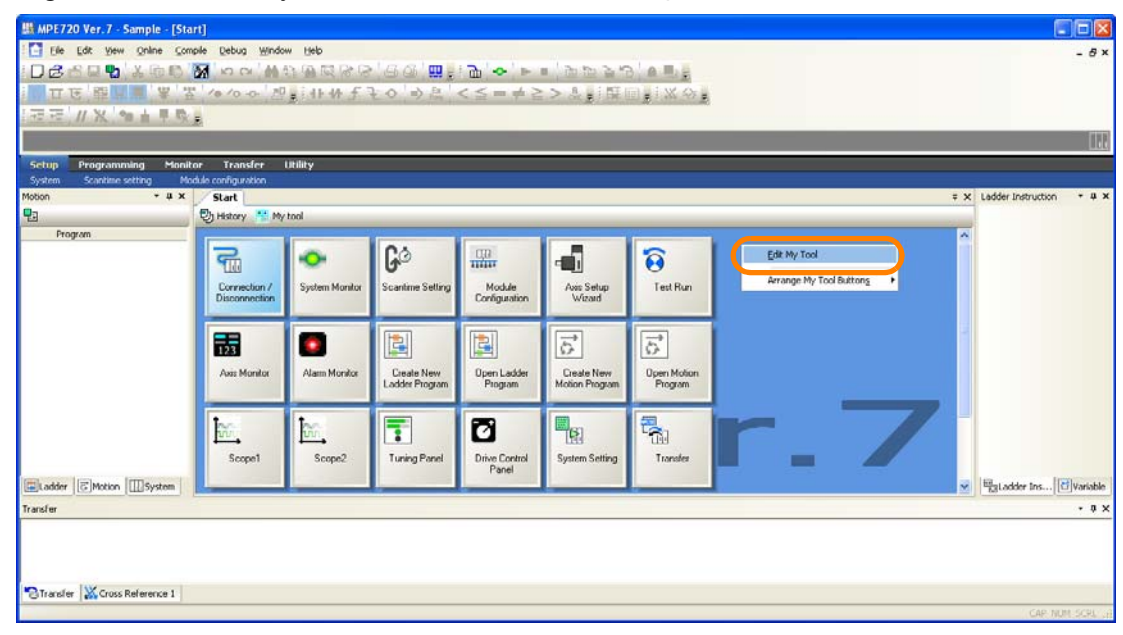

The Edit My Tool Dialog Box will be displayed.

**2.** Click the **Add** Button.

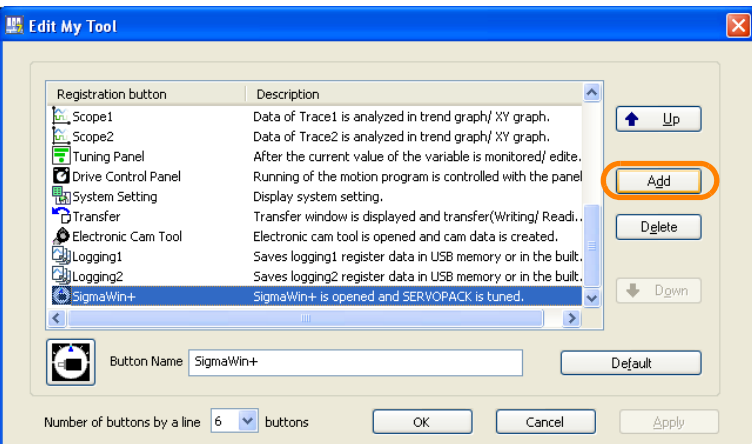

The Add My Tool Dialog Box will be displayed.

**3.** Select the function to add.

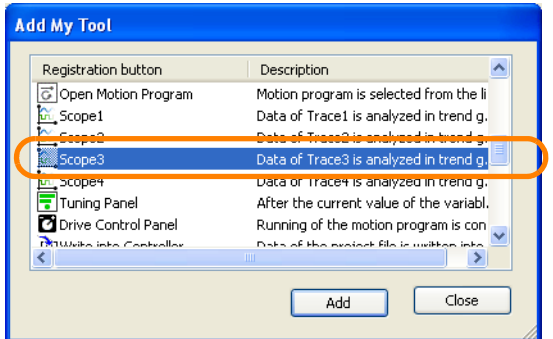

**4.** Click the **Add** Button.

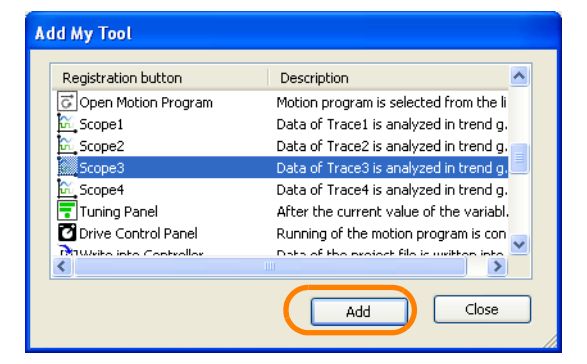

**5.** Click the **Close** Button.

| Registration button          | Description                             |
|------------------------------|-----------------------------------------|
| c   Open Motion Program      | Motion program is selected from the li  |
| Scope1                       | Data of Trace1 is analyzed in trend q.  |
| Scope2                       | Data of Trace2 is analyzed in trend q.  |
| Scope3                       | Data of Trace3 is analyzed in trend g.  |
| Scope4                       | Data of Trace4 is analyzed in trend g.  |
| <b>Tuning Panel</b>          | After the current value of the variabl. |
| <b>2</b> Drive Control Panel | Running of the motion program is con    |
| DOUGLATION Controller        | Data of the project file is united into |
|                              | ШI                                      |

The Add My Tool Dialog Box will close.

 $3<sup>°</sup>$ 

**6.** Confirm that the button for the function that you selected in step 3 is added, and then click the **OK** Button.

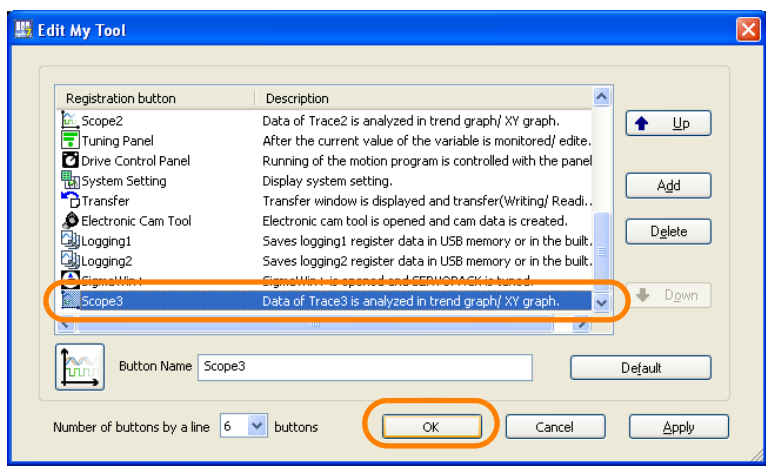

The Edit My Tool Dialog Box will close.

**7.** Confirm that the button appears in the My Tool View.

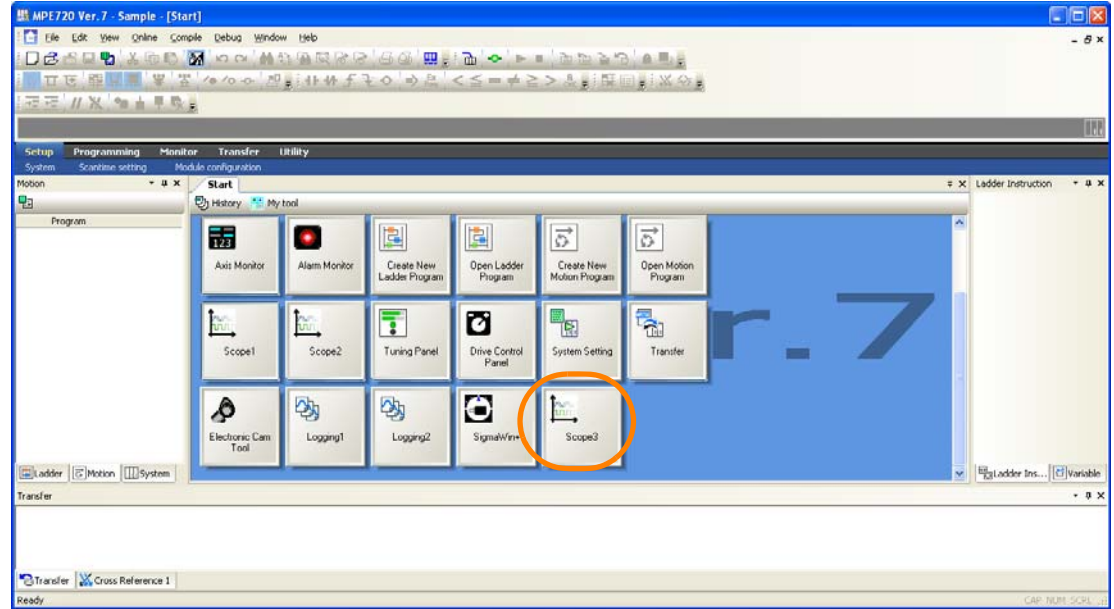

This concludes the procedure.

- <span id="page-112-0"></span>◆ Hiding Buttons on the My Tool View
- **1.** Right-click on the My Tool View and select *Edit My Tool*.

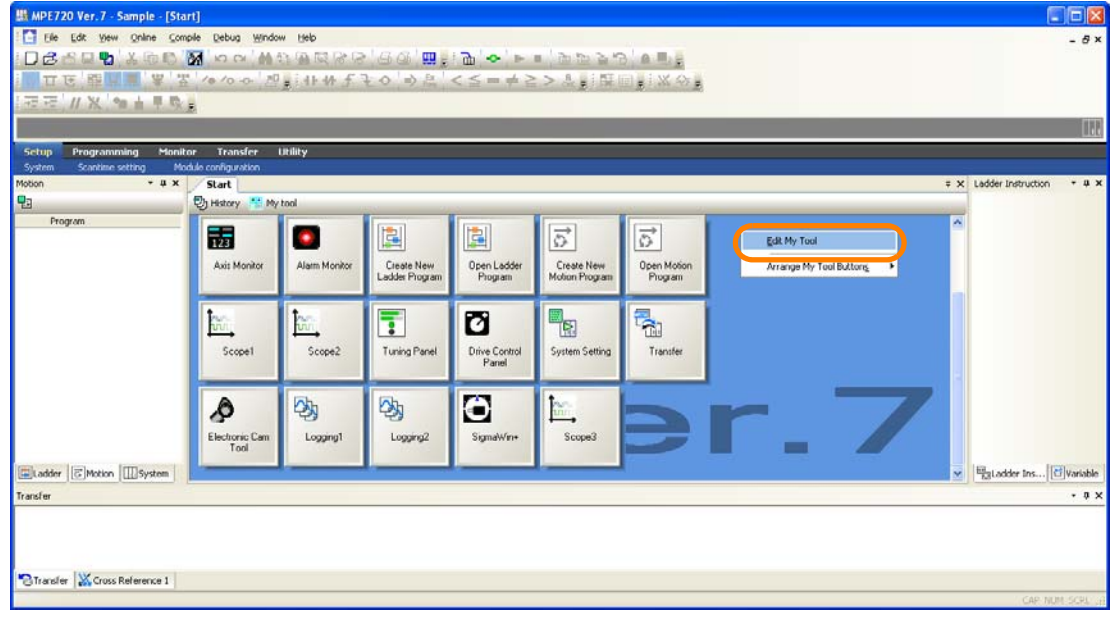

The Edit My Tool Dialog Box will be displayed.

**2.** Select the function to delete.

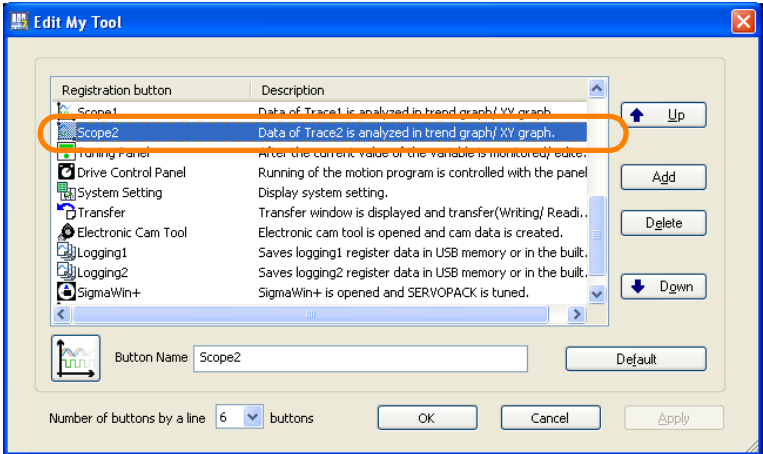

**3.** Click the **Delete** Button.

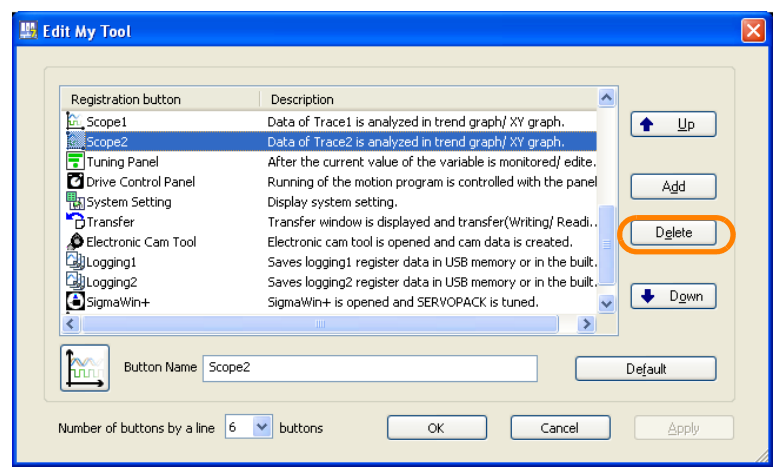

The Delete My Tool Button Dialog Box will be displayed.

 $3<sup>°</sup>$ 

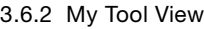

**4.** Click the **Yes** Button.

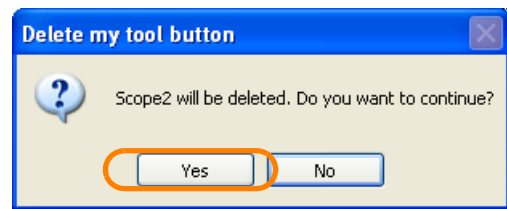

**5.** Confirm that the button for the function selected in step 2 is deleted, and then click the **OK** Button.

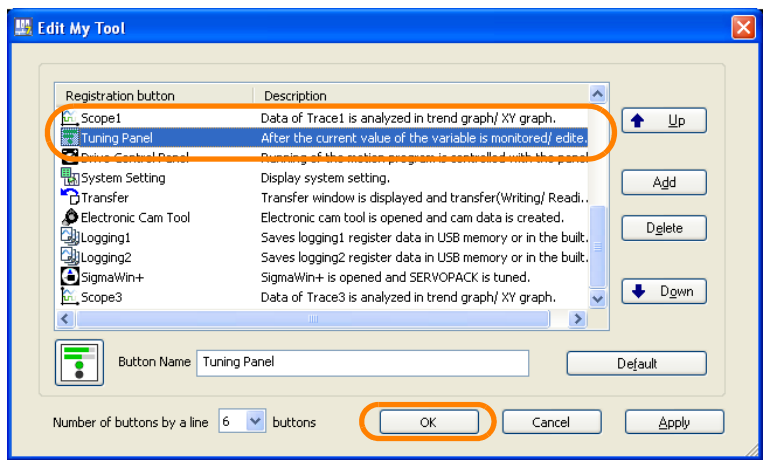

The Edit My Tool Dialog Box will close.

**6.** Confirm that the button for the selected function no longer appears in the My Tool View.

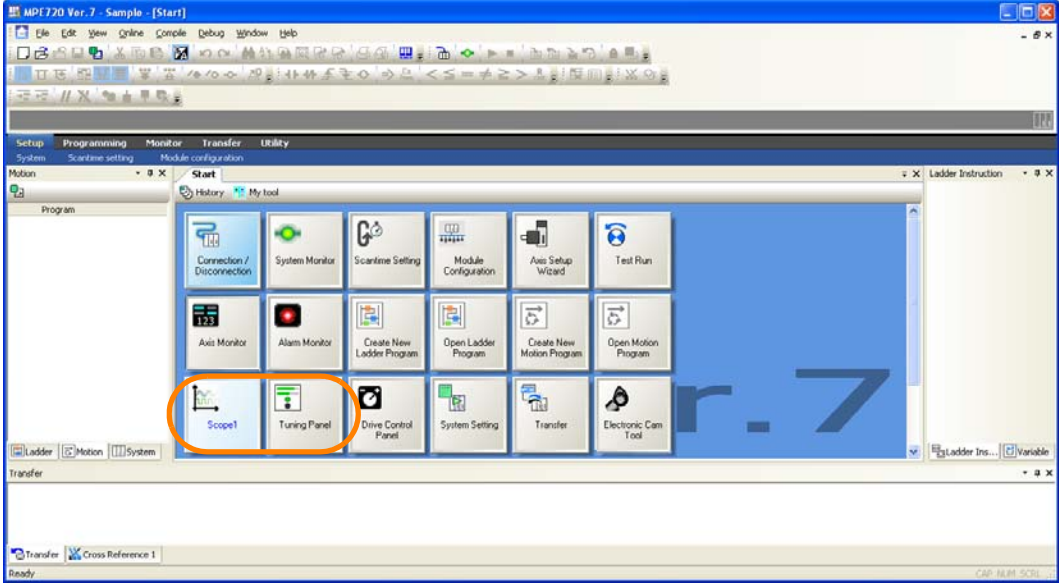

This concludes the procedure.

- <span id="page-114-0"></span>Changing the Display Position of a Button
- **1.** Right-click on the My Tool View and select *Edit My Tool*.

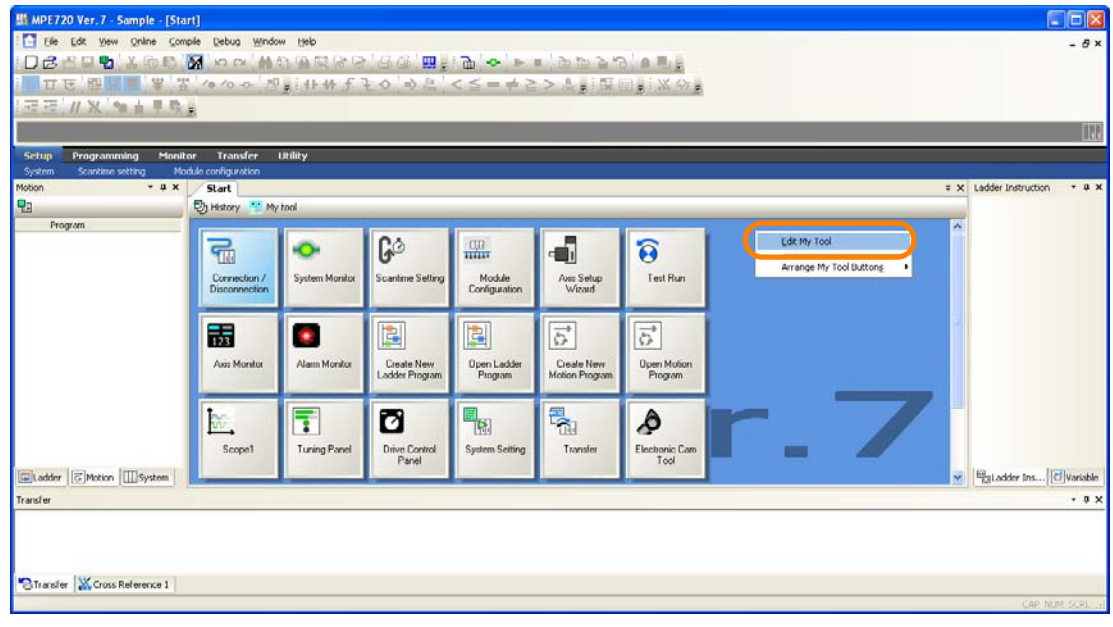

The Edit My Tool Dialog Box will be displayed.

**2.** Select the function for which to change the display position.

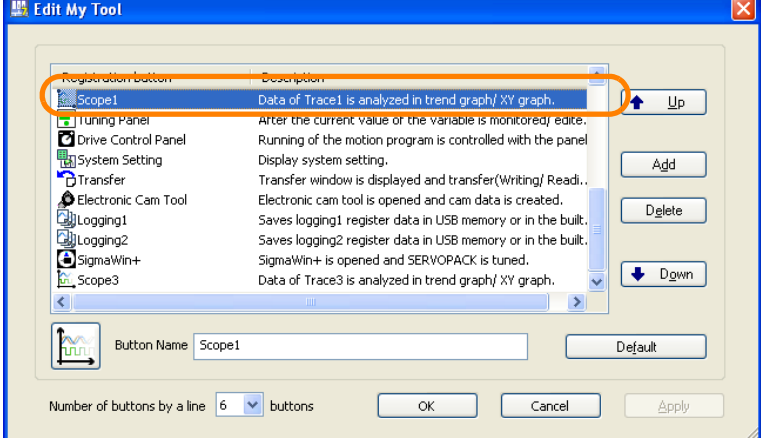

**3.** Click the **Up** or **Down** Button to change the display position.

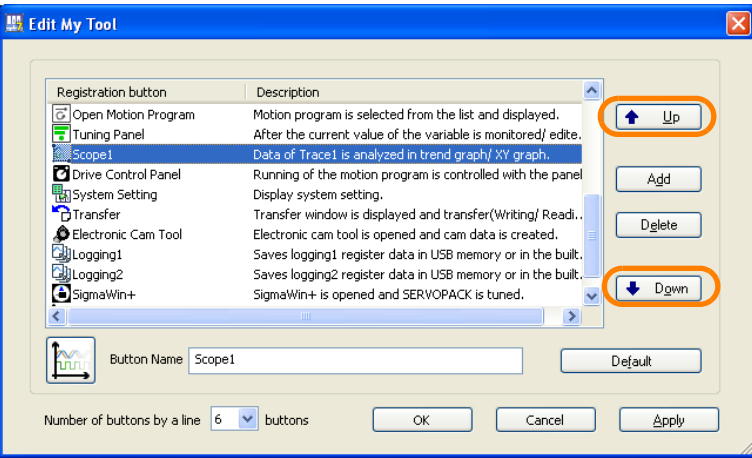

 $3<sup>°</sup>$ 

**4.** Click the **OK** Button.

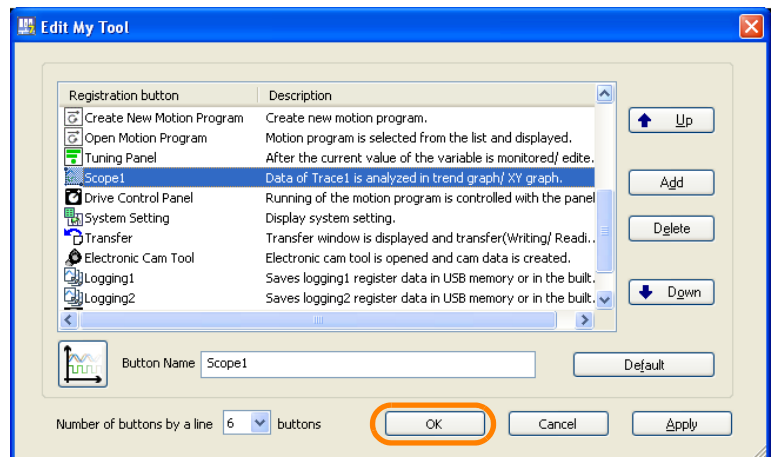

The Edit My Tool Dialog Box will close.

**5.** Confirm that the display position of the button has changed.

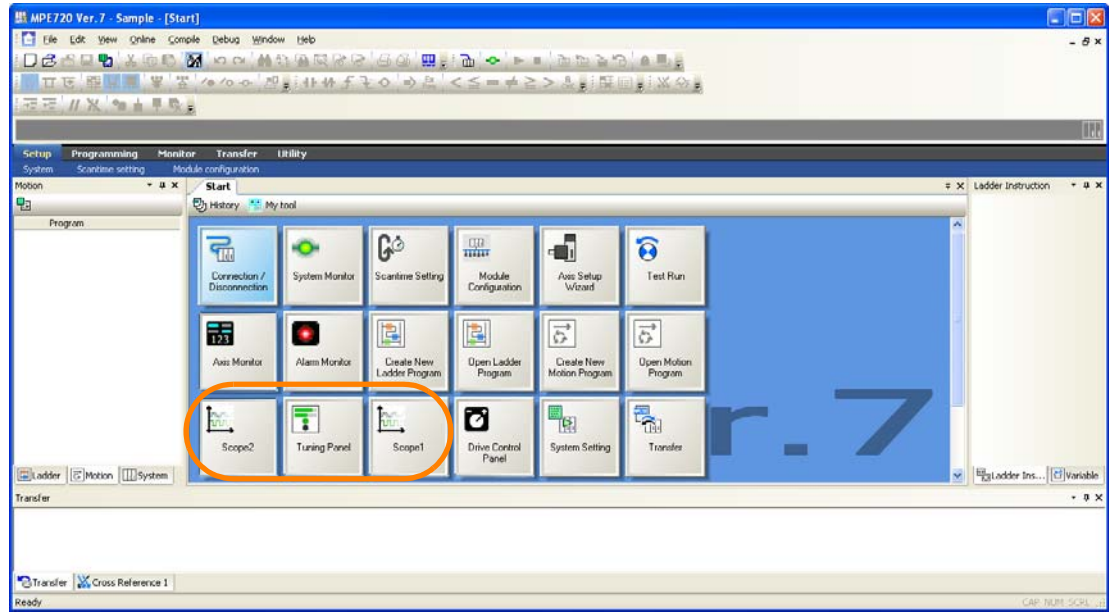

This concludes the procedure.

## <span id="page-116-0"></span>◆ Renaming a Button

**1.** Right-click on the My Tool View and select *Edit My Tool*.

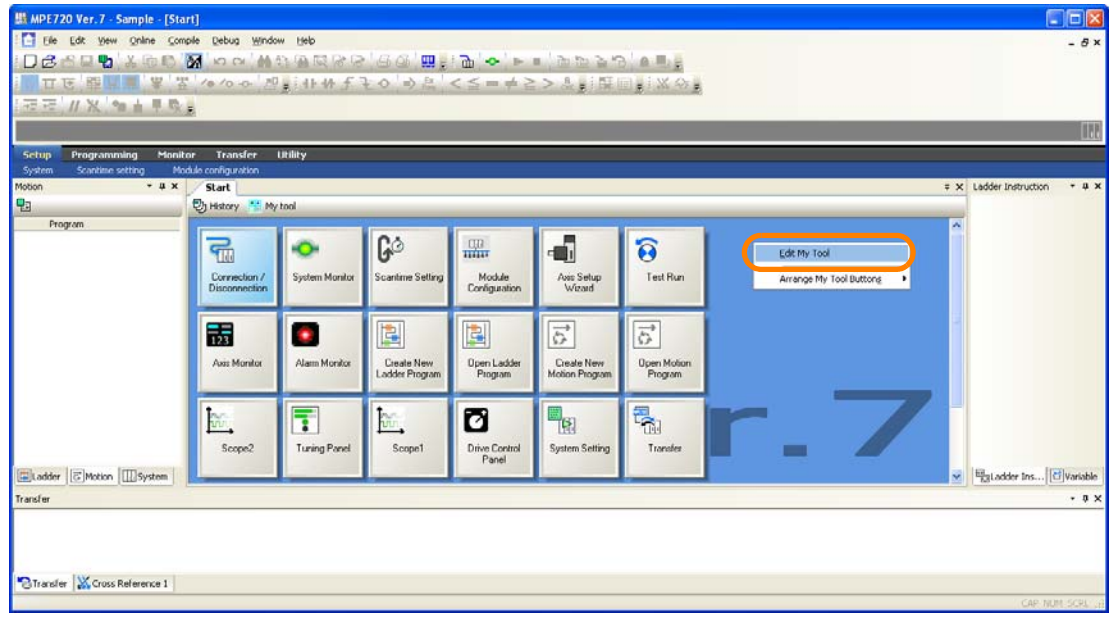

The Edit My Tool Dialog Box will be displayed.

**2.** Select the function for which to change the name.

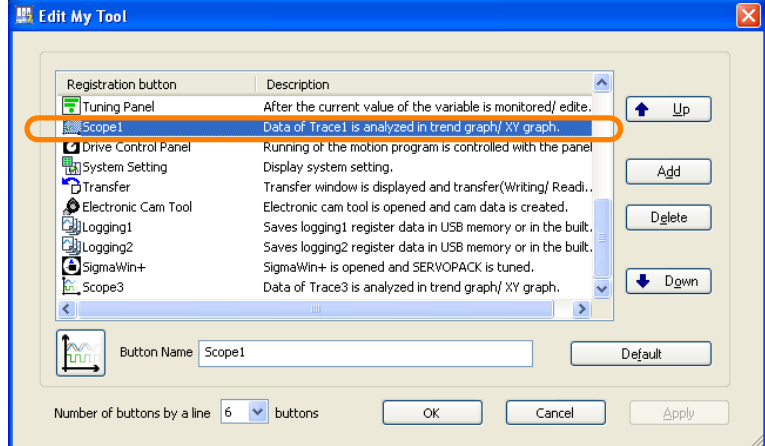

**3.** Enter a new name in the **Button Name** Box.

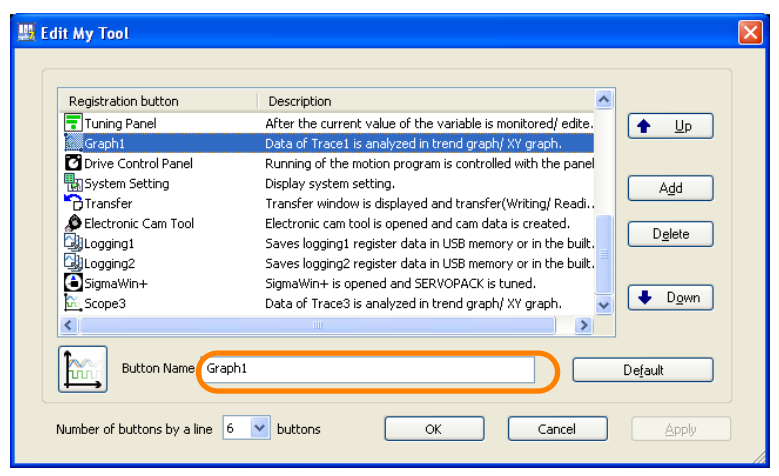

 $3<sup>°</sup>$ 

**4.** Click the **OK** Button.

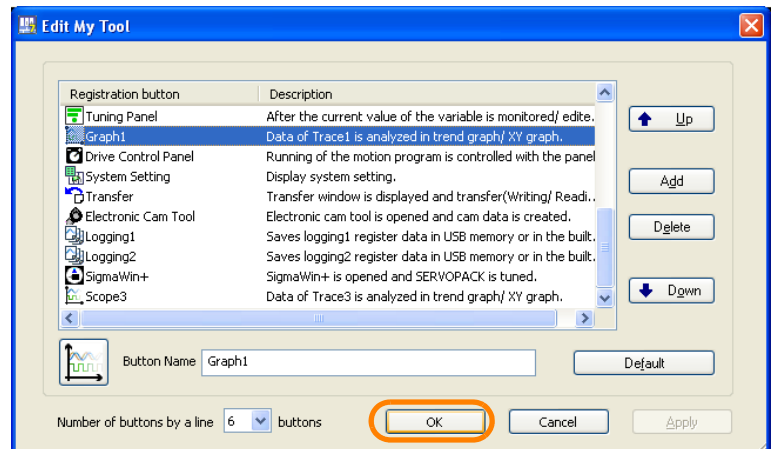

The Edit My Tool Dialog Box will close.

**5.** Confirm that the name of the button has changed.

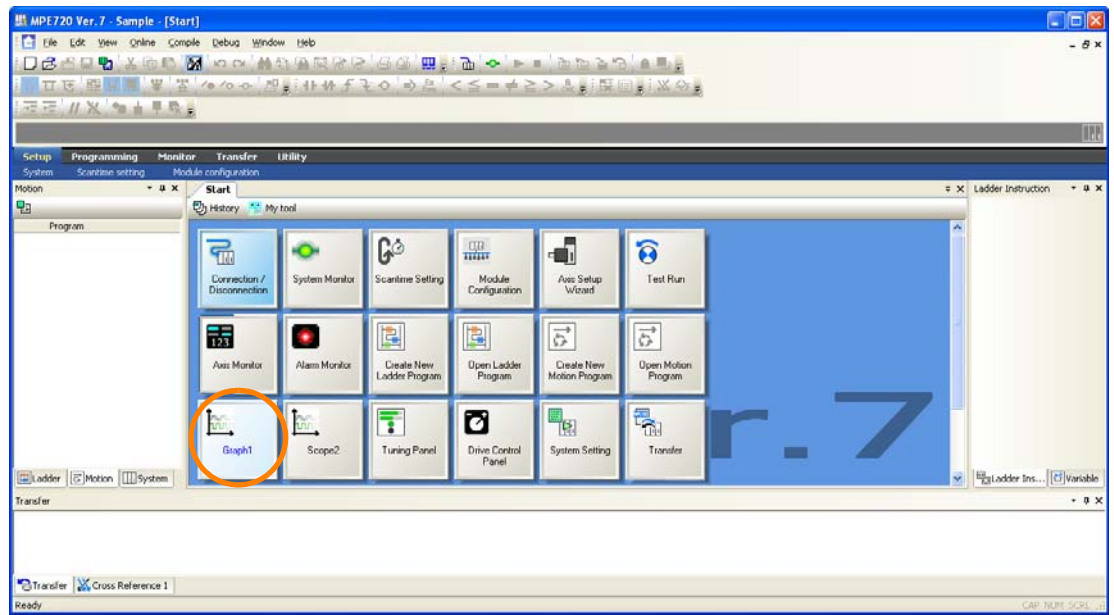

This concludes the procedure.

- <span id="page-118-0"></span>Changing the Icon of a Button
- **1.** Right-click on the My Tool View and select *Edit My Tool*.

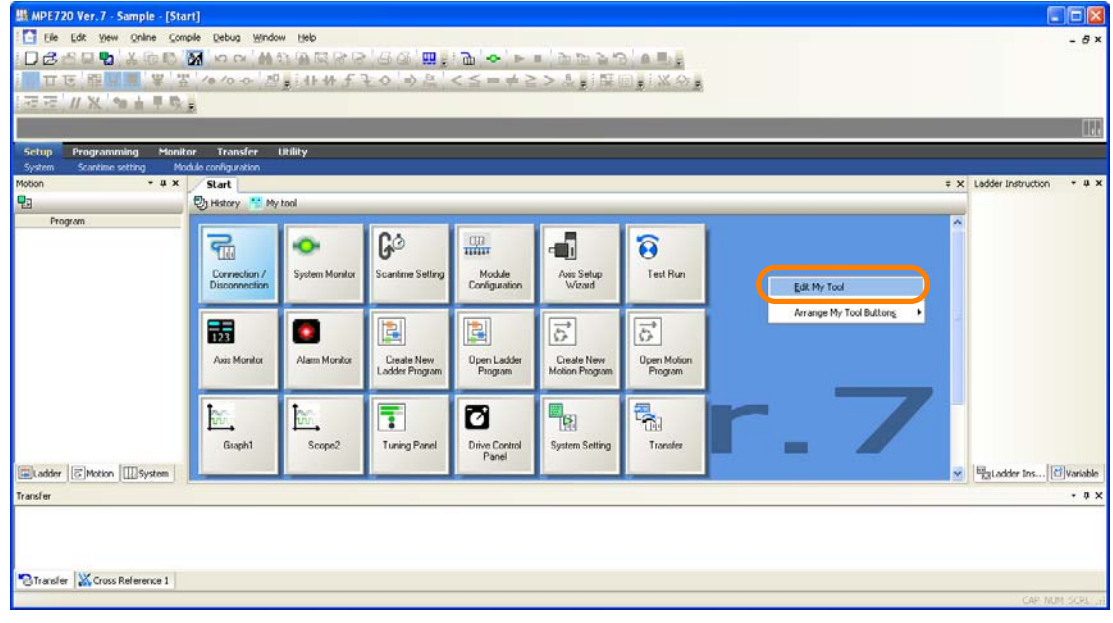

The Edit My Tool Dialog Box will be displayed.

**2.** Select the function for which to change the icon.

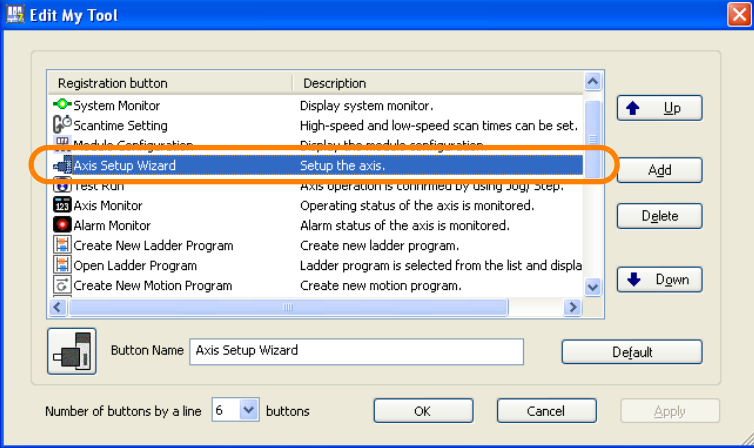

**3.** Click the icon**.**

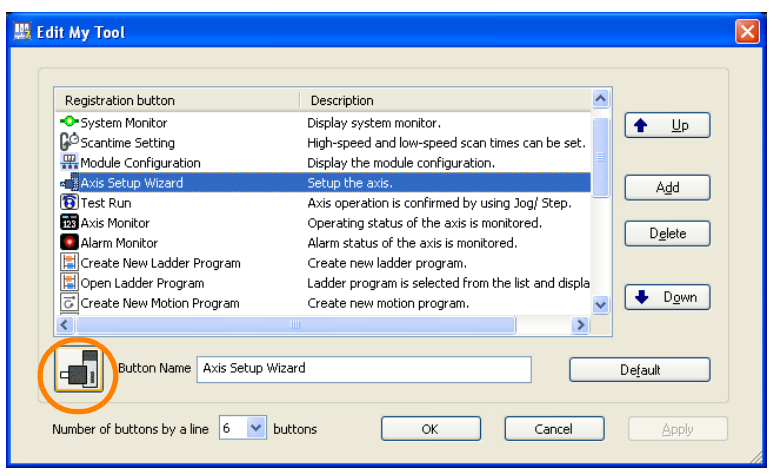

The Open Dialog Box will be displayed.

 $3<sup>°</sup>$ 

**4.** Select the image to register.

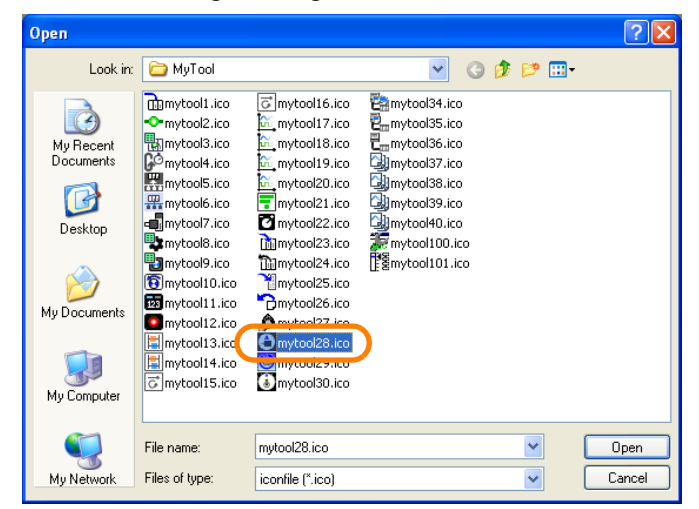

**5.** Click the **Open** Button.

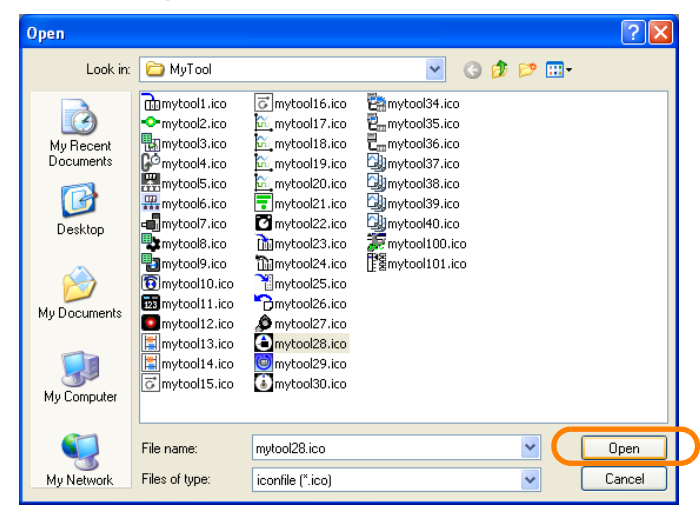

The Open Dialog Box will close.

**6.** Click the **OK** Button.

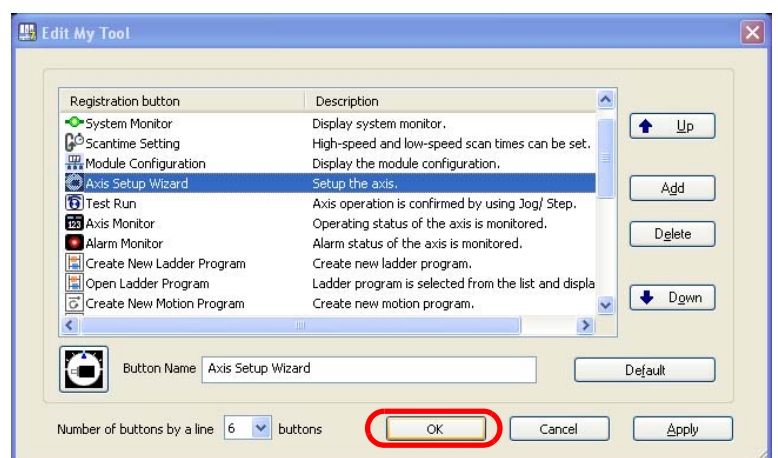

The Edit My Tool Dialog Box will close.

**7.** Confirm that the icon for the button has changed.

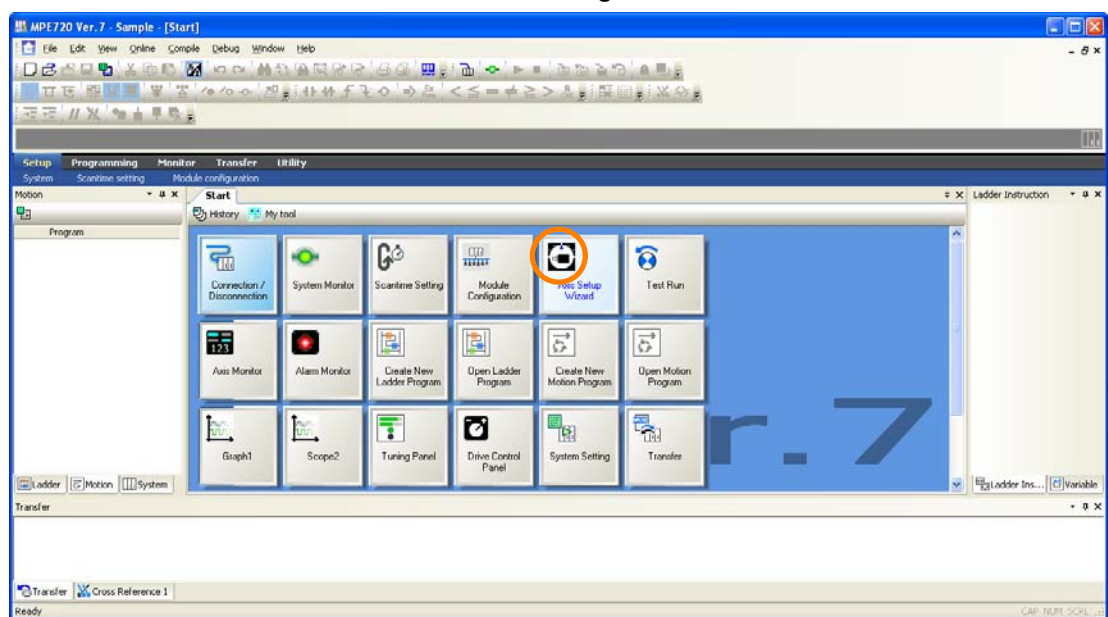

This concludes the procedure.

- <span id="page-120-0"></span>Changing the Number of Buttons to be Displayed in Each Row
- **1.** Right-click on the My Tool View and select *Edit My Tool*.

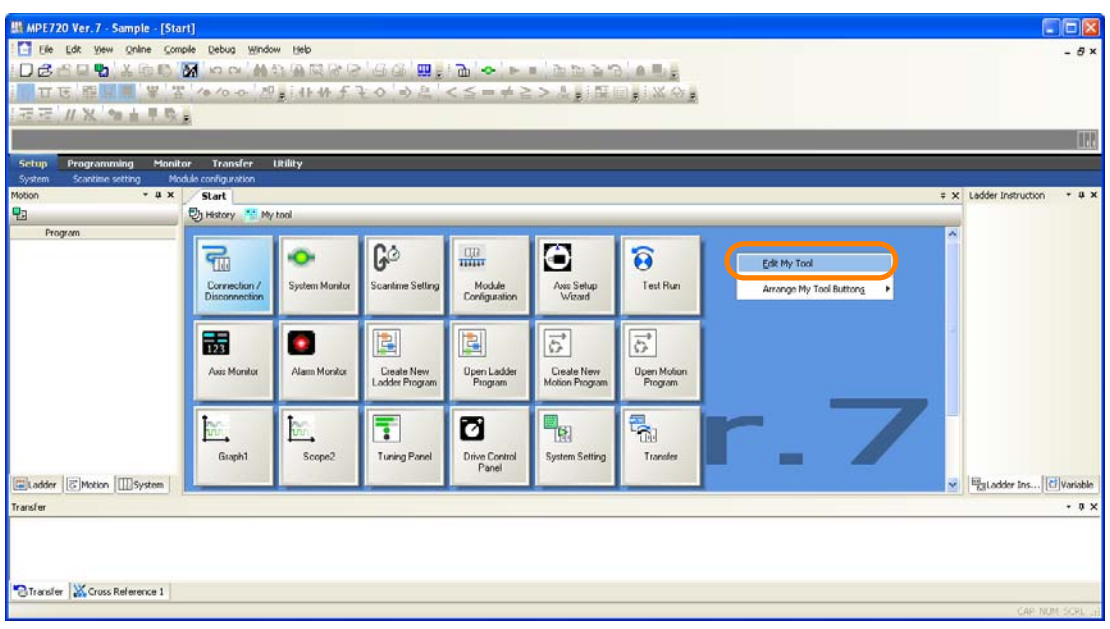

The Edit My Tool Dialog Box will be displayed.

 $3 -$ 

**2.** Select the number of buttons to display in a line in the **Number of buttons by a line**  Box.

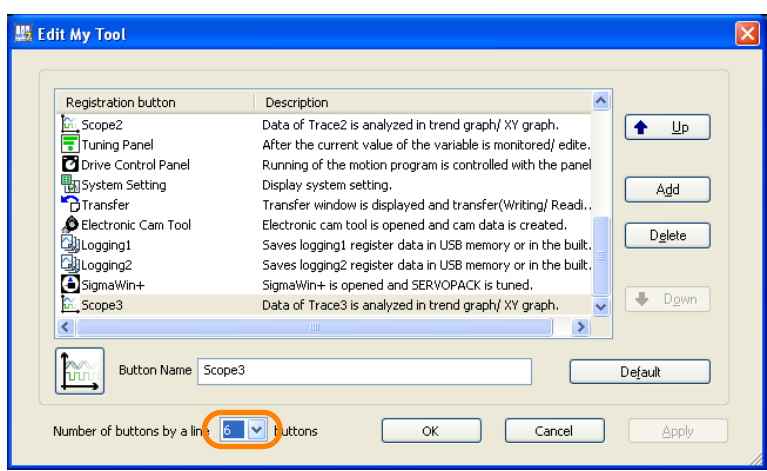

**3.** Click the **OK** Button.

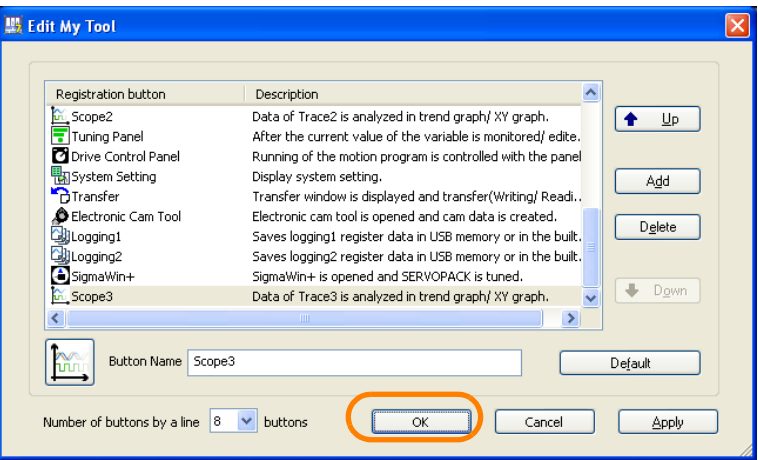

The Edit My Tool Dialog Box will close.

**4.** Confirm that the number of buttons that are displayed for a line matches the number that you selected in step 2.

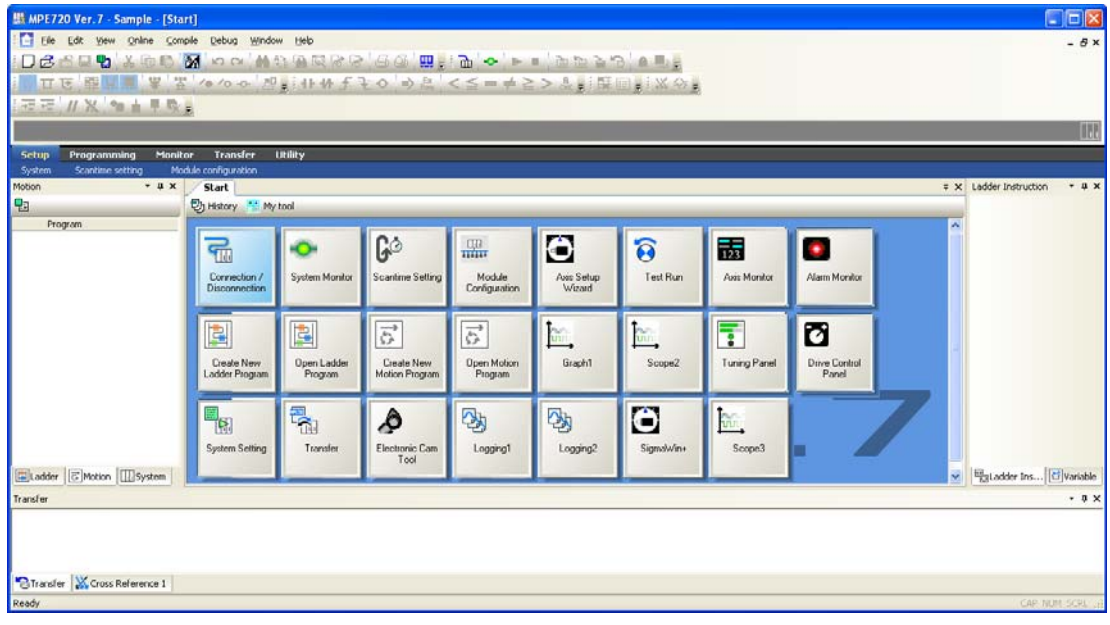

This concludes the procedure.

## **Edit My Tool Dialog Box**

This dialog box allows you to add, delete, sort, and perform other editing operations on the buttons.

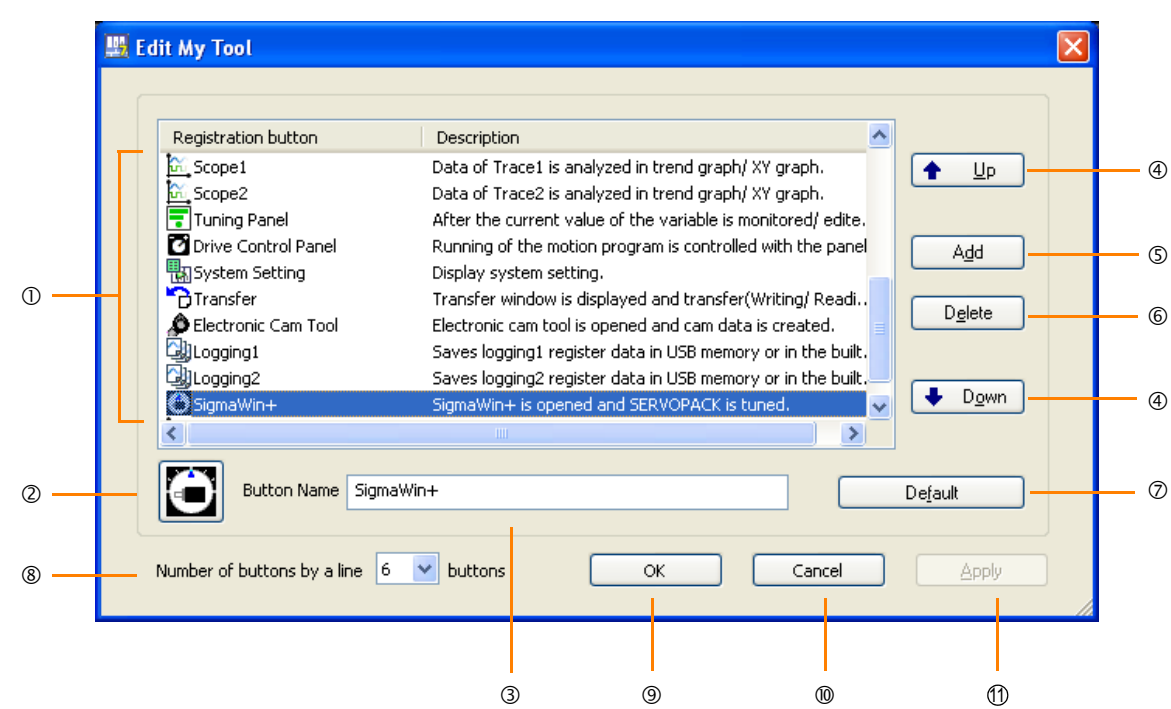

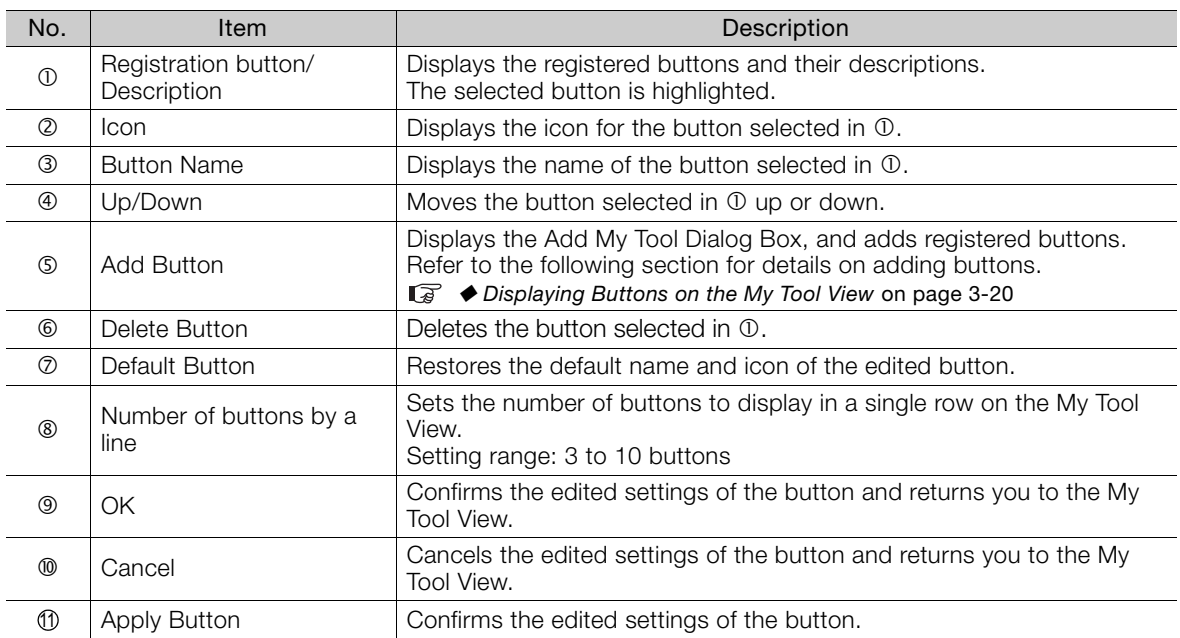

 $\mathbf{3}$ 

3.6.3 Edit Ladder Program Tab Page

## **Add My Tool Dialog Box**

Clicking the **Add** Button in the Edit My Tool Tool Dialog Box will display the Add My Tool Dialog Box, which allows you to add a button.

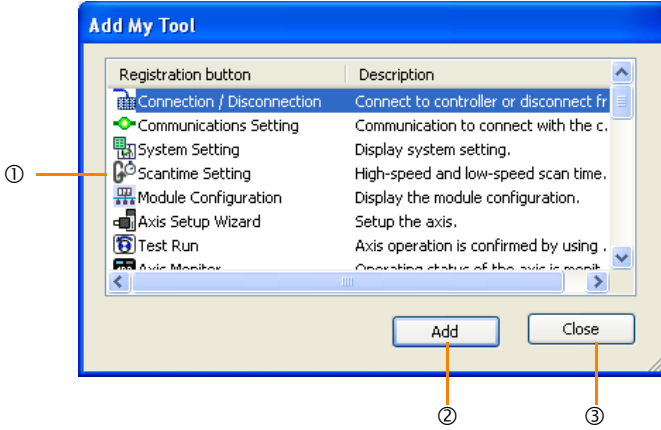

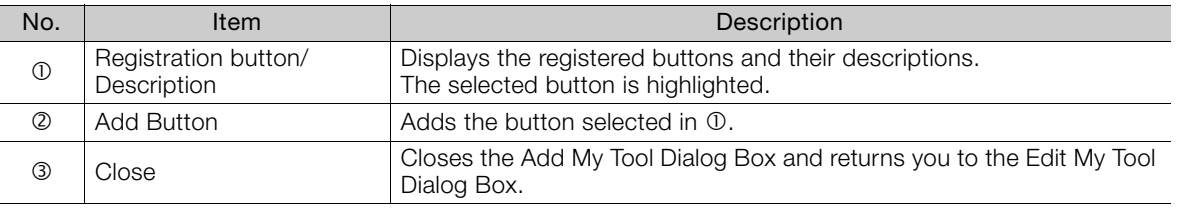

## **3.6.3 Edit Ladder Program Tab Page**

This tab page is used to create and edit ladder programs.

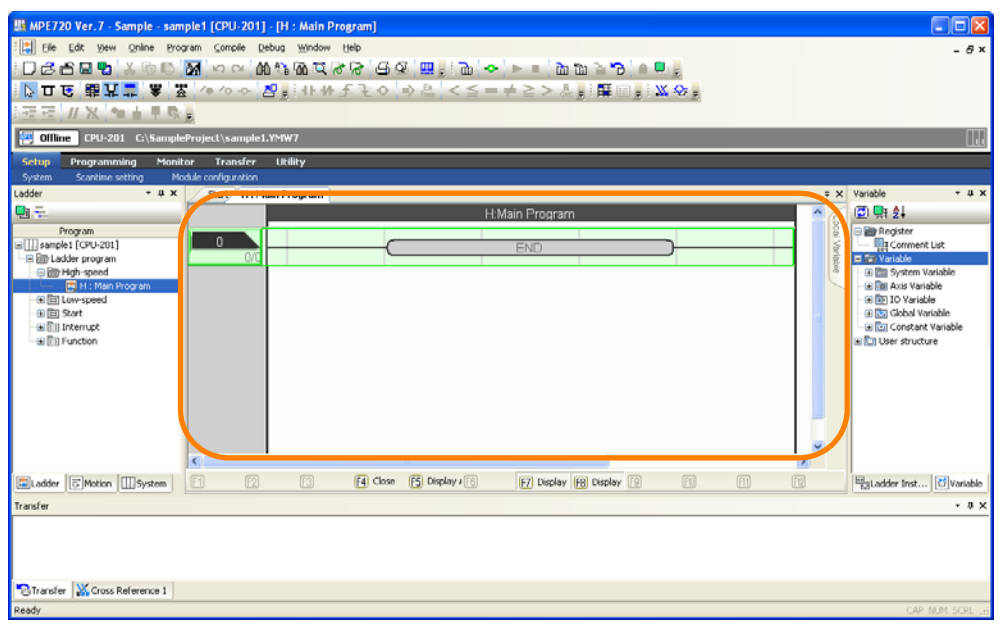

#### ◆ Displaying the Edit Ladder Program Tab Page

Refer to the following section for details on how to display the Edit Ladder Program Tab Page. [5.1.1 Creating New Ladder Programs](#page-191-0) on page 5-3

# **3.6.4 Edit Motion Program Tab Page**

This tab page is used to create and edit motion programs.

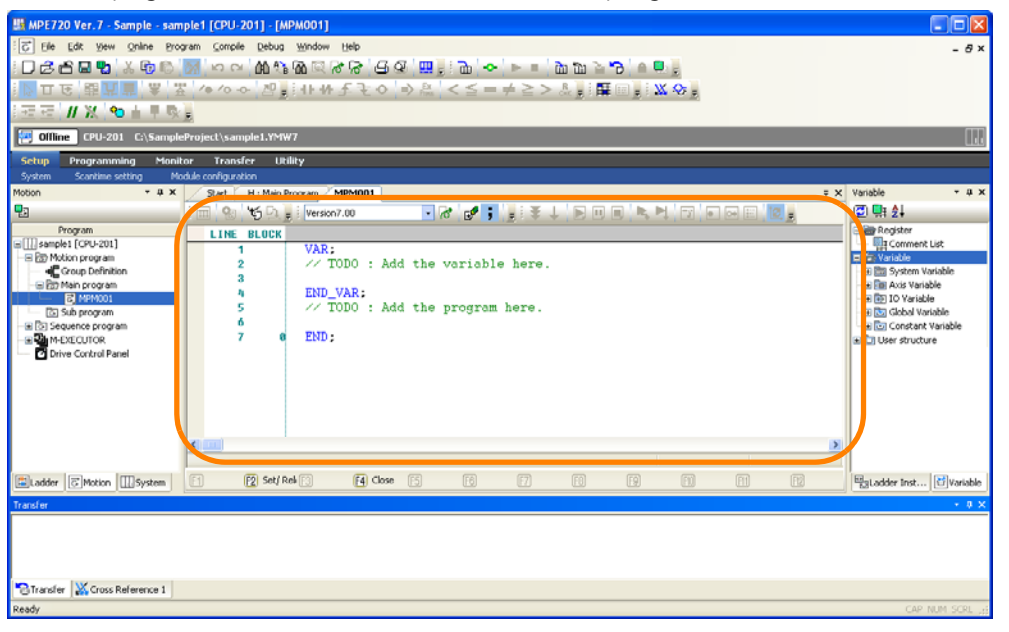

## ◆ Displaying the Edit Motion Program Tab Page

Refer to the following section for details on how to display the Edit Motion Program Tab Page. [5.2.2 Creating a Motion Program](#page-243-0) on page 5-55

## **3.6.5 Edit Trace Tab Page**

This tab page is used to trace data.

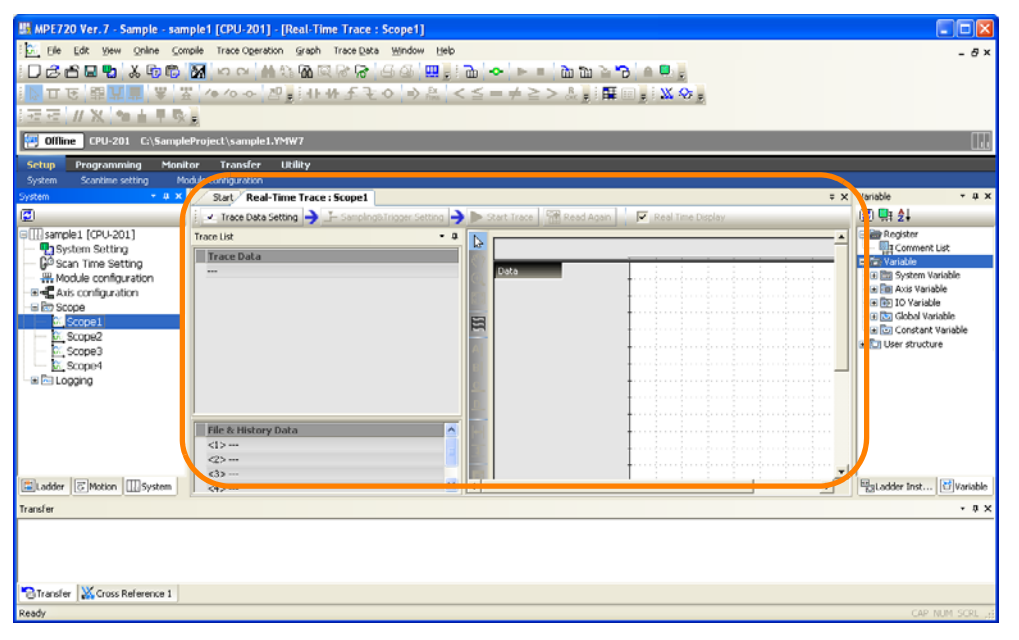

## ◆ Displaying the Edit Trace Tab Page

Refer to the following section for details on how to display the Edit Trace Tab Page. [9.1.2 Startup](#page-502-0) on page 9-4

3

3.6.6 Comment List Tab Page

# **3.6.6 Comment List Tab Page**

This tab page is used to access and edit comments assigned to the registers.

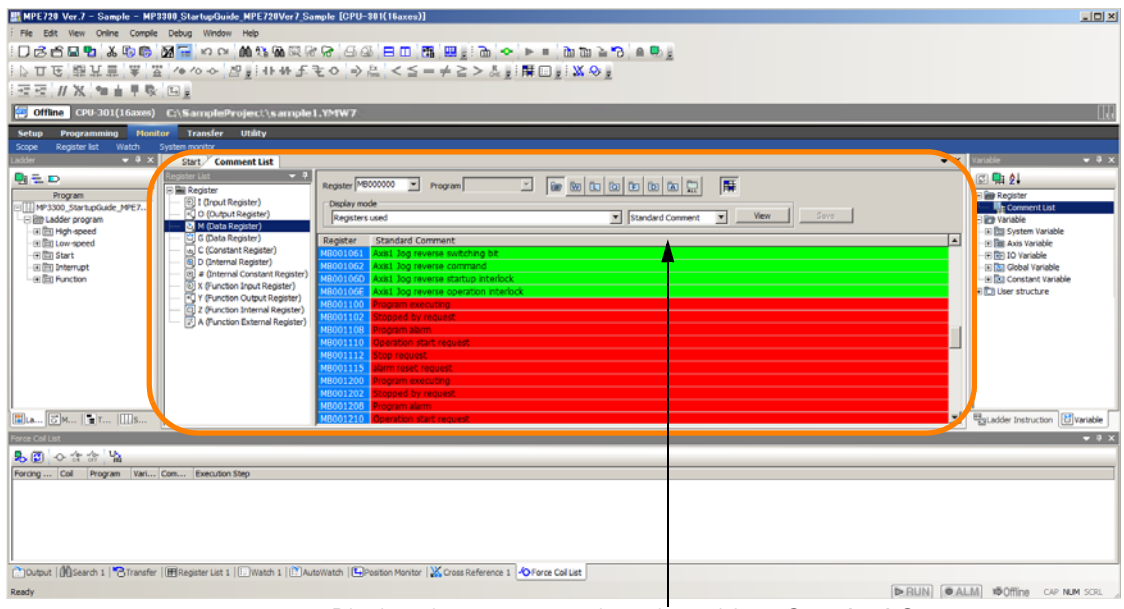

Displayed comment can be selected from **Standard Comment**, **Expanded Comment 1**, **Expanded Comment 2**, **Expanded Comment 3**, and **All Comments**.

#### Interpreting the Comment List Information

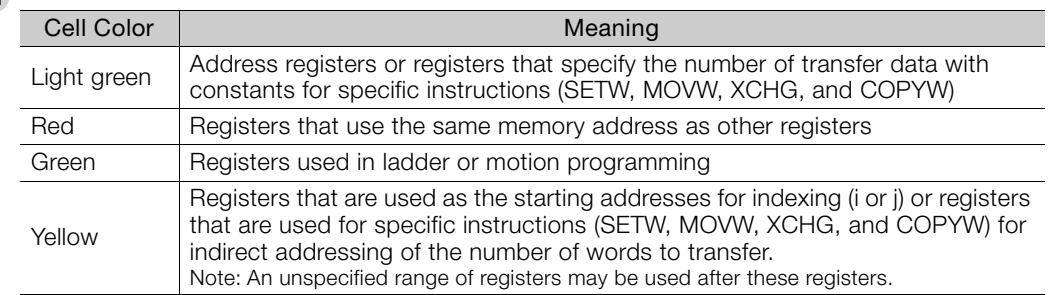

#### ◆ Displaying the Comment List Tab Page

To display the Comment List Tab Page, right-click **Comment List** in the Variable Pane and select *Edit*.

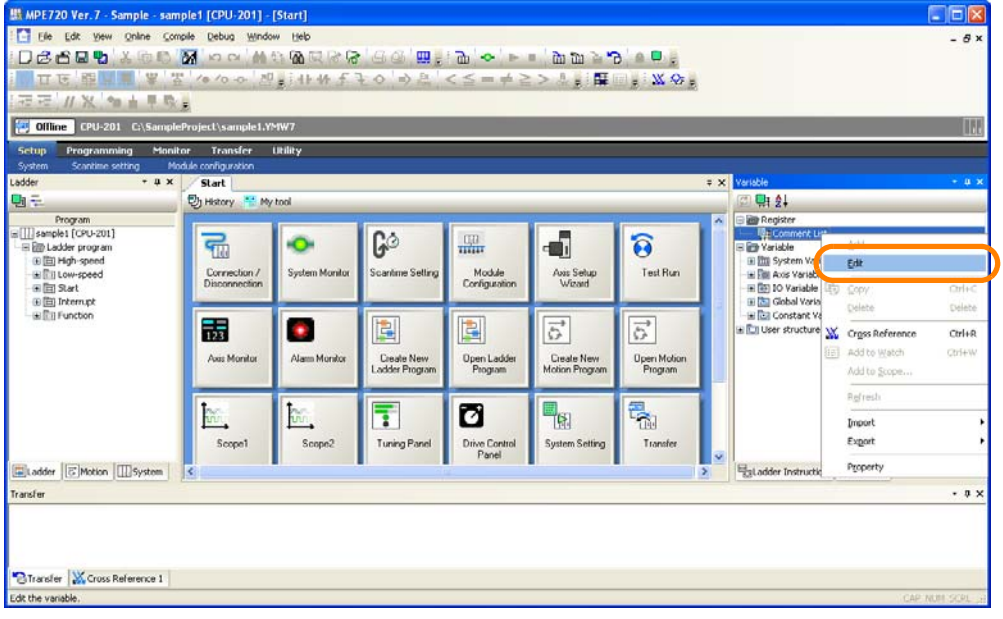

## **3.6.7 Tuning Panel Tab Page**

This tab page is used to set and edit registers to display the current values.

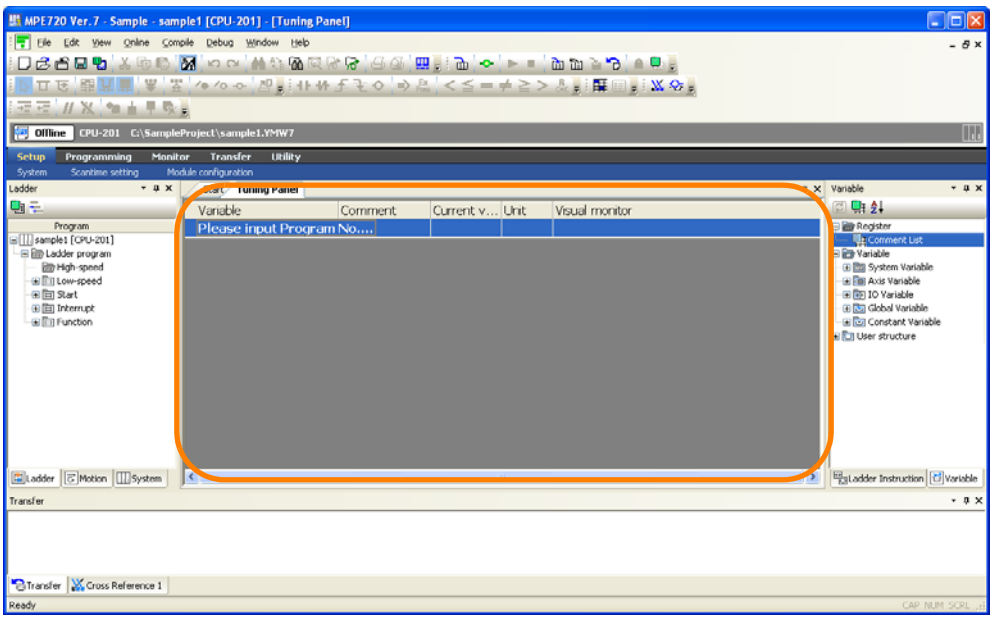

## Displaying the Tuning Panel Tab Page

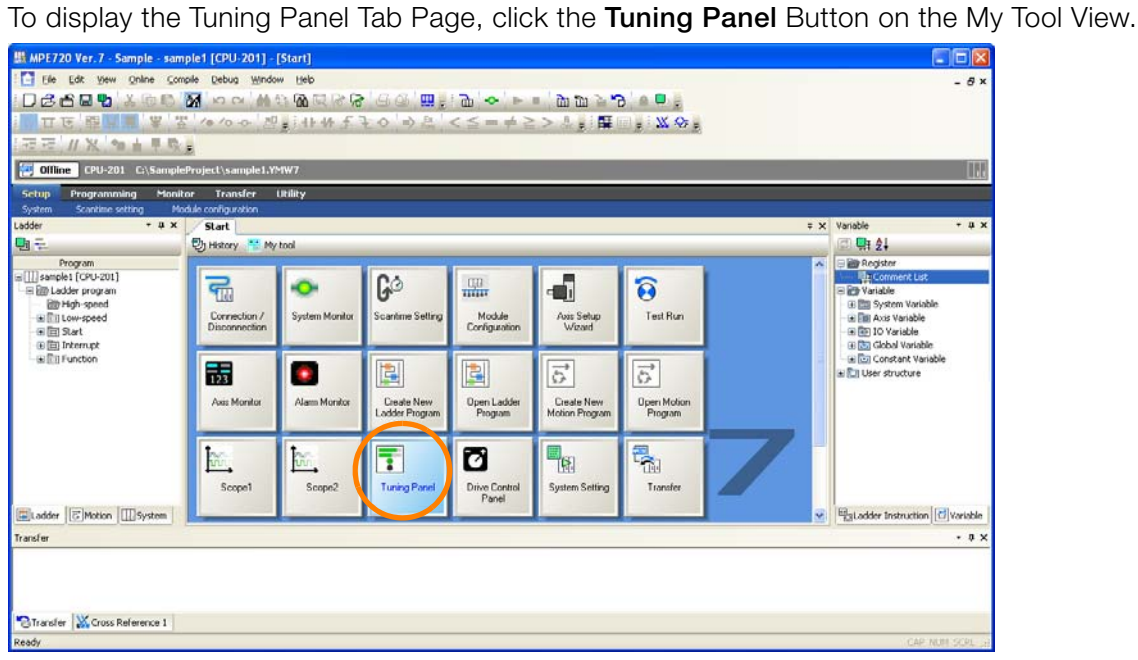

 $3<sup>°</sup>$ 

3.6.8 Splitting the Edit Ladder Program Tab Page

## **3.6.8 Splitting the Edit Ladder Program Tab Page**

You can display the Edit Ladder Program Tab Page in more than one pane. You can use them simultaneously to display and edit more than one ladder program.

- **1.** Connect to the Machine Controller. Or, open a project file.
- **2.** Open at least two program drawings.

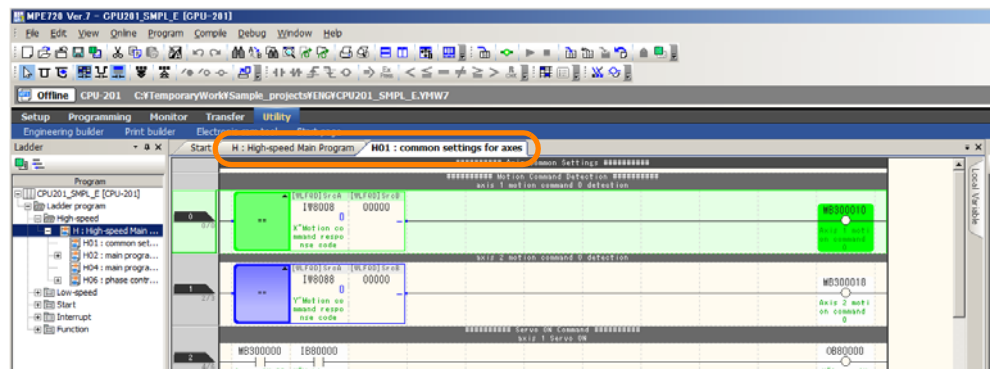

**3.** Select *Window* − *Vertical view* or *Window* − *Horizontal view* from the menu bar.

Information Or, click the corresponding button on the toolbar.

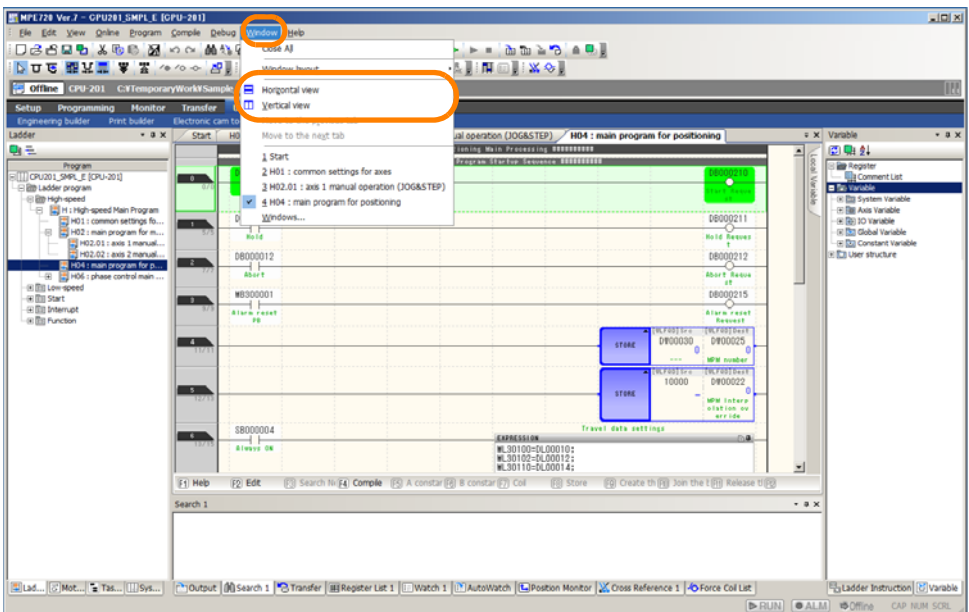

- **4.** The open program tab pages will be displayed in separate panes according to the selected method.
	- When *Vertical view* Is Selected

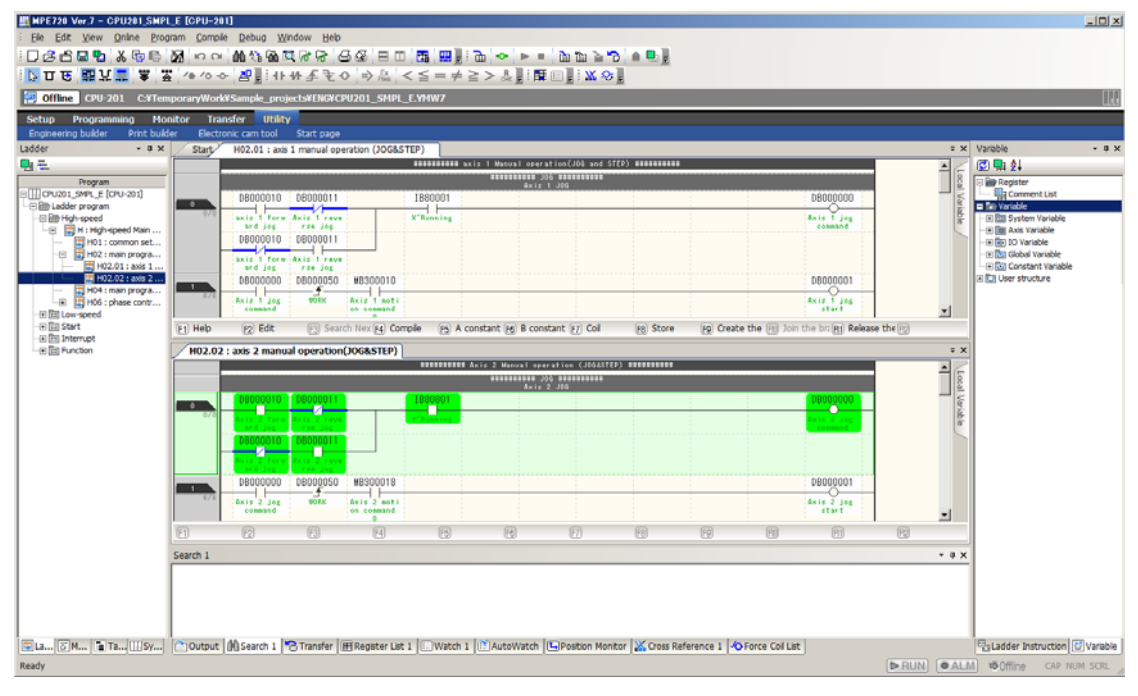

• When *Horizontal view* Is Selected

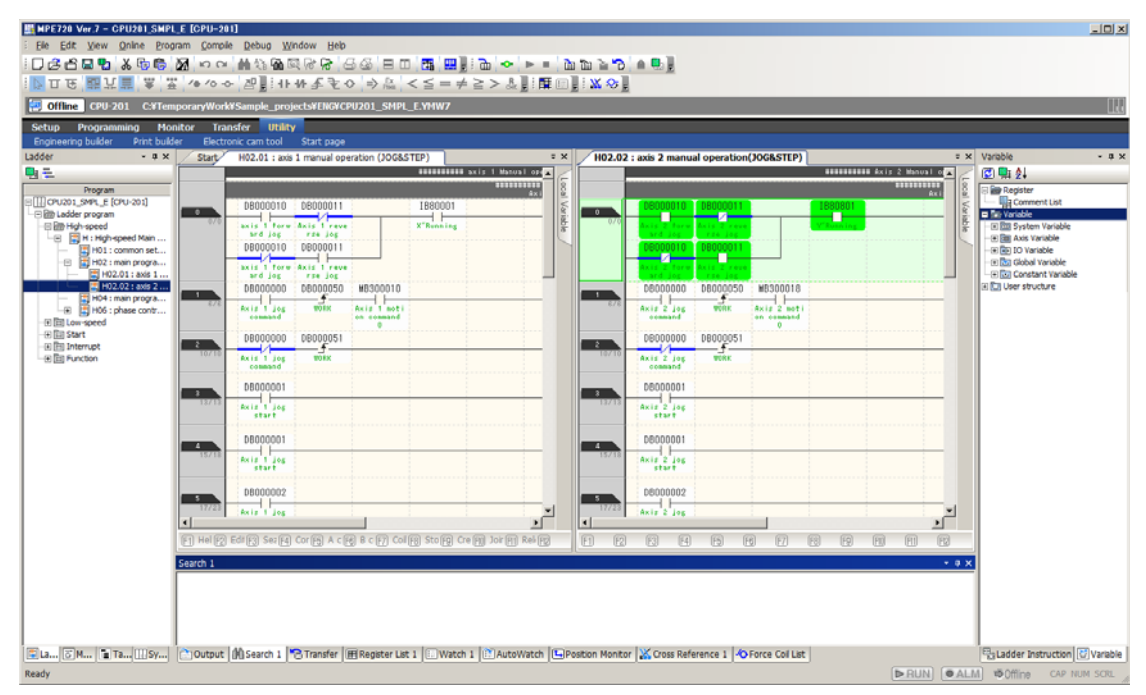

This concludes the procedure.

 $3<sup>1</sup>$ 

3.6.9 Registering Window Layouts for Edit Ladder Program Tab Pages

## **3.6.9 Registering Window Layouts for Edit Ladder Program Tab Pages**

You can register up to five window layouts. You can select from the previously registered layouts when programming, debugging, or performing maintenance to switch to the easiest layout to use.

## **Registering Window Layouts in Advance**

- **1.** Connect to the Machine Controller. Or, open a project file.
- **2.** Move or add window elements to achieve the layout that you want to register.

Window Layout for Programming with All Other Panes Hidden **Example** 

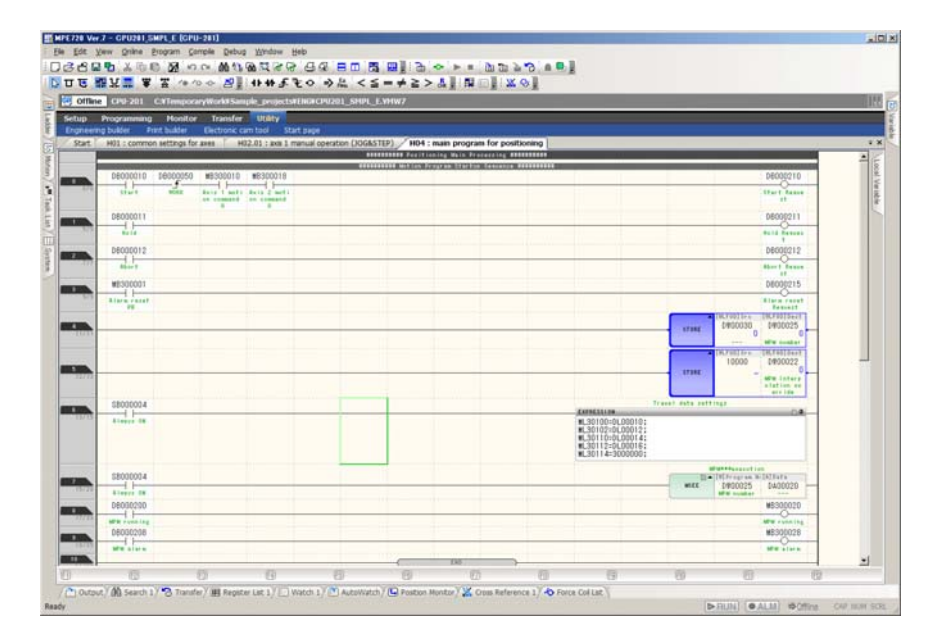

**3.** Select *Window* - *Window layout* - *Save Layout* from the menu bar and select the desired layout number.

To register other window layouts, repeat steps 2 and 3, but select a different layout number. Information

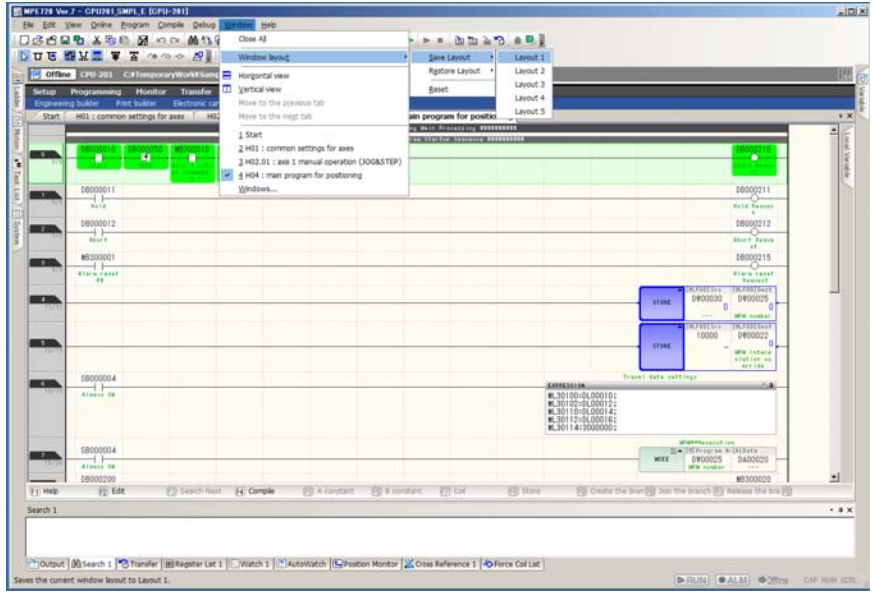

The MPE720 Ver. 7 Dialog Box will be displayed.

**4.** Read the precaution, and then click the **Yes** Button.

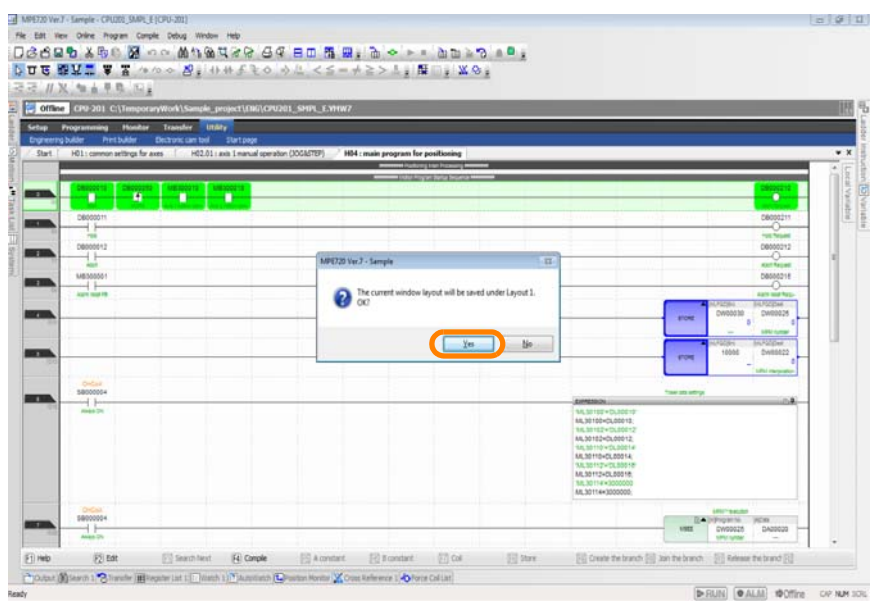

This concludes the procedure.

## **Changing to Previously Registered Window Layouts**

Use one of the following methods to change to one of the registered window layouts.

• Select *Window* - *Window layout* - *Restore Layout* from the menu bar and select the desired layout number.

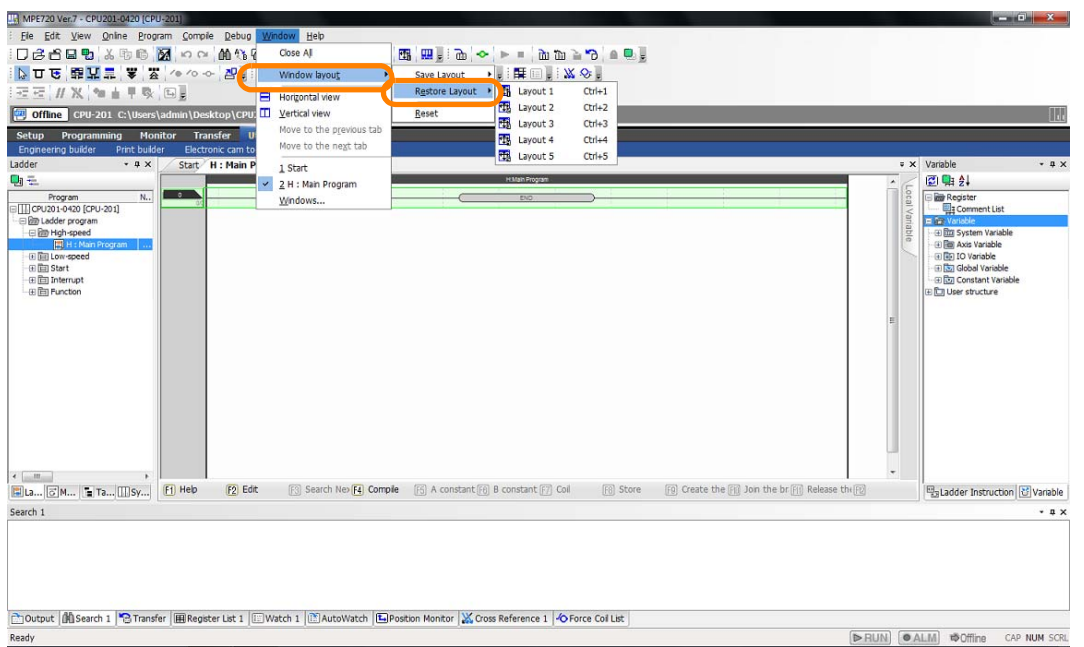

• Hold down the **Ctrl** Key and press the number key (1 to 5) for the layout number to use. This concludes the procedure.

 $\mathbf{3}$ 

3.7.1 Names and Descriptions of Pane Components

# **3.7 Panes**

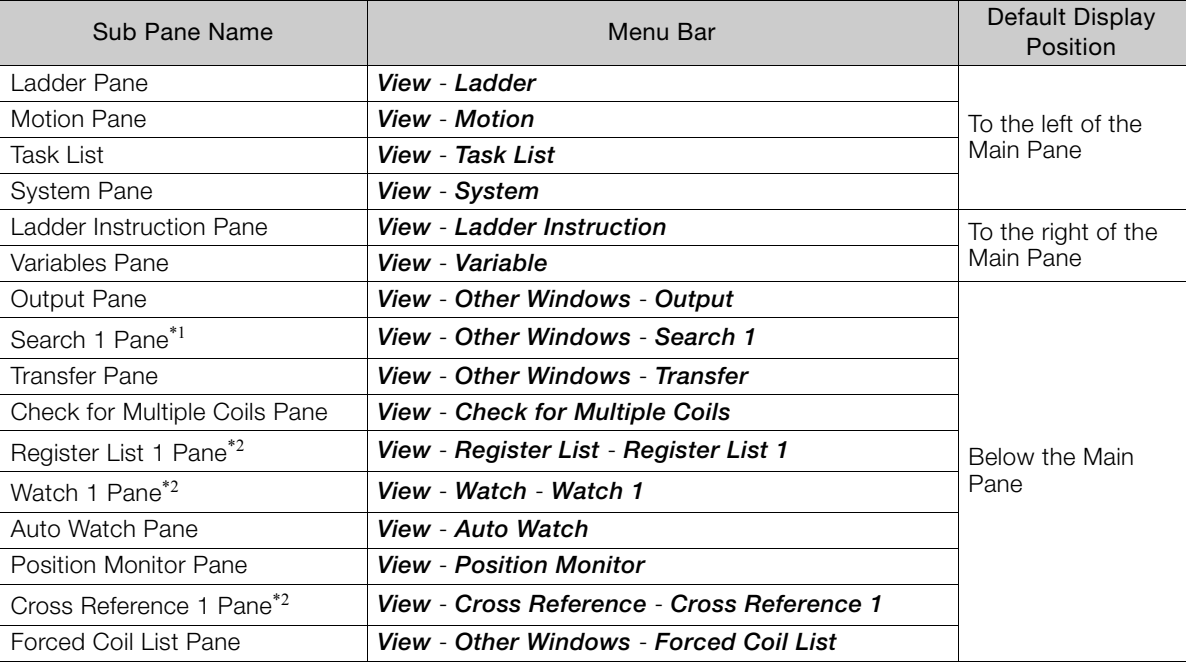

There are 15 types of panes, as listed below.

\*1. You can display two of these panes at the same time.

\*2. You can display three of these panes at the same time.

## **3.7.1 Names and Descriptions of Pane Components**

This section provides the names and descriptions of the components of a pane.

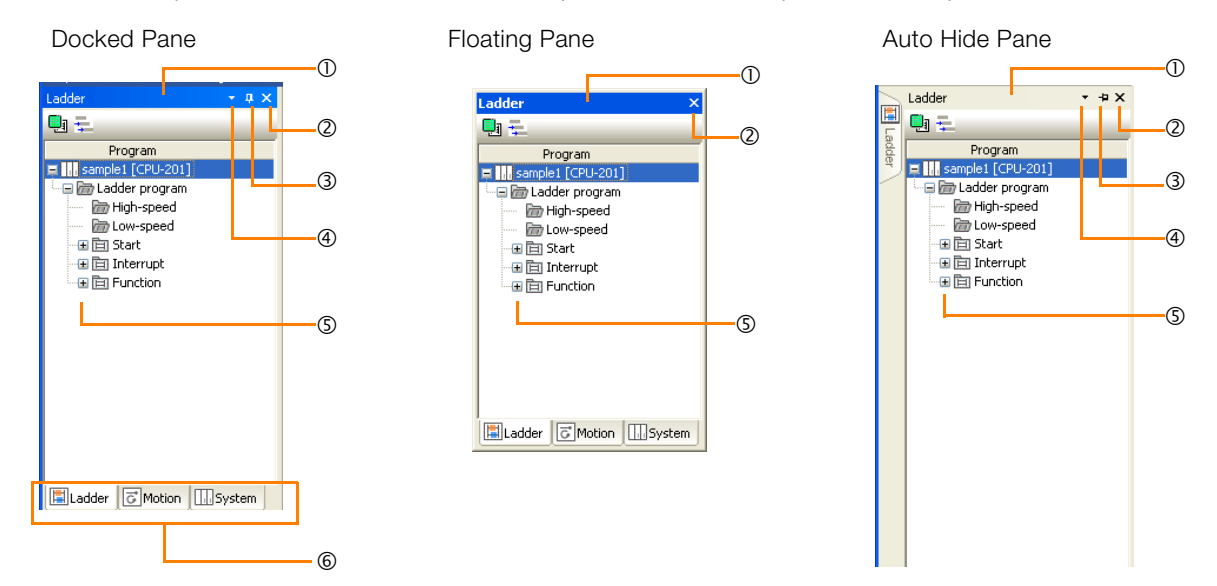

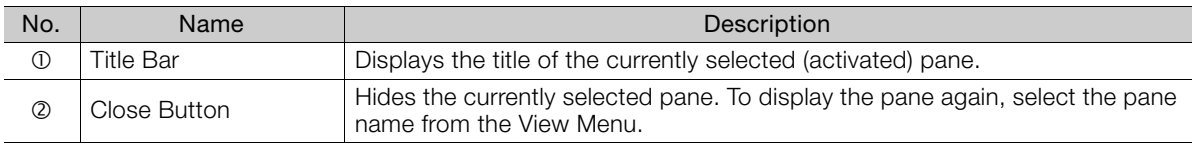

Continued on next page.

3.7.2 Displaying and Hiding Panes

Continued from previous page.

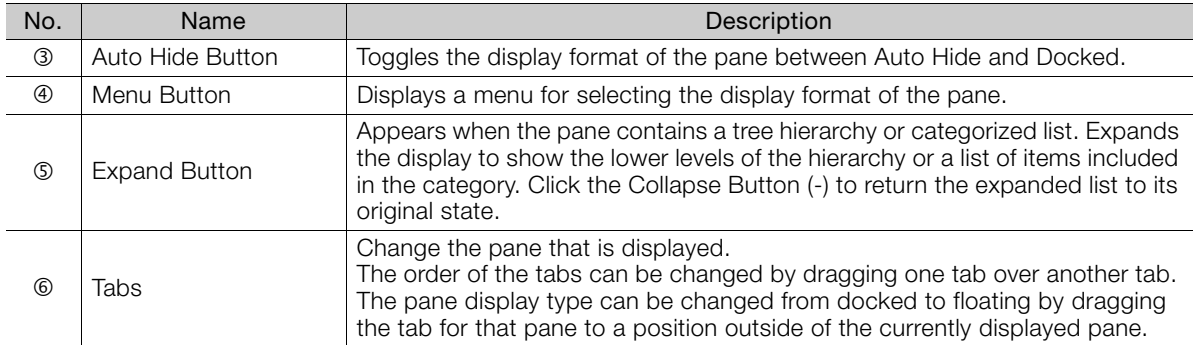

# **3.7.2 Displaying and Hiding Panes**

Panes can be selected for display from the View Menu. If you click a pane that is currently displayed, the check box is cleared and the pane is hidden.

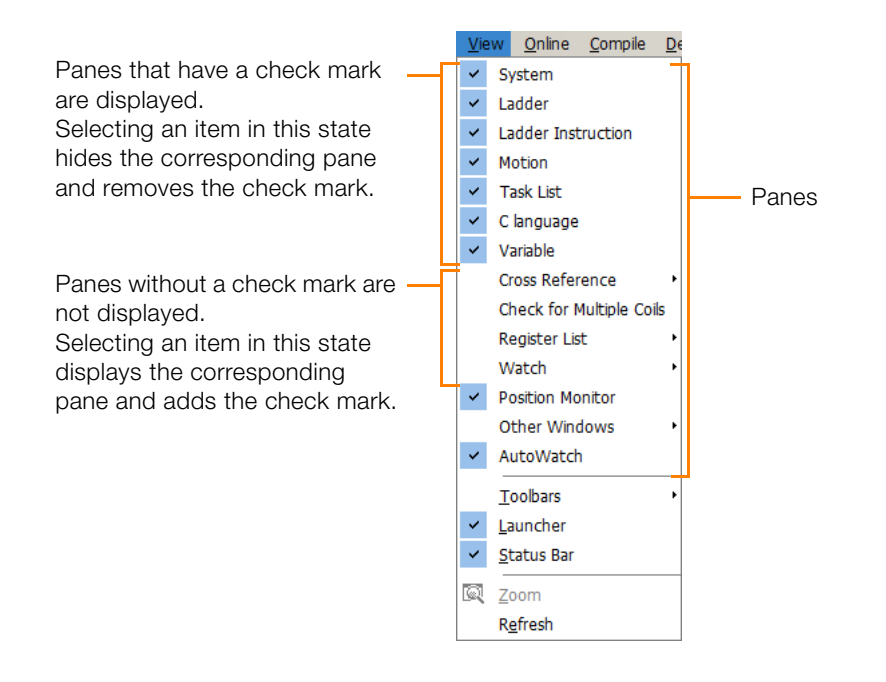

# **3.7.3 Updating Pane Data**

The data displayed in a Ladder, Motion, or Variable Pane can be updated either by selecting *View* - *Refresh* from the menu bar. This will also update the data in the Comment List.

3

# **3.7.4 Types of Pane Displays**

There are three display types for panes, as described below.

#### Docked Panes

This is the default display type. Multiple panes are displayed on top of each other as tab pages, just like in the Main Pane. The top tab page can be changed by clicking a tab.

#### Auto Hide Panes

The pane slides out from the side when the relevant tab is clicked, and closes when any location outside of the pane is clicked.

#### Floating Panes

Floating panes are displayed separate from the MPE720 Ver.7 Window. A floating pane can be freely moved by dragging the title bar.

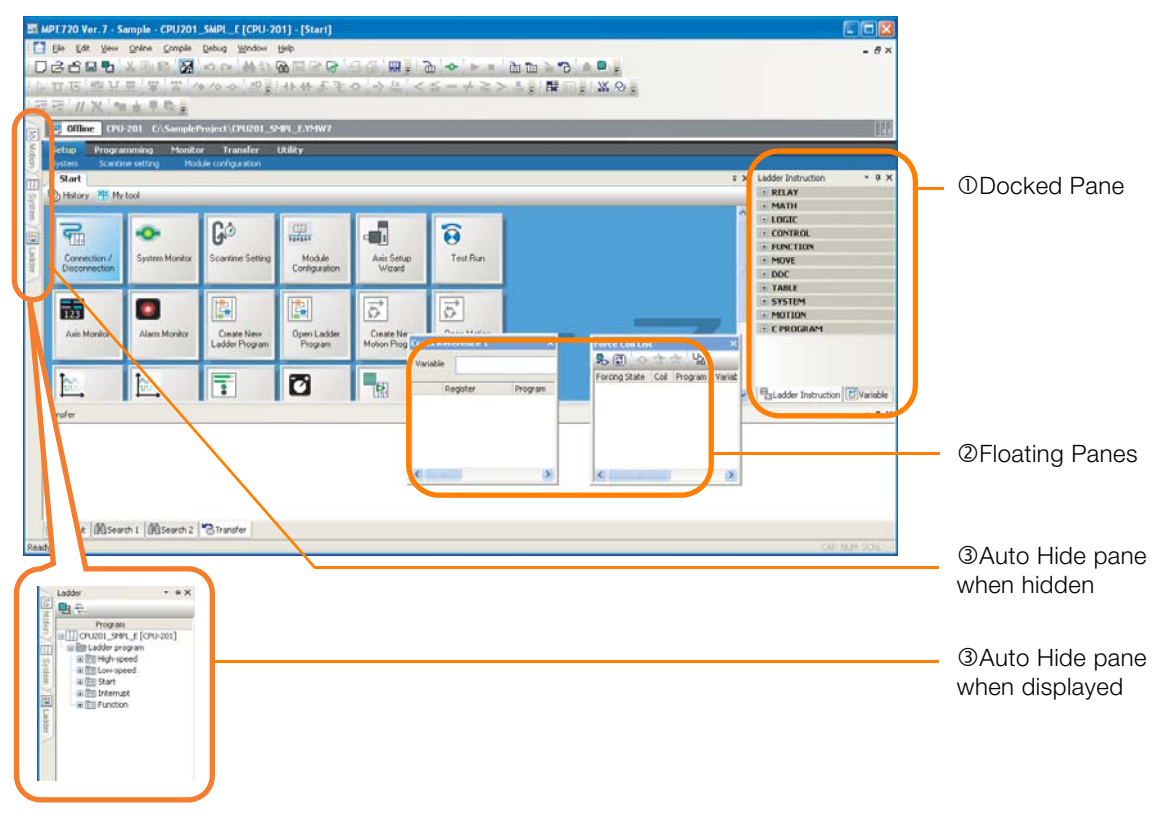

# **Changing the Pane Display Type**

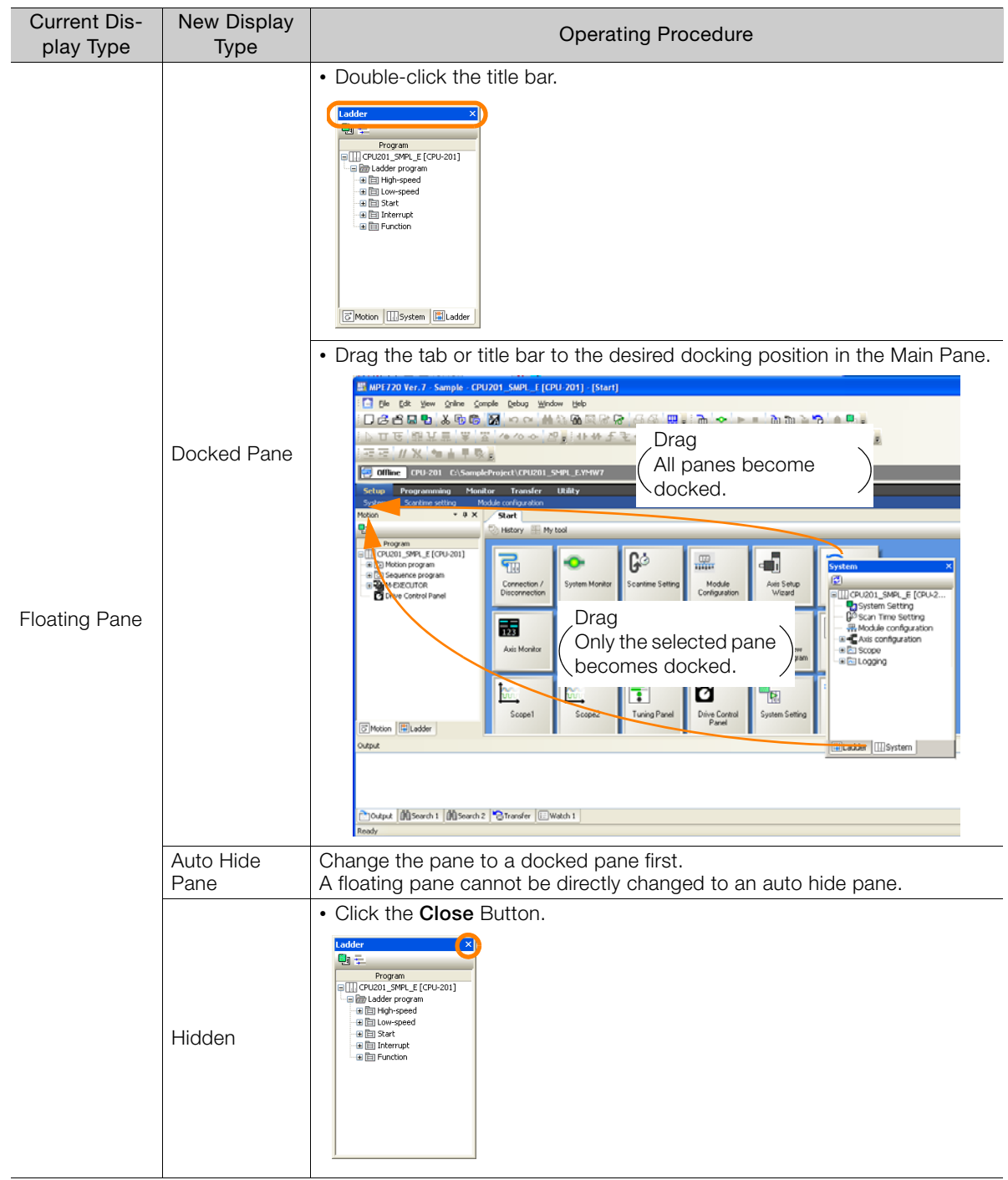

Continued on next page.

 $\mathbf{3}$ 

Continued from previous page.

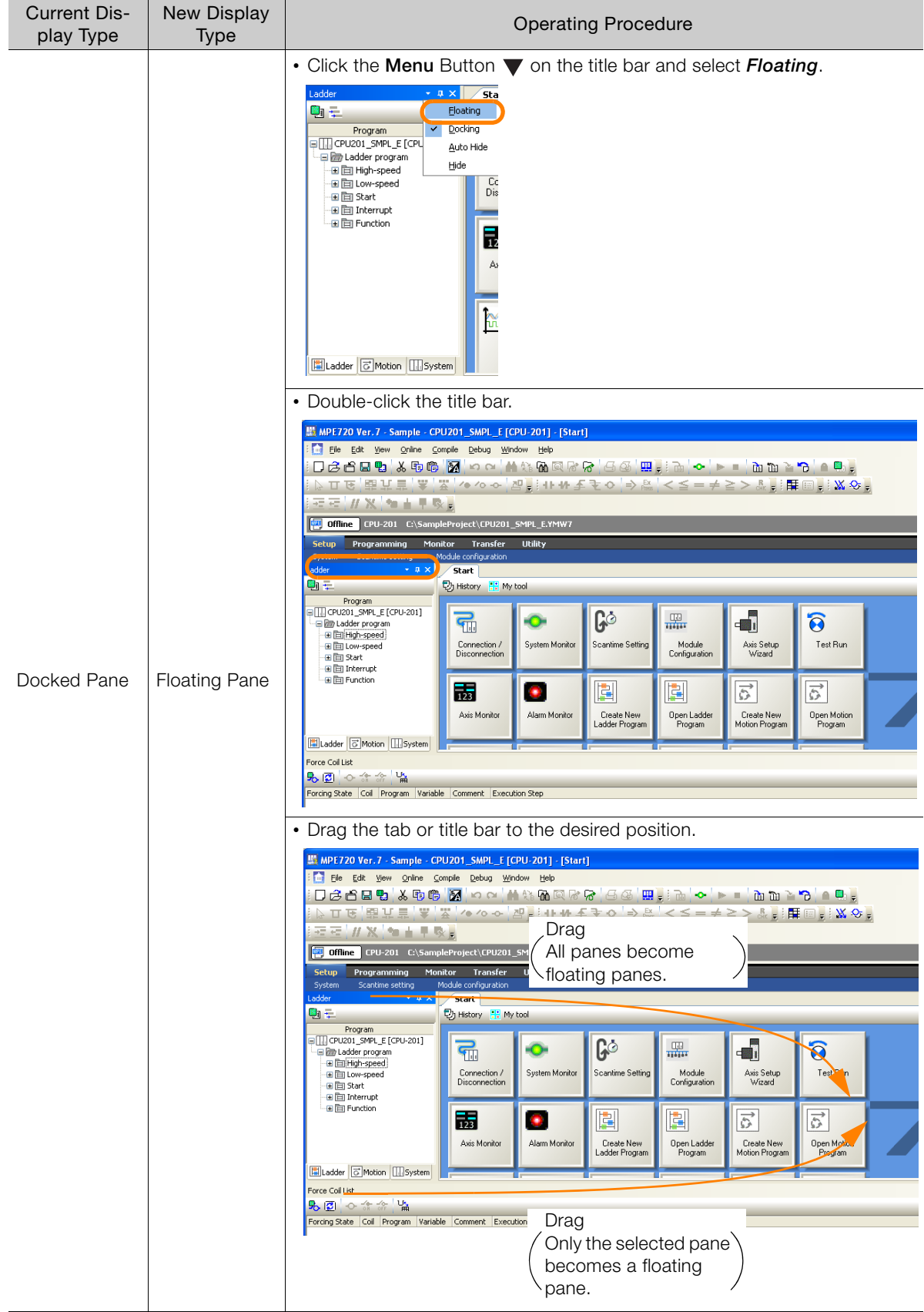

Continued on next page.

Continued from previous page.

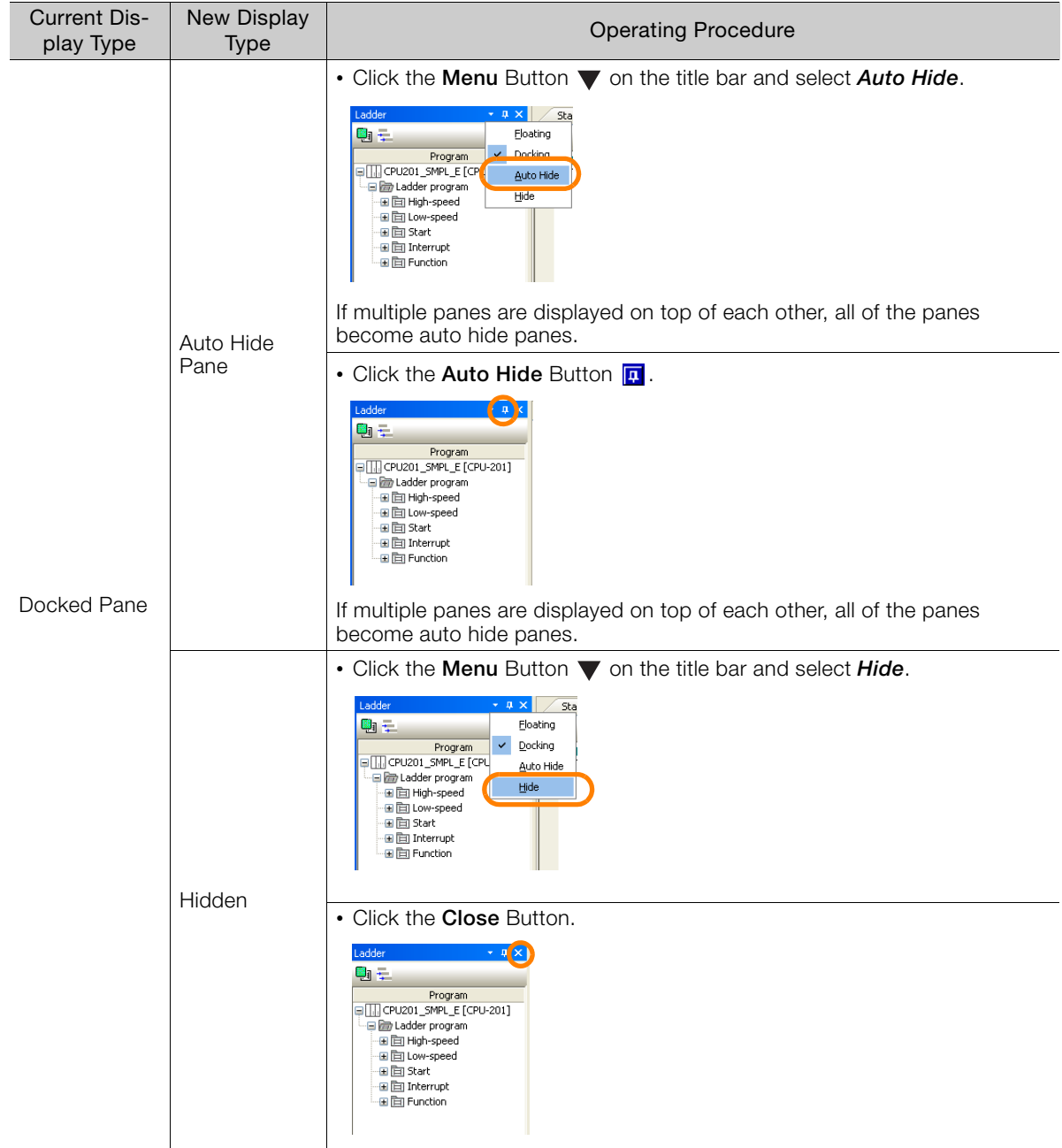

Continued on next page.

 $\overline{3}$ 

Continued from previous page.

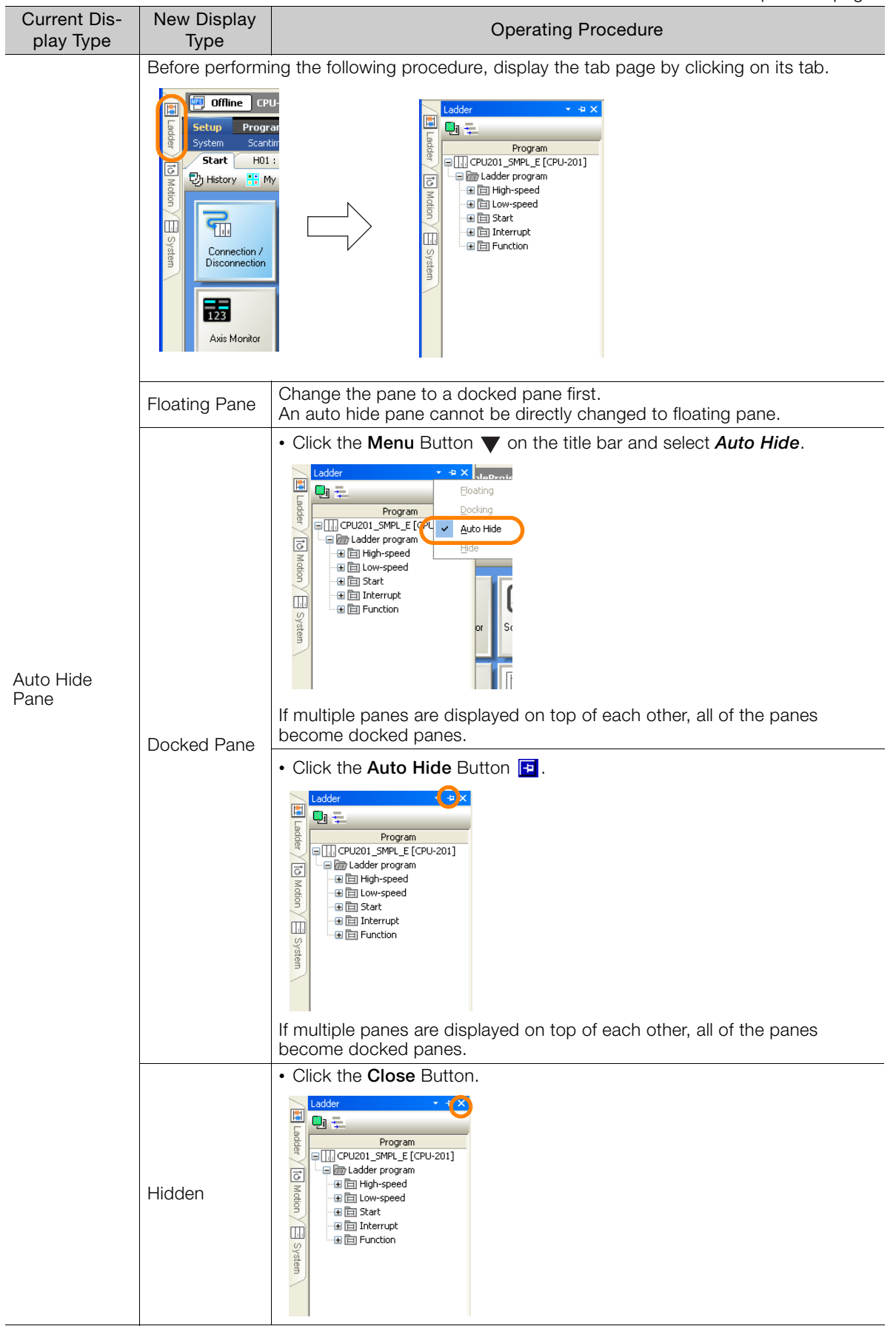

# **3.8 Status Bar**

**3** The alarm occurred.<br>Check the alarm. .<br>뗑<sub>리</sub>Ladder Instru **EXERCISE CONTRACTOR CONTRACTOR CONTRACTOR CONTRACTOR CONTRACTOR CONTRACTOR CONTRACTOR CONTRACTOR CONTRACTOR CONTRACTOR CONTRACTOR CONTRACTOR CONTRACTOR CONTRACTOR CONTRACTOR CONTRACTOR CONTRACTOR CONTRACTOR CONTRACTOR CON DRUN** OALM

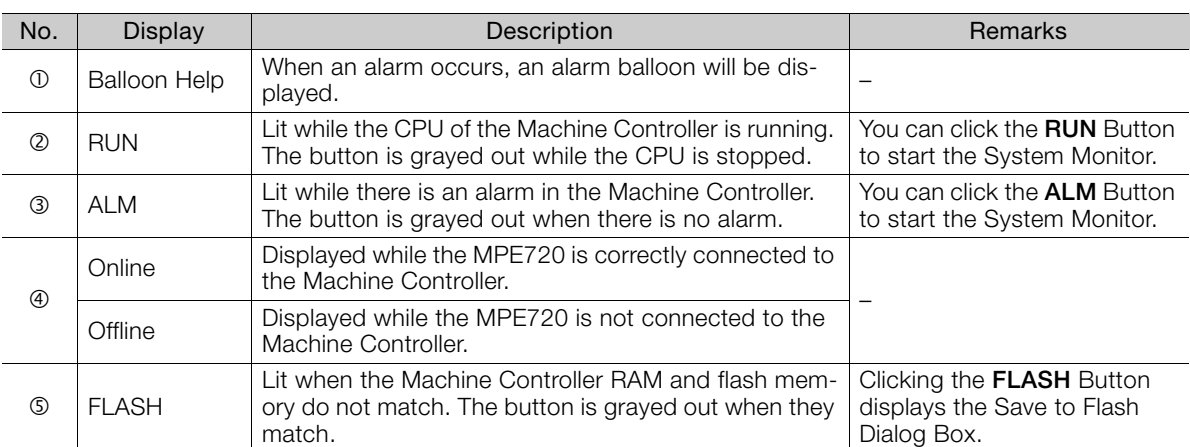

This section gives details on the status bar.

 $\mathbf{3}$ 

# Setup<br>
4

This chapter describes the basic operations for using the MPE720.

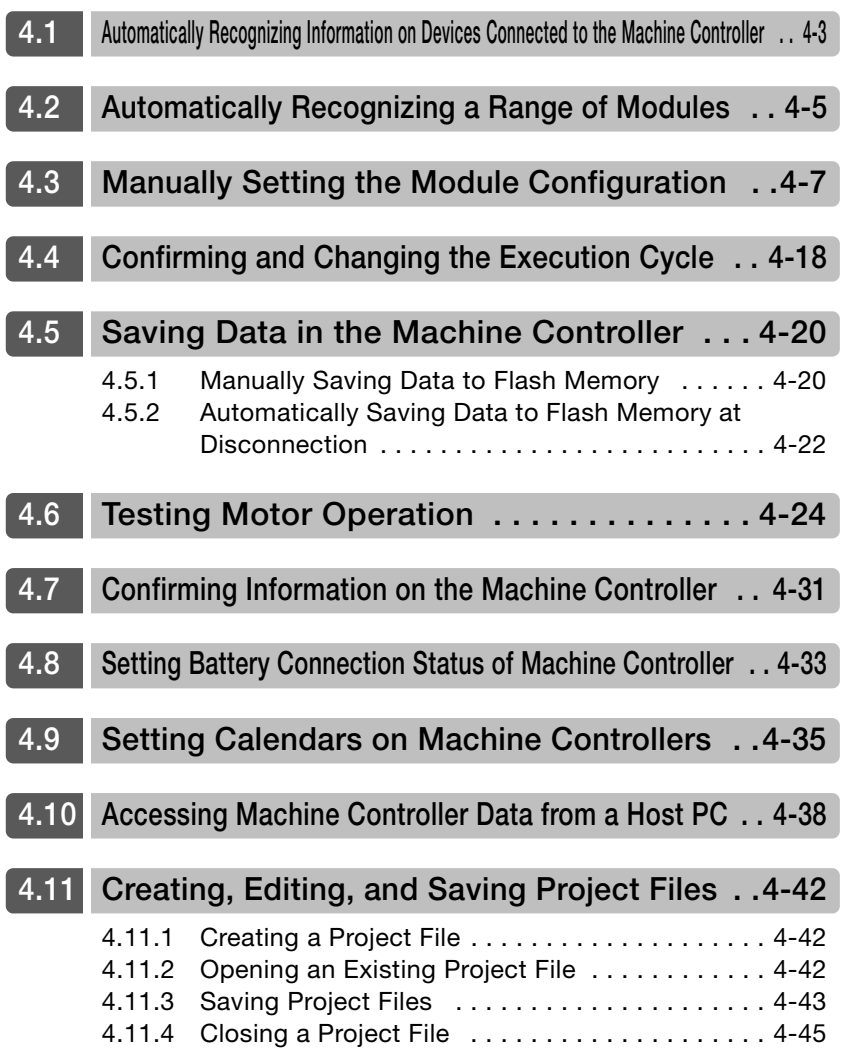

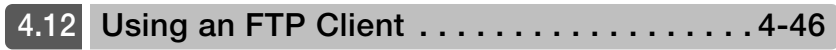

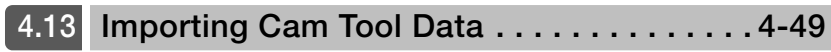

# <span id="page-141-0"></span>**4.1 Automatically Recognizing Information on Devices Connected to the Machine Controller**

Use the following procedure to automatically recognize the Modules that are installed in the Machine Controller by using the MPE720.

Refer to the following section for details on how to specify a range of Modules to automatically recognize. Information

[4.2 Automatically Recognizing a Range of Modules](#page-143-0) on page 4-5

Refer to the following section for details on how to automatically recognize the Modules installed in the Machine Controller using the DIP switch on the MP2000/MP3000-series Machine Controller. Information

[2.3.1 Self Configuration Using the DIP Switch](#page-46-0) on page 2-14

#### **1.** Click the **Module Configuration** Button on the My Tool View.

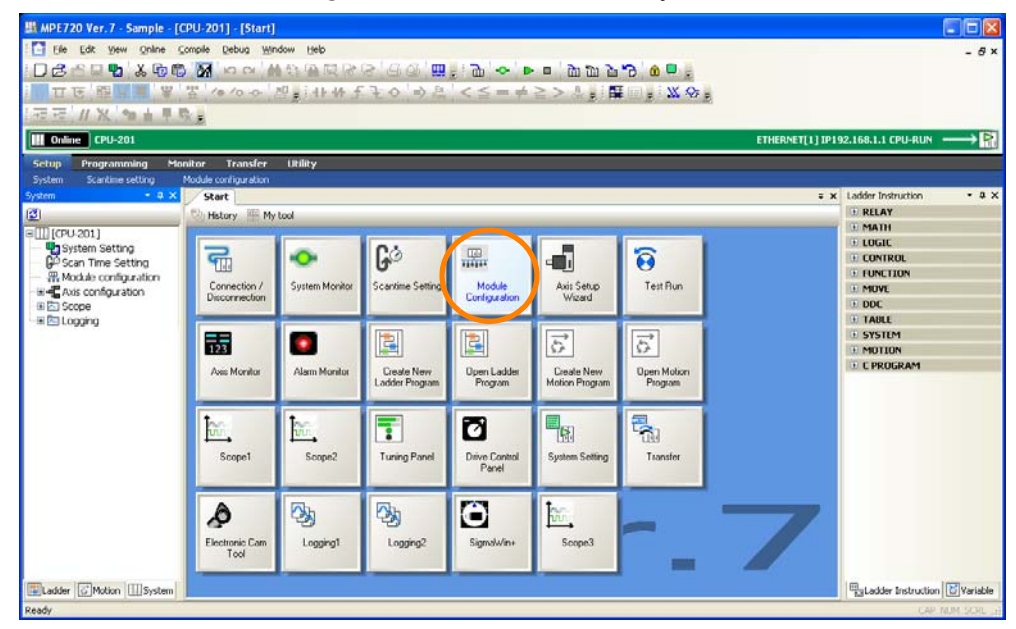

The Module Configuration Tab Page will be displayed.

#### **2.** Click the **All modules** Button.

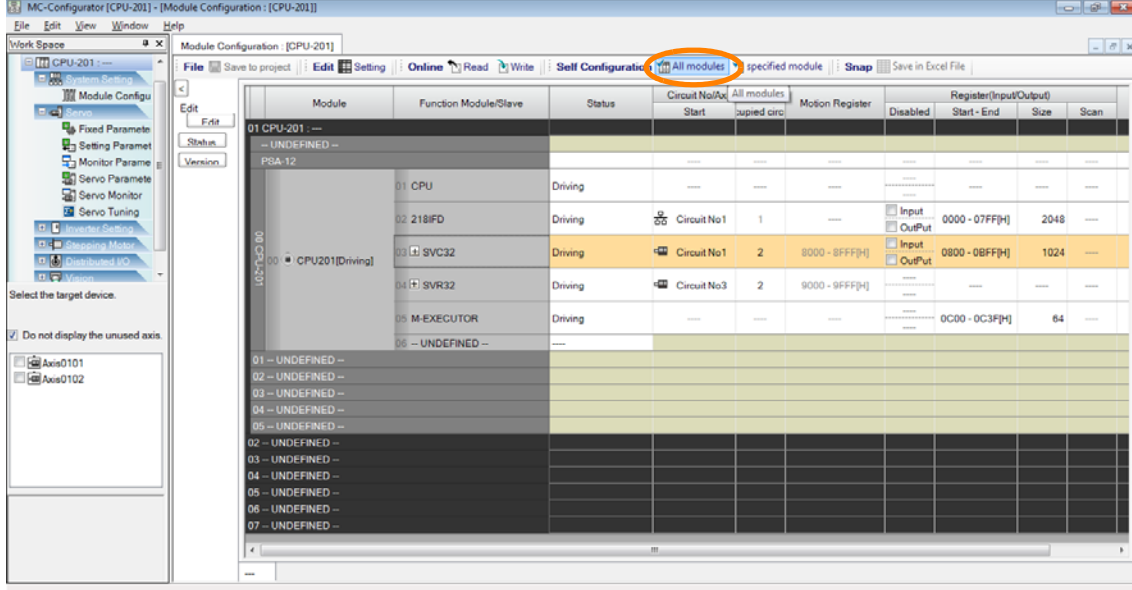

The MC-Configurator Dialog Box will be displayed.

 $\overline{4}$ 

**3.** Click the **OK** Button.

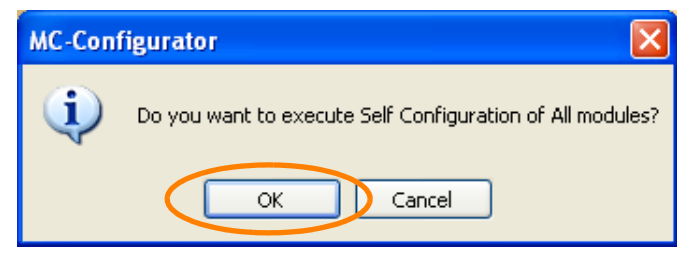

Self configuration for all Modules will be executed. When self configuration has been completed, a different MC-Configurator Dialog Box will be displayed.

**4.** Click the **OK** Button.

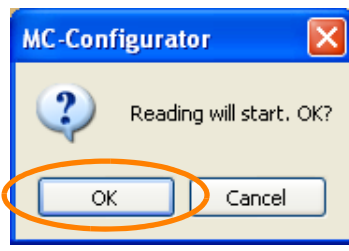

The self configuration results are saved in the MPE720.

This concludes the procedure.

# <span id="page-143-0"></span>**4.2 Automatically Recognizing a Range of Modules**

Use the following procedure to automatically recognize a specified range of installed Modules by using the MPE720.

- Refer to the following section for details on automatically recognizing all of the Modules that are installed. Information
	- [4.1 Automatically Recognizing Information on Devices Connected to the Machine Controller](#page-141-0) on [page 4-3](#page-141-0)
- Refer to the following section for details on how to automatically recognize the Modules installed in the Machine Controller using the DIP switch on the MP2000/MP3000-series Machine Controller. Information

[2.3.1 Self Configuration Using the DIP Switch](#page-46-0) on page 2-14

#### **1.** Click the **Module Configuration** Button on the My Tool View.

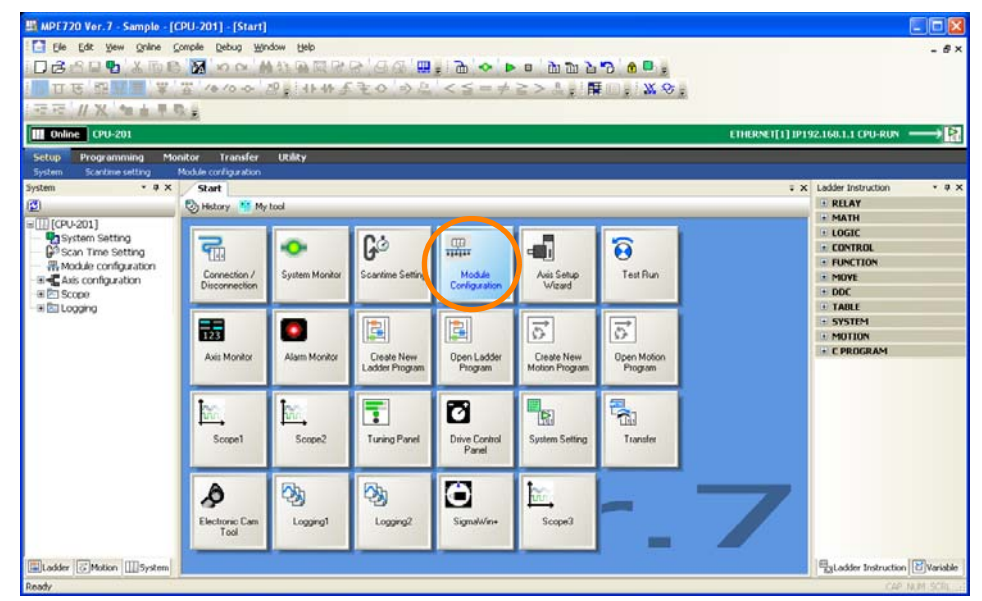

The Module Configuration Tab Page will be displayed.

#### **2.** Select the Modules to automatically recognize.

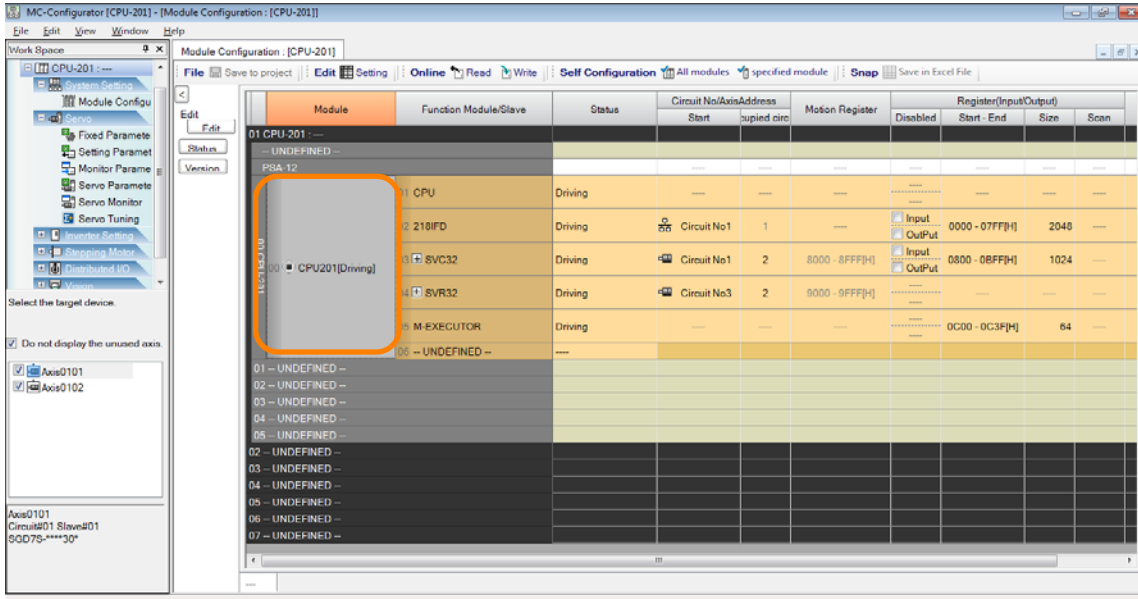

 $\overline{4}$
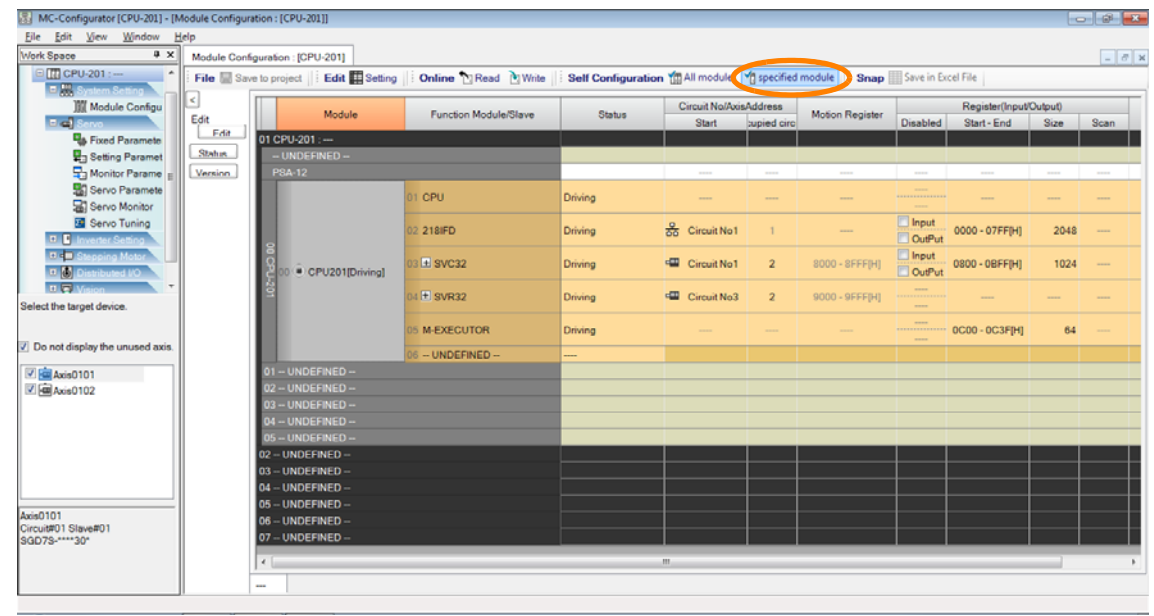

**3.** Click the **specified module** Button.

The MC-Configurator Dialog Box will be displayed.

**4.** Confirm the name of the Module, and then click the **OK** Button.

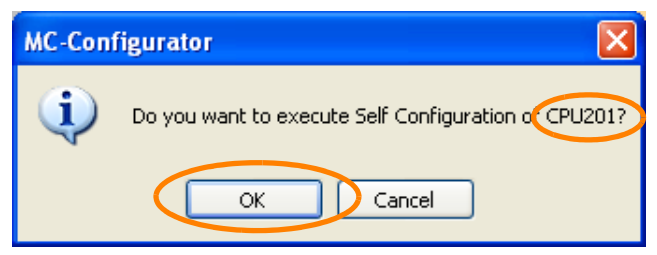

Self configuration for the selected Module will be executed. When self configuration has been completed, a different MC-Configurator Dialog Box will be displayed.

#### **5.** Click the **OK** Button.

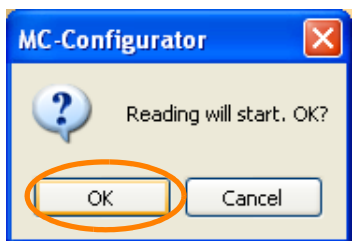

The self configuration results are saved in the MPE720.

This concludes the procedure.

# <span id="page-145-0"></span>**4.3 Manually Setting the Module Configuration**

If you do not have the actual field devices, i.e., SERVOPACKs, motors, etc., you can set up the device configuration manually instead of using self configuration. Use the following procedure to manually set up the device configuration in the project file.

The procedure is based on the following system as an example: an MP3000-series CPU Unit is connected to a Base Unit that has an SVB-01 Optional Module that controls two axes.

**1.** Click the **Module Configuration** Button on the My Tool View.

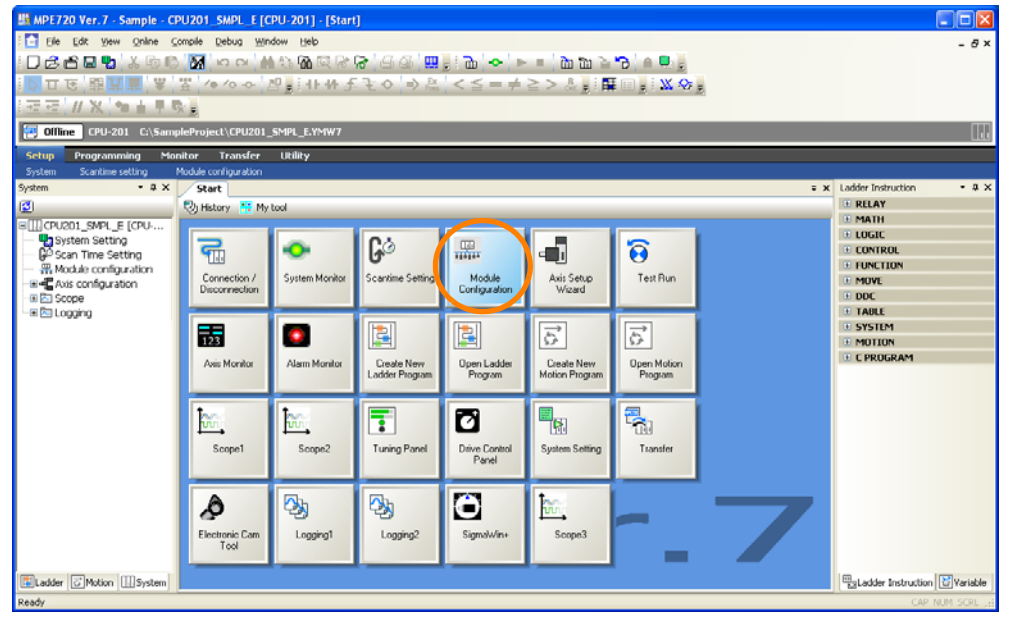

The Module Configuration Tab Page will be displayed.

#### **2.** Double-click **01 --UNDEFINED --**.

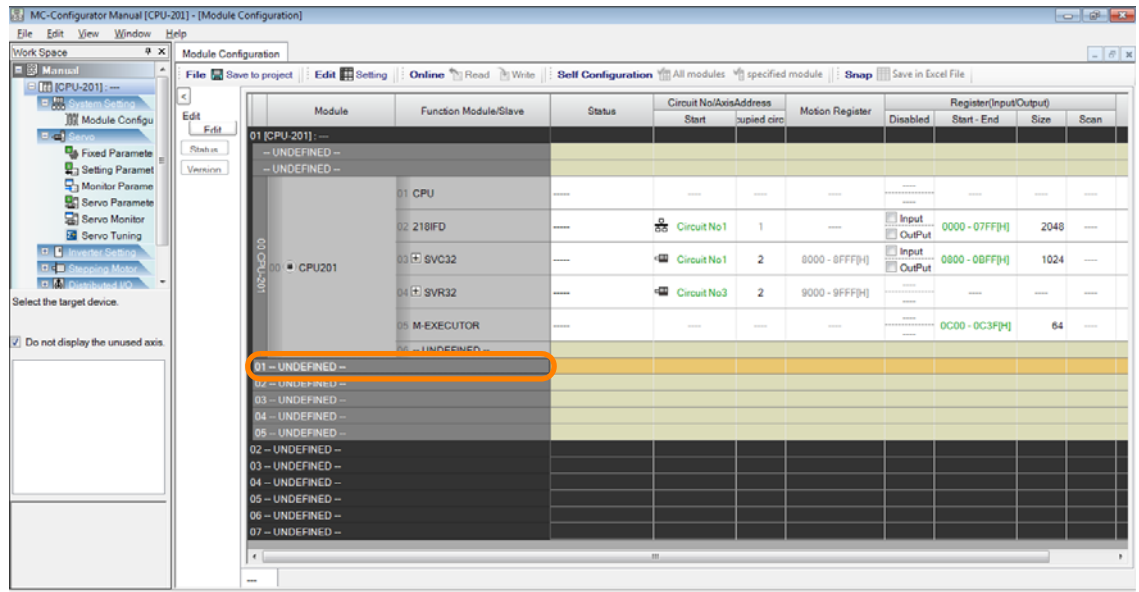

The Unit Dialog Box will be displayed.

**3.** Select **Base Unit for Option Module**- **MBU-B05**.

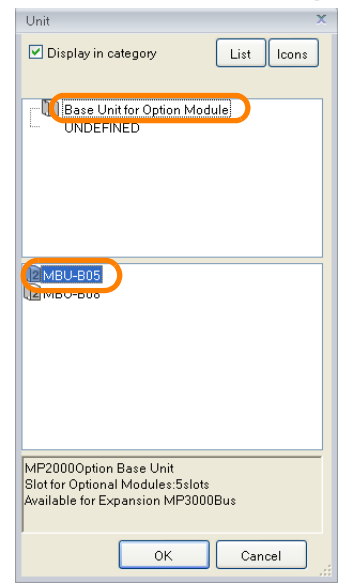

**4.** Click the **OK** Button.

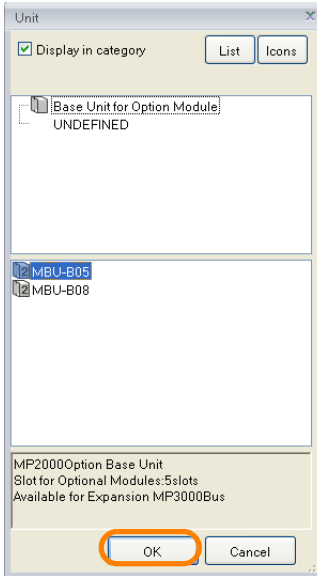

The fields for the MBU-B05 are created on the Module Configuration Tab Page.

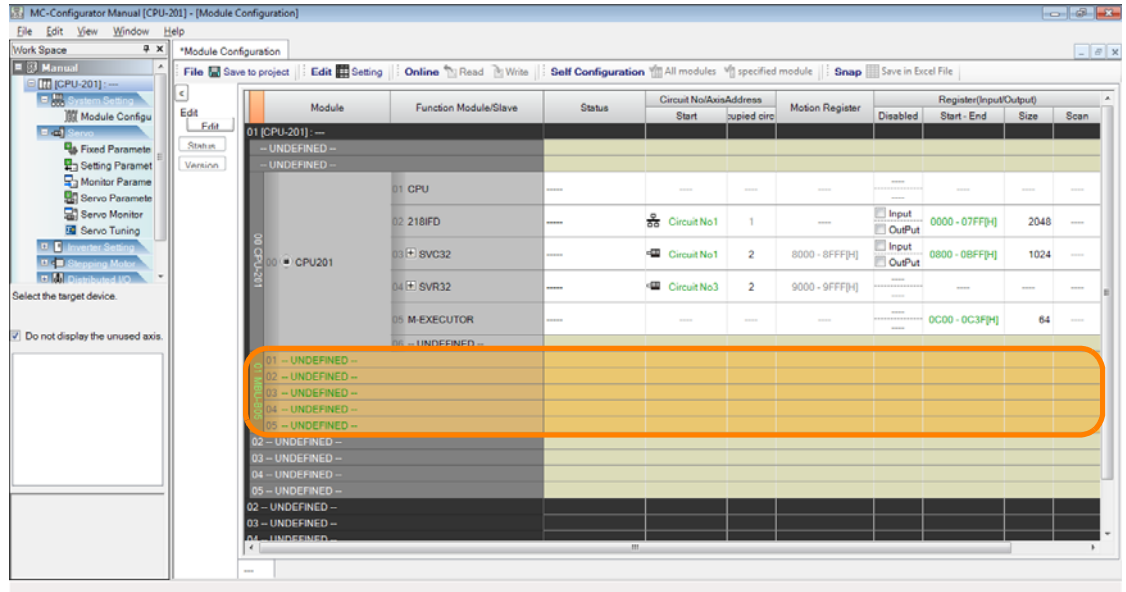

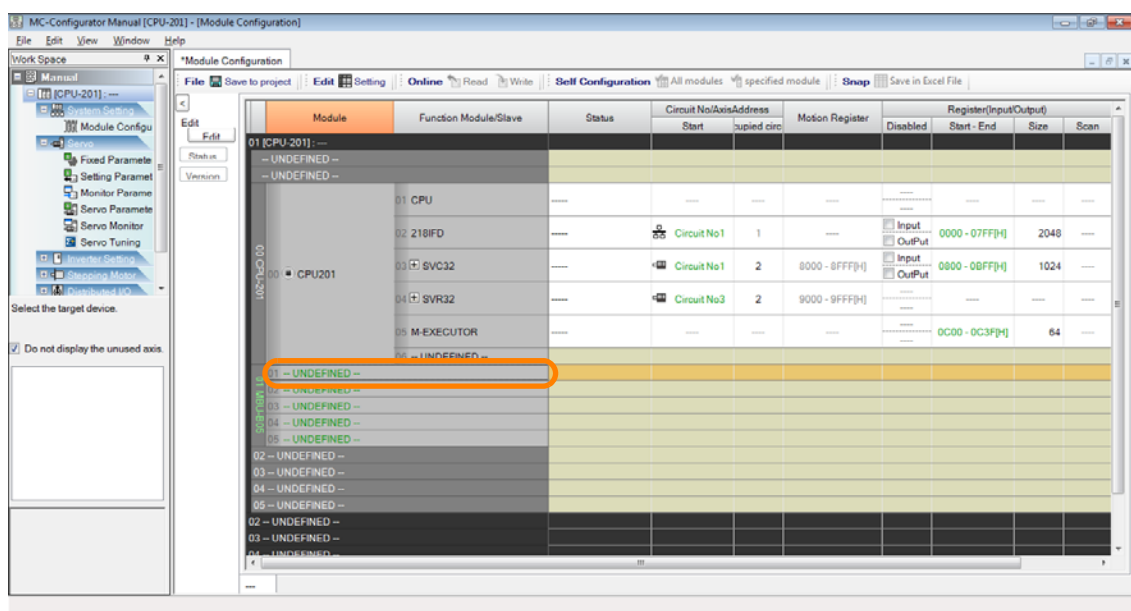

**5.** Double-click **01 --UNDEFINED --** in the **01 MBU-B05** Fields.

The Module Dialog Box will be displayed.

#### **6.** Select **Motion control module** - **SVB-01**.

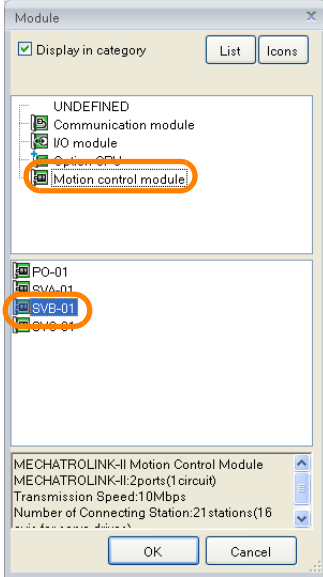

#### **7.** Click the **OK** Button.

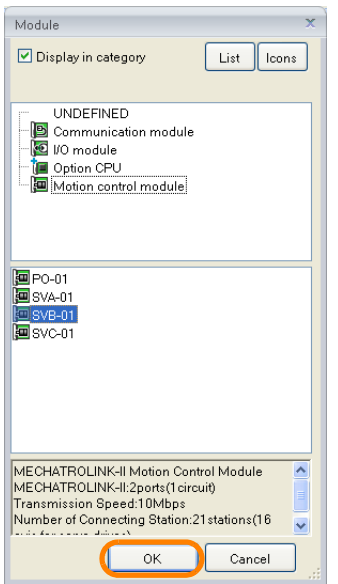

The fields for the SVB-01 are created on the Module Configuration Tab Page.

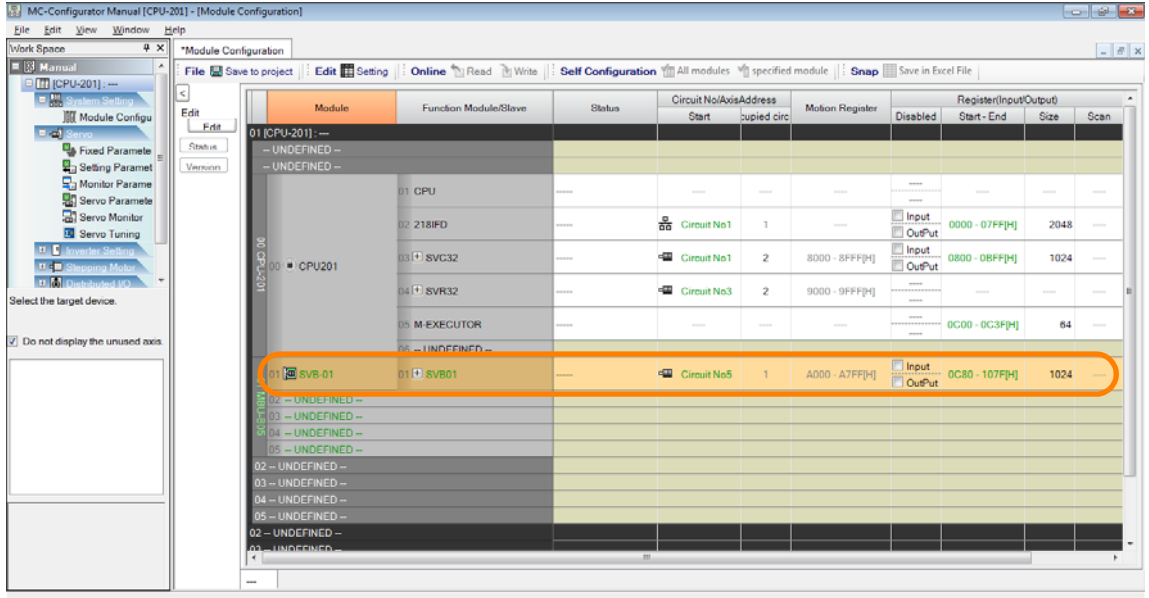

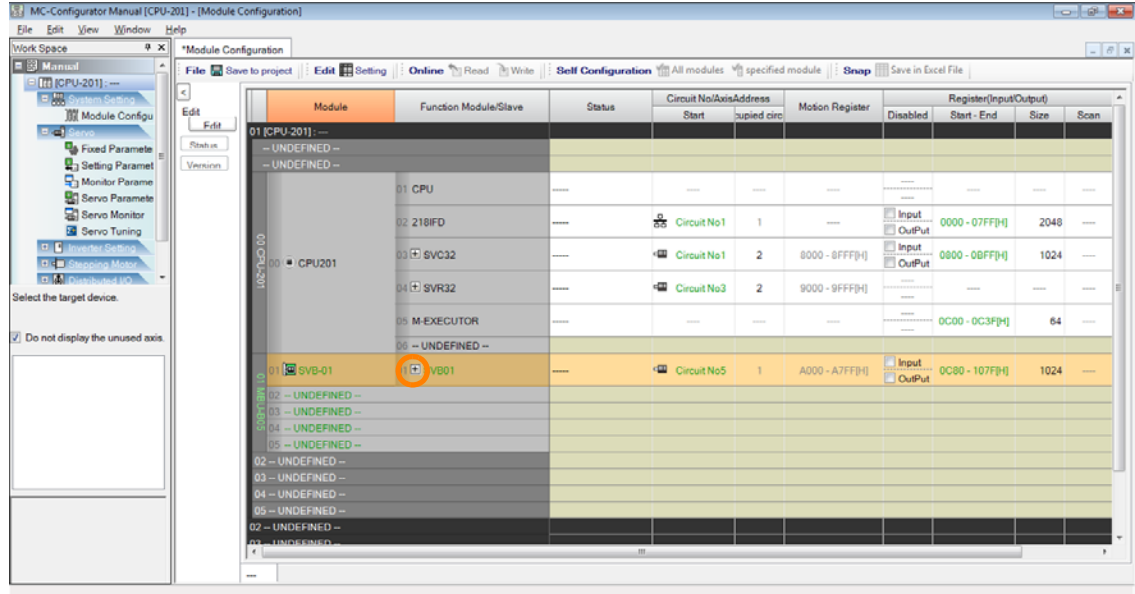

**8.** Click the **+** Button next to the **SVB-01** Cell.

**9.** Double-click  $\Box\Box$  --**UNDEFINED** -- where the axis is to be assigned.

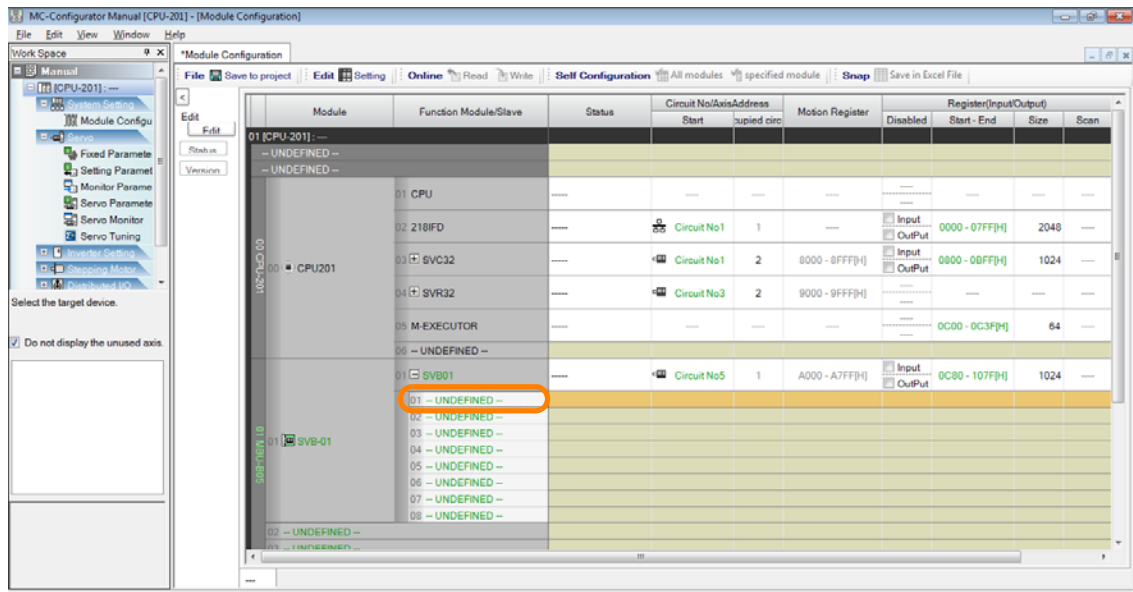

The Slave Dialog Box will be displayed.

**10.**Select the model to set up.

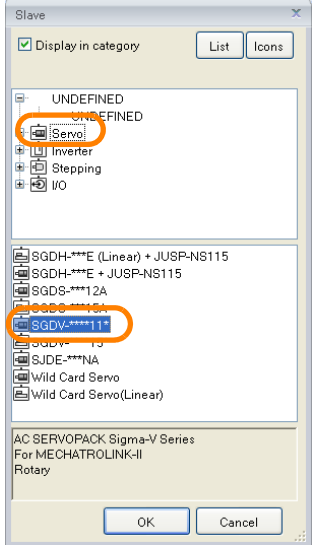

**11.** Click the **OK** Button.

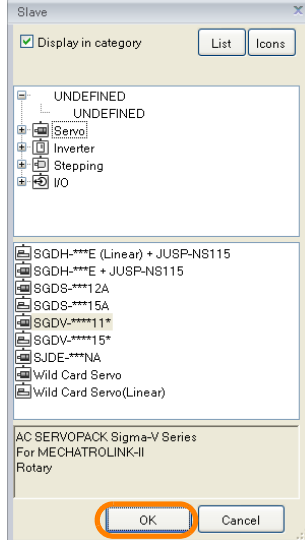

The device will be added to the Module Configuration Tab Page.

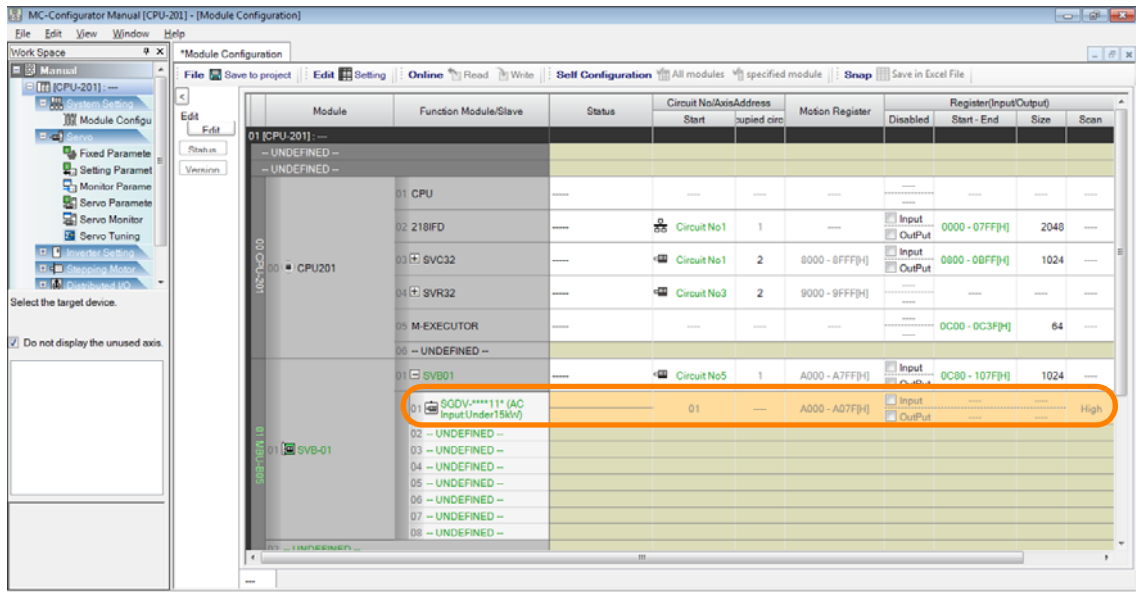

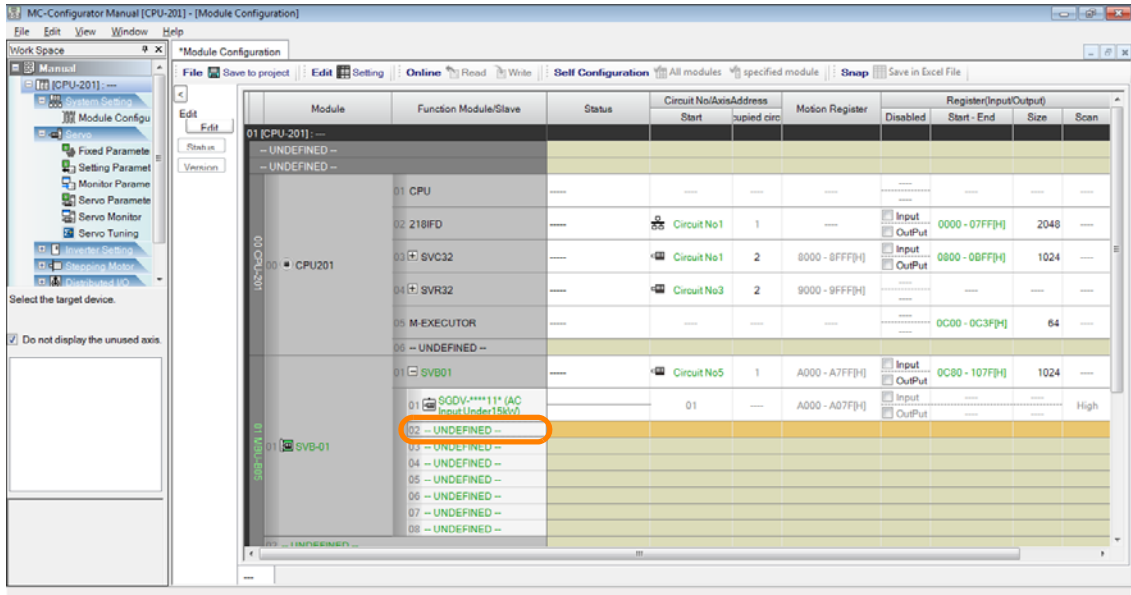

12. Double-click  $\square \square$  --**UNDEFINED** -- where the axis is to be assigned.

The Slave Dialog Box will be displayed.

#### **13.**Select the model to set up.

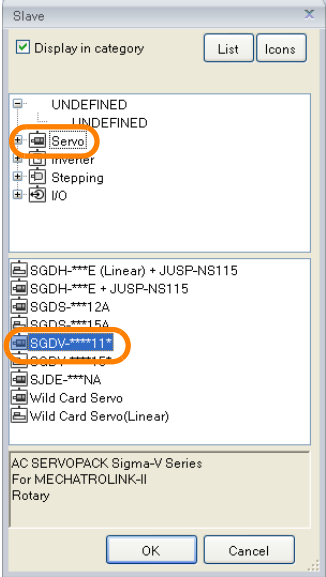

#### **14.** Click the **OK** Button.

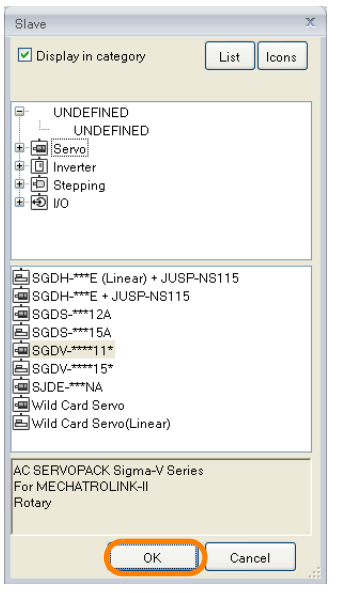

The device will be added to the Module Configuration Tab Page.

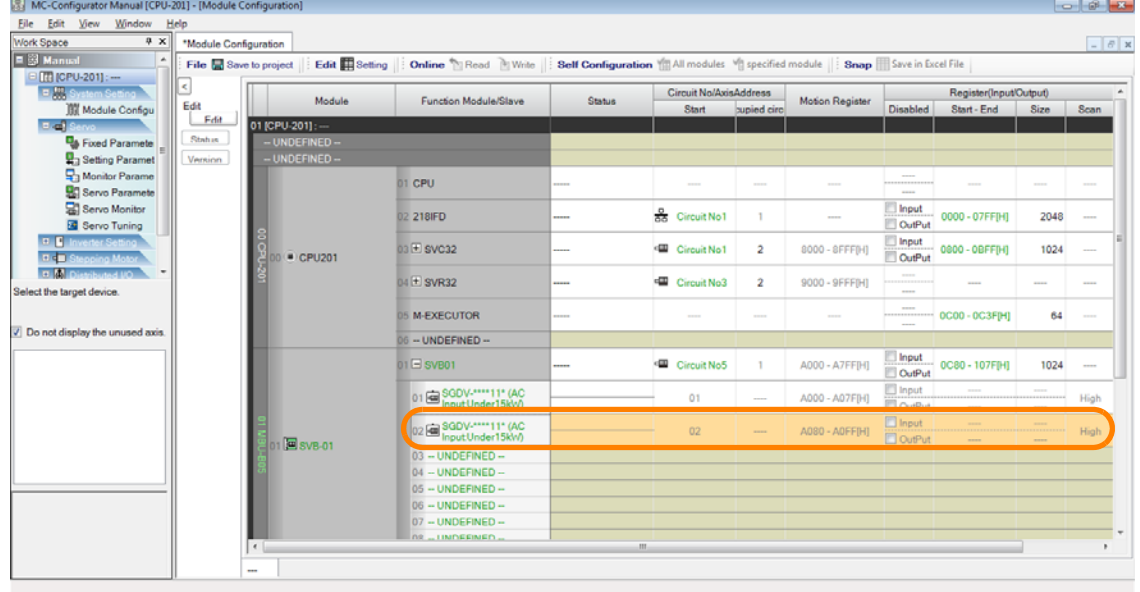

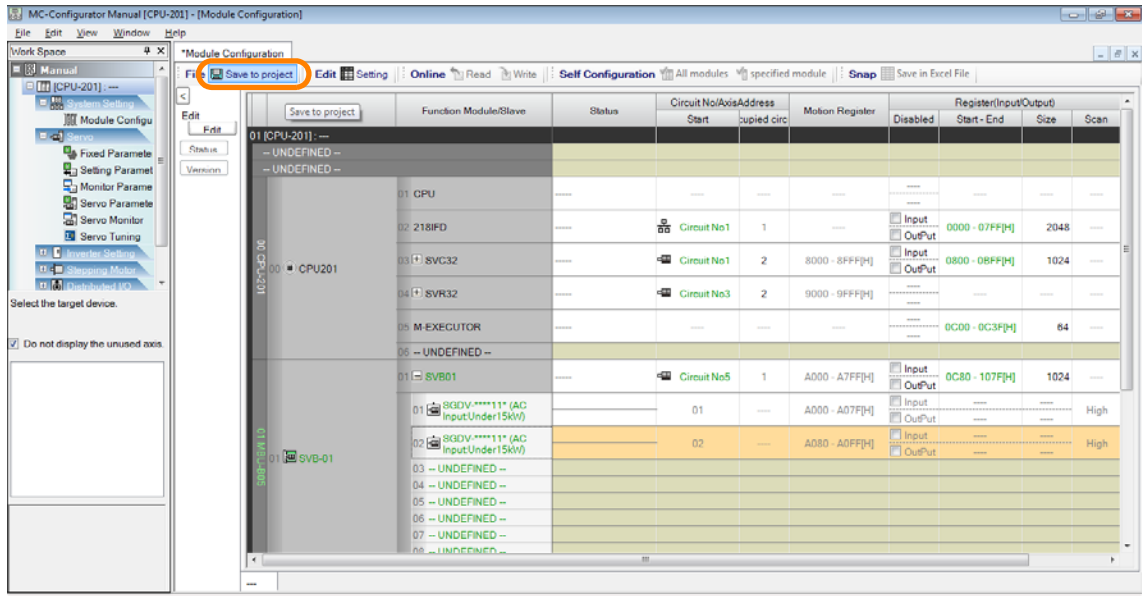

**15.** Click the **Save to project** Button.

This saves the manually specified settings in the project file.

If allocations for an SVB or SVC are changed online (e.g., if you add or delete MECHA-TROLINK devices or change communications parameters), the following warning dialog box will be displayed when you save the definitions. Information

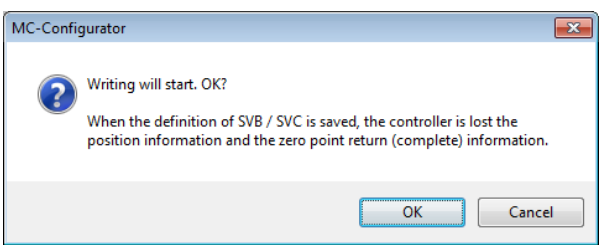

This concludes the procedure.

### **Changing Models after the Device Configuration Has Been Set**

There are the following two ways to change a SERVOPACK once allocations have been made.

- Inherit the parameters and change only the model.
- Delete the allocation and set up the model again.

The procedures are given below.

#### $\blacklozenge$  Inheriting the Parameters and Changing Only the Model

If you change a model as shown in the following table, you can inherit the fixed and setting parameters that were previously set and change only the model. (Servo parameters are not inherited.)

Refer to the following section for the procedure to change the model in ways not shown in the following table. Information

[Deleting the Allocation and Setting Up the Model Again](#page-155-0) on page 4-17

| <b>Before Change</b>                                      | After Change                                                                        |
|-----------------------------------------------------------|-------------------------------------------------------------------------------------|
| Σ-7-series SERVOPACK                                      | Servo amplifier from another company (Wild Card Servo)                              |
| Σ-V-series SERVOPACK                                      | Σ-7-series SERVOPACK or servo amplifier from another com-<br>pany (Wild Card Servo) |
| Servo amplifier from another company<br>(Wild Card Servo) | Σ-V-series SERVOPACK or Σ-7-series SERVOPACK                                        |

The following conditions must be met to change only the model.

- The change must be made offline.
- The allocations must be saved. (You cannot make the change during editing.)

Use the following procedure.

**1.** Right-click the SERVOPACK allocated to the SVB or SVC on the Module Configuration Tab Page.

#### **2.** Select *Change Allocation of SERVOPACK*.

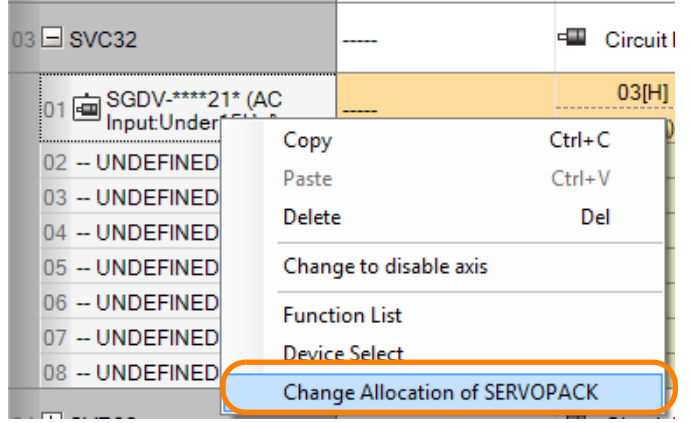

A list of SERVOPACKs that you can change to will be displayed.

**3.** Select the model to change to.

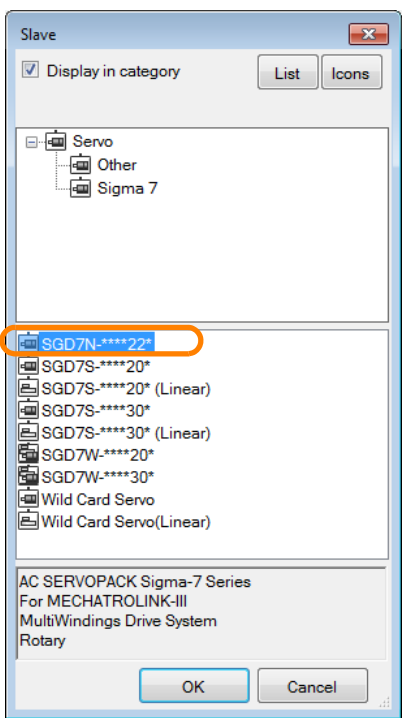

This concludes the procedure.

#### <span id="page-155-0"></span>◆ Deleting the Allocation and Setting Up the Model Again

Use the following procedure to delete the allocation and set up the model again.

- **1.** Right-click the SERVOPACK allocated to the SVB or SVC on the Module Configuration Tab Page.
- **2.** Select *Delete*.

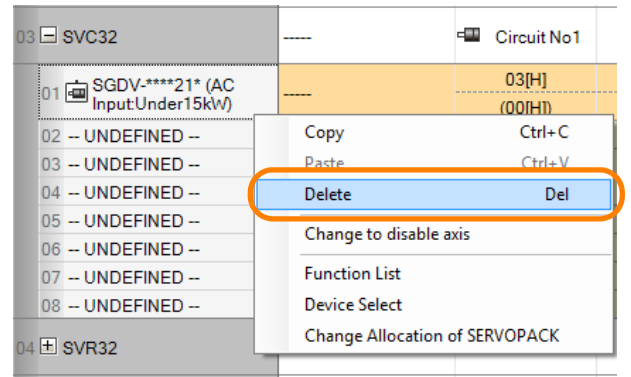

The SERVOPACK allocation will be deleted.

**3.** Set up the model again.

Refer to the following section for the procedure to set up the device configuration. 4.1 *[Automatically Recognizing Information on Devices Connected to the Machine Controller](#page-141-0)* on page 4-3

4.3 *[Manually Setting the Module Configuration](#page-145-0)* on page 4-7

This concludes the procedure.

# **4.4 Confirming and Changing the Execution Cycle**

Confirm the execution cycle of your application.

Change the High-speed Scan Setting or Low-speed Scan Setting as required. Use the following procedure to confirm or change scan time settings.

#### **1.** Click the **Scantime Setting** Button on the My Tool View.

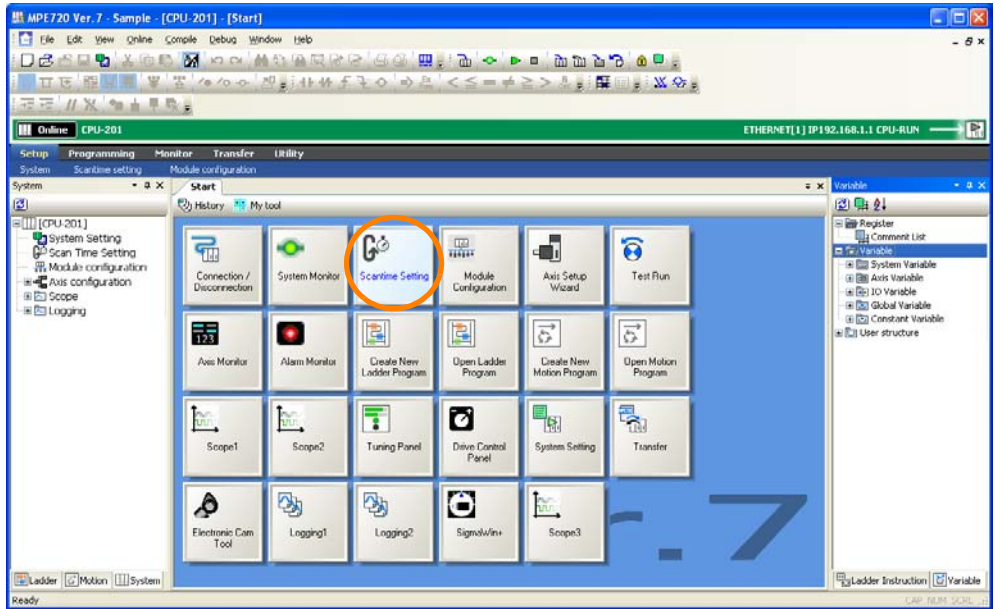

The Environment Setting Dialog Box will display the scan time settings.

#### **2.** Confirm the following information and enter the setting value as required.

- High-speed Scan Setting Value
- Low-speed Scan Setting Value

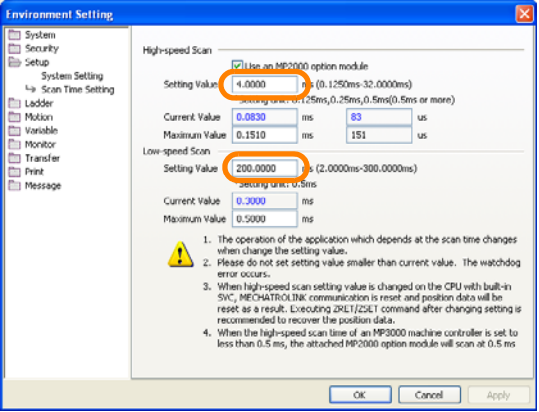

Refer to the following manual for details on the set values. Information

- MP3000 Series Machine Controller System Setup Manual (Manual No.: SIEP C880725 00)
- MP2000 Series Machine Controller System Setup Manual (Manual No.: SIEP C880732 14)

**3.** Click the **Apply** Button.

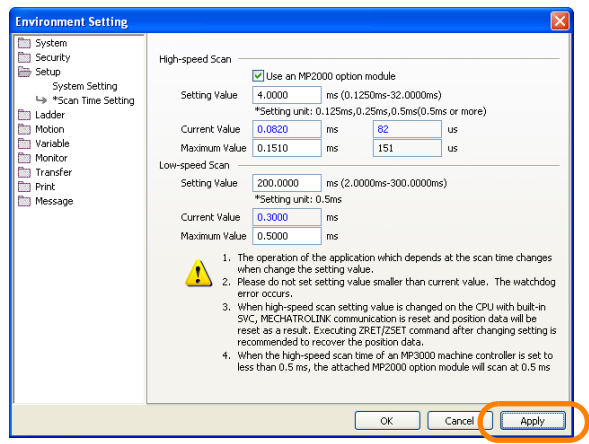

The values that you entered in step 2 will be set.

**4.** Click the **OK** Button.

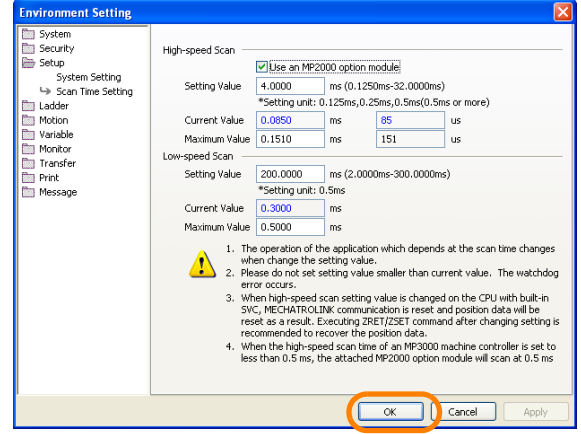

The Environment Setting Dialog Box will close.

Information) The current value can be checked on System Monitor Dialog Box. You can also change the<br>threshold for the high-speed scan time.

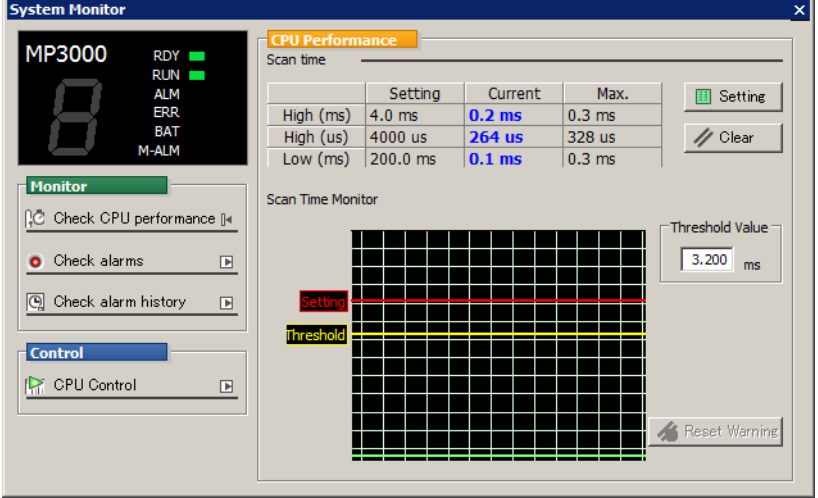

This concludes the procedure.

4.5.1 Manually Saving Data to Flash Memory

## **4.5 Saving Data in the Machine Controller**

The program data must be saved in the flash memory of the Machine Controller.

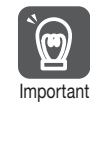

If you turn the power OFF and ON again without saving data to the flash memory, any changes to the program or definition data will be lost. In the Environment Setting Dialog Box, you can set to automatically save data to flash memory when the connection to the Machine Controller is disconnected. Refer to the following section for details.

 $\mathbb{R}$  [4.5.2 Automatically Saving Data to Flash Memory at Disconnection](#page-160-0) on page 4-22

## **4.5.1 Manually Saving Data to Flash Memory**

Use the following procedure to manually save data in the Machine Controller.

#### **1.** Select *Online* − *Save to Flash* from the menu bar.

This can also be performed by clicking the **Transfer** Button on the My Tool View and then clicking the **Save to Flash** Button in the Transfer Dialog Box. Information

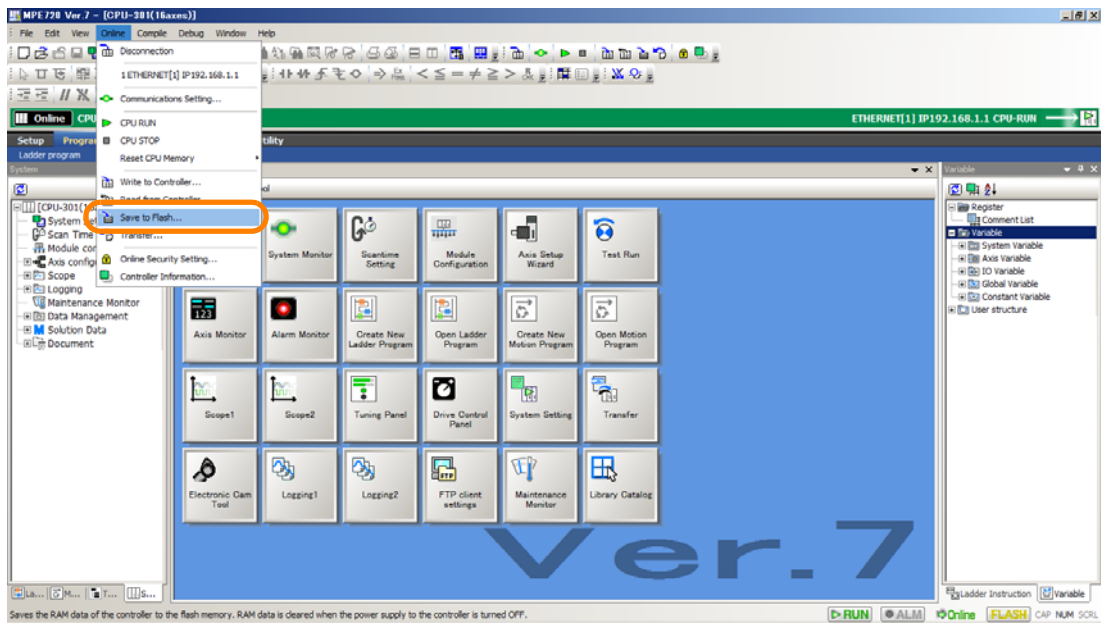

The Transfer Program - Save to Flash Dialog Box will be displayed.

#### **2.** Click the **Start** Button.

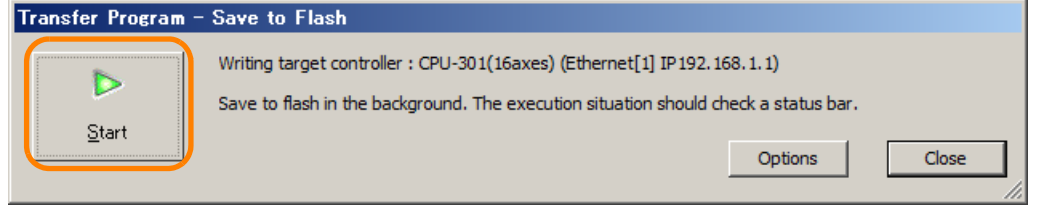

Writing to the target Machine Controller will begin and the following dialog box will be displayed.

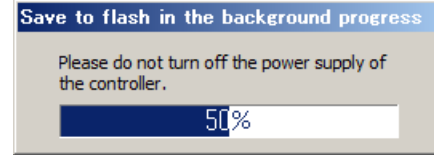

4.5.1 Manually Saving Data to Flash Memory

If the CPU Unit is in RUN mode, the following message will be displayed. The data transfer to the target Machine Controller starts when you click the **Yes** Button or the **No** Button. Information

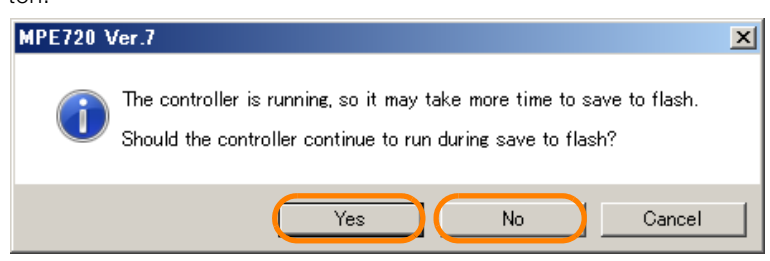

When the data has been saved, the MPE720 Ver. 7 Dialog Box will be displayed.

#### **3.** Click the **OK** Button.

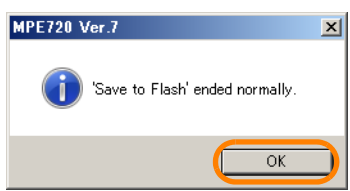

The MPE720 Ver. 7 Dialog Box will close.

If you clicked the **No** Button in step 2, the following message will be displayed. Click the **Yes** Button to put the CPU Unit in the RUN status. Information

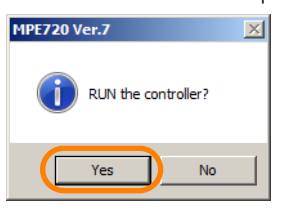

This concludes the procedure.

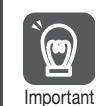

Do not turn OFF the power supply to the Machine Controller until saving data to flash memory has been completed.

If you turn OFF the power supply to the Machine Controller while data is being saved to flash memory, the data will be lost.

If you then restore power to the Machine Controller, the Machine Controller will start in the factory default condition.

4.5.2 Automatically Saving Data to Flash Memory at Disconnection

### <span id="page-160-0"></span>**4.5.2 Automatically Saving Data to Flash Memory at Disconnection**

Data in RAM is compared with data in flash memory when the connection to the Machine Controller is disconnected. If the data does not match, data can automatically be saved to flash memory. The following shows the setting procedure.

#### **1.** Select *File* - *Environment Setting* from the menu bar.

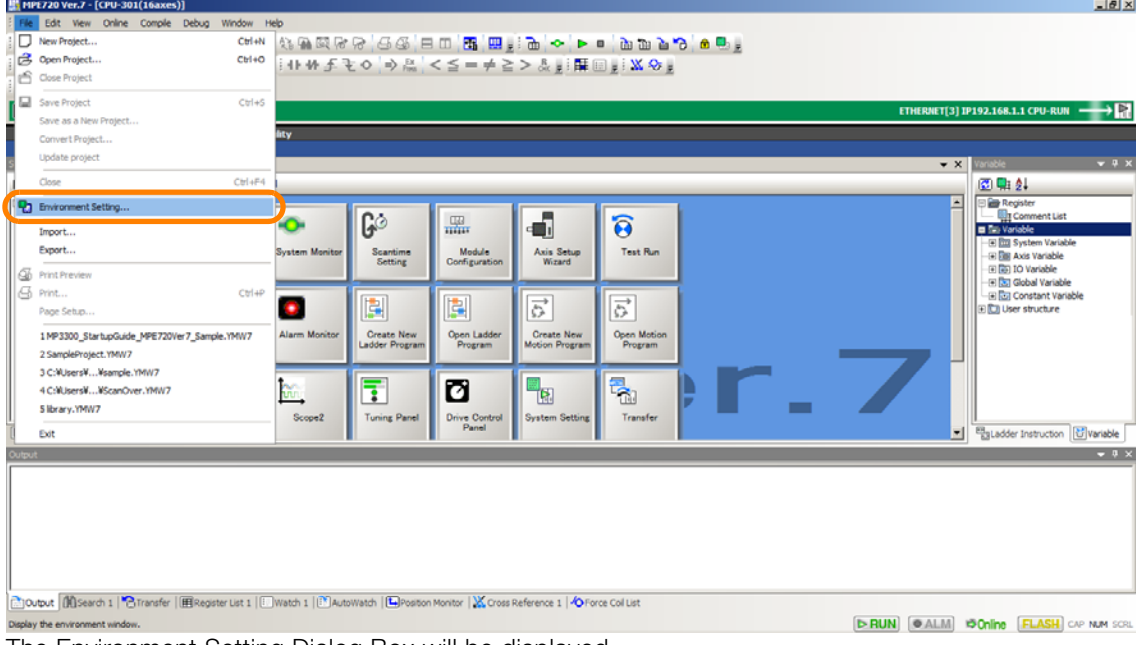

The Environment Setting Dialog Box will be displayed.

**2.** Select **Transfer** - **Transfer**.

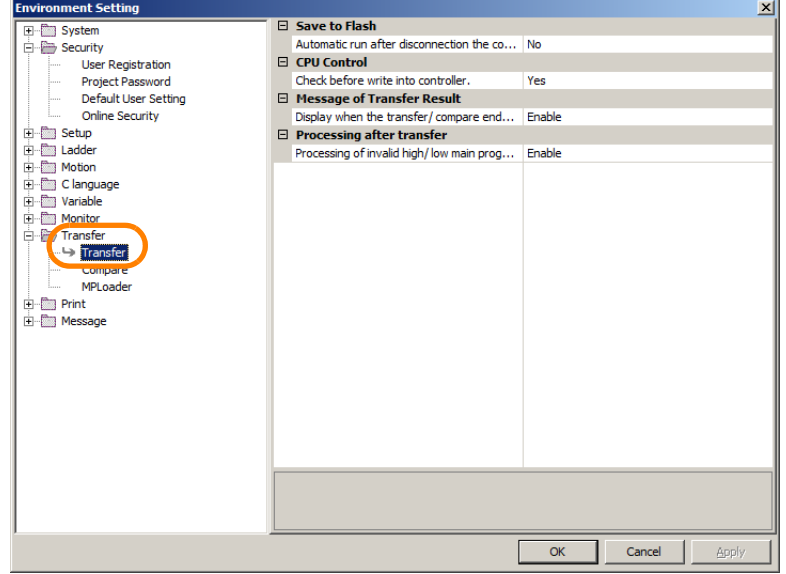

4.5.2 Automatically Saving Data to Flash Memory at Disconnection

**3.** Select **Yes** to the right of the **Automatic run after disconnection the controller** Box, and click the **OK** Button.

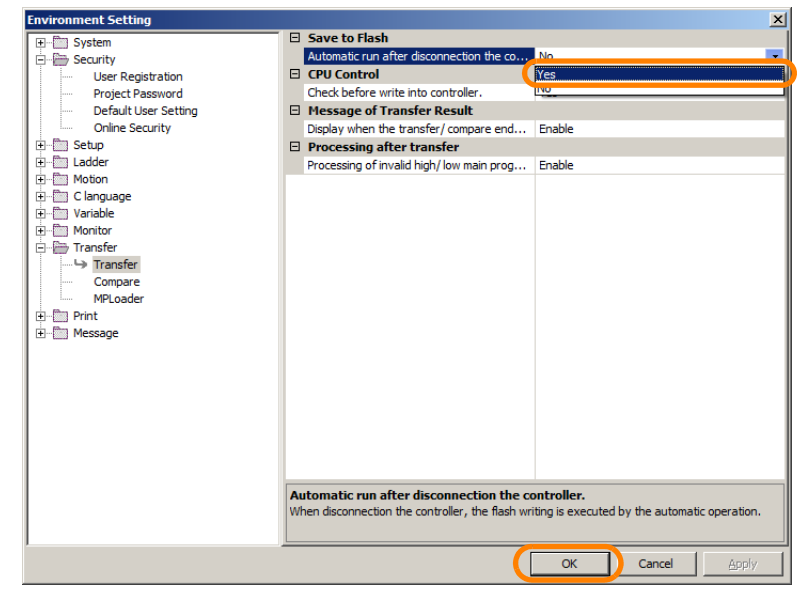

This concludes the procedure.

Even if this setting is not made, data in RAM is compared with data in flash memory when the connection to the Machine Controller is disconnected. If the data does not match, the message will be displayed. Information

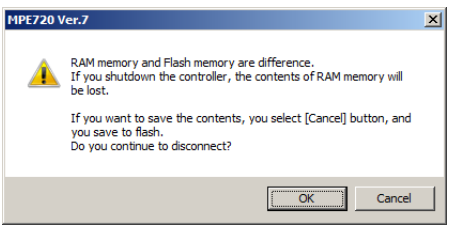

# **4.6 Testing Motor Operation**

Use the following procedure to check the operation of the motor before you create any programs.

**1.** Click the **Test Run** Button on the My Tool View.

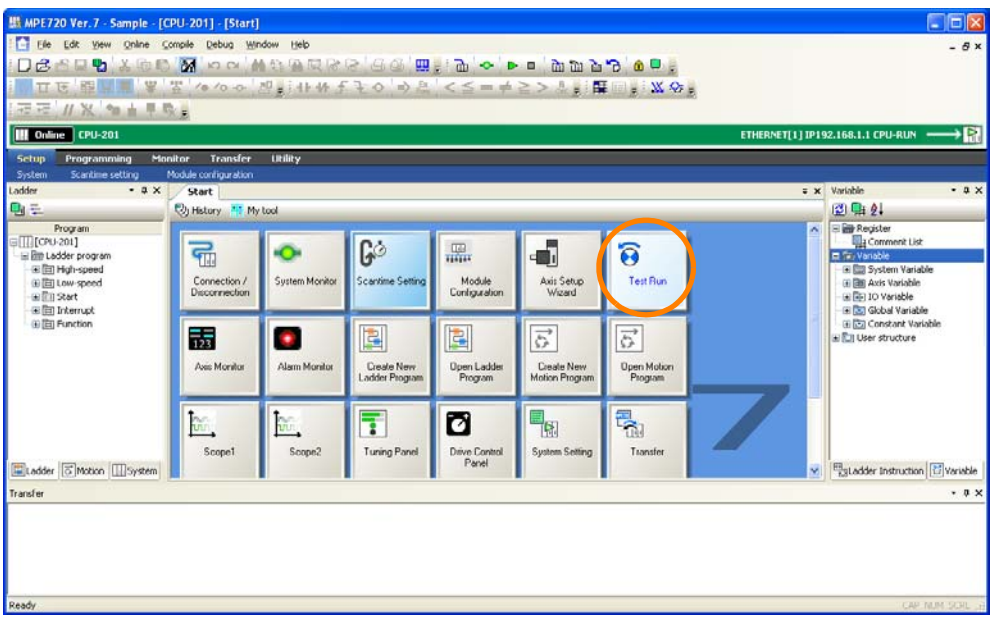

The Test Run Warning Dialog Box will be displayed.

**2.** Read the warnings and click the **Agree** Button.

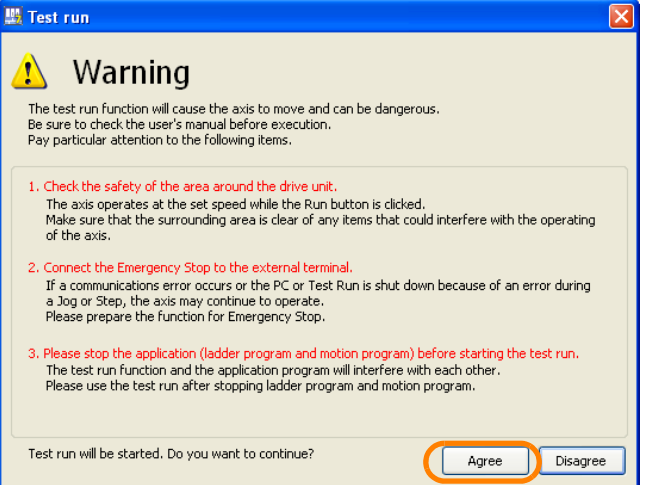

The Axis Dialog Box will be displayed.

Perform this procedure with the SERVOPACK and Servomotor connected to the Machine Controller. Information

**3.** Select the axis to test.

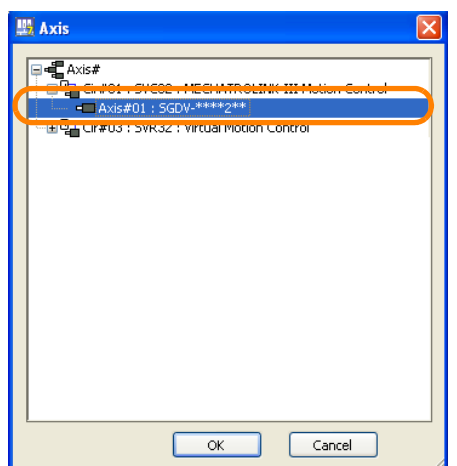

**4.** Click the **OK** Button.

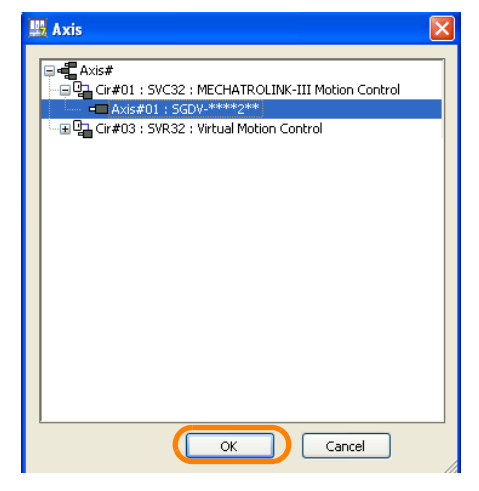

The following confirmation message about switching the axis will be displayed.

**5.** Click the **Yes** Button.

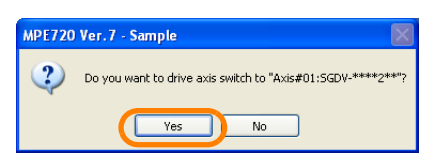

The Test Run Dialog Box will be displayed.

**6.** Click the **Enable** Button.

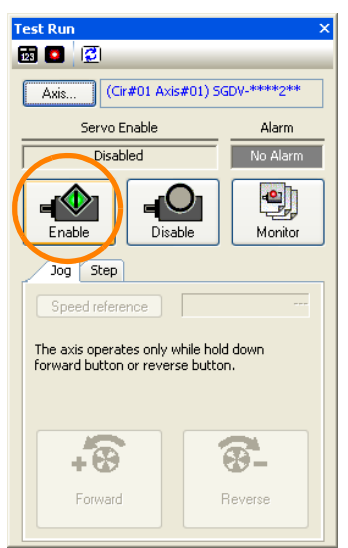

**7.** Click the **Speed reference** Button on the Jog Tab Page.

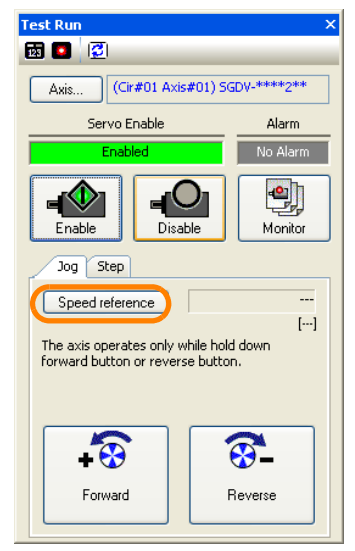

The Speed Reference Dialog Box will be displayed.

#### **8.** Enter the speed reference.

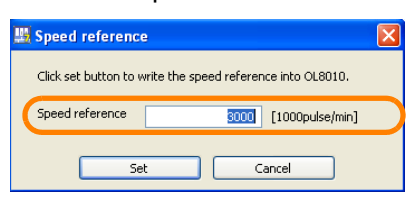

#### **9.** Click the **Set** Button.

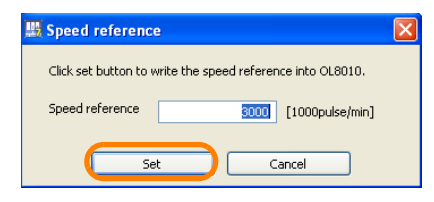

The Speed Reference Dialog Box will close.

#### **10.** Confirm the following information.

- While the **Forward** Button is pressed, the motor rotates in the forward direction.
- While the **Reverse** Button is pressed, the motor rotates in the reverse direction.

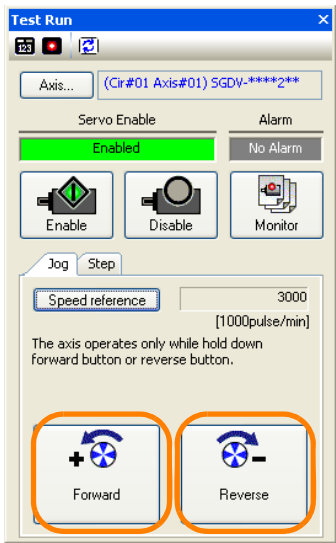

**11.** Click the **Step** Tab.

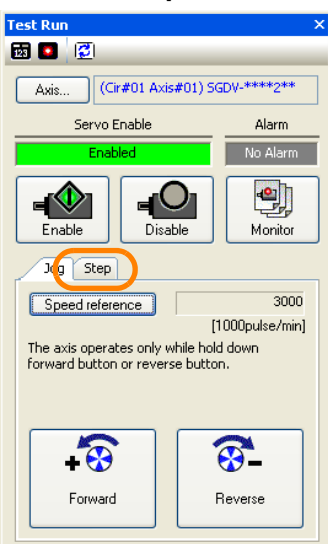

**12.** Click the **Speed reference** Button.

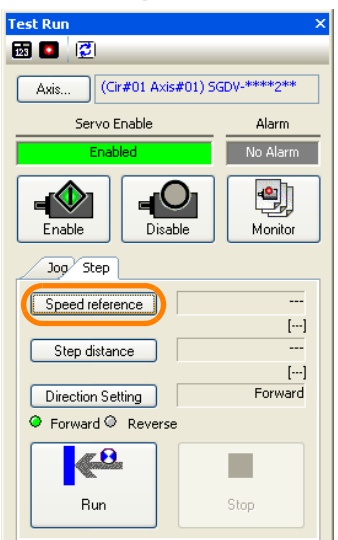

The Speed Reference Dialog Box will be displayed.

**13.** Enter the speed reference.

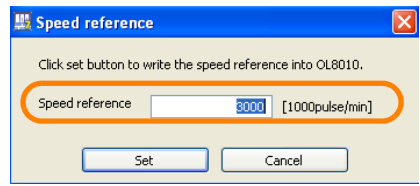

#### **14.** Click the **Set** Button.

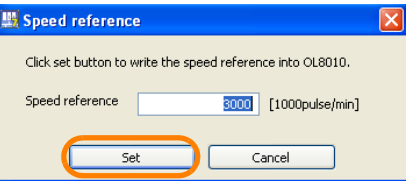

The Speed Reference Dialog Box will close.

#### **15.** Click the **Step distance** Button.

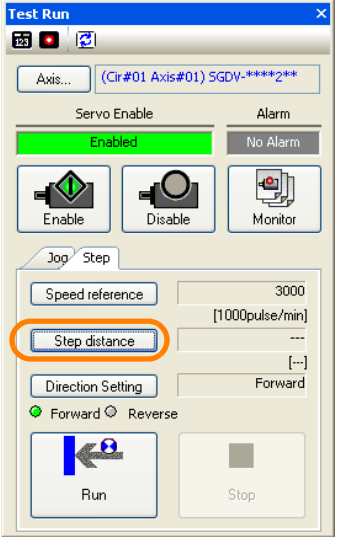

The Step Distance Dialog Box will be displayed.

#### **16.** Enter the step travel distance.

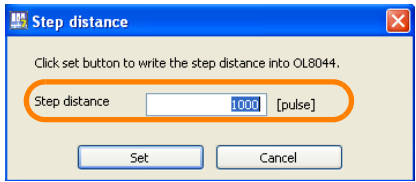

#### **17.** Click the **Set** Button.

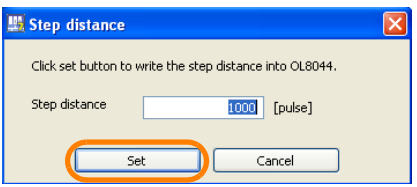

The Step Distance Dialog Box will close.

**18.** Click the **Direction Setting** Button.

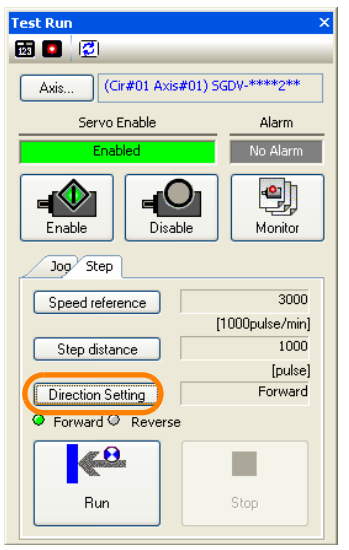

The Direction Setting Dialog Box will be displayed.

**19.**Select the direction of operation.

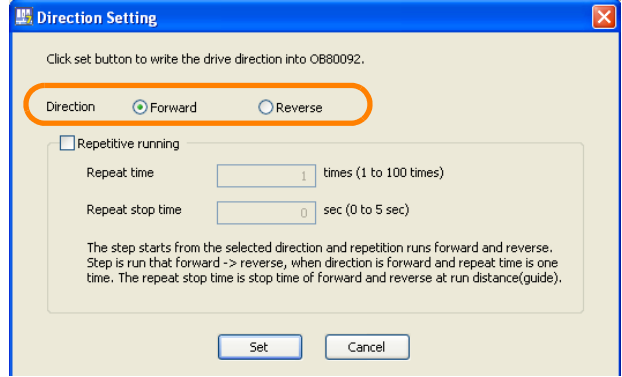

**20.** Click the **Set** Button.

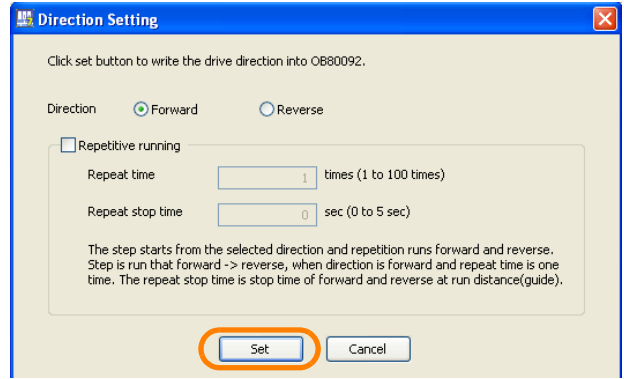

The Direction Setting Dialog Box will close.

**21.** Confirm the following information.

- If the **Direction Setting** is set to **Forward** in step 19: Clicking the **Run** Button causes the motor to turn in the forward direction.
- If the **Direction Setting** is set to **Reverse** in step 19: Clicking the **Run** Button causes the motor to turn in the reverse direction.

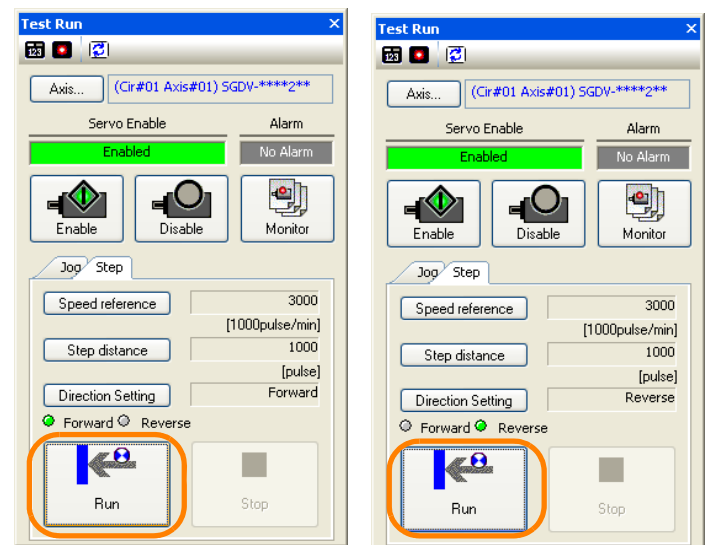

**22.**When you have finished checking the motor, click the **Close** Button. The Test Run Dialog Box will close.

This concludes the procedure.

# **4.7 Confirming Information on the Machine Controller**

Some functions may not be available for your Machine Controller depending on the firmware version. In this case, you need to confirm the information on the connected Machine Controller from the MPE720.

Use the following procedure to confirm the firmware version of the Machine Controller.

#### **1.** Select *Online* − *Controller Information* from the menu bar.

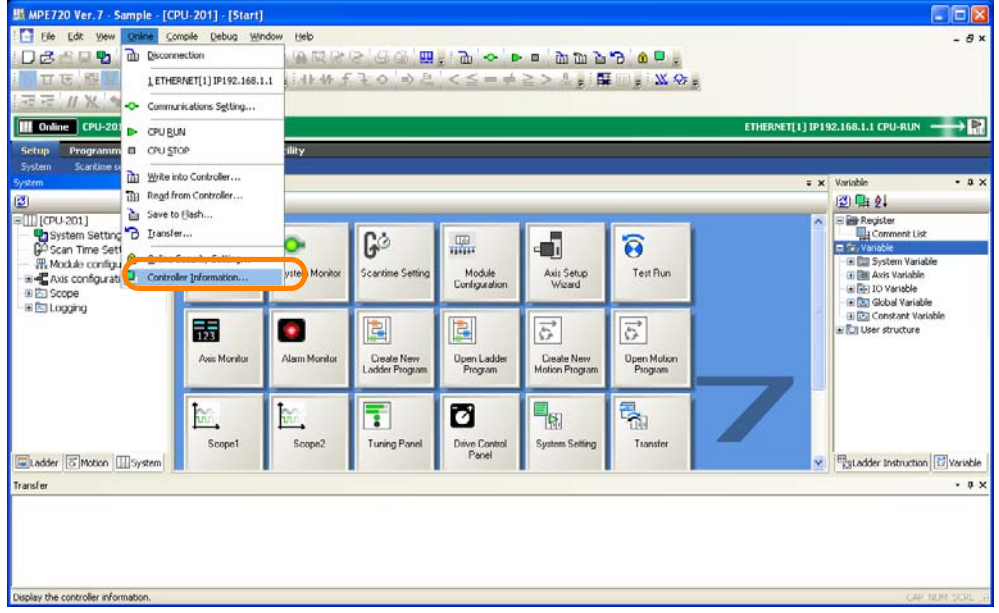

The Controller Information Dialog Box will be displayed.

#### **2.** Confirm the version that is given for the **System Soft No**.

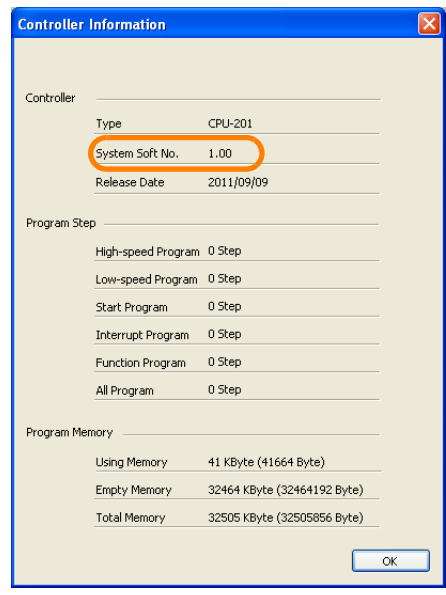

#### **3.** Click the **OK** Button.

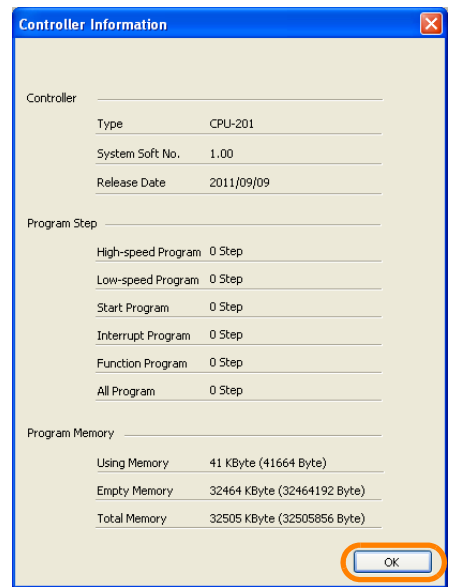

The Controller Information Dialog Box will close. This concludes the procedure.

# **4.8 Setting Battery Connection Status of Machine Controller**

Use the following procedure to set the battery connection status of Machine Controller.

Information) The setting is available for MP3000-series version 1.36 or later.

Information) The setting for MP3100 is alsays **Battery Connection: Connect** and cannot be changed.

Begin by setting the FTP access privileges.

**1.** Select *File* − *Environment Setting* from the menu bar.

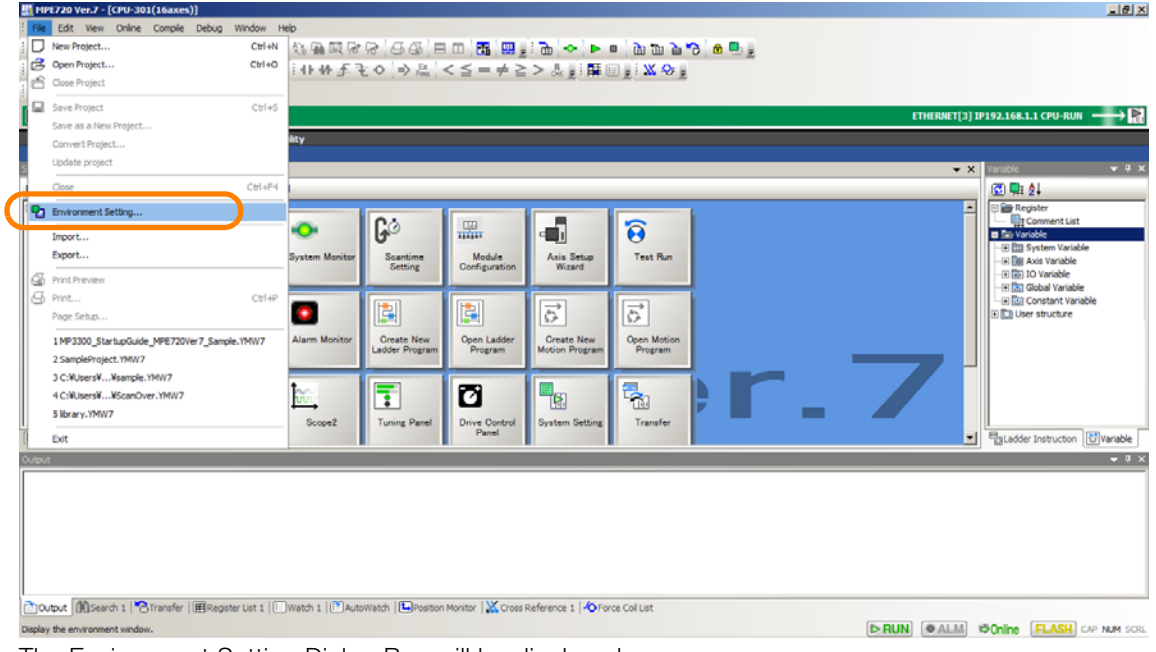

The Environment Setting Dialog Box will be displayed.

**2.** Select **Setup** - **System Setting** - **Battery Connection**.

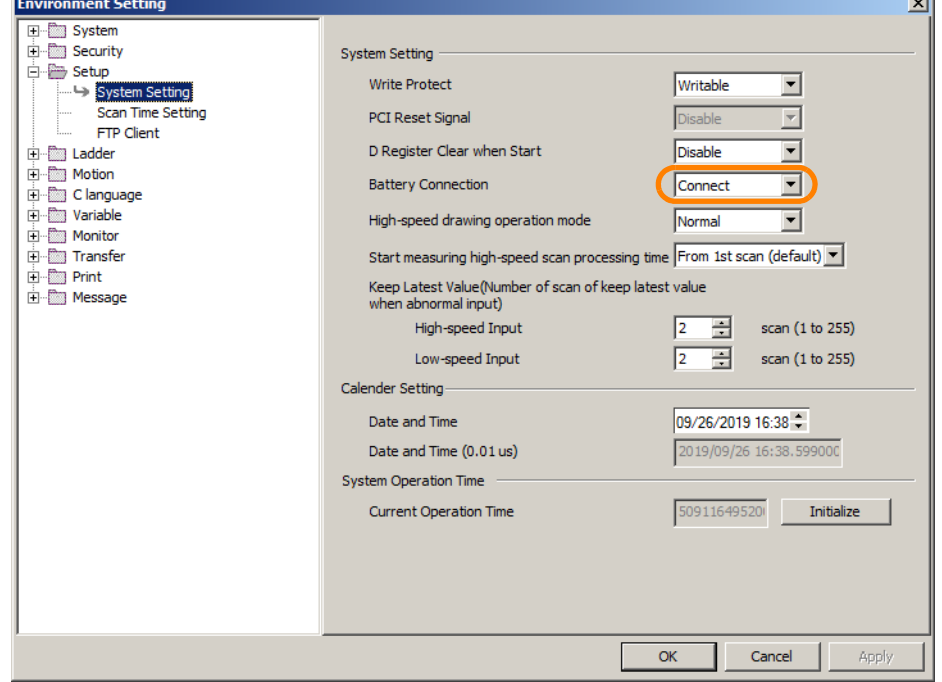

J.

**3.** Click **OK**.

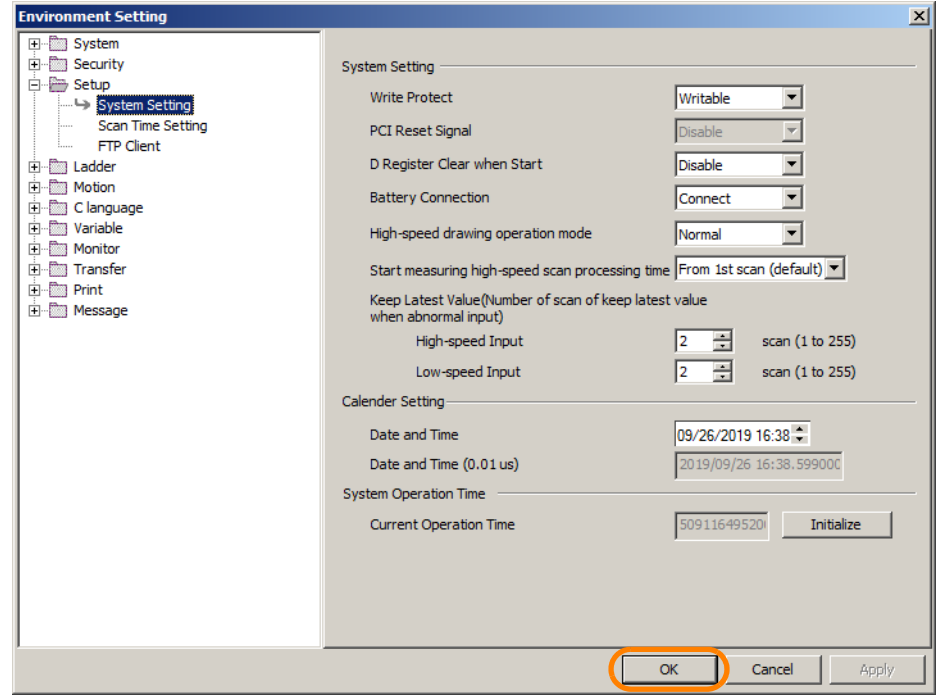

This concludes setting.

## **4.9 Setting Calendars on Machine Controllers**

Set the calendar in advance. When an alarm occurs, the date and time (unit: s or 0.01 us) will be recorded automatically.

The power is supplied from battery. There will not be any gap even if you switch OFF the CPU unit (accuracy: 1 minutes/month).

The date and time information can be set, changed or referred in system registers. Refer to the instruction manuals of the Machine Controller.

Use the following procedures to set the calendar of Machine Controller.

**1.** Select **File** − **Environment Setting** from the menu bar.

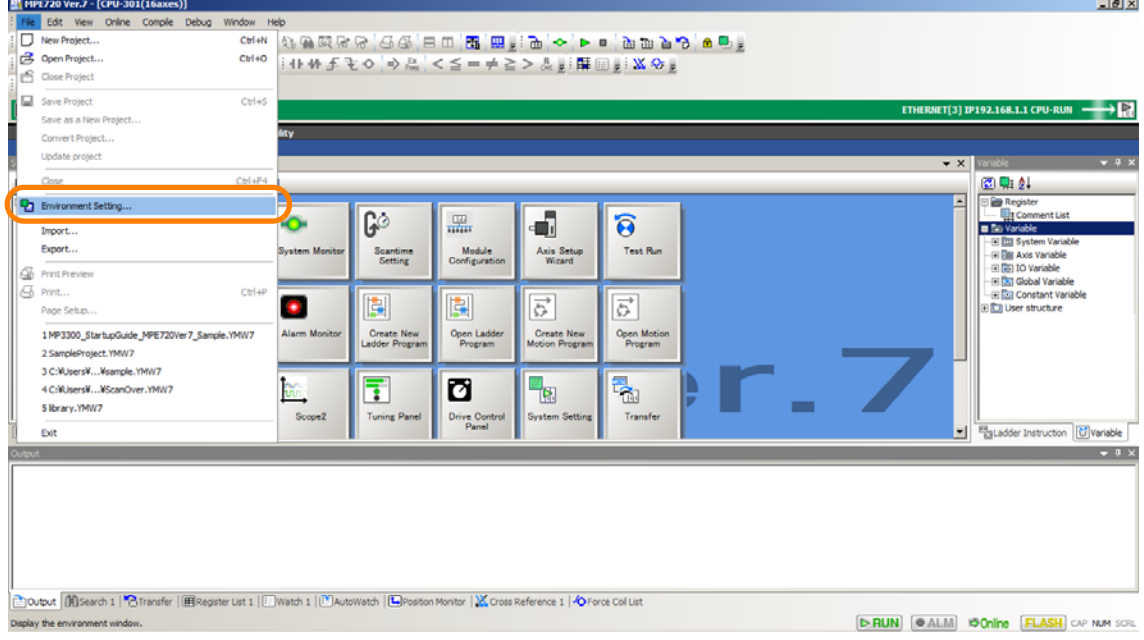

Displays the **Environment Setting** Dialog Box.

**2.** Select **Setup** − **System Setting** - **Date and Time**.

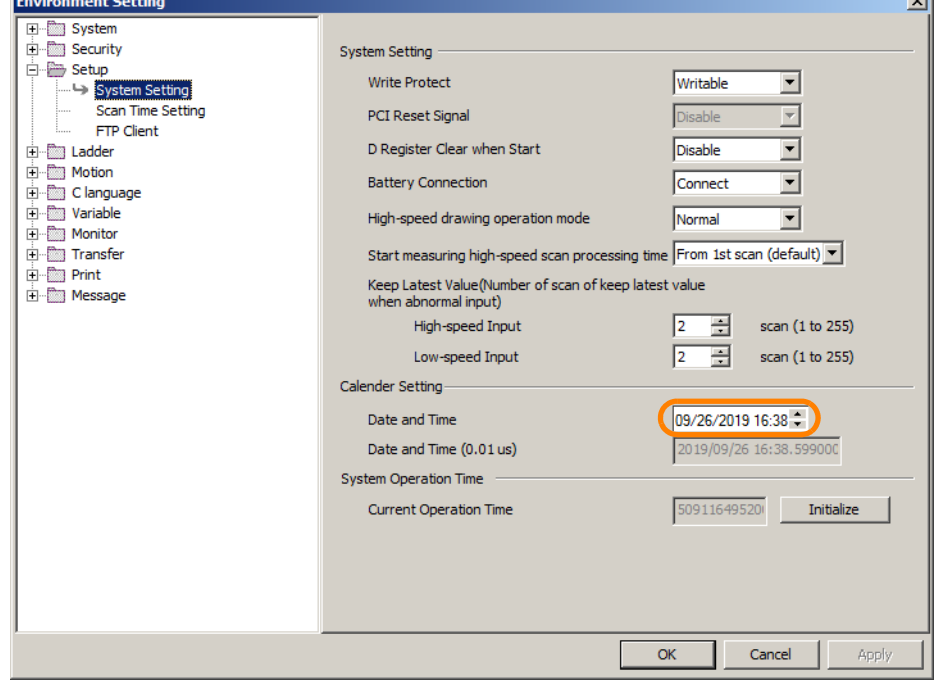

#### **3.** Click the **OK** Button.

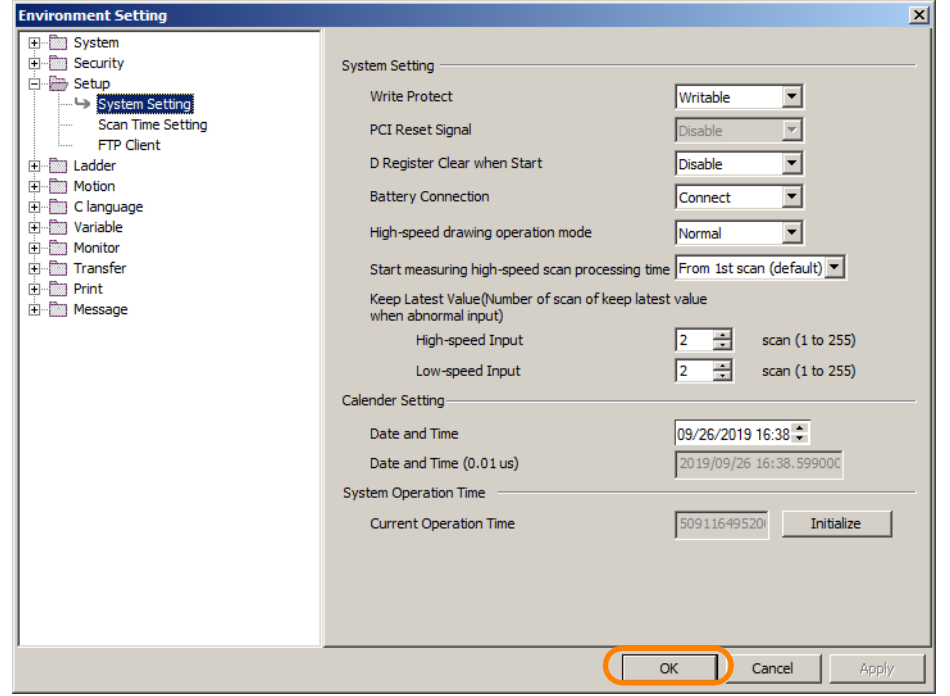

**Information** Click **Initialize** to initialize system operation time.

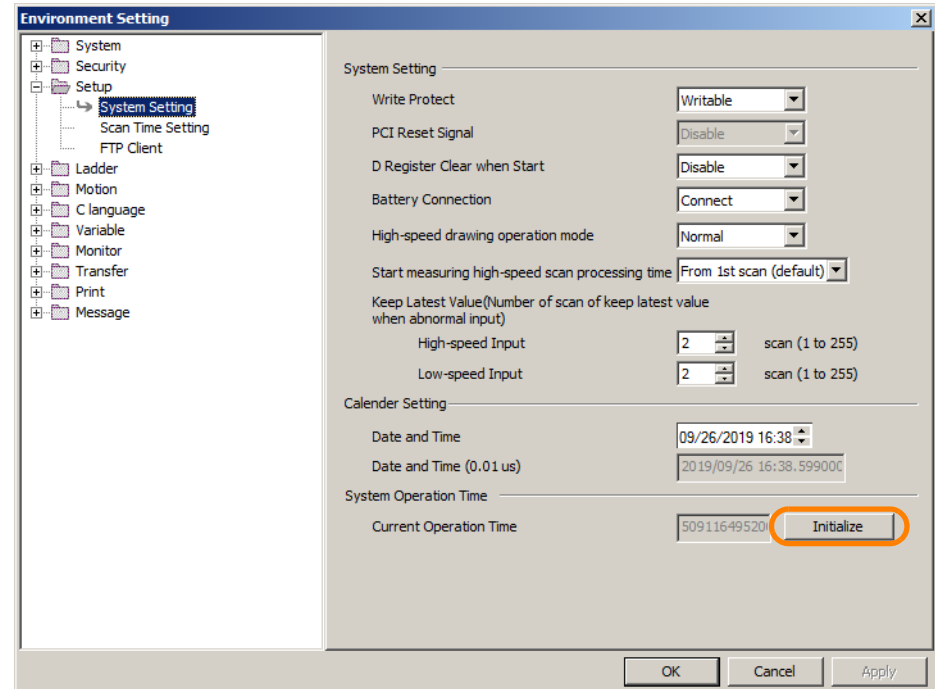

This concludes the procedure.

### **Regular Calendar and** μ**s Calendar**

There are two types of calendars: the regular calendar and the μs calendar. The following table gives the major differences between the two.

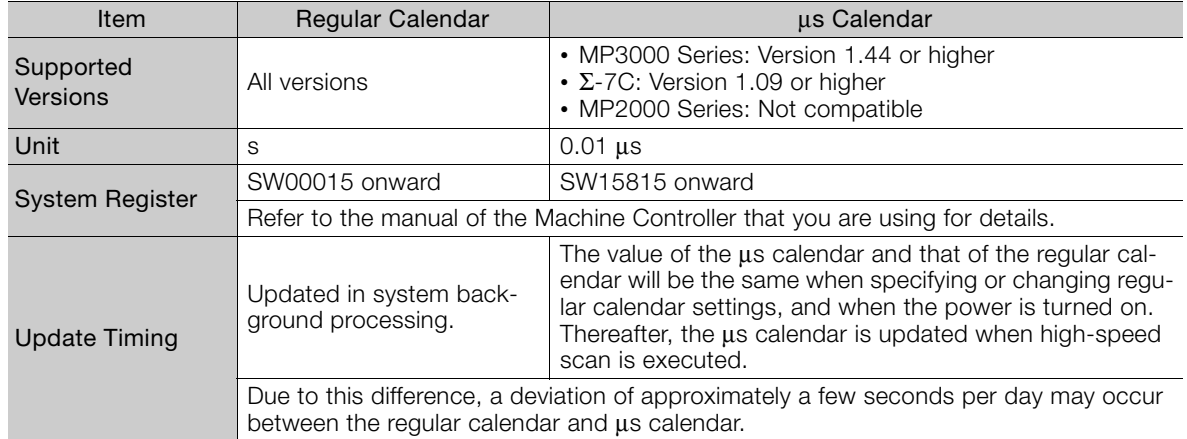

Information If you want to change the set date and time, change the regular calendar settings.

### **System Operation Time**

The system operation time is the total time that the system has been operating. Use of a battery backup for the calendar enables the count to be increased even when the power of the Machine Controller is turned OFF. The count of the total time is increased when high-speed scan is executed.

Software versions of the Machine Controller are shown below:

- MP3000 Series: Version 1.44 or higher
- Σ-7C: Version 1.09 or higher
- MP2000 Series: Not compatible

The maximum value for system operation time is 99999999999999999 (approx. 277,777 hours).

The system operation time is reset to zero and counting restarted if any of the following occurs.

- The system operation time when the power is turned on exceeds the maximum value.
- Initialization operation is performed by using the MP720.
- Other than MP3100: The power is turned ON with the **Battery Connection** set to **Not connect** under **Environment Setting** - **Setup** in the MPE720.
- Other than MP3100: The power is turned on when the Battery is not connected.
- MP3100 only: The power is turned ON after setting the calendar function of MP3100 as asynchronized with host PC while using with Main CPU mode.

# **4.10 Accessing Machine Controller Data from a Host PC**

Use the following procedure to access data in the Machine Controller from a host PC by using FTP.

- Information 1. FTP is supported only for MP3000-series Machine Controllers.
	- 2. Access using FTP is limited to the data inside the USB memory device that is mounted to the CPU Unit. If the data to acquire is saved in the CPU Unit, move it to the USB memory device beforehand.

Begin by setting the FTP access privileges.

#### **1.** Select *File* − *Environment Setting* from the menu bar.

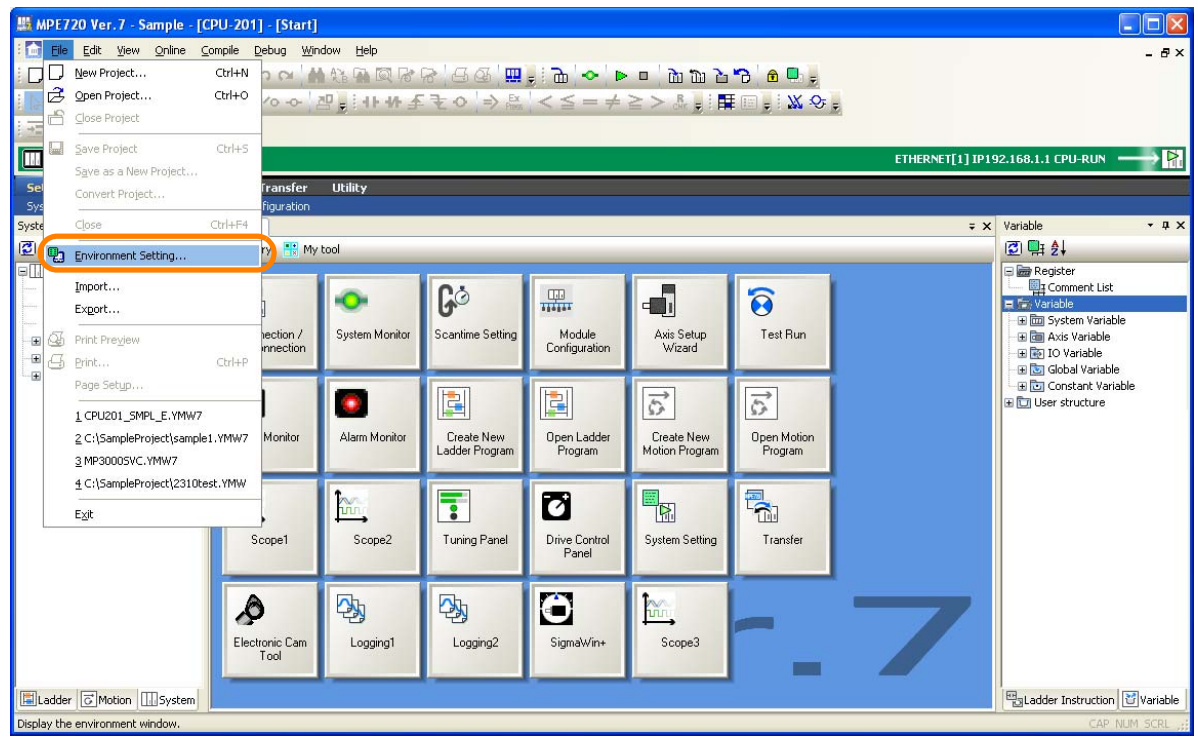

The Environment Setting Dialog Box will be displayed.

#### **2.** Select **Security** - **User Registration**.

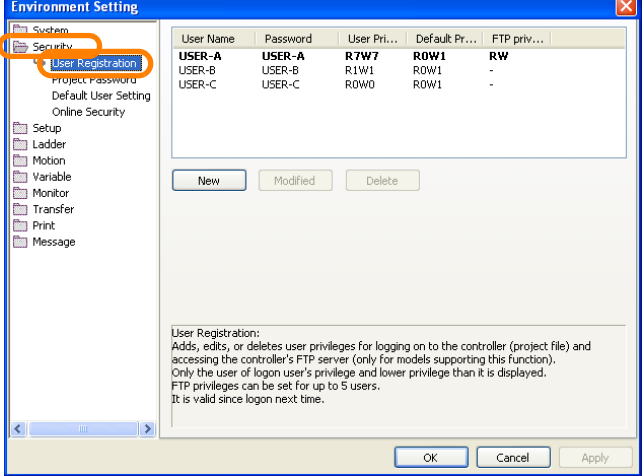

The FTP privileges for each user will be displayed.

**3.** Any of the following operations can be used. • To add a new user: Click the **New** Button.

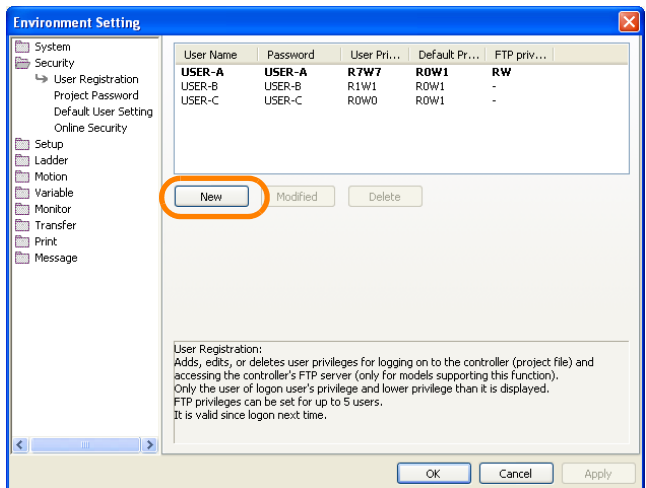

• To change registered information: Select the user name for the FTP privileges to be changed and click the **Modified** Button.

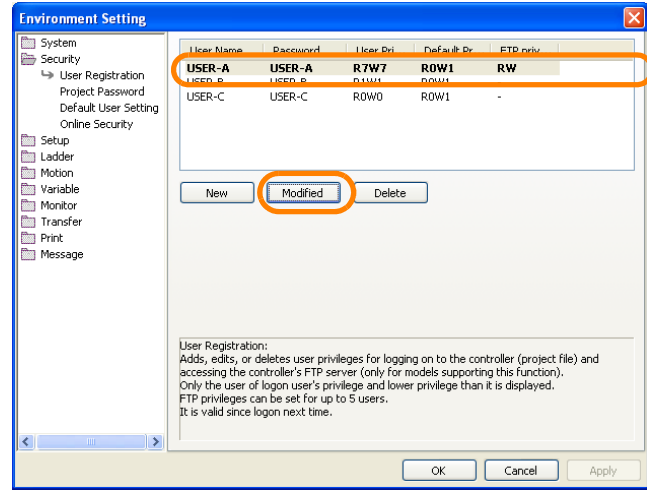

The User Registration Dialog Box will be displayed.

#### **4.** Select the **Read** and **Write** Check Boxes for the **FTP Privilege**.

If you clicked the **New** Button, also enter settings into the **User Name** and **Password** Boxes. Information

If You Clicked the **New** Button If You Clicked the **Modified** Button

 $7 - 9$  $\frac{1}{1 + \infty}$ 

when

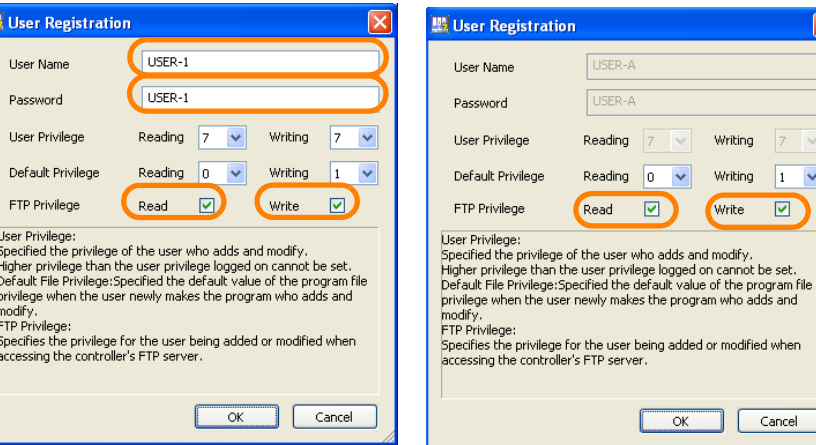

**5.** Click the **OK** Button.

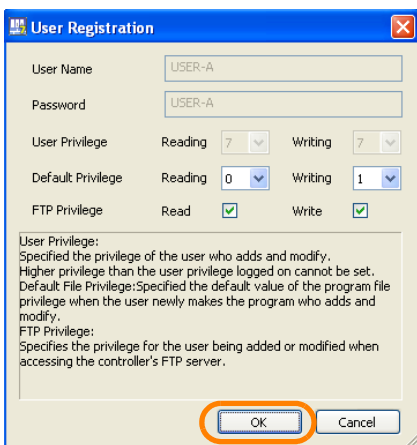

The User Registration Dialog Box will close.

**6.** Click the **Close** Button on the MPE720 Window.

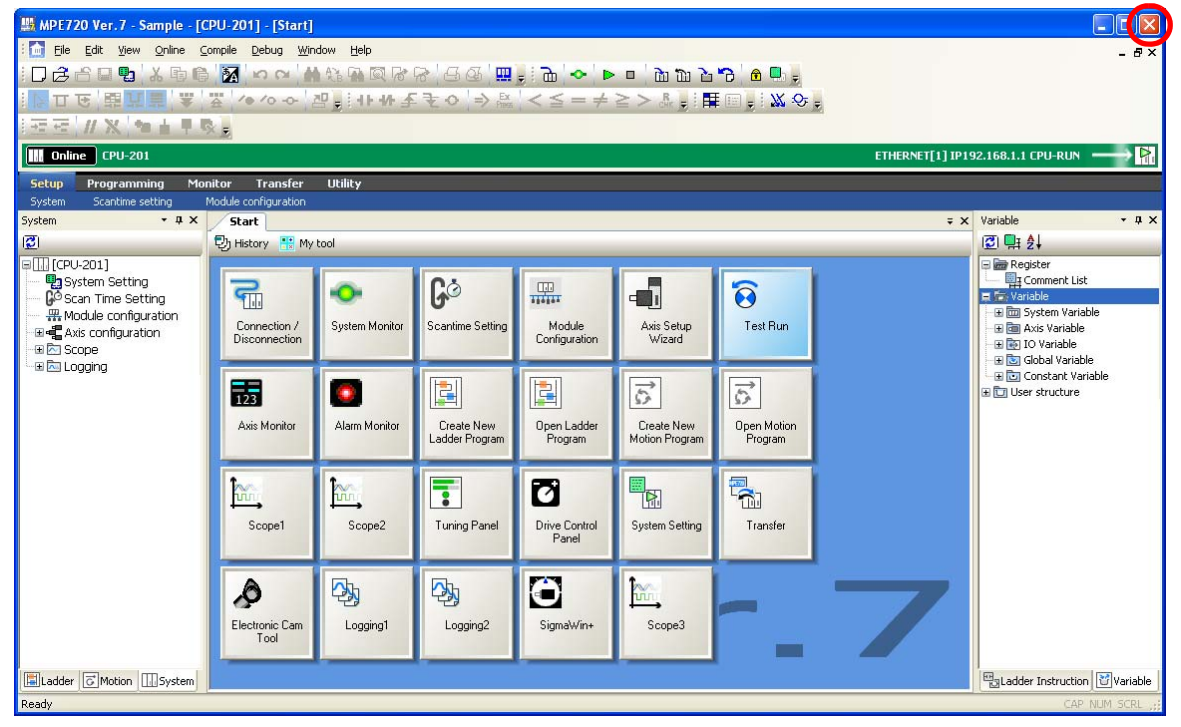

The FTP privileges will be activated.

This concludes setting the FTP privileges.

The next step is to use a host PC to acquire data from the Machine Controller using FTP. This section describes how to access the FTP server from a Windows PC.

**7.** Enter the address in the address bar. The address structure is as follows:

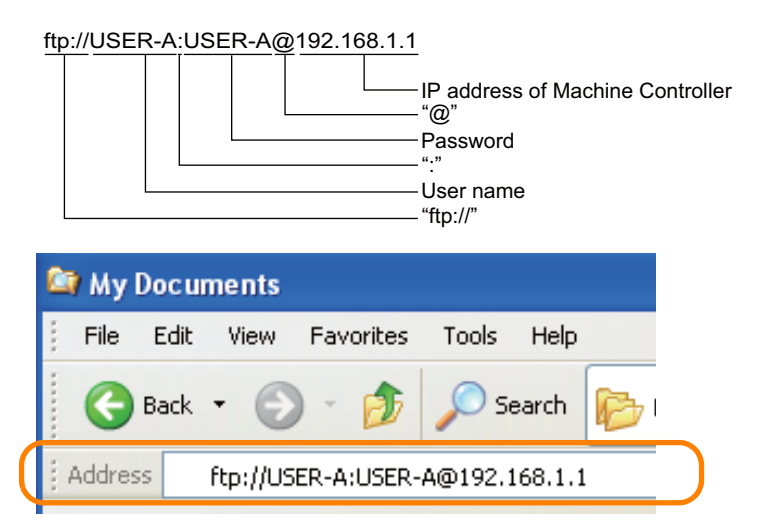

#### **8.** Press the **Enter** Key.

The folder of the FTP server will be displayed. That is, the contents of the USB memory device that is mounted in the CPU Unit will be displayed.

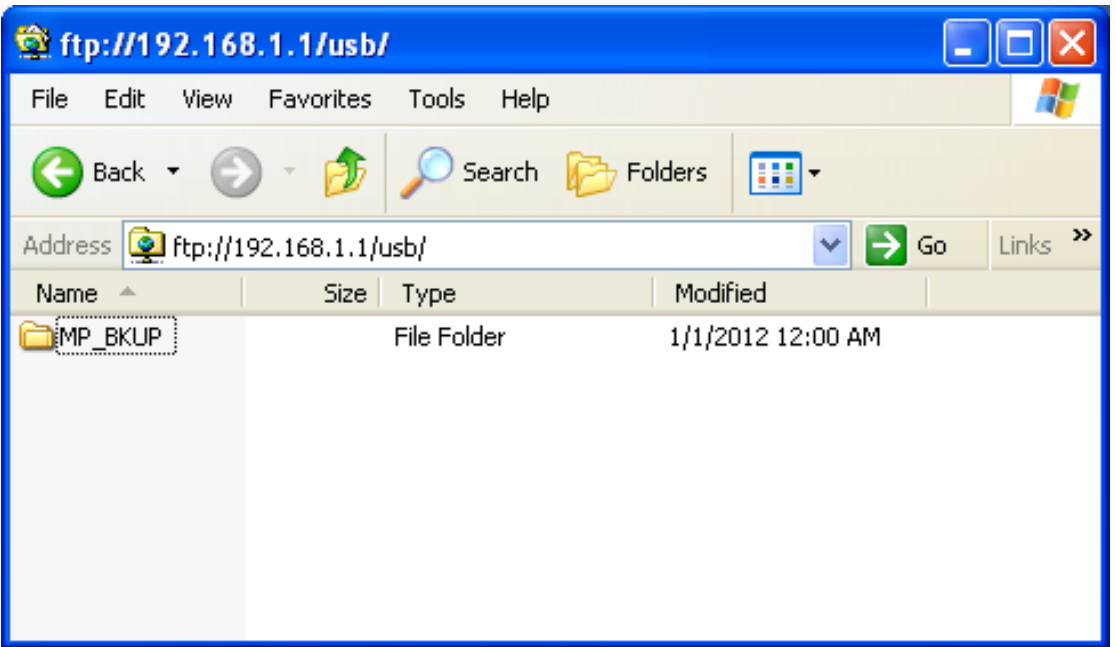

This concludes the procedure.

 $\boldsymbol{\varLambda}$
4.11.1 Creating a Project File

# **4.11 Creating, Editing, and Saving Project Files**

This section gives the procedures for creating, editing, and saving project files.

# **4.11.1 Creating a Project File**

Refer to the following section for details on creating a project file. [2.5 Creating a Project File](#page-49-0) on page 2-17

# **4.11.2 Opening an Existing Project File**

You can open an existing project file by using one of the following three methods.

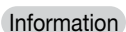

You cannot have more than one project open at a time. When opening a project file, make sure you do not have another project file open.

• Drag the icon for the project file to open onto the MPE720 Ver. 7 Icon.

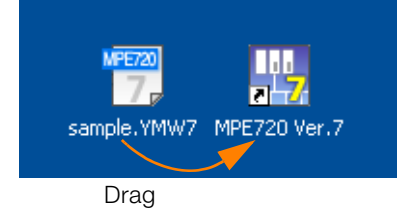

• Drag the icon for the project file to open into an MPE720 Ver. 7 Window that is already running.

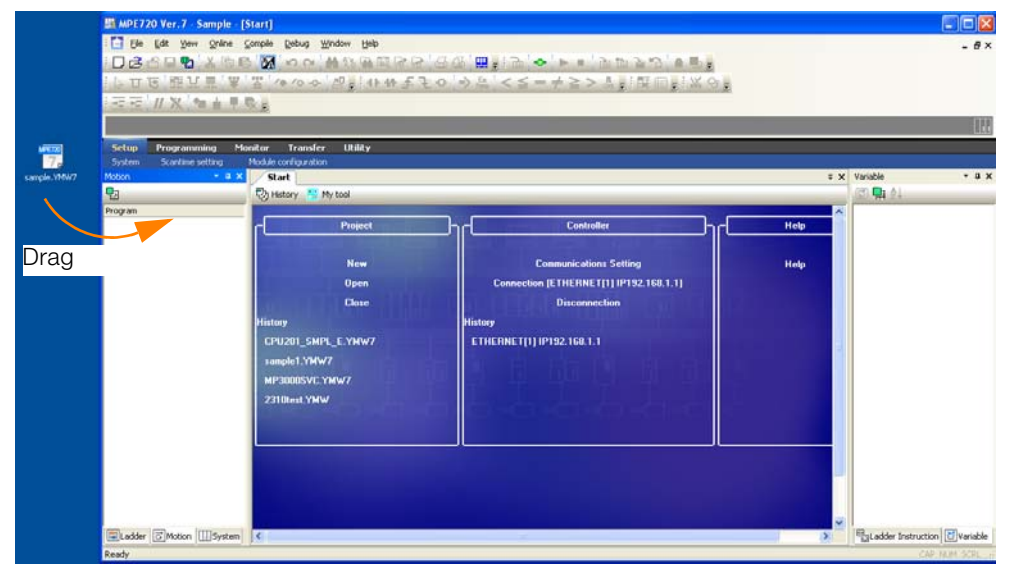

4.11.3 Saving Project Files

• Select *File* - *Open Project* from the menu bar, and then select a project file in the Open Project Dialog Box.

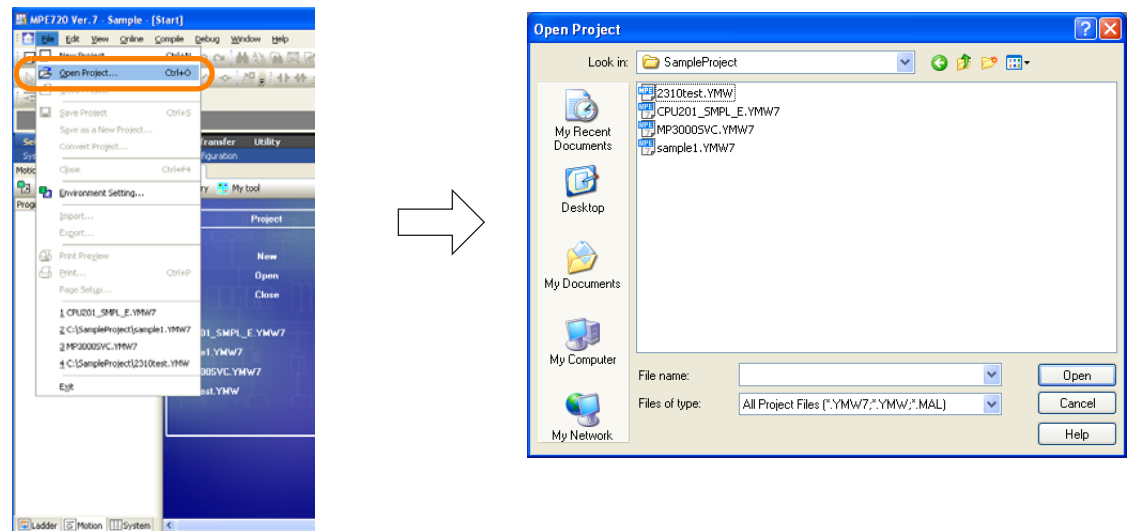

# **4.11.3 Saving Project Files**

A project file can be overwritten or the data can be saved in a new project file.

# **Overwriting Project Files**

Use the following procedure to overwrite an existing project file.

• Select *File* − *Save Project* from the menu bar.

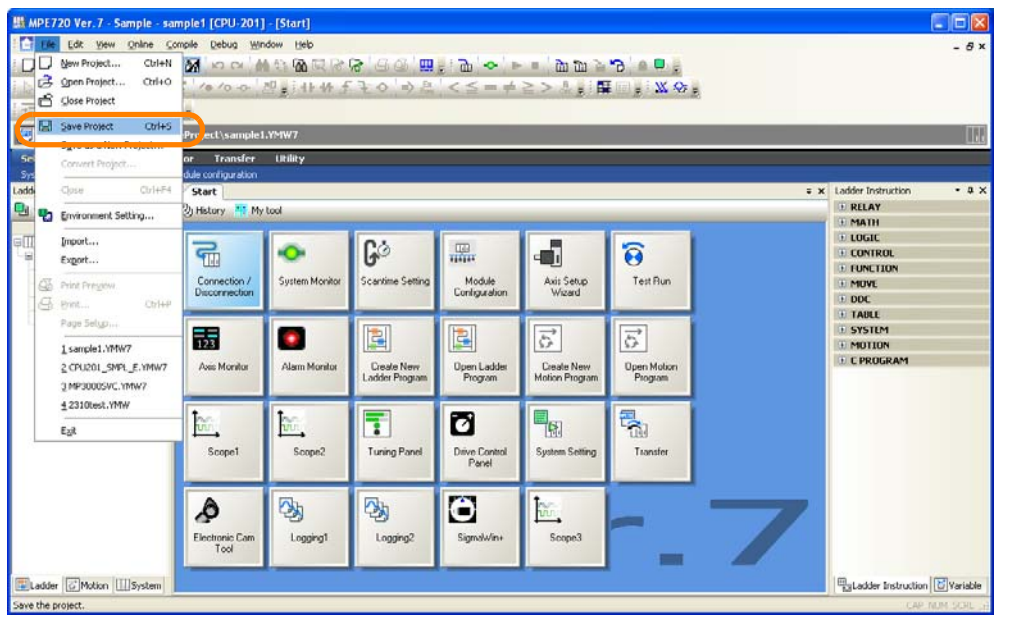

 $\overline{4}$ 

#### 4.11.3 Saving Project Files

# **Saving a New Project File**

Use the following procedure to save the data in a new project file.

**1.** Select *File* **−** *Save as a New Project* from the menu bar.

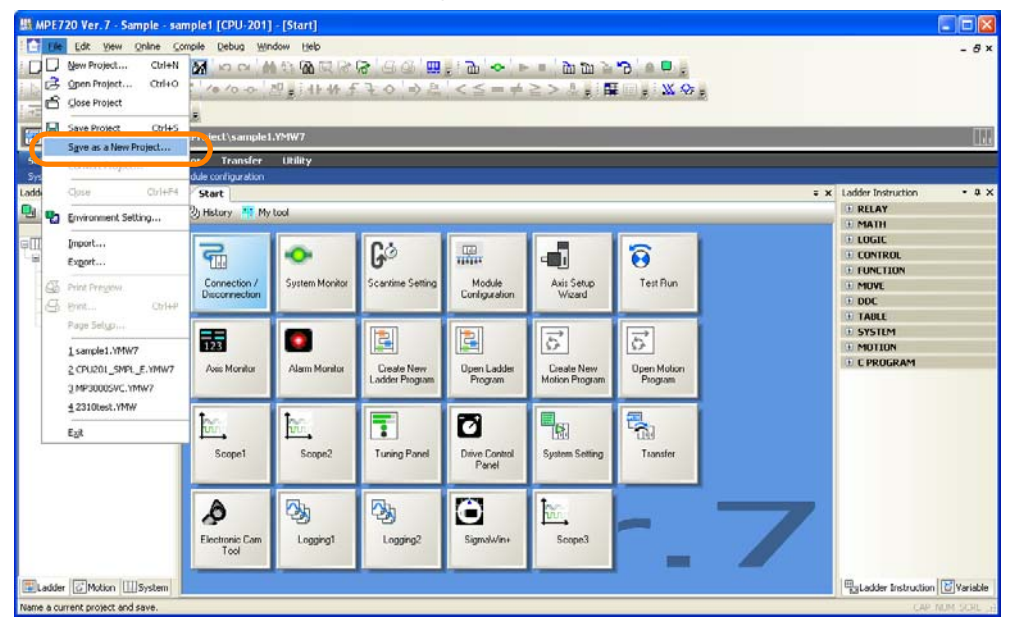

The Save As a New Project Dialog Box will be displayed.

**2.** Select the folder in which to save the new project file.

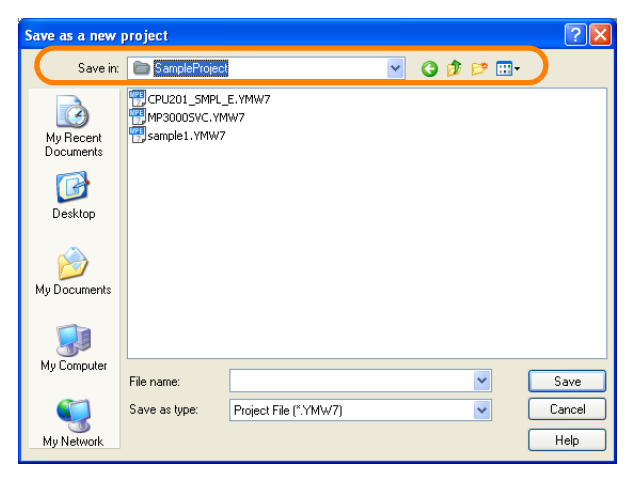

**3.** Enter a file name.

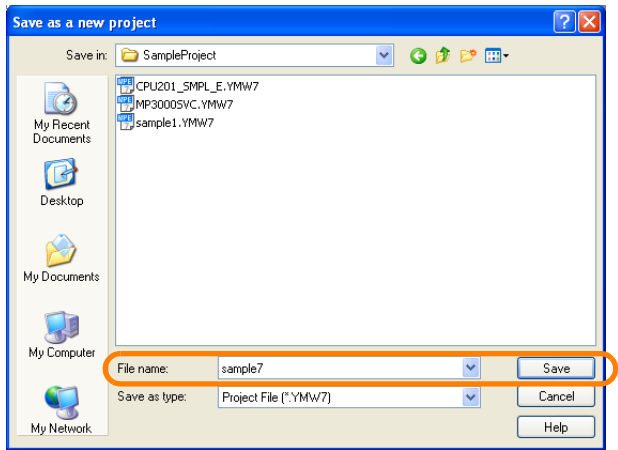

4.11.4 Closing a Project File

**4.** Click the **Save** Button.

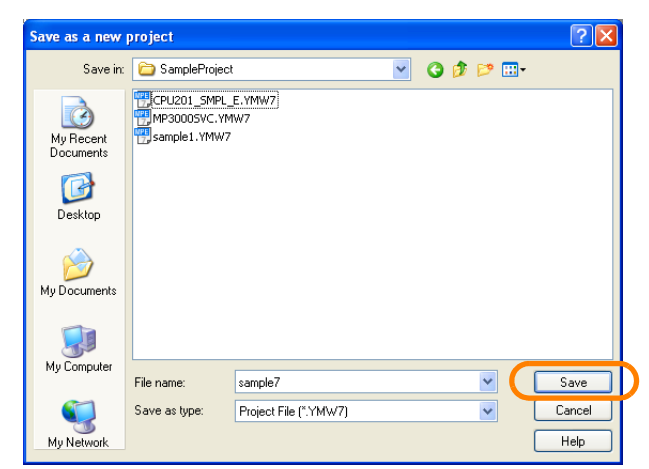

This concludes the procedure.

# **4.11.4 Closing a Project File**

You can close an existing project file by using one of the following two methods. • Select *File* − *Close Project* from the menu bar.

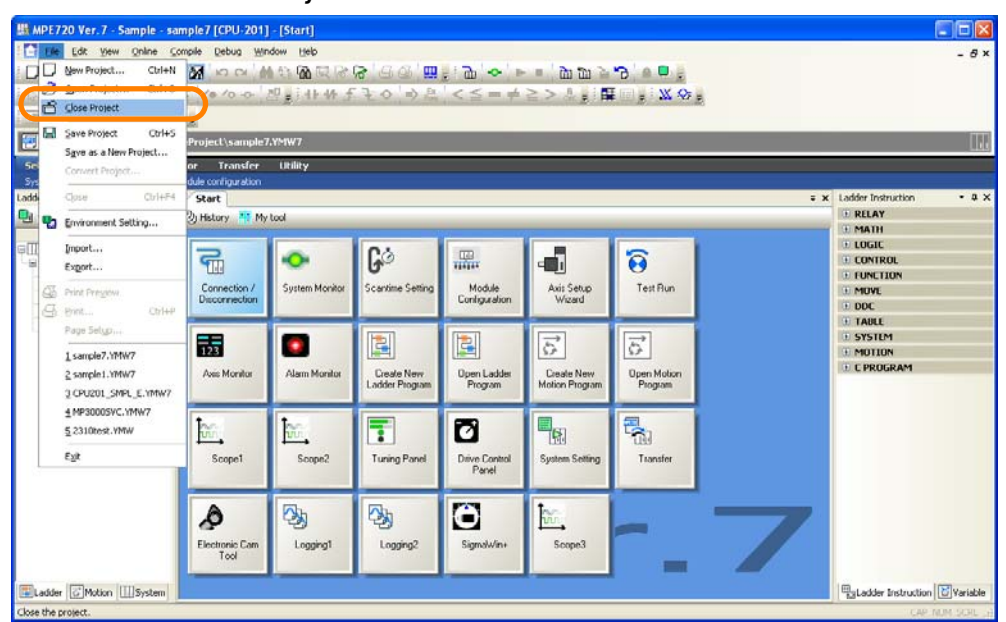

• Select **History** on the Start Tab Page, then select *Close*.

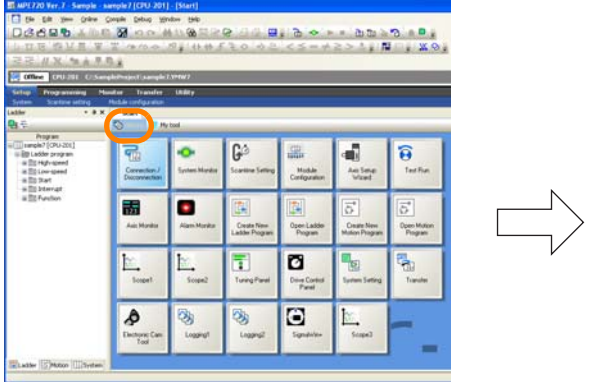

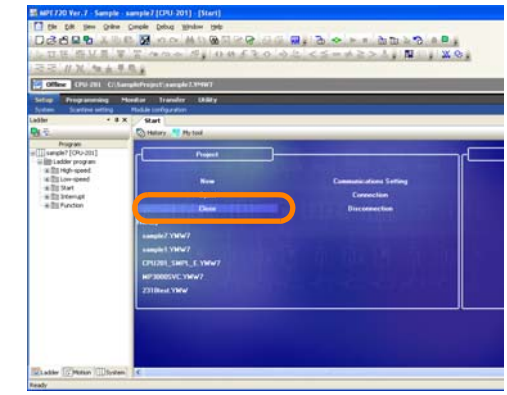

 $\overline{\mathbf{4}}$ 

# **4.12 Using an FTP Client**

You must register an FTP server to use the FTP client. You can specify a registered FTP server as the destination for saving log data and as the drive number for the Export and Import ladder instructions. Use the following procedure to register or set FTP servers.

#### **1.** Select *File* − *Environment Setting* from the menu bar.

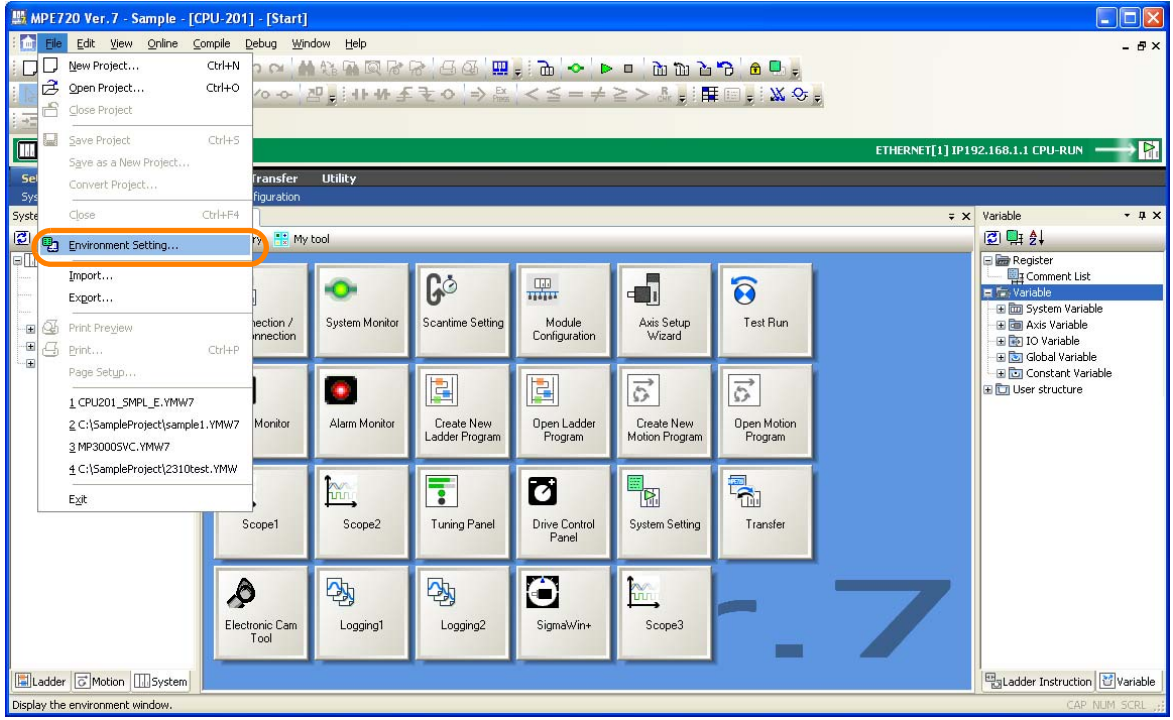

#### **2.** Select **Setup** - **FTP Client**.

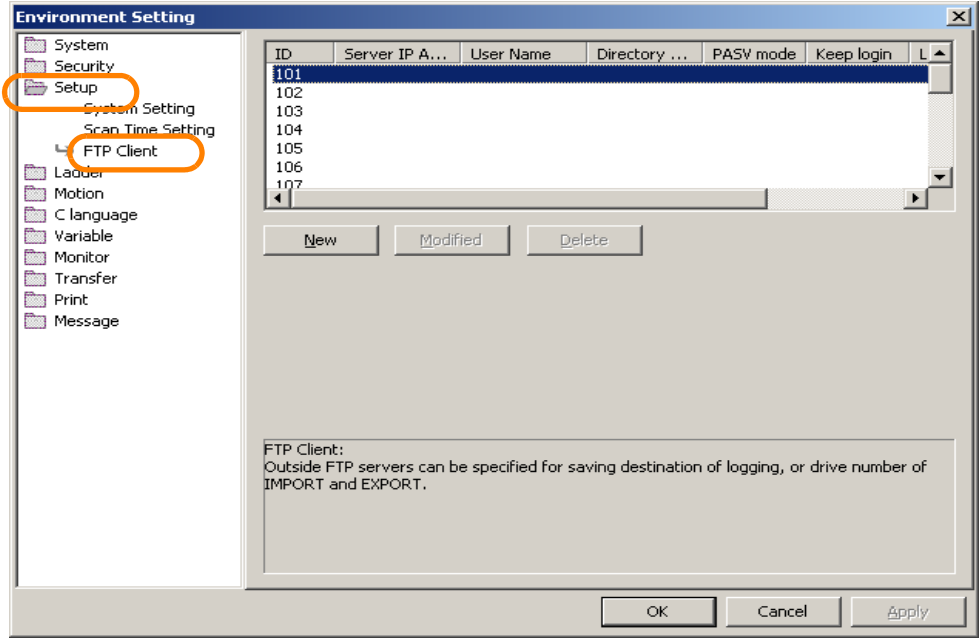

A list of FTP servers will be displayed.

- **3.** Any of the following operations can be used.
	- To add a new FTP server: Click the **New** Button.

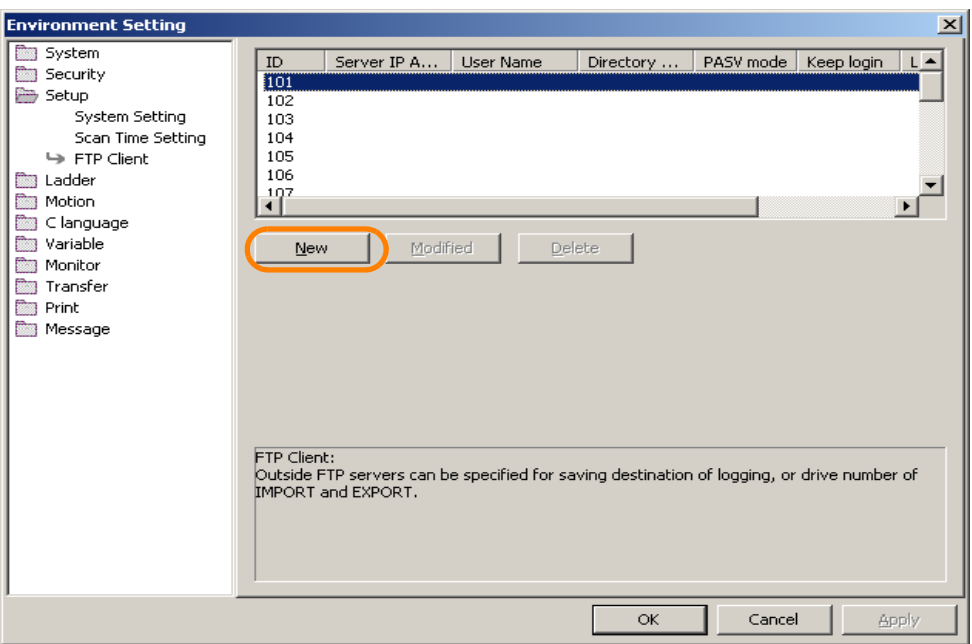

• To change registered information: Select the FTP server to be changed and click the **Modified** Button.

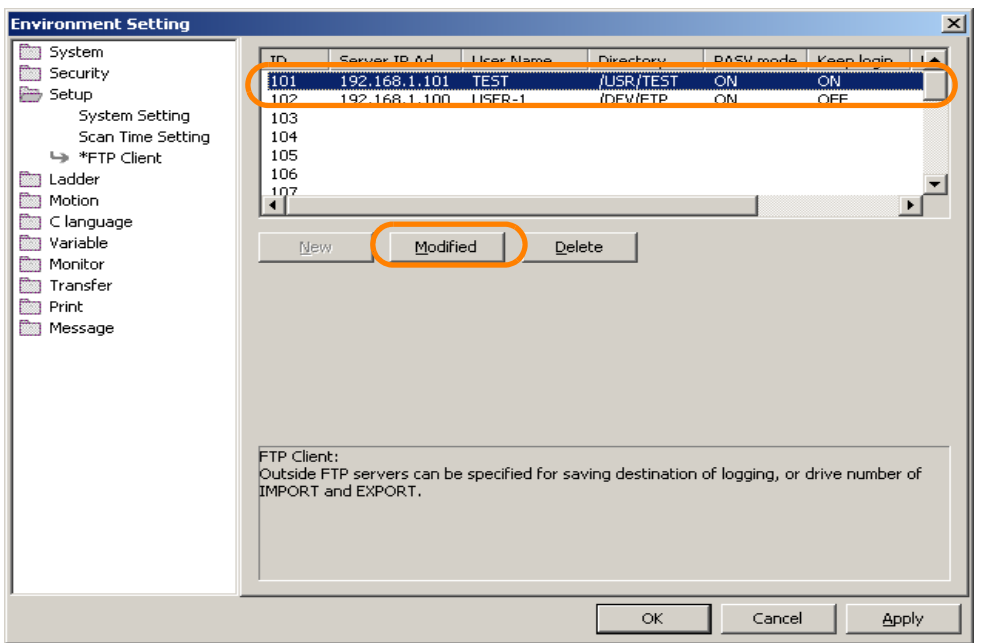

Information To delete an FTP server: Select the FTP server to delete and click the Delete Button.

The FTP Server Details Dialog Box will be displayed.

 $\overline{4}$ 

#### **4.** Make the settings for the FTP server. Set the items according to the specified FTP server.

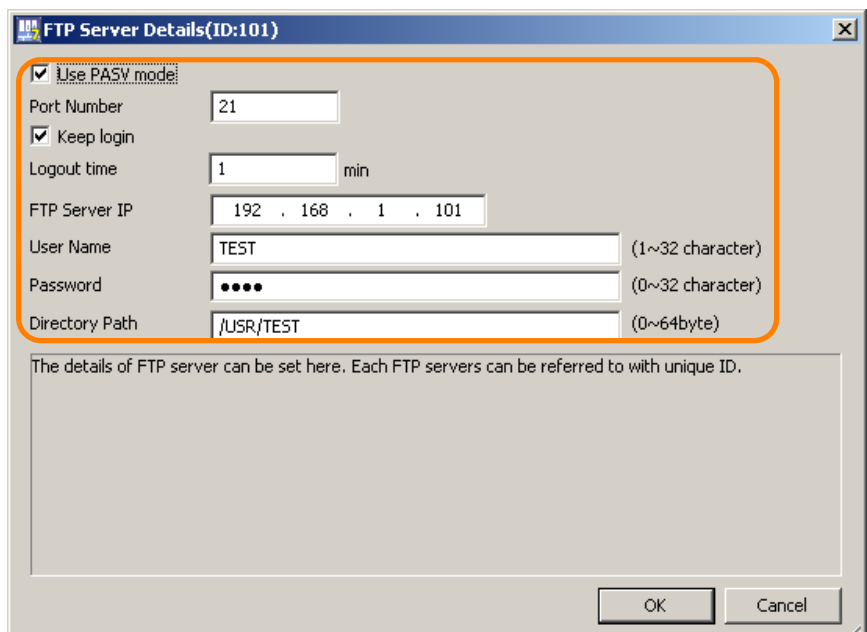

#### **5.** Click the **OK** Button.

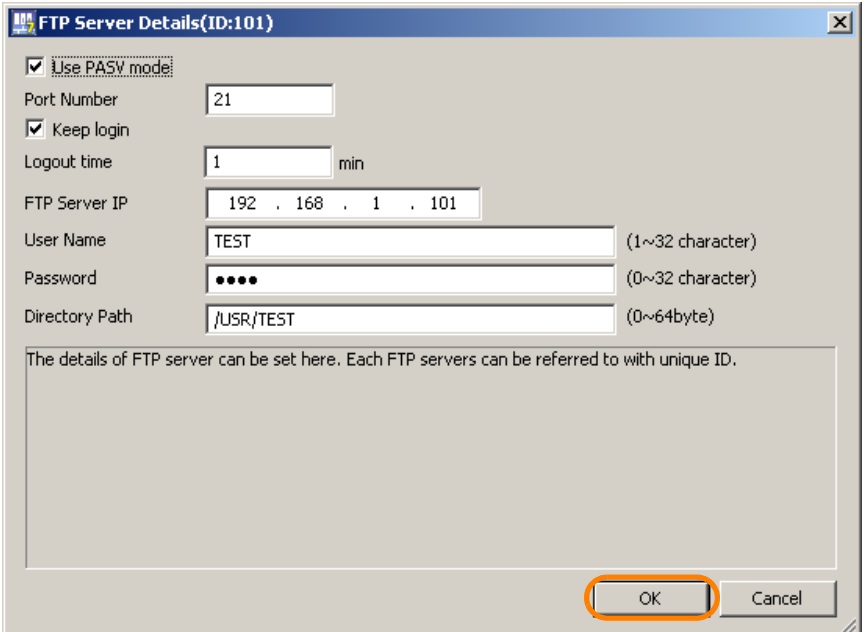

The FTP Server Details Dialog Box will close.

This concludes the procedure.

# **4.13 Importing Cam Tool Data**

Cam tool data saved on a PC can be imported to MPE720. The following is the procedure to import cam tool data.

- **1.** Connect to the Machine Controller or open the project file.
- **2.** Right-click the cam tool data in the system subwindow.

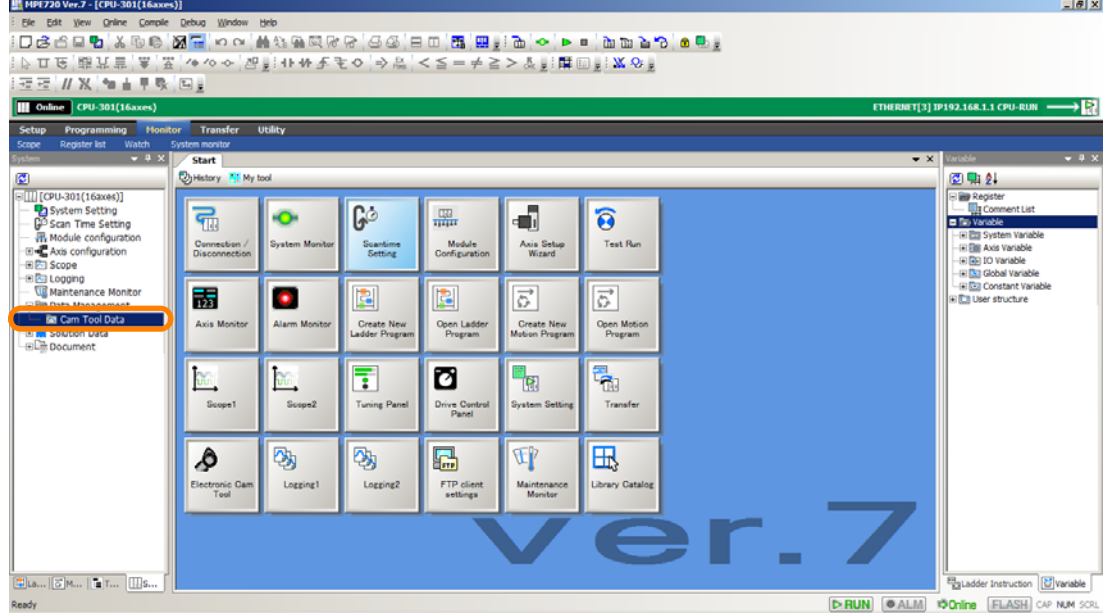

**3.** Click **Import**.

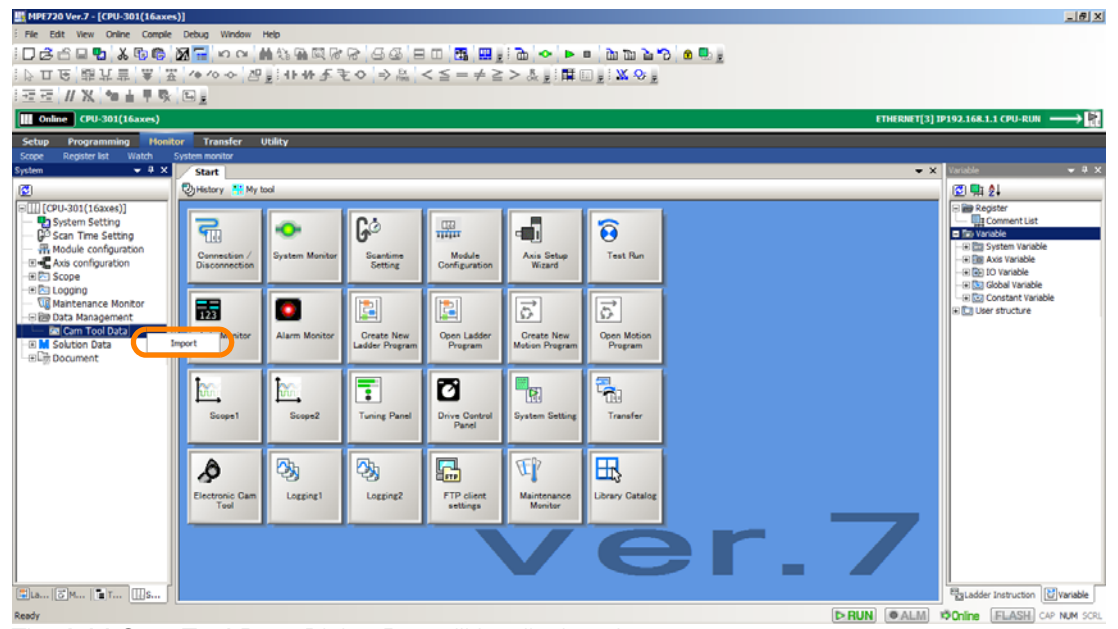

The **Add Cam Tool Data** Dialog Box will be displayed.

**4.** Enter the cam tool data name and comment, and click **OK**.

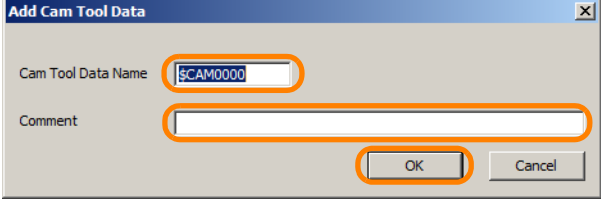

The **File Open** Dialog Box will be displayed.

 $\overline{\mathbf{4}}$ 

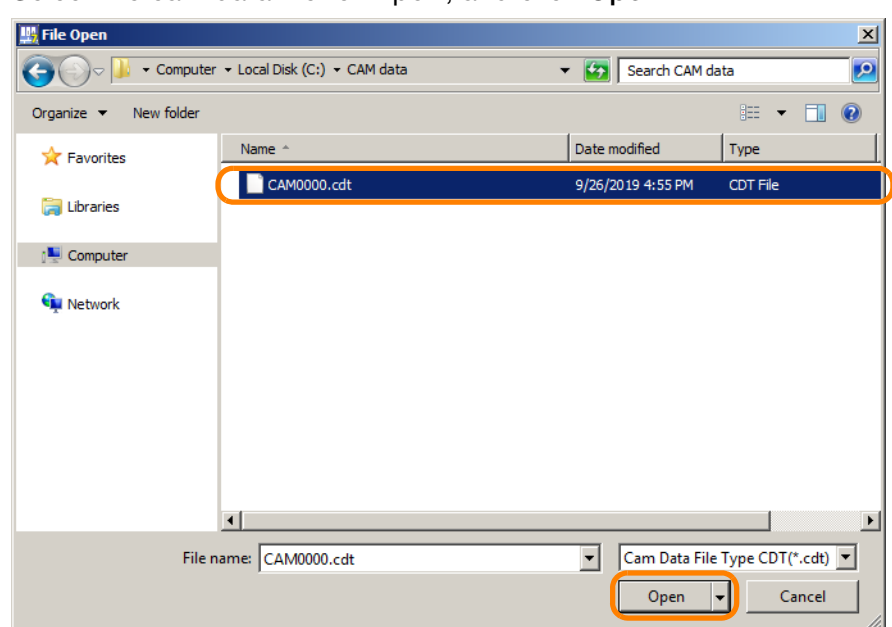

**5.** Select the cam data file to import, and click **Open**.

**6.** Select data type and click **OK**.

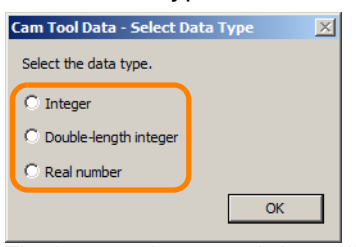

The imported cam tool data will be displayed on Pane.

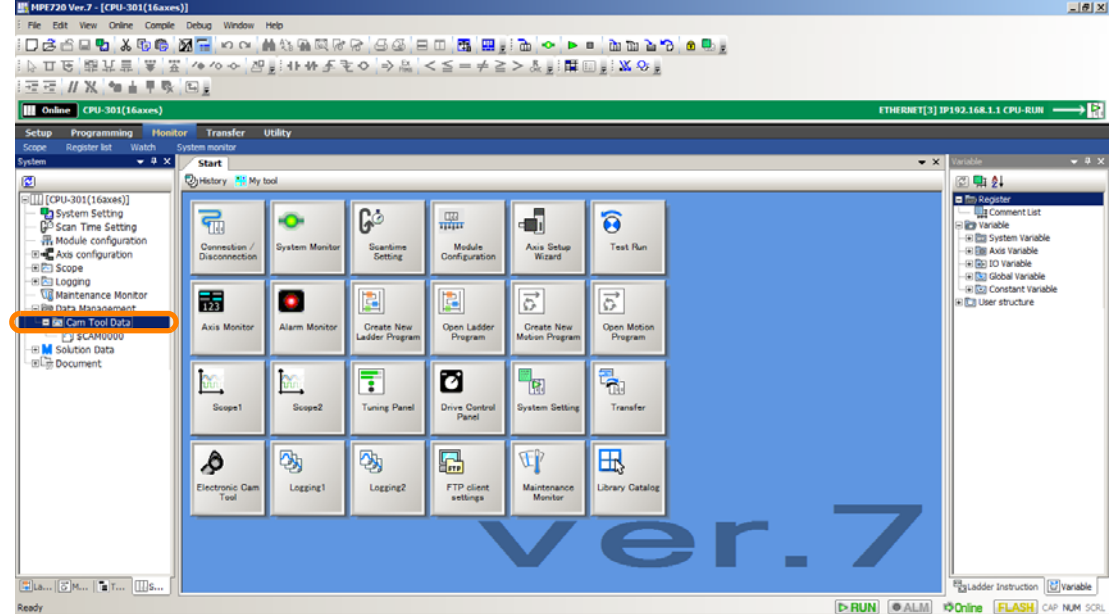

This concludes the procedure.

# Programming<br> **Frogramming**

This chapter describes the operations that are used in ladder programming and motion programming.

# **5.1 [Ladder Programming . . . . . . . . . . . . . . . . . 5-3](#page-191-0)**

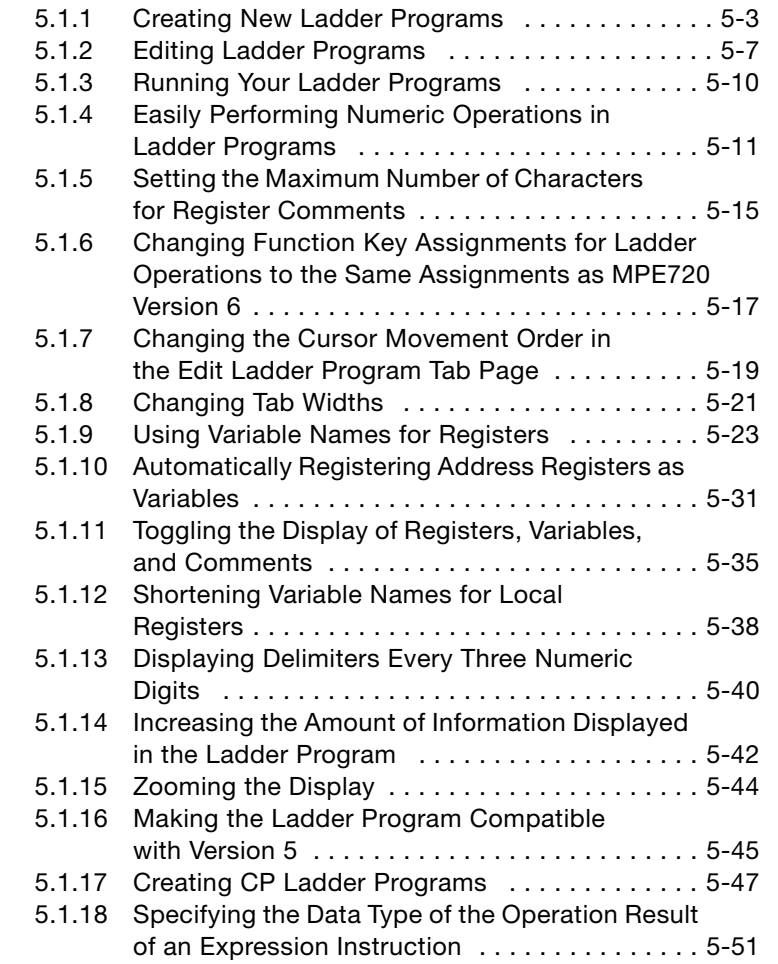

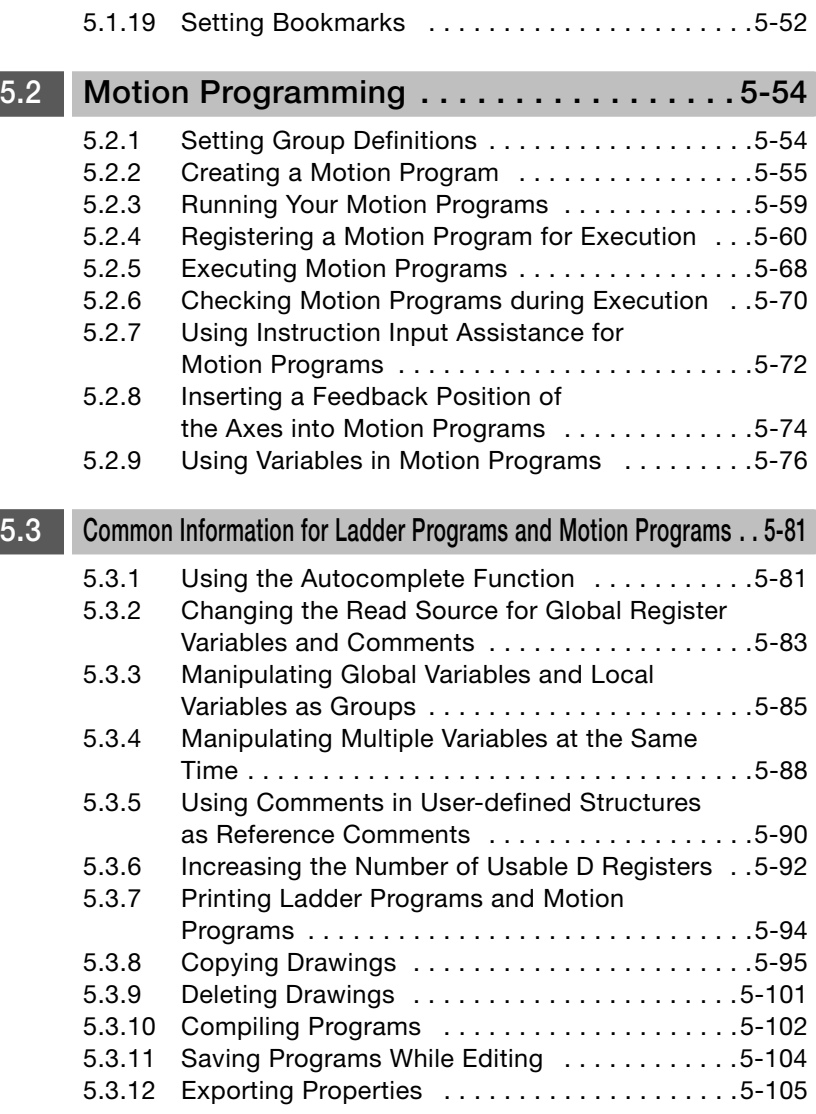

5.1.1 Creating New Ladder Programs

# <span id="page-191-0"></span>**5.1 Ladder Programming**

This section describes the operations that are used in ladder programming.

# <span id="page-191-1"></span>**5.1.1 Creating New Ladder Programs**

There are the following two methods that you can use to create ladder programs.

- Creating from the My Tool View
- Creating from the Ladder Pane

The procedures are given below.

# **Creating from the My Tool Tab View**

Use the following procedure to create a new ladder program from the My Tool View in the MPE720 Ver. 7 Window.

#### **1.** Click the **Create New Ladder Program** Button.

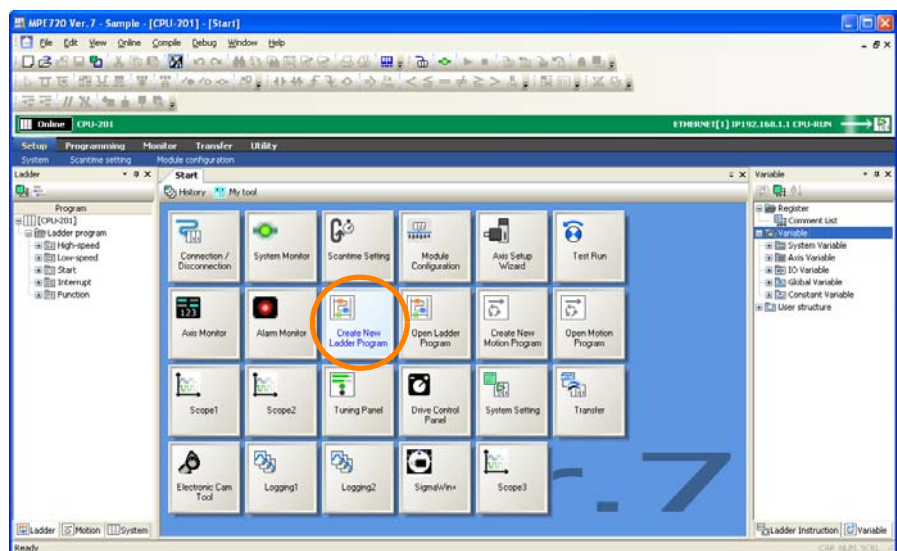

The Create New Program Dialog Box will be displayed.

#### **2.** Enter the program number and program name.

• Example for the Program Number: H 01 . 01

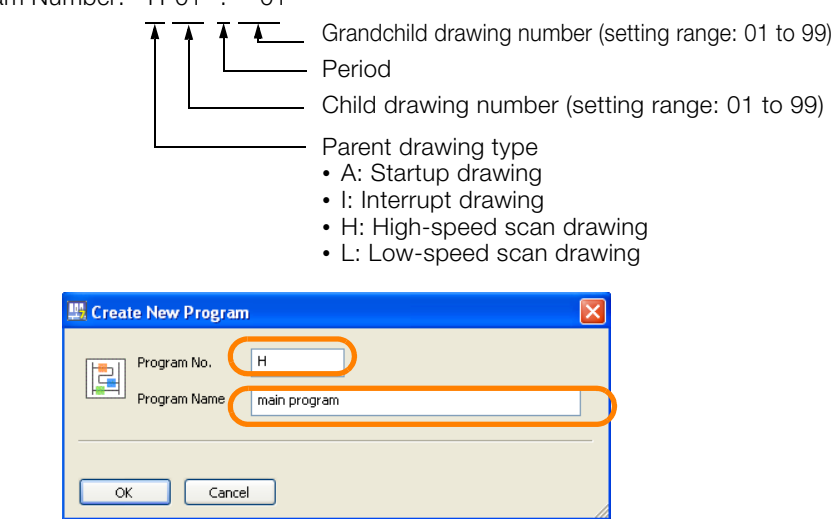

#### 5.1 Ladder Programming

#### 5.1.1 Creating New Ladder Programs

**3.** Click the **OK** Button.

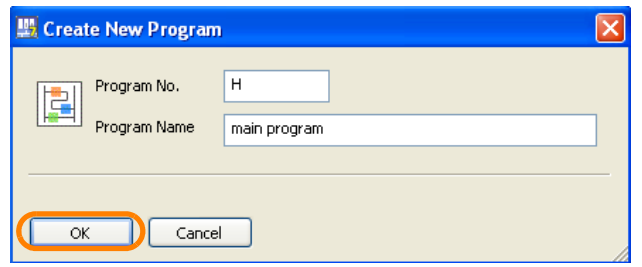

A new ladder program will be displayed.

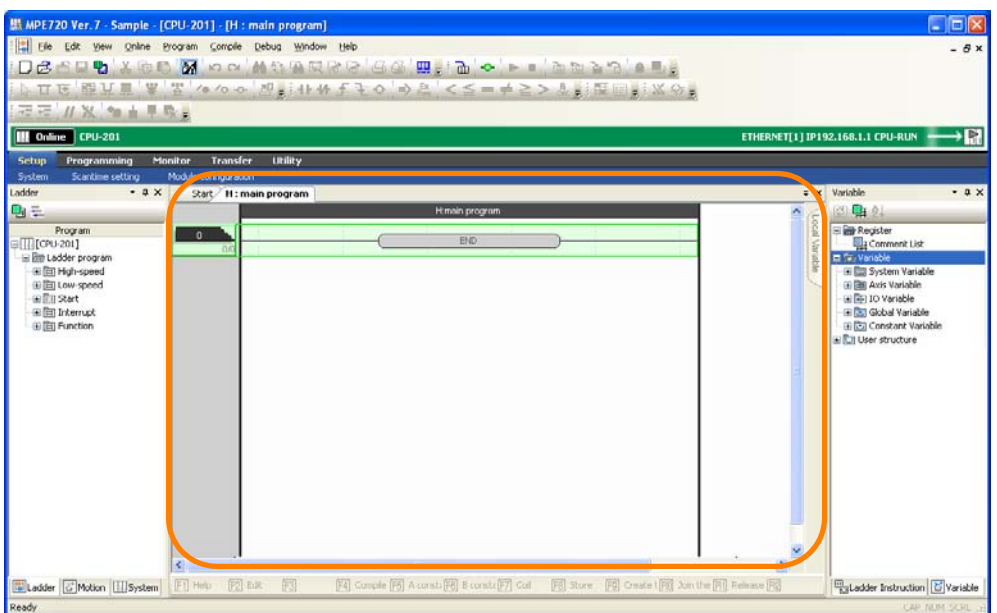

This concludes the settings.

5.1.1 Creating New Ladder Programs

# **Creating from the Ladder Pane**

Use the following procedure to create a new ladder program from the Ladder Pane In the MPE720 Ver. 7 Window.

**1.** Right-click the type of ladder program to create in the Ladder Pane.

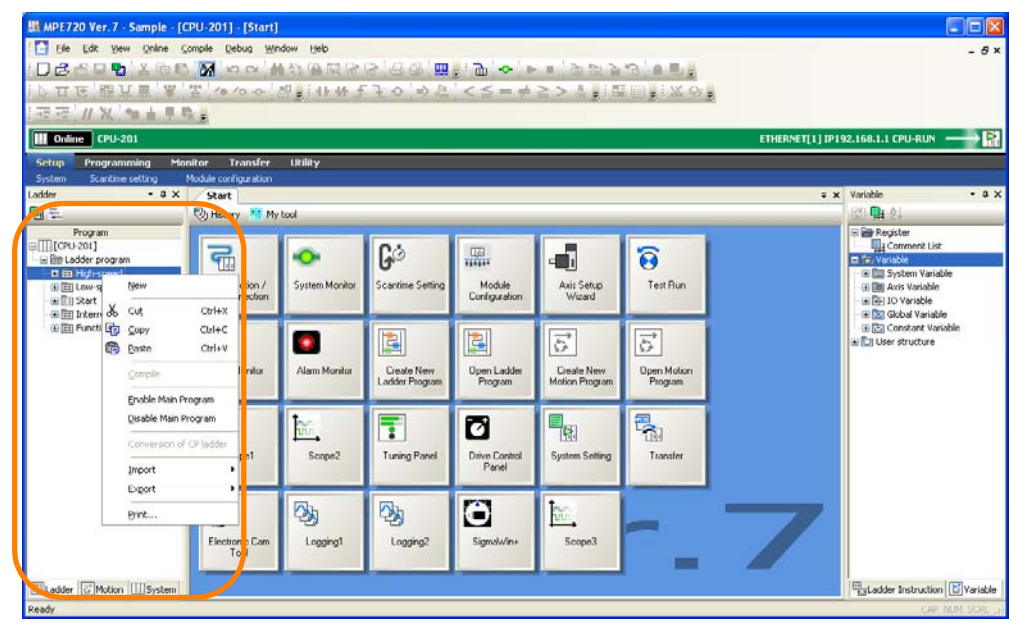

Information

#### Creating Child Drawings

Child drawings can be created only if a parent drawing exists. Right-click the program (parent drawing) for which to create a child drawing. Creating Grandchild Drawings Grandchild drawings can be created only if both parent and child drawings exist. Right-click the program (child drawing) for which to create a grandchild drawing.

#### **2.** Select *New*.

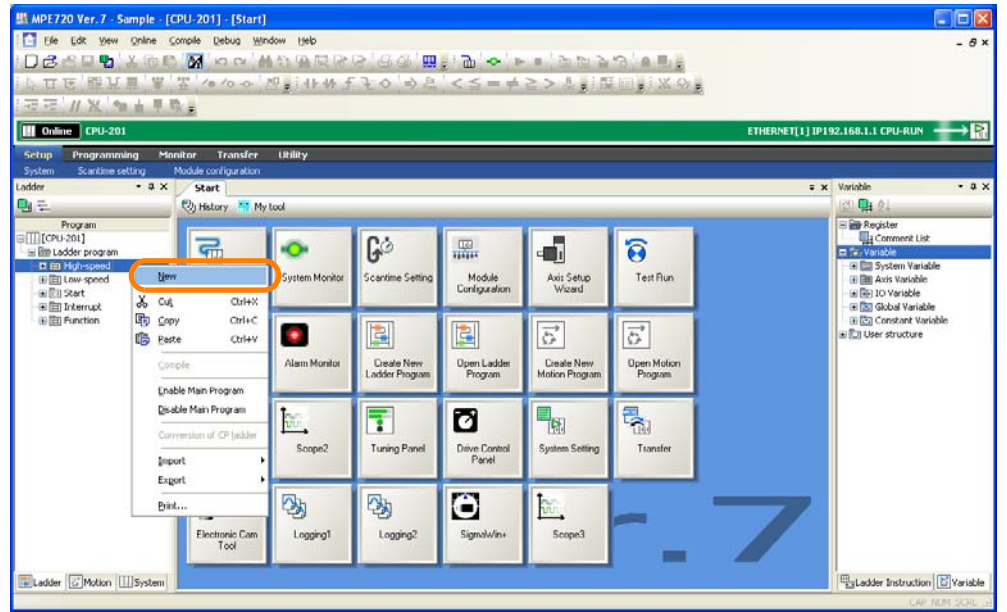

The Create New Program Dialog Box will be displayed.

5.1.1 Creating New Ladder Programs

**3.** Change the settings as required.

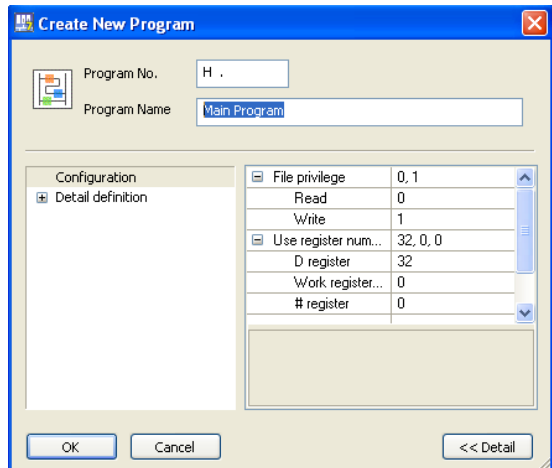

**4.** Click the **OK** Button.

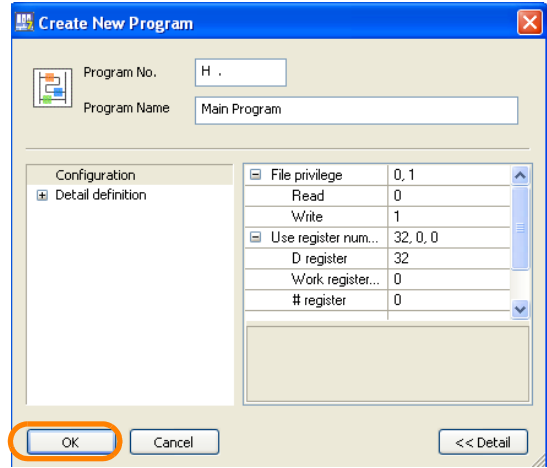

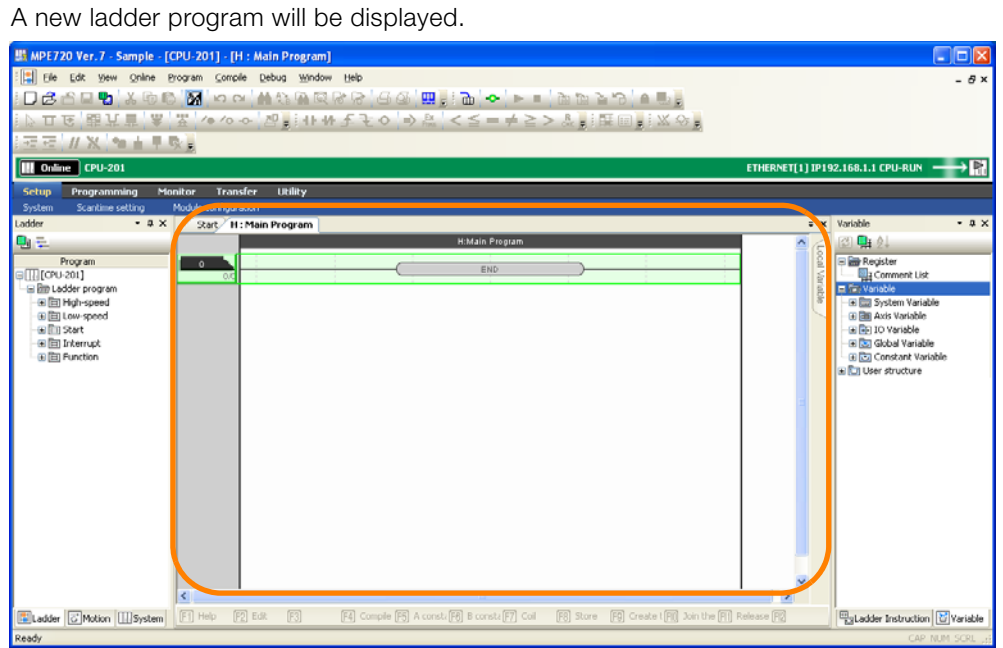

This concludes the settings.

5.1.2 Editing Ladder Programs

# <span id="page-195-0"></span>**5.1.2 Editing Ladder Programs**

This section describes the following three operations to edit ladder programs.

- Inserting a rung
- Inserting an instruction
- Setting parameters

Information

This section describes only the operating procedures for editing. Refer to the following manual for details on specific instructions and settings.

MP3000 Series Ladder Programming Manual (Manual No.: SIEP C880725 14)

# **Inserting a Rung**

There are the following three methods that you can use to insert rungs.

• Right-click where rung is to be inserted, and select *Insert Rung*.

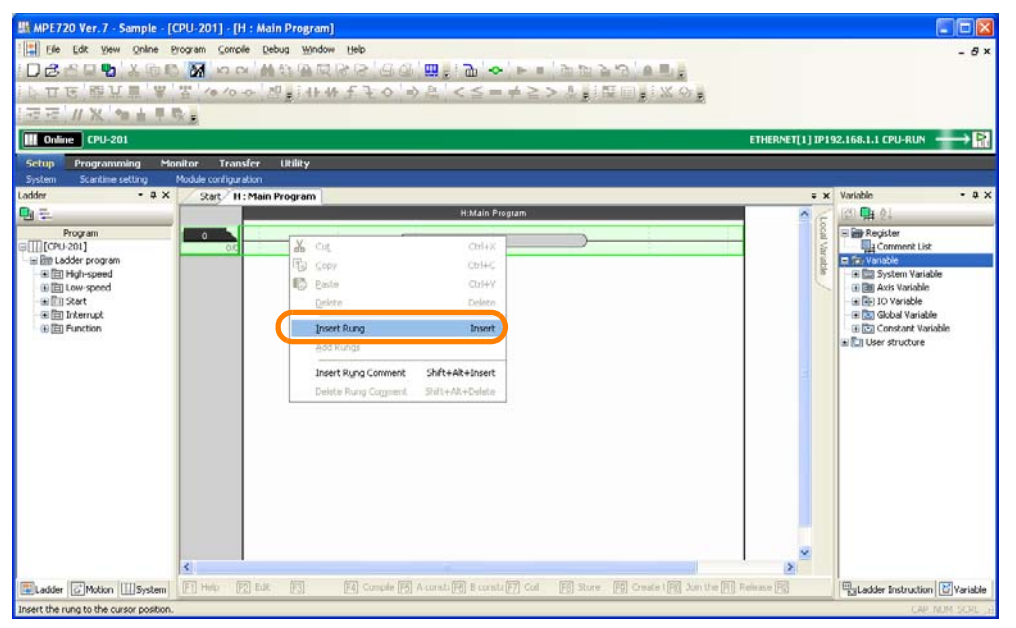

• Place the mouse cursor where the rung is to be inserted, and select *Program* − *Insert Rung* from the menu bar.

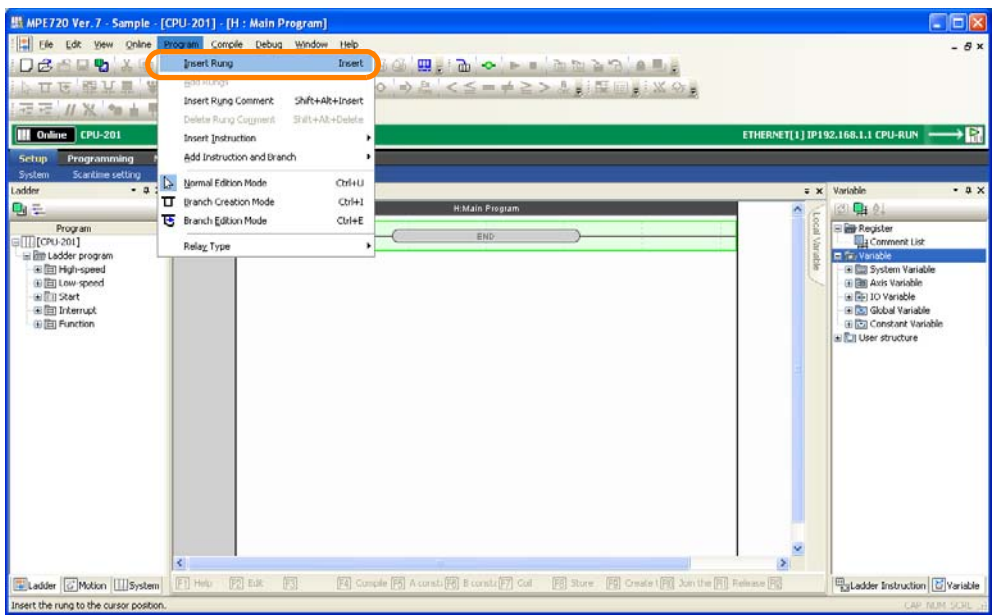

• Place the mouse cursor where the rung is to be inserted, and press the **Insert** Key.

5.1.2 Editing Ladder Programs

# **Inserting an Instruction**

There are the following four methods that you can use to insert instructions.

• Enter a text string or double-click the location where the instruction is to be inserted, and select the instruction you want to insert from the list of instructions that is displayed. (The Autocomplete function is used.)

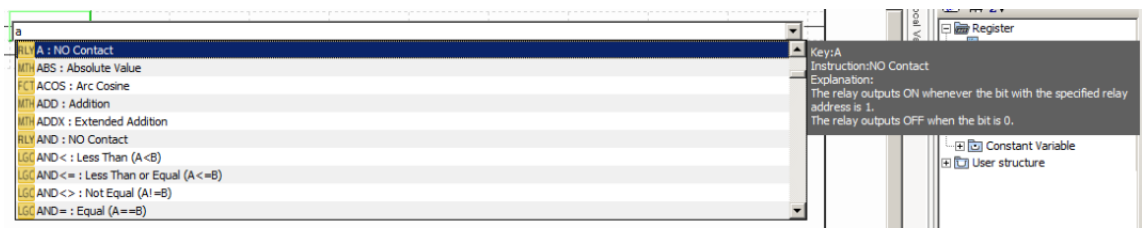

Refer to the following section for details on the Autocomplete function.  $\overline{\mathbb{G}}$  [5.3.1 Using the Autocomplete Function](#page-269-1) on page 5-81

• Right-click where the instruction is to be inserted, and select the required instruction under *Insert Instruction*.

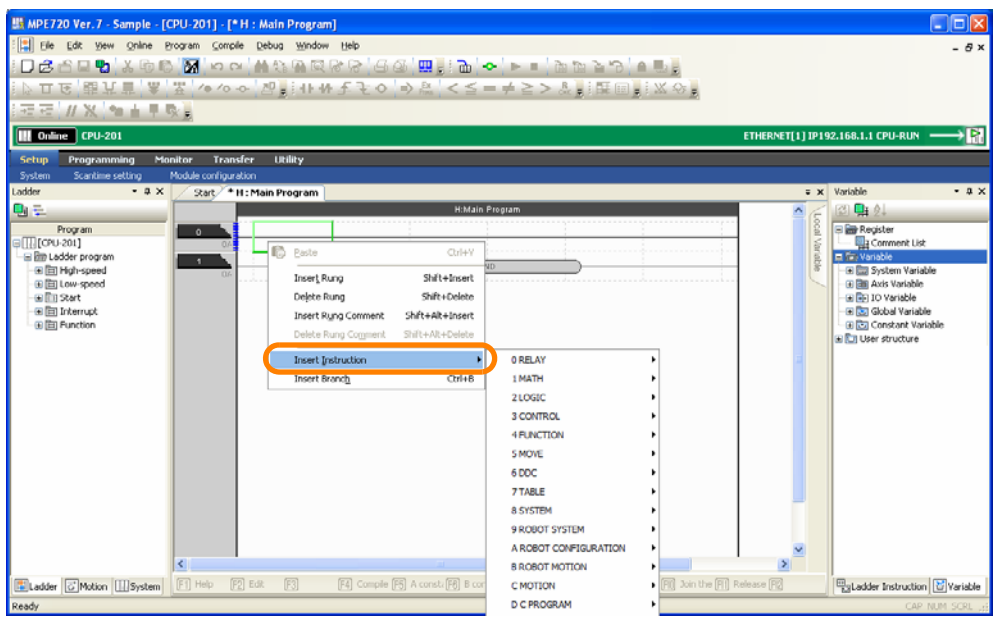

• Drag the desired instruction from the Ladder Instruction Pane to where the instruction is to be inserted.

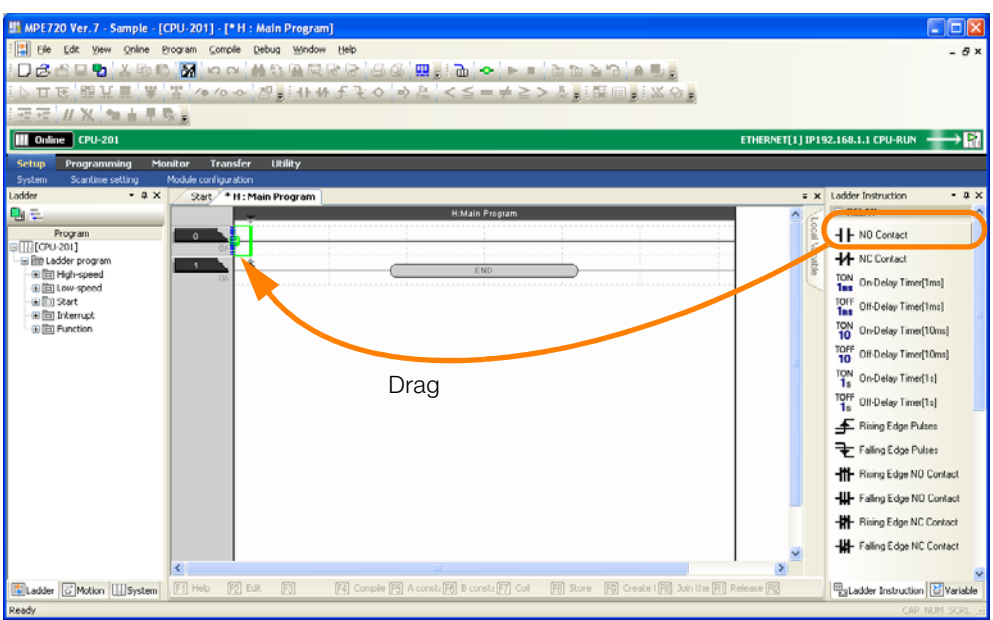

5-8

5.1.2 Editing Ladder Programs

• Place the mouse cursor where the instruction is to be inserted, and select *Program* − *Insert*  **Instruction** followed by the desired instruction from the menu bar.

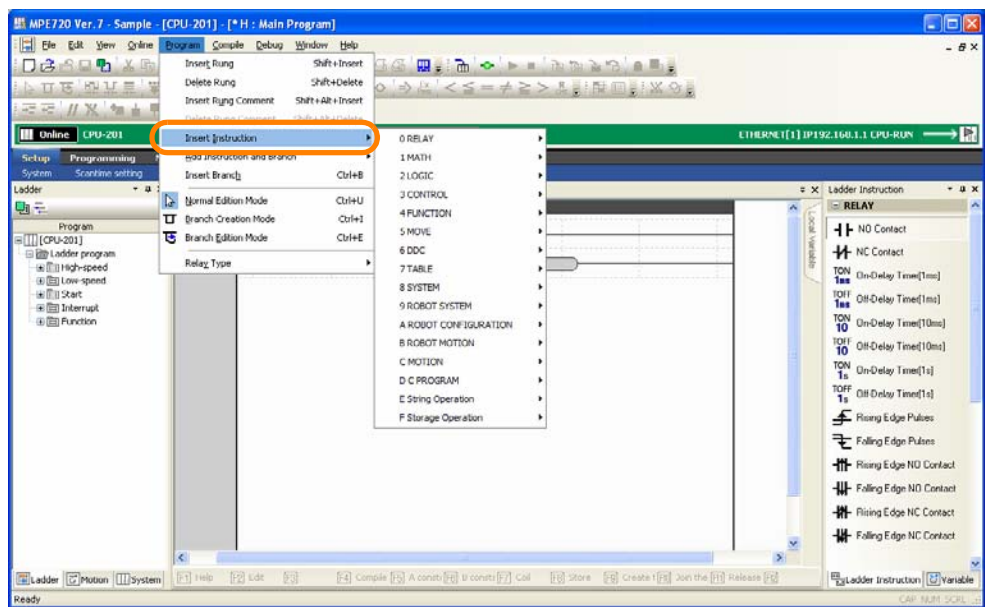

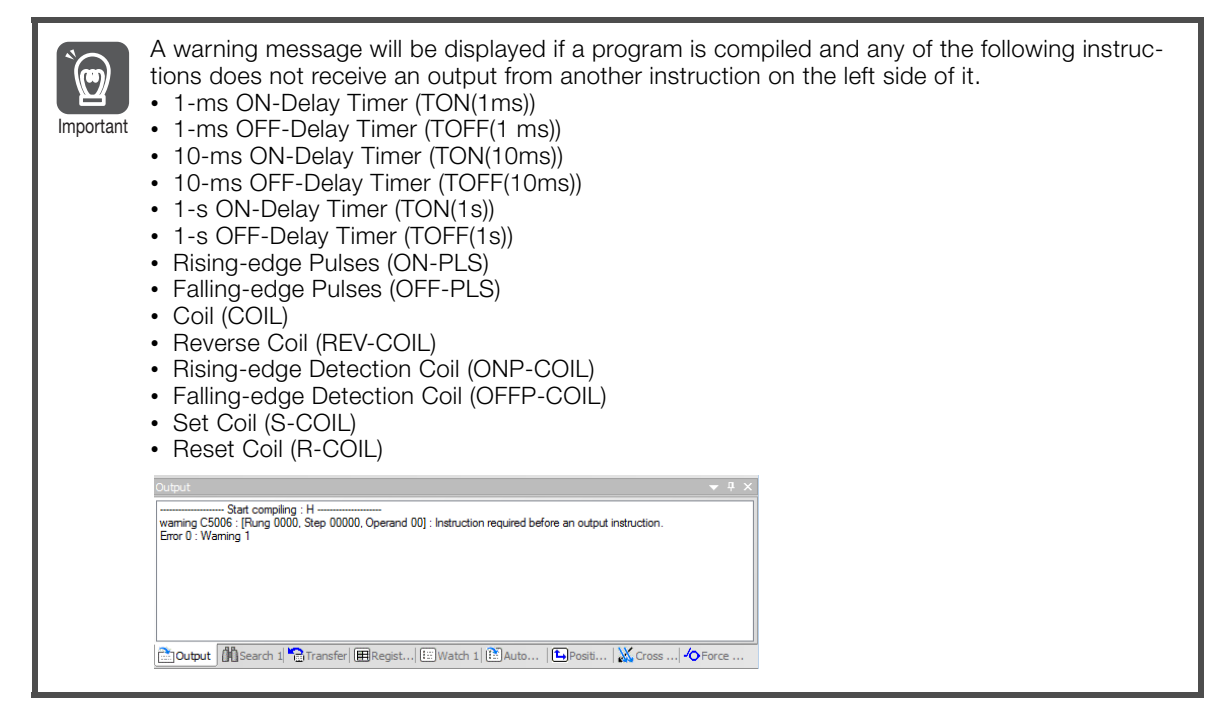

Detailed procedures are given only for setting the Expression instruction. Refer to the following section for details.

[5.1.4 Easily Performing Numeric Operations in Ladder Programs](#page-199-0) on page 5-11

 $5\overline{5}$ 

5.1.3 Running Your Ladder Programs

### **Setting Parameters**

Insert the instruction, and then set the variables, registers, and comment as necessary.

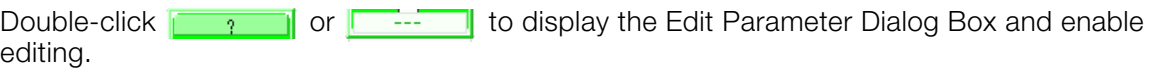

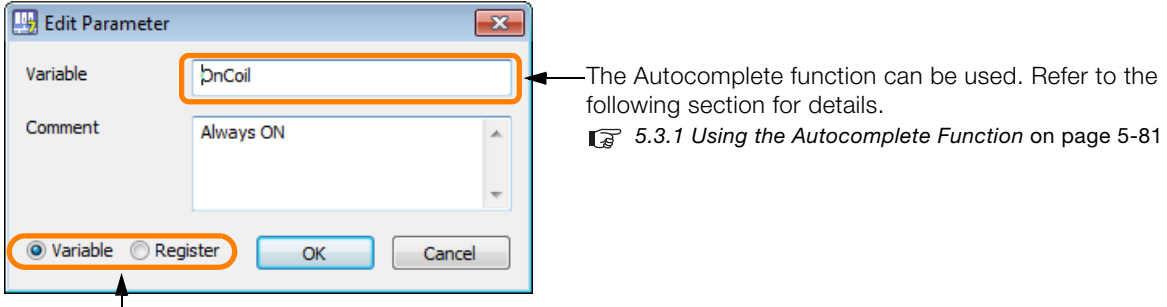

Either a variable or register can be input.

- If the **Register** of the following instructions has a value of 5 digits or more in the project file created with MPE720 version 5 or 6, the values after the 6th digit will be automatically deleted and changed to the 5-digit value when the **Parameter Setting** Dialog Box is displayed. In such cases, the program needs to be complied. **Information** 
	- On-Delay Timer (TON (10 ms))
	- Off-Delay Timer (TOFF (10 ms))
	- On-Delay Timer (TON (1 s))
	- Off-Delay Timer (TOFF (1 s))

# <span id="page-198-0"></span>**5.1.3 Running Your Ladder Programs**

The flow that is used to run ladder programs on the Machine Controller depends on whether the program was created online or offline. Each flow is given below.

Ladder Programs Created Online

Ladder Programs Created Offline

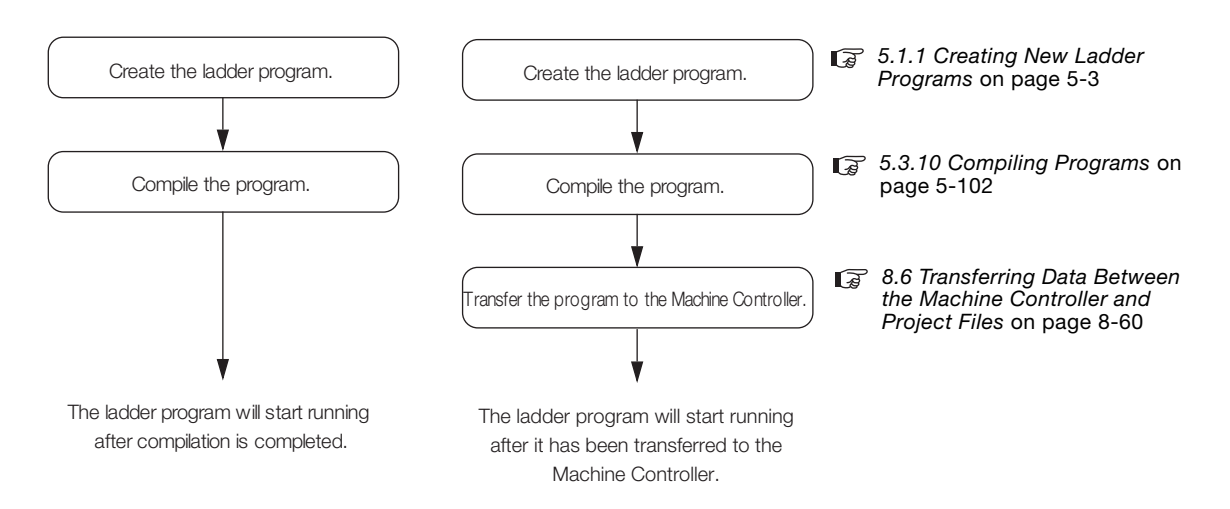

# <span id="page-199-0"></span>**5.1.4 Easily Performing Numeric Operations in Ladder Programs**

When performing numerical operations in ladder programming, several extra rungs must be used to store interim calculation results between numeric operations performed with instructions, such as ADD and SUB. With the Expression instruction, you can easily perform complex operations by writing complex formulas inside a single instruction.

The procedure is given below.

- **1.** Use one of the following methods to insert an Expression instruction.
	- Right-click where the instruction is to be inserted, and select *Insert Instruction CONTROL Expression: EXPRESSION*.

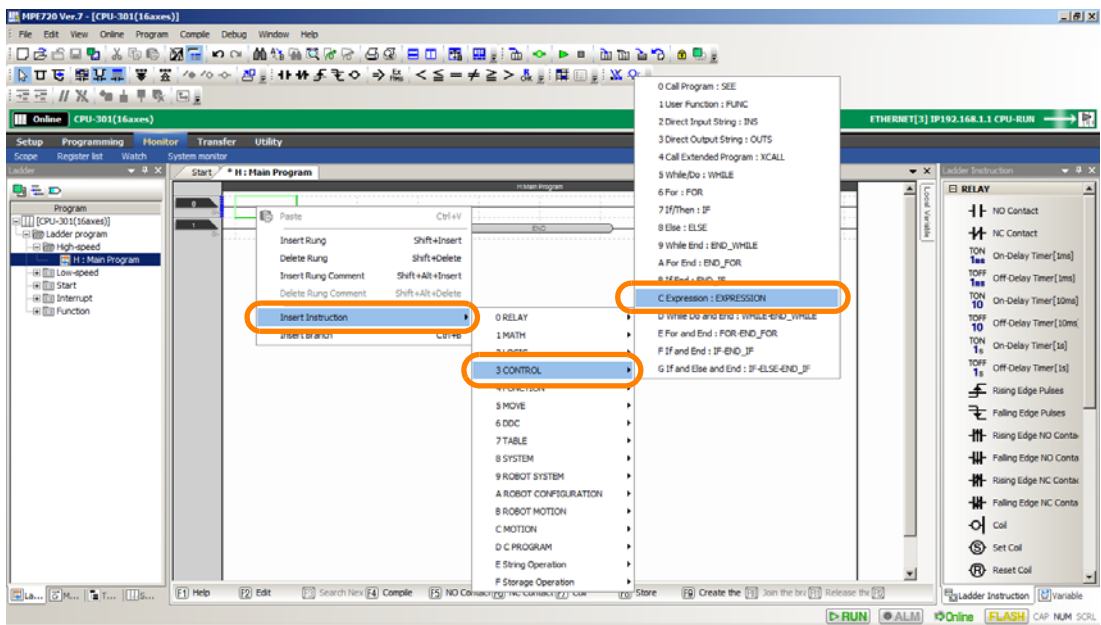

• Place the mouse cursor where the instruction is to be inserted, and enter "expr".

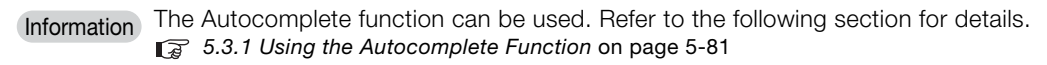

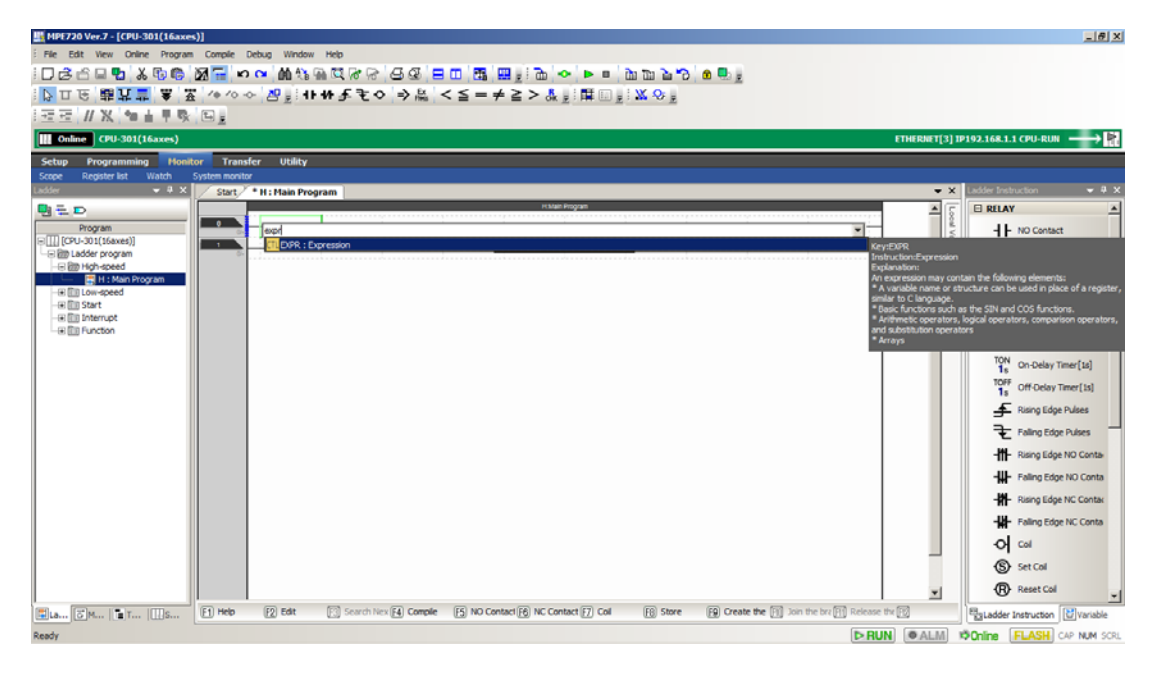

#### 5.1.4 Easily Performing Numeric Operations in Ladder Programs

• In the Ladder Instruction Pane, click the **+** Button next to **CONTROL**, and then drag the Expression instruction to where the instruction is to be inserted.

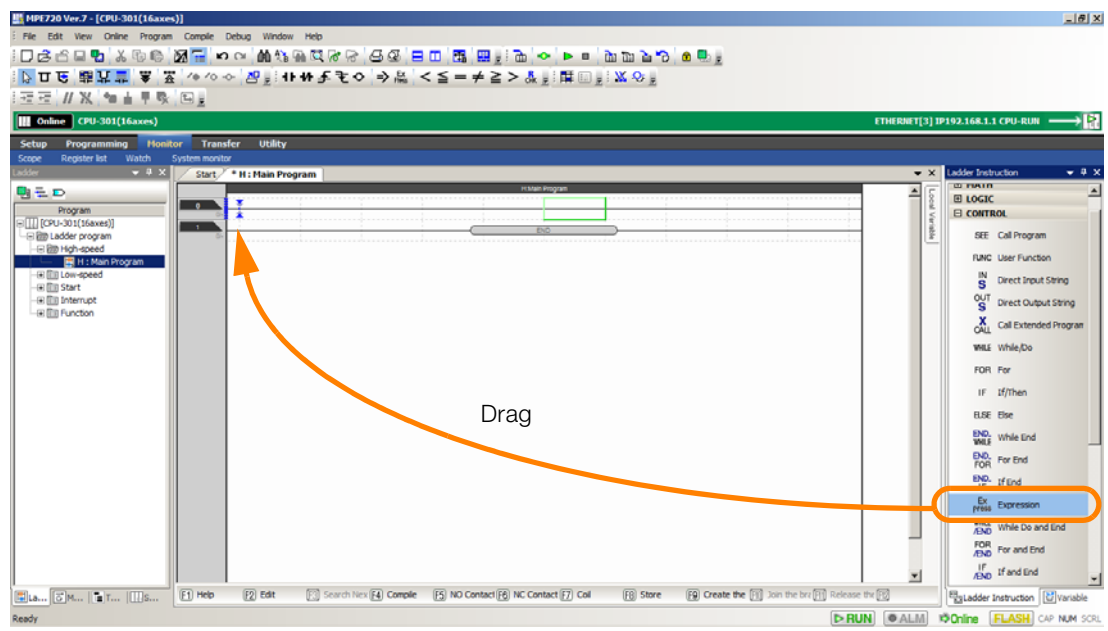

**2.** Double-click the input box for the Expression instruction.

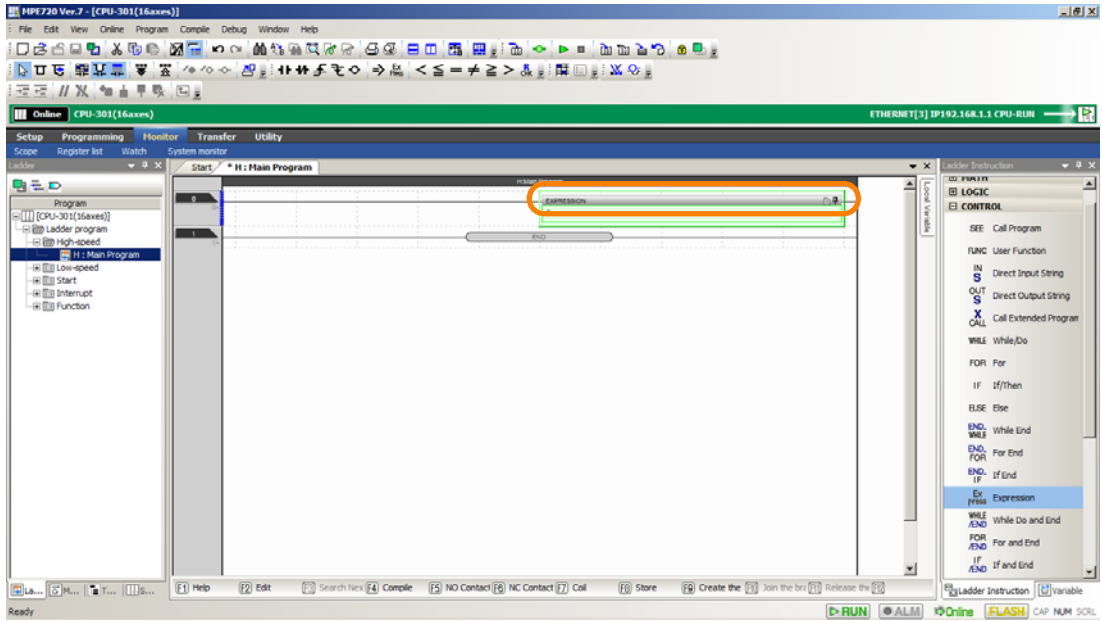

The Expression Editor Window will be displayed.

5.1.4 Easily Performing Numeric Operations in Ladder Programs

**3.** Enter the arithmetic expression.

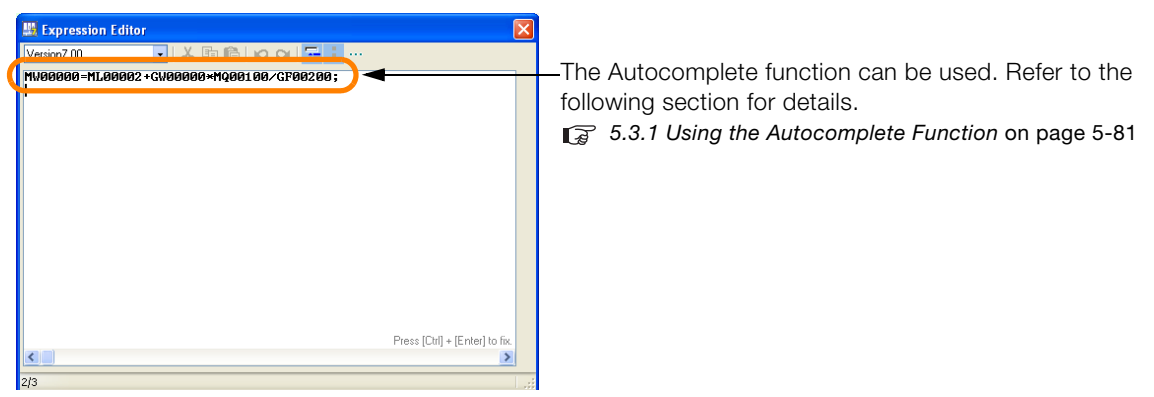

Refer to the following manual for details on limitations on operators, instructions, and functions that can be used inside an Expression instruction.

MP3000 Series Ladder Programming Manual (Manual No.: SIEP C880725 13)

Information

There are the following two versions of the Expression instruction. The instructions that can be used depend on the version of the Expression instruction.

- Expression instruction version 6: Compatible with the Expression instruction from MPE720 Version 6.
- Expression instruction version 7.00: Not compatible with the Expression instruction from MPE720 Version 6. New functions and operators that were added for MPE720 Version 7 are supported.

To change the version, use the list box in the Expression Editor Window.

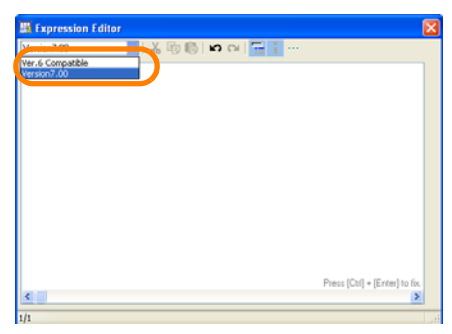

**4.** Hold down the **Ctrl** Key and press the **Enter** Key.

The Expression Editor Window will close and the entered information will be displayed.

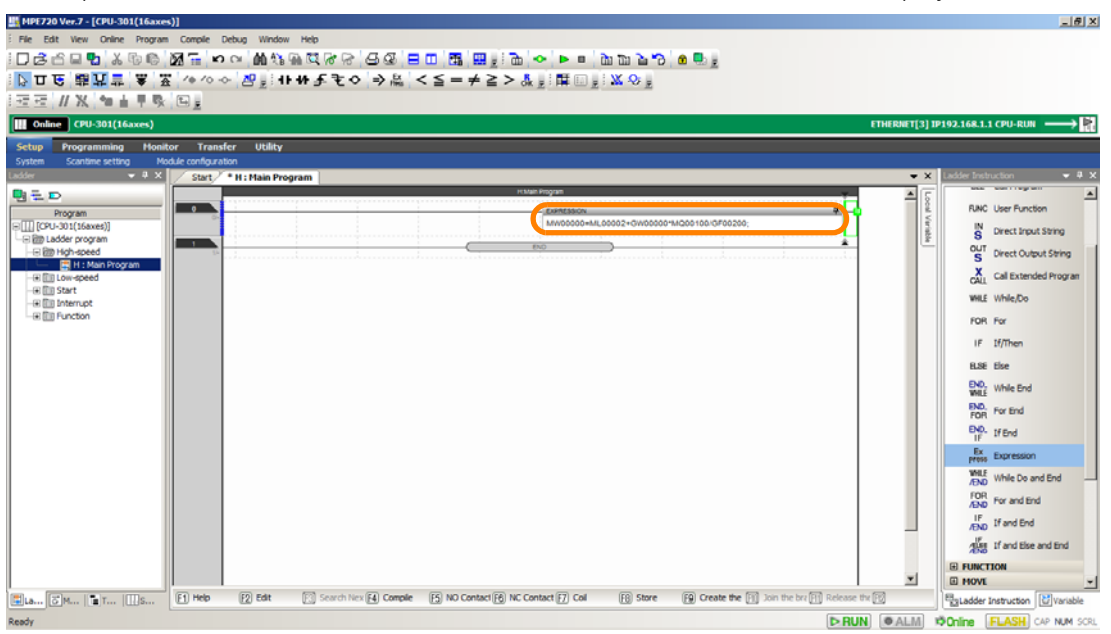

5.1.4 Easily Performing Numeric Operations in Ladder Programs

- **5.** Use one of the following methods to compile the program. • Press the **F4** Key.
	- Select *Compile* − *Compile* from the menu bar.

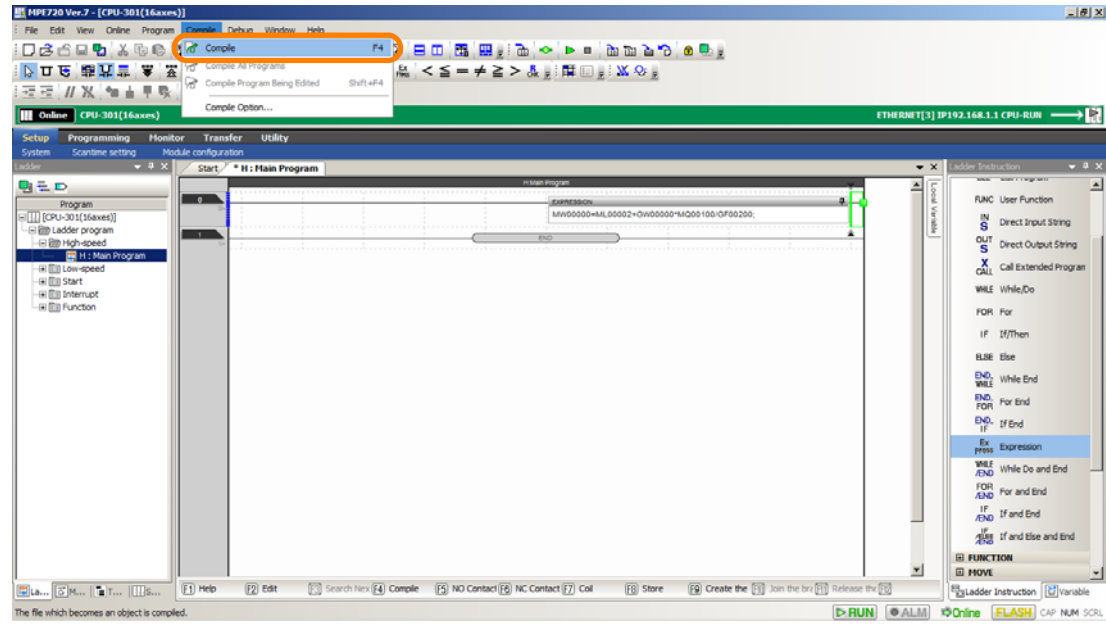

If the compilation is successful, the Machine Controller will execute the Expression instruction and display the current value below the formula.

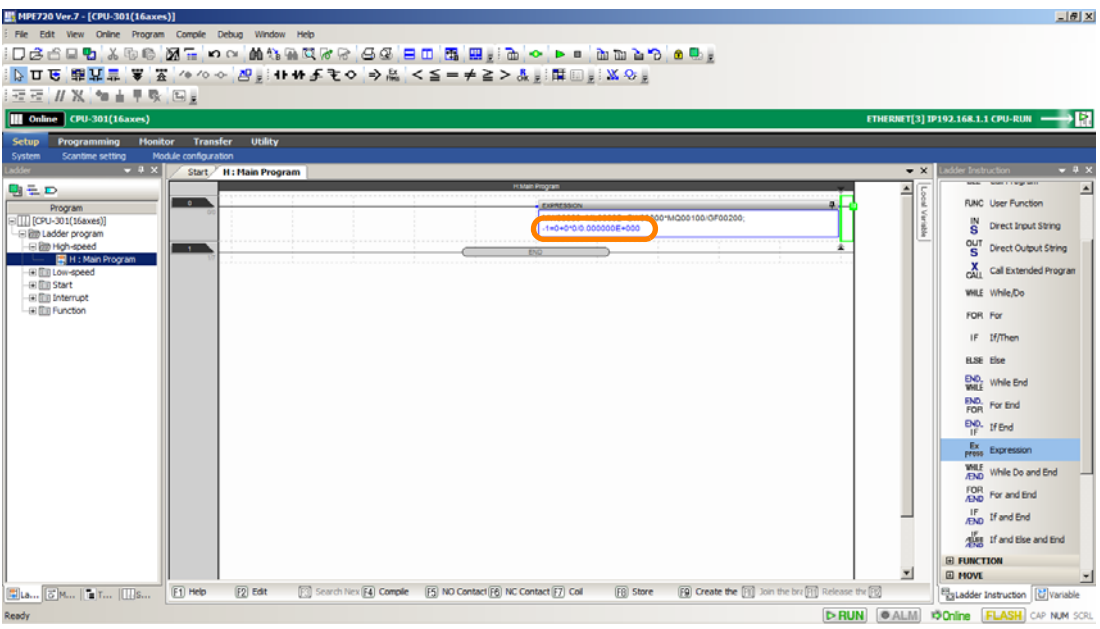

If there is a comment for the register used in the formula, the register comment will be displayed above the formula.

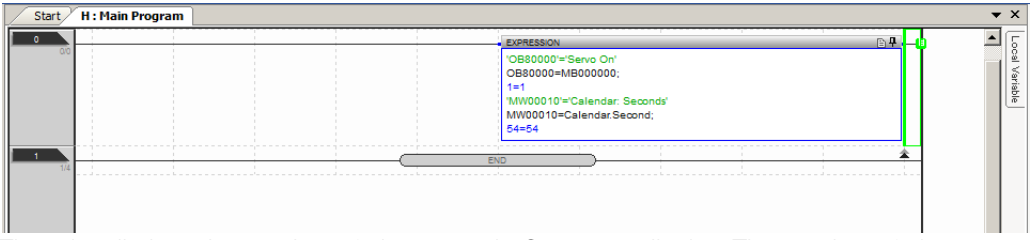

There is a limit to the number of characters in Comment display. The number of characters can be changed. Refer to the following section for details.

[5.1.5 Setting the Maximum Number of Characters for Register Comments](#page-203-0) on page 5-15 This concludes the procedure.

# <span id="page-203-0"></span>**5.1.5 Setting the Maximum Number of Characters for Register Comments**

Use the following procedure to set the maximum number of characters for register comments displayed for the Expression instruction.

**1.** Select *File* − *Environment Setting* from the menu bar.

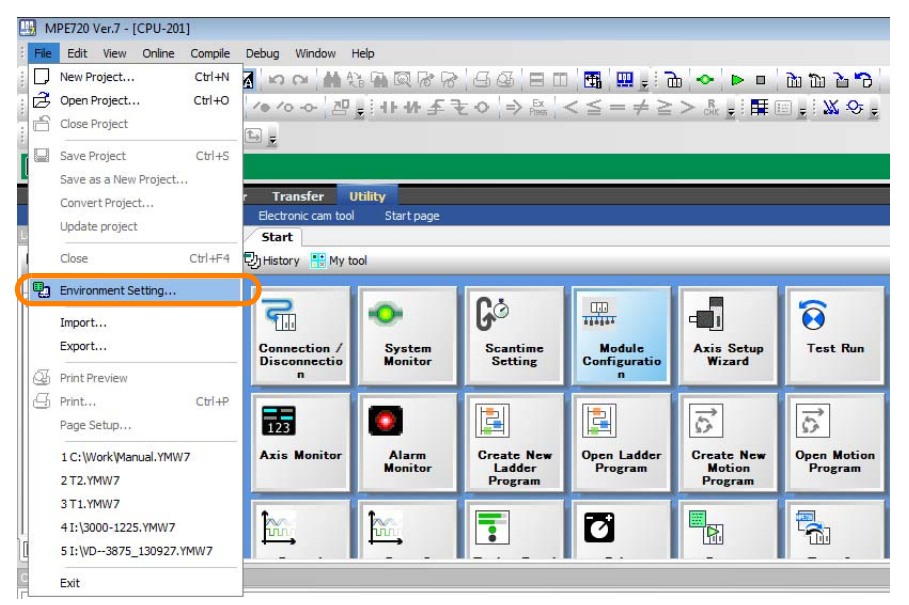

The Environment Setting Dialog Box will be displayed.

**2.** Select **Ladder** − **Display**.

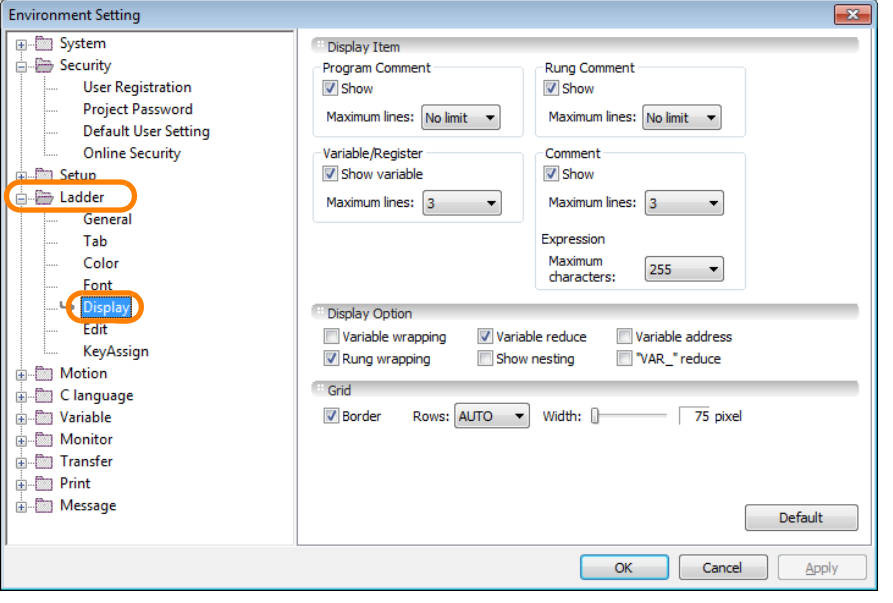

5.1.5 Setting the Maximum Number of Characters for Register Comments

**3.** Select the **Show** Check Box in the **Comment** Area, and then set the maximum number of characters in the **Maximum characters** Box for **Expression**.

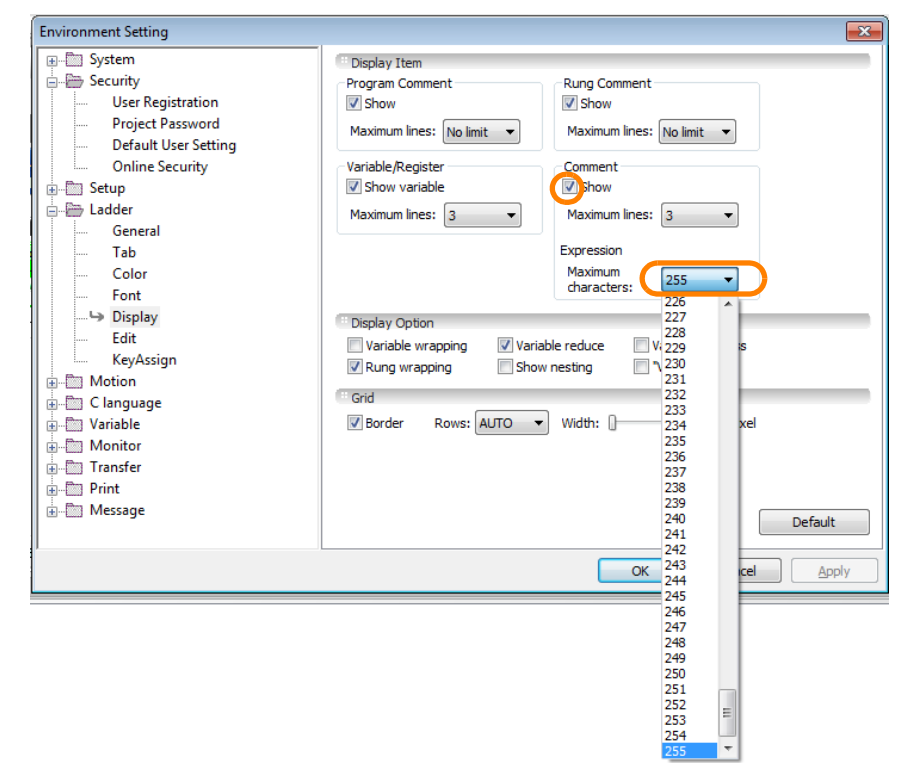

**4.** Click the **OK** Button.

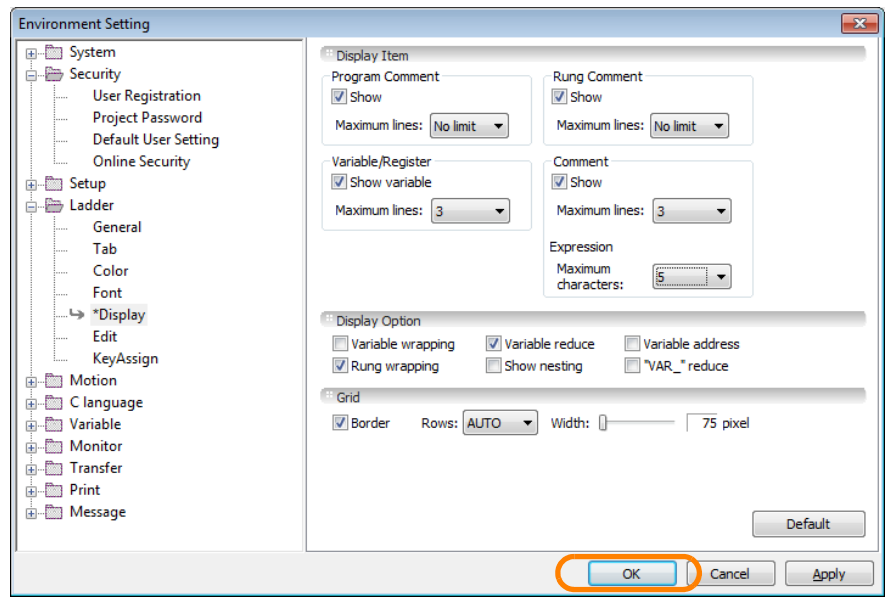

If a register comment exceeds the maximum number of characters that is set, "∼" will be displayed.

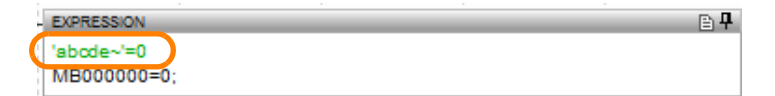

This concludes the procedure.

5.1.6 Changing Function Key Assignments for Ladder Operations to the Same Assignments as MPE720 Version 6

# <span id="page-205-0"></span>**5.1.6 Changing Function Key Assignments for Ladder Operations to the Same Assignments as MPE720 Version 6**

The function key assignments differ between the MPE720 Version 7 and Version 6, but can be reassigned to match the assignments that are used in Version 6.

Use the following procedure.

#### **1.** Select *File* − *Environment Setting* from the menu bar.

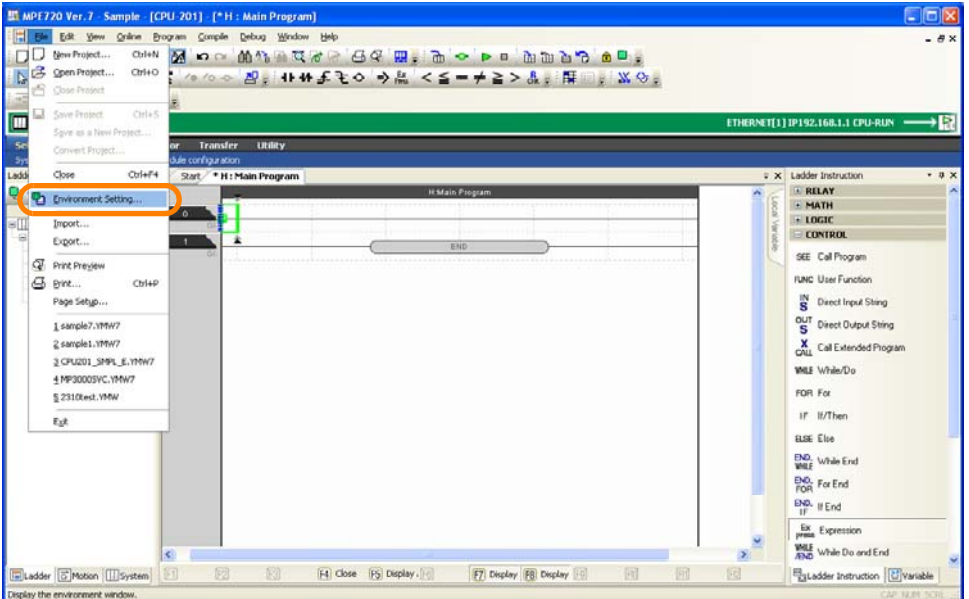

The Environment Setting Dialog Box will be displayed.

**2.** Select **Ladder - General**.

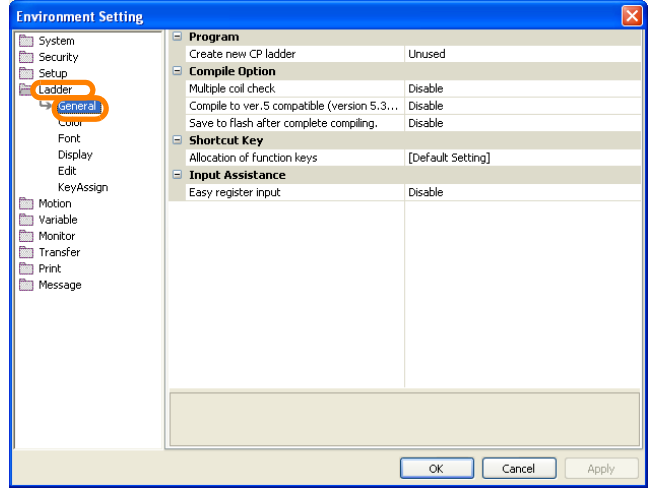

5.1.6 Changing Function Key Assignments for Ladder Operations to the Same Assignments as MPE720 Version 6

**3.** Click **Allocation of function keys**.

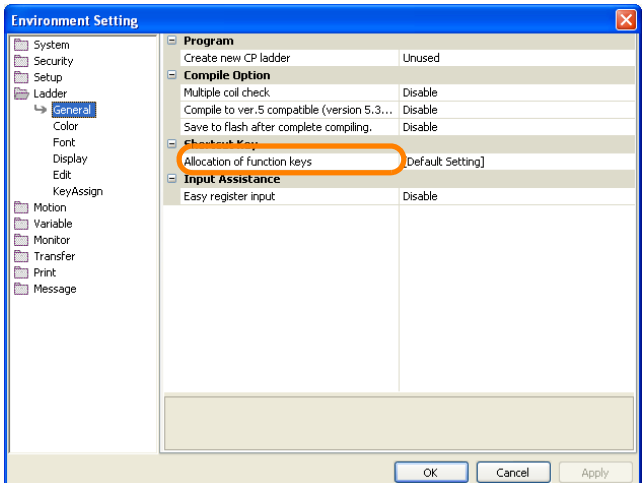

The box on the right will become selectable.

**4.** Select **Ver. 6 Compatible** from the **Allocation of function keys** List.

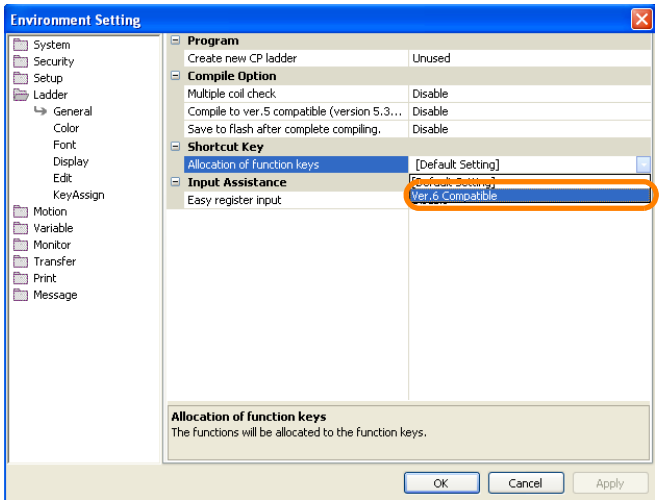

**5.** Click the **OK** Button.

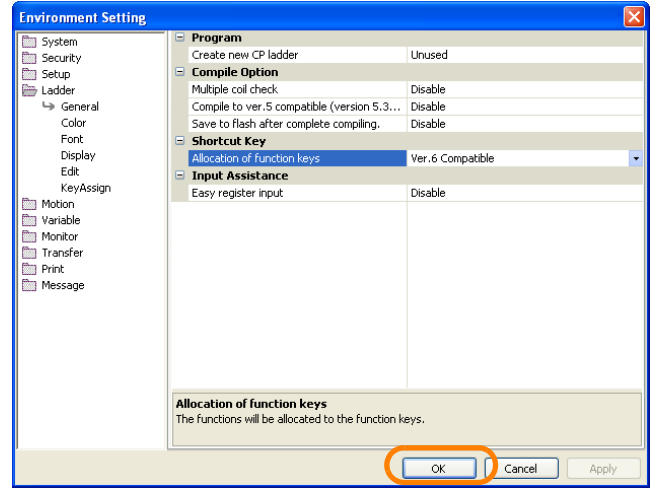

This concludes the procedure.

# <span id="page-207-0"></span>**5.1.7 Changing the Cursor Movement Order in the Edit Ladder Program Tab Page**

When you are editing a ladder program, you can press the **Enter** Key to move the cursor. You can change the order the cursor moves by changing a setting.

Use the following procedure.

**1.** Select *File* − *Environment Setting* from the menu bar.

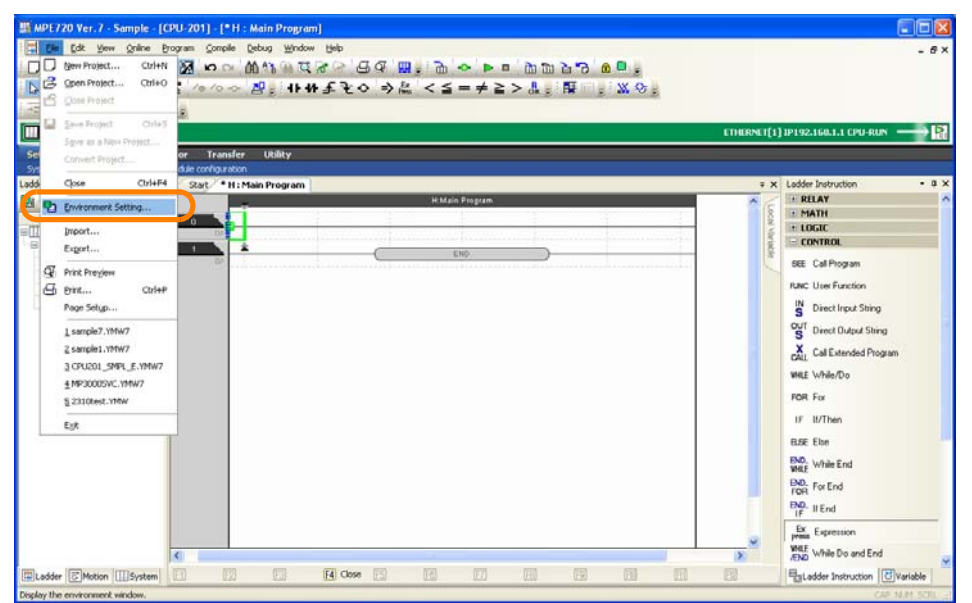

The Environment Setting Dialog Box will be displayed.

**2.** Select **Ladder - Edit**.

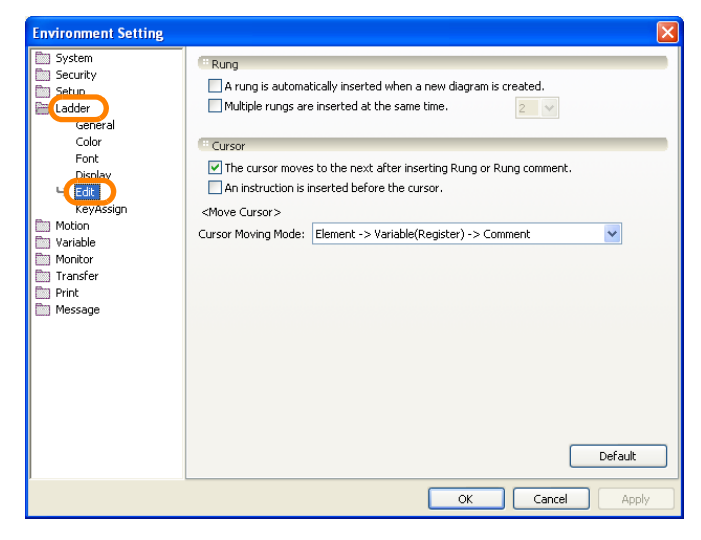

- 5.1.7 Changing the Cursor Movement Order in the Edit Ladder Program Tab Page
	- **3.** Select the desired order from the **Cursor Moving Mode** Box.

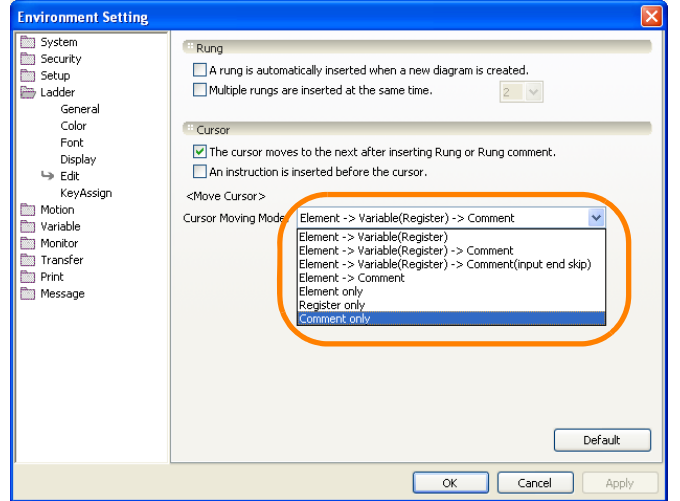

**4.** Click the **OK** Button.

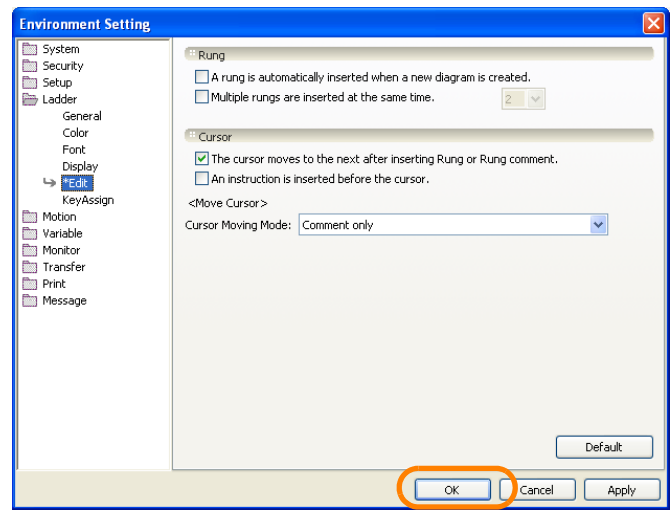

This concludes the procedure.

# <span id="page-209-0"></span>**5.1.8 Changing Tab Widths**

You can press the Tab Key to insert blank space (a tab) into the Expression Editor Window or Comment Editor Window. You can set the width of the tab that will be inserted.

Use the following procedure.

**1.** Select *File* − *Environment Setting* from the menu bar.

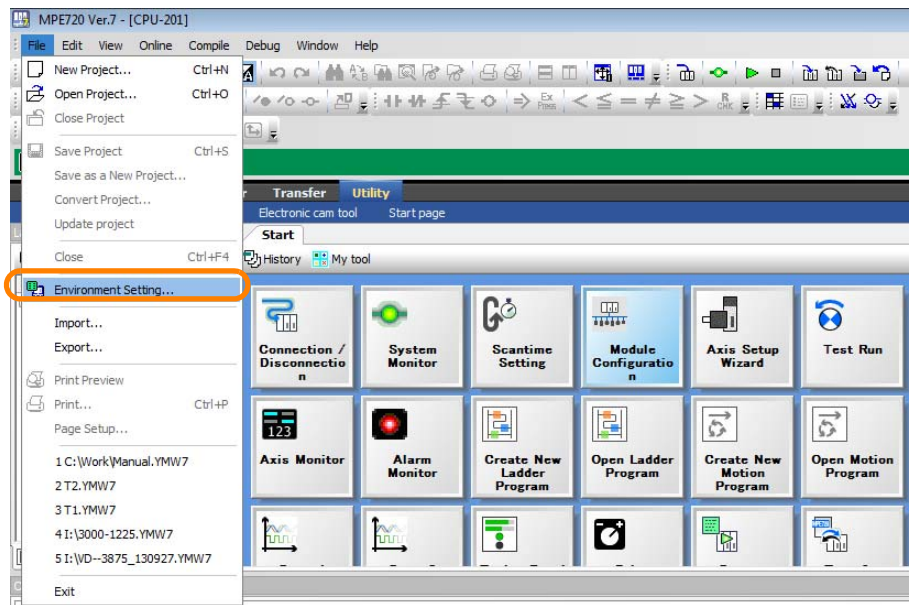

The Environment Setting Dialog Box will be displayed.

**2.** Select **Ladder** − **Tab**.

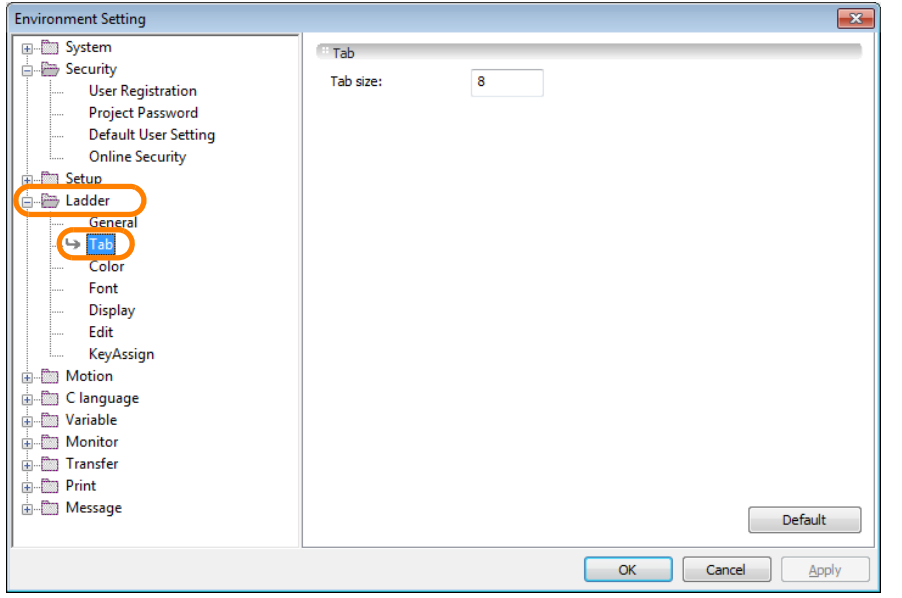

#### 5.1.8 Changing Tab Widths

**3.** Enter an integer in the **Tab size** Box.

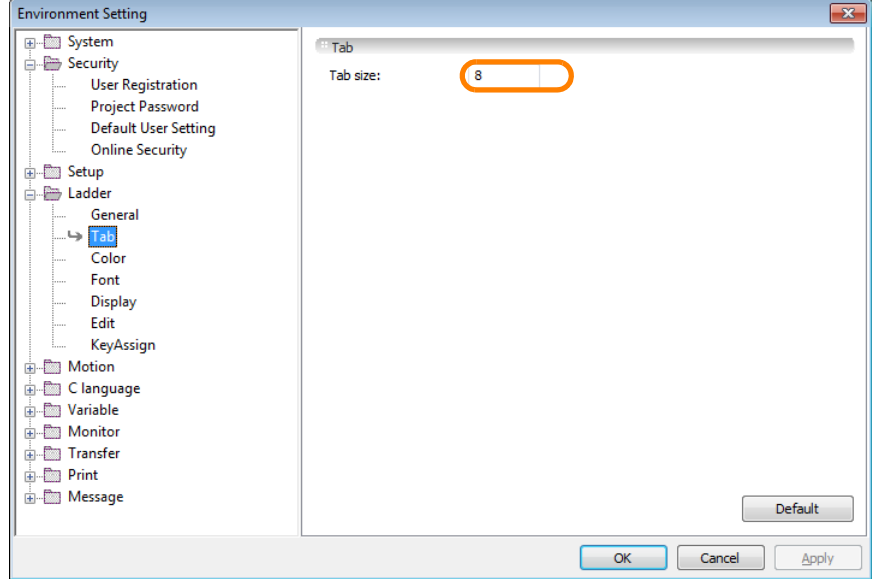

Note: You can enter any integer between 1 and 8. The following warning message will be displayed if you enter any other integer.

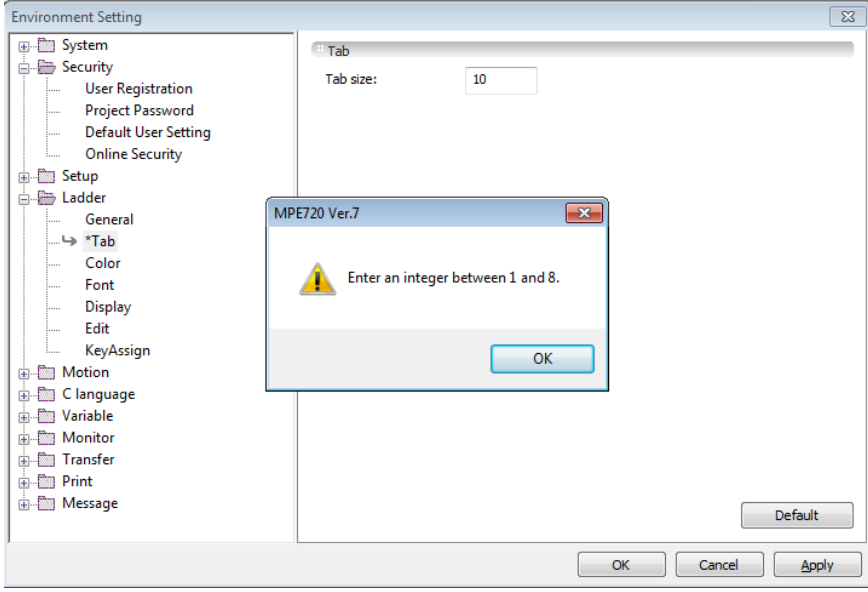

**4.** Click the **OK** Button.

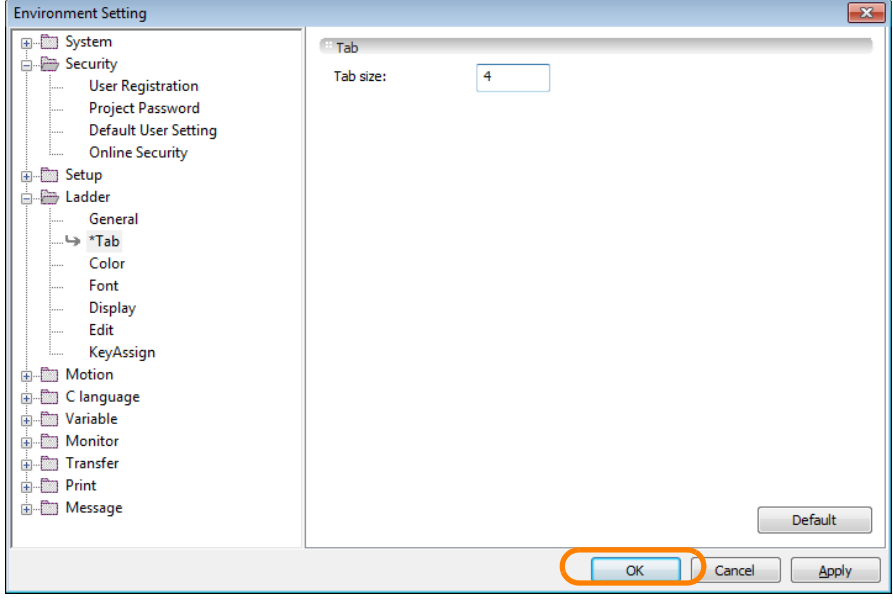

This concludes the procedure.

# <span id="page-211-0"></span>**5.1.9 Using Variable Names for Registers**

Any of the following three variables can be used for the registers that are used in a program.

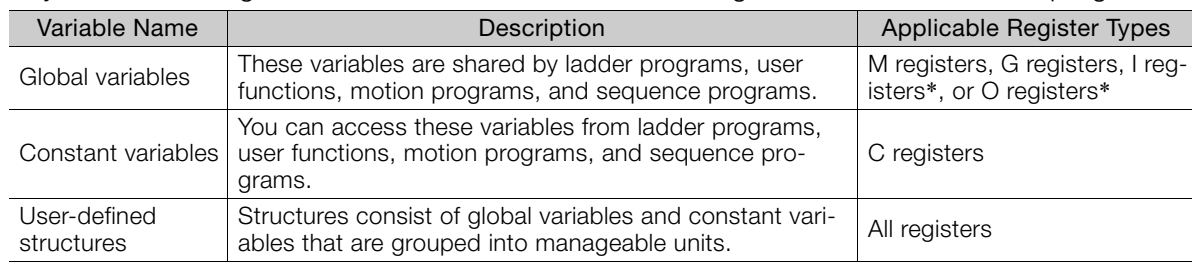

\* Axis variables and other system-defined registers and S registers cannot be used as global variables. The procedures are given below.

# **Global Variables**

Use the following procedure to assign a global variable to a register.

**1.** Click the **+** Button next to **Global Variable** in the Variable Pane.

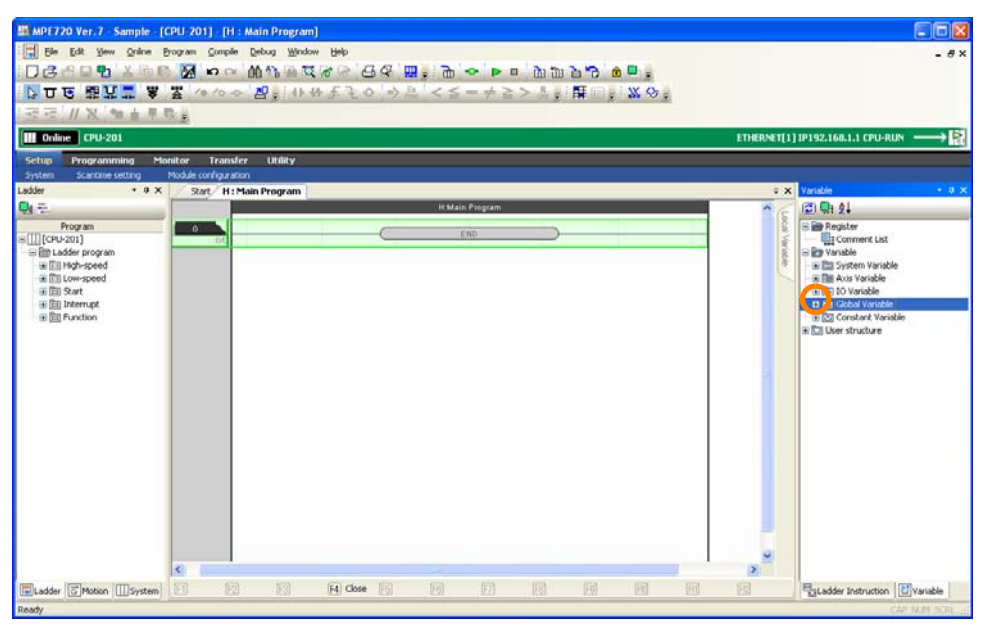

A list of data types will be displayed.

**2.** Right-click the data type for the variable to define.

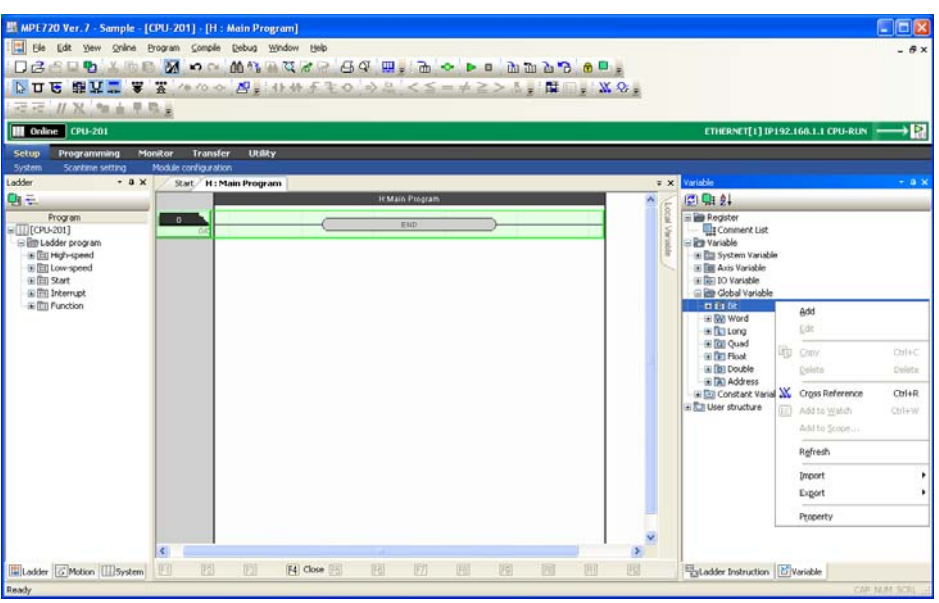

#### **3.** Select *Add*.

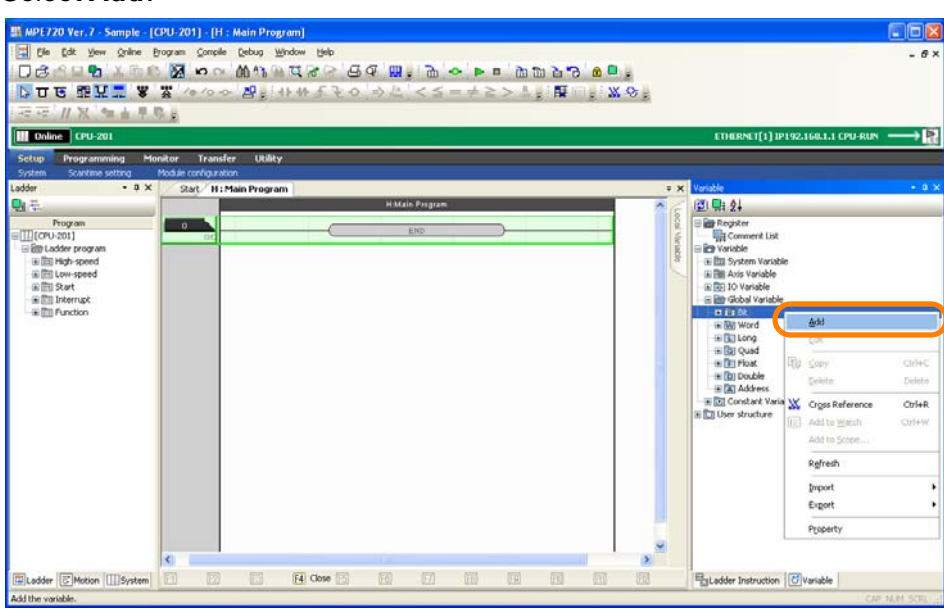

The Variable Definition Dialog Box will be displayed.

#### **4.** Enter the following information.

- Variable Name: You can enter a maximum of 64 alphanumeric characters. The variable name must start with a letter of the alphabet.
- Register
- Comment: You can enter a maximum of 255 alphanumeric characters. Carriage returns and line feeds cannot be used when entering comments.

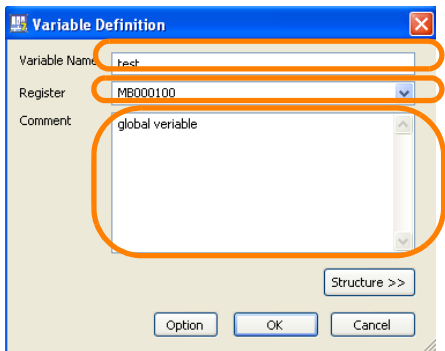

**5.** Click the **OK** Button.

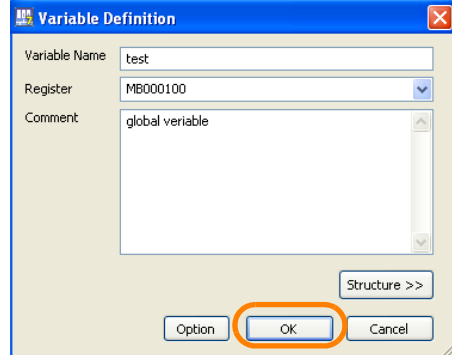

This concludes the procedure.

# **Constant Variables**

Use the following procedure to assign a constant variable to a register.

**1.** Right-click **Constant Variable** in the Variable Pane.

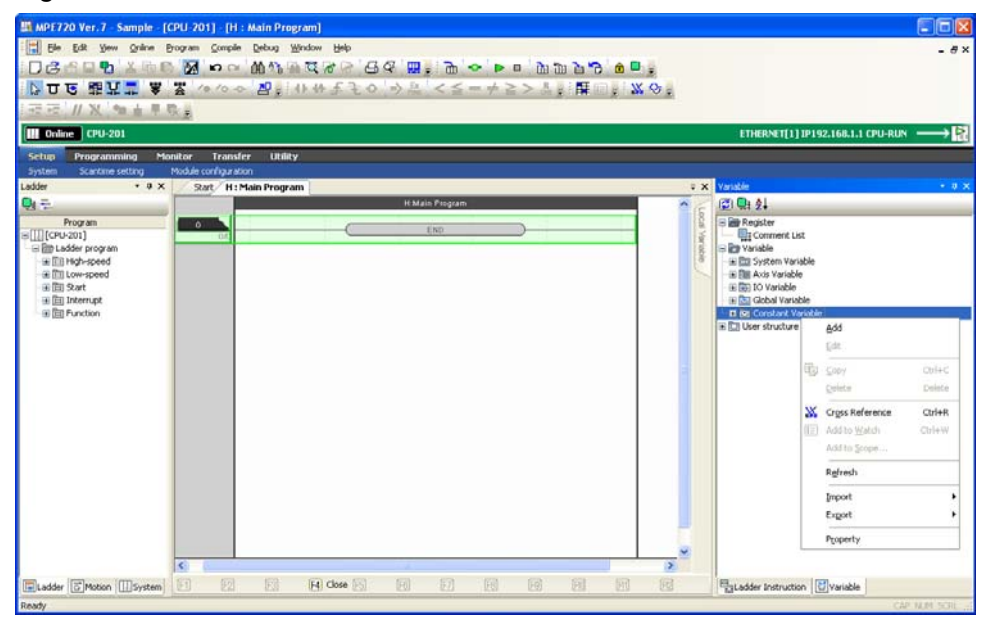

**2.** Select *Add*.

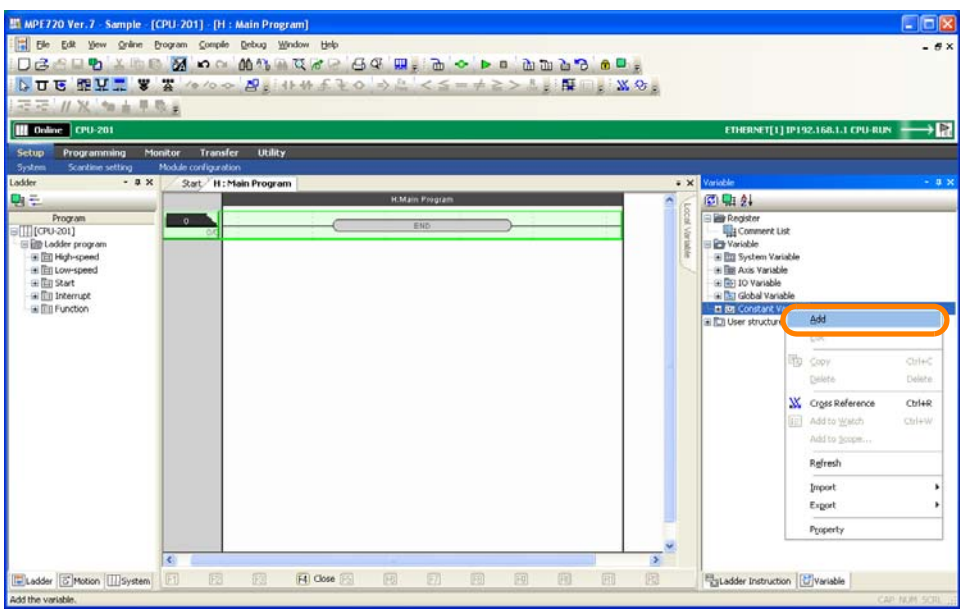

The Constant Definition Dialog Box will be displayed.

- **3.** Enter the following information.
	- Variable Name: You can enter a maximum of 8 alphanumeric characters. The letters "C\_" are automatically displayed at the beginning.
	- Size of Use: Enter the number of word registers to use starting from the first address that is set in the **Register** Field. Click the **Search Empty Register** Button to search for the number of available registers that is set in the **Size of Use** Box. The starting address will automatically be entered in the **Register** Box.
	- Register: Enter the first word address of the C registers to assign.
	- Comment: You can enter a maximum of 255 alphanumeric characters. Carriage returns and line feeds cannot be used when entering comments.

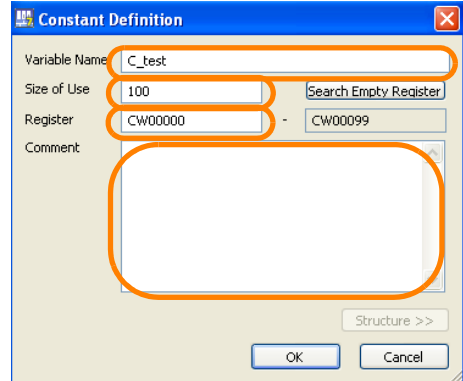

**4.** Click the **OK** Button.

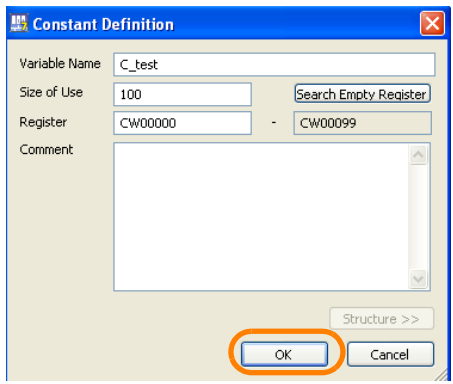

The Constant Definition Dialog Box will close.

**5.** In the Variable Pane, right-click the variable name that you defined in step 3.

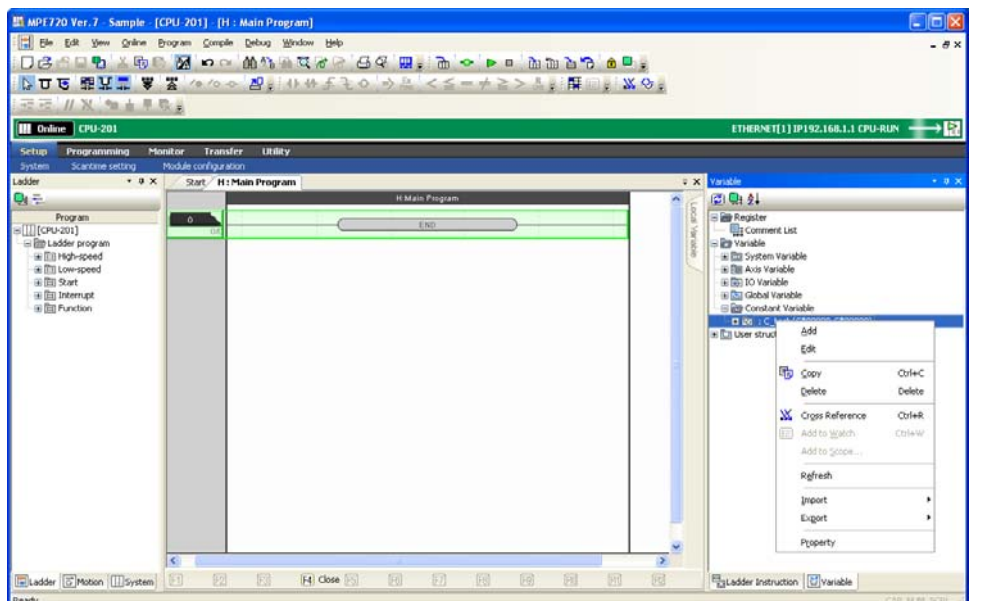
5.1.9 Using Variable Names for Registers

#### **6.** Select *Add*.

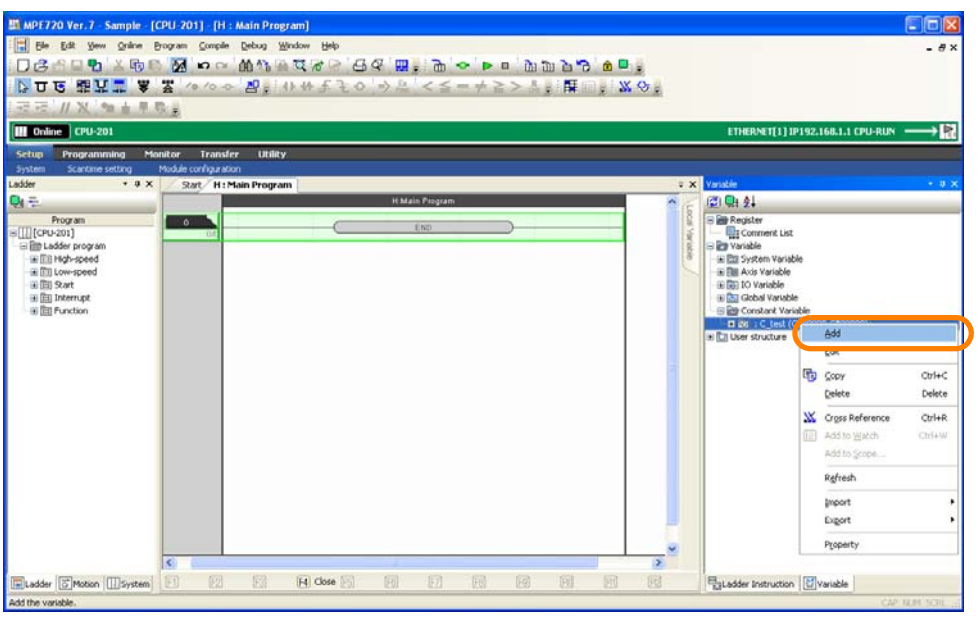

The Constant Variable Definition Dialog Box will be displayed.

#### **7.** Enter the following information.

- Variable Name: You can enter a maximum of 64 alphanumeric characters.
- Register
- Setting range: The upper and lower limits of constants can be set, as required. To set a limit, click the **Set** Button, enter the upper and lower limits of the constant in the dialog box that is displayed, and click the **OK** Button.
- Comment: You can enter a maximum of 255 alphanumeric characters. Carriage returns and line feeds cannot be used when entering comments.

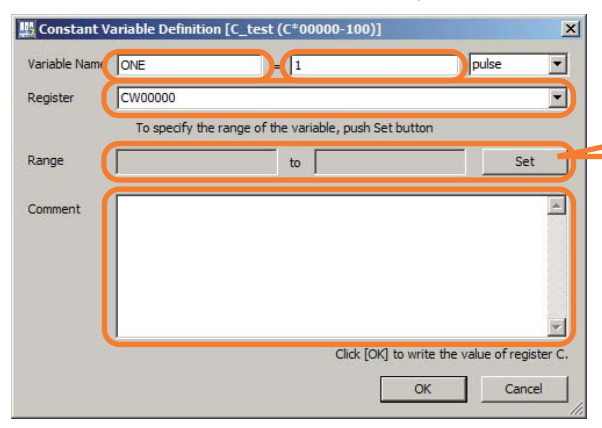

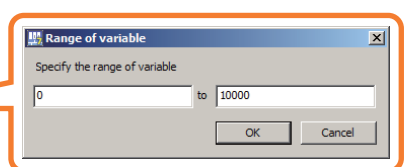

#### **8.** Click the **OK** Button.

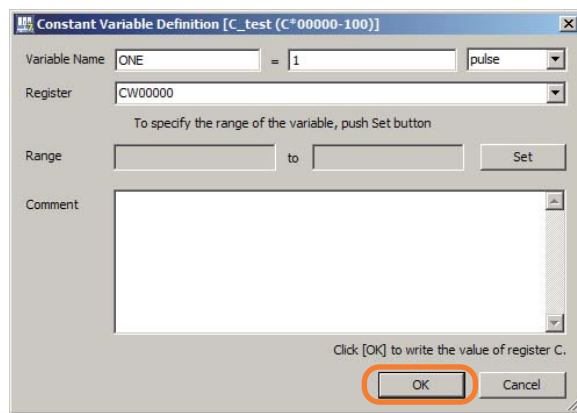

This concludes the procedure.

# **User-defined Structures**

Use the following procedure to assign registers of different data types to a single structure.

**1.** Right-click **User structure** in the Variable Pane.

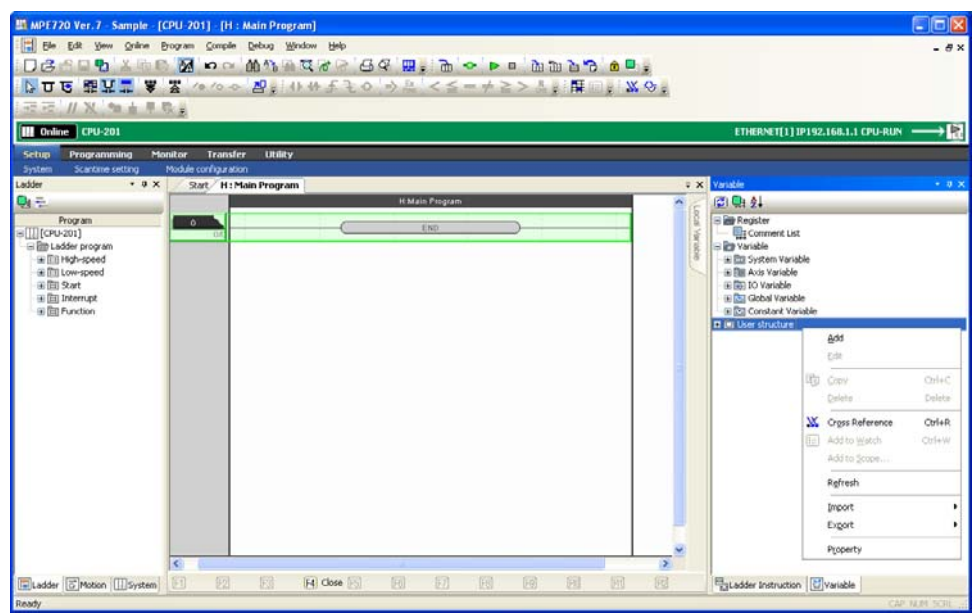

#### **2.** Select *Add*.

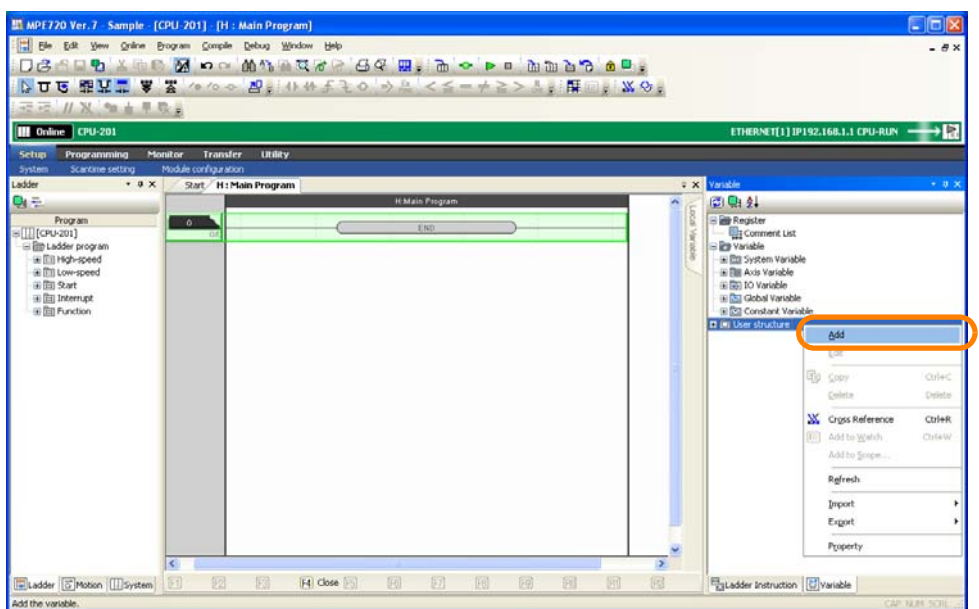

The Structure Definition Dialog Box will be displayed.

 $5^{\circ}$ 

#### 5.1.9 Using Variable Names for Registers

#### **3.** Enter the following information.

• Structure Name: You can enter a maximum of 64 alphanumeric characters. The variable name must start with a letter of the alphabet.

The following names will result in an error.

- The name of a register
- A structure name that is already registered
- Reserved words, such as motion instructions
- Comment: You can enter a maximum of 255 alphanumeric characters. Carriage returns and line feeds cannot be used when entering comments.

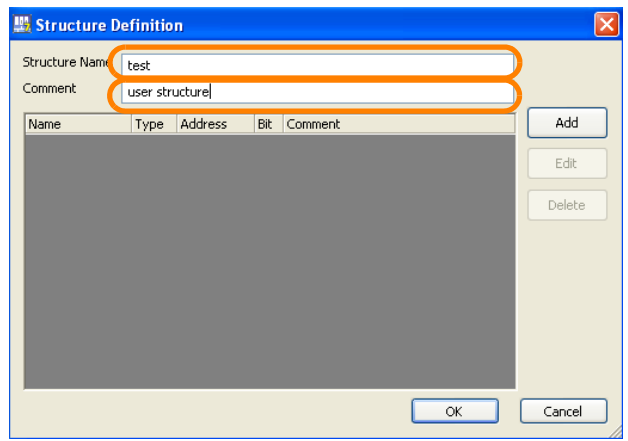

- **4.** The following buttons are used to set the registers to include in the structure.
	- Add Button
	- Edit Button
	- Delete Button

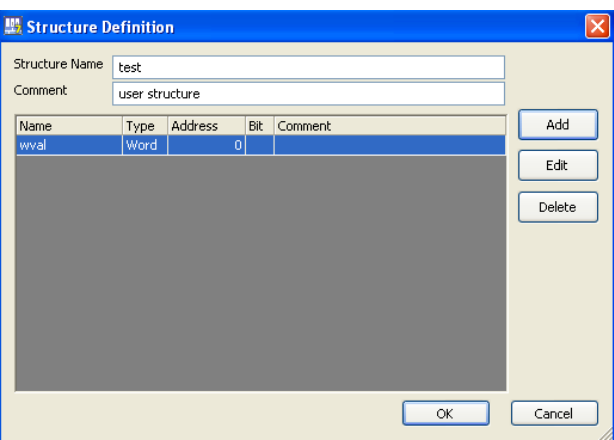

**5.** Click the **OK** Button.

| Structure Definition |                |             |     |         |  |    |  |        |
|----------------------|----------------|-------------|-----|---------|--|----|--|--------|
| Structure Name       | test           |             |     |         |  |    |  |        |
| Comment              | user structure |             |     |         |  |    |  |        |
| Name                 | Type           | Address     | Bit | Comment |  |    |  | Add    |
| wval                 | Word           | $\mathbf 0$ |     |         |  |    |  | Edit   |
|                      |                |             |     |         |  |    |  | Delete |
|                      |                |             |     |         |  |    |  |        |
|                      |                |             |     |         |  |    |  |        |
|                      |                |             |     |         |  |    |  |        |
|                      |                |             |     |         |  |    |  |        |
|                      |                |             |     |         |  |    |  |        |
|                      |                |             |     |         |  | OK |  | Cancel |

This concludes the procedure.

#### **5.1.10 Automatically Registering Address Registers as Variables**

You can automatically register address registers as variables when you use instructions for which address registers are specified. If you register variables, detailed information on the parameters for the address registers will be displayed in the pane, eliminating the need to look up information in manuals and other resource materials.

### **Enabling Variable Registration Assistance**

You must enable variable registration assistance in order to automatically register address registers as variables. Use the following procedure.

**1.** Select *File* − *Environment Setting* from the menu bar.

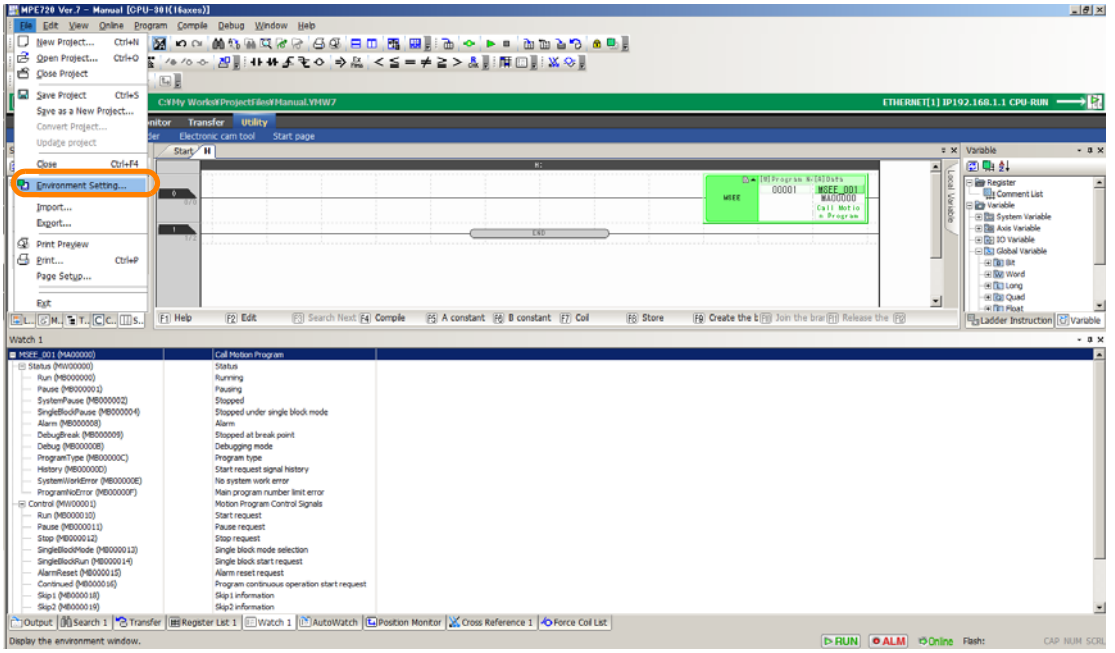

The Environment Setting Dialog Box will be displayed.

#### **2.** Select **Ladder - General**.

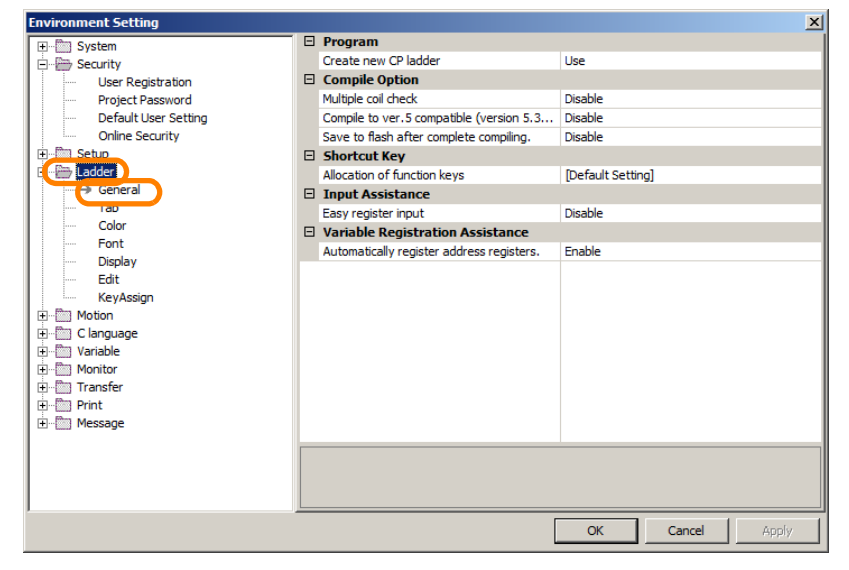

 $5<sup>1</sup>$ 

5.1.10 Automatically Registering Address Registers as Variables

- ent Setting  $\vert x \vert$  $\Box$  Program E System<br>
E Security La Program<br>
Create new CP ladder<br>
□ Compile Option<br>
Multiple col check<br>
Compile to ver.5 compatible (version 5.3... Disable<br>
Save to flash after complete compiling. Disable<br>
□ Shortcut Key<br>
□ Shortcut Key concy<br>Elser Registration Project Password<br>Project Password<br>Default User Setting **Online Security**  $\begin{tabular}{c} \hline \multicolumn{1}{c}{\textbf{1}} & \multicolumn{1}{c}{\textbf{0}} \\ \hline \multicolumn{1}{c}{\textbf{1}} & \multicolumn{1}{c}{\textbf{0}} \\ \hline \multicolumn{1}{c}{\textbf{2}} & \multicolumn{1}{c}{\textbf{0}} \\ \hline \multicolumn{1}{c}{\textbf{3}} & \multicolumn{1}{c}{\textbf{0}} \\ \hline \multicolumn{1}{c}{\textbf{4}} & \multicolumn{1}{c}{\textbf{5}} \\ \hline \multicolumn{1}{c}{\textbf{5}} & \multicolumn{1}{c}{\textbf{1}} \\ \h$ Allocation of function keys<br>  $\Box$  Input Assistance [Default Setting] Cause<br>--- Seneral<br>--- Color Easy register input<br>
Easy register input<br>
I Variable Registration Assistance<br>
Automatically register address registers. Disable  $\Box$ Eont **Phable** Display Edit **Edit**<br>KeyAssign E KeyAssi<br>
E Motion<br>
E Clanguage<br>
E Variable<br>
E Transfer<br>
E Print<br>
E Message<br>
E Message Automatically register address registers.<br>Select this option to automatically register address registers when you use instructions for<br>which address registers are specified.  $\alpha$ Cancel
- **3.** Click **Automatically register address registers.**

The box on the right will become selectable.

**4.** Select **Enable** in the **Automatically register address registers** Box.

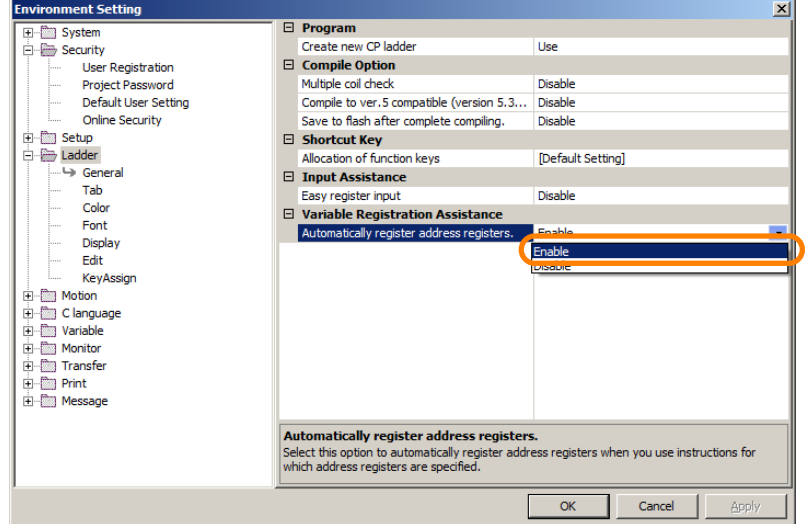

**5.** Click the **OK** Button.

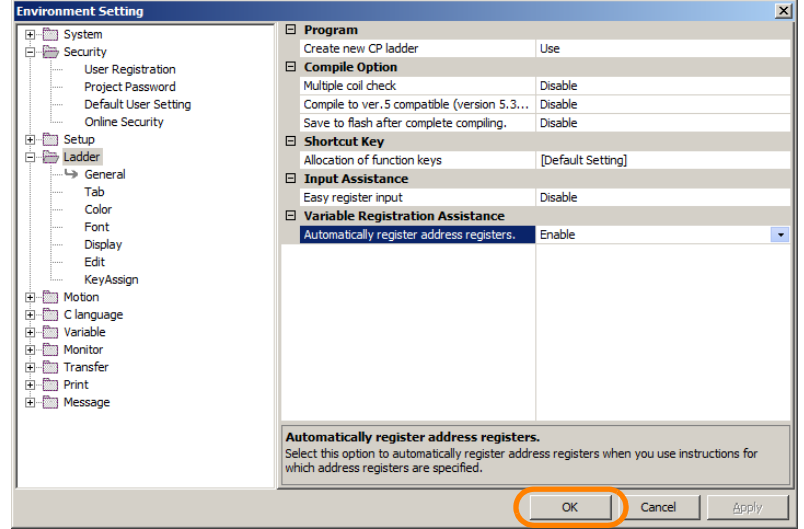

This concludes the procedure.

### **Registering Address Registers as Variables**

Use the following procedure. The MSEE instruction is used as an example.

**1.** Insert the MSEE instruction and enter the motion program number and the address of the address register.

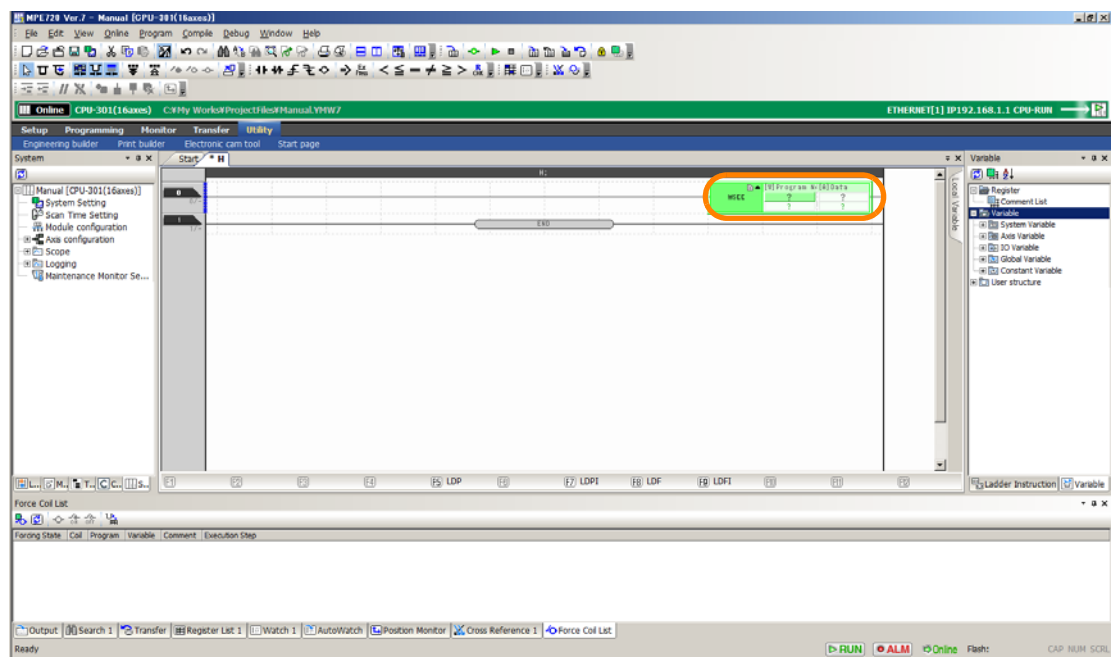

The Variable Definition Dialog Box will be displayed.

#### **2.** Enter the following information.

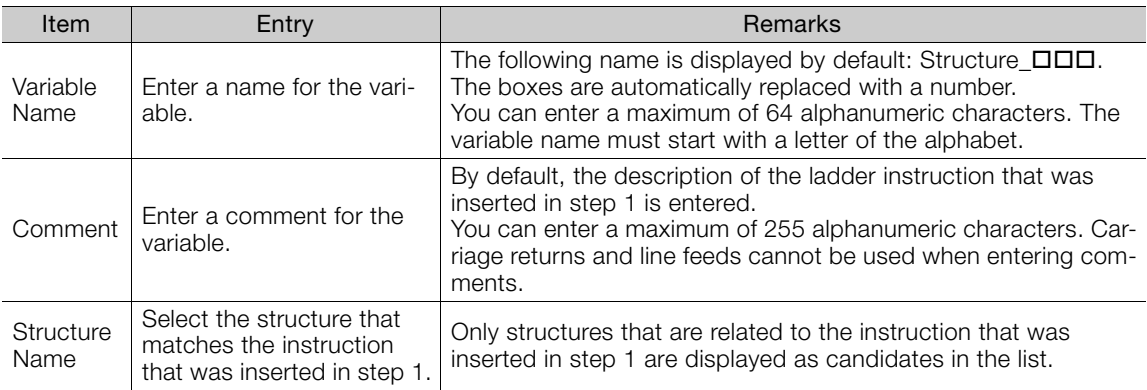

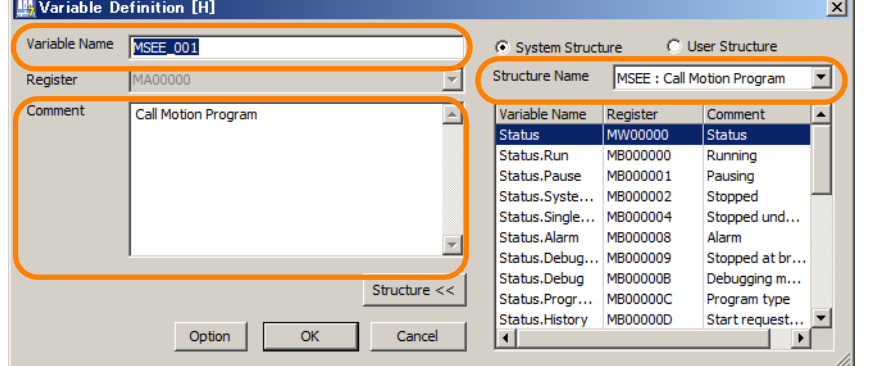

 $5<sup>5</sup>$ 

5.1.10 Automatically Registering Address Registers as Variables

**3.** Click the **OK** Button.

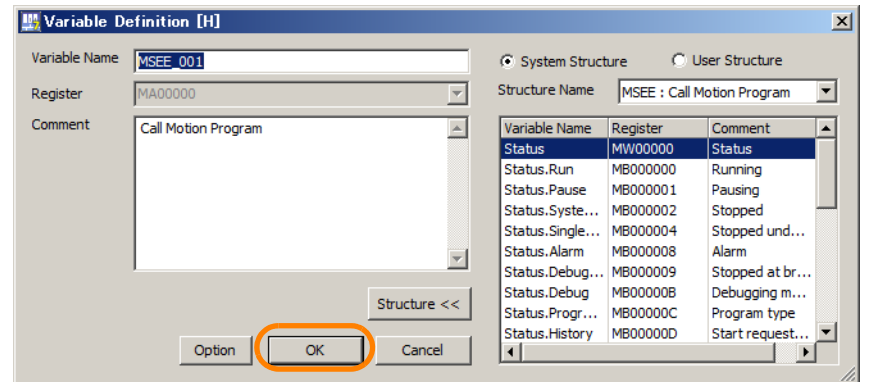

The variable name and comment are displayed in the ladder program.

**4.** Select the address register for which you want to check detailed information and select Add to Watch from the pop-up menu.

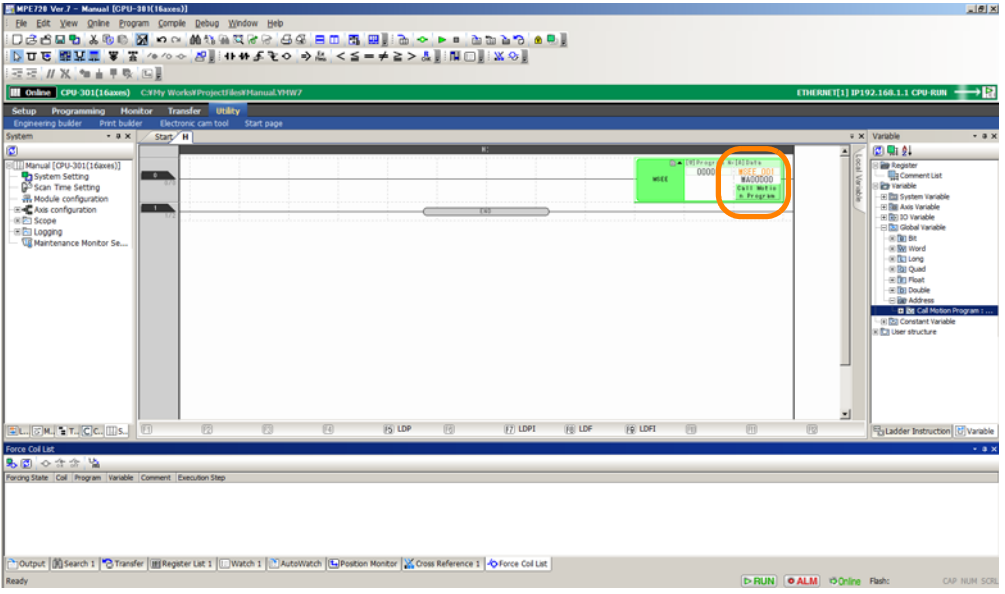

Detailed information on the selected address register will be displayed in the Watch 1 Pane.

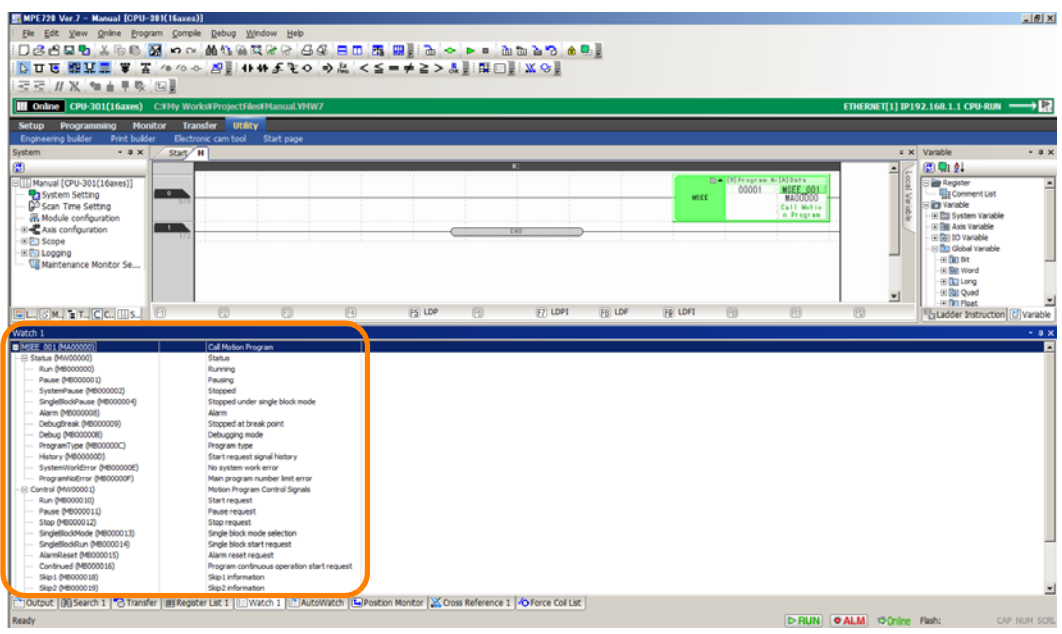

This concludes the procedure.

#### **5.1.11 Toggling the Display of Registers, Variables, and Comments**

You can toggle whether to display or hide registers, variables, and comments in the Edit Ladder Program Tab Page.

The following example shows the registers, variables, and comments.

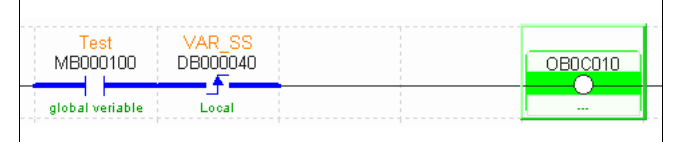

The following examples show either registers and comments, or variables and comments.

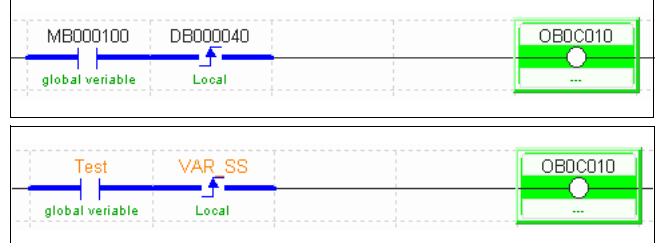

Information Variables and registers cannot be hidden at the same time.

The following examples show either registers or variables.

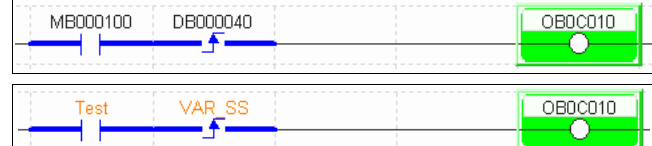

There are the following three methods that you can use to display or hide these elements.

- Using the buttons on the toolbar
- Using the shortcut keys
- Using the Environment Setting Dialog Box

The procedures are given below.

#### **Using the Buttons on the Toolbar**

Use the buttons on the toolbar given below to display or hide the registers, variables, and comments.

• Displaying or hiding registers: Click the **Registers** Button.

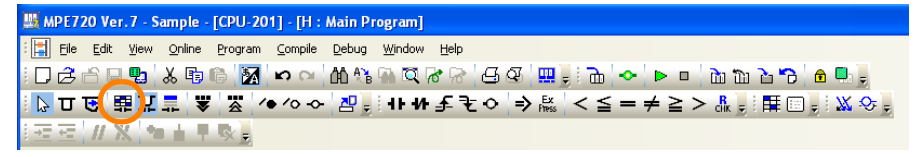

• Displaying or hiding variables: Click the **Variables** Button.

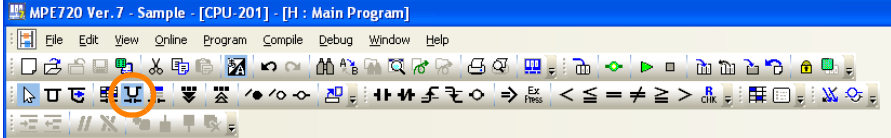

 $5<sup>1</sup>$ 

- 5.1.11 Toggling the Display of Registers, Variables, and Comments
	- Displaying or hiding comments: Click the **Comments** Button.

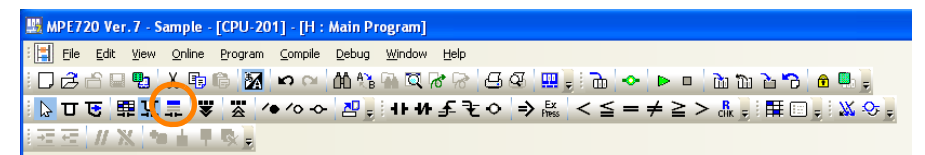

### **Using the Shortcut Keys**

Use the following shortcut keys to display or hide the registers, variables, and comments.

- Displaying or hiding registers: Hold down the **Ctrl** Key and press the **F5** Key.
- Displaying or hiding variables: Hold down the **Ctrl** Key and press the **F7** Key.
- Displaying or hiding comments: Hold down the **Ctrl** Key and press the **F8** Key.

### **Using the Environment Setting Dialog Box**

Use the Environment Setting Dialog Box to display or hide the registers, variables, and comments.

**1.** Select *File* − *Environment Setting* from the menu bar.

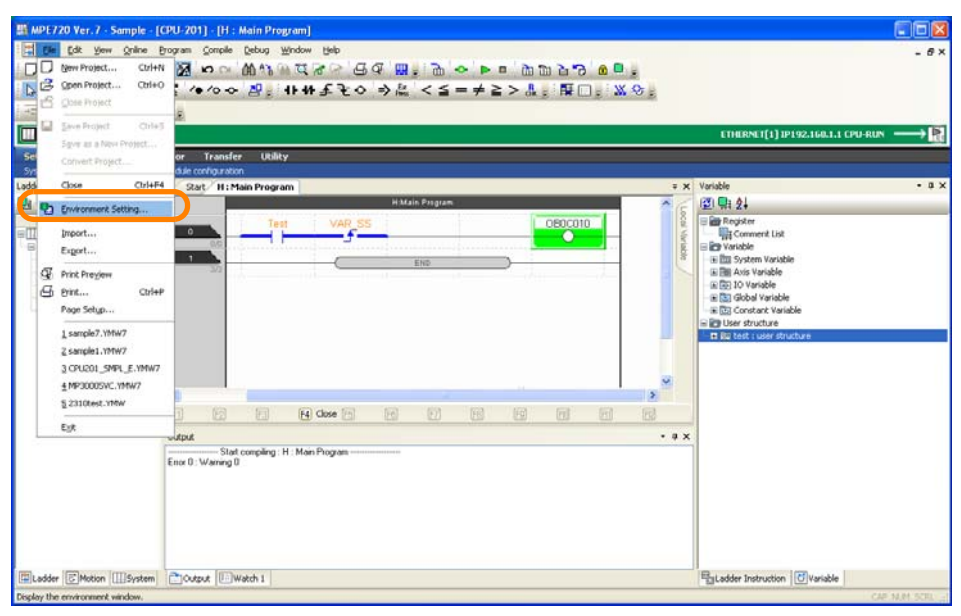

The Environment Setting Dialog Box will be displayed.

#### 5.1.11 Toggling the Display of Registers, Variables, and Comments

**2.** Select **Ladder - Display**.

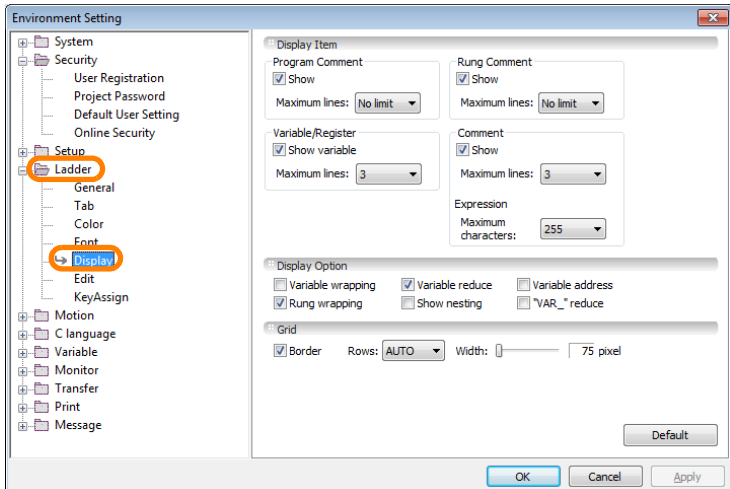

- **3.** Set the items in the **Display Item** Group.
	- To display the registers: Clear the **Show variable** Check Box in the **Variable/Register** Area.
	- To display the variables: Select the **Show variable** Check Box in the **Variable/Register** Area.
	- To display the comments: Select the **Show** Check Box in the **Comment** Area.

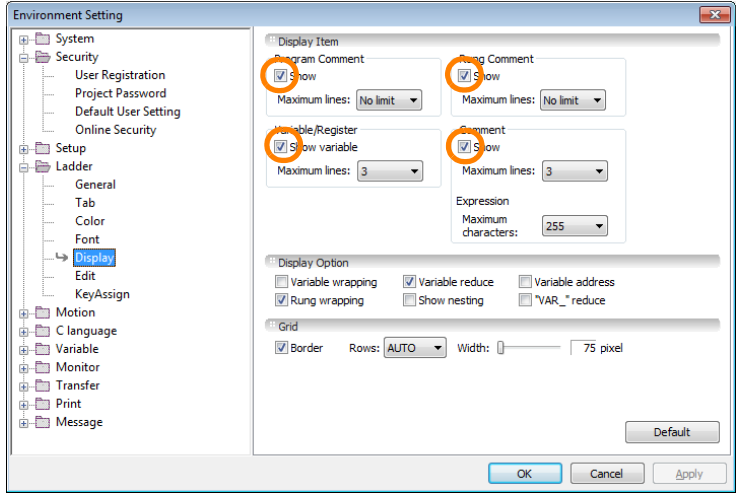

**4.** Click the **OK** Button.

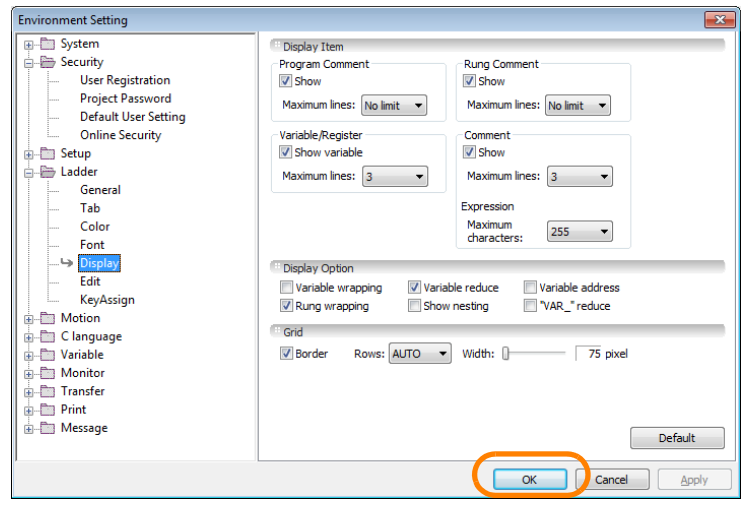

The Environment Setting Dialog Box will close and the settings will be applied to the Edit Ladder Program Tab Page.

This concludes the procedure.

**5**Programming

 $5<sup>1</sup>$ 

Programming

5.1.12 Shortening Variable Names for Local Registers

# **5.1.12 Shortening Variable Names for Local Registers**

Use the following procedure to omit "VAR\_" from the beginning of variable names for local registers.

**1.** Select *File* − *Environment Setting* from the menu bar.

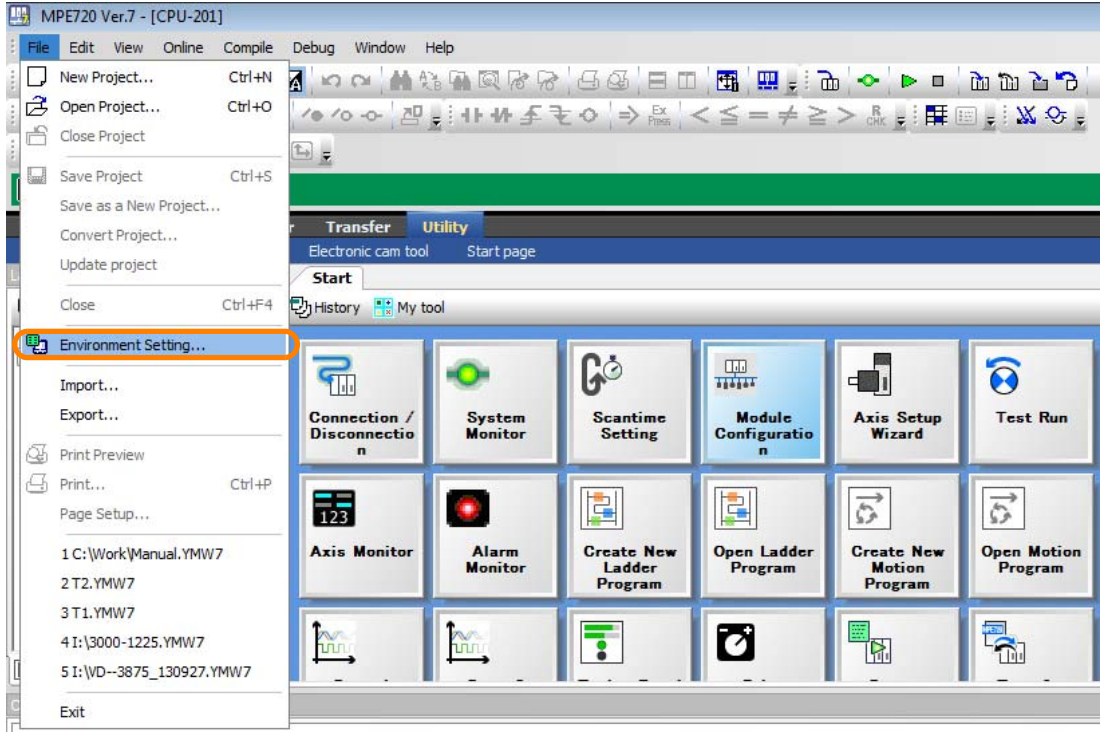

The Environment Setting Dialog Box will be displayed.

**2.** Select **Ladder** − **Display**.

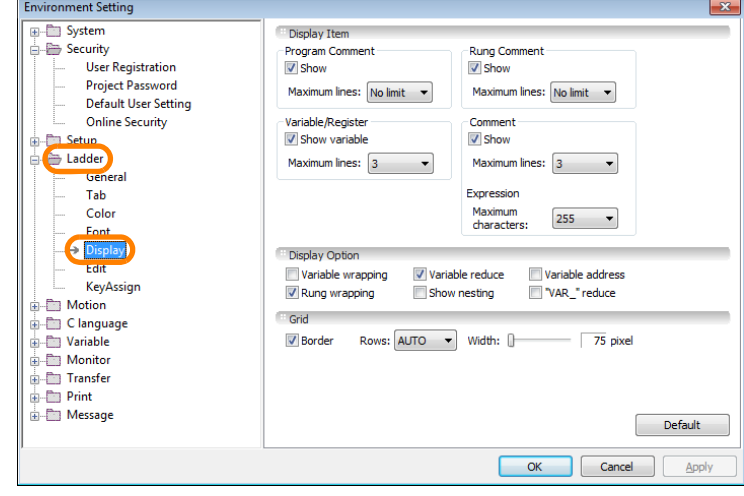

**3.** Select the **"VAR\_" reduce** Check Box in the **Display Option** Group.

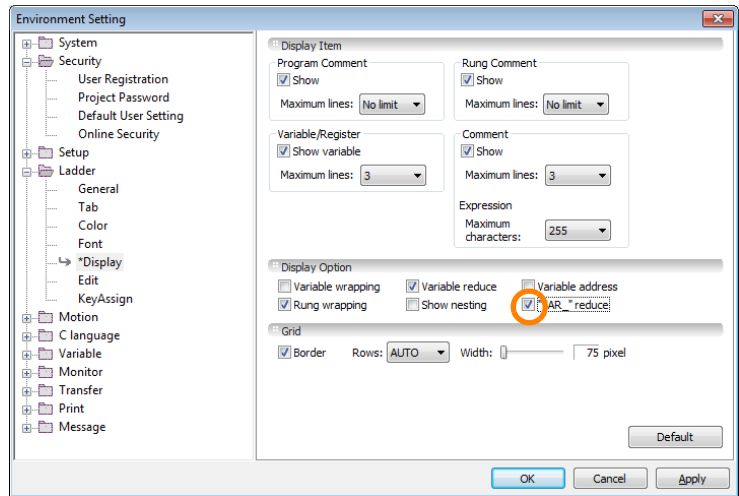

**4.** Click the **OK** Button.

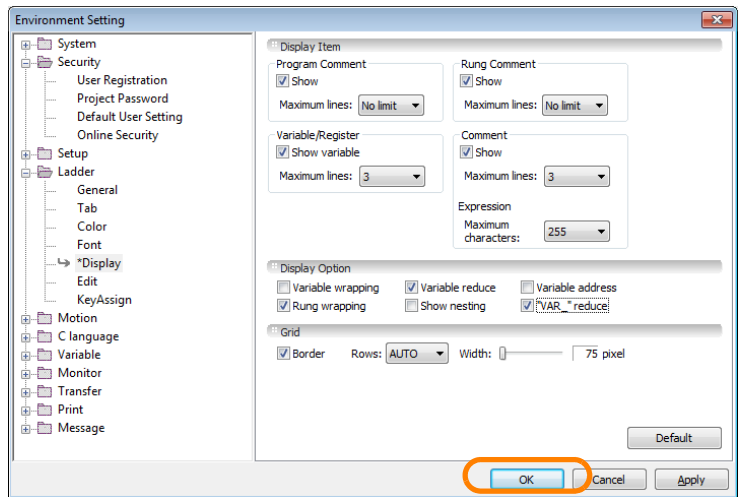

The "VAR\_" prefix of variables registered for local registers will be omitted from the variable names in the Ladder Editor.

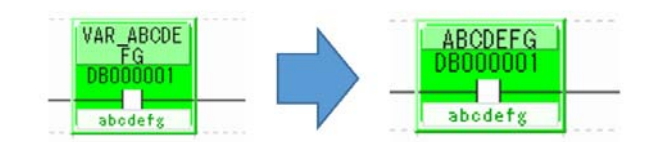

This concludes the procedure.

 $5<sup>7</sup>$ 

5.1.13 Displaying Delimiters Every Three Numeric Digits

# **5.1.13 Displaying Delimiters Every Three Numeric Digits**

You can specify inserting a comma every three digits for the numeric values displayed in the Ladder Editor and the current values of registers. The setting procedure is given below.

#### **1.** Select *File* − *Environment Setting* from the menu bar.

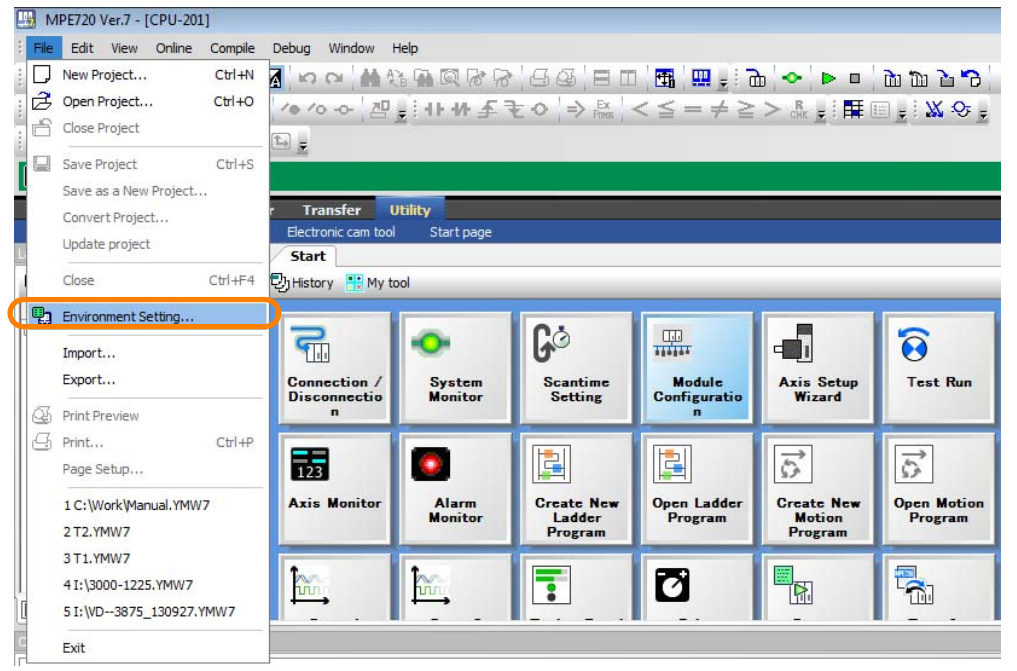

The Environment Setting Dialog Box will be displayed.

**2.** Select **System** − **General**.

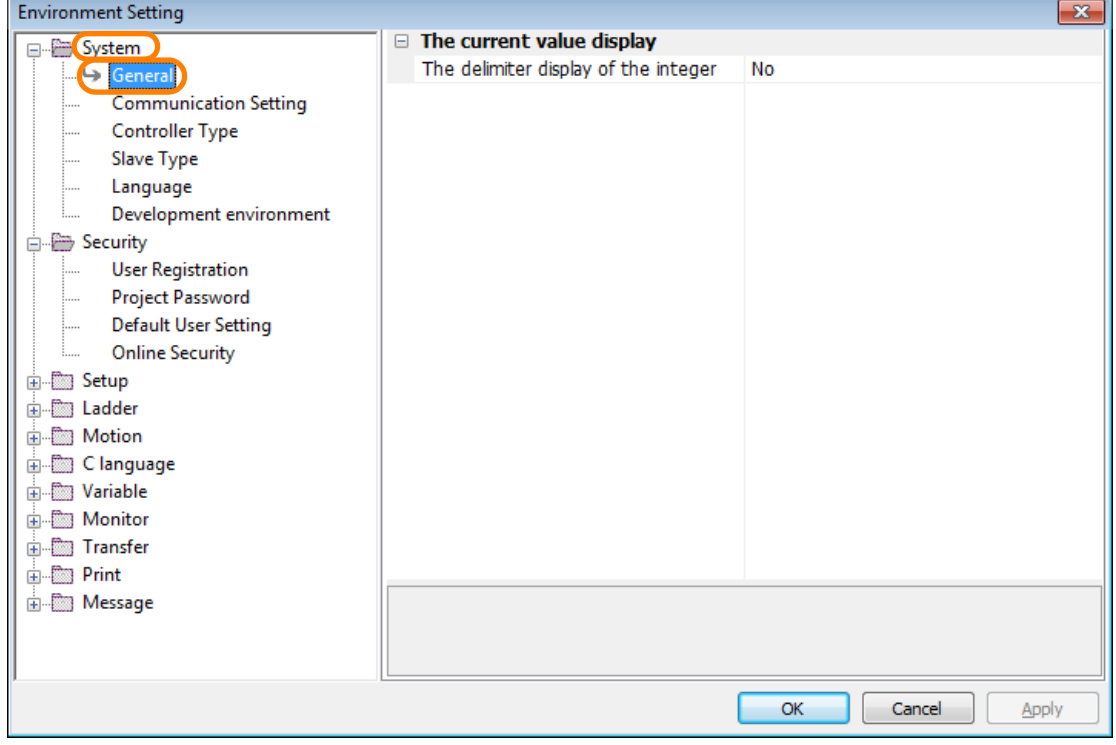

- $\overline{1}$ **Environment Setting**  $\equiv$  The current value display System The delimiter display of the integer No ⋤ — →<br>General **Communication Setting** (∎Ye **NO Controller Type** Slave Type Language Development environment Security **User Registration Project Password Default User Setting Online Security E** Setup **Denote** Ladder **Address** Motion 山 Clanguage **E** Variable **E** Monitor **E** Transfer **E** Print in Message The delimiter display of the integer The "," (comma) of delimiter is inserted and displayed in the current value display of the integer.  $OK$ Cancel Apply
- **3.** Select **Yes** in the **The delimiter display of the integer** Box.

**4.** Click the **OK** Button.

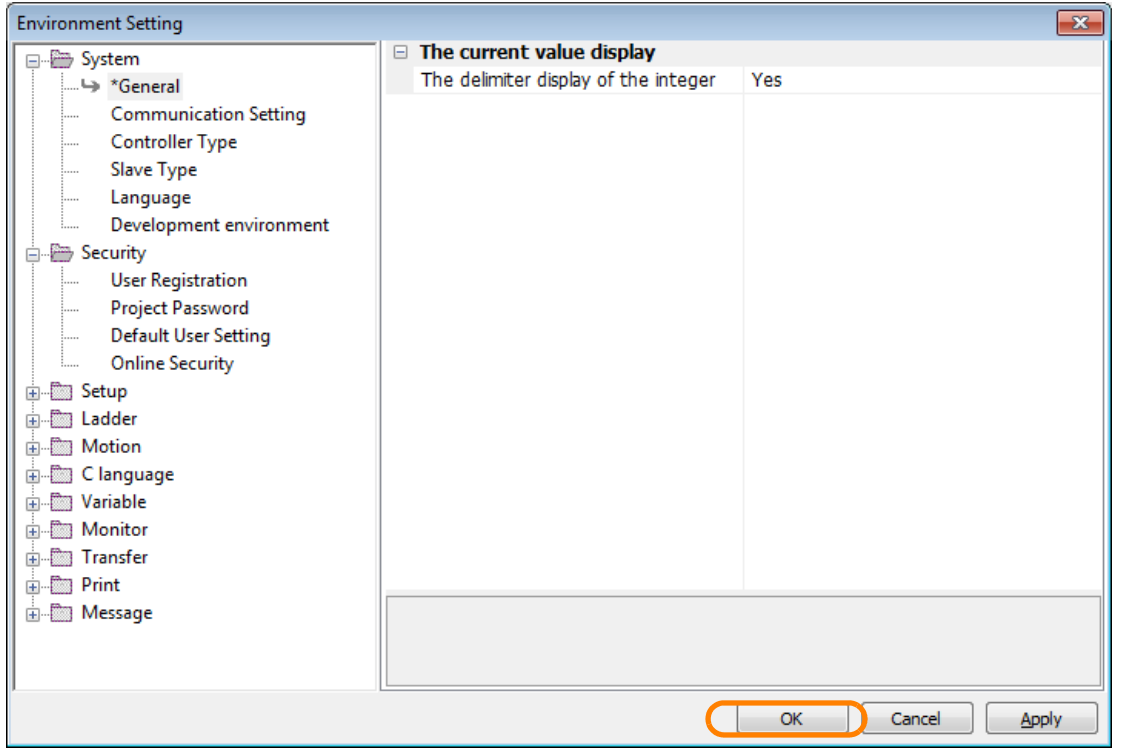

A comma will be inserted every three digits for the numeric values on the display.

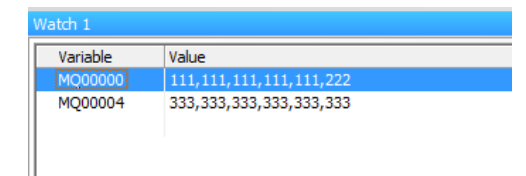

This concludes the procedure.

 $5<sup>1</sup>$ 

5.1.14 Increasing the Amount of Information Displayed in the Ladder Program

### **5.1.14 Increasing the Amount of Information Displayed in the Ladder Program**

Use the following procedure to increase the number of lines of registers, variables, and comments that are displayed in the Edit Ladder Program Tab Page.

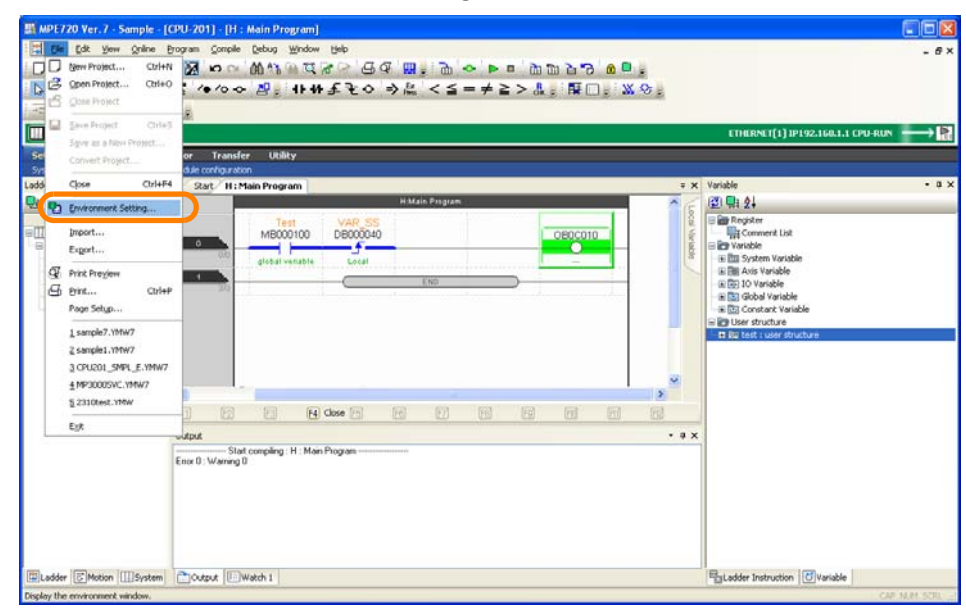

**1.** Select *File* − *Environment Setting* from the menu bar.

The Environment Setting Dialog Box will be displayed.

**2.** Select **Ladder - Display**.

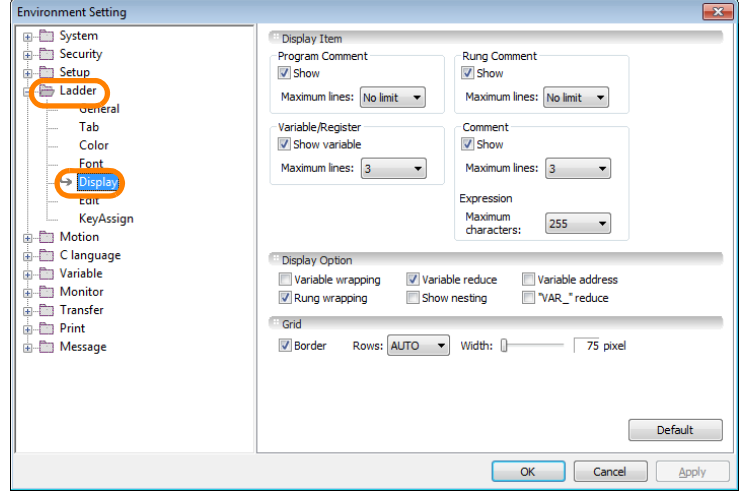

- **3.** Set a value in the **Maximum lines** Box in the **Display Item** Group.
	- To set the number of lines to display for registers: Set a value in the **Maximum lines** Box in the **Variable/Register** Area.
	- To set the number of lines to display for variables: Select the **Show variable** Check Box in the **Variable/Register** Area, and then set a value in the **Maximum lines** Box.
	- To set the number of lines to display for comments: Select the **Show** Check Box in the **Comment** Area, and then set a value in the **Maximum lines** Box.

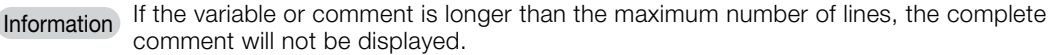

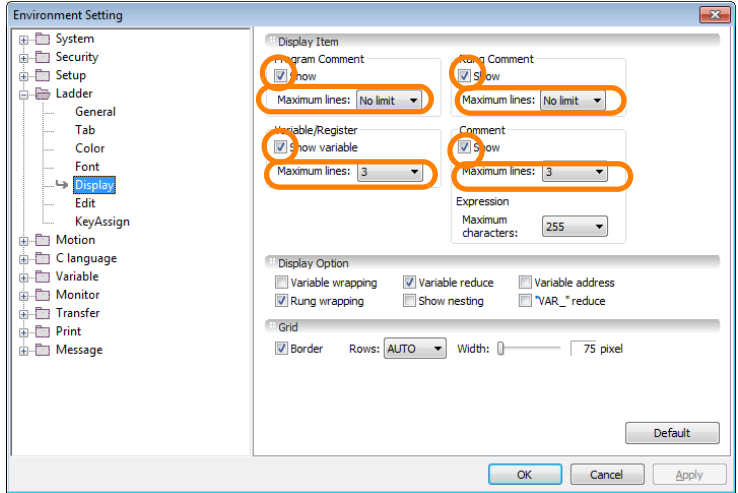

**4.** Click the **OK** Button.

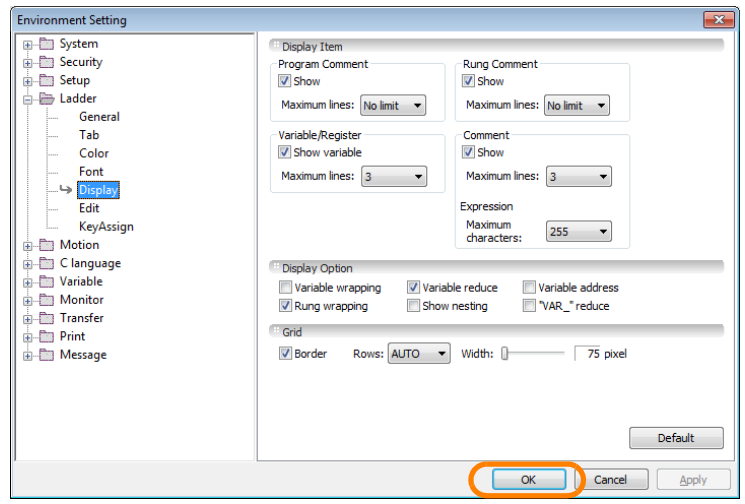

The Environment Setting Dialog Box will close and the settings will be applied to the Edit Ladder Program Tab Page.

This concludes the procedure.

 $5<sup>1</sup>$ 

5.1.15 Zooming the Display

# **5.1.15 Zooming the Display**

Use the following procedure to zoom the Edit Ladder Program Tab Page.

**1.** Select *View* − *Zoom* from the menu bar.

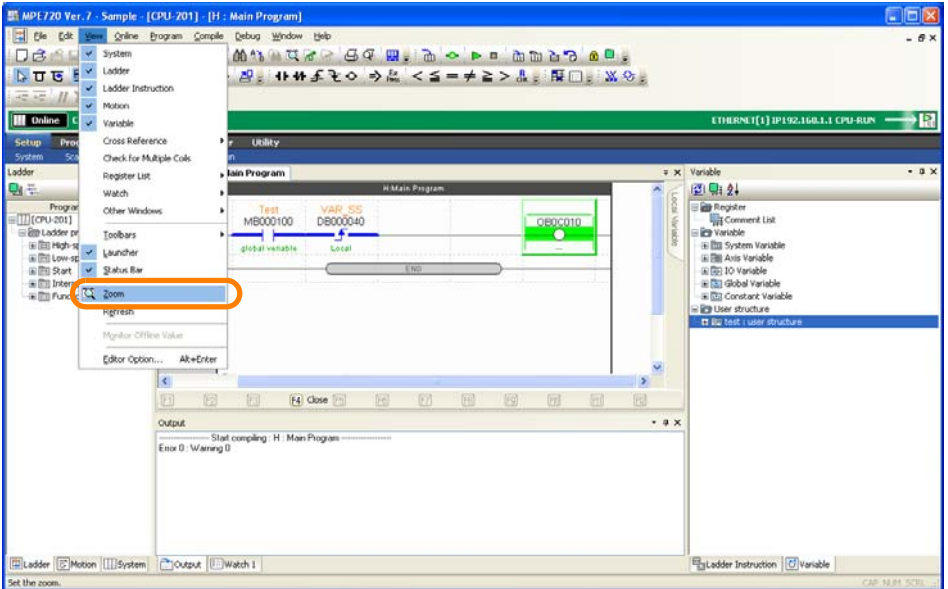

The Ladder Magnification Dialog Box will be displayed.

- **2.** Use one of the following methods to set the desired value in the **Magnification** Box. • Enter a value in the **Magnification** Box.
	- Select a value from the **Magnification** Box.

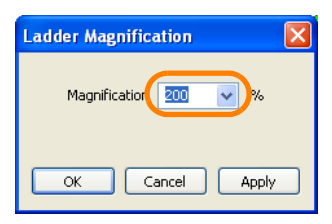

**3.** Click the **OK** Button.

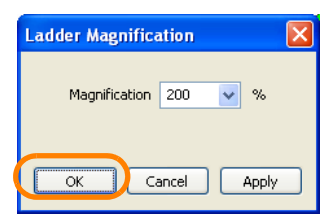

The Ladder Magnification Dialog Box will close and the Edit Ladder Program Tab Page will be displayed with these settings.

This concludes the procedure.

## **5.1.16 Making the Ladder Program Compatible with Version 5**

Use the following procedure to make the data format of the ladder program compatible with MPE720 Version 5.

- **1.** Open the project file that contains the program to be opened in MPE720 Version 5.
- **2.** Select *File* − *Environment Setting* from the menu bar.

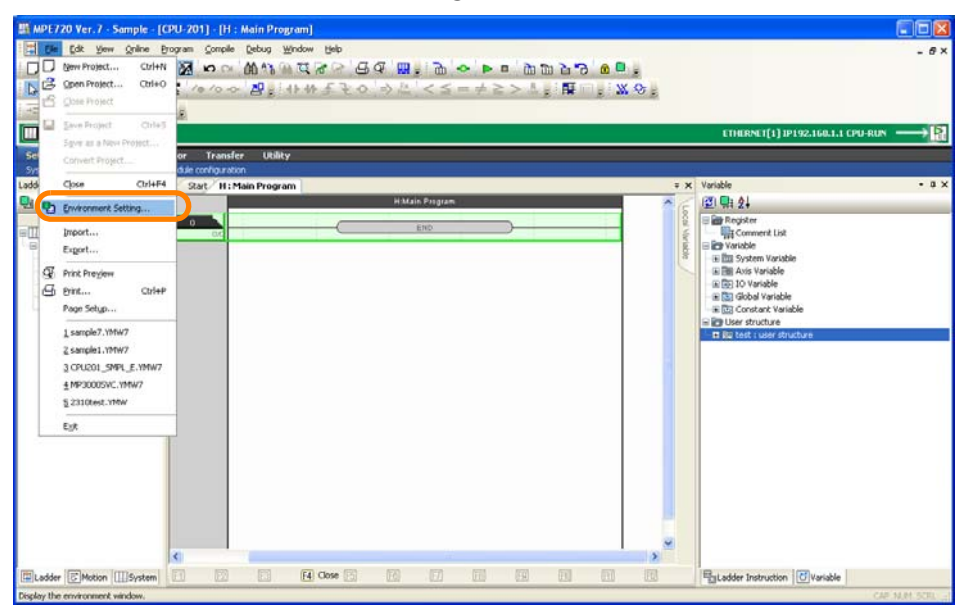

The Environment Setting Dialog Box will be displayed.

**3.** Select **Ladder - General**.

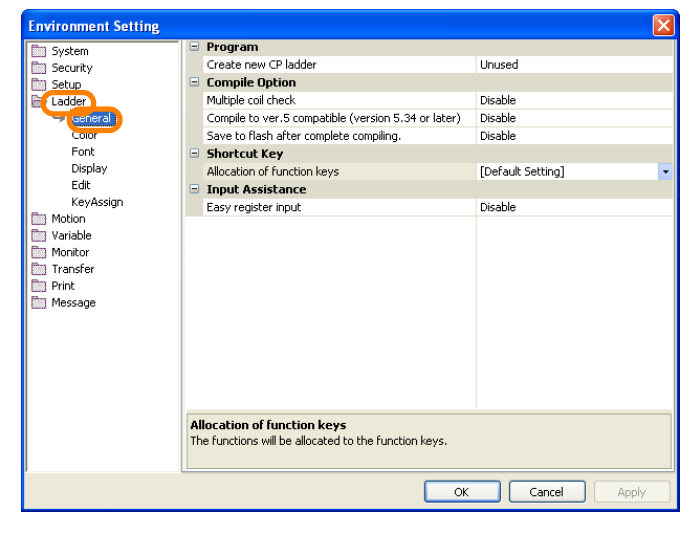

 $5<sup>1</sup>$ 

5.1.16 Making the Ladder Program Compatible with Version 5

**4.** Set **Compile to ver. 5 compatible (version 5.34 or later)** in the **Compile Option** Group to **Enable.**

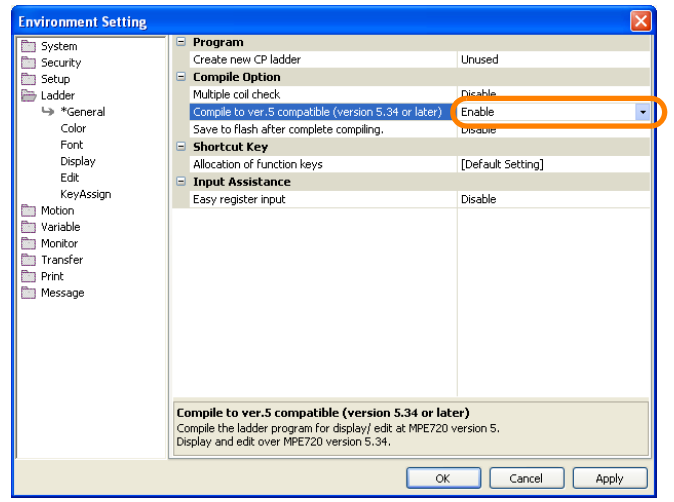

**5.** Click the **OK** Button.

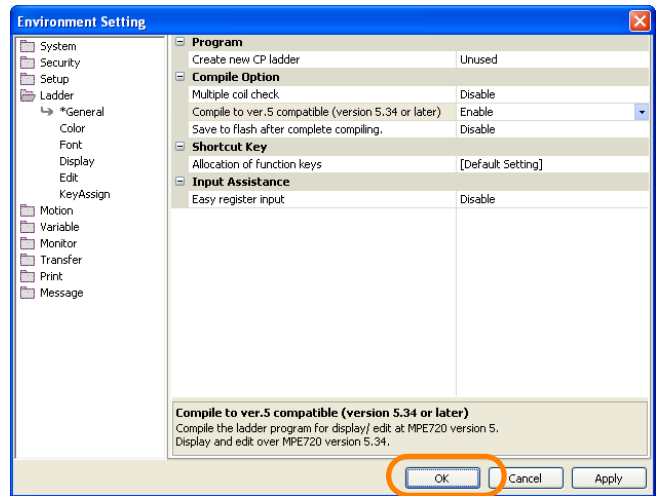

This concludes the procedure.

There are the following two methods that you can use to create CP ladder programs that are compatible with MPE720 Version 5 or earlier versions of the Engineering Tool.

- Using the Ladder Pane
- Using the Launcher

The procedures are given below.

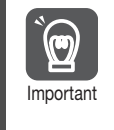

You can use CP ladder programs for MP2000-series or MP3000-series Controllers, but the types and ranges of registers and the data types that can be used will be limited to the range specifications of the MP2000-series Controllers. Refer to the following manual for details.

Machine Controller MP2000 Series User's Manual Ladder Programming (Manual No.: SIE-C887-1.2)

#### **Using the Ladder Pane**

Use the following procedure to create a new CP ladder program using the Ladder Pane.

**1.** Select *File* − *Environment Setting* from the menu bar.

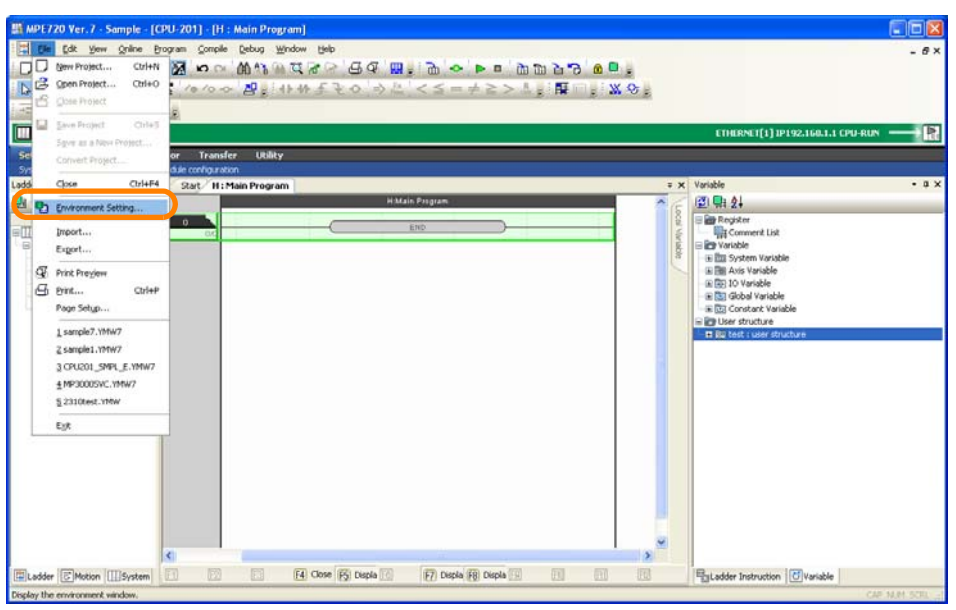

The Environment Setting Dialog Box will be displayed.

#### **2.** Select **Ladder - General**.

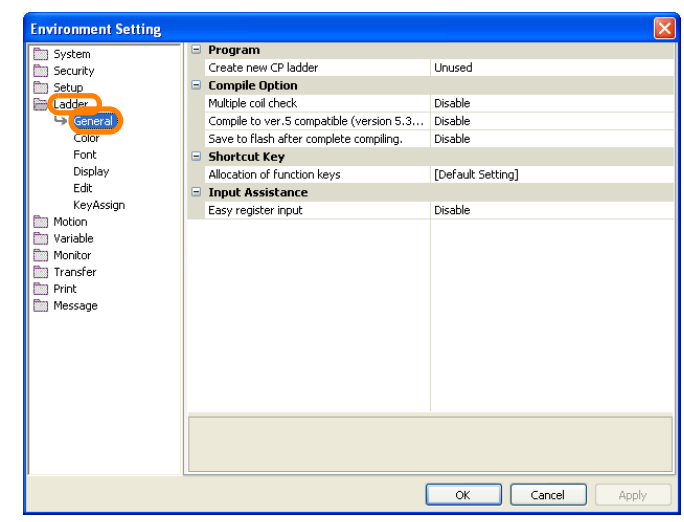

 $5<sup>5</sup>$ 

**3.** Set **Create new CP ladder** in the **Program** Group to **Use**.

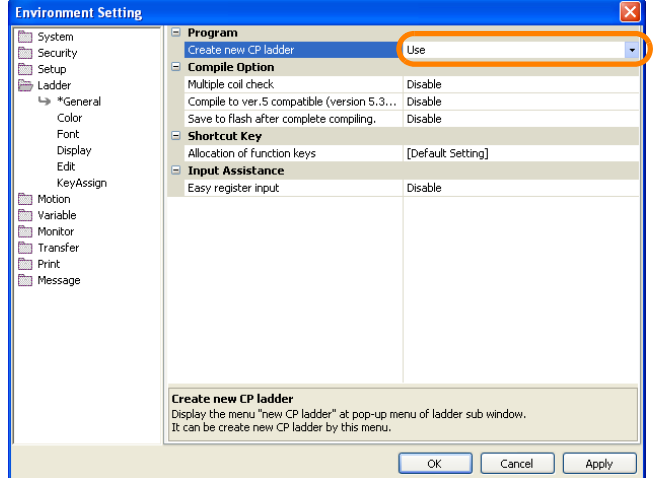

**4.** Click the **OK** Button.

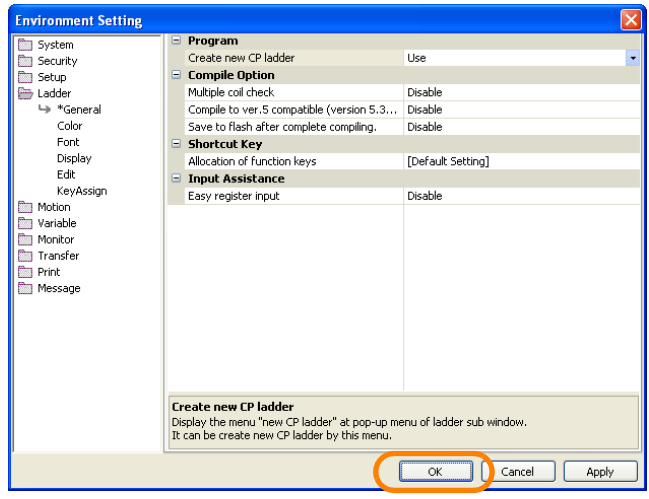

The Environment Setting Dialog Box will close and the settings will be applied.

**5.** Right-click on the Ladder Pane.

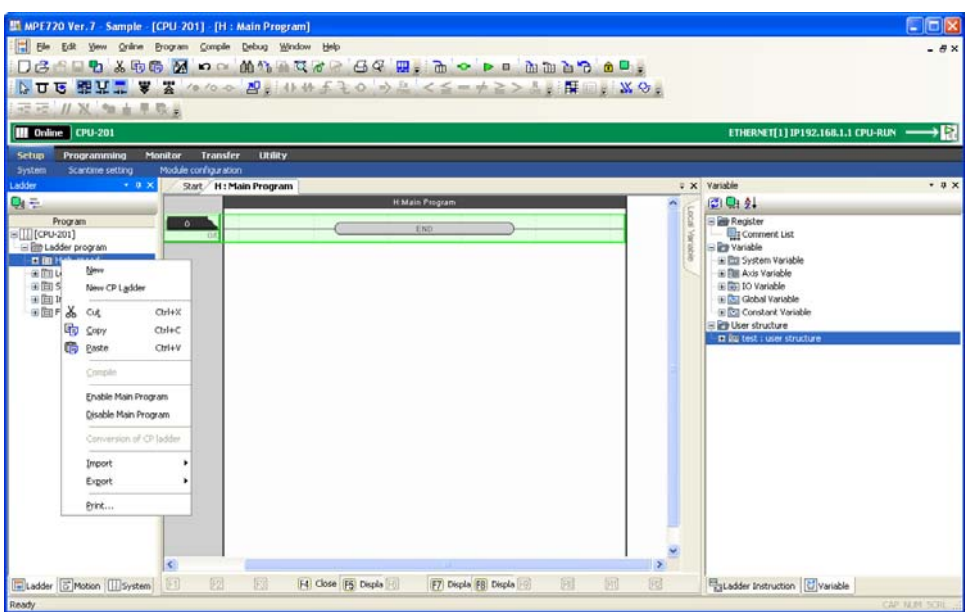

**6.** Select *New CP Ladder*.

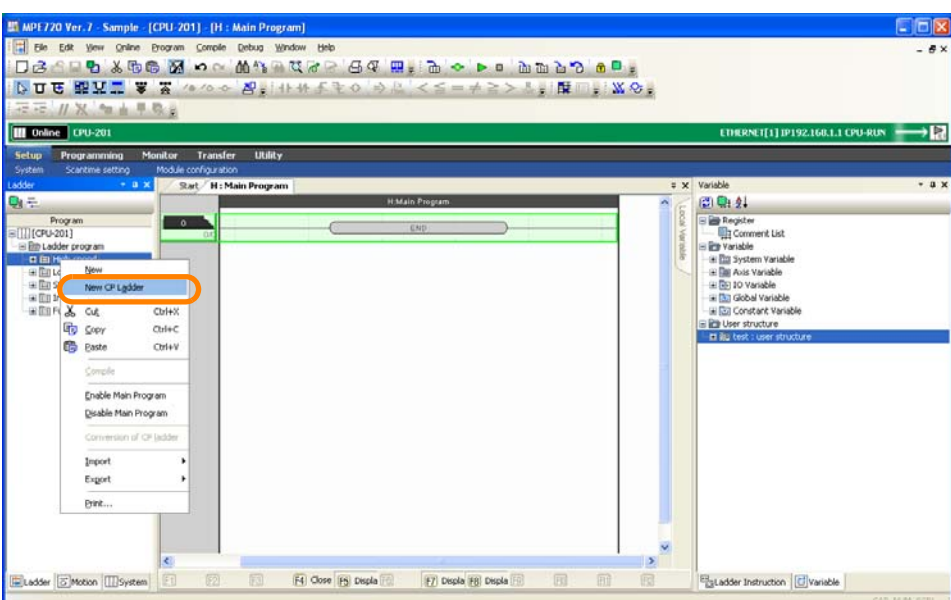

The Create New Program Dialog Box will be displayed.

#### **7.** Click the **OK** Button.

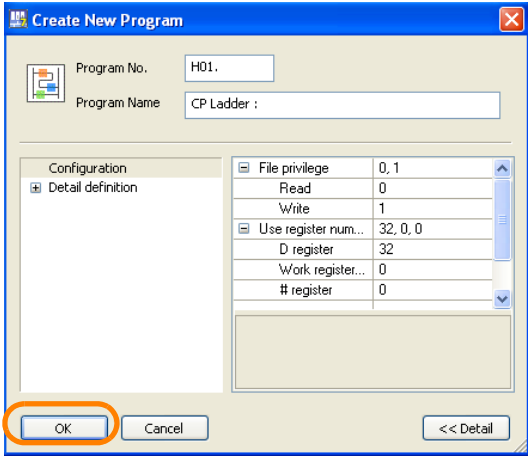

The Edit CP Ladder Window will be displayed inside the Engineering Manager Window.

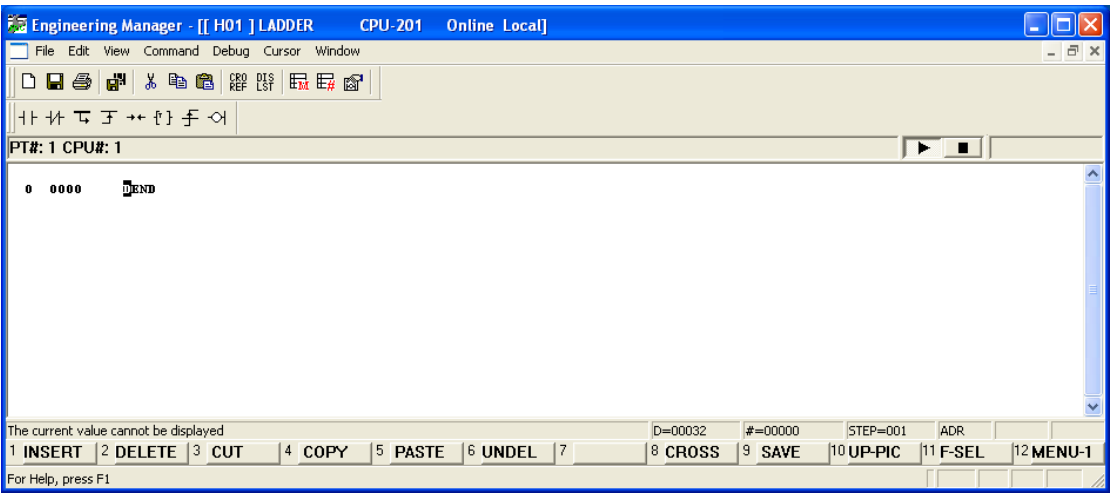

Refer to the following manual for details on the features and operating procedures of the Engineering Manager.

Machine Controller MP900/MP2000 Series MPE720 Software for Programming Device User's Manual (Manual No.: SIEP C880700 05)

This concludes the procedure.

 $5<sup>7</sup>$ 

### **Using the Launcher**

Use the following procedure to create a new CP ladder program using the Launcher.

**1.** Select *Utility - Engineering Builder* from the Launcher.

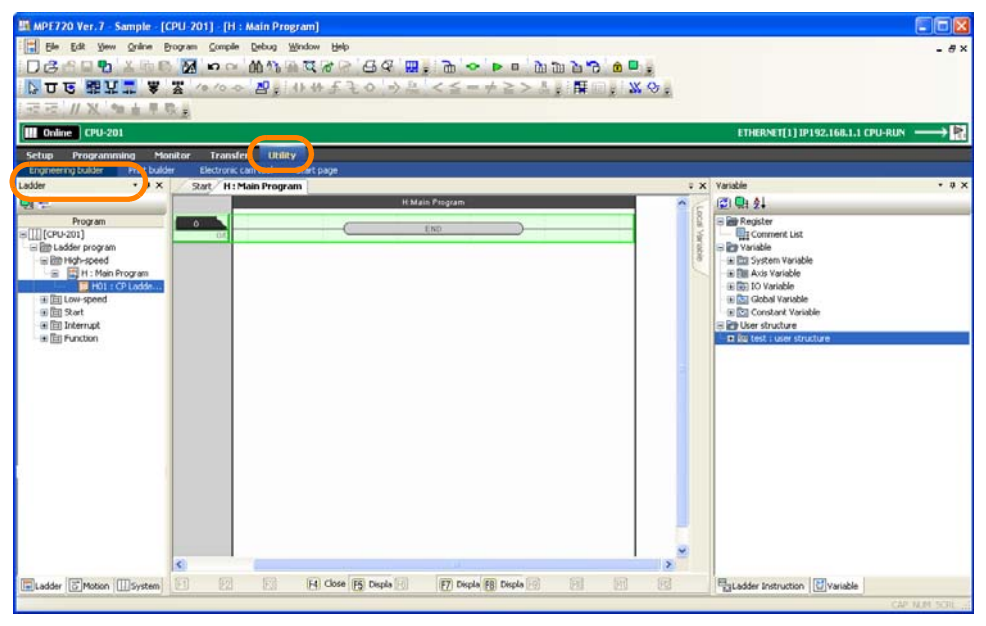

The Engineering Builder Window will be displayed.

**2.** Click the **New** Button**.**

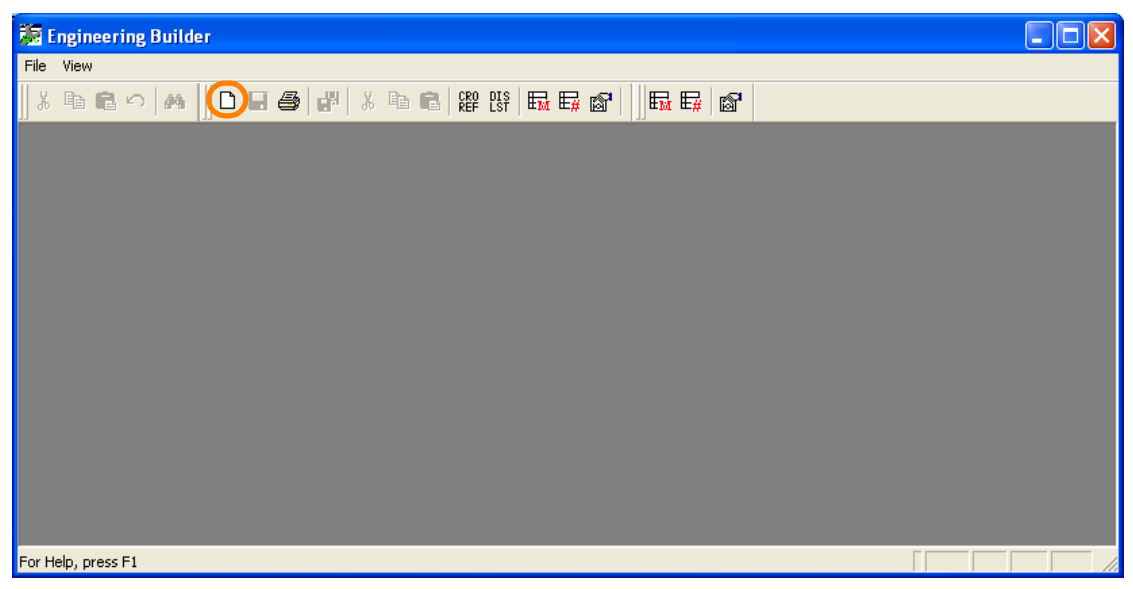

The Open DWG Setting Dialog Box will be displayed.

**3.** Enter the drawing name in the **Name** Box, and select the drawing type from the **Type**  Options.

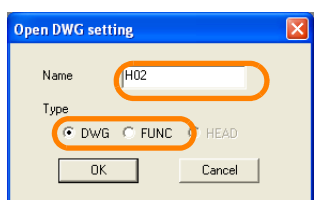

5.1.18 Specifying the Data Type of the Operation Result of an Expression Instruction

**4.** Click the **OK** Button.

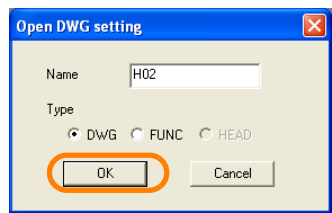

The Edit CP Ladder Window will be displayed inside the Engineering Manager Window.

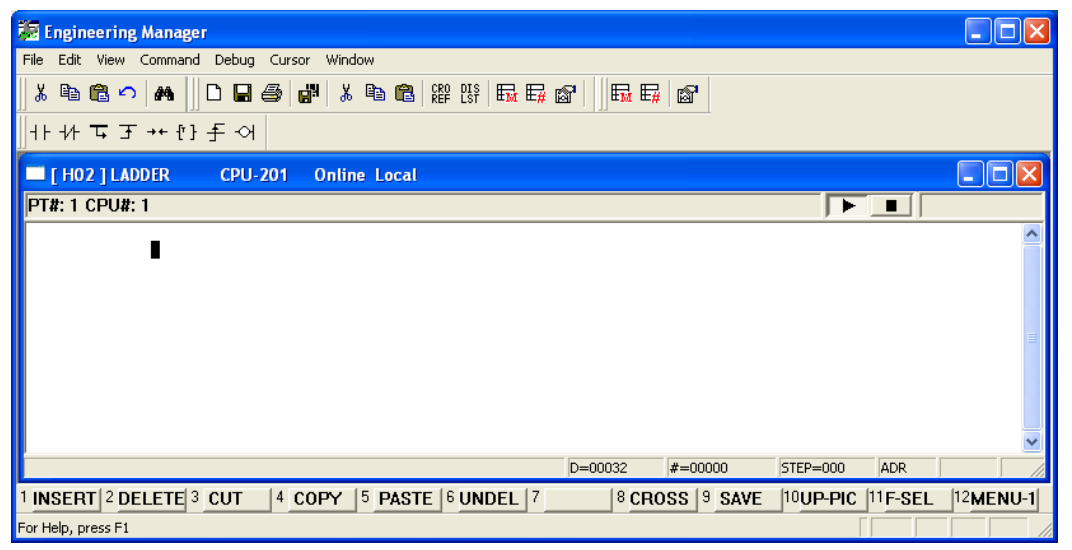

Refer to the following manual for details on the features and operating procedures of the Engineering Manager.

Machine Controller MP900/MP2000 Series MPE720 Software for Programming Device User's Manual (Manual No.: SIEP C880700 05)

This concludes the procedure.

### **5.1.18 Specifying the Data Type of the Operation Result of an Expression Instruction**

When you use the Expression instruction to perform a numeric operation in a ladder program, the result may not be as intended because of differences in data types.

You can avoid producing unintended operation results by using the cast operator as follows:

- Convert the data type of the operand
- Convert the data type of the operation result
- Specify the data type of the entire arithmetic expression

Each method is described below.

## **Converting the Data Type of the Operand**

You can convert the data type of an operand by placing the cast operator in front of that operand.

**Example** 

DL00010 = 14000 - ((WORD) DF00012 + 100))

In this example, floating point data in DF00012 is converted to integer data and then the calculation is performed.

 $5<sup>1</sup>$ 

5.1.19 Setting Bookmarks

#### **Converting the Data Type of the Operation Result**

You can convert the data type of an arithmetic expression by placing the cast operator in front of the arithmetic expression.

**Example** 

DL00010 = 14000 - LONG (DF00012 + 100)) In this example, the result of the operation ( $\stackrel{\sim}{\text{DF00012}} + 100$ ) is converted to a double-length integer.

### **Specifying the Operation Type**

You can specify the data type of the entire arithmetic expression by placing an arithmetic expression data type operator in front of the arithmetic expression.

DW00010 = FTYPE (14000 - (DF00012 \* 100 / 2)) In this example, the operation on the right side is calculated as if the values were all floating decimal data. Example

Refer to the following section for details on numeric operations in the Expression instruction. Gasting [on page 14-9](#page-677-0)

### **5.1.19 Setting Bookmarks**

You can set bookmarks at the desired locations in ladder programs. Use the following procedure.

**1.** Right-click where the bookmark is to be inserted, and select *Insert Bookmark*.

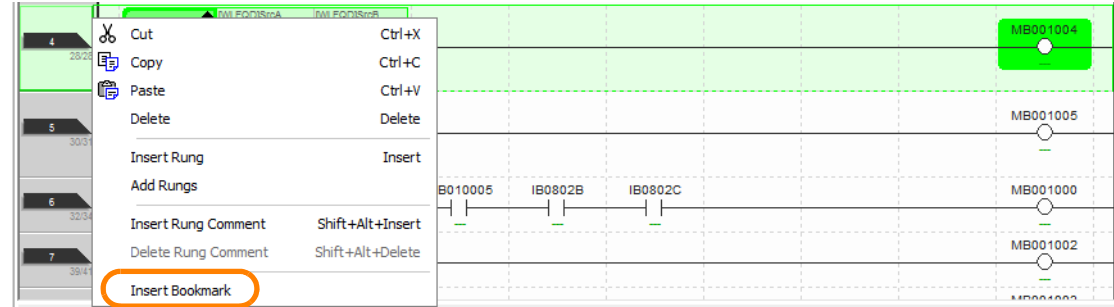

The Bookmark Editor Dialog Box will be displayed.

#### **2.** Enter a name for the bookmark.

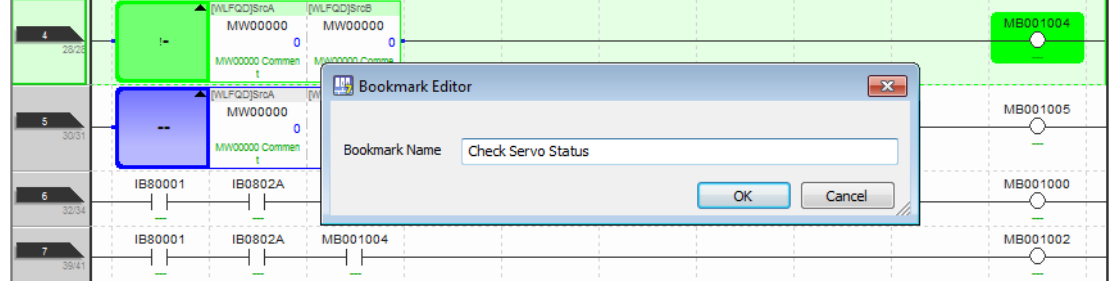

5.1.19 Setting Bookmarks

**3.** Click the **OK** Button.

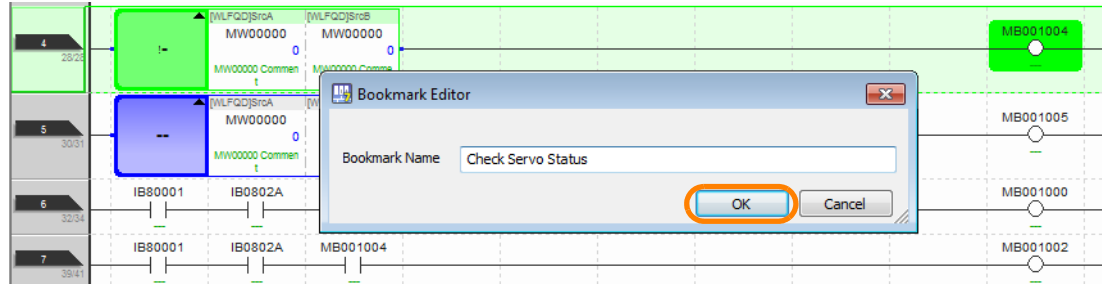

The name of the inserted bookmark will be displayed in the program.

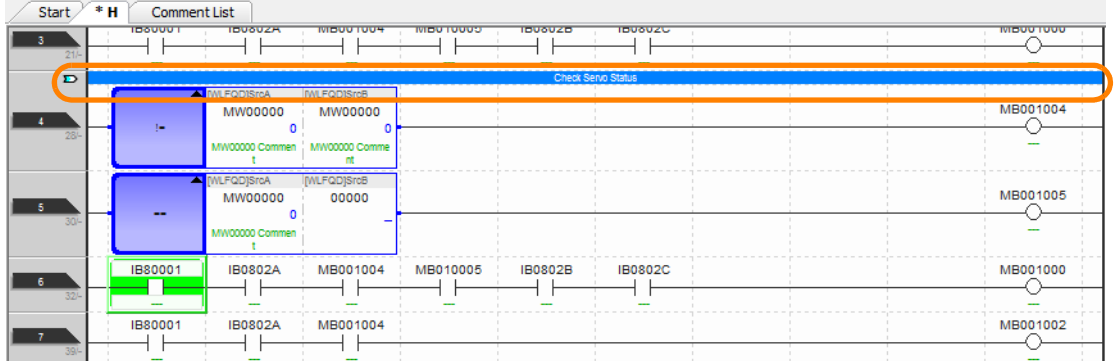

Note: The above screen capture shows the bookmark while it is being edited. For the bookmark to be recognized, the program must be compiled.

#### **4.** Use one of the following methods to compile the program.

- Press the **F4** Key.
- Select *Compile* − *Compile* from the menu bar.

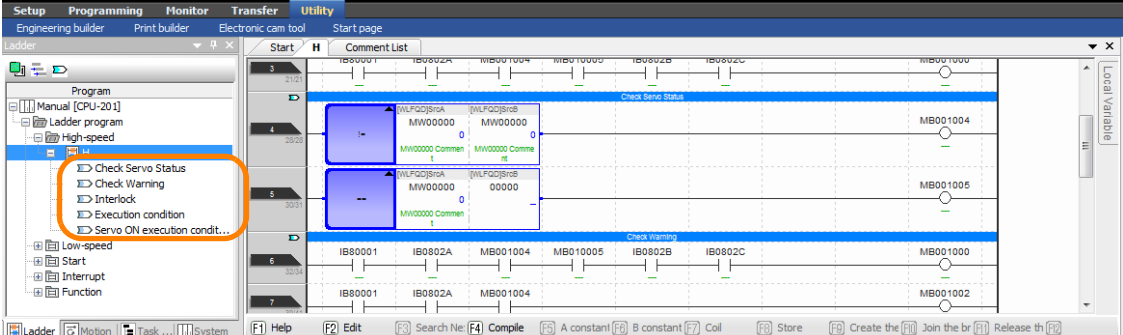

A list of bookmarks will be displayed in the hierarchy tree in the pane on the left.

This concludes the procedure.

 $\overline{5}$ 

5.2.1 Setting Group Definitions

# **5.2 Motion Programming**

This section describes the operations used in motion programming.

# <span id="page-242-0"></span>**5.2.1 Setting Group Definitions**

The group definition must be set before you create a motion program. The procedure is given below.

**1.** Right-click on the Motion Pane and select *Group Definition*.

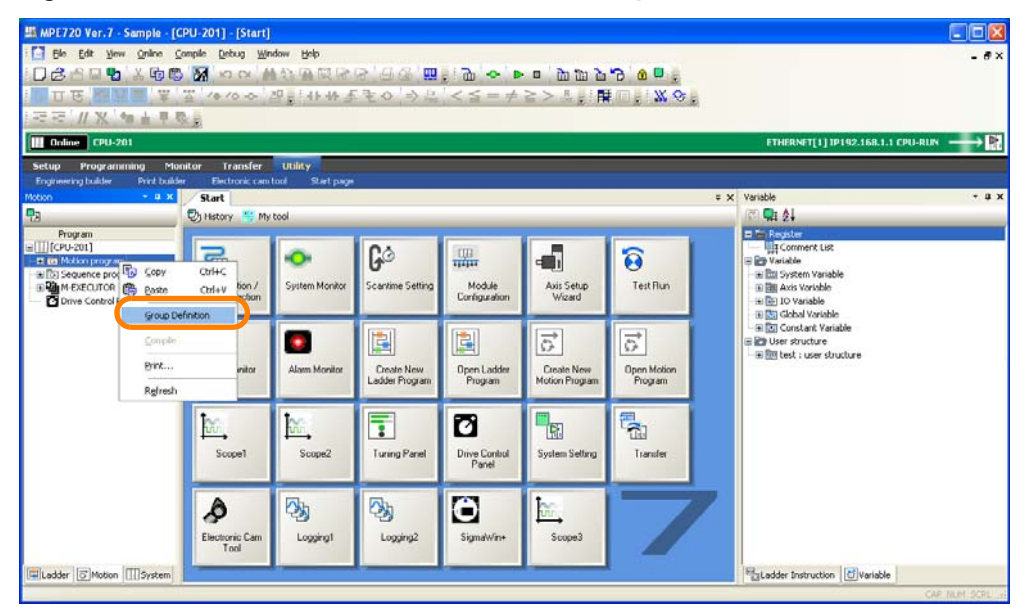

The Group Definition Dialog Box will be displayed.

#### **2.** Set a group definition.

Refer to the following manual for details on the settings. MP3000 Series Motion Programming Manual (Manual No.: SIEP C880725 14)

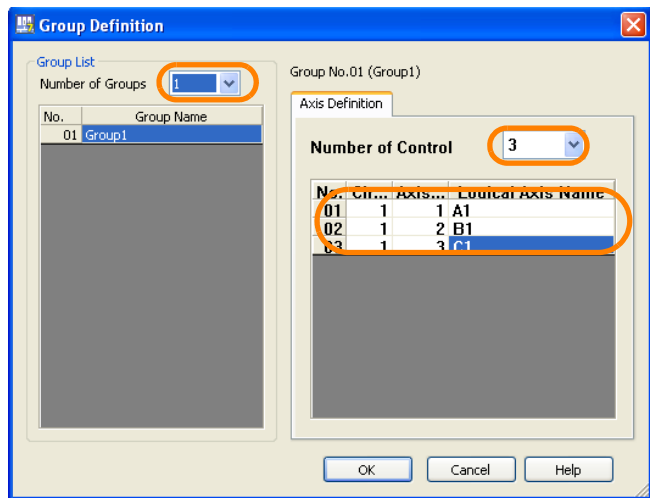

5.2.2 Creating a Motion Program

**3.** Click the **OK** Button.

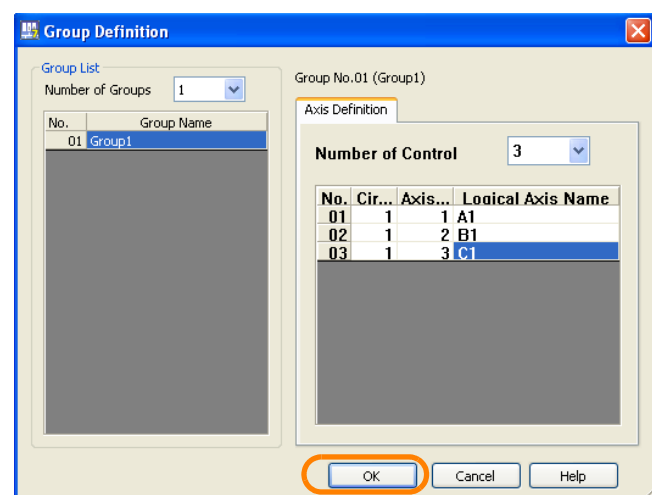

The settings will be saved and the Group Definition Dialog Box will close. This concludes the procedure.

# <span id="page-243-0"></span>**5.2.2 Creating a Motion Program**

There are the following two methods that you can use to create motion programs.

- Creating from the My Tool View
- Creating from the Motion Pane

The procedures are given below.

#### **Creating from the My Tool View**

Use the following procedure to create a new motion program from the My Tool View in the MPE720 Ver. 7 Window.

**1.** Click the **Create New Motion Program** Button on the My Tool View.

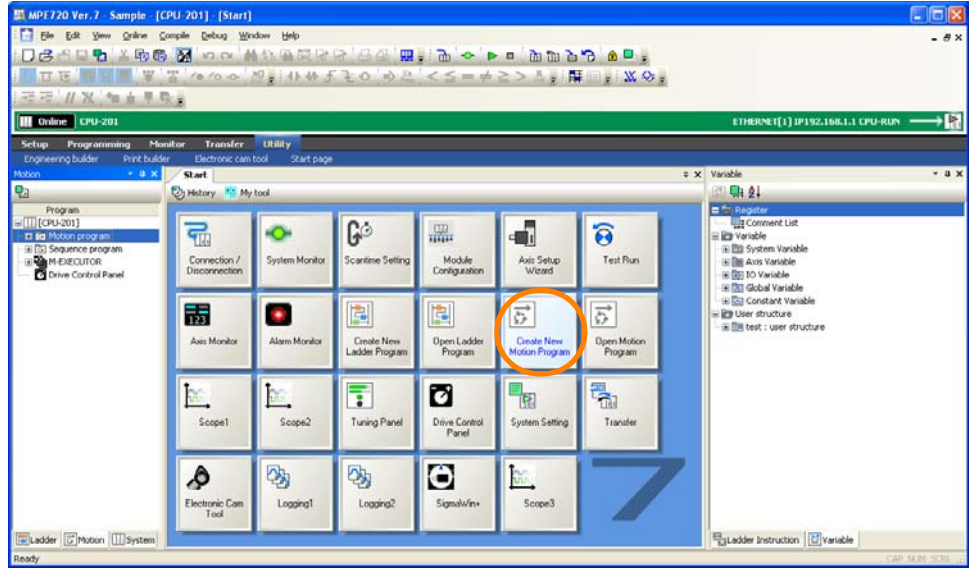

The Create New Program Dialog Box will be displayed.

 $5<sup>5</sup>$ 

5.2.2 Creating a Motion Program

**2.** Enter the program number.

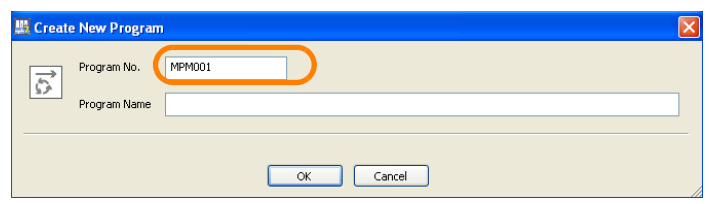

Note: You cannot use the same program number for main programs and subprograms.

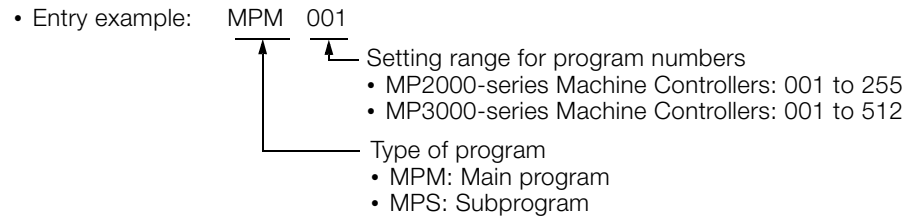

#### **3.** Enter the program name.

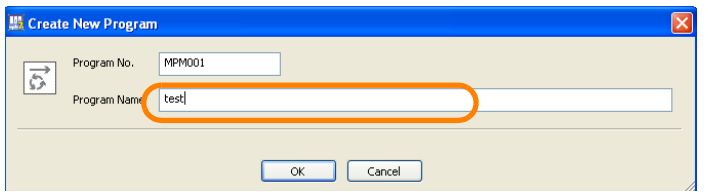

#### **4.** Click the **OK** Button.

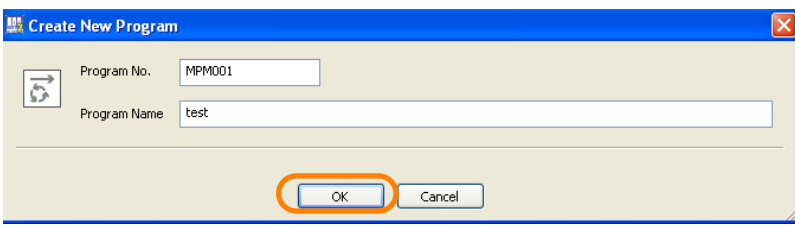

A new motion program will be displayed.

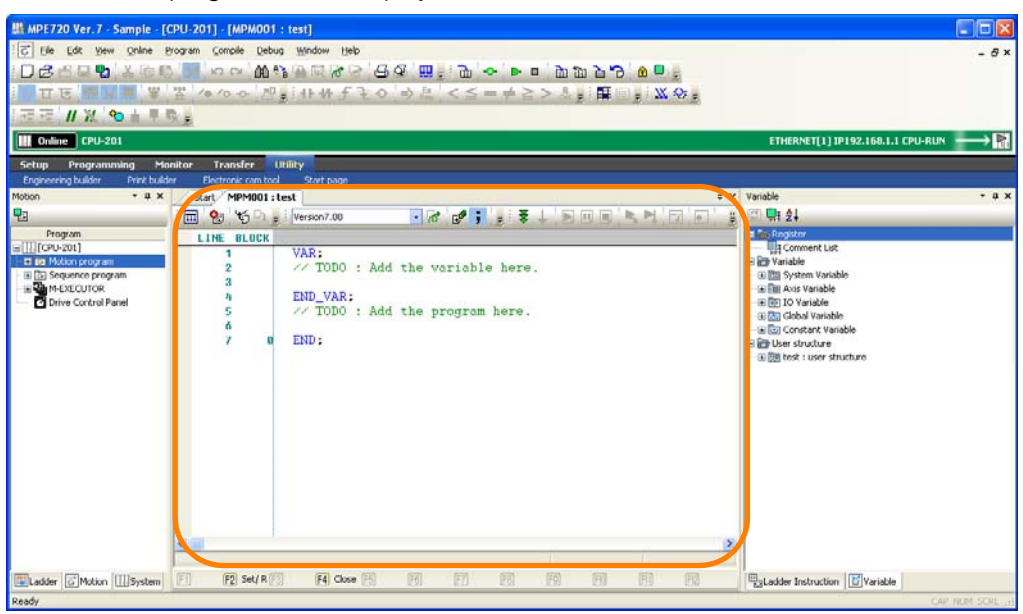

This concludes the procedure.

## **Creating from the Motion Pane**

Use the following procedure to create a new motion program on the Motion Pane in the MPE720 Ver. 7 Window.

**1.** Right-click on the type of motion program to create in the Motion Pane.

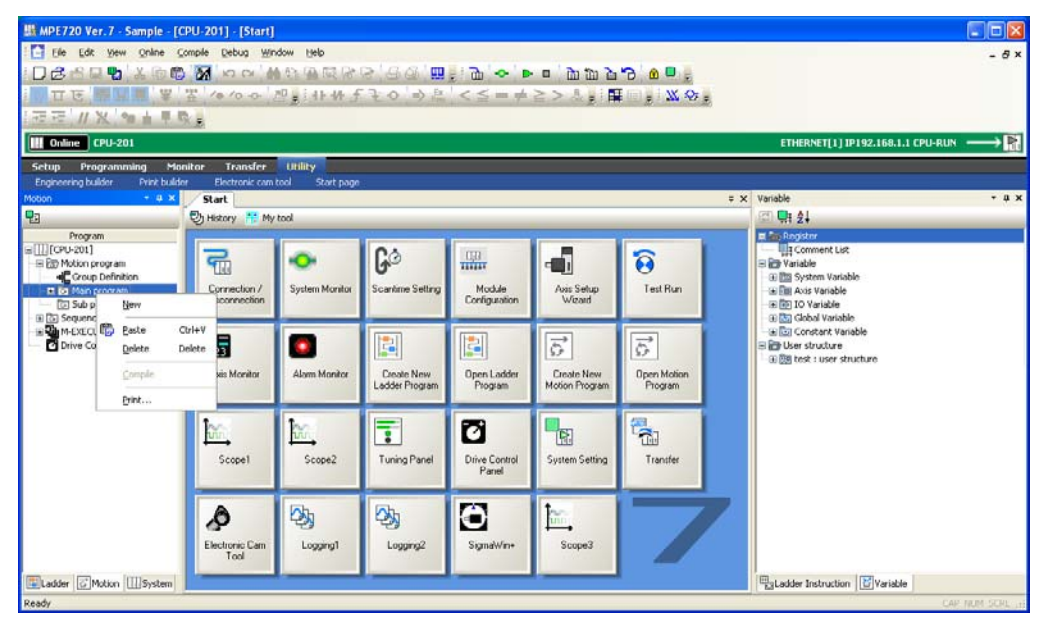

#### **2.** Select *New*.

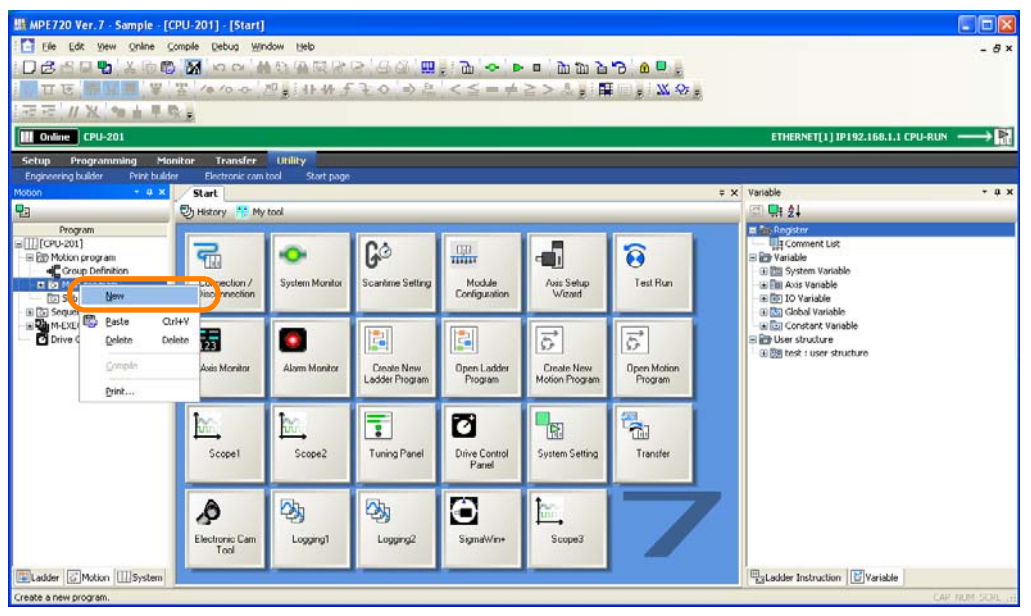

The Create New Program Dialog Box will be displayed.

**3.** Change the settings as required.

 $5<sup>5</sup>$ 

5.2.2 Creating a Motion Program

**4.** Click the **OK** Button.

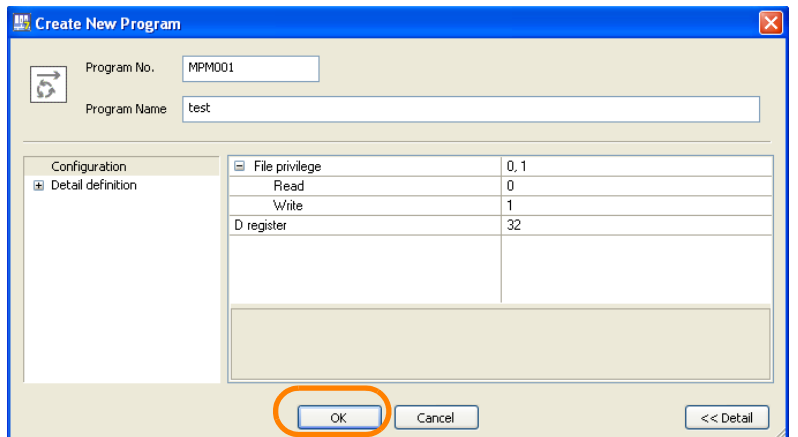

A new motion program will be displayed.

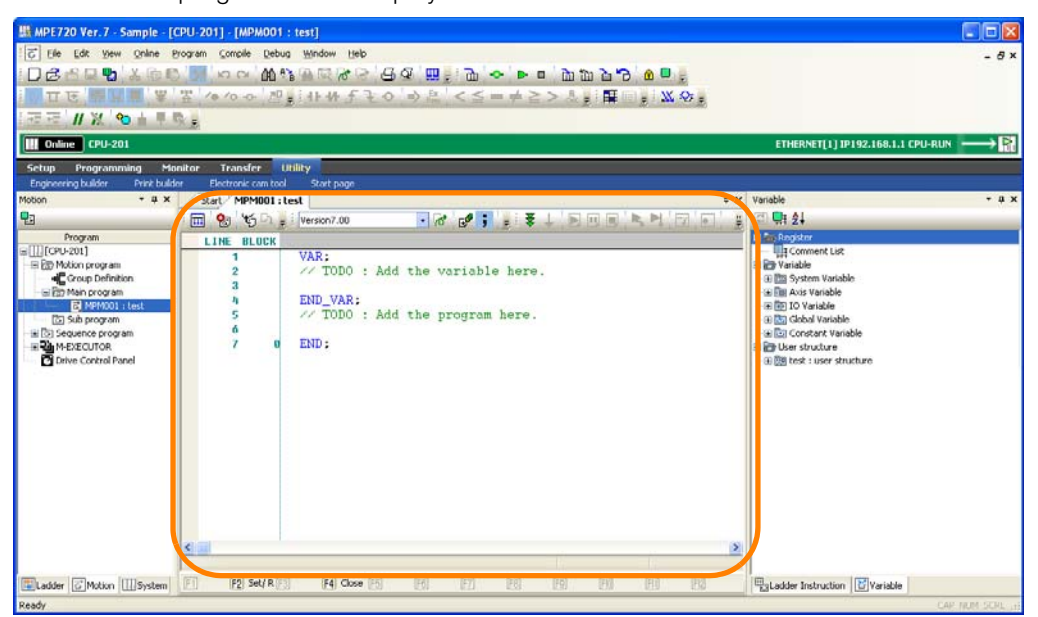

This concludes the procedure.

# **5.2.3 Running Your Motion Programs**

The flow used to run motion programs on the Machine Controller depends on whether the program was created online or offline.

Each flow is given below.

Motion Programs Created Online

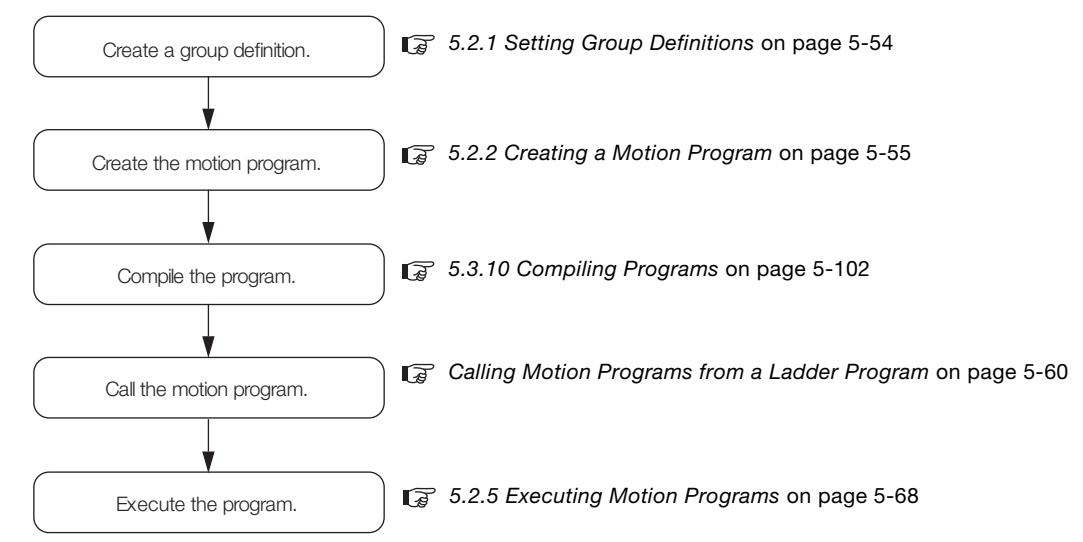

#### Motion Programs Created Offline

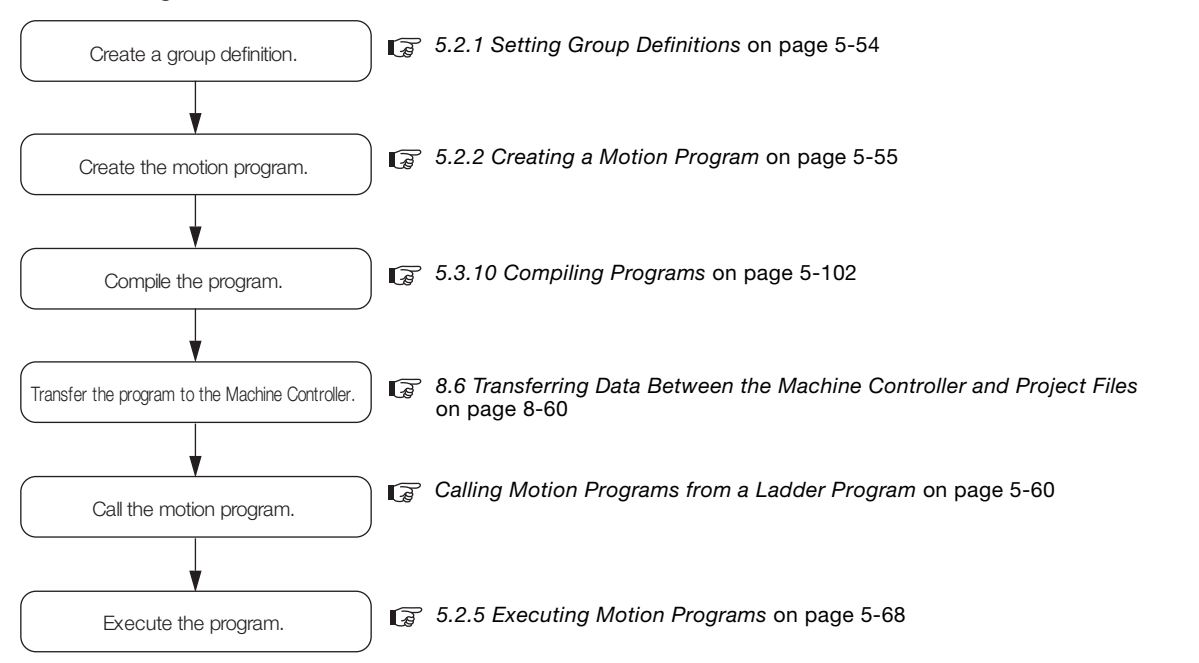

5.2.4 Registering a Motion Program for Execution

### **5.2.4 Registering a Motion Program for Execution**

There are the following two methods that you can use to register motion programs for execution.

- Calling from a ladder program
- Registering in the M-EXECUTOR

This section describes each method.

#### <span id="page-248-0"></span>**Calling Motion Programs from a Ladder Program**

To call a motion program from a ladder program, use the MSEE instruction. Use the following procedure.

- **1.** Create a new H drawing for a ladder program. Refer to the following section for details on creating ladder programs. [5.1.1 Creating New Ladder Programs](#page-191-0) on page 5-3
- **2.** Use one of the following methods to insert an MSEE instruction.
	- Enter "msee", and select **MSEE: Call Motion Program** from the displayed list of instructions.

Information) The Autocomplete function can be used. Refer to the following section for details.<br>Information  $\overline{\mathbb{F}^2}$  [5.3.1 Using the Autocomplete Function](#page-269-0) on page 5-81

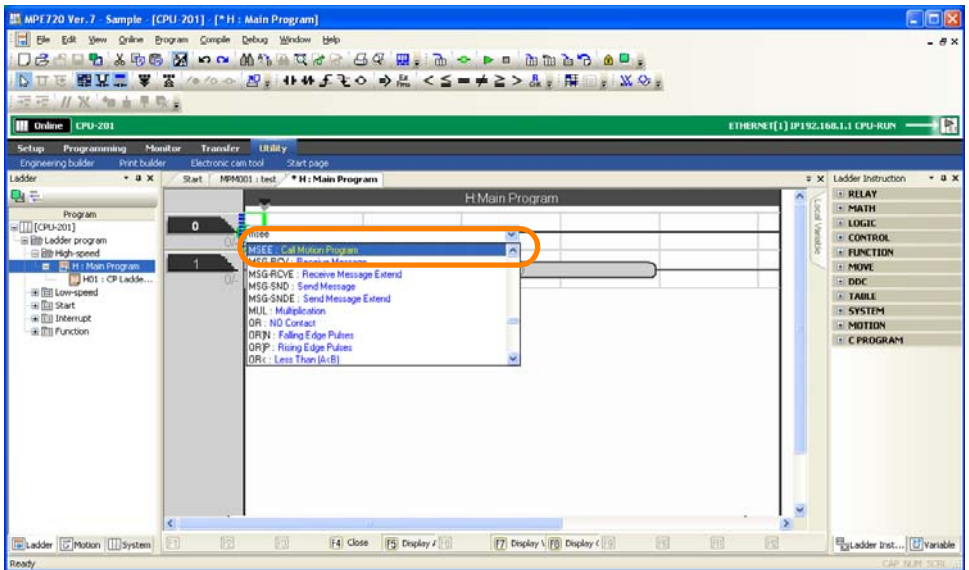

5.2.4 Registering a Motion Program for Execution

• Select *Program - Insert Instruction - MOTION - Call Motion Program: MSEE* from the menu bar.

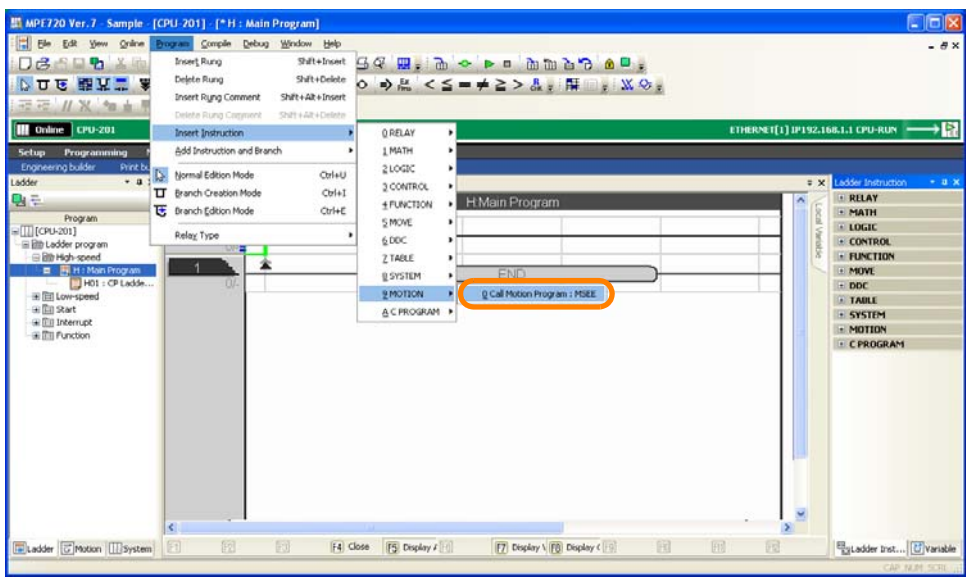

An MSEE instruction will be inserted.

**3.** Enter the number of the motion program to execute.

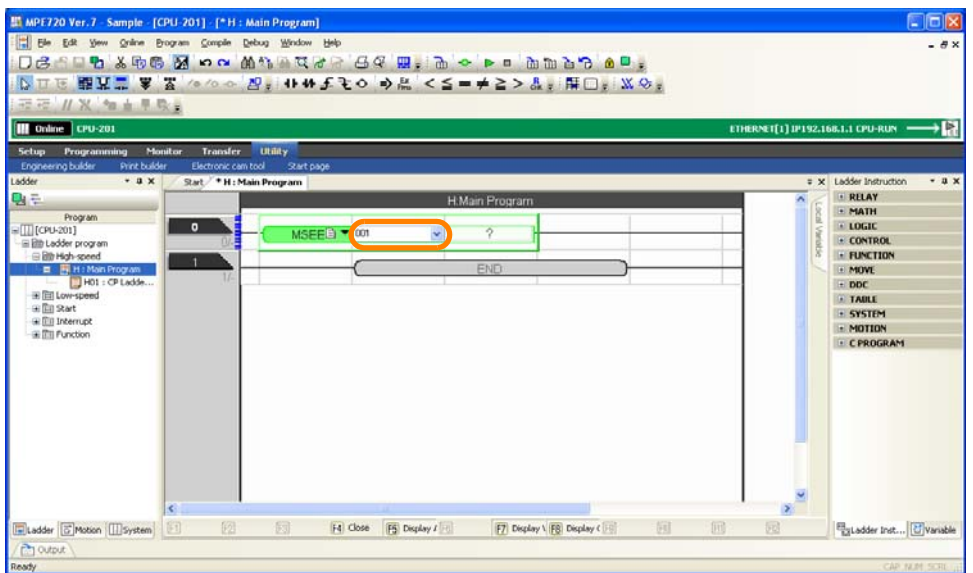

 $\boxed{5}$ 

5.2.4 Registering a Motion Program for Execution

**4.** Enter the first work register for execution.

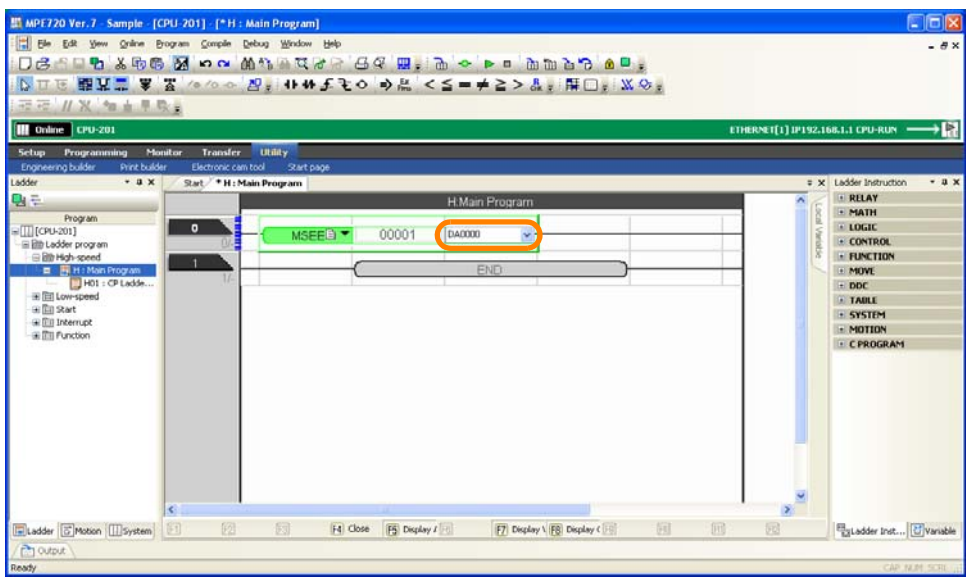

- **5.** Use one of the following methods to compile the program.
	- Press the **F4** Key.
	- Select *Compile* − *Compile* from the menu bar.

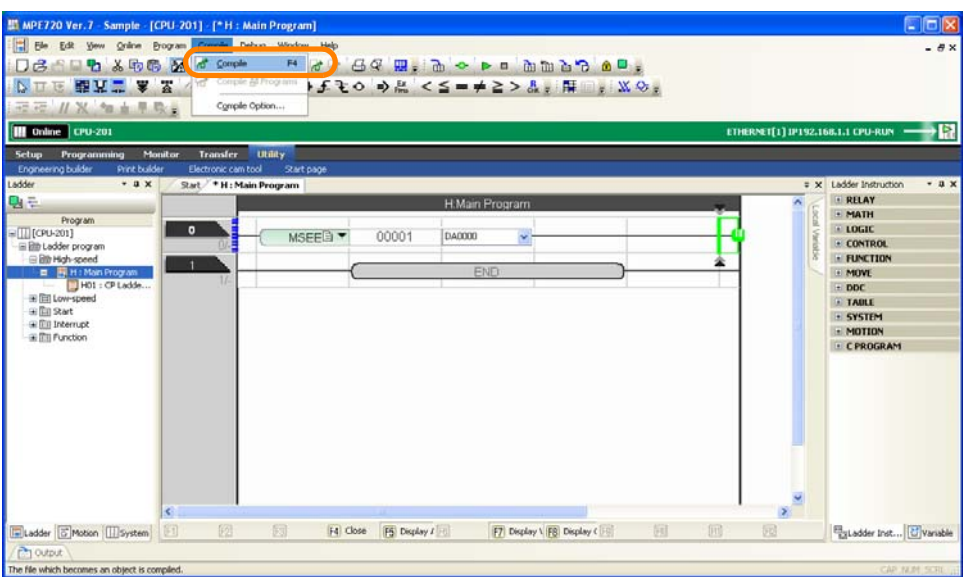

This concludes the procedure.

# **Registering in the M-EXECUTOR**

Use the following procedure to register a ladder program in the M-EXECUTOR for execution. If there is an expand button next to **M-EXECUTOR** in the Motion Pane, start from step 9. You must first set the number of tasks to assign to M-EXECUTOR.

**1.** Click the **Module Configuration** Button on the My Tool View.

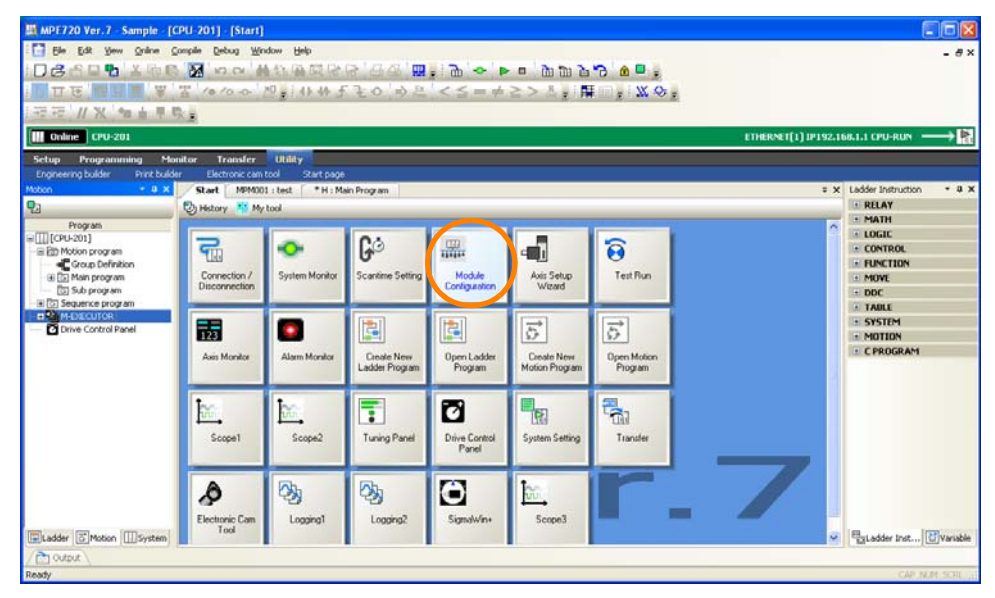

The Module Configuration Tab Page will be displayed.

#### **2.** Double-click **M-EXECUTOR**.

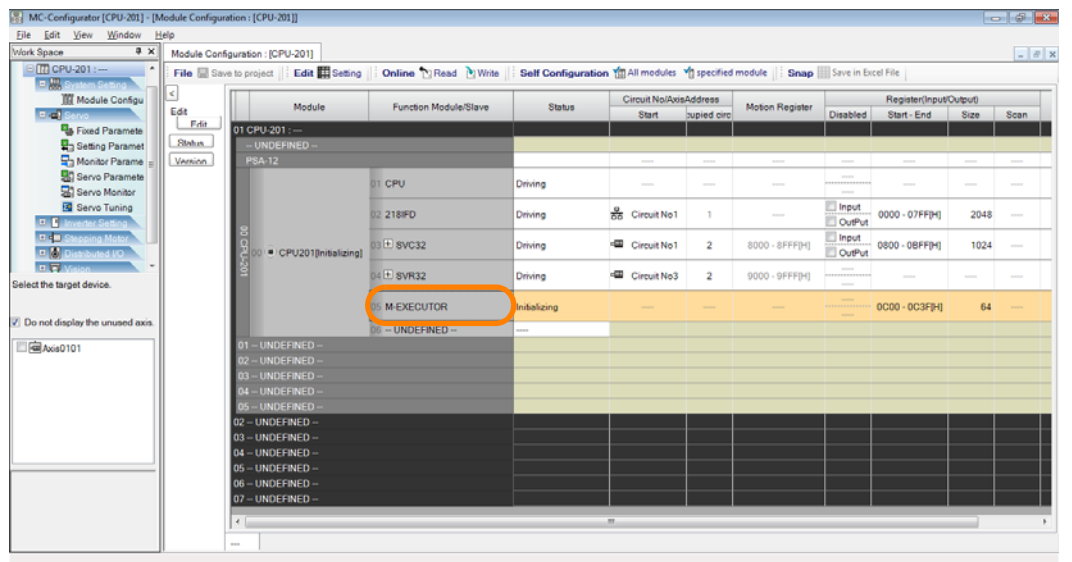

The M-EXECUTOR Definition Dialog Box will be displayed.

#### **3.** Click the **OK** Button.

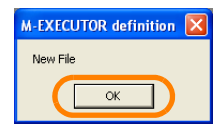

The Detail - [M-EXECUTOR] Dialog Box will be displayed.

 $5<sup>5</sup>$
### **4.** Set the desired number in the **Program definition number** Box.

Note: If you need to set the program definition number to 8, first set any other number and then select "8".

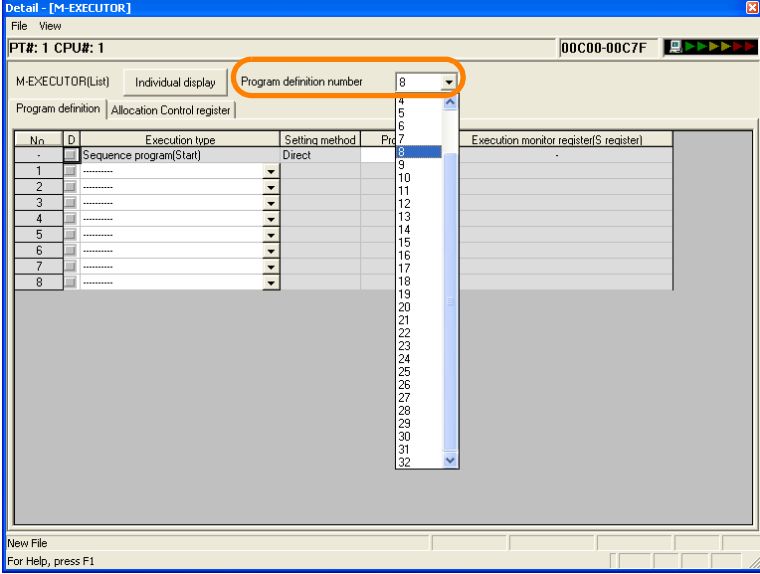

**5.** Click the **Close** Button.

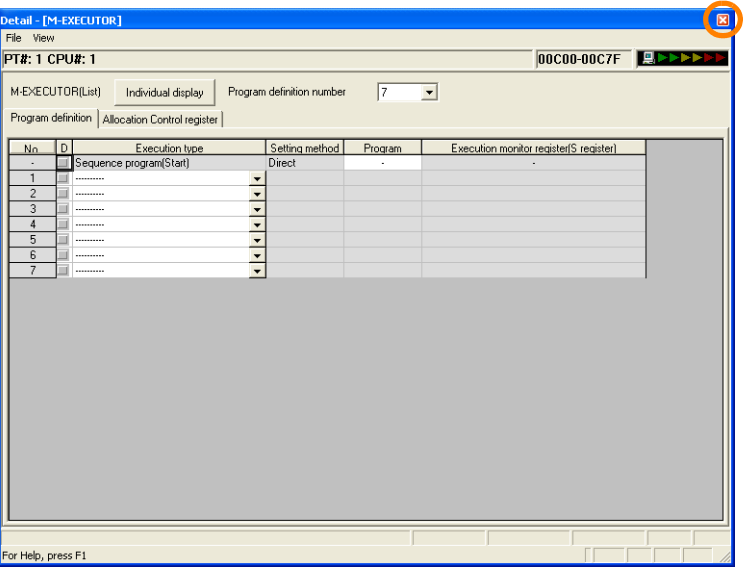

The Ewsbld Dialog Box will be displayed. Note: If the Ewsbld Dialog Box does not appear, start over from step 2.

**6.** Click the **Yes** Button.

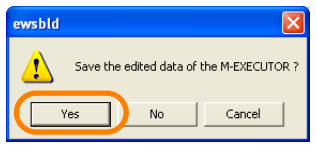

The Detail - [M-EXECUTOR] Dialog Box will close.

- Edit View **W**  $\overline{a}$ PU-20 Edit ESeting File **E** Save to pr Online 19 Read 19 Write Self Configuration 11 All m **Yn** spe Snap | Save in Excel I **III** Module Configu  $|$  Ci Module  $rac{1}{2}$ ia. Edit<br>LiFdir u<br>Ba Fixed Paramete<br>Ba Setting Parame Status 모<sub>리</sub> Monitor Para<br>Bill Servo Parar Version i cpu ving 50 Servo Monit Servo Tuning Input<br>OutPut 218 FD of Circuit No1 ivina 0000 - 07FF(H) 2048 Circuit No1 svc32 vine  $\overline{a}$ 8000 - SFFF[H] 0800 - 0BFF(H) 1024 Out<sup>p</sup> SVR32 ivino Circuit No3  $\overline{2}$ 9000 - 9FFFIHI M-EXECUTOR **OC00 - OC3FIHI**  $64$ Donald  $-$  UNDEFINED **E** @Axis0101
- **7.** Click the **Close** Button on the Module Configuration Tab Page.

The Module Configuration Tab Page will close.

- **8.** Use one of the following methods to refresh the data in the Motion Pane.
	- Click on the Motion Pane to make it the active pane, then press the **F4** Key.
	- Right-click on **M-EXECUTOR** in the Motion Pane and select *Refresh*.

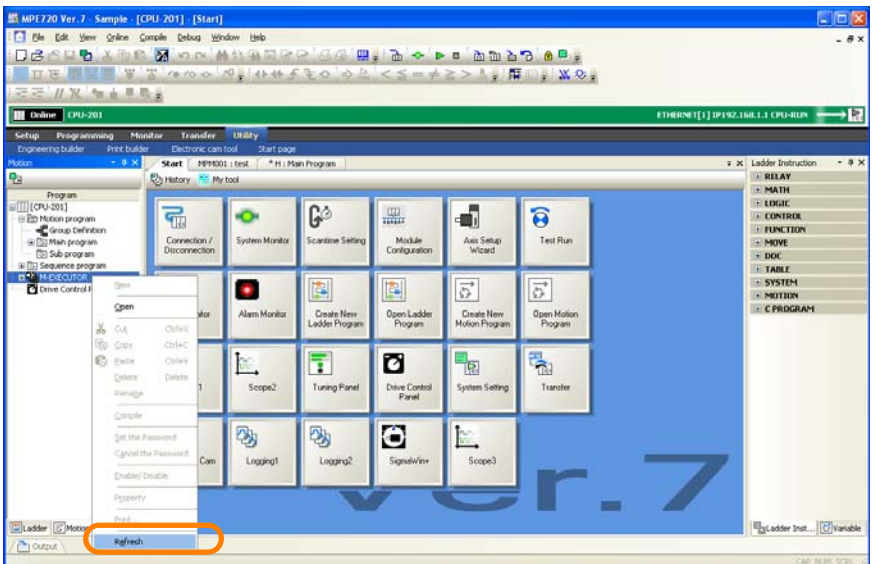

The number of tasks that was set in step 4 will be displayed below the M-EXECUTOR.

This concludes the process for setting the number of tasks to assign to M-EXECUTOR. Next, register the contents of the motion program to execute in M-EXECUTOR.

 $5<sub>1</sub>$ 

- **9.** Any of the following operations can be used.
	- Double-click one of the **Task:UNDEFINED** entries under **M-EXECUTOR** in the Motion Pane.

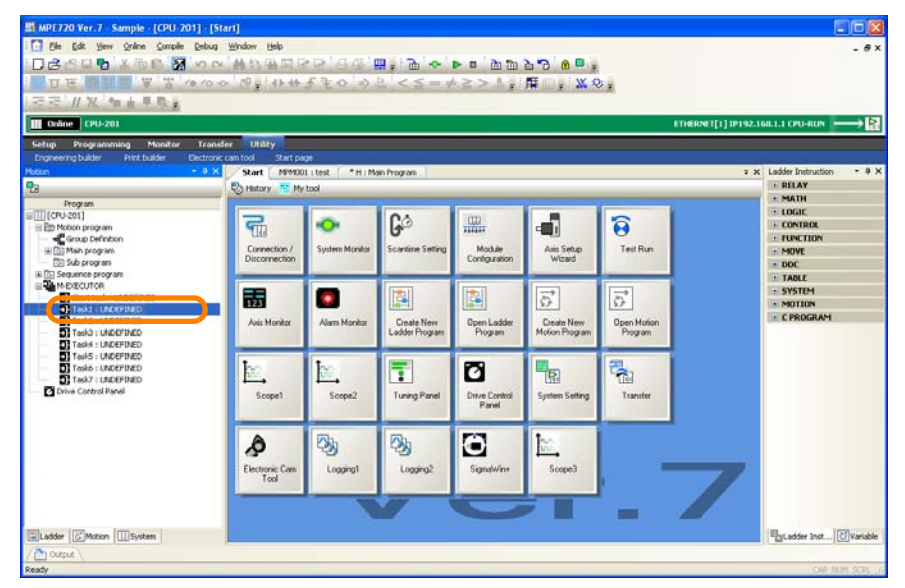

• Click the **Task Allocation** Button on the Edit Motion Program Tab Page.

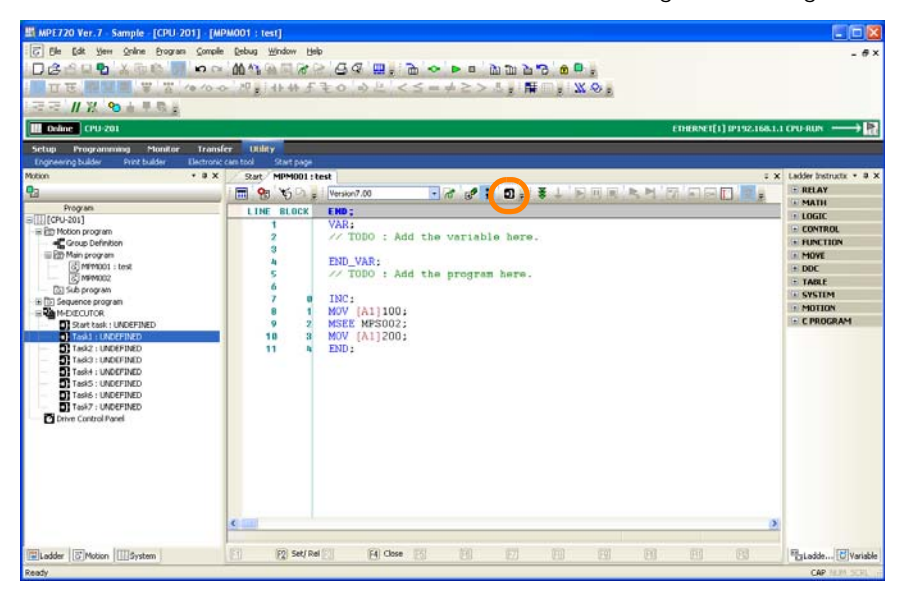

The Task Allocation Dialog Box will be displayed.

### **10.** Set the items from  $\mathbb O$  to  $\mathbb S$ .

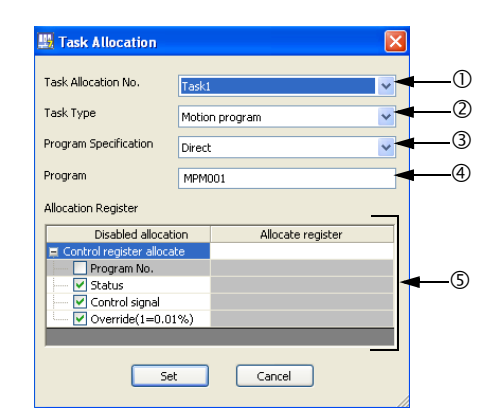

After Using the Motion Pane in Step 9 After Using Edit Motion Program Tab Page in Step 9

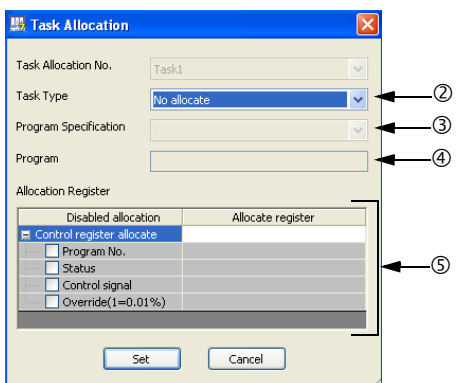

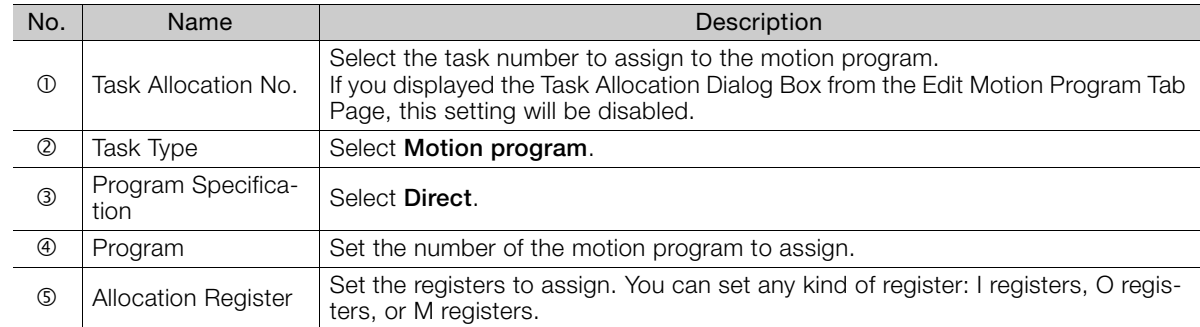

### **11.** Click the **Set** Button.

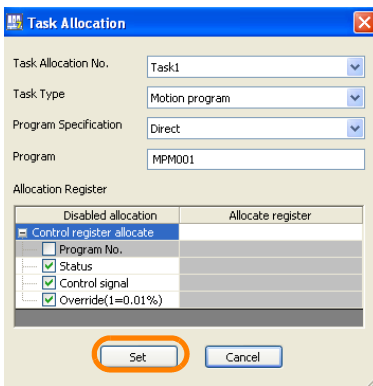

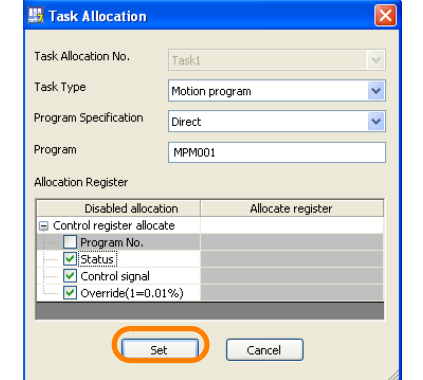

The settings will be saved and the Task Allocation Dialog Box will close. This concludes the procedure.

5.2.5 Executing Motion Programs

## **5.2.5 Executing Motion Programs**

The method that is used to execute a motion program depends on how the motion program is registered for execution.

- If the motion program is called from a ladder program: Operate the device to turn ON the Start Bit for ladder program execution.
- If the motion program was registered in M-EXECUTOR: Turn ON the **Start request** Bit in the Drive Control Panel Tab Page.

Use the following procedure to execute a motion program that was registered in the M-EXECU-TOR.

**1.** Click the **Drive Control Panel** Button on the My Tool View.

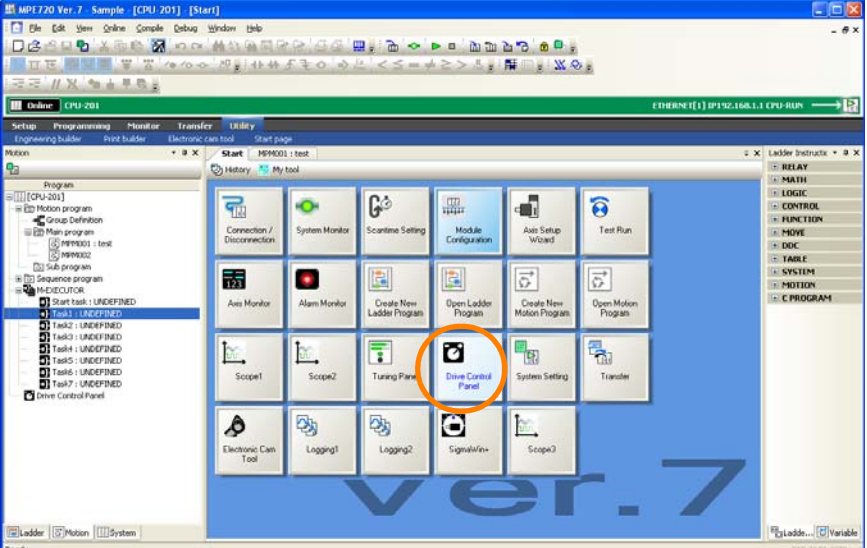

The Drive Control Panel Window will be displayed.

**2.** Right-click on the Drive Control Panel Tab Page and select *Enable Panel Control*.

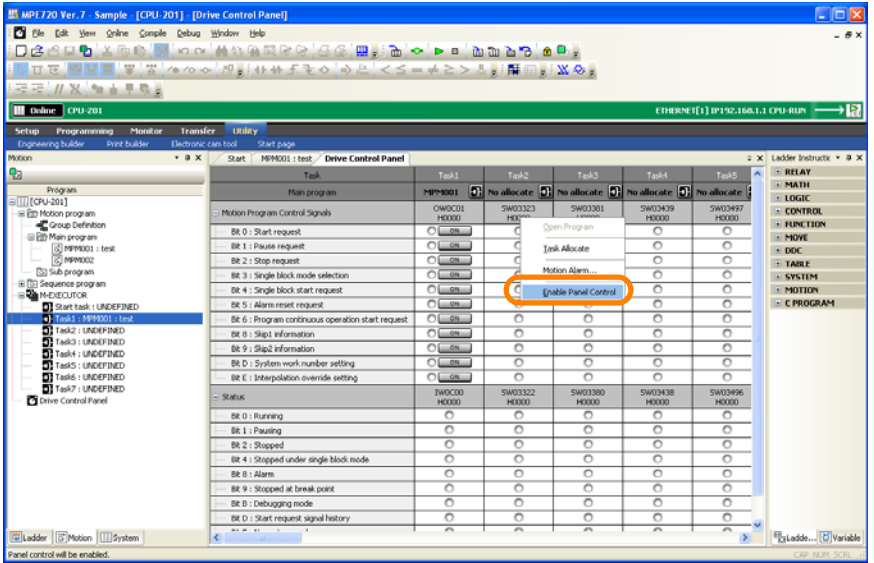

The controls on this panel will be enabled.

5.2.5 Executing Motion Programs

**3.** Click **in the Bit 0: Start Request** Cell for the task that is assigned to the motion program to execute.

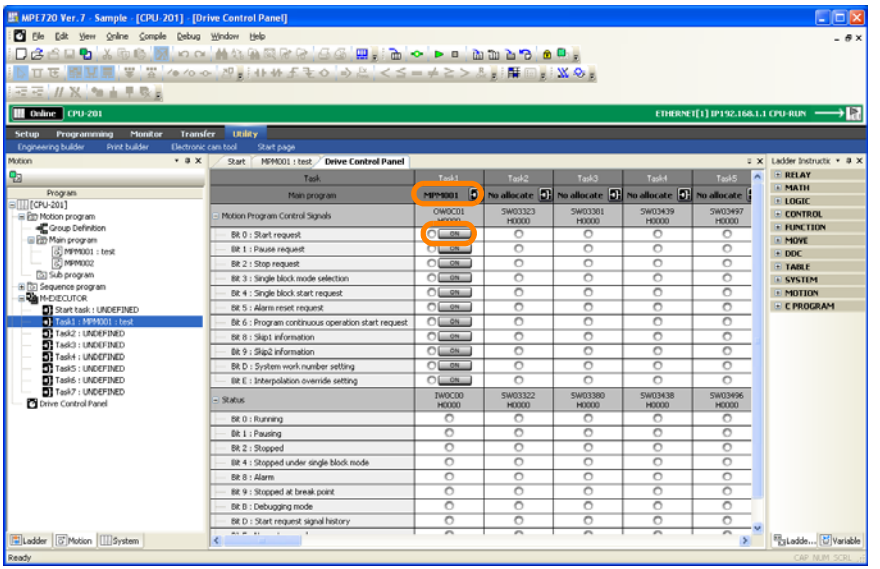

**4.** Confirm that display changes from  $\bigcirc$  on to  $\bigcirc$  on

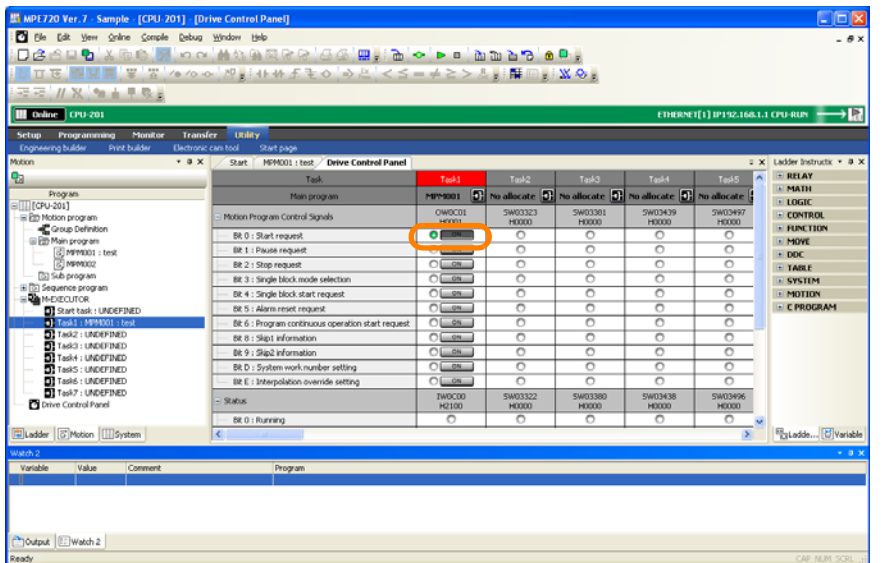

This concludes the procedure.

 $\overline{5}$ 

5.2.6 Checking Motion Programs during Execution

## **5.2.6 Checking Motion Programs during Execution**

Use the following procedure to check motion programs during execution.

**1.** Execute the motion program.

### **2.** Click the **Task List** Tab in the pane.

The program numbers and block numbers of all of the motion programs that are currently being executed will be displayed in the Task List.

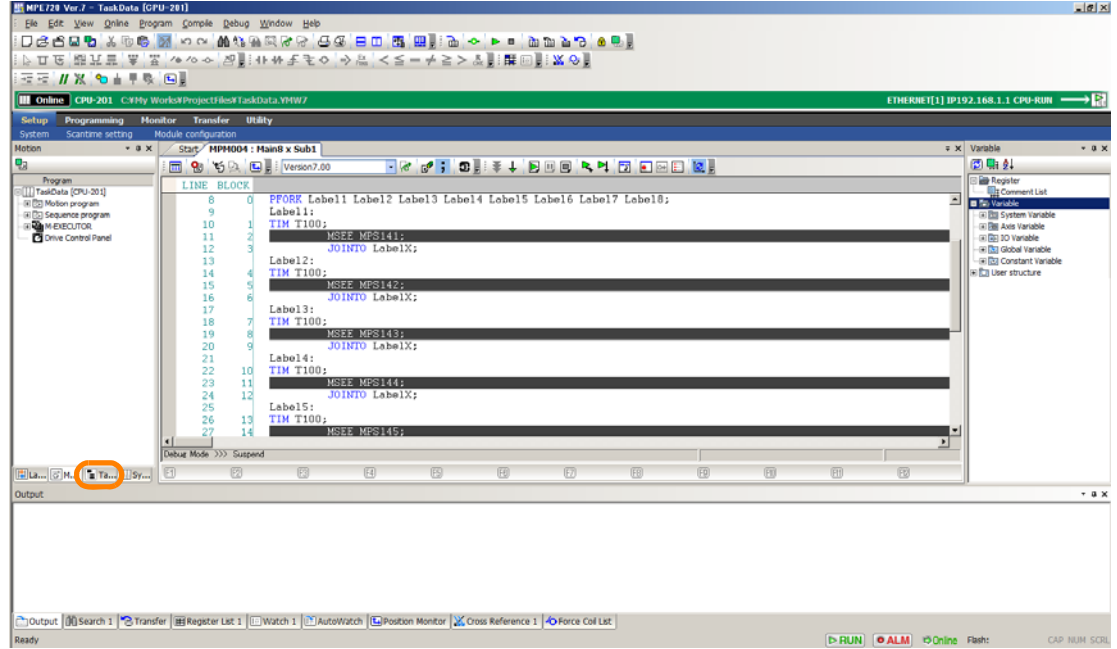

**3.** Move the mouse cursor over a motion program displayed in the Task List. The motion program status information (calling process, operating mode, and status) will be displayed in a balloon.

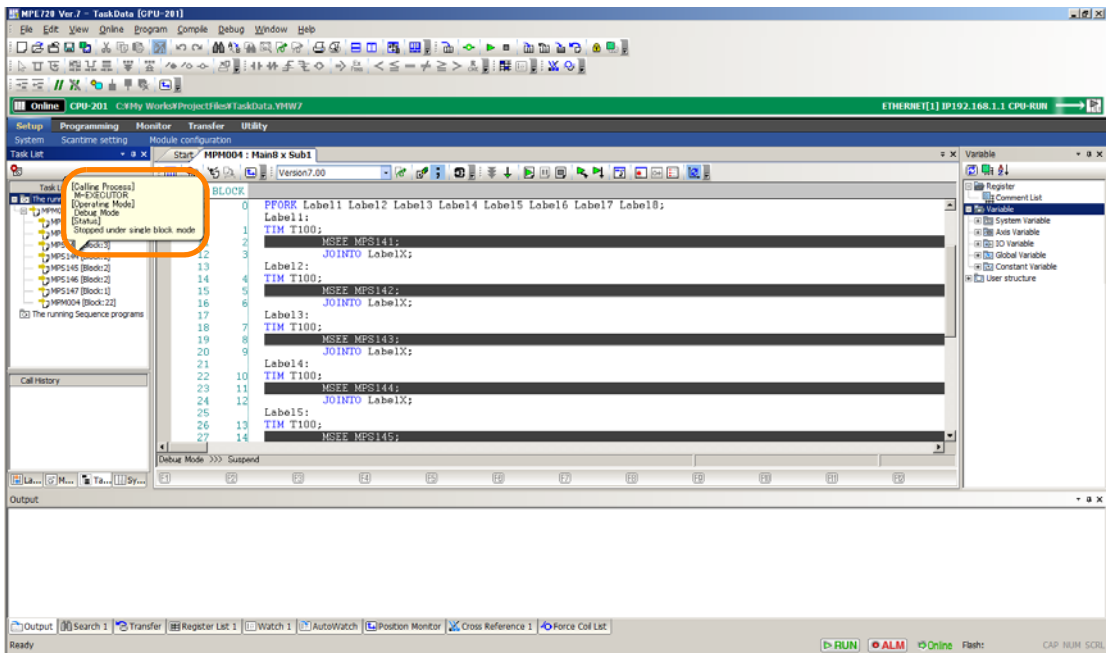

### 5.2.6 Checking Motion Programs during Execution

The items displayed in the balloon are described in the following table.

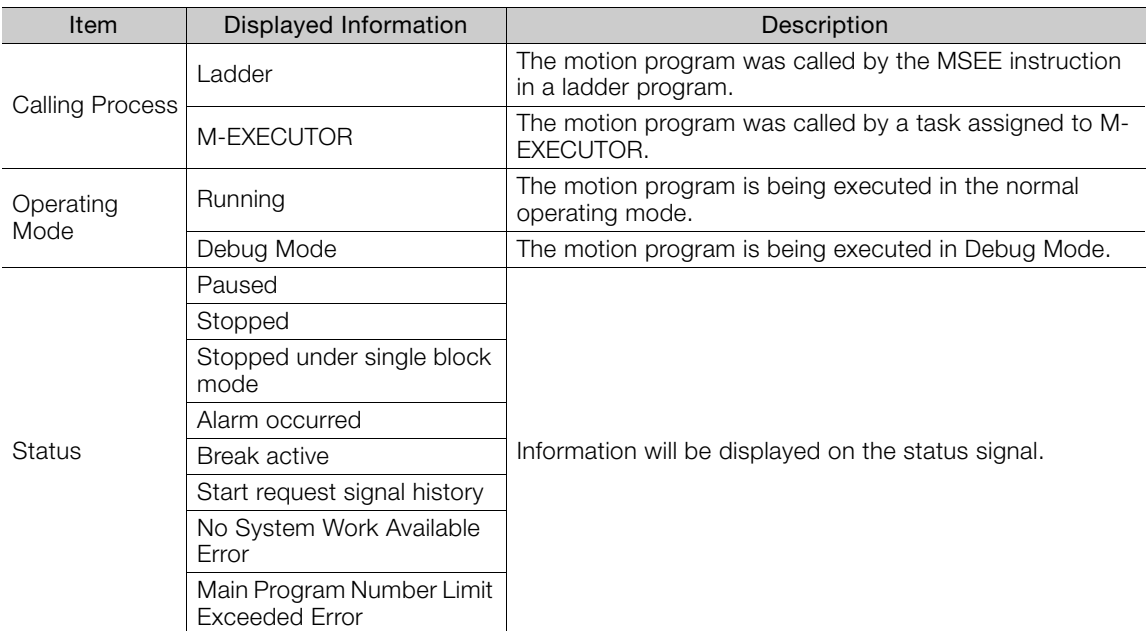

### **4.** Click a motion program displayed in the Task List.

The call history (program numbers and block numbers) of the selected motion program from the main program will be displayed in the Call History Area.

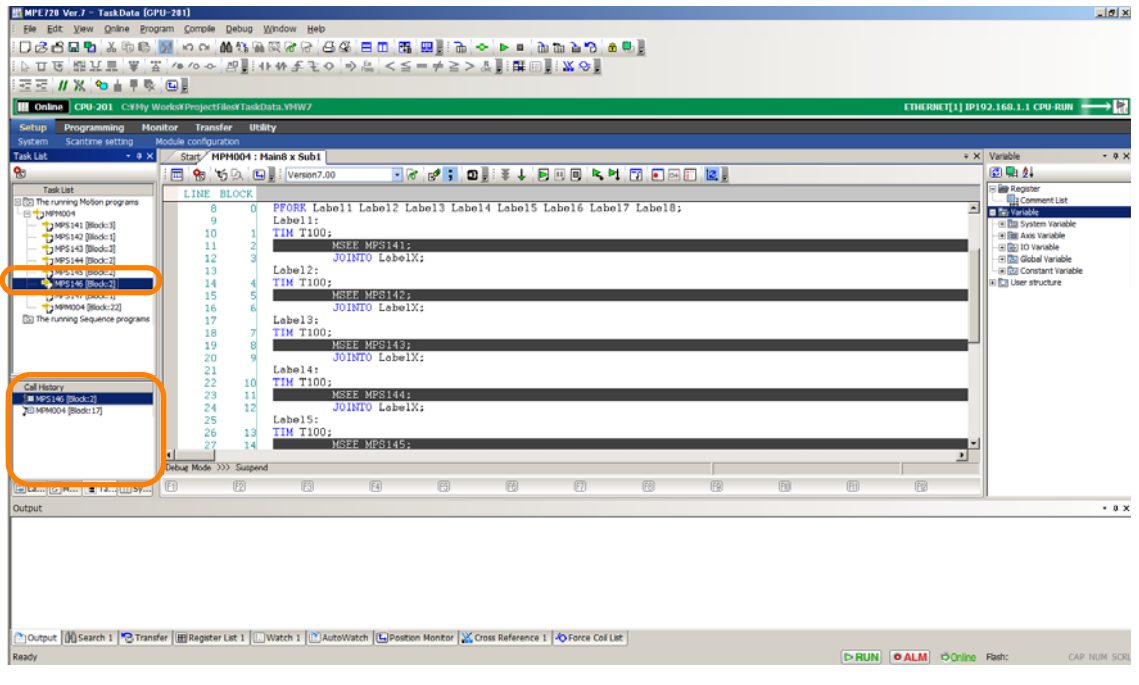

This concludes the procedure.

 $\overline{5}$ 

5.2.7 Using Instruction Input Assistance for Motion Programs

## **5.2.7 Using Instruction Input Assistance for Motion Programs**

Use the following procedure to activate instruction input assistance to help you edit motion programs.

**1.** Place the mouse cursor where the instruction is to be inserted.

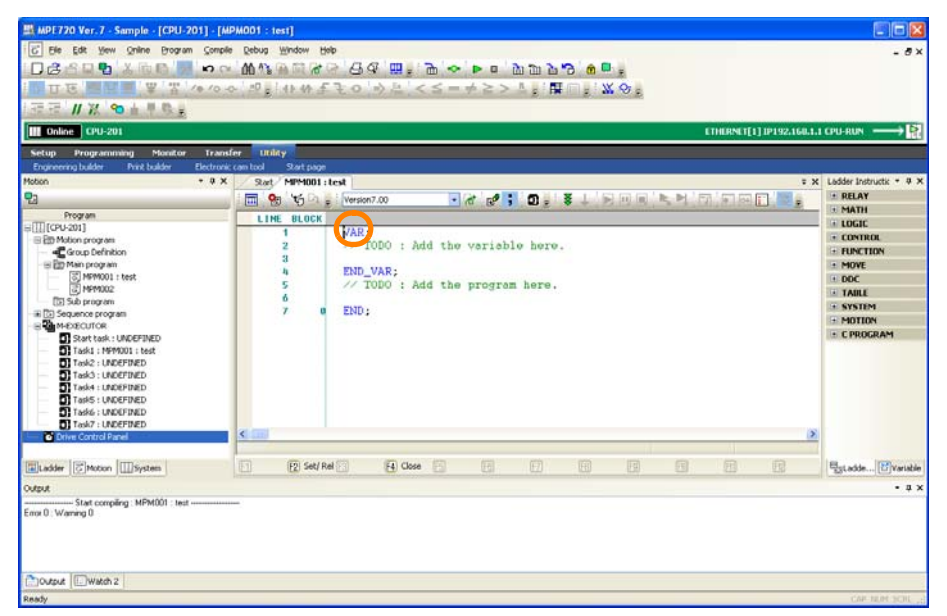

**2.** Select *Program* − *Motion Command Assist* from the menu bar.

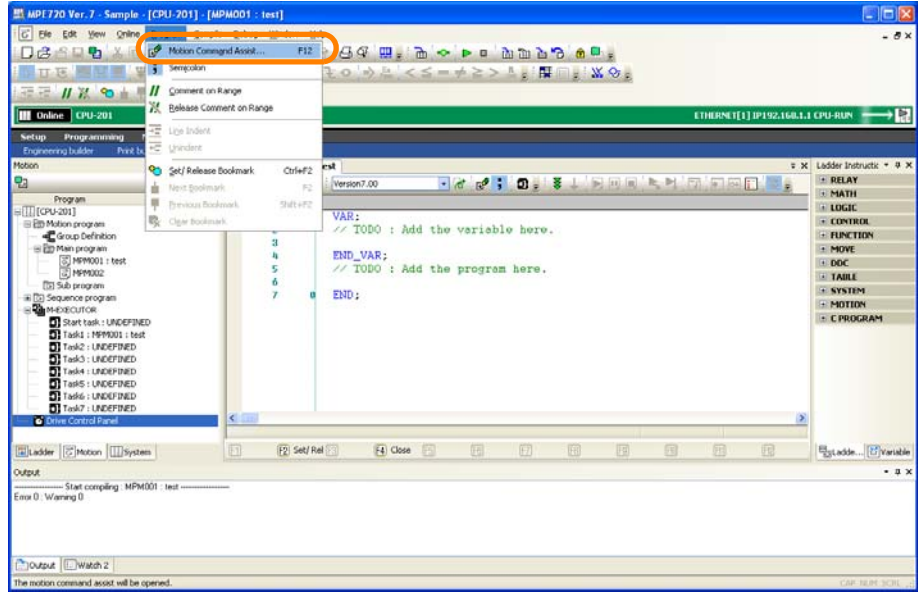

The Motion Command Assist Dialog Box will be displayed.

**3.** Set the items as required.

Refer to the following manual for details on the settings.

MP3000 Series Motion Programming Manual (Manual No.: SIEP C880725 14)

- 5.2.7 Using Instruction Input Assistance for Motion Programs
- **4.** Click the **Insert** Button.

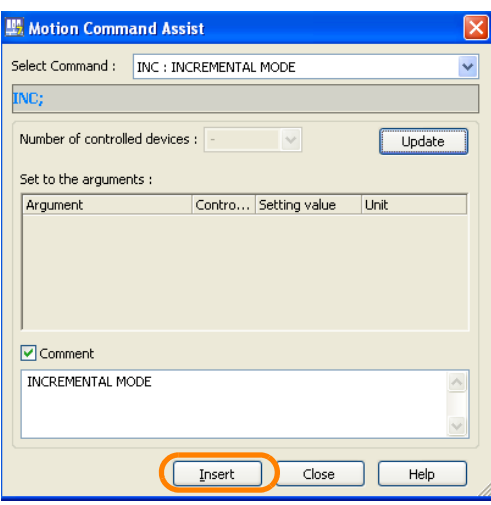

The settings will be applied to the motion program.

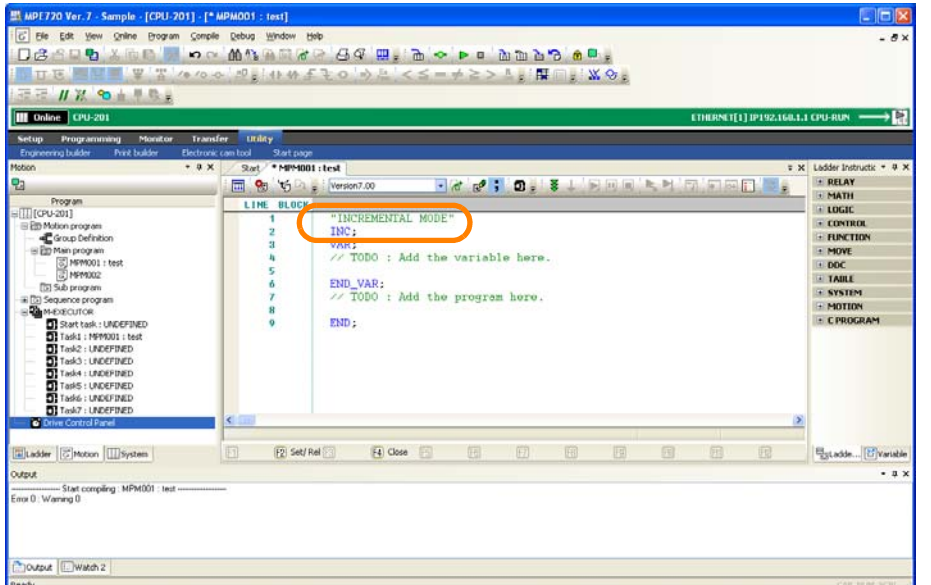

This concludes the procedure.

 $\overline{5}$ 

5.2.8 Inserting a Feedback Position of the Axes into Motion Programs

### **5.2.8 Inserting a Feedback Position of the Axes into Motion Programs**

Use the following procedure to insert a feedback position of the axes into Motion Programs.

**1.** Place the mouse cursor where the feedback position of the axes is to be inserted.

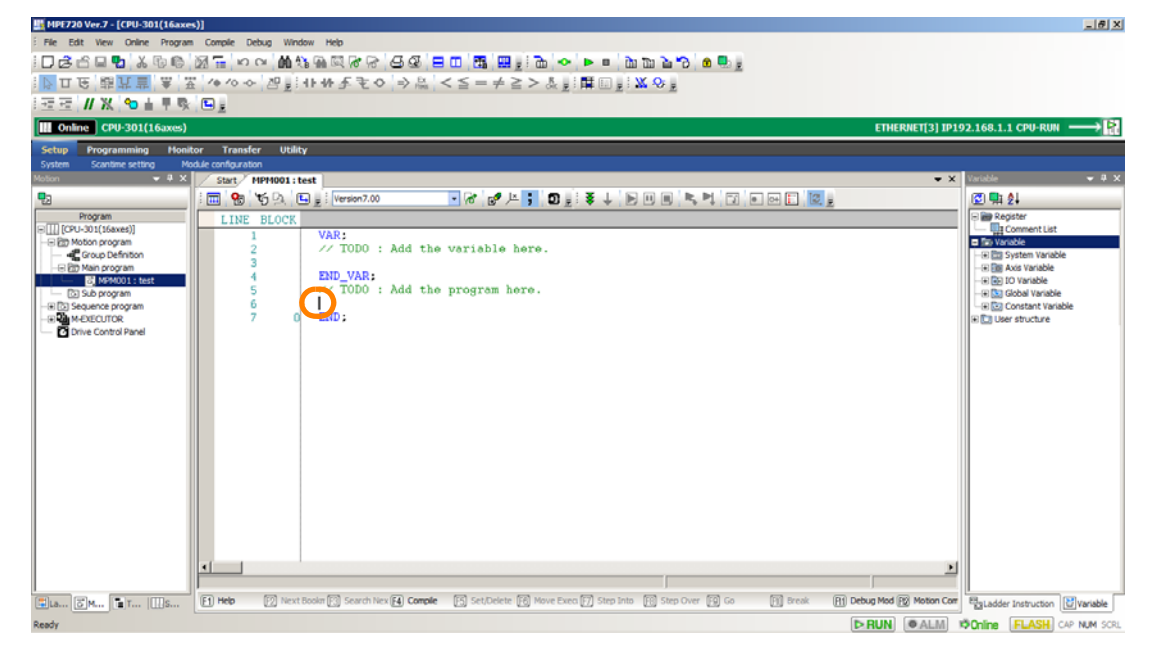

**2.** Select **Position Teaching Mode** - **Program** from the menu bar.

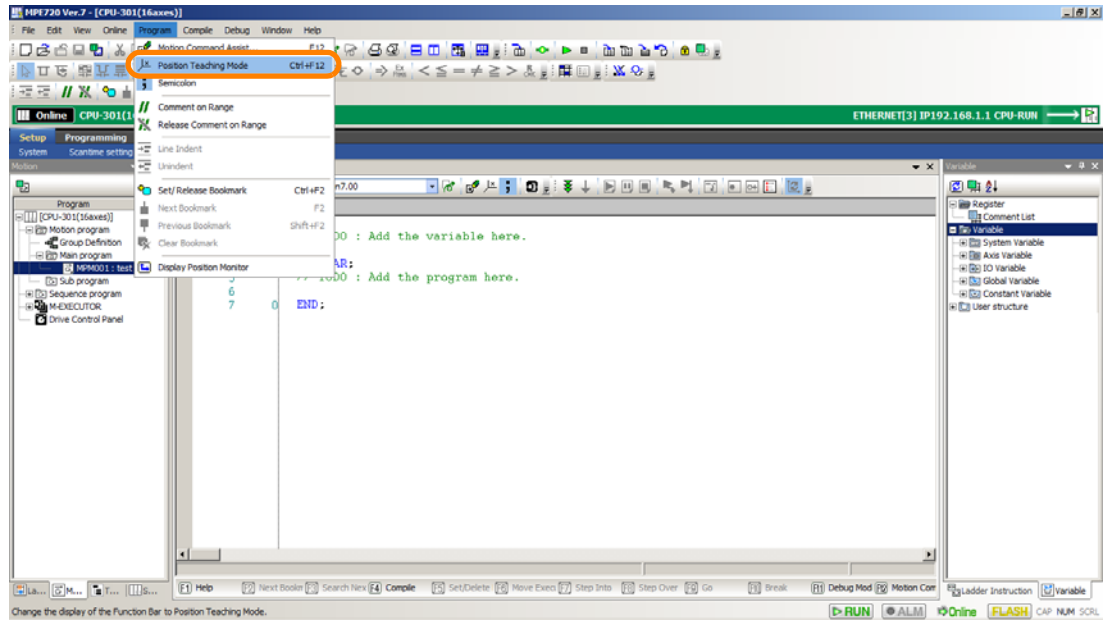

The display of the function bar will be changed to position teaching mode.

5.2.8 Inserting a Feedback Position of the Axes into Motion Programs

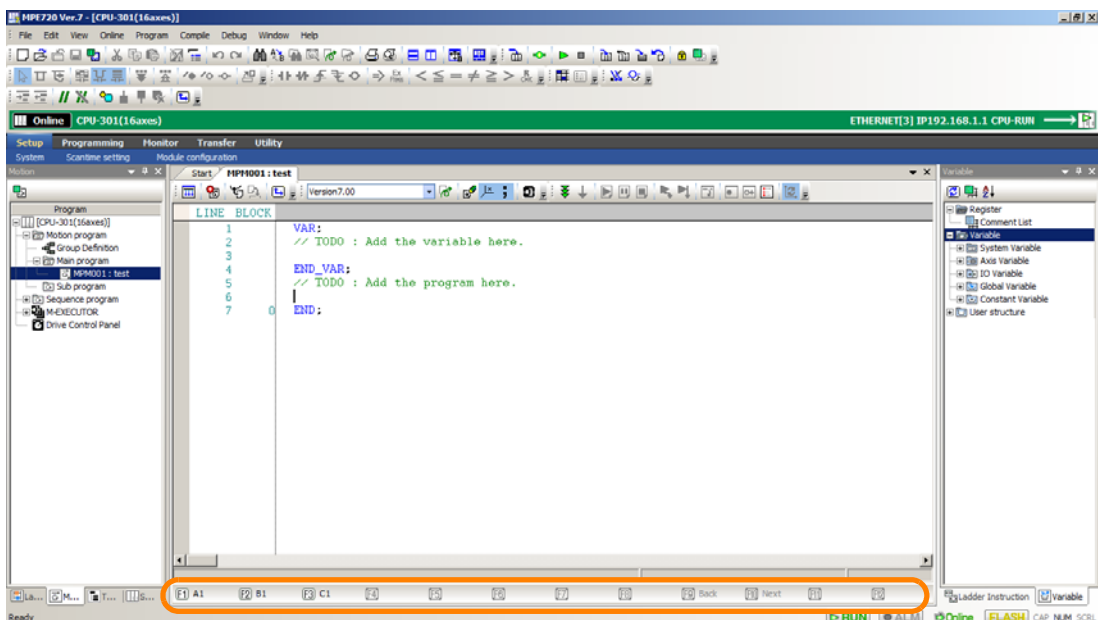

### **3.** Press a function key to insert axes.

The feedback position of the axes will be inserted.MPE720 Ver.7 - [CPU-301(16axes)]  $-16 \times$ Edit View Online Program Compile Debug Window Help Infine  $|$  CPU-301(16axes) IET[3] IP192.168.1.1 CPU эĦ, **ETHEI** Programming Monitor Transfer Utility de configuration<br>|- Start | \* MPM001 : test<br>|- <mark>111</mark> | **11**2 | 112 | 121 | 121 | Version 7.00  $-1x$  $\boxed{\textbf{a} \times \textbf{b} \times \textbf{b} \times \textbf{c}}$ 图斯刻 LINE BLOCK VAR;<br>// TODO : Add the variable here. ard  $END_VAR$ Add the program here. (H) <mark>(S</mark>a) Glo)<br>(H) (Sa) Cor  $\begin{array}{c} \n\text{[A1]75:}\n\text{[B1]0:}\n\text{[C1]0:}\n\end{array}$  $\epsilon$ CLITOS ã m  $\begin{array}{c} 8 \\ 9 \\ 10 \end{array}$  $FMD$  $\fbox{1.5cm} \begin{picture}(10,10) \put(0,0){\line(1,0){10}} \put(10,0){\line(1,0){10}} \put(10,0){\line(1,0){10}} \put(10,0){\line(1,0){10}} \put(10,0){\line(1,0){10}} \put(10,0){\line(1,0){10}} \put(10,0){\line(1,0){10}} \put(10,0){\line(1,0){10}} \put(10,0){\line(1,0){10}} \put(10,0){\line(1,0){10}} \put(10,0){\line(1,0){10}} \put(1$  $\begin{array}{|c|c|c|c|c|}\hline \textbf{I} & \textbf{II} & \textbf{II} \\ \hline \textbf{I} & \textbf{II} & \textbf{II} & \textbf{II} \\ \hline \textbf{I} & \textbf{B} & \textbf{II} & \textbf{II} & \textbf{II} \\ \hline \textbf{I} & \textbf{B} & \textbf{I} & \textbf{II} & \textbf{II} \\ \hline \textbf{I} & \textbf{B} & \textbf{I} & \textbf{II} & \textbf{II} \\ \hline \textbf{I} & \textbf{B} & \textbf{I} & \textbf{II} & \textbf{$  $\boxed{2}$  81  $\boxdot$  C1  $\hfill \Box$  $\boxtimes$  $\overline{\text{E}}$  $\boxdot$  $\mathbb{R}^2$  $\boxed{3}$  Back  $\boxed{3}$  Next  $\boxed{3}$ 

**4.** Select **Position Teaching Mode** - **Program** from the menu bar.

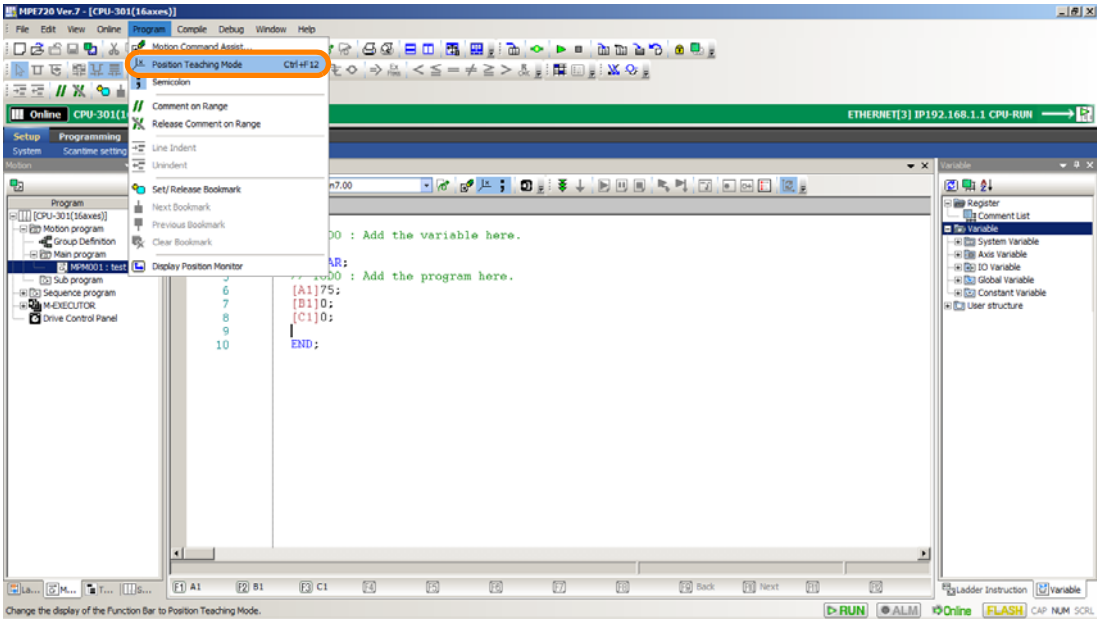

The display of the function bar will be changed and returns you to the normal mode.

This concludes the procedure.

## **5.2.9 Using Variables in Motion Programs**

Variable names that are used in ladder programs cannot be used within motion programs. Instead, you can use variables by defining them inside a declaration block that starts with VAR and ends with END\_VAR. Declared definitions can be used within the program.

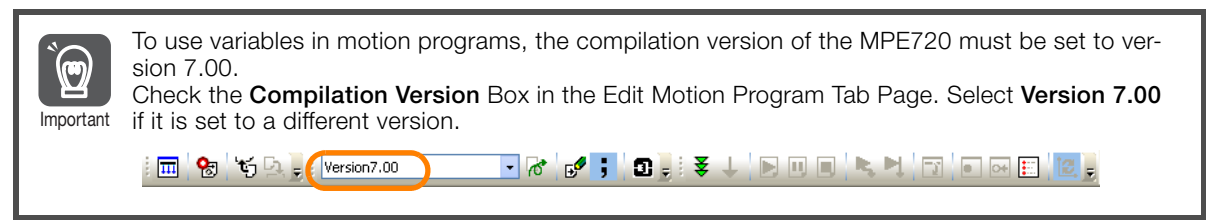

Use the following procedure to use variables in a motion program.

If you created a new motion program with the MPE720 compilation version set to 7.00, the program will be pre-filled with an empty "VAR" and "END\_VAR" block. Information

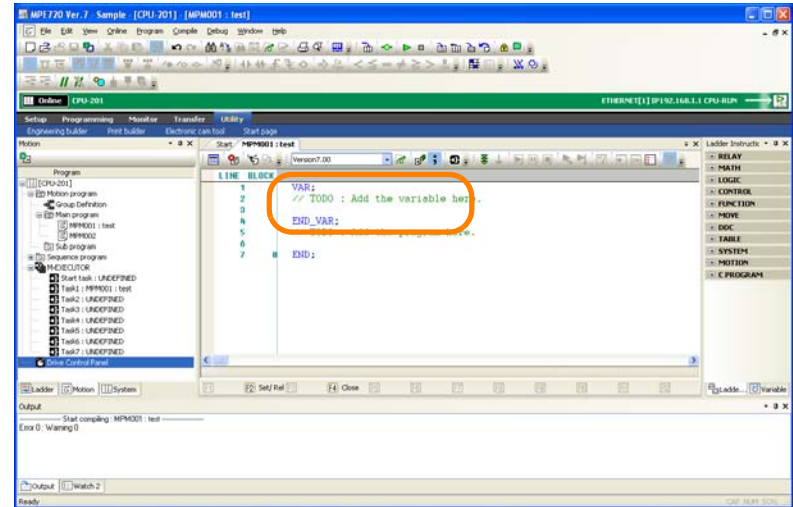

Refer to the following procedure to start a new block with the VAR instruction.

**1.** Place the mouse cursor where the motion program variable is to be inserted.

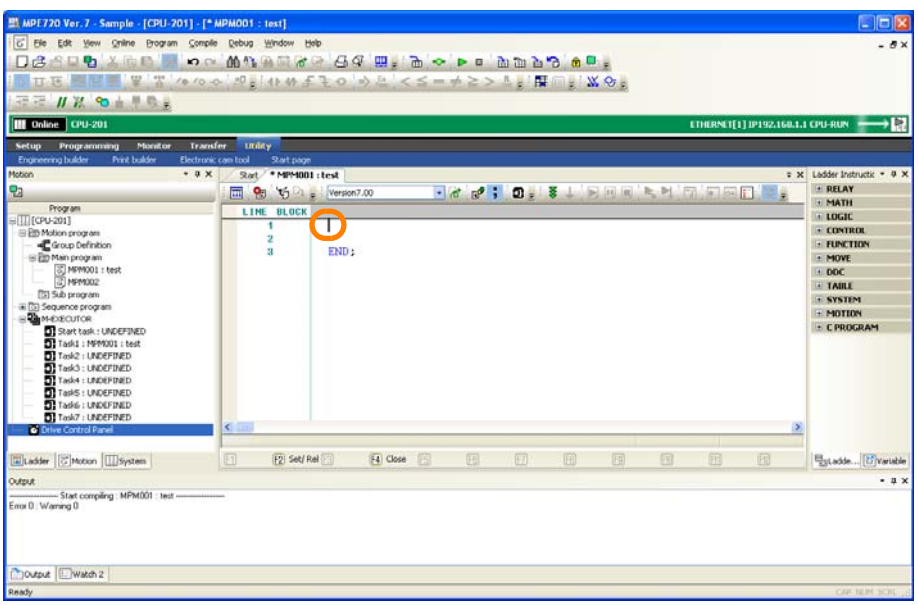

**2.** Enter "VAR;".

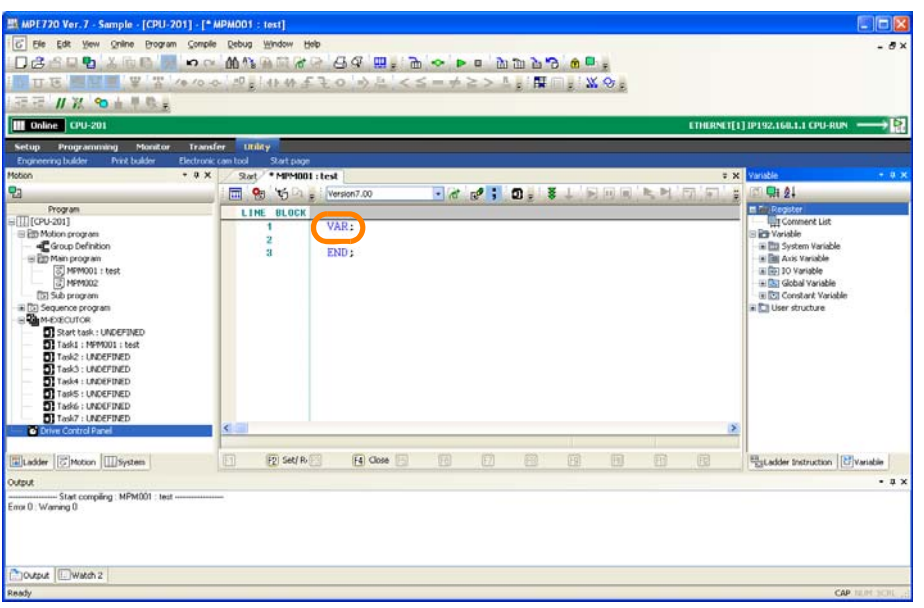

 $\boxed{5}$ 

### **3. Press the Enter Key.**

The cursor will move to the next line.

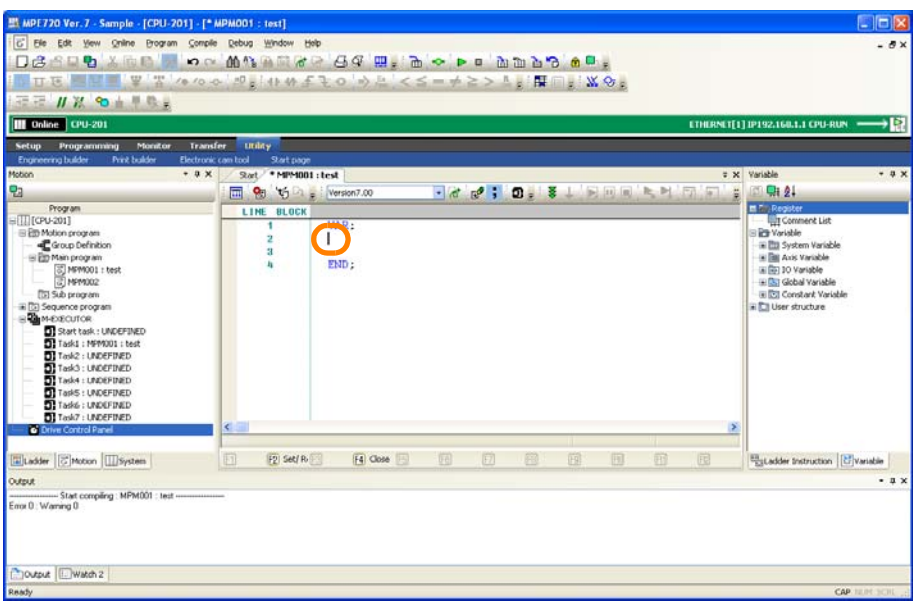

### **4.** Enter the definition to declare.

Note: The following limitations apply to variables.

- Declarations: 1,000 maximum per program
	- Variable name length: 255 bytes maximum
	- Characters allowed: Alphanumerics and the underline (The variable name must start with a letter of the alphabet.)

The syntax for definitions is shown below. Information

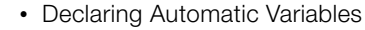

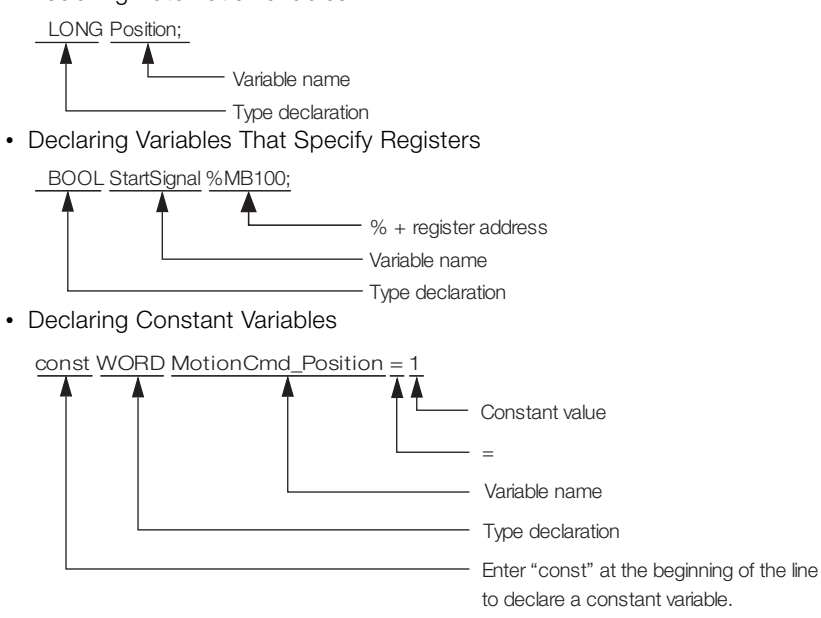

Refer to the following section for details on type declarations. [Type Declarations That Are Usable in Definitions](#page-268-0) on page 5-80

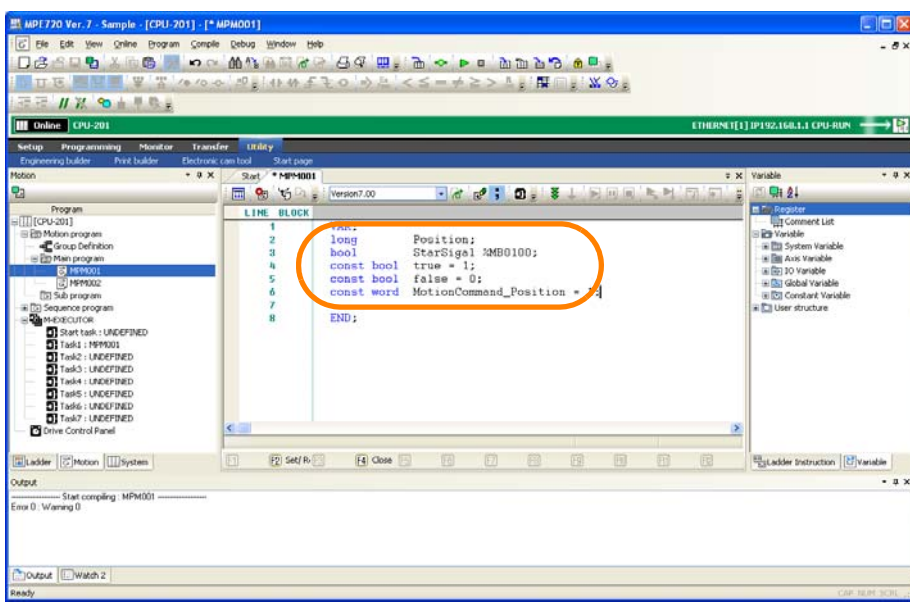

### **5. Press the Enter Key.**

The cursor will move to the next line.

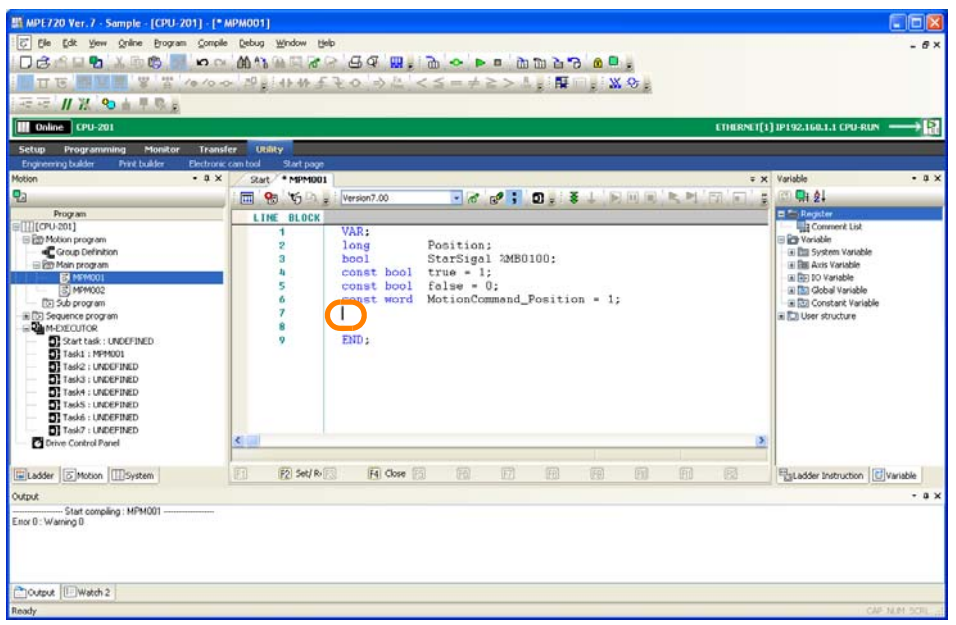

 $\boxed{5}$ 

**6.** Enter "END\_VAR;".

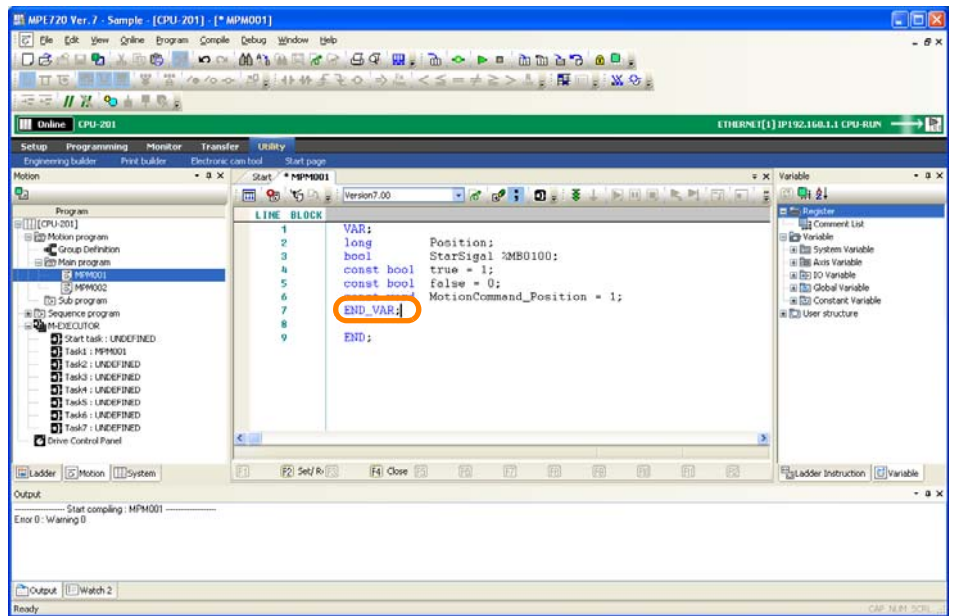

This concludes the procedure.

## <span id="page-268-0"></span>**Type Declarations That Are Usable in Definitions**

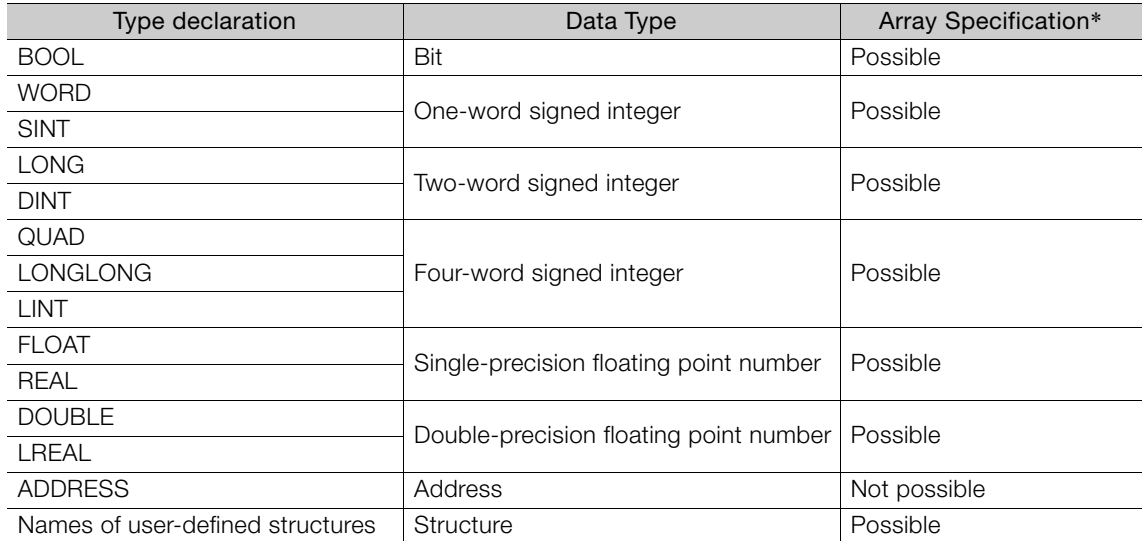

\* Array specifications can be used only with MP3000-series Machine Controllers.

# **5.3 Common Information for Ladder Programs and Motion Programs**

This chapter describes operations that are common to ladder programming and motion programming.

# **5.3.1 Using the Autocomplete Function**

The Autocomplete function displays candidates to aid entry when entering variables, registers and instructions.

The following shows how the Autocomplete function is used.

## **Enabling the Autocomplete Function**

The Autocomplete function is enabled by default. When the Autocomplete function is disabled, enable the Autocomplete function by one of the following methods.

• Select *Edit* - *Display the Autocomplete list for variables and registers* from the menu bar.

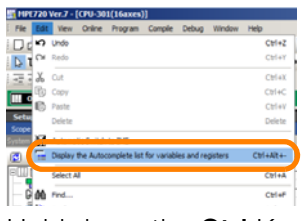

- Hold down the **Ctrl** Key + **Alt** Key + **–** Key simultaneously.
- Click the **Turn Autocomplete for variables and registers ON/OFF** Icon on the Standard Toolbar.

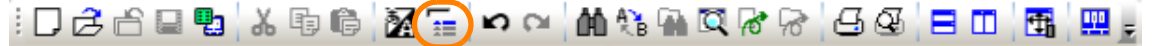

• Click the **Turn Autocomplete for variables and registers ON/OFF** Icon in the Expression Editor Window.

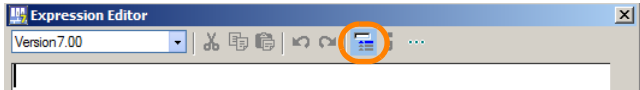

• Right-click on the Expression Editor Window, and select *Display the Autocomplete list for variables and registers*.

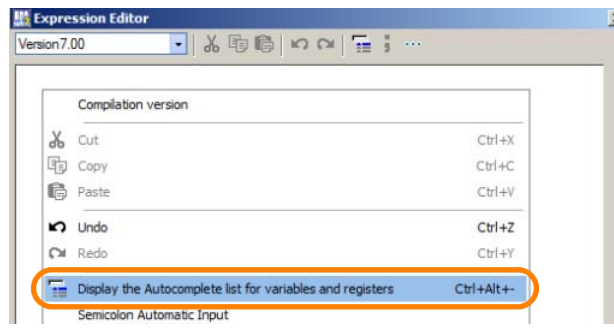

### **Autocomplete Operating Procedure**

If you enter a text string or double-click the location where the variable, register or instruction is to be inserted, a list of entry candidates will be displayed. Select the desired entry item from the list of entry candidates either by clicking the item or by pressing the **Enter** Key with the item displayed in blue.

The following gives details on the Autocomplete operating procedure.

• When a text string of two characters or longer is entered, candidates that match the start of the item or partially match that text string will be displayed. When only one character is entered as the text string, all candidates will be displayed.

 $5\overline{)}$ 

#### 5.3.1 Using the Autocomplete Function

- When a location is double-clicked, all candidates will be displayed.
- When a register address is entered, the 50 addresses preceding and following the entered register address will be displayed as the list of candidates.
	- When "SB000040" is entered, the 50 addresses preceding and following the entered register address (i.e, SB00000E to SB000072) will be displayed as the list of candidates. **Example**

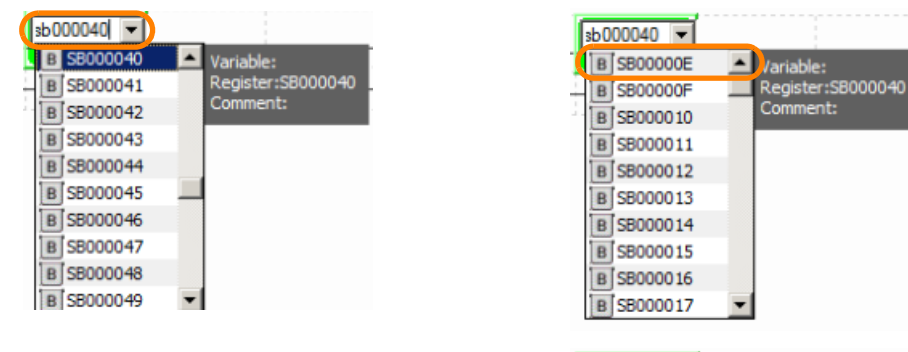

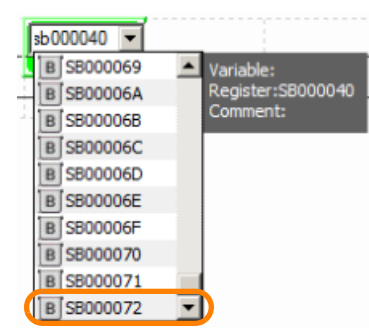

• In the case of a variable, if "." is entered, a list of candidates at the lower level will be displayed.

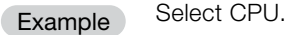

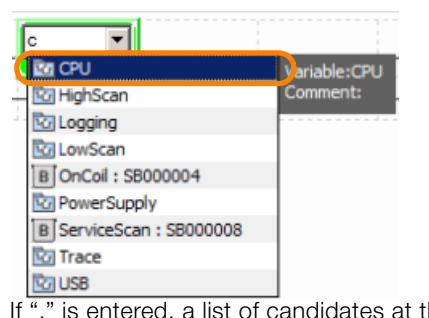

he lower level of "Variable: CPU" will be displayed.

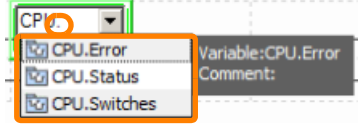

• The list can be made transparent by pressing the **Ctrl** Key when the list of entry candidates is displayed. This feature is convenient for checking parts that are hidden by the list.

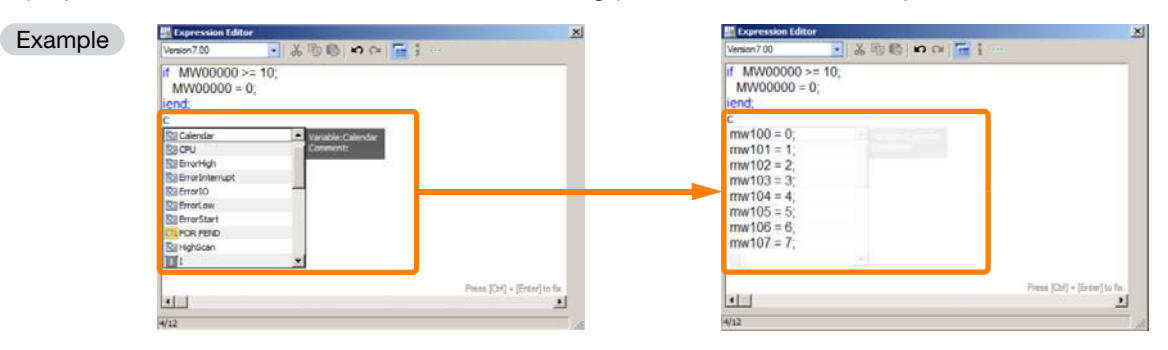

5.3.2 Changing the Read Source for Global Register Variables and Comments

### **5.3.2 Changing the Read Source for Global Register Variables and Comments**

Use the following procedure to set the read source for the global register variables and comments that are displayed on the MPE720.

**1.** Select *File* − *Environment Setting* from the menu bar.

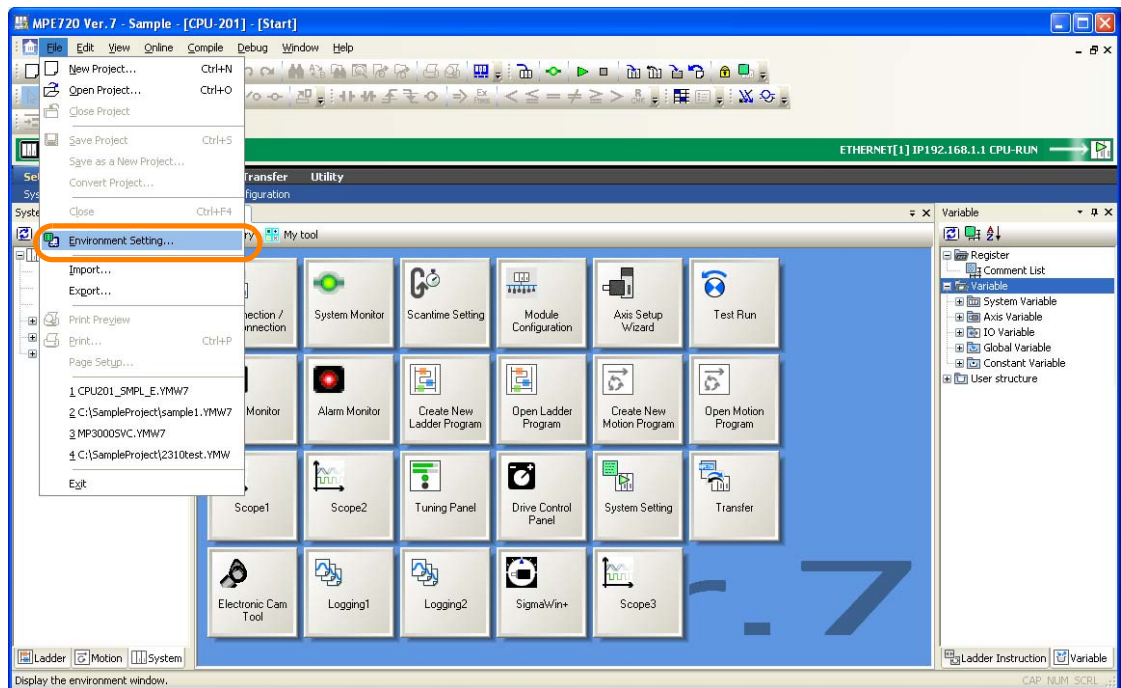

**2.** Select **Variable - General**.

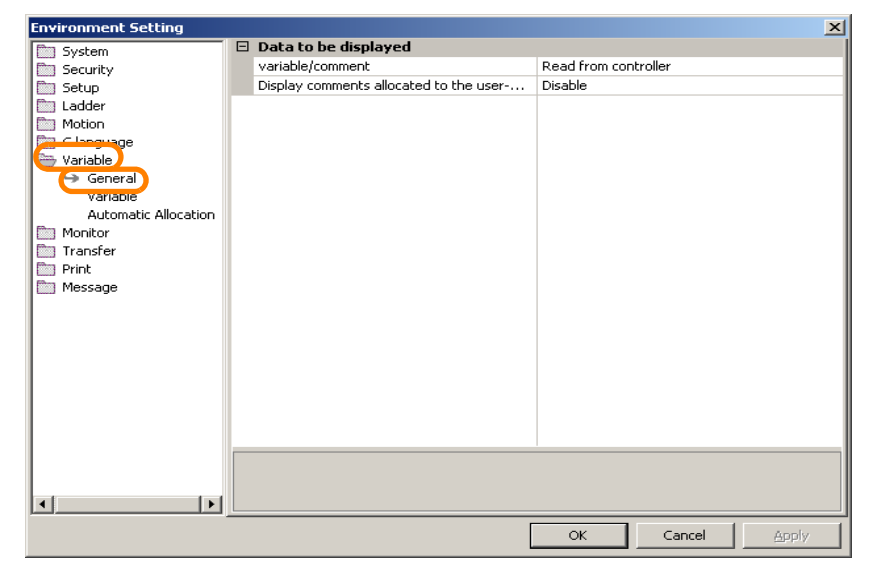

5.3.2 Changing the Read Source for Global Register Variables and Comments

### **3.** Click **variable/comment.**

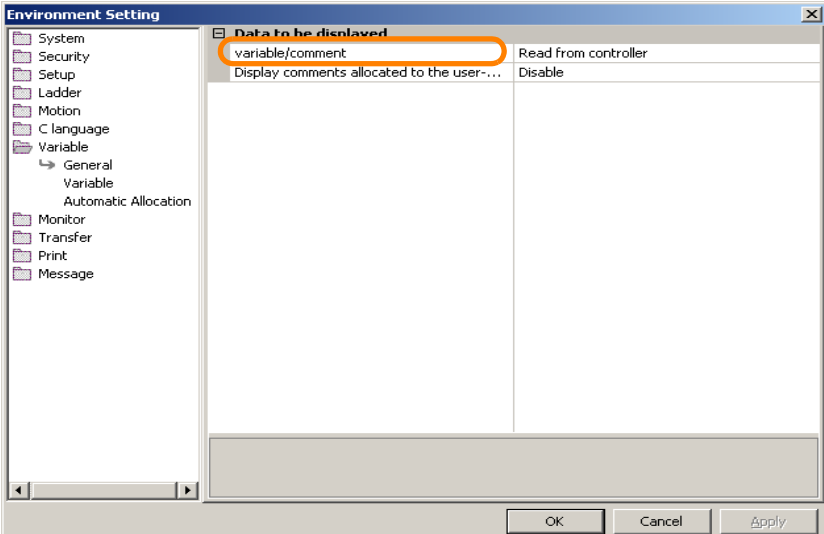

The box on the right will become selectable.

### **4.** Select **Read from controller** or **Read from project.**

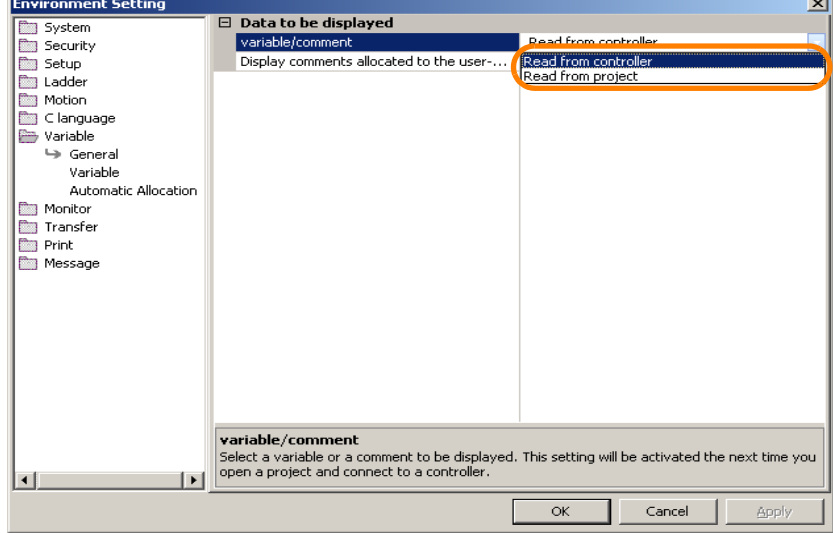

**5.** Click the **OK** Button.

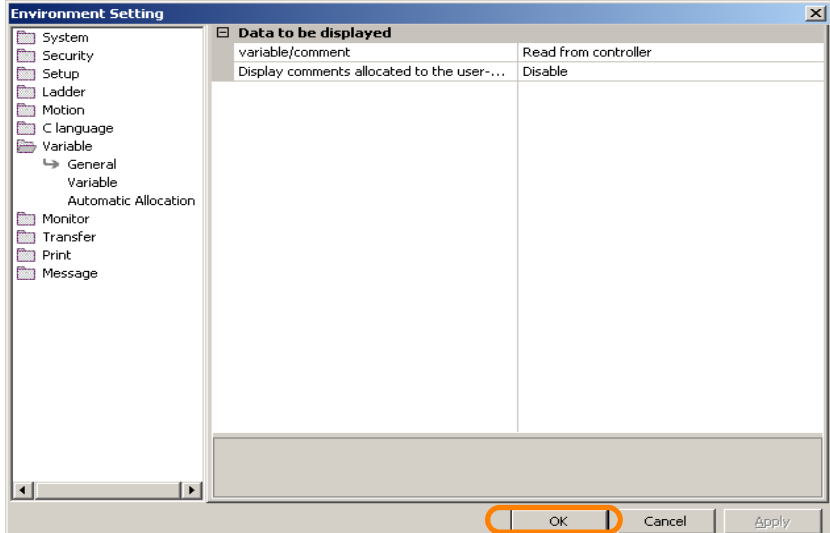

The read source that is set will be enabled the next time you connect to a Machine Controller. This concludes the procedure.

5.3.3 Manipulating Global Variables and Local Variables as Groups

### **5.3.3 Manipulating Global Variables and Local Variables as Groups**

You can group global variables and local variables and name the groups to manipulate them and manage them as groups. Use the following procedure.

### **Creating Variable Groups**

- **1.** Open the project file.
- **2.** Create and register global variables. Refer to the following section for details. [Global Variables](#page-212-0) on page 5-24

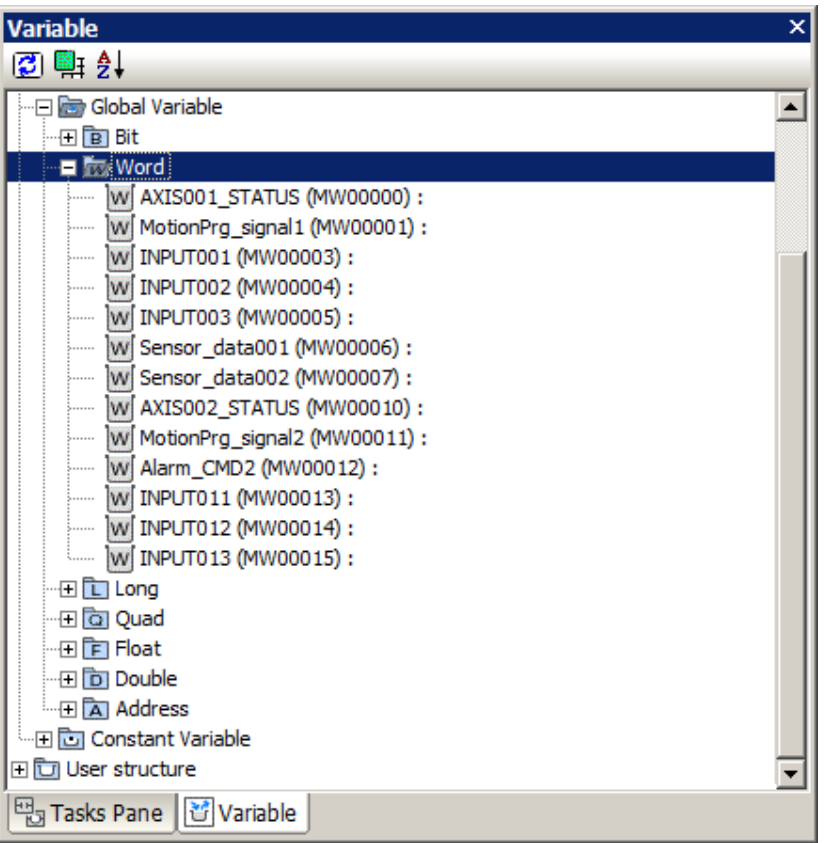

5.3.3 Manipulating Global Variables and Local Variables as Groups

**3.** Click the **+** Button by **Global Variable** in the Variable Pane, right-click somewhere under **Global Variable,** and select *Add to Group* from the menu.

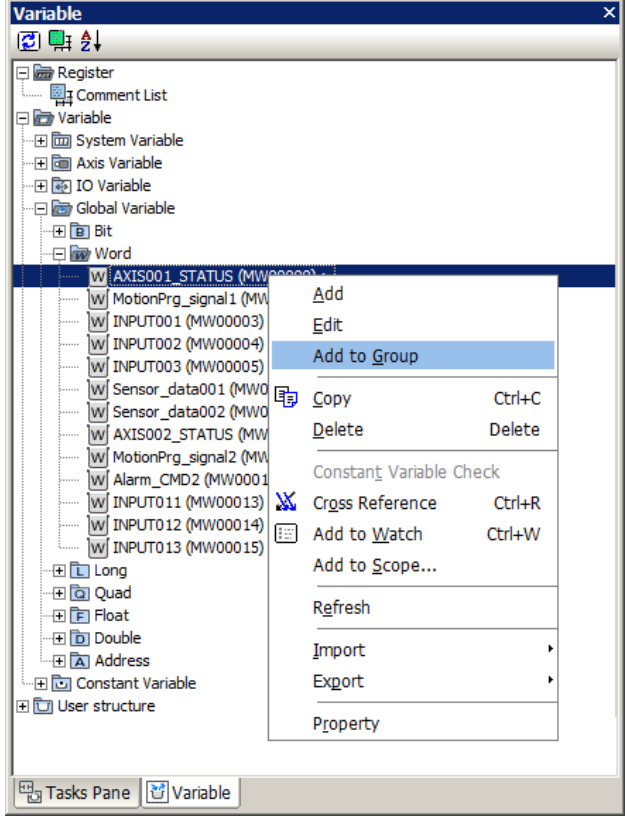

The Group Registration of Variables Dialog Box will be displayed.

- **4.** Enter the following information.
	- Group name: Enter a name for the group.
	- Register: Select and enter the range of registers to include in the group.

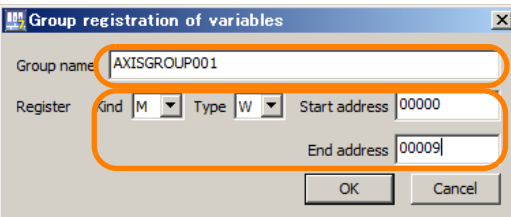

**5.** Click the **OK** Button.

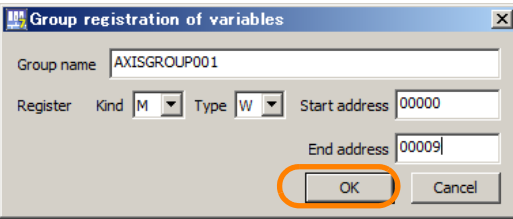

The variables in the specified range of registers will be grouped and the group will be displayed.

5.3.3 Manipulating Global Variables and Local Variables as Groups

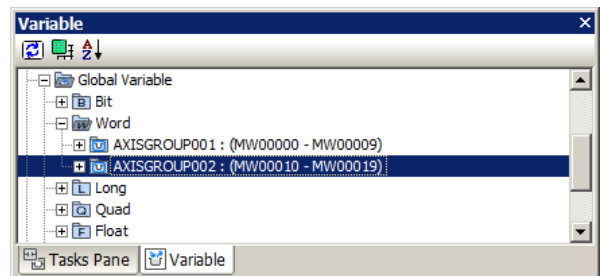

This concludes the procedure.

## **Deleting Variable Groups**

**1.** Right-click the grouped global variable name to delete in the Variable Pane and select *Delete.* 

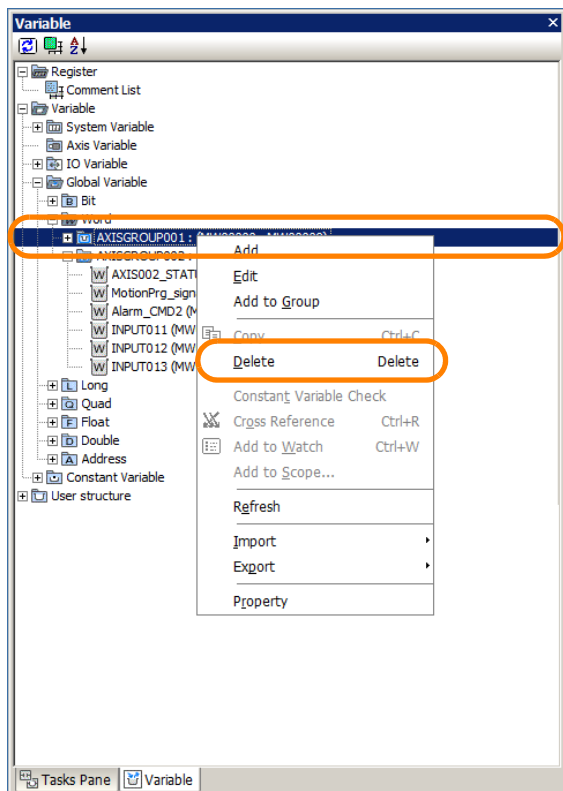

The MPE720 Ver. 7 Dialog Box will be displayed.

**2.** Click the **Yes** Button.

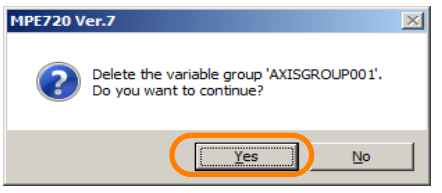

The variables will be ungrouped.

5.3.4 Manipulating Multiple Variables at the Same Time

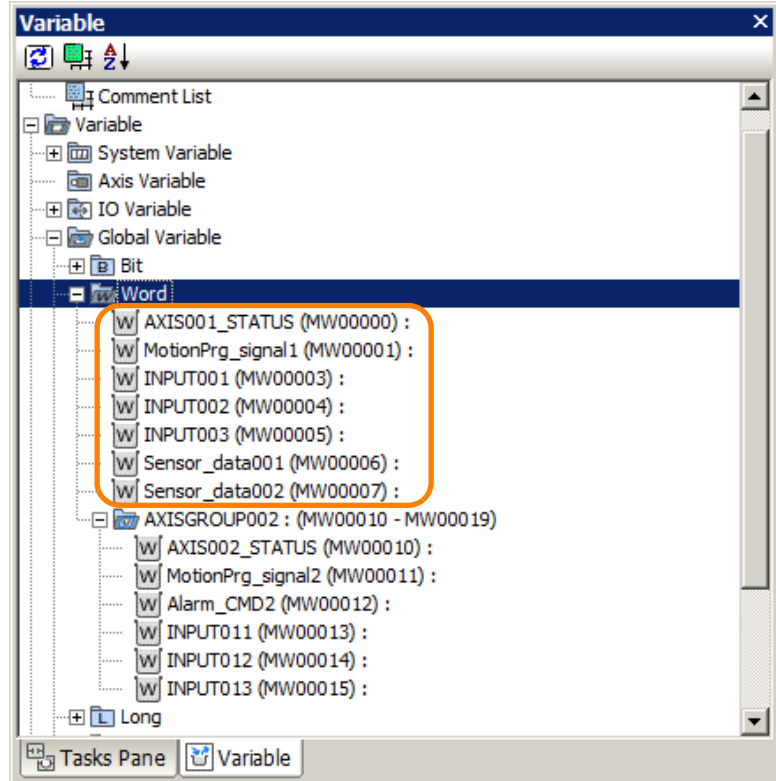

This concludes the procedure.

# **5.3.4 Manipulating Multiple Variables at the Same Time**

You can manipulate more than one system variable or user variable at the same time. Use the following procedure.

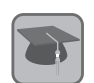

Term

#### System Variable

A variable that cannot be changed or deleted by the user. Examples: Axis variables and I/O variables

#### User Variable

A variable that can be added, edited, or deleted by the user. Examples: Global variables, constant variables, local variables, and user-defined structures

- **1.** Open the project file.
- **2.** Use one of the following methods to select the variables to manipulate together in the Variable Pane.
	- Selecting a number of consecutive variables: Select the first drawing in the group of drawings to select, hold down the **Shift** Key, and then select the last drawing in the group of drawings to select.
	- To select variables that are not consecutive: Hold down the **Ctrl** Key and click the drawings to select.

5.3.4 Manipulating Multiple Variables at the Same Time

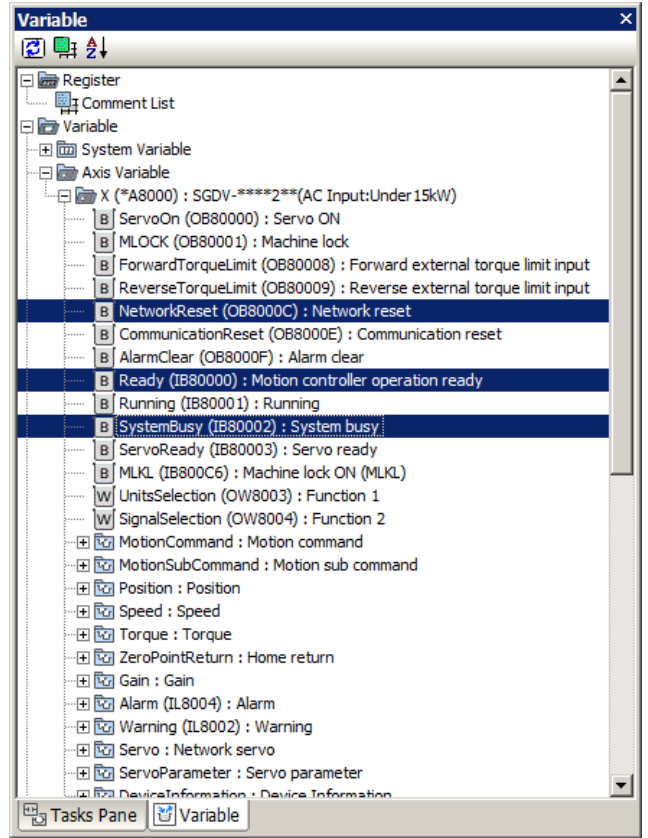

**3.** Right-click on any of the highlighted selected drawings and select the operation to execute. You can execute the following operations for multiple selected variables.

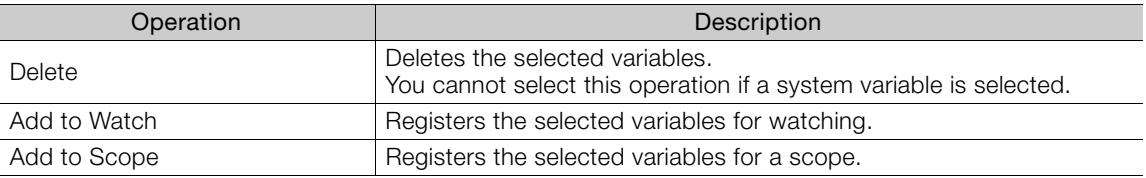

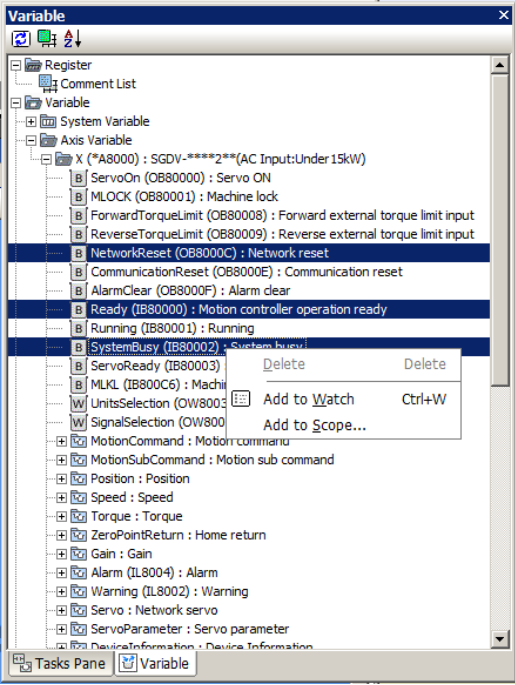

If System Variables Are Selected If User Variables Are Selected

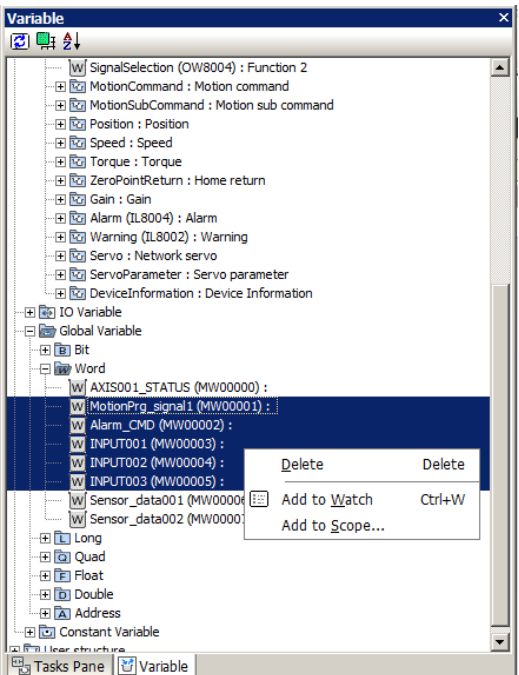

This concludes the procedure.

5.3.5 Using Comments in User-defined Structures as Reference Comments

## **5.3.5 Using Comments in User-defined Structures as Reference Comments**

You can use register comments that are registered for user-defined structures as reference comments. By using them as reference comments, the comments in a structure in which the addresses are assigned will be automatically updated when the comments are edited in the user-defined structure.

#### Example

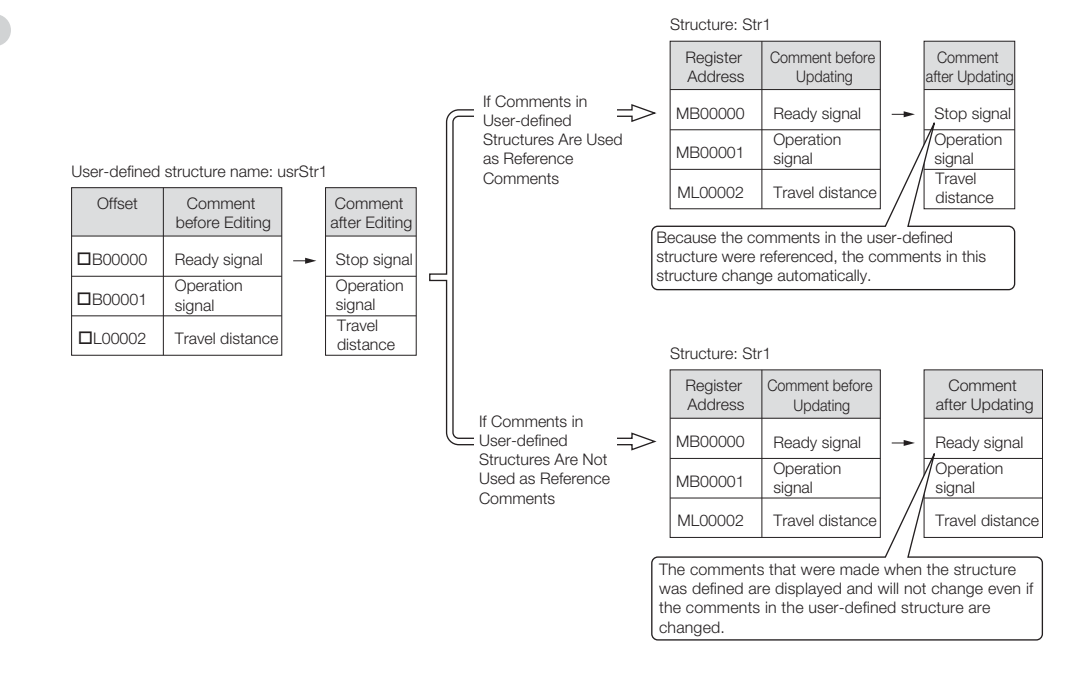

The setting procedure is given below.

### **1.** Select *File* − *Environment Setting* from the menu bar.

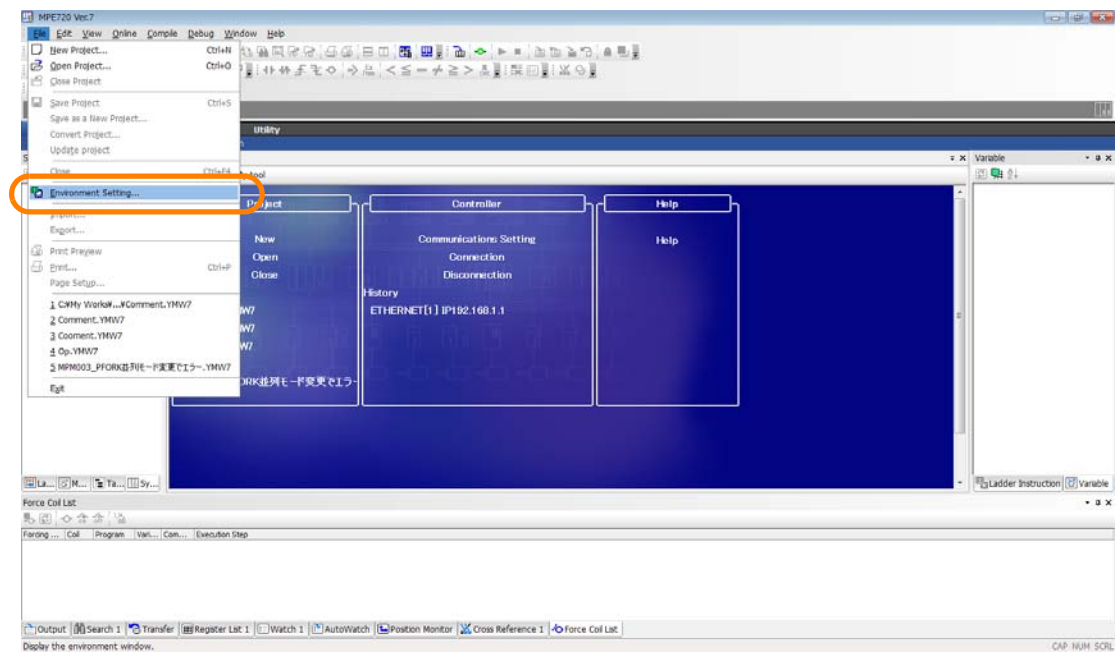

The Environment Setting Dialog Box will be displayed.

5.3.5 Using Comments in User-defined Structures as Reference Comments

**2.** Select **Variable** − **General**.

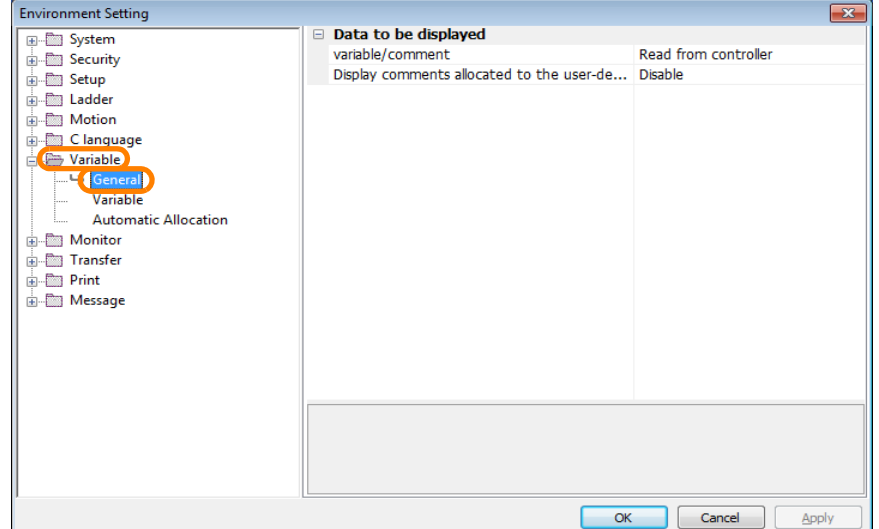

**3.** Click **Display comments allocated to the user-defined structure.** The box on the right will become selectable.

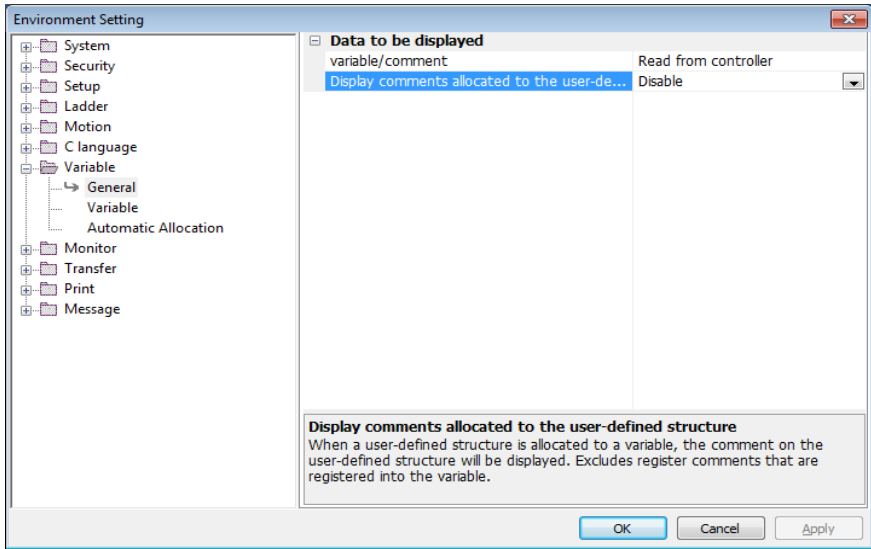

**4.** Select **Enable** from the **Display comments allocated to the user-defined structure** Box.

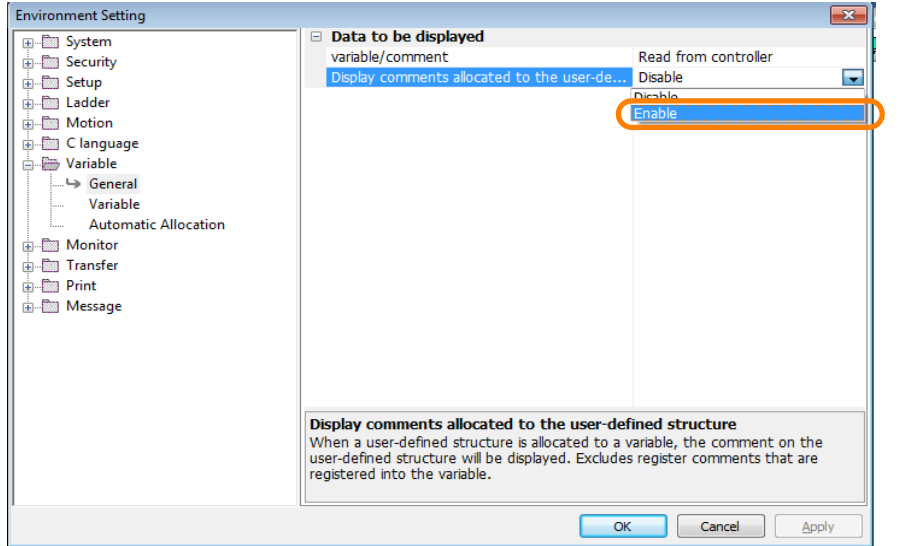

 $\overline{5}$ 

5.3.6 Increasing the Number of Usable D Registers

**5.** Click the **OK** Button.

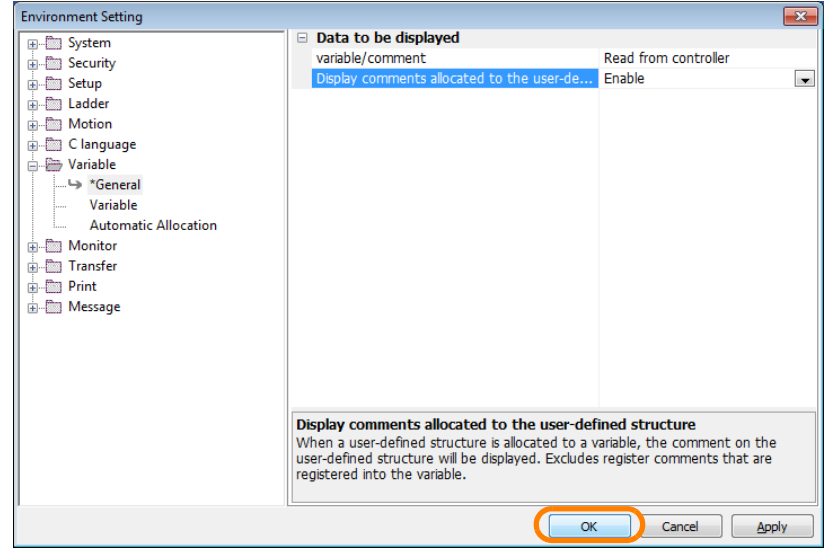

The Environment Setting Dialog Box will close and the settings will be enabled.

This concludes the procedure.

## **5.3.6 Increasing the Number of Usable D Registers**

D registers are local registers that are unique within each specific program. By default, there are 32 D registers. The following procedure shows how to increase the number of D registers using motion programming as an example.

**1.** In the Ladder Pane or Motion Pane, click on the program for which you want to increase the number of D registers.

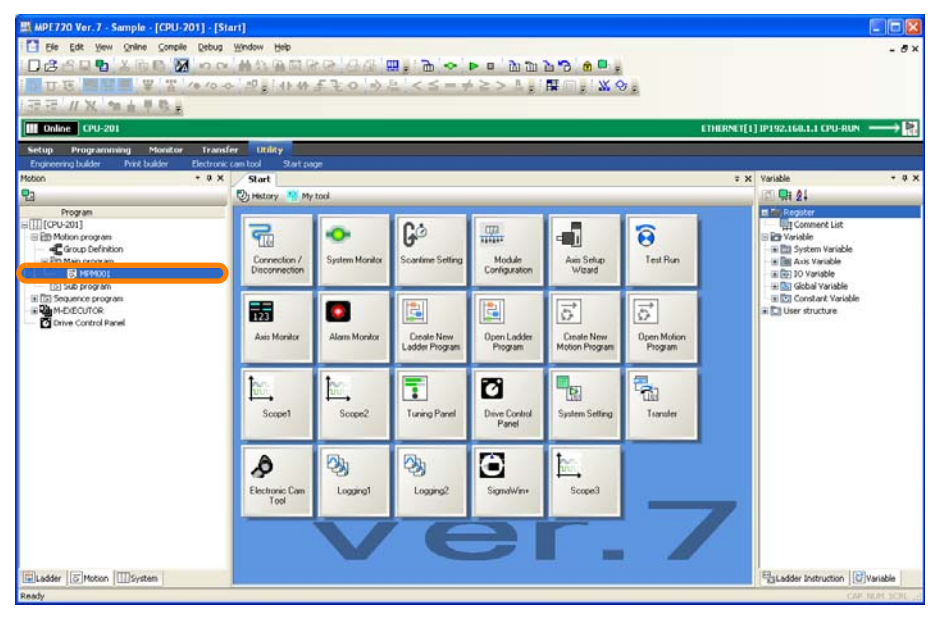

#### 5.3.6 Increasing the Number of Usable D Registers

**2.** Right-click and select *Property*.

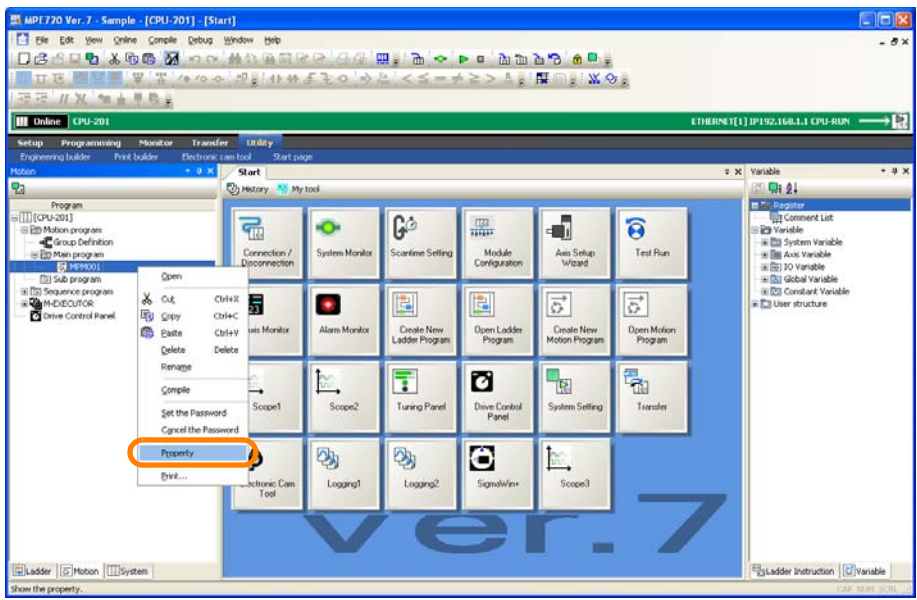

The Program Property Dialog Box will be displayed.

- **3.** Use one of the following methods to specify the number of D registers to use. • Enter a value in the box to the right of the **D register** Column.
	- Use the Spin Buttons in the box to the right of the **D register** Column.

Information Setting range: 0 to 16,384 registers

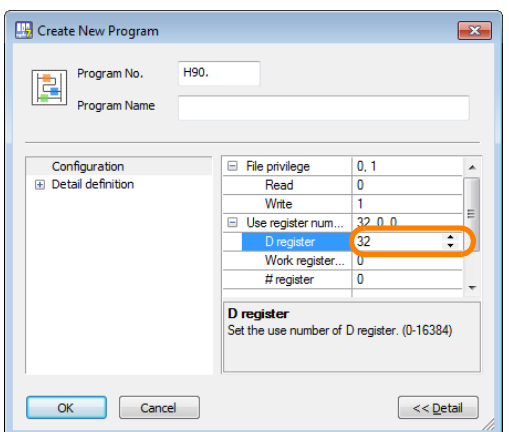

**4.** Click the **OK** Button.

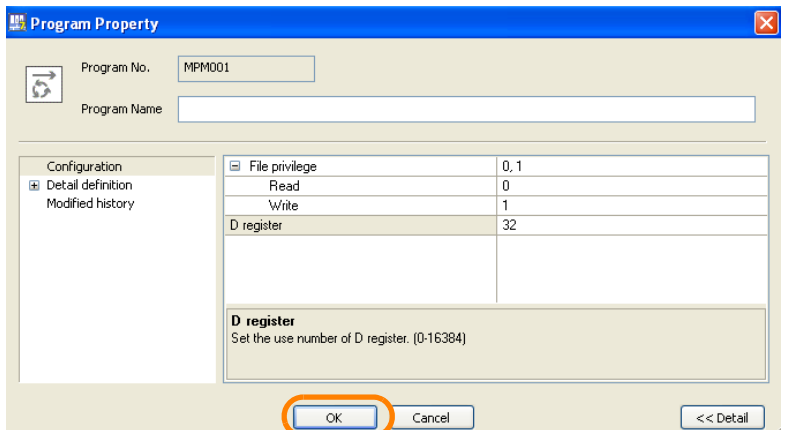

The Program Property Dialog Box will close and the settings will be applied. This concludes the procedure.

5.3.7 Printing Ladder Programs and Motion Programs

## **5.3.7 Printing Ladder Programs and Motion Programs**

Use the following procedure to print ladder programs and motion programs.

- **1.** Open the program to print.
- **2.** Select *File* − *Print* from the menu bar.

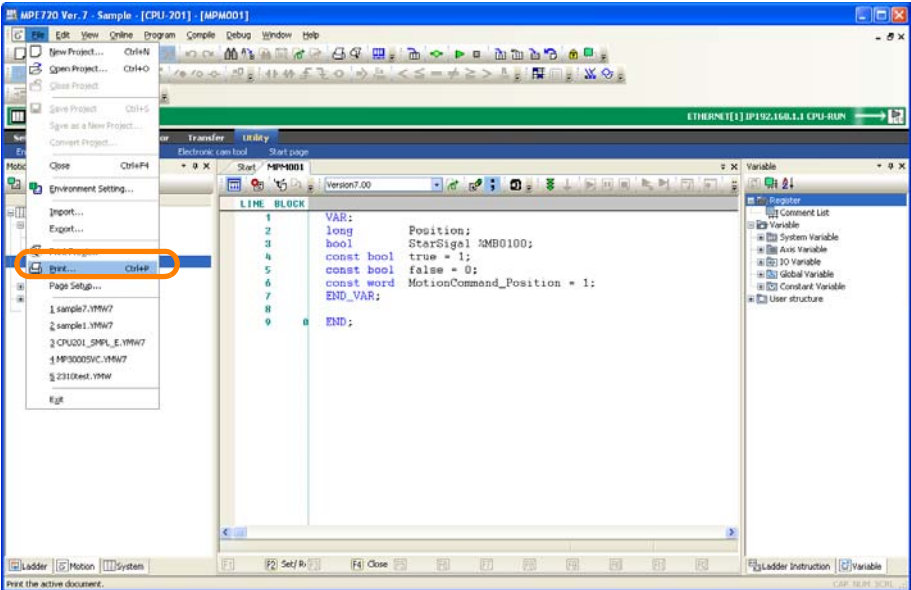

The Print Dialog Box will be displayed.

- **3.** Change the settings for printing as required. Refer to the manual for your PC or printer for details on the settings.
- **4.** Click the **OK** Button.

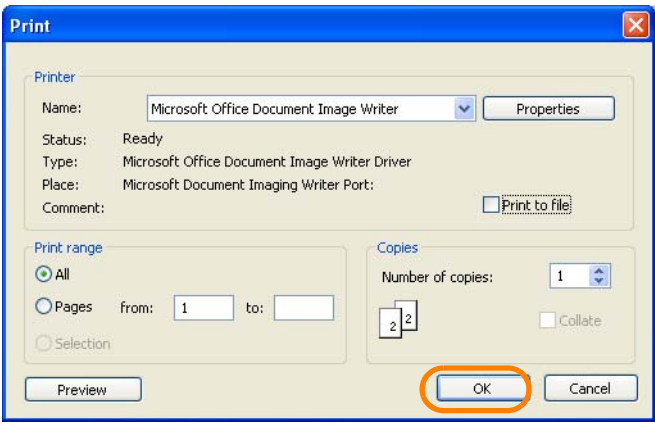

Printing will start.

This concludes the procedure.

There are the following three methods that you can use to copy ladder programs and motion programs.

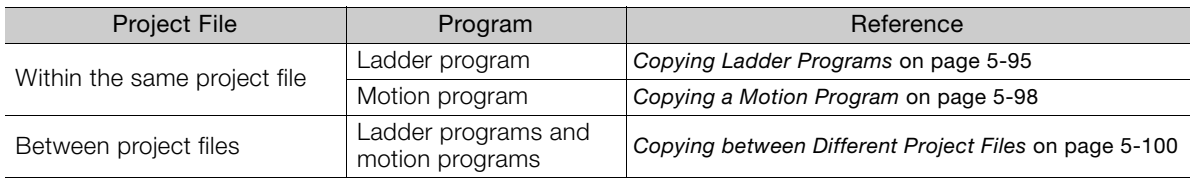

Programs cannot be copied if you are using a direct connection. Change to an offline connection. Information

The procedures are given below.

## <span id="page-283-0"></span>**Copying Ladder Programs**

Use the following procedure to copy ladder programs within the same project file.

- **1.** Open the project file that contains the program to copy.
- **2.** In the Ladder Pane, select the program to copy.

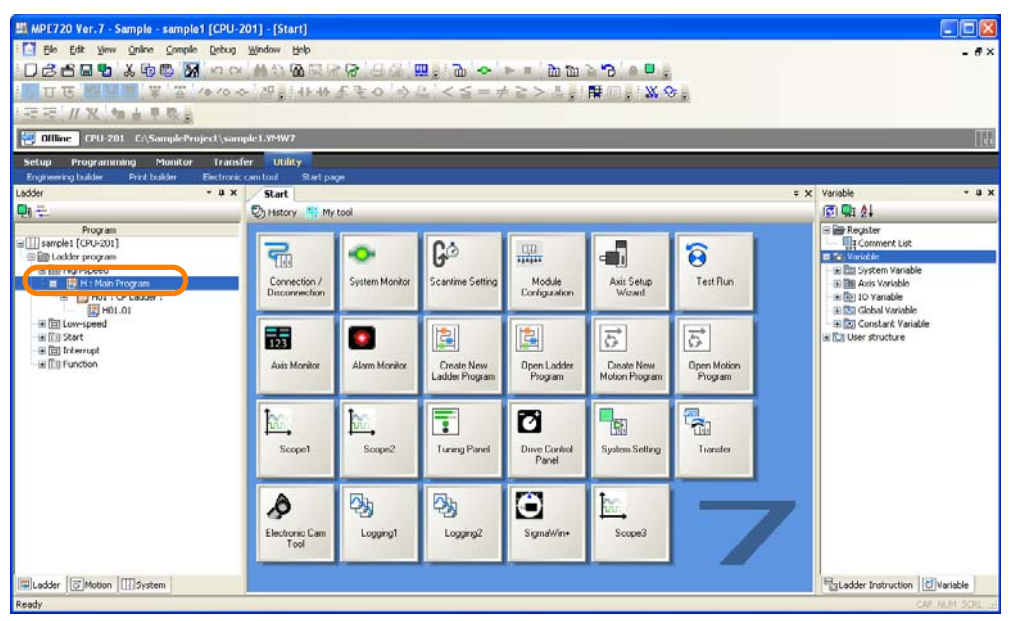

**3.** Right-click and select *Copy*.

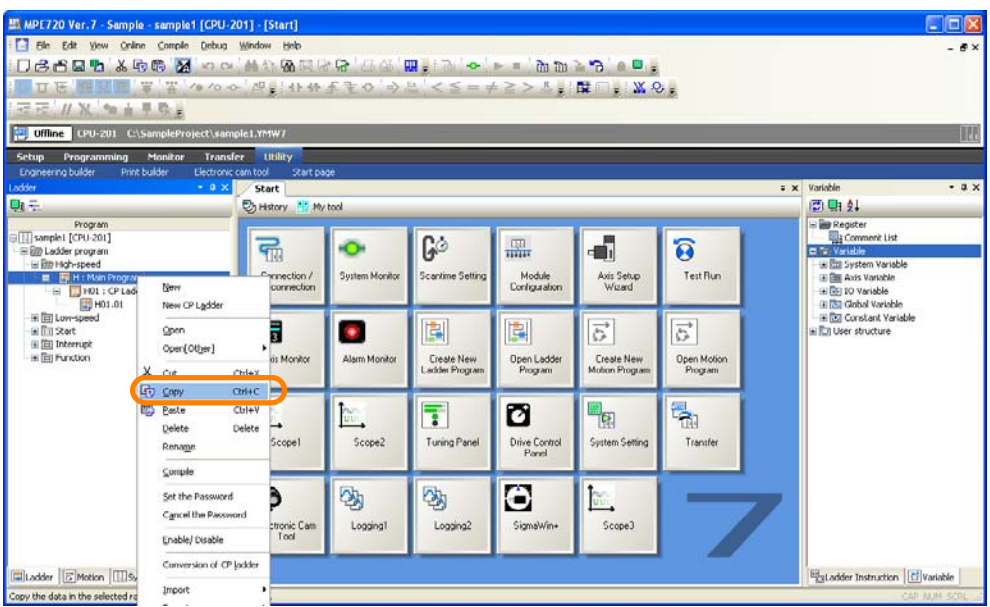

**4.** In the Ladder Pane, select the destination program where the program is to be pasted.

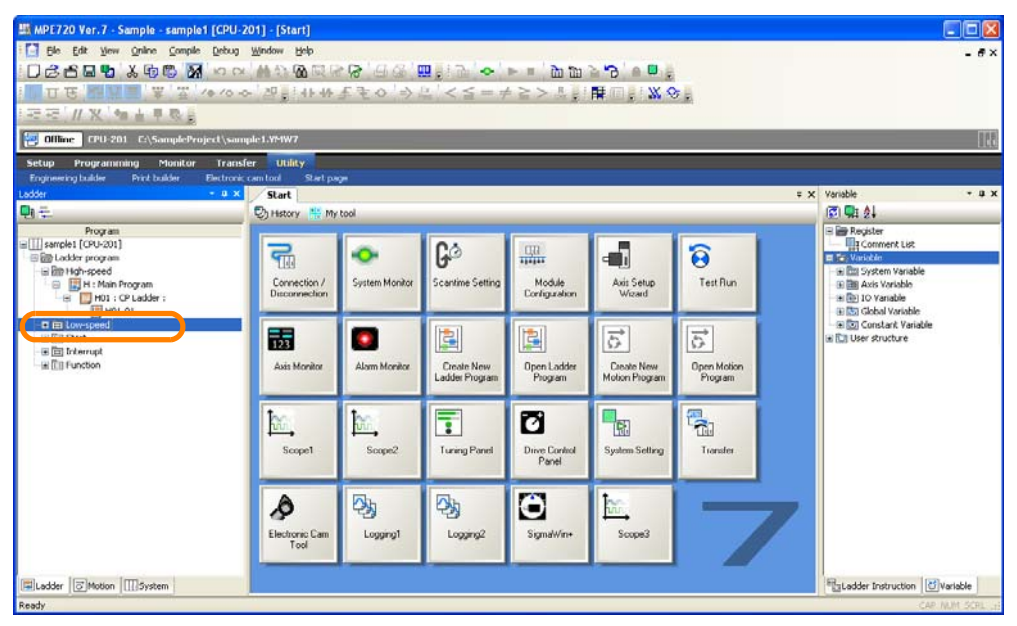

**5.** Right-click and select *Paste*.

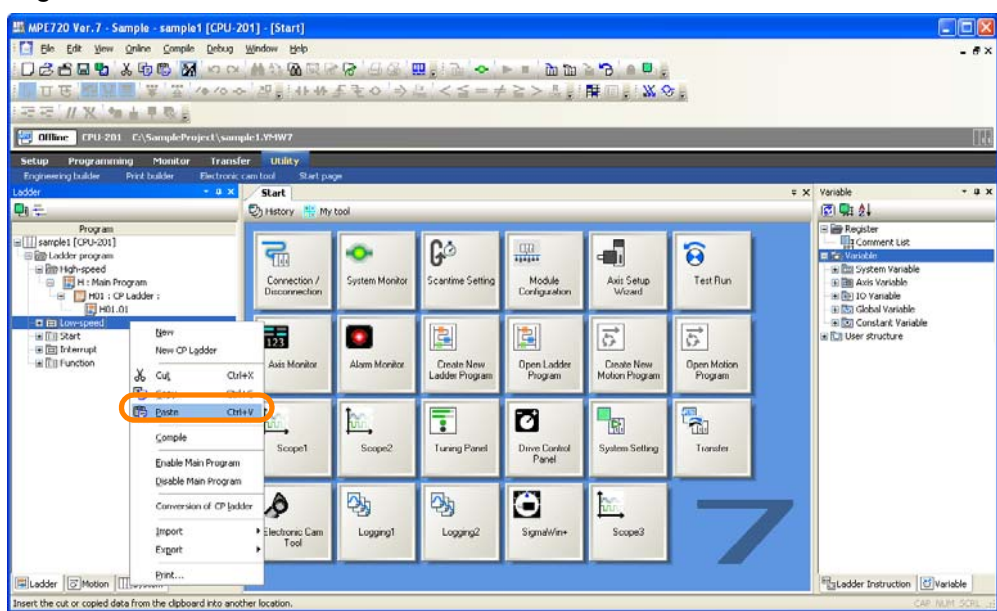

The Program Number Allocation Dialog Box will be displayed.

**6.** Select the **Object** Box for the program to copy.

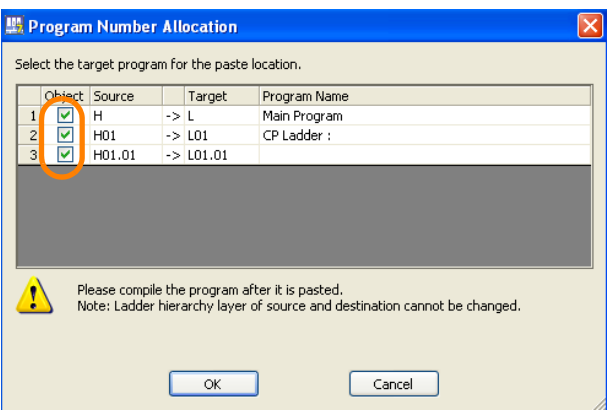

**7.** Click the **OK** Button.

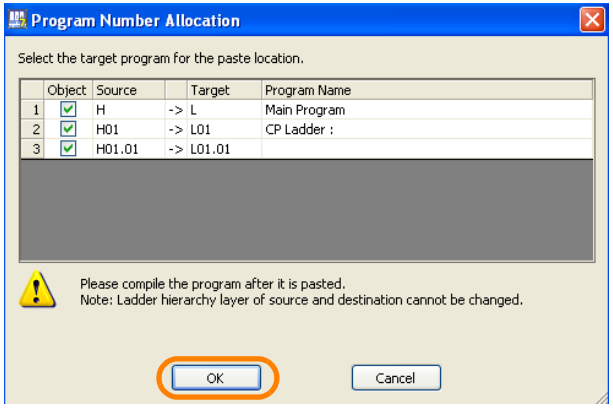

If the program number is in use at the destination, a Confirm Overwrite Dialog Box will be displayed. Click the appropriate button.

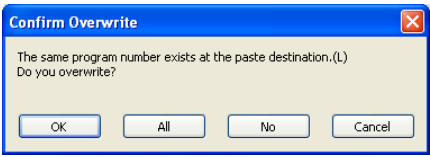

The selected program will be copied and the Program Number Allocation Dialog Box will close. This concludes the procedure.

## <span id="page-286-0"></span>**Copying a Motion Program**

Use the following procedure to copy motion programs within the same project file.

- **1.** Open the project file that contains the program to copy.
- **2.** In the Motion Pane, select the program to copy.

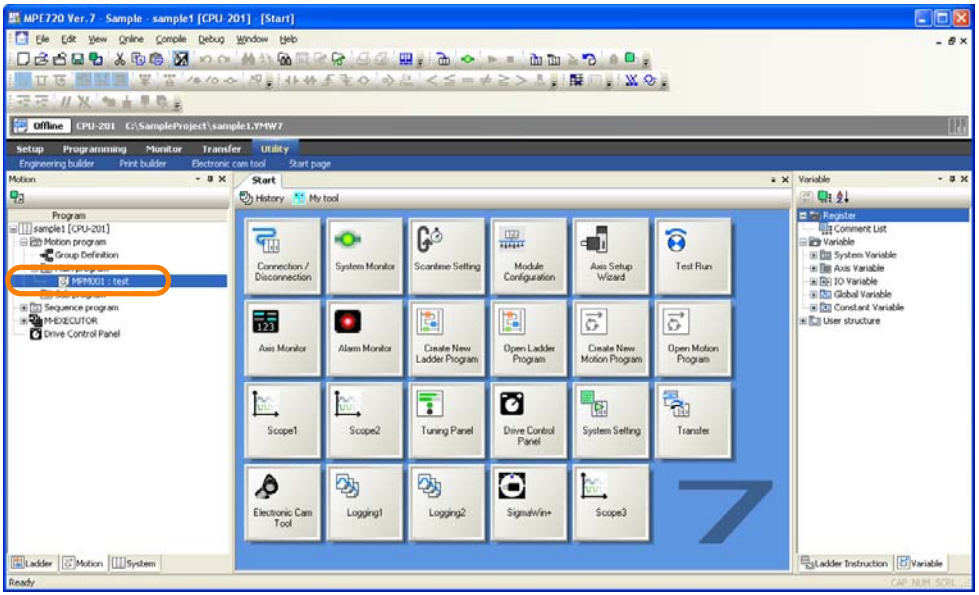

**3.** Right-click and select *Copy*.

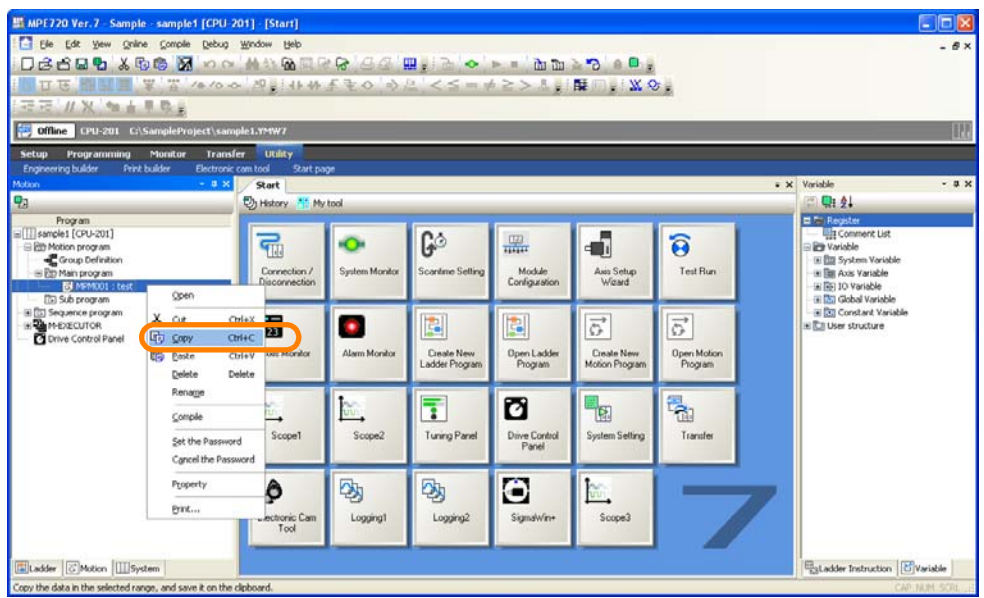

- Cloix  $\overline{a}$ Deset & 66 Moo' MAGER **m** 10 Bidk 44 5 加油原取出 ne CPU-201 C \* \* variable<br>**ES Chi 21 Start** C History 15 My tool 1 [CPU-201] G.  $\overline{\mathbf{F}}$  $\frac{100}{1000}$ d ō  $\widehat{\mathbf{e}}$ ¢ Module<br>Configurati Avis Setup<br>Wizard Test Run Conne Sustem Mo cantine S  $\frac{1}{123}$ ٥ 阊 国  $\overline{5}$  $\overrightarrow{S}$ Create New<br>Ladder Program Open Ladder<br>Program Create New<br>Motion Program Open Molic<br>Program Alarm Monitor Cpe  $x_0$  $C$ ul+X Ł  $\overline{\bullet}$ ø ę,  $\frac{1}{2}$  $C<sub>U</sub>+V$ Paste copel Scope2 Tuning Panel Drive Control System Set Transfe Rename Compile d o, Ø, О  $\frac{1}{2}$ Set the Pa word Loggingt Logging2 Scope3 Cancel the Pa tronic Car<br>Tool Property EgLadder Instruction | U variab Ladder | C Mo  $\frac{1}{2}$ Print the cut or copied data from .<br>wel in
- **4.** Right-click in the Motion Pane and select *Paste*.

The Program Number Allocation Dialog Box will be displayed.

**5.** Enter the program number in the cell under **Target**.

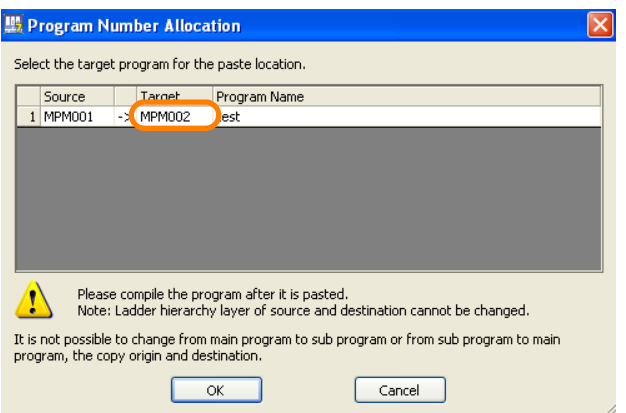

**6.** Click the **OK** Button.

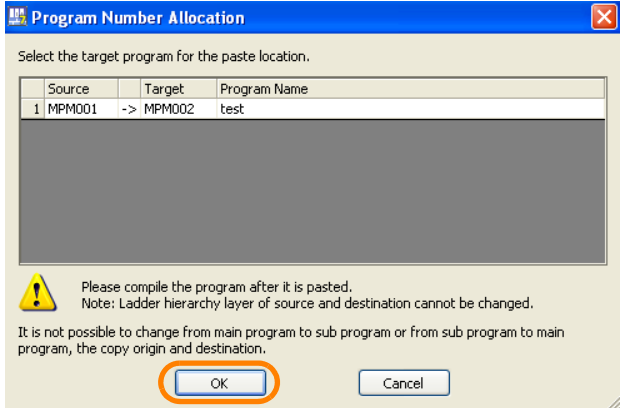

The selected program will be copied and the Program Number Allocation Dialog Box will close. This concludes the procedure.
#### 5.3.8 Copying Drawings

## **Copying between Different Project Files**

Use the following procedure to copy programs between different projects.

**1.** Open two instances of the MPE720 on the same PC.

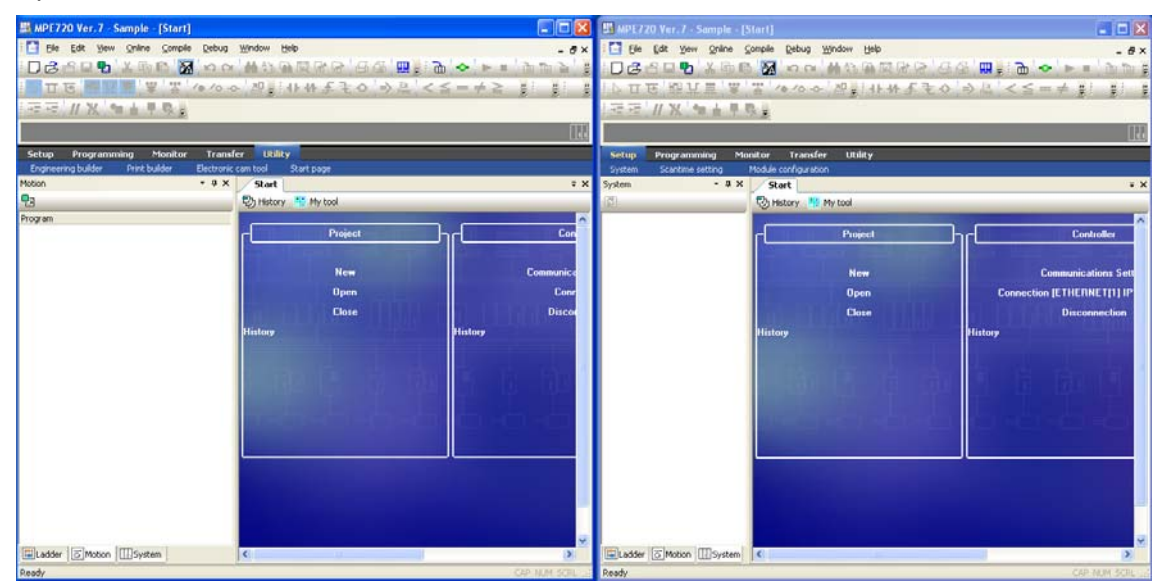

**2.** In one window, open the project file that contains the program to copy, and in the other window, open the project file that contains the program to receive the copy.

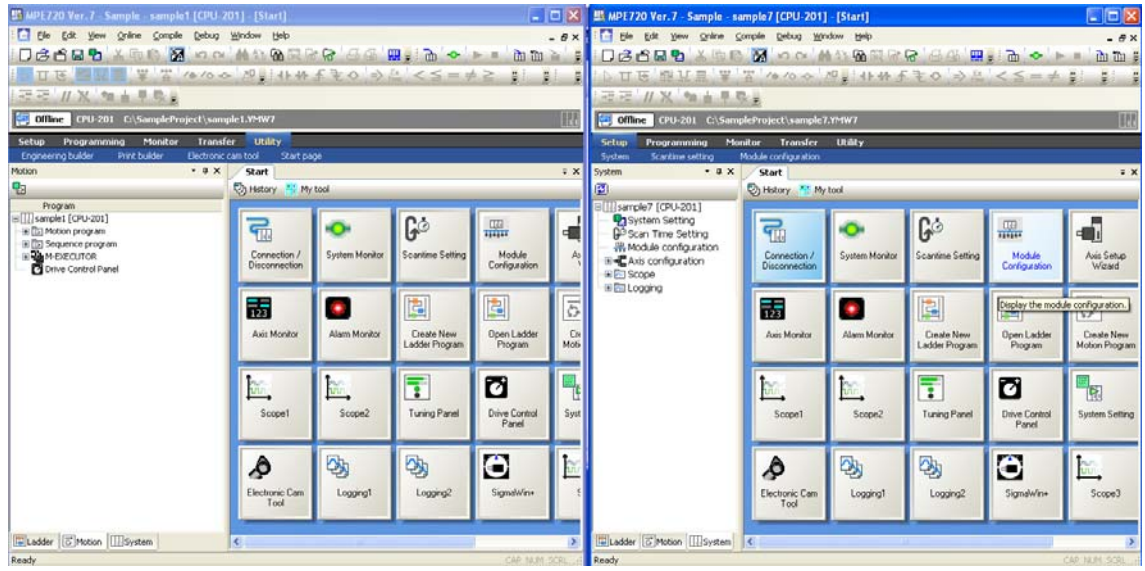

- **3.** Refer to either of the following sections to complete this procedure according to the type of program to copy.
	- Ladder Programs
	- Step 2 and onward in [Copying Ladder Programs](#page-283-0) on page 5-95
	- Motion Programs
	- Step 2 and onward in [Copying a Motion Program](#page-286-0) on page 5-98

This concludes the procedure.

5.3.9 Deleting Drawings

## **5.3.9 Deleting Drawings**

Use the following procedure to delete ladder programs and motion programs.

- **1.** Open the project file.
- **2.** In the Ladder Pane or Motion Pane, select the drawings that you want to delete and then right-click on one of the highlighted selected drawings.

You can select more than one drawing. Information

- Selecting a number of consecutive drawings: Select the first drawing in the group of drawings to select, hold down the **Shift** Key, and then select the last drawing in the group of drawings to select.
- To select drawings that are not consecutive: Hold down the **Ctrl** Key and click the drawings to select.

#### If Only One Drawing Is Selected If More Than One Drawing Is Selected

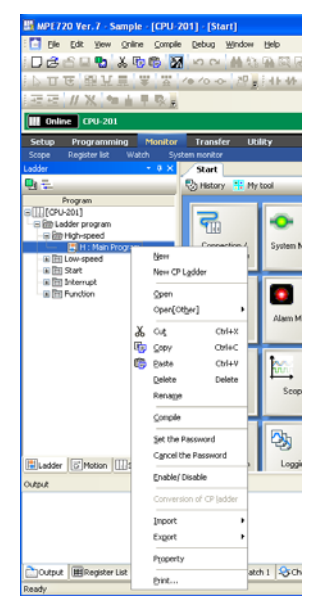

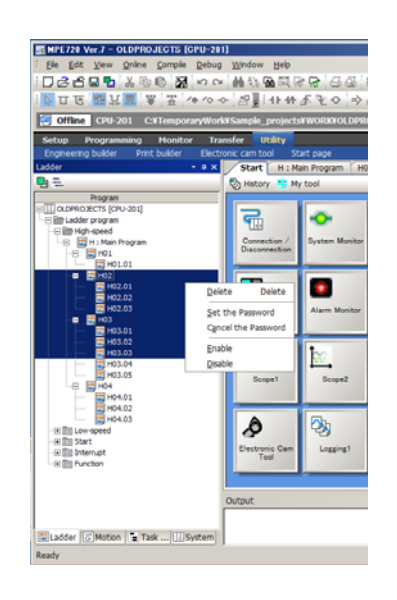

#### **3.** Select *Delete* from the menu.

If Only One Drawing Is Selected If More Than One Drawing Is Selected

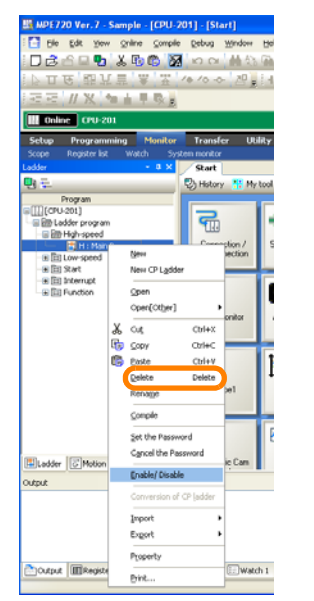

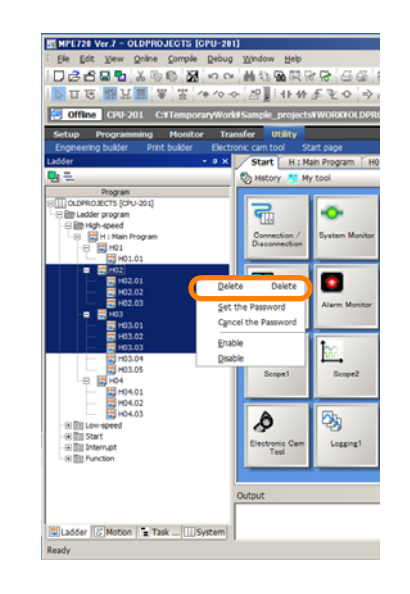

The MPE720 Ver. 7 Dialog Box will be displayed.

5.3.10 Compiling Programs

MPE720 Ver.7

#### **4.** Click the **Yes** Button.

If Only One Drawing Is Selected If More Than One Drawing Is Selected

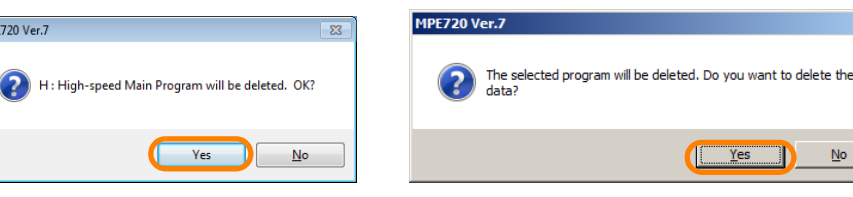

The drawings will be deleted. This concludes the procedure.

# **5.3.10 Compiling Programs**

There are three ways to compile ladder programs or motion programs.

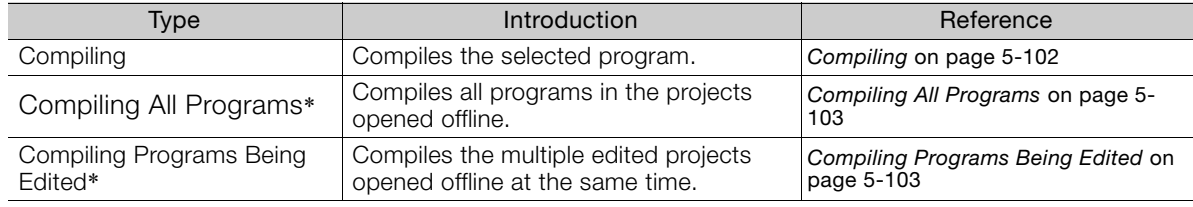

\* Available only in the offline mode.

Information You can set the options in **Compile Option...** Dialog Box.

The procedures are given below.

## <span id="page-290-0"></span>**Compiling**

Use the following procedure to compile the selected program.

- **1.** Open the project file that contains the program to compile.
- **2.** Select and open the program to compile.
- **3.** Select **File Compile**.

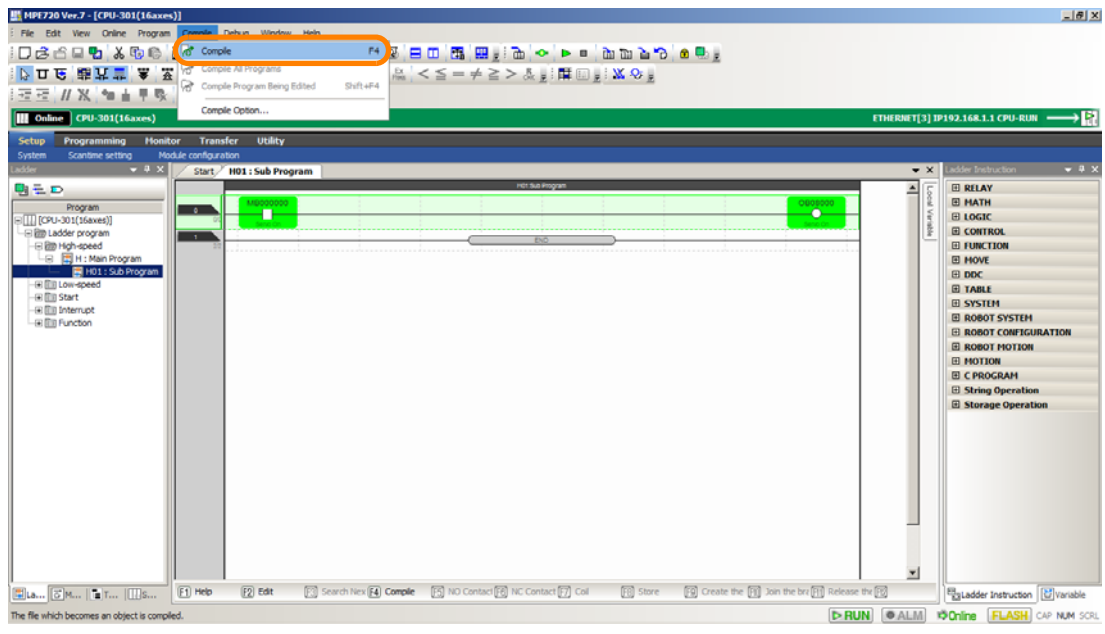

Information You can also compile the program by pressing F4 key.

This concludes the procedure.

5.3.10 Compiling Programs

## <span id="page-291-0"></span>**Compiling All Programs**

Use the following procedure to compile all programs in the projects opened offline.

- **1.** Open the project file that contains the program to compile.
- **2.** Select and open the program to compile.
- **3.** Select **File Compile All Programs**.

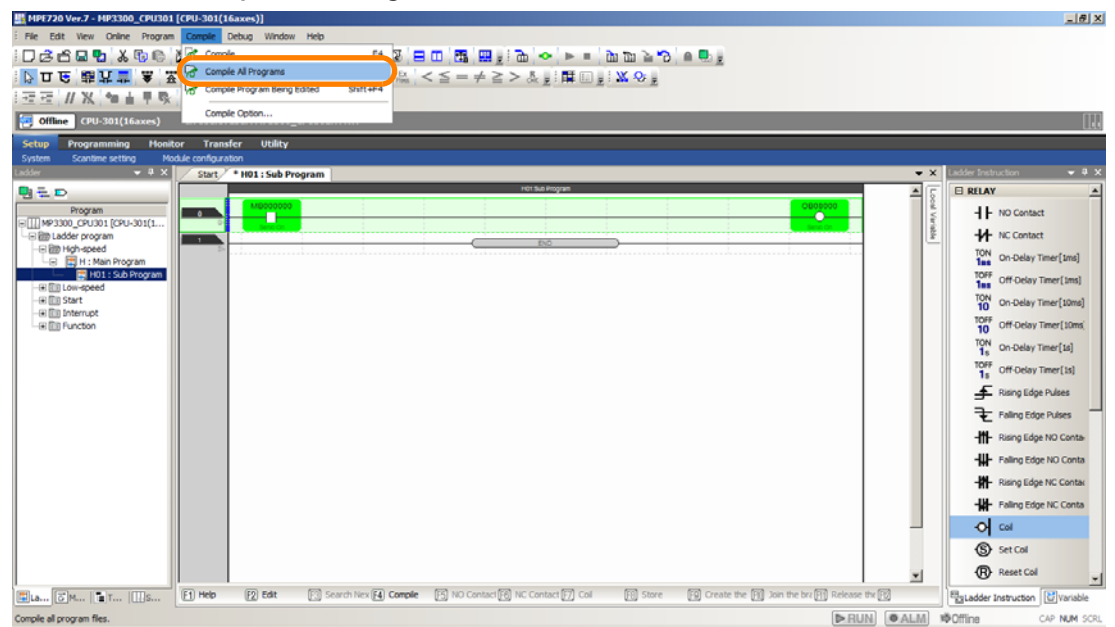

This concludes the procedure.

## <span id="page-291-1"></span>**Compiling Programs Being Edited**

Compiles the multiple edited projects opened offline at the same time.

- **1.** Open the project file that contains the program to compile.
- **2.** Select and open the program to compile.
- **3.** Select **File Compile Program being Edited**.

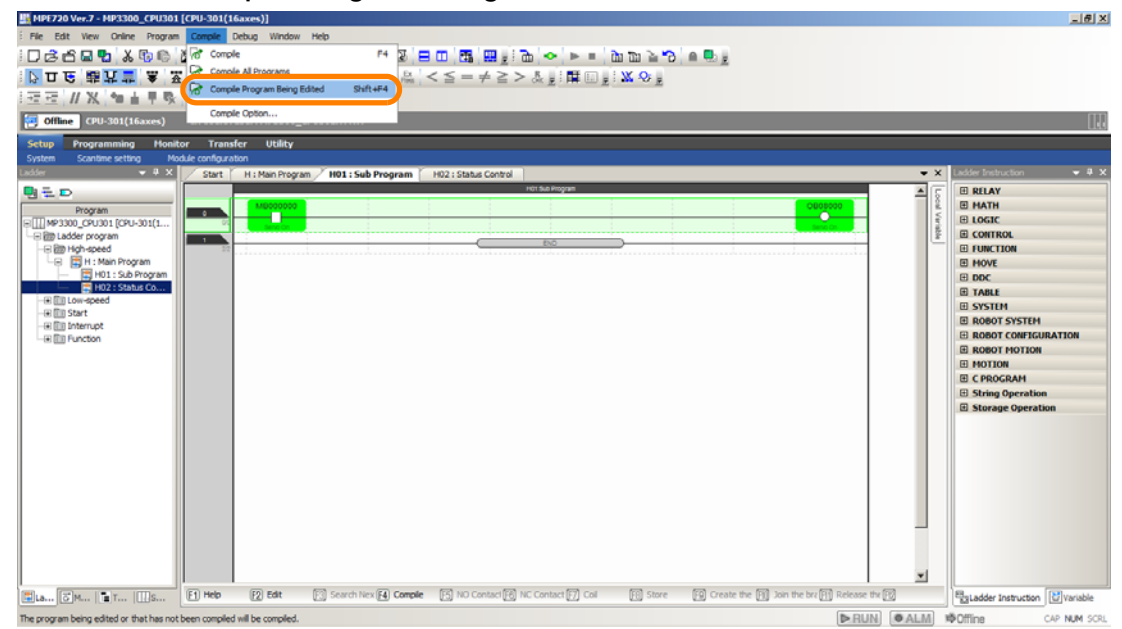

This concludes the procedure.

5.3.11 Saving Programs While Editing

## **5.3.11 Saving Programs While Editing**

## **Operating Procedure**

Use one of the following methods to save programs that are enabled for editing (while a compilation error exists).

• Select *File* − *Save Project* from the menu bar.

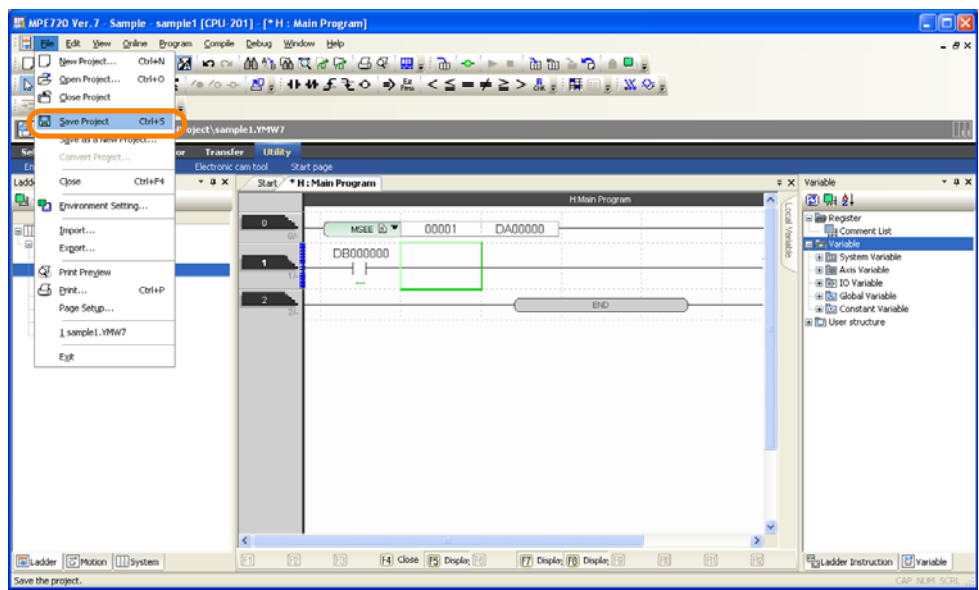

• Hold down the **Ctrl** Key and press the **S** Key.

Information) If the MPE720 is online, a program cannot be saved if it is enabled for editing. Make sure to save the programs after compilation has been completed.

### **Icons for Programs That Are Saved before Editing Is Completed**

• Ladder Programs

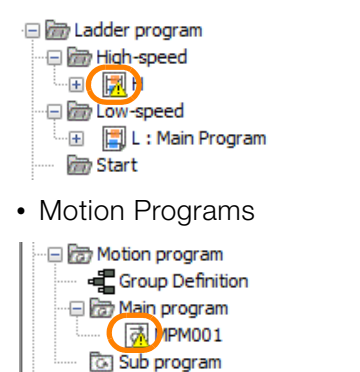

The properties information of the Motion Programs and Ladder Programs can be exported to CSV files.

## **Exporting the Properties of Ladder Programs**

Use the following procedure to export the properties information of Ladder Program to a CSV file.

- **1.** Open an online connection or a project file.
- **2.** Display the Ladder Pane.
- **3.** Right-click on the ladder program and select **Export Export Ladder Program**

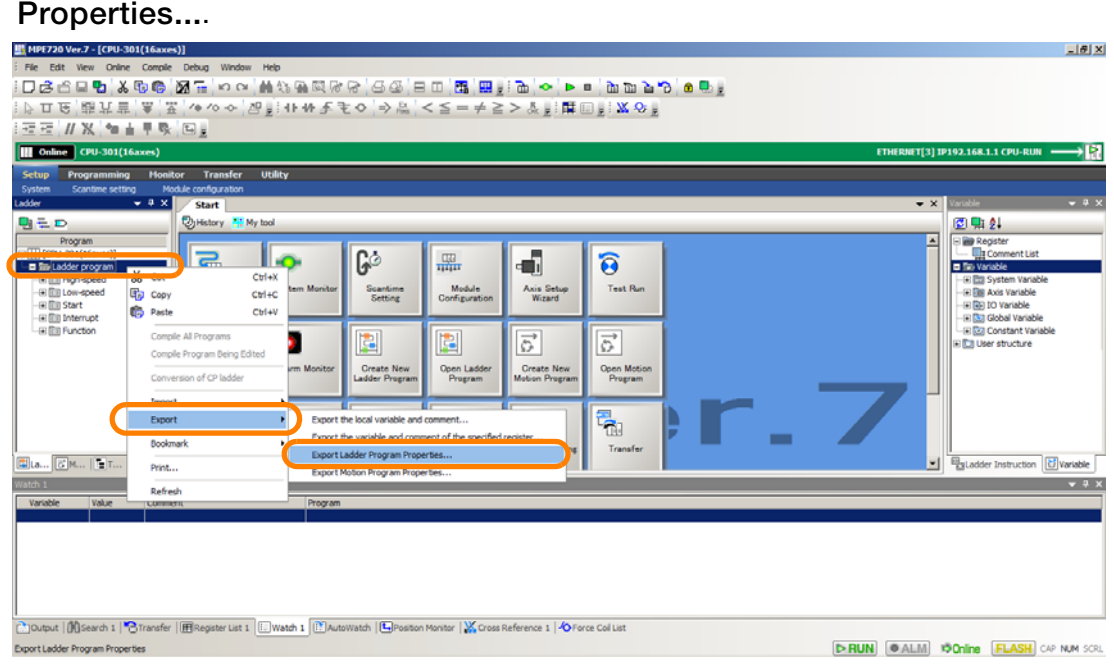

The **Ladder Display Property** Dialog Box will be displayed.

**4.** Select a property to export.

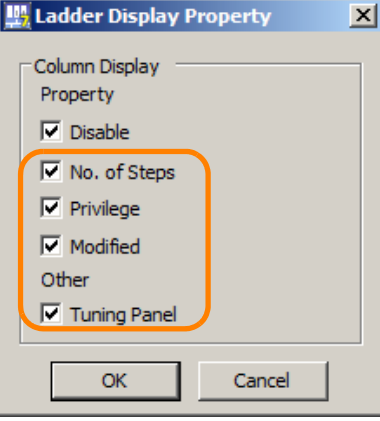

**5.** Click the **OK** Button.

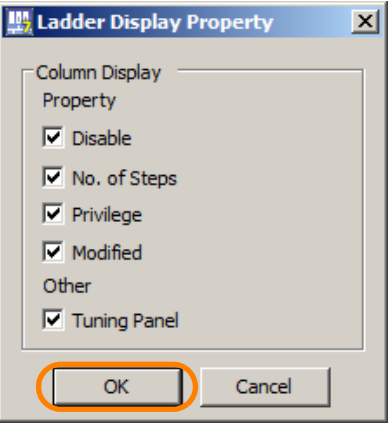

The **Save As** Dialog Box will be displayed.

**6.** Enter a file name.

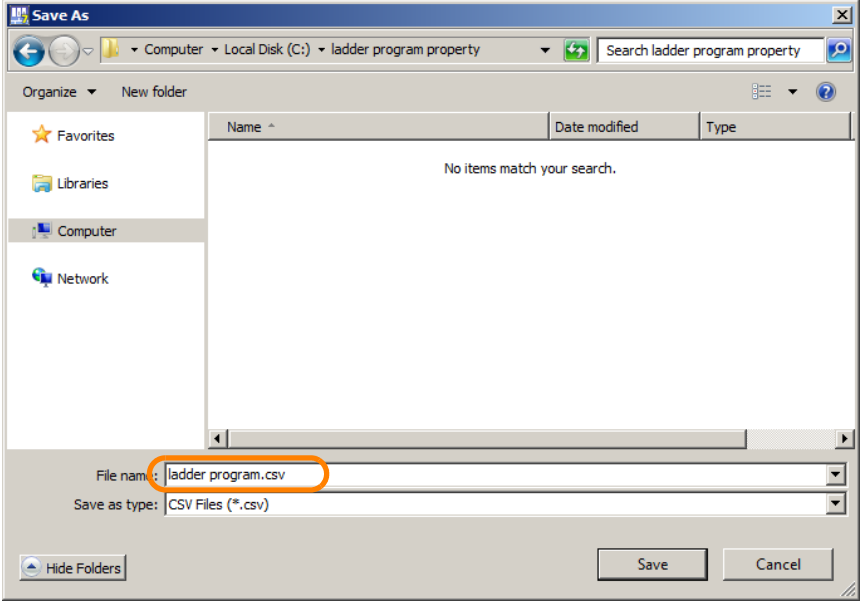

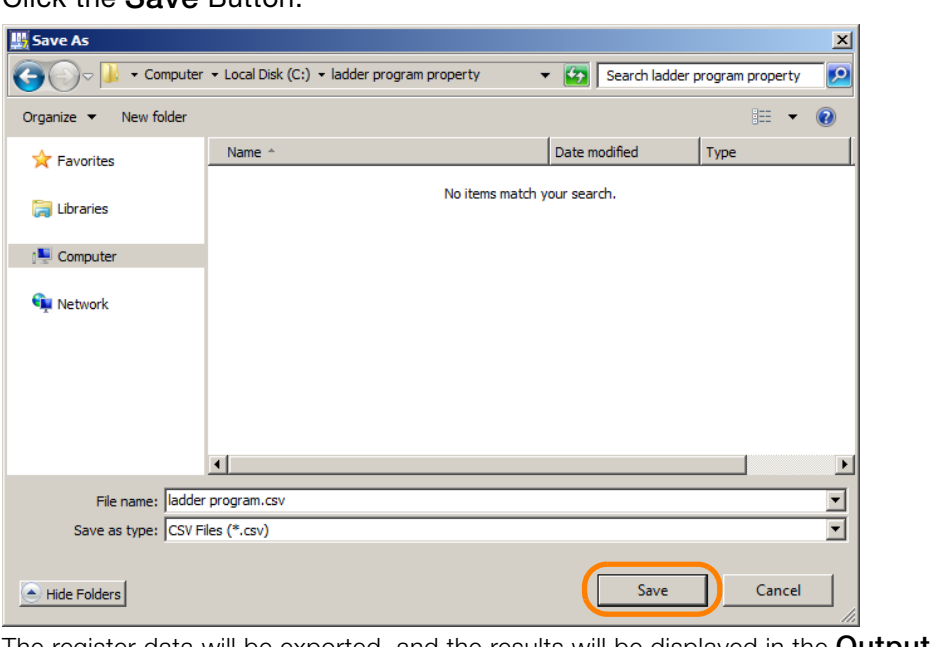

**7.** Click the **Save** Button.

The register data will be exported, and the results will be displayed in the **Output** Pane.

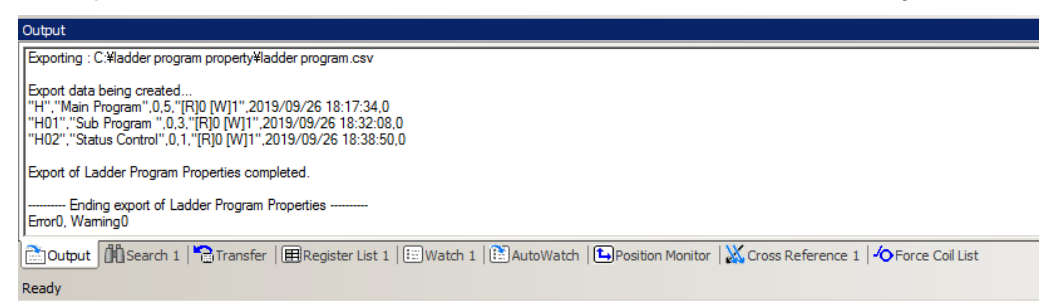

**8.** Confirm that the exported data has been stored in the selected file.

This concludes the procedure.

## **Exporting the Properties of Motion Programs**

Use the following procedure to export the properties information of Motion Program to a CSV file.

- **1.** Open an online connection or a project file.
- **2.** Display the Motion Pane.
- **3.** Right-click on the motion program and select **Export Export Motion Program Properties...**.

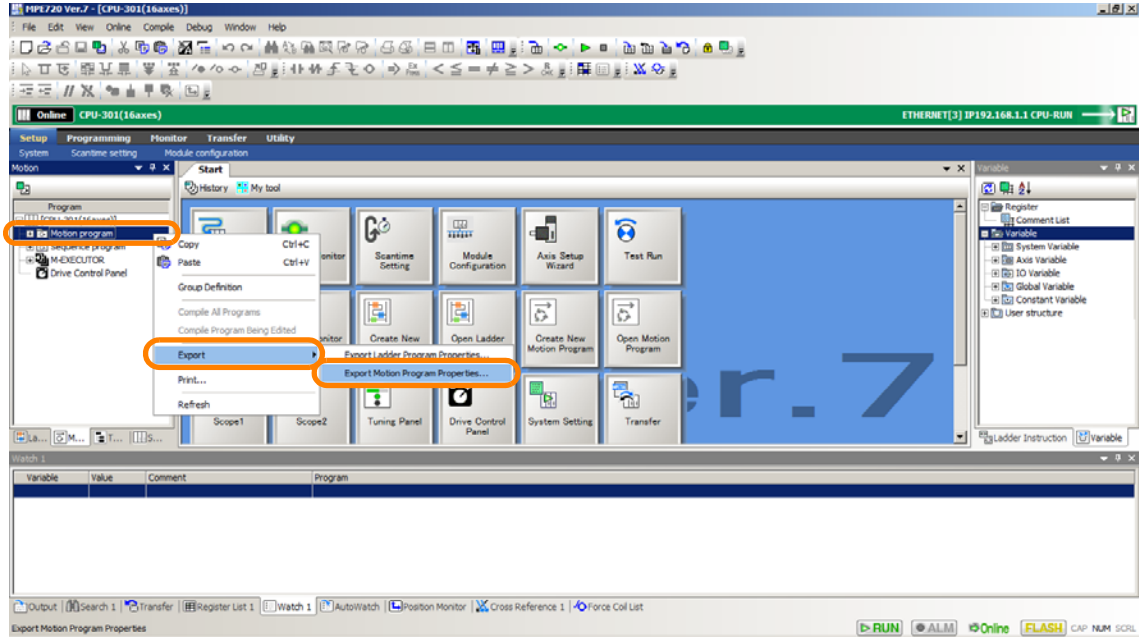

The **Motion Display Property** Dialog Box will be displayed.

**4.** Select a property to export.

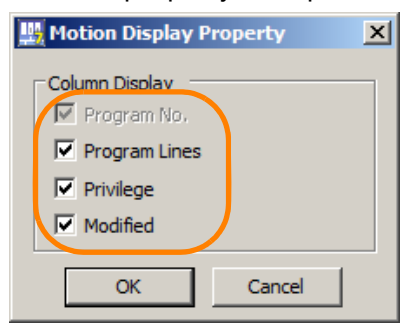

**5.** Click the **OK** Button.

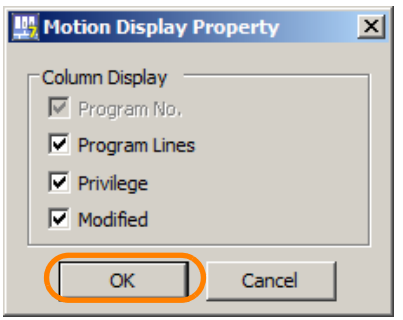

The Save As Dialog Box will be displayed.

**6.** Enter a file name.

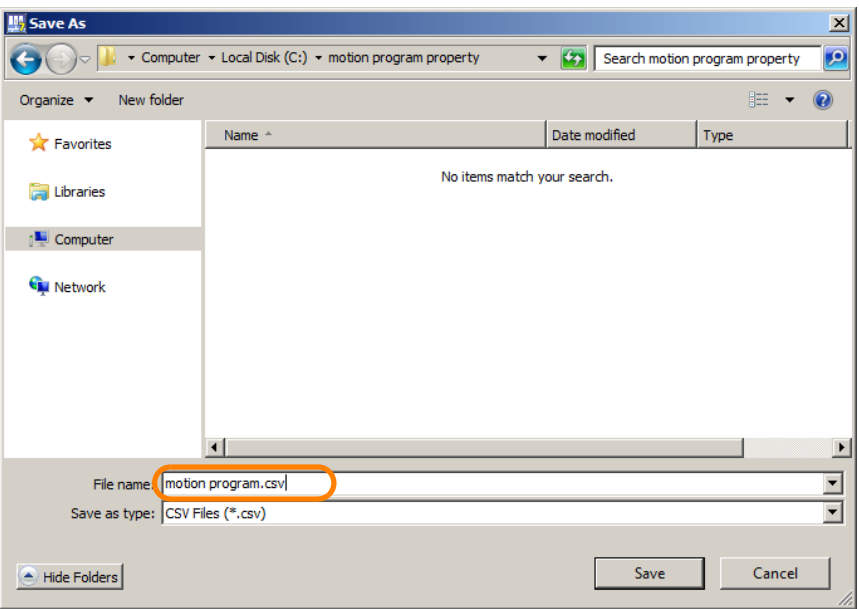

**7.** Click the **Save** Button.

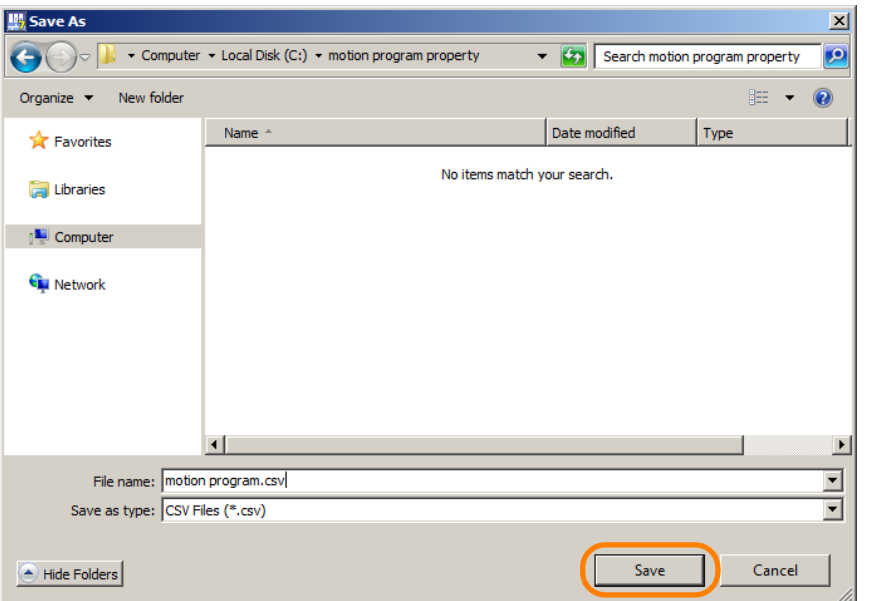

The register data will be exported, and the results will be displayed in the **Output** Pane.

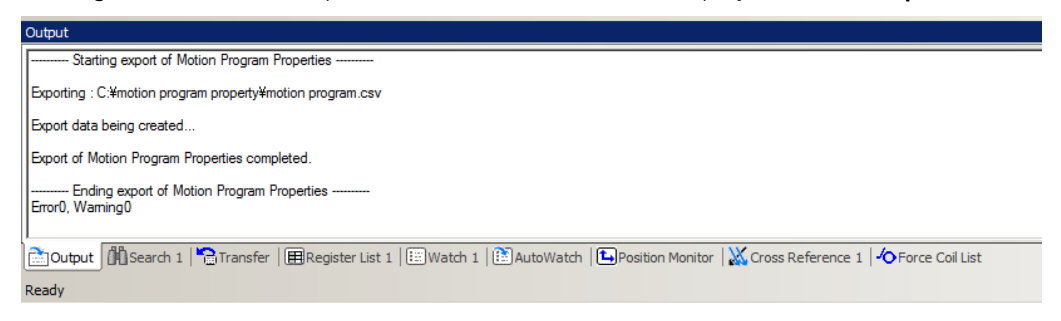

**8.** Confirm that the exported data has been stored in the selected file.

This concludes the procedure.

# Debugging<br> **6**

This chapter describes the operations that are used for debugging ladder programs and motion programs.

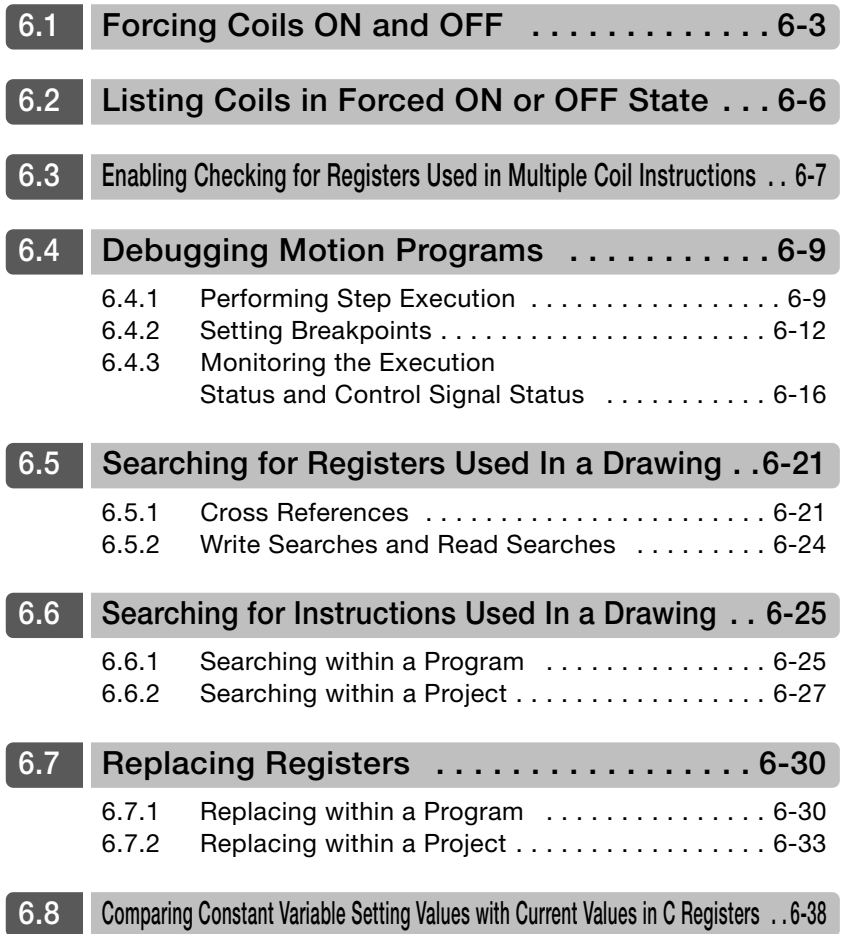

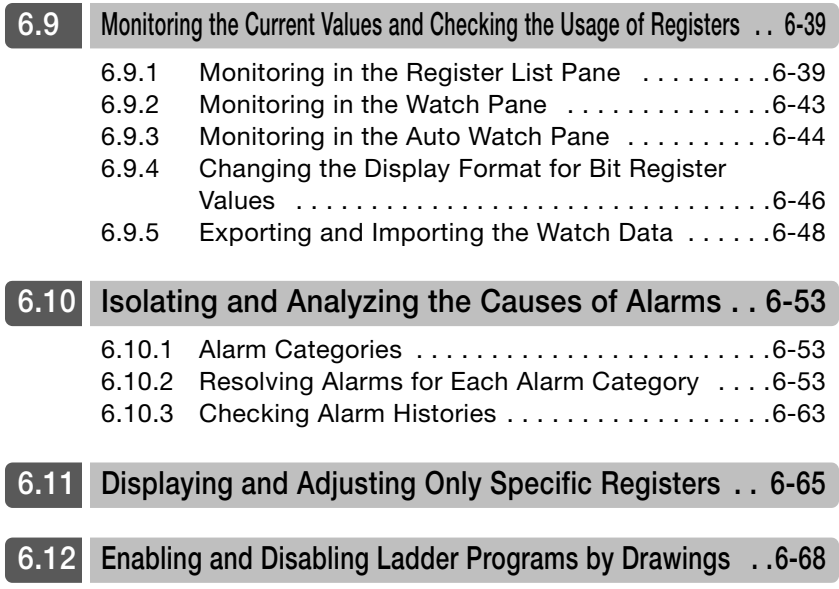

# <span id="page-300-0"></span>**6.1 Forcing Coils ON and OFF**

Use the following procedure to force a specific coil ON or OFF.

**1.** Display the target ladder program.

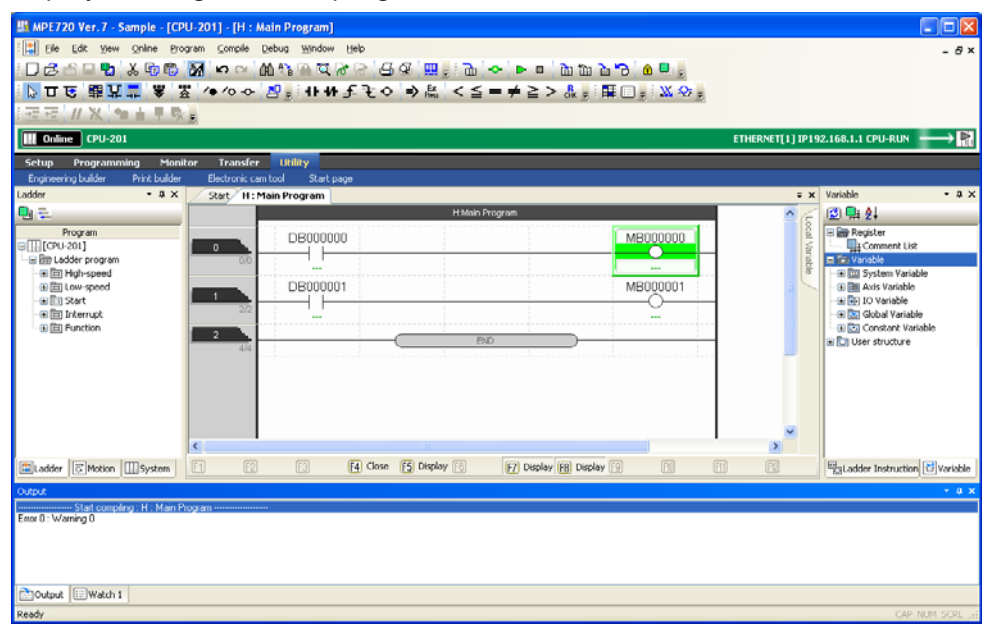

**2.** Right-click the coil to control**.**

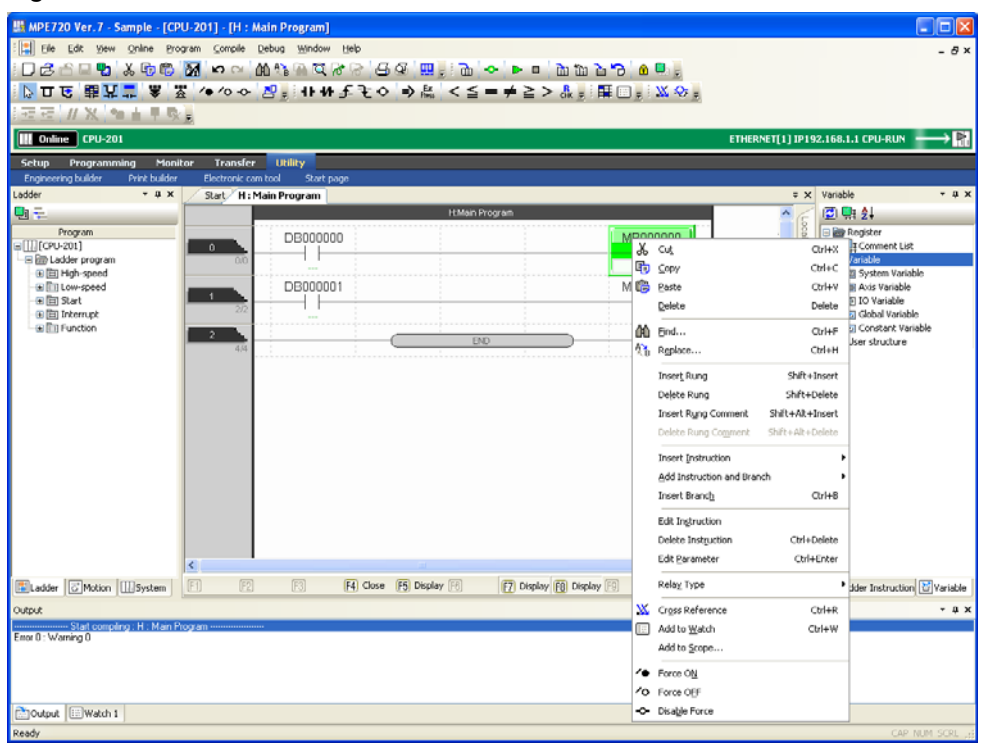

**3.** Select *Force ON* or *Force OFF*.

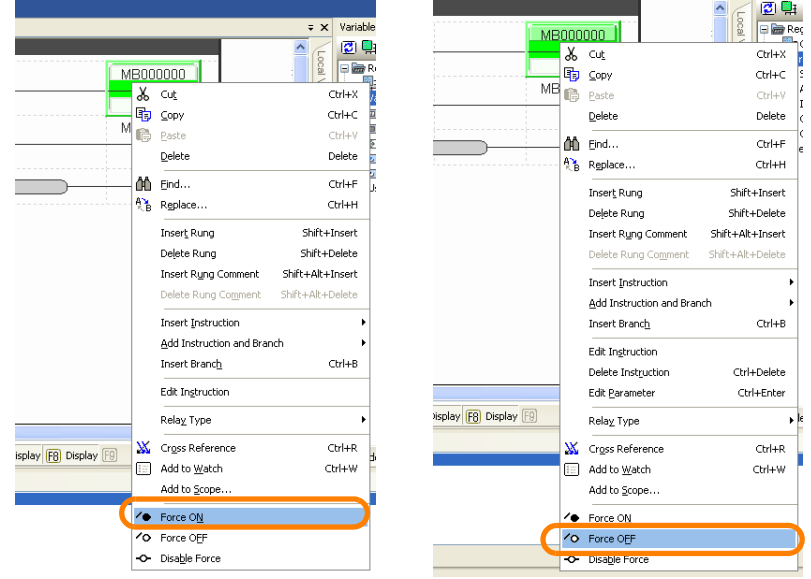

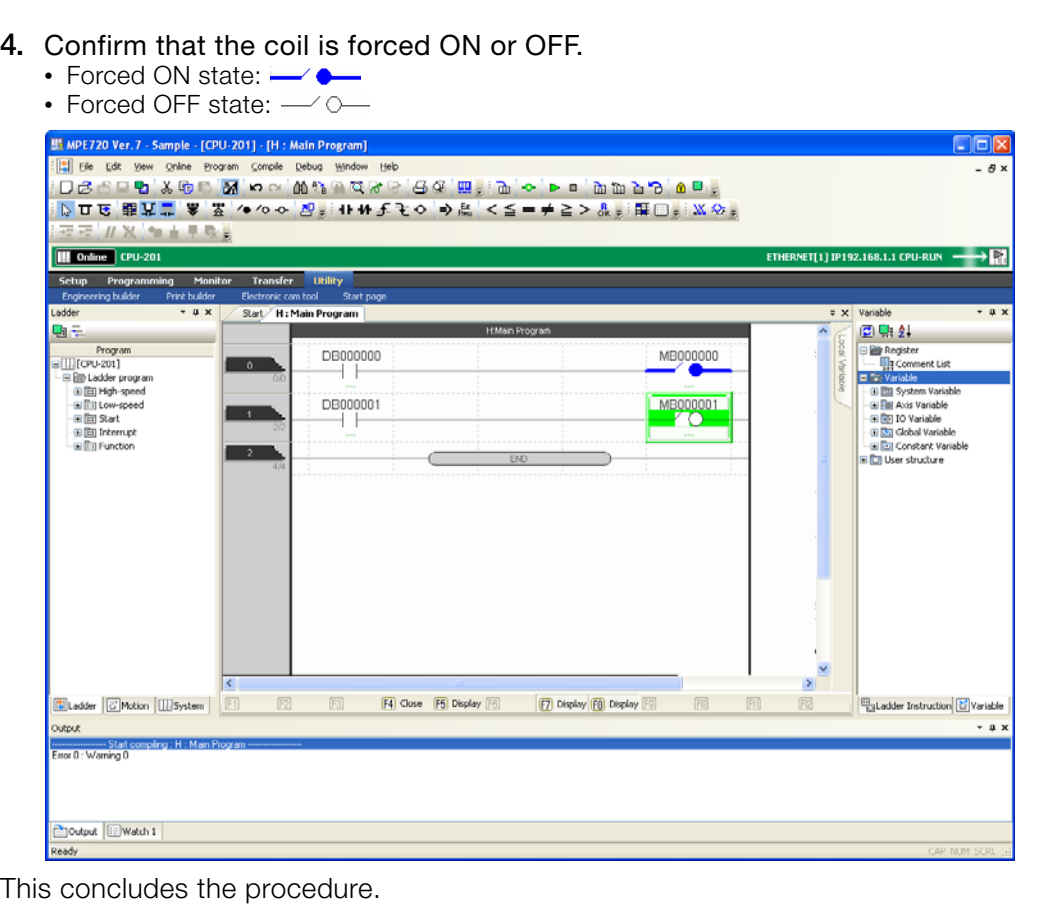

#### Releasing the Forced State Information

Right-click the coil to release, and select *Disable Force* from the menu.

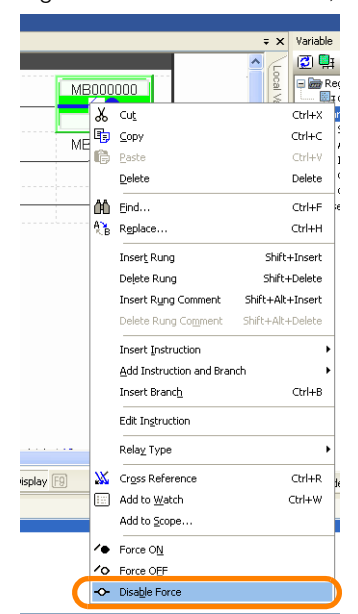

 $6$ 

# <span id="page-303-0"></span>**6.2 Listing Coils in Forced ON or OFF State**

Use the following procedure to display a list of coils that are in forced ON or forced OFF state.

**1.** Select *Debug* − *Force Coil List* from the menu bar.

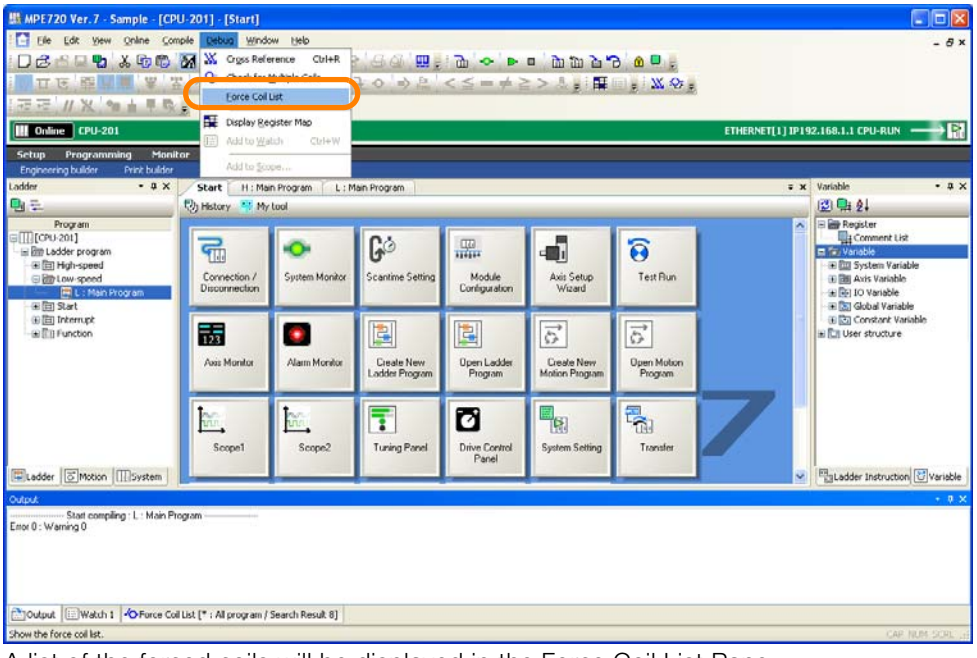

A list of the forced coils will be displayed in the Force Coil List Pane.

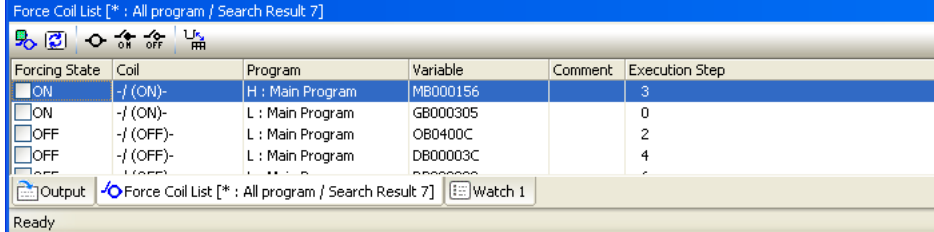

Refer to the following manual for details on the Force Coil List Pane.

MP3000 Series Machine Controller System Setup Manual (Manual No.: SIEP C880725 00) MP2000 Series Machine Controller System Setup Manual (Manual No.: SIEP C880732 14)

This concludes the procedure.

# <span id="page-304-0"></span>**6.3 Enabling Checking for Registers Used in Multiple Coil Instructions**

Use the following procedure to enable checking for registers used in multiple coil instructions.

**1.** Select *File* − *Environment Setting* from the menu bar.

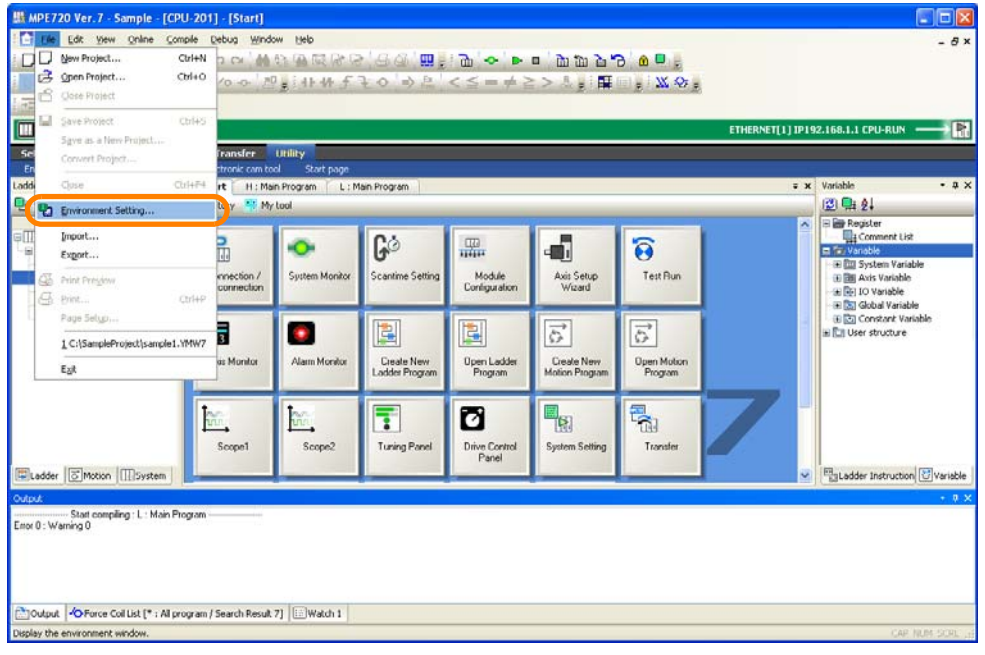

The Environment Setting Dialog Box will be displayed.

**2.** Select **Ladder** − **General**.

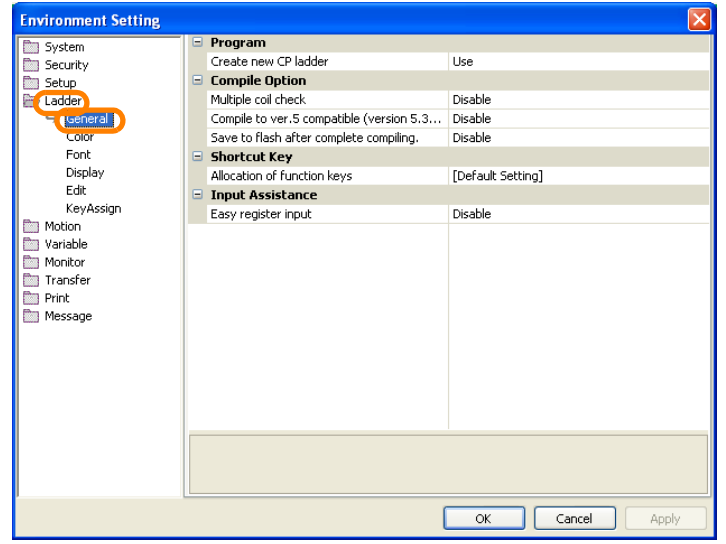

- **Environment Setting** System<br>
Security<br>
Setup<br>
Setup Program Create new CP ladder Use **Compile Option** Ladder<br>
Sy \*Genera Multiple coil Enable Compile to ver.5 compatible (version 5.3... Color<br>Font Save to flash after complete compiling. Disable Shortcut Key<br>Allocation of function keys Ġ , on.<br>Display<br>Edit [Default Setting] j. **Input Assistance** KeyAssian Disable Easy register input Motion Transfer<br>
Transfer<br>
Print<br>
Message Multiple coil check<br>Check the overlap of the register set in the coil instruction in the program to be compiled. OK Cancel Apply
- **3.** Set **Multiple coil check** in the **Compile Option** Group to **Enable**.

**4.** Click the **OK** Button.

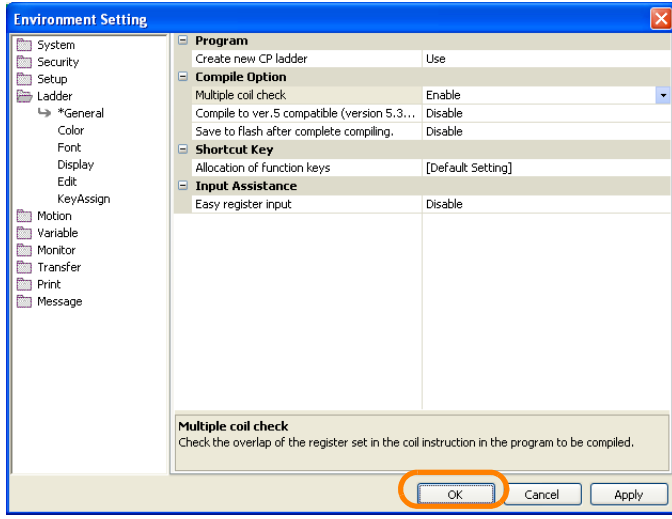

Checking for registers used in multiple coil instructions will be enabled, and the Environment Setting Dialog Box will close.

This concludes the procedure.

- .<br>IPE720 Ver. 7 Sample (CPU-2011 IL : Main Program)  $\overline{\blacksquare}$  $\frac{1}{2}$  % **THE Optional CPU-201** Monitor Transfer Utility 图 图 刻  $\overset{10000000}{\longleftarrow}$ 0000000  $\begin{array}{c} 1000000 \\ + \end{array}$ **1000000**  $\overset{\text{ce00000}}{\longrightarrow}$  $\frac{1}{2}$  $\overline{\circ}$ **DB00003C** teccoo [4] Close [F5] Display  $F7$  $F8$ ming C5001<br>ming C5001<br>ming C5001<br>ming C5001<br>ming C5001 Output <a>
Output <a>
Output <a>
Output <a>
Output <a>
Output <a>
Output <a>
Output <a>
Output <a>
Output <a>
Output <a>
Output <a>
Output <a>
Output <a>
Output <a>
Output <a>
Output <a>
Output <a>
Output <a</a>
Output <a>
- **Information**

If you compile a program that uses the same register in more than one coil instruction, a multiple coil error message will be displayed in the Output Pane.

6.4.1 Performing Step Execution

# <span id="page-306-0"></span>**6.4 Debugging Motion Programs**

There are the following three methods that you can use to check the operation of motion programs.

- Debugging with step execution: Program operation is checked by executing one step at a time.
- Debugging by setting breakpoints: The operation of a specified range of the program is checked.
- Debugging by checking the execution status and control signal status: The operating state of the program and the conditions when an alarm occurs are checked.

The procedures are given below.

## <span id="page-306-1"></span>**6.4.1 Performing Step Execution**

Use the following procedure to perform step execution.

#### **1.** Open the motion program to debug.

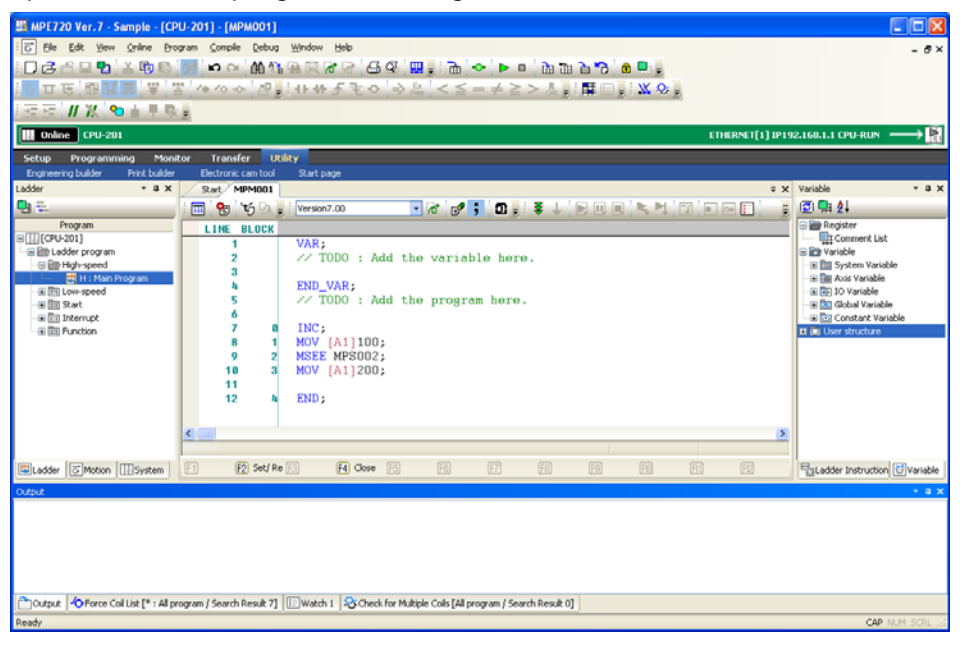

6.4.1 Performing Step Execution

**2.** Click the **Debug Mode** Button on the toolbar.

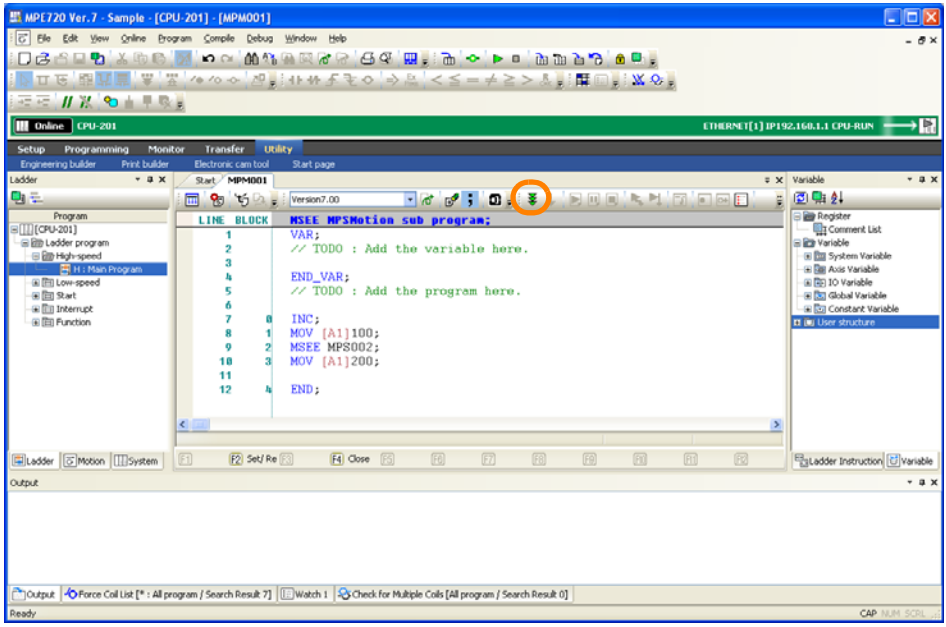

The Edit Motion Program Tab Page will change to Debug Mode and an arrow will appear in front of the line that is about to be executed.

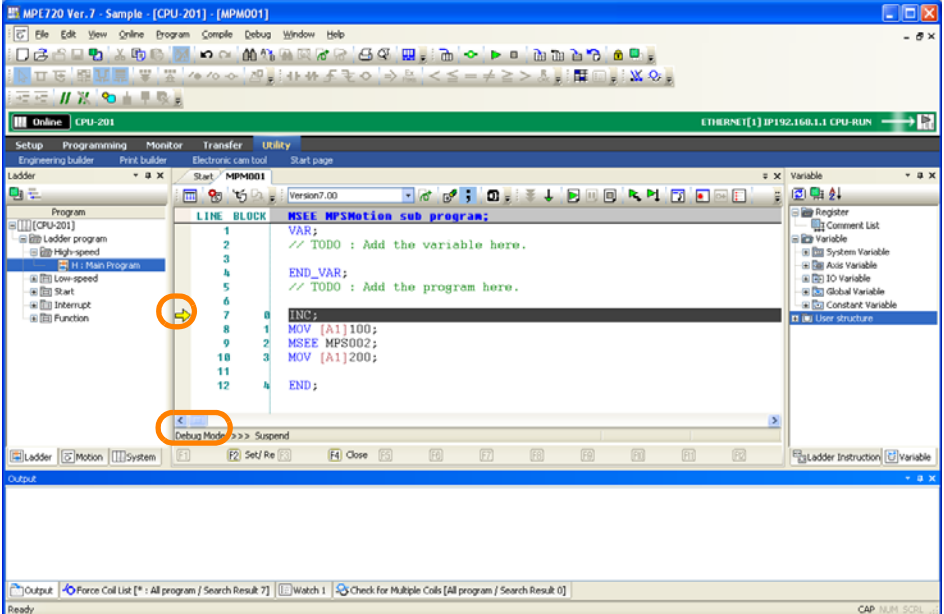

6.4.1 Performing Step Execution

#### **3.** Click the **Step In** or **Step Over** Button.

#### Information

#### Differences between Step In and Step Over • Step In

If the program has an MSEE or SSEE instruction, the called program is opened and debugging is performed for each line in it.

• Step Over

If the program has an MSEE or SSEE instruction, the called program is not opened and debugging continues.

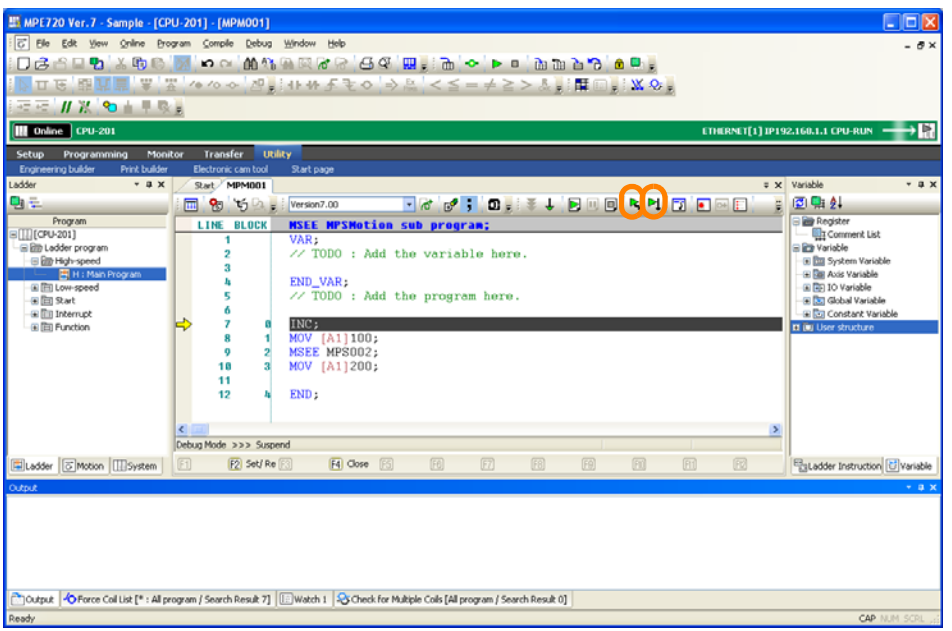

Each line in the motion program will be executed.

#### • Step In Button

When an MSEE or SSEE instruction in the main program is executed, the called subprogram and its execution steps through each line from the beginning are displayed in the Edit Motion Program Tab Page.

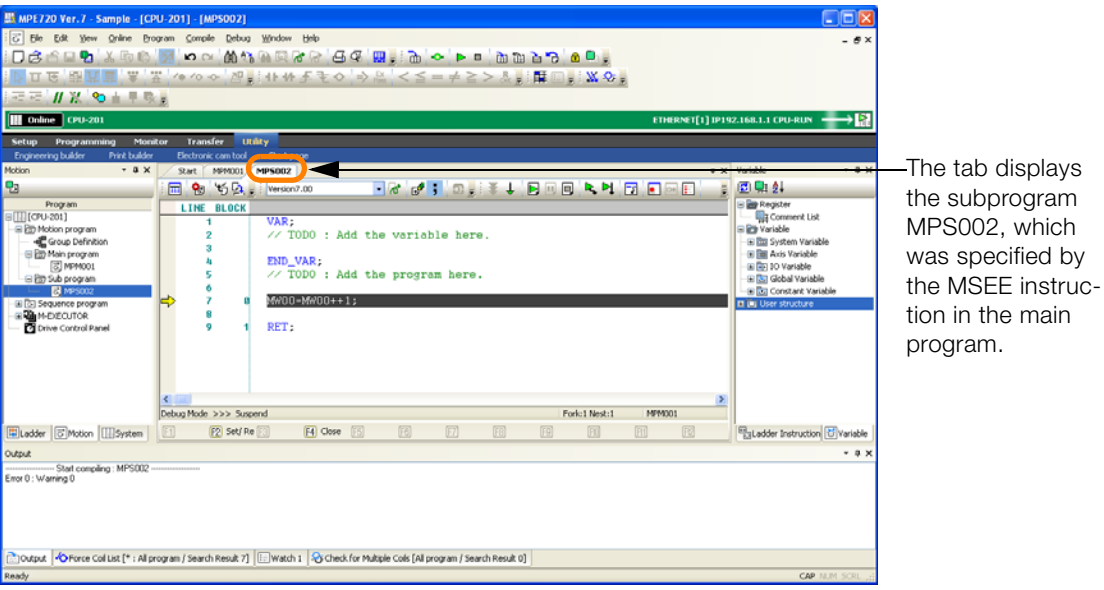

Click the **Step In** Button until you have finished debugging the subprogram. When you have finished debugging the subprogram, execution will return to the main program.

This concludes the procedure.

## <span id="page-309-0"></span>**6.4.2 Setting Breakpoints**

Use the following procedure to set breakpoints.

**1.** Open the motion program to debug.

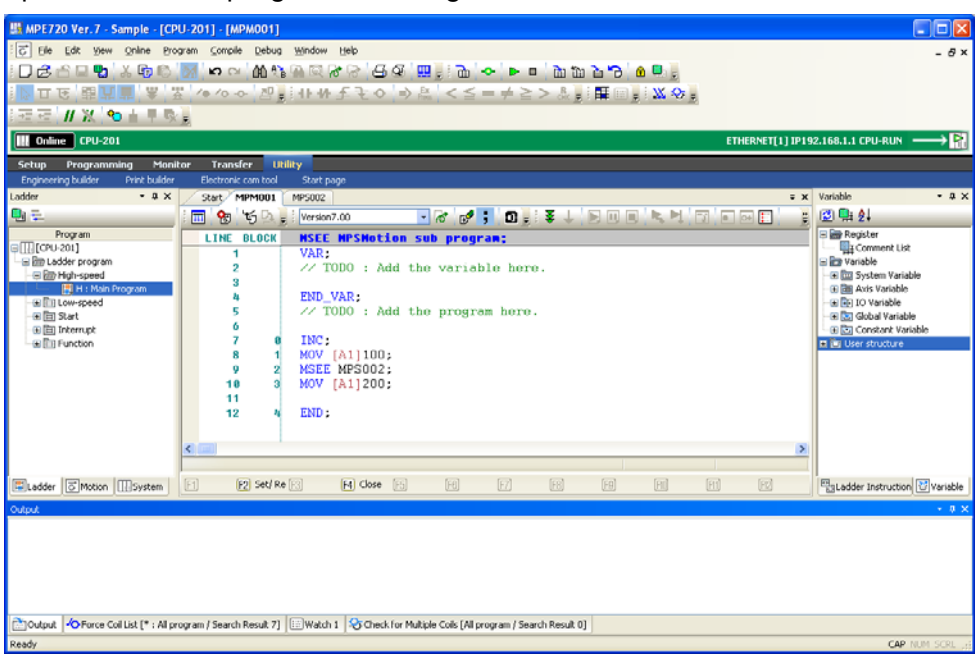

- MPE720 Ver. 7 Sample [CPU-201] [MPM001] Elle View Online Program Compile  $\boxed{C}$  Elle Edit Debug Window Help  $\theta$ **HX OFFSE**  $\boxed{|||$  Online  $\boxed{}$  CPU-201 JP. **Extreme Cro-201**<br>Setup Programming Monitor Transfer Utility<br>Extension below Out-below Floridate International tor Transfer Unity<br>  $\begin{array}{r|l}\n\hline\n\end{array}$  The Christian Case of Start Pure 1001 1993002<br>  $\begin{array}{r|l}\n\hline\n\end{array}$  The CHOCK 1993002<br>  $\begin{array}{r|l}\n\hline\n\end{array}$  The CHOCK 1993002<br>  $\begin{array}{r|l}\n\hline\n\end{array}$  The CHOCK 19930612.<br>  $\begin{array}{r$  $-2x$  $-1$ T&G'; O.(?) BUD'LLE DE !! 图贴到 身長 년<br>- Program<br>- Ellip Ledder program<br>- Ellip Hgh-speed<br>- Ellip Lewispeed<br>- Ellip Internation<br>- Ellip Internation<br>- Ellip Internation  $\begin{array}{ll}\n\text{Example 2:} & \text{Area} & \text{Area} \\
\text{Example 2:} & \text{Area} \\
\text{Example 2:} & \text{Value} \\
\text{Example 2:} & \text{Value} \\
\text{Example 2:} & \text{Value} \\
\text{Example 2:} & \text{Value} \\
\text{Example 2:} & \text{Value} \\
\text{Example 2:} & \text{Value} \\
\text{Example 2:} & \text{Value} \\
\text{Example 2:} & \text{Value} \\
\text{Example 2:} & \text{Value} \\
\text{Example 2:} & \text{Value} \\
\text{Example 2:} & \text{Value} \\
\text{Example 2:} & \text$ Constant Varial INC:<br>MOV [A1]100;<br>MSEE MPS002;<br>MOV [A1]200;  $\frac{10}{11}$ <br>11<br>12  $END<sub>2</sub>$ Ladder | S Motion | III System | [1]  $[2]$  Set/Re $[3]$  $H$  Close  $H$  $\boxplus$ EgLadder Instruction & Variable [Fe] [7] [68] [69] 同  $Fd$ Output <br/> < OForce Coll List [\* : All program / Search Result 7] [E] Watch 1 <a> <a></a>Creck for Multiple Colls [All program / Search Result 0]
- **2.** Click the **Debug Mode** Button on the toolbar.

The Edit Motion Program Tab Page will change to Debug Mode and an arrow will appear in front of the line that is about to be executed.

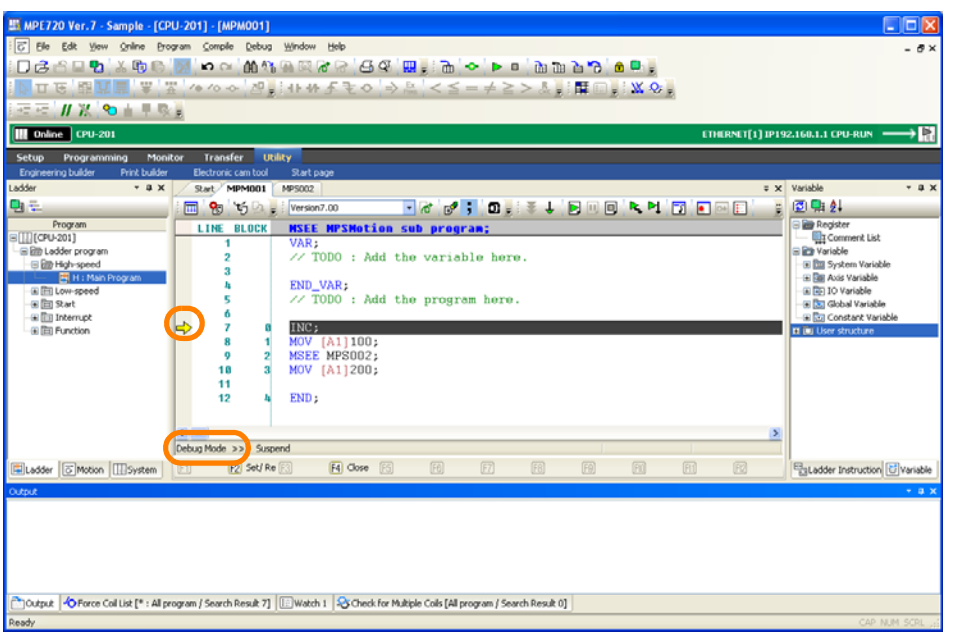

**3.** Move the cursor to the line at which to set a breakpoint.

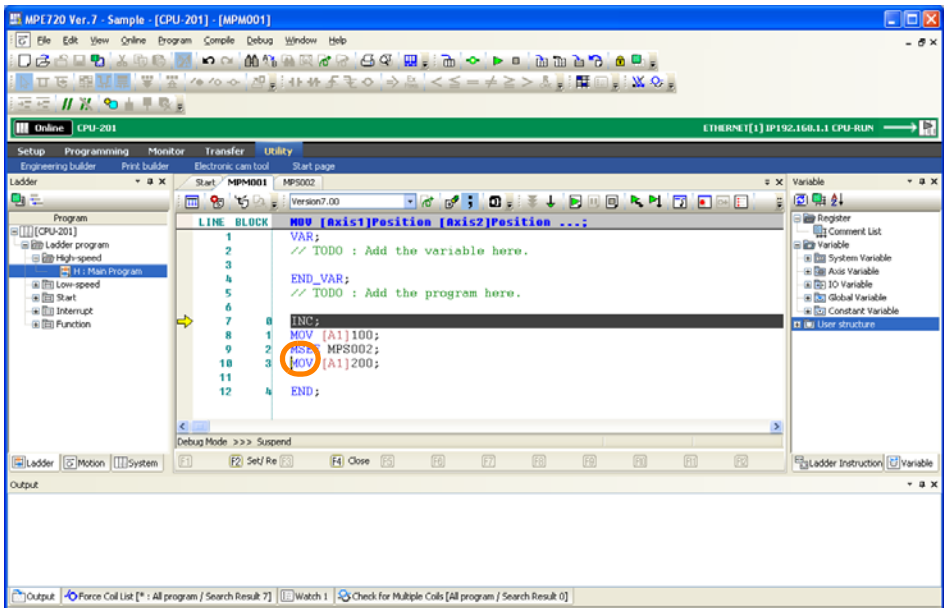

**4.** Click the **Set/Remove Breakpoint** Button.

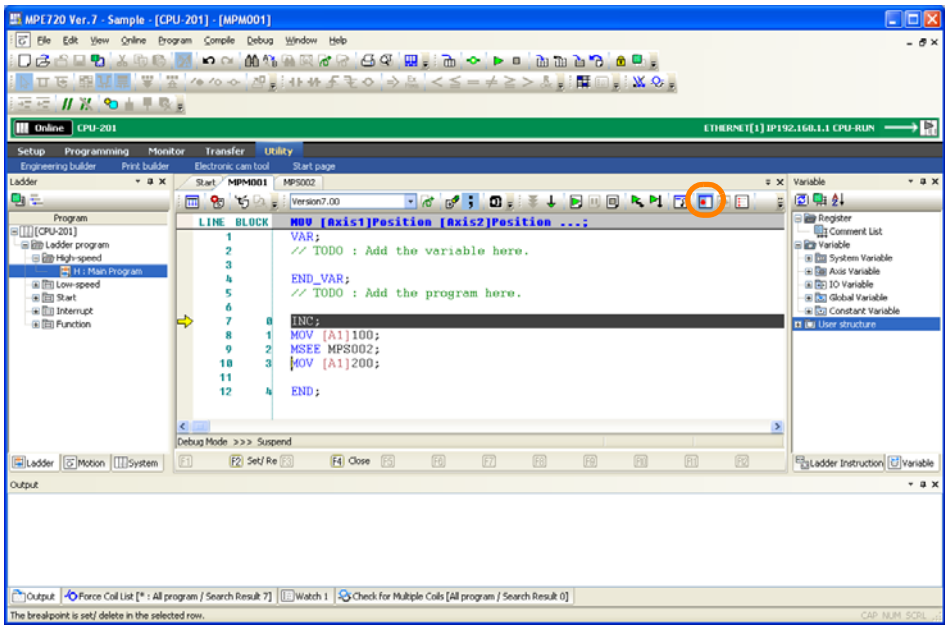

A red dot will be displayed to indicate a breakpoint has been set.

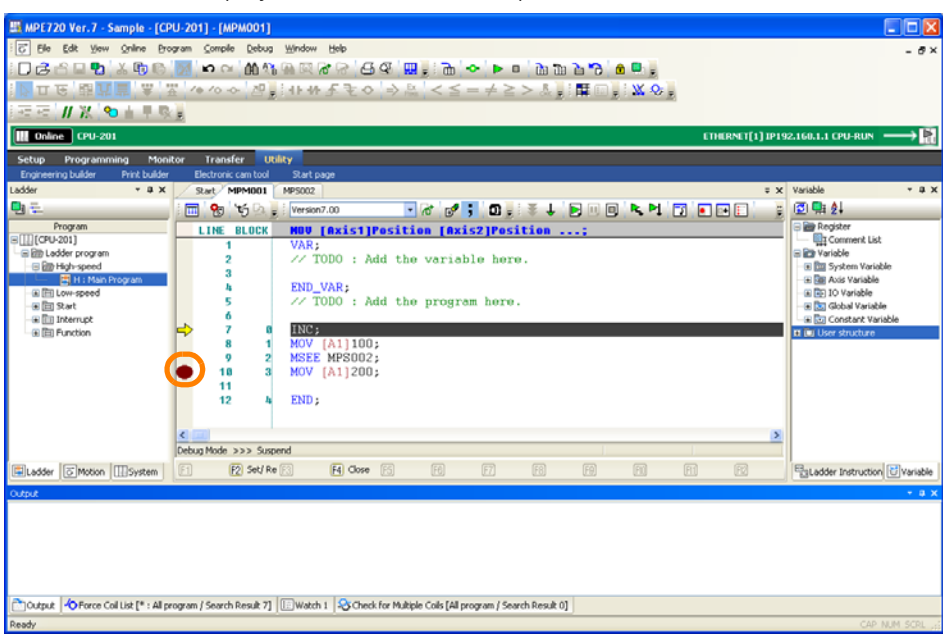

**5.** Click the **Run** Button.

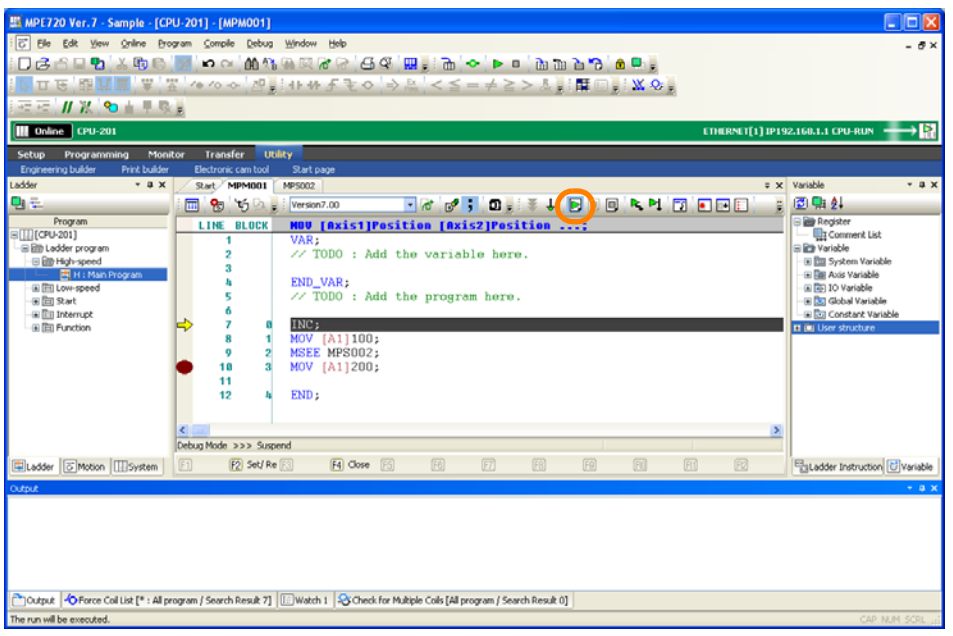

 $6$ 

Execution continues to the line with the breakpoint.

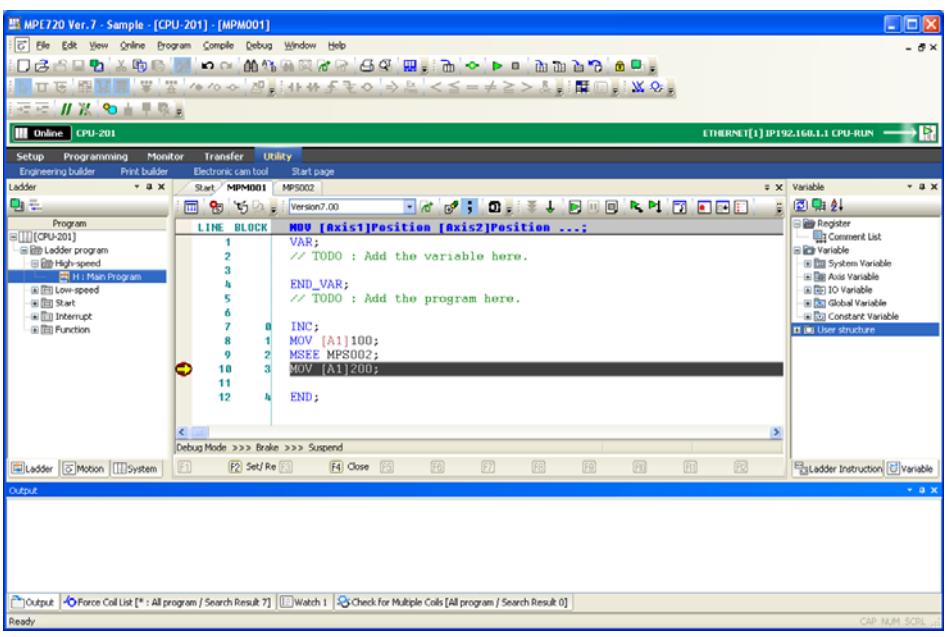

This concludes the procedure.

Removing Breakpoints Information

Select the line with the breakpoint to remove and click the **Set/Remove Breakpoints** Button on the toolbar.

## <span id="page-313-0"></span>**6.4.3 Monitoring the Execution Status and Control Signal Status**

The procedure that is used to monitor the execution status and control signal status depends on the method used to call the motion program. The procedures are given below.

## **Using the M-EXECUTOR**

Use the following procedure to monitor the execution status and control signal status for motion programs that are called by the M-EXECUTOR.

**1.** Click the **Drive Control Panel** Button on the My Tool View.

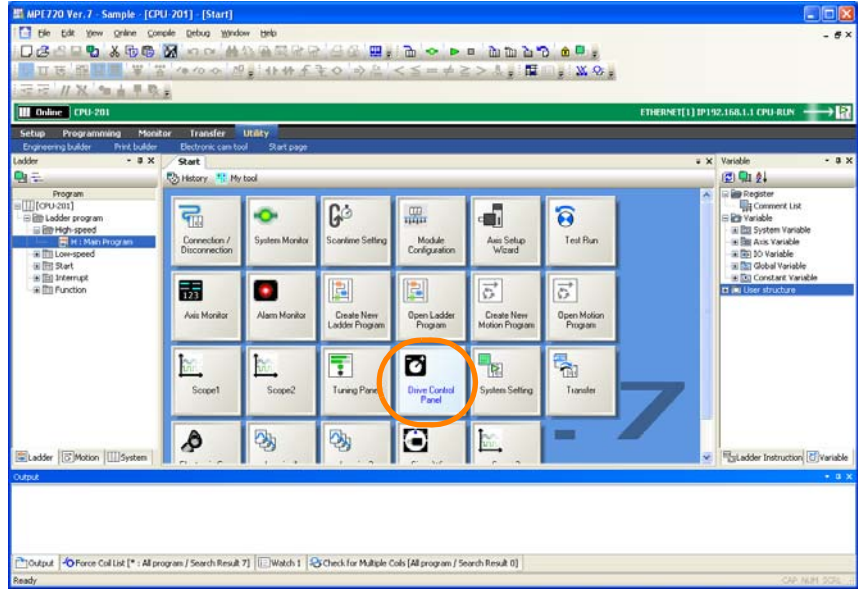

The Drive Control Panel Tab Page will be displayed.

- **2.** Monitor the execution status and control signal status of a motion program that is assigned in the M-EXECUTOR.
	- O **O D CON CON CON**
	- **ON** : Control signal OFF
		- $\bullet$   $\bullet$  : The control signal is not assigned or the status signal is OFF.
			- **O** : Status signal ON

However, bit 8 (alarm status signal) is displayed as  $\mathbb{R}$   $\bullet$  when the signal is ON.

Perform the next step only if it is necessary to set control signals from the Drive Control Panel. If no settings need to be made, this concludes the procedure.

#### **3.** Right-click on the Drive Control Panel Tab Page and select *Enable Panel Control*.

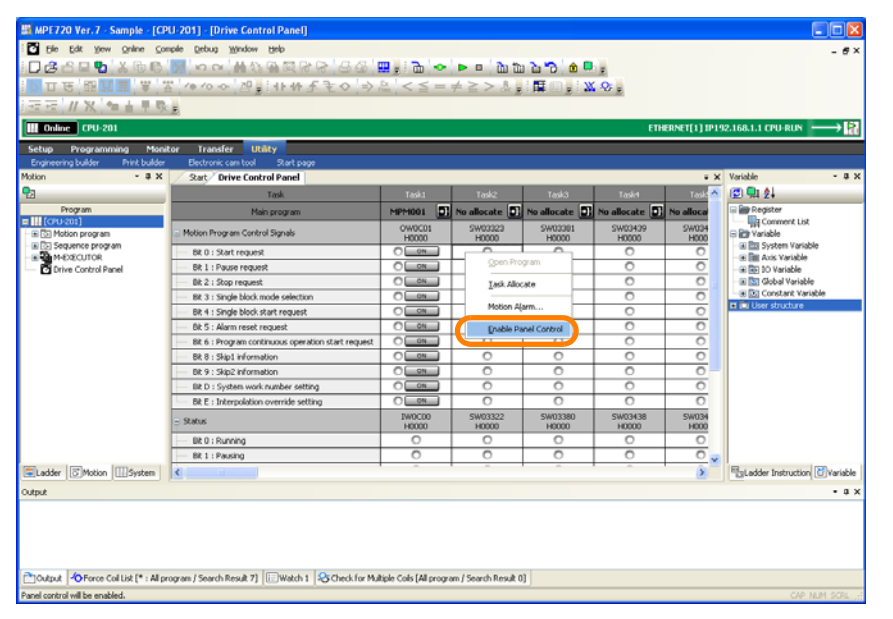

The controls on this panel will be enabled.

**4.** Use the **on** or **Button** to set the state of the control signals.

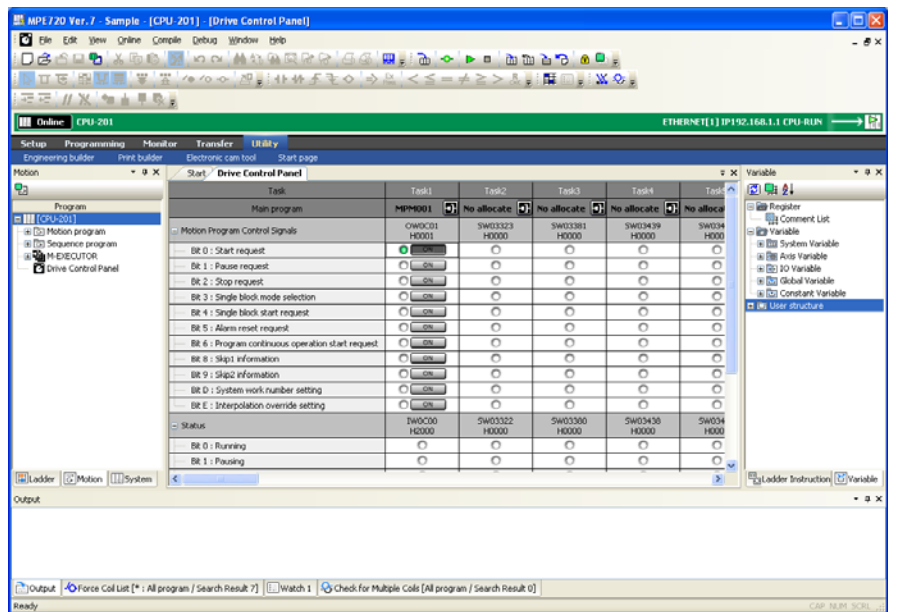

This concludes the procedure.

## **Using a Ladder Program**

Use the following procedure to monitor the execution status and the status of the control signals for a motion program that is called from a ladder program.

This procedure will be described with the work register set to DA00000 as an example.

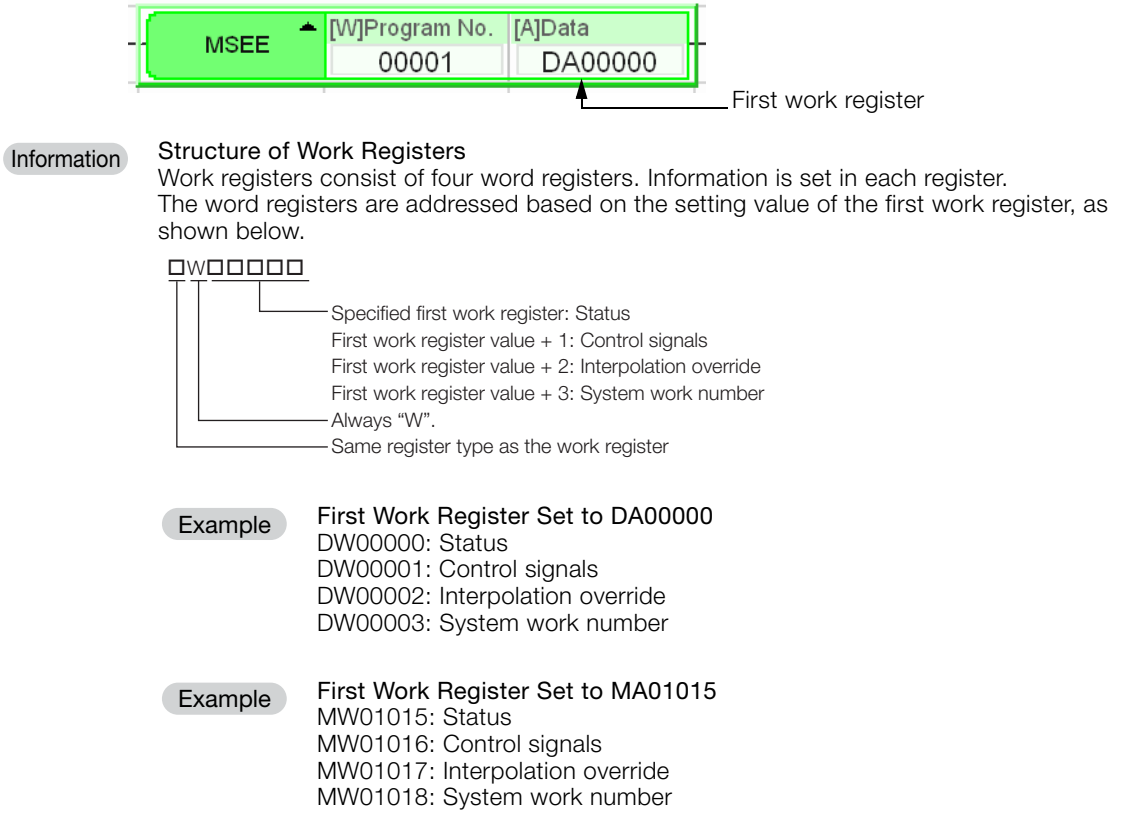

#### **1.** Click the **Register List 1** Tab or the **Watch 1** Tab.

| 图 MPE720 Yer. 7 - Sample - [CPU-201] - [H : Main Program]<br>M. MPE720 Ver. 7 - Sample - [CPU-201] - [H : Main Program]<br>File Edit Yew Online Brogram Compile Debug Window Help<br>Elle Edit Ver Online Brogram Compile Debug Window Help<br>口这些日看 太康美 頭 わべ 前待の其だす 香味 開。面 ◆ ▶□ 面面面で ●<br>Q&€ROX®€`M`oo`M\\®Q&&`GQ`R;`@`o`Þ¤`Maloo`O`O<br>クロ丘 臨武芸 念 黒 ふっっ るうけれをぶつ 今世 <ミ=キラ>字 [財口]<br>クロ丘 臨武音 富 黒 ふやっ 局当 せゆをよぐ ゆぎ くそーキランダ 自由口引き<br>三石 // X 仙山早晚<br>石石 // X 仙山甲以上<br><b>Ill</b> Online   CPU-201<br><b>Ill Online</b> CPU-201<br>Monitor<br>Transfer Utility<br>Setup Programming<br>Transfer Utility<br>Setup Programming Monitor |
|----------------------------------------------------------------------------------------------------|
|                                                                                                    |
|                                                                                                    |
|                                                                                                    |
|                                                                                                    |
|                                                                                                    |
|                                                                                                    |
|                                                                                                    |
| <b>Engineering builder</b><br><b>Print builder</b><br>Electronic cam tool Start page<br><b>Print builder</b><br>Electronic cam tool Start page<br>Engineering builder<br>Ladder<br>$-$ a $\times$<br>Start H: Main Program<br>Ladder<br>$-9x$                                                                                                    |
| Start H: Main Program<br>Q.E.<br><b>H.Main Program</b><br>D <sub>1</sub> =<br><b>Holain Program</b>                                                                                                    |
| Program<br><b>JAData</b>                                                                                                    |
| ▲ [W@hogram No.<br>Program<br>$\bullet$<br>- (M)Program No.<br><b>LAXMA</b><br>$\circ$<br>MSEE<br>$\frac{1}{2}$ [[ [CPU-201]<br><b>MSTE</b><br>$\equiv$ [T] (CPU-201]<br>00001<br>DA00000                                                                                                    |
| <b>DA00000</b><br>10000<br>Gi Bith Ladder program<br>Bill Ladder program                                                                                                    |
| $\mathbf{1}$<br>- Bill High-speed<br>$\sim$<br>(iii) High-speed<br><b>END</b><br><b>END</b><br><b>R</b> H: Main Program                                                                                                    |
| B H: Main Program<br>(ii) III Low-speed<br>@ Bit Low-speed                                                                                                    |
| (# DD Start)<br>as for start                                                                                                    |
| - Ill Interrupt<br>a Bill Interrupt                                                                                                    |
| (ii) Ett Function<br>@ Bit Function                                                                                                    |
|                                                                                                    |
|                                                                                                    |
|                                                                                                    |
|                                                                                                    |
|                                                                                                    |
|                                                                                                    |
|                                                                                                    |
|                                                                                                    |
|                                                                                                    |
|                                                                                                    |
| 図<br>图<br>F4 Close [15 Display [16]<br><b>17 Display FB Display</b> [1]<br>Ladder T Motion III System<br>F4 Close 15 Display<br>F7 Display F8 Display<br>Ladder T Motion III System<br>図                                                                                                    |
| Register List 1<br>Watch 1                                                                                                    |
| ы<br>Register<br>Value<br>Variable<br>Comment<br>Program                                                                                                    |
|                                                                                                    |
|                                                                                                    |
|                                                                                                    |
|                                                                                                    |
| Chouse III Register List 1   4 Check for Multiple Colls [All program / Search Result 0] X Cross Reference 1   Watch 1   O Force Coll List [* : /<br>Choutput   El Register List 1 2 Check for Multiple Cols [All program / Search Result 0] X Cross Referes   1   Watch 1   O Force Coll List [* : All                                                                                                    |
| Ready.                                                                                                    |

The Register List Pane or Watch Pane will be displayed.

**2.** Enter the register address for the status.

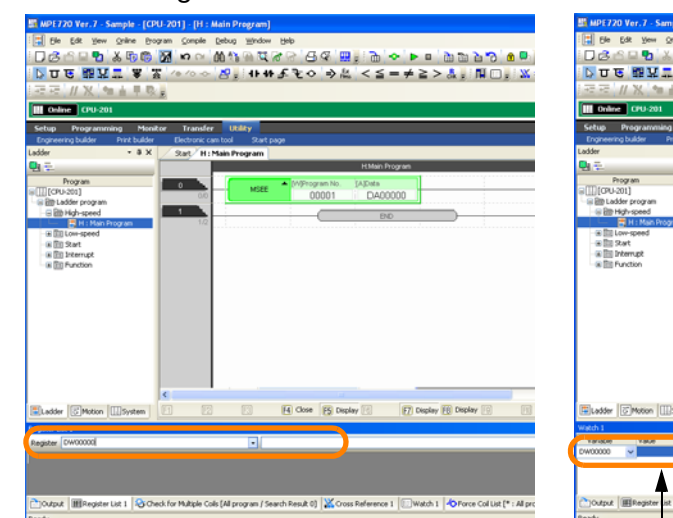

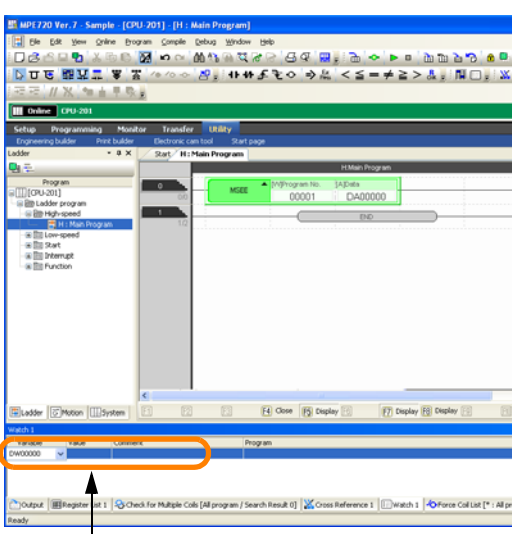

The Autocomplete function can be used. Refer to the following section for details.

[5.3.1 Using the Autocomplete Function](#page-269-0) on page 5-81

**3.** Press the **Enter** Key.

The status will be displayed.

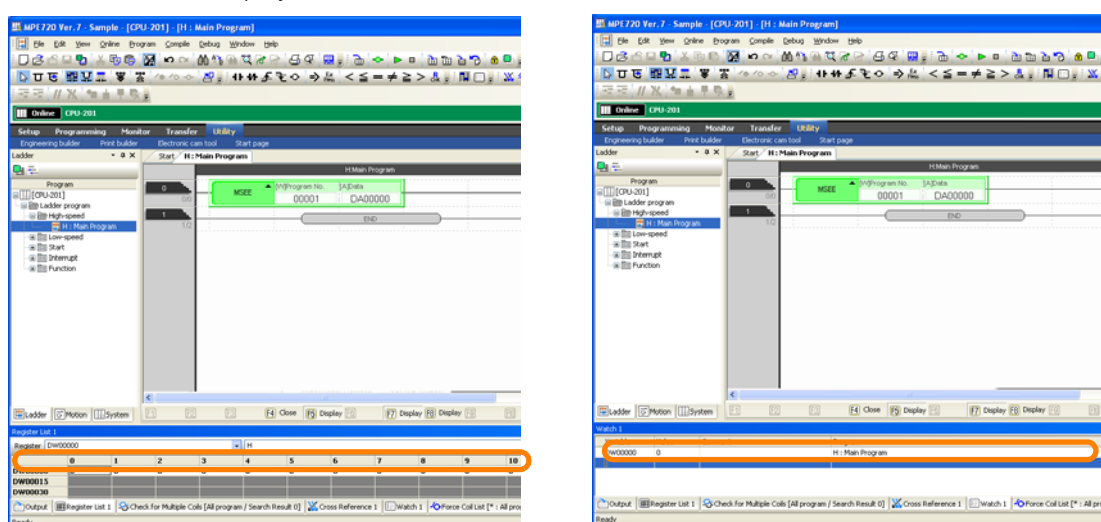

Information

Refer to the following manual for details on how to interpret the displayed information. MP3000 Series Motion Programming User's Manual (Manual No.: SIEP C880725 14)

 $6 -$ 

To change the display format, right-click in the pane and click the desired format from the menu. Information

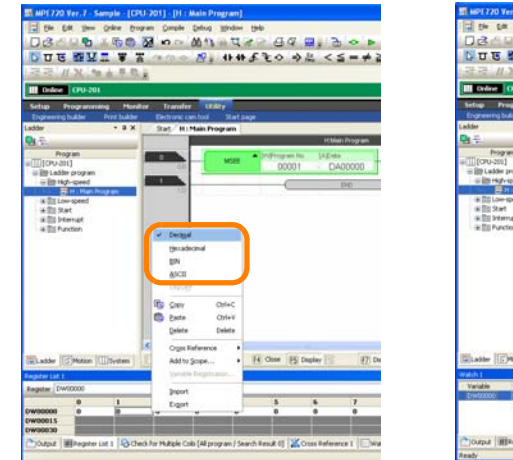

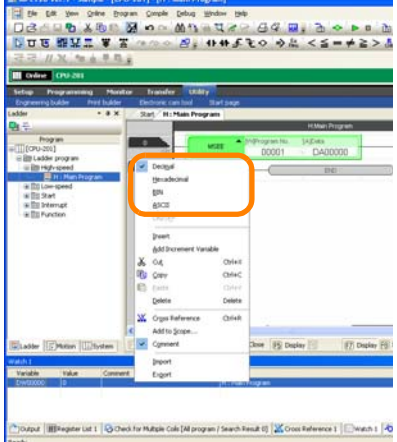

**4.** Enter the register address for the control signals.

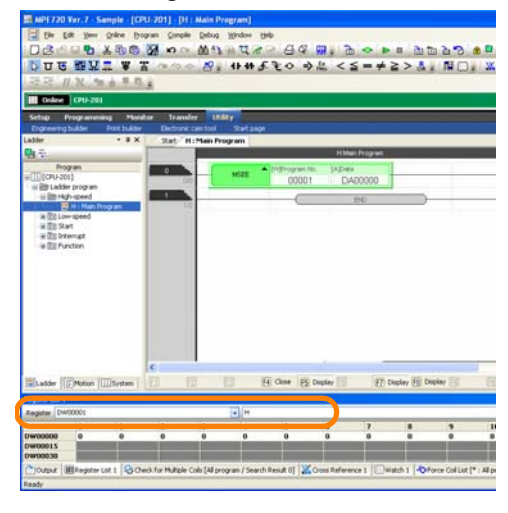

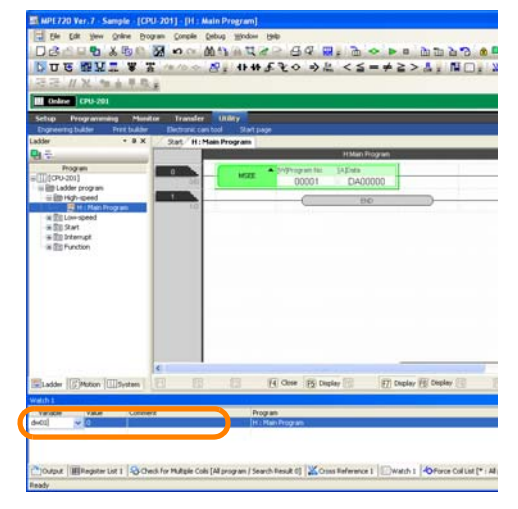

#### **5.** Press the **Enter** Key.

The control signal status will be displayed.

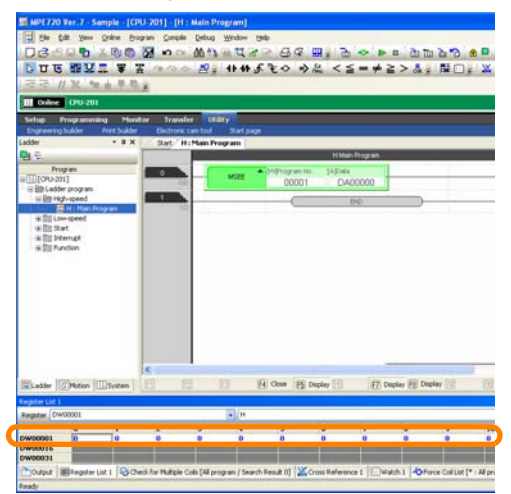

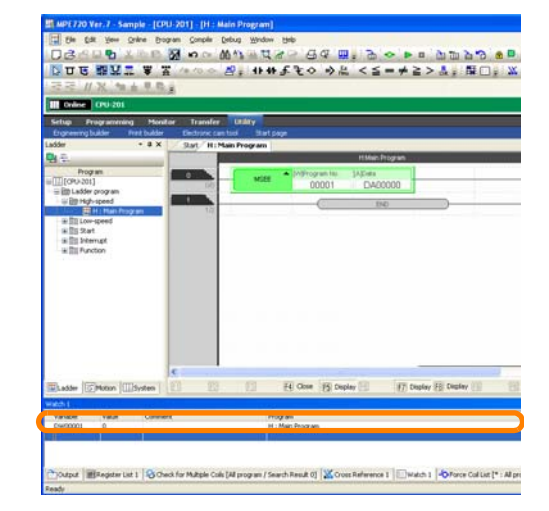

Refer to the following manual for details on how to interpret the displayed information. MP3000 Series Motion Programming User's Manual (Manual No.: SIEP C880725 14) **Information** 

Refer to the information given in step 3 to change the display format. Information

This concludes the procedure.

# <span id="page-318-0"></span>**6.5 Searching for Registers Used In a Drawing**

You can use either of the following methods to search for registers that are used in ladder programs or motion programs.

- Using Cross References
- Using Read Searches and Write Searches

To search only for registers that are used to write data (i.e., output registers), perform a write search.

To search only for registers that are used to read data (i.e., input registers), perform a read search.

## <span id="page-318-1"></span>**6.5.1 Cross References**

Use the following procedure to search a register using a cross reference.

**1.** Select *Debug* − *Cross Reference* from the menu bar.

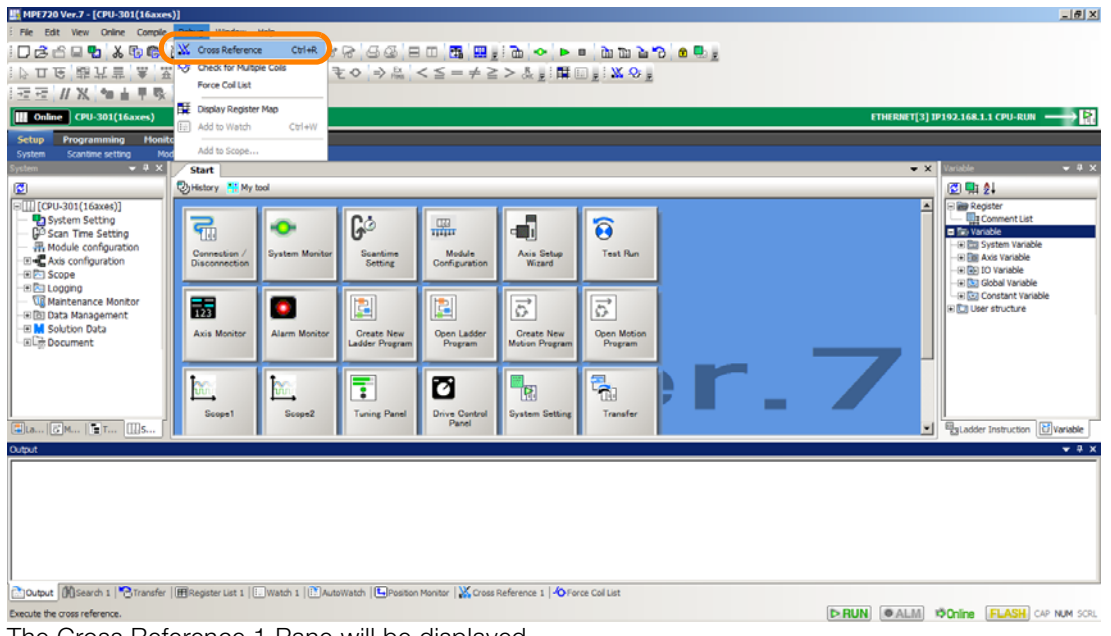

The Cross Reference 1 Pane will be displayed.

## **2.** Click the **Setting** Button.

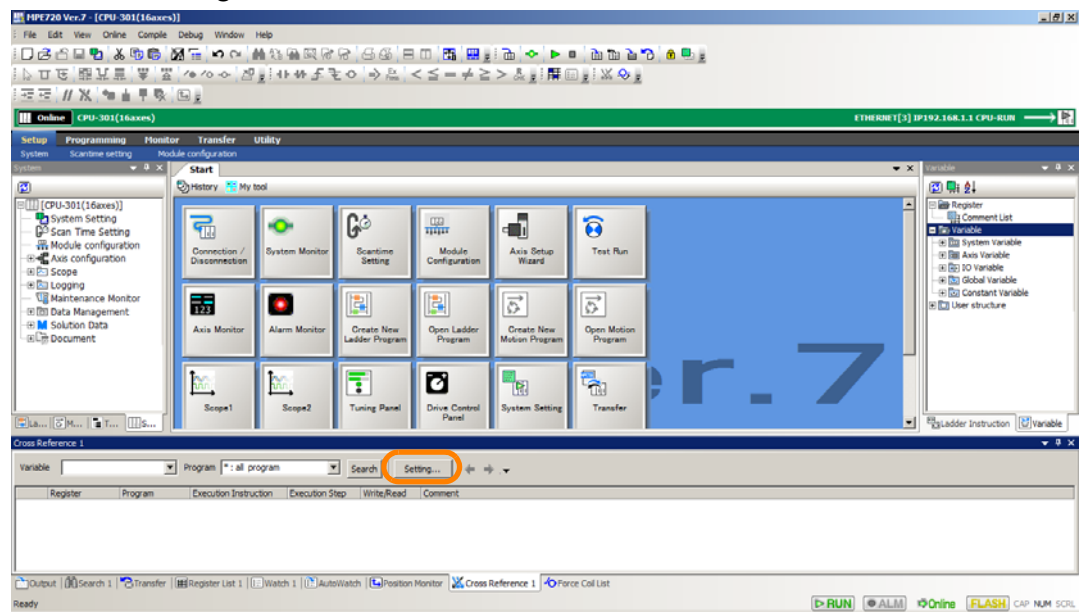

The Cross Reference Setting Dialog Box will be displayed.

#### 6.5.1 Cross References

**3.** Set the conditions.

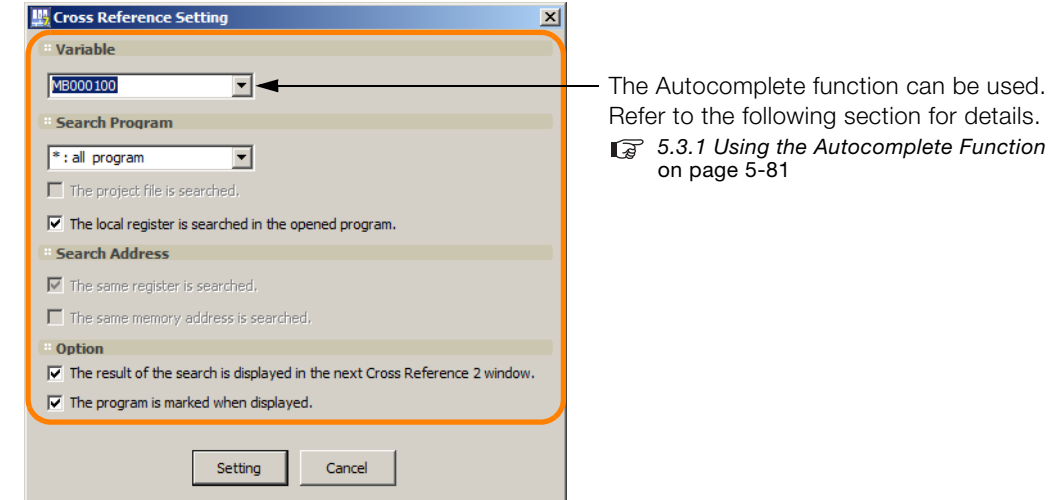

When offline, check [The same memory address is searched.]. You can search for the same memory address. Information

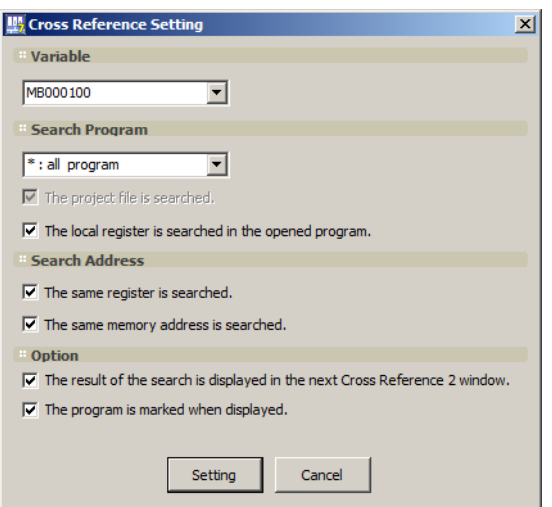

**4.** Click the **Setting** Button.

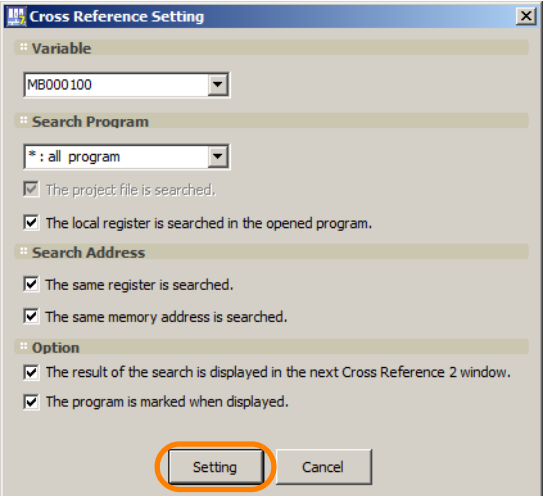

The Cross Reference Setting Dialog Box will close, and the settings will be displayed in the Cross Reference 1 Pane.

6.5.1 Cross References

MPE720 Ver.7 - [CPU-301(16a  $-18$   $\times$ Edit View Online Compi  $\overline{a}$ 至至 #※ ● ■ ■ ● ※ 回 ■ IÞ. e cru 168.1.1 C Start **B Q 2.** C<sub>1</sub> Histor **G** d. X 帚 ö 盟.  $\widehat{\boldsymbol{\Theta}}$ **Scan Time Se** ÷, Module<br>Configurati Axis Setup<br>Wizard Test Ru Conne Scantime<br>Setting ę 丽 o 團 빏  $\overrightarrow{D}$  $\overrightarrow{C}$ Axis M Alarm **Create New**<br>adder Program Open Ladder<br>Program **Create New**<br>Metion Progr Open Moti<br>Program  $\frac{1}{100}$  $\mathbb{W}$ ø ą. ą,  $\overline{\mathbf{E}}$ Drive Co  $\mathbb{E}[\mathbf{r}_m]$ **Reladder** In 固  $-9x$ sable **Elitopatro** Program 1: al program  $\begin{tabular}{|c|c|c|c|c|} \hline \textbf{S} & \textbf{S} & \textbf$ [D-RUN] [@ALM] #DOnline [FLASH] CAP NUM SCRL

#### **5.** Click the **Search** Button.

The search will be executed, and the search results will be displayed in the Cross Reference 1 Pane.

• When online (without same memory address search)

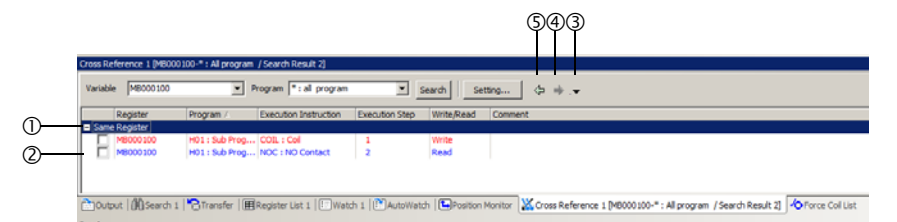

• When offline (with same memory address search)

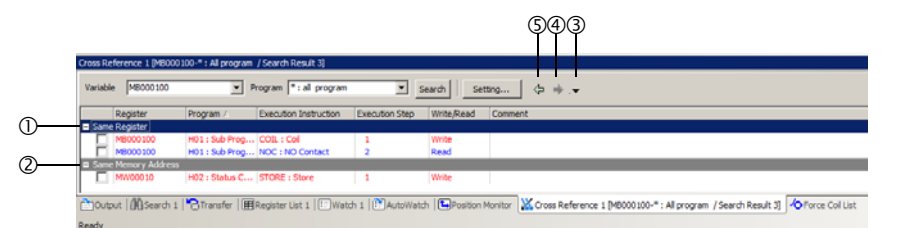

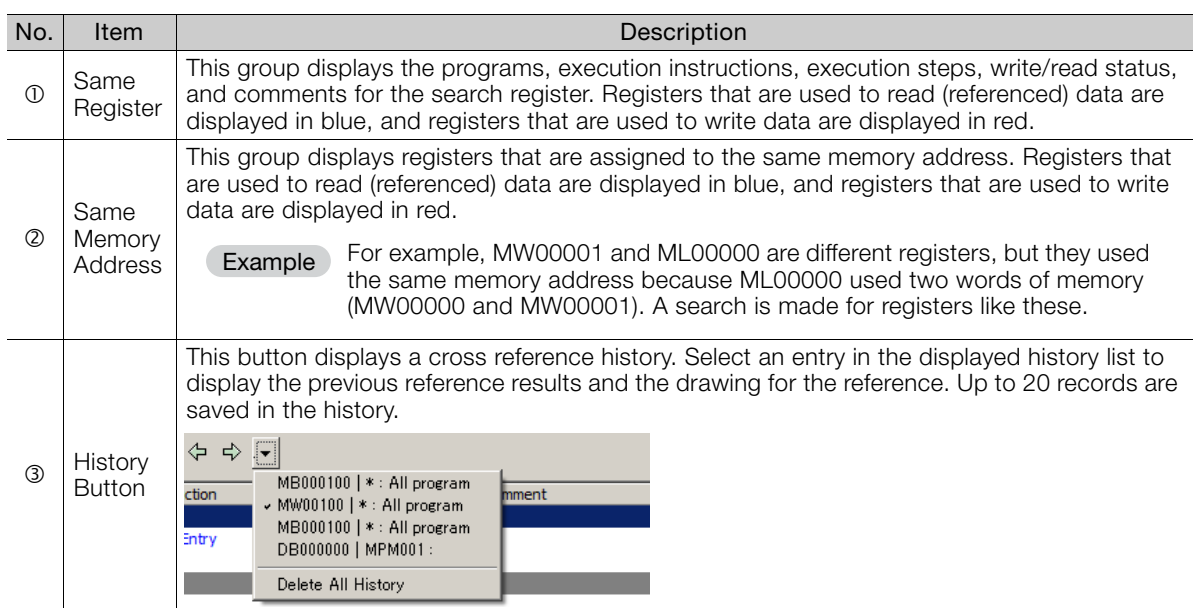

Continued on next page.

#### 6.5.2 Write Searches and Read Searches

Continued from previous page.

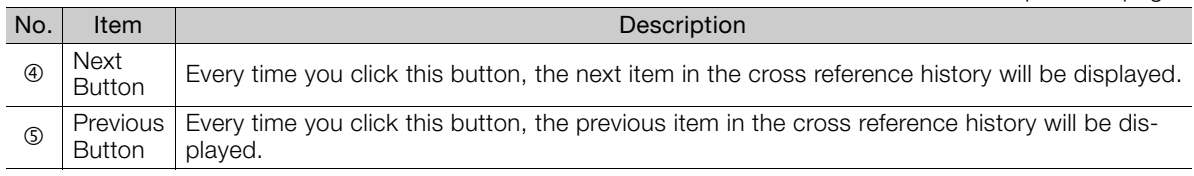

This concludes the procedure.

Searching for Registers Using Shortcut Keys Information

Click the register to search for in the Edit Ladder Program Tab Page, and then hold down the **Ctrl** Key and press the **R** Key. This allows you to cross reference the register in a single operation.

## <span id="page-321-0"></span>**6.5.2 Write Searches and Read Searches**

To perform a write search or a read search, select the register to search for on the program editing tab page and select *Debug - Cross Reference - Write search* or *Debug - Cross Reference - Read search* from the menu bar.

Searching with Shortcut Keys

- Information Searching with Shortcut Reys<br>• Write search: Hold down the **Ctrl** Key and press the **T** Key.
	- Read search: Hold down the **Ctrl** Key and **Shift** Key and press the **T** Key.

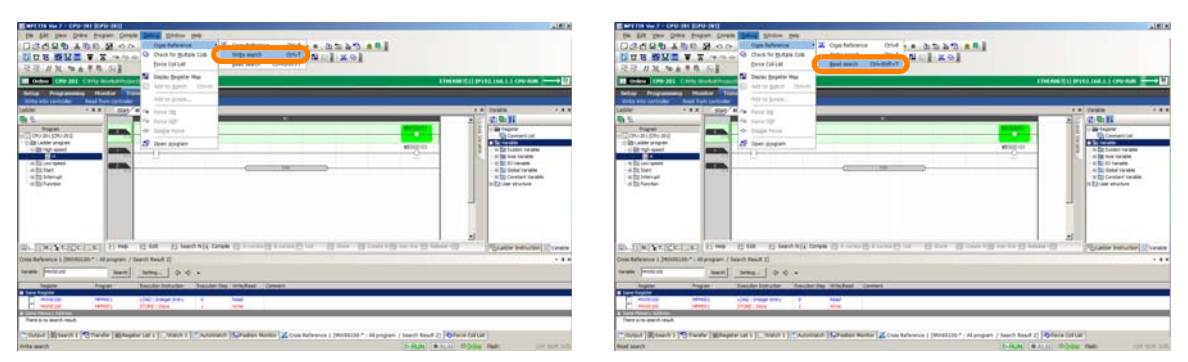

The search results will be displayed in the Cross Reference Pane and the drawing in which the register is written or read will be displayed.

# <span id="page-322-0"></span>**6.6 Searching for Instructions Used In a Drawing**

Use the following procedures to search for ladder instructions that are used in ladder programming.

There are the following two methods that you can use to search for ladder instructions.

- Searching within a program: All occurrences of the instruction within the program that is currently open in the Edit Ladder Program Tab Page are found.
- Searching within a project: All occurrences of the instruction in the specified target programs are found. This method can be executed only in Offline Mode.

The procedures are given below.

## <span id="page-322-1"></span>**6.6.1 Searching within a Program**

**1.** Bring the program in which to search for the ladder instruction to the foreground of the Main Pane.

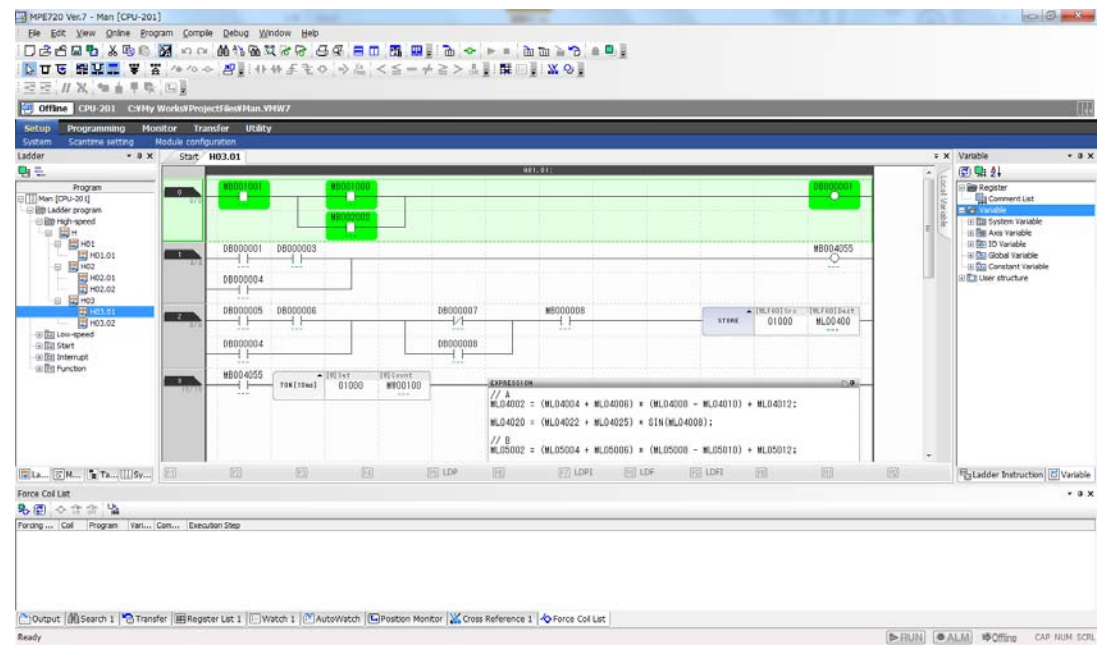

#### 6.6.1 Searching within a Program

**2.** Select *Edit − Find* from the menu bar.

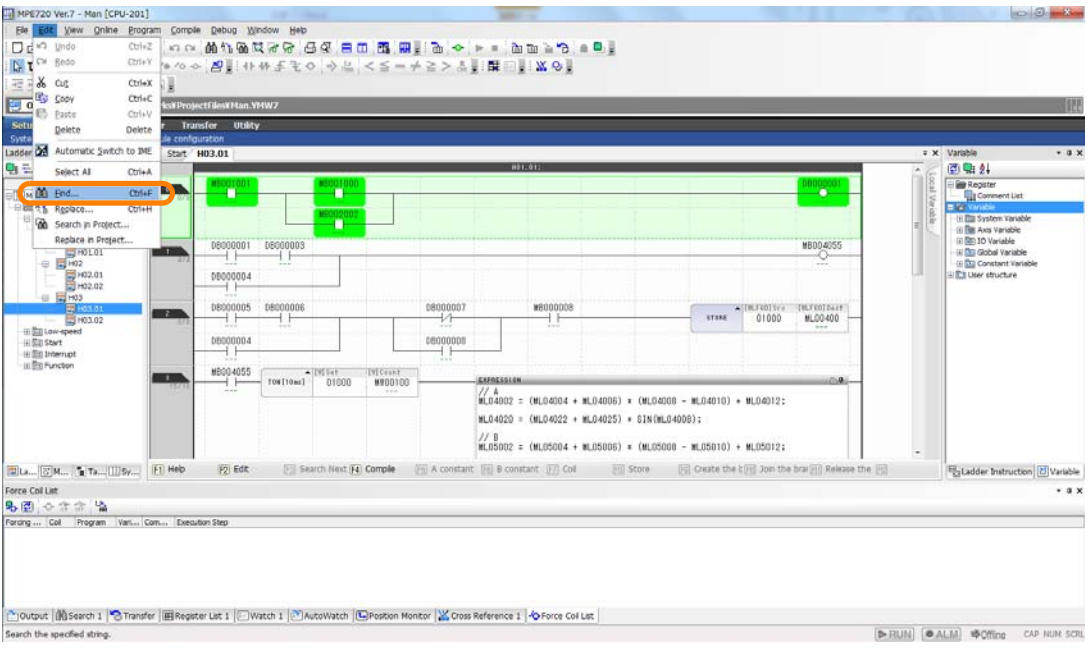

The Search Dialog Box will be displayed.

**3.** Click the **Instruction** Tab and enter an instruction.

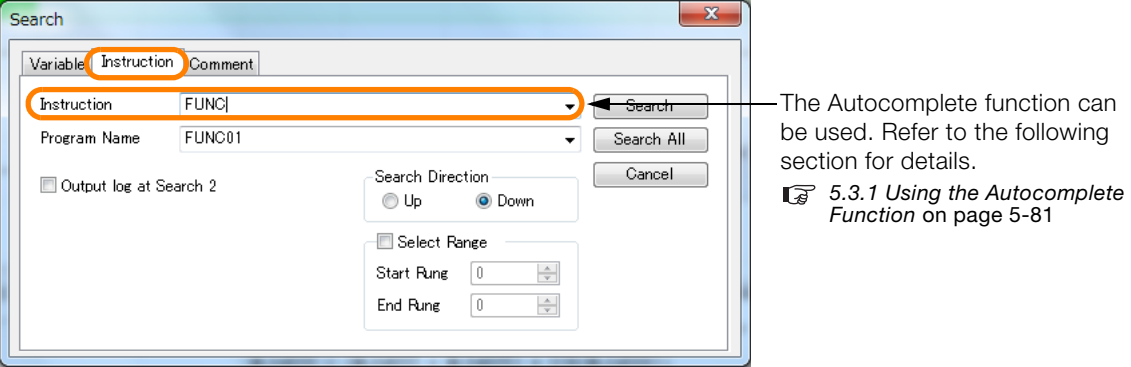

**4.** Click the **Search** Button or the **Search All** Button.

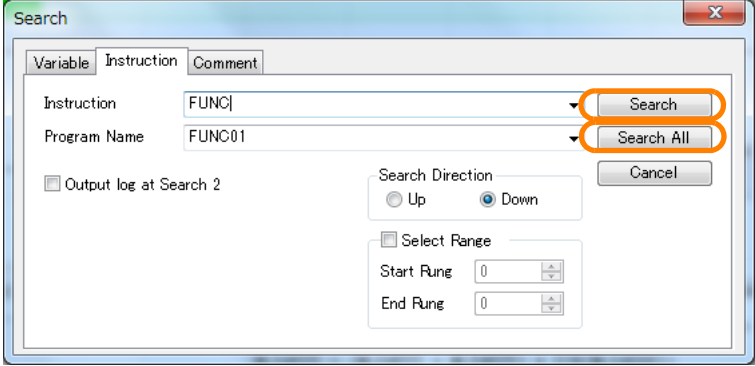

The search will be executed.

This concludes the procedure.
## **6.6.2 Searching within a Project**

#### **1.** Open the project file in which to search for the ladder instruction.

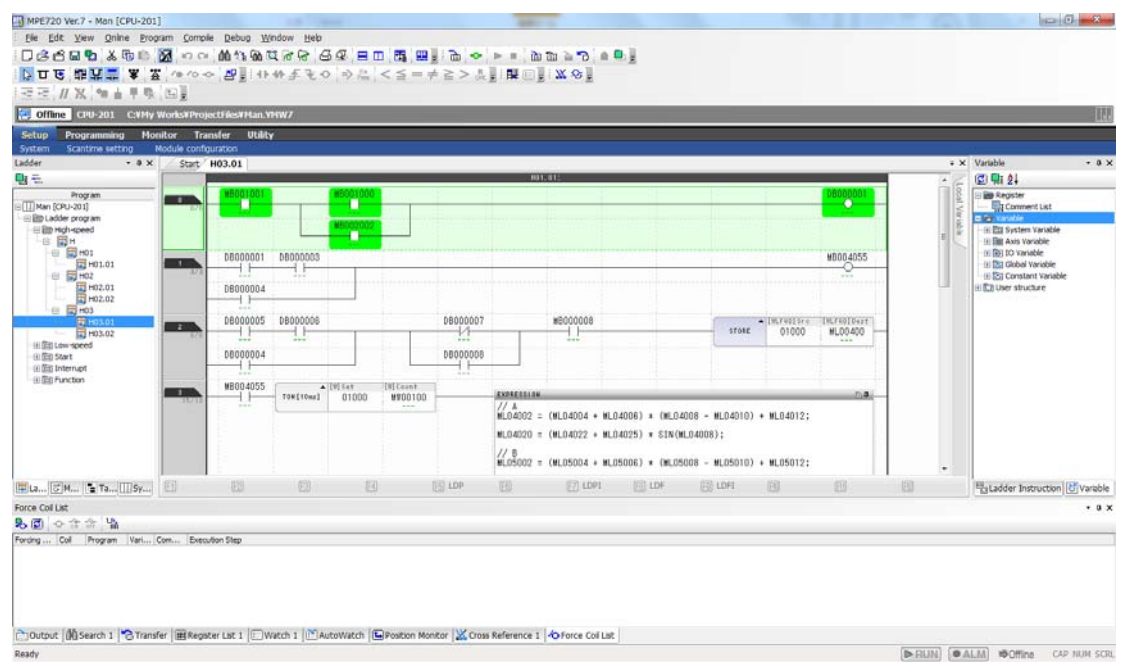

**2.** Select *Edit* − *Search in Project* from the menu bar.

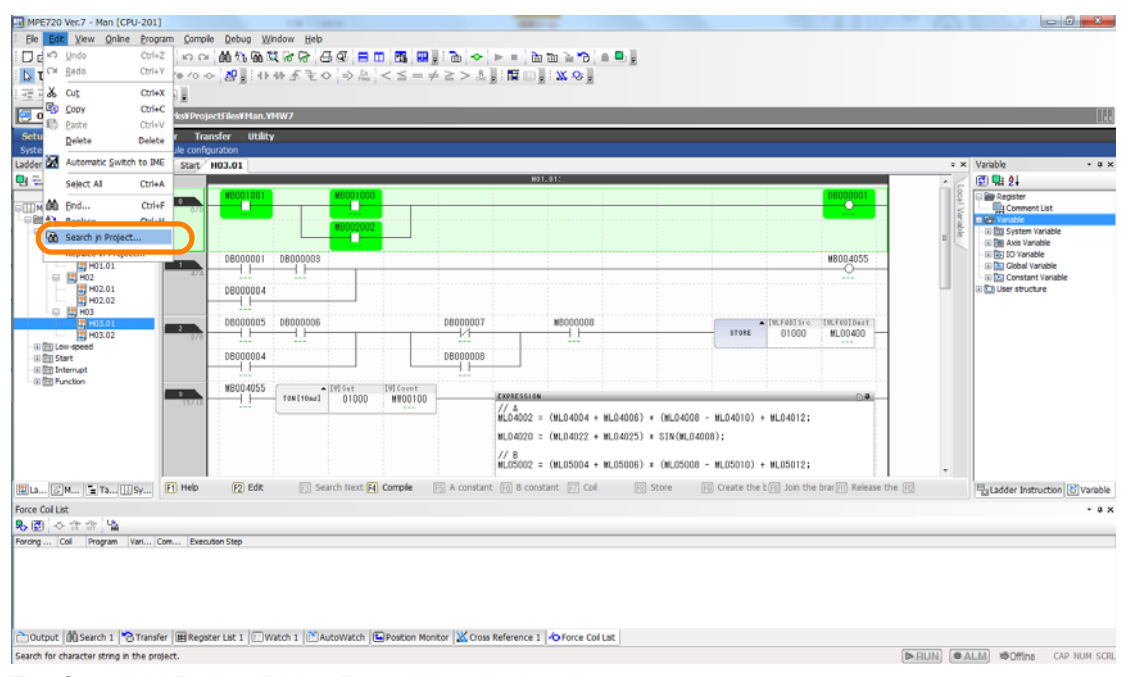

The Search in Project Dialog Box will be displayed.

### 6.6.2 Searching within a Project

**3.** Click the **Instruction** Tab and enter or select an instruction and target program.

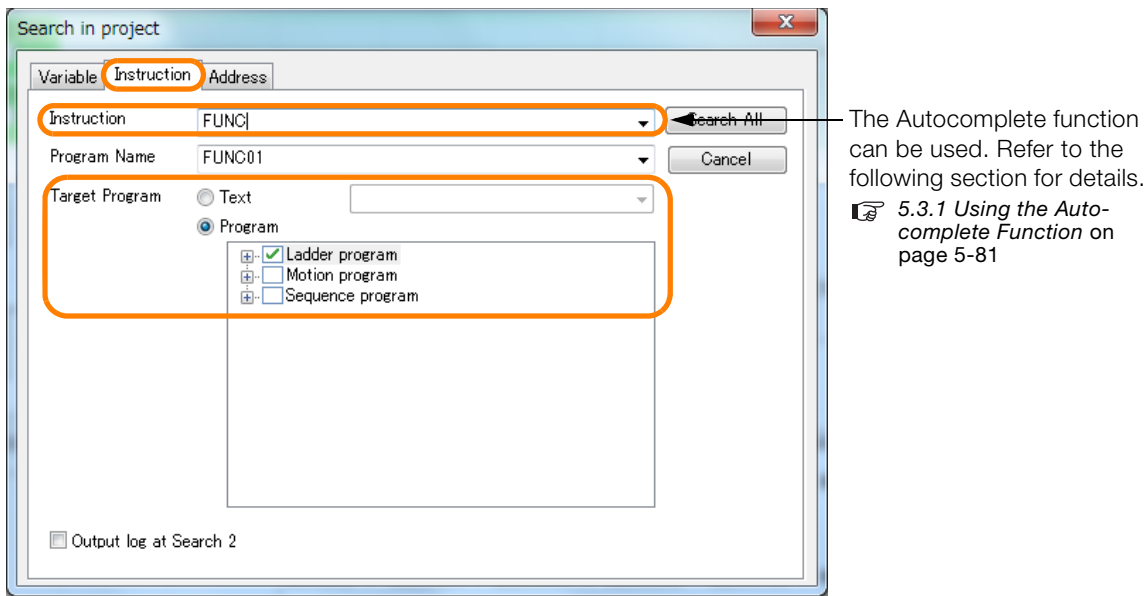

#### **4.** Click the **Search All** Button.

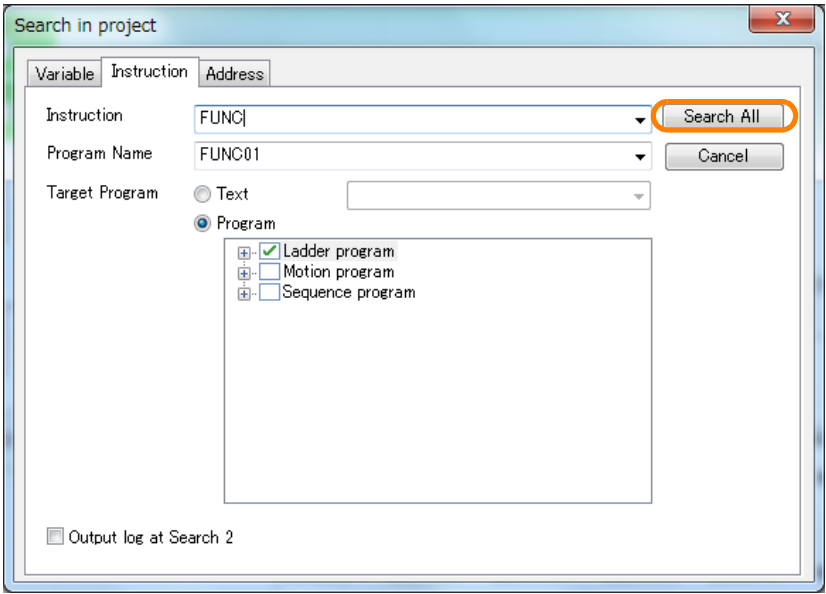

All target programs will be searched for the ladder instruction and the search results will be displayed in the Search Pane.

6.6.2 Searching within a Project

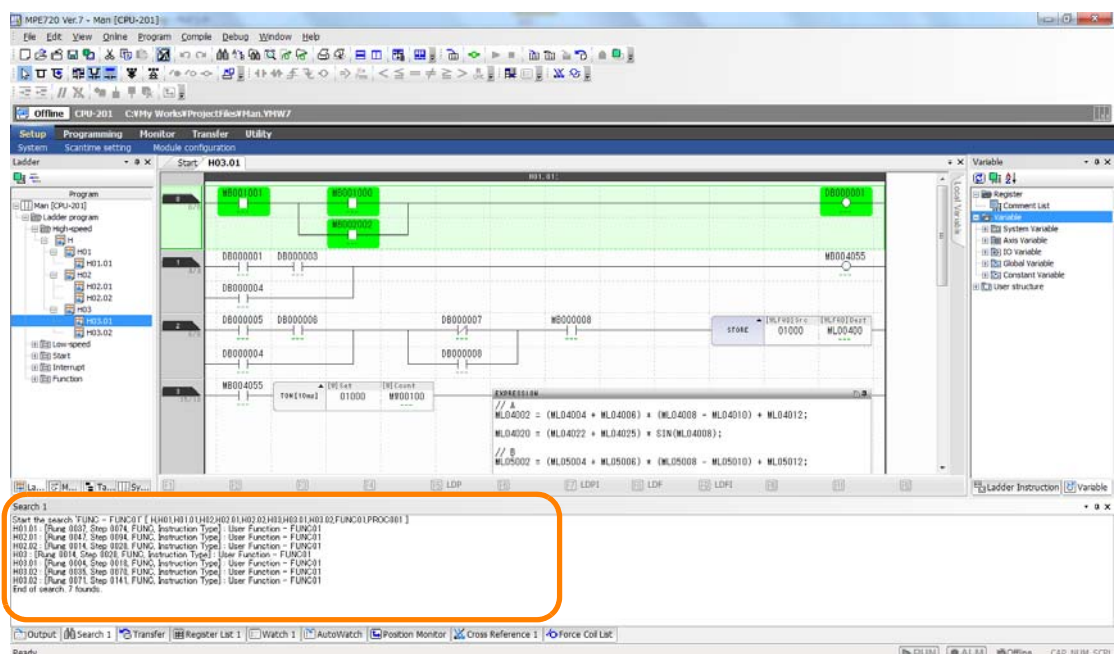

This concludes the procedure.

Debugging **6**Debugging

 $6$ 

6.7.1 Replacing within a Program

# **6.7 Replacing Registers**

This section gives the procedures that are used to replace registers in ladder programs and motion programs.

There are the following two methods that you can use to replace registers.

- Replacing within a program: All occurrences of the registers within the program that is currently open in the Edit Ladder Program Tab Page or Edit Motion Program Tab Page are replaced.
- Replacing within a project: All occurrences of the register in the specified target program are replaced. This method can be executed only in Offline Mode.

The procedures are given below.

### **6.7.1 Replacing within a Program**

- **1.** Connect to the Machine Controller.
- **2.** Bring the program that contains the registers to replace to the foreground of the Main Pane.

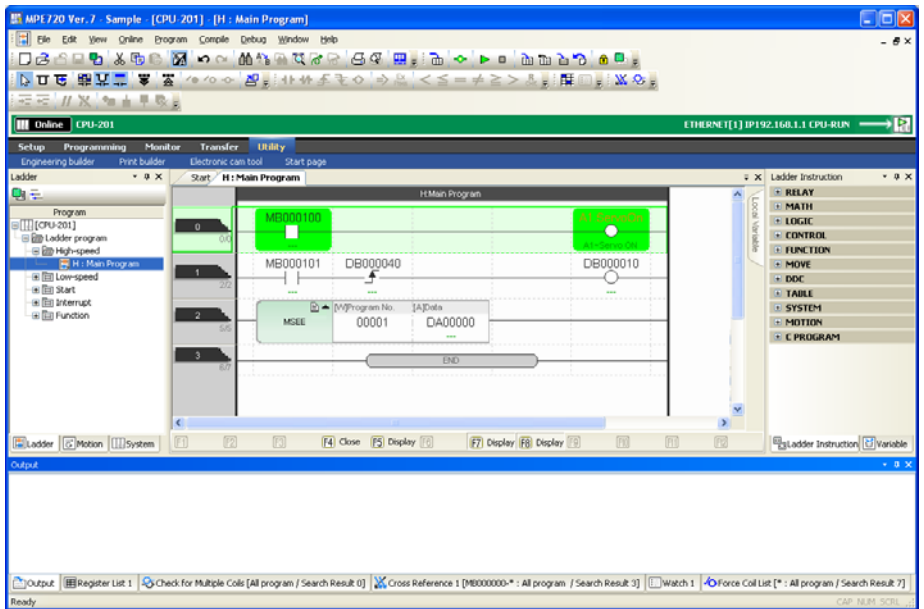

6.7.1 Replacing within a Program

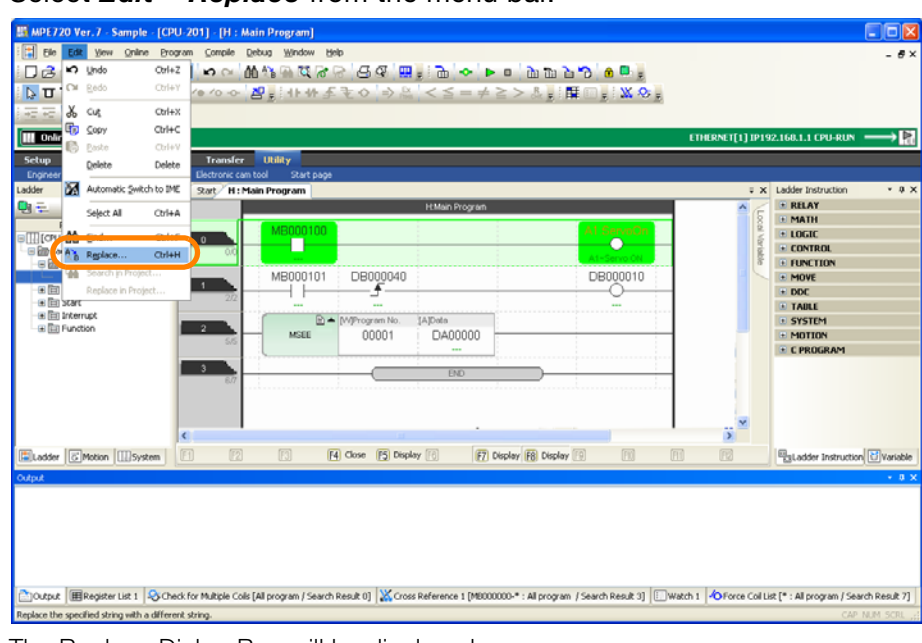

**3.** Select *Edit* − *Replace* from the menu bar.

The Replace Dialog Box will be displayed.

**4.** Enter the registers in the **Search Register** and **Replace Register** Boxes.

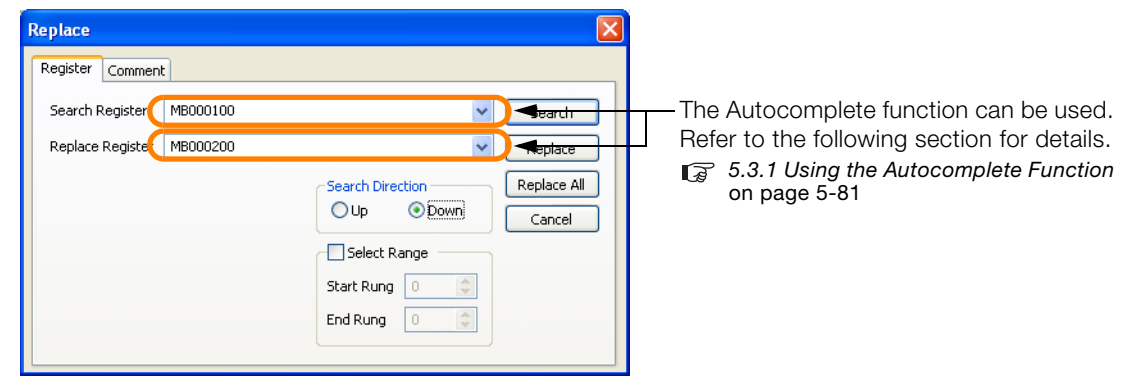

**5.** Click the **Replace** or **Replace All** Button to perform the replacement.

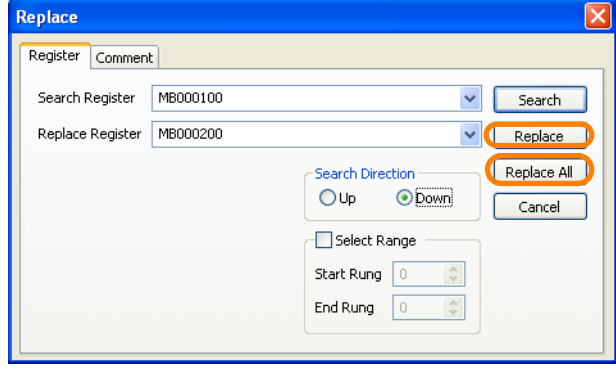

#### 6.7.1 Replacing within a Program

The registers will be replaced and the replacement results will be displayed in the Output Pane.

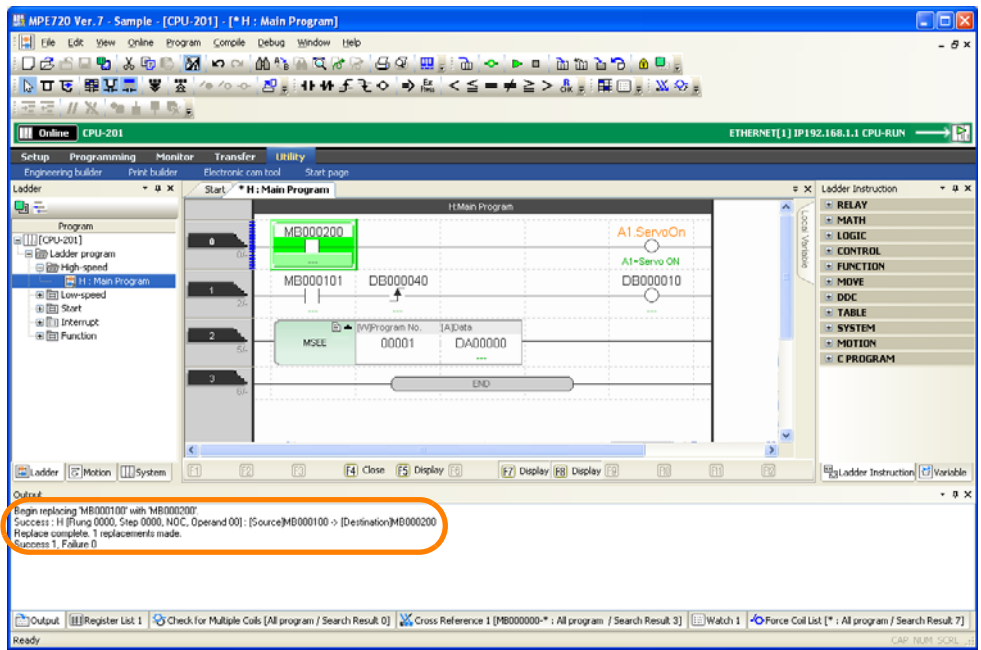

This concludes the procedure.

When you make replacements in a project, you can replace a single register or you can replace multiple registers at the same time. The procedures are given below.

### **Replacing a Single Register**

**1.** Display the project file that contains the register to replace.

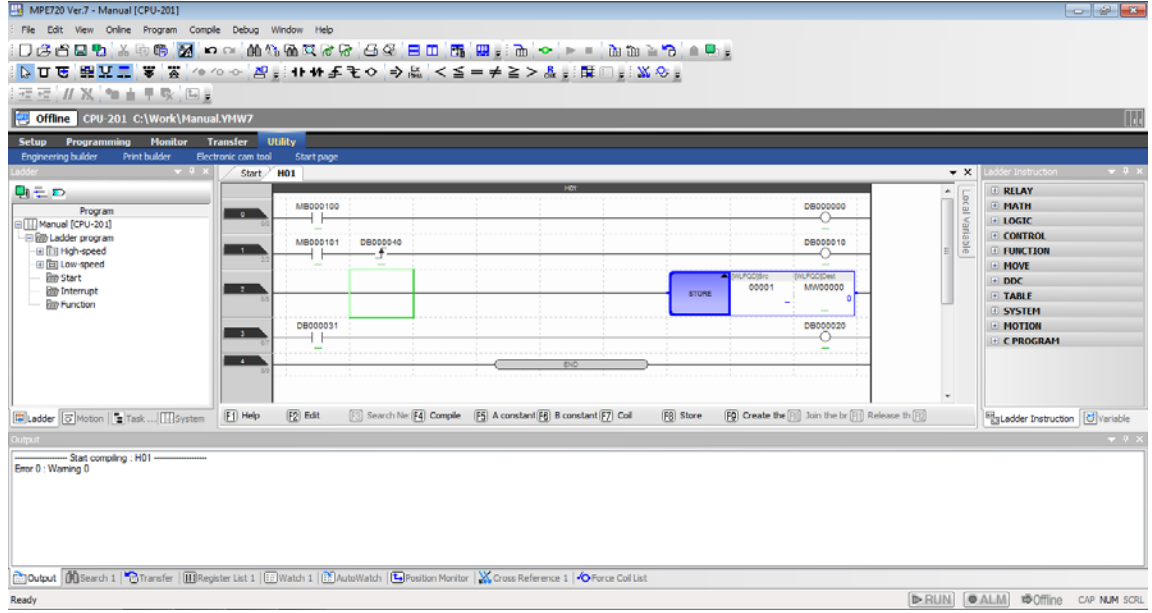

**2.** Select *Edit* − *Replace in Project* from the menu bar.

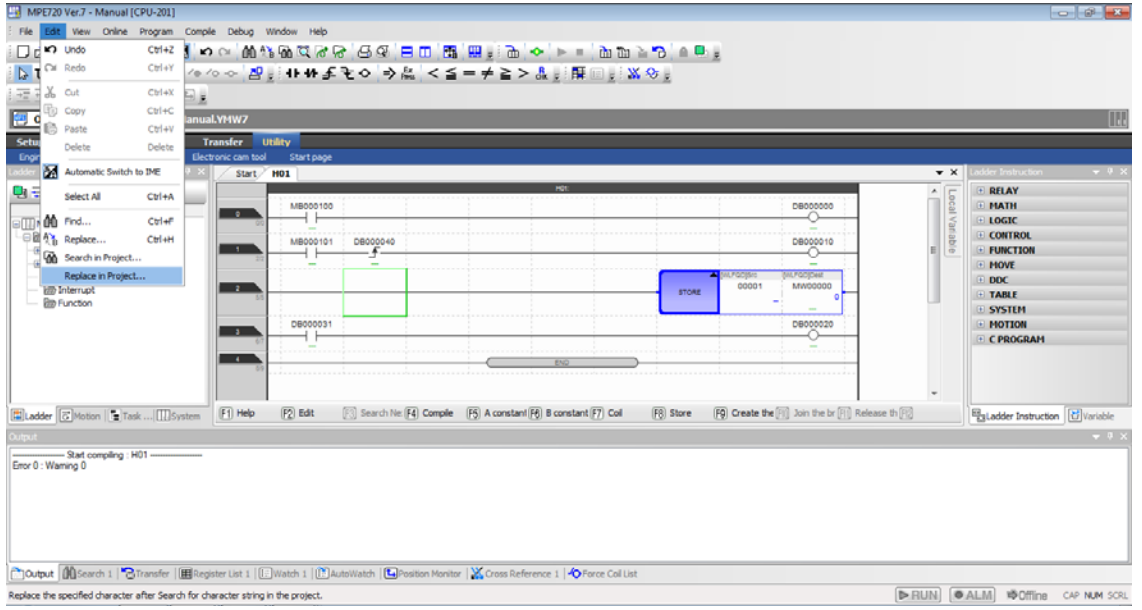

The Replace in the Project Dialog Box will be displayed.

Debugging

**3.** Click the **Register** Tab, and then enter or select the registers and program in the **Search Register** Box, **Replace Register** Box, and **Target Program** Area.

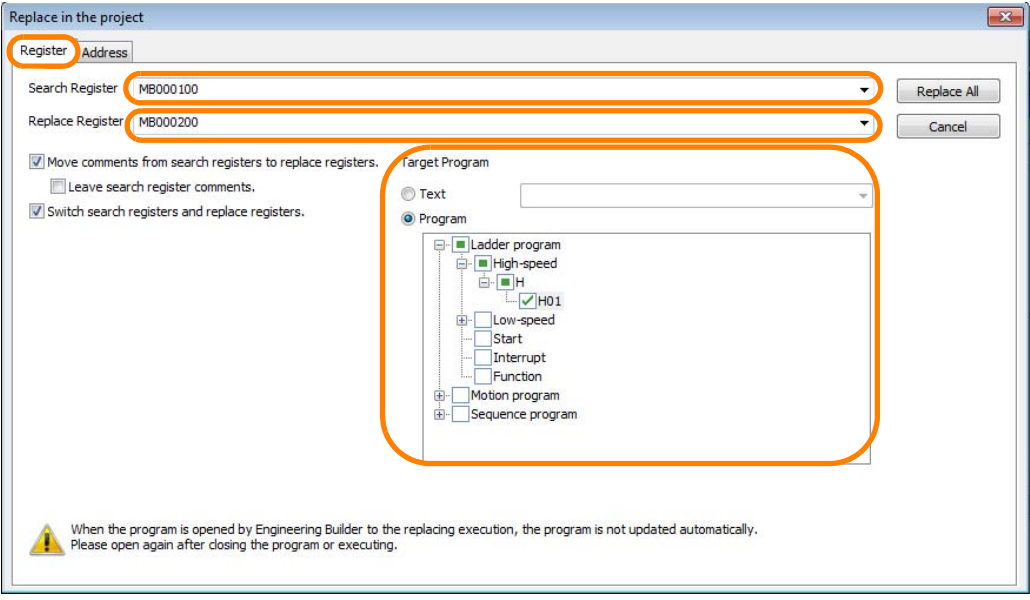

**4.** Click the **Replace All** Button.

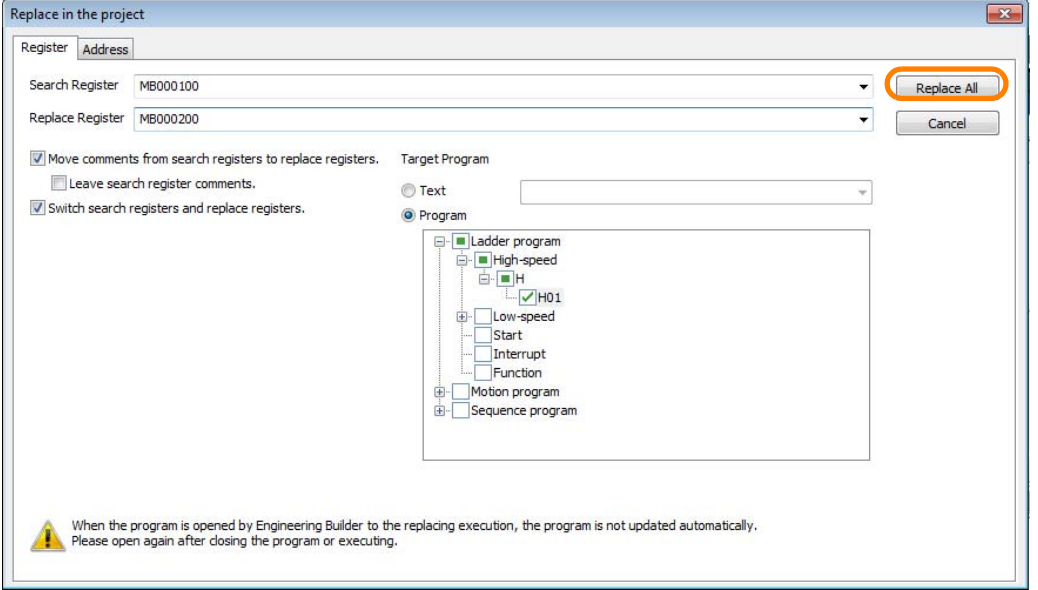

All instances of the search register in the target program will be replaced and the results will be displayed in the Output Pane.

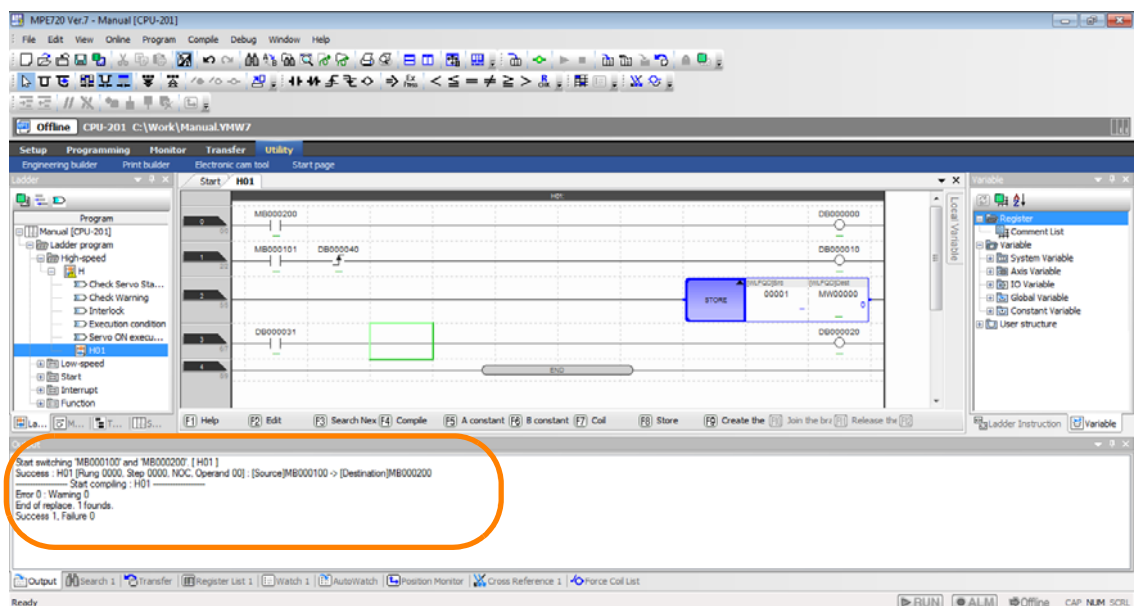

This concludes the procedure.

### **Replacing Multiple Registers**

**1.** Display the project file that contains the registers to replace.

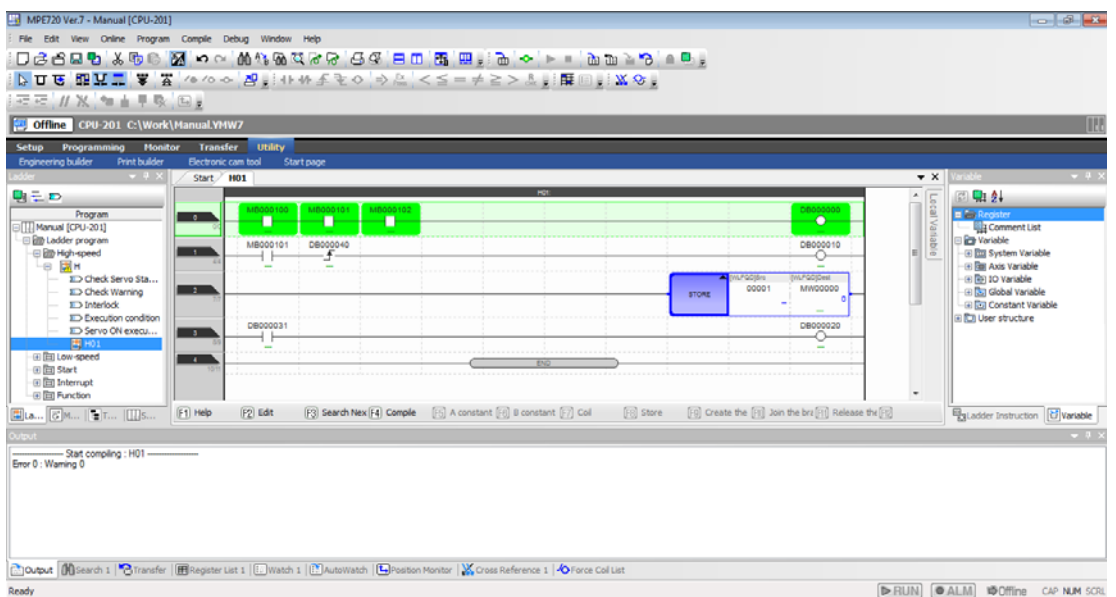

**2.** Select *Edit* − *Replace in Project* from the menu bar.

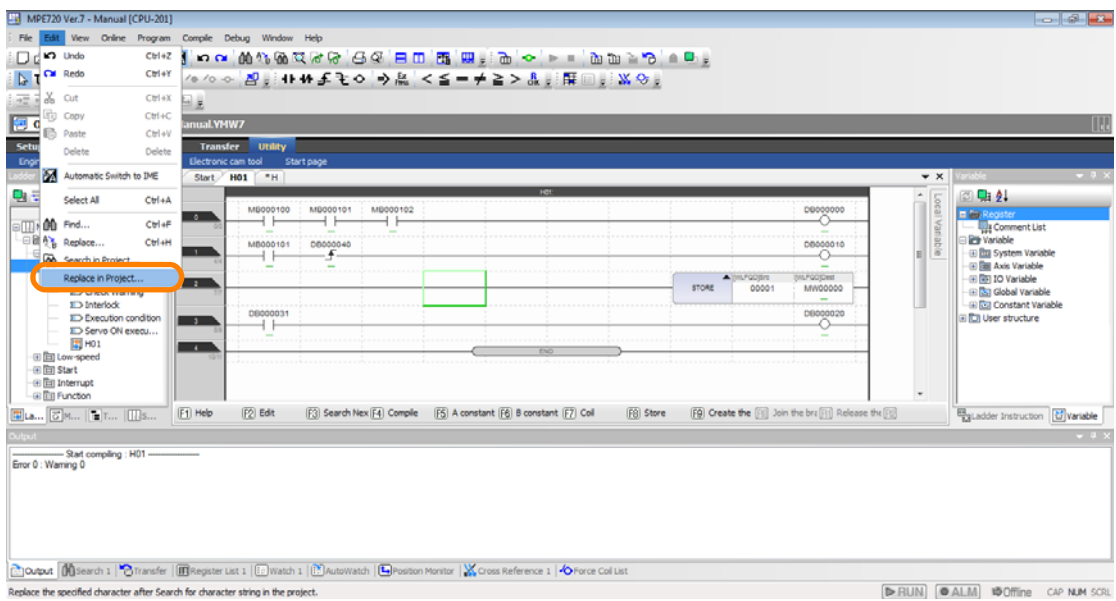

The Replace in the Project Dialog Box will be displayed.

- **3.** Click the **Address** Tab, and then enter or select the following items. • **Kind**, **Type/Circuit**, and **Address/Axis No.** for the **Source**
	- **Direction**
	- **Kind** and **Address/Axis No.** for the **Destination**
	- **Sizes**
	- **Target Program**
	- **Copy/Move Register Comment**

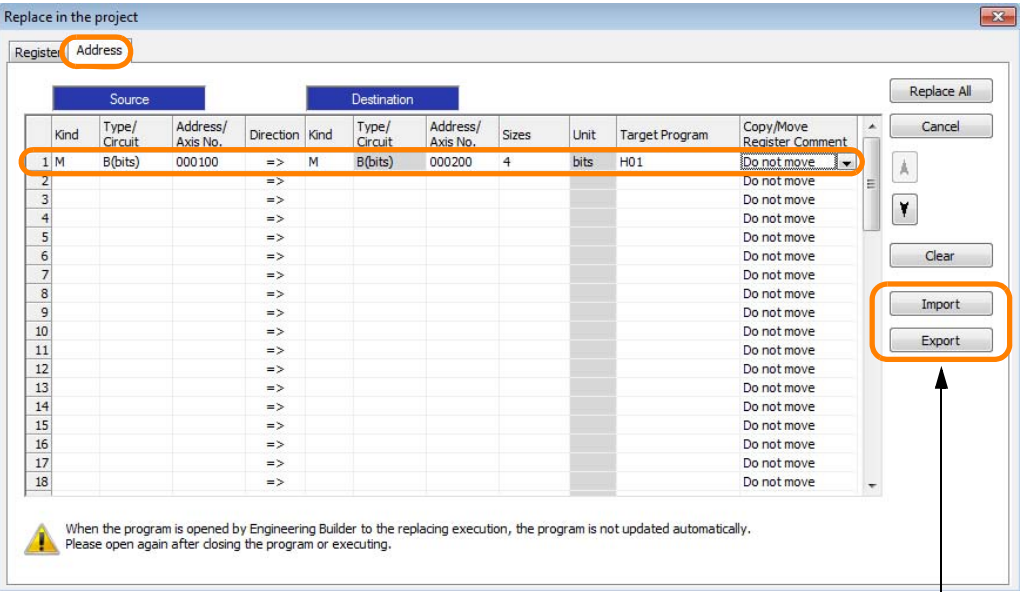

If you click the **Import** Button, the previously exported replacement settings can be imported. If you click the **Export** Button, the current replacement settings can be exported.

**4.** Click the **Replace All** Button.

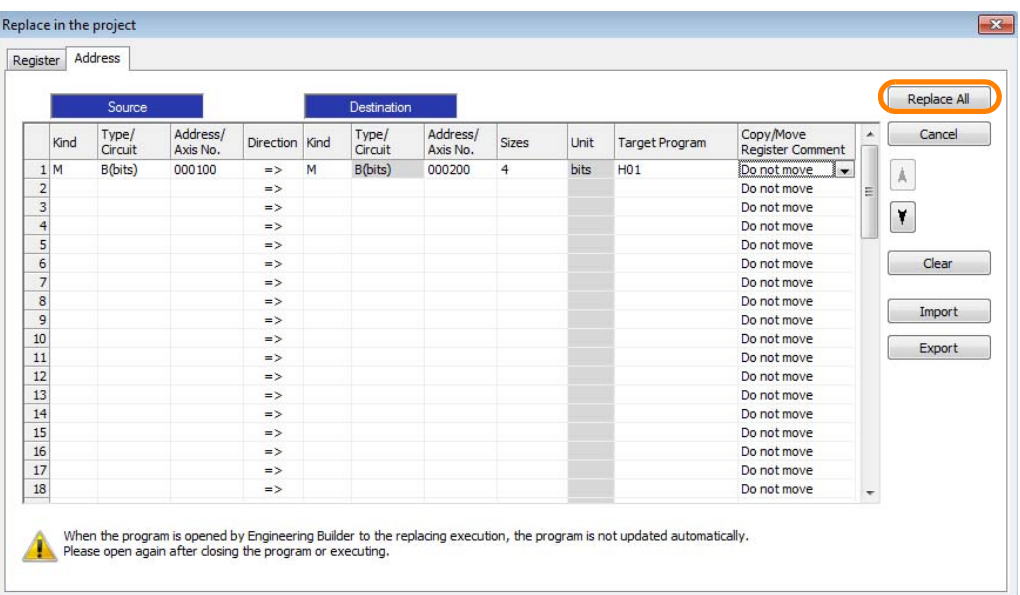

All registers in the target programs that meet the conditions will be replaced and the results will be displayed in the Output Pane.

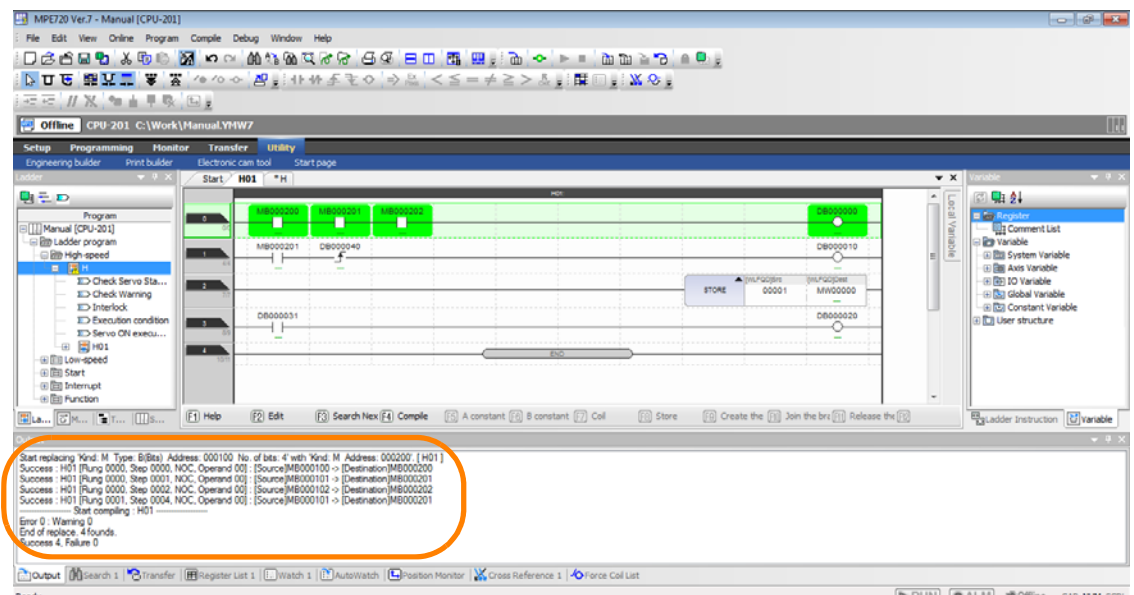

This concludes the procedure.

## **6.8 Comparing Constant Variable Setting Values with Current Values in C Registers**

Normally, the setting values registered to constant variables are the same as the current values in C registers. However, these values sometimes differ for some reason. When you use this function, the setting values registered to constant variables are compared with the current values in C registers, and, if the values do not match, the current values in C registers are automatically corrected to the same values as the setting values registered to constant variables.

To compare the setting values of constant variables with the current values in C registers, rightclick on **Constant Variable** in the Variable Pane, and select *Constant Variable Check*.

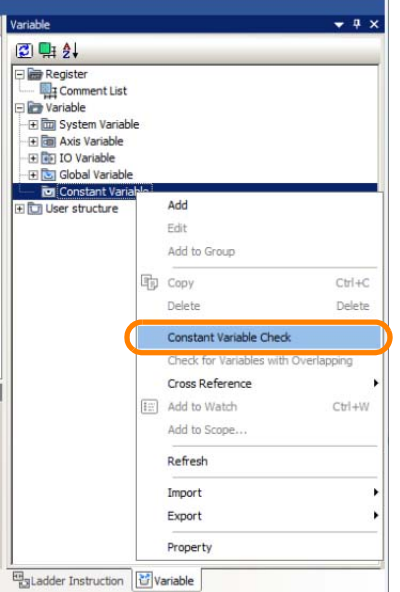

## **6.9 Monitoring the Current Values and Checking the Usage of Registers**

There are the following three methods that you can use to monitor the current values and check the usage of registers.

- Monitoring in the Register List Pane
- Monitoring in the Watch Pane (This allows you to monitor the values in registers with different register types and data types at the same time.)
- Monitoring in the Auto Watch Pane (This allows you to monitor the values of registers just by selecting a ladder instruction in a ladder program or a motion instruction in a motion program.)

The procedures are given below.

### **6.9.1 Monitoring in the Register List Pane**

- **1.** Connect to the Machine Controller.
- **2.** Click the **Register List** Tab.

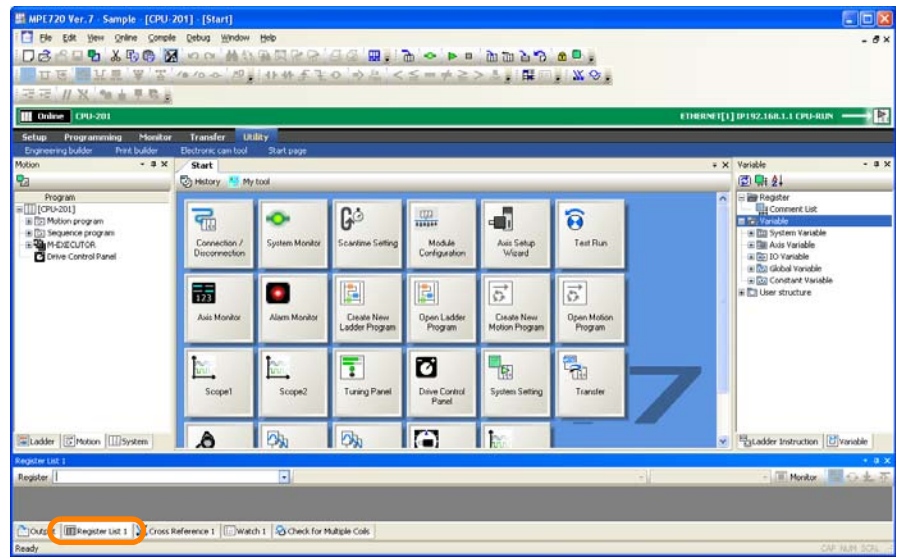

The Register List Pane will be displayed.

### **3.** Enter the following information.

• For a global register: Register address

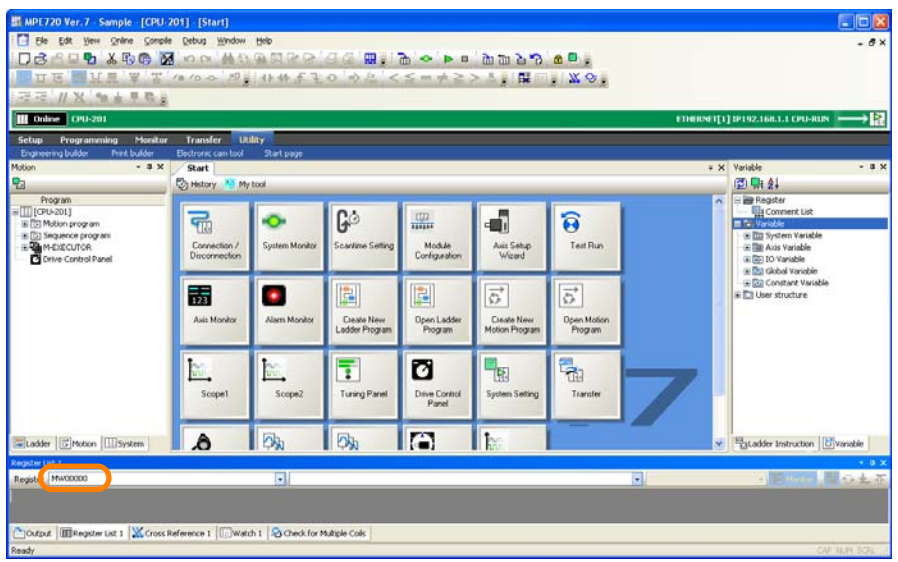

• For a local register: Register address and program name

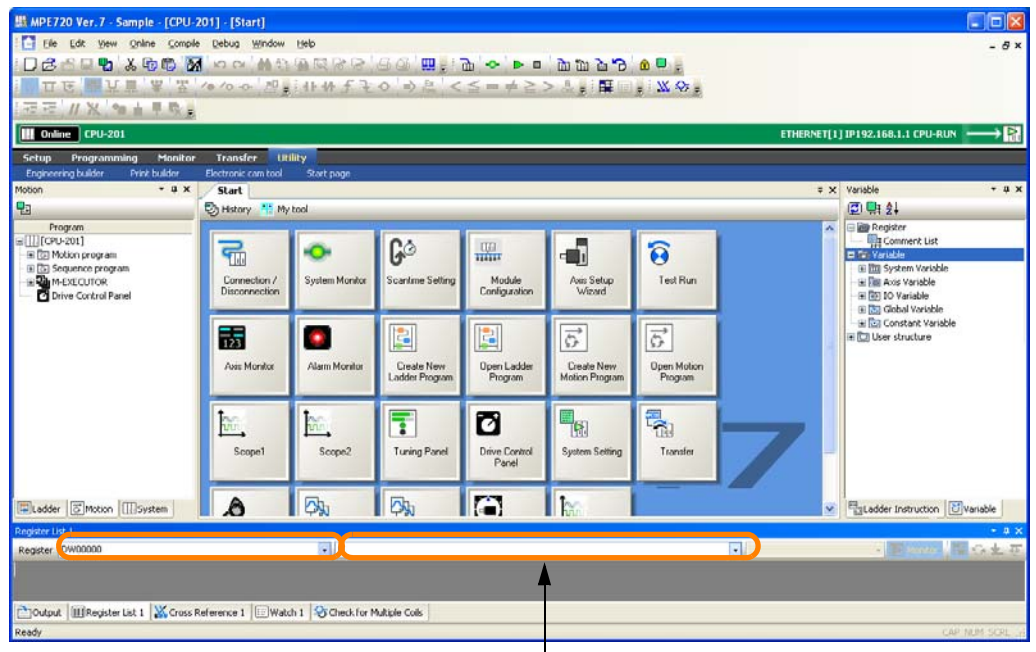

The Autocomplete function can be used. Refer to the following section for details.

[5.3.1 Using the Autocomplete Function](#page-269-0) on page 5-81

The current values and usage will be displayed in the Register List Pane.

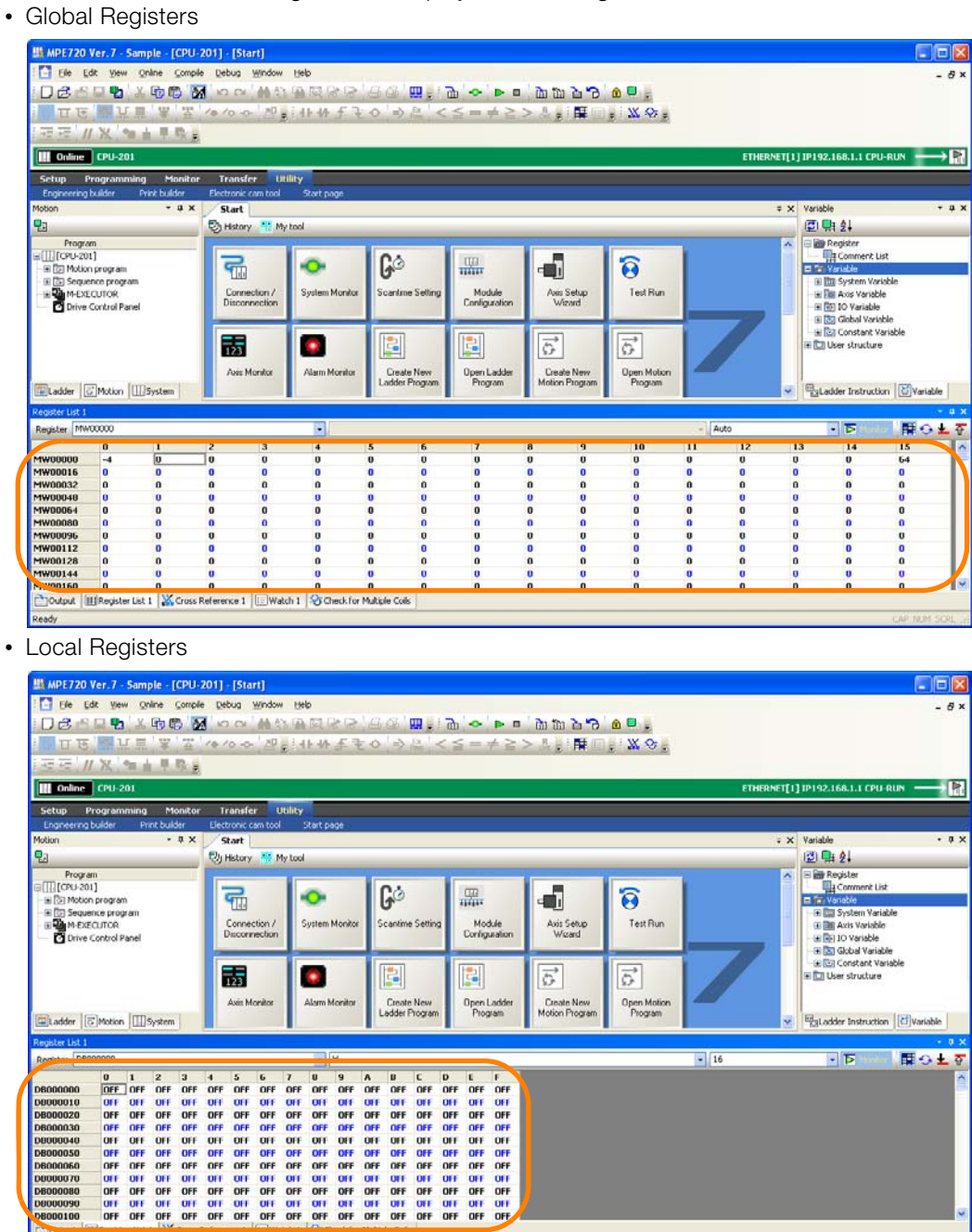

This concludes the procedure.

#### Interpreting the Register List **Information**

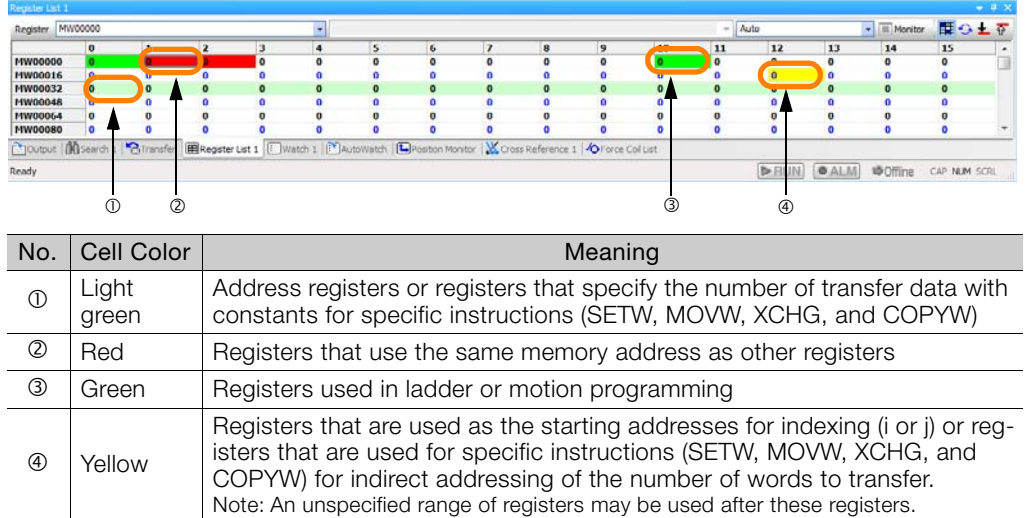

#### To switch the display format to decimal or hexadecimal, right-click in the Register List Pane and select the desired format. Information

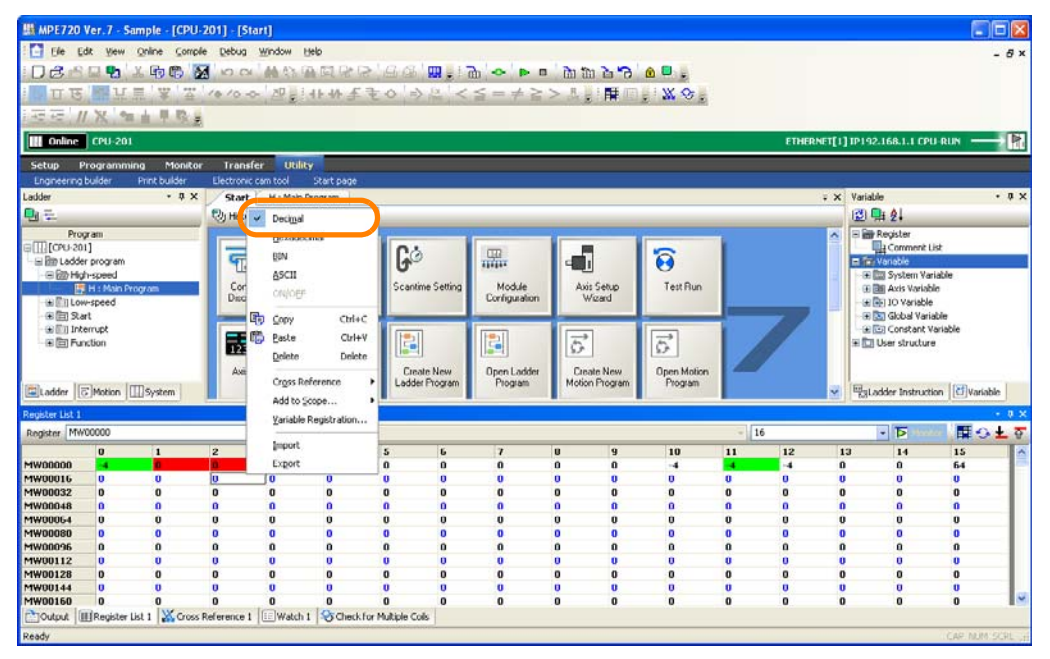

6.9.2 Monitoring in the Watch Pane

## **6.9.2 Monitoring in the Watch Pane**

- **1.** Connect to the Machine Controller.
- **2.** Click the **Watch1** Tab.

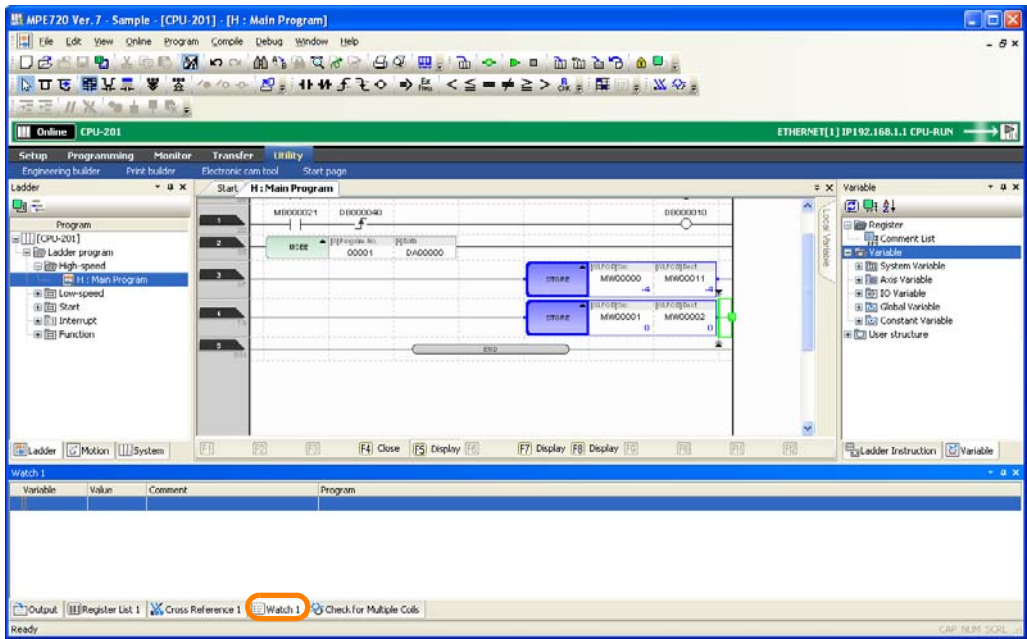

The Watch Pane will be displayed.

**3.** Enter the variables or registers to monitor in the **Variable** Column.

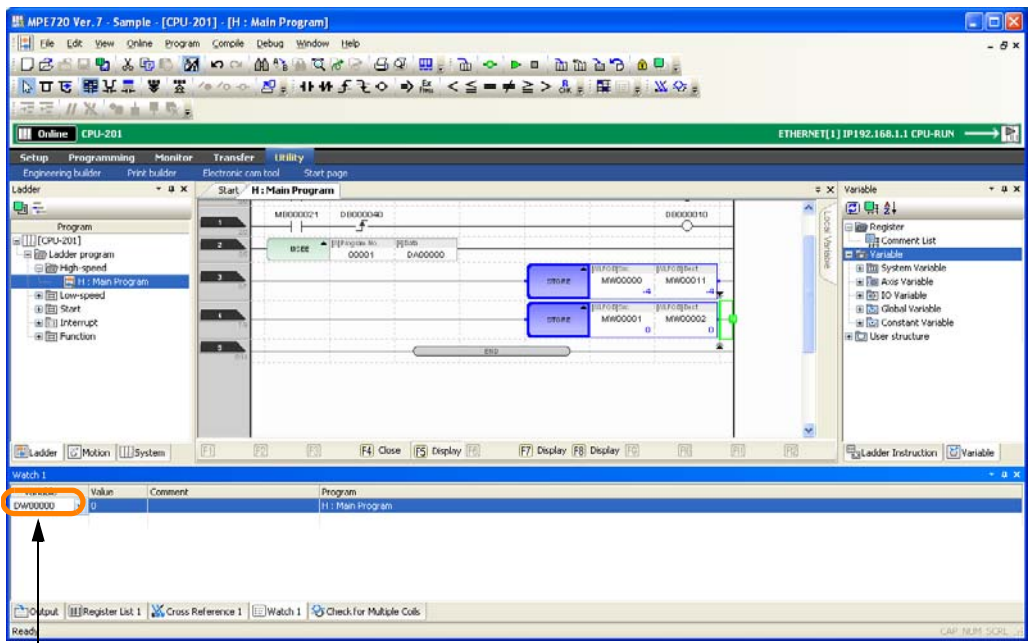

The Autocomplete function can be used. Refer to the following section for details. [5.3.1 Using the Autocomplete Function](#page-269-0) on page 5-81

6.9.3 Monitoring in the Auto Watch Pane

#### **4.** Press the **Enter** Key.

Information will be displayed in the **Value**, **Comment**, and **Program** Columns.

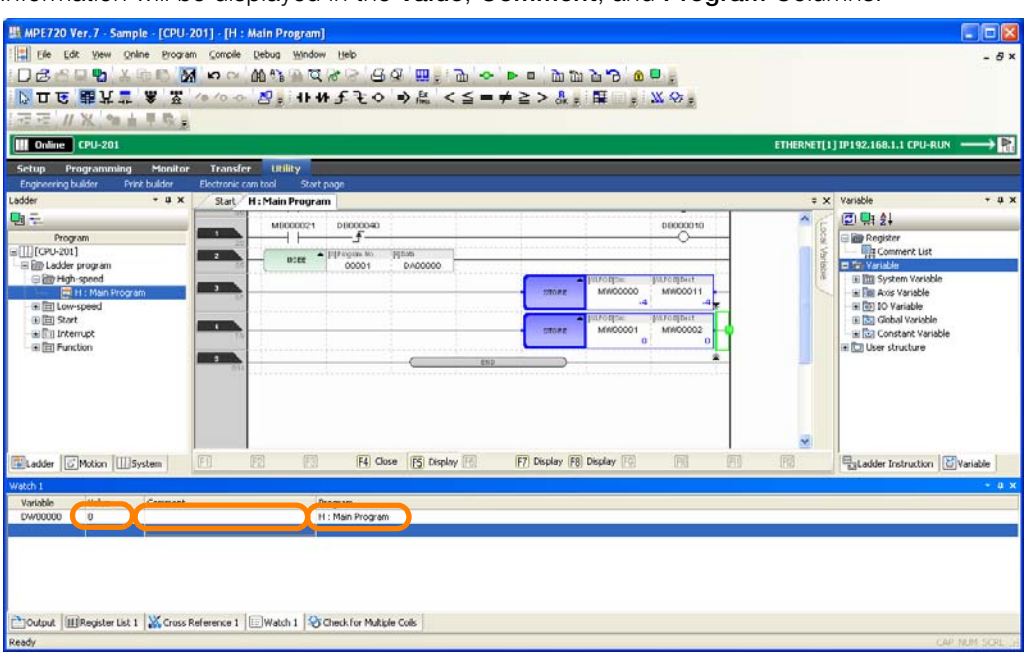

This concludes the procedure.

## **6.9.3 Monitoring in the Auto Watch Pane**

- **1.** Connect to the Machine Controller.
- **2.** Click the **AutoWatch** Tab.

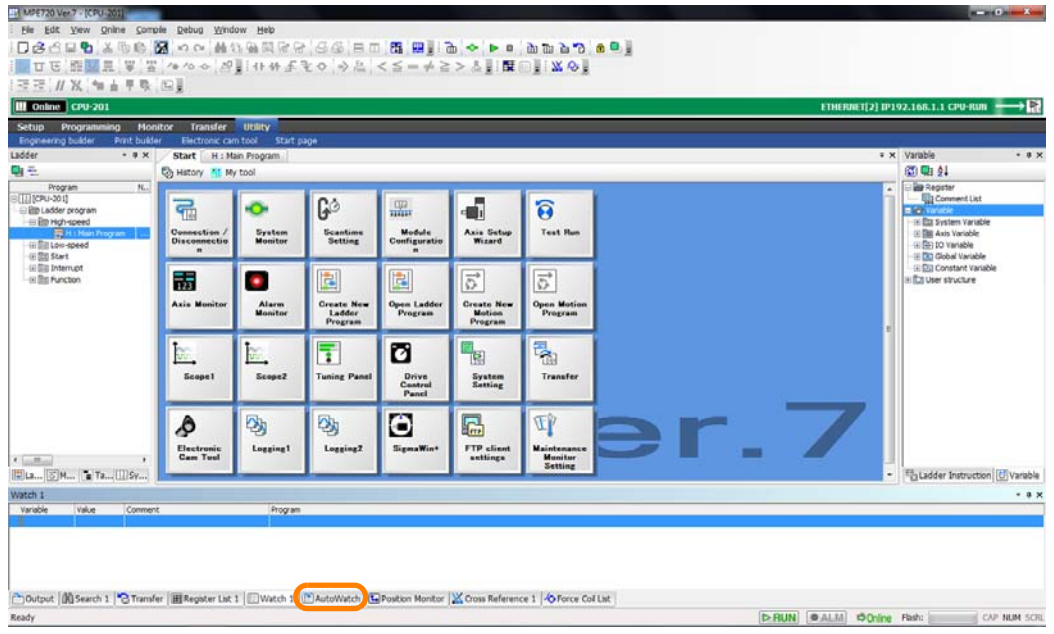

6.9.3 Monitoring in the Auto Watch Pane

**3.** Select a ladder instruction or motion instruction that contains the variable or register to monitor.

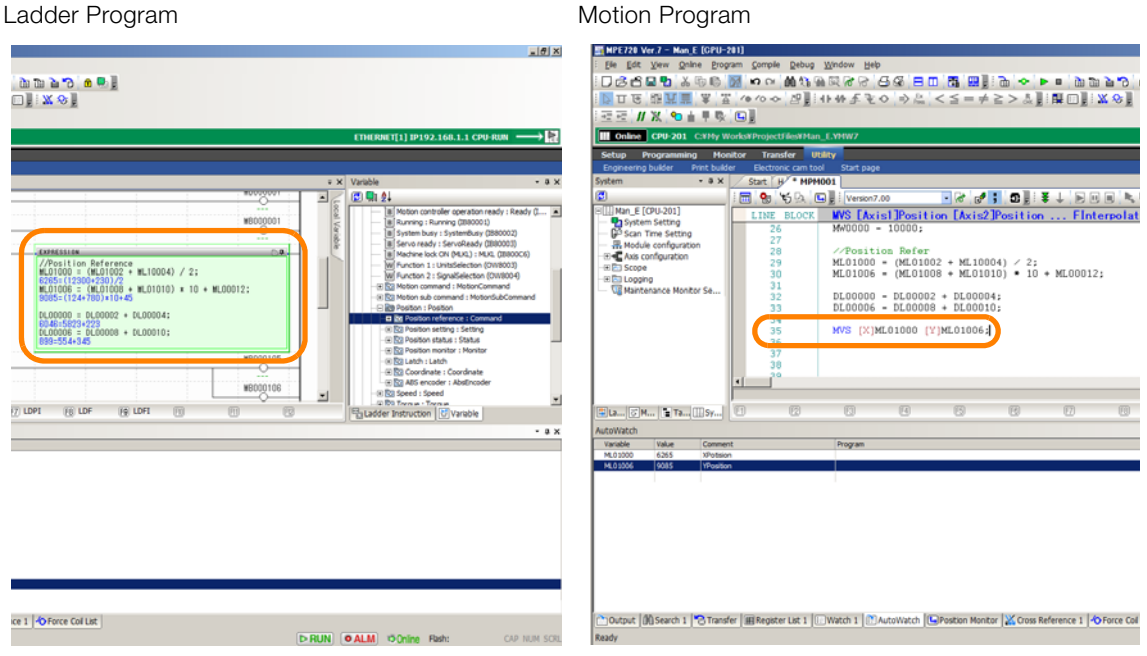

The current value of the register will be displayed in the **Value**, **Comment**, and **Program** Columns in the AutoWatch Pane.

Ladder Program **Motion Program** Motion Program

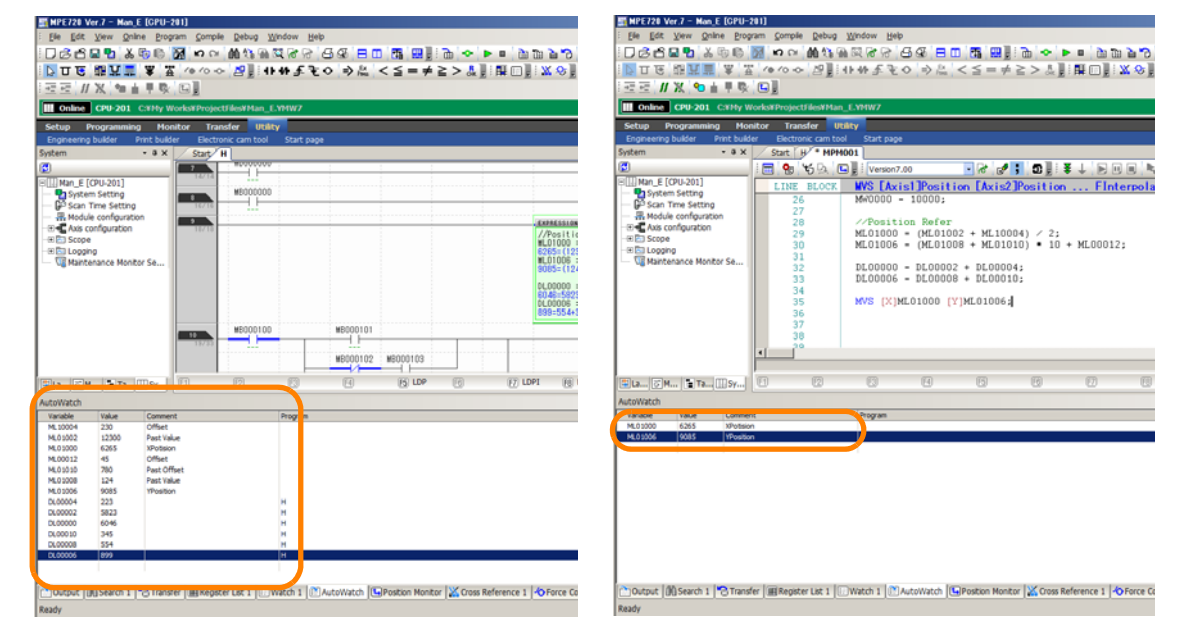

This concludes the procedure.

6.9.4 Changing the Display Format for Bit Register Values

### **6.9.4 Changing the Display Format for Bit Register Values**

The values of bit registers can be displayed in any of the following three formats. You can display the current value for each registered register.

• Binary (BIN)

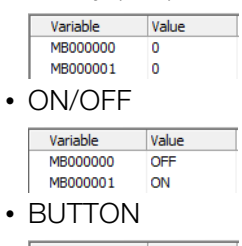

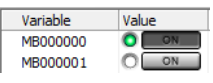

### **Operating Procedure**

Use the following procedure to change the display format.

- **1.** Select the register of the Watch Pane to change the display format, and right-click.
- **2.** Select the display format that you want to use.

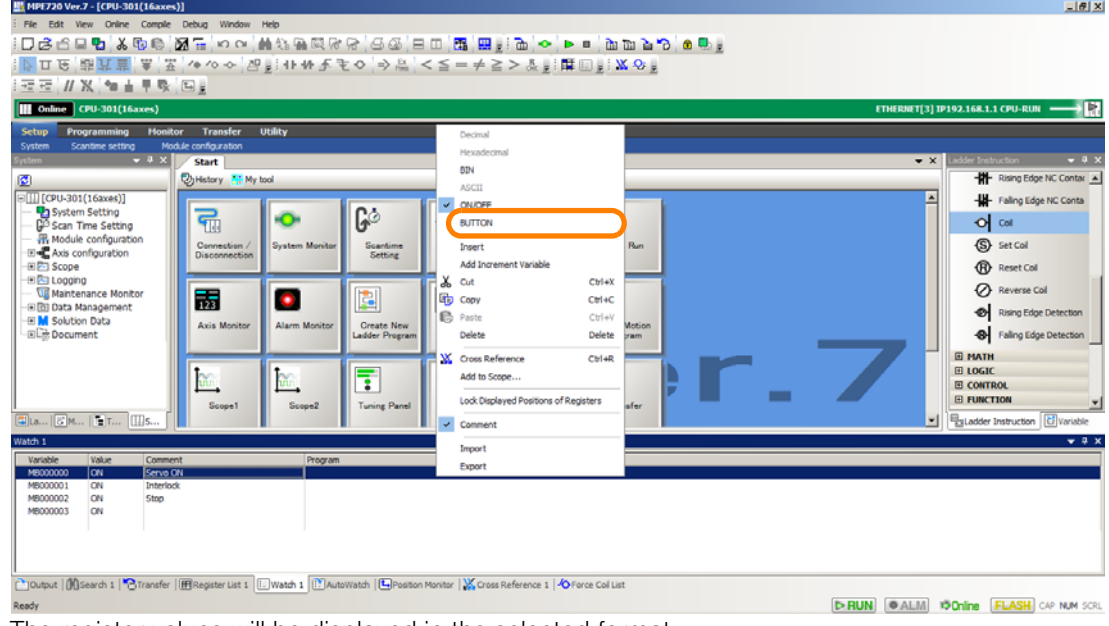

The register values will be displayed in the selected format.

6.9.4 Changing the Display Format for Bit Register Values

The registers displayed in the Watch Pane can be changed by dragging and dropping them. Information

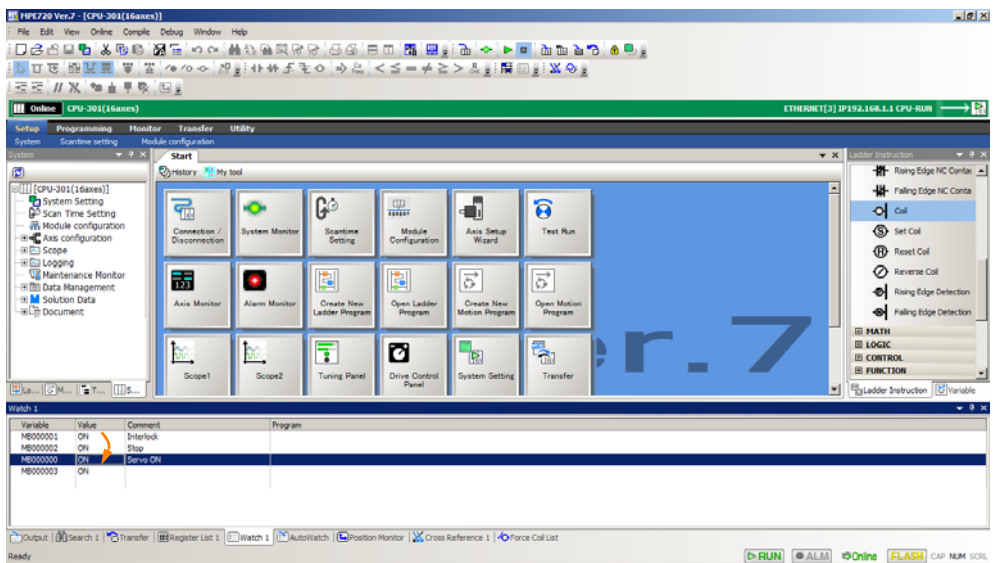

You can also lock the displayed positions of registers.

Use the following procedure to lock the displayed position of registers.

1. Right-click on the Watch Pane and select **Lock Displayed Positions of Registers**. **Displayed Positions of Registers Locked** will be displayed in the title part of the

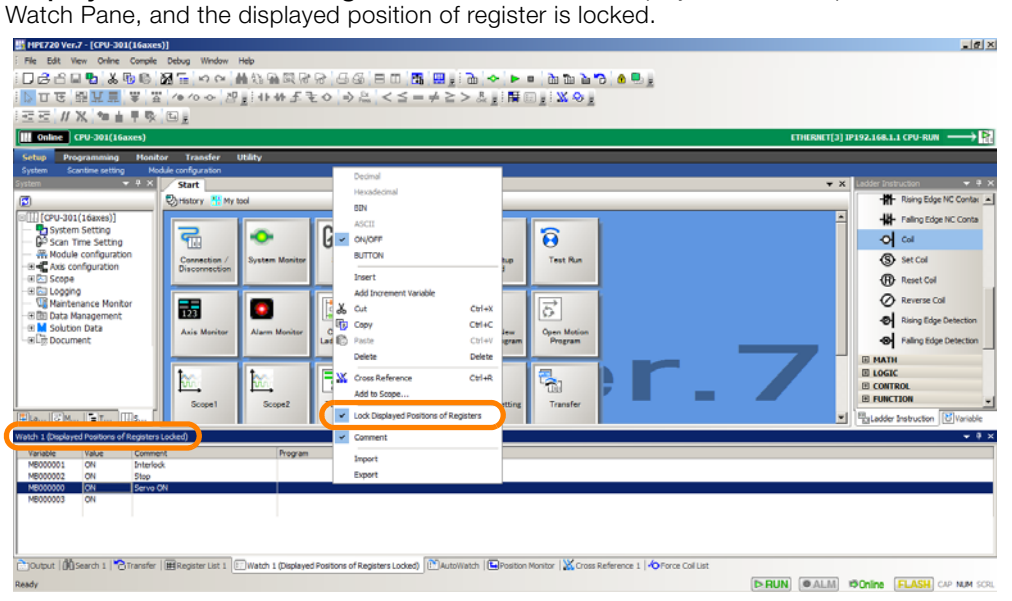

This concludes the procedure.

## **6.9.5 Exporting and Importing the Watch Data**

The watch data (variables or registers) registered in the Watch Pane can be exported to a CSV file, or import an exported CSV file.

Use the following procedure to export the watch data to a CSV file or import a CSV file.

### **Exporting**

Use the following procedure to export the watch data (variables or registers) registered in the Watch Pane to a CSV file.

- **1.** Open an online connection or a project file.
- **2.** Register the watch data to be exported to the Watch Pane.
- **3.** Right-click on the Watch Pane and select Export.

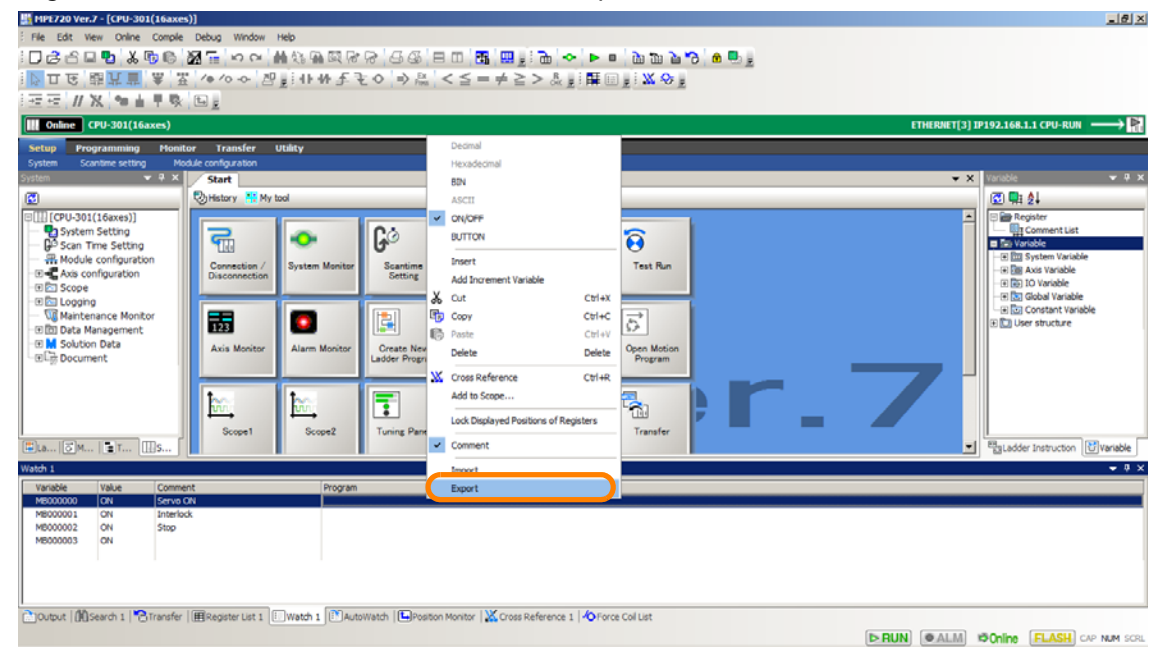

The **Save As** Dialog Box will be displayed.

**4.** Enter a file name.

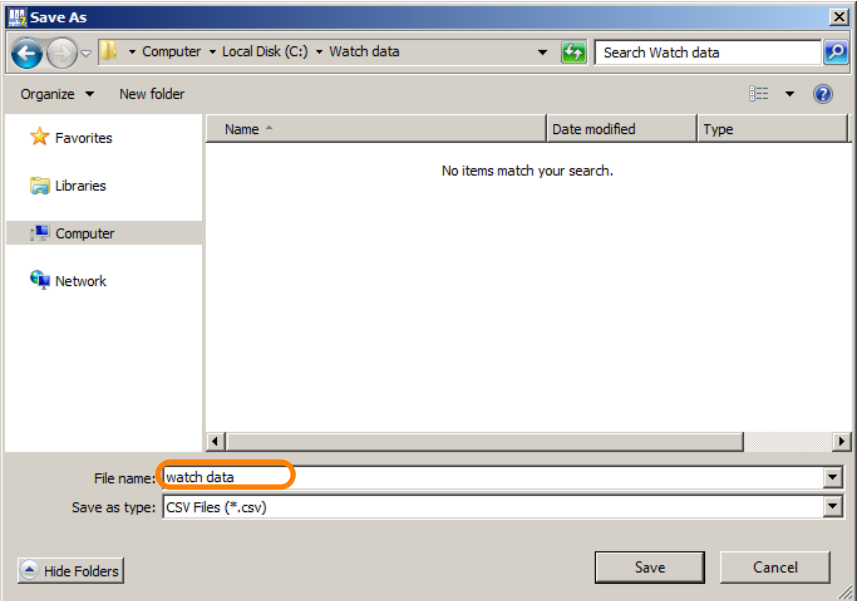

**5.** Click the **Save** Button.

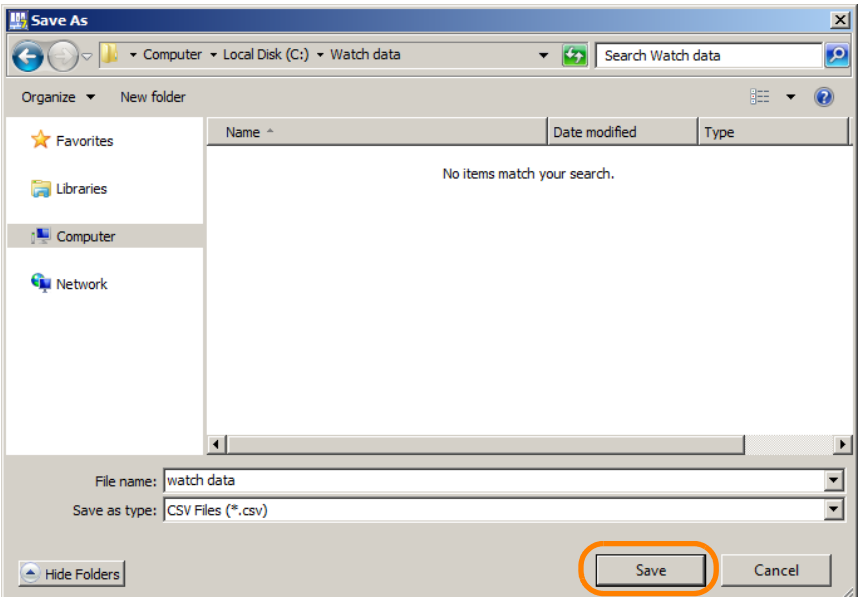

The register data will be exported, and the results will be displayed in the **Output** Pane.

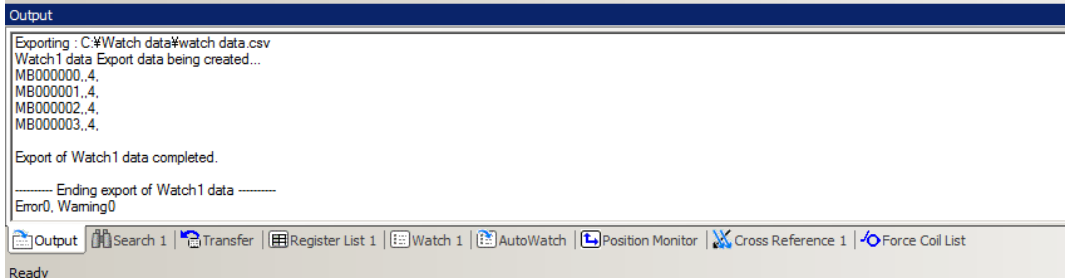

**6.** Confirm that the exported data has been stored in the selected file.

This concludes the procedure.

### **Importing**

Use the following procedure to import the watch data (variables or registers) from a CSV file.

- **1.** Open an online connection or a project file.
- **2.** Right-click on the motion program and select **Import**.

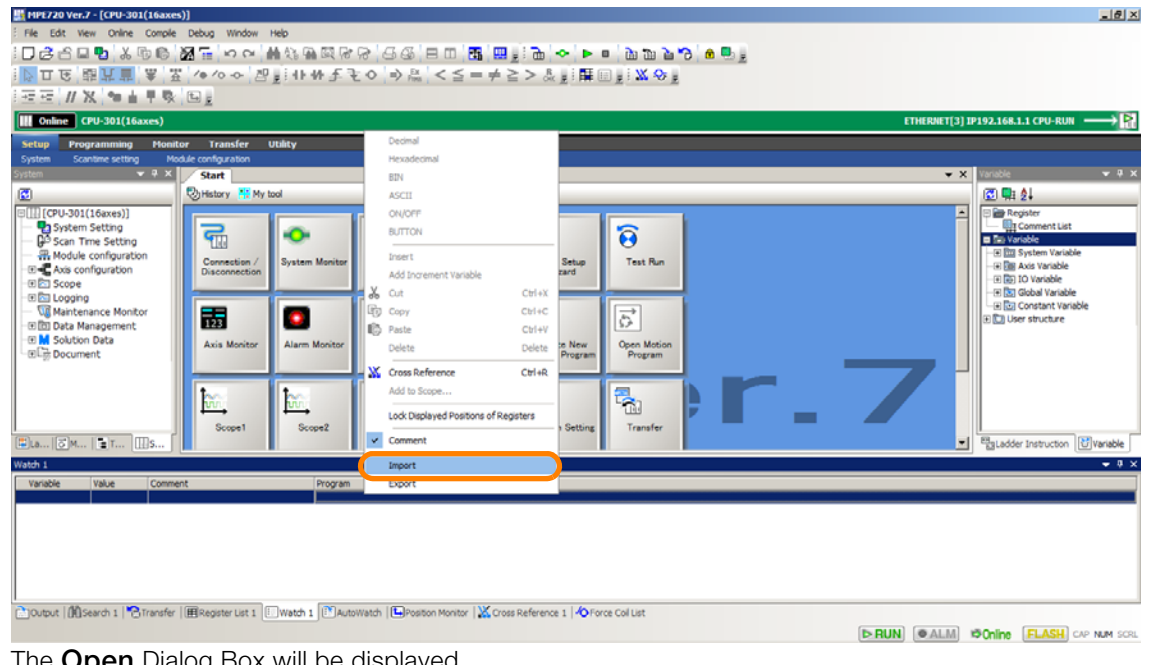

The **Open** Dialog Box will be displayed.

**3.** Select the CSV file to import the watch data.

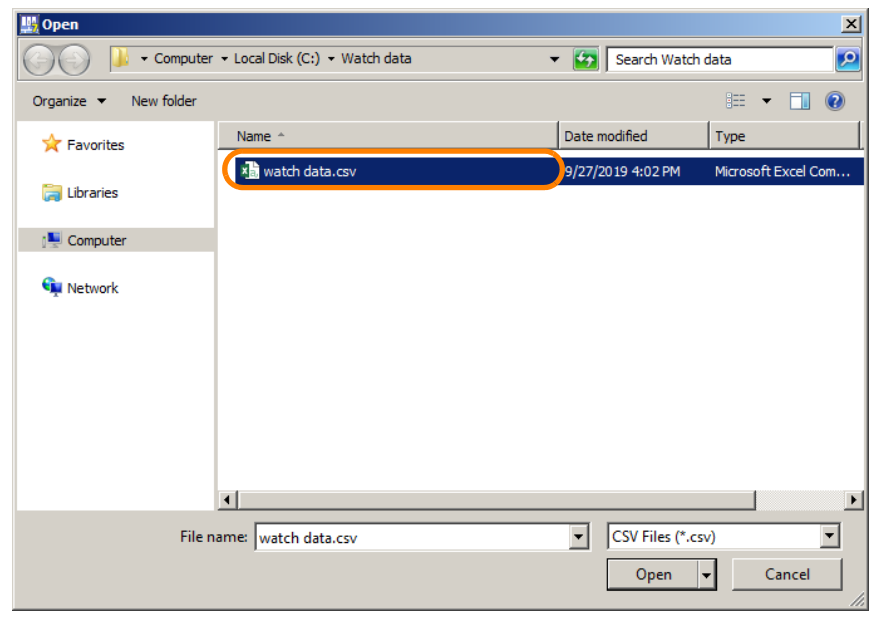

**4.** Click the **Open** Button.

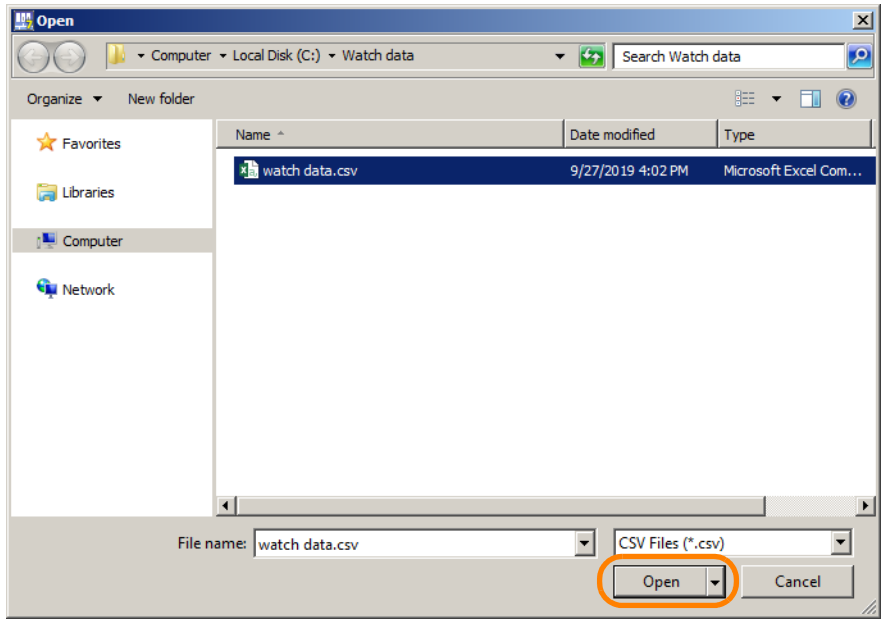

**5.** Select the import method.

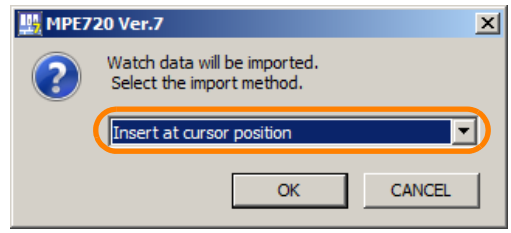

**6.** Click the **OK** Button.

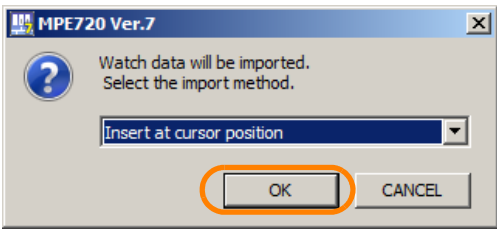

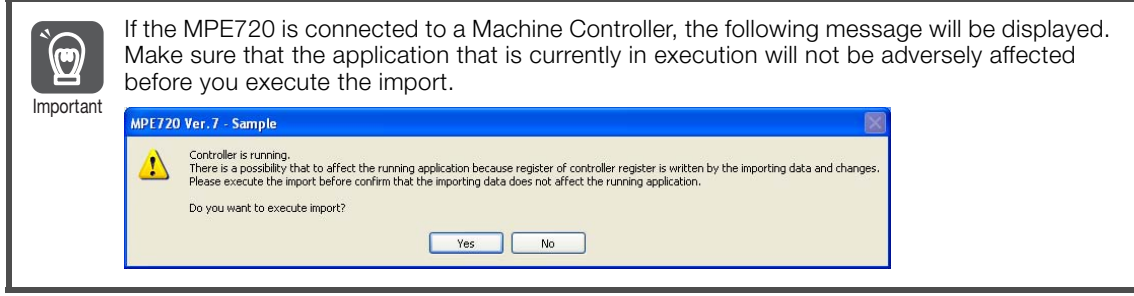

The register data will be imported, and the results will be displayed in the **Output** Pane.

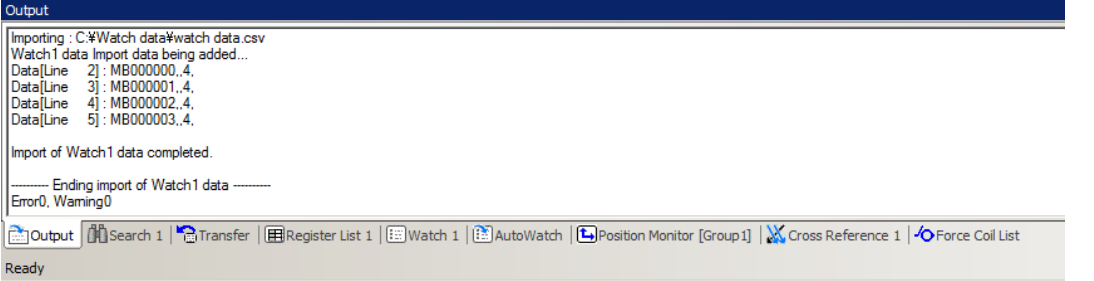

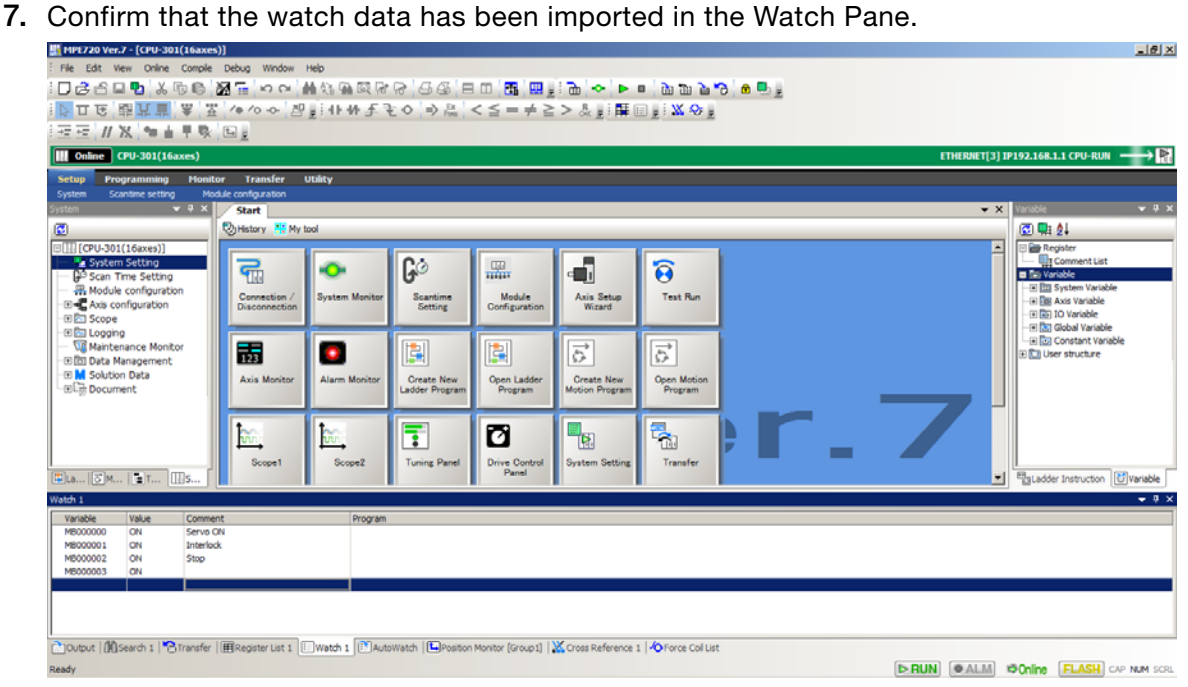

This concludes the procedure.

6.10.1 Alarm Categories

# **6.10 Isolating and Analyzing the Causes of Alarms**

## **6.10.1 Alarm Categories**

When an error or alarm occurs in the CPU, the System Monitor Dialog Box will be displayed. Click the **Check alarms** Button to display the categories in the **Alarm** Area.

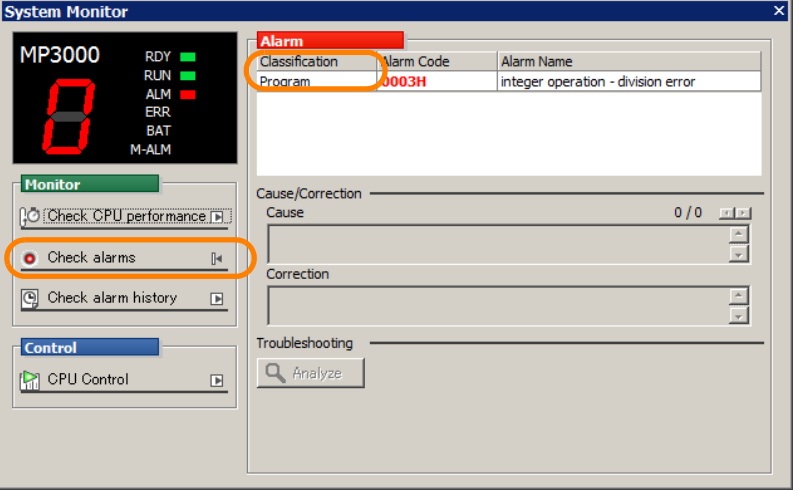

The alarm categories and names are given in the following table. Refer to the reference sections for information on resolving alarms.

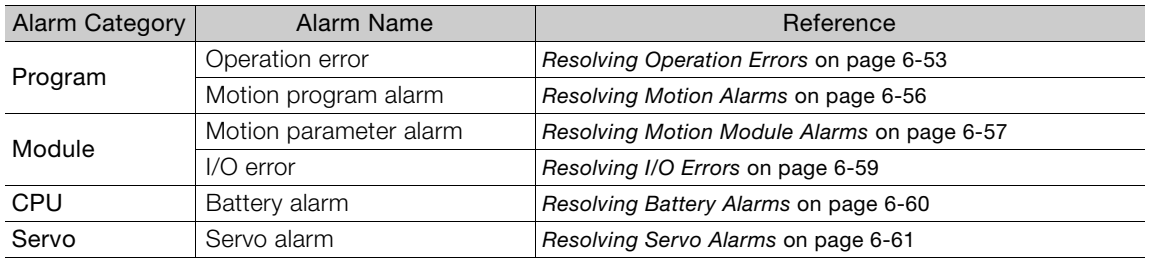

## **6.10.2 Resolving Alarms for Each Alarm Category**

### <span id="page-350-0"></span>**Resolving Operation Errors**

**1.** Click the alarm on which to access information.

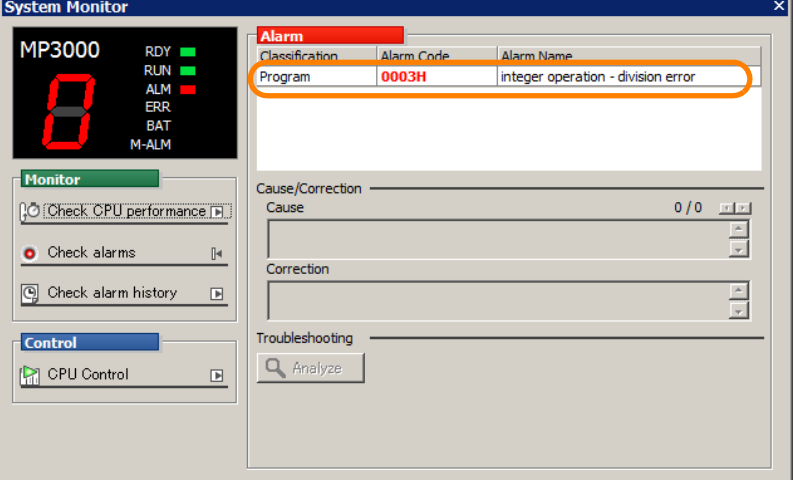

The cause and correction method will be displayed.

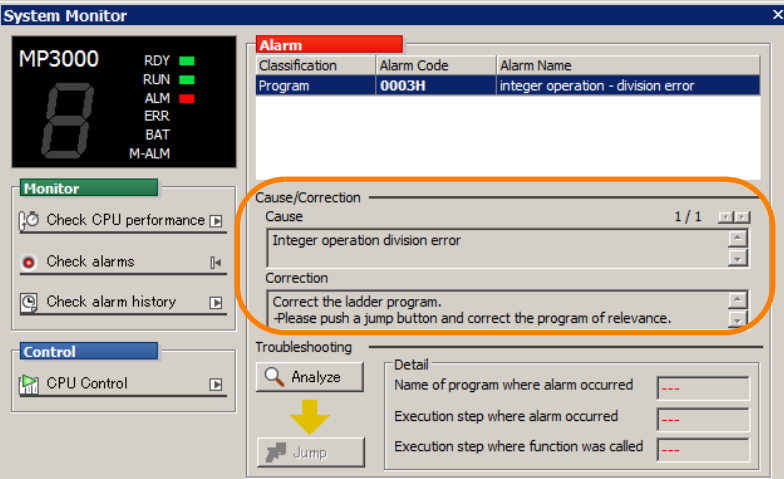

**2.** Click the **Analyze** Button.

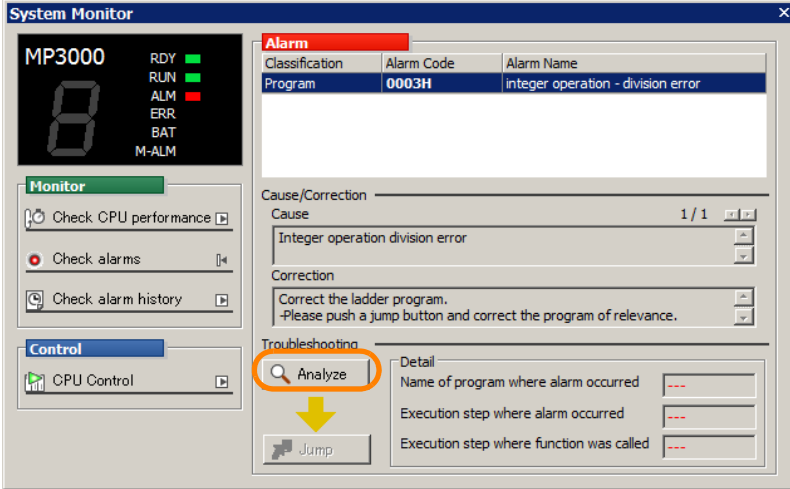

The MPE720 Ver. 7 Dialog Box will be displayed.

#### **3.** Click the **Yes** Button.

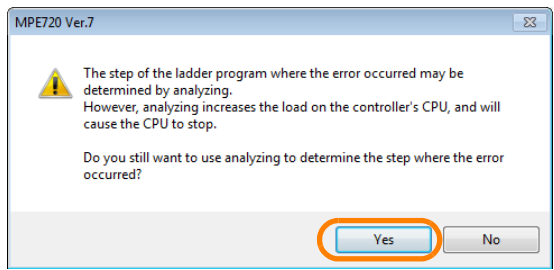

The **Execution step where alarm occurred** Box shows the step number where the alarm occurred.

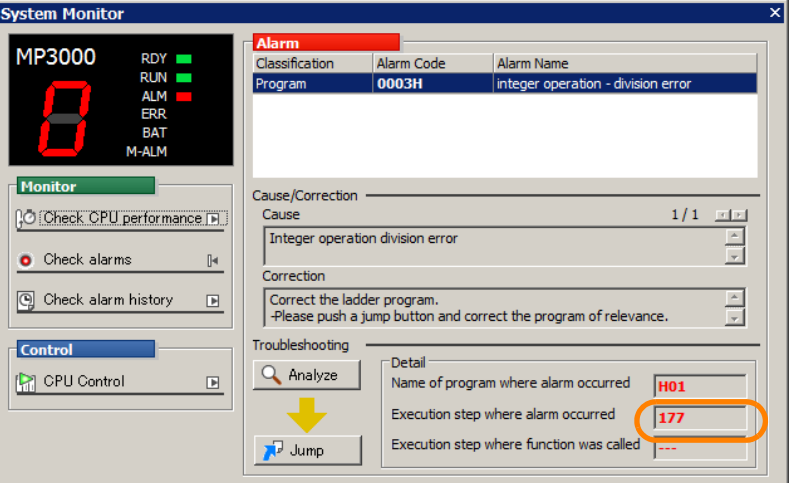

The **Execution step where alarm occurred** Box is displayed only when an MP3000 series Machine Controller is used. Only the **Name of program where alarm occurred** Box is displayed for an MP2000-series Machine Controller. Information

**4.** Click the **Jump** Button.

The display will jump to the drawing that contains the operation error.

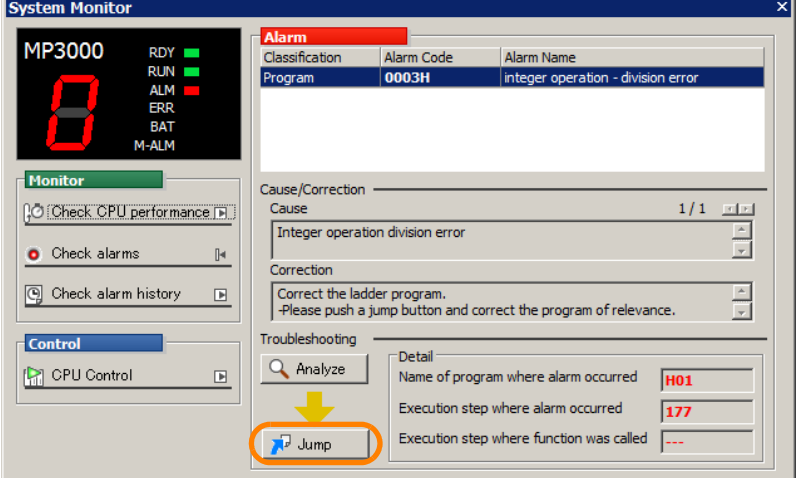

- **5.** Resolve the operation error. Refer to the following manual for details on how to resolve operation errors.
	- MP3000 Series Ladder Programming Manual (Manual No.: SIEP C880725 13)
- **6.** Make the Edit Ladder Program Tab Page the active view and press the **F4** Key. The program will be compiled.

**7.** Confirm that the alarm is no longer displayed in the System Monitor Dialog Box. This concludes the procedure.

 $6 -$ 

## <span id="page-353-0"></span>**Resolving Motion Alarms**

**1.** Click the alarm on which to access information.

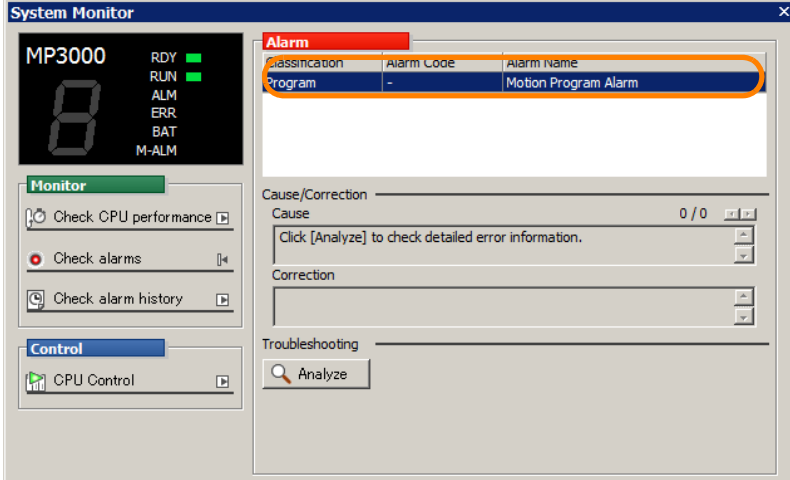

The cause will be displayed.

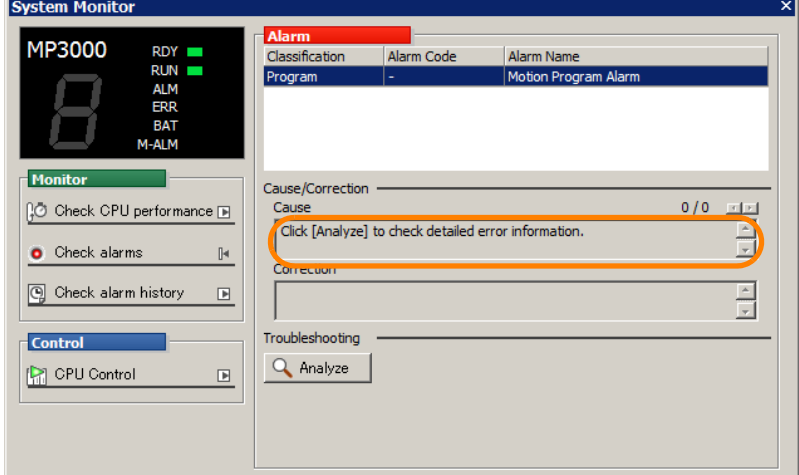

**2.** Click the **Analyze** Button.

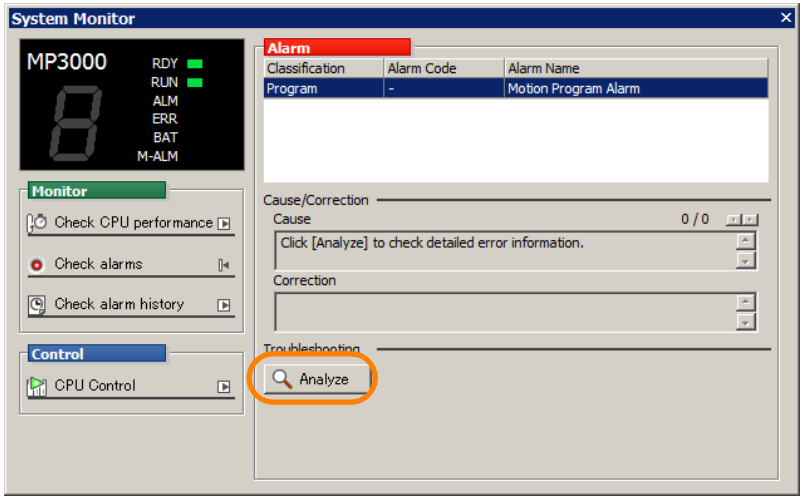

The Motion Alarm Dialog Box will be displayed.

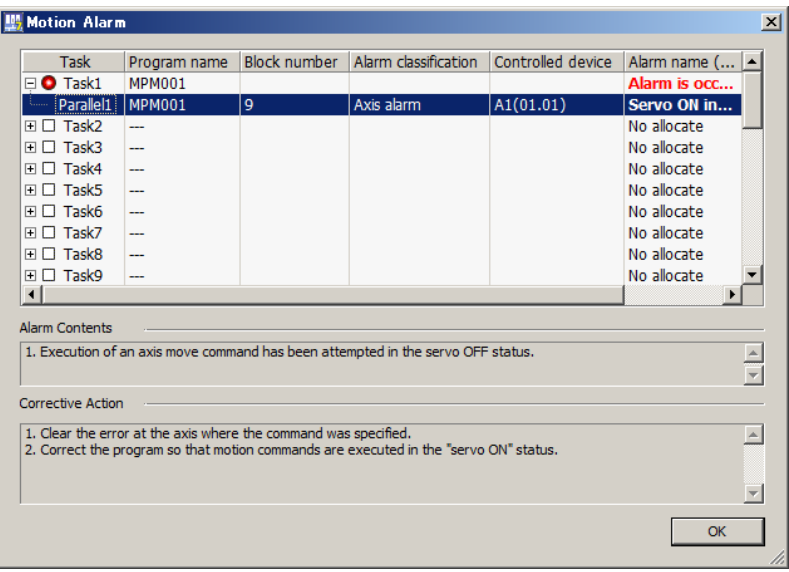

**3.** Resolve the motion alarm.

Refer to the following manual for details on how to resolve motion alarms. MP3000 Series Motion Programming Manual (Manual No.: SIEP C880725 14)

**4.** Make the Edit Motion Program Tab Page the active view and press the **F4** Key. The program will be compiled.

**5.** Confirm that the alarm is no longer displayed in the System Monitor Dialog Box. This concludes the procedure.

### <span id="page-354-0"></span>**Resolving Motion Module Alarms**

**1.** Click the alarm on which to access information.

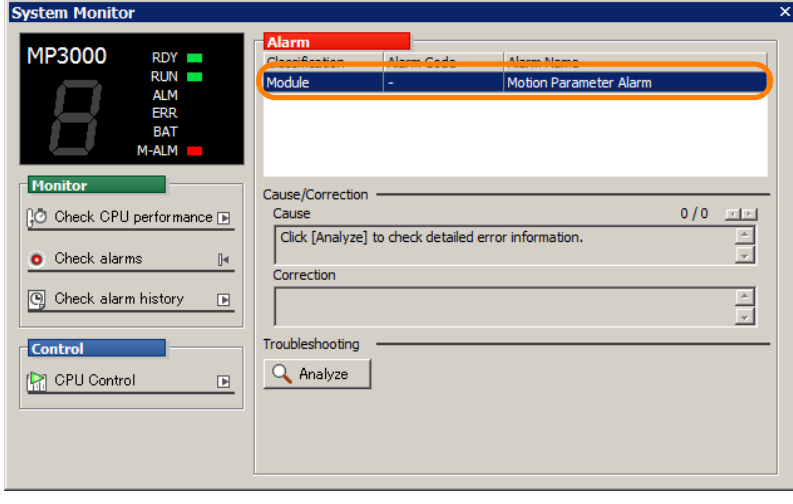

The cause will be displayed.

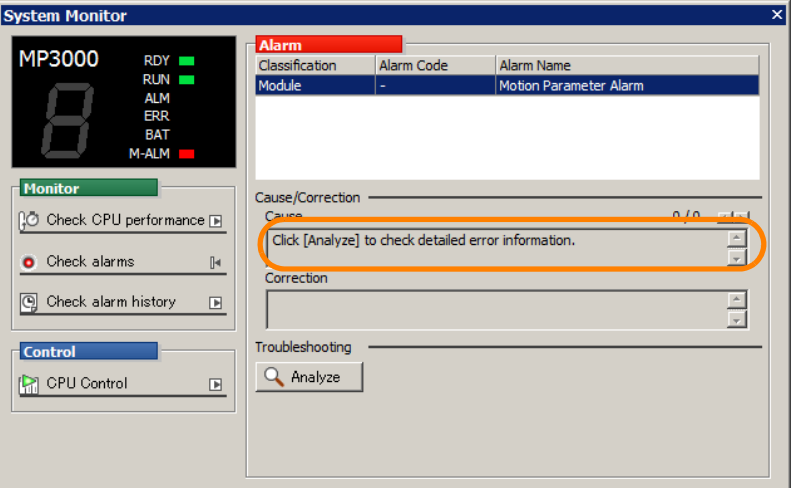

**2.** Click the **Analyze** Button.

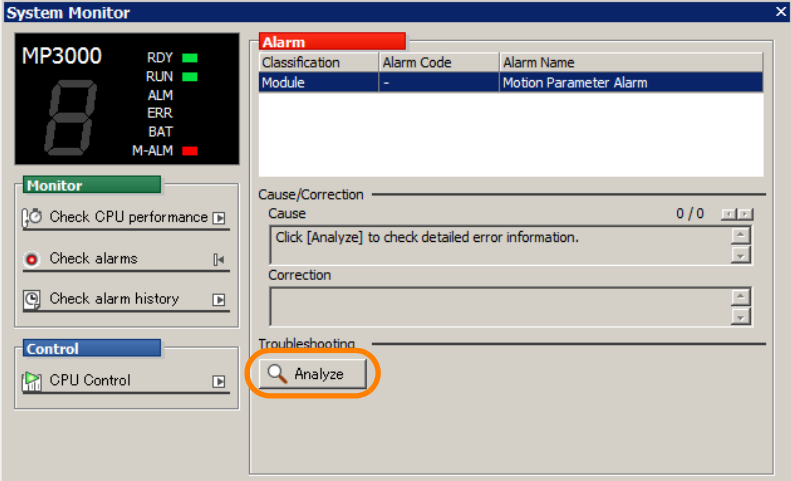

The Alarm/Warning Dialog Box will be displayed.

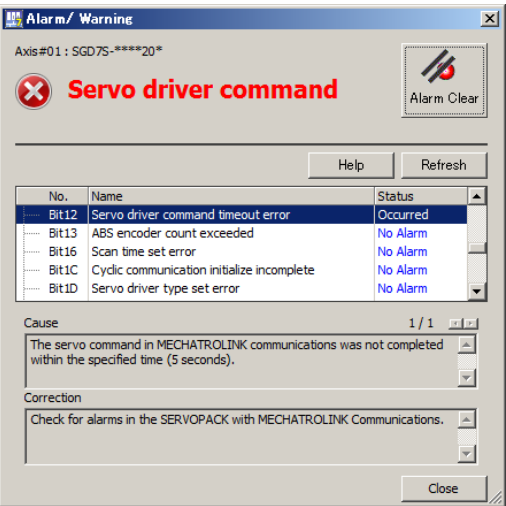

- **3.** Resolve the motion module alarm.
	- Refer to one of the following manuals for details on how to resolve motion module alarms. MP3000 Series Motion Control User's Manual SVC32/SVR32 (Manual No. SIEP C880725 11)
	- MP2000 Series Built-in SVB/SVB-01 Motion Module User's Manual (Manual No.: SIEP C880700 33)

**4.** Confirm that the alarm is no longer displayed in the System Monitor Dialog Box. This concludes the procedure.

### <span id="page-356-0"></span>**Resolving I/O Errors**

**1.** Click the alarm on which to access information.

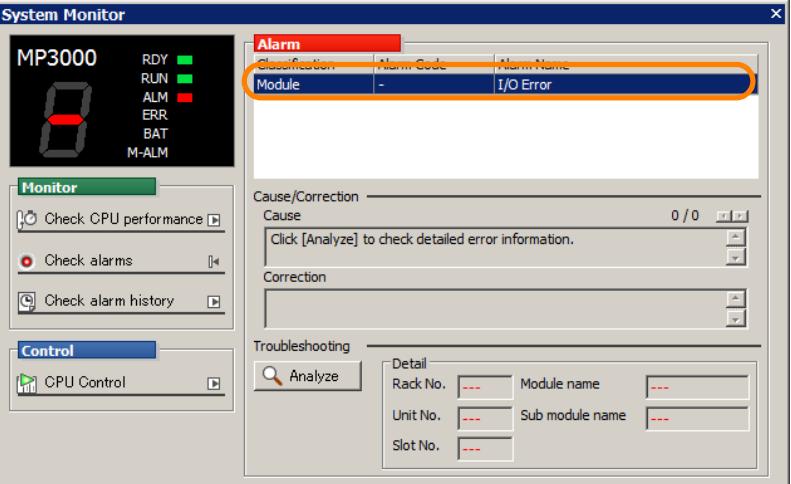

**2.** Click the **Analyze** Button.

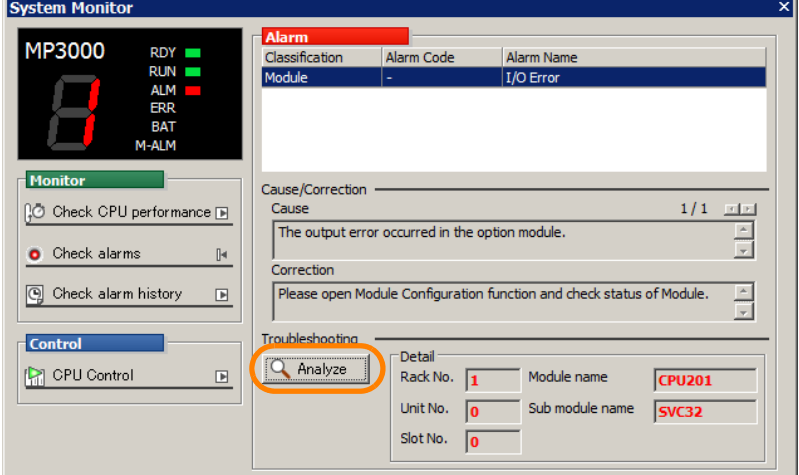

#### **3.** Resolve the I/O error.

Resolve the error by referring to the rack number, unit number, slot number, Module name, and Submodule name given in the **Detail** Area and to the relevant Communications Module manual.

### **4.** Confirm that the alarm is no longer displayed in the System Monitor Dialog Box.

This concludes the procedure.

## <span id="page-357-0"></span>**Resolving Battery Alarms**

**1.** Click the alarm on which to access information.

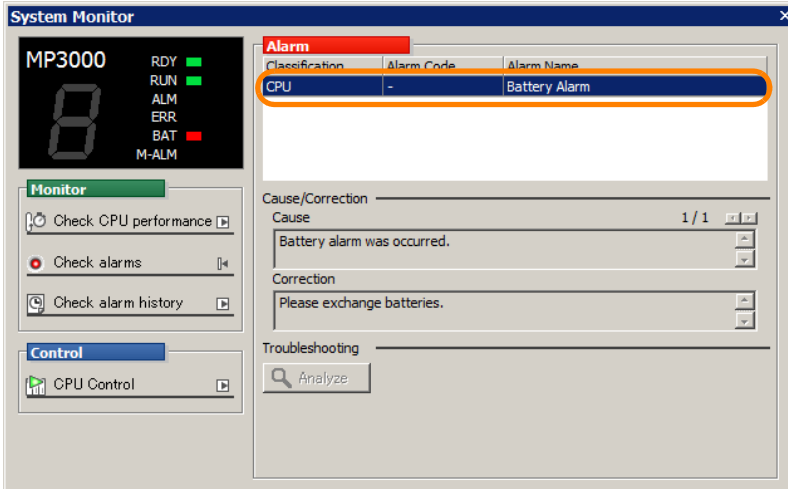

The cause and correction method will be displayed.

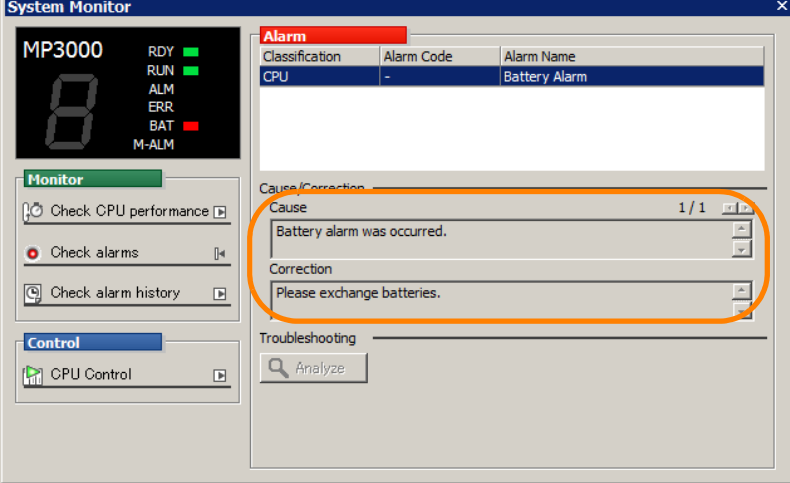

#### **2.** Replace the Battery.

Refer to the following manual for Battery replacement procedures. MP3000 Series Machine Controller System Setup Manual (Manual No.: SIEP C880725 00) MP2000 Series Machine Controller System Setup Manual (Manual No.: SIEP C880732 14)

### **3.** Confirm that the alarm is no longer displayed in the System Monitor Dialog Box. This concludes the procedure.

## <span id="page-358-0"></span>**Resolving Servo Alarms**

**1.** Click the alarm on which to access information.

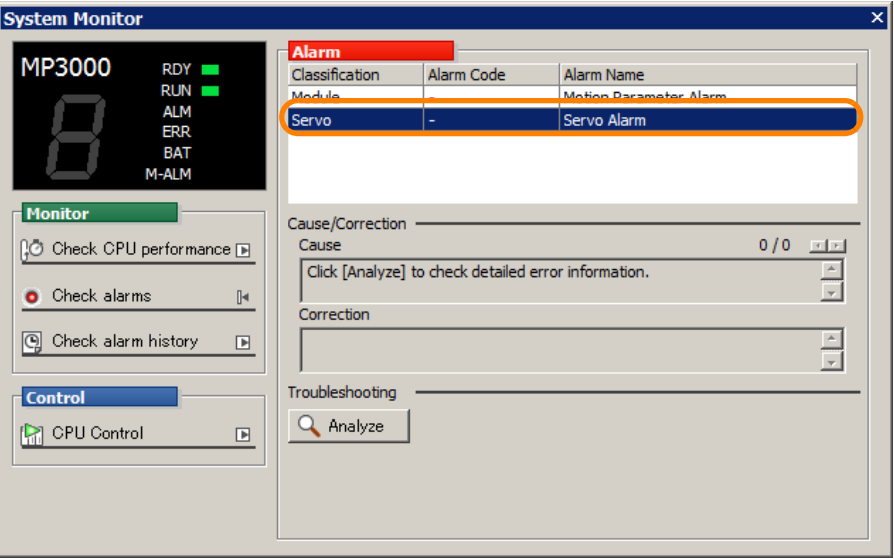

**2.** Click the **Analyze** Button.

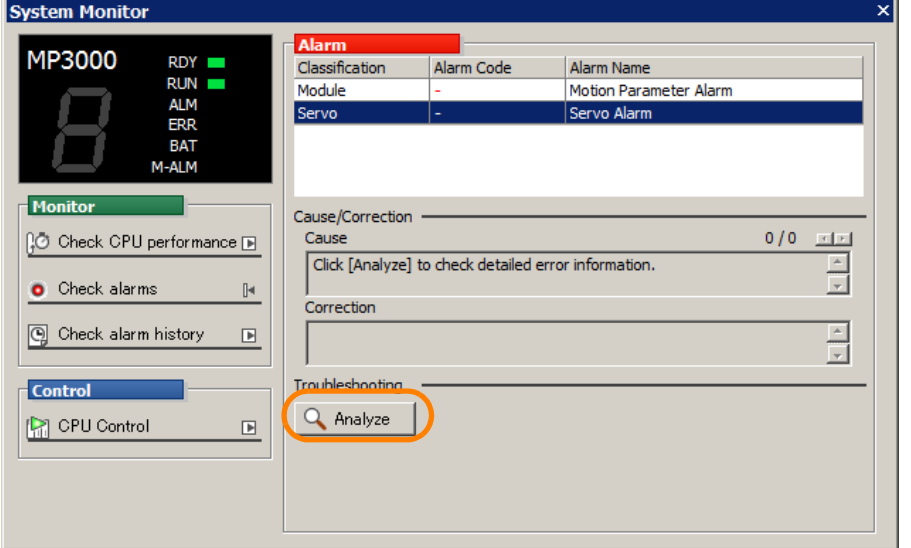

The Alarm Display Dialog Box will be displayed.

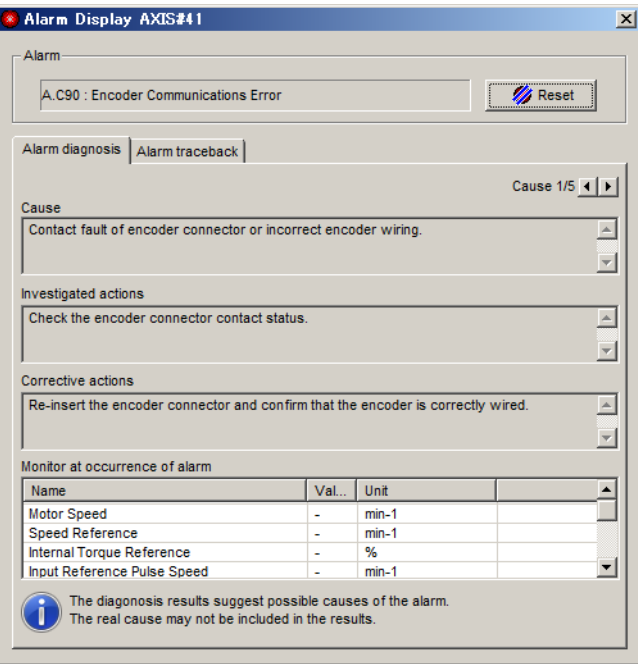

### **3.** Resolve the servo alarm.

Refer to the manual for the SERVOPACK that you are using for methods to resolve servo alarms.

**4.** Confirm that the alarm is no longer displayed in the System Monitor Dialog Box. This concludes the procedure.
## **6.10.3 Checking Alarm Histories**

Use the following procedure to check the errors and alarms that have occurred in the Machine Controller.

The alarm history retains up to 100 records.

You can check the alarm history only with an MP3000-series Machine Controller. You cannot check an alarm history for an MP2000-series Machine Controller. Information

- **1.** Click the **System Monitor** Button on the My Tool View. The System Monitor Dialog Box will be displayed.
- **2.** Click the **Check alarm history** Button.

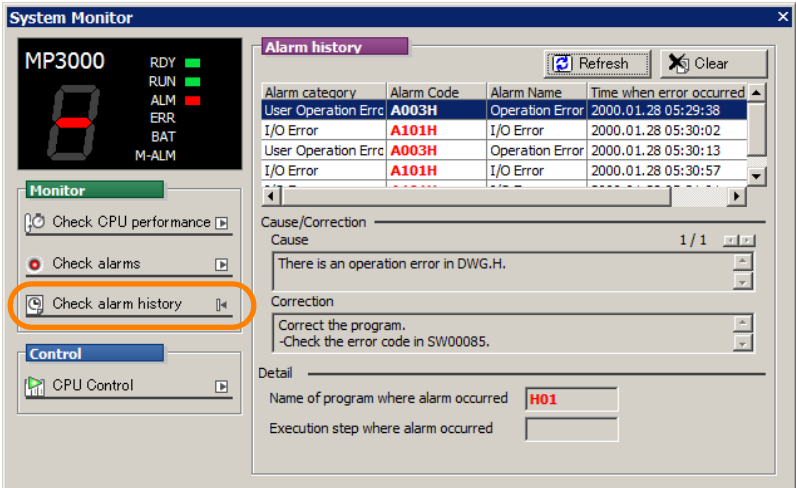

The alarm history will be displayed in the **Alarm history** Area.

**3.** Click the alarm on which to access information.

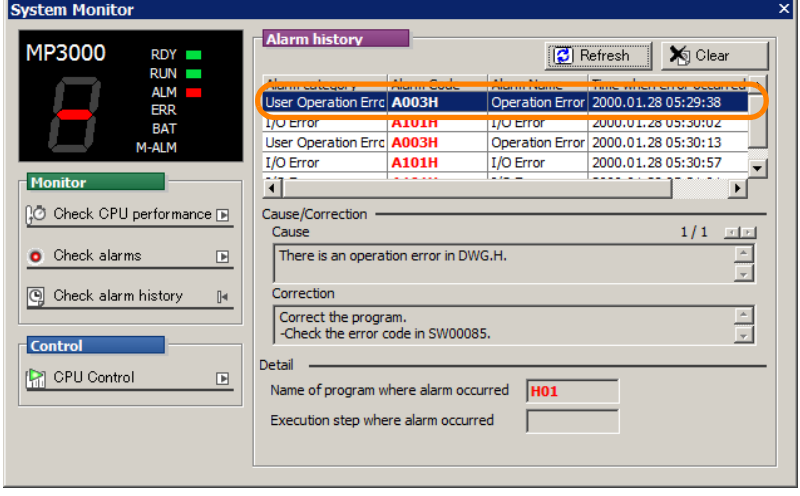

 $6<sup>1</sup>$ 

## 6.10.3 Checking Alarm Histories

**4.** Check the alarm information.

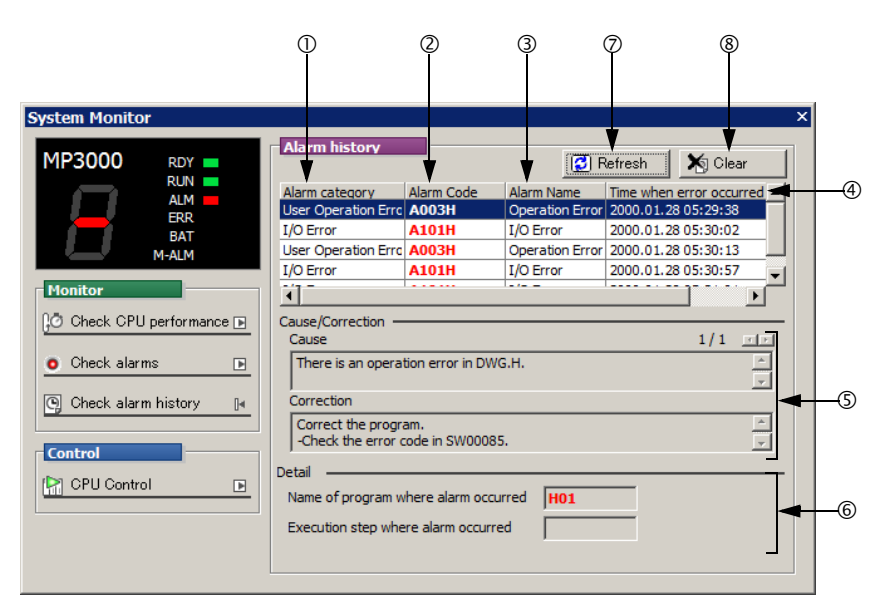

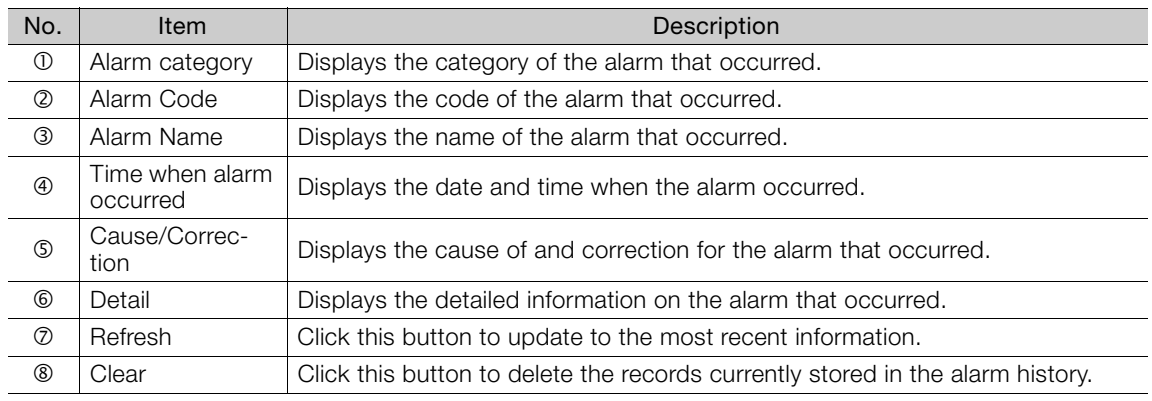

This concludes the procedure.

# **6.11 Displaying and Adjusting Only Specific Registers**

Use the following procedure to display and adjust specific registers by using the Tuning Panel Tab Page.

- **1.** Connect to the Machine Controller. Or, open a project file.
- **2.** Click the **Tuning Panel** Button on the My Tool View.

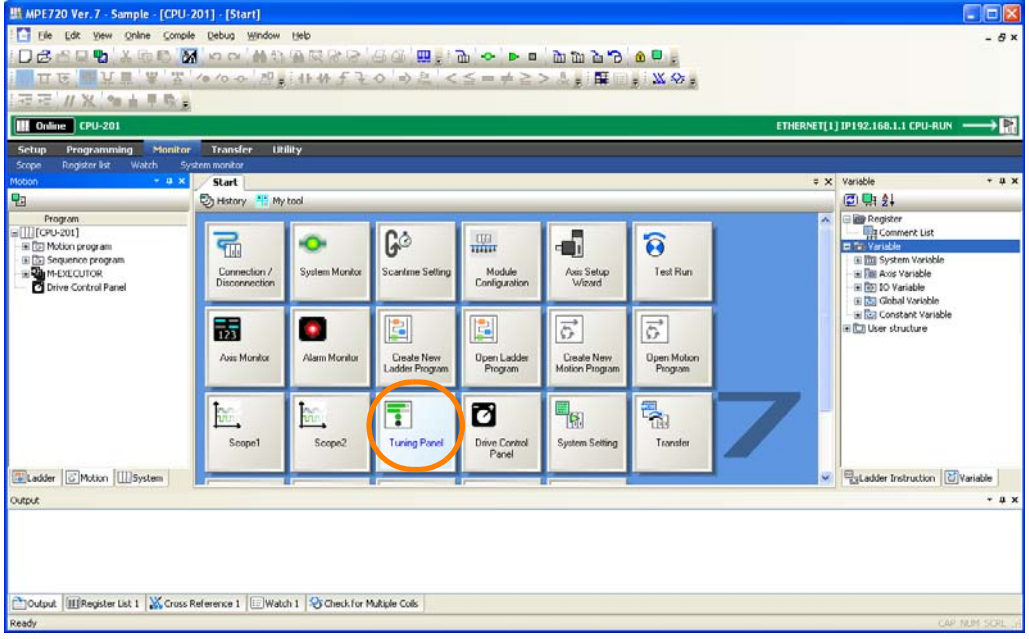

The Tuning Panel Tab Page will be displayed.

**3.** Select the type of program.

Information Programs that you have created will be listed as options in the box.

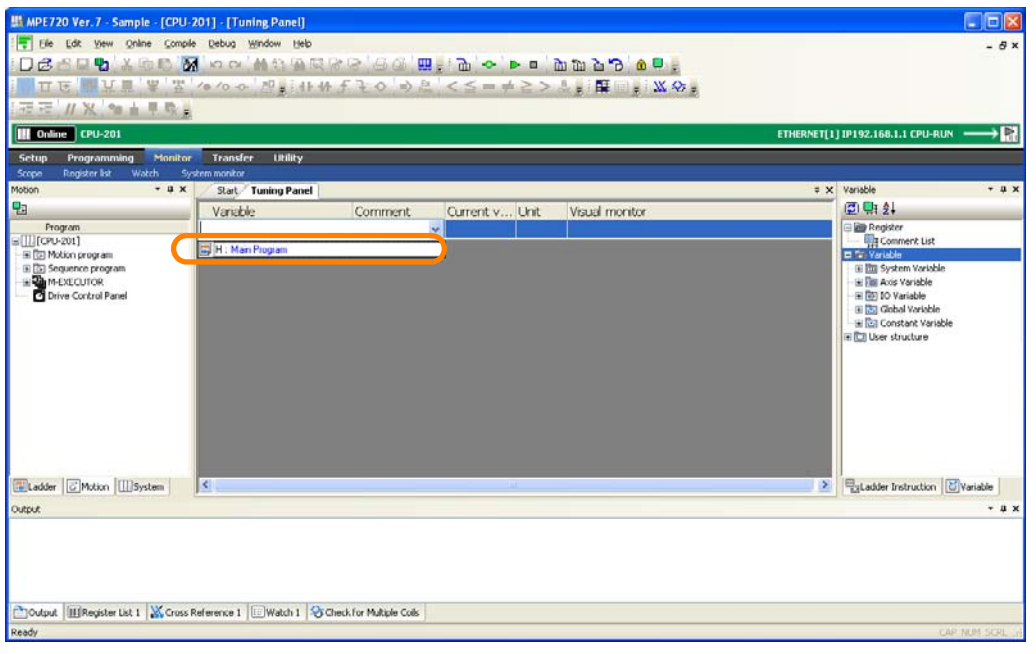

 $6<sup>1</sup>$ 

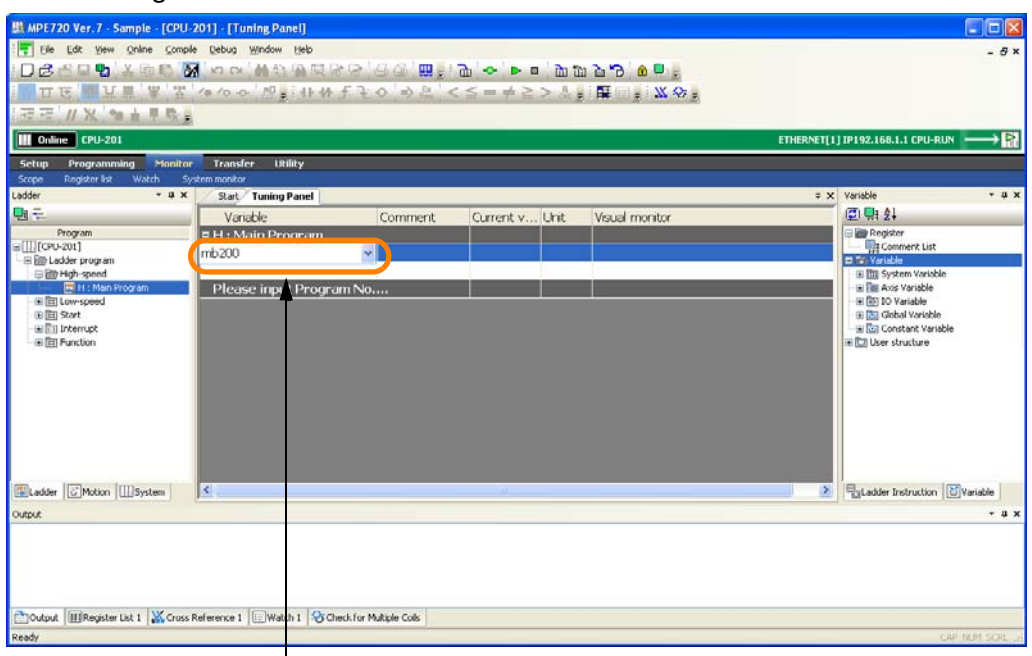

**4.** Enter the register to monitor in the **Variable** Column.

The Autocomplete function can be used. Refer to the following section for details.

[5.3.1 Using the Autocomplete Function](#page-269-0) on page 5-81

#### **5.** Press the **Enter** Key.

Information will be displayed in the **Comment**, **Current value**, **Unit**, and **Visual monitor** Columns.

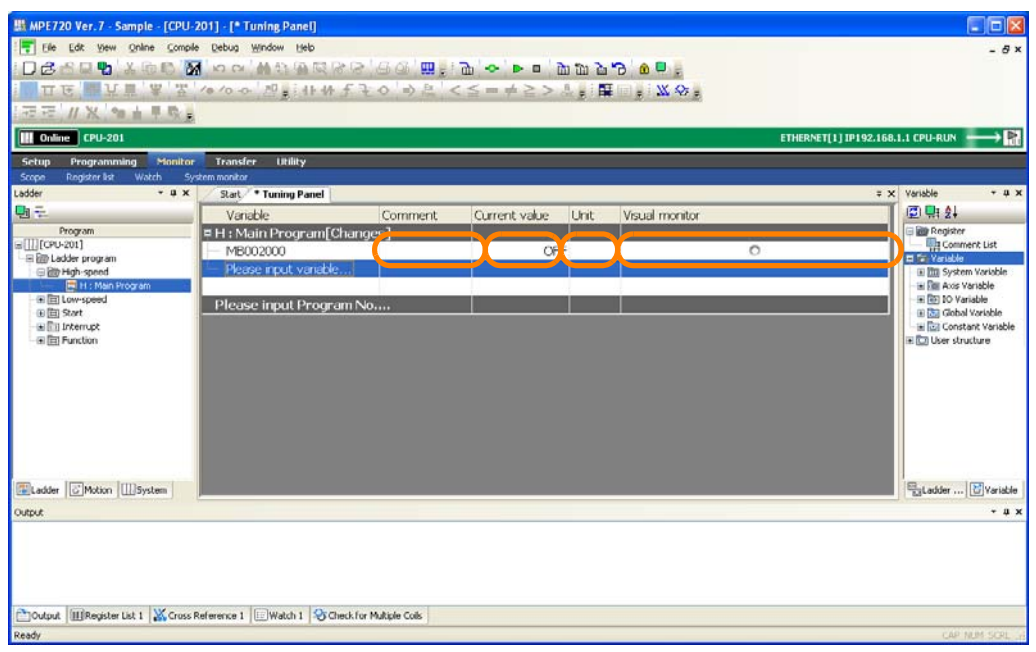

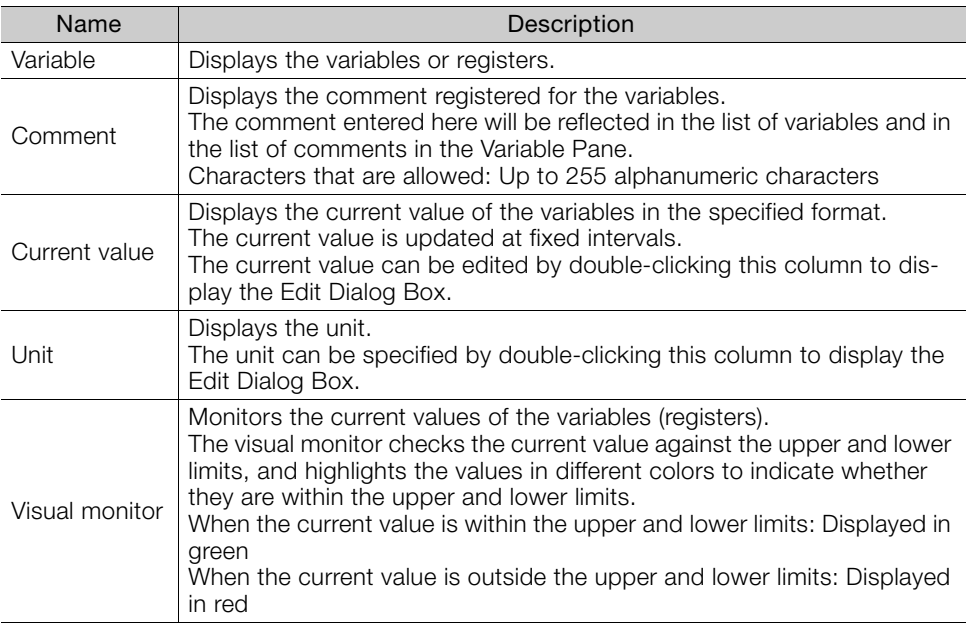

#### The information that is displayed in each column is described below. Information

#### Information

To edit the current value, perform one of the following operations.

- Enter the value directly in the **Current value** Cell for the variable to edit.
- Double-click the **Current value** Cell for the variable to edit, enter the value in the Edit Dialog Box, and click the **OK** Button.

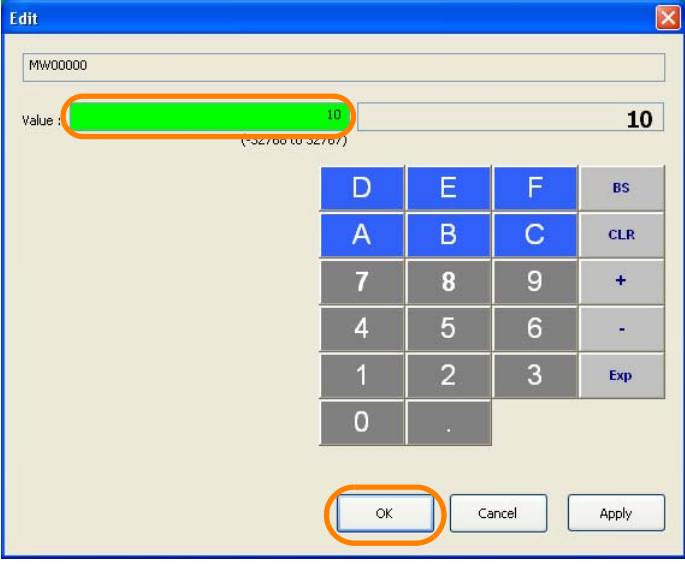

The value that was entered in the Edit Dialog Box will be applied to the Tuning Panel Tab Page.

This concludes the procedure.

 $6<sup>1</sup>$ 

# **6.12 Enabling and Disabling Ladder Programs by Drawings**

Use the following procedure to enable or disable ladder programs by drawings.

Selected

- **1.** Open the project file.
- **2.** Select the drawings to enable or disable in the Ladder Pane and right-click on the highlighted selection.

You can select more than one drawing. Information

- Selecting a number of consecutive drawings: Select the first drawing in the group of drawings to select, hold down the **Shift** Key, and then select the last drawing in the group of drawings to select.
- Selecting drawings that are not consecutive: Hold down the **Ctrl** Key and click the drawings to select.

If Only One Drawing Is Selected If More Than One Drawing Is

п

.<br>kultput

M MPE720 Ver. 7 - Sample - (CPU-2011 - [Start] Elle Edit View Online Compile Debug Window Help 08689 英国的 图 00 10 20 30 **^** ^ ^ ^ <del>전</del> : 11 \ **PIE MTA A** /// ※ <sup>2</sup>= △ 早 ※ <mark>。</mark>  $\overline{e}$  CPU-201 **Transfer** Utility Program ≕  $\overline{\mathbb{Q}}$  History My tool Program<br>
[[CPU-201]<br>
[Big] Ladder progr द्ग a **22** High-spee<br>**13 Hand** New 田田Low-spee<br>田田 Start<br>田田 Interrupt<br>田田 Function -<br>New CP I Open O Open[Other] Ж **Cut**  $C$ trl+X ö ⊆opy  $Q_I|_{\mathcal{H}}$  $Cbl+V$ 偽 Baste Delete Delete Rename  $\frac{1}{\sqrt{2}}$ Set the Password Ŋ Cancel the Password  $\fbox{\begin{tabular}{|c|c|c|} \hline \quad \quad & \quad \quad & \quad \quad & \quad \quad \\ \hline \quad \quad & \quad \quad & \quad \quad & \quad \quad \\ \hline \quad \quad & \quad \quad & \quad \quad & \quad \quad \\ \hline \quad \quad & \quad \quad & \quad \quad & \quad \quad \\ \hline \end{tabular}} \vspace{0.2cm} \begin{tabular}{|c|c|c|} \hline \quad \quad & \quad \quad & \quad \quad \\ \hline \quad \quad & \quad \quad & \quad \quad \\ \hline \quad \quad & \quad \quad & \quad \quad \\ \hline \end{tabular}} \vspace{0.2cm} \begin{tabular}{|c$ Enable/ Disable é diplo Import Export Property Output **ERegister** List stch 1 23 Ch Print.

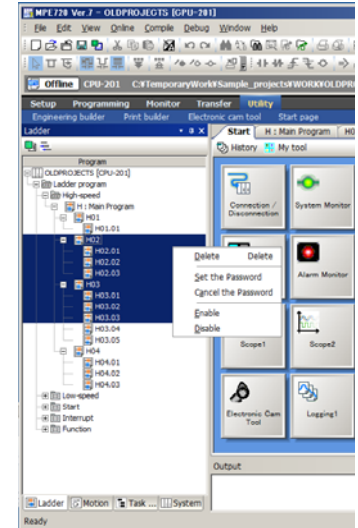

## **3.** Select *Enable/Disable* from the menu.

If Only One Drawing Is Selected If More Than One Drawing Is

Selected

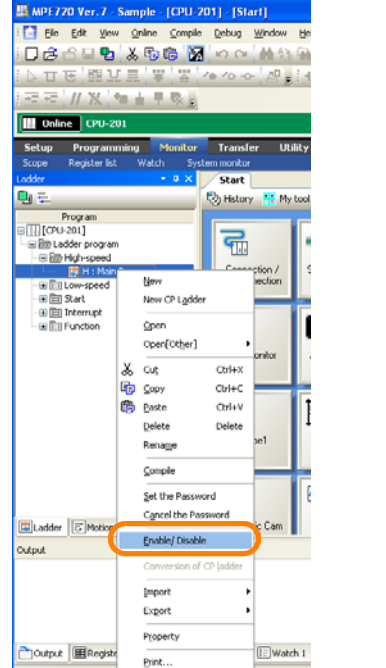

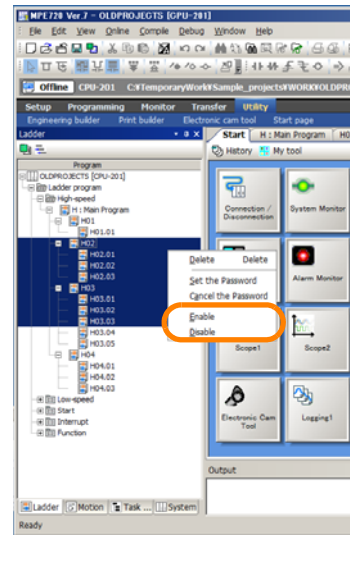

The MPE720 Ver. 7 Dialog Box will be displayed.

### **4.** Click the **Yes** Button.

MP

Disabling with Only One Drawing **Selected** 

Disabling with More Than One EnablingDrawing Selected

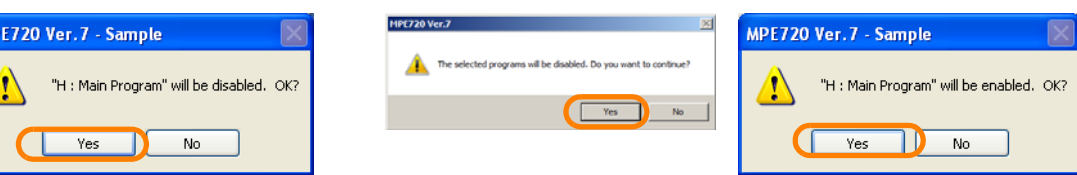

The drawing will be enabled or disabled.

- **5.** Confirm that the icon for the drawing has changed in the Ladder Pane.
	- Drawing is enabled:
	- Drawing is disabled: N

This concludes the procedure.

 $6<sup>1</sup>$ 

# **Adjusting the Servo**

This chapter describes the operations that are used to adjust the Servo.

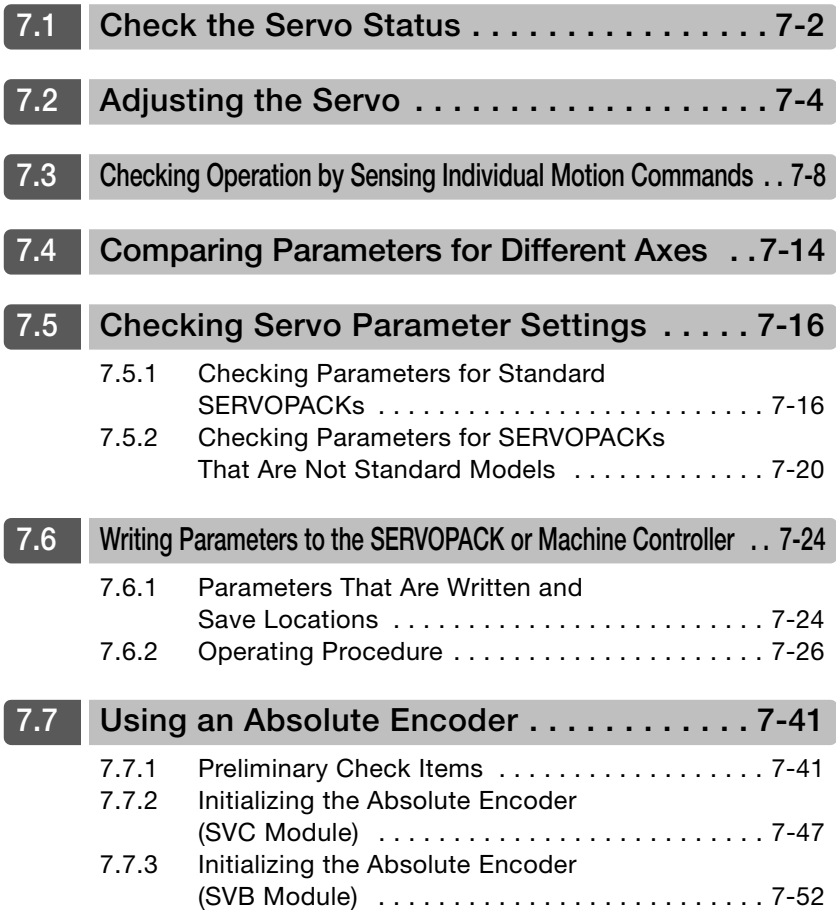

# <span id="page-368-0"></span>**7.1 Check the Servo Status**

Use the following procedure to check the servo status.

**1.** Click the **Module Configuration** Button on the My Tool View

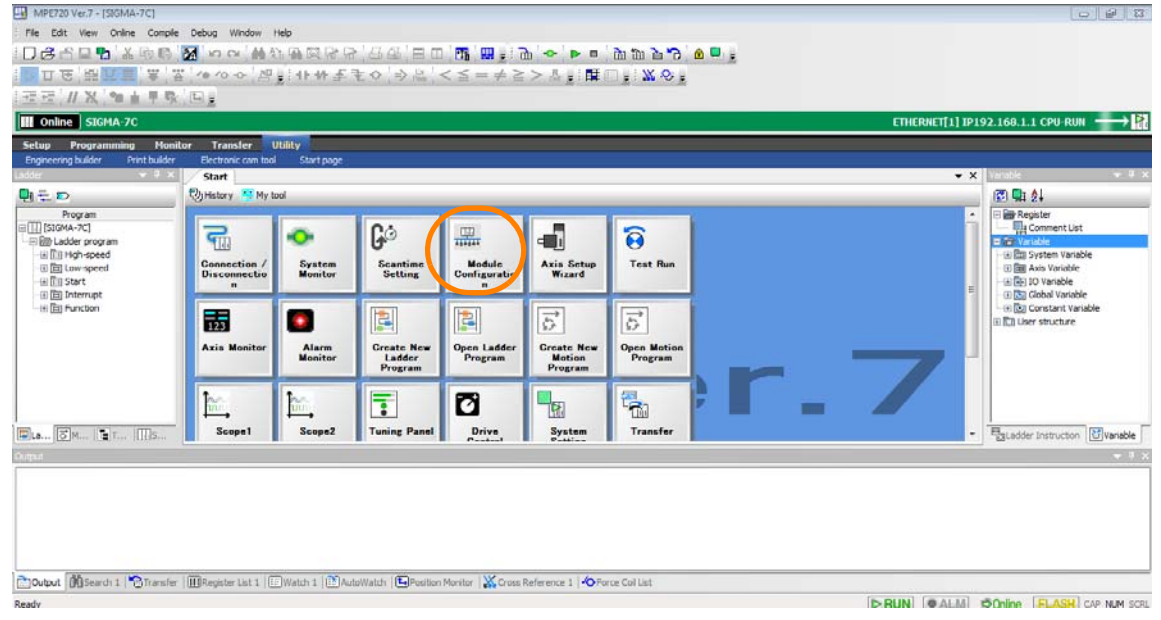

The Module Configuration Tab Page will be displayed.

**2.** In the Work Space Pane, select the check boxes for the servo axes for which you want to check the status.

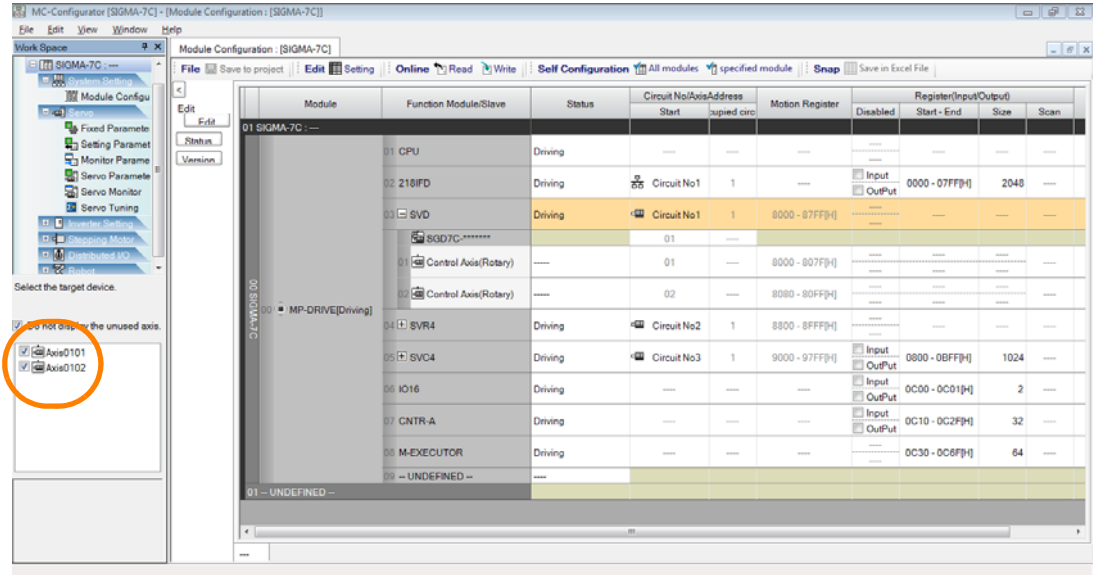

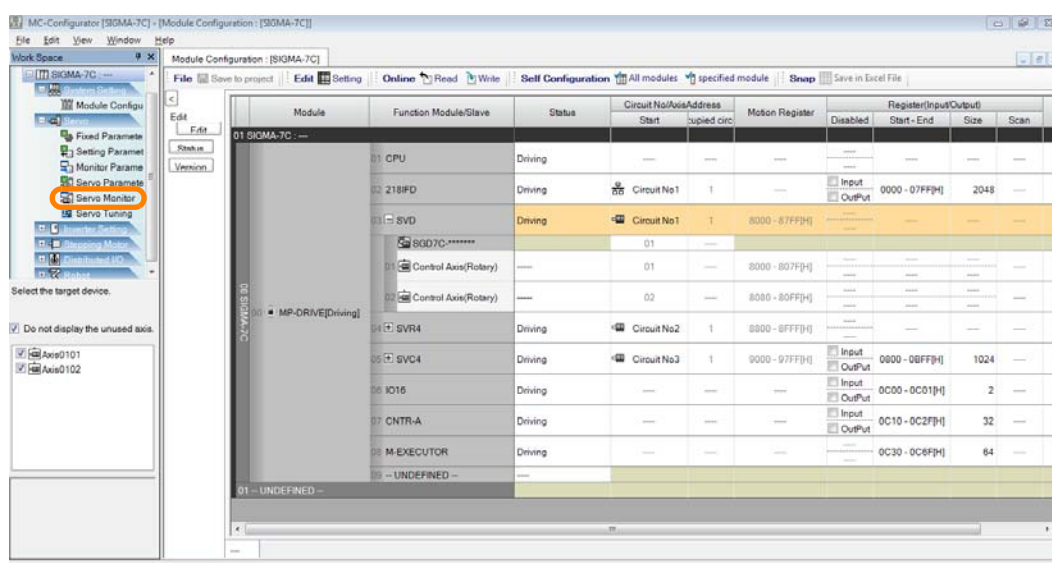

## **3.** Double-click **Servo Monitor**.

SigmaWin+ Ver. 7 will be started with the servo axes for which to check the status already allocated, and the Monitor Window will be displayed.

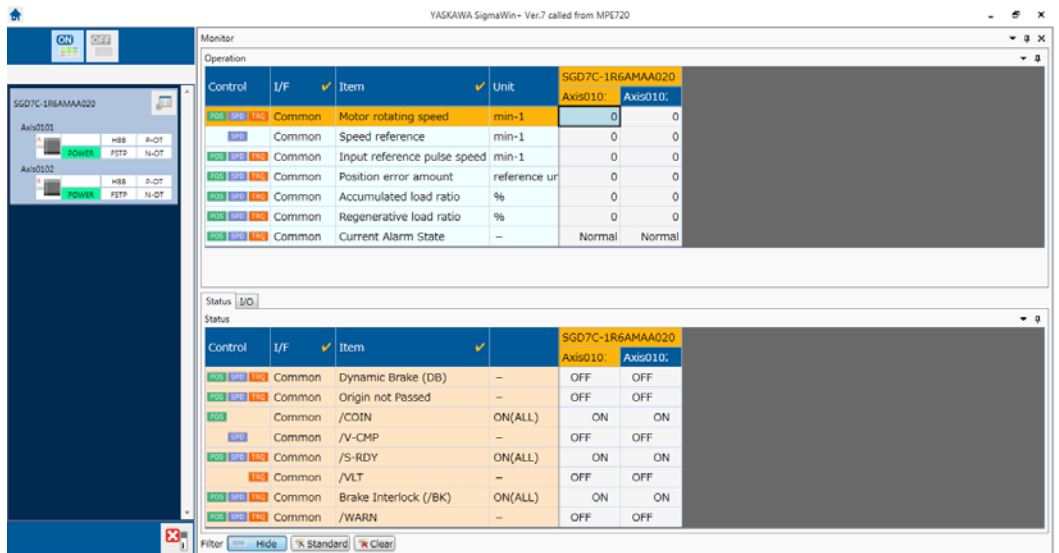

This concludes the procedure.

# <span id="page-370-0"></span>**7.2 Adjusting the Servo**

Tuning is performed to improve the Servo response to the condition of the machine and actual operating conditions. Use the following procedure to tune an axis through the Machine Controller.

The following procedure is supported by MPE720 version 7.37 or higher. Information

For MPE720 version 7.36 or lower, refer to the procedures in the following section. [14.6.1 Adjusting the Servo](#page-691-0) on page 14-23

## **1.** Click the **Module Configuration** Button on the My Tool View

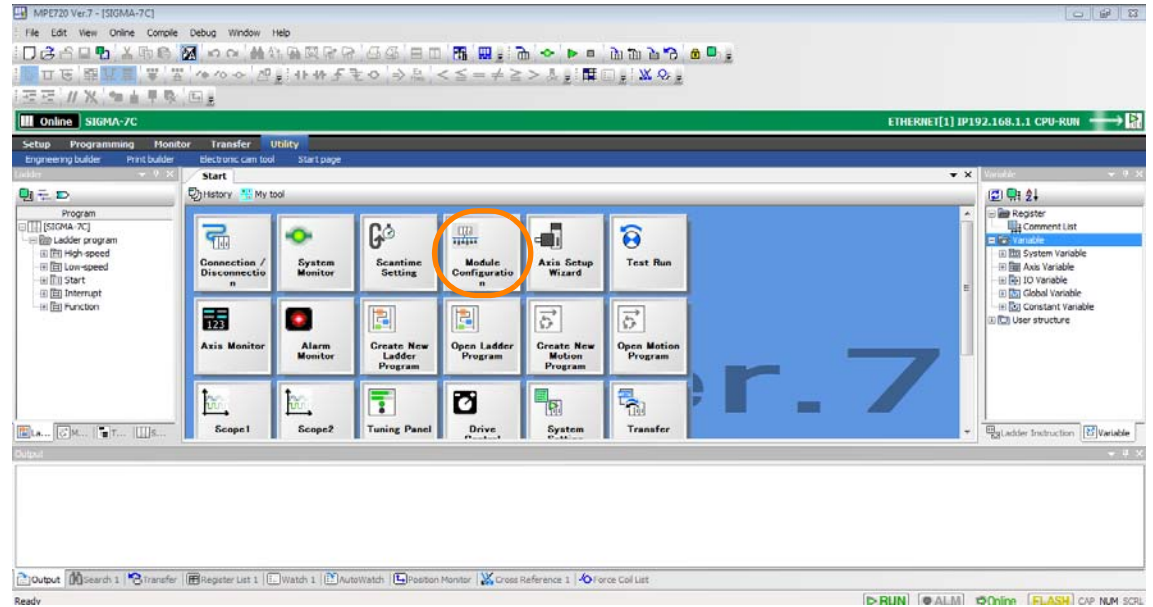

The Module Configuration Tab Page will be displayed.

**2.** Double-click the servo axis to tune in the list on the Module Configuration Tab Page.

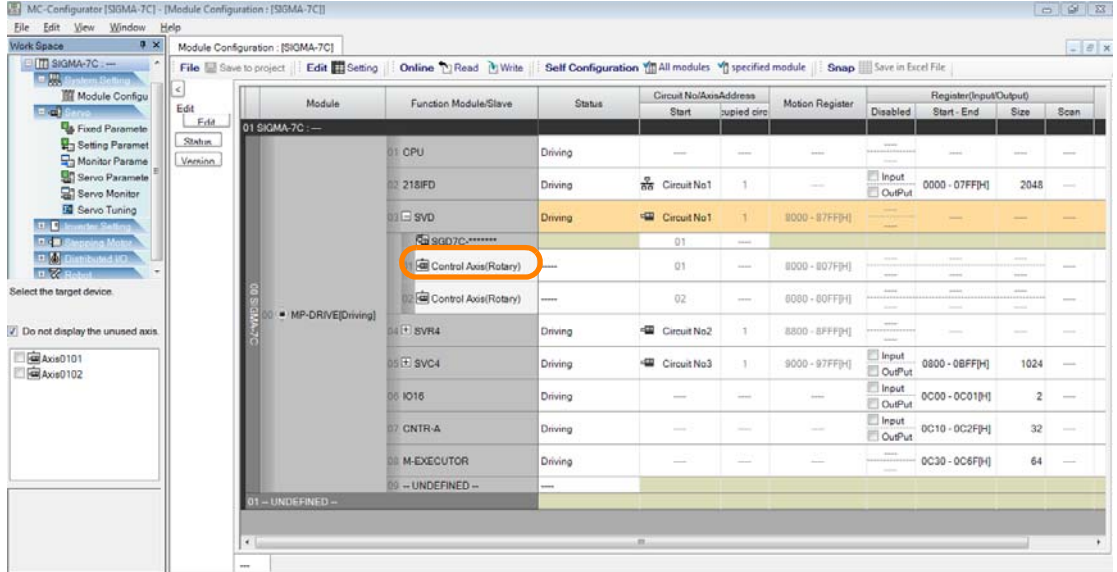

The Function List Dialog Box will be displayed.

**3.** Click the Servo Tuning Icon.

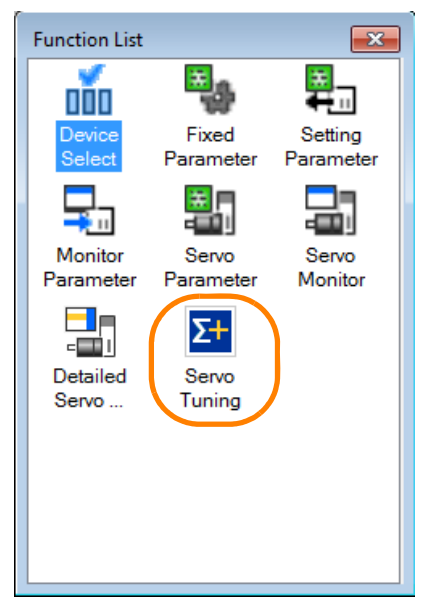

SigmaWin+ Ver. 7 will be started with the servo axes to tune already allocated.

**4.** Click the **Menu** Button.

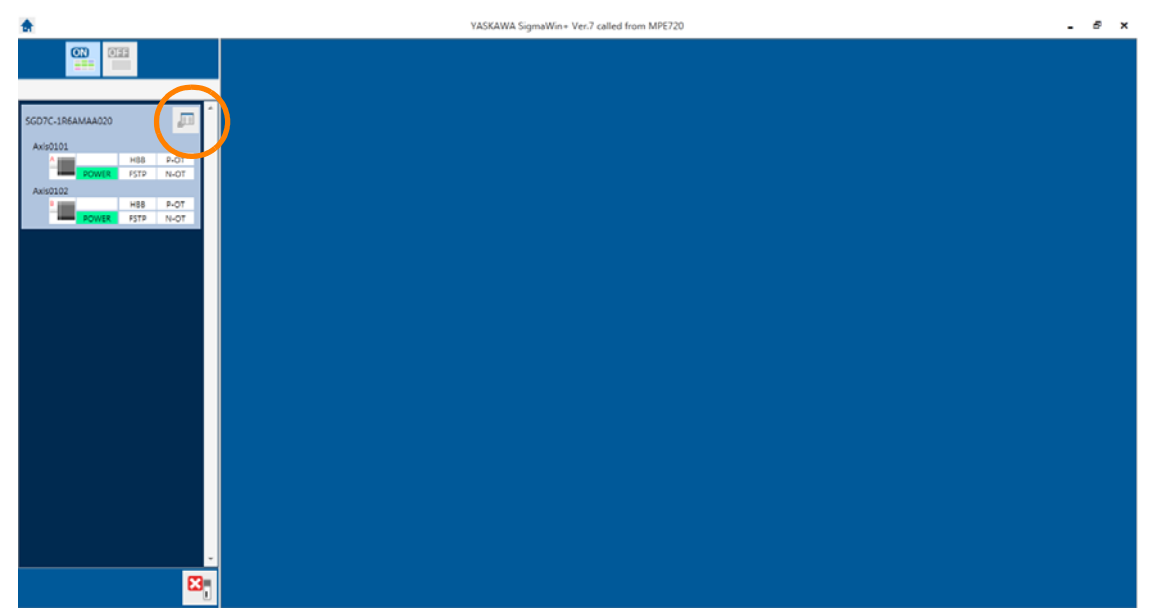

The Menu Window will be displayed.

**5.** Click **Tuning**.

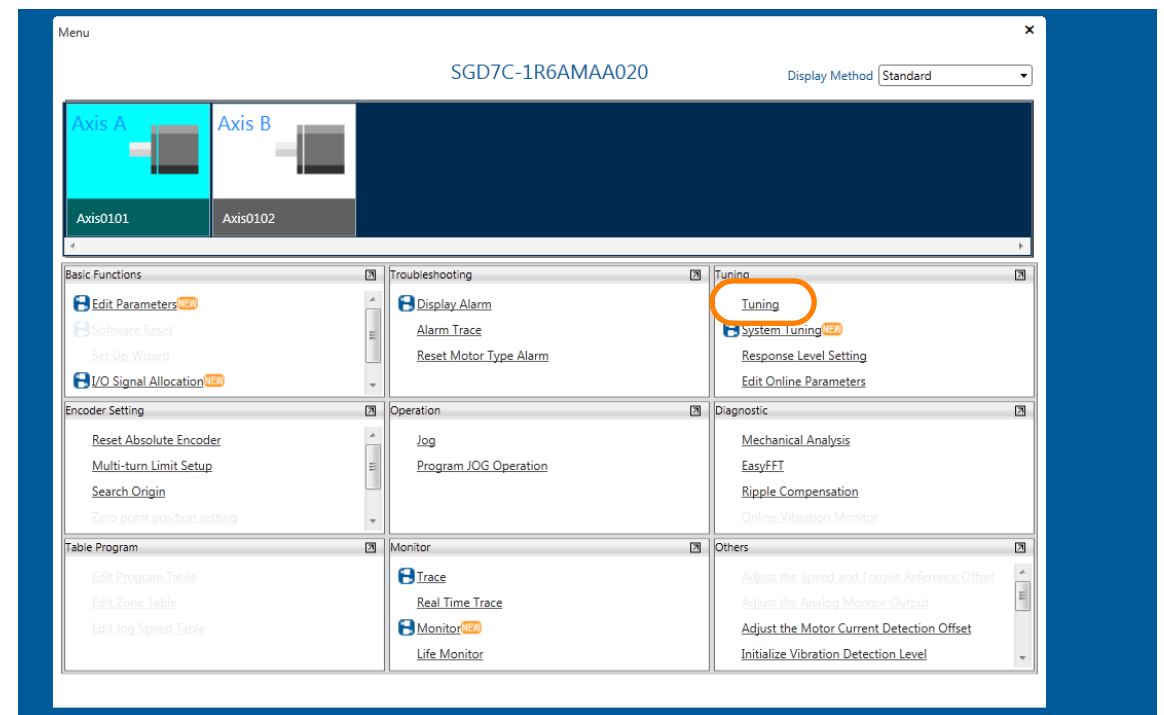

The Tuning Dialog Box will be displayed.

**6.** Read the precautions, and then click the **Execute** Button.

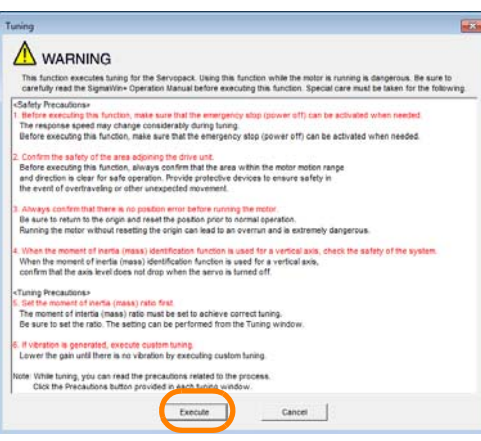

The Tuning Dialog Box will be displayed.

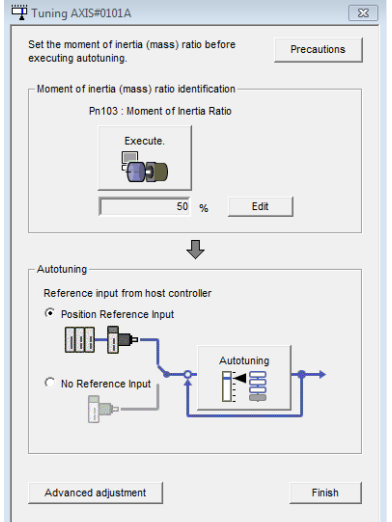

Refer to the following manual for operating procedures and details on tuning.

AC Servo Drive Engineering Tool SigmaWin+ Online Manual (Manual No.: SIEP S800000 73) This concludes the procedure.

# <span id="page-374-0"></span>**7.3 Checking Operation by Sensing Individual Motion Commands**

You may want to check operation for individual motion commands with the current configuration. However, writing ladder programs or other programs just for this purpose can be time consuming. The MPE720 allows you to send individual motion commands to check operation. Use the following procedure.

The following procedure is supported by MPE720 version 7.37 or higher. For MPE720 version 7.36 or lower, refer to the procedures in the following section. [14.6.2 Checking Operation by Sensing Individual Motion Commands](#page-693-0) on page 14-25 Information

#### **1.** Click the **Module Configuration** Button on the My Tool View

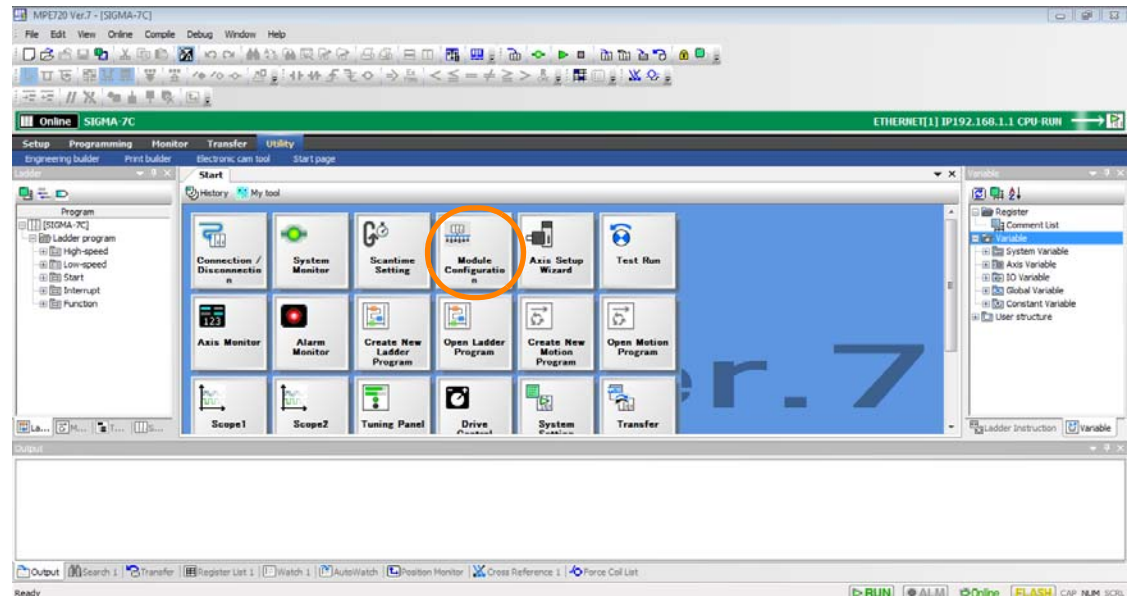

The Module Configuration Tab Page will be displayed.

**2.** In the Work Space Pane, select the check boxes for the servo axes for which you want to check operation.

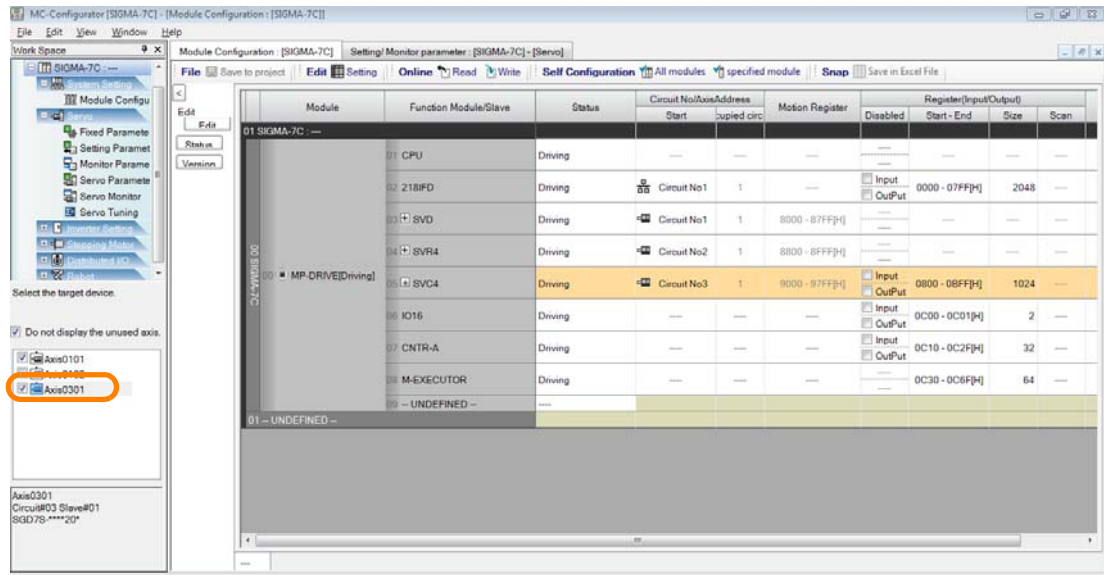

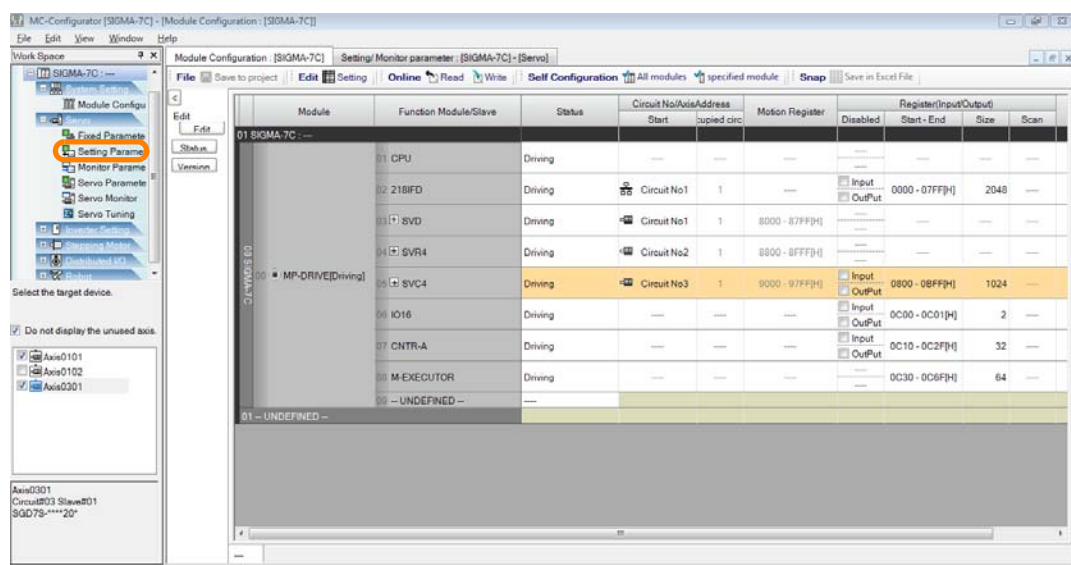

**3.** Double-click **Setting Parameters**.

The Setting/Monitor Parameter Tab Page will be displayed.

**4.** Select the motion command for which to check the operation.

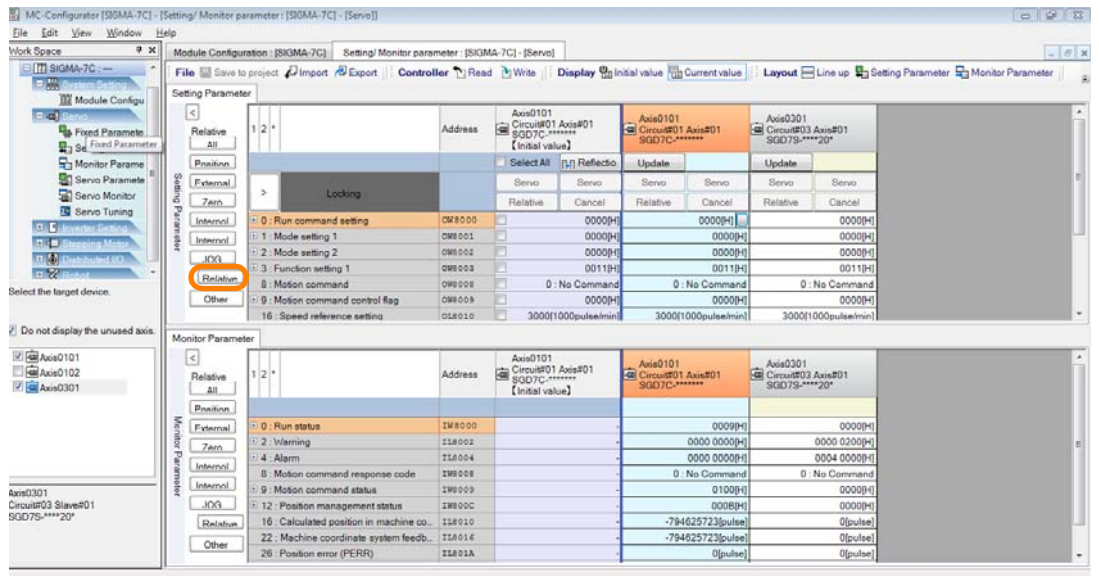

The parameters that are related to the selected motion command will be displayed.

MC-Configurator [SIGMA-7C] - [Setting/ Monitor parameter : [SIGMA-7C] - [Servo]] Eile Edit View Window  $He$  $\overline{4 \times}$ Work Space Module Configuration : [SIGMA-7C] Setting/Monitor parameter : [SIGMA-7C] - [Servo] E THE SIGMA-7C : --File Save to project J Import & Export | Controller T Read T Write | Display Unitial value T Current value  $= \frac{100}{600}$ Setting Parameter **III** Module Configu ति  $Axis0101$  $=$ ail Axis0101 Circuit#01 Axis#01 Fixed Paramete Relative  $1\overline{2}$ Address 庙 Circuit#01 Axis#01 Se Fixed Parameter  $AII$ [Initial value]  $\frac{1}{2}$  Monitor Parame Select All **ELE** Reflectio Position Update Servo Paramete Setting Param Fxternal Servo Servo Servo Servo Servo Monitor  $\overline{ }$ Locking  $7<sub>ero</sub>$ Relative Cancel Relative Cancel Servo Tuning 0000[H] **OW8000** 0000[H] Internol 0 : Run command setting **ED** In or Colli 1 · Mode setting 1 OWROOT  $0000H$ 0000[H] Internol  $H$ **College College** eter 2: Mode setting 2 OW8002 0000[H] 0000[H]  $\boxed{+1}$  $-106$ 3 : Function setting 1 OW8003 0011[H 0011[H]  $-2$ Relative **OW8008** 8 : Motion command 0: No Command 0: No Command Select the target device. Other 9 : Motion command control flag OWROOS 0000<sub>IH</sub> 0000[H] 16 : Speed reference setting OL8010 3000[1000pulse/min 3000[1000pulse/min] Do not display the unused axis Monitor Parameter  $\sqrt{2}$   $\frac{1}{2}$  Axis0101  $\lbrack \leq \rbrack$  $Axis0101$ Axis0101<br>
Gircuit#01 Axis#01<br>
SGD7C-\*\*\*\*\*\*\* Axis0101<br>Circuit#01 Axis#01<br>SGD7C-\*\*\*\*\*\*\*<br>【Initial value】 Axis0102  $1\overline{2}$ Address 画 Relative **7** Axis0301  $\overline{AII}$ Position Monitor Parameter **IW8000** 0009<sub>IHI</sub>  $0 \cdot$  Run status External 2: Warning IL8002 0000 0000[H]  $7<sub>ero</sub>$ 4 : Alarm IL8004 0000 0000[H] Internol 8 : Motion command response code IW8008 0: No Command Internal 0100[H] 9 : Motion command status IW8009 Axis0301 Circuit#03 Slave#01<br>SGD7S-\*\*\*\*20\*  $LOG$ 12 : Position management status TWROOC 000B[H] 16 : Calculated position in machine co... IL8010 -794625723[pulse] Relative

22 : Machine coordinate system feedb...

26 : Position error (PERR)

IL8016

IL801A

-794625723[pulse]

0[pulse]

**5.** Click and hold down the ► Button next to the word "Locking" and slide it to the right.

#### The controls will be unlocked.

MC-Configurator [SIGMA-7C] - [Setting/ Monitor parameter : [SIGMA-7C] - [Servo]] Eile Edit View Window Help

Other

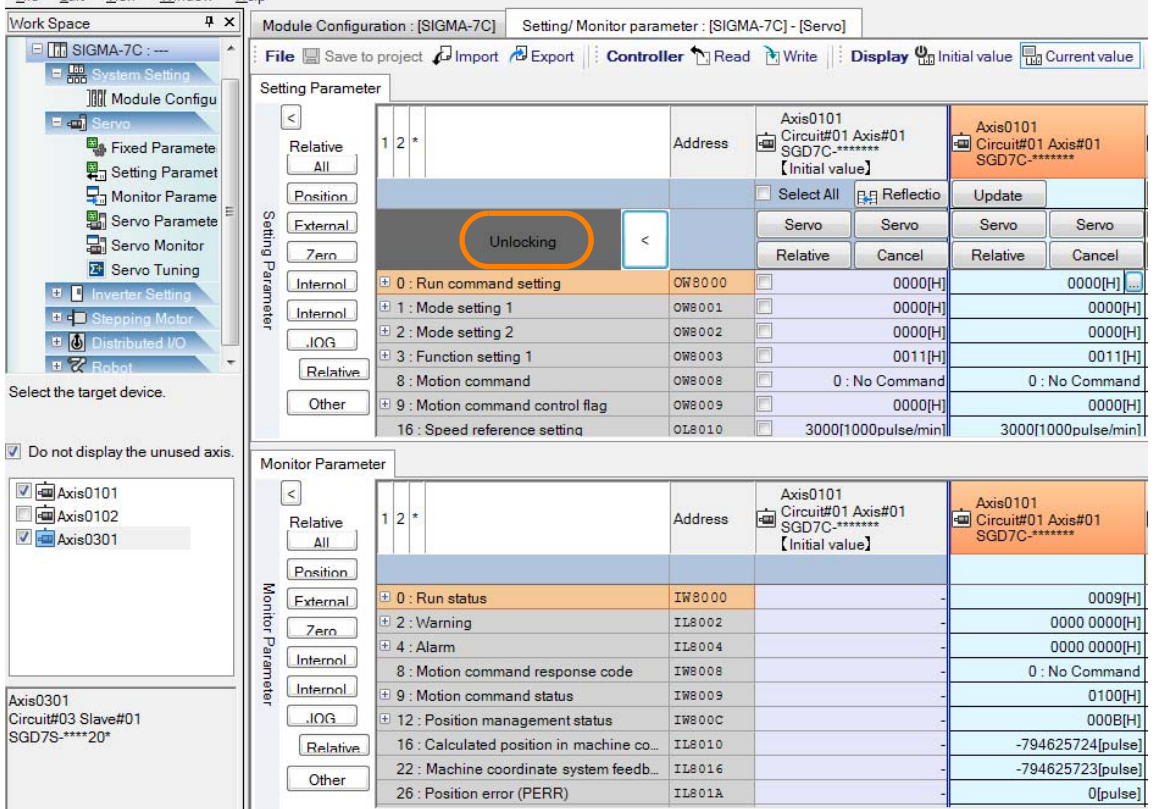

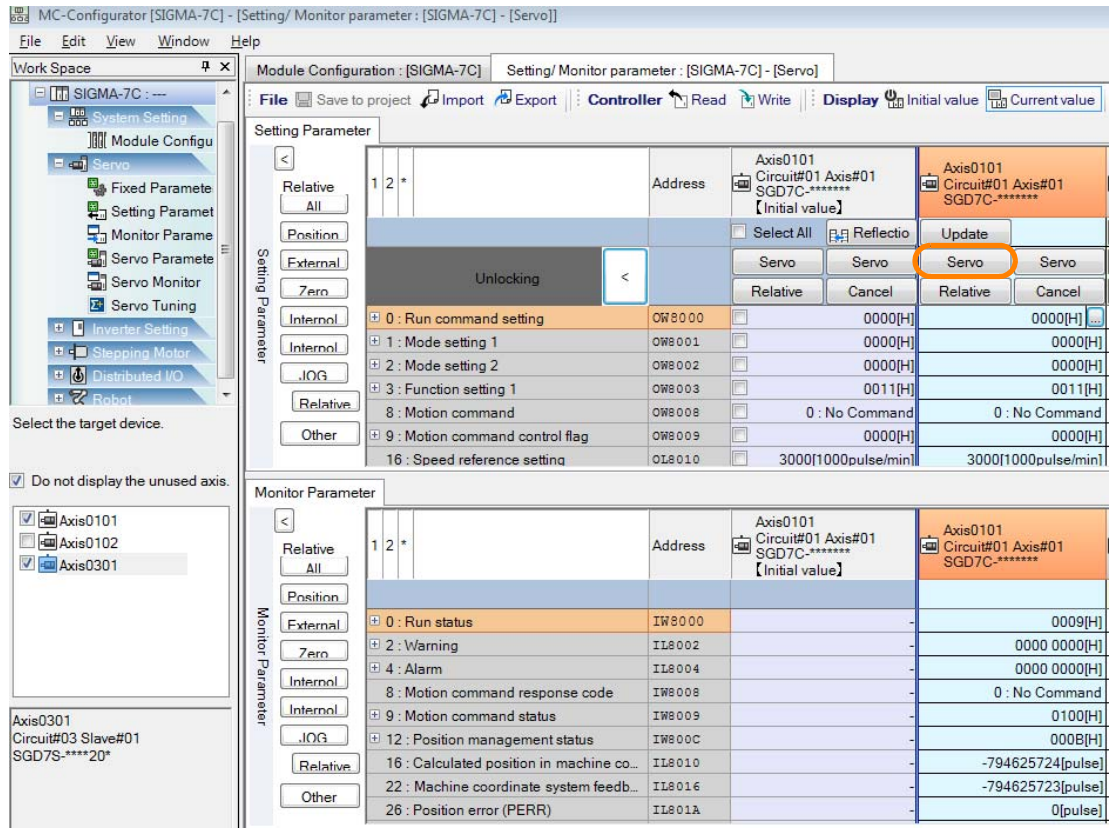

## **6.** Click the **Servo** Button on the left side.

 $10<sup>th</sup>$ 

**7.** Click the + Button next to **0: Run status** on the Monitor Parameter Tab Page, and confirm that the cell that corresponds to **[Bit:1] Running (At servo on)** is set to **1: Running (At servo on)**.

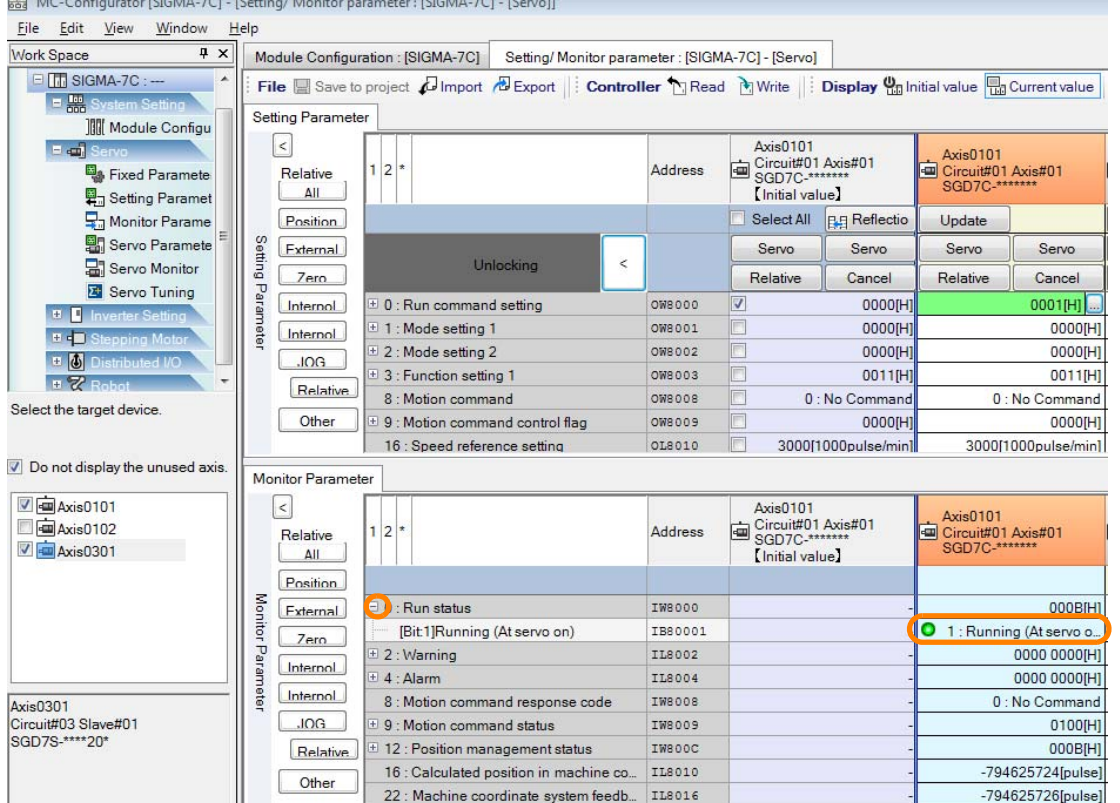

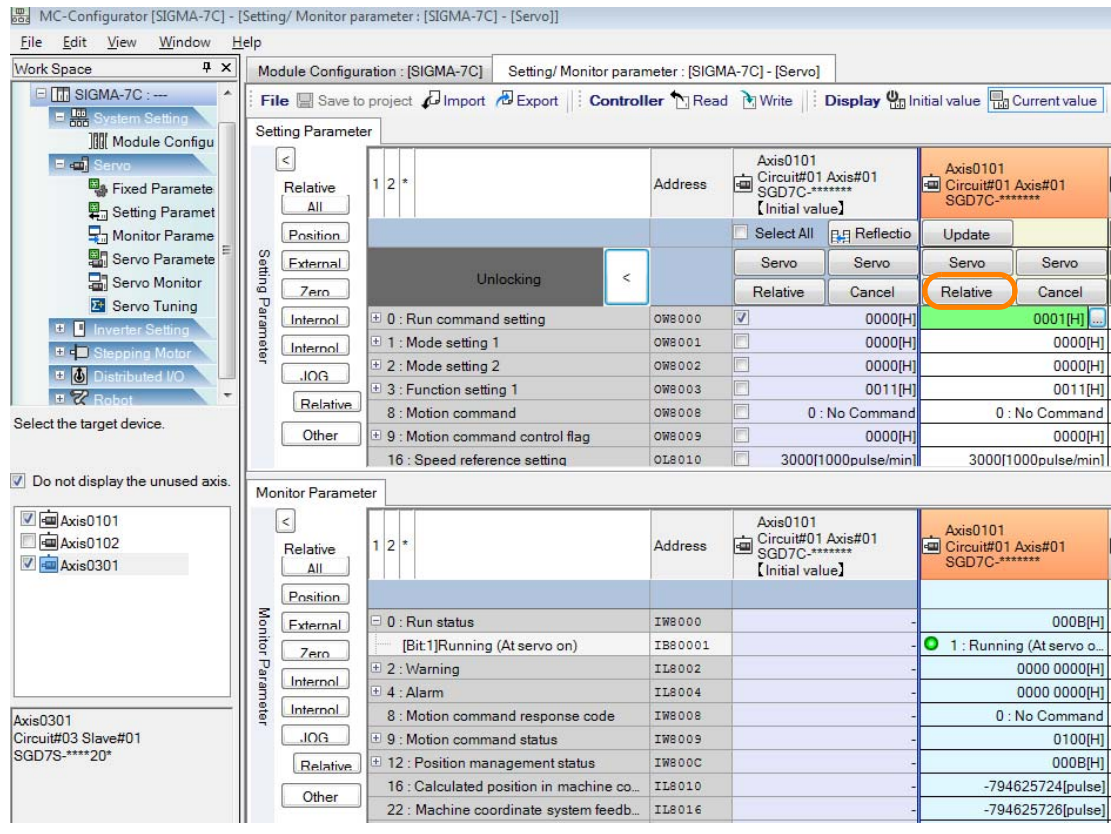

**8.** Click a motion command button.

Information The Relative Button is shown in the example given above.

The motion command will be sent to the SERVOPACK.

**9.** Check the operation of the SERVOPACK.

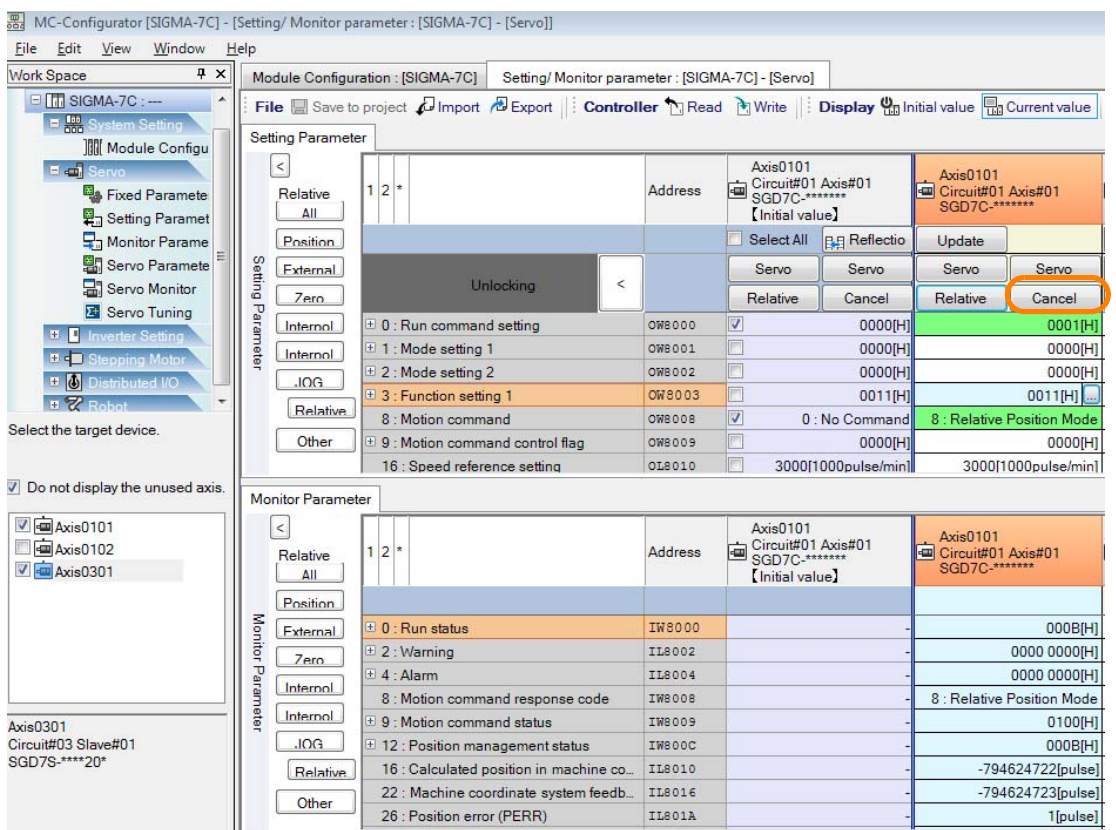

## **10.** Click the **Cancel** Button.

## **11.** Click the **Servo** Button on the right side.

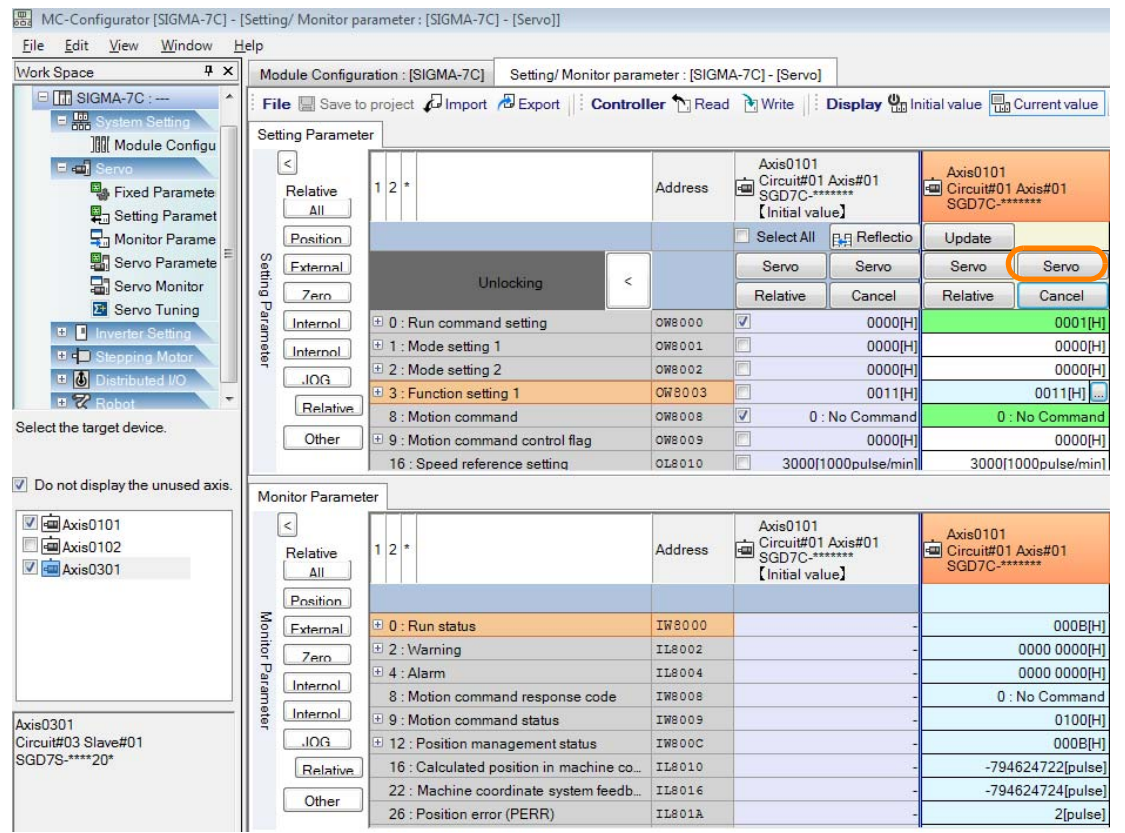

This concludes the procedure.

## <span id="page-380-0"></span>**7.4 Comparing Parameters for Different Axes**

When working with multi-axis configurations, it may be necessary to compare the parameters that are used for different axes. The MPE720 allows you to display the results of the comparison of the parameters for different axes. Use the following procedures to compare axes. However, you can compare only the fixed parameters and setting parameters between axes.

The following procedure is supported by MPE720 version 7.37 or higher. For MPE720 version 7.36 or lower, refer to the procedures in the following section. Information

[14.6.3 Comparing Parameters for Different Axes](#page-699-0) on page 14-31

#### **1.** Click the **Module Configuration** Button on the My Tool View

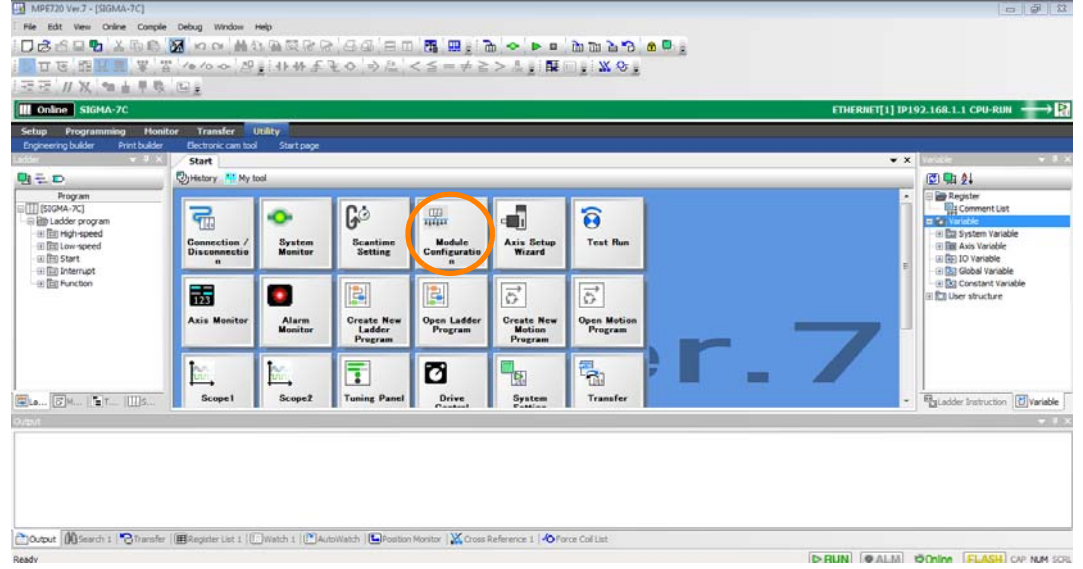

The Module Configuration Tab Page will be displayed.

**2.** In the Work Space Pane, select the check boxes for the servo axes for which you want to compare parameters.

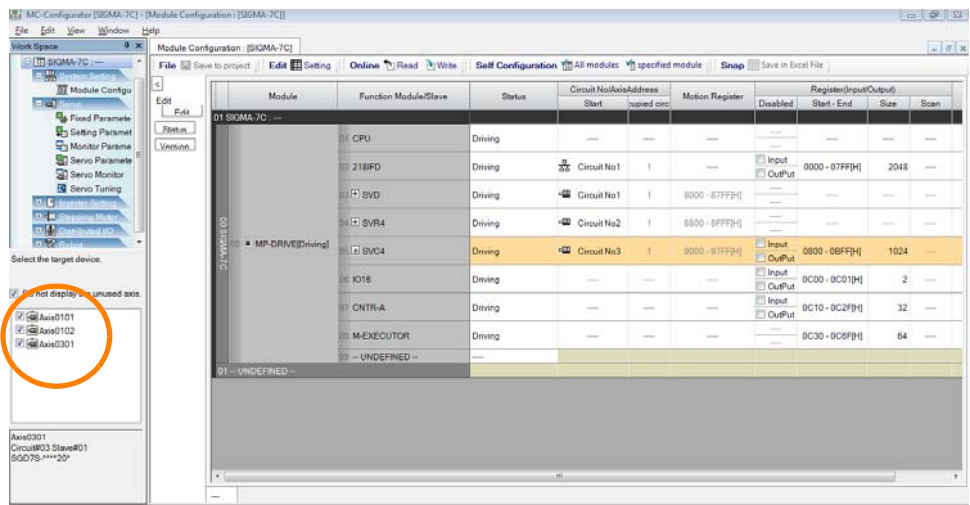

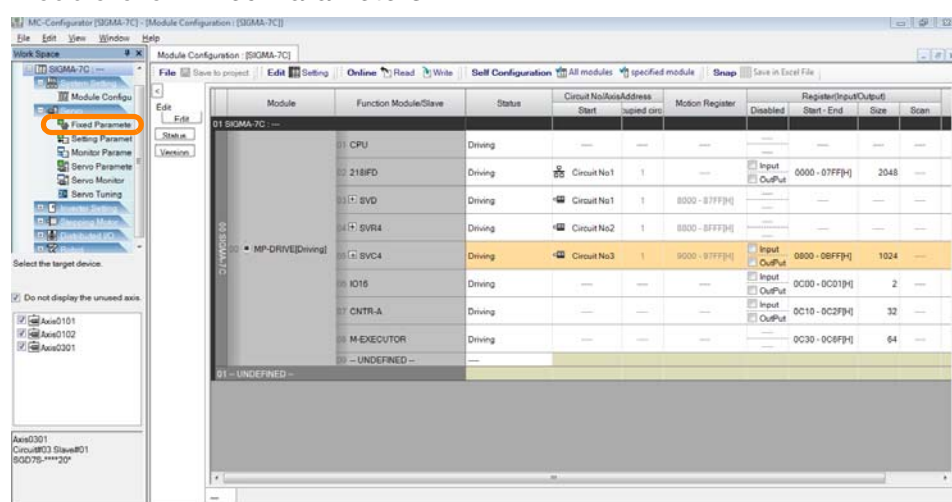

**3.** Double-click **Fixed Parameters**.

The parameters for the specified axes will be displayed.

**4.** Select the column of the axis to use as the source, and then click the **Comparing axis** Button next to **Compare Mode.**

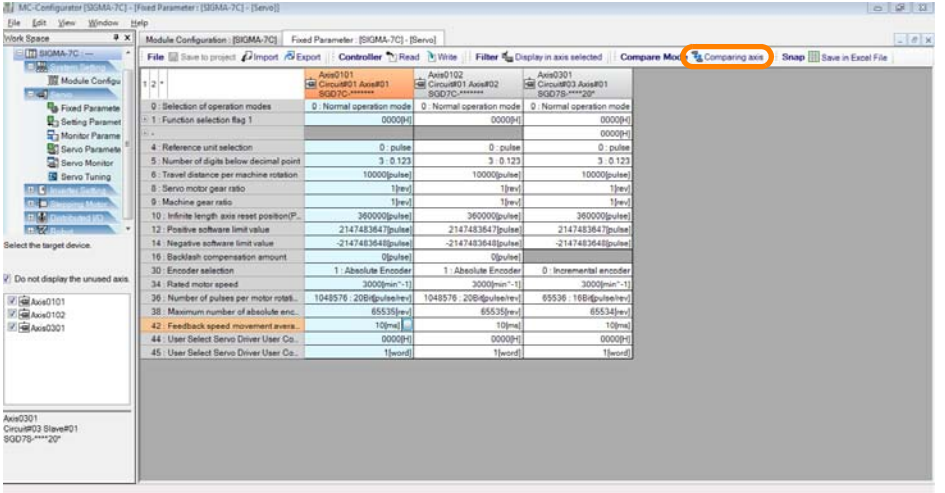

The parameters that differ from the source axis will be highlighted in red.

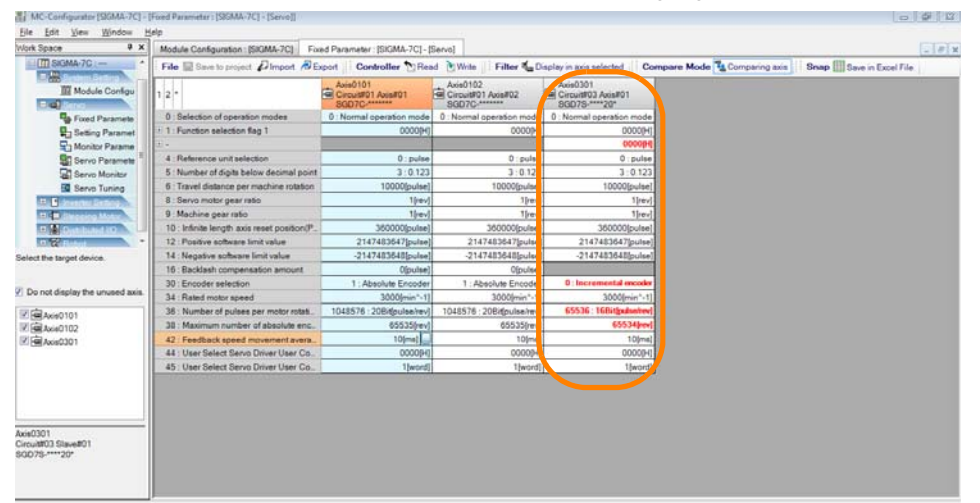

This concludes the procedure.

 $7<sup>7</sup>$ 

# <span id="page-382-0"></span>**7.5 Checking Servo Parameter Settings**

The procedure to check the settings of servo parameters is different for standard models (i.e, Σ-Vseries models and Σ-7-series models without FT/EX specifications) and for other models. The procedures are given below.

The following procedure is supported by MPE720 version 7.37 or higher. For MPE720 version 7.36 or lower, refer to the procedures in the following section. [14.6.5 Checking Servo Parameter Settings](#page-705-0) on page 14-37 **Information** 

## <span id="page-382-1"></span>**7.5.1 Checking Parameters for Standard SERVOPACKs**

The servo parameters are saved in the following two locations.

- In the SERVOPACK
- In the Machine Controller

This section describes the procedures to check the servo parameter settings for each of these.

## <span id="page-382-2"></span>**Checking Servo Parameter Settings in the SERVOPACK**

**1.** Click the **Module Configuration** Button on the My Tool View

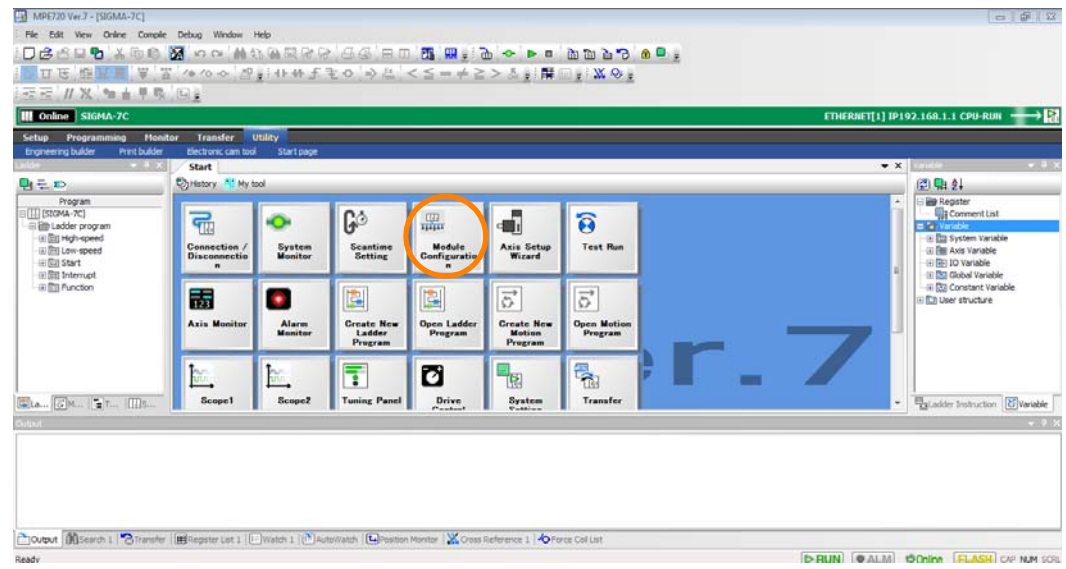

The Module Configuration Tab Page will be displayed.

**2.** In the Work Space Pane, select the check boxes for the servo axes for which you want to check the parameter settings.

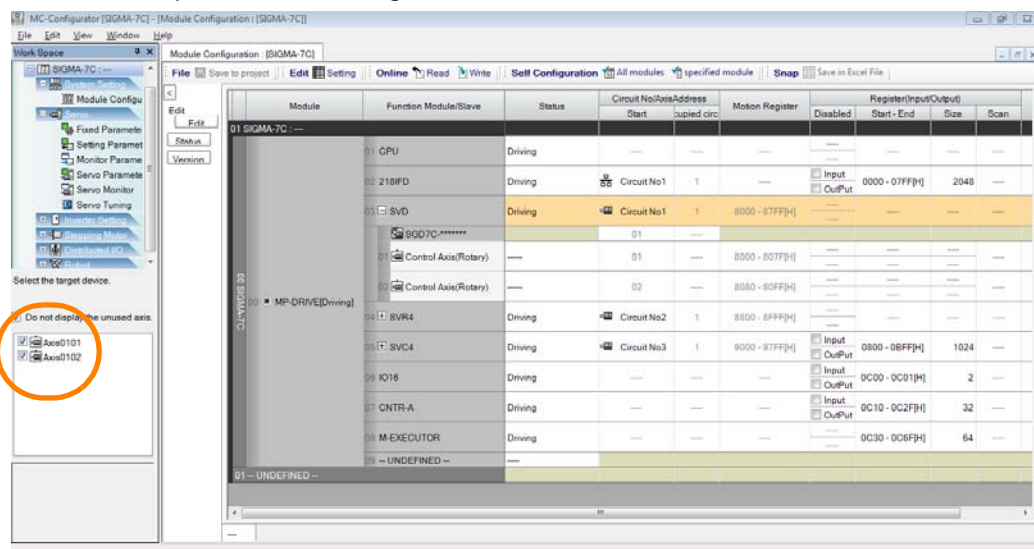

## **3.** Double-click **Servo Parameters**.

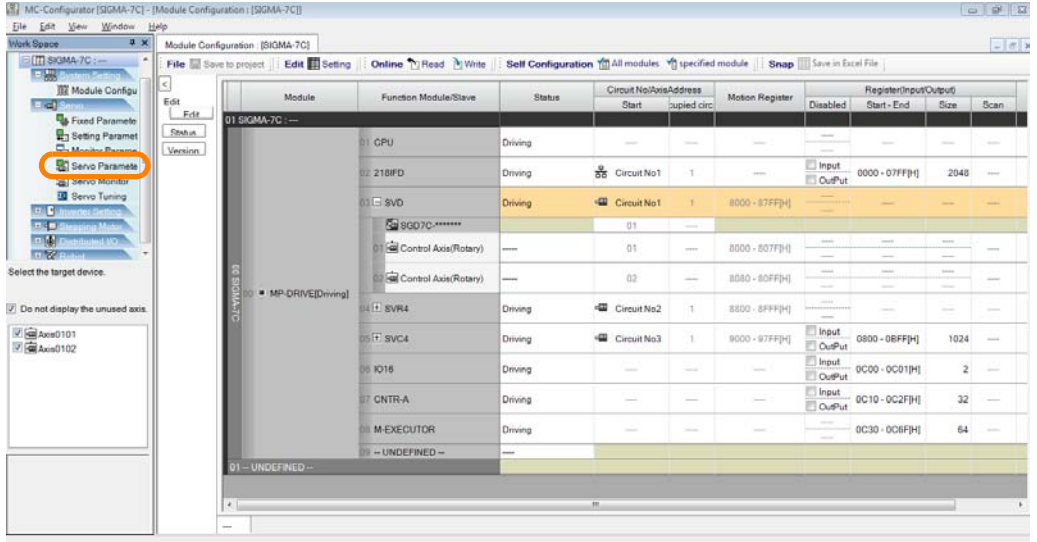

SigmaWin+ Ver. 7 will be started with the servo axes for which to check parameter settings already allocated, and the Edit Parameter Window will be displayed.

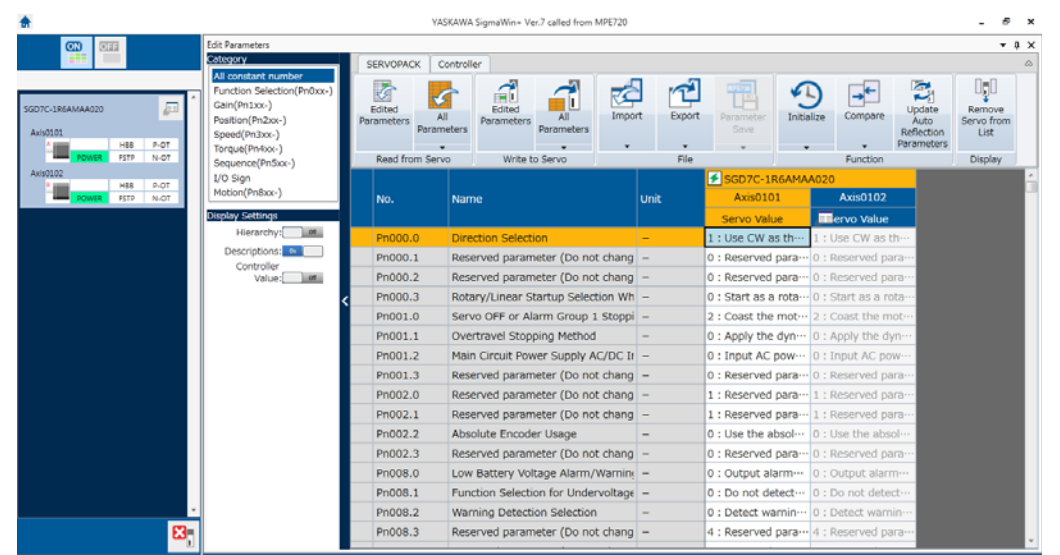

This concludes the procedure.

If you attempt to use the above procedure to check parameter settings for a SERVO-PACK that is not a standard model, an error will occur when SigmaWin+ Ver. 7 is started and the following dialog box will be displayed. Always use the following procedure for non-standard SERVOPACK models. Information

[7.5.2 Checking Parameters for SERVOPACKs That Are Not Standard Models](#page-386-0) on page 7-20

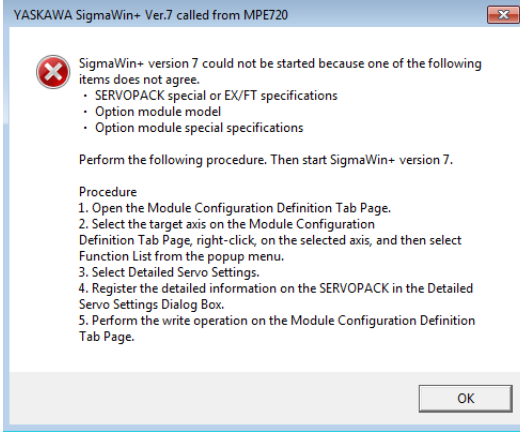

## **Checking Servo Parameter Settings in the Machine Controller**

- **1.** Display the servo parameter settings in the SERVOPACK. Refer to the following section for the procedure. [Checking Servo Parameter Settings in the SERVOPACK](#page-382-2) on page 7-16
- **2.** Turn ON the **Controller Value** setting in the Display Settings Group.

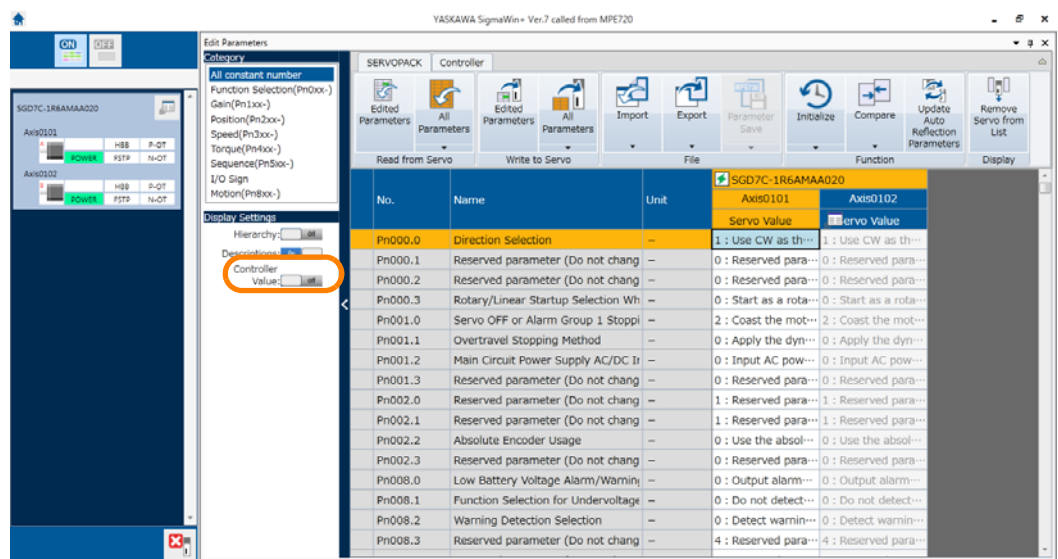

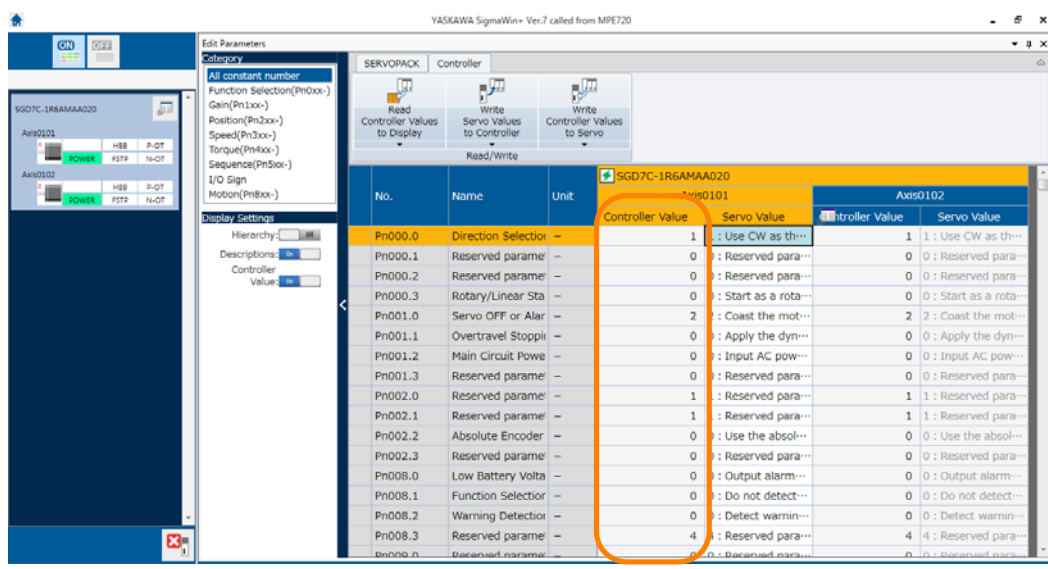

The SERVOPACK parameters from the Controller will be displayed.

If the parameters are not saved in the Controller, "-" will be displayed in the **Controller Value** Column. Information

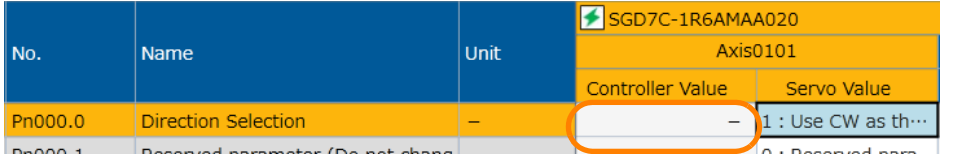

If the servo values and Controller values are different, the Controller value will be displayed in red.

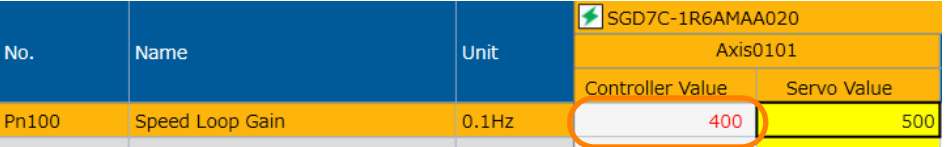

This concludes the procedure.

## <span id="page-386-0"></span>**7.5.2 Checking Parameters for SERVOPACKs That Are Not Standard Models**

**1.** Click the **Module Configuration** Button on the My Tool View

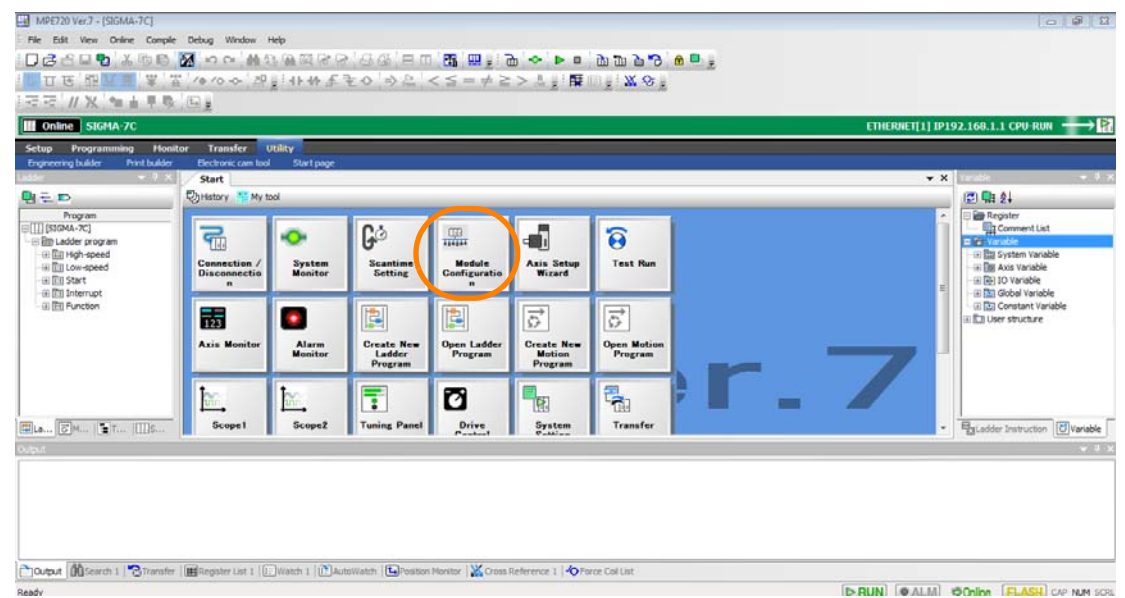

The Module Configuration Tab Page will be displayed.

**2.** Double-click the servo axis for which to check the parameter settings in the list on the Module Configuration Tab Page.

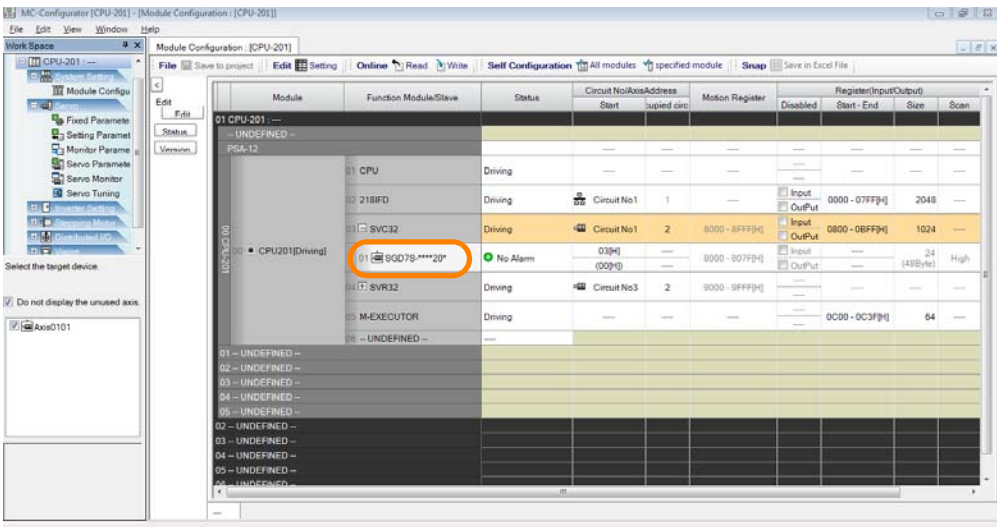

The Function List Dialog Box will be displayed.

**3.** Click the **Detailed Servo Settings** Icon.

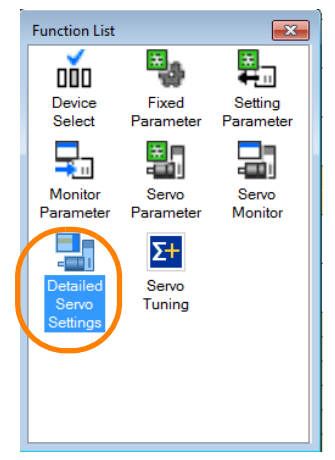

SigmaWin+ Ver. 7 will be started and the Detailed Servo Settings Dialog Box for the selected servo axis will be displayed.

**4.** Click the **OK** Button.

.<br>Detailed Servo Settings  $\mathbf{x}$ **Detailed Servo Settings** Selected SERVOPACK Model: SGD7S-1R6A20A\*\*\*F40 Sigma-7S (Single-axis) AC Power<br>MECHATROLINK-III Communications Reference SERVOPACK Voltage, Capacity, and Version:AC200V,200W,0020,FT40 Axis Type (Number of Axes) Rotary motor  $\overline{1}$  : Direct drive motor  $0 \in$ Linear motor m  $Cancel$  $\alpha$ 

#### **5.** Click the **Yes** Button.

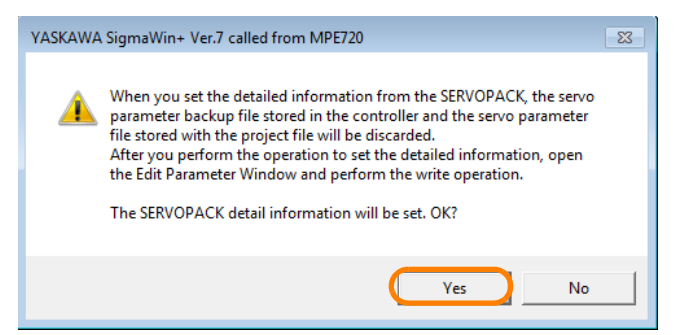

Detailed information on the SERVOPACK will be set for the servo axis on the Module Configuration Tab Page.

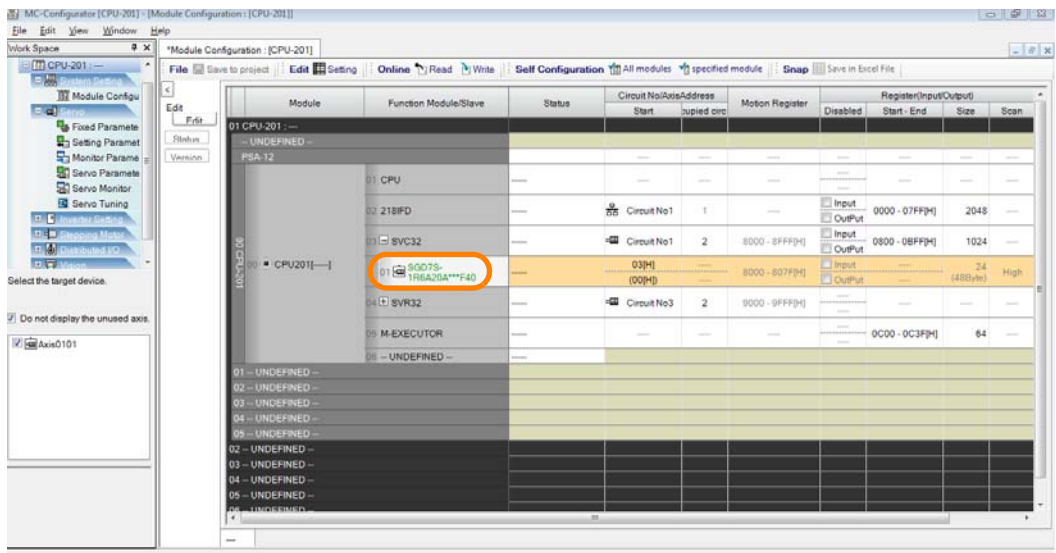

## **6.** Click the **Write** Button.

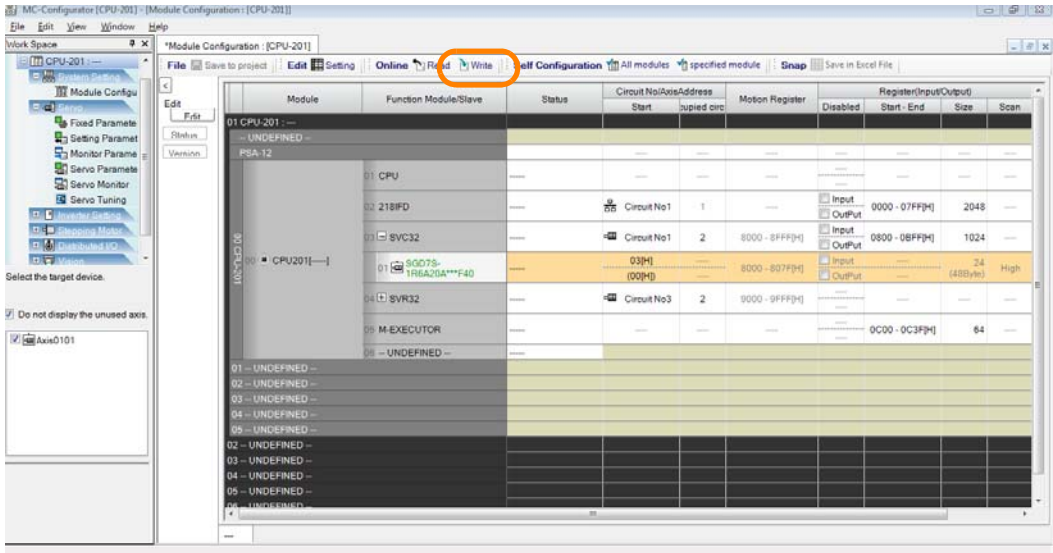

**7.** Click the **OK** Button.

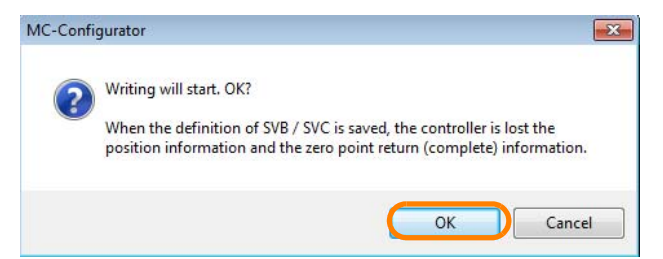

The detailed SERVOPACK settings will be written to the Controller.

**8.** Double-click **Servo Parameters**.

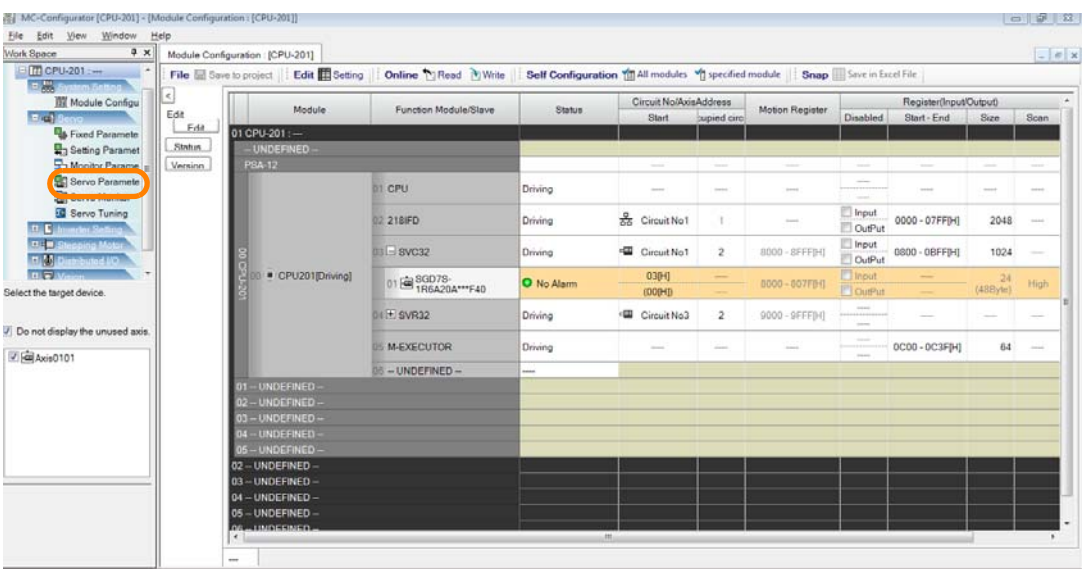

SigmaWin+ Ver. 7 will be started with the servo axes for a non-standard model already allocated, and the Edit Parameter Window will be displayed.

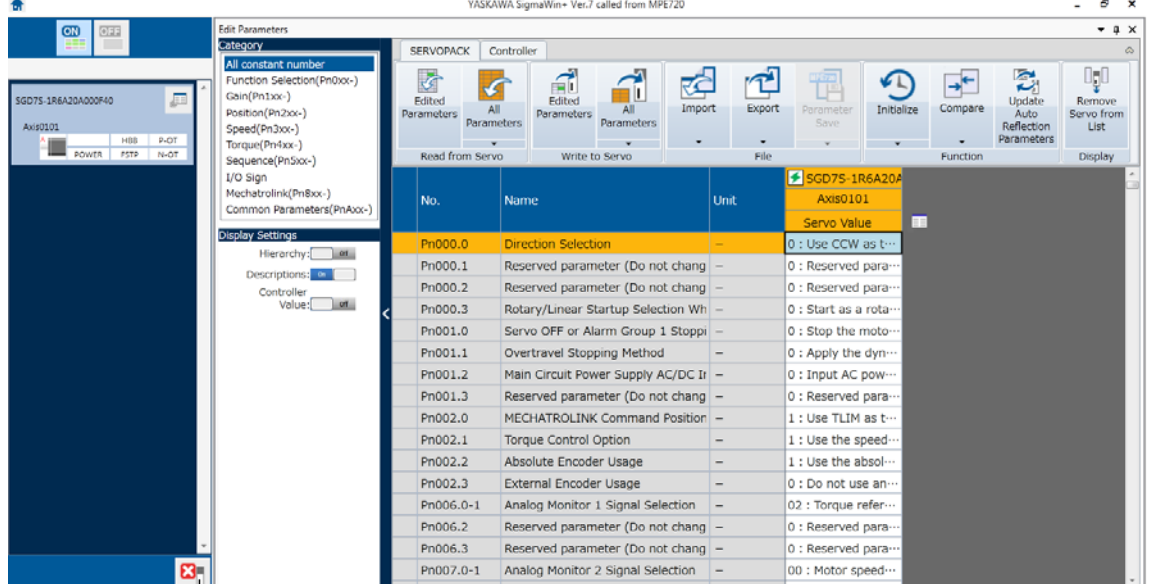

This concludes the procedure.

Adjusting the Servo

 $7<sup>7</sup>$ 

Adjusting the Servo

7.6.1 Parameters That Are Written and Save Locations

# <span id="page-390-0"></span>**7.6 Writing Parameters to the SERVOPACK or Machine Controller**

The following procedure is supported by MPE720 version 7.37 or higher. For MPE720 version 7.36 or lower, refer to the procedures in the following section. [14.6.6 Writing Parameters to the SERVOPACK or Machine Controller](#page-709-0) on page 14-41 Information

## <span id="page-390-1"></span>**7.6.1 Parameters That Are Written and Save Locations**

The parameters that are written and where they are saved depends on the connection status, the parameter data that is displayed, and the writing method.

## **Written Parameters: Fixed Parameters and Setting Parameters**

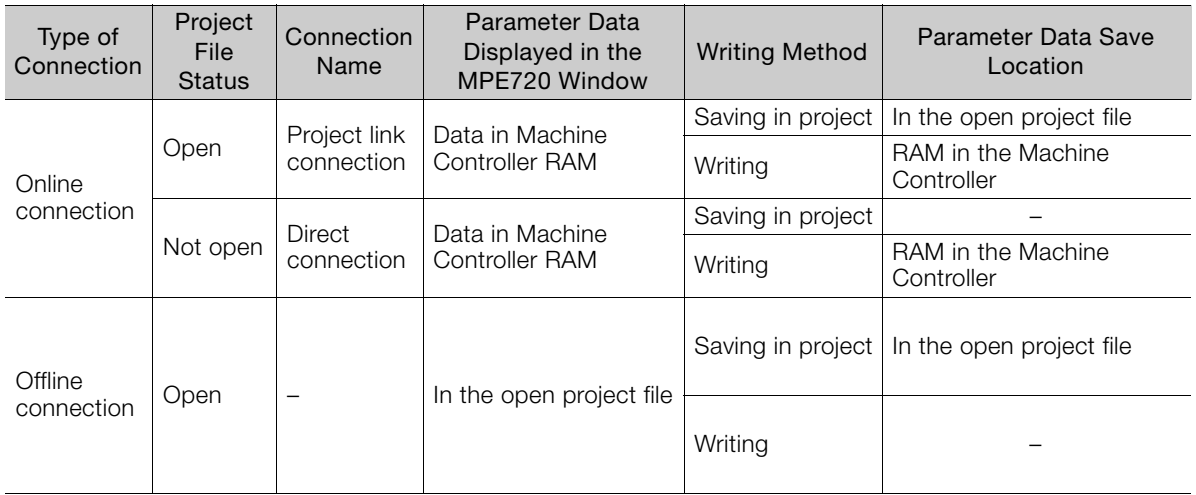

## **Written Parameters: SERVOPACK Parameters (**Σ**-V-Series SERVOPACKs and Later SERVOPACKs)**

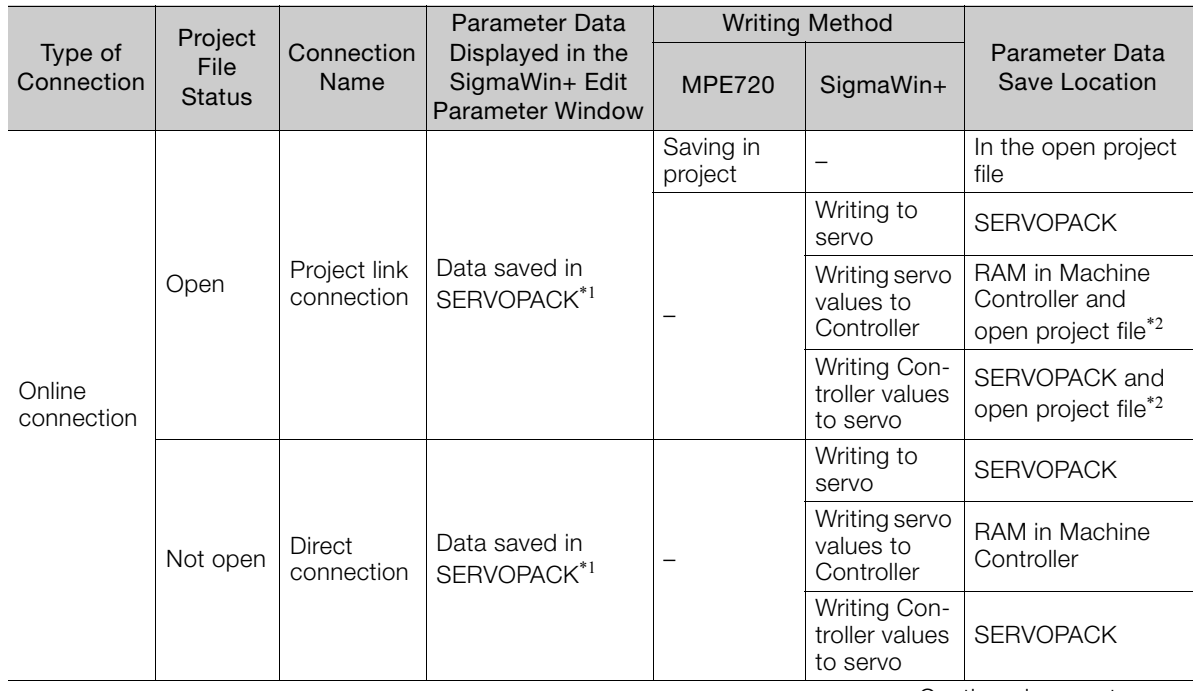

Continued on next page.

#### 7.6.1 Parameters That Are Written and Save Locations

Continued from previous page.

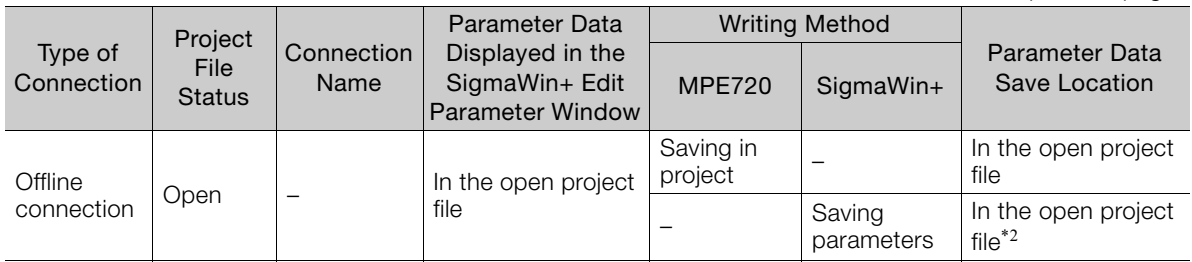

\*1. This is the default display status. You can also display the RAM data from the Machine Controller at the same time. Refer to the following section for details. [Servo Parameters](#page-398-0) on page 7-32

\*2. A temporary file is saved. To save the data to the project file, click the **Save to project** Button in the Module Configuration Tab Page.

The servo common parameters that are defined in the standard servo profile for MECHATROLINK-III can be displayed on the SigmaWin+ when it is started from the MPE720. Although you can display the servo common parameters, you cannot write them. Information

## **Written Parameters: SERVOPACK Parameters for** Σ**-III-Series SERVOPACKs and Later SERVOPACKs, or Servo Amplifier from Another Company**

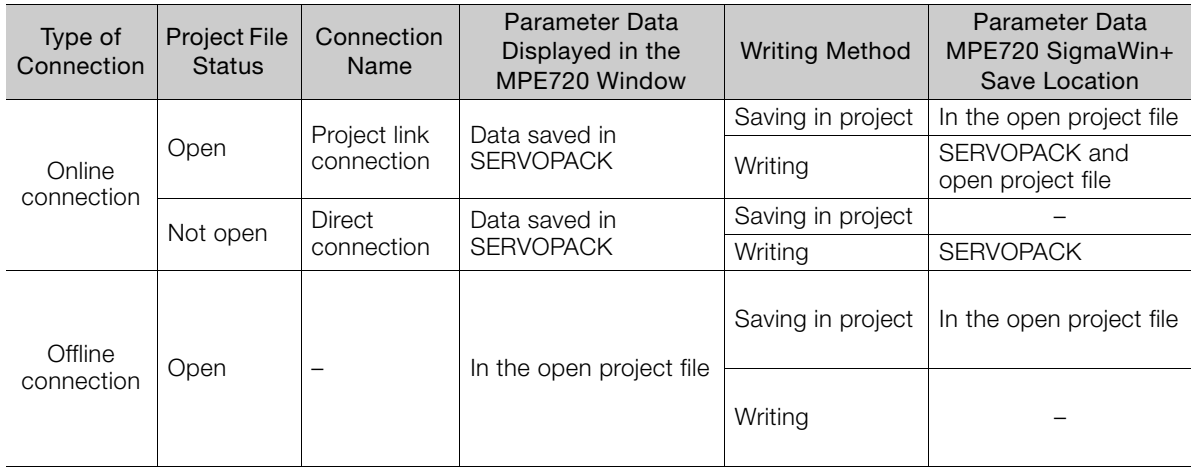

## <span id="page-392-0"></span>**7.6.2 Operating Procedure**

The procedure to write parameters to the SERVOPACK or Machine Controller is different for the parameters. The procedures are given below.

## **Fixed Parameters**

**1.** Click the **Module Configuration** Button on the My Tool View.

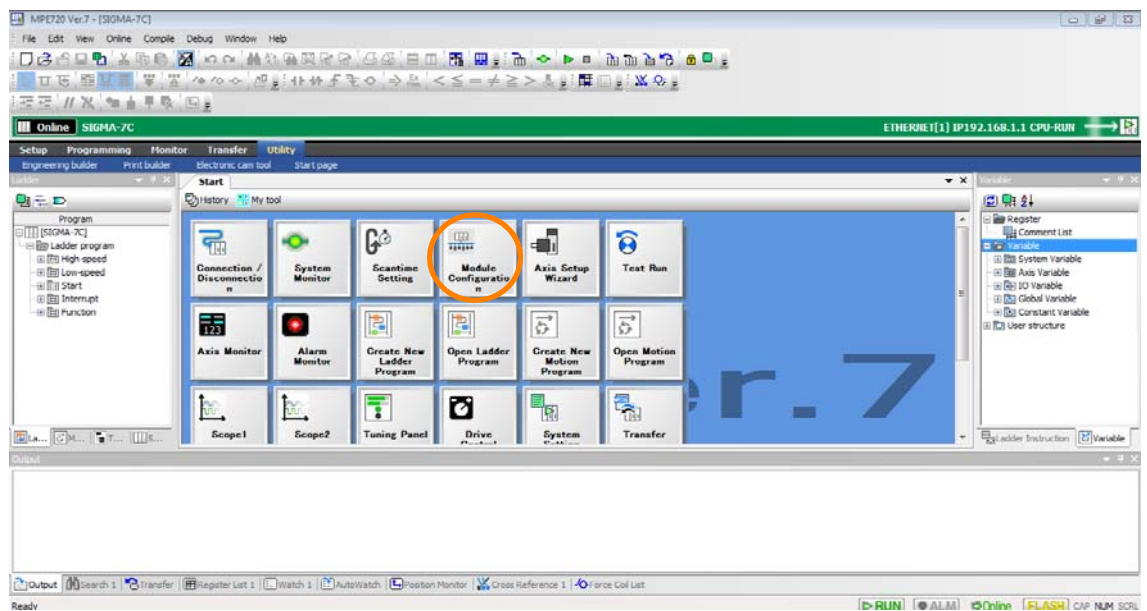

The Module Configuration Tab Page will be displayed.

**2.** In the Work Space Pane, select the check boxes for the servo axes for which you want to write the parameters.

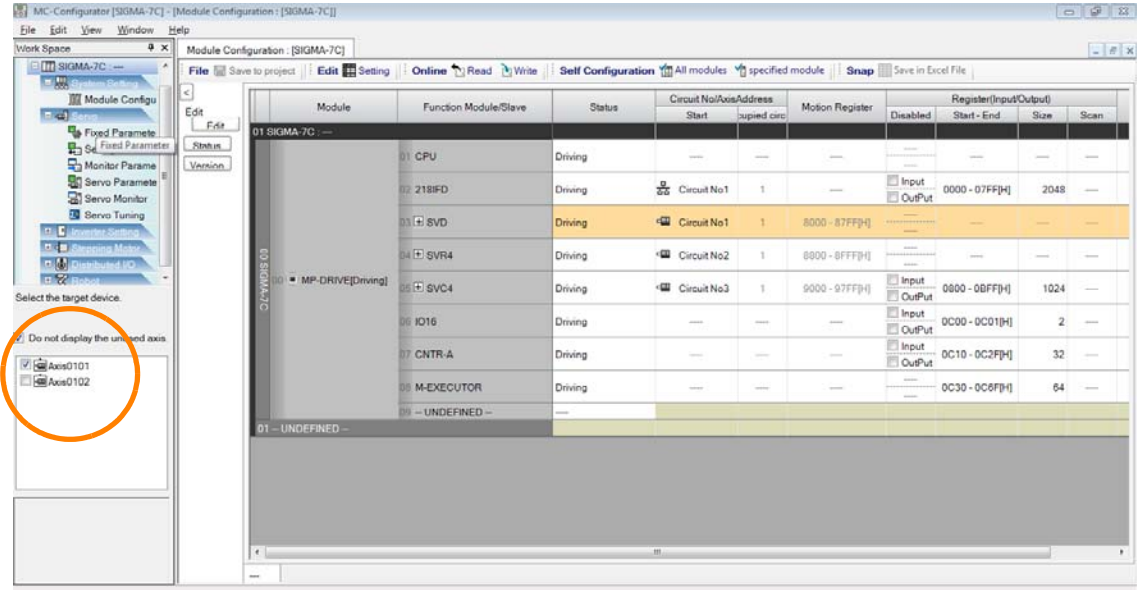

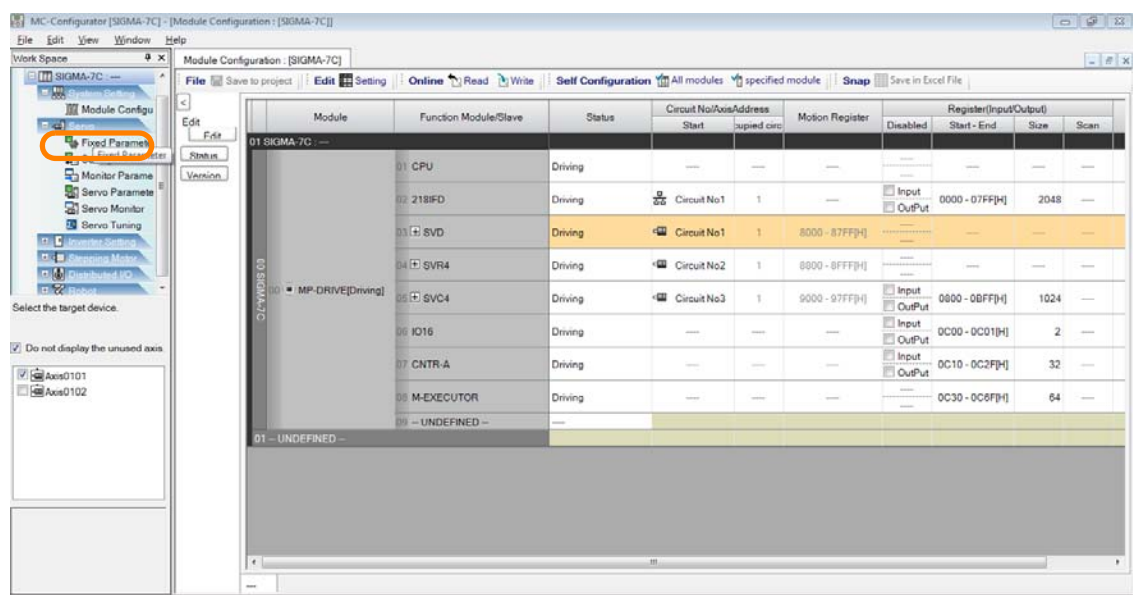

**3.** Double-click **Fixed Parameters**.

The parameters for the specified axes will be displayed.

## **4.** Click the **Write** Button next to **Controller**.

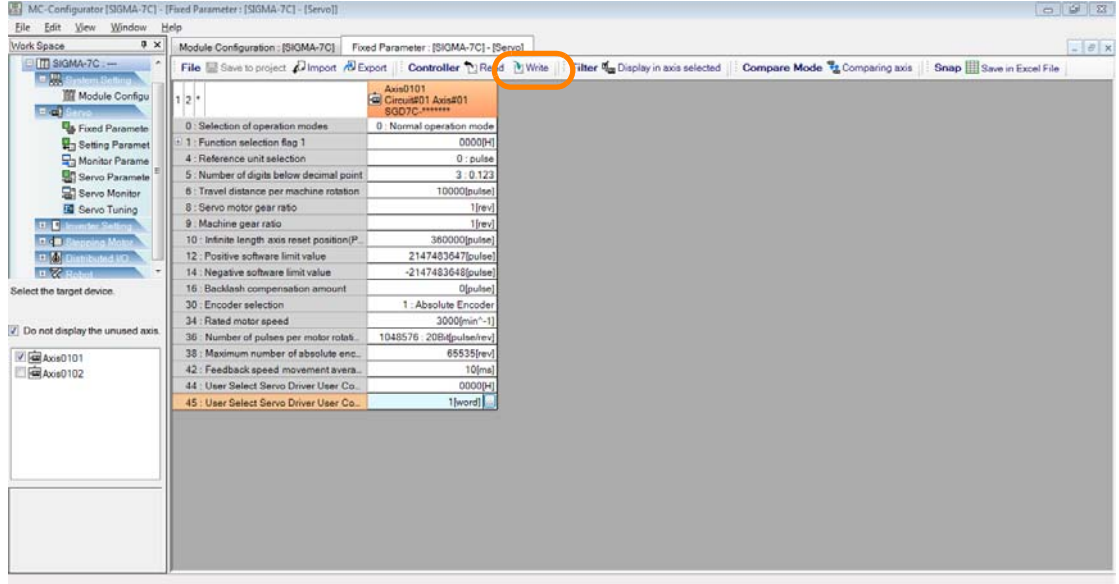

The MC-Configurator Dialog Box will be displayed.

**5.** Click the **OK** Button.

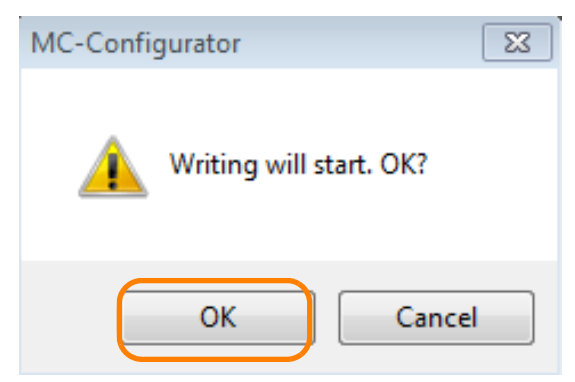

The Write Dialog Box will be displayed.

**6.** Select the axes to which to write the parameters and click the **OK** Button.

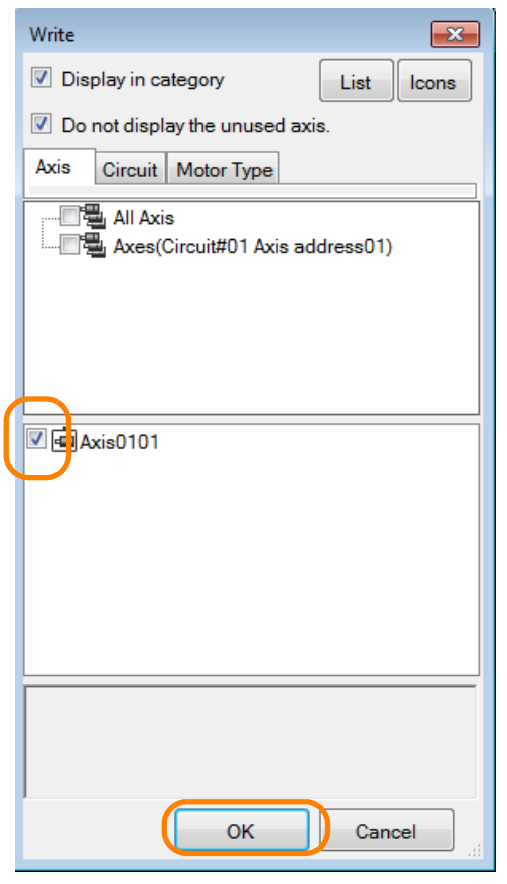

The write will be executed.

Perform the following step only when you want to save the parameters in the project file. If you do not want to save them in the project file, then this concludes the procedure.

**7.** Click the **Save to Project** Button next to **File.**

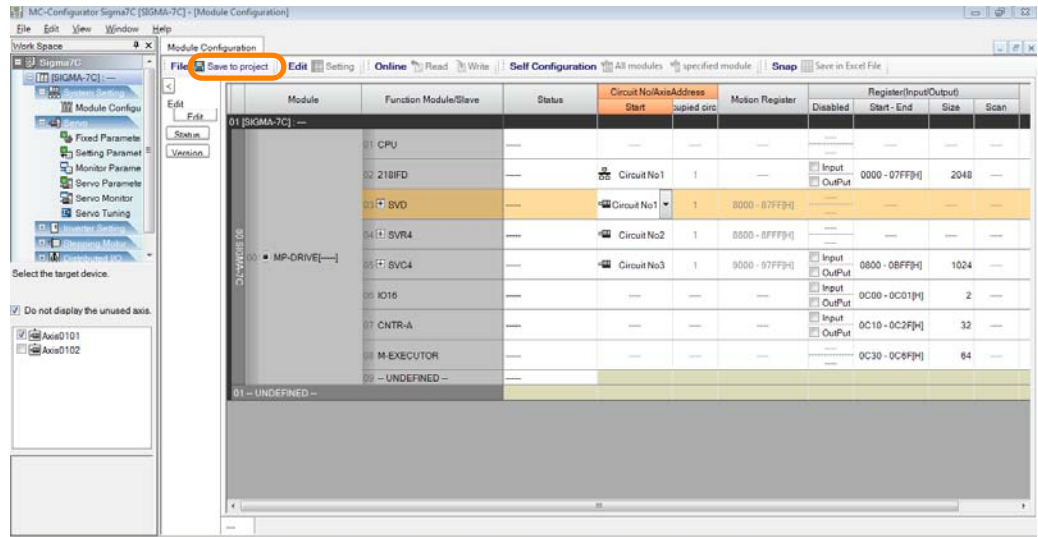

The parameters will be saved to the project file.

This concludes the procedure.

## **Setting Parameters**

**1.** Click the **Module Configuration** Button on the My Tool View?

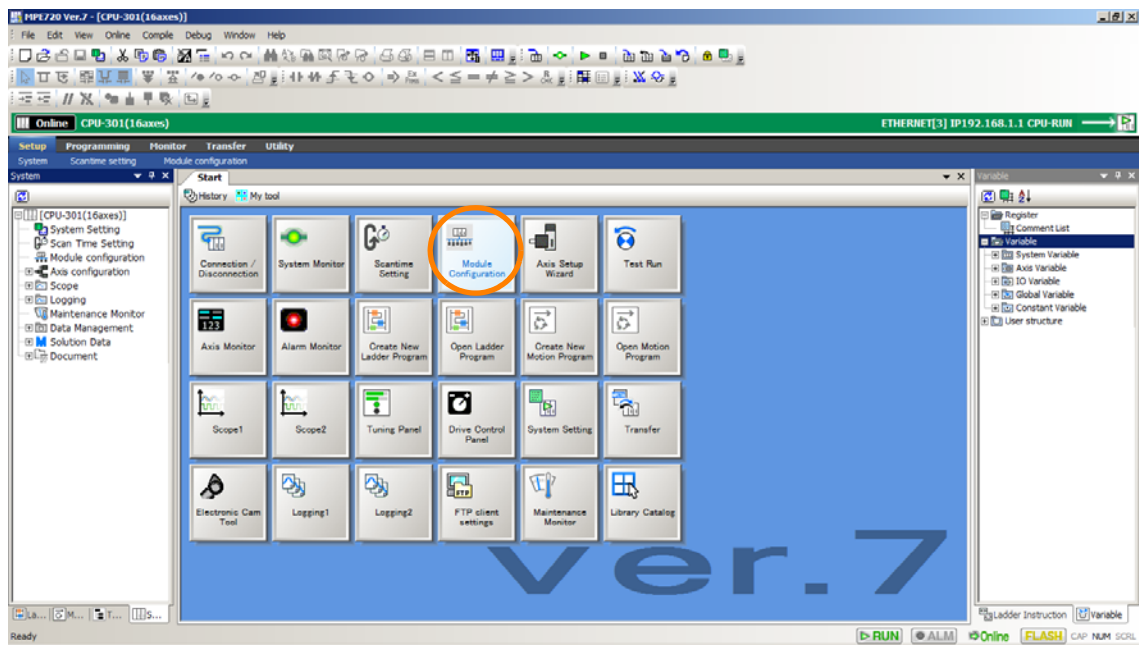

The Module Configuration Tab Page will be displayed.

**2.** In the Work Space Pane, select the check boxes for the servo axes for which you want to write the parameters.

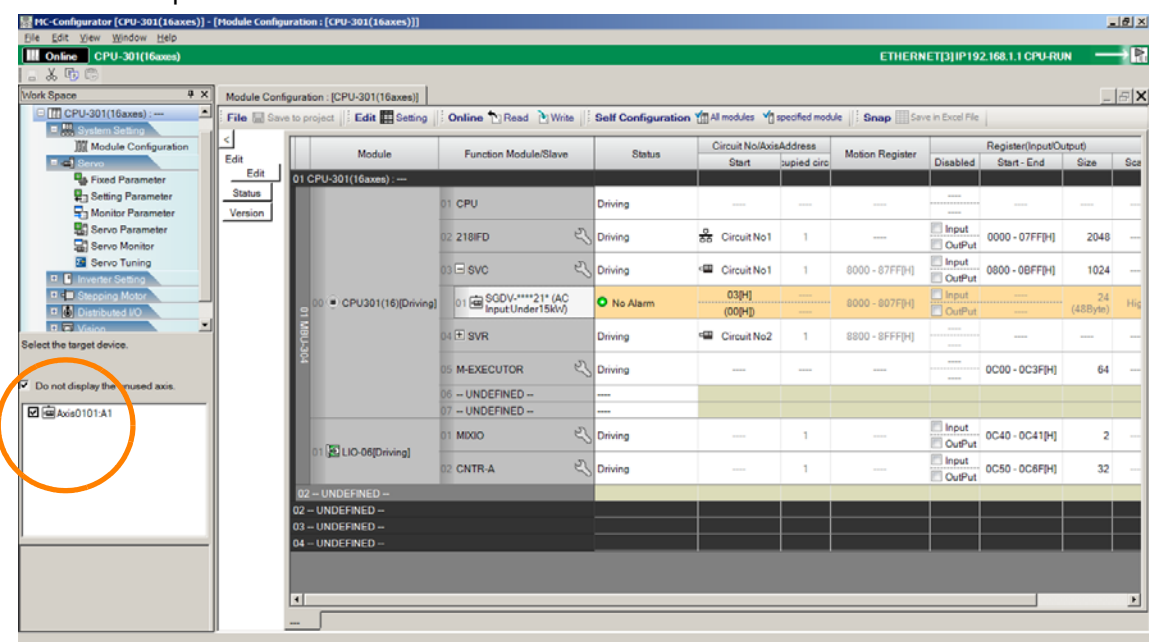
#### **3.** Double-click **Fixed Parameters**.

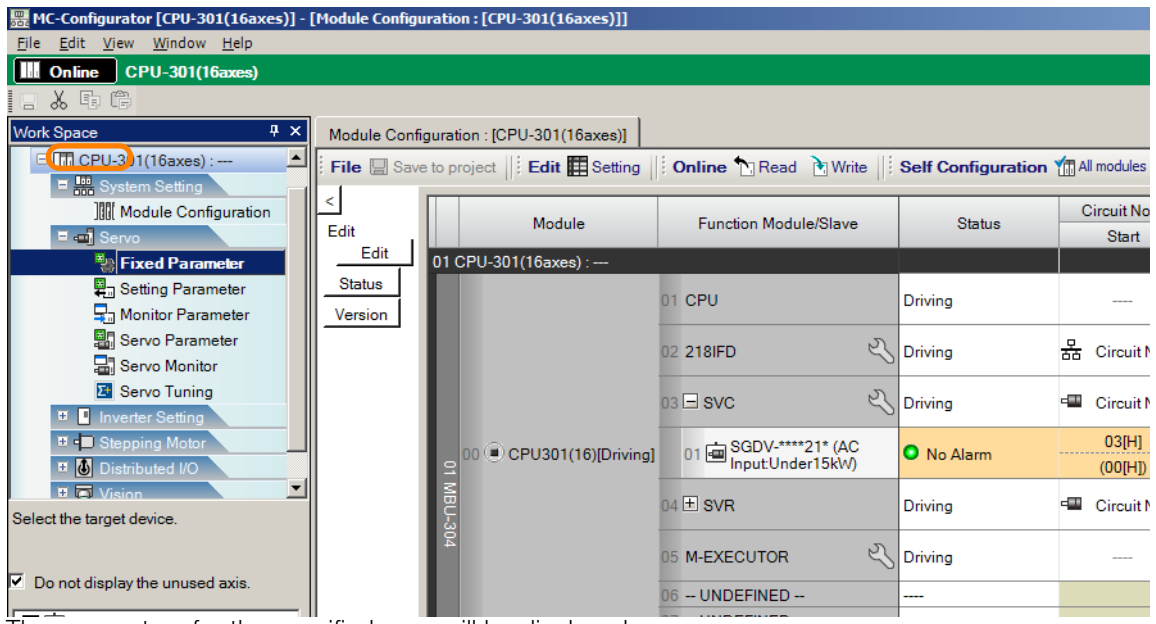

The parameters for the specified axes will be displayed.

#### **4.** Click the **Write** Button next to **Controller**.

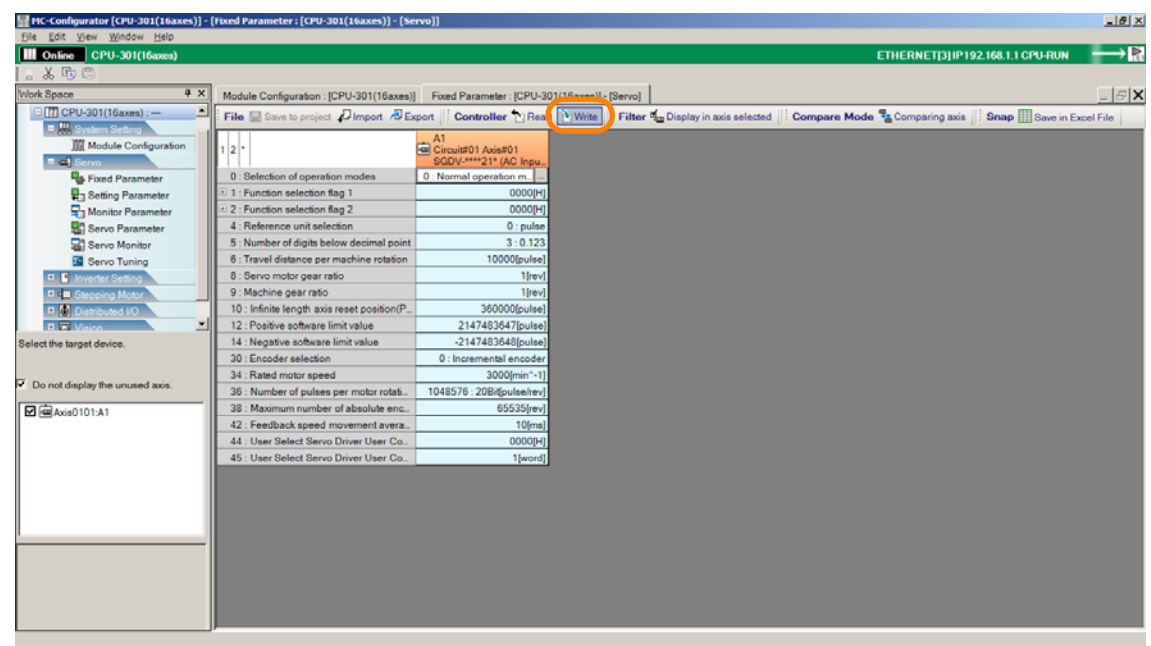

The MC-Configurator Dialog Box will be displayed.

#### **5.** Click the **OK** Button.

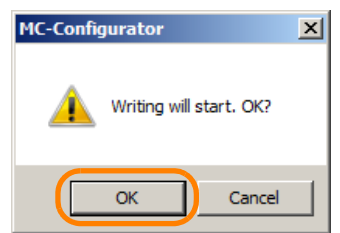

The Write Dialog Box will be displayed.

**6.** Select the axes to which to write the parameters and click the **OK** Button.

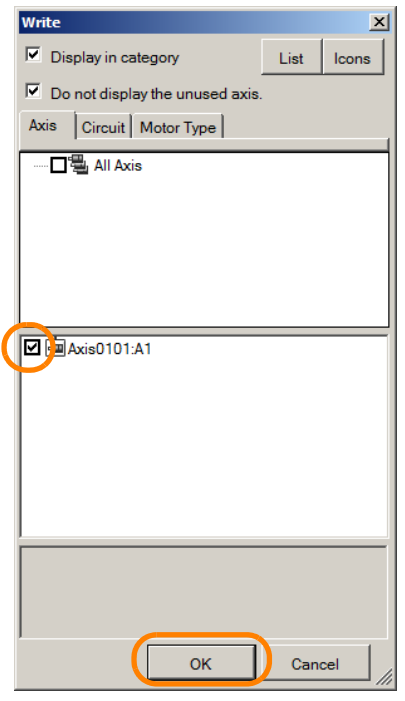

The write will be executed.

Perform the following step only when you want to save the parameters in the project file. If you do not want to save them in the project file, then this concludes the procedure.

#### **7.** Click the **Save to Project** Button next to **File**.

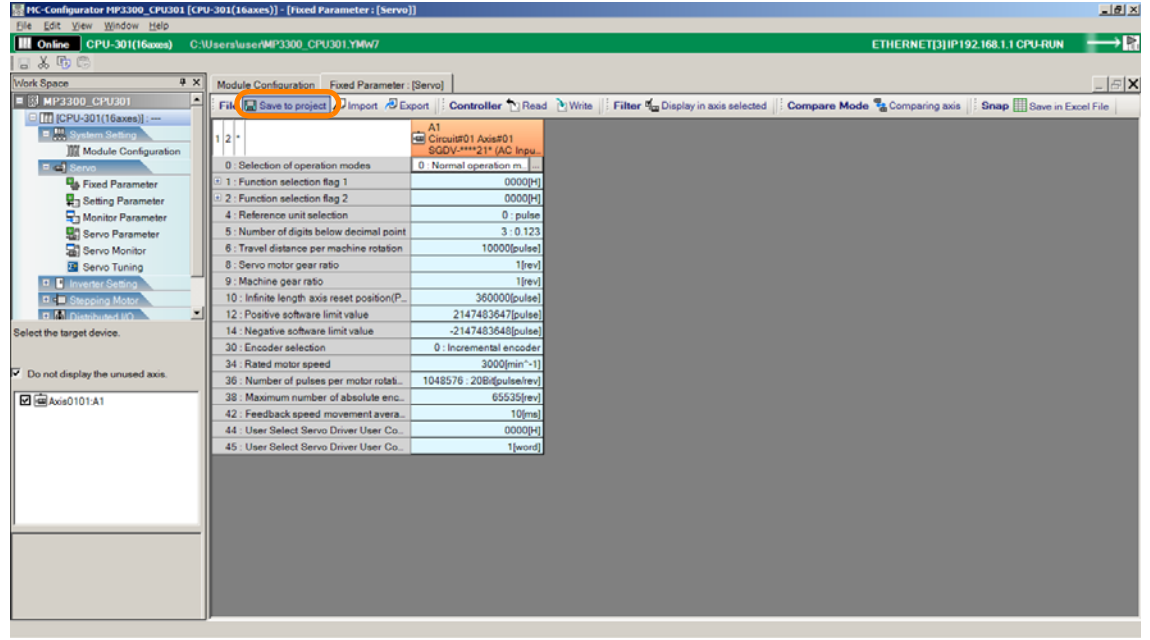

The parameters will be saved to the project file.

This concludes the procedure.

Adjusting the Servo

 $\overline{7}$ 

Adjusting the Servo

## **Servo Parameters**

This section describes the procedure for writing parameter settings that have been edited on the MPE720 to the SERVOPACK, Machine Controller, and project file.

The procedure to write parameters is different for the SERVOPACKS.

#### For SERVOPACKs in the Σ-V series or later

**1.** Click the **Module Configuration** Button on the My Tool View.

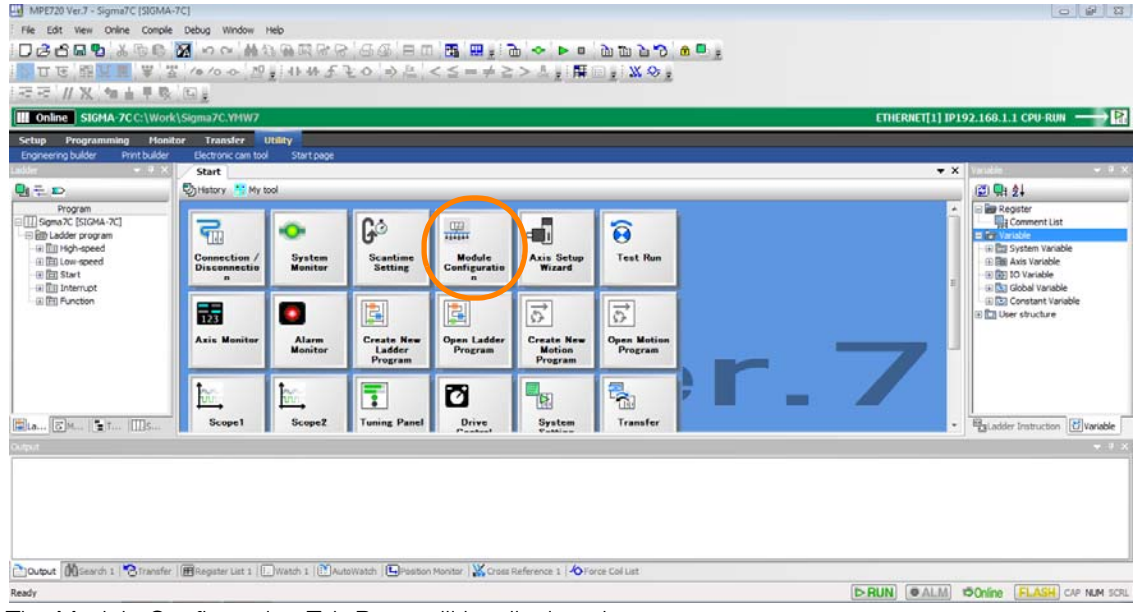

The Module Configuration Tab Page will be displayed.

**2.** In the Work Space Pane, select the check boxes for the servo axes for which you want to write the parameters.

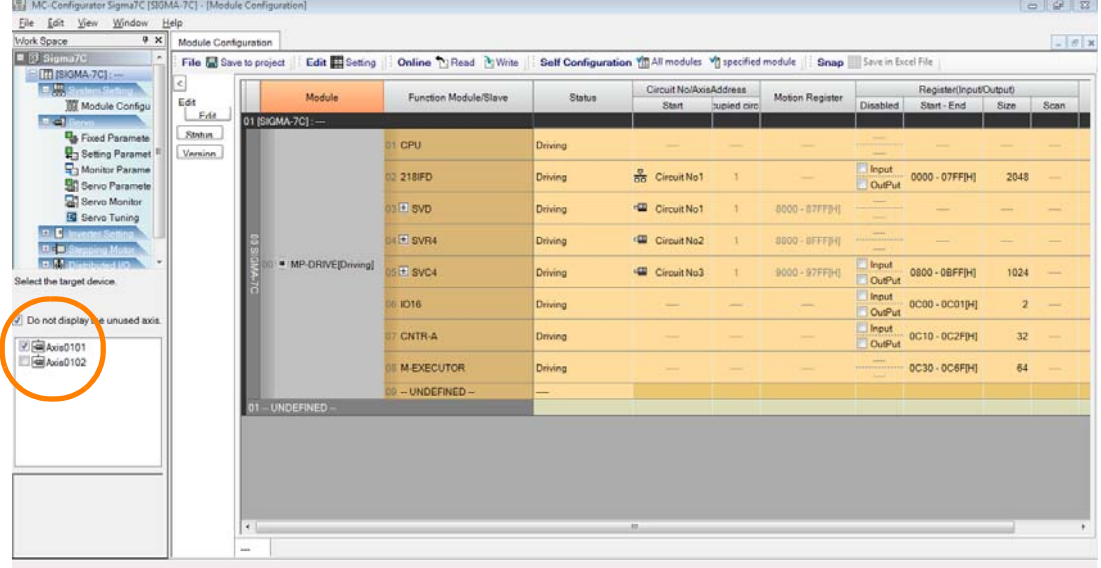

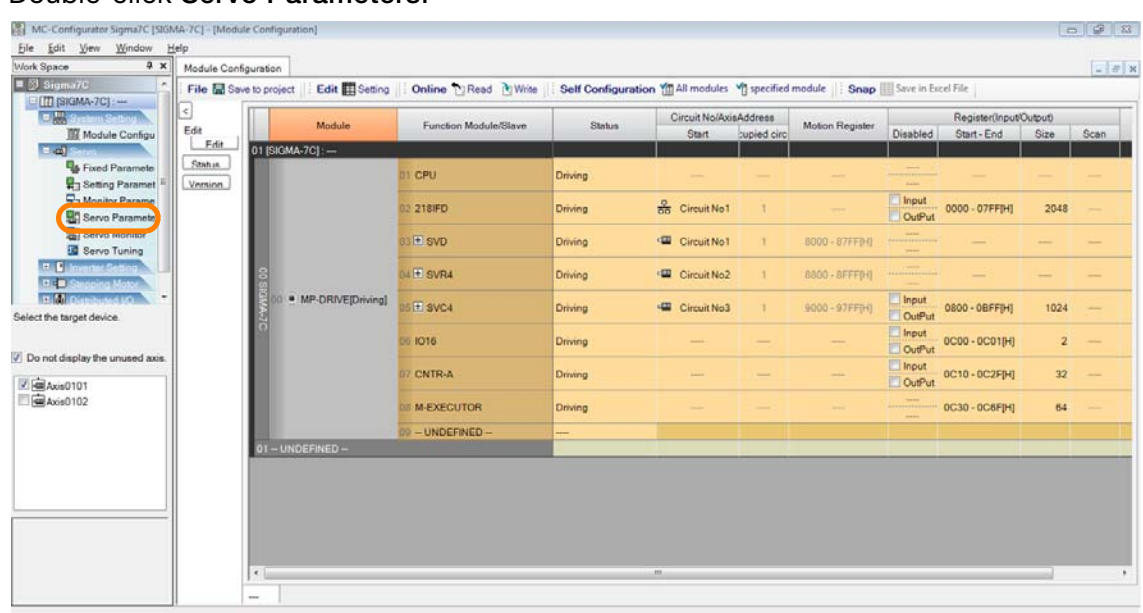

#### **3.** Double-click **Servo Parameters**.

SigmaWin+ Ver. 7 will be started with the servo axes for which to write the parameters already allocated, and the Edit Parameter Window will be displayed.

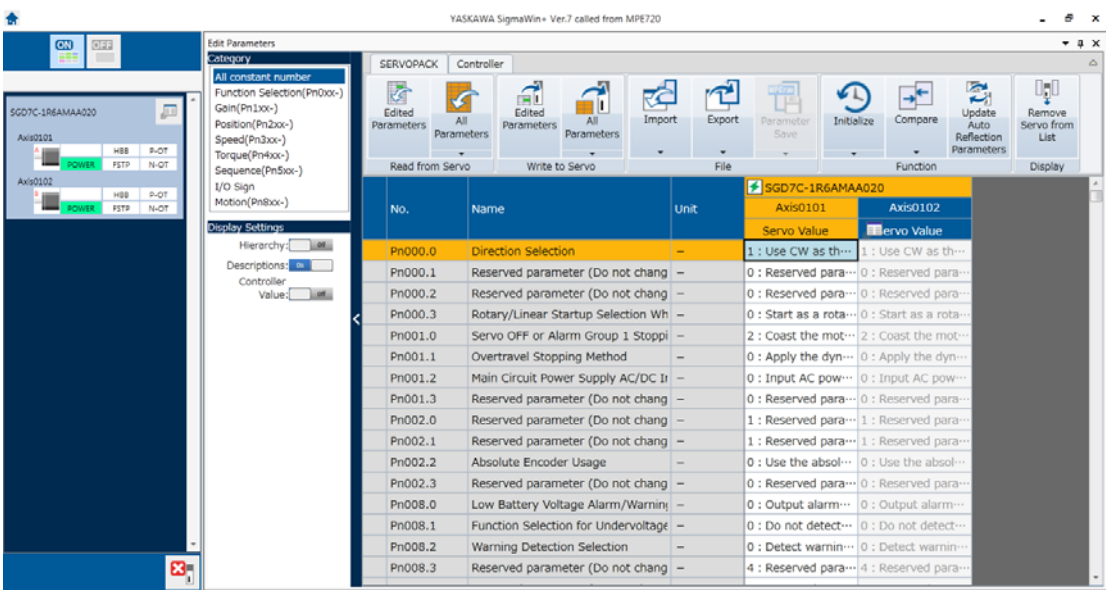

- **4.** Use either of the following operations to reflect the parameters edited on the MPE720 to the SERVOPACK.
	- To write all of the parameters, click **All Parameters** above **Write to Servo**.
	- To write only specific parameters, edit the parameters to write and then click **Edited Parameters** above **Write to Servo**.

Information

- In the following cases, proceed to step 6:
	- When reading parameter settings in the Machine Controller to the MPE720 window
	- When writing the SERVOPACK values to the Machine Controller
	- When writing parameter settings in the Machine Controller to the SERVOPACK

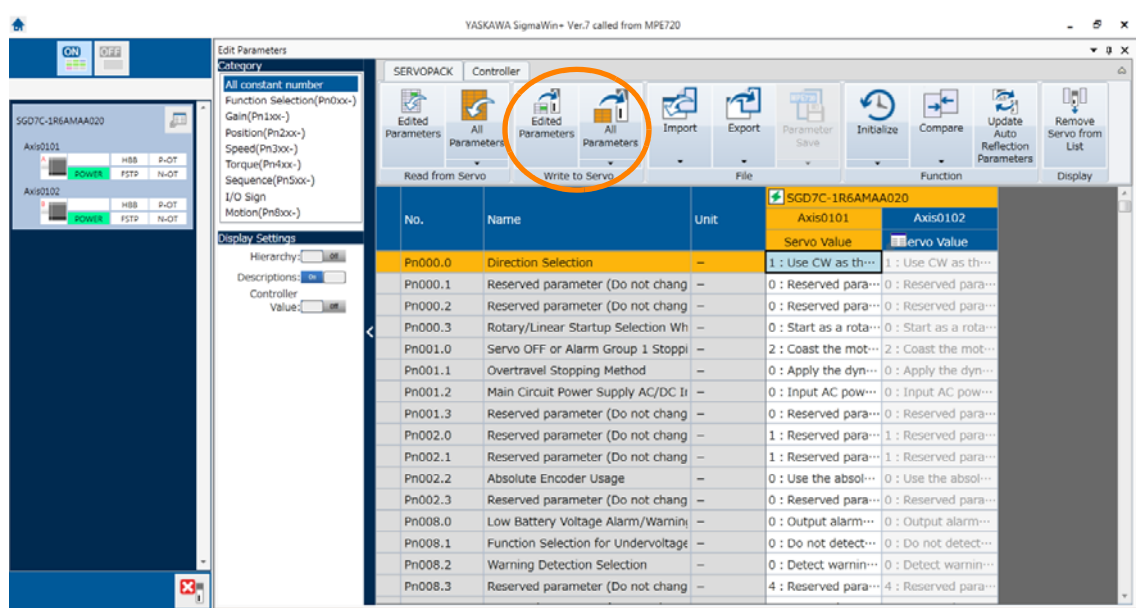

**5.** The following dialog box will be displayed. Click the **OK** Button. • When All Parameters Is Selected

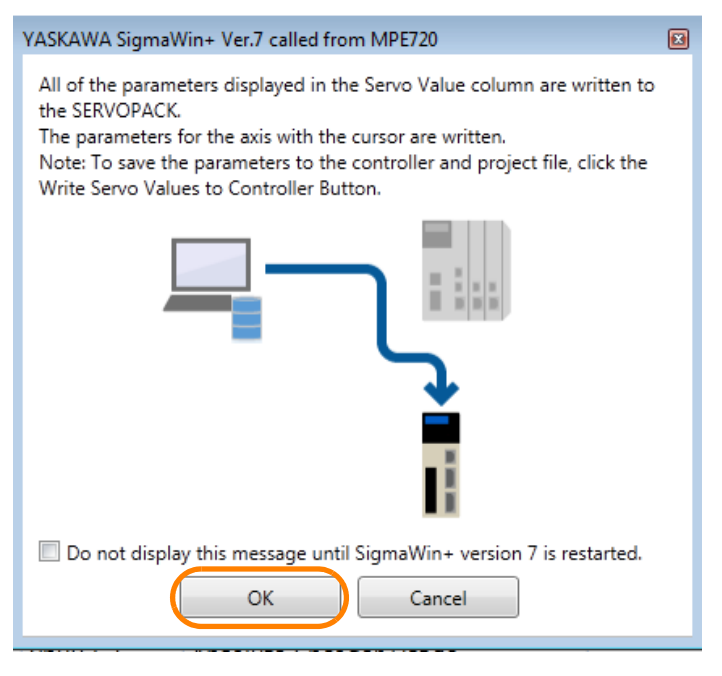

• When Edited Parameters Is Selected

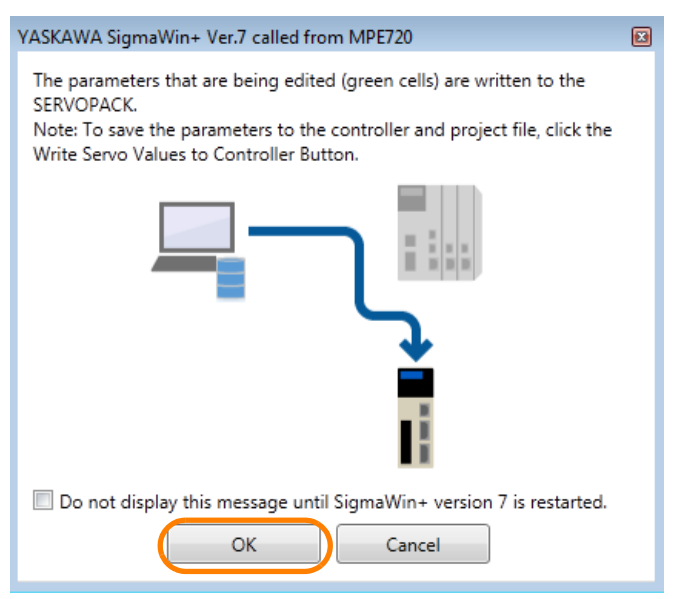

If you write parameters that are enabled only after the power supply is turned OFF and ON again, the following dialog box will be displayed. To enable the written parameters, click the **OK** Button and then turn the power supply OFF and ON again or perform a software reset. Information

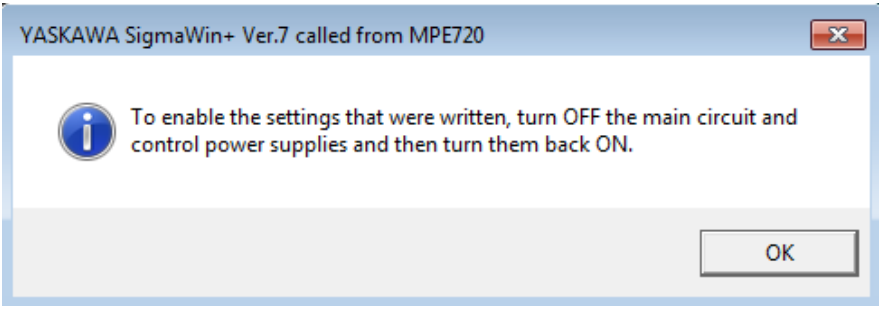

Perform the following steps only when you want to save the parameters in the project file. If you do not want to save them in the project file, then this concludes the procedure.

**6.** Turn ON the **Controller Value** setting in the Display Settings Group.

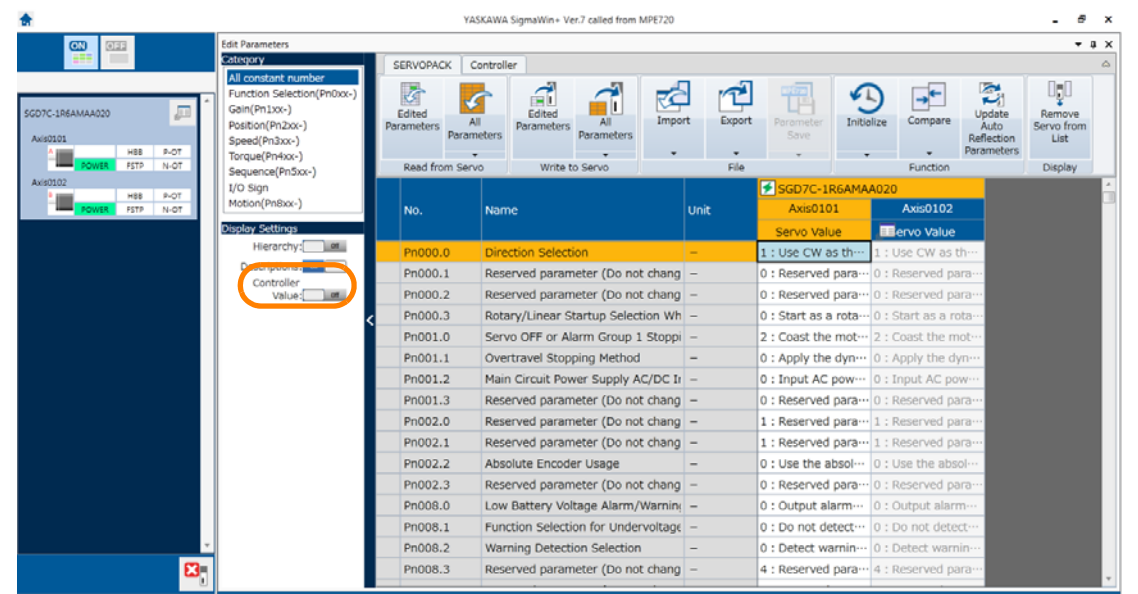

 $7<sup>7</sup>$ 

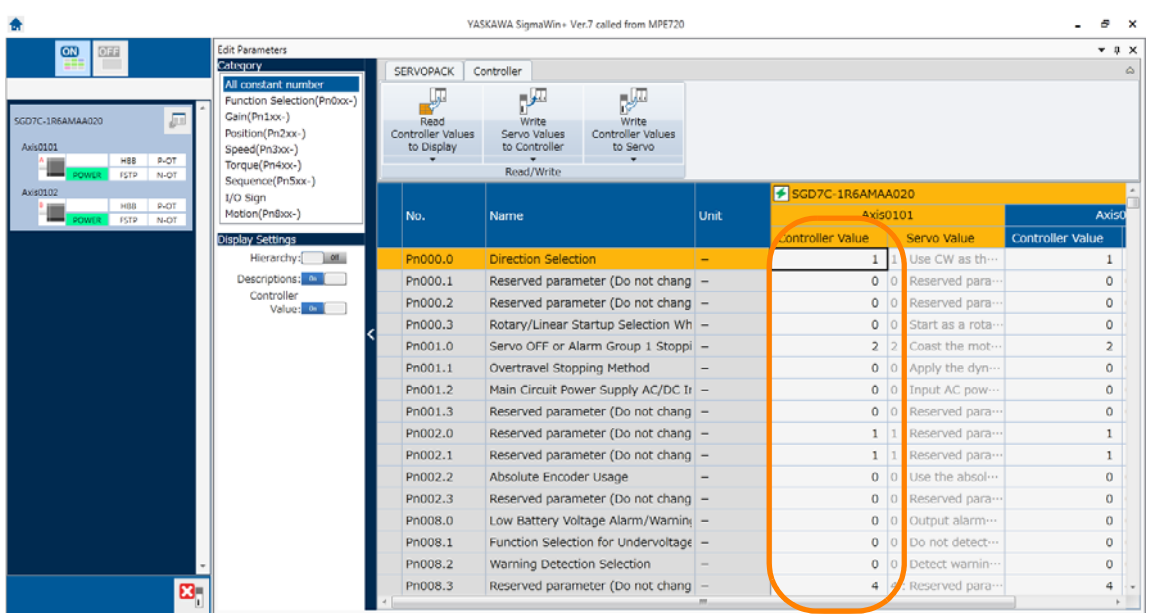

#### The SERVOPACK parameters from the Controller will be displayed.

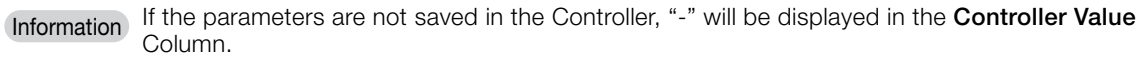

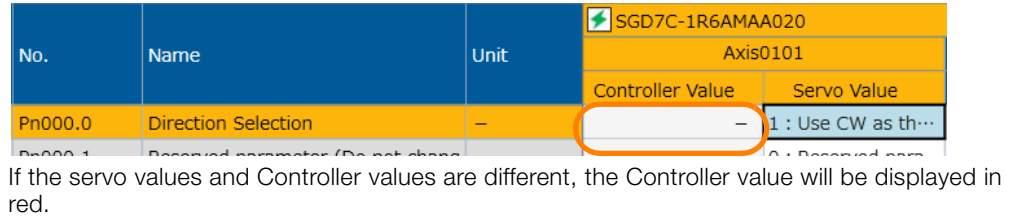

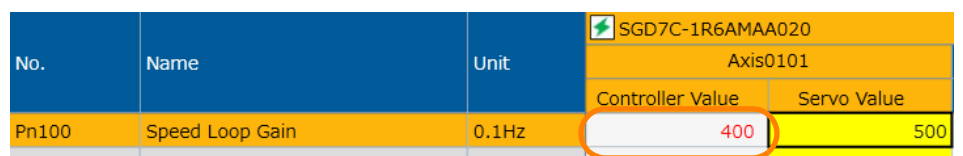

#### **7.** Click the **Controller** Tab, and then select **Write Servo Values to Controller**.

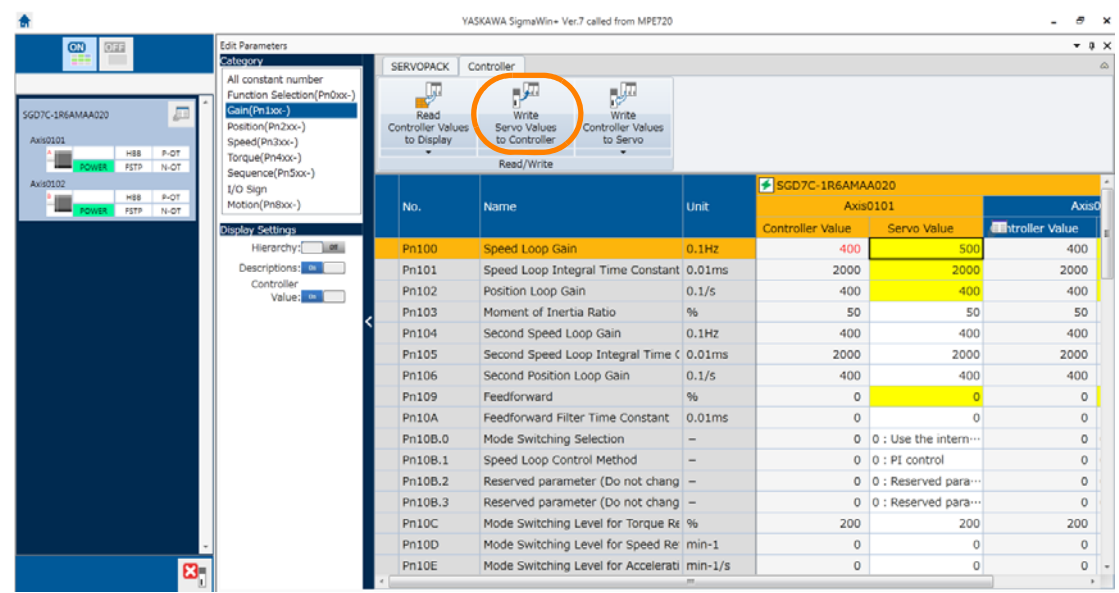

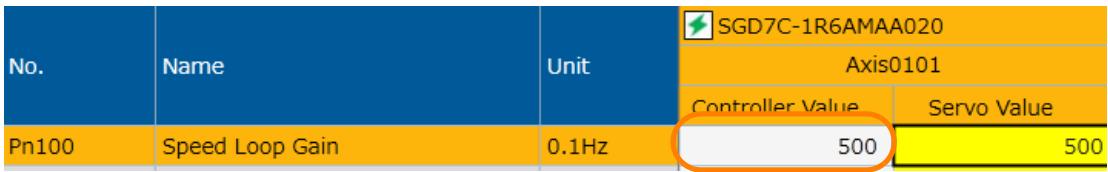

The servo values will be written to the Controller.

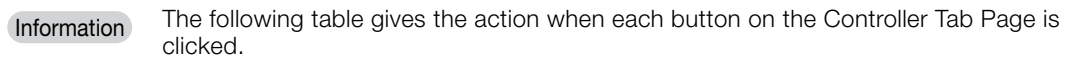

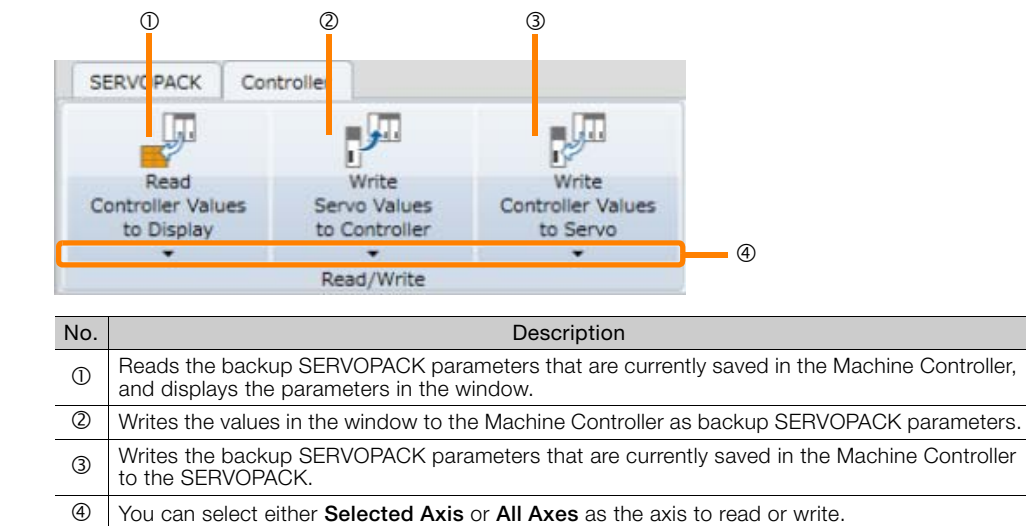

**8.** Change to the Module Configuration Tab Page, and click the **Save to Project** Button next to **File**.

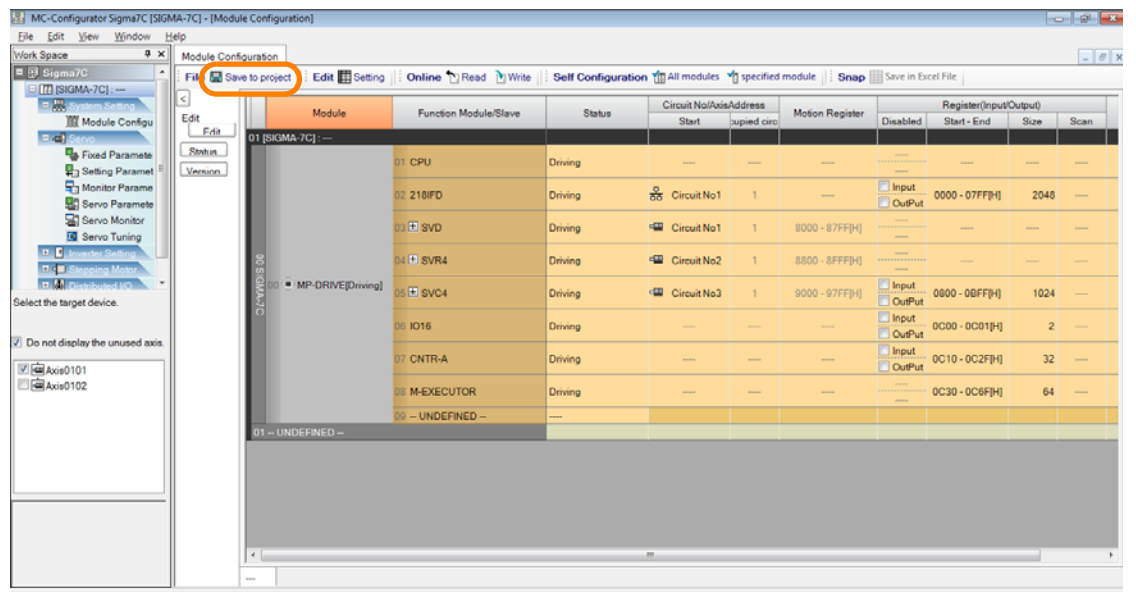

The parameters will be saved to the project file. This concludes the procedure.

- For SERVOPACKs in the Σ-III series or lower, or servo amplifier from another company
- **1.** Click the **Module Configuration** Button on the My Tool View.

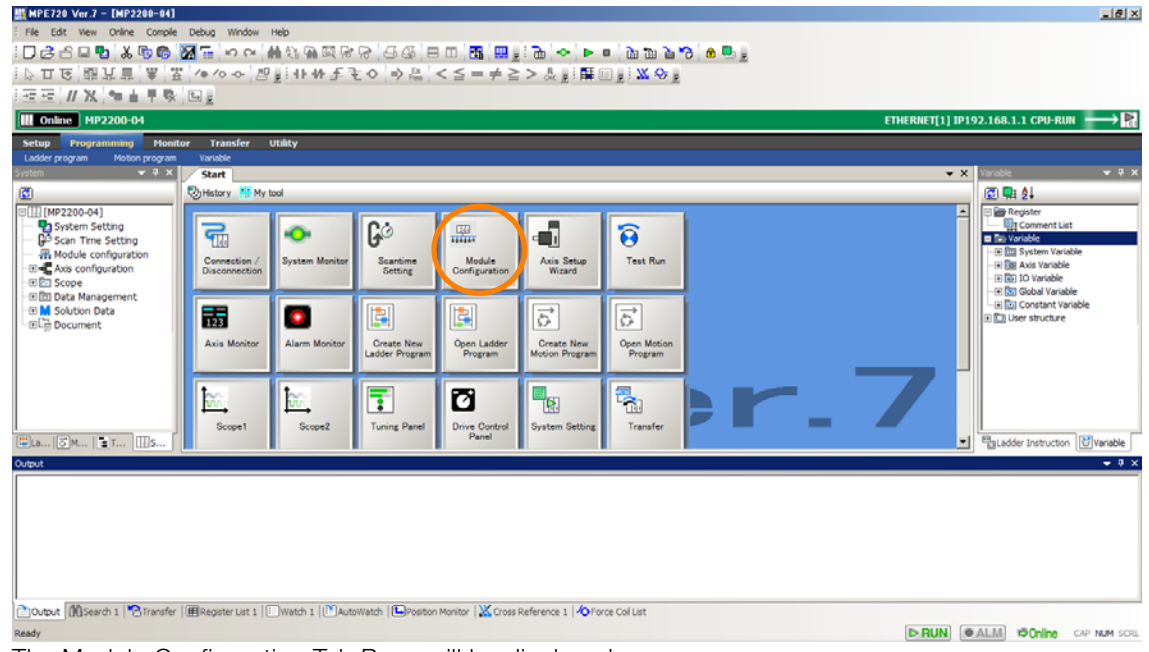

The Module Configuration Tab Page will be displayed.

**2.** In the Work Space Pane, select the check boxes for the servo axes for which you want to write the parameters.

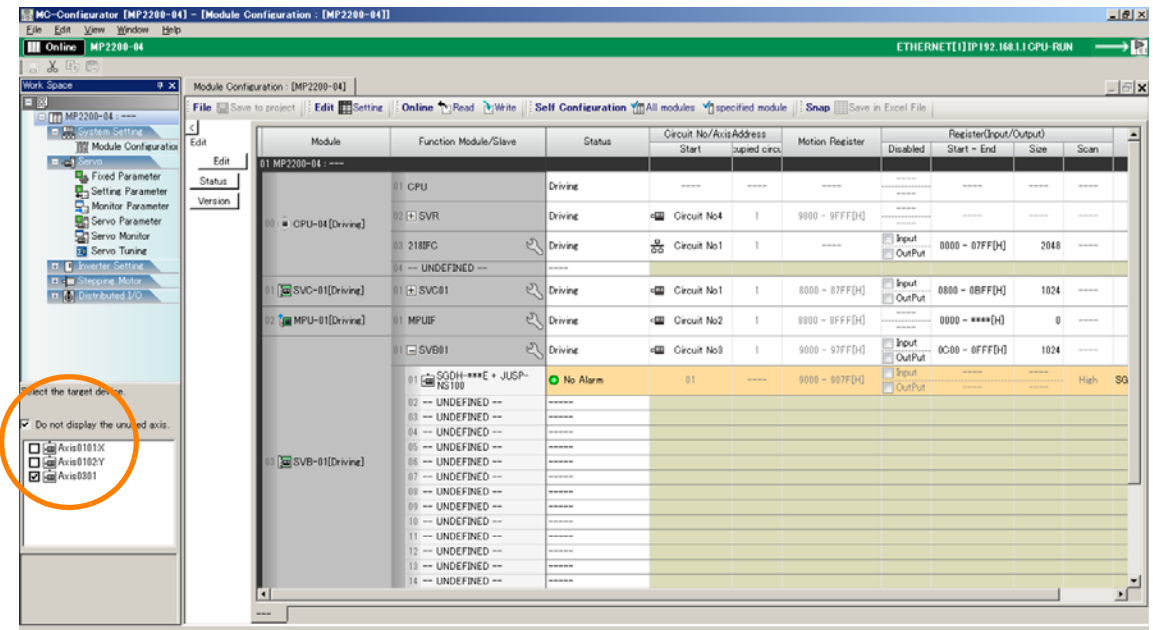

**3.** Double-click **Servo Parameters**.

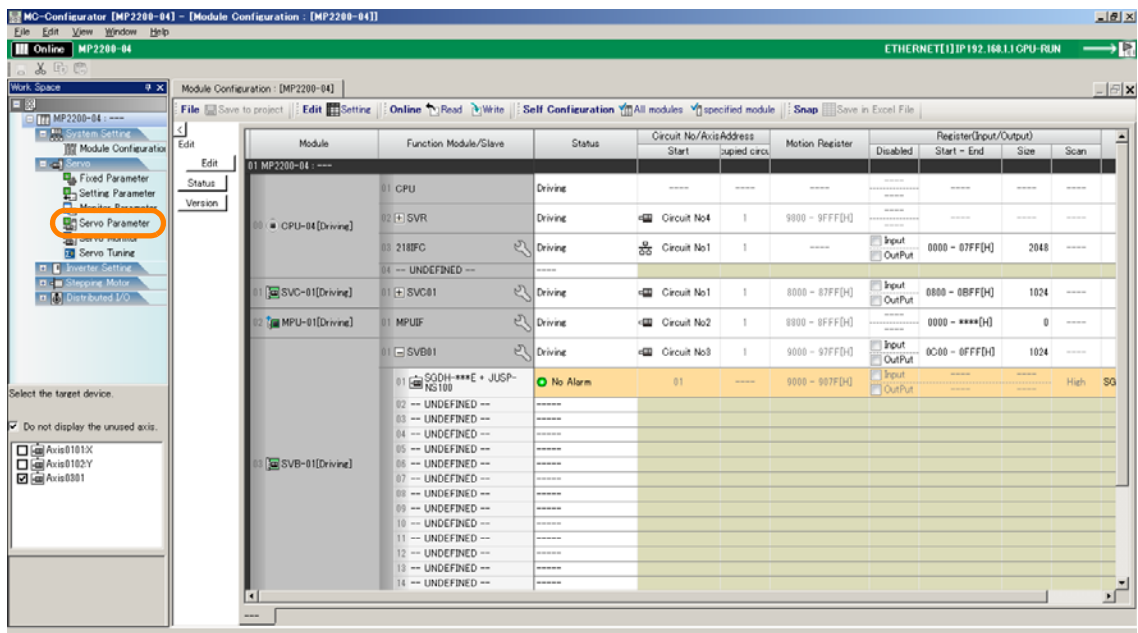

The **MC-Configurator** Dialog Box will be displayed.

**4.** Click the **OK** Button.

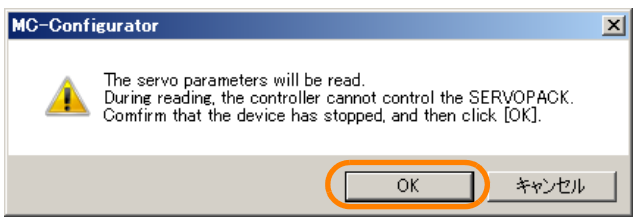

The parameters for the specified axes will be displayed.

**5.** Click the **Servo** - **Write** Button.

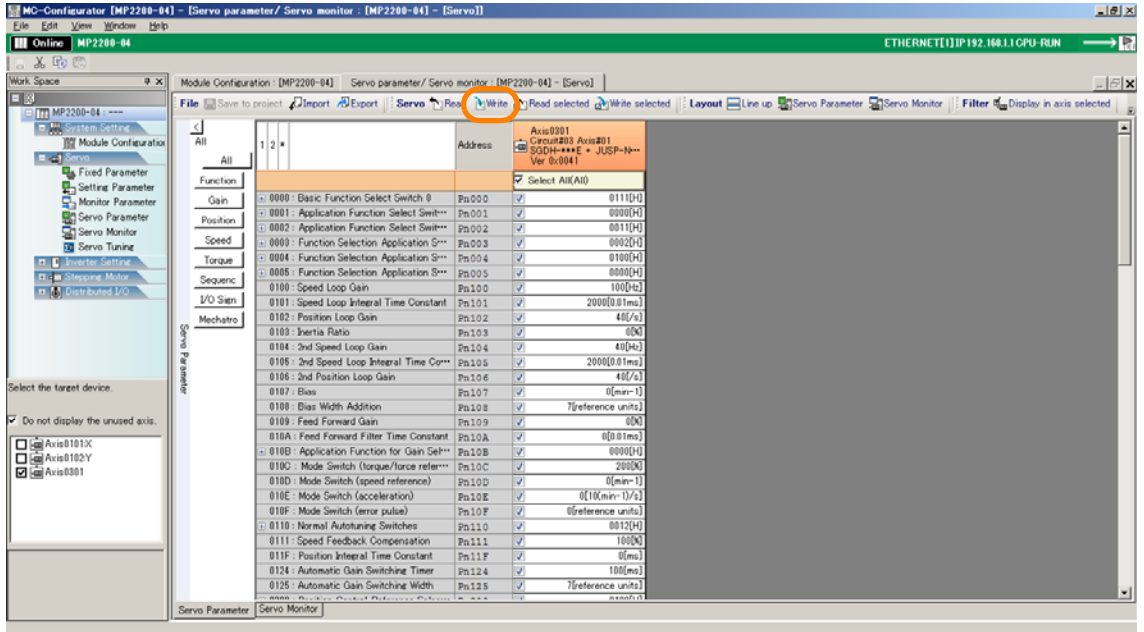

The **MC-Configurator** Dialog Box will be displayed.

**6.** Click the **OK** Button.

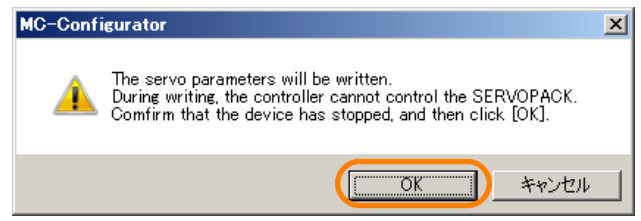

The Write Dialog Box will be displayed.

**7.** Select the axes to which to write the parameters and click the **OK** Button.

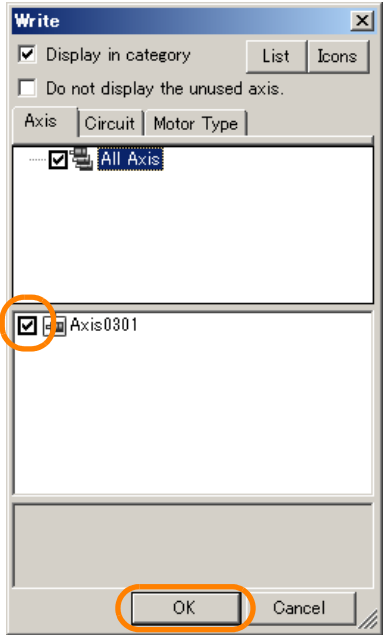

The write will be executed.

Perform the following step only when you want to save the parameters in the project file. If you do not want to save them in the project file, then this concludes the procedure.

#### **8.** Click the **Save to Project** Button next to **File**.

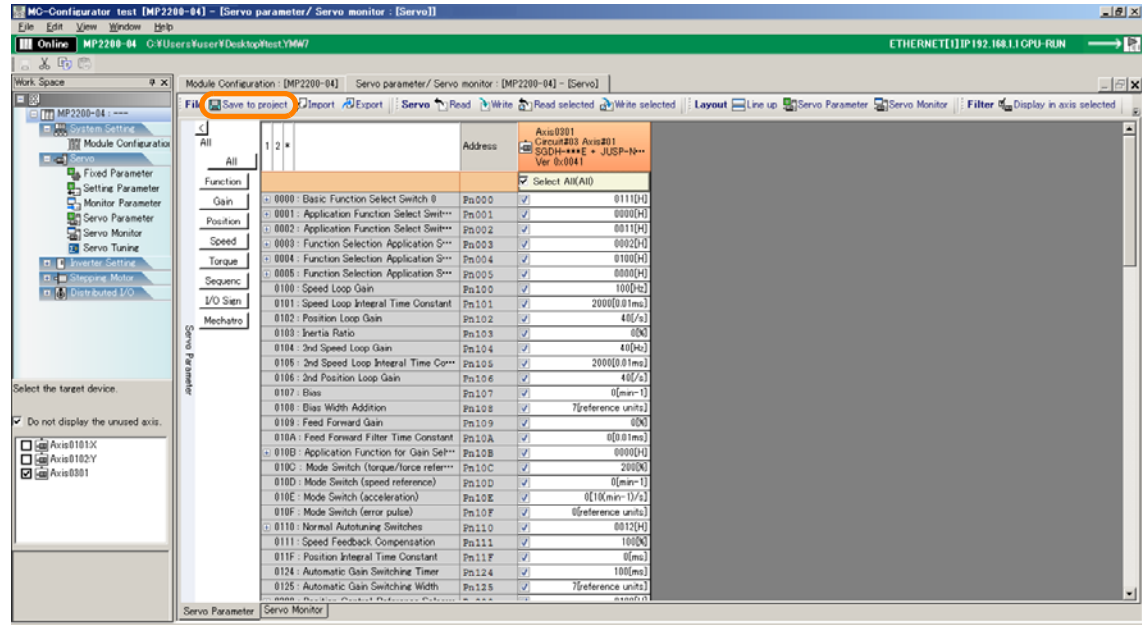

The parameters will be saved to the project file.

This concludes the procedure.

# **7.7 Using an Absolute Encoder**

The flow for setting up an absolute encoder is given below.

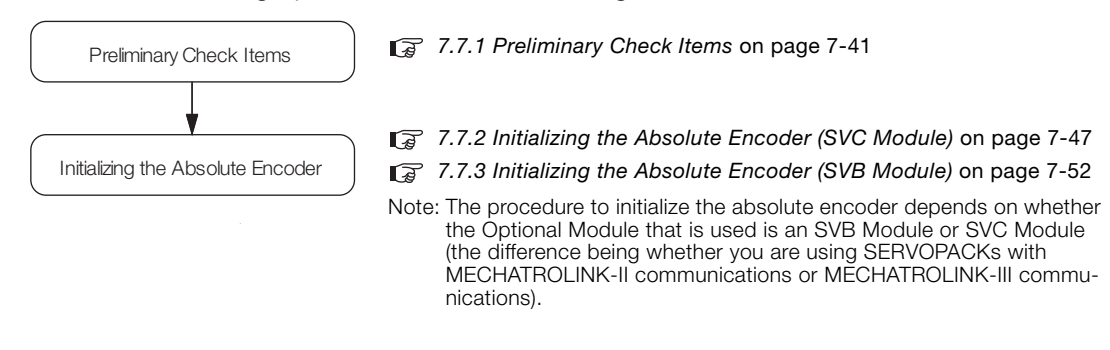

The following procedure is supported by MPE720 version 7.37 or higher. For MPE720 version 7.36 or lower, refer to the procedures in the following section. [14.6.7 Using an Absolute Encoder](#page-714-0) on page 14-46 **Information** 

## <span id="page-407-0"></span>**7.7.1 Preliminary Check Items**

Confirm that all preliminary check items that are listed below are satisfied.

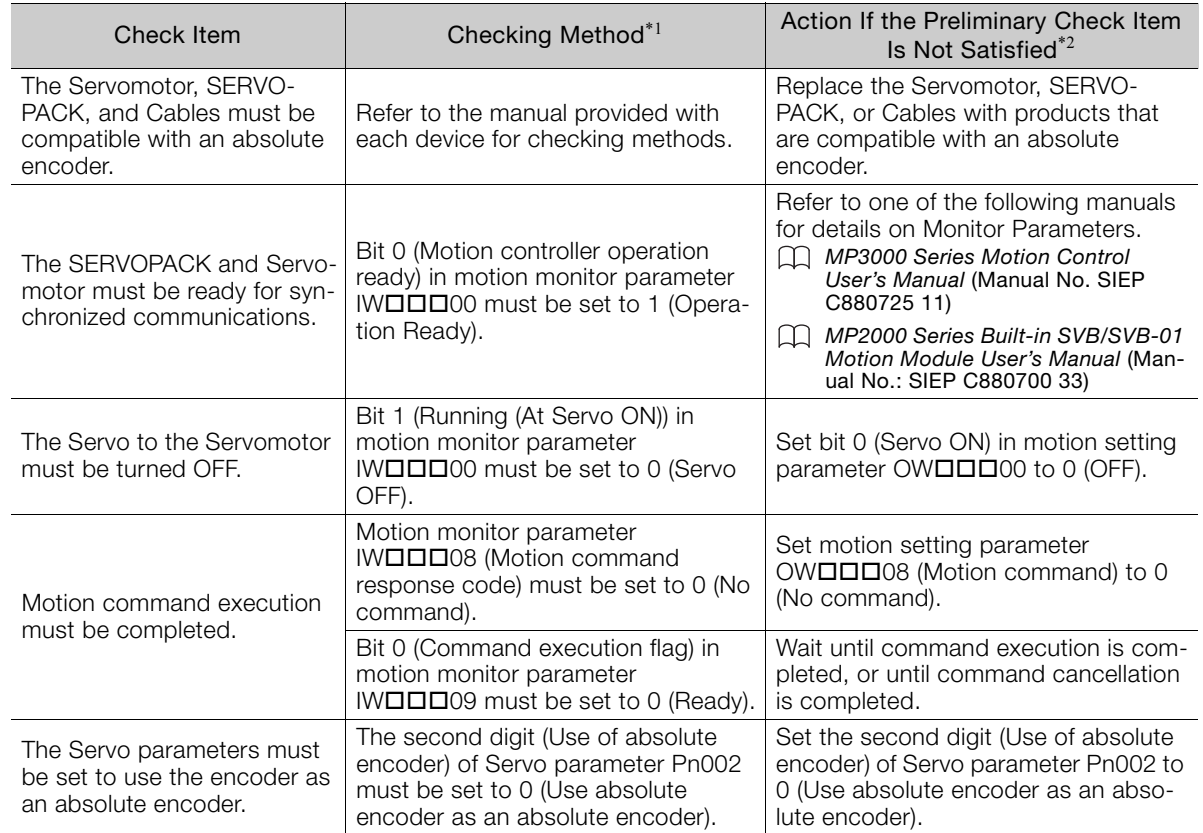

\*1. Refer to the following section for detailed procedures.

[Checking Parameters](#page-408-0) on page 7-42

- \*2. Refer to the following section for detailed procedures.
- [Changing Parameter Settings](#page-410-0) on page 7-44
- Information
- The  $\square\square\square$  portion of the register address for motion parameters is determined by the circuit number and the axis number.
	- Refer to the following manual for details.
	- MP3000 Series Motion Control User's Manual (Manual No. SIEP C880725 11)

## <span id="page-408-0"></span>**Checking Parameters**

This section gives the procedure for checking parameters, in preparation for using an absolute encoder.

**1.** Click the **Module Configuration** Button on the My Tool View.

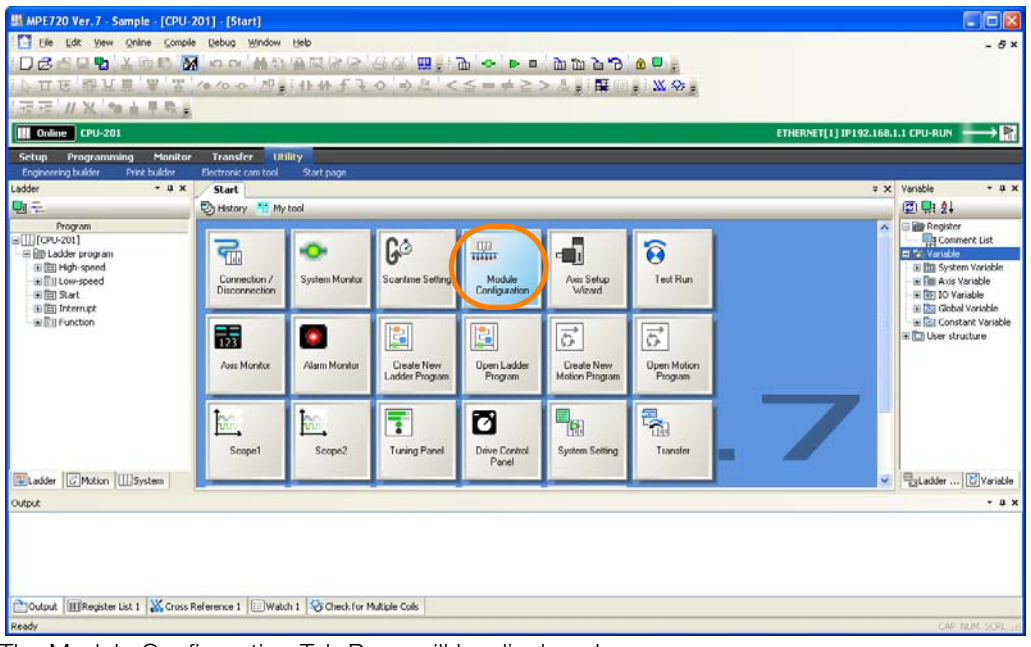

The Module Configuration Tab Page will be displayed.

**2.** In the Work Space Pane, select the check boxes for the servo axes for which you want to check the parameters.

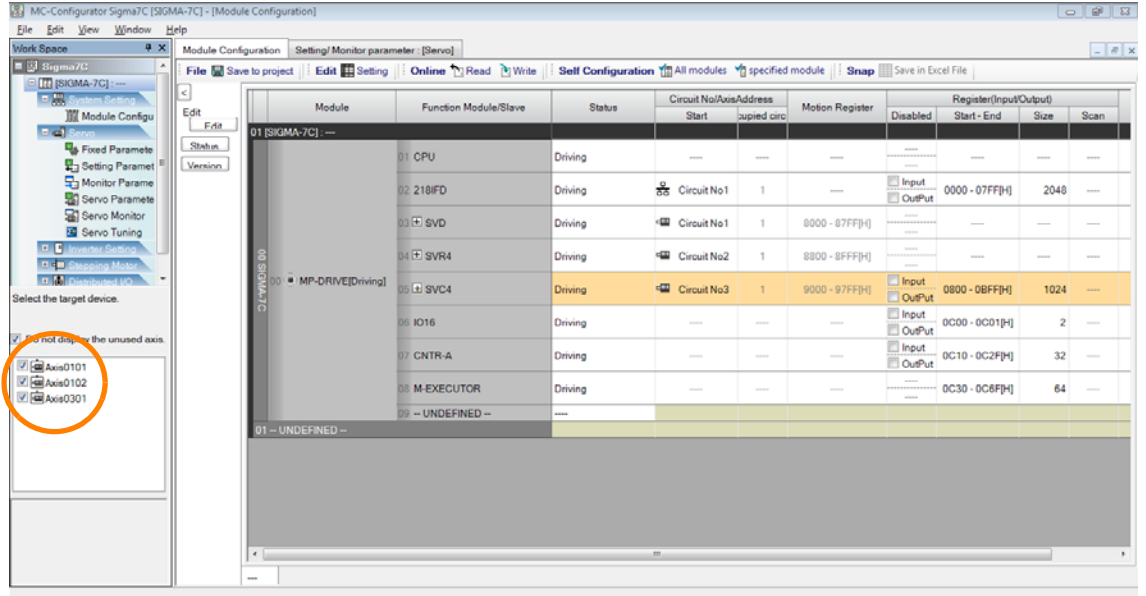

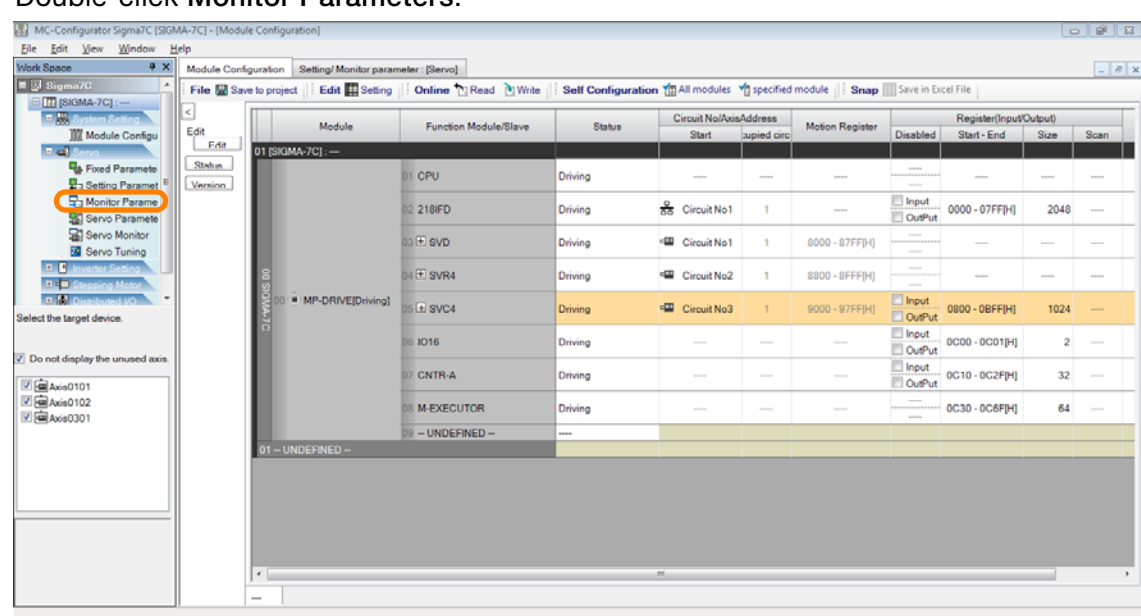

**3.** Double-click **Monitor Parameters**.

The parameters for the selected axes will be displayed.

**4.** Check the setting in the cell that corresponds to the parameter number to check.

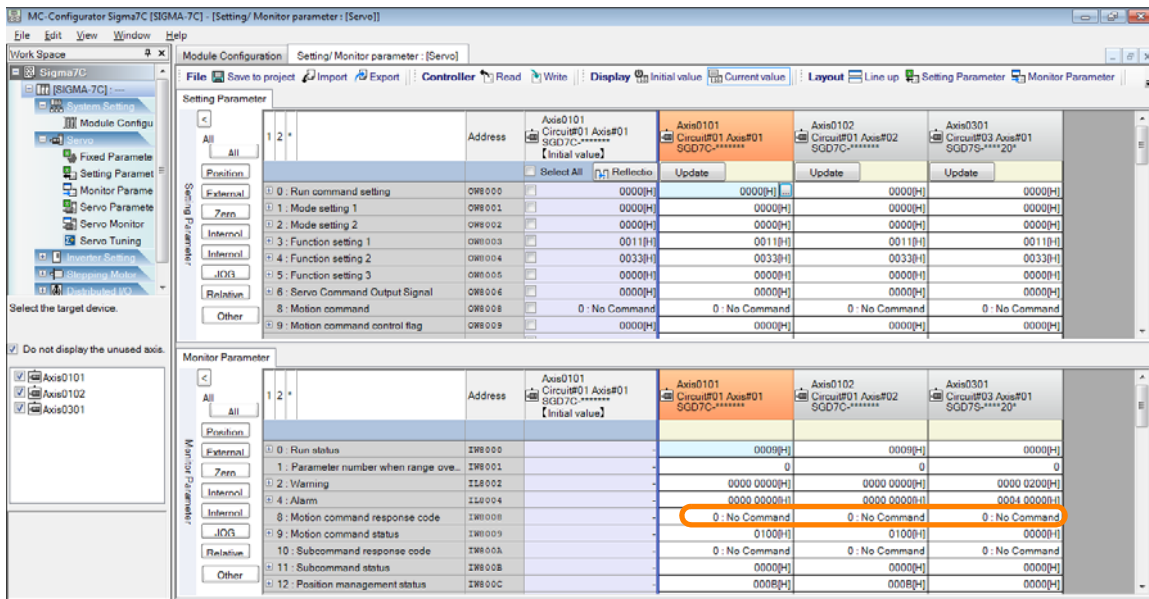

#### To check individual bits or digits, click the **+** Button next to the parameter name to expand the display. Information

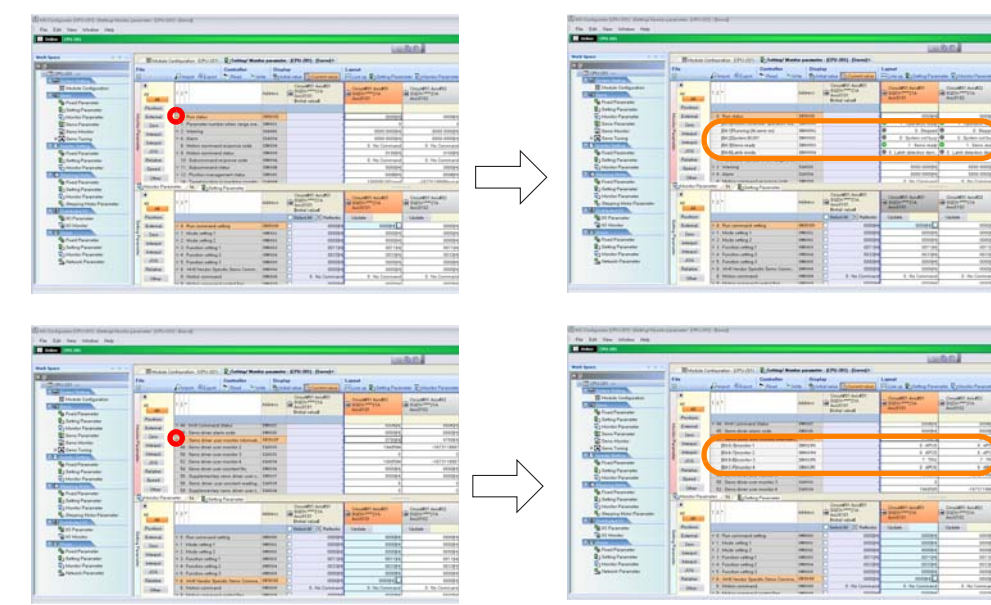

This concludes the procedure.

## <span id="page-410-0"></span>**Changing Parameter Settings**

This section gives the procedure for changing parameter settings.

**1.** Click the **Module Configuration** Button on the My Tool View.

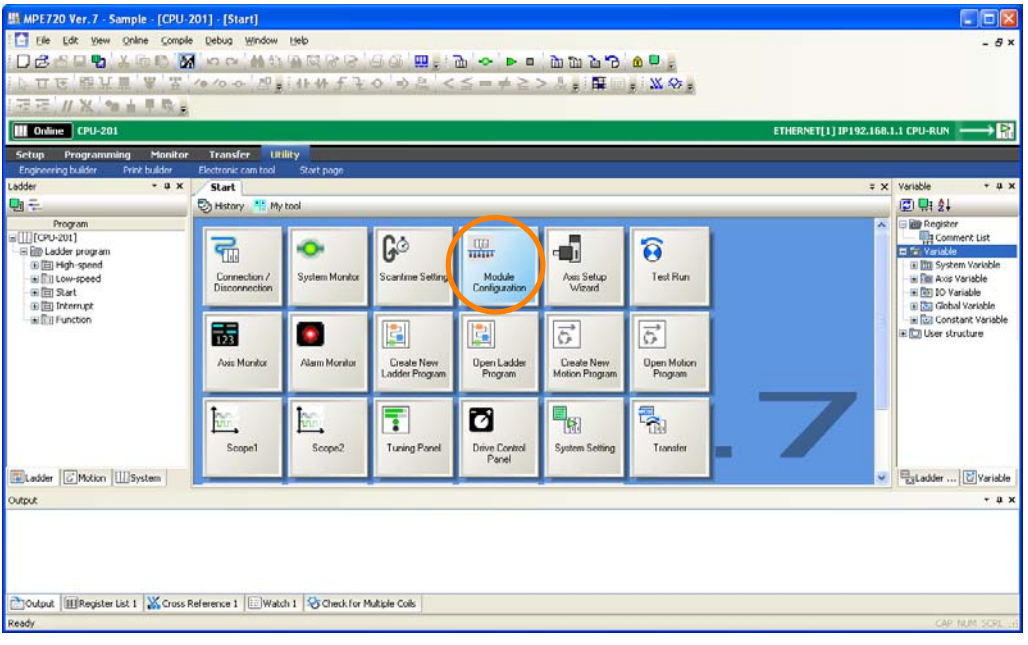

#### The Module Configuration Tab Page will be displayed.

**2.** In the Work Space Pane, select the check boxes for the servo axes for which you want to change the parameter settings.

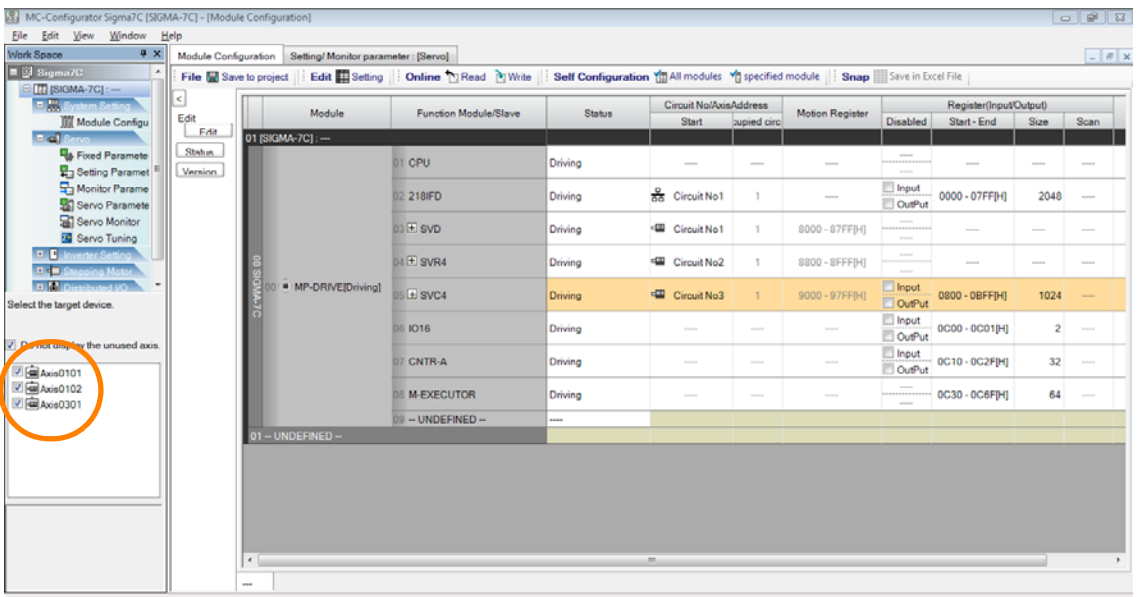

#### **3.** Double-click **Setting Parameters**.

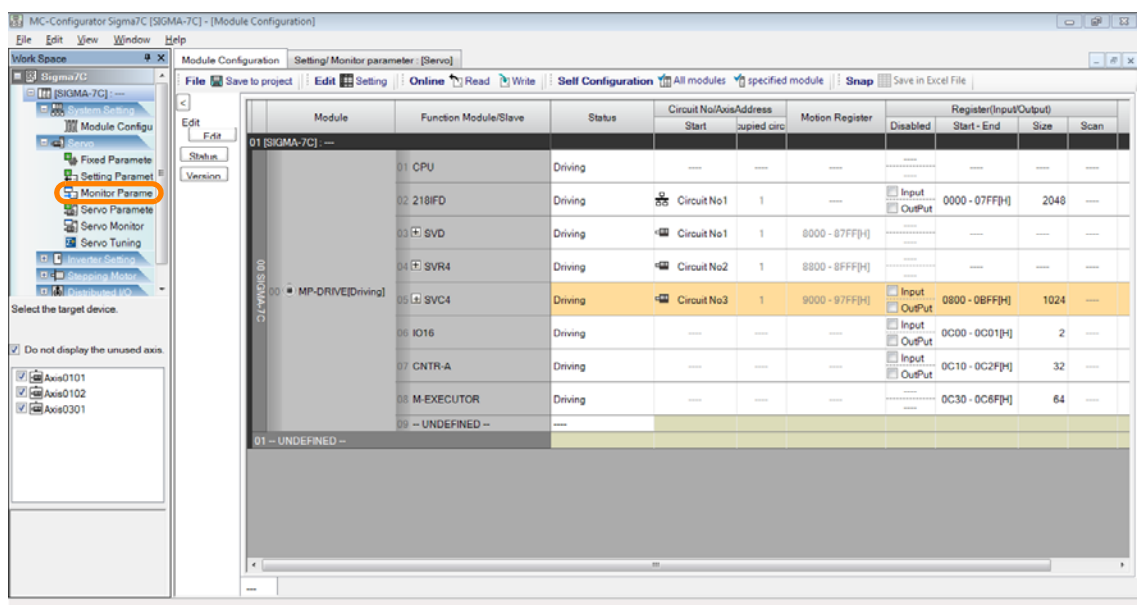

The parameters for the selected axes will be displayed.

 $\begin{array}{|c|c|c|}\hline \textbf{7} & \textbf{8} & \textbf{10} & \textbf{10}$ 

**4.** Double-click the cell that corresponds to the parameter number for which to change the setting.

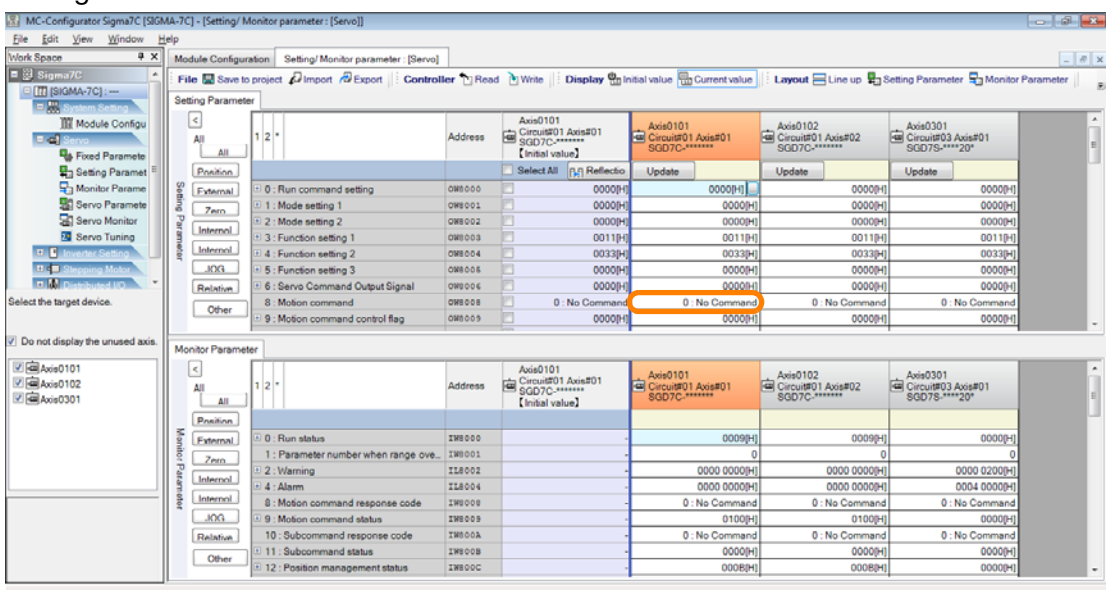

#### **Information**

To check individual bits or digits, click the **+** Button next to the parameter name to expand the display.

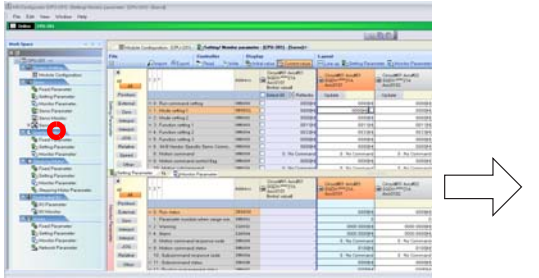

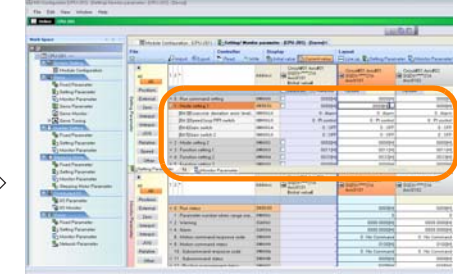

The Edit Dialog Box will be displayed.

#### **5.** Select the new setting.

• If a list box appears: Select the value to set from the list.

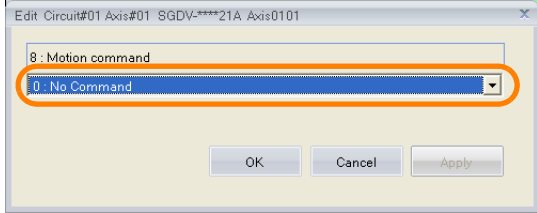

• If an ON or OFF selection appears: Click the setting to set. The button that is highlighted in light blue is the currently selected setting.

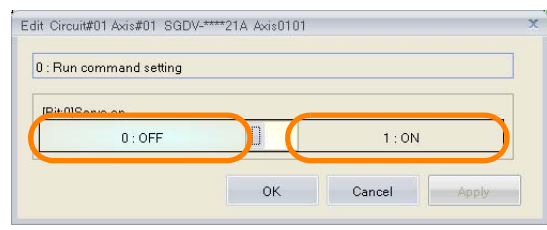

#### **6.** Click the **OK** Button.

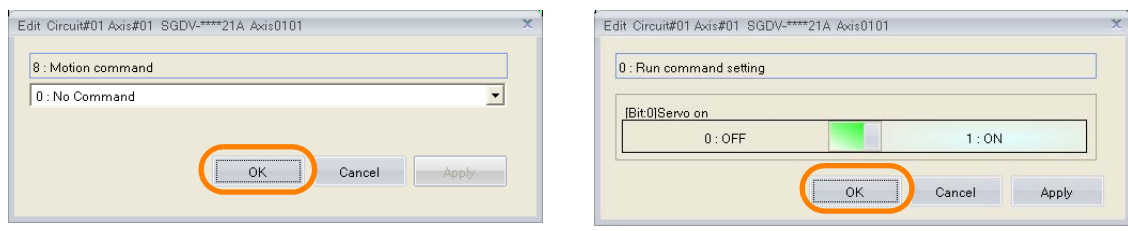

The settings will be applied and the dialog box will close.

Information If there are multiple axes, change the setting for all axes.

This concludes the procedure.

## <span id="page-413-0"></span>**7.7.2 Initializing the Absolute Encoder (SVC Module)**

There are two methods that you can use to initialize the absolute encoder if you are using the SVC Module.

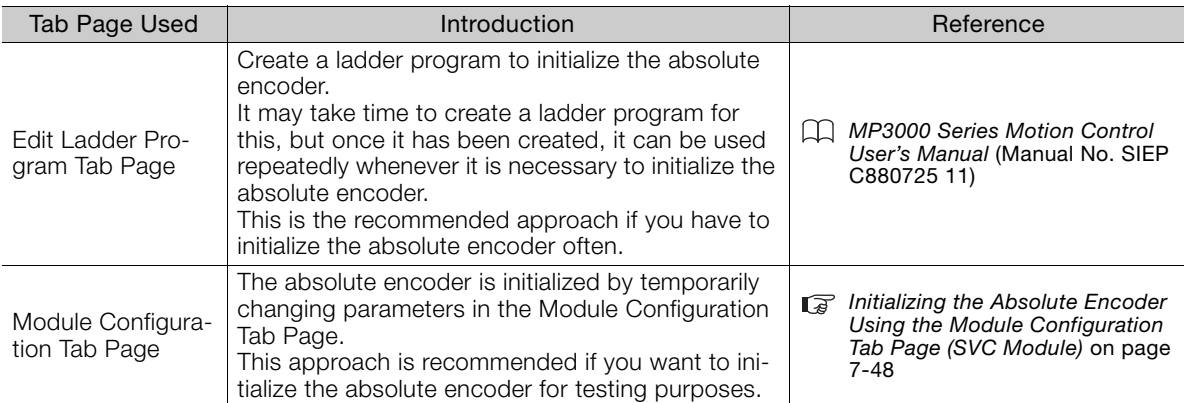

### <span id="page-414-0"></span>**Initializing the Absolute Encoder Using the Module Configuration Tab Page (SVC Module)**

Use the following procedure to initialize the absolute encoder by using the Module Configuration Tab Page.

**1.** Click the **Module Configuration** Button on the My Tool View.

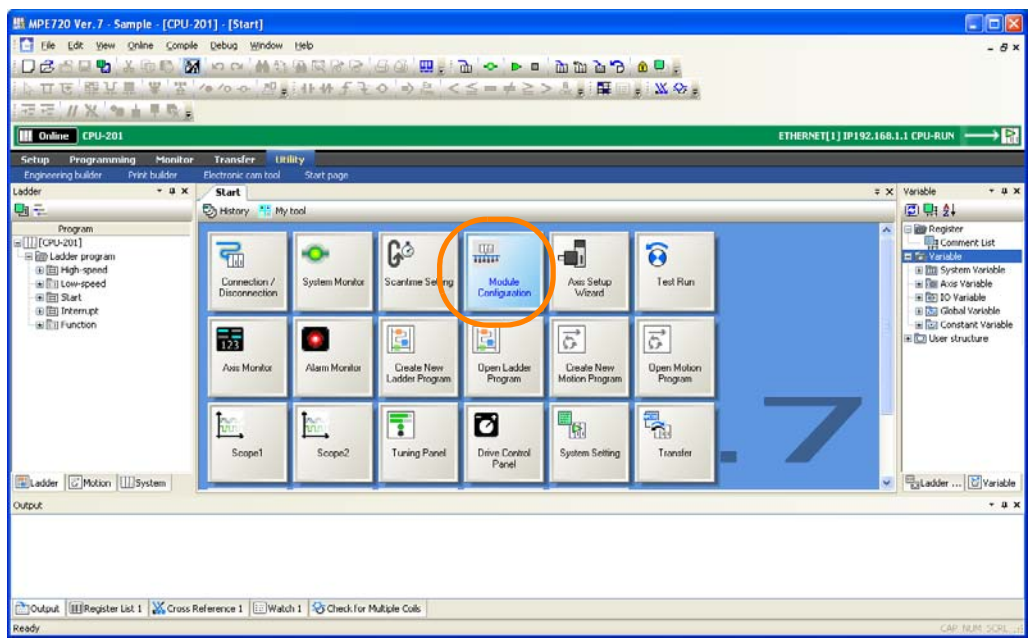

The Module Configuration Tab Page will be displayed.

**2.** In the Work Space Pane, select the check boxes for the servo axes for which you want to initialize the absolute encoders.

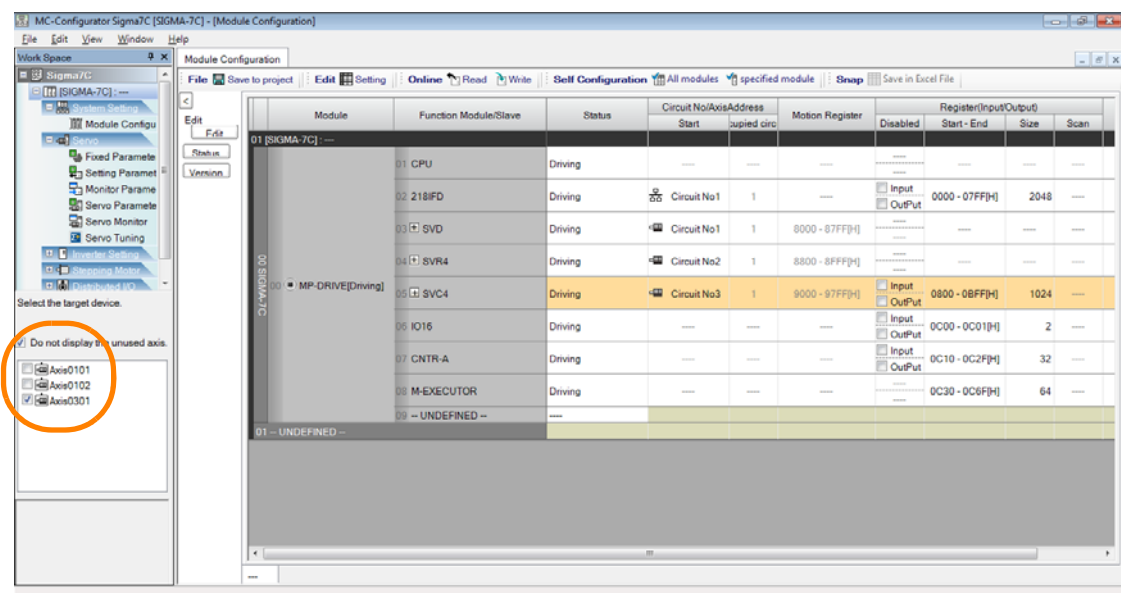

Refer to the following section for procedures on how to change parameter settings. [Changing Parameter Settings](#page-410-0) on page 7-44 Information

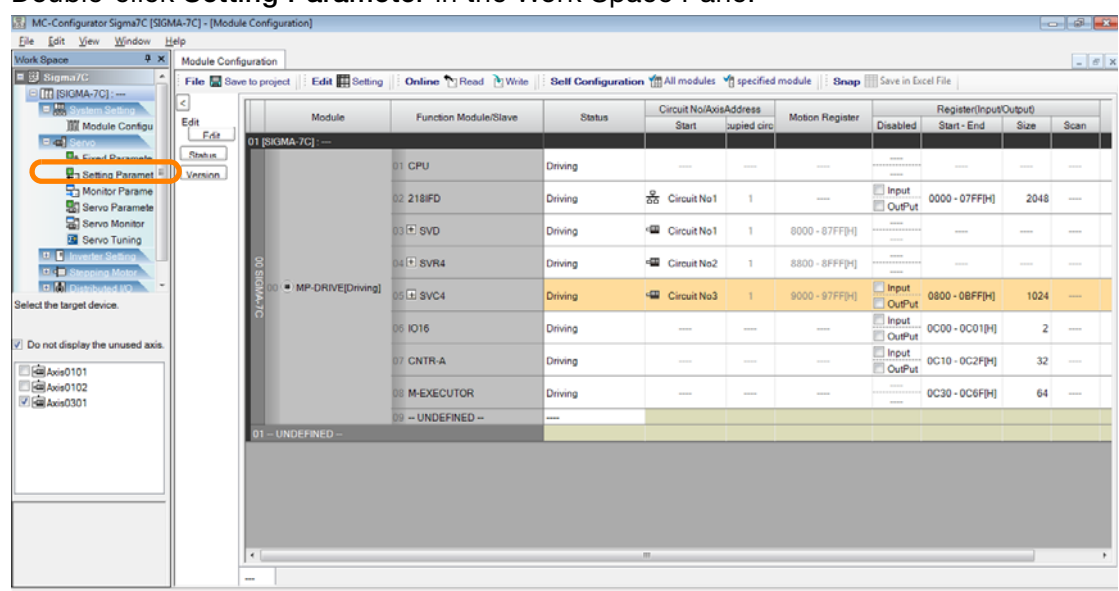

**3.** Double-click **Setting Parameter** in the Work Space Pane.

**4.** Set the following setting parameters to the values that are given below.

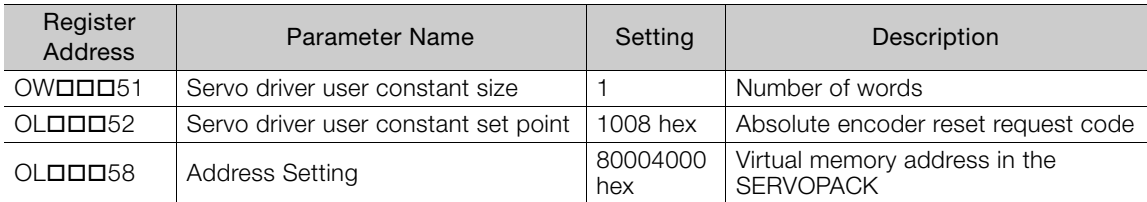

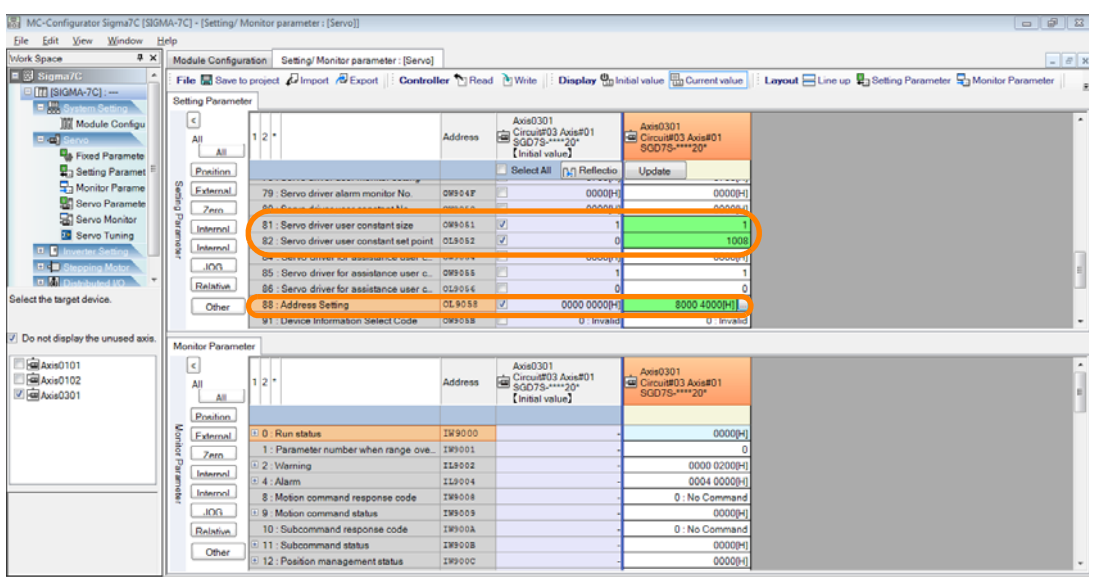

The absolute encoder initialization request will be sent.

**5.** Set the following setting parameters to the values that are given below.

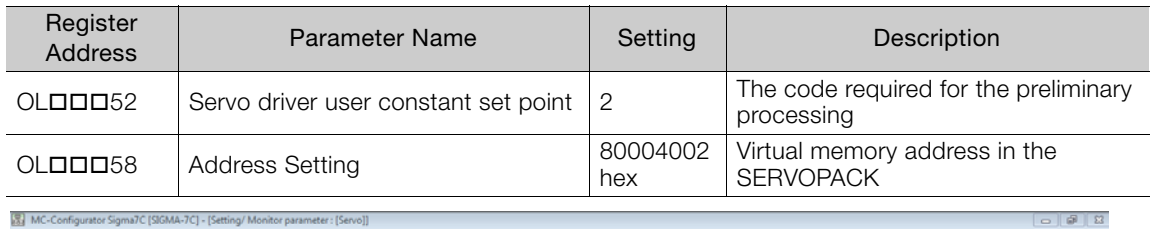

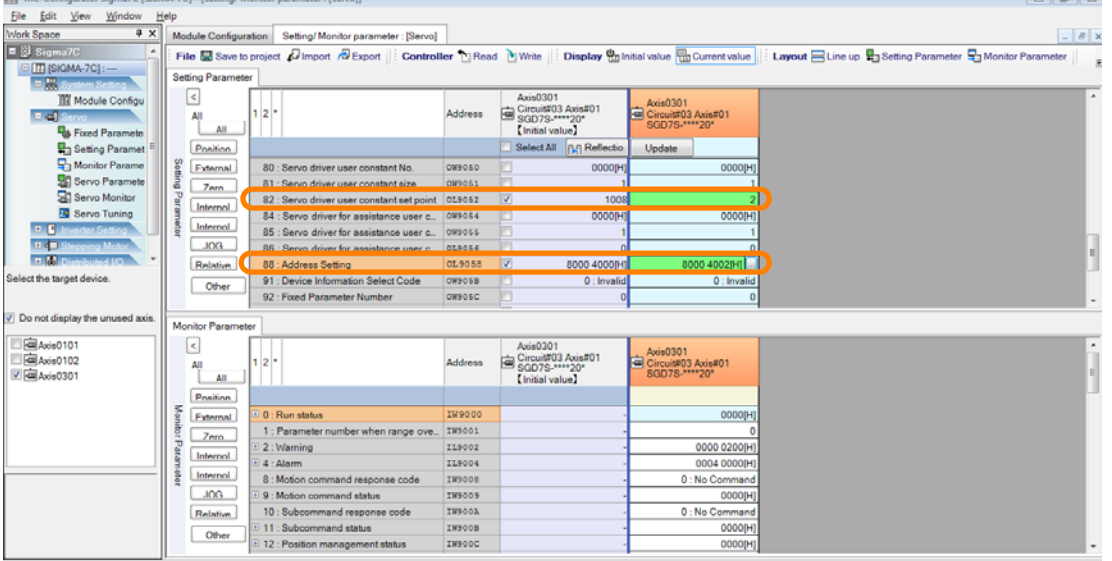

Preparations will be made for execution of the absolute encoder initialization.

**6.** Set the following setting parameters to the values that are given below.

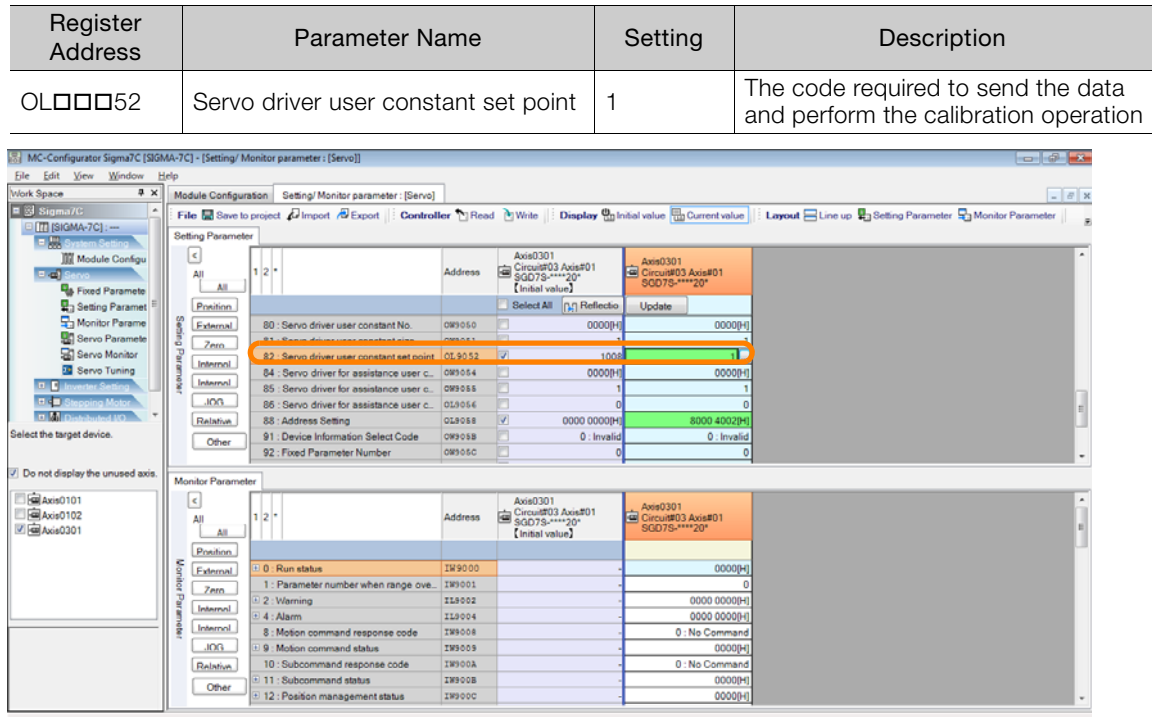

The absolute encoder will be initialized.

**7.** Set the following setting parameters to the values that are given below.

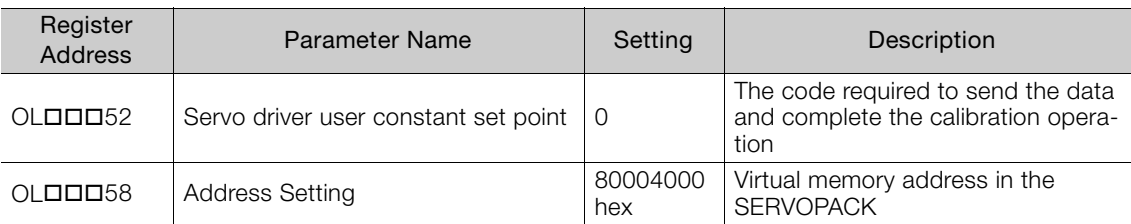

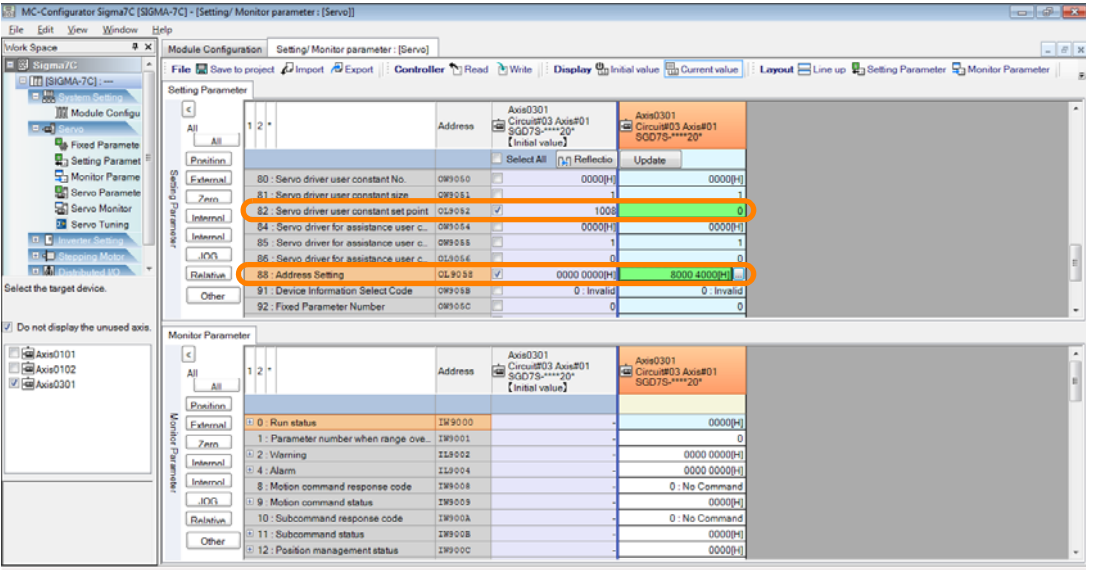

This concludes execution of the absolute encoder initialization.

**8.** Turn the power supply to the SERVOPACK OFF and ON again. The settings will be enabled.

This concludes the procedure.

## <span id="page-418-0"></span>**7.7.3 Initializing the Absolute Encoder (SVB Module)**

Use the following procedure to initialize the absolute encoder if you are using the SVB Module.

Refer to the following sections for procedures on how to confirm and change parameter set-Information

- tings. [Checking Parameters](#page-408-0) on page 7-42
- [Changing Parameter Settings](#page-410-0) on page 7-44
- **1.** Click the **Module Configuration** Button on the My Tool View.

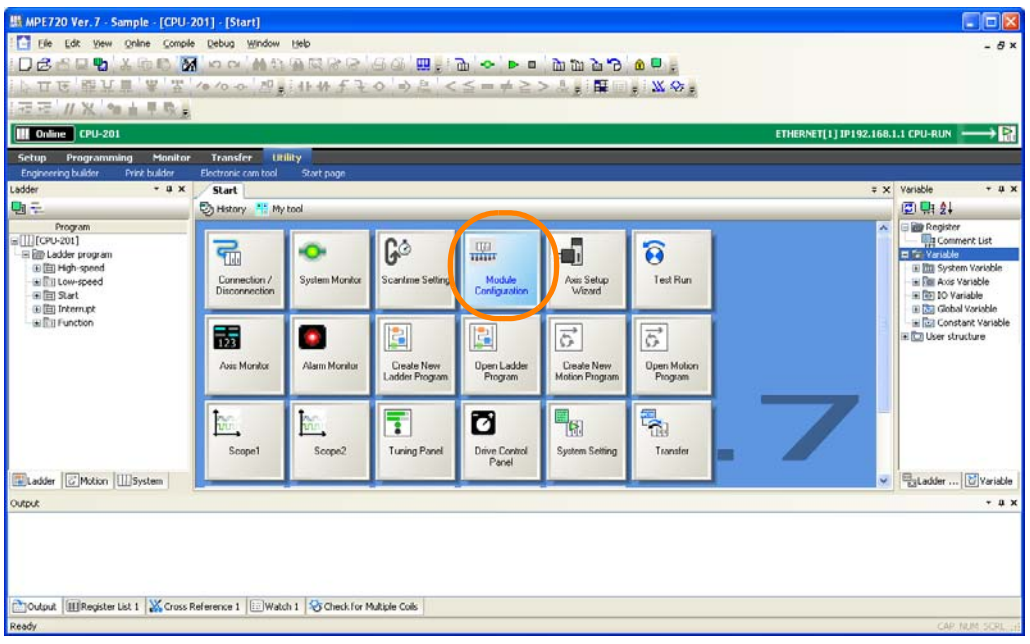

The Module Configuration Tab Page will be displayed.

**2.** In the Work Space Pane, select the check boxes for the servo axes for which you want to initialize the absolute encoders.

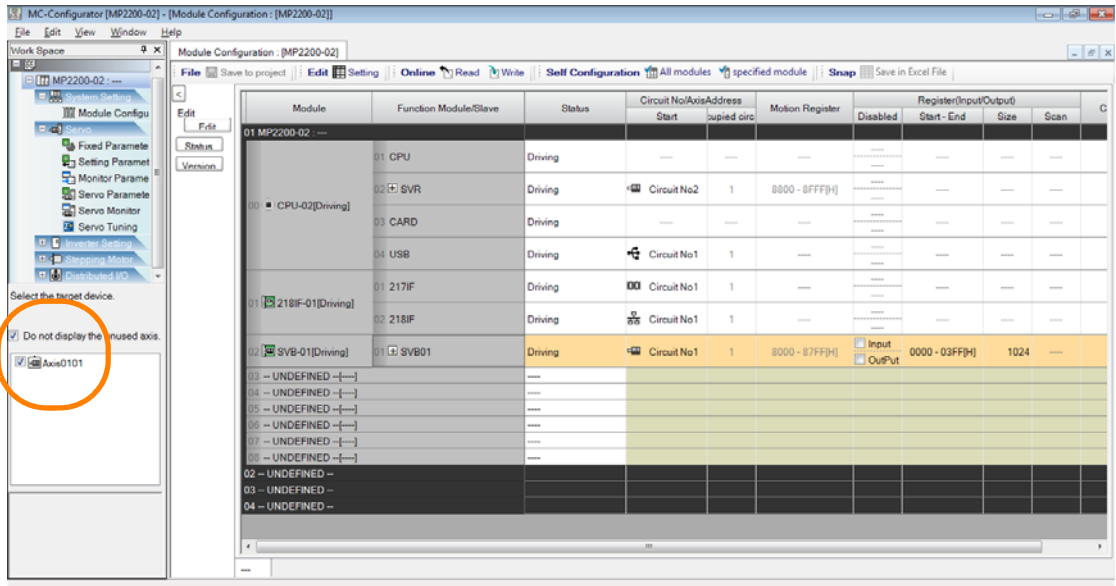

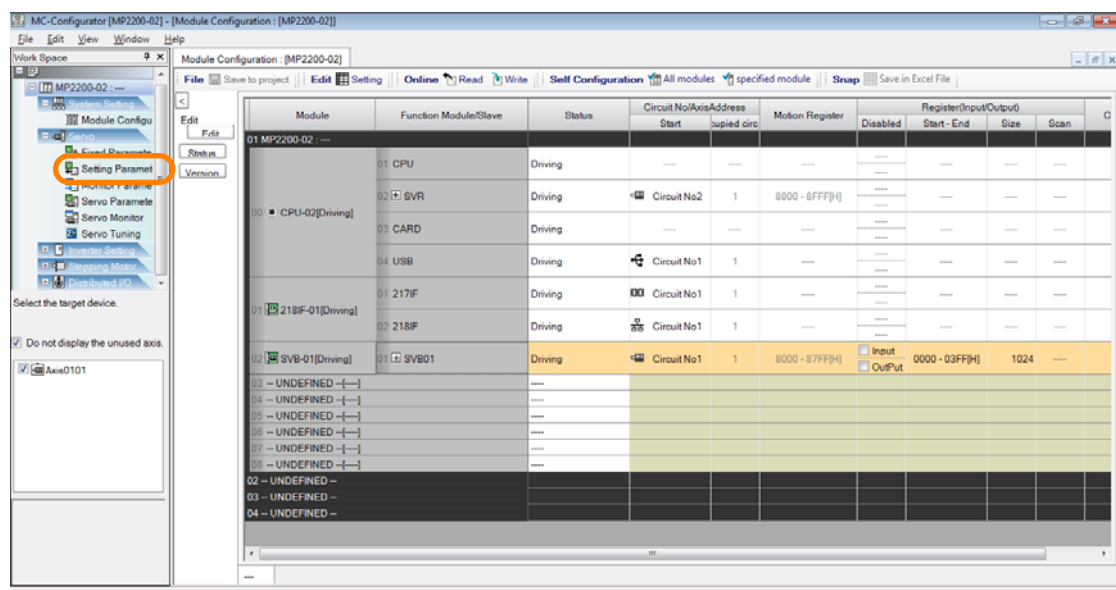

**3.** Double-click **Setting Parameters**.

4. Set OWDDD08 (Motion command) to 22 (Reset Absolute Encoder).

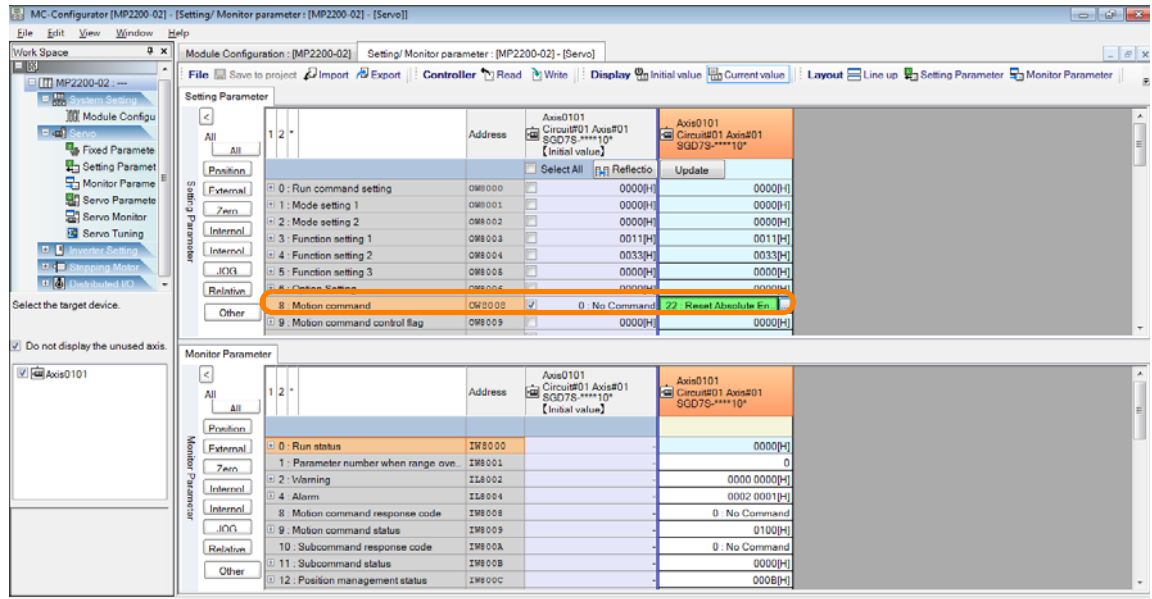

The absolute encoder will be initialized.

- **5.** Check that the following motion monitor parameters are set as given below.
	- IWDOO bit 0 (Motion controller operation ready) is 0 (Operation not ready).
	- IWDDD09 bit 0 (Command execution flag) is 0 (READY (completed)).
	- IWOOD09 bit 3 (Command error completed status) is 0 (Normal completion).

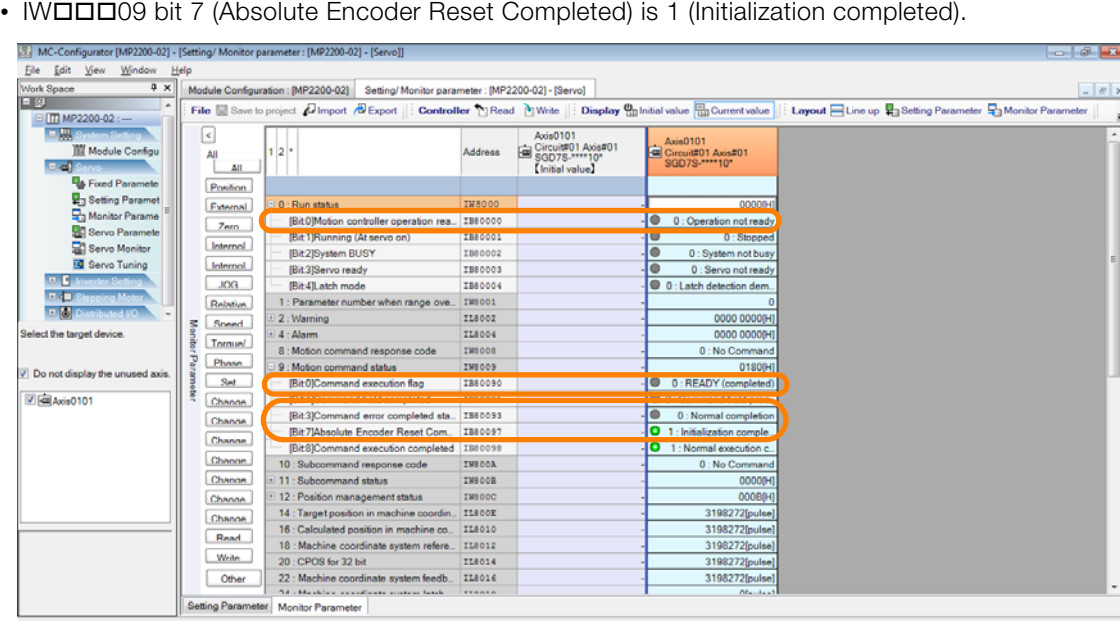

6. Set OWDDD08 (Motion command) to 0 (No Command).

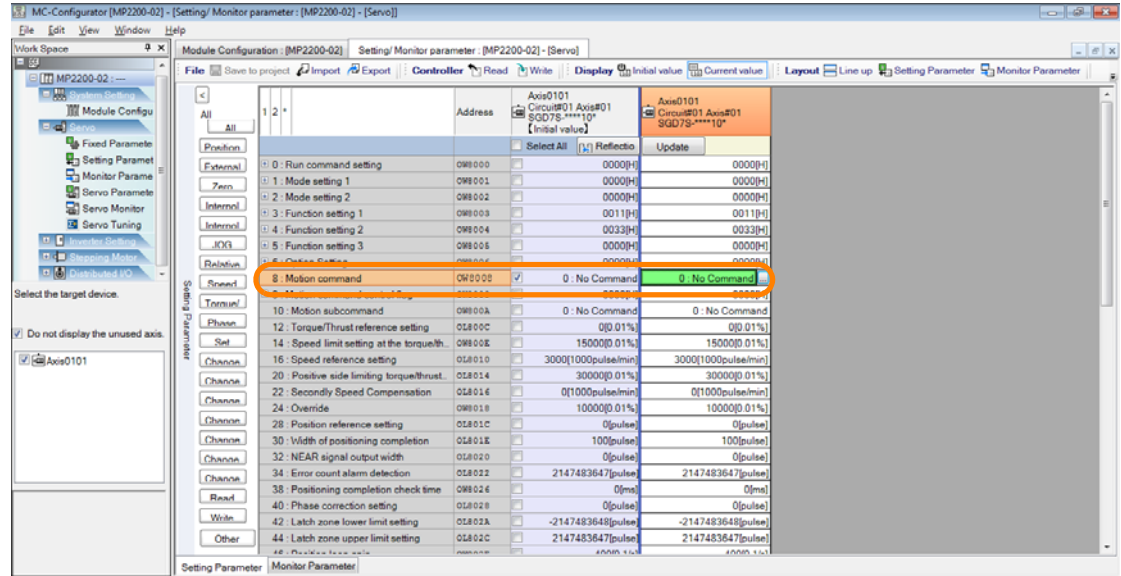

This concludes the initialization of the absolute encoder.

**7.** Turn the power supply to the SERVOPACK OFF and ON again.

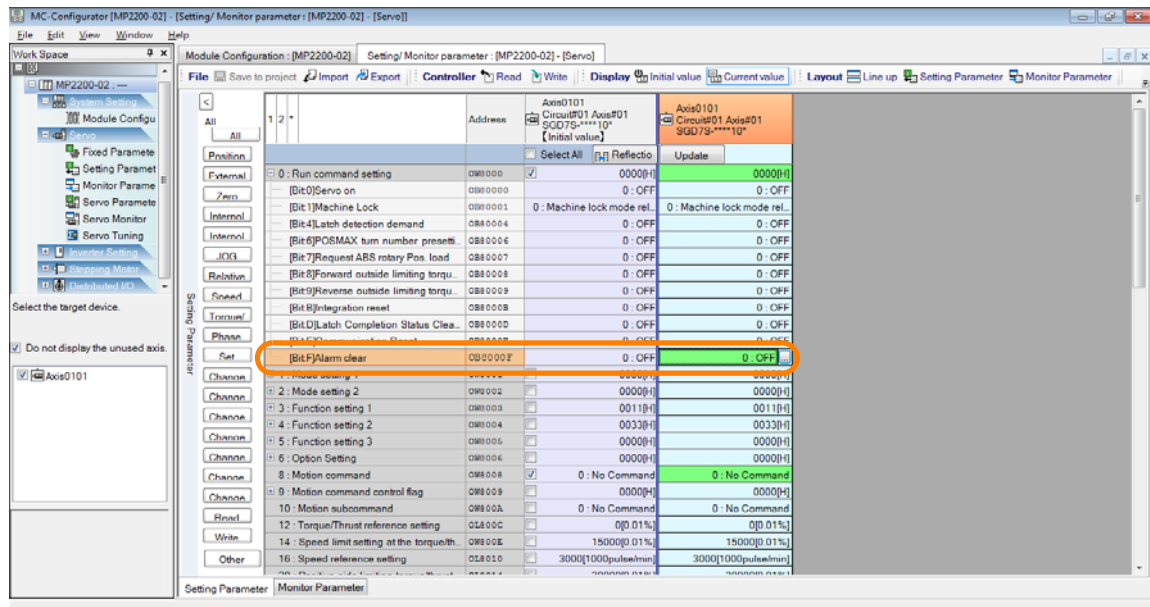

**8.** Set OW□□□00 bit F (Alarm clear) to 1 (ON).

Any alarms that occurred while initializing the absolute encoder will be reset.

#### **9.** Check that the following motion monitor parameters are set as given below.

- IBOOD00 (Motion controller operation ready) is 1 (Operation ready).
- $\cdot$  ILDDD02 (Warning) is 0.
- $\cdot$  ILDDD04 (Alarm) is 0.
- IWOOD8 (Motion command response code) is 0 (No Command).
- IWOOD9 bit 7 (Absolute Encoder Reset Completed) is 1 (Initialization completed).

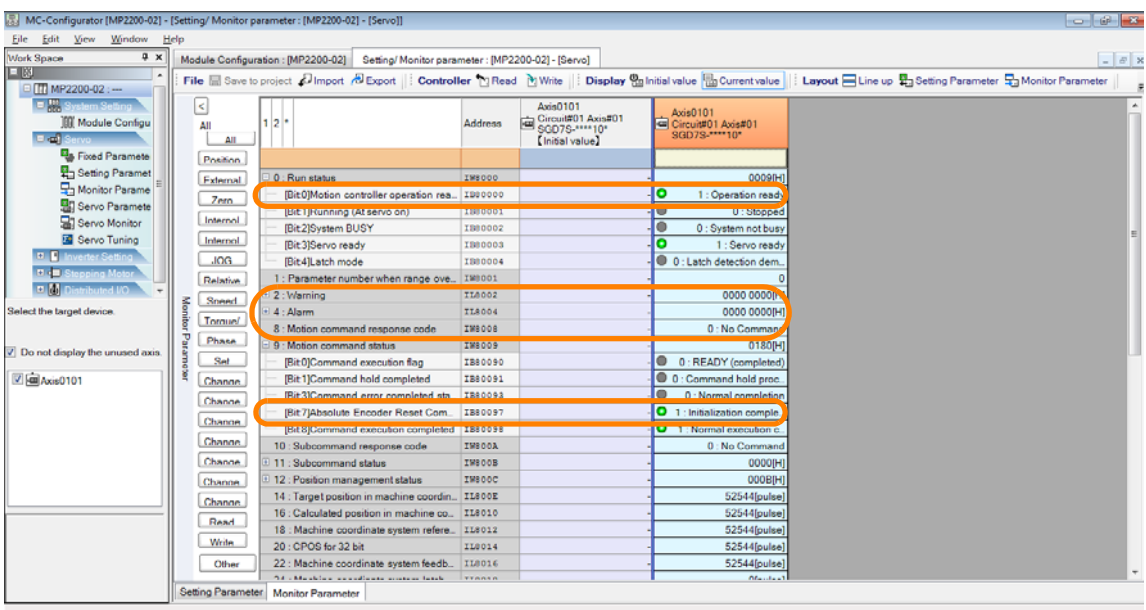

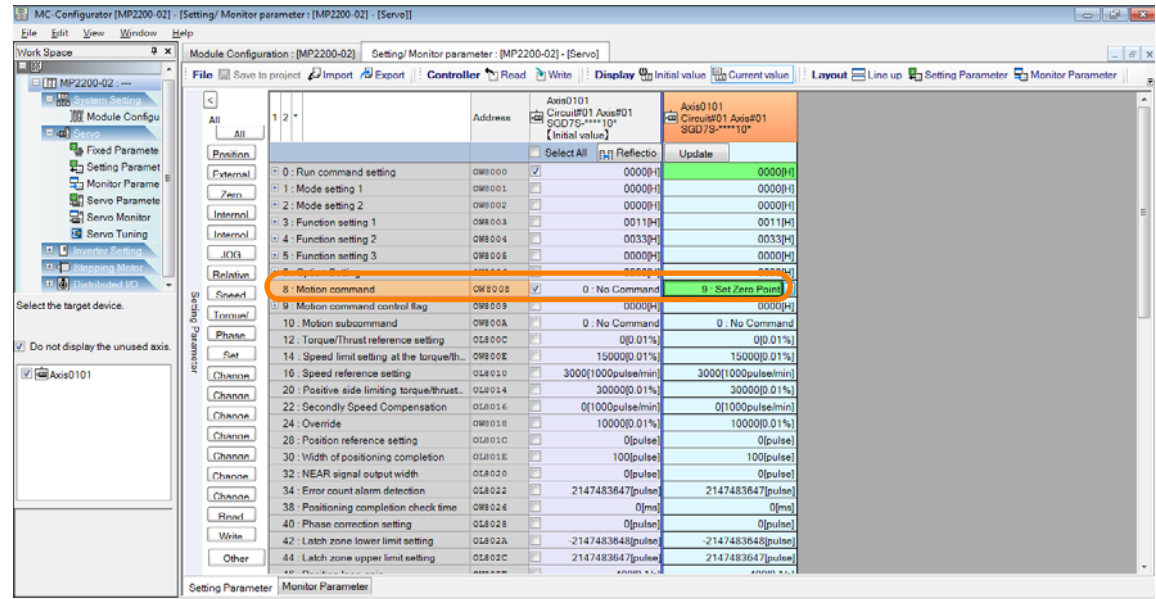

10. Set OW<sup>IIIO8</sup> (Motion command) to 9 (Set Zero Point).

The zero point will be set.

**11.** Check that the following motion monitor parameter is set as given below. • IWロロロC bit 5 (Zero point return (setting) completed) is 1 (Zero point return completed).

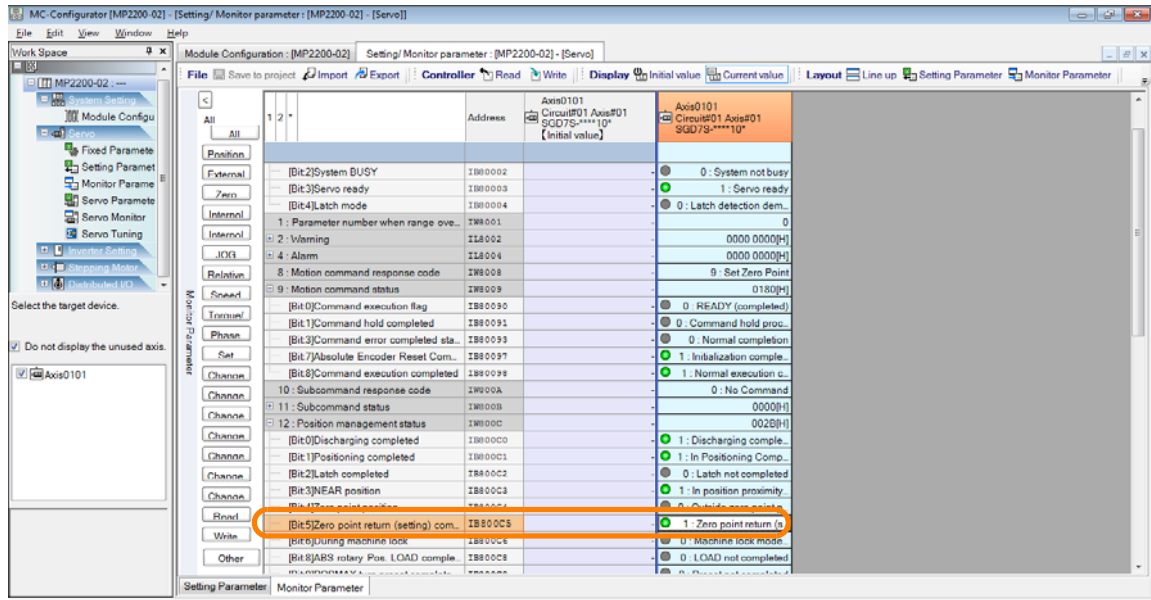

12. Set OW<sup>II</sup>D08 (Motion command) to 0 (No Command), and set OWIIIO0 bit F (Alarm clear) to 0 (OFF).

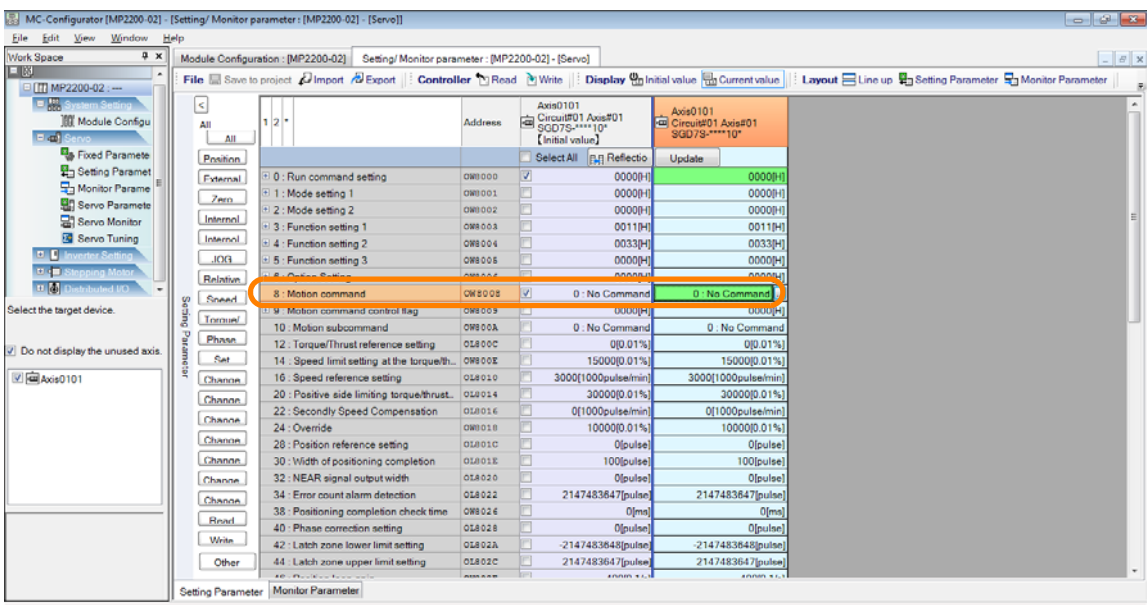

This concludes the zero point setting.

#### **13.** Set OW□□□00 bit 0 (Servo on) to 1 (ON).

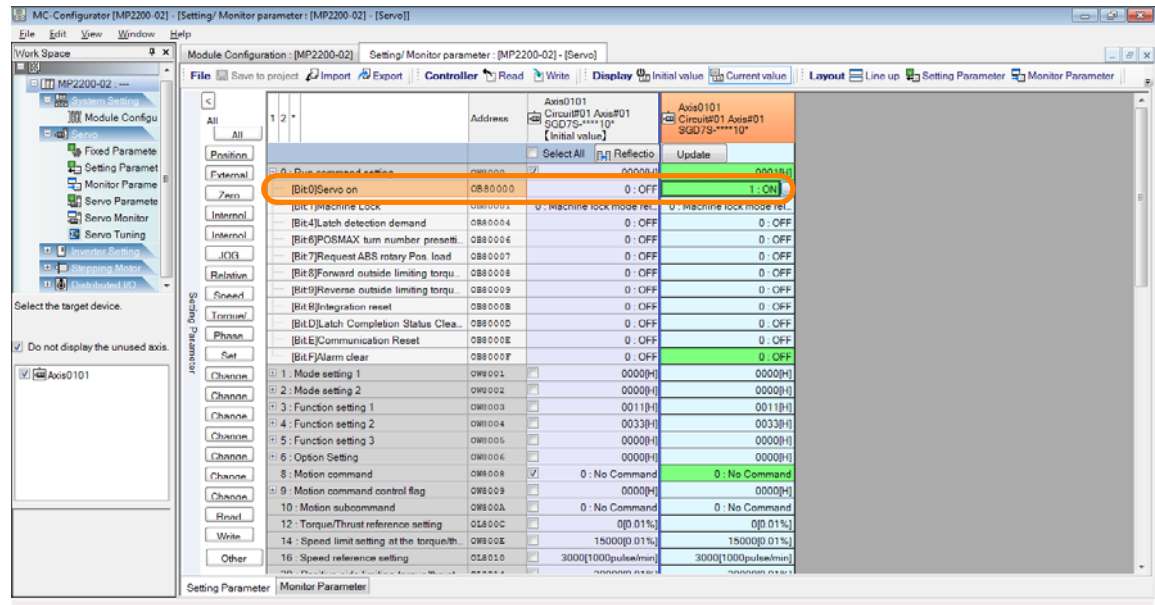

- **14.** Check that the following motion monitor parameters are set as given below.
	- IWDDD00 bit 1 (Running (At servo on) is 1 (Running (At servo on).
	- $\cdot$  ILDDD02 (Warning) is 0.
	- $\cdot$  ILDDD04 (Alarm) is 0.
	- IWOOD8 (Motion command response code) is 0 (No Command).
	- IWOOD09 bit 0 (Command execution flag) is 0 (READY (completed)).

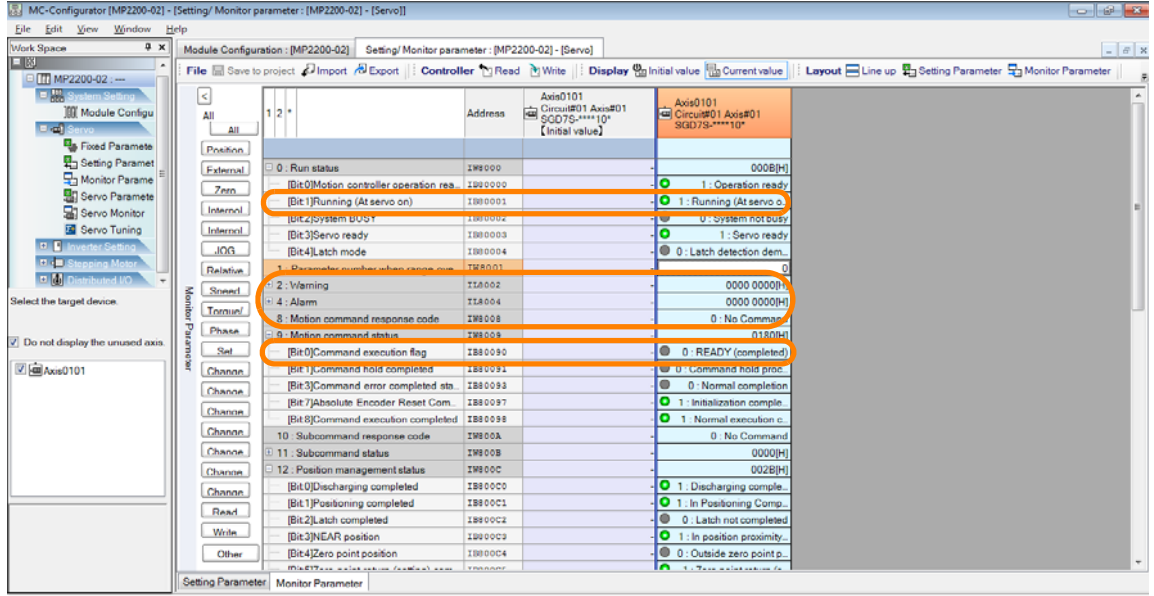

**15.** Set OW□□□8 (Motion command) to 3 (Zero Point Return).

| $   -$<br>MC-Configurator [MP2200-02] - [Setting/ Monitor parameter : [MP2200-02] - [Servo]]                                                                                                    |                                                                                                    |                                                                                                    |                                                                                  |                          |                                     |                                    |                                     |                                     |  |
|----------------------------------------------------------------------------------------------------|----------------------------------------------------------------------------------------------------|----------------------------------------------------------------------------------------------------|----------------------------------------------------------------------------------|--------------------------|-------------------------------------|------------------------------------|-------------------------------------|-------------------------------------|--|
| Edit View<br>Window<br>Eile                                                                                                    | Help                                                                                               |                                                                                                    |                                                                                  |                          |                                     |                                    |                                     |                                     |  |
| # x<br><b>Work Space</b>                                                                                                    | $ \theta$ x<br>Module Configuration: [MP2200-02] Setting/ Monitor parameter: [MP2200-02] - [Servo] |                                                                                                    |                                                                                  |                          |                                     |                                    |                                     |                                     |  |
| 口凶                                                                                                    |                                                                                                    | File a Save to project A Import & Export   Controller [1] Read [1] Write     Display @ Initial value      Current value      Layout      Line up $\frac{m}{2}$ Setting Parameter $\frac{m}{2}$ Monitor Parameter |                                                                                  |                          |                                     |                                    |                                     |                                     |  |
| □ TT MP2200-02 :-                                                                                                    |                                                                                                    |                                                                                                    |                                                                                  |                          |                                     |                                    |                                     |                                     |  |
| E. R. System Settin                                                                                                    |                                                                                                    | $\leq$                                                                                                    |                                                                                  |                          |                                     | Axis0101                           | Axis0101                            |                                     |  |
| <b>III</b> Module Configu<br>用品图                                                                                                    |                                                                                                    | All                                                                                                    | $2^{\circ}$                                                                      | Address                  | Circuit#01 Axis#01<br>SGD7S-****10* |                                    | Circuit#01 Axis#01<br>SGD7S-****10* |                                     |  |
| <b>Ela Fixed Paramete</b>                                                                                                    |                                                                                                    | AII                                                                                                    |                                                                                  |                          |                                     | [ Initial value]                   |                                     |                                     |  |
| 무-Setting Paramet                                                                                                    |                                                                                                    | Position                                                                                                    |                                                                                  |                          |                                     | Select All Bg Reflectio            | Update                              |                                     |  |
| Monitor Parame                                                                                                    |                                                                                                    | <b>External</b>                                                                                                    | 0 : Run command setting                                                          | OW8000                   | $\overline{\mathcal{L}}$            | 00000H                             |                                     | 0001 <sub>H</sub>                   |  |
| <b>目 Servo Paramete</b>                                                                                                    |                                                                                                    | <b>Zero</b>                                                                                                    | [Bit0]Servo on                                                                   | 0800000                  |                                     | $0:$ OFF                           |                                     | 1:ON                                |  |
| Servo Monitor<br>Servo Tuning<br><b>D. D. Inverter Setting</b><br>日本語<br>poping Motor<br>nM<br>Oil boturlists<br>Select the target device.<br>$V$ Do not display the unused axis.<br><b>Z</b> Axis0101 |                                                                                                    | Internal                                                                                                    | <b>IBit 11Machine Lock</b>                                                       | 0880001                  |                                     | 0 : Machine lock mode rel          | 0 : Machine lock mode rel           |                                     |  |
|                                                                                                    |                                                                                                    | Internol                                                                                                    | IBit41Latch detection demand<br>[Bit6]POSMAX turn number presetti.               | 0080004<br>0000006       |                                     | 0:OFI<br>$0:$ OFF                  |                                     | $0:$ OFF<br>$0:$ OFF                |  |
|                                                                                                    |                                                                                                    | <b>DOL</b>                                                                                                    | [Bit7]Request ABS rotary Pos. load                                               | 0000007                  |                                     | $0:$ OFF                           |                                     | $0:$ OFF                            |  |
|                                                                                                    |                                                                                                    |                                                                                                    | IBit8IForward outside limiting torgu                                             | 0800000                  |                                     | $0:$ OFF                           |                                     | $0:$ OFF                            |  |
|                                                                                                    |                                                                                                    | Relative                                                                                                    | [Bit9]Reverse outside limiting torqu                                             | 0000009                  |                                     | $0:$ OFF                           |                                     | $0:$ OFF                            |  |
|                                                                                                    |                                                                                                    | Speed.                                                                                                    | [BitB]Integration reset                                                          | <b>OB8000B</b>           |                                     | $0:$ OFF                           |                                     | 0:OFF                               |  |
|                                                                                                    | Setting                                                                                            | <b>Torque/</b>                                                                                                    | [BitD]Latch Completion Status Clea                                               | <b>OBSOOOD</b>           |                                     | $0:$ OFF                           |                                     | $0:$ OFF                            |  |
|                                                                                                    | Pai                                                                                                | Phase                                                                                                    | [BitE]Communication Reset                                                        | <b>OBSOOOK</b>           |                                     | $0:$ OFF                           |                                     | $0:$ OFF                            |  |
|                                                                                                    |                                                                                                    | Set                                                                                                    | [BitF]Alarm clear                                                                | <b>OBSOOOF</b>           |                                     | $0:$ OFF                           |                                     | 0:OFF                               |  |
|                                                                                                    |                                                                                                    | Change                                                                                                    | 1: Mode setting 1                                                                | OW8001                   |                                     | 0000(H)                            |                                     | 0000[H]                             |  |
|                                                                                                    |                                                                                                    | Change                                                                                                    | 2: Mode setting 2                                                                | OW8002                   |                                     | 00000H                             |                                     | 0000[H]                             |  |
|                                                                                                    |                                                                                                    |                                                                                                    | 3 : Function setting 1                                                           | OW8003                   |                                     | 0011BH                             |                                     | 0011[H]                             |  |
|                                                                                                    |                                                                                                    | <b>Change</b>                                                                                                    | 4 : Function setting 2                                                           | OM8004                   |                                     | 00330H                             |                                     | 0033[H]                             |  |
|                                                                                                    |                                                                                                    | Change                                                                                                    | 5 : Function setting 3                                                           | OM8005                   |                                     | 0000 <sub>[H]</sub>                |                                     | 0000[H]                             |  |
|                                                                                                    |                                                                                                    | Change                                                                                                    |                                                                                  |                          |                                     |                                    |                                     |                                     |  |
|                                                                                                    |                                                                                                    | Channel                                                                                                    | 8 : Motion command                                                               | <b>OW8008</b>            |                                     | 0: No Command                      |                                     | 3 : Zero Point Return               |  |
|                                                                                                    |                                                                                                    | Change                                                                                                    | 9: Motion command control flag                                                   | OM8009                   |                                     | 0000(H)                            |                                     | 0000[H]                             |  |
|                                                                                                    |                                                                                                    | <b>Read</b>                                                                                                    | 10 : Motion subcommand                                                           | <b>OW8 DOA</b>           |                                     | 0: No Command                      |                                     | 0: No Command                       |  |
|                                                                                                    |                                                                                                    | <b>Write</b>                                                                                                    | 12 : Torque/Thrust reference setting                                             | <b>OLSOOC</b>            |                                     | 000.01%]                           |                                     | 010.01%1                            |  |
|                                                                                                    |                                                                                                    |                                                                                                    | 14 : Speed limit setting at the torque/th                                        | OWNDOR                   |                                     | 1500000.01%                        |                                     | 1500010.01%1                        |  |
|                                                                                                    |                                                                                                    | Other                                                                                                    | 16 : Speed reference setting<br>56 / Danish and dark Garlery and control Mourant | <b>OL0010</b><br>0.70011 |                                     | 3000f1000pulse/min<br>2000000.0161 |                                     | 3000f1000pulse/min]<br>300000001401 |  |
|                                                                                                    |                                                                                                    | <b>Setting Parameter</b>                                                                                                    | Monitor Parameter                                                                |                          |                                     |                                    |                                     |                                     |  |
|                                                                                                    |                                                                                                    |                                                                                                    |                                                                                  |                          |                                     |                                    |                                     |                                     |  |

A zero point return will be executed.

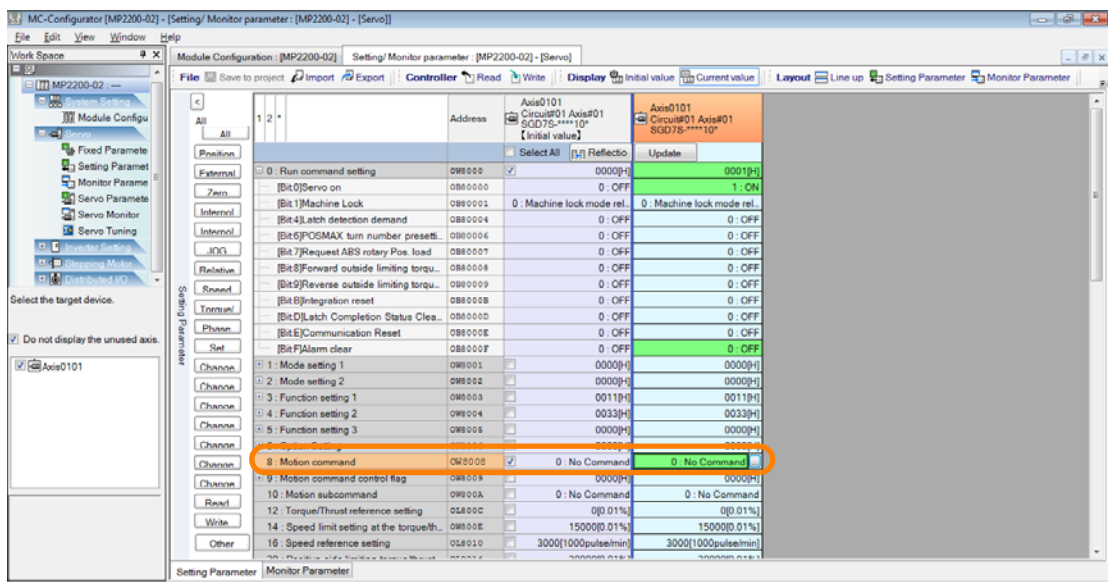

16. Set OWDDD08 (Motion command) to 0 (No Command).

This concludes the zero point return.

This concludes the procedure.

# **Transferring Data**

**8.1 [Exporting and Importing Axis Parameters . . 8-3](#page-428-0)** [8.1.1 Exporting . . . . . . . . . . . . . . . . . . . . . . . . . . . . . . 8-3](#page-428-1) [8.1.2 Importing . . . . . . . . . . . . . . . . . . . . . . . . . . . . . . 8-6](#page-431-0) **8.2 [Exporting and Importing Register Data . . 8-11](#page-436-0)** [8.2.1 Exporting . . . . . . . . . . . . . . . . . . . . . . . . . . . . . 8-11](#page-436-1) [8.2.2 Importing . . . . . . . . . . . . . . . . . . . . . . . . . . . . . 8-14](#page-439-0) **8.3 [Exporting and Importing Comments and Variables . . 8-16](#page-441-0)** [8.3.1 Exporting Global Variables and Comments . . . . 8-16](#page-441-1) [8.3.2 Exporting Local Variables and Comments . . . . . 8-19](#page-444-0) [8.3.3 Exporting Specified Register Variables and](#page-446-0)  [Comments . . . . . . . . . . . . . . . . . . . . . . . . . . . . 8-21](#page-446-0) [8.3.4 Exporting Constant Variables . . . . . . . . . . . . . . 8-23](#page-448-0) [8.3.5 Exporting User-defined Structures . . . . . . . . . . 8-26](#page-451-0) [8.3.6 Importing Global Variables and Comments . . . . 8-28](#page-453-0) [8.3.7 Importing Local Variables and Comments . . . . . 8-31](#page-456-0) [8.3.8 Importing Constant Variables . . . . . . . . . . . . . . 8-33](#page-458-0) [8.3.9 Importing User-defined Structures . . . . . . . . . . 8-36](#page-461-0) [8.3.10 Importing MPE720 Version 5 CMT Files . . . . . . 8-39](#page-464-0) **8.4 [Data Formats for Exporting and Importing . .8-41](#page-466-0) 8.5 [Acquiring Trace Data Over an Extended Period of Time . . 8-43](#page-468-0)** [8.5.1 Using the MPE720 . . . . . . . . . . . . . . . . . . . . . . 8-43](#page-468-1) [8.5.2 Preparations When Using Tools Other Than](#page-479-0)  [the MPE720 . . . . . . . . . . . . . . . . . . . . . . . . . . . 8-54](#page-479-0)

This chapter describes the operations that are used to transfer data.

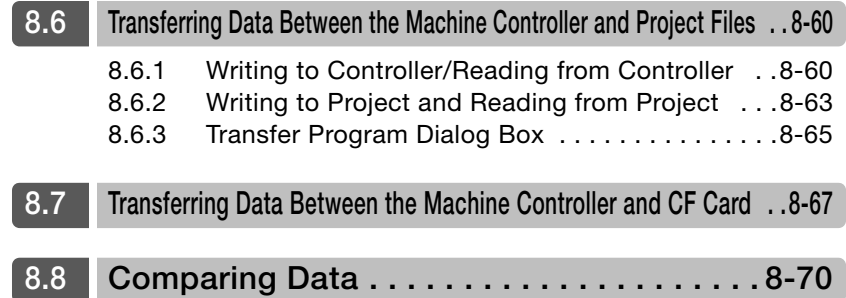

8.1.1 Exporting

# <span id="page-428-0"></span>**8.1 Exporting and Importing Axis Parameters**

This section gives the procedures for exporting axis parameters to and importing axis parameters from external CSV files.

## <span id="page-428-1"></span>**8.1.1 Exporting**

Use the following procedure to export axis parameters to an external CSV file.

- **1.** Establish an online connection or open a project file.
- **2.** Click the **Module Configuration** Button on the My Tool View.

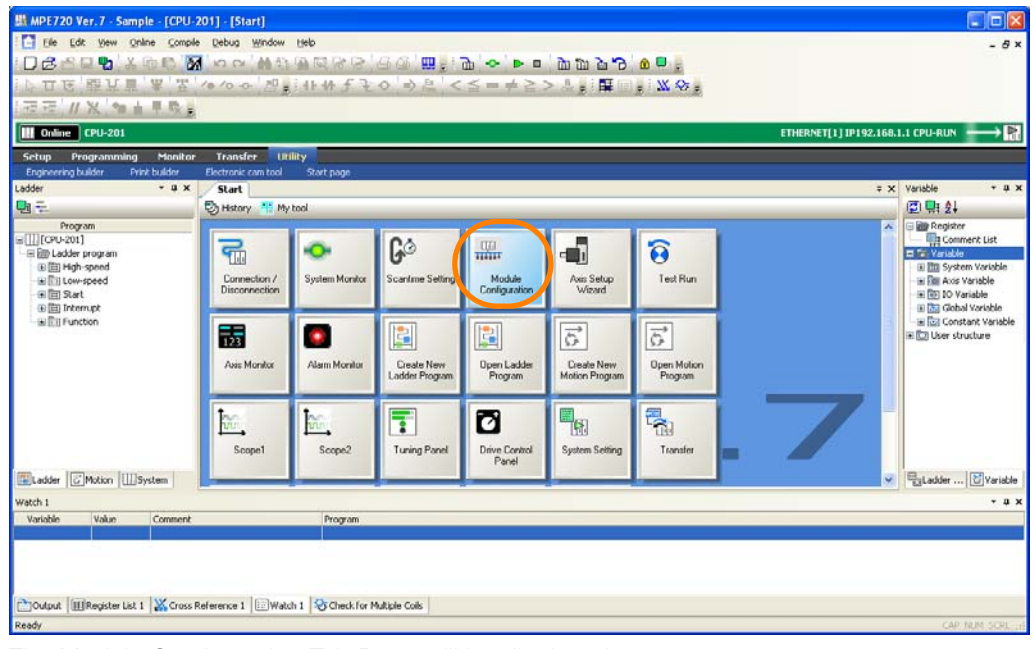

The Module Configuration Tab Page will be displayed.

**3.** In the Work Space Pane, select the check boxes for the servo axes for which you want to export the parameters.

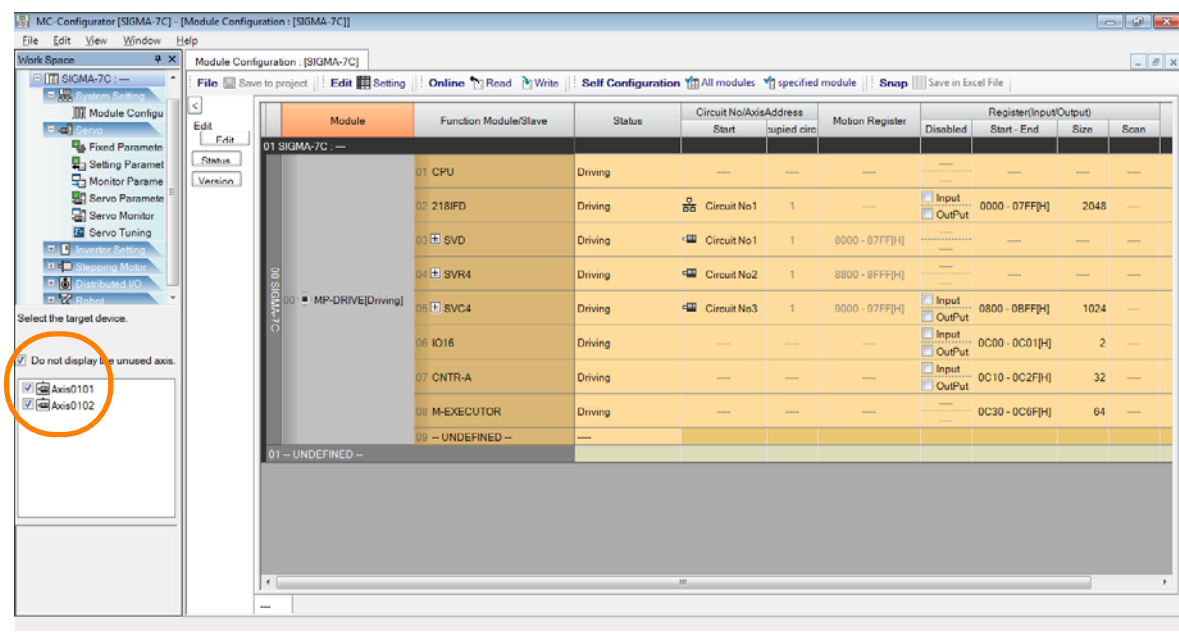

 $8<sup>1</sup>$ 

#### 8.1.1 Exporting

**4.** Double-click **Fixed Parameters**.

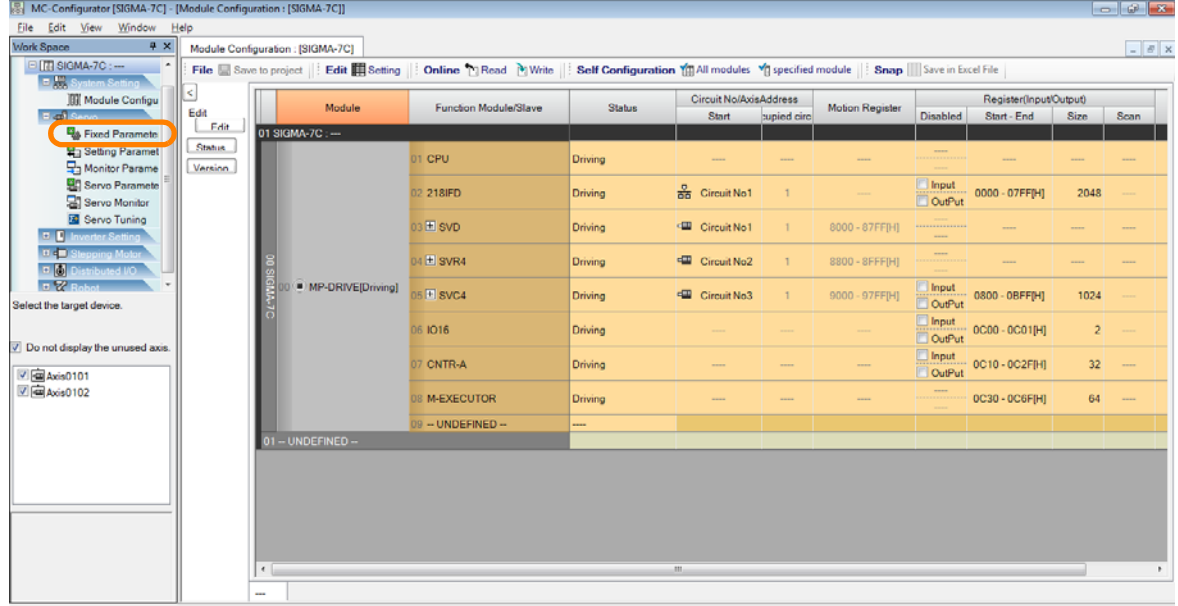

A tab page for the selected axes will be displayed.

#### **5.** Click the **Export** Button next to **File.**

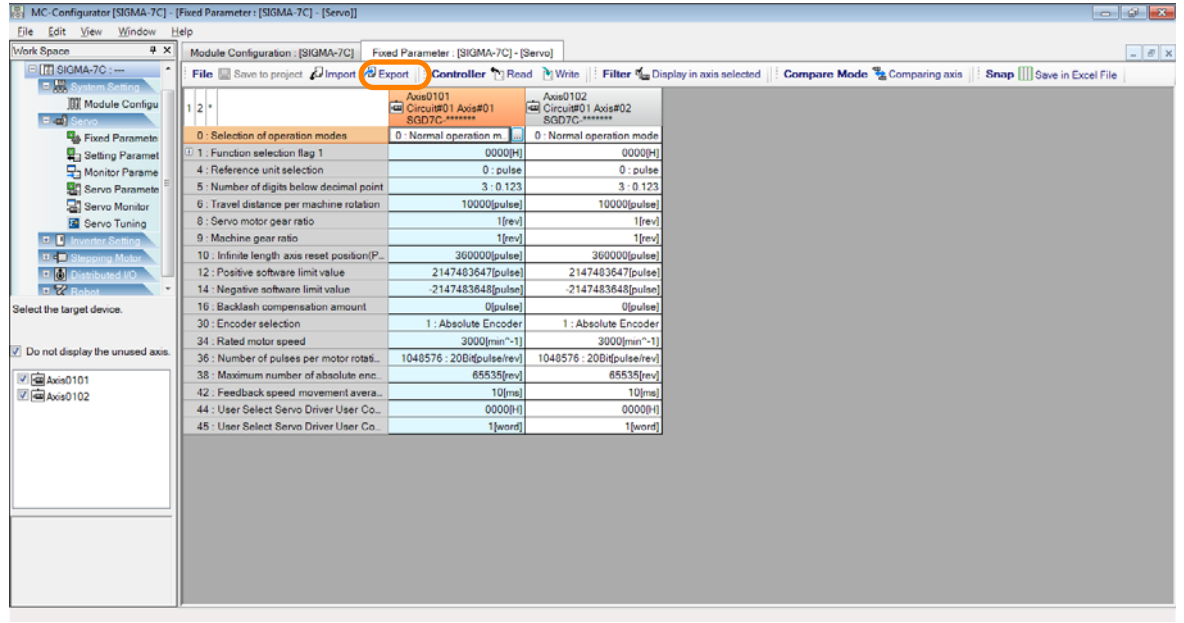

The Export Dialog Box will be displayed.

8.1.1 Exporting

**6.** Select the axis for which to export the parameters and click the **OK** Button.

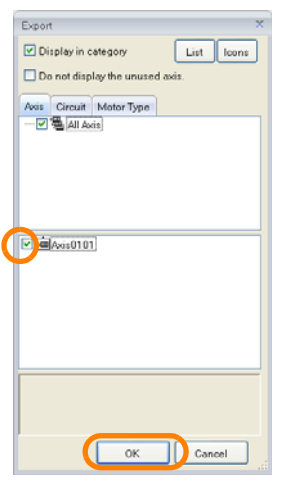

The Browse for Folder Dialog Box will be displayed.

**7.** Select the folder in which to store the exported CSV file.

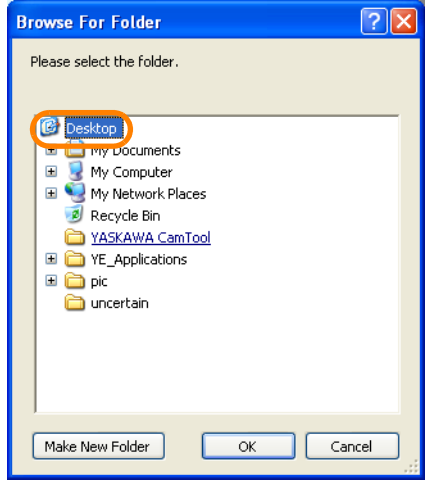

**8.** Click the **OK** Button.

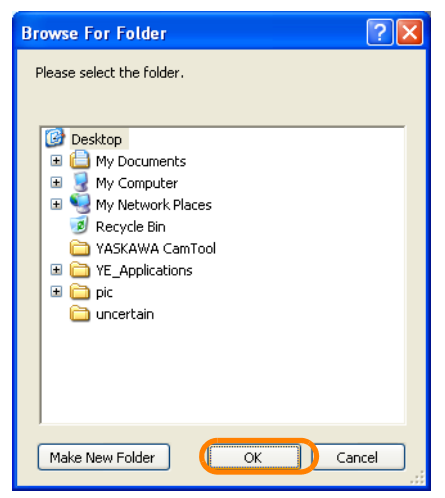

When the export has been completed, the MC-Configurator Dialog Box will be displayed.

 $8<sup>1</sup>$ 

#### 8.1.2 Importing

**9.** Click the **OK** Button.

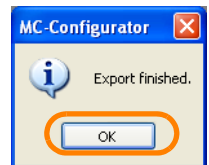

**10.** Confirm that the exported data has been stored in the selected folder.

Information The name of the data will be displayed as given below.

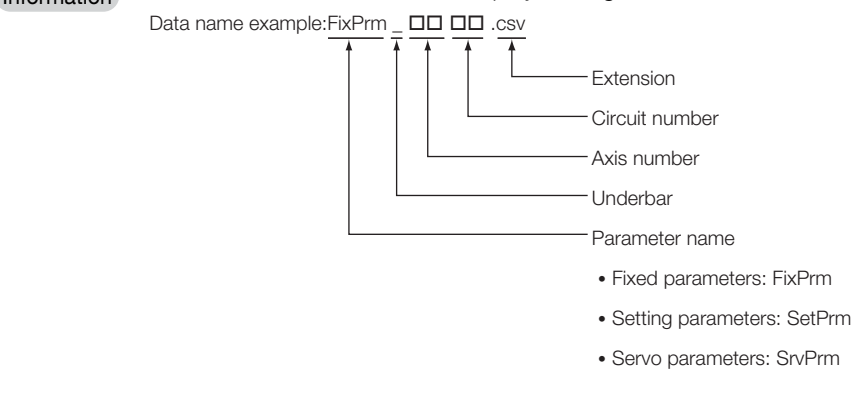

This concludes the procedure.

## <span id="page-431-0"></span>**8.1.2 Importing**

Use the following procedure to import axis parameters from an external CSV file.

- **1.** Establish an online connection or open a project file.
- **2.** Click the **Module Configuration** Button on the My Tool View.

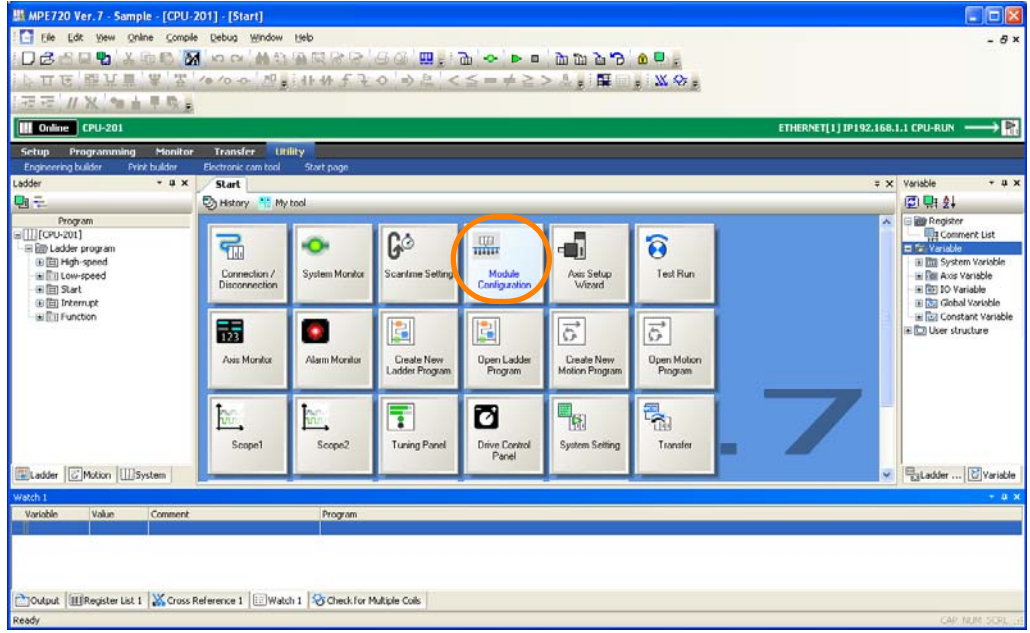

The Module Configuration Tab Page will be displayed.
**3.** In the Work Space Pane, select the check boxes for the servo axes for which you want to import the parameters.

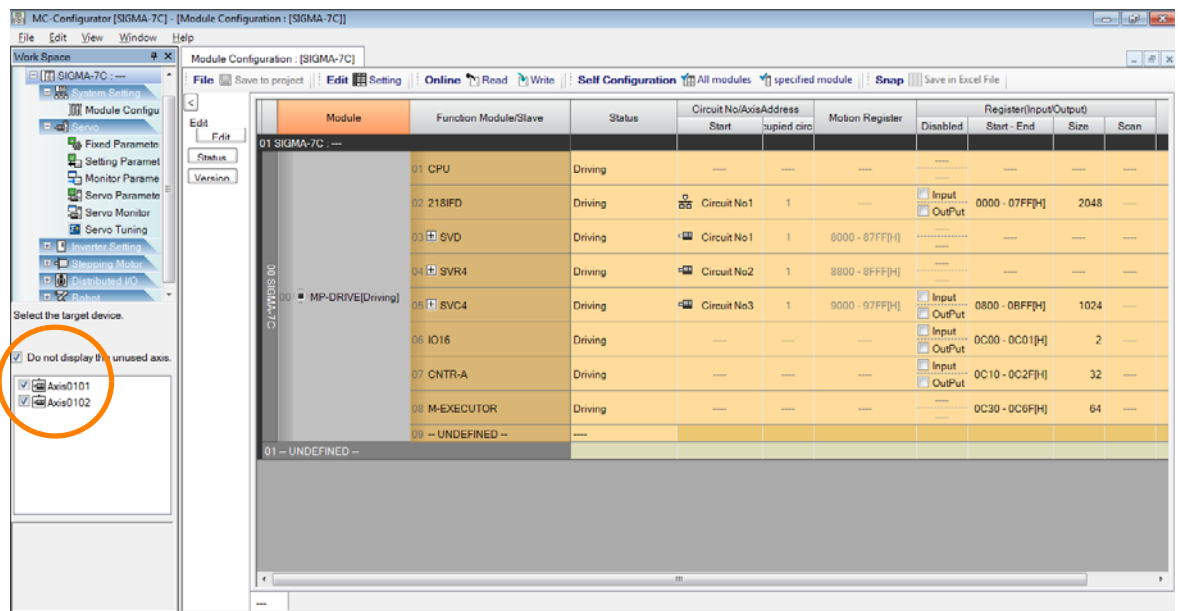

# **4.** Double-click **Fixed Parameters**.

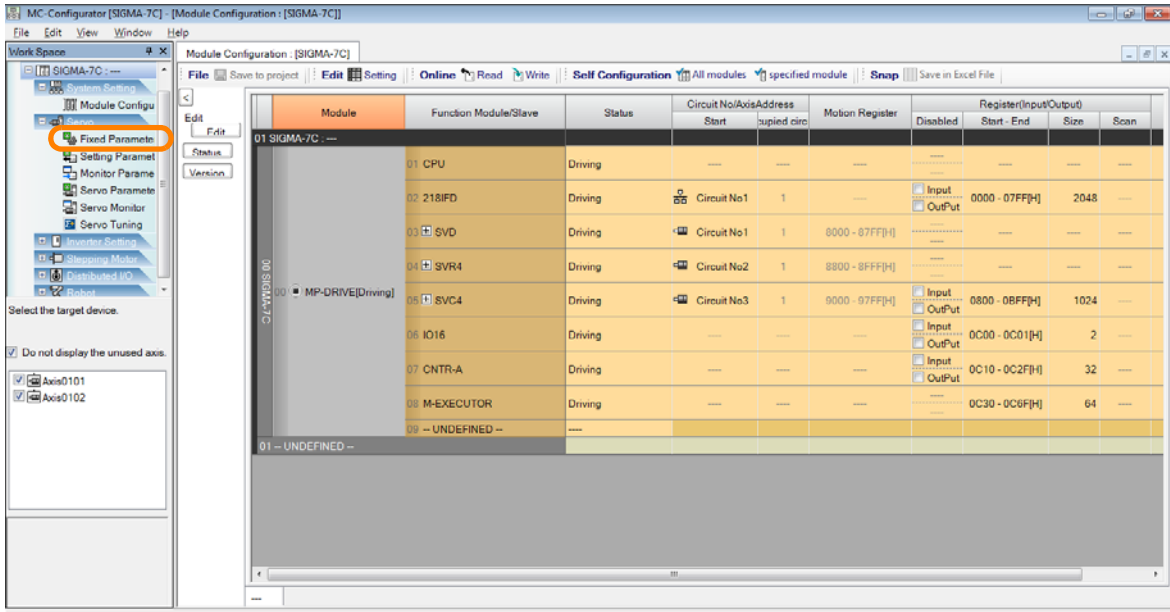

A tab page for the selected axes will be displayed.

 $\overline{8}$ 

**5.** Click the **Import** Button.

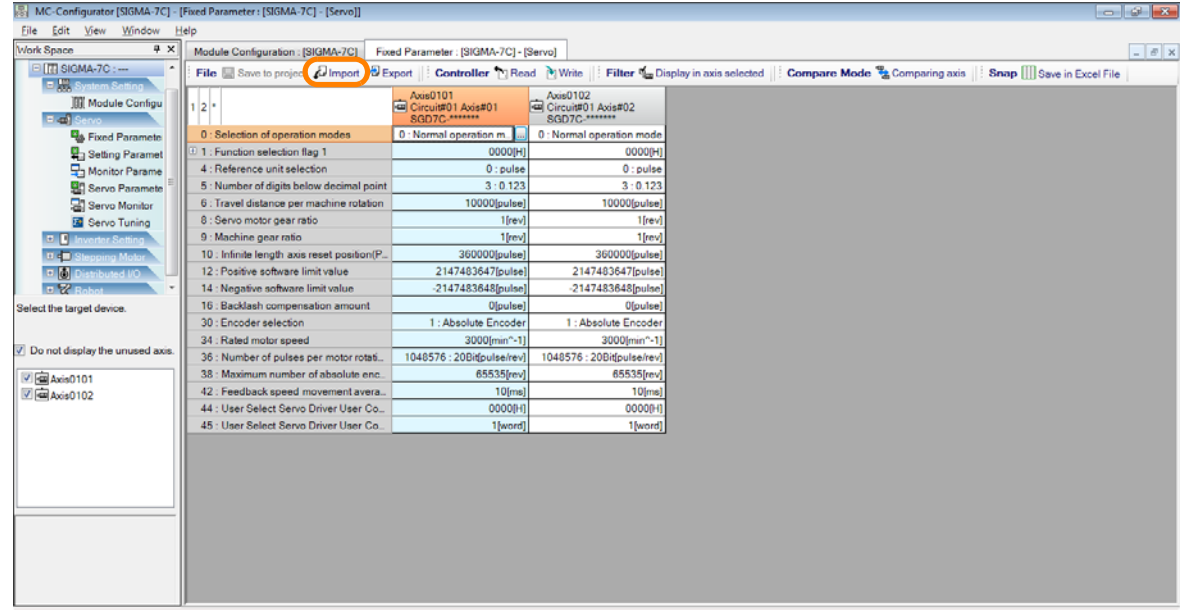

The Import Dialog Box will be displayed.

- **6.** Click the **Import all together** Button or the **Import individual** Button.
	- Import all together: Imports multiple axis parameters in a batch.
		- Import individual: Imports individual axis parameters.

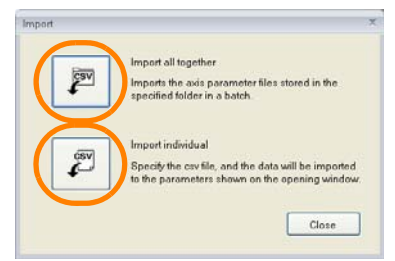

• If you clicked the **Import all together** Button: The Browse for Folder Dialog Box will be displayed. • If you clicked the **Import individual** Button: The Import Dialog Box will be displayed.

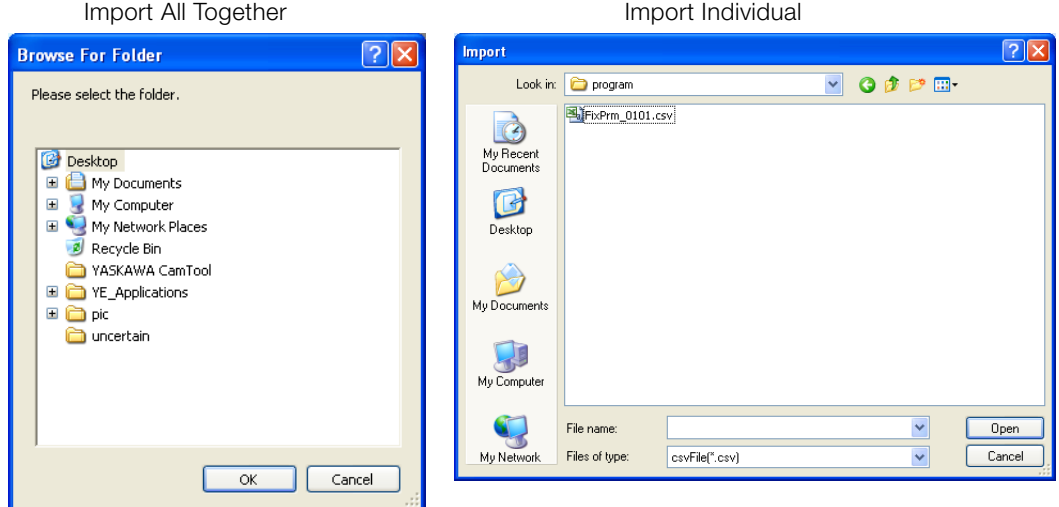

## **7.** Select the folder or file to import.

- Import all together: Select the folder that contains multiple files to import.
- Import individual: Select the file to import. Import All Together **Import Individual**

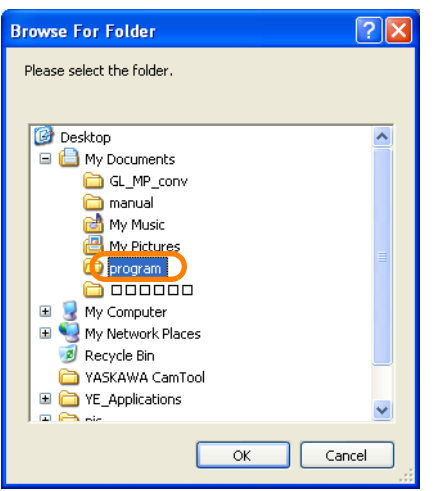

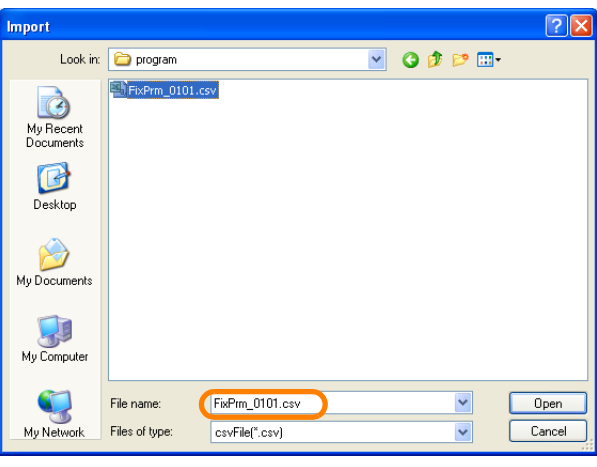

**8.** Click the **OK** Button or the **Open** Button.

Import All Together **Import Individual** 

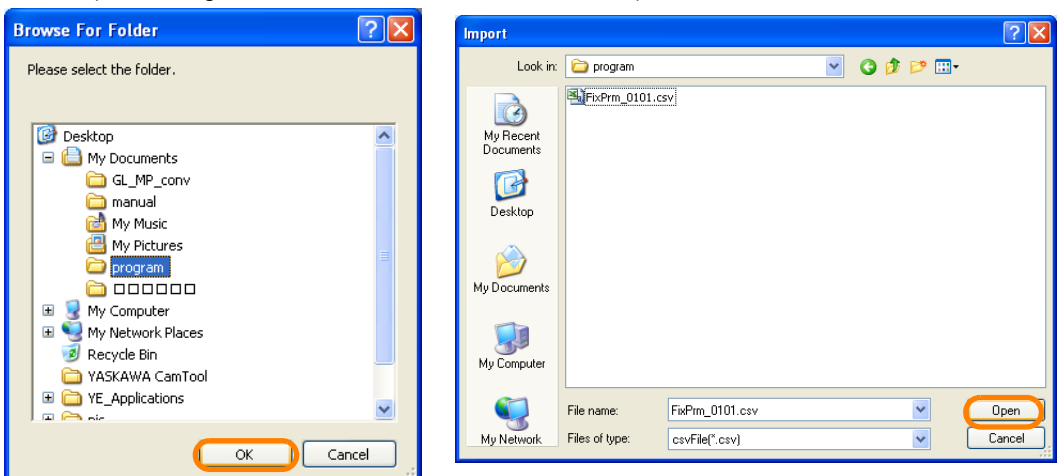

The Import Dialog Box will be displayed.

**9.** Select the axis for which to import the parameters.

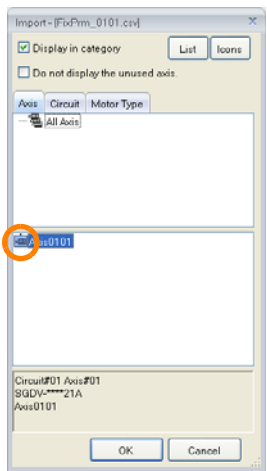

**10.** Click the **OK** Button.

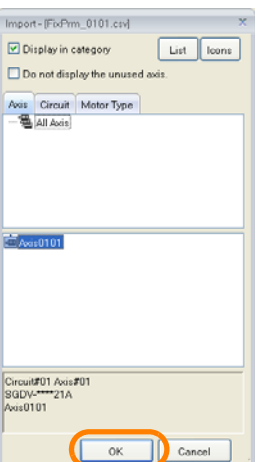

When the import has been completed, the MC-Configurator Dialog Box will be displayed.

## **11.** Click the **OK** Button.

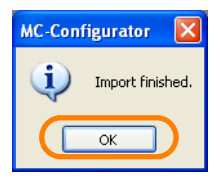

This concludes the procedure.

# **8.2 Exporting and Importing Register Data**

You can export register data to or import register data from external CSV files to easily back up or change the register data. Users may also create the data that is imported.

This section gives the procedures for exporting axis parameters to and importing register data from external CSV files.

# **8.2.1 Exporting**

Use the following procedure to export register data to an external CSV file.

**1.** Establish an online connection or open a project file.

### **2.** Select *File* − *Export* from the menu bar.

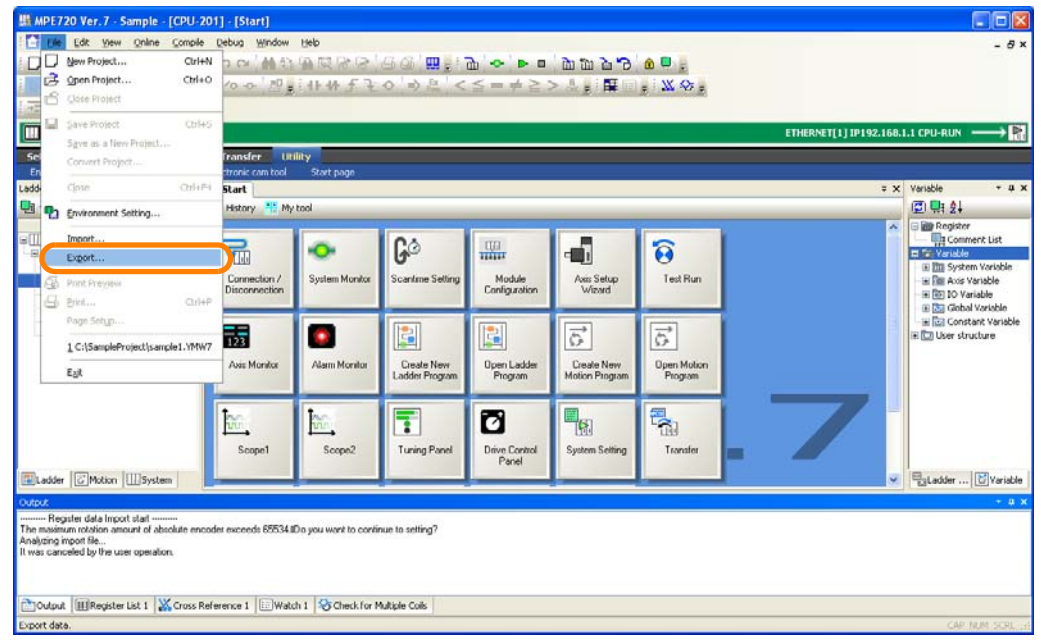

The Export Dialog Box will be displayed.

### **3.** Click the **Register data** Button.

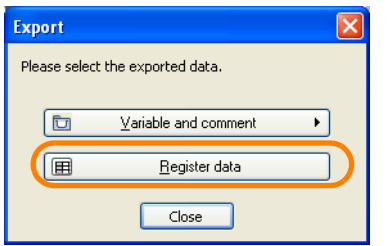

The Save As Dialog Box will be displayed.

## 8.2.1 Exporting

**4.** Select the CSV file to which to export the register data. To save the data in a new file, enter a file name.

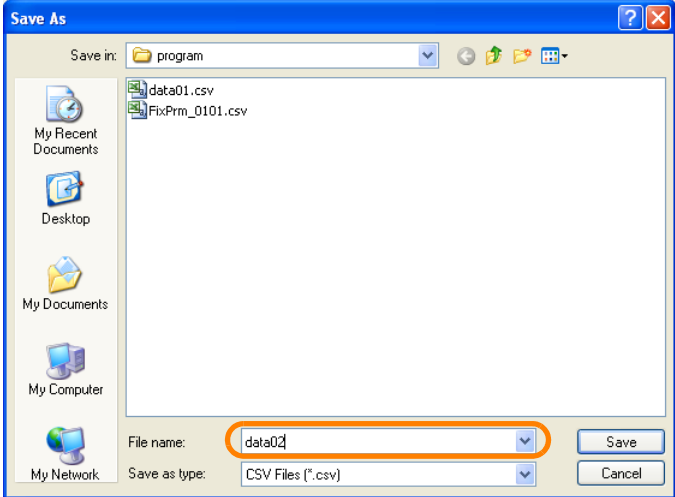

**5.** Click the **Save** Button.

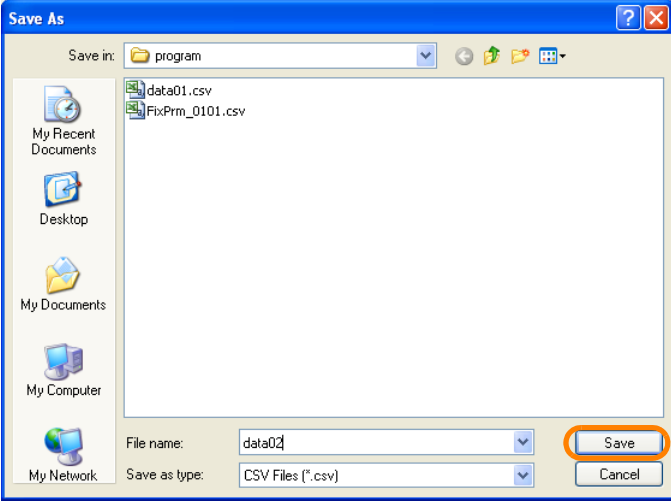

If you select an existing file, the following dialog box will be displayed. Click the **Yes** Button. Information

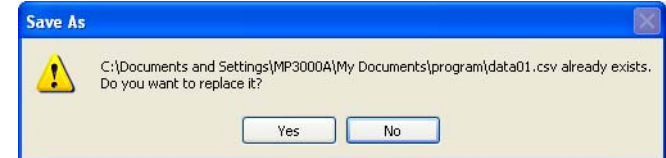

The Register Data Export Dialog Box will be displayed.

8.2.1 Exporting

- **6.** Enter the following information.
	- The first address of the registers to export
	- The program name (for local registers only)
	- The number of registers from the first address of the registers to export

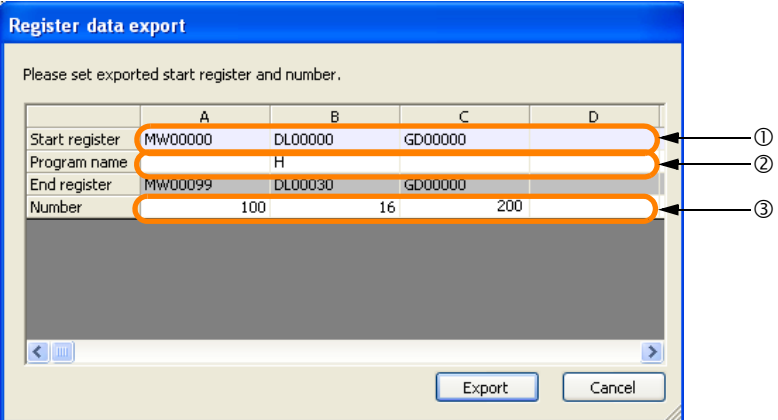

**7.** Click the **Export** Button.

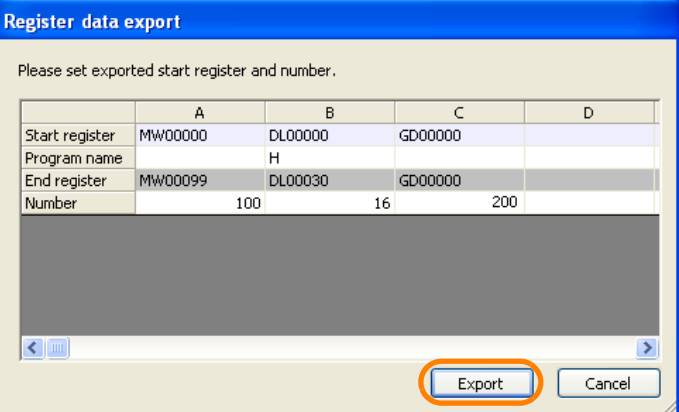

The register data will be exported, and the results will be displayed in the Output Pane.

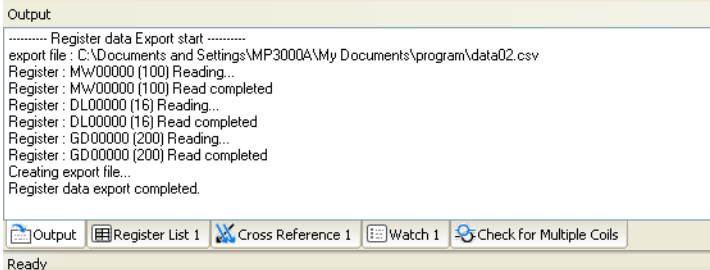

**8.** Confirm that the exported data has been stored in the specified file.

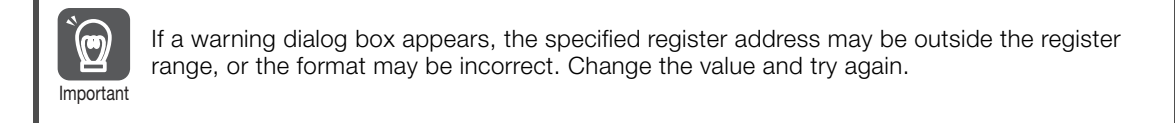

This concludes the procedure.

# **8.2.2 Importing**

Use the following procedure to import register data from an external CSV file.

**1.** Select *File* − *Import* from the menu bar.

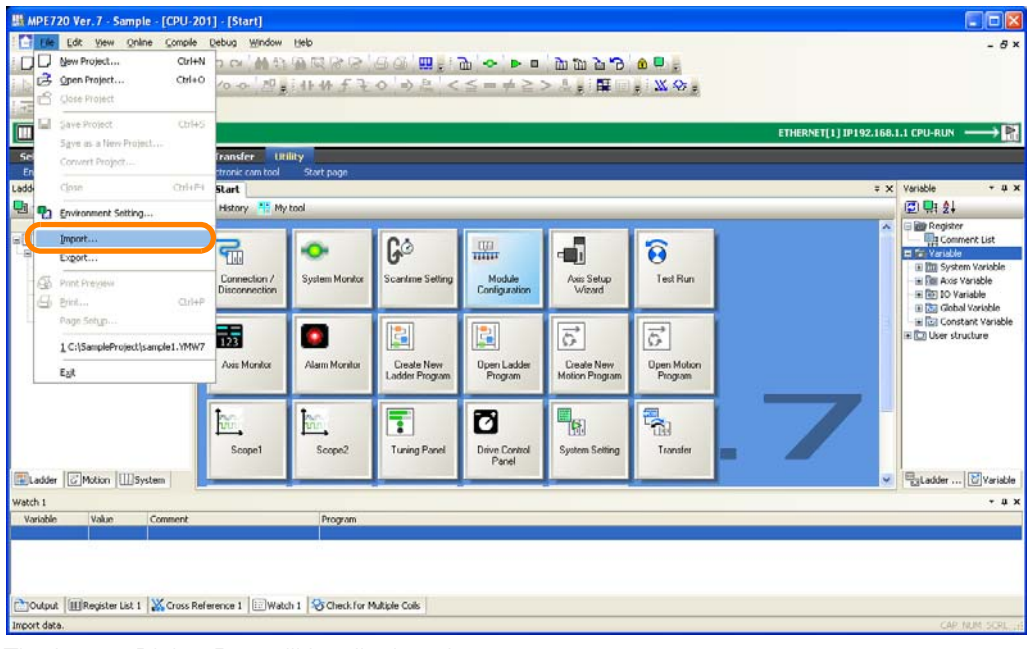

The Import Dialog Box will be displayed.

**2.** Click the **Register data** Button.

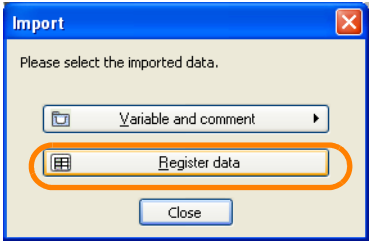

The Open Dialog Box will be displayed.

**3.** Select the CSV file from which to import the register data.

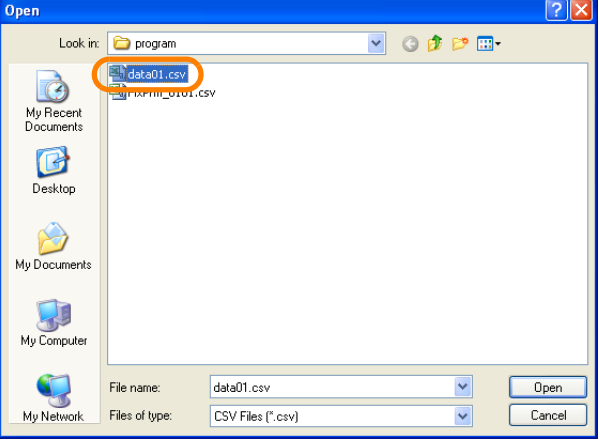

**4.** Click the **Open** Button.

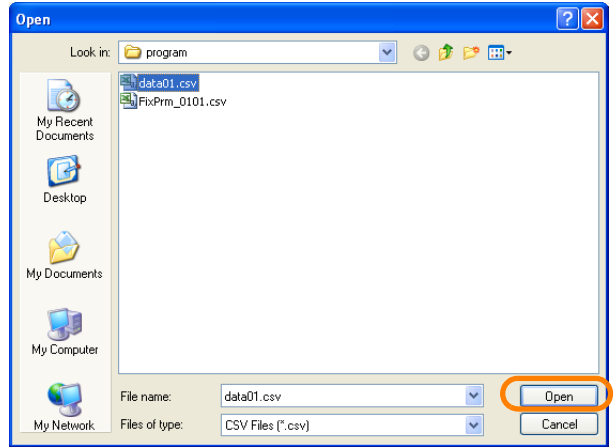

The Register Data Import Dialog Box will be displayed.

**5.** Select the check boxes for the registers to import.

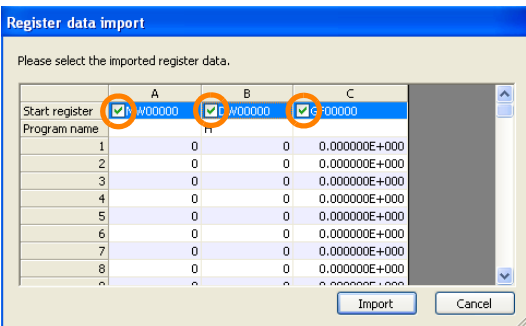

**6.** Click the **Import** Button.

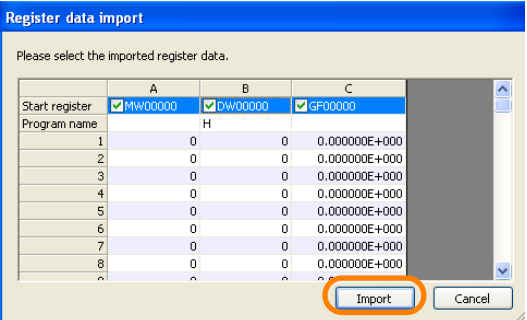

The data will be imported.

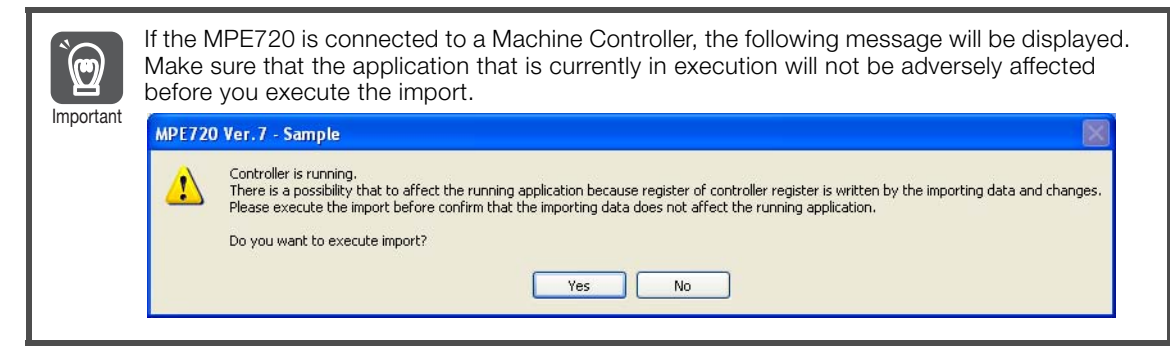

This concludes the procedure.

8.3.1 Exporting Global Variables and Comments

# **8.3 Exporting and Importing Comments and Variables**

This section gives the procedures for exporting and importing comments and variables.

The nine procedures that are listed below are given.

- Exporting Global Variables and Comments
- Exporting Local Variables and Comments
- Exporting Specified Register Variables and Comments
- Exporting Constant Variables
- Exporting User-defined Structures
- Importing Global Variables and Comments
- Importing Local Variables and Comments
- Importing Constant Variables
- Importing User-defined Structures
- Importing MPE720 Version 5 CMT Files

# **8.3.1 Exporting Global Variables and Comments**

- **1.** Establish an online connection or open a project file.
- **2.** Select *File* − *Export* from the menu bar.

This can also be performed by right-clicking on the Variable Pane and then selecting *Export* − *Export the global variable and comment*. Information

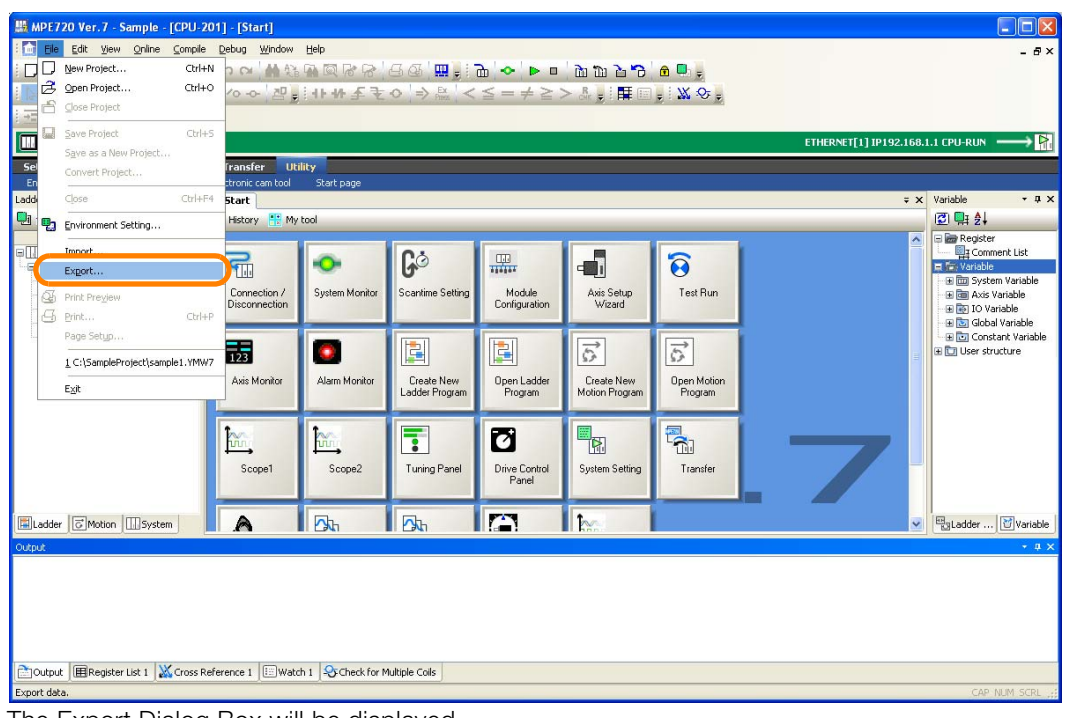

The Export Dialog Box will be displayed.

8.3.1 Exporting Global Variables and Comments

**3.** Click the **Variable and comment** Button and select **Export the global variable and comment**.

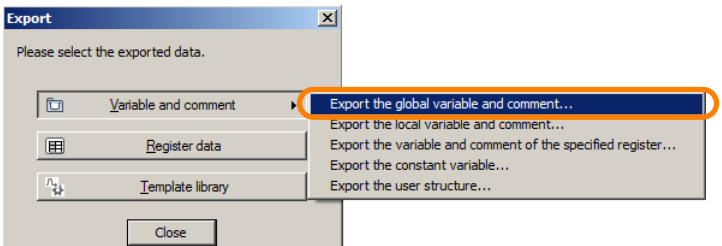

Export the Variable and Comment Dialog Box will be displayed.

### **4.** Click the **Yes** Button or **No** Button.

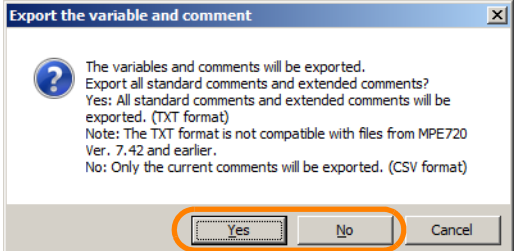

The Save As Dialog Box will be displayed.

**5.** Select the file to which to export the variable and comment data. To save the data in a new file, enter a file name.

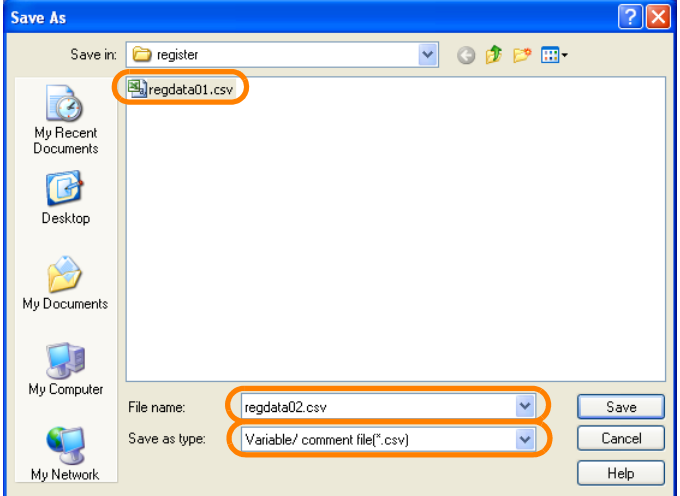

**6.** Click the **Save** Button.

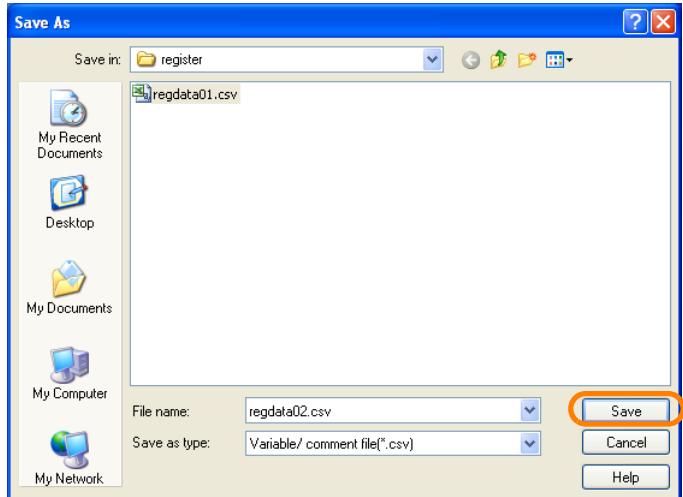

The Export Dialog Box will be displayed.

8.3.1 Exporting Global Variables and Comments

**7.** Select the check boxes for the variables and comments to export.

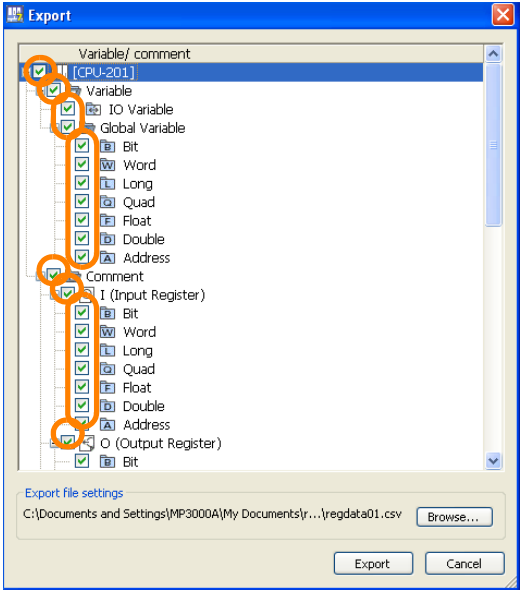

**8.** Click the **Export** Button.

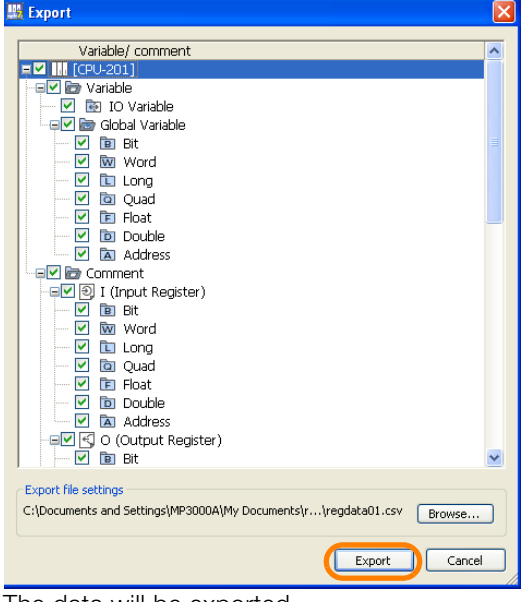

The data will be exported.

**9.** Confirm that the exported data has been stored in the specified file. This concludes the procedure.

8.3.2 Exporting Local Variables and Comments

# **8.3.2 Exporting Local Variables and Comments**

- **1.** Establish an online connection or open a project file.
- **2.** Select *File* − *Export* from the menu bar.

This can also be performed by right-clicking on the Variable Pane and then selecting *Export* − *Export the local variable and comment*. Information

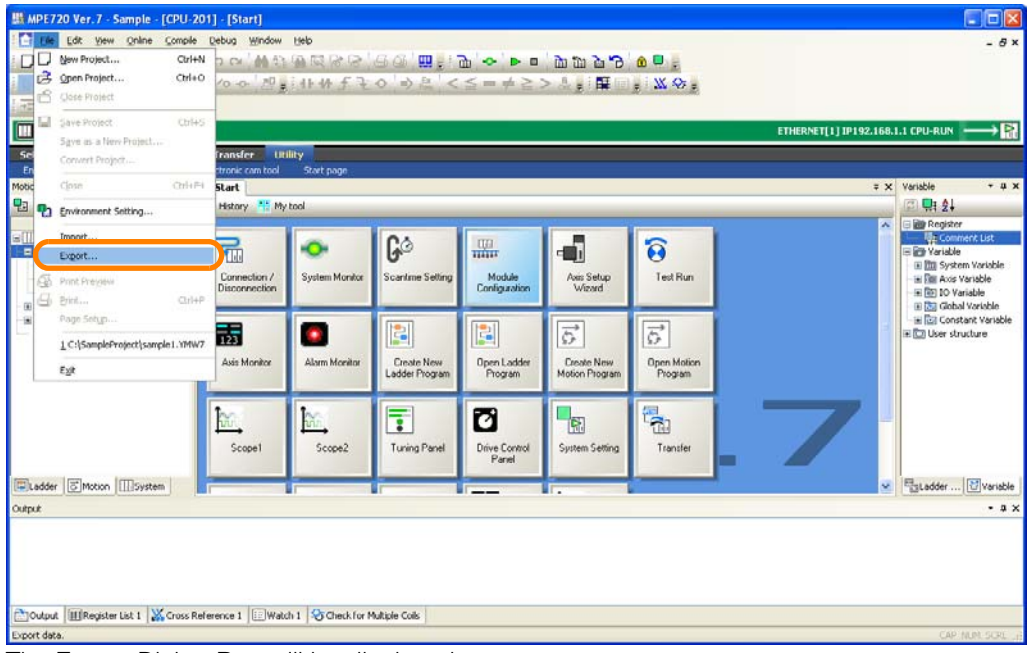

The Export Dialog Box will be displayed.

**3.** Click the **Variable and comment** Button and select **Export the local variable and comment**.

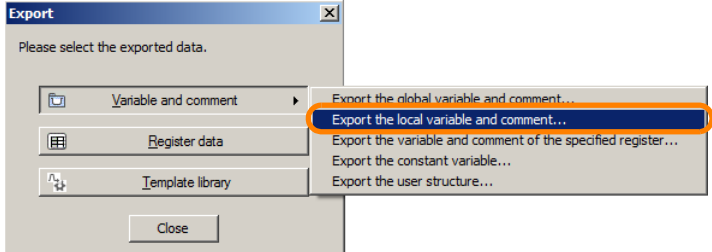

Export the Variable and Comment Dialog Box will be displayed.

**4.** Click the **Yes** Button or **No** Button.

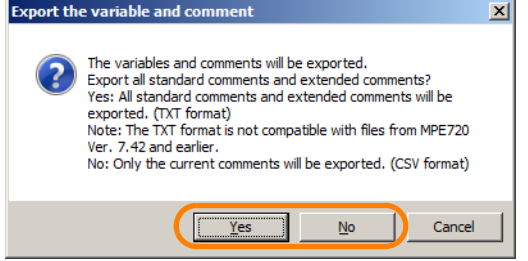

The Browse for Folder Dialog Box will be displayed.

8.3.2 Exporting Local Variables and Comments

**5.** Select the folder to which to export the local variable and comment data.

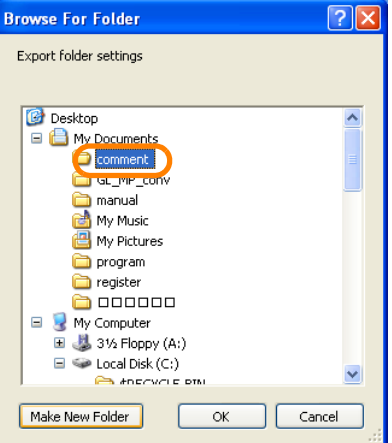

**6.** Click the **OK** Button.

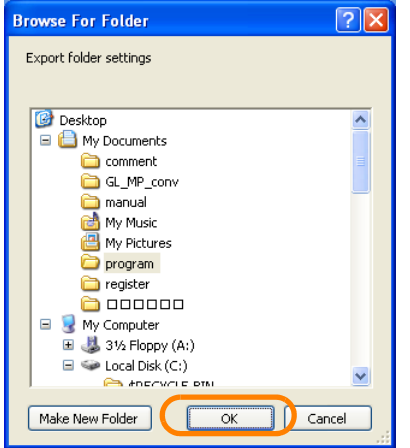

The Export Dialog Box will be displayed.

**7.** Select the check boxes for the programs to export.

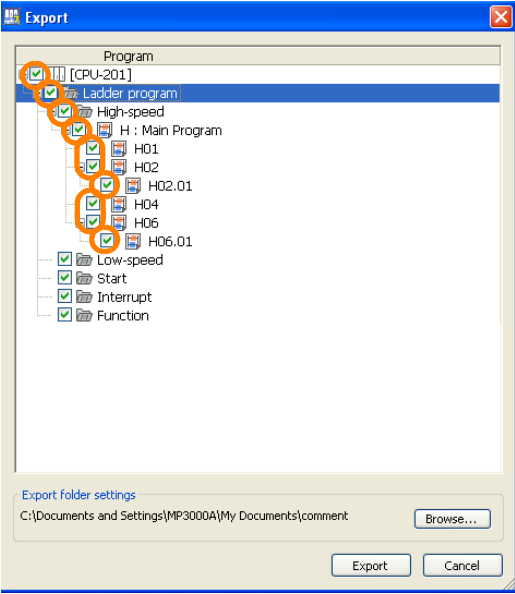

8.3.3 Exporting Specified Register Variables and Comments

**8.** Click the **Export** Button.

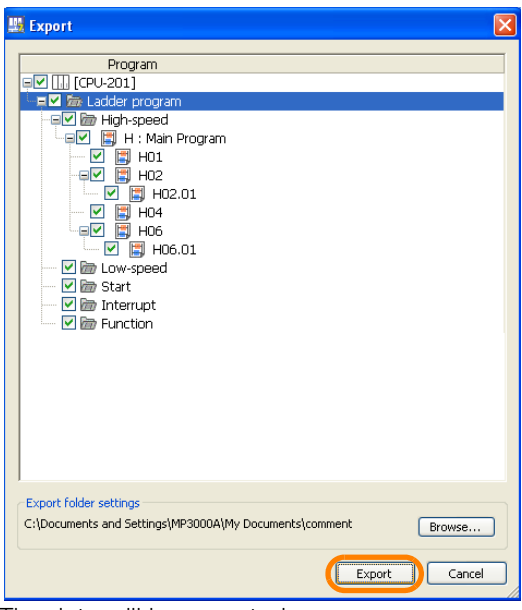

The data will be exported.

**9.** Confirm that the exported data has been stored in the selected file.

This concludes the procedure.

# **8.3.3 Exporting Specified Register Variables and Comments**

- **1.** Establish an online connection or open a project file.
- **2.** Select *File* − *Export* from the menu bar.

This can also be performed by right-clicking on the Variable Pane and then selecting *Export* − *Export the variable and comment of the specified register*. Information

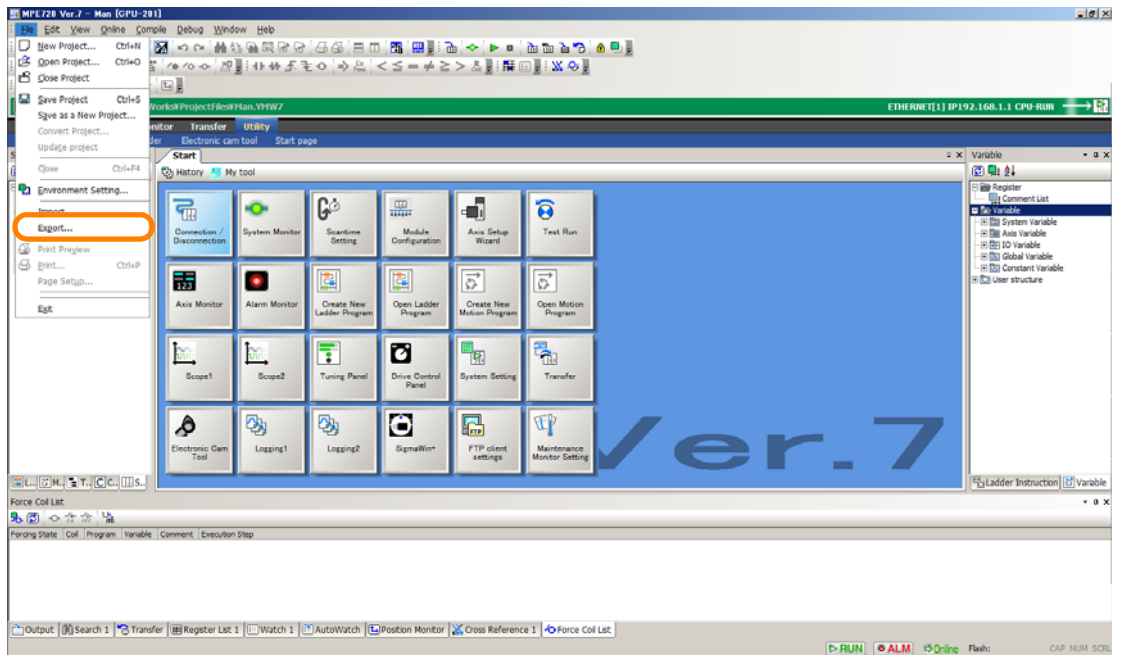

The Export Dialog Box will be displayed.

8.3.3 Exporting Specified Register Variables and Comments

**3.** Click the **Variable and comment** Button and select **Export the variable and comment of the specified register**.

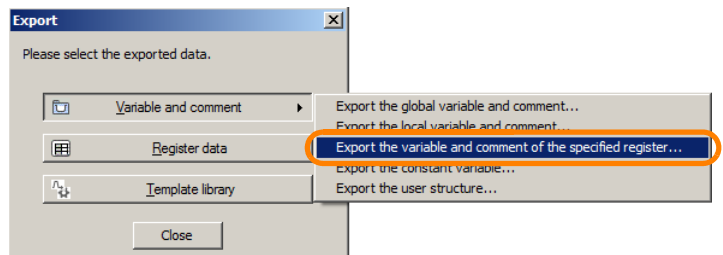

Export the Variable and Comment Dialog Box will be displayed.

### **4.** Click the **Yes** Button or **No** Button.

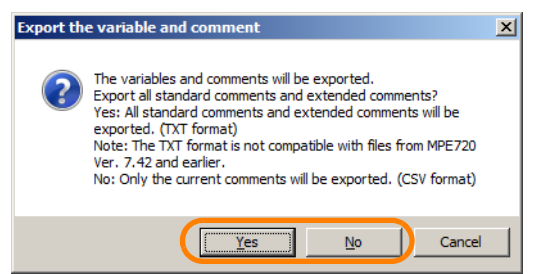

The Export Setting Dialog Box will be displayed.

**5.** Set the information on the registers to export (register type, data type, start address, and number of words) as well as the export target, target program, and options, and then click the **OK** Button.

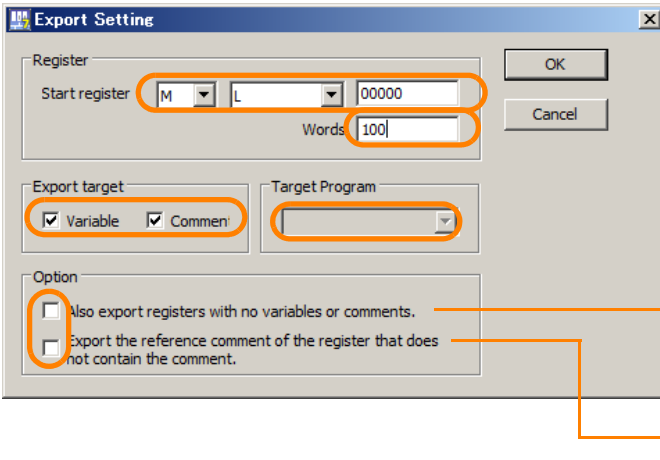

- If this check box is selected, the specified range of registers will be exported even if there are registers for which variables and comments are not registered.

- If this check box is selected, reference comments will also be exported.

The Save As Dialog Box will be displayed.

**6.** Select the file to which to export the variable and comment data. To save the data in a new file, enter a file name.

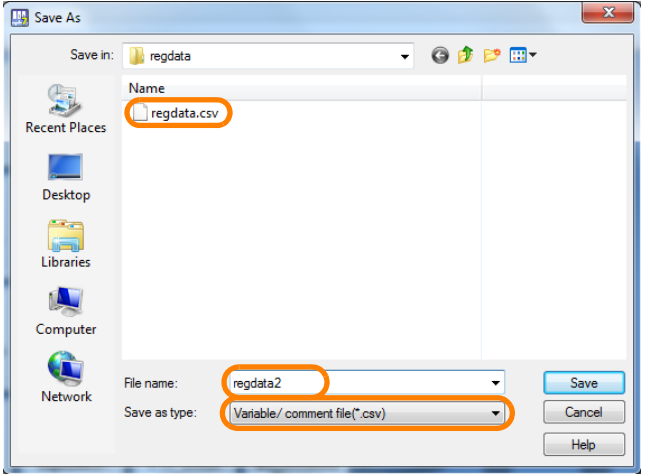

8.3.4 Exporting Constant Variables

**7.** Click the **Save** Button.

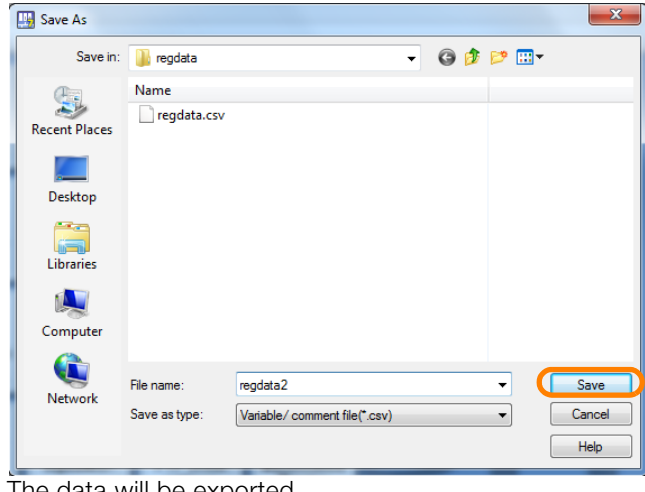

The data will be exported.

**8.** Confirm that the exported data has been stored in the specified file.

This concludes the procedure.

# **8.3.4 Exporting Constant Variables**

- **1.** Establish an online connection or open a project file.
- **2.** Select *File* − *Export* from the menu bar.
	- This can also be performed by right-clicking on the Variable Pane and then selecting Information This can also be performed by right-click<br>**Export** − **Export the constant variable**.

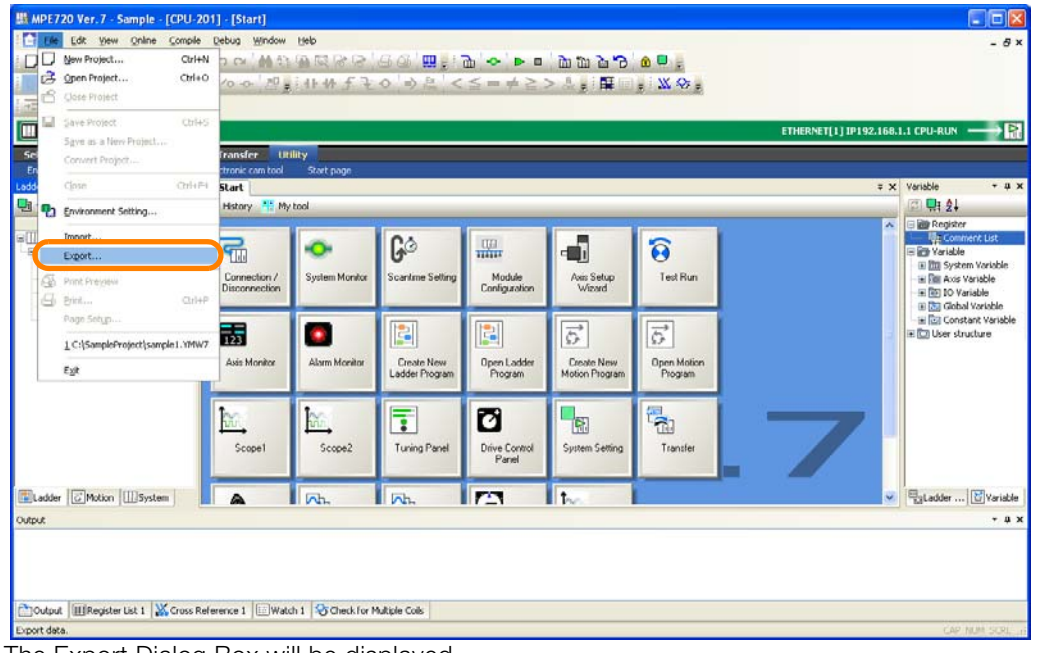

The Export Dialog Box will be displayed.

### 8.3.4 Exporting Constant Variables

**3.** Click the **Variable and comment** Button and select **Export the constant variable**.

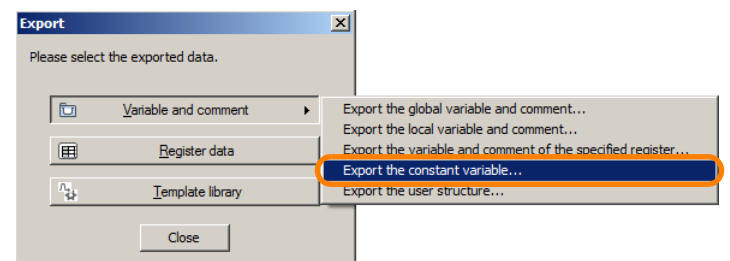

The Browse for Folder Dialog Box will be displayed.

**4.** Select the folder to which to export the constant variable data.

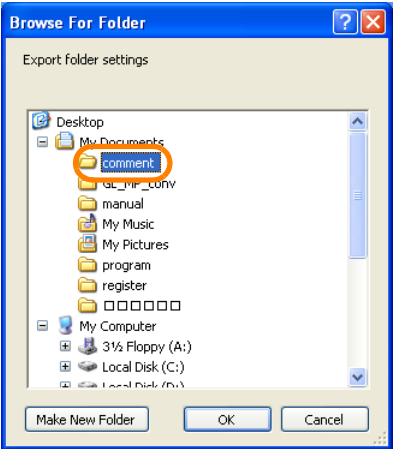

### **5.** Click the **OK** Button.

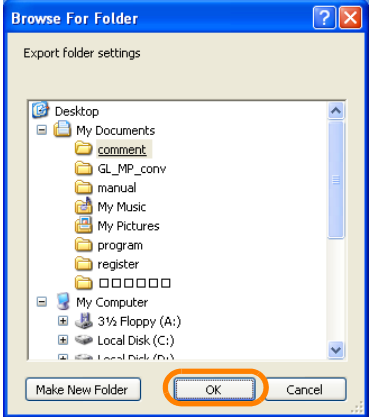

The Export Dialog Box will be displayed.

- **6.** Select the format of the file to export.
	- CTF file: Binary file format

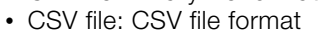

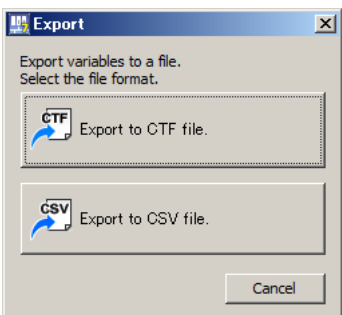

8.3.4 Exporting Constant Variables

**7.** Select the check boxes for the constant variables to export.

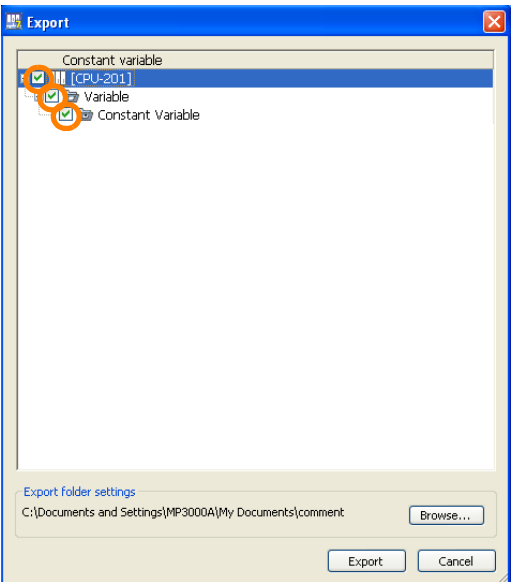

**8.** Click the **Export** Button.

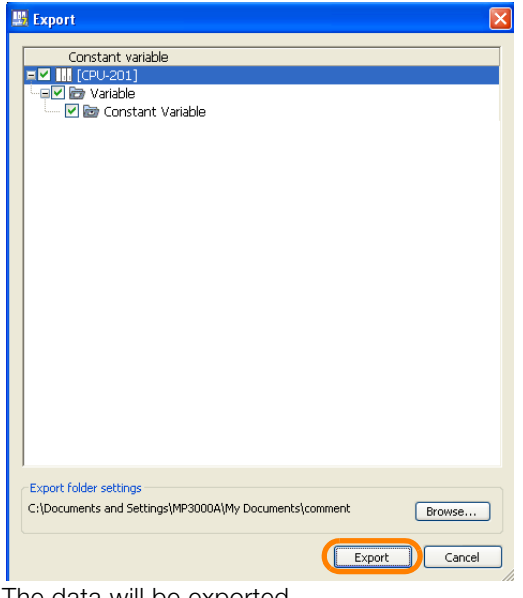

The data will be exported.

**9.** Confirm that the exported data has been stored in the selected file.

This concludes the procedure.

 $8$ 

8.3.5 Exporting User-defined Structures

# **8.3.5 Exporting User-defined Structures**

**1.** Establish an online connection or open a project file.

### **2.** Select *File* − *Export* from the menu bar.

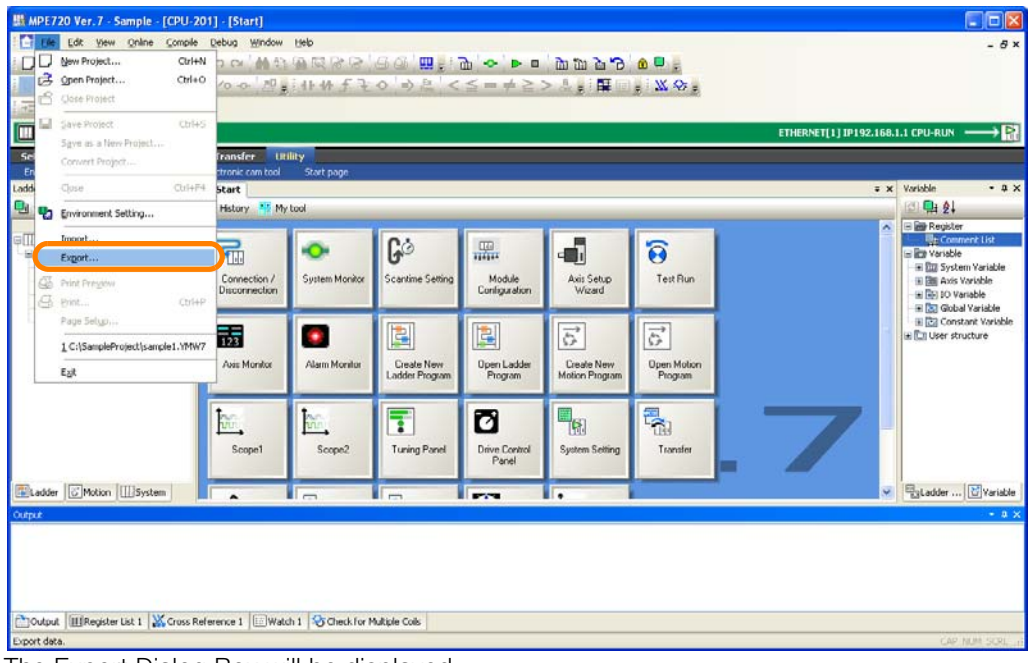

The Export Dialog Box will be displayed.

**3.** Click the **Variable and comment** Button and select **Export the user structure**.

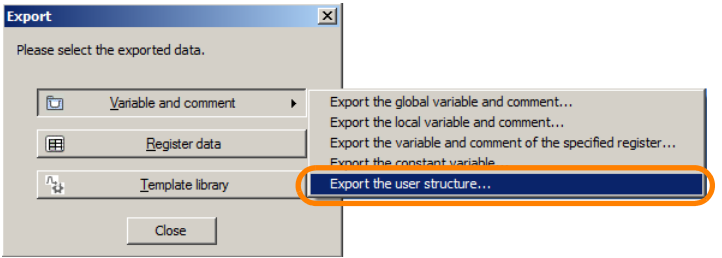

The Save As Dialog Box will be displayed.

**4.** Select the file to which to export the user-defined structure data. To save the data in a new file, enter a file name.

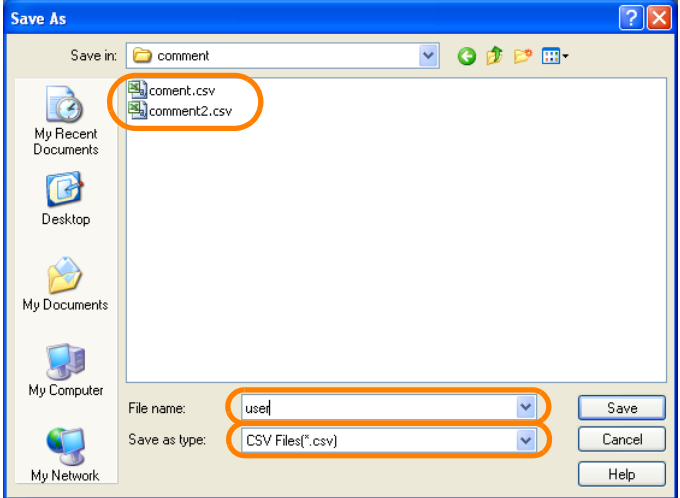

This can also be performed by right-clicking on the Variable Pane and then selecting **Information This can also be performed by right-c**<br>**Export – Export the user structure.** 

8.3.5 Exporting User-defined Structures

**5.** Click the **Save** Button.

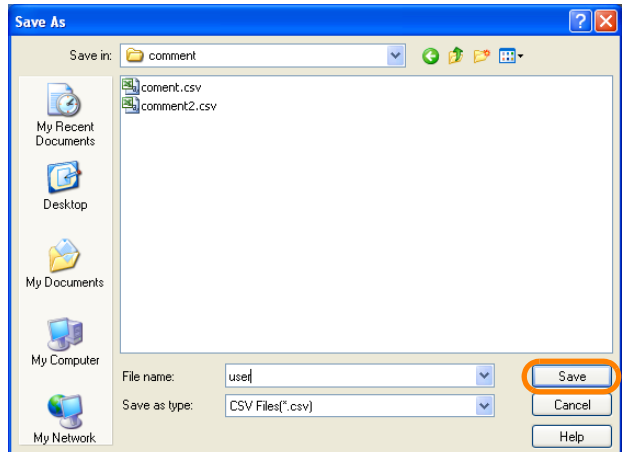

The Export Dialog Box will be displayed.

**6.** Select the check boxes for the user-defined structure data to export.

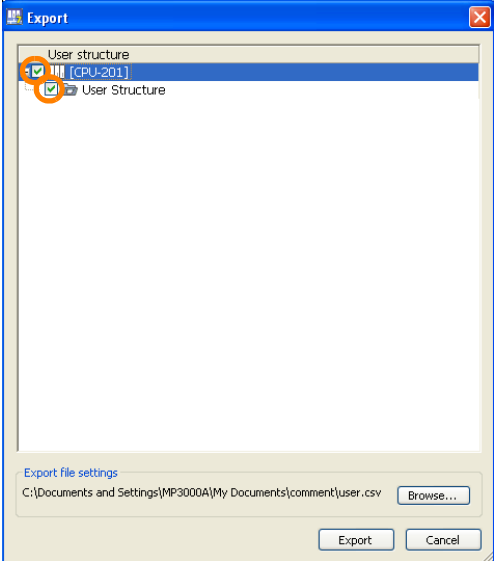

**7.** Click the **Export** Button.

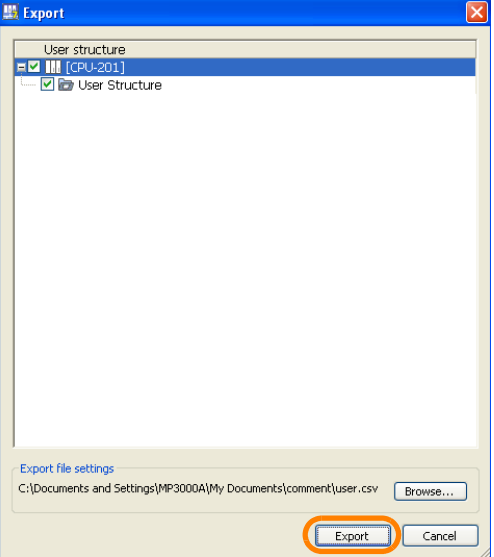

The data will be exported.

**8.** Confirm that the exported data has been stored in the specified file. This concludes the procedure.

8.3.6 Importing Global Variables and Comments

# **8.3.6 Importing Global Variables and Comments**

**1.** Establish an online connection or open a project file.

#### **2.** Select *File* − *Import* from the menu bar.

This can also be performed by right-clicking on the Variable Pane and then selecting *Information* This can also be performed by right-clicking on the Va<br>*Import – Import the global variable and comment*.

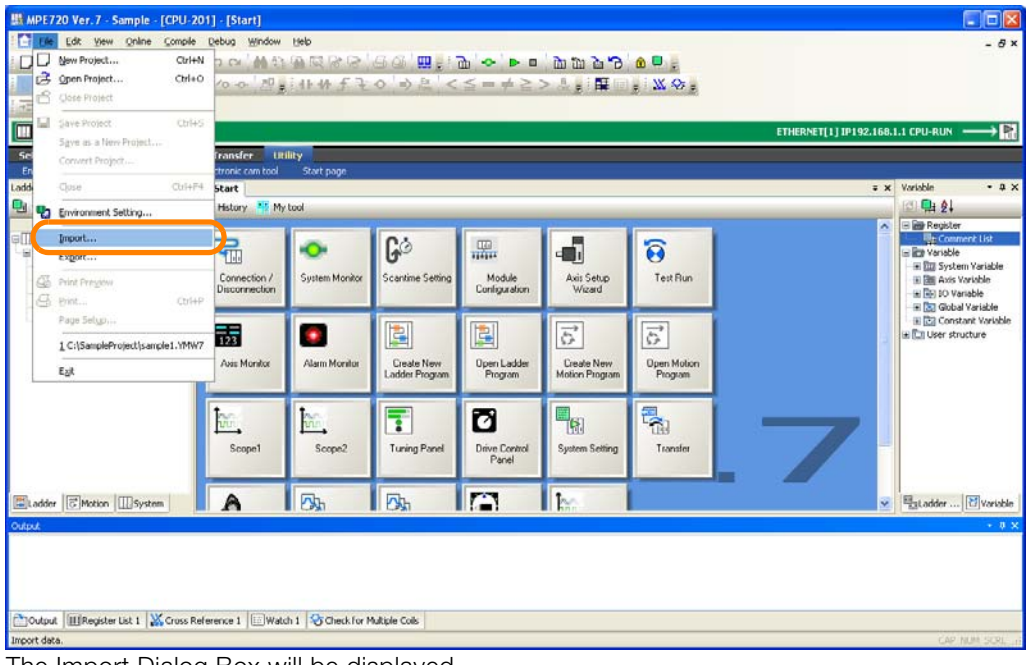

The Import Dialog Box will be displayed.

**3.** Click the **Variable and comment** Button and select **Import the global variable and comment**.

 $\overline{\phantom{a}}$ 

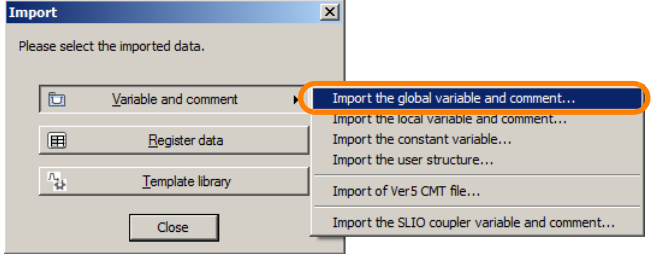

The Import the Variable and Comment Dialog Box will be displayed.

**4.** Click the **Yes** Button or **No** Button.

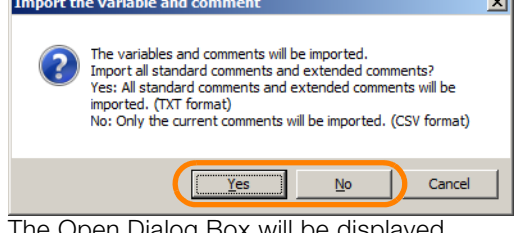

The Open Dialog Box will be displayed.

8.3.6 Importing Global Variables and Comments

**5.** Select the file from which to import the global variable and comment data.

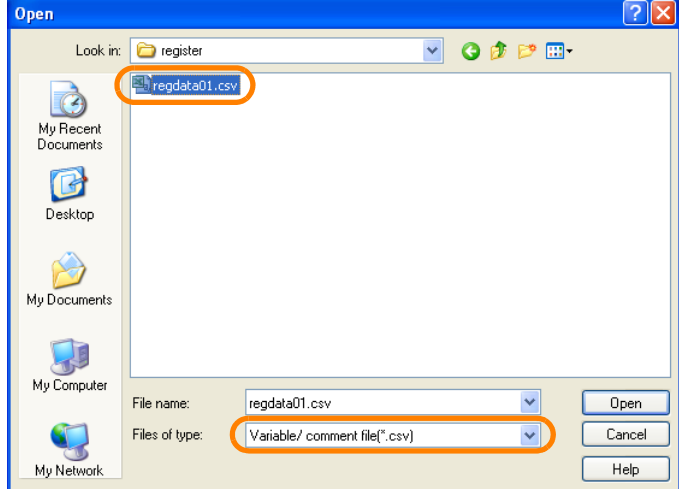

**6.** Click the **Open** Button.

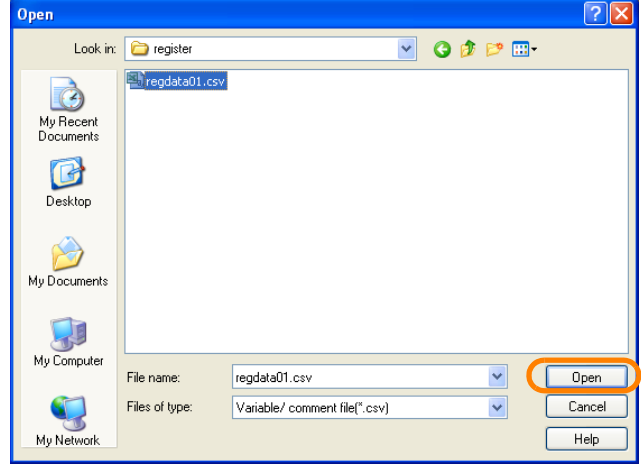

The Import Dialog Box will be displayed.

**7.** Select the check boxes for the programs to import.

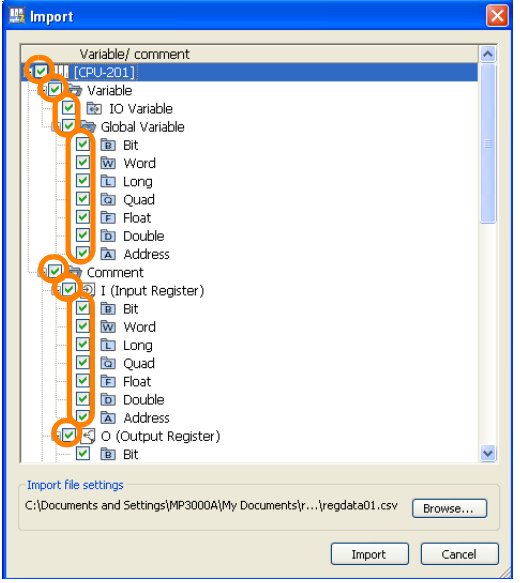

 $8$ 

8.3.6 Importing Global Variables and Comments

**8.** Click the **Import** Button.

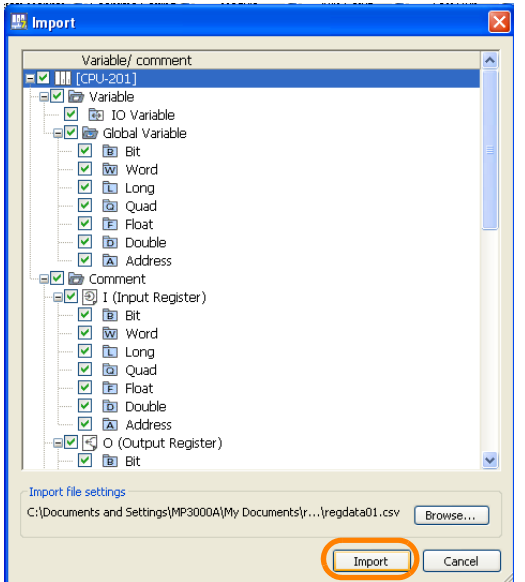

The MPE720 Ver. 7 Dialog Box will be displayed.

**9.** Click the **Yes** Button.

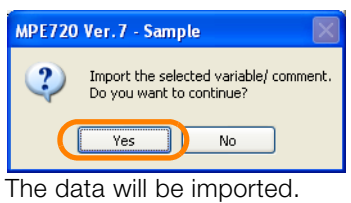

This concludes the procedure.

8.3.7 Importing Local Variables and Comments

# **8.3.7 Importing Local Variables and Comments**

- **1.** Establish an online connection or open a project file.
- **2.** Select *File* − *Import* from the menu bar.

This can also be performed by right-clicking on the Variable Pane and then selecting *Import* − *Import the local variable and comment*. Information

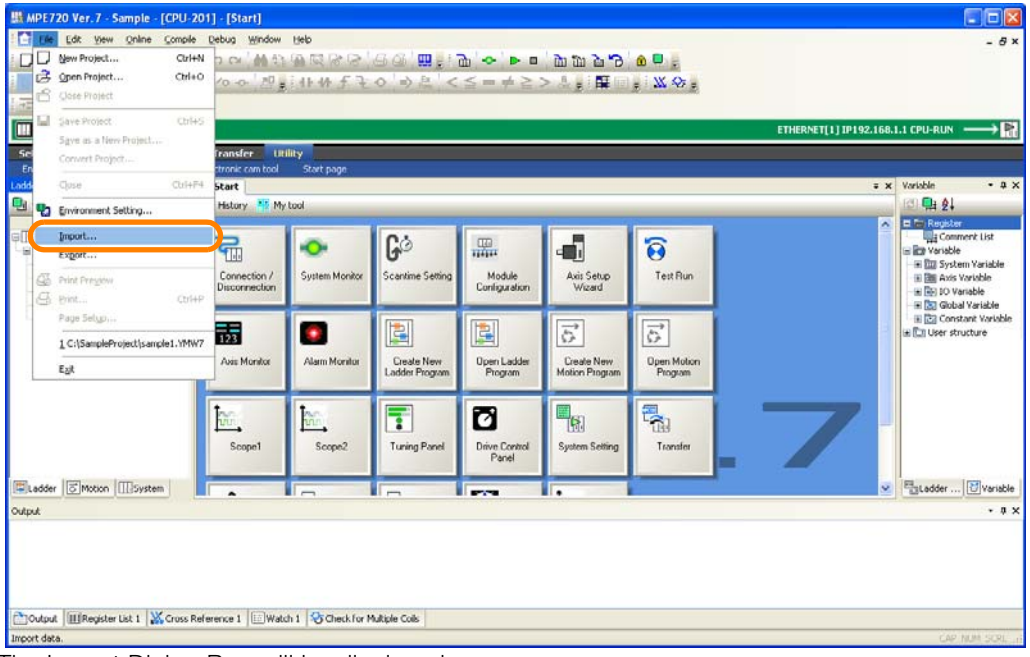

The Import Dialog Box will be displayed.

**3.** Click the **Variable and comment** Button and select **Import the local variable and comment**.

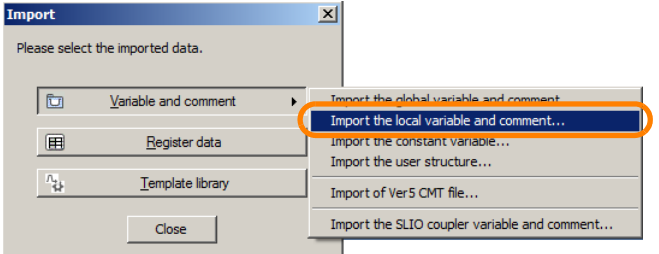

The Import the Variable and Comment Dialog Box will be displayed.

**4.** Click the **Yes** Button or **No** Button.

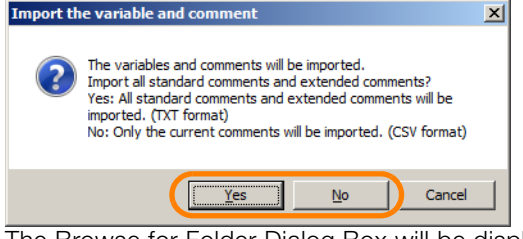

The Browse for Folder Dialog Box will be displayed.

8.3.7 Importing Local Variables and Comments

**5.** Select the folder from which to import the local variable and comment data.

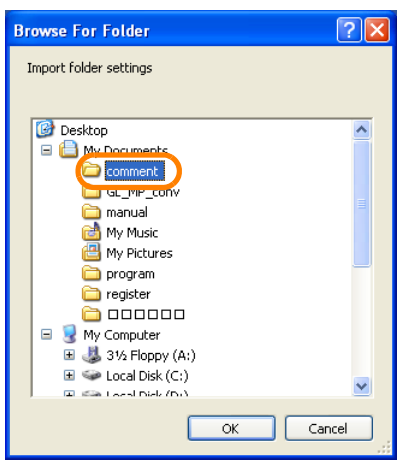

**6.** Click the **OK** Button.

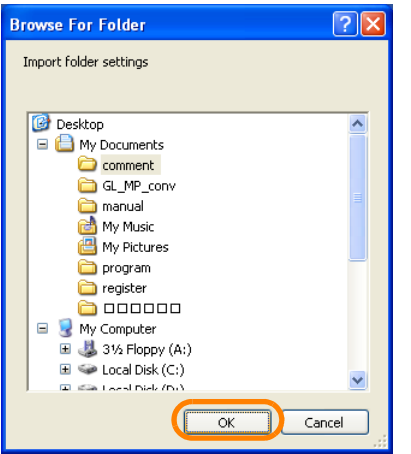

The Import Dialog Box will be displayed.

**7.** Select the check boxes for the programs to import.

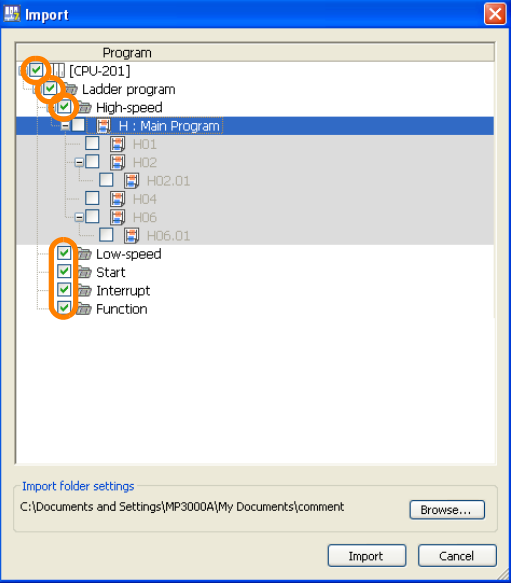

8.3.8 Importing Constant Variables

**8.** Click the **Import** Button.

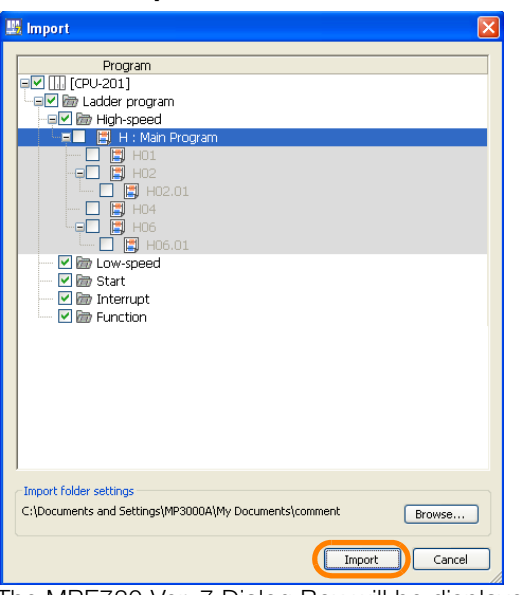

The MPE720 Ver. 7 Dialog Box will be displayed.

**9.** Click the **Yes** Button.

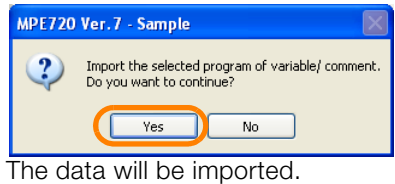

This concludes the procedure.

# **8.3.8 Importing Constant Variables**

- **1.** Establish an online connection or open a project file.
- **2.** Select *File* − *Import* from the menu bar.

This can also be performed by right-clicking on the Variable Pane and then selecting Information This can also be performed by right-clicki<br>**Import – Import the constant variable**.

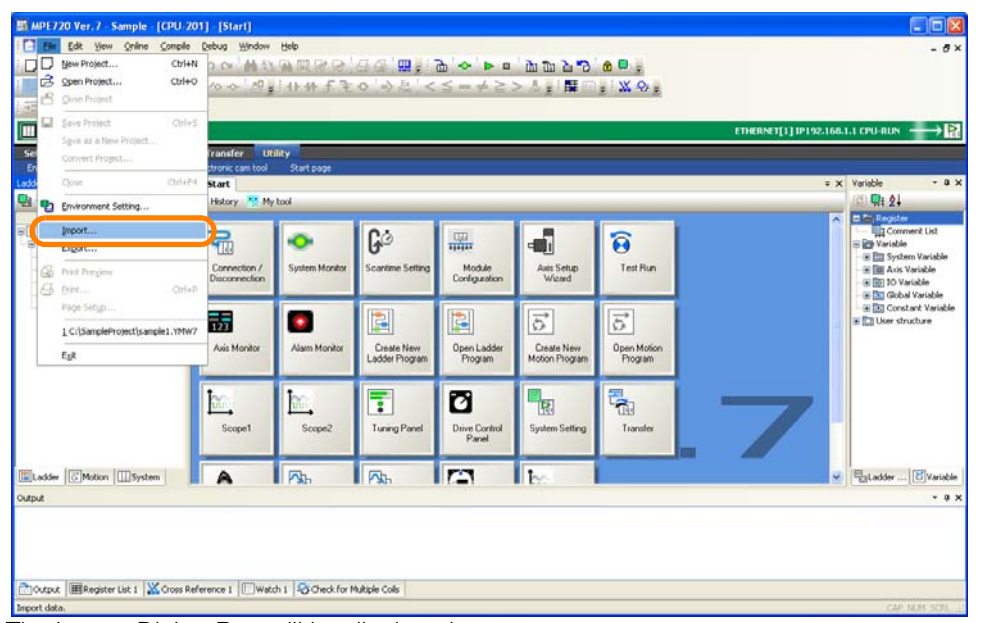

The Import Dialog Box will be displayed.

#### 8.3.8 Importing Constant Variables

**3.** Click the **Variable and comment** Button and select **Import the constant variable**.

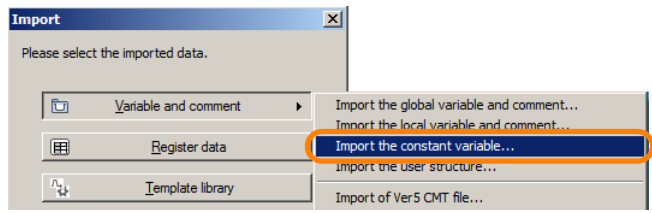

The Browse for Folder Dialog Box will be displayed.

**4.** Select the folder from which to import the constant variable and comment data.

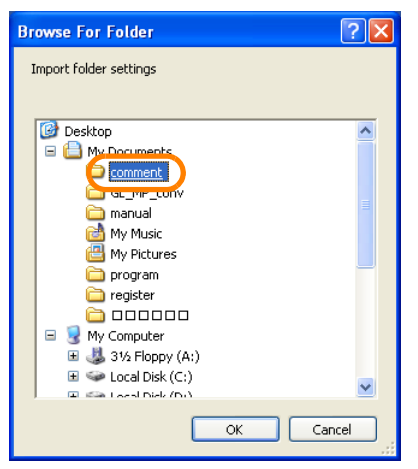

**5.** Click the **OK** Button.

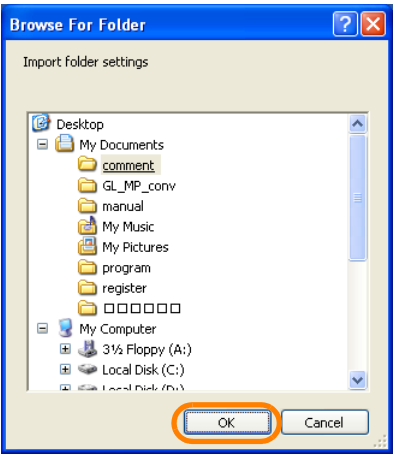

The Import Dialog Box will be displayed.

- **6.** Select the format of the file to import.
	- CTF file: Binary file format

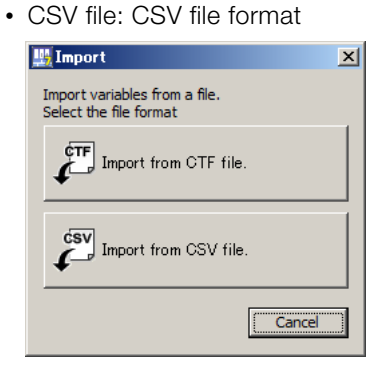

8.3.8 Importing Constant Variables

**7.** Select the check boxes for the variables and comments to import.

Information) If the number of constant variables to import exceeds 200, you may not be able to import them. We recommend that you import them in pieces.

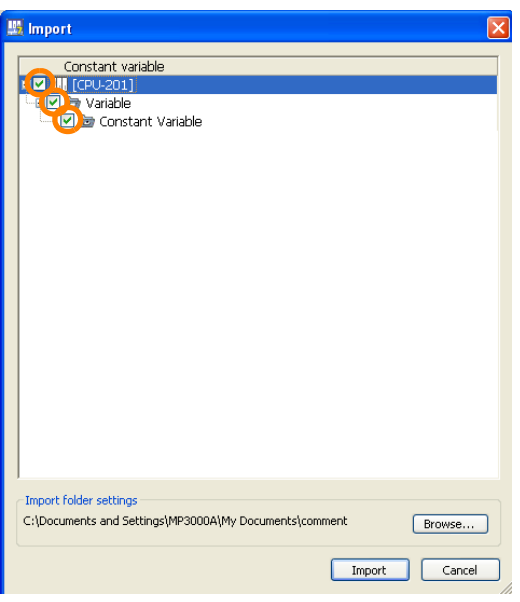

**8.** Click the **Import** Button.

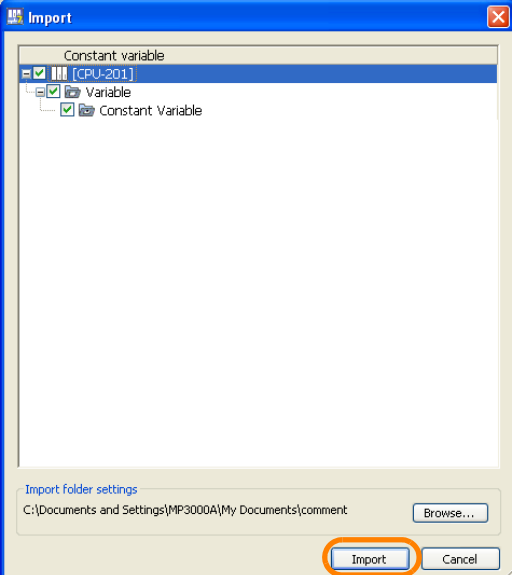

The MPE720 Ver. 7 Dialog Box will be displayed.

- 8.3.9 Importing User-defined Structures
	- **9.** Click the **Yes** Button.

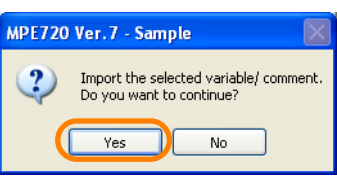

Information If you import more than 200 constant variables, the following dialog box will be displayed.<br>Click OK Button to start the import.

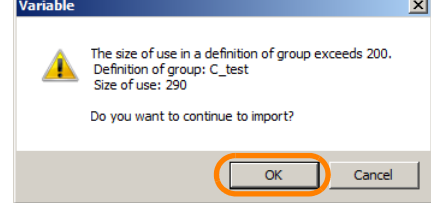

The data will be imported. This concludes the procedure.

# **8.3.9 Importing User-defined Structures**

**1.** Establish an online connection or open a project file.

### **2.** Select *File* − *Import* from the menu bar.

This can also be performed by right-clicking on the Variable Pane and then selecting Information Inis can also be performed by right-c<br>*Import – Import the user structure.* 

|             | ■ MPE720 Ver. 7 - Sample - [CPU-201] - [Start]                                    |                      |                                      |                                           |                                   |                                    |                                                      |                               |              | a cis                                            |  |
|-------------|-----------------------------------------------------------------------------------|----------------------|--------------------------------------|-------------------------------------------|-----------------------------------|------------------------------------|------------------------------------------------------|-------------------------------|--------------|--------------------------------------------------|--|
|             | Edit View Online Compile Debug Window Help                                        |                      |                                      |                                           |                                   |                                    |                                                      |                               |              | $- B x$                                          |  |
| π           | New Project                                                                       | $CtrH-N$             | <b>100 GARAGE - GETE - GARAGE BA</b> |                                           |                                   |                                    |                                                      |                               |              |                                                  |  |
| B           | Open Project<br>ChrisO<br>Close Project                                           |                      |                                      |                                           |                                   |                                    |                                                      |                               |              |                                                  |  |
|             | Save Project                                                                      | Ctrl+S               |                                      |                                           |                                   |                                    |                                                      |                               |              |                                                  |  |
| Œ           | Save as a New Project                                                             |                      |                                      |                                           |                                   |                                    |                                                      |                               |              |                                                  |  |
| Se          | Convert Project                                                                   |                      | <b>Transfer</b> Utility              |                                           |                                   |                                    |                                                      |                               |              |                                                  |  |
| Ladd        | Close 1                                                                           | $Ctri$ <sub>F4</sub> | tronic cam tool<br>Start             | Start page<br>= x Variable<br>$-1 \times$ |                                   |                                    |                                                      |                               |              |                                                  |  |
| e<br>۹.     | Environment Setting                                                               |                      | History My tool                      |                                           |                                   |                                    |                                                      |                               |              | 中外                                               |  |
|             | Import                                                                            |                      |                                      |                                           |                                   |                                    |                                                      |                               | ×            | E T. Register<br>Comment List                    |  |
|             | Export                                                                            |                      | 品                                    |                                           | ြုခဲ                              | 溫                                  | ď                                                    | $\overline{\mathbf{e}}$       |              | <b>E are Variable</b>                            |  |
| Œ.          | Print President                                                                   |                      | Connection /                         | System Monitor                            | Scantime Setting                  | Module                             | Axis Setup                                           | Test Bun                      |              | = Em System Yariable<br>(ii) Billi Axis Variable |  |
|             | G Pint                                                                            | Ctrl+P               | <b>Disconnection</b>                 |                                           |                                   | Configuration                      | Wizard                                               |                               |              | (a) Tel 10 Variable<br>E TST Global Variable     |  |
|             | Page Selup                                                                        |                      |                                      |                                           |                                   |                                    |                                                      |                               |              | E Constant Variable                              |  |
|             | 1 C:\SampleProject\sample1.YMW7                                                   |                      | 詩<br>Avis Monitor                    | ٠<br>Alarm Monitor                        | e<br>Create New<br>Ladder Program | 皀<br><b>Open Ladder</b><br>Program | $\overrightarrow{5}$<br>Create New<br>Motion Program | $\overrightarrow{5}$          |              | H I User structure                               |  |
|             | Eat                                                                               |                      |                                      |                                           |                                   |                                    |                                                      | <b>Dpen Motion</b><br>Program |              |                                                  |  |
|             |                                                                                   |                      |                                      |                                           |                                   |                                    |                                                      |                               |              |                                                  |  |
|             |                                                                                   |                      | ŵ.                                   | <b>An</b>                                 | Ŧ                                 | ø                                  | iq.                                                  | ą,                            |              |                                                  |  |
|             |                                                                                   |                      | Scope <sub>1</sub>                   | Scope2                                    | <b>Tuning Panel</b>               | Drive Control                      | <b>System Setting</b>                                | Transfer                      |              |                                                  |  |
|             |                                                                                   |                      |                                      |                                           |                                   | Panel                              |                                                      |                               |              |                                                  |  |
|             |                                                                                   |                      |                                      |                                           |                                   |                                    |                                                      |                               |              |                                                  |  |
|             | Ladder   S Motion       System                                                    |                      |                                      | 办                                         | 内                                 | A                                  | $\mathbb{R}$                                         |                               | $\mathbf{v}$ | EsLadder  Variable                               |  |
| Output      |                                                                                   |                      |                                      |                                           |                                   |                                    |                                                      |                               |              | $-9x$                                            |  |
|             |                                                                                   |                      |                                      |                                           |                                   |                                    |                                                      |                               |              |                                                  |  |
|             |                                                                                   |                      |                                      |                                           |                                   |                                    |                                                      |                               |              |                                                  |  |
|             |                                                                                   |                      |                                      |                                           |                                   |                                    |                                                      |                               |              |                                                  |  |
|             | Chyout III Register List 1 X Cross Reference 1 Watch 1 G Check for Multiple Colis |                      |                                      |                                           |                                   |                                    |                                                      |                               |              |                                                  |  |
| Import data |                                                                                   |                      |                                      |                                           |                                   |                                    |                                                      |                               |              | CAP NUM SCRI                                     |  |

The Import Dialog Box will be displayed.

8.3.9 Importing User-defined Structures

**3.** Click the **Variable and comment** Button and select **Import the user structure**.

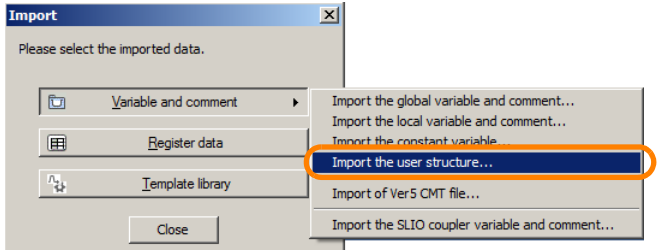

The Open Dialog Box will be displayed.

**4.** Select the file from which to import the user-defined structure data.

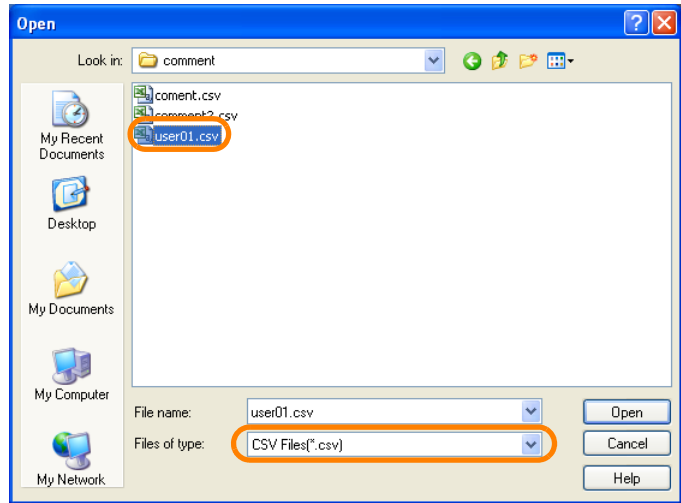

**5.** Click the **Open** Button.

| Open                   |                                           |                  |  |               |        |
|------------------------|-------------------------------------------|------------------|--|---------------|--------|
| Look in:               | comment                                   |                  |  | $V$ $00P$ $n$ |        |
| My Recent<br>Documents | coment.csv<br>comment2.csv<br>Juser01.csv |                  |  |               |        |
| Desktop                |                                           |                  |  |               |        |
| My Documents           |                                           |                  |  |               |        |
| My Computer            |                                           |                  |  |               |        |
|                        | File name:                                | user01.csv       |  | v             | Open   |
|                        | Files of type:                            | CSV Files(".csv) |  | v             | Cancel |
| My Network             |                                           |                  |  |               | Help   |

The Import Dialog Box will be displayed.

 $\overline{8}$ 

8.3.9 Importing User-defined Structures

**6.** Select the check boxes for the variables and comments to import.

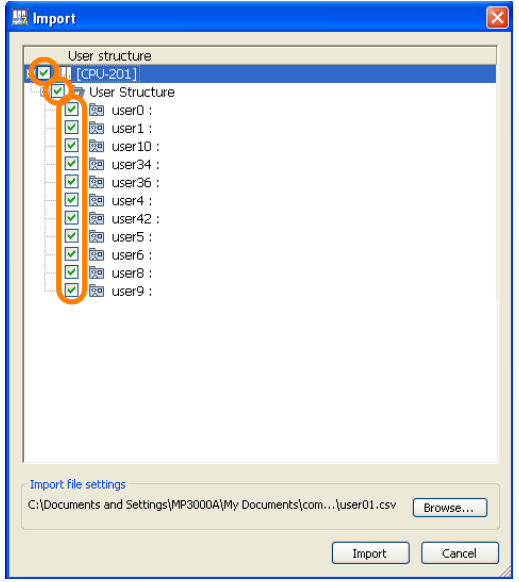

**7.** Click the **Import** Button.

| 盟 Import                                                                |  |
|-------------------------------------------------------------------------|--|
| User structure                                                          |  |
| [CPU-201]<br>M                                                          |  |
| User Structure                                                          |  |
| 则 user0:<br>☑                                                           |  |
| ☑<br><b>Re</b> user1 :                                                  |  |
| 罓<br>题 user10:                                                          |  |
| ☑<br>图 user34:                                                          |  |
| ☑<br>图 user36:                                                          |  |
| ☑<br>图 user4:                                                           |  |
| ☑<br>题 user42:                                                          |  |
| ☑<br>题 user5:                                                           |  |
| 罓<br>题 user6:                                                           |  |
| 罓<br>题 user8:                                                           |  |
| ☑<br>题 user9:<br>m                                                      |  |
|                                                                         |  |
|                                                                         |  |
|                                                                         |  |
|                                                                         |  |
|                                                                         |  |
|                                                                         |  |
|                                                                         |  |
|                                                                         |  |
|                                                                         |  |
| <b>Import file settings</b>                                             |  |
| C:\Documents and Settings\MP3000A\My Documents\com\user01.csv<br>Browse |  |
| Cancel<br>Import                                                        |  |
|                                                                         |  |

The MPE720 Ver. 7 Dialog Box will be displayed.

**8.** Click the **Yes** Button.

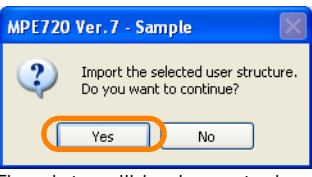

The data will be imported. This concludes the procedure.

8.3.10 Importing MPE720 Version 5 CMT Files

# **8.3.10 Importing MPE720 Version 5 CMT Files**

**1.** Establish an online connection or open a project file.

#### **2.** Select *File* − *Import* from the menu bar.

This can also be performed by right-clicking on the Variable Pane and then selecting Information This can also be performed by right<br>*Import – Import of Ver5 CMT file*.

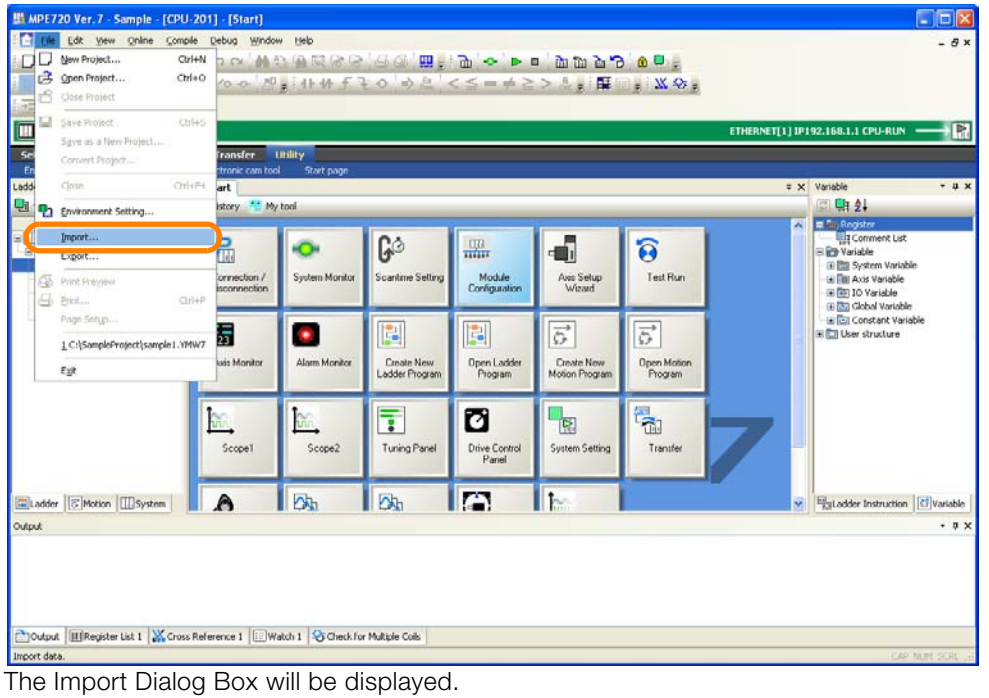

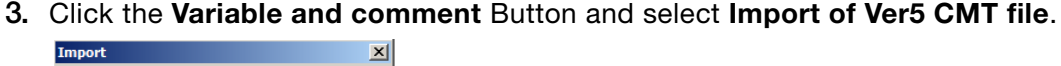

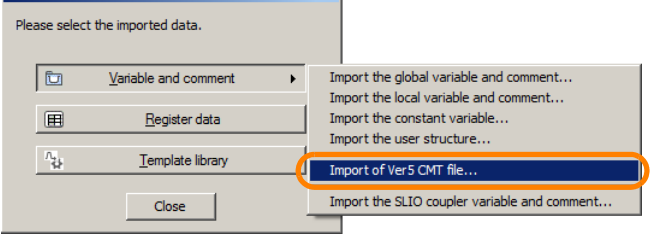

The Import of Ver5 CMT File Dialog Box will be displayed.

### **4.** Select the Version 5 CMT file to import.

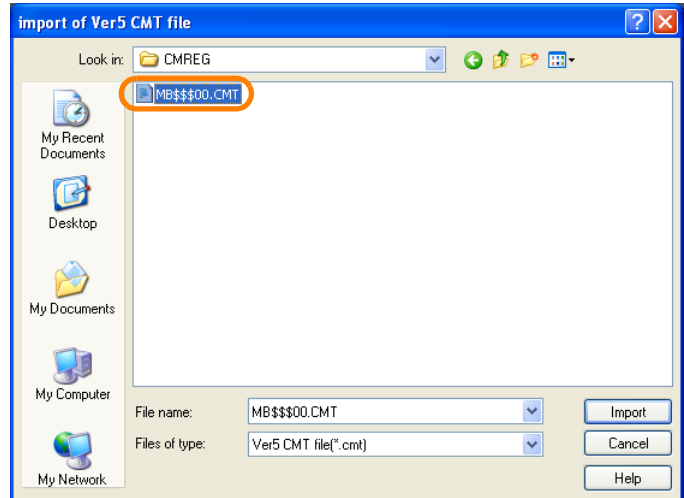

8.3.10 Importing MPE720 Version 5 CMT Files

**5.** Click the **Import** Button.

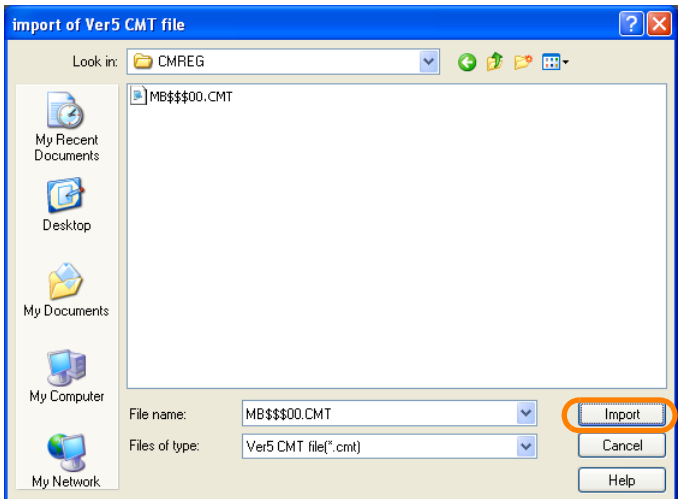

The MPE720 Ver. 7 Dialog Box will be displayed.

### **6.** Click the **Yes** Button.

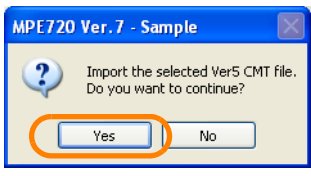

The data will be imported.

This concludes the procedure.

# **8.4 Data Formats for Exporting and Importing**

This section describes the data formats for exporting and importing If you wish to create your own data to import, use the following format.

Information Exported constant variable data cannot be edited.

#### Axis Parameters

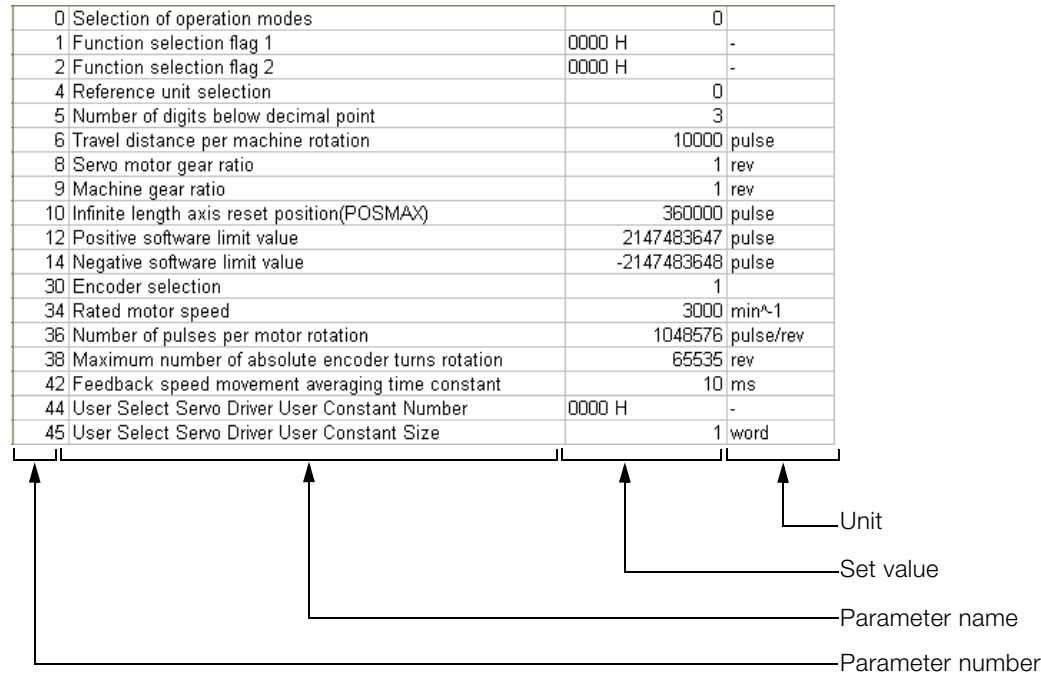

#### Register Data

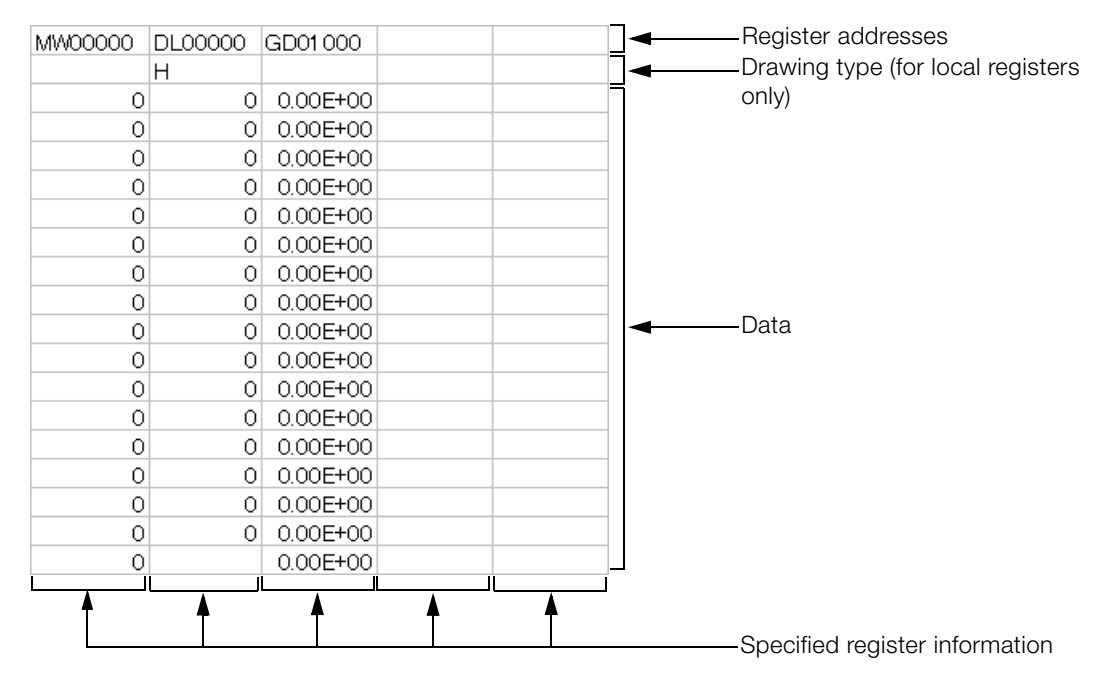

8

### Global Variables and Comments

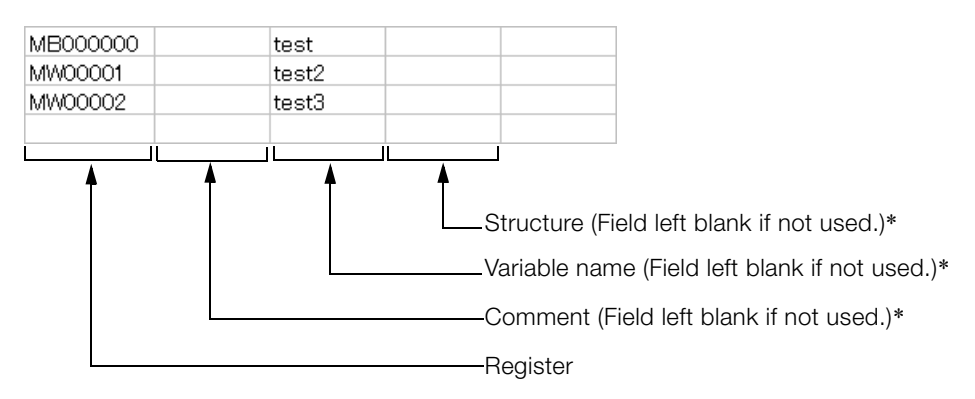

\* There are restrictions to the information that can be entered. Refer to the following section for details. [Global Variables](#page-212-0) on page 5-24

#### Local Variables and Comments

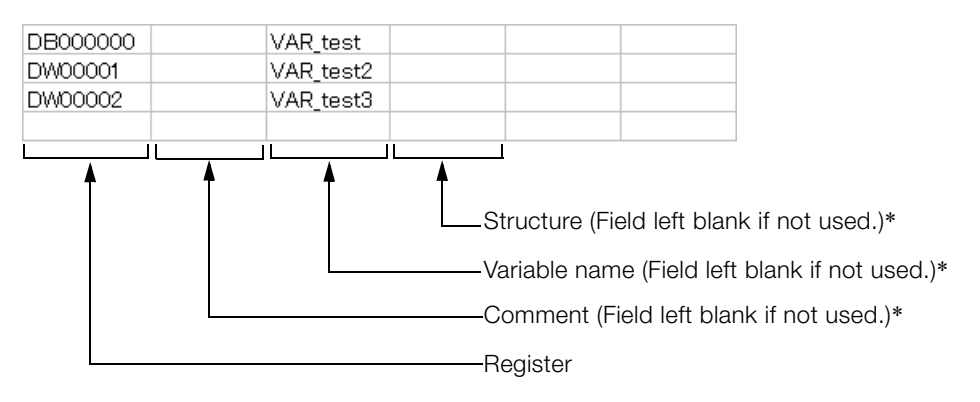

\* There are restrictions to the information that can be entered. Refer to the following section for details. [Global Variables](#page-212-0) on page 5-24

#### User-defined Structures

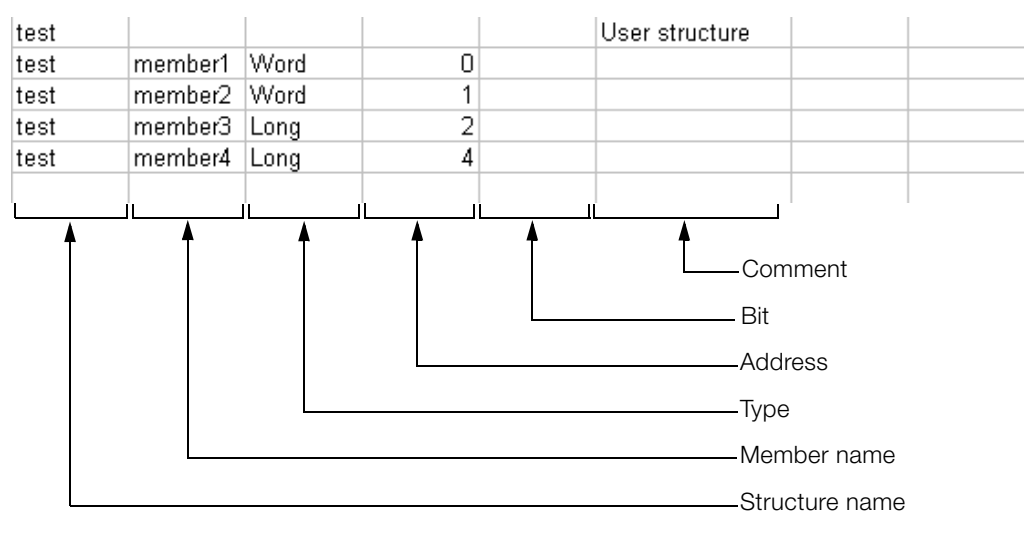
# **8.5 Acquiring Trace Data Over an Extended Period of Time**

Data logging is useful when it is necessary to acquire as much trace data as possible. The logging function stores data in external memory so that large amounts of data can be acquired. Use the following procedure to acquire logged data.

# <span id="page-468-0"></span>**8.5.1 Using the MPE720**

This section describes the operating procedure for data logging using the MPE720.

Refer to the following section for configuring logging settings from tools other than the MPE720. Information

[8.5.2 Preparations When Using Tools Other Than the MPE720](#page-479-0) on page 8-54

### **1.** Click the **Logging** Button on the My Tool View.

There are four buttons for logging, from **Logging1** to **Logging4**. Logging conditions are stored with the button that is used to execute logging. You can store up to four logging conditions by using the **Logging1** Button to **Logging4** Button. The **Logging3** and **Logging4** Buttons are not displayed by default. Refer to the following section for details on displaying buttons. Information

■ → [Displaying Buttons on the My Tool View](#page-109-0) on page 3-20

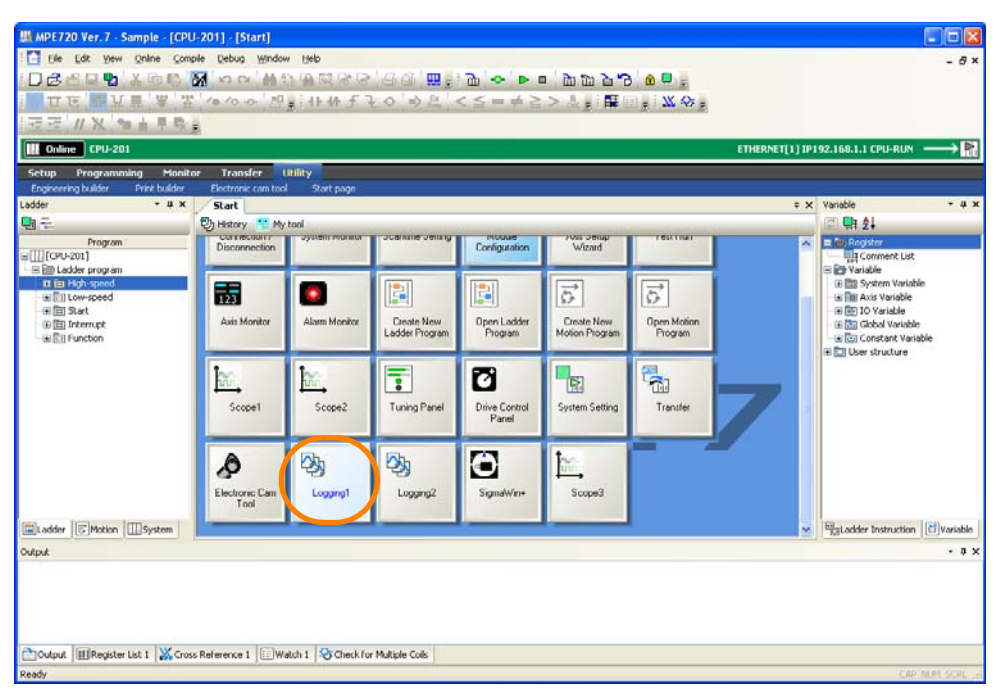

The Logging Dialog Box will be displayed.

 $8<sup>1</sup>$ 

8-43

**2.** Click the **Format** Button.

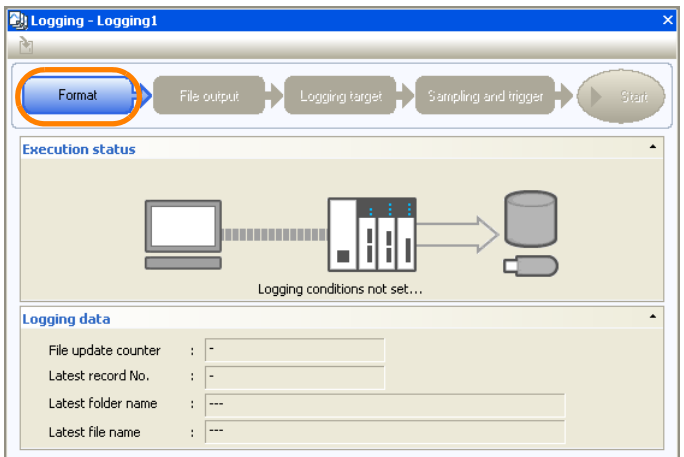

The Format Dialog Box will be displayed.

### **3.** Specify the logging format.

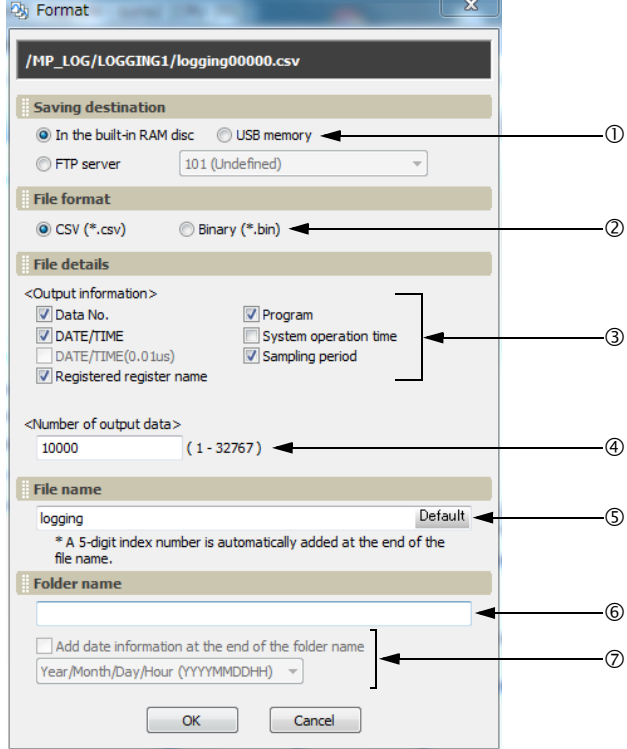

OSelect the storage location.

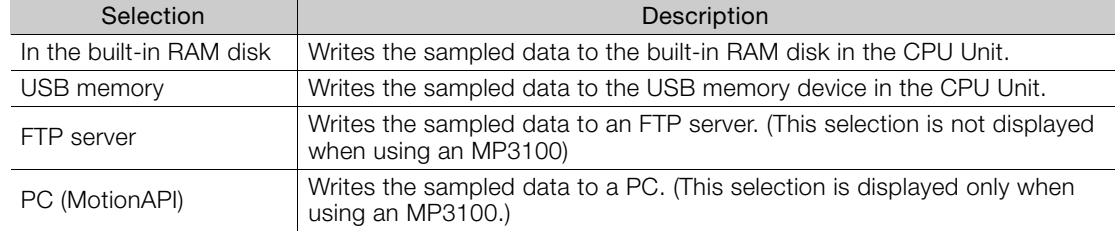

### Select the file format.

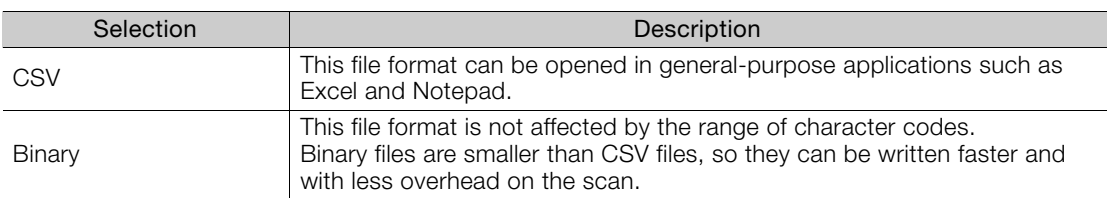

### Select the file information to output.

The selected items are appended to the header information in the output file.

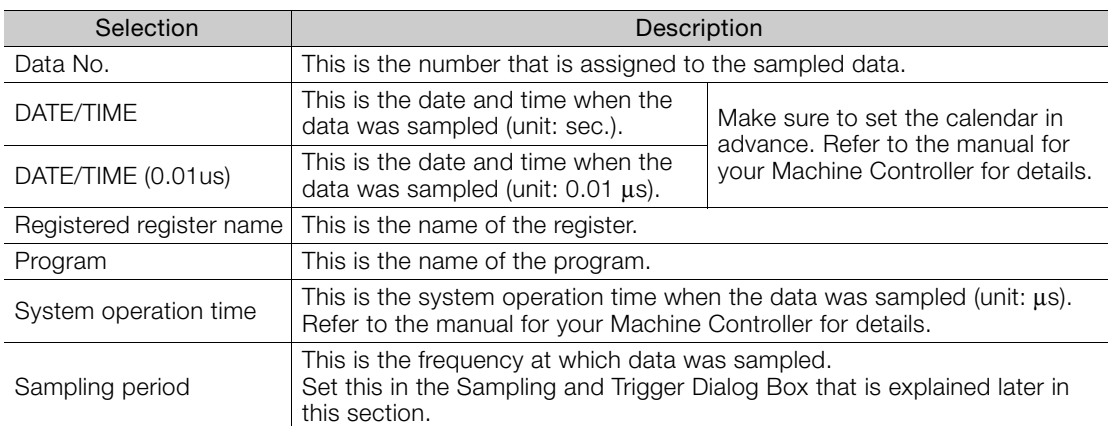

### Enter the number of data items to output.

Enter the number of lines to write to a single file.

• Input range: 1 to 32,767

### Set the file name.

- Characters allowed: Alphabet A to Z and a to z, numerals 0 to 9, the minus sign, and the underscore.
- Maximum string length: 32 characters

Information

- 1. A five-digit index number that starts from 00001 is automatically added to the end of the specified file name.
	- 2. Click the **Default** Button to enter "logging".

### Set the name of the folder to create.

- Characters allowed: Alphabet A to Z and a to z, numerals 0 to 9, the minus sign, and the underscore.
- Maximum string length: 32 characters

If this box is left blank, a folder will not be created. Instead, the file will be created in the root directory of the specified storage location. Information

### Select whether to add date information to the folder name.

- To omit date information, clear the selection of the check box.
- To add date information, select the check box and select the date format from the list.

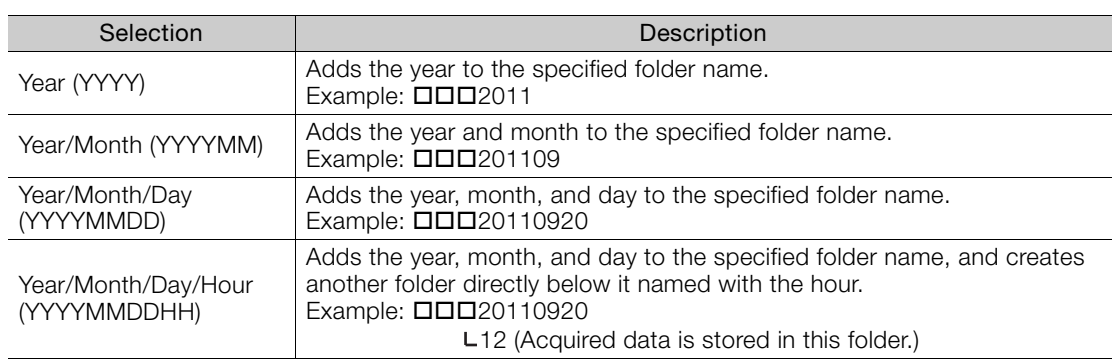

Click the **Cancel** Button to return to the Logging Dialog Box without registering the settings. Information

**4.** Click the **OK** Button.

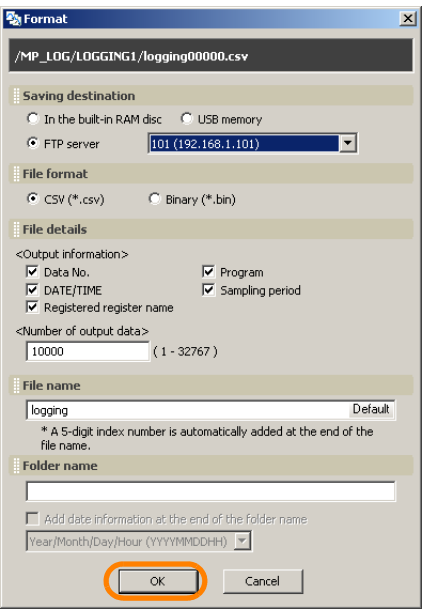

The Logging Dialog Box will be displayed.

### **5.** Click the **File output** Button.

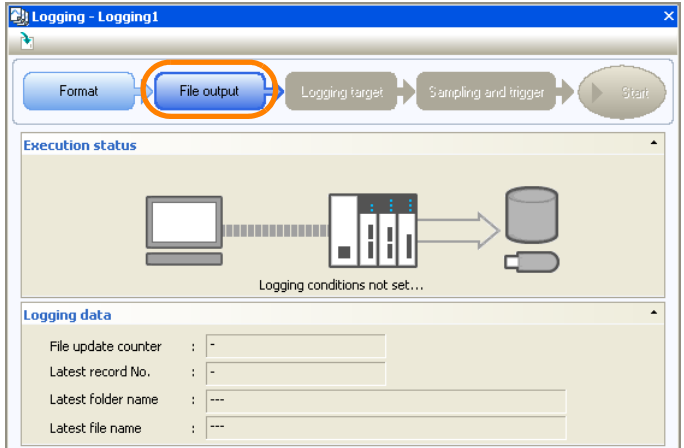

The File Output Dialog Box will be displayed.

**6.** Specify the file output settings.

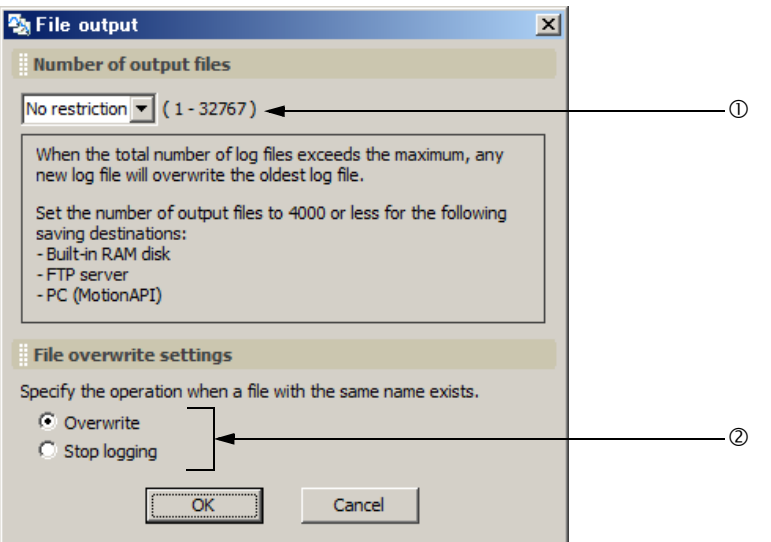

### OSet the number of output files (total number of files that are created from when the power supply is turned ON to when it is turned OFF).

• Settings: No restriction, 1, 10, 50, 100, 500, or 1,000 You can also input values directly.

Note: 1. If you specify **No restriction** when the saving destination is a USB memory device, the upper limit will be 10,000 files. If you want to output 10,001 or more files, directly input the desired value.

2. If you specify **No restriction** when the saving destination is other than a USB memory device, the upper limit will be 32,767 files.

### @Set the file overwrite settings.

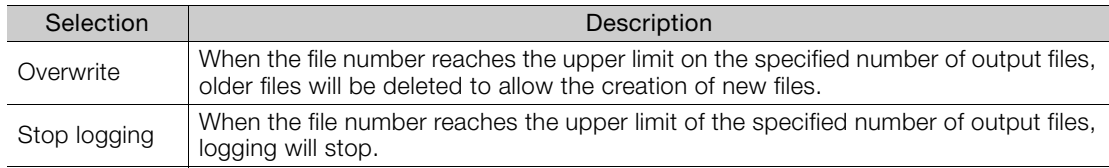

Click the **Cancel** Button to return to the Logging Dialog Box without registering the settings. **Information** 

### **7.** Click the **OK** Button.

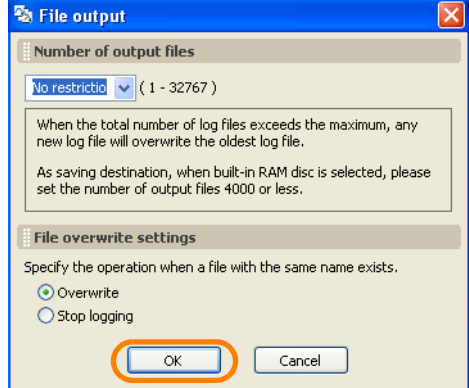

The Logging Dialog Box will be displayed.

### **8.** Click the **Logging target** Button.

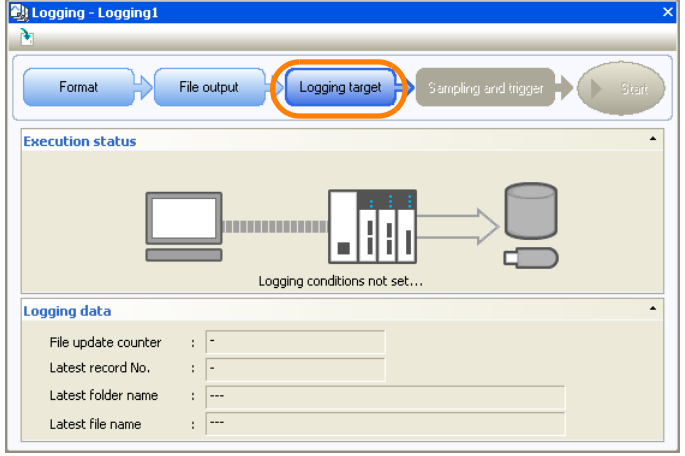

The Logging Target Dialog Box will be displayed.

**9.** Set the logging target settings.

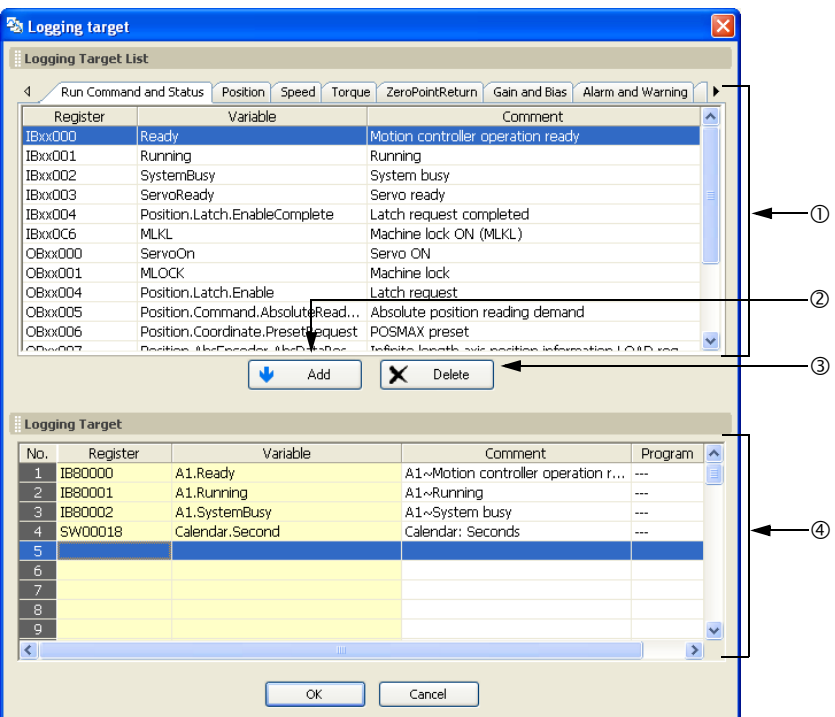

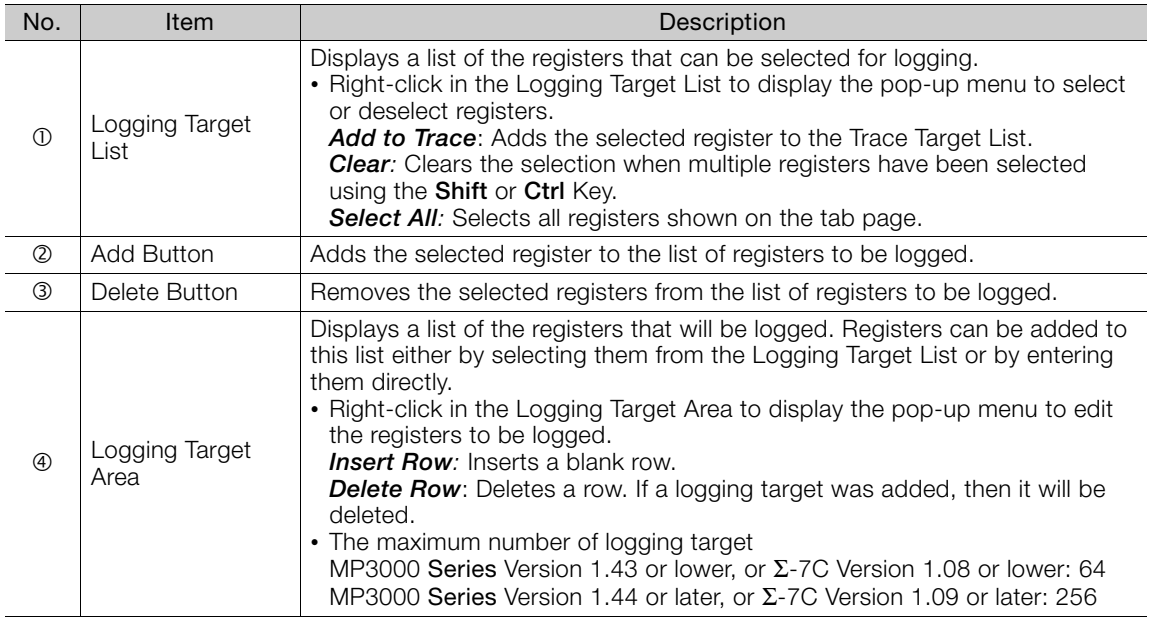

The following register types can be logged. • S, M, G, I, O, and D registers Information

Refer to the following table for the data size for each data type. Information

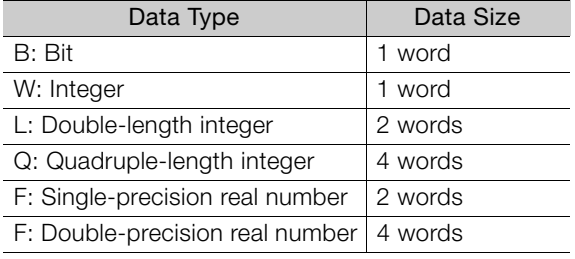

Information

Click the **Cancel** Button to return to the Logging Dialog Box without registering the settings.

**10.** Click the **OK** Button.

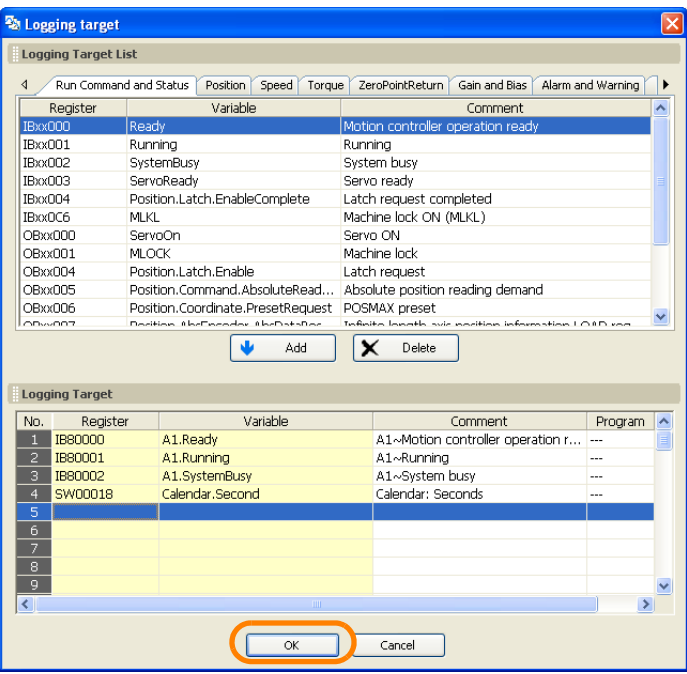

The Logging Dialog Box will be displayed.

### **11.** Click the **Sampling and trigger** Button.

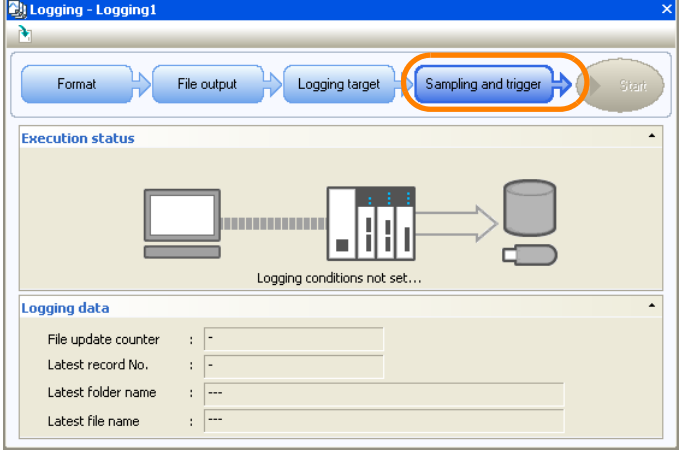

The Sampling and Trigger Dialog Box will be displayed.

 $8$ 

**12.**Set the sampling and trigger settings.

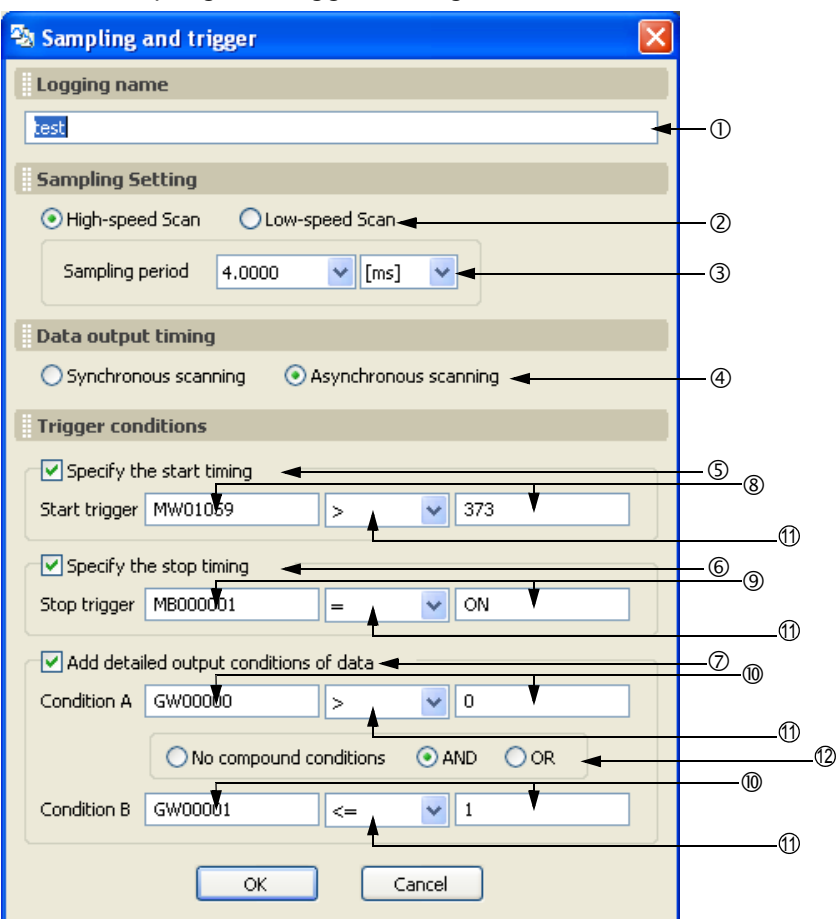

OSet the logging name.

Maximum name length: 32 characters

@Set the data sampling rate.

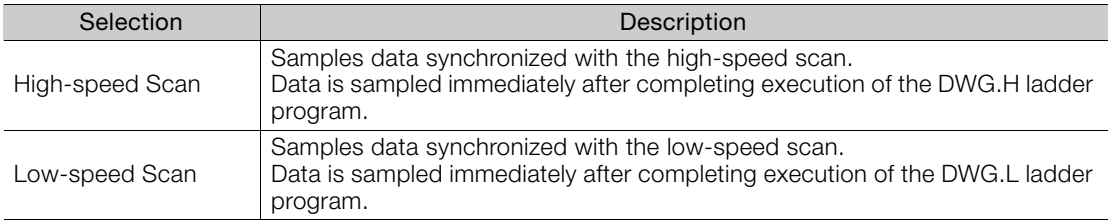

### Set the data sampling period.

Specify the value and unit to control whether data is sampled every scan or once in more than one scan.

To sample data every scan, specify the same value as the scan set value.

### Specify whether data is to be logged synchronized or asynchronized with the scan.

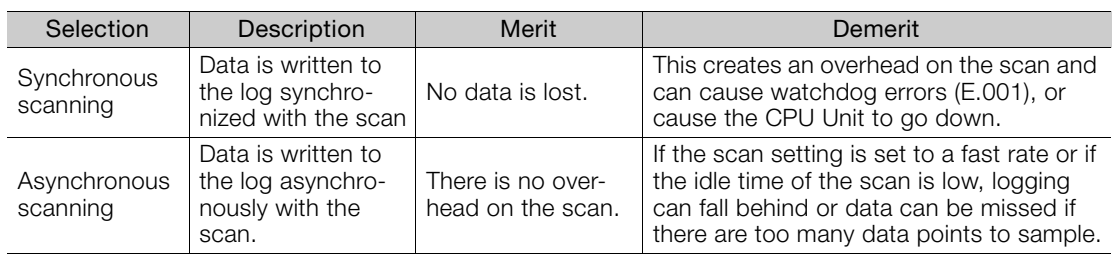

Refer to the manual for your Machine Controller for scan setting guidelines.

Due to the large overhead, **Synchronous scanning** cannot be set if **USB memory** is set as the **Saving destination** on the Format Dialog Box. Information

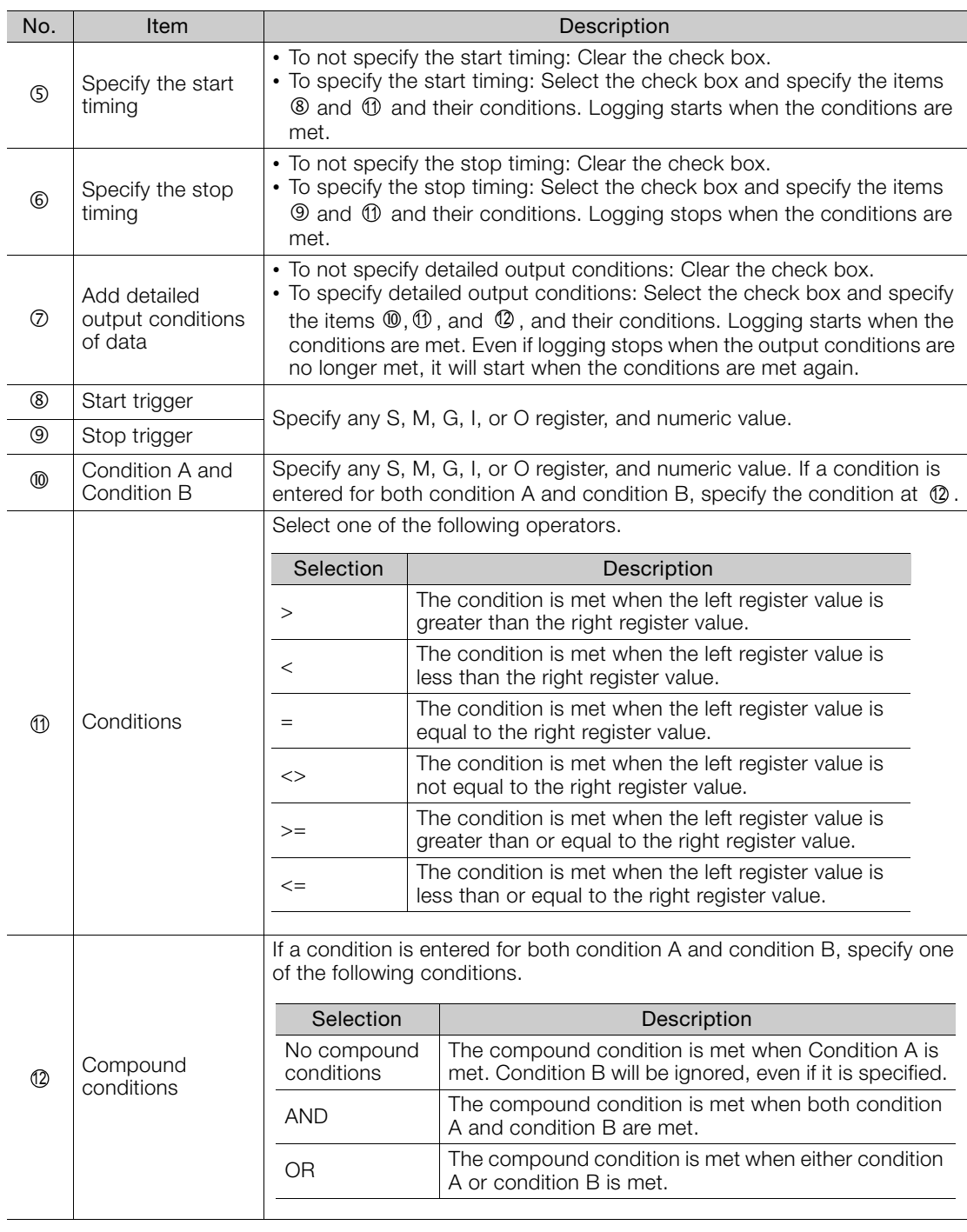

Set the logging output conditions using items  $\textcircled{\tiny 1}$  to  $\textcircled{\tiny 2}$  .

**Example** 

- To automatically start logging when the power is turned ON, set the start trigger conditions as follows:
	- When **USB memory** is selected as the saving destination Setting example: Start trigger SB006540 = ON Note: The SB006540 register turns ON when the system recognizes insertion of a
	- USB memory device. • When **In the built-in RAM disk** is selected as the saving destination Setting example: Start trigger SB000001 or SB000003 = ON
		- Note: The SB000001 register turns ON for only one high-speed scan. The SB000003 register turns ON for only one low-speed scan.

In the following example, the output conditions are set to log only the data in the shaded region. Example

Setting example: Condition A >= Upper limit, Condition B <= Lower limit, Compound

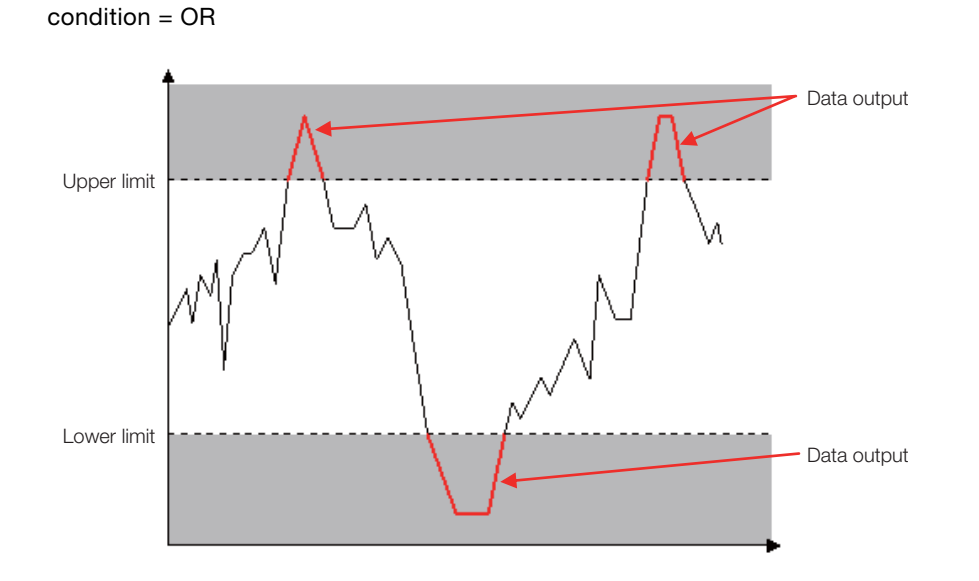

Information

Click the **Cancel** Button to return to the Logging Dialog Box without registering the settings.

### **13.** Click the **OK** Button.

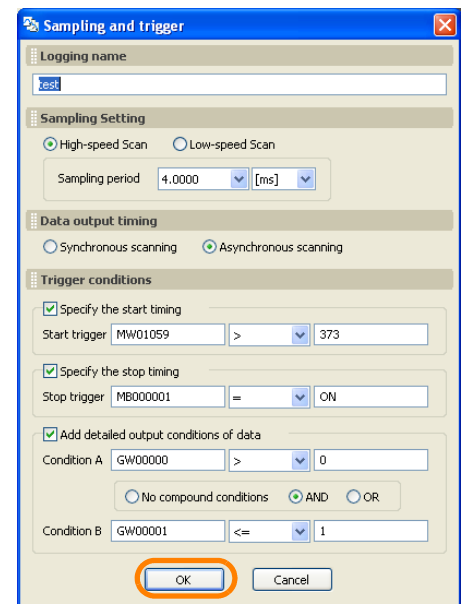

The Logging Dialog Box will be displayed.

**14.** Click the **Start** Button.

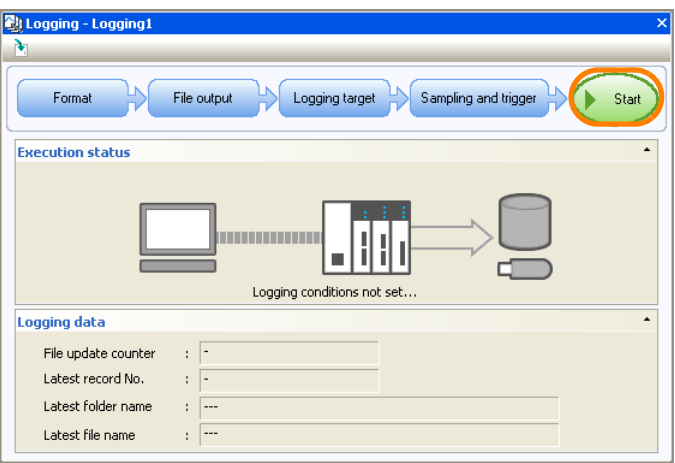

Logging will start. While logging is in progress, the following items are displayed in the Logging data Area.

- File update counter
- Latest record number
- Latest folder name • Latest file name

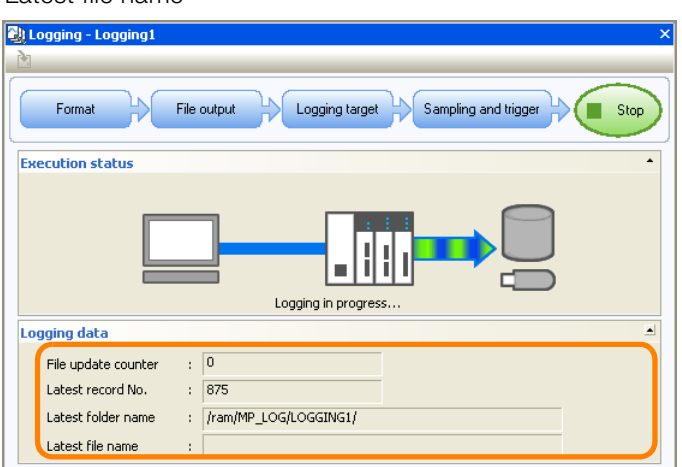

**15.** Click the **Stop** Button to stop logging.

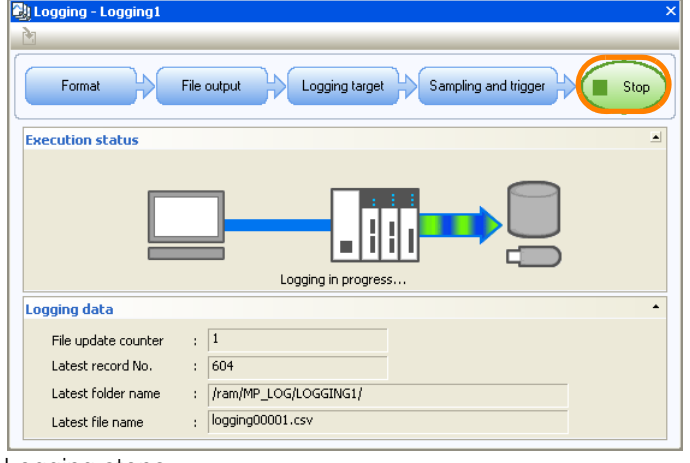

Logging stops.

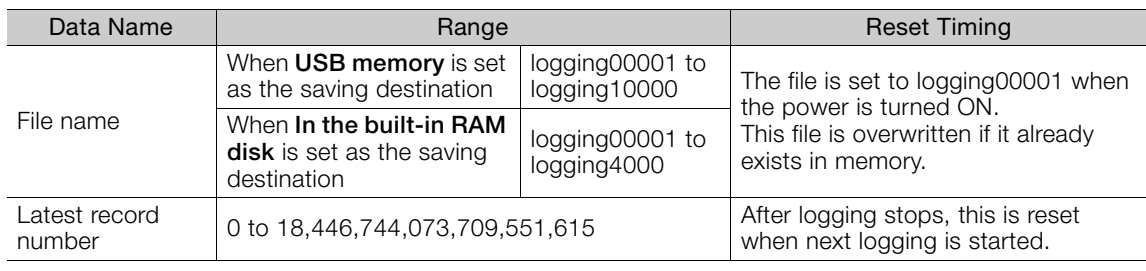

Each of the data ranges and reset timings are as follows.

This concludes the procedure.

# <span id="page-479-0"></span>**8.5.2 Preparations When Using Tools Other Than the MPE720**

This section describes the operating procedure for preparations for performing data logging using tools other than the MPE720.

Refer to the following section when performing data logging using the MPE720. [8.5.1 Using the MPE720](#page-468-0) on page 8-43 Information

# **Introduction**

If you enable **Permit Settings from Tools other than MPE720**, you can change the target registers for logging from tools other than the MPE720.

Overhead for logging processing (the processing time for data acquisition and file writing) is added to the regular duration of time required for scanning. When you change the target registers for logging, the maximum value for scan time may exceed the setting value, resulting in the Watchdog Timer Error (E.001) occurring and the CPU shutting down. For this reason, the system is usually configured so that the target registers for logging cannot be changed while operating the machine.

When you use this function, the maximum number of target registers for logging is configured. When you execute logging after configuring the setting, the overhead for logging processing for the configured number of target registers for logging is added to the scan time. Based on this, with the MPE720, you can set the scan time in advance so that this error does not occur. Doing so can prevent an error from occurring when the maximum value for scan time exceeds the setting value, even if you change the target registers for logging from a tool other than MPE720 while operating the machine.

To calculate the overhead, perform a simulation at maximum load. The register for logging will be a double-precision real number (4 words) (e.g.  $SD\Box\Box\Box\Box$ ). When actually executing the logging function with a tool other than the MPE720, the overhead time may be shorter than calculated. **Information** 

# **Setting Procedure**

The setting procedure for performing logging setting from a tool other than the MPE720 is described below.

**1.** Click the **Permit Settings from Tools Other Than MPE720** Icon.

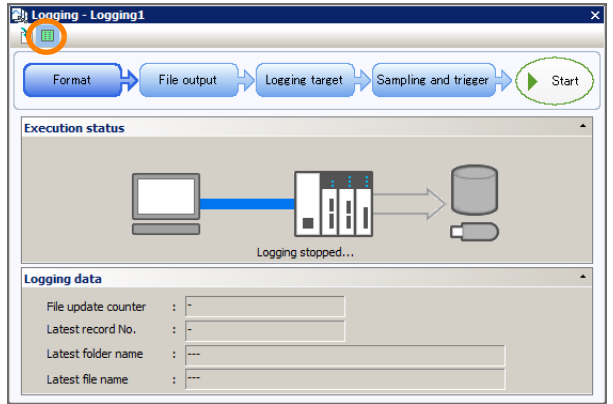

The Permit Settings from Tools Other Than MPE720 Dialog Box will be displayed.

**2.** Select the check box for **Permit settings from tools other than MPE720**, enter the number of log registers to permit under **Maximum Number of Registers to Log**, and then click the **OK** Button.

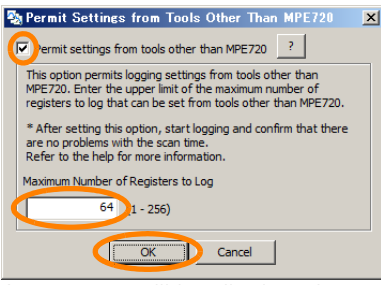

A message will be displayed.

**3.** Click the **Yes** Button.

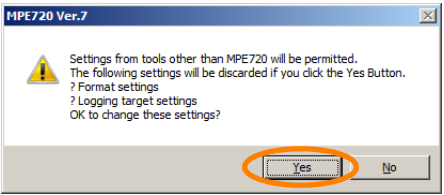

The message will close and the Logging Dialog Box will be displayed.

**4.** Click the **Format** Button.

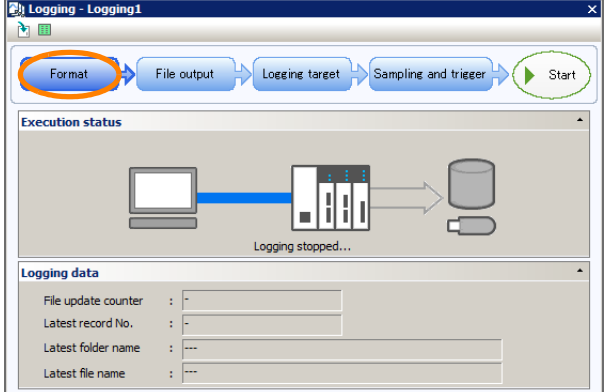

The Format Dialog Box will be displayed.

**5.** Set the format, and then click the **OK** Button.

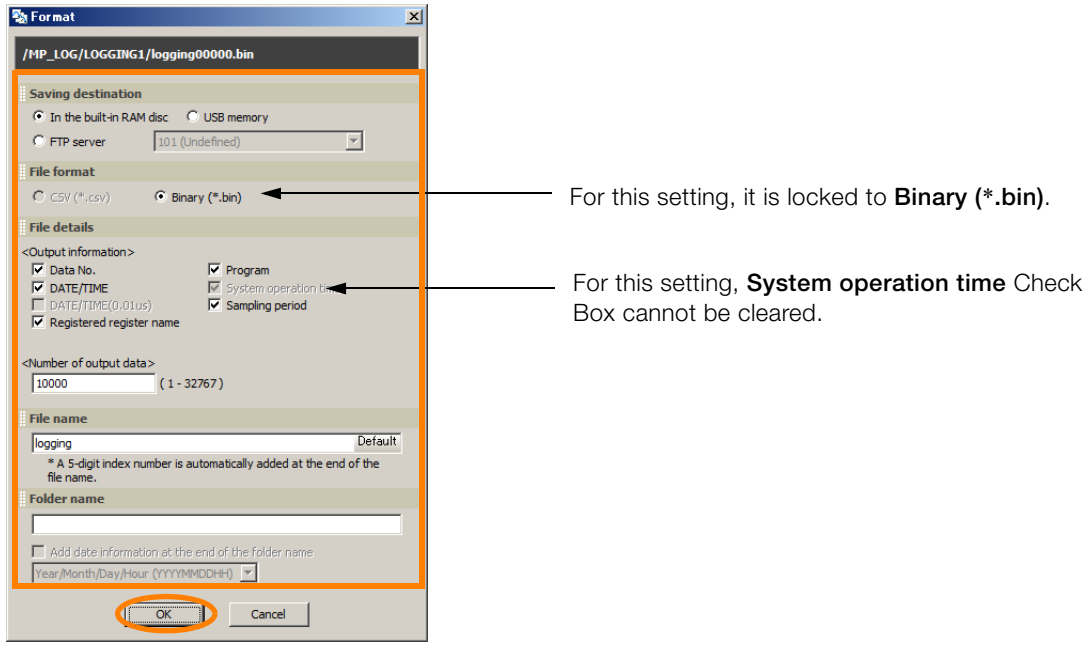

Settings are the same as those when using the data logging with the MPE720. Refer to the following section for details. Information

[8.5.1 Using the MPE720](#page-468-0) on page 8-43

The Format Dialog Box will close and the Logging Dialog Box will be displayed.

### **6.** Click the **File output** Button.

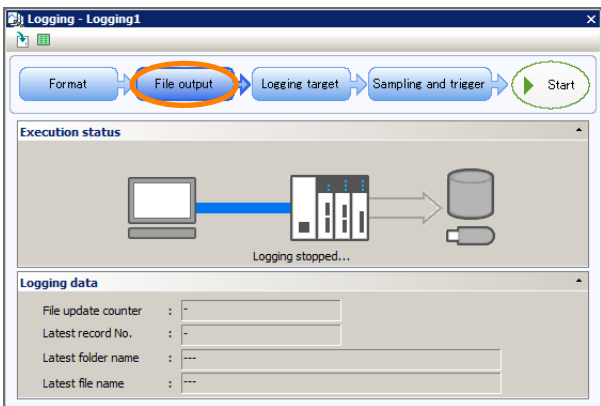

The File Output Dialog Box will be displayed.

**7.** Set the file output, and then click the **OK** Button.

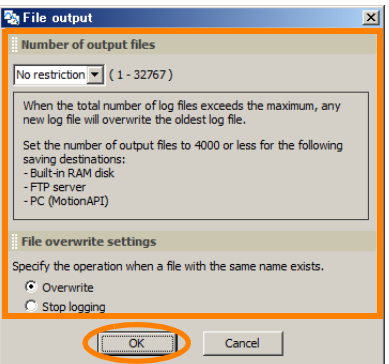

Information

Settings are the same as those when using the data logging with the MPE720. Refer to the following section for details.

[8.5.1 Using the MPE720](#page-468-0) on page 8-43

The File Output Dialog Box will close and the Logging Dialog Box will be displayed.

**8.** Click the **Logging target** Button.

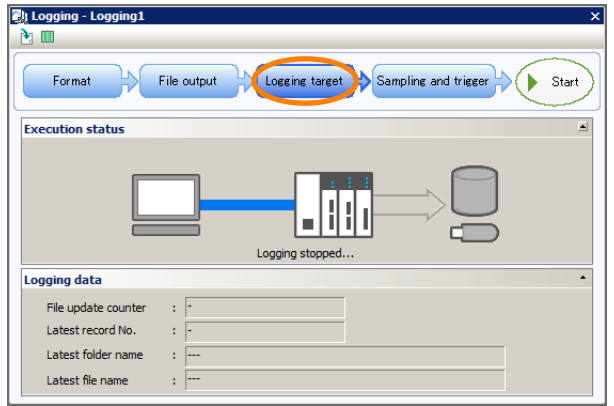

The Logging Target Dialog Box will be displayed.

**9.** Click the **OK** Button.

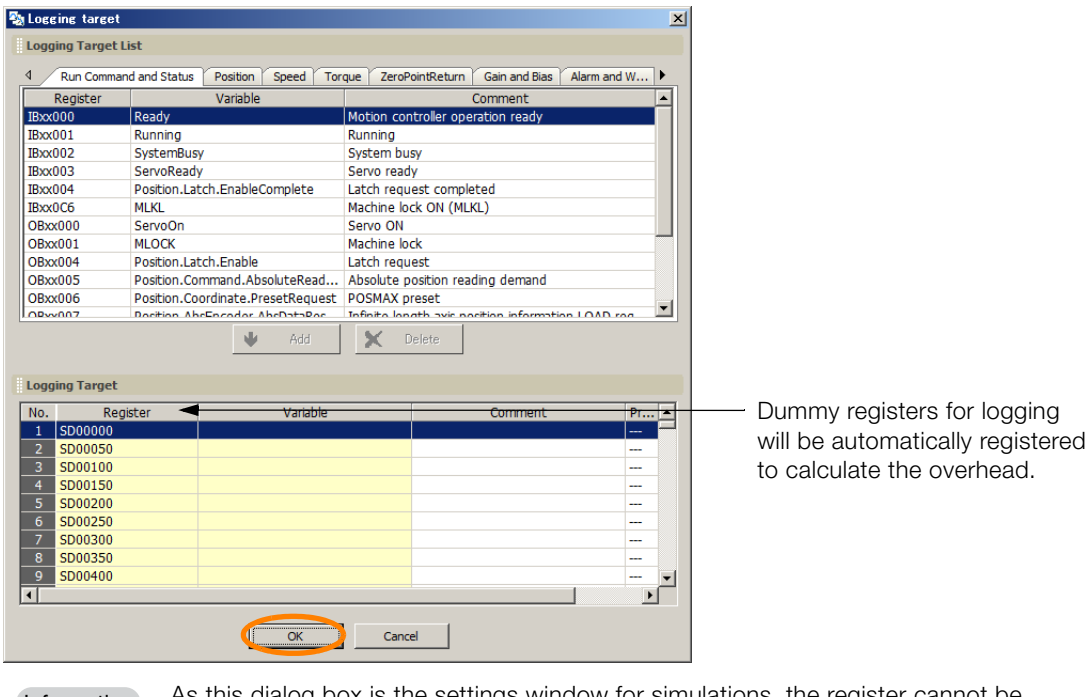

As this dialog box is the settings window for simulations, the register cannot be changed. Change registers during actual logging from the actual tool after completing this setting. Information

The Logging Target Dialog Box will close and the Logging Dialog Box will be displayed.

### **10.** Click the **Sampling and trigger** Button.

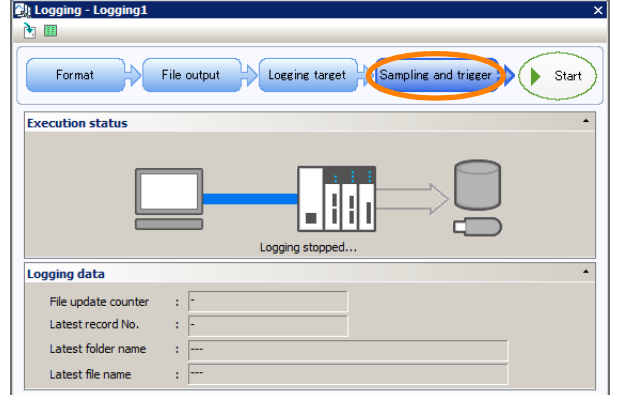

The Sampling and Trigger Dialog Box will be displayed.

**11.**Set the sampling and trigger, and then click the **OK** Button.

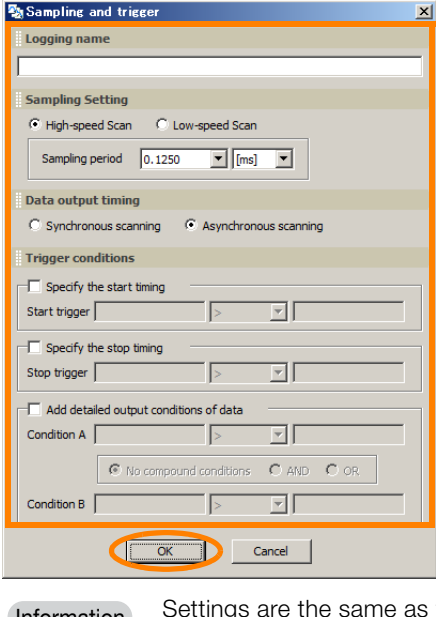

those when using the data logging with the MPE720. Refer to the following section for details.  $\sqrt{3}$  [8.5.1 Using the MPE720](#page-468-0) on page 8-43 Information

The Sampling and Trigger Dialog Box will close and the Logging Dialog Box will be displayed.

This completes configuration of the settings for logging simulation.

The next steps describe the procedure for executing and checking the results of a logging simulation.

### **12.** Click **Monitor** − **System monitor** from the Launcher in the MPE720 Window. The System Monitor Dialog Box will be displayed.

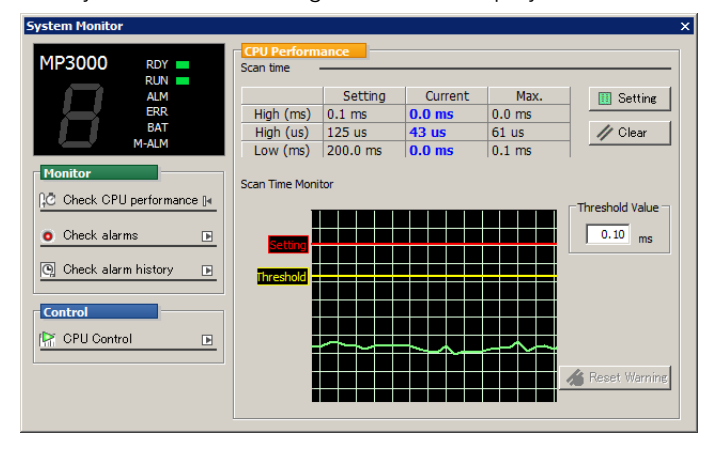

**13.**Return to the Logging Dialog Box, and click the **Start** Button.

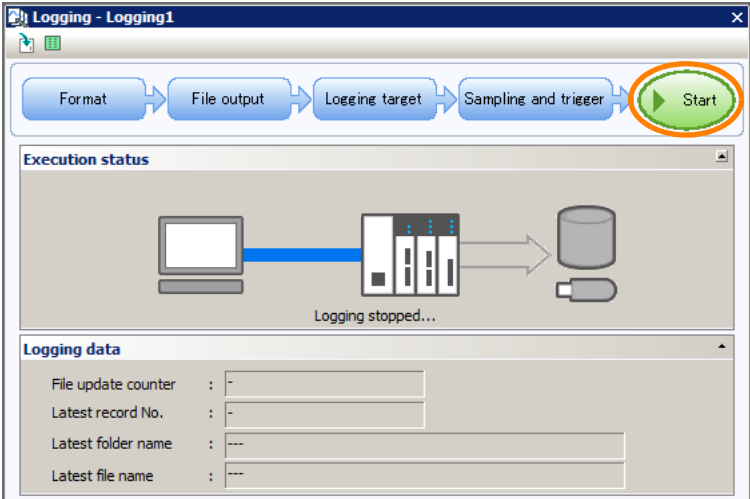

A logging simulation with the conditions you have set will begin.

**14.** In the System Monitor Dialog Box, check that there is no problem with scan time increment.

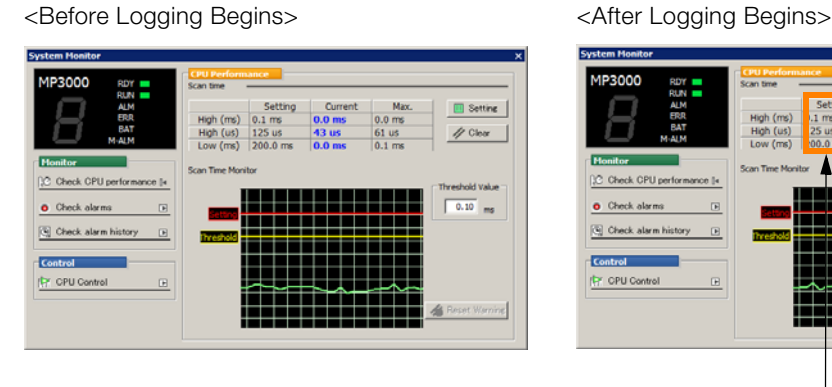

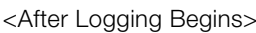

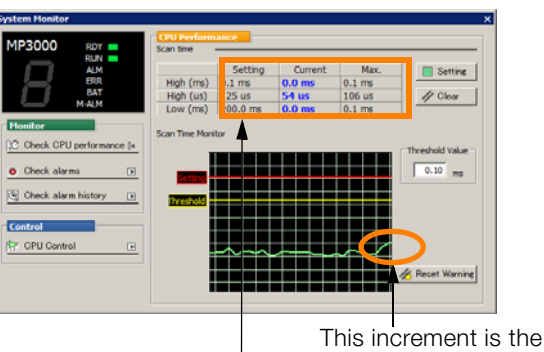

overhead from logging.

If the maximum value after logging begins is smaller than the set value, there is no problem.

### Information

If the scan time exceeds the set value, click the **Setting** Button in the System Monitor Dialog Box and change the scan time in the dialog box that appears. After you have changed the scan time, click **Start** Button in the Logging Dialog Box and perform logging simulation again.

This concludes the settings.

After completing these steps, you can configure logging settings from tools other than the MPE720.

8.6.1 Writing to Controller/Reading from Controller

# **8.6 Transferring Data Between the Machine Controller and Project Files**

The types of data transfer between the Machine Controller and project files are summarized in the table below.

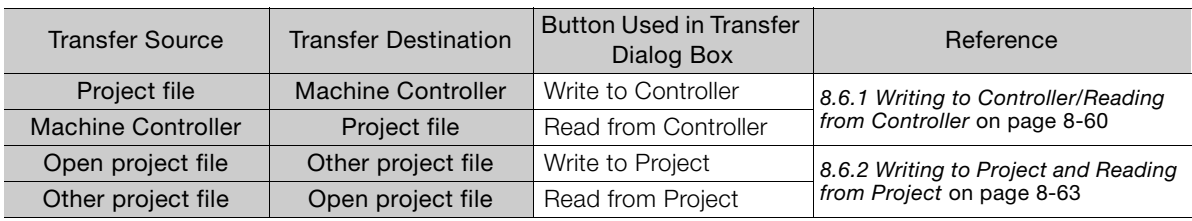

# <span id="page-485-0"></span>**8.6.1 Writing to Controller/Reading from Controller**

### **1.** Click the **Transfer** Button on the My Tool View.

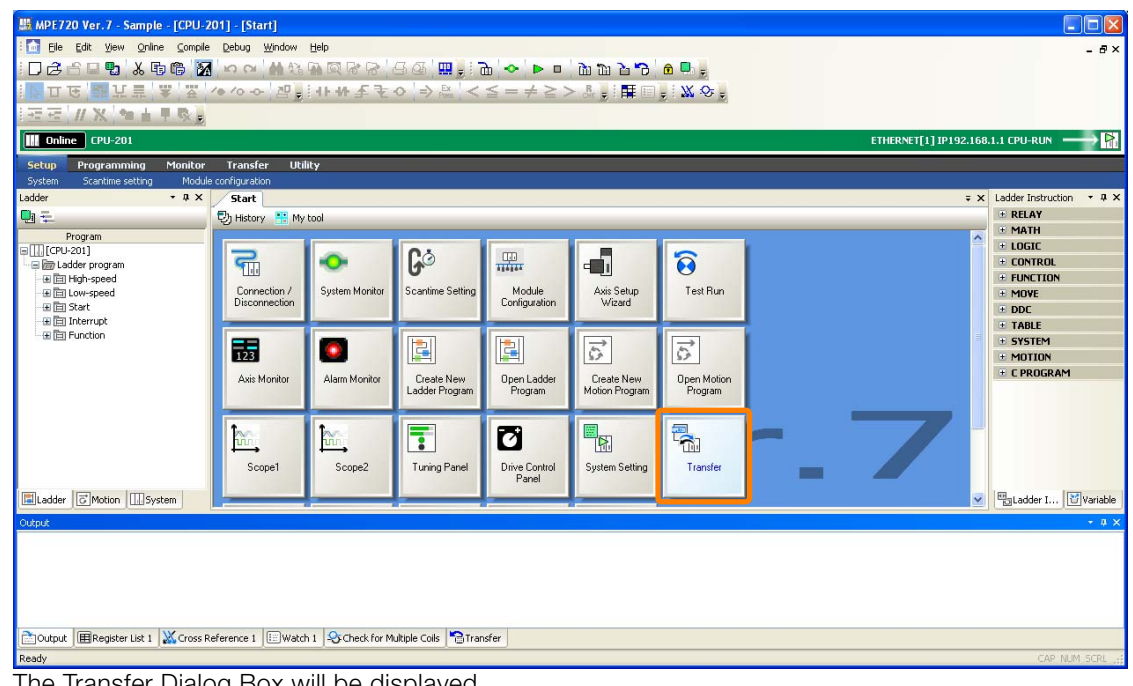

The Transfer Dialog Box will be displayed.

This can also be performed by selecting *Transfer* – *Write to controller* or *Read from controller* from the Launcher with a project file already open. In this case, proceed to step 3. Information

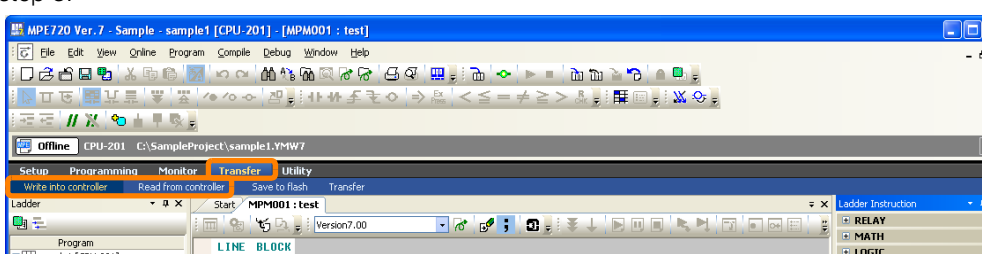

8.6.1 Writing to Controller/Reading from Controller

**2.** Click the **Write to Controller** or **Read from Controller** Button.

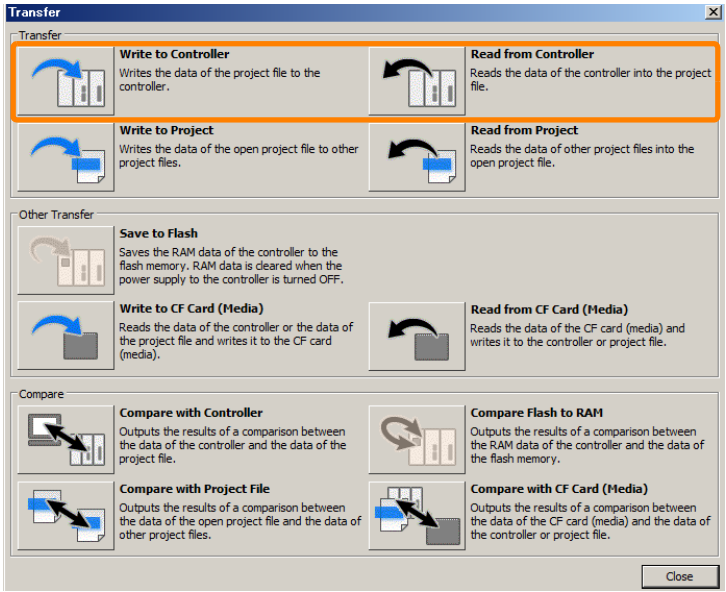

If you clicked the **Write to Controller** Button, the Open Dialog Box will be displayed. If you clicked the **Read from Controller** Button, the Save As Dialog Box will be displayed.

Data can be transferred between the Machine Controller and project files only when the MPE720 is online. When the MPE720 is offline, the Communications Setting Dialog Box will be displayed. Make an online connection by configuring settings in the dialog box. Refer to the following section for details. **Information** 

[2.6 Setting Up Communications](#page-53-0) on page 2-21

**3. Write to Controller**: Select the project file at the transfer source, then click the **Open** Button.

**Read from Controller**: Select the project file at the transfer destination (or create a new project file), then click the **Save** Button.

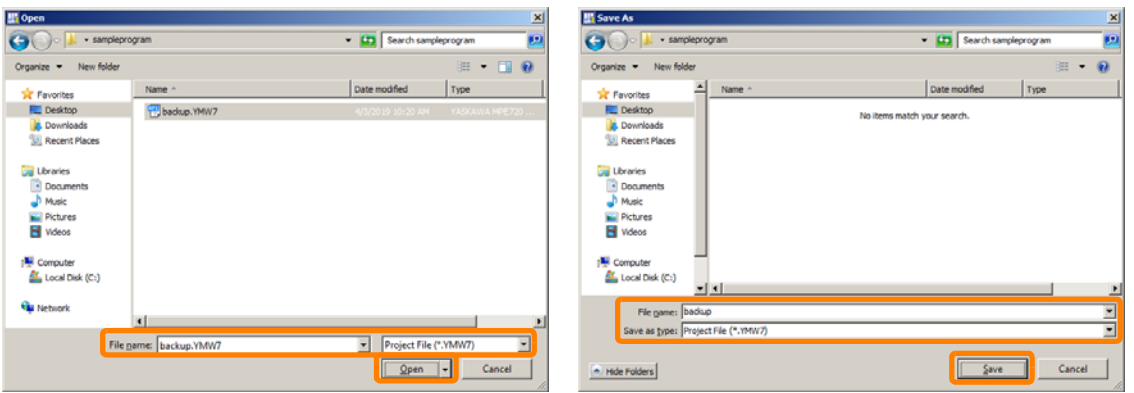

The Transfer Program Dialog Box will be displayed.

**4.** Specify the transfer settings as required.

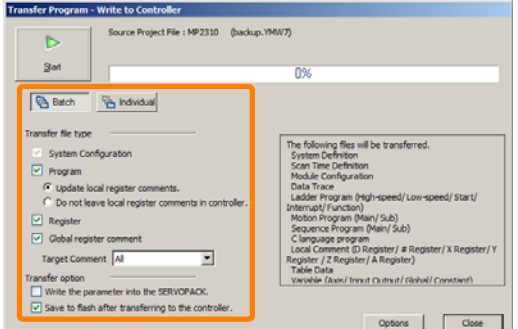

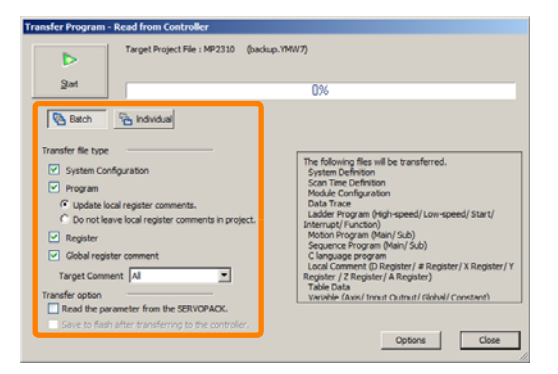

Refer to the following section for details. [8.6.3 Transfer Program Dialog Box](#page-490-0) on page 8-65

### 8.6.1 Writing to Controller/Reading from Controller

**5.** Click the **Start** Button.

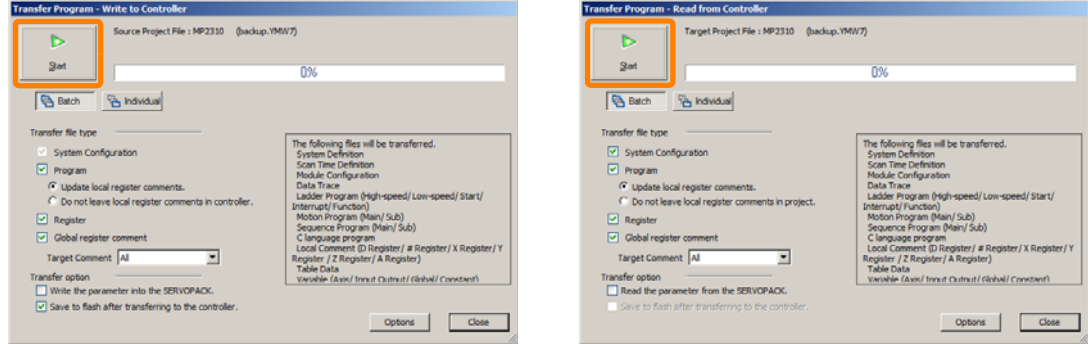

**Write to Controller**: A message will be displayed. Proceed to next step. **Read from Controller**: Data transfer will start. When data transfer is completed, a message will be displayed. Proceed to step 7.

**6. Write to Controller**: Check the message that is displayed, and click the **Yes** Button.

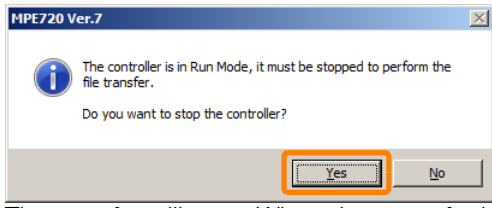

The transfer will start. When data transfer is completed, a message will be displayed.

**7.** Click the **OK** Button.

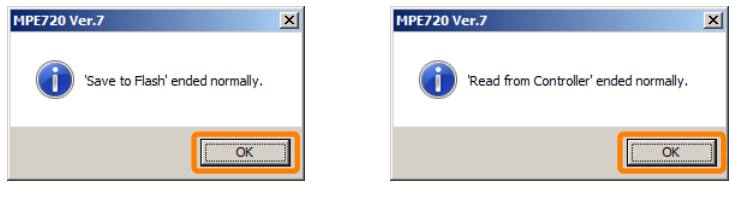

**Information** Write to Controller: The following dialog box will be displayed. Click the Yes Button.

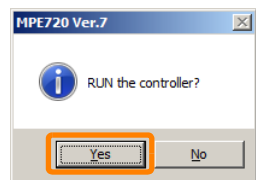

This concludes the procedure.

8.6.2 Writing to Project and Reading from Project

# <span id="page-488-0"></span>**8.6.2 Writing to Project and Reading from Project**

### **1.** Click the **Transfer** Button on the My Tool View.

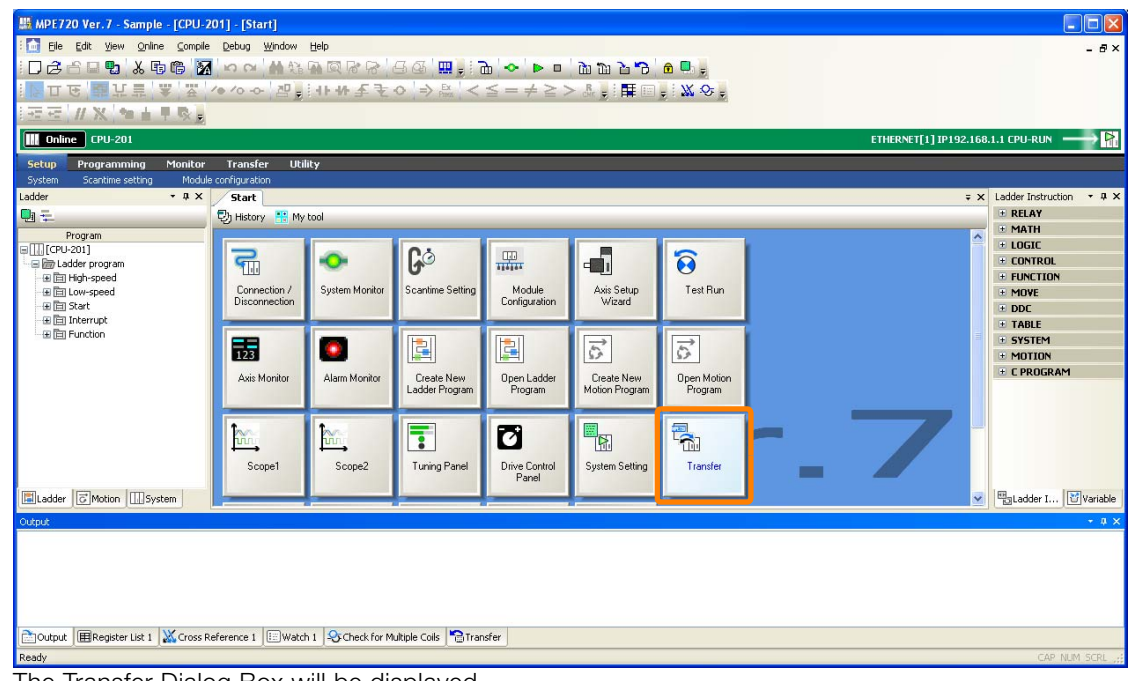

The Transfer Dialog Box will be displayed.

**2.** Click **Write to Project** or **Read from Project** Button.

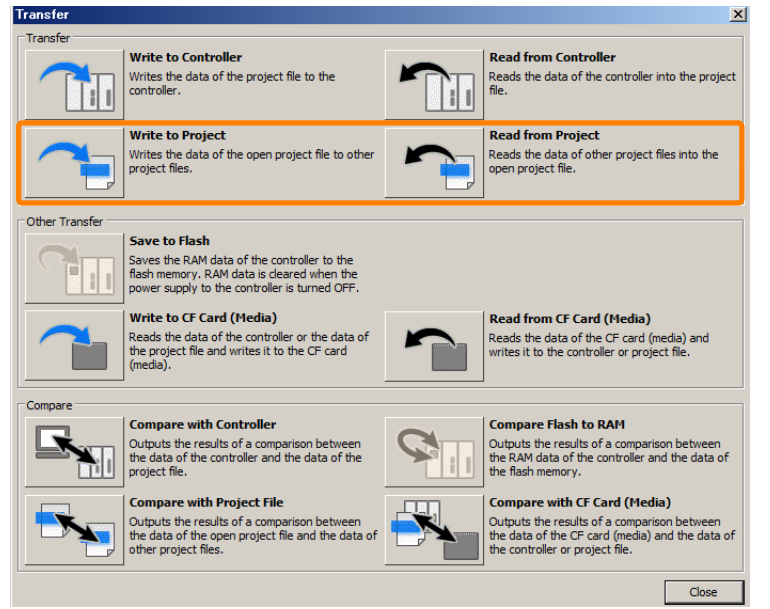

If you clicked **Write to Project**, the Open Dialog Box will be displayed. If you clicked **Read from Project**, the Save As Dialog Box will be displayed.

Data can be transferred between project files only when the MPE720 is offline. When the MPE720 is online, these buttons cannot be clicked. Disconnect communications, and start the procedure from Step 1. **Information** 

8.6.2 Writing to Project and Reading from Project

**3. Write to Project**: Select the project file at the transfer destination (or create a new project file), then click the **Save** Button.

**Read from Project**: Select the project file at the transfer source, then click the **Open**

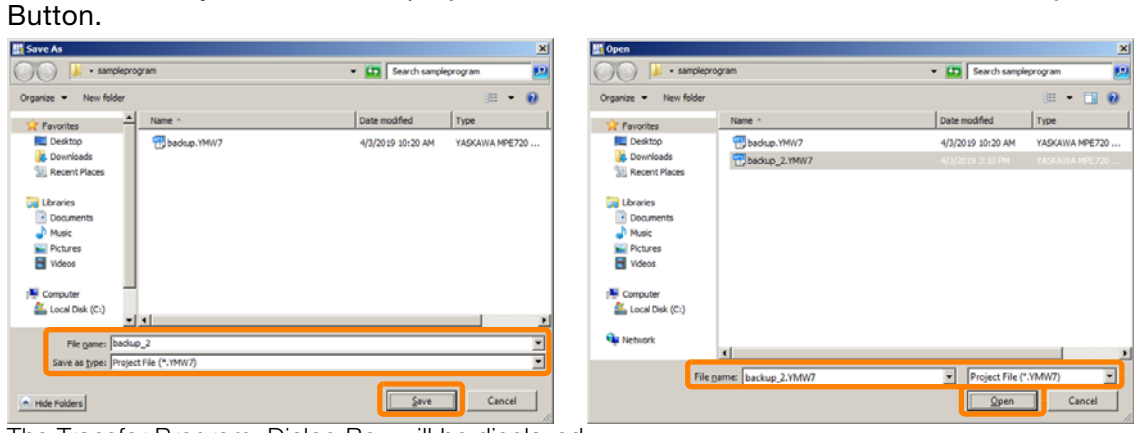

The Transfer Program Dialog Box will be displayed.

### **4.** Specify the transfer settings as required.

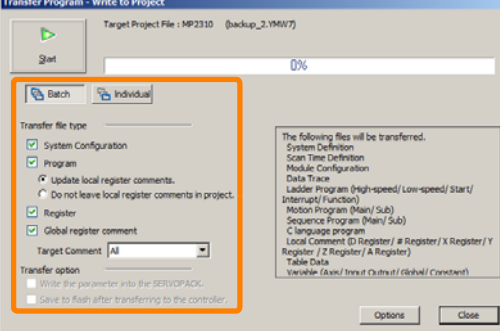

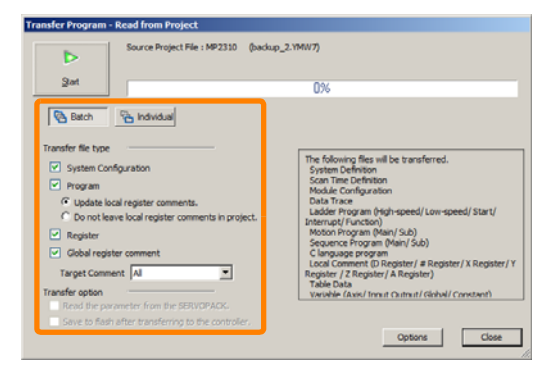

Refer to the following section for details. [8.6.3 Transfer Program Dialog Box](#page-490-0) on page 8-65

### **5.** Click the **Start** Button.

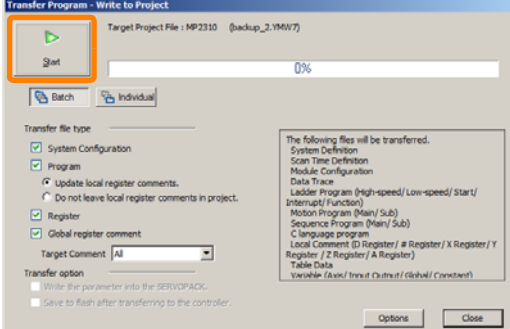

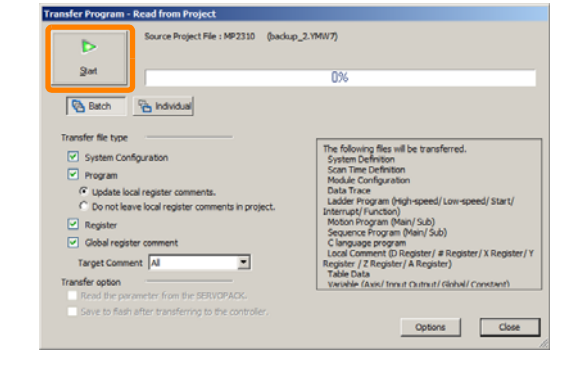

A message will be displayed.

**6.** Click the **OK** Button.

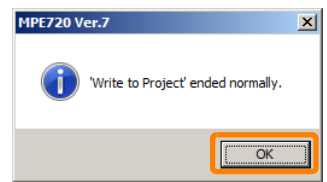

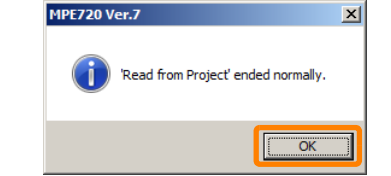

This concludes the procedure.

# <span id="page-490-0"></span>**8.6.3 Transfer Program Dialog Box**

The various transfer settings can be made in the Transfer Program Dialog Box.

- Click the **Batch** Button to transfer all of the data that is listed below. After the **Batch** Button is clicked, settings can be changed in the **Transfer file type** and **Transfer option** Area.
- Click the **Individual** Button to select the transfer file types and the data to transfer from the details pane.

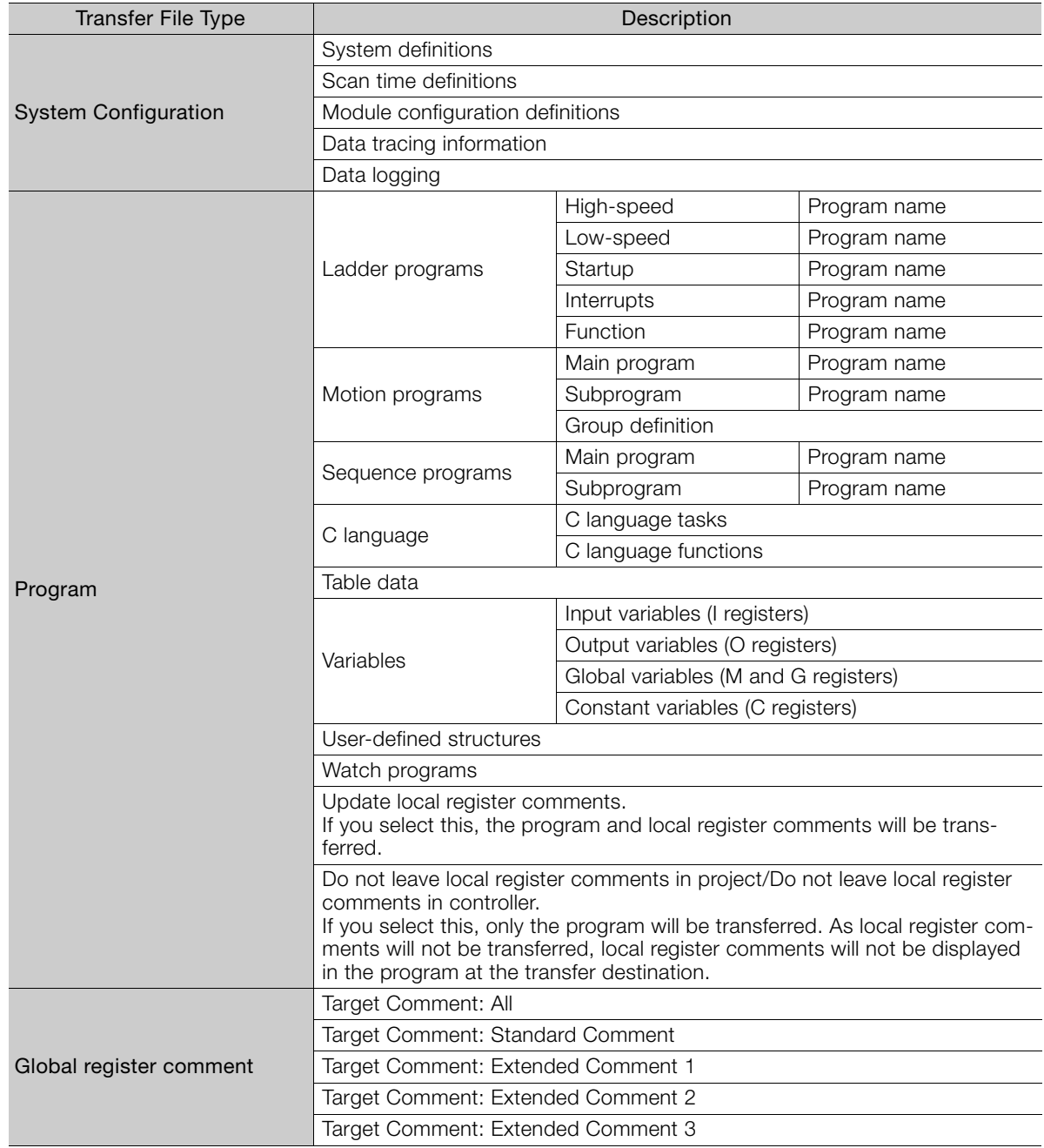

### 8.6.3 Transfer Program Dialog Box

The following options can be specified for the transfer.

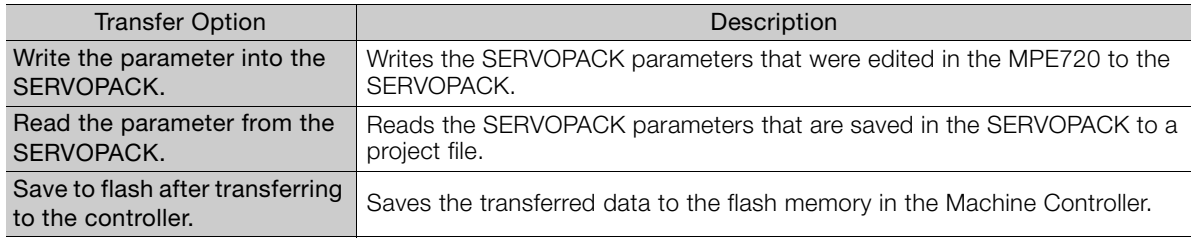

• Clicking the **Options** Button displays the Environment Setting Dialog Box, and you can change transfer related settings.

# **8.7 Transferring Data Between the Machine Controller and CF Card**

When data is transferred to a Machine Controller via a display or other device that supports CF cards, use of a CF card frees the operator from the trouble of connecting the MPE720 to the Machine Controller.

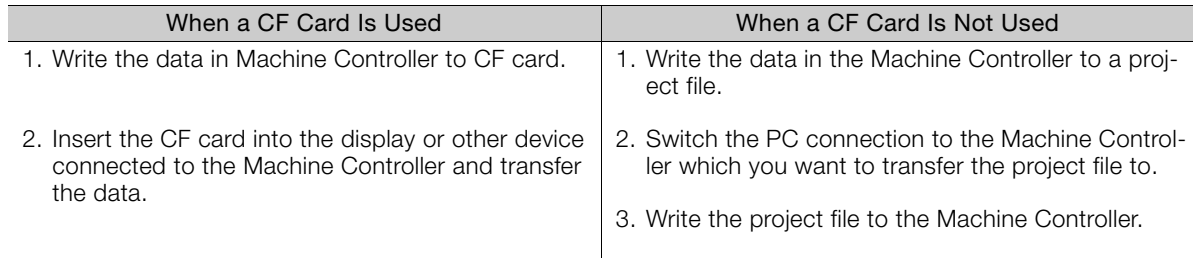

Use the following procedure to write to and read from the CF card.

 $\bm{\Theta}$ 

- With methods of use described above, the MPE720 is not used to read from CF card. Data is read from CF card, for example, to check content written to CF card or to write data to the Machine Controller during maintenance. Information
- **1.** Check the project file status and MPE720 connection status according to the direction that you want to the transfer the data.

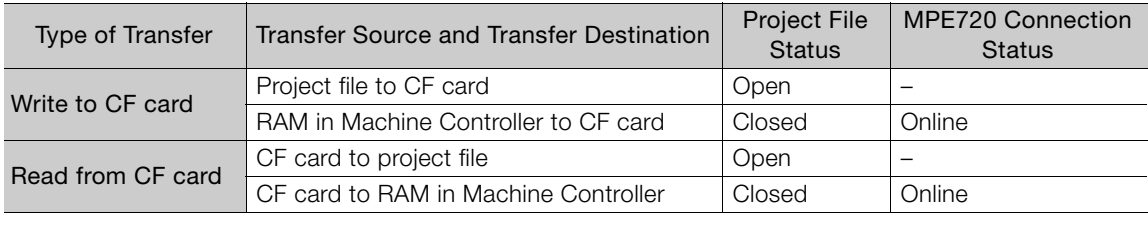

- When the **Apply File Reading Restriction** Check Box is selected in the security settings on the MPE720, data transfer from RAM in Machine Controller to CF card is not possible. To transfer data, change the security settings in *Online* – *Online Security Setting* from the menu bar. Important
	- If CARD and SAVE on the DIP switch (SW2) are ON when the MP2200/CPU-02 is in use, data transfer from RAM in Machine Controller to CF card is not possible. To transfer data, set CARD and SAVE on the DIP switch (SW2) to ON.
- MPE720 Ver. 7 Sample [CPU-201] [Start]  $\overline{\mathbb{E}[\mathbf{x}]}$ File Edit View Online Compile Debug Window Help  $\theta$ :Daabb'& 56 <mark>2 ∞∞ 44440000 3/45 8 9</mark> 0 <mark>× ⊳ - ∆ 11 1 1 1 1 0 0</mark> ; HX \*\* FRE **III** Online CPU-201  $\rightarrow$   $\triangleright$ NET[1] IP192.168.1.1 CPU .<br>ietup Programming Monitor Transfer Utility  $-9x$ Ladder Instru  $\overline{\cdot}$  a Start  $\overline{\cdot}$  x  $\bigoplus$  History **E RELAY**  $Q_1 =$  $\frac{1}{x}$  My too **E MATH** F LOGIC G ď 品 Ō. 鼎.  $\delta$  $F$  CONTROL + LUNTRUL<br>+ MOVE<br>+ DDC<br>+ TABLE Connection<br>Disconnectio Scantime Setti Module<br>Configurati Axis Setup<br>Wizard Test Run **Sustem Monito** 图 **En Function** + SYSTEM  $\frac{1}{123}$ O 阊 圍  $\overrightarrow{S}$  $\overrightarrow{\mathbb{C}}$ **E MOTION** E C PROGRAM Axis Monit Alarm Mc Create New<br>Ladder Program Open Ladder<br>Program Create New<br>Motion Program Open Motio<br>Program  $\frac{1}{100}$ ø q.  $\mathbb{R}$ **Print** 7 Scope1 Scope2 Drive Control<br>Panel Tuning Pane **System Setting Transfe** Ladder | Motion | System <sup>터</sup> Variable  $\fbox{\hskip 1pt 1.6mm} {\bf \large \underline{\boxtimes}} {\bf \large \underline{\boxtimes}} {\bf \large \underline$ The Transfer Dialog Box will be displayed.
- **2.** Click the **Transfer** Button on the My Tool View.

- **3.** Click **Write to CF Card** or **Read from CF Card** Button.
	- Transfer  $x<sub>1</sub>$ -<br>Transfe **Write to Controlle** Read from Controller Writes the data of the project file to the<br>controller. Reads the data of the controller into the project idd<br>Idd liid **Write to Project Read from Project** Write to Project<br>Writes the data of the open project file to other<br>project files. Reads the data of other project files into the<br>open project file. Other Transfer .<br>Save to Flash Saves the RAM data of the controller to the<br>flash memory. RAM data is cleared when the<br>power supply to the controller is turned OFF H Write to CF Card (Media) **Read from CF Card (Media)** which is clear to calculate the controller or the data of<br>Reads the project file and writes it to the CF card<br>(media). Reads the data of the CF card (media) and<br>writes it to the controller or project file. Compare **Compare with Controller Compare Flash to RAM** Cutputs the results of a comparison between<br>the RAM data of the controller and the data of<br>the flash memory. Outputs the results of a comparison between<br>the data of the controller and the data of the **Mill** project file **Compare with CF Card (Media) Compare with Project File Compare with Project File**<br>Outputs the results of a comparison between<br>the data of the open project file and the data of<br>other project files. Compute the results of a comparison between<br>the data of the CF card (media) and the data of<br>the controller or project file. Close

The Select Drive Dialog Box will be displayed.

**4.** Specify the transfer settings, and click the **OK** Button.

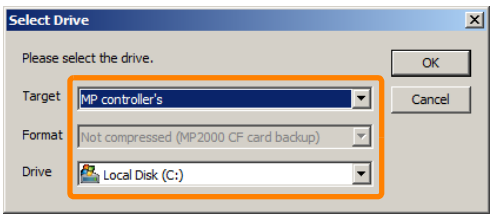

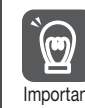

When **User memory (folder specification)** is selected at **Target**, and **Compressed**  $\Box$  is selected at **Format**, the transfer file type can be set individually in the Transfer Program Dia-Important log Box that is displayed next.

The Transfer Program Dialog Box will be displayed.

**5.** Make the transfer file type settings, as necessary, and click the **Start** Button. Refer to the following section for details on the transfer file type settings. [8.6.3 Transfer Program Dialog Box](#page-490-0) on page 8-65

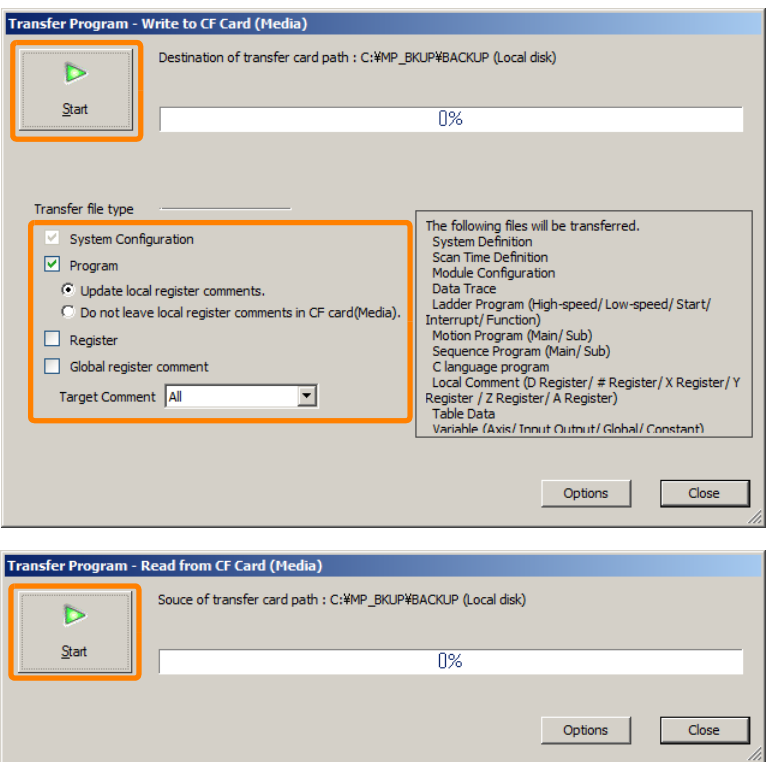

The transfer will start. When data transfer is completed, a message will be displayed.

**6.** Click the **OK** Button.

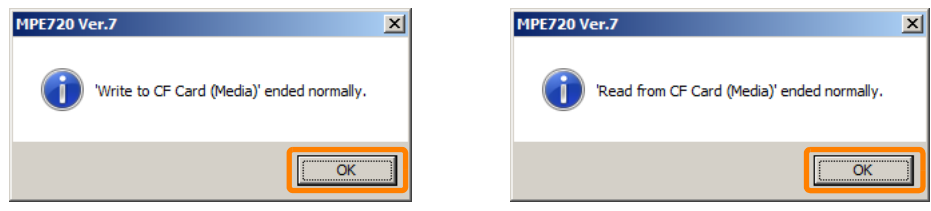

This concludes the procedure.

# **8.8 Comparing Data**

The following data can be compared.

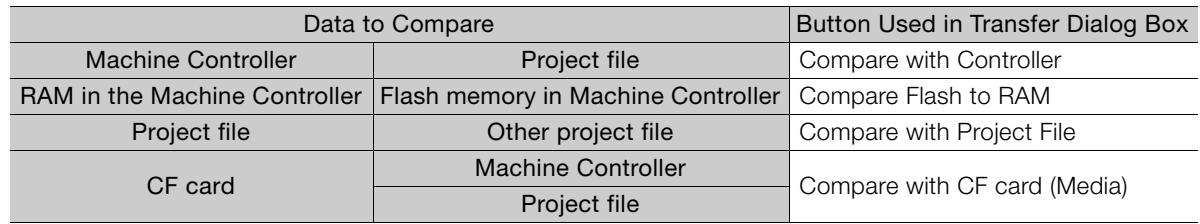

Use the following procedure to compare data.

**1.** Click the **Transfer** Button on the My Tool View.

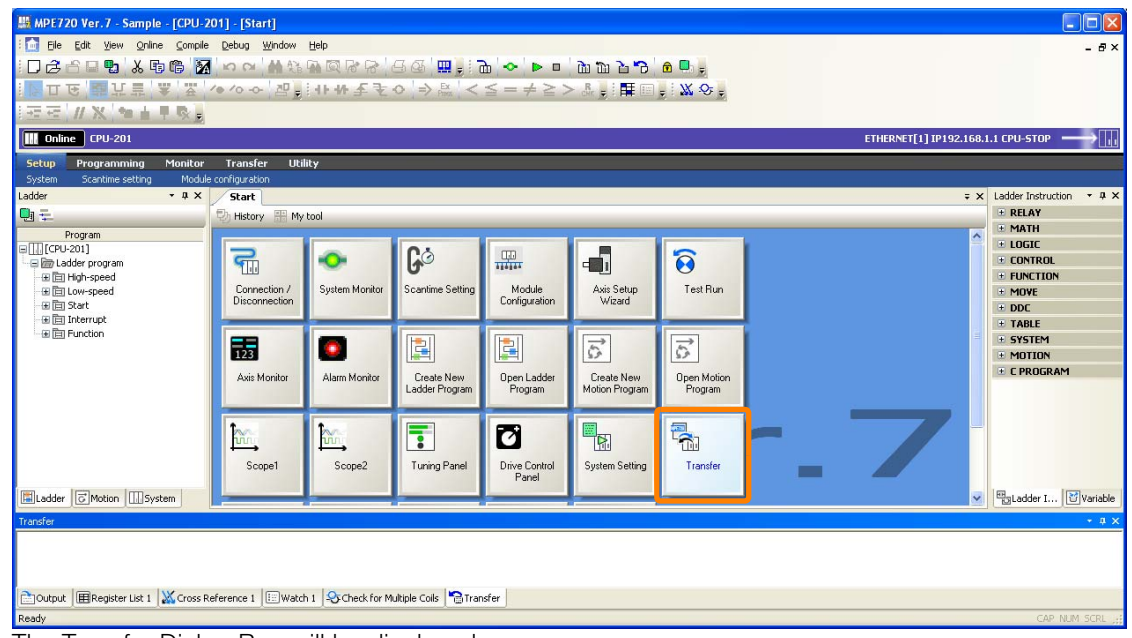

The Transfer Dialog Box will be displayed.

**2.** Click one of the buttons in the **Compare** Area.

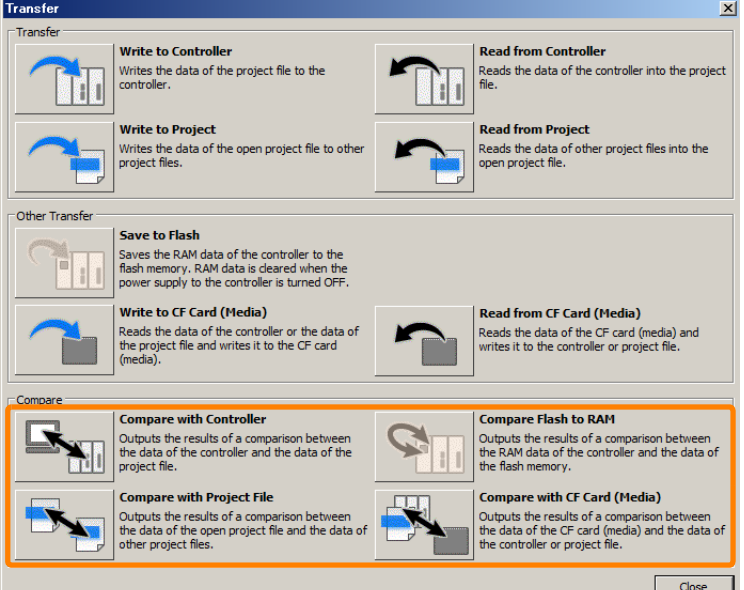

The dialog box will be displayed. The dialog box that is displayed differs according to the button that is clicked.

**3.** Set by following the displayed guidance, and click the **Open** Button or the **OK** Button.

**Information** 

When Machine Controller is set as the comparison target, data can be compared only in online mode. In offline mode, the Communications Setting Dialog Box will be displayed. Make an online connection by configuring settings in the dialog box. Refer to the following section for details.

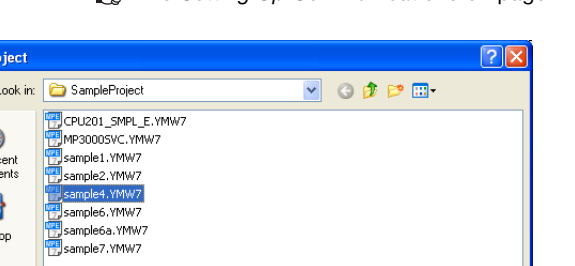

[2.6 Setting Up Communications](#page-53-0) on page 2-21

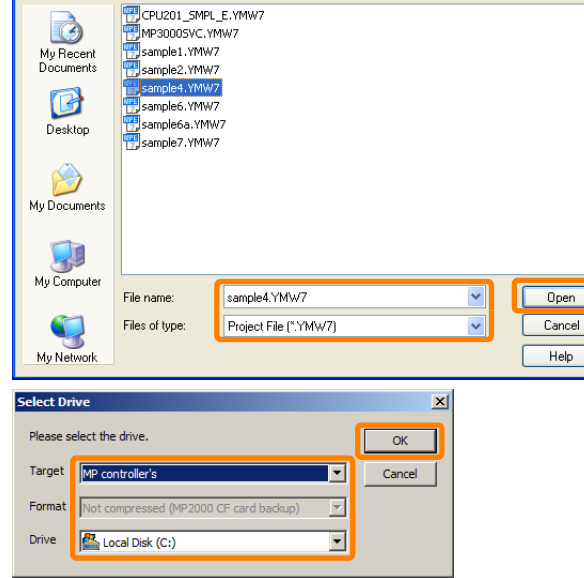

The Compare Program Dialog Box will be displayed.

**4.** Make the transfer file type settings, as necessary, and click the **Start** Button. Refer to the following section for details on the transfer file type settings. [8.6.3 Transfer Program Dialog Box](#page-490-0) on page 8-65

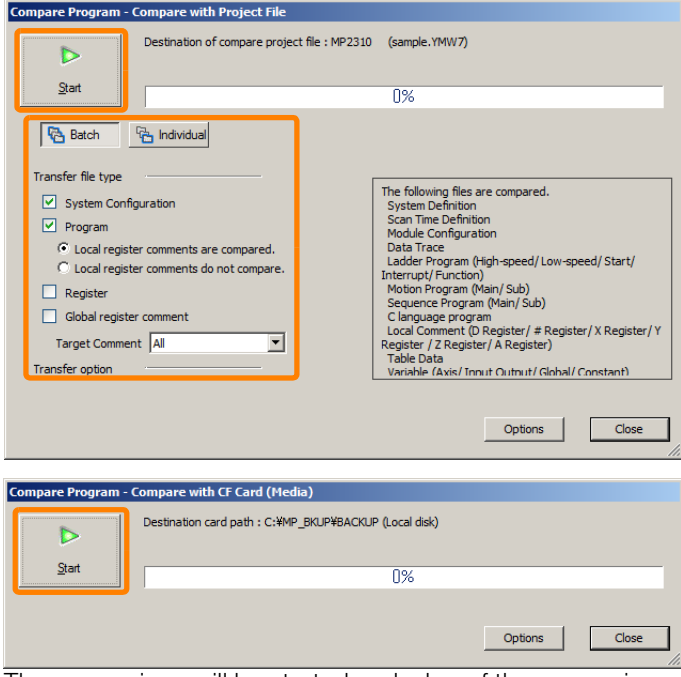

The comparison will be started and a log of the comparison operation will be displayed in the Transfer Pane.

Transfer System Configuration Scan Time Setting ocarr importants<br>- Module definition<br>- Expansion slot (Rack number:01, Unit number:00, Slot number:00, Sub slot number:02) : 218IFD definition Dutput | ERegister List 1 X Cross Reference 1 | EVatch 1 | & Check for Multiple Colls | Transfer

When the comparison has been completed, a dialog box that asks for confirmation will be displayed.

### **5.** Click the **OK** Button.

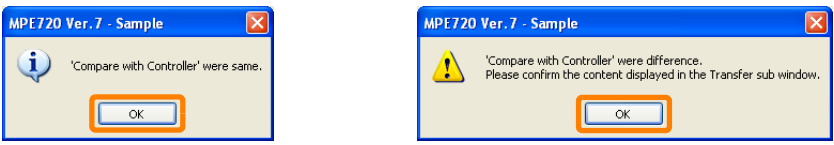

**6.** If differences were found, click the Transfer Pane.

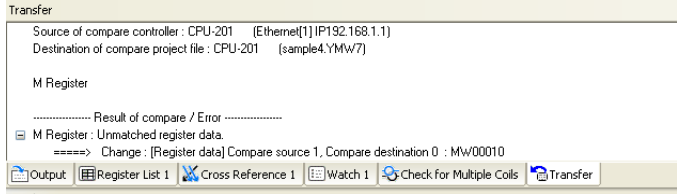

The results of comparing programs will be displayed in the Edit Ladder Program Tab Page or Edit Motion Program Tab Page.

- Light blue: Added or changed locations
- Red: Deleted locations

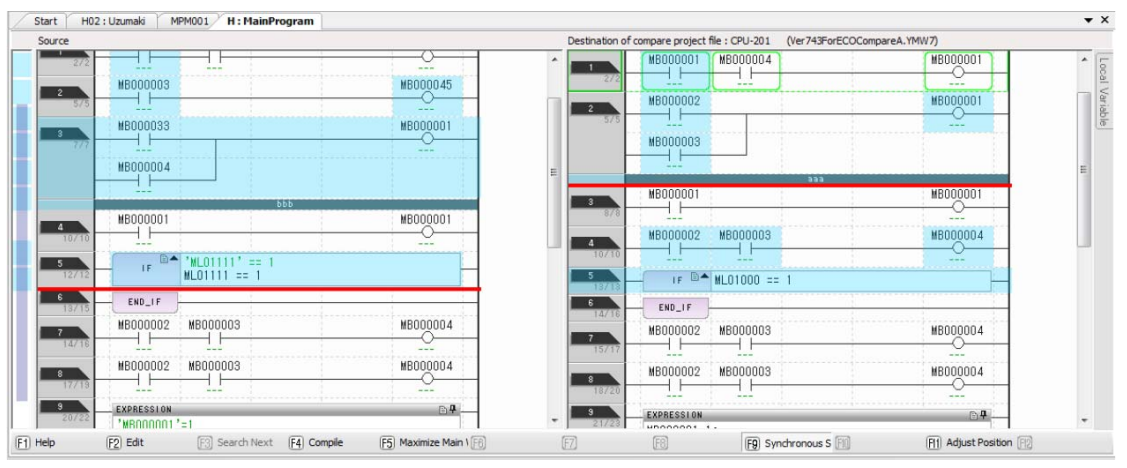

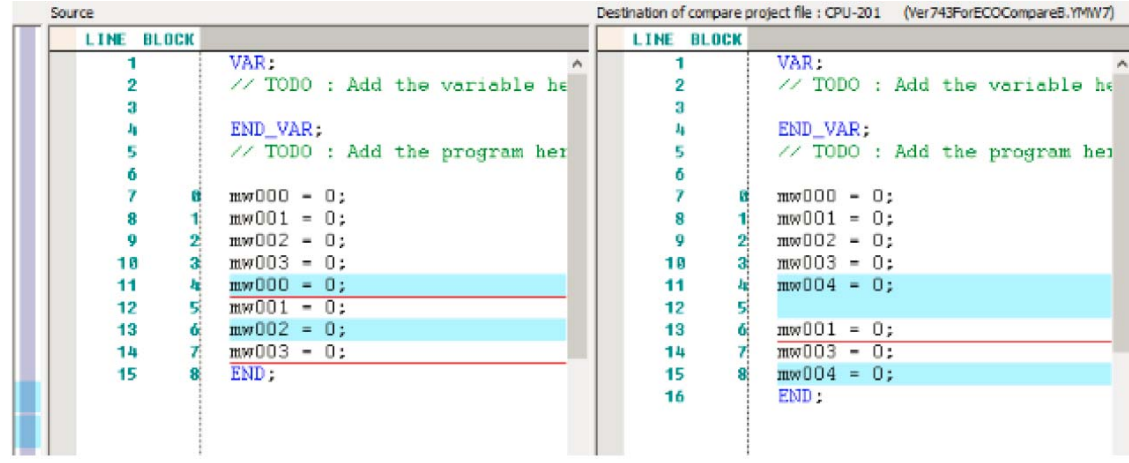

### Information

• You can toggle between whether or not to simultaneously scroll the comparison source and destination programs by the **F9** Key.

- You can toggle between the maximized and original size of the comparison results display by the **F5** Key.
- You can align the corresponding lines on the comparison source and destination by the **F11** Key. Move the cursor to the desired line in the program at either the comparison source or destination, and press the **F11** Key. The corresponding line of the program on the other side will be displayed.
- The comparison source program can be corrected in this pane. The comparison destination program cannot be corrected.
- The display color of differences in the comparison pane can be changed by **Transfer Compare** in the Environment Setting Dialog Box that is displayed by selecting *File* – *Environment Setting* from the menu bar.

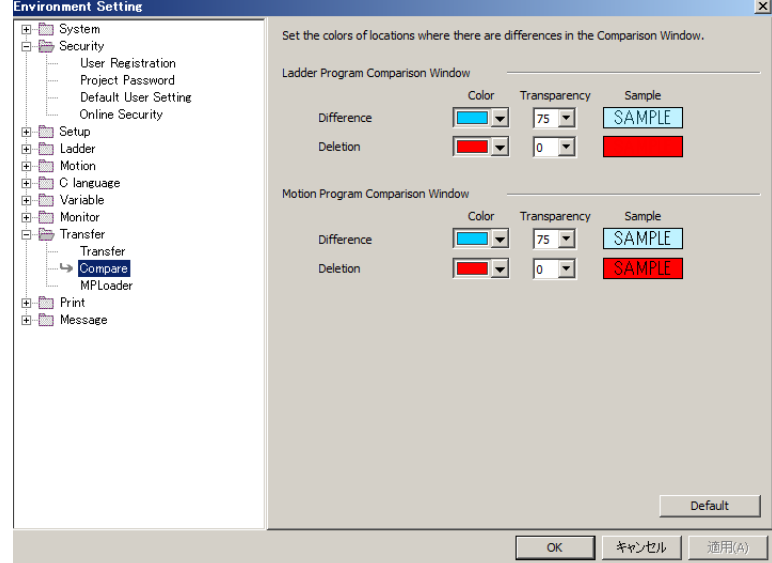

This concludes the procedure.

# **Tracing** 9

This chapter describes the operations that are used for tracing.

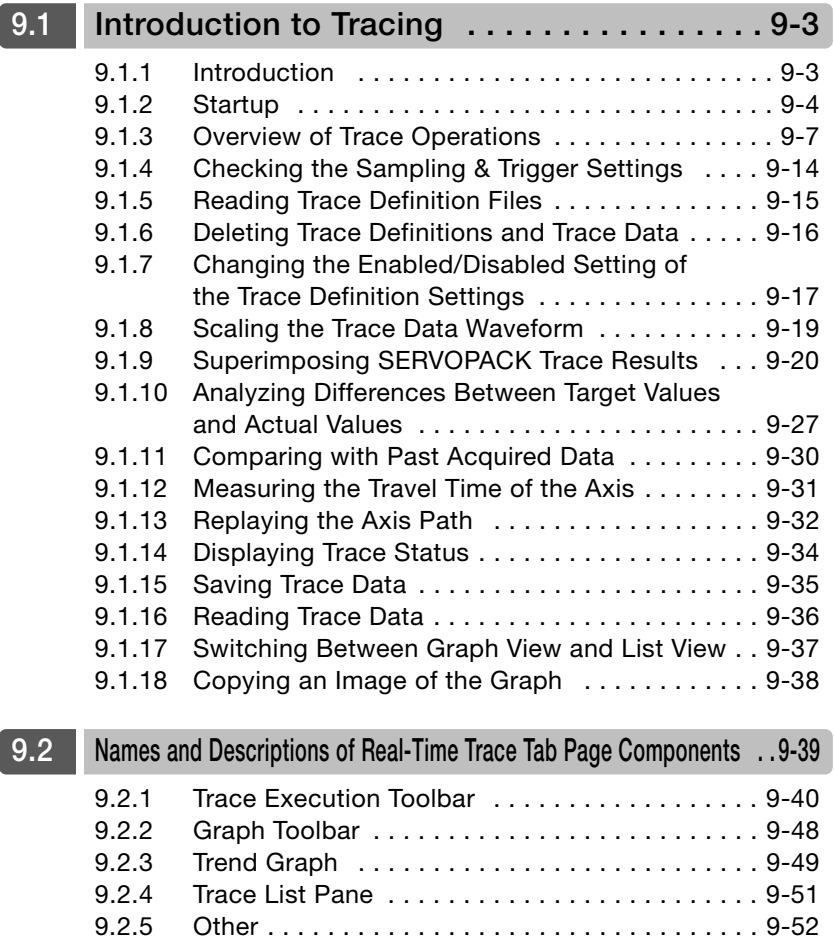

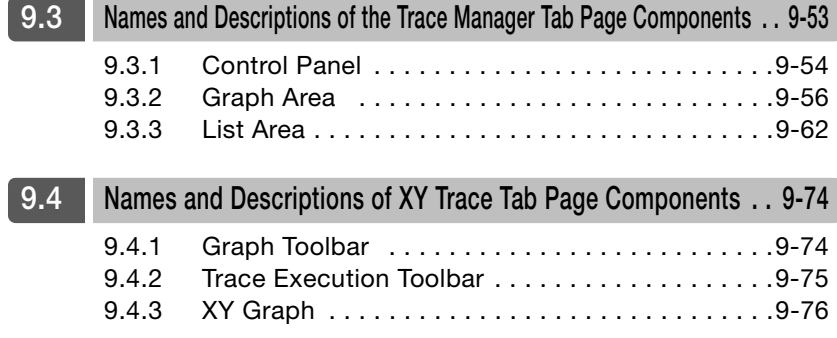

# <span id="page-501-0"></span>**9.1 Introduction to Tracing**

# <span id="page-501-1"></span>**9.1.1 Introduction**

The MPE720 has the following three trace functions.

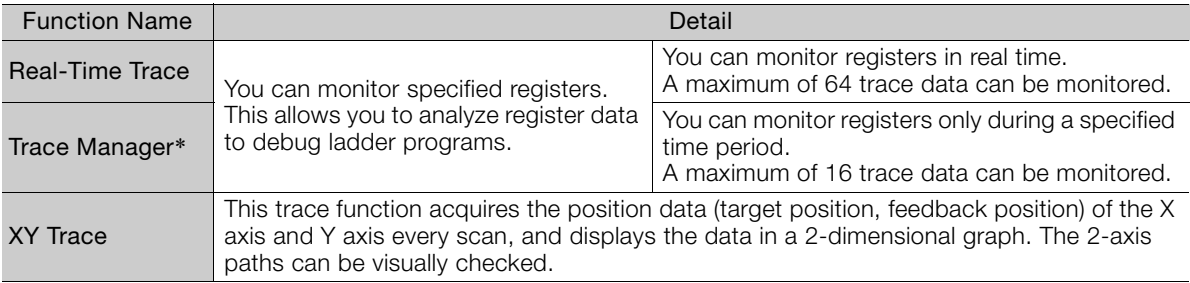

\* There are restrictions to use of this function. Refer to the following section for details.

[Restrictions in Use of Trace Manager](#page-501-2) on page 9-3

Trace-related data can be saved as an external file or read from an external file. However, supported file formats differ according to the trace function as follows.

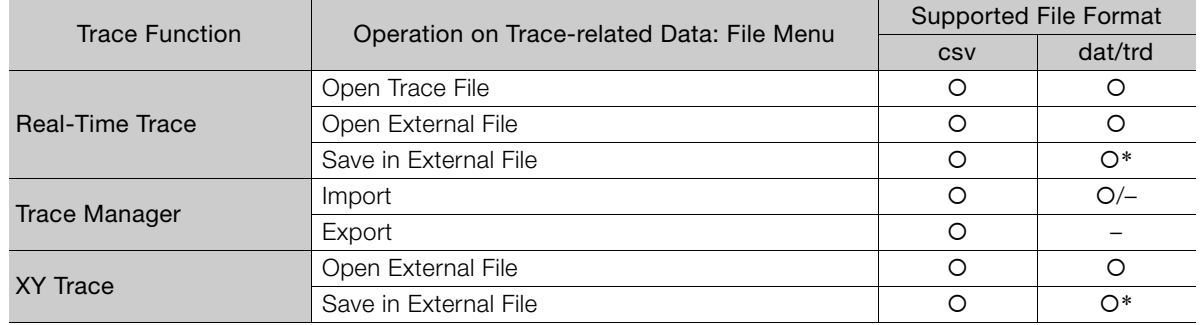

\* For MP2000-series Machine Controllers, trace data can be saved to only dat files, and for Machine Controllers other than the MP2000 Series, trace data can be saved to only trd files.

# <span id="page-501-2"></span>**Restrictions in Use of Trace Manager**

The Trace Manager cannot be used for some register types, data types, and trace buffer types for trace target. Refer to the following table for details. Use a Real-Time Trace when the Trace Manager cannot be used.

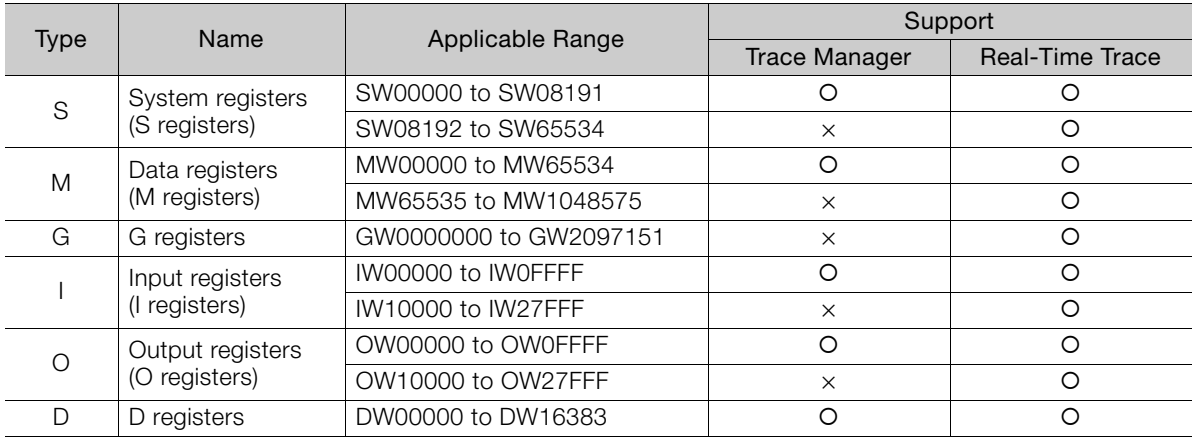

## ◆ Register Types

9

### 9.1.2 Startup

### ◆ Data Types

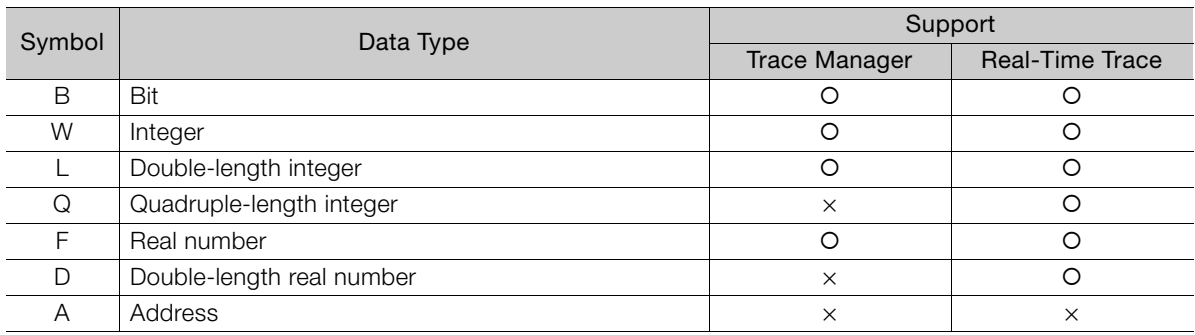

# **Trace Buffer Size**

The maximum applicable trace buffer size that can be used for the trace function depends on the model of Machine Controller as follows.

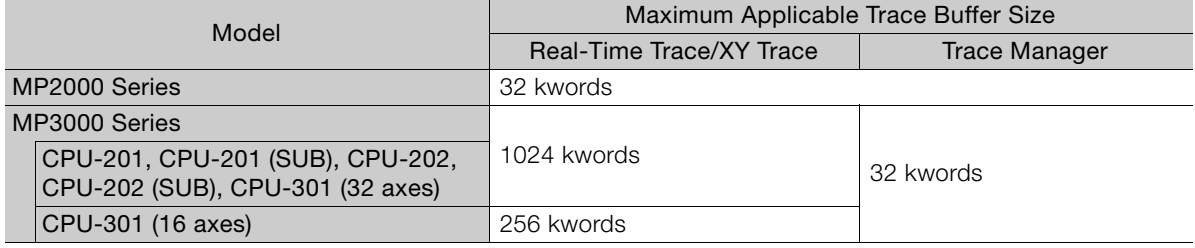

# <span id="page-502-0"></span>**9.1.2 Startup**

This section describes the procedure for displaying each of the trace tab pages.

### **1.** Use one of the following methods to display the Trace Type Dialog Box.

There are four buttons for tracing, **Scope1** to **Scope4**. Trace conditions are stored to the button that is used to execute tracing. This means that you can store up to four trace conditions by using the **Scope1** to **Scope4** Button. Information

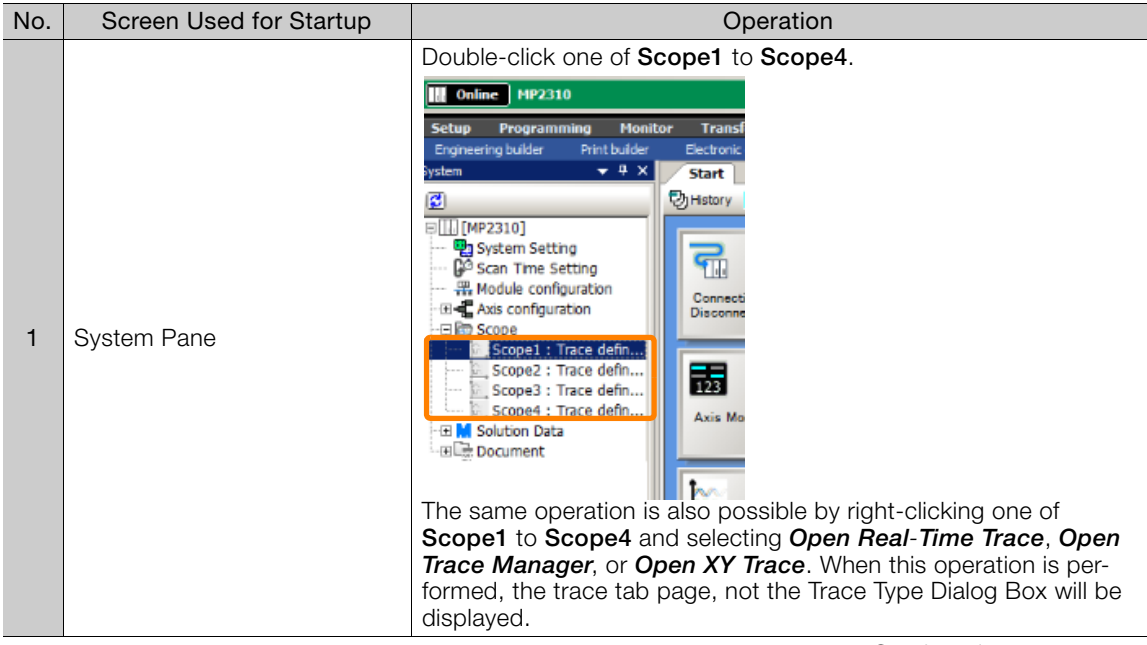

Continued on next page.

9.1.2 Startup

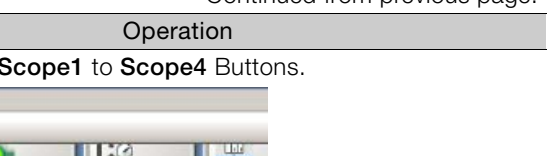

Continued from previous page.

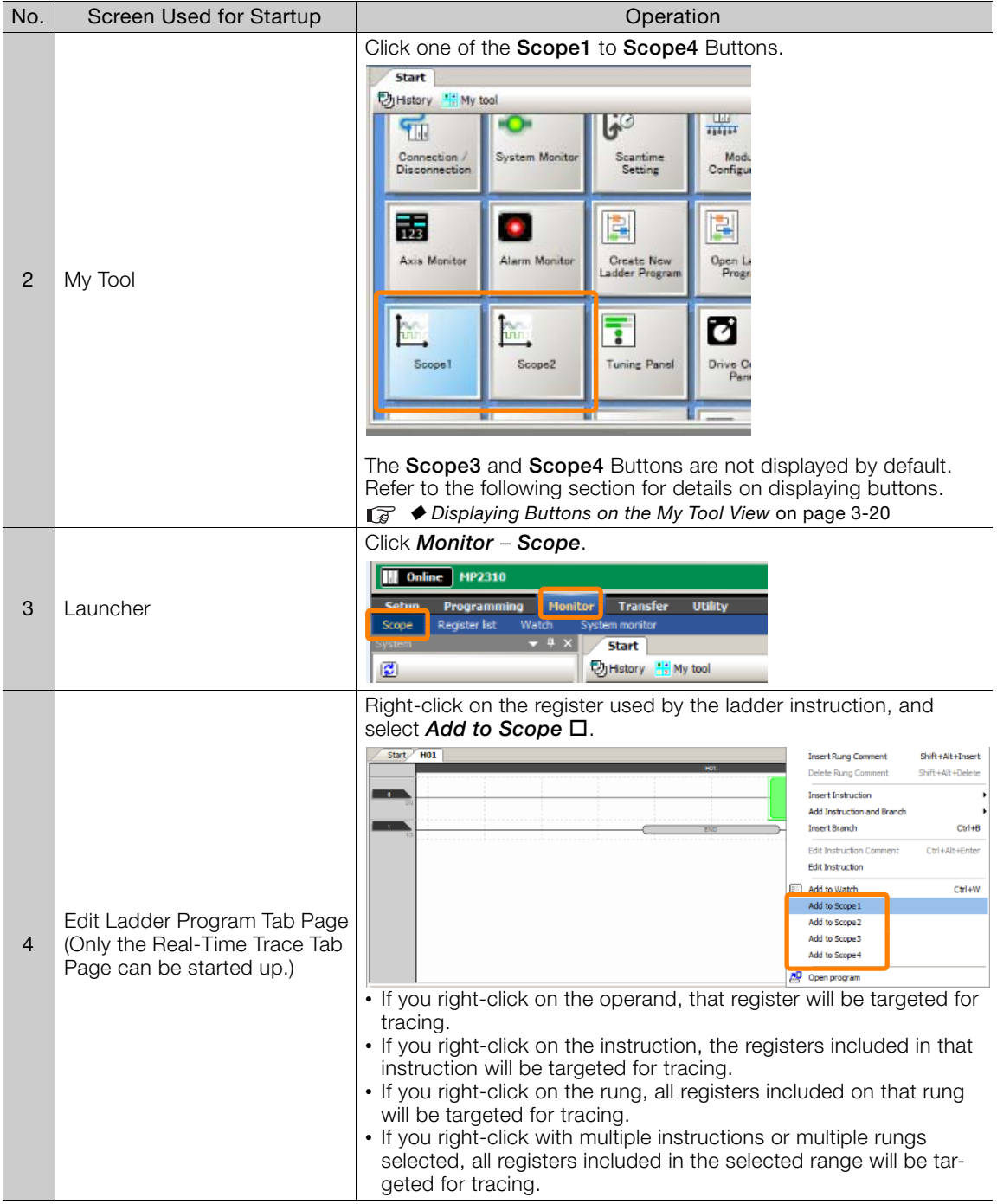

Continued on next page.
### 9.1.2 Startup

Continued from previous page.

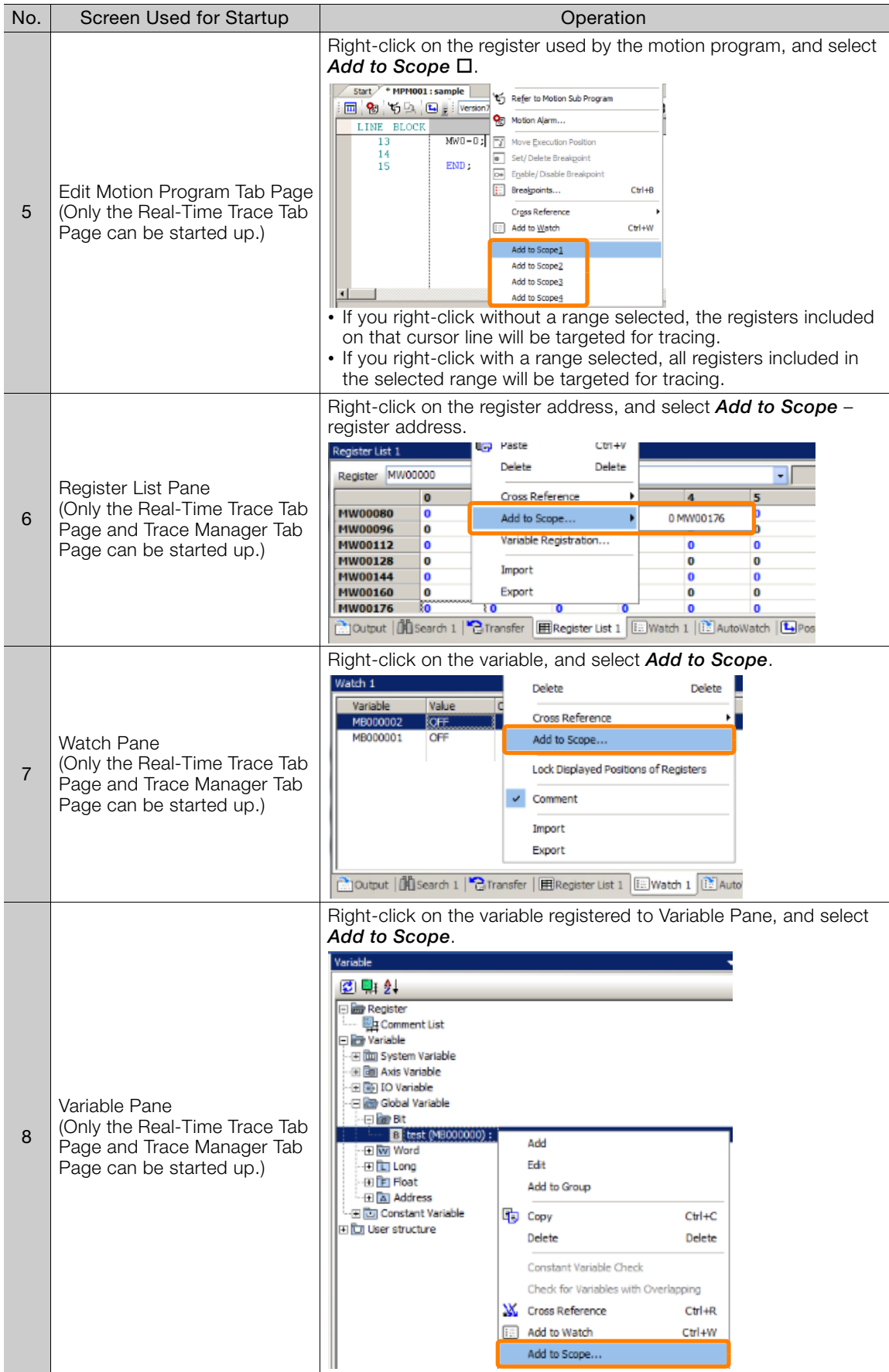

**2.** When **Scope1** to **Scope4** are not selected in Step 1, select the scope No. to use.

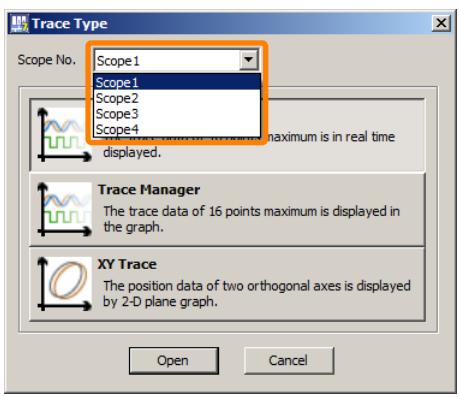

**3.** Click the trace type, and click the **Open** Button.

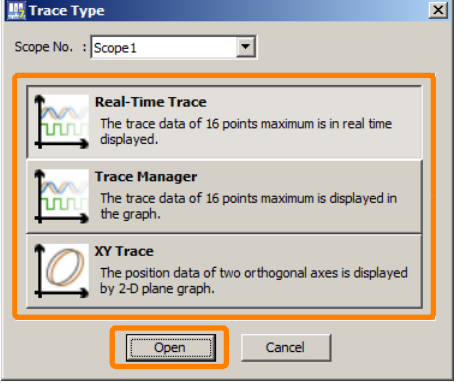

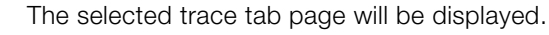

This concludes the procedure.

Start

## <span id="page-505-0"></span>**9.1.3 Overview of Trace Operations**

This section describes an overview of operation procedures for each trace type.

### **Overview of Real-Time Trace Operations**

1. Click the Scope<sup>[]</sup> Button on the My Tool View.

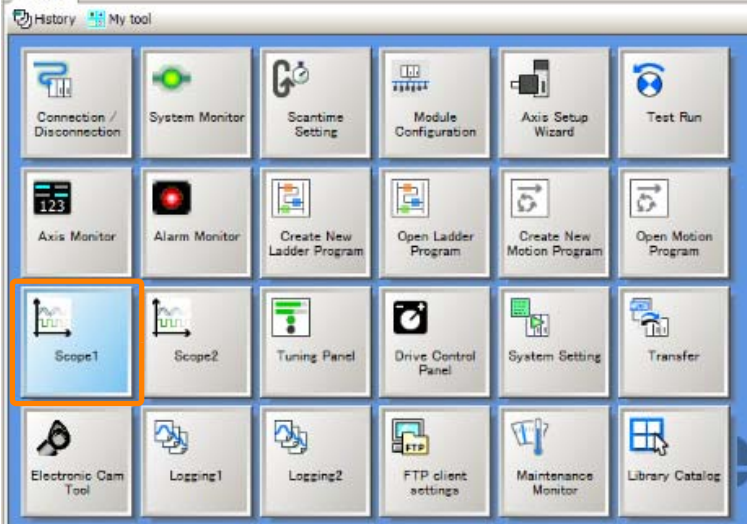

The Trace Type Dialog Box will be displayed.

9

**2.** Click **Real-Time Trace**, and click the **Open** Button.

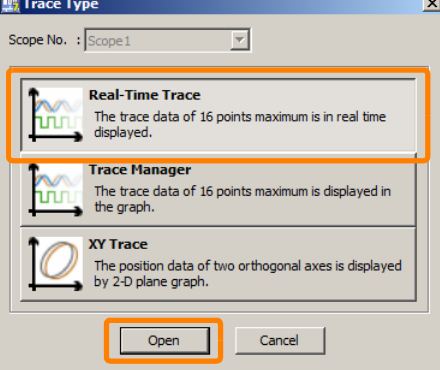

The Real-Time Trace Tab Page will be displayed.

**3.** Click the **Trace Data Setting** Button.

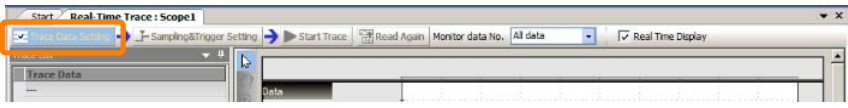

The Trace Data Setting Dialog Box will be displayed.

- **4.** Use one of the following methods to specify the registers to trace, and click the **OK** Button.
	- Select the registers to trace from the **Trace Target List** Area, and then click the **Add** Button. The Axis Dialog Box will be displayed. Select the check boxes for the axes to trace, and click the **OK** Button.
	- Enter the register address directly in the Register Column in the **Trace Target** Area.
	- Refer to the following section for details on the settings.

[Trace Data Setting](#page-538-0) on page 9-40

| Register            |                           | Variable                          |                                      |        | Comment                                  |  |  |  |
|---------------------|---------------------------|-----------------------------------|--------------------------------------|--------|------------------------------------------|--|--|--|
| IBxx000             | Ready                     |                                   |                                      |        | Motion controller operation ready        |  |  |  |
| IBxx001             | Running                   |                                   |                                      |        | Running                                  |  |  |  |
| TBxx002             | SystemBusy                |                                   |                                      |        | System busy                              |  |  |  |
| TBxx003             | ServoReadv                |                                   |                                      |        | Servo readv                              |  |  |  |
| IBxx004             |                           | Position.Latch.EnableComplete     |                                      |        | Latch request completed                  |  |  |  |
| IBxx0C6             | MI KI                     |                                   |                                      |        | Machine lock ON (MLKL)                   |  |  |  |
| <b>OBxx000</b>      | ServoOn                   |                                   |                                      |        | Servo ON                                 |  |  |  |
| OBxx001             | <b>MI OCK</b>             |                                   |                                      |        | Machine lock                             |  |  |  |
| ORx2004             |                           | Position.Latch.Fnable             |                                      |        | Latch request                            |  |  |  |
| OBxx005             |                           |                                   | Position.Command.AbsoluteReadReq     |        | Absolute position reading demand         |  |  |  |
| OBxx006             |                           | Position.Coordinate.PresetRequest |                                      |        | POSMAX preset                            |  |  |  |
| OBxx007             |                           |                                   | Position, AbsEncoder, AbsDataRestore |        | Infinite length axis position informatio |  |  |  |
| <b>OBxx008</b>      | ForwardTorqueLimit        |                                   |                                      |        | Forward external torque limit input      |  |  |  |
| OBvy009             | <b>ReverseTorgueLimit</b> |                                   |                                      |        | Reverse external torque limit input      |  |  |  |
| <b>Trace Target</b> |                           | w                                 | Add                                  | Delete |                                          |  |  |  |
| No.<br>Register     |                           |                                   | Variable                             |        | Comment                                  |  |  |  |
| <b>IB80000</b><br>1 |                           | A1.Ready                          |                                      |        | A1~Motion controller operation read      |  |  |  |
| 2<br><b>TR80800</b> |                           | <b>B1.Readv</b>                   |                                      |        | B1~Motion controller operation read      |  |  |  |
| 3<br>4              |                           |                                   |                                      |        |                                          |  |  |  |
| 5<br>6              |                           |                                   |                                      |        |                                          |  |  |  |
|                     |                           |                                   |                                      |        |                                          |  |  |  |

The Trace Data Setting Dialog Box will close.

Refer to the following section for details on how to display the Trace Type Dialog Box.  $\mathbb{Q}$  [9.1.2 Startup](#page-502-0) on page 9-4 Information

**5.** Click the **Sampling & Trigger Setting** Button.

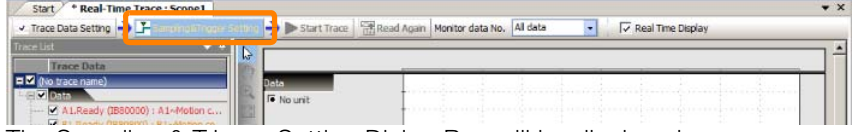

The Sampling & Trigger Setting Dialog Box will be displayed.

**6.** Set the items, and then click the **OK** Button.

Refer to the following section for details on the settings. [Sampling and Trigger Settings](#page-539-0) on page 9-41

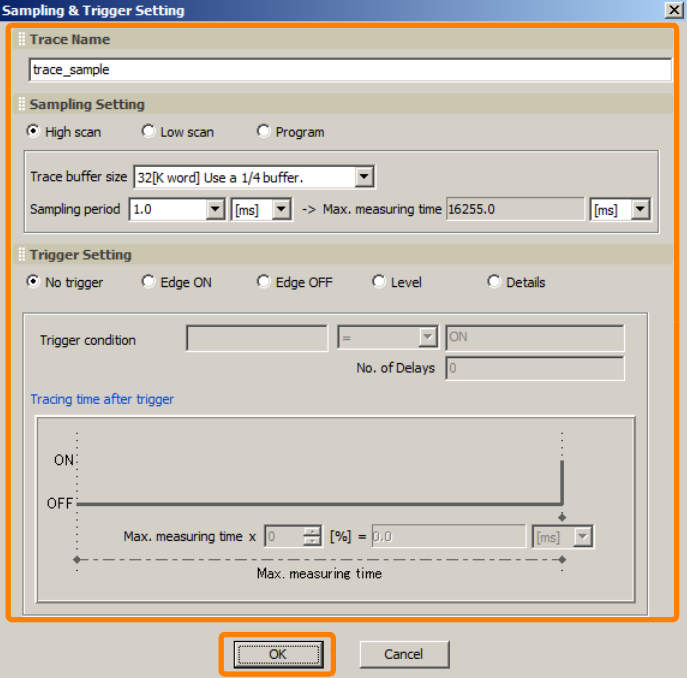

The Sampling & Trigger Setting Dialog Box will close.

**7.** Click the **Start Trace** Button.

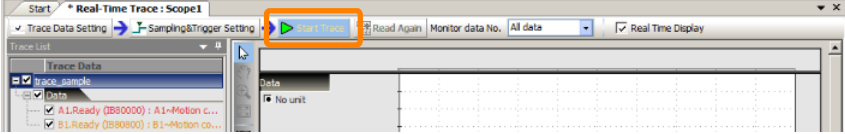

The trace will start, and a realtime graph will be displayed on the Real-Time Trace Tab Page. The trace buffer can be re-read by clicking the **Read Again** Button.

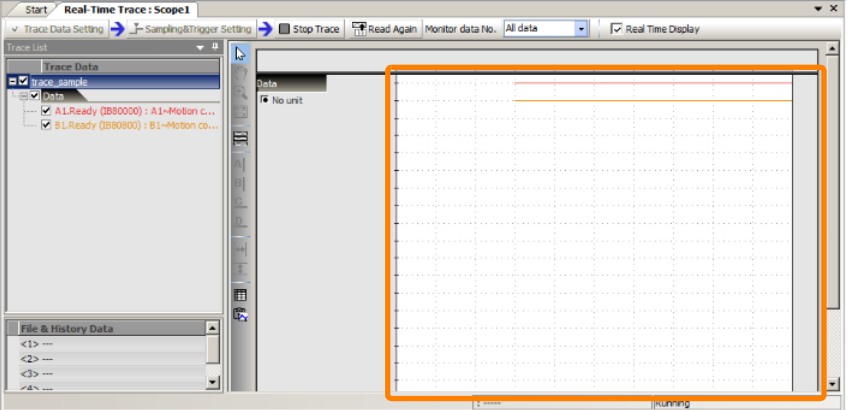

 $9<sup>°</sup>$ 

### **8.** Click the **Stop Trace** Button to stop tracing.

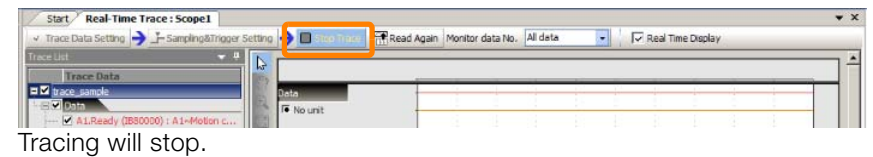

This concludes the procedure.

## **Overview of Trace Manager Operations**

**1.** Click the Scope□ Button on the My Tool View.

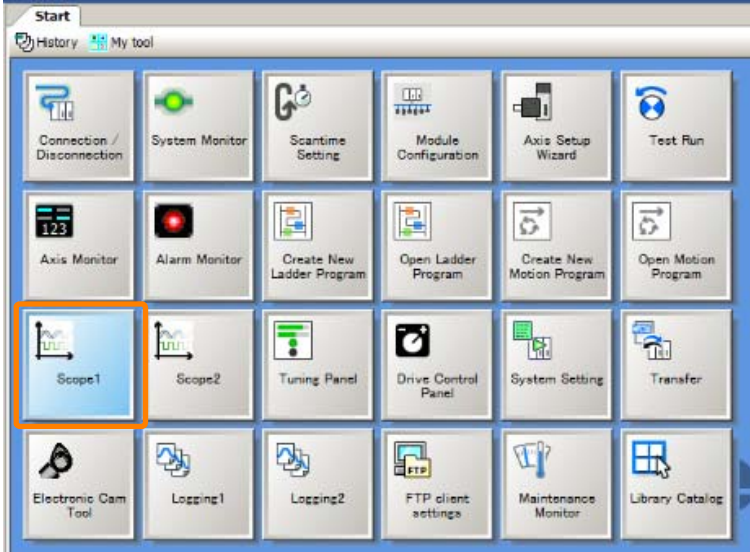

The Trace Type Dialog Box will be displayed.

Refer to the following section for details on how to display the Trace Type Dialog Box.  $\mathbb{G}$  [9.1.2 Startup](#page-502-0) on page 9-4 Information

### **2.** Click **Trace Manager**, and click the **Open** Button.

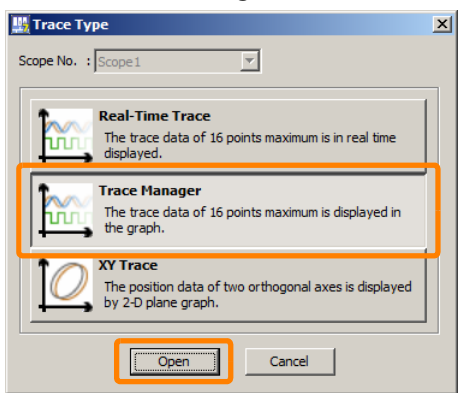

The Trace Manager Tab Page will be displayed.

**3.** Double-click the **Variable** Field in the list area to display the text cursor, enter the register or variable name to monitor, and press the **Enter** Key. When entering a D register, enter the name of the program to monitor in the **Program** Field.

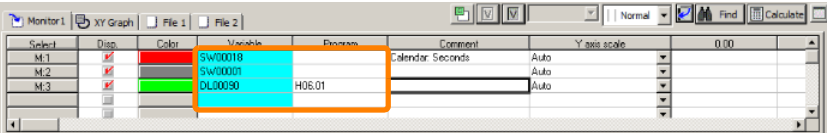

Note: 1. The variable can also be entered by dragging and dropping from the Variable Pane.

2. Total of 16 registers and variables can be entered.

- 3. When a comment was previously set to an entered variable, the comment will be displayed as a result of entering that variable.
- 4. A **Variable** Field with a light blue background indicates that the field has not been saved.

### **4.** Select *File* - *Save & Write* from the menu bar.

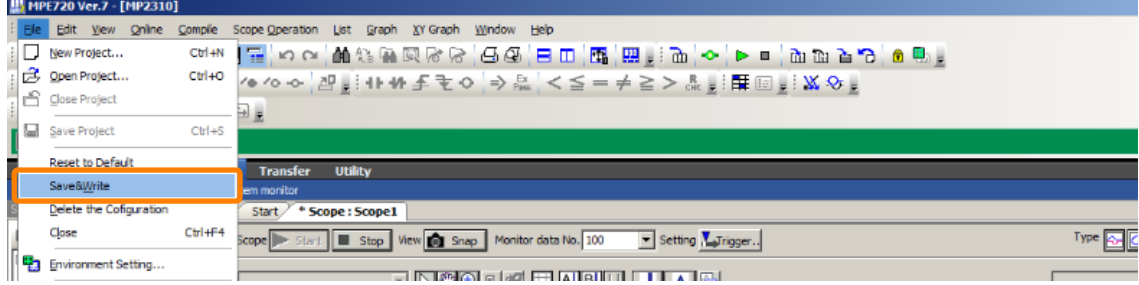

The Scope Dialog Box will be displayed.

#### **5.** Click the **Yes** Button.

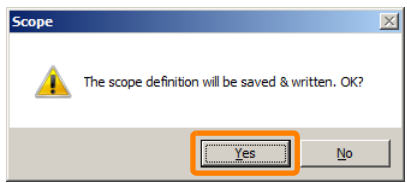

This saves the setting, and the background color of the **Variable** Field in the list returns to white.

**6.** To start a trace, click the Start Button ( $\triangleright$  start) on the control panel, and to stop a trace, click the **Stop** Button ( $\blacksquare$  stop<sub>1</sub>). Also, to upload the current information in trace memory, click the **Snap** Button (**na** snap ).

A message indicating that data is being acquired will be displayed, and then a graph of the acquired data will be displayed in the graph area.

- Note: 1. Various data trace related operations can be performed by using the buttons on the control panel. Refer to the following section for details.
	- [9.3.1 Control Panel](#page-552-0) on page 9-54
	- 2. The graph type can be switched between trend graph and X-Y graph. How graphs are displayed can be set in more detail. Refer to the following section for details. [9.3.2 Graph Area](#page-554-0) on page 9-56
	- 3. In the list area, you can set other details, besides variable settings, relating to target variables such as graph display color and display/hide graph. Refer to the following section for details.  $\mathbb{R}$  [9.3.3 List Area](#page-560-0) on page 9-62

This concludes the procedure.

## **Overview of XY Trace Operations**

**1.** Click the Scope□ Button on the My Tool View.

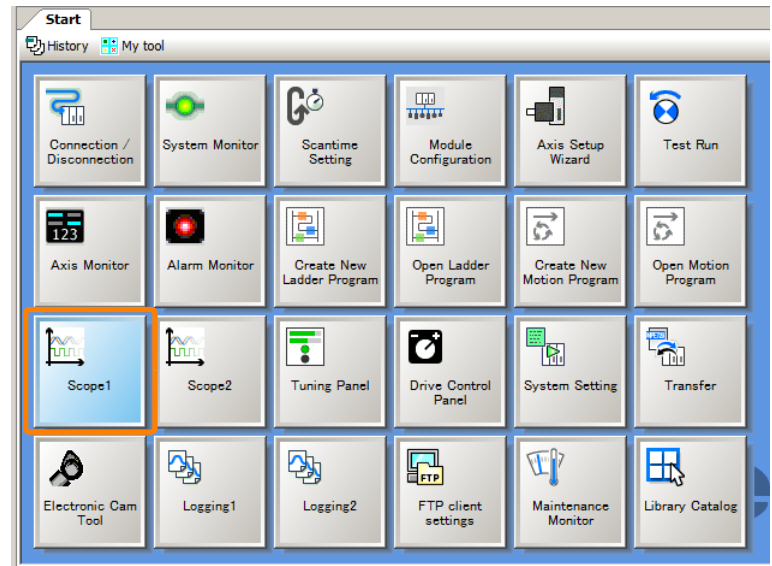

The Trace Type Dialog Box will be displayed.

### **2.** Click **XY Trace**, and click the **Open** Button.

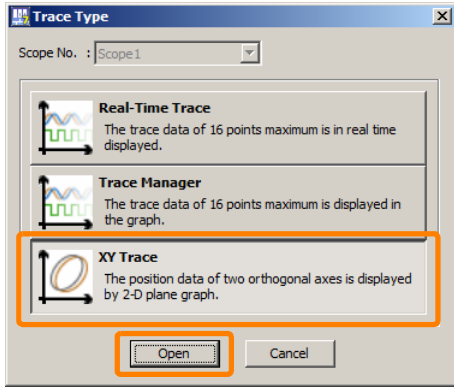

The XY Trace Tab Page will be displayed.

**3.** Click the **Trace Data Setting** Button.

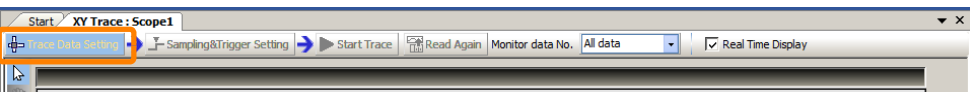

The Trace Data Setting Dialog Box will be displayed.

### **4.** Set the items, and then click the **OK** Button.

Refer to the following section for details on the settings. [Trace Data Setting](#page-573-0) on page 9-75

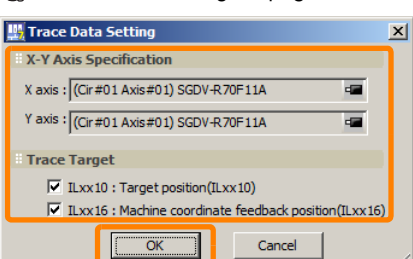

The Trace Data Setting Dialog Box will close.

Refer to the following section for details on how to display the Trace Type Dialog Box.  $\sqrt{3}$  [9.1.2 Startup](#page-502-0) on page 9-4 Information

**5.** Click the **Sampling & Trigger Setting Button.** 

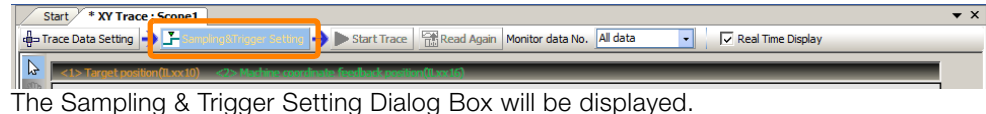

### **6.** Set the items, and then click the **OK** Button.

Refer to the following section for details on the settings. [Sampling and Trigger Settings - Motion Analyzer](#page-573-1) on page 9-75

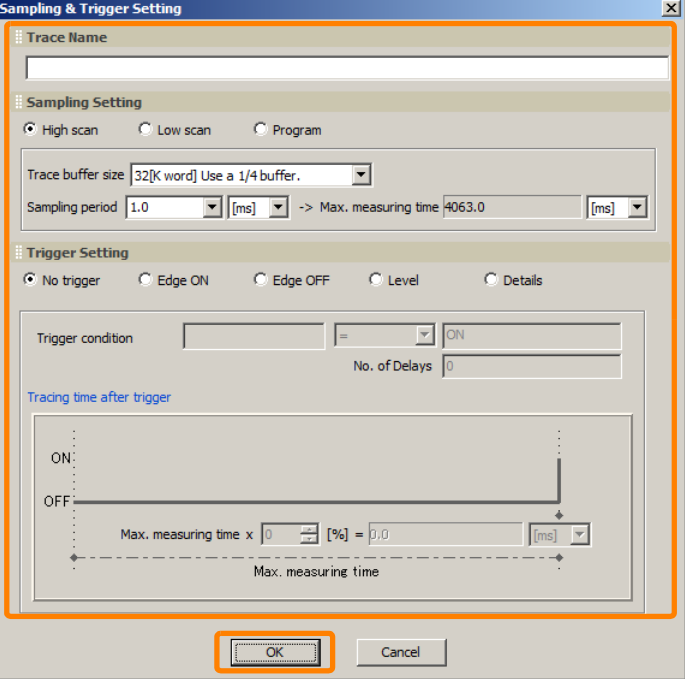

The Sampling & Trigger Setting Dialog Box will close.

**7.** Click the **Start Trace** Button.

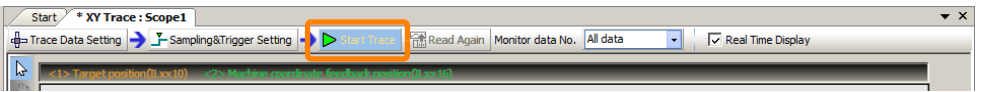

The trace will start, and a realtime graph will be displayed on the Real-Time Trace Tab Page. The trace buffer can be re-read by clicking the **Read Again** Button.

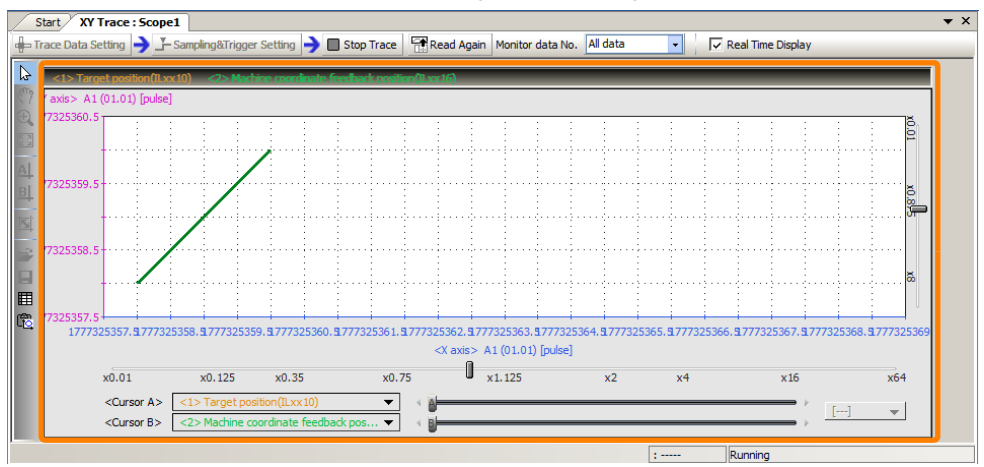

### **8.** Click the **Stop Trace** Button to stop tracing.

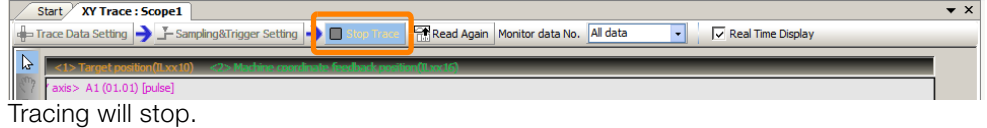

This concludes the procedure.

**9**Tracing

9

Tracing

9.1.4 Checking the Sampling & Trigger Settings

## **9.1.4 Checking the Sampling & Trigger Settings**

You can check the trace sampling & trigger settings.

This operation is possible only with Real-Time Trace.

This operation involves checking only. When reusing existing trace definition information (trace data settings and sampling & trigger settings) to create a new trace definition, refer to the following section. **Information** 

[9.1.5 Reading Trace Definition Files](#page-513-0) on page 9-15

Use one of the following methods to display the Sampling & Trigger Setting Dialog Box.

- Select *Trace Data* − *Sampling & Trigger Setting Information* from the menu bar.
- Right-click on the Trace List Pane, and select *Sampling & Trigger Setting Information* from

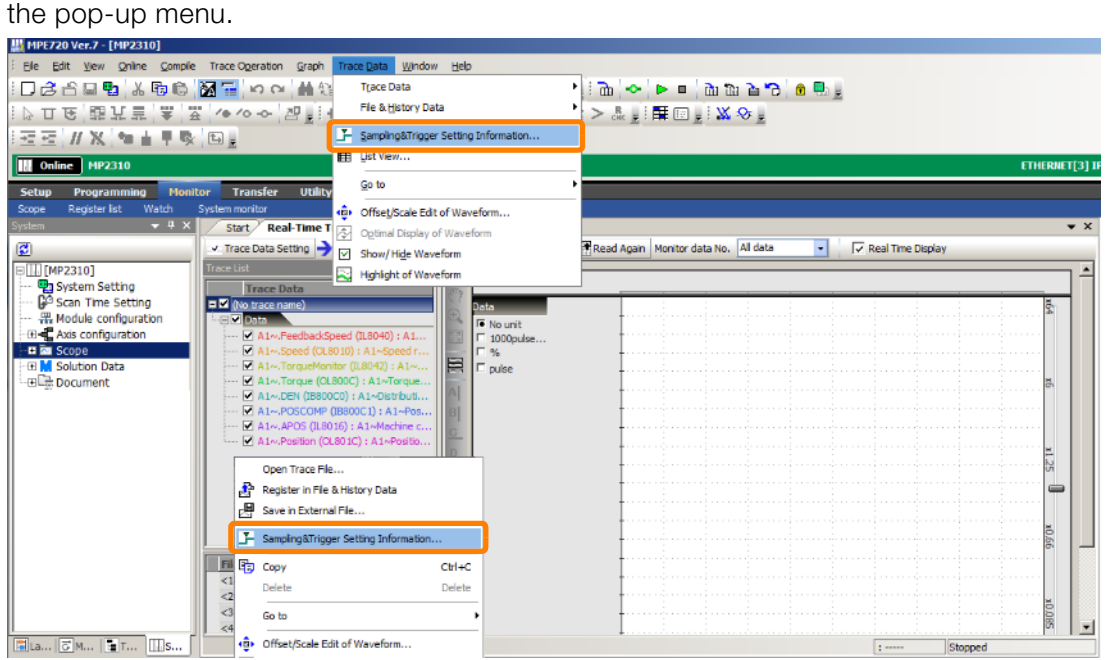

The Sampling & Trigger Setting Dialog Box will be displayed. Check the settings.

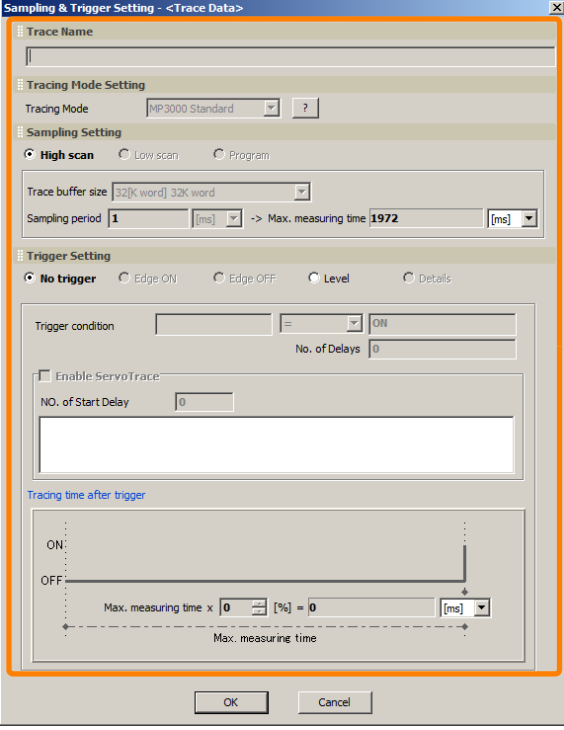

This concludes the procedure.

## <span id="page-513-0"></span>**9.1.5 Reading Trace Definition Files**

This operation is possible only with Real-Time Trace.

By reading a saved file, existing trace definitions (trace settings and sampling & trigger settings) can be easily reused. Refer to the following section for details on file formats that can be read.  $\mathbb{F}$  [9.1.1 Introduction](#page-501-0) on page 9-3

**1.** Select *File* − *Open Trace File* from the menu bar.

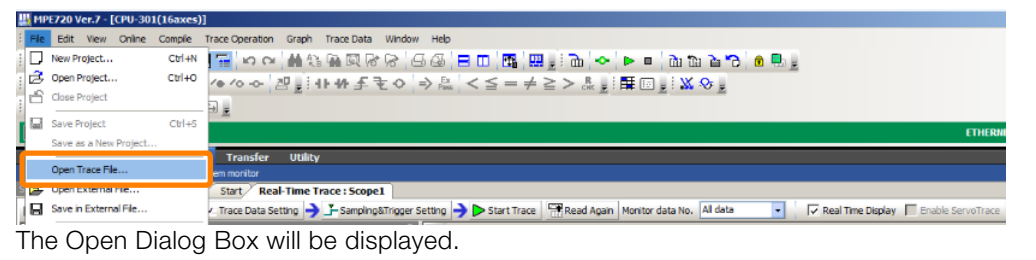

**2.** Select the file containing the trace definitions you want to reuse, and click the **Open** Button.

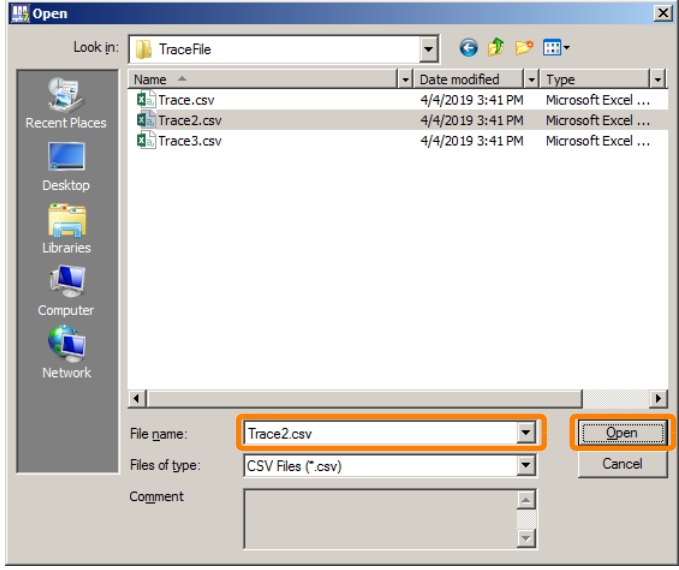

The Read Trace Data Dialog Box will be displayed.

**3.** Select the check box of trace settings you want to read and click the **Read** Button.

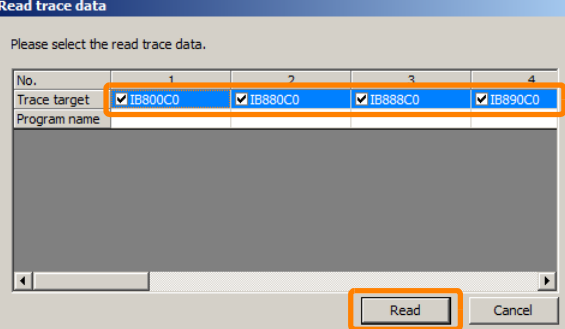

This reads the sampling & trigger settings and trace settings that you selected. This concludes the procedure.

Tracing **9**Tracing

9.1.6 Deleting Trace Definitions and Trace Data

## **9.1.6 Deleting Trace Definitions and Trace Data**

Use the following procedure to delete trace definitions and trace data acquired by the Machine Controller.

**1.** Expand the **Scope** Tree in the System Pane.

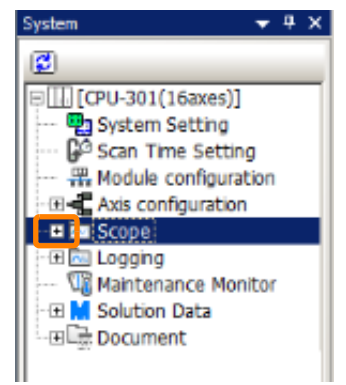

**2.** Right-click on the trace group you want to delete, and select *Delete Trace Data*.

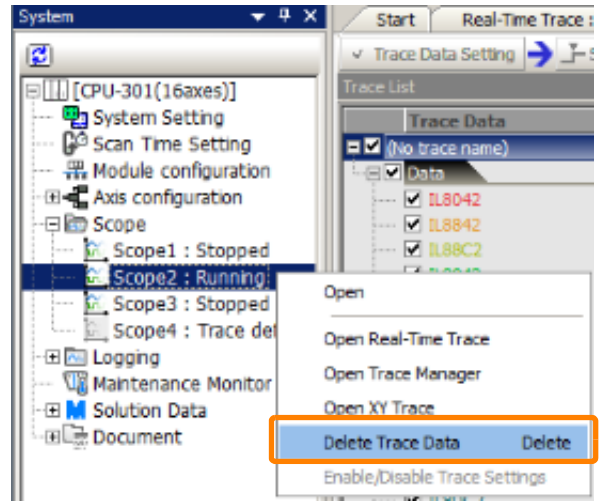

A dialog box will be displayed.

**3.** Read the message, and then click the **Yes** Button.

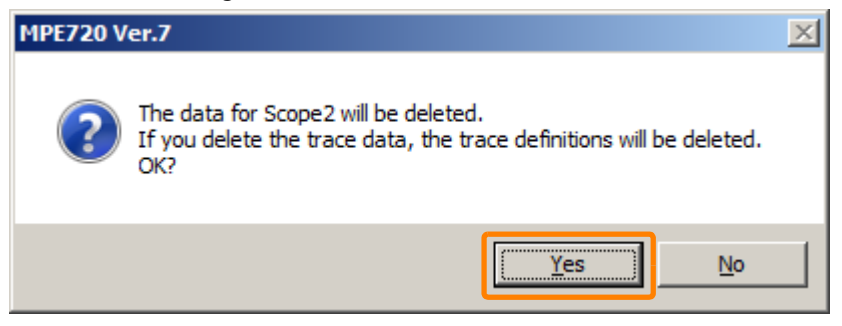

#### 9.1.7 Changing the Enabled/Disabled Setting of the Trace Definition Settings

If the trace you are about to delete is open, the following dialog box will be displayed. Click the **OK** Button to close the dialog box, close the trace tab page, and repeat the operation from Step 1. Information

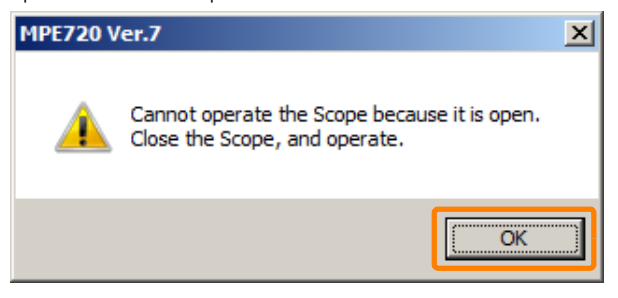

If the trace you are about to delete is executing, the following dialog box will be displayed. Click the **Yes** Button. Information

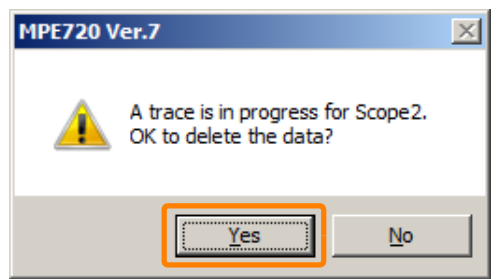

This concludes the procedure.

### **9.1.7 Changing the Enabled/Disabled Setting of the Trace Definition Settings**

The trace definition settings can be switched between enabled and disabled.

Examples of use of this function are shown below.

Tracing is no longer possible when the trace buffer size set to **Scope 1** to **Scope 4** exceeds the maximum applicable trace buffer size. Without this function, some trace groups must be deleted to reduce the total trace buffer size. When a trace group is deleted, trace definitions must be reset. However, if trace definitions are disabled, the total trace buffer size will be reduced temporarily and tracing can be performed without deleting a trace group.

Models and software versions that support enabled/disabled switching of the trace definition settings are shown below:

- Machine Controller in the MP3000 Series: Ver. 1.37 or later
- Σ-7C SERVOPACK: Ver. 1.04 or later

MP2000-series Machine Controllers do not support this function.

### 9.1.7 Changing the Enabled/Disabled Setting of the Trace Definition Settings

Use the following procedure to switch the trace definition settings between enabled and disabled.

**1.** Expand the **Scope** Tree in the System Pane.

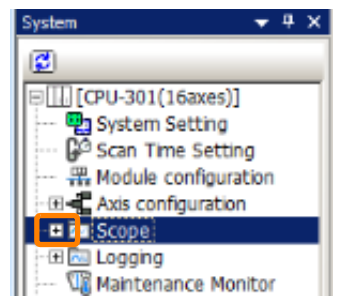

**2.** Right-click on the trace group whose trace definition settings you want to change, and select *Enable/Disable Trace Settings*.

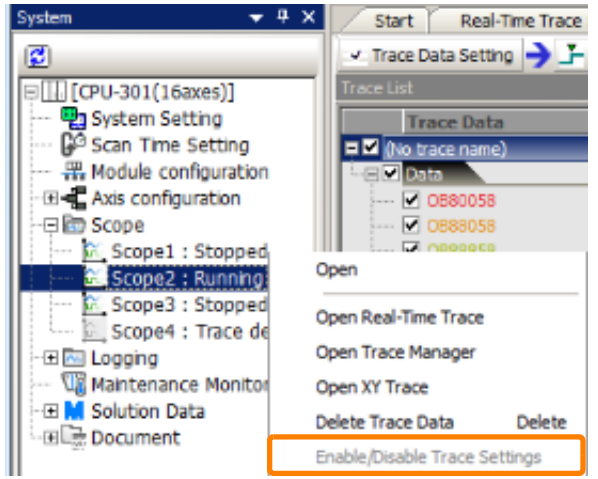

A dialog box will be displayed.

**3.** Read the message, and then click the **Yes** Button.

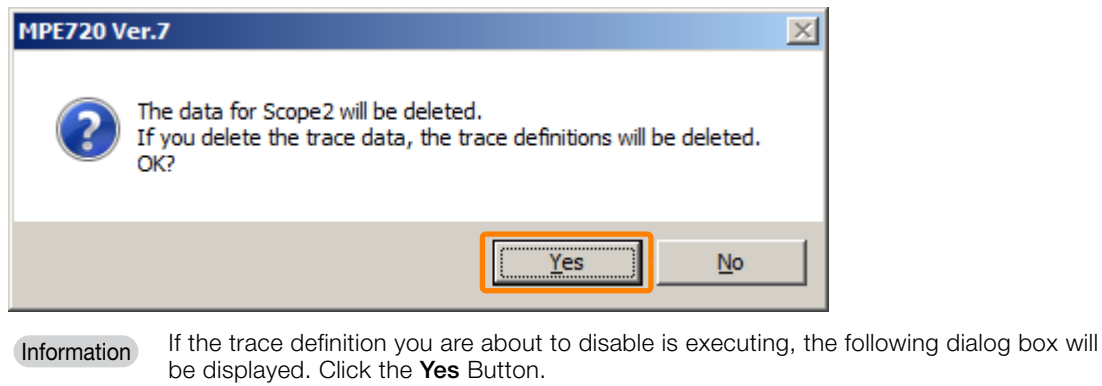

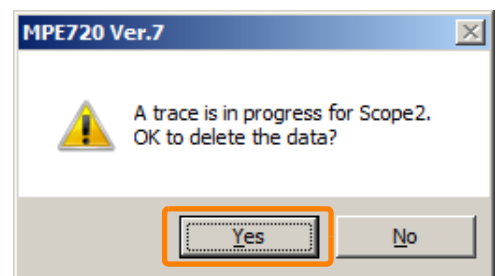

This concludes the procedure.

## **9.1.8 Scaling the Trace Data Waveform**

This operation is possible only with Real-Time Trace.

You can scale the waveform of the trace data and move the position of the waveform. By editing the size and position of the waveform, you can compare the waveform with other waveforms to analyze it.

Edit trace data in the Offset/Scale Edit of Waveform Dialog Box. Use one of the following methods to display the Offset/Scale Edit of Waveform Dialog Box.

- Select *Trace Data* − *Offset/Scale Edit of Waveform* from the menu bar.
- Right-click on the register you want to edit in the **Trace Data** or **File & History Data** on the Trace List Pane, and select *Offset/Scale Edit of Waveform* from the pop-up menu.
	- When monitor data is updated, changes will be reset. **Information**

• When you click on the trace group name, all of the waveforms in the group can be edited collectively.

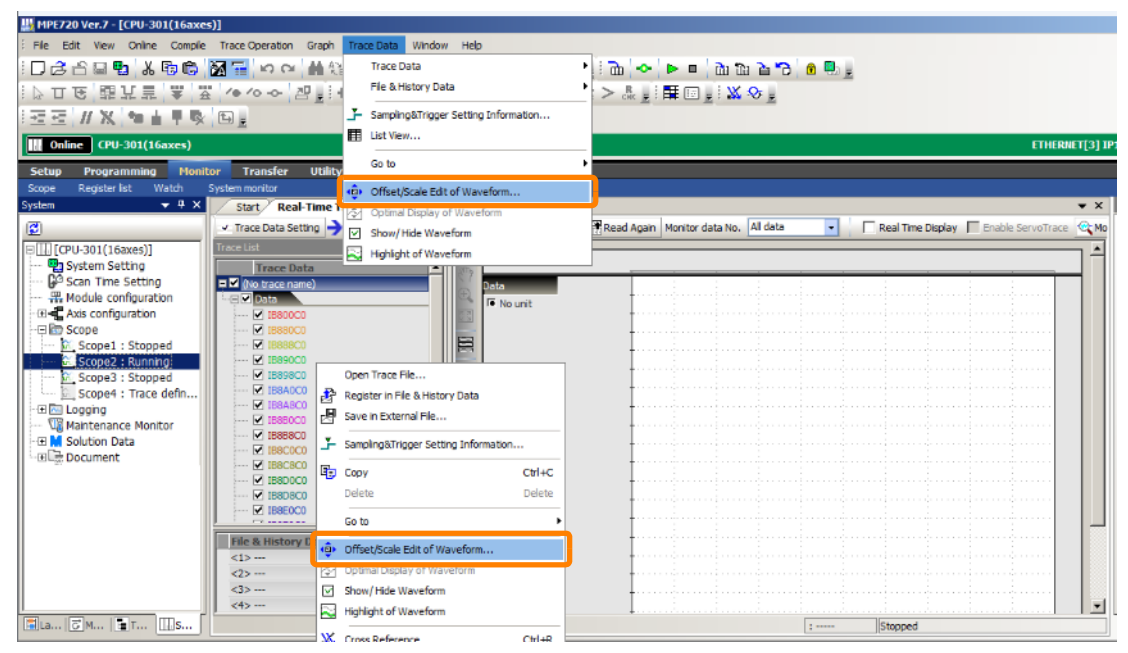

Move or scale the trace data waveform by using the move arrow buttons or slider in the Offset/ Scale Edit of Waveform Dialog Box.

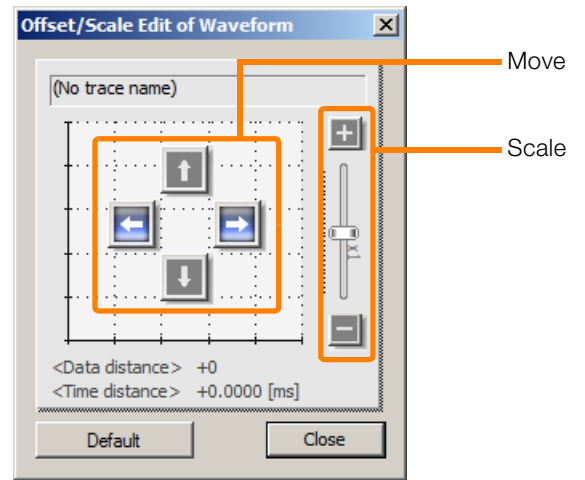

Refer to the following section for details on the Offset/Scale Edit of Waveform Dialog Box. [Offset/Scale Edit of Waveform Dialog Box](#page-550-0) on page 9-52

9

## **9.1.9 Superimposing SERVOPACK Trace Results**

This operation is possible only with Real-Time Trace and XY Trace.

If an MP3000-series Machine Controller and a MECHATROLINK-III SERVOPACK in the Σ-7 Series or later are connected, you can superimpose the trace results for a Machine Controller trace and SERVOPACK trace for multiple axes. This section describes how to link the Machine Controller trace function and the SERVOPACK trace function.

## **Applications**

Superimposing traces can be used for the following types of applications.

- Executing SERVOPACK traces in sync with a trigger condition on a Machine Controller
- Analyzing local behavior by repeating operation based on a trigger condition in the Machine Controller

Condition: Repeating operation, e.g., every machine cycle, based on a trigger signal

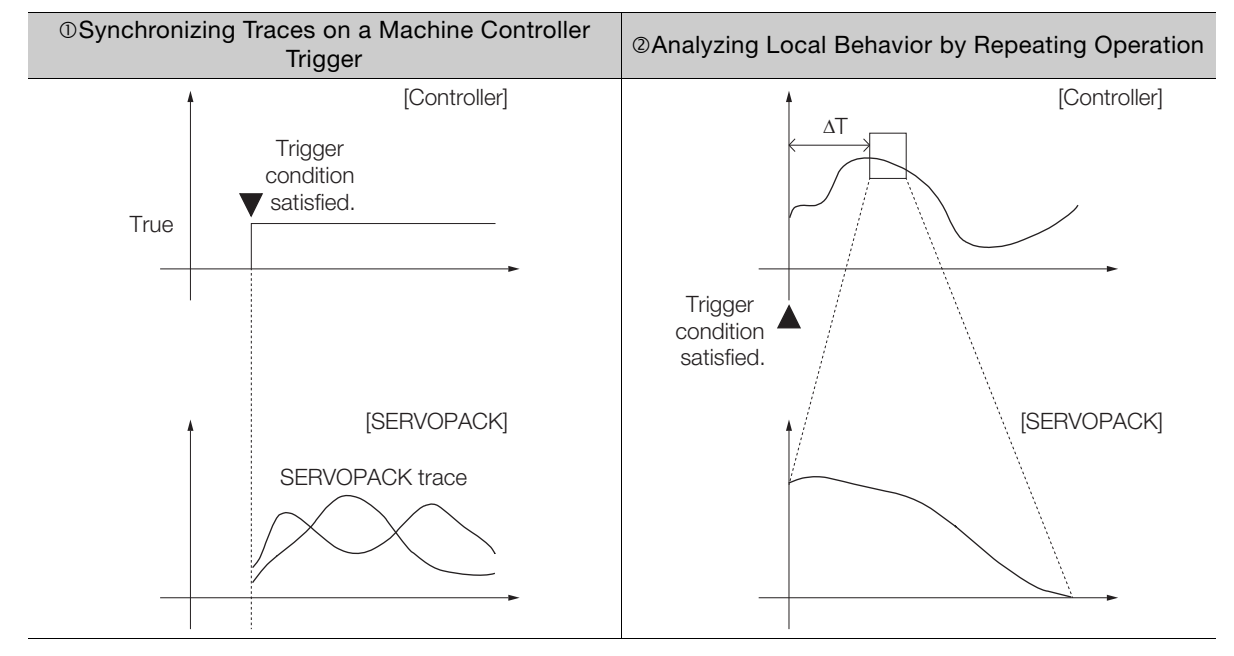

### **Execution Conditions**

- There must be an online connection.
- The SERVOPACK for which to execute the trace must be connected and usable.
- The trace trigger must be set. Refer to the following section for details on the settings. [Trace Definition Setting Procedure](#page-519-0) on page 9-21

### <span id="page-519-0"></span>**Trace Definition Setting Procedure**

Use the following setting procedure to link with a SERVOPACK trace.

- **1.** Register the registers to trace for a Real-Time Trace or XY Trace. Refer to the following section for details. [9.1.3 Overview of Trace Operations](#page-505-0) on page 9-7
- **2.** Select one of the following in the Sampling & Trigger Setting Dialog Box.
	- Edge ON
	- Edge OFF
	- Level
	- Details

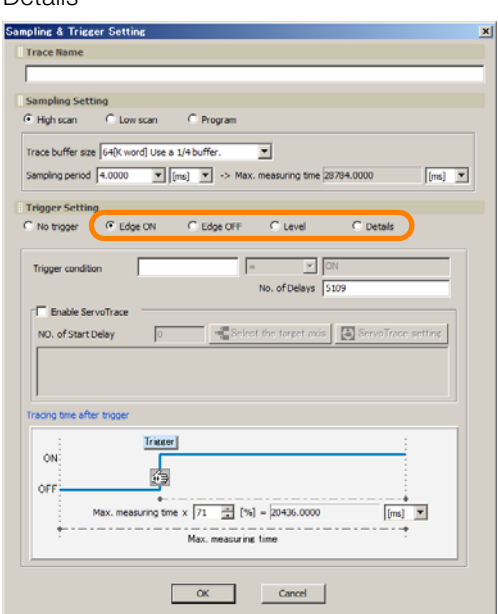

- **3.** Set the trigger condition.
	- $O$  Synchronizing Traces on a Machine Controller Trigger Set the trigger condition on which to execute a SERVOPACK trace.

### Analyzing Local Behavior by Repeating Operation

Set the register to use as the starting point for repeating operation from the viewpoint of the Machine Controller, such as one operation cycle of the application.

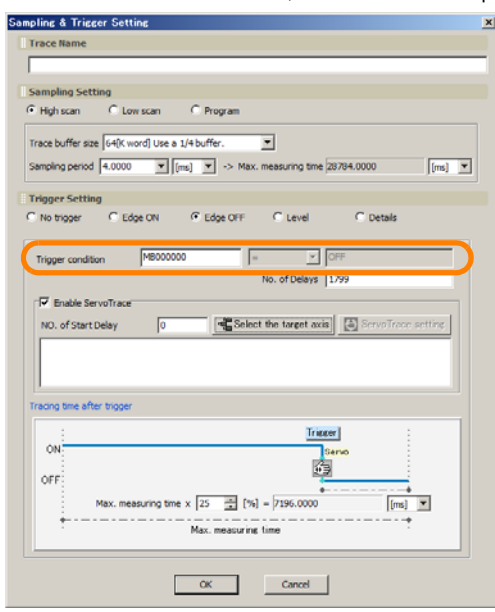

 $9$ 

**4.** Select the **Enable ServoTrace** Check Box in the Sampling & Triggering Setting Dialog Box.

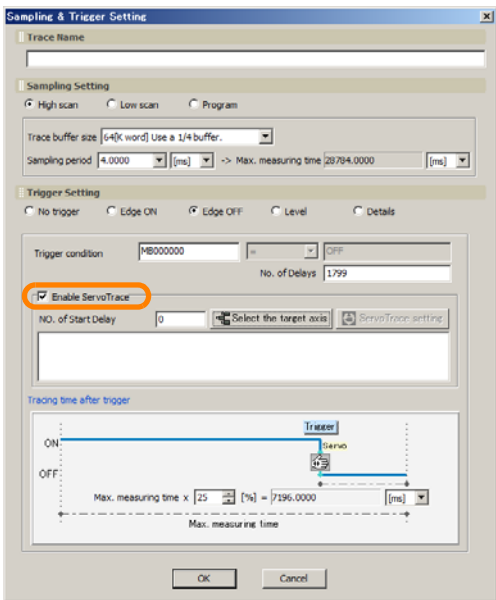

You will now be able to set the required locations.

### **5.** Click the **Select the target axis** Button.

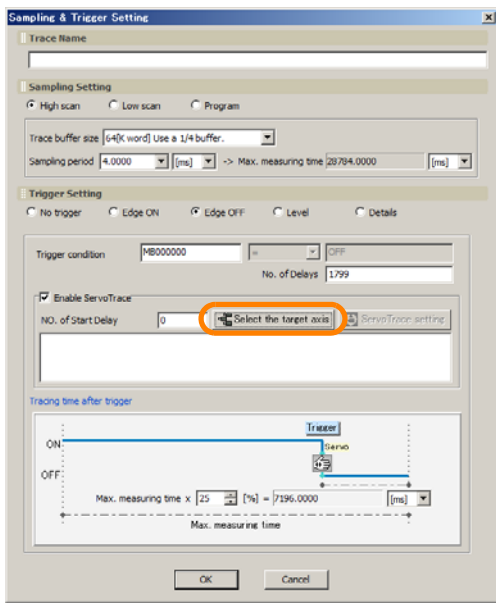

The Axis Dialog Box will be displayed.

**6.** Select the axis for which to perform a SERVOPACK trace in sync with the trigger condition.

You can select up to four axes.

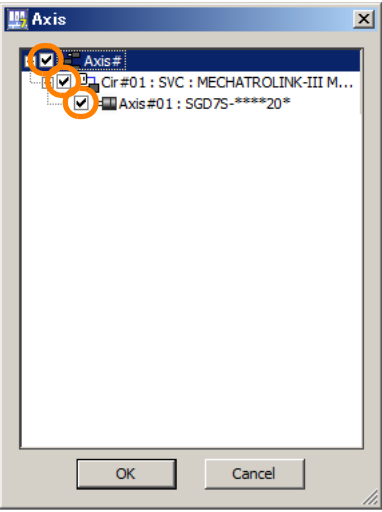

**7.** Click the **OK** Button.

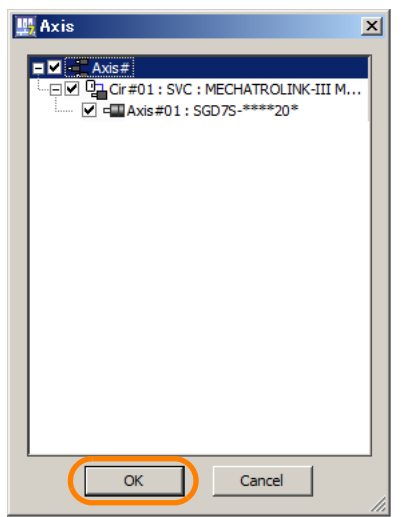

The axis settings will be applied and the Axis Dialog Box will close.

### **8.** Click the **ServoTrace setting** Button.

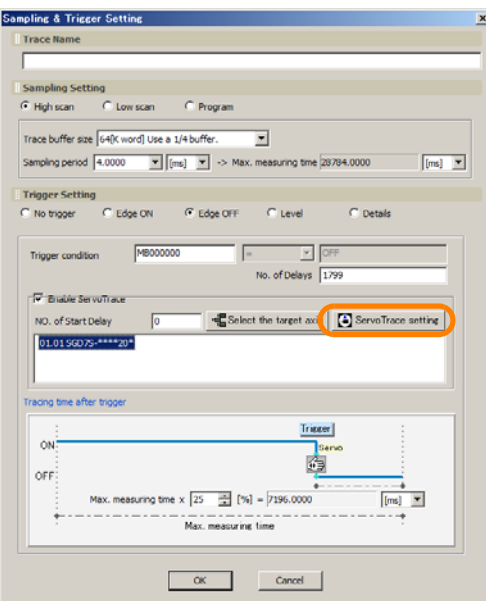

The Trace Setting Dialog Box will be displayed.

### **9.** Set the SERVOPACK trace conditions.

Select the items to trace for the **Data 1** to **Data 3** Boxes and the **I/O 1** to **I/O 3** Boxes. The preset trace conditions will be applied to all of the selected axes.

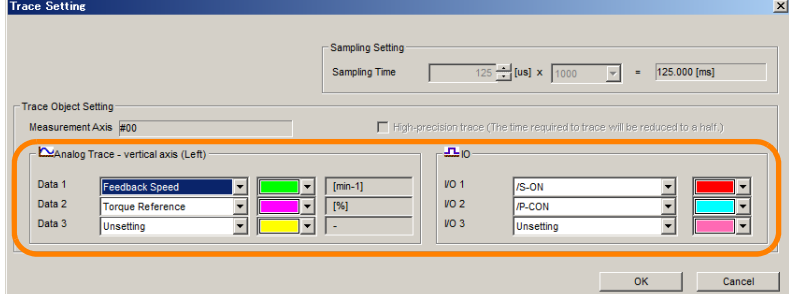

### **10.** Click the **OK** Button.

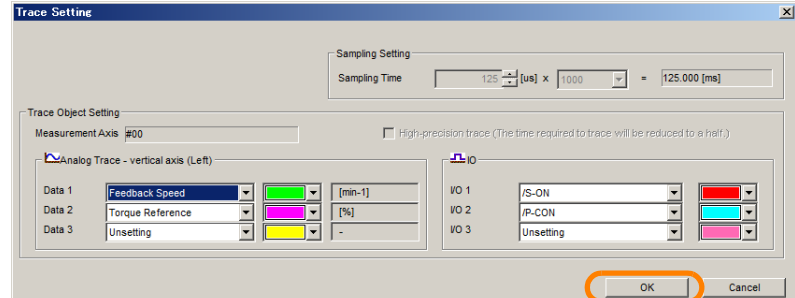

The trace settings will be applied and the Trace Setting Dialog Box will close.

This concludes the procedure.

### **SERVOPACK Trace Execution Procedure**

Use the following operating procedure to link with a SERVOPACK trace.

◆ Synchronizing Traces on a Machine Controller Trigger

**1.** Confirm that the trace definition settings have been completed. Refer to the following section for details. [Trace Definition Setting Procedure](#page-519-0) on page 9-21

### **2.** Click the **Start Trace** Button.

When the Machine Controller trigger condition is met, the SERVOPACK trace will be executed. When the trace is completed, the trace data will be automatically read from the Machine Controller.

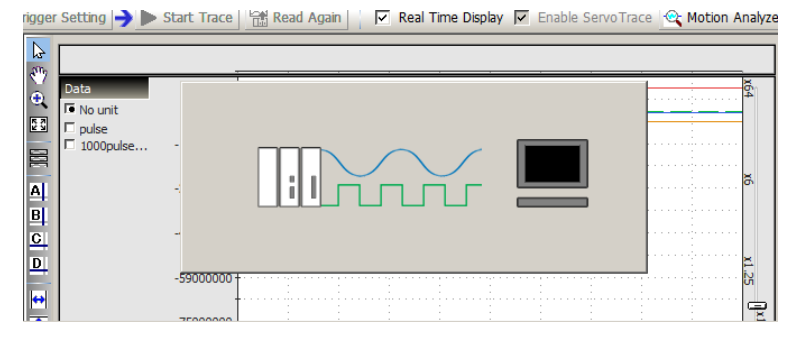

### **3.** When the data has been read, click the **Motion Analyzer** Button.

| v Trace Data Setting > 上 Sampling&Trigger Setting > > Start Trace | Read Again | ▽ Real Time Display | Enable ServoTrac ( G: Motion Analyzer ) The Motion Analyzer Dialog Box will be displayed and the trace results from the Machine Controller and SERVOPACK will be superimposed on the display.

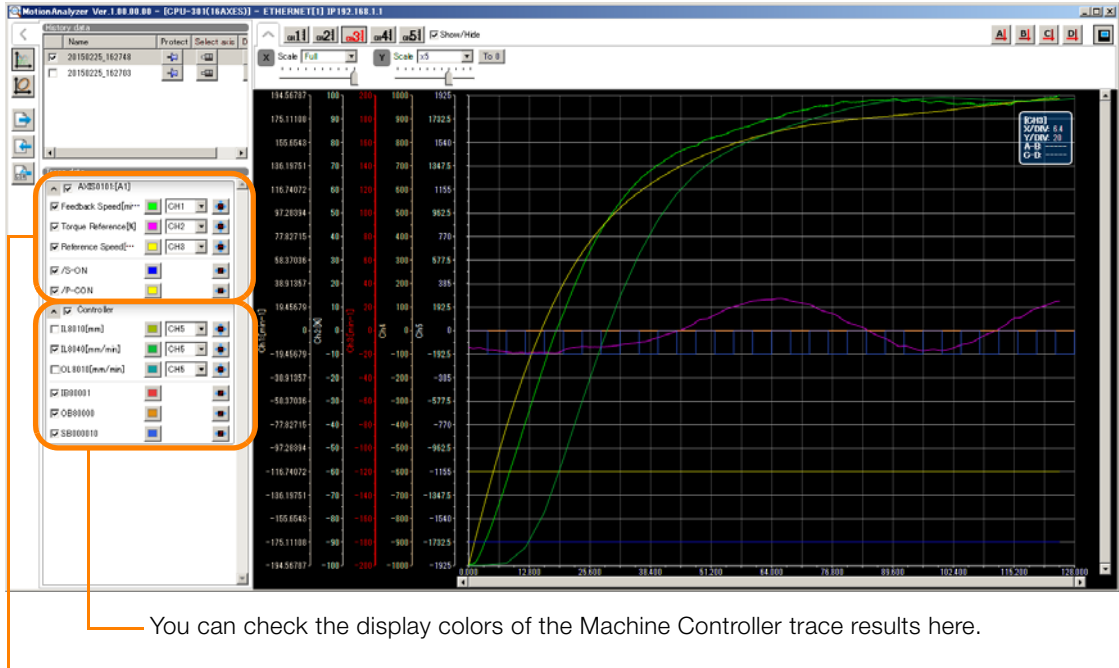

You can check the display colors of the SERVOPACK trace results here.

This concludes the procedure.

### ◆ Analyzing Local Behavior by Repeating Operation

- **1.** Confirm that the trace definition settings have been completed. Refer to the following section for details. [Trace Definition Setting Procedure](#page-519-0) on page 9-21
- **2.** Click the **Start Trace** Button.

The Machine Controller and SERVOPACK traces will be executed and the trace results will be displayed when they are completed.

**3.** With the **ServoTrace** Button still selected, you can fine-tune the region of the SERVO-PACK trace results by moving the cursor to the location of the desired results.

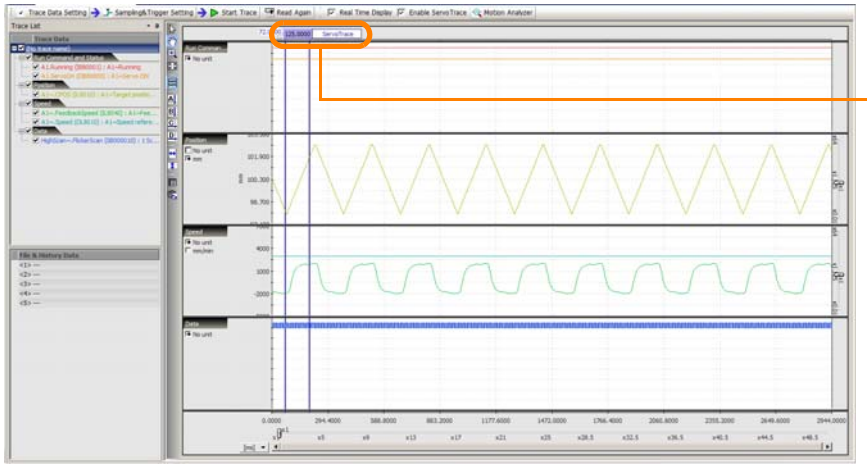

The time that is set in the **Sampling Time** Box in the Trace Setting Dialog Box is displayed.

**9**Tracing 9

Tracing

### **4.** Click the **Start Trace** Button.

The Machine Controller and SERVOPACK traces will be performed for the range specified in step 3.

### **5.** Click the **Motion Analyzer** Button.

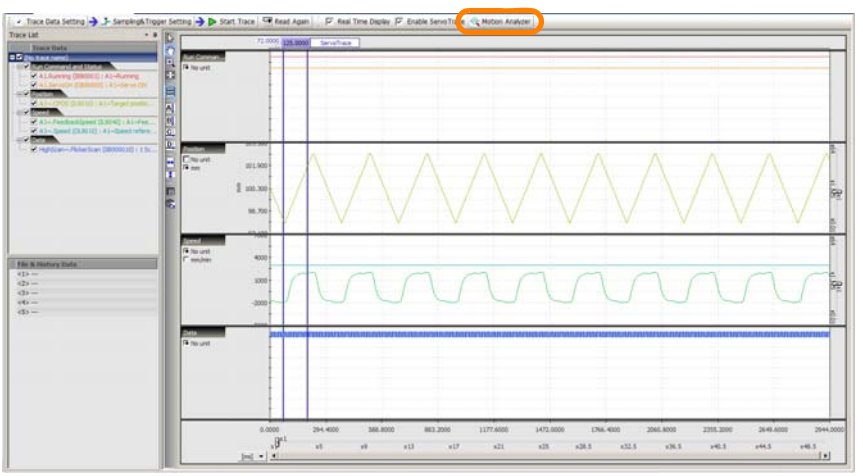

The Machine Controller and SERVOPACK trace results for the specified region will be superimposed on the display.

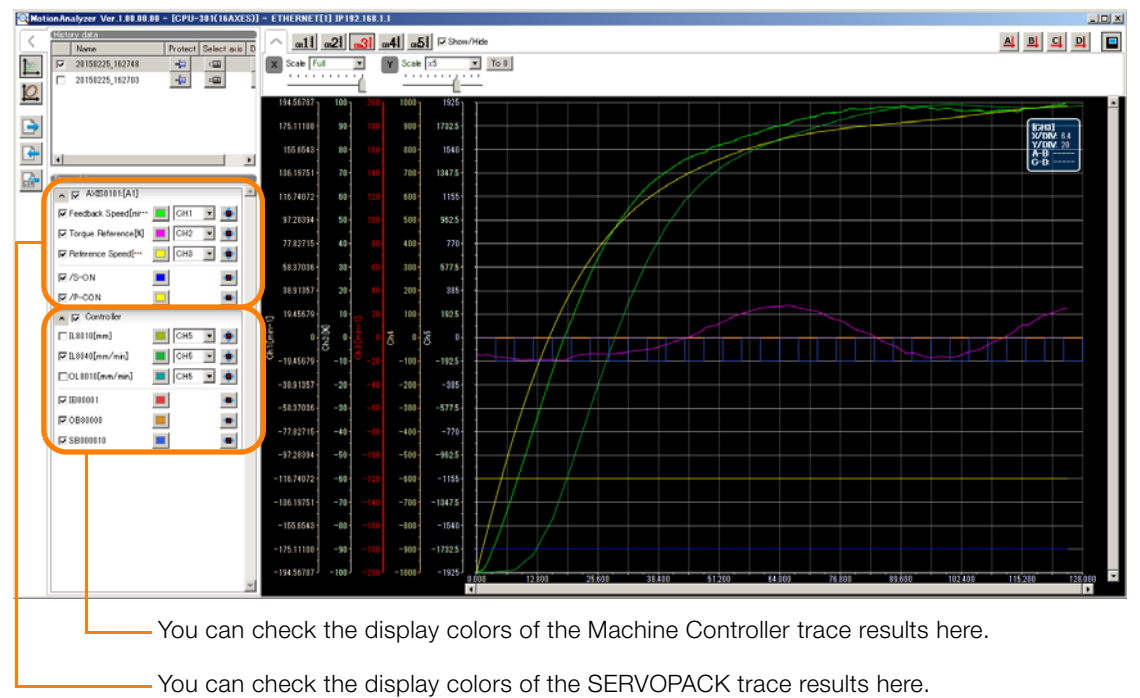

This concludes the procedure.

### **9.1.10 Analyzing Differences Between Target Values and Actual Values**

Trace data can be analyzed by editing trace data or scaling waveforms.

### **Comparing I/O Registers and M Registers**

This operation is possible only with Real-Time Trace.

- **1.** Display the trace data to analyze on the graph.
- **2.** Select *Trace Data* − *Edit Trace Data* from the menu bar. Or, right-click on **File & History Data** on the Trace List Pane, and select *Edit Trace Data* from the pop-up menu.
- **3.** Using the arrow keys in the Edit Trace Data Pane, move the waveform to the location you want to compare.
- **4.** Click cursors A and B or cursors C and D in the graph toolbar to display the cursor, and align the cursor with the register to analyze.

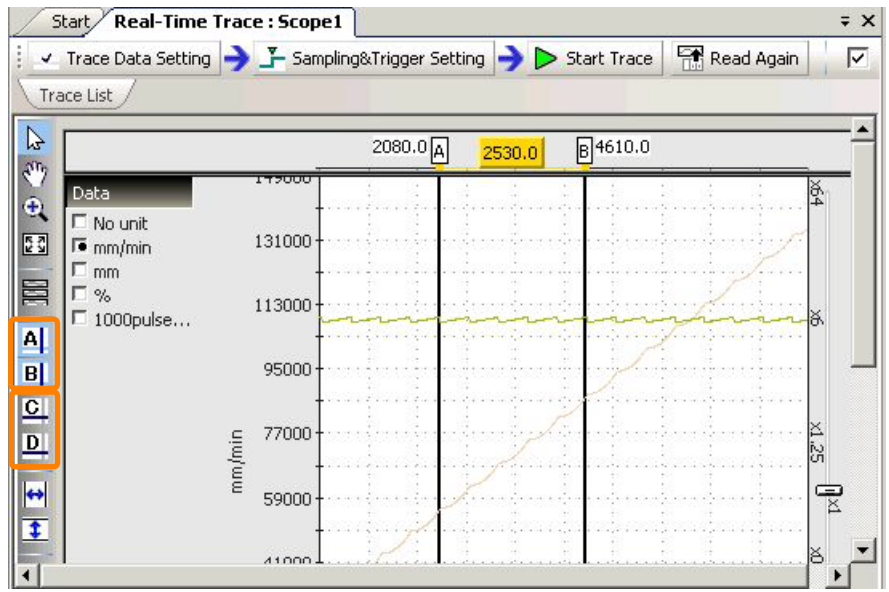

**5.** Analyze the difference between the waveform of the preset register and the waveform of the actually output register.

This concludes the procedure.

9

9.1.10 Analyzing Differences Between Target Values and Actual Values

## **Comparing Target Position and Feedback Position**

This operation is possible only with XY Trace.

**1.** Click cursors A and B in the graph toolbar to display the cursor.

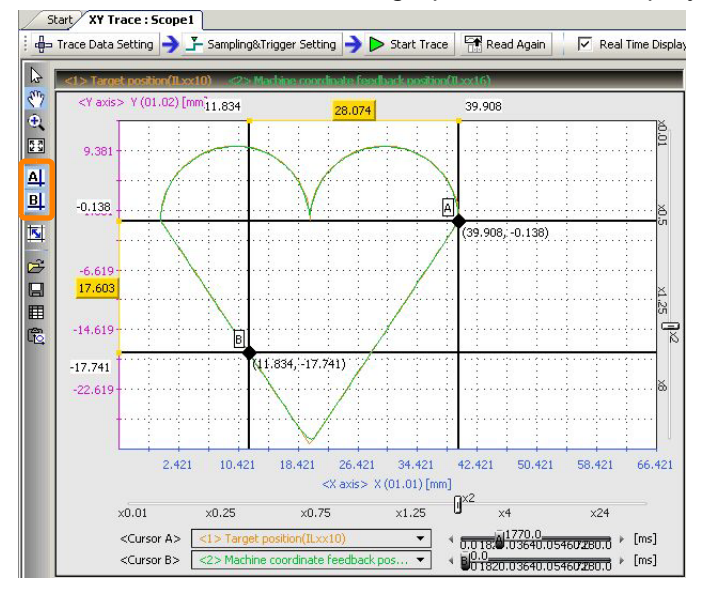

**2.** Select the target position and feedback position for cursors A and B from the Cursor Setting Drop-down List.

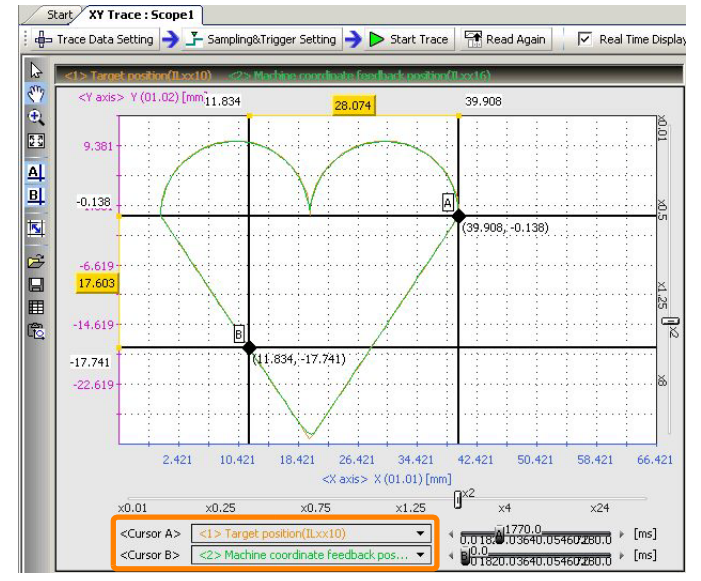

### 9.1.10 Analyzing Differences Between Target Values and Actual Values

**3.** Align the Buffer Data Time Axis Sliders with the time to analyze.

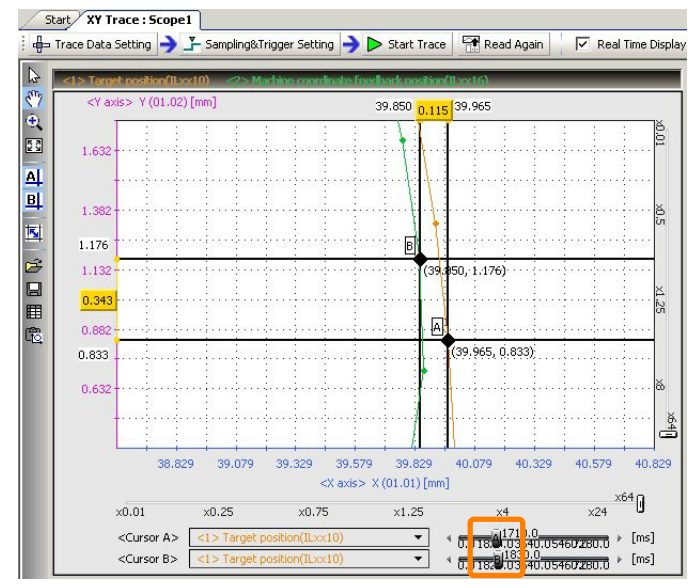

**4.** Compare the difference value between the target position and feedback position.

Information The target location can be scaled by using the graph toolbar.

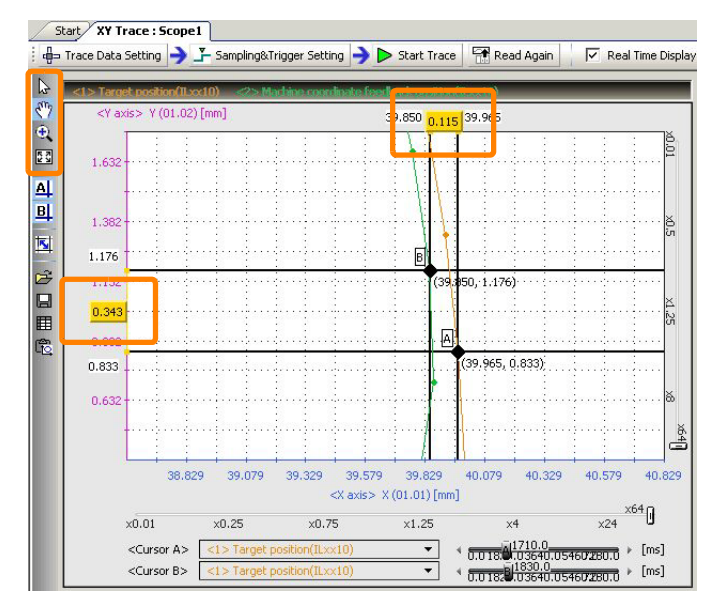

This concludes the procedure.

 $9<sup>°</sup>$ 

9.1.11 Comparing with Past Acquired Data

## **9.1.11 Comparing with Past Acquired Data**

Compare trace data read from the Machine Controller with trace data acquired in the past.

This operation is possible only with Real-Time Trace.

**1.** Read trace data acquired in the past.

Refer to the following section for operating details. [9.1.16 Reading Trace Data](#page-534-0) on page 9-36

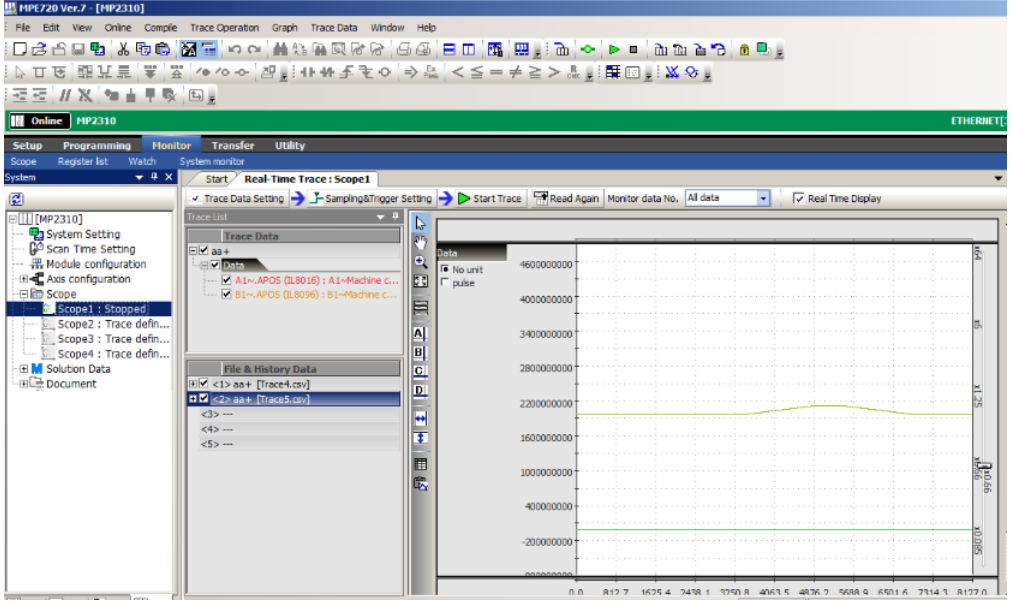

A waveform of the trace data will be displayed.

- **2.** Using the arrow keys in the pane, move the data start position to the desired location.
- **3.** Select *Trace Data* − *Offset/Scale Edit of Waveform* from the menu bar. Or, right-click on **File & History Data** on the Trace List Pane, and select *Offset/Scale Edit of Waveform* from the pop-up menu.

The Offset/Scale Edit of Waveform Dialog Box will be displayed.

**4.** Using the edit functions (scale, slider, etc.), compare with the past trace data. Refer to the following section for details on the Offset/Scale Edit of Waveform Dialog Box. [Offset/Scale Edit of Waveform Dialog Box](#page-550-0) on page 9-52

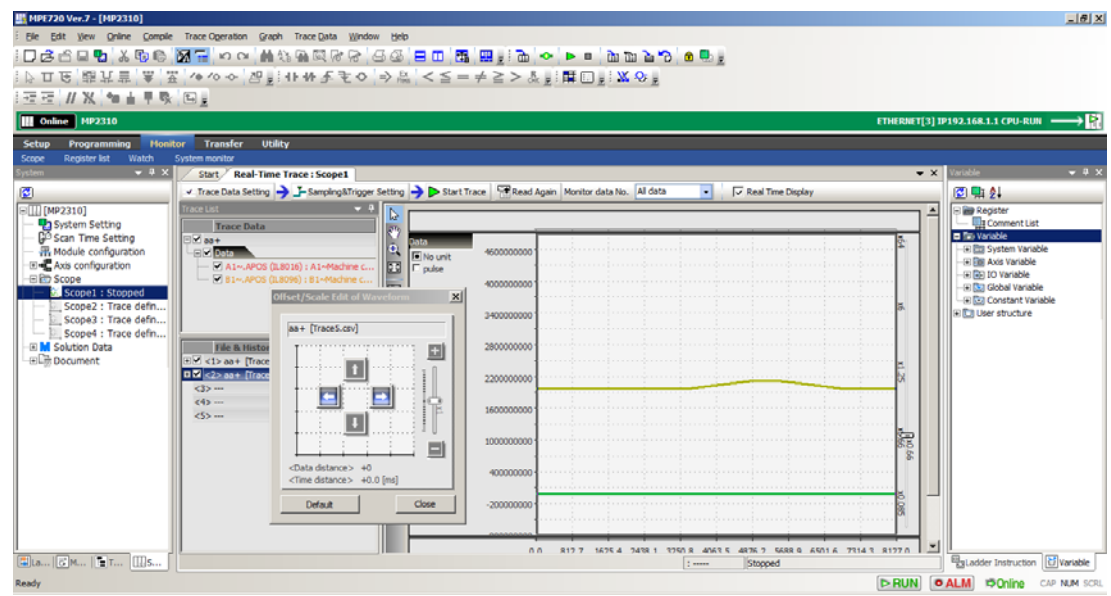

This concludes the procedure.

#### 9.1.12 Measuring the Travel Time of the Axis

## **9.1.12 Measuring the Travel Time of the Axis**

This operation is possible only with XY Trace.

**1.** Click cursors A and B in the graph toolbar to display the cursor.

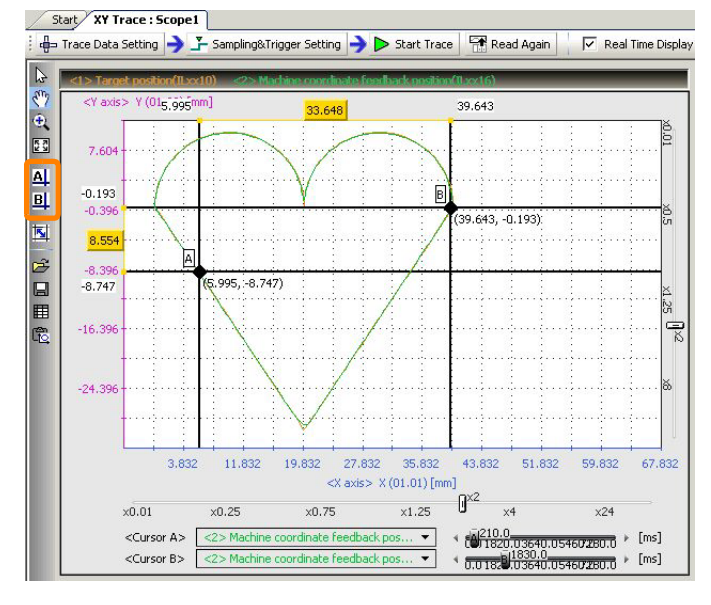

**2.** Set the same data to cursors A and B from the Cursor Setting Drop-down List.

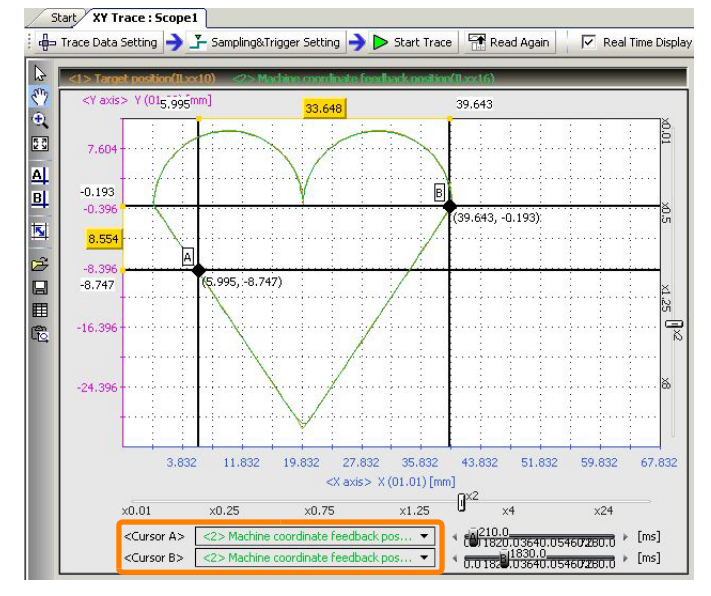

**3.** Select the two points to measure.

9.1.13 Replaying the Axis Path

**4.** Measure the time difference between the two points using the Time Axis Sliders.

Information The target location can be scaled by using the graph toolbar.

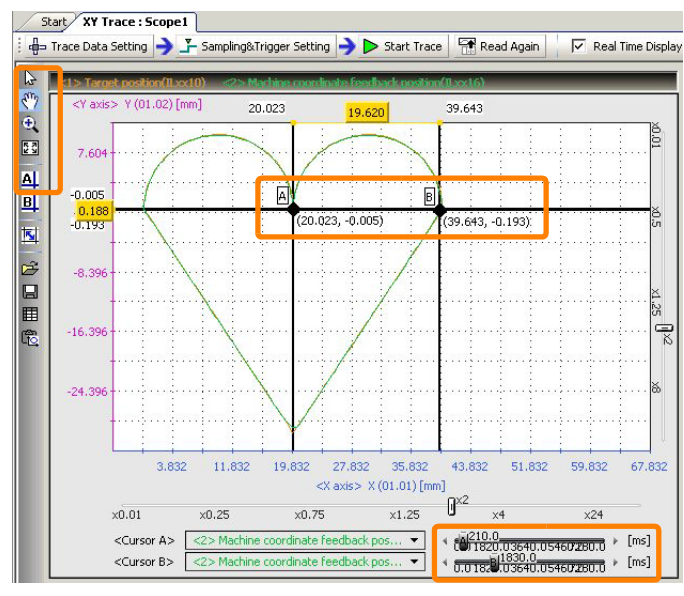

This concludes the procedure.

## **9.1.13 Replaying the Axis Path**

This operation is possible only with XY Trace.

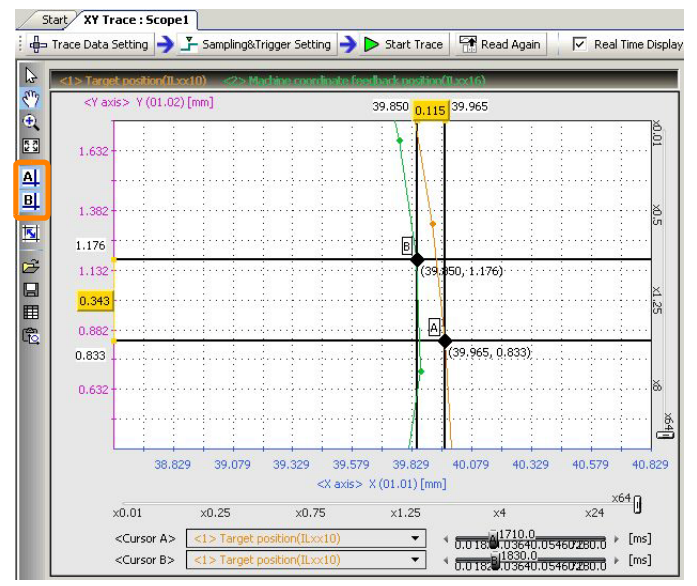

**1.** Click cursors A and B in the graph toolbar to display the cursor.

9.1.13 Replaying the Axis Path

**2.** Select the data for cursors A and B from the Cursor Setting Drop-down List.

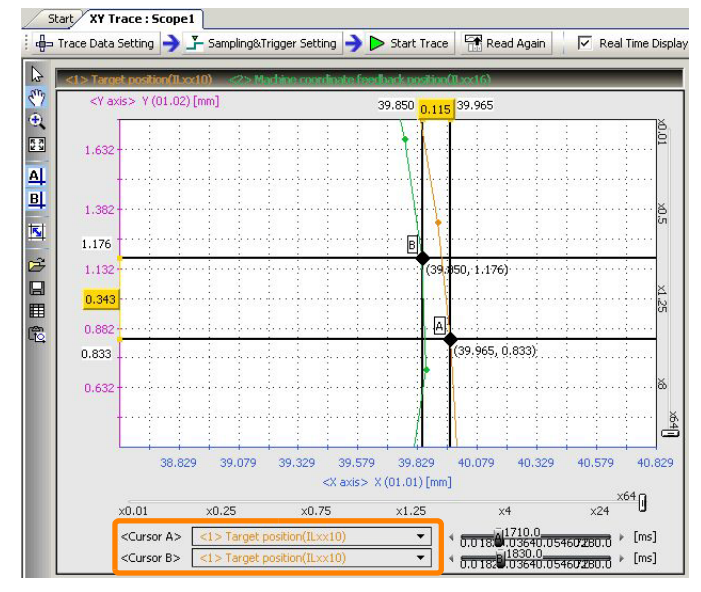

**3.** Move the Time Axis Slider, and analyze the axis path.

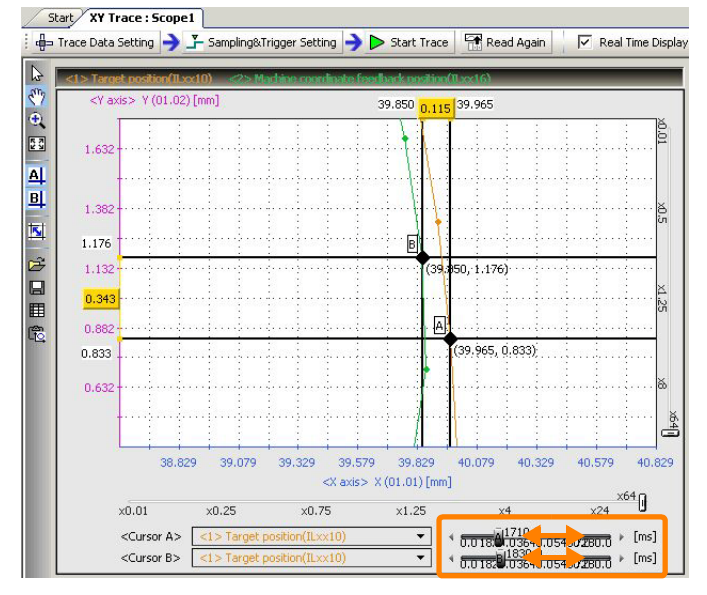

This concludes the procedure.

9.1.14 Displaying Trace Status

## **9.1.14 Displaying Trace Status**

Trace status can be checked when the **Scope** Tree is expanded in the System Pane.

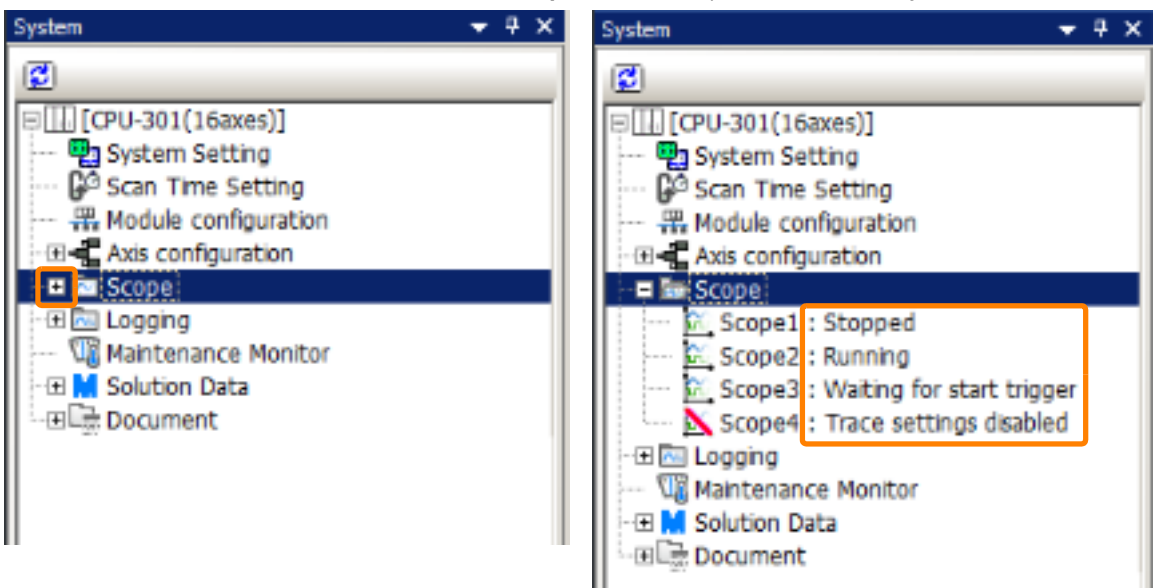

The details of the trace status display are as follows.

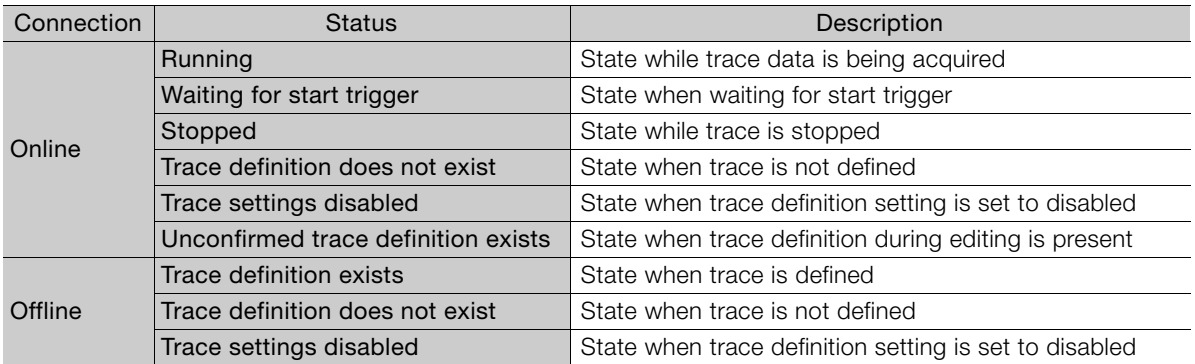

## **9.1.15 Saving Trace Data**

Trace data saved in an external file can be analyzed later on.

This operation is possible only with Real-Time Trace and XY Trace.

Trace data can also be pasted to an Excel file by displaying List and copying the trace target list. Information

**1.** With the trace data to save already displayed, select *File* − *Save in External File* from the menu bar.

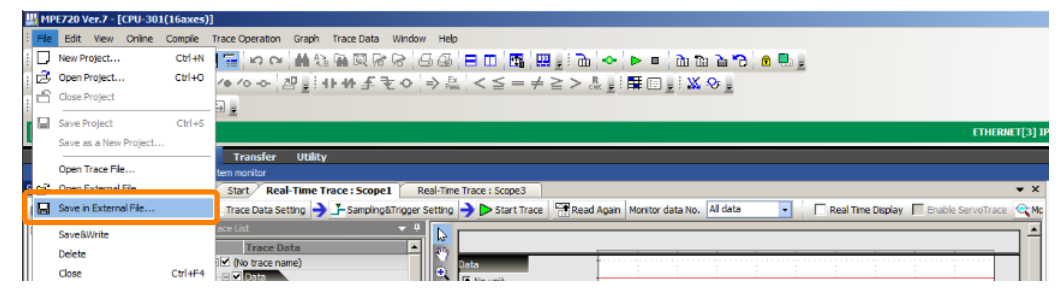

Information

With XY Trace, save operations are also possible using the **Save in External File** Icon on the toolbar.

|                          | Start          | XY Trace: Scope1               |        |                     |        |                                                                  |                  |        |                   |  |  |  |
|--------------------------|----------------|--------------------------------|--------|---------------------|--------|------------------------------------------------------------------|------------------|--------|-------------------|--|--|--|
|                          |                |                                |        |                     |        | d= Trace Data Setting → F Sampling&Trigger Setting → Start Trace | Read Again       | ⊽      | Real Time Display |  |  |  |
| B                        |                | 1> Target position(ILxx10)     |        |                     |        | Machine continuate baseback position (Il ax 16)                  |                  |        |                   |  |  |  |
| $\mathbb{C}^n$           |                | <y axis=""> Y (01.02) [mm]</y> |        | 39.850 0.115 39.965 |        |                                                                  |                  |        |                   |  |  |  |
| $\hat{\mathbf{e}}$<br>53 | 1.632          |                                |        |                     |        |                                                                  |                  |        | è                 |  |  |  |
|                          |                |                                |        |                     |        |                                                                  |                  |        |                   |  |  |  |
| 의                        | 1.382          |                                |        |                     |        |                                                                  |                  |        | š,                |  |  |  |
| $\bar{\mathbf{z}}$       | 1.176          |                                |        |                     |        | 凬                                                                |                  |        |                   |  |  |  |
| B<br>$\blacksquare$      | 1.132          |                                |        |                     |        |                                                                  | (39.350, 1.176)  |        |                   |  |  |  |
| 田                        | 0.343          |                                |        |                     |        | 同                                                                |                  |        | $\times1.25$      |  |  |  |
| 吃                        | 0.882<br>0.833 |                                |        |                     |        |                                                                  | (39.965, 0.833)  |        |                   |  |  |  |
|                          | $0.632 -$      |                                |        |                     |        |                                                                  |                  |        | lδ                |  |  |  |
|                          |                |                                |        |                     |        |                                                                  |                  |        | å                 |  |  |  |
|                          |                | 38,829                         | 39.079 | 39.329              | 39.579 | 39.829                                                           | 40.079<br>40.329 | 40.579 | 40.829            |  |  |  |

The Save As Dialog Box will be displayed.

**2.** Select **Save as type** and **Save in**, enter the file name at **File name**, and click the **Save** Button.

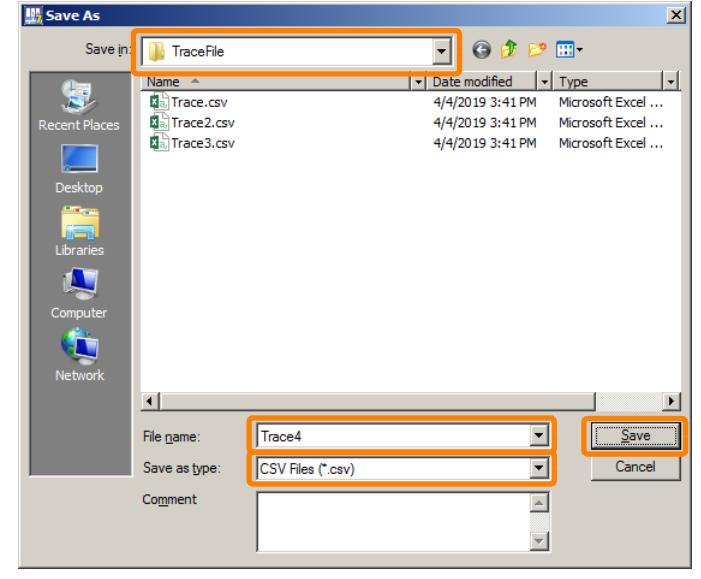

This concludes the procedure.

 $9$ 

9.1.16 Reading Trace Data

## <span id="page-534-0"></span>**9.1.16 Reading Trace Data**

Trace data saved in an external file can be read.

This operation is possible only with Real-Time Trace and XY Trace.

**1.** Select *File* – *Open External File* from the menu bar.

When trace data has already been read, that trace data will be read when the trace definition check box at **File & History Data** on the Trace List Pane is selected. Information

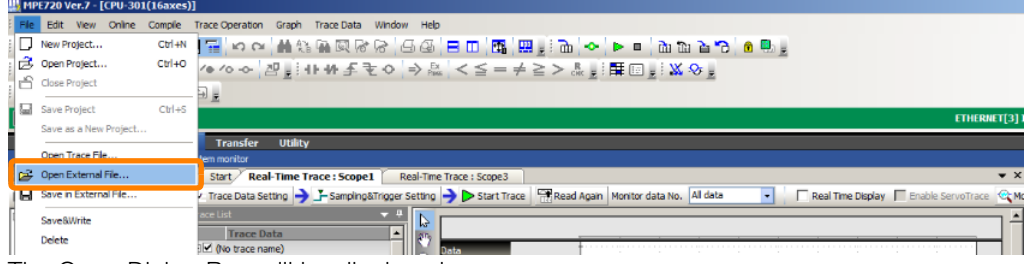

The Open Dialog Box will be displayed.

**2.** Click the trace data file to read, and click the **Open** Button.

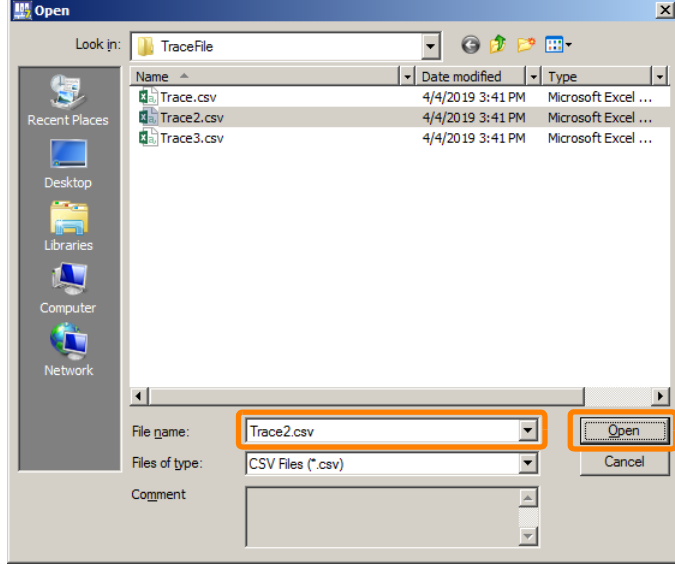

This concludes the procedure.

9.1.17 Switching Between Graph View and List View

## **9.1.17 Switching Between Graph View and List View**

No. of monitored data:01973

Data currently displayed as a graph can be displayed in list format. Monitor and history data also can be displayed as a list.

This operation is possible only with Real-Time Trace and XY Trace. It is also possible while tracing is being executed.

Select *Trace Data* − *List View* from the menu bar. Or, click the **List View** Icon. This allows you to switch between graph view and list view.

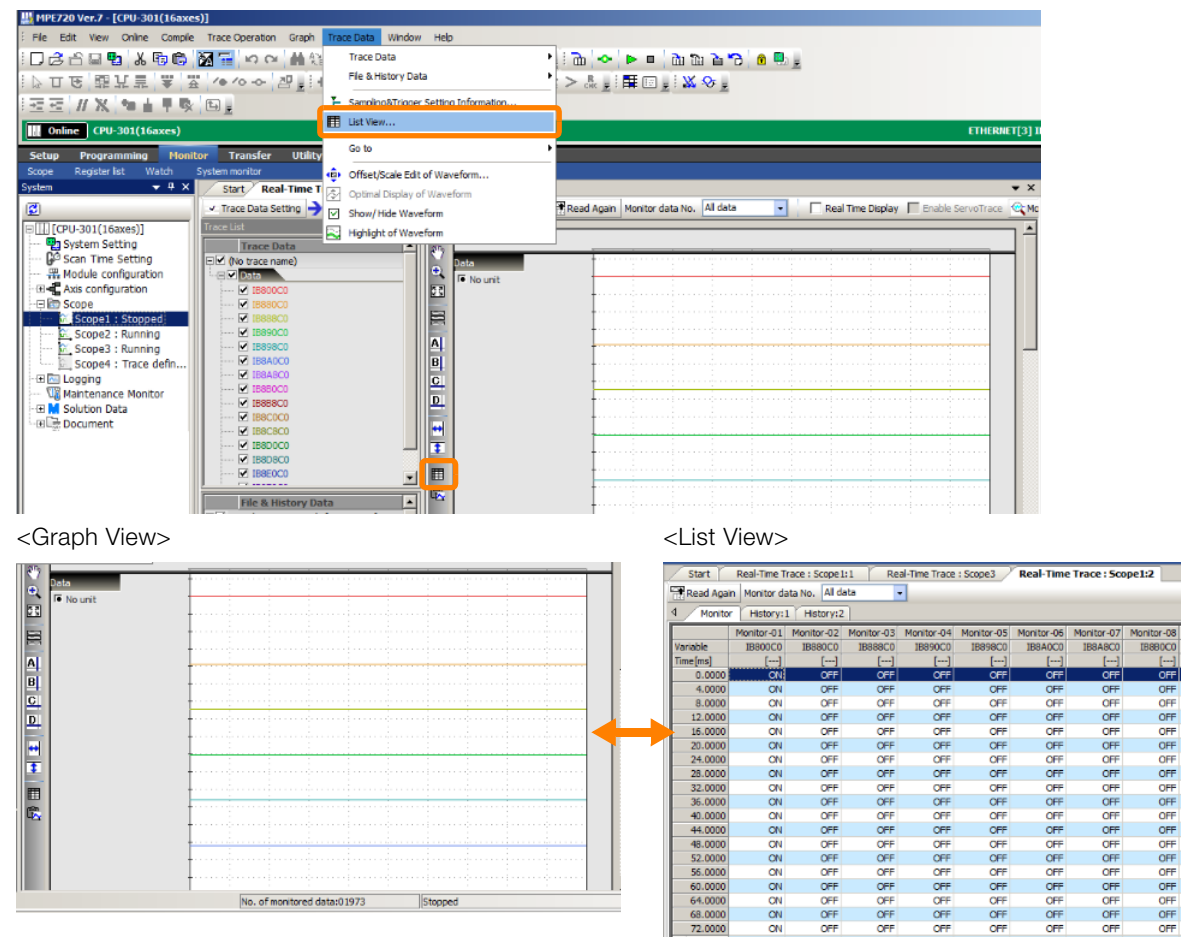

OFF<br>OFF<br>OFF<br>OFF

9<br>9<br>9<br>9

OFF<br>OFF<br>OFF

 $\frac{1}{2}$ 

 $9^{\circ}$ 

9.1.18 Copying an Image of the Graph

## **9.1.18 Copying an Image of the Graph**

This operation is possible only with Real-Time Trace and XY Trace.

Select *Graph* − *Copy Graph* from the menu bar. Or, click **Copy Graph** Icon on the toolbar. This copies an image of the graph to the clipboard.

<Real-Time Trace>

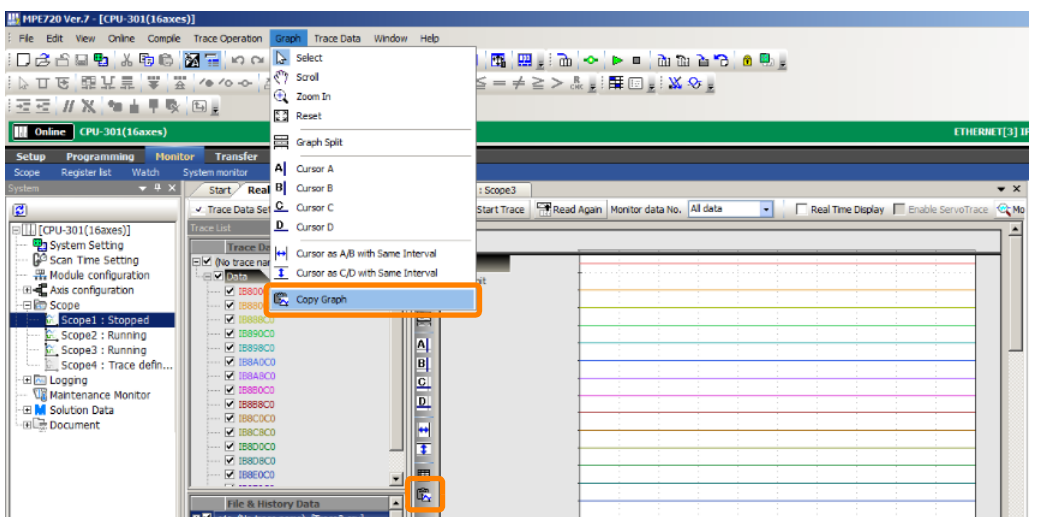

<XY Trace>

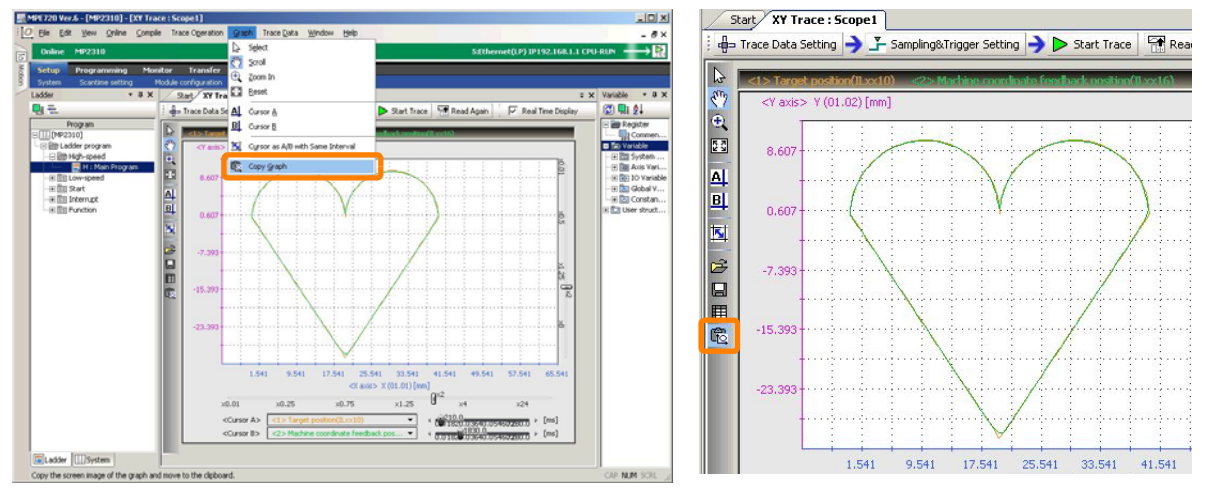

# **9.2 Names and Descriptions of Real-Time Trace Tab Page Components**

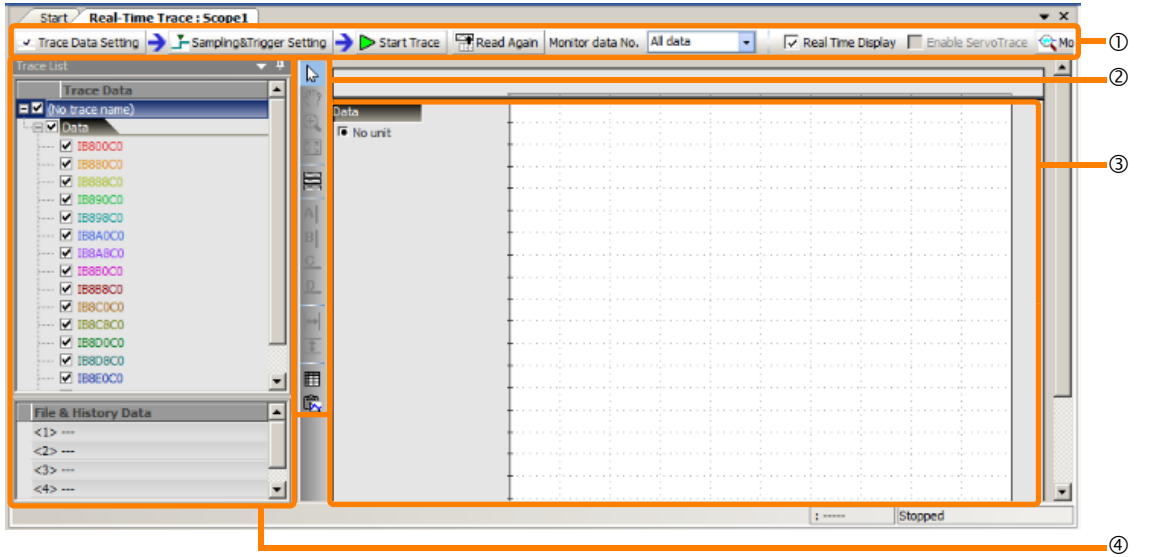

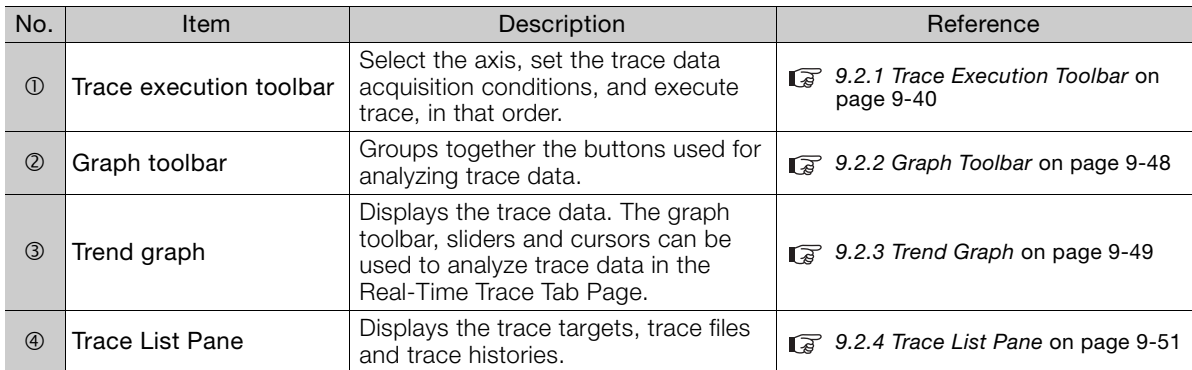

 $9$ 

9.2.1 Trace Execution Toolbar

## <span id="page-538-1"></span>**9.2.1 Trace Execution Toolbar**

## <span id="page-538-0"></span>**Trace Data Setting**

This is for setting the trace target.

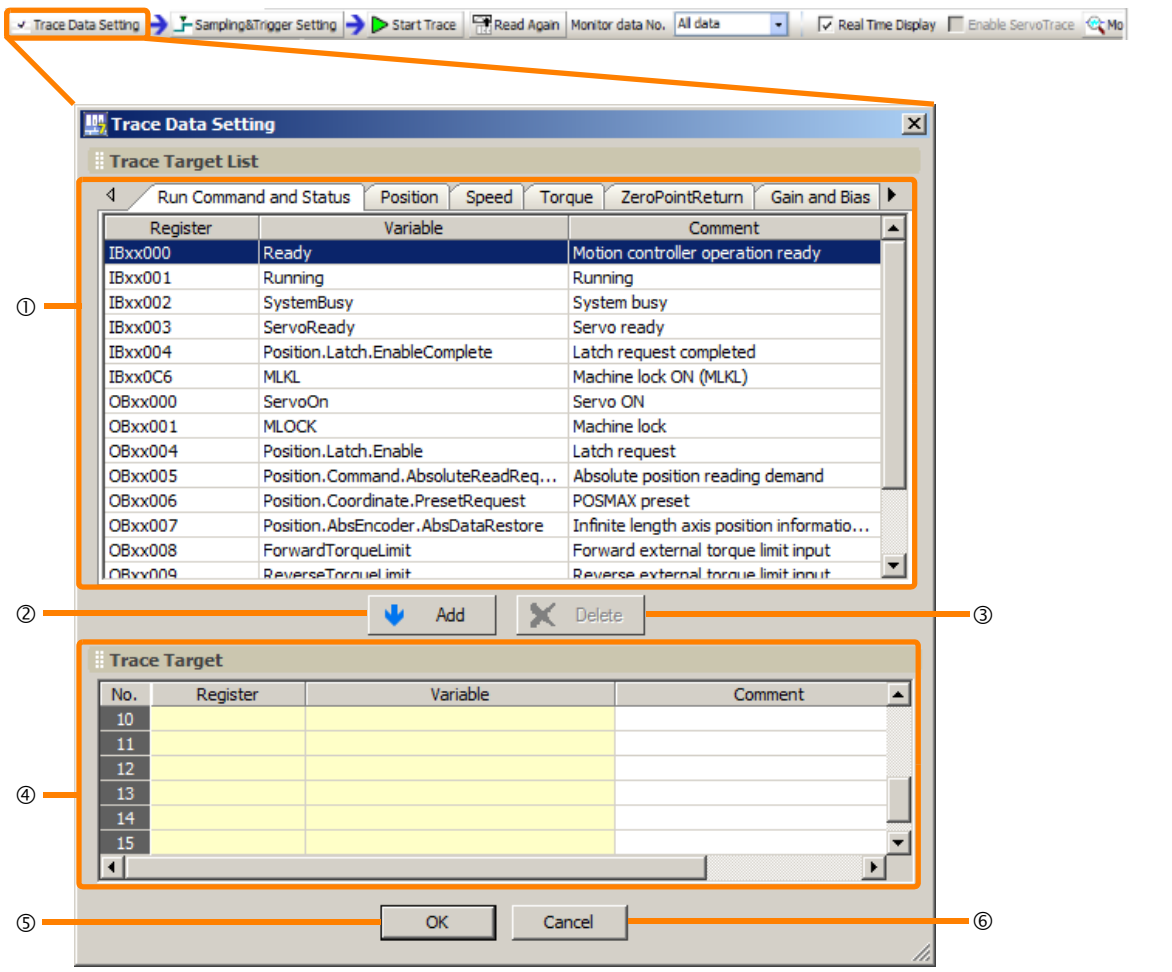

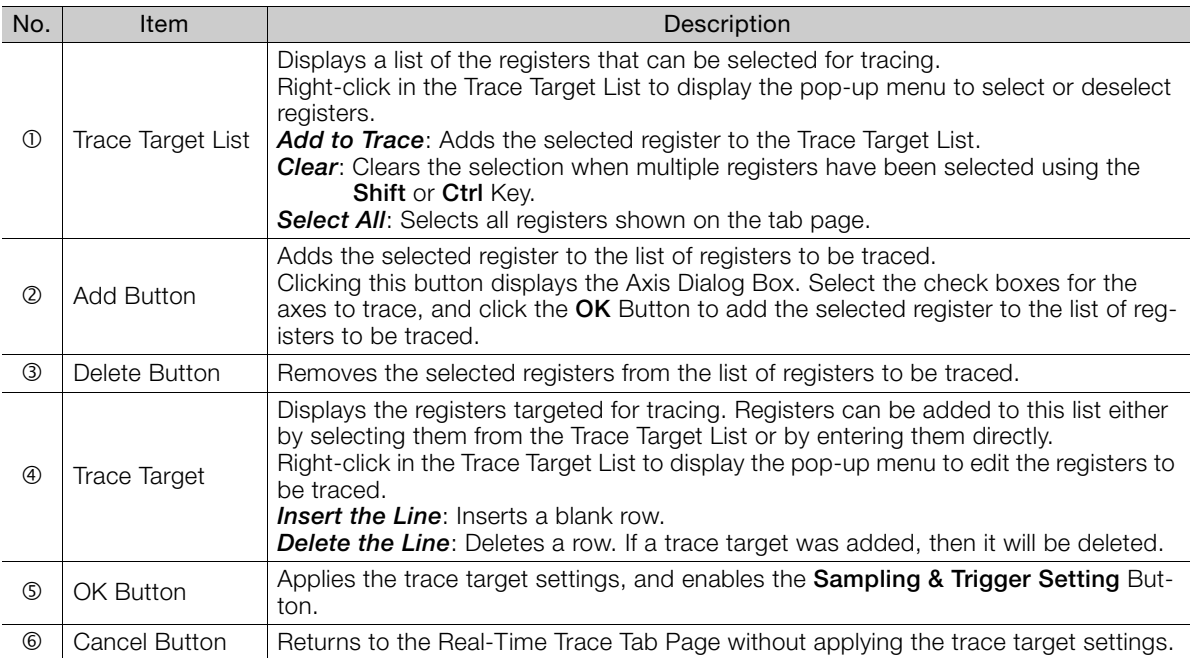

9.2.1 Trace Execution Toolbar

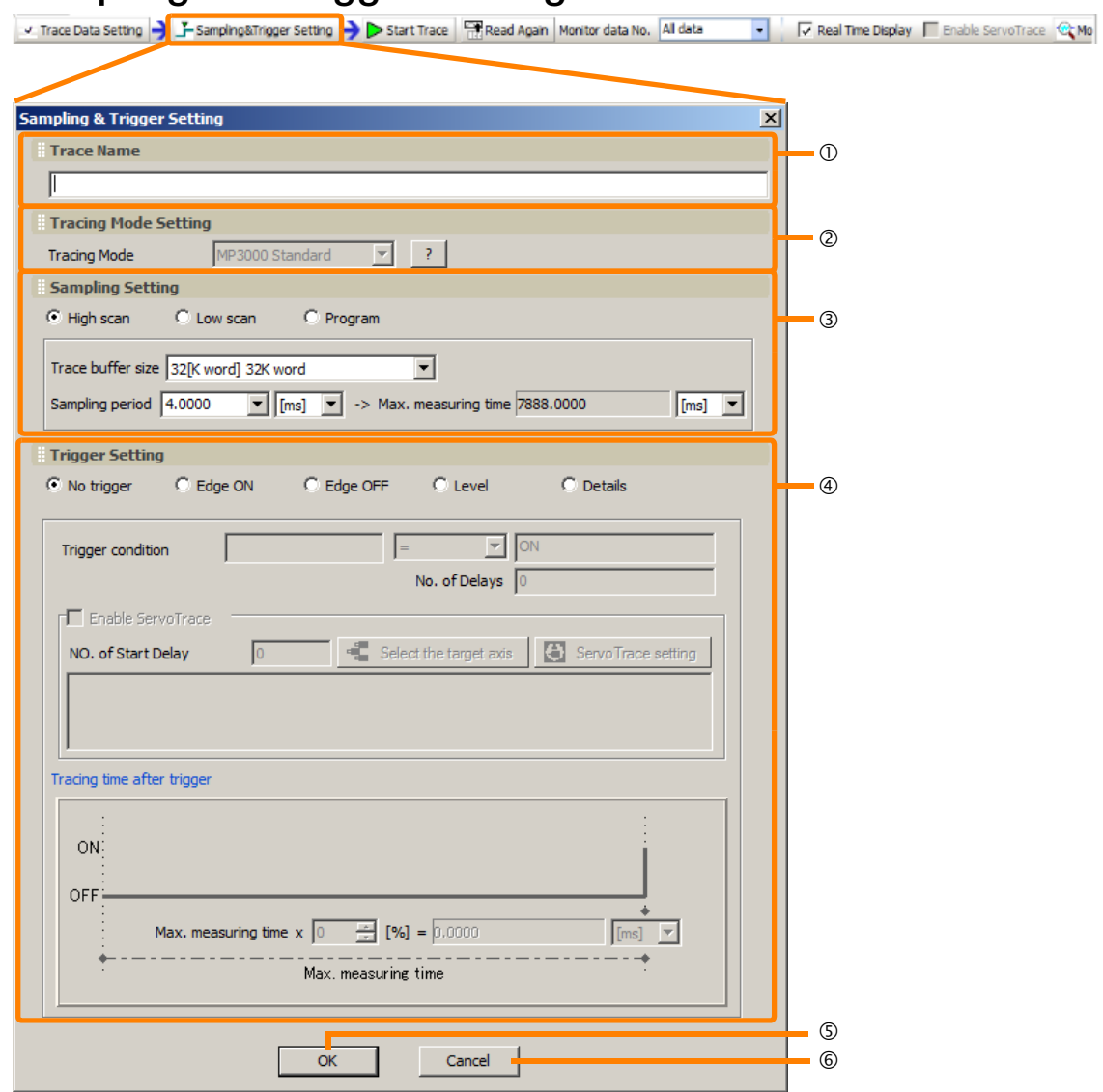

## <span id="page-539-0"></span>**Sampling and Trigger Settings**

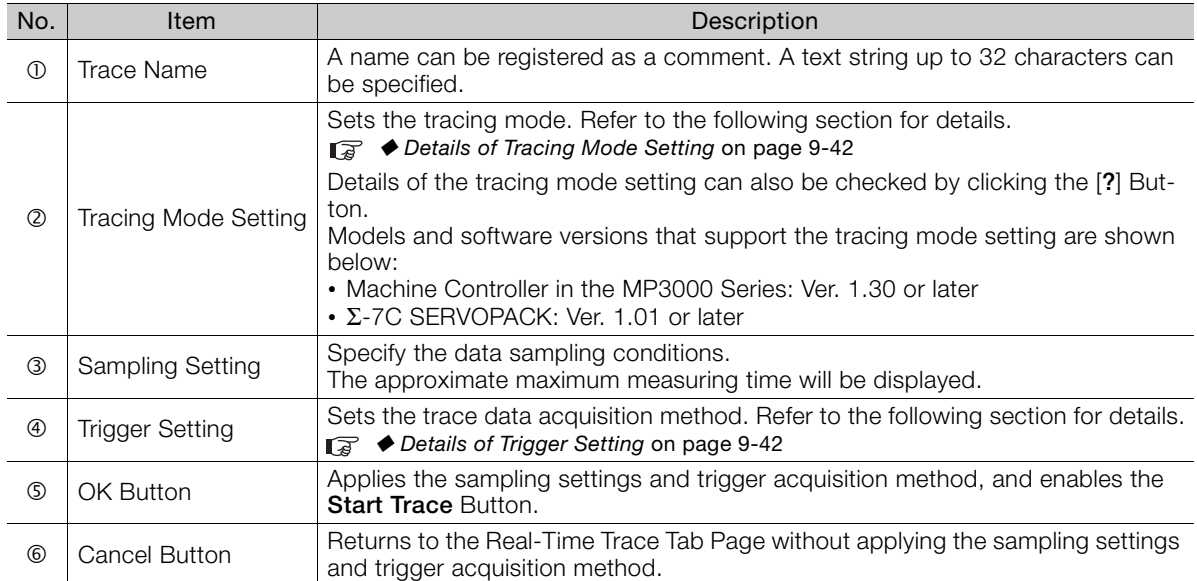

 $9$
### Details of Tracing Mode Setting

The following describes the differences between trace operation according to individual tracing mode.

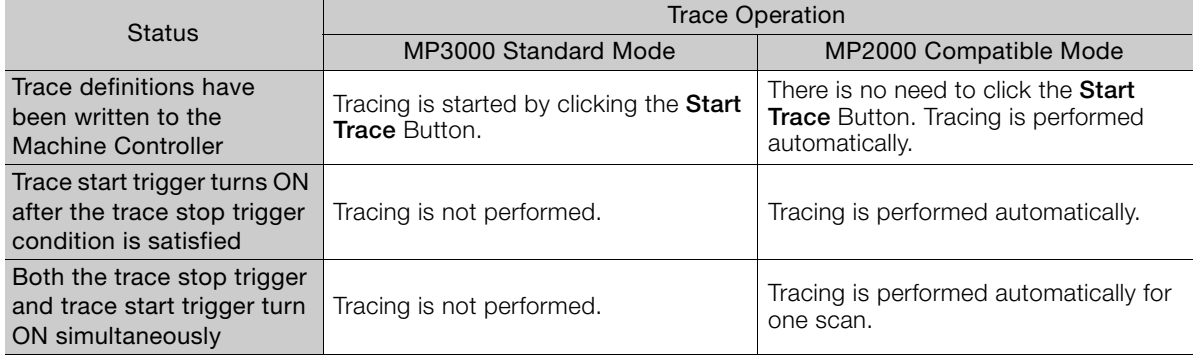

### ◆ Details of Trigger Setting

Specify the condition at which trace is executed. There are five setting options.

#### ■ No trigger

Start/stop of tracing can be performed manually.

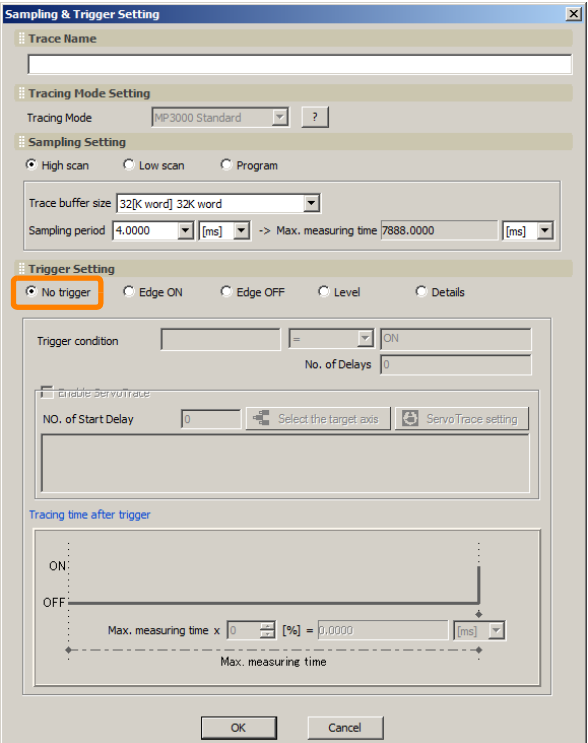

#### ■ Edge ON/Edge OFF

When a specific bit changes state from OFF to ON or from ON to OFF, the preceding and subsequent data is acquired.

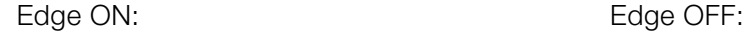

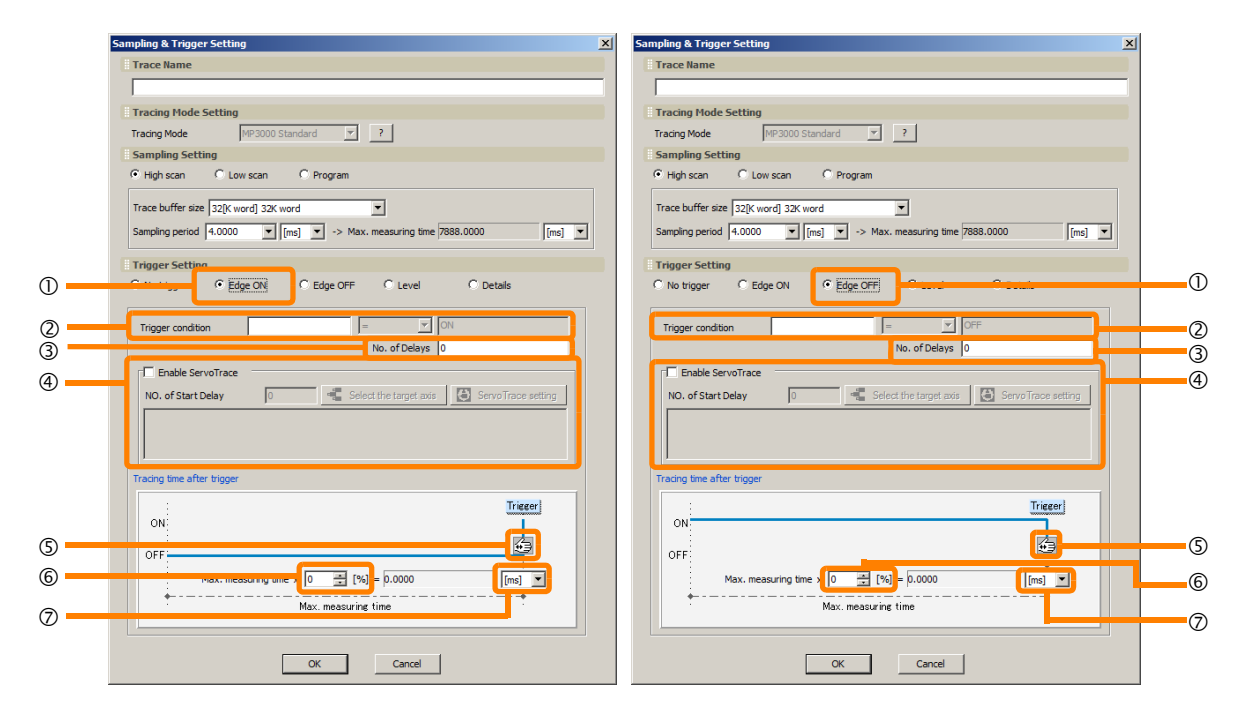

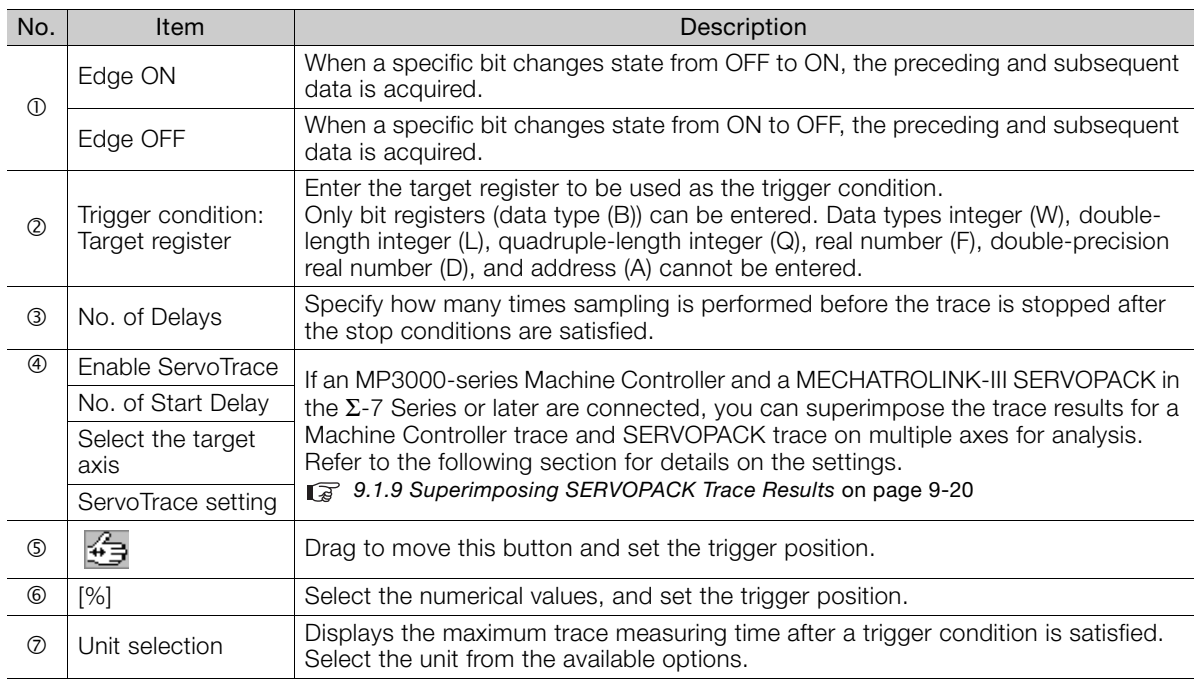

#### **Level**

When a specific register matches the trigger condition, the preceding and subsequent data is acquired.

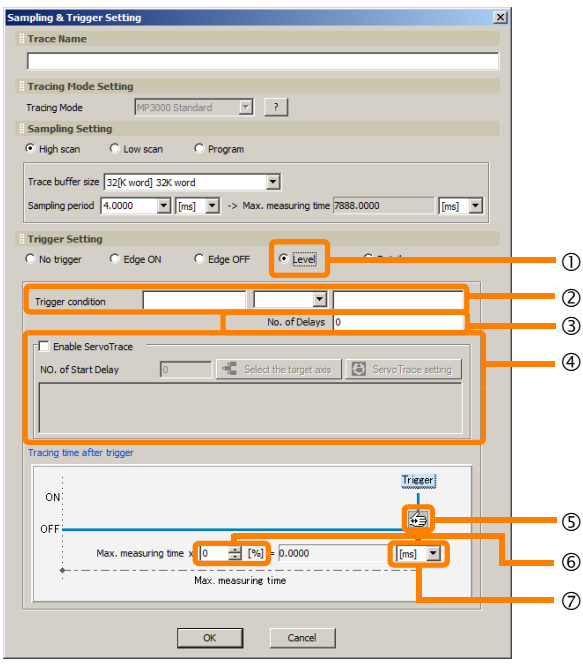

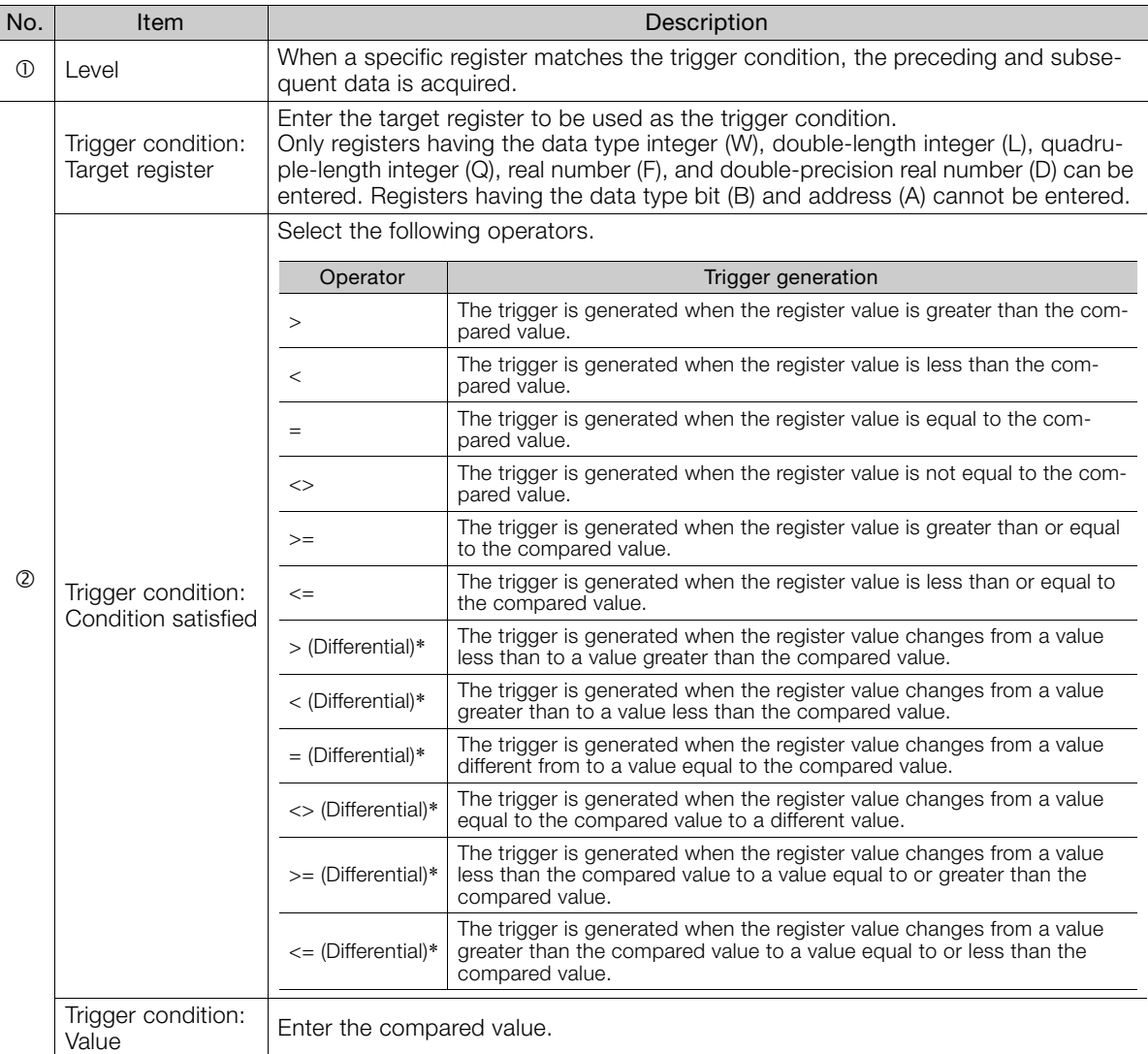

Continued on next page.

Continued from previous page.

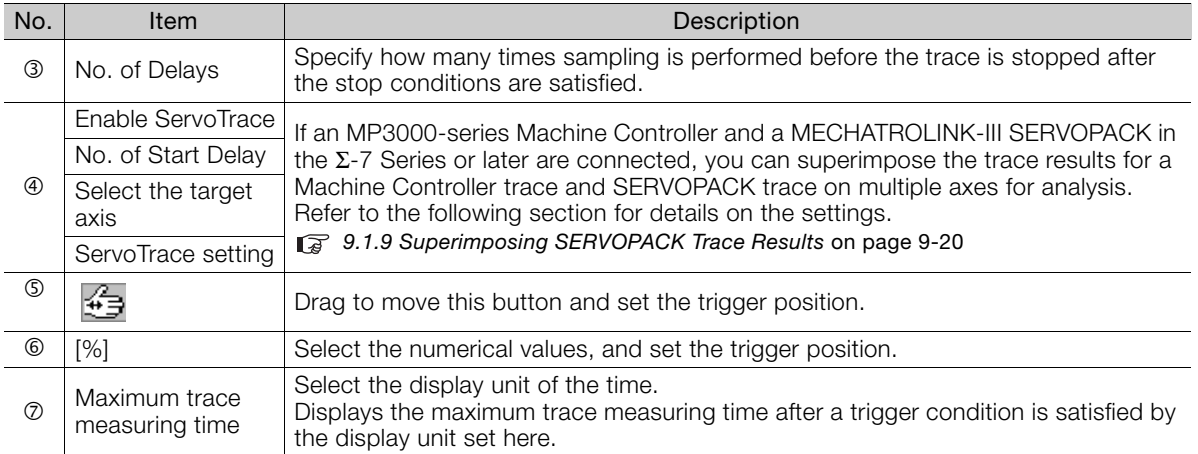

\* Supported only by MP3000-series Machine Controllers.

#### **Details**

Any register set as the trigger can be traced.<br>  $\frac{1}{2}$  Sampling & Trigger setting

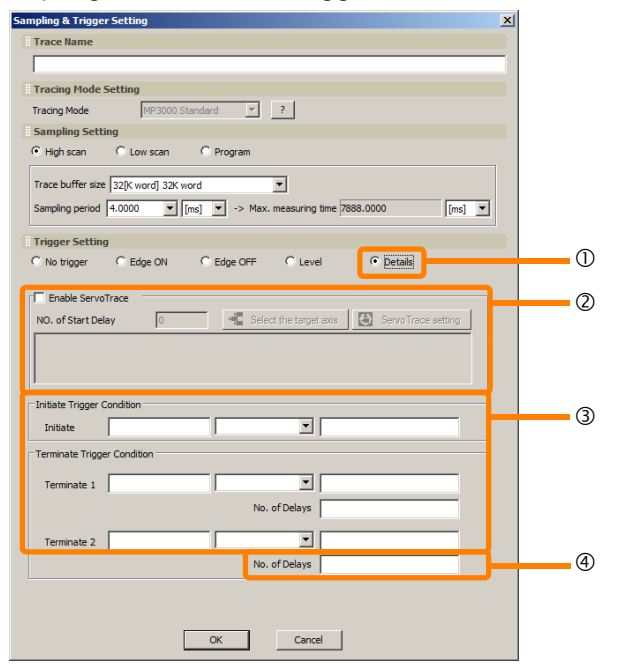

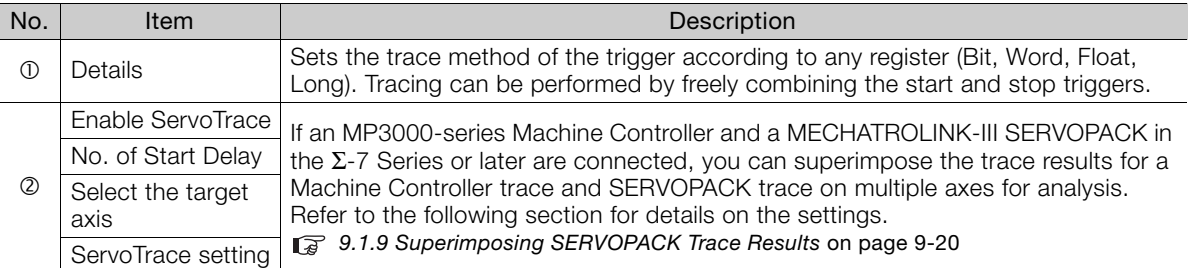

Continued on next page.

Continued from previous page.

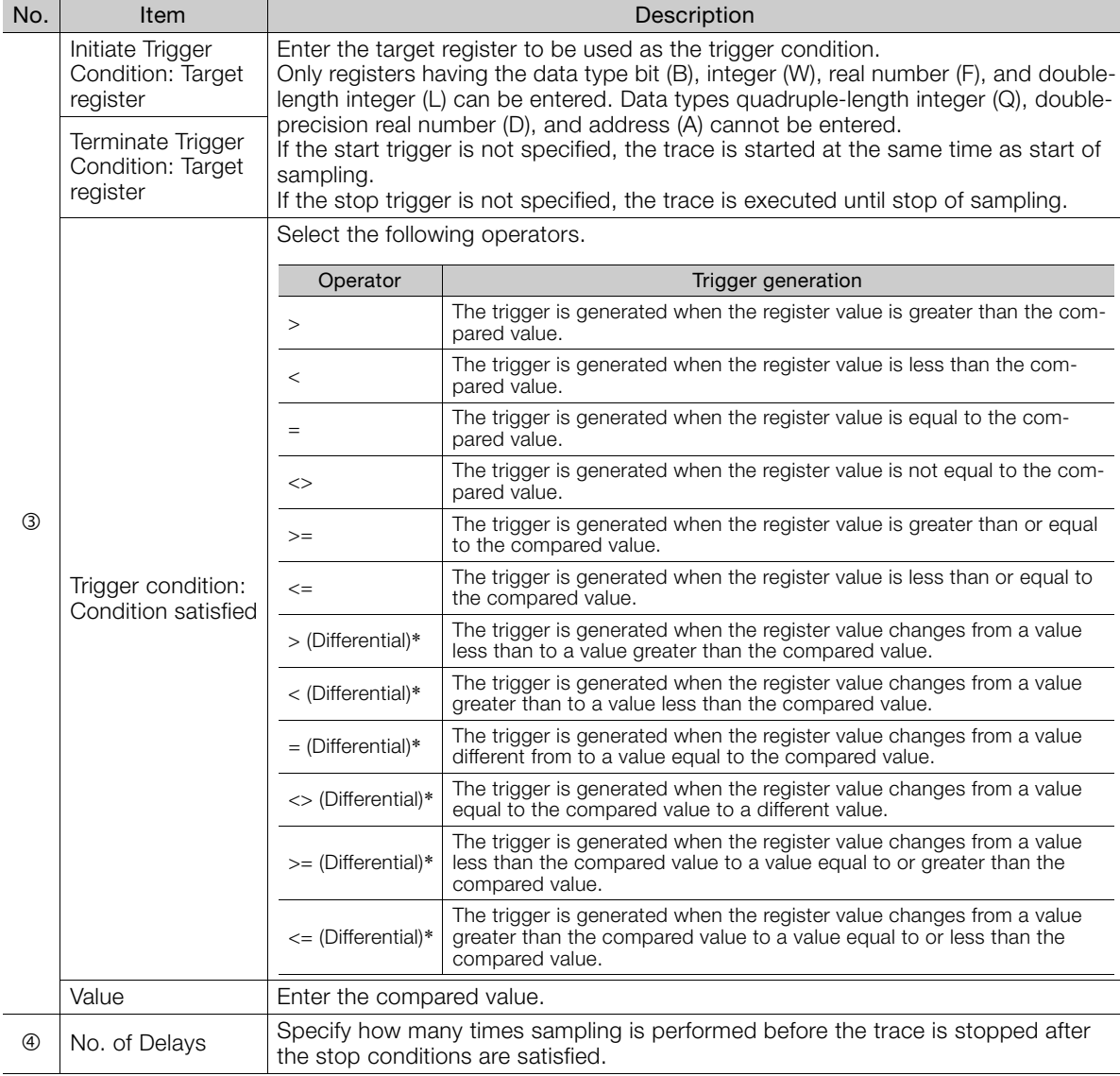

\* Supported only by MP3000-series Machine Controllers.

## <span id="page-544-0"></span>**Start Trace/Stop Trace/Real Time Display**

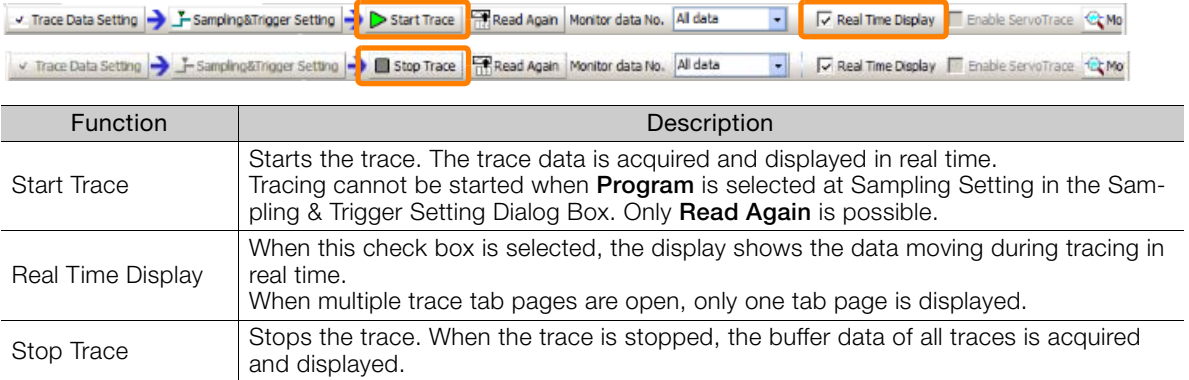

### <span id="page-545-0"></span> **Read Again**

√ Trace Data Setting → F Sampling&Trigger Setting → Start Trace Read Again nonitor data No. All data Real Time Display | Enable ServoTrace | C Motion Analyzer  $\overline{\phantom{a}}$ 

Clicking this button re-reads the trace data in the Machine Controller.

By executing re-reading, the content of the trace data accumulated at that point can be checked.

When re-reading is executed during execution of a trace, the real time display mode automatically turns OFF.

## <span id="page-545-1"></span>**Monitor Data No.**

√ Trace Data Setting → F Sampling&Trigger Setting → Start Trace | Read Again Monitor data No. All data Real Time Display | Enable ServoTrace | Motion Analyzer

The number of trace data to acquire from the Machine Controller can be set.

The actual number of acquired trace data is displayed at the bottom right of the trend graph.

## <span id="page-545-2"></span>**Enable ServoTrace**

v Trace Data Setting → F Sampling&Trigger Setting → Start Trace | all Read Again | Monitor data No. All data → Real Time Display Enable ServoTrace Gradion Analyzer

Enables the ServoTrace function. Refer to the following section for details on the settings. [9.1.9 Superimposing SERVOPACK Trace Results](#page-518-0) on page 9-20

## <span id="page-545-3"></span>**Motion Analyzer**

√ Trace Data Setting → F Sampling&Trigger Setting → Start Trace Fill Read Again | Monitor data No. All data Real Time Display Enable ServoTrace **Company** Motion Analyzer

Starts up the Motion Analyzer Window. Refer to the following section for details on the settings. [9.1.9 Superimposing SERVOPACK Trace Results](#page-518-0) on page 9-20

9.2.2 Graph Toolbar

# **9.2.2 Graph Toolbar**

The functions of each icon are as follows.

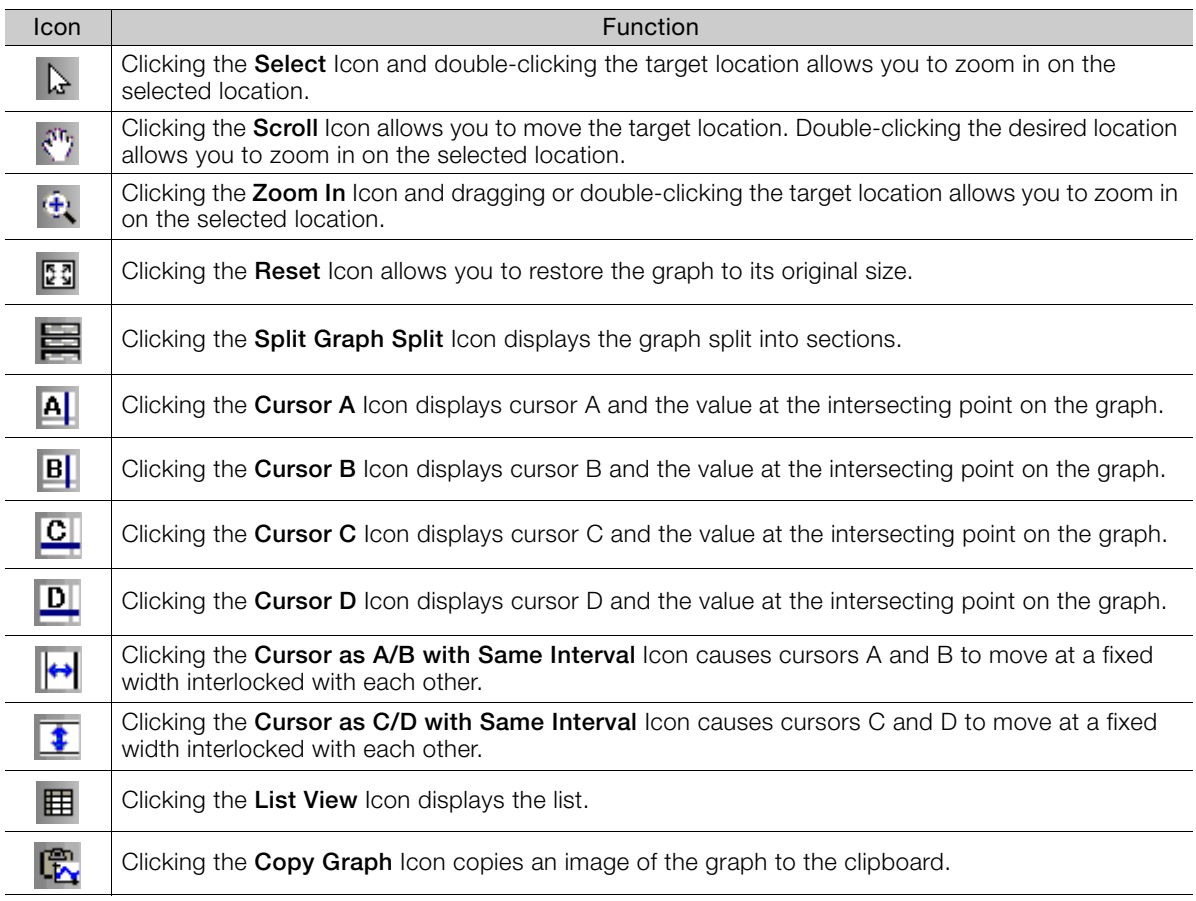

#### 9.2.3 Trend Graph

## **9.2.3 Trend Graph**

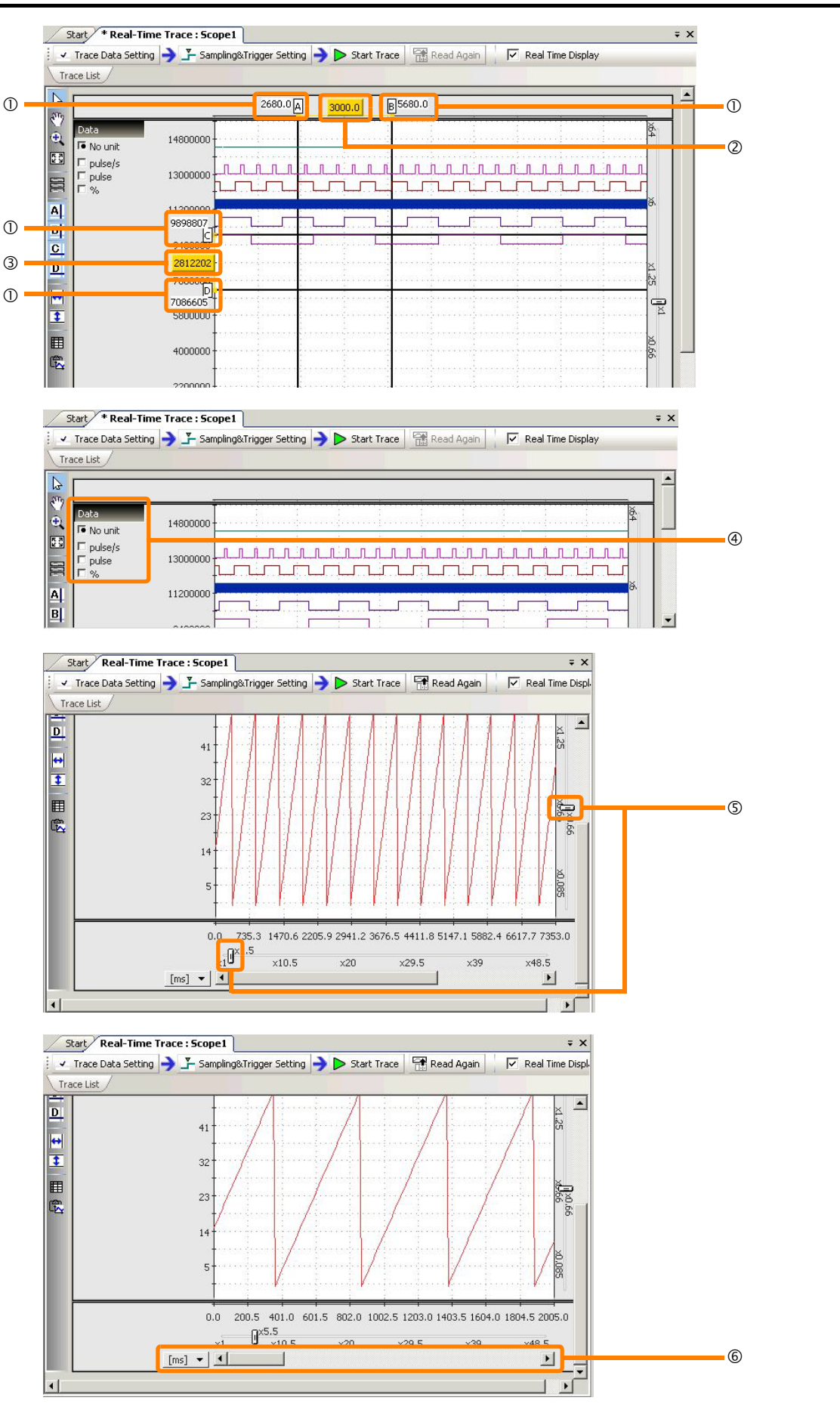

#### 9.2.3 Trend Graph

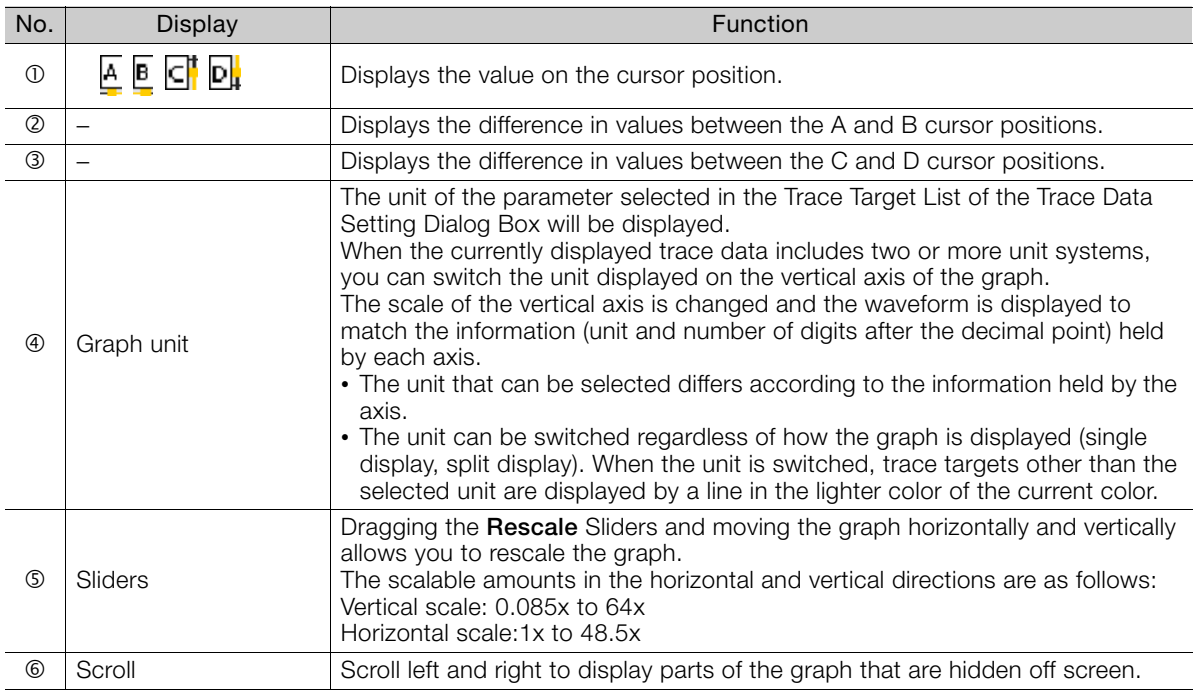

## **Graph Split View**

The trace data waveform on the graph can be grouped by category of trace target, and a single graph can be prepared for each category group so that the group can be displayed in each split section of the graph display.

Trace targets are categorized by groups on the Trace Target List Area tabs of the Trace Data Setting Dialog Box and by other groups of registers.

The graph can be switched between single display and split display.

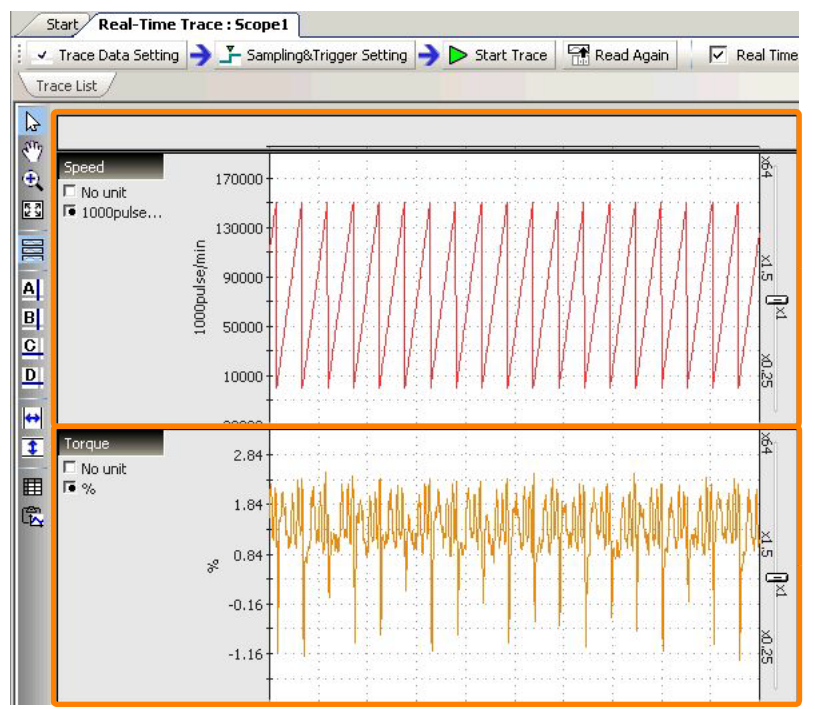

## **9.2.4 Trace List Pane**

Measured trace targets, trace targets read from external files and trace targets of past data are displayed.

Waveforms on the graphs of trace targets can be displayed or hidden by selecting or deselecting respective check boxes.

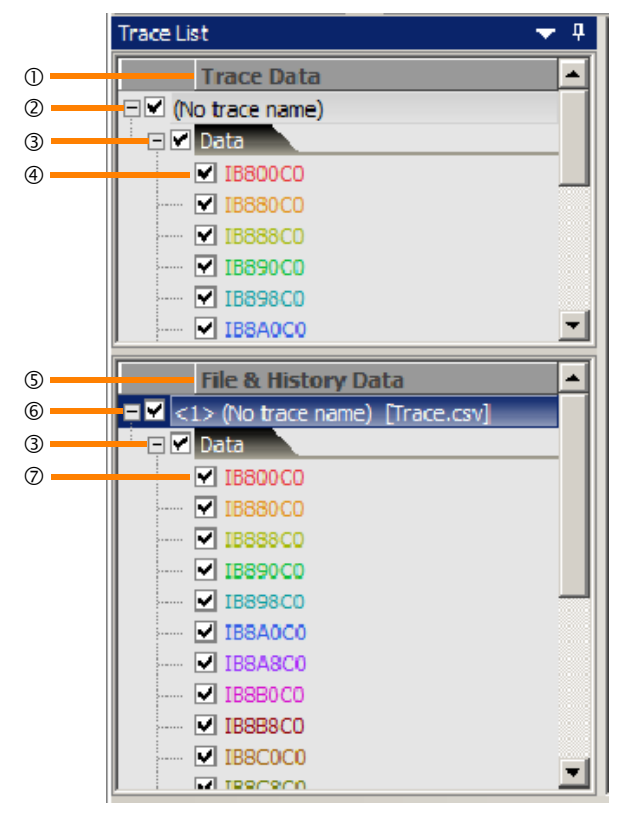

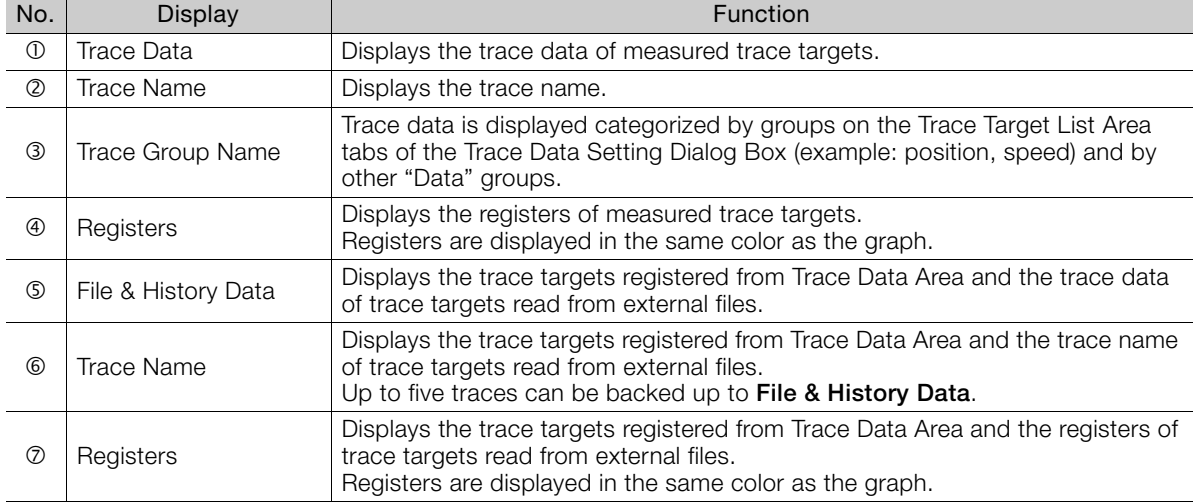

#### 9.2.5 Other

## **9.2.5 Other**

# **Offset/Scale Edit of Waveform Dialog Box**

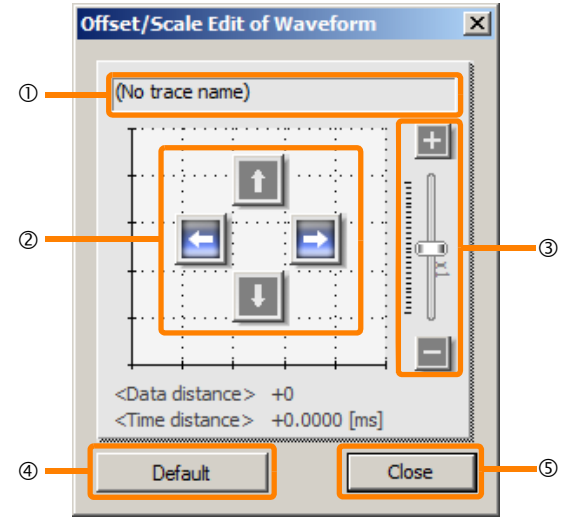

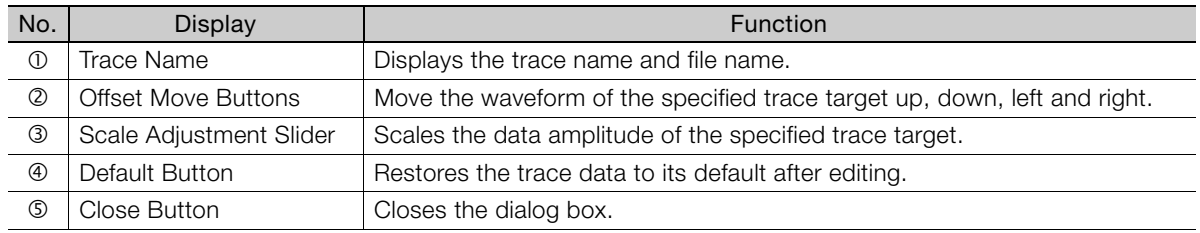

# **9.3 Names and Descriptions of the Trace Manager Tab Page Components**

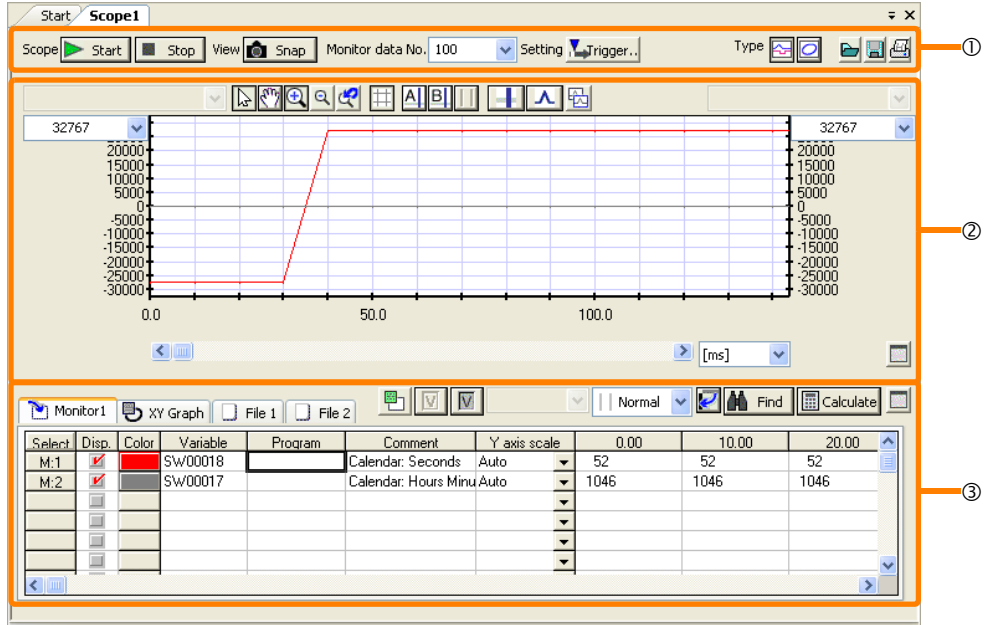

No. of monitored data:00020 Latest monitor time: 00/00/20 04:16:35 Scoping No

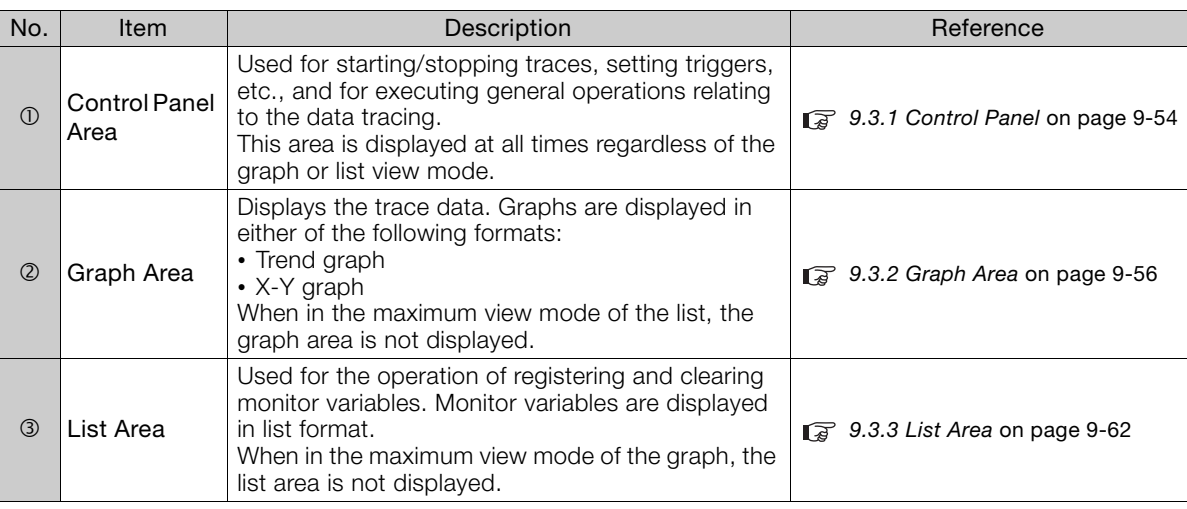

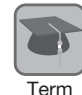

#### Monitor Variables

A variable (register) that is targeted for graph plotting and data monitoring is called a "monitor variable." A monitor variable must be registered so that a variable (register) is treated as a monitor variable. Refer to the following sections for details on registration of monitor variables. ■ [How to Register Monitor Variables](#page-561-0) on page 9-63

9.3.1 Control Panel

## <span id="page-552-0"></span>**9.3.1 Control Panel**

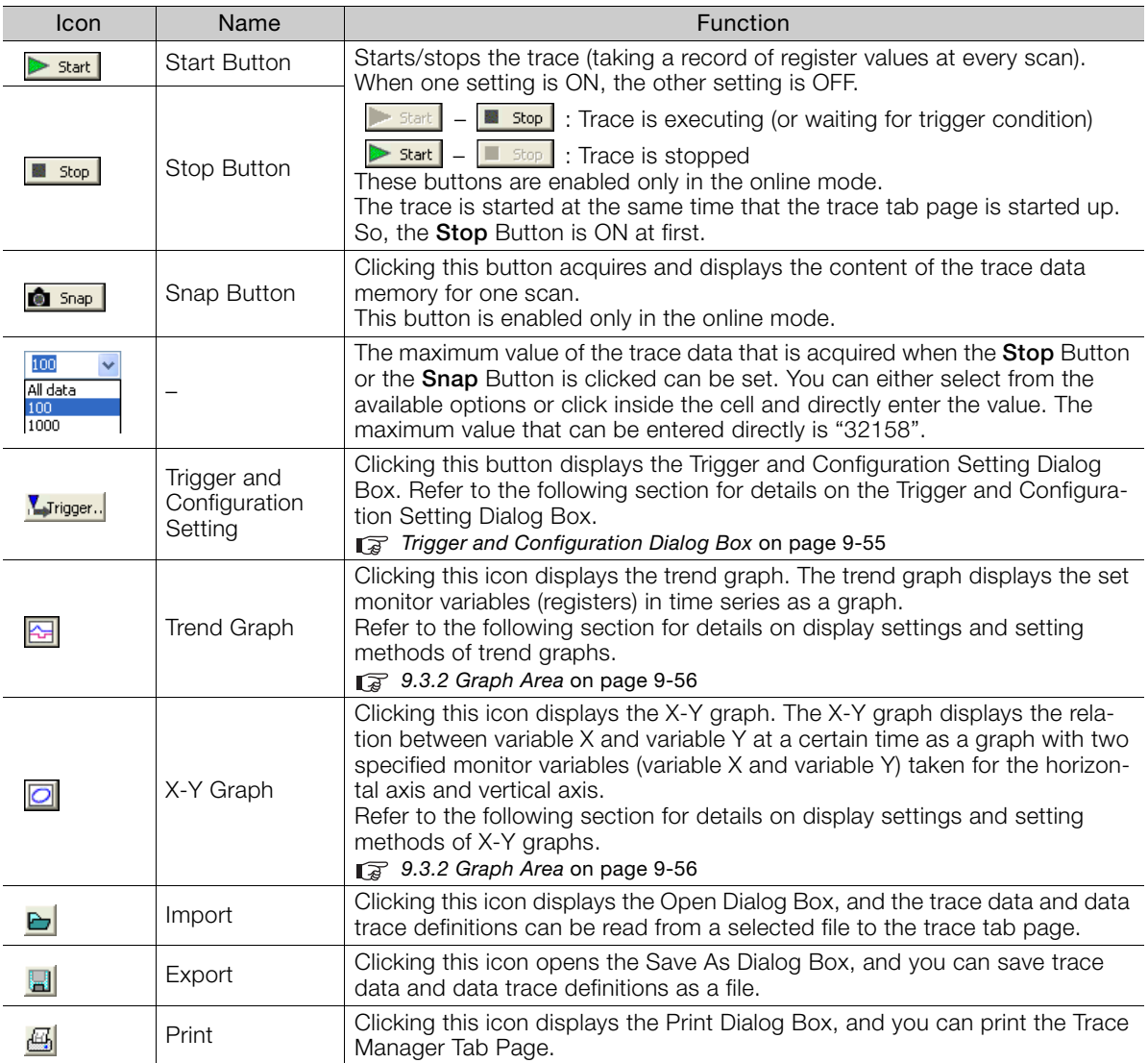

The functions of each icon are as follows.

9.3.1 Control Panel

## <span id="page-553-0"></span>**Trigger and Configuration Dialog Box**

This dialog box is displayed by clicking the **Trigger and Configuration Setting** Button  $\left(\sqrt{\mathbf{I}_{\text{ringer.}}}\right)$  on the control panel.

You can switch between the simple settings view and detail settings view by clicking the **Detail>>** and **<<Simple** Buttons.

<Simple Settings View> <Detail Settings View>

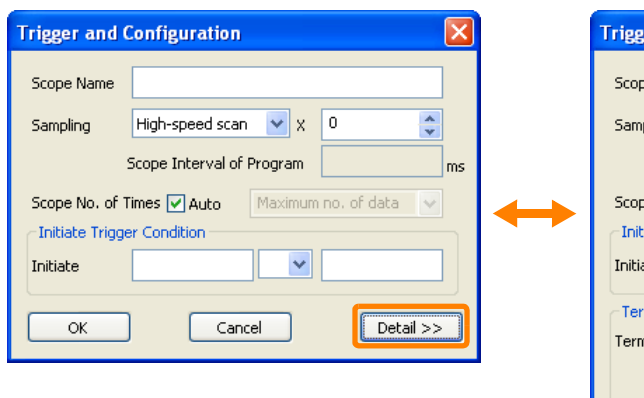

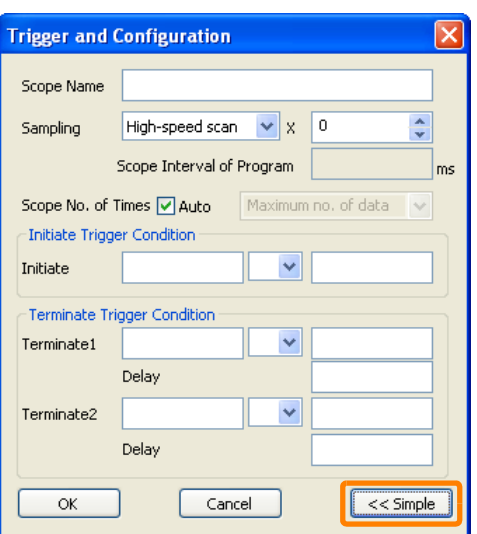

The following describes each of the items on the Trigger and Configuration Dialog Box.

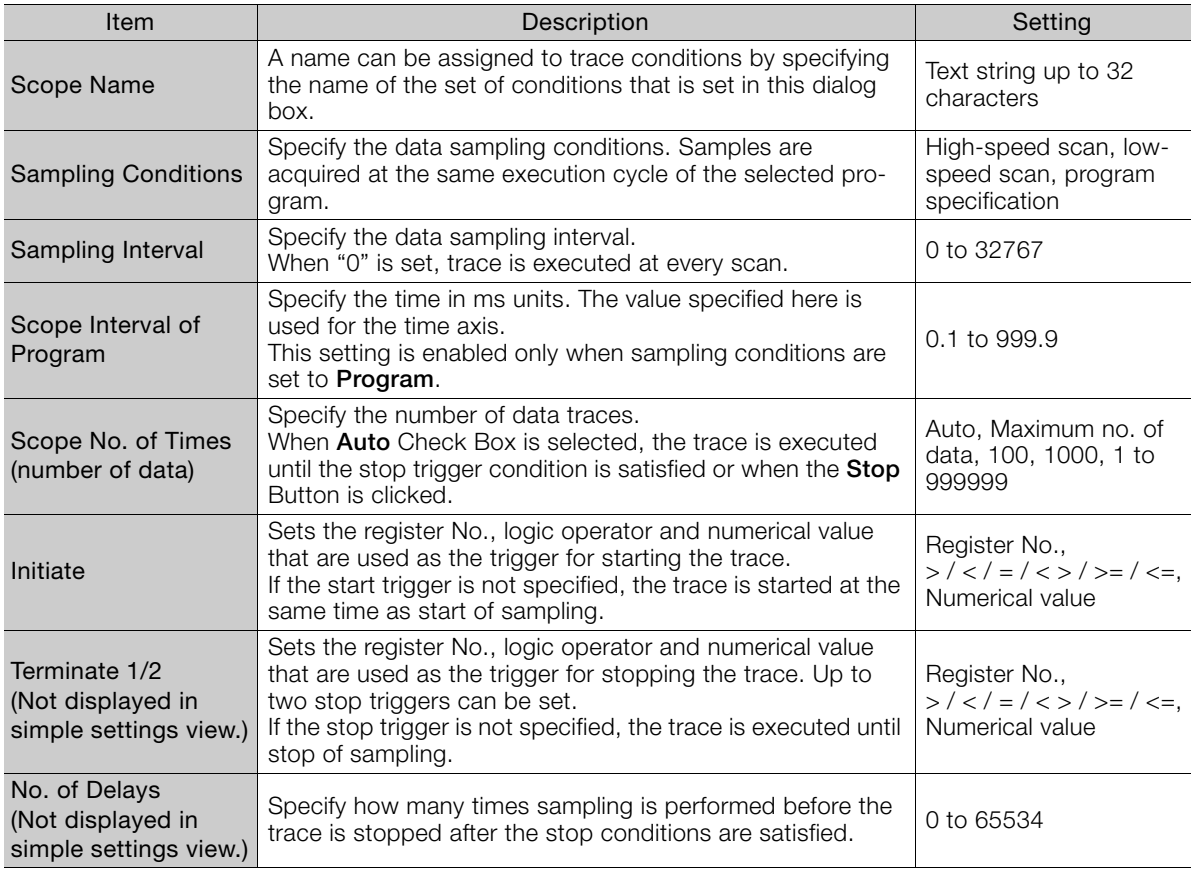

Tracing **9**Tracing

 $9<sup>°</sup>$ 

## <span id="page-554-0"></span>**9.3.2 Graph Area**

Two graph view modes are provided for the graph are:, trend graph view and X-Y graph view. The view mode can be switched by clicking the **Trend Graph** Button ( $\boxed{3}$ ) and the **X-Y Graph** Button  $\left(\begin{array}{|c|c|}\n\hline\n\hline\n\end{array}\right)$  on the control panel.

<Trend Graph>

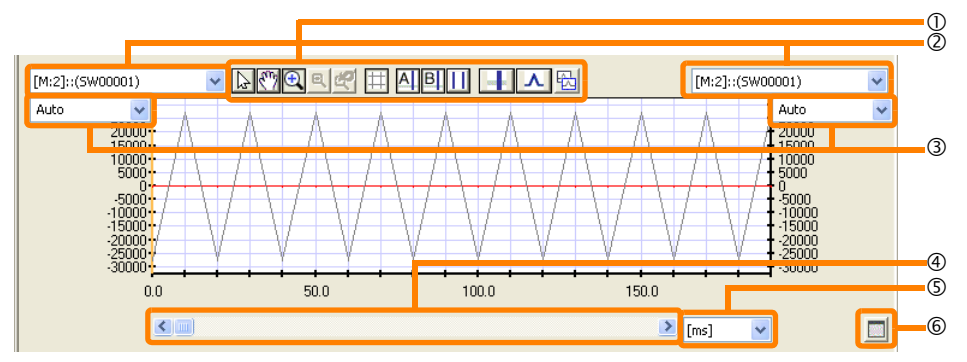

<X-Y Graph>

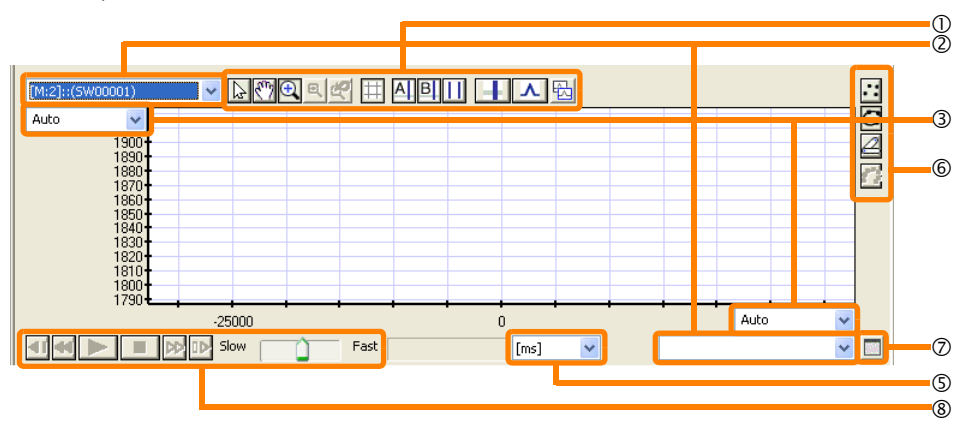

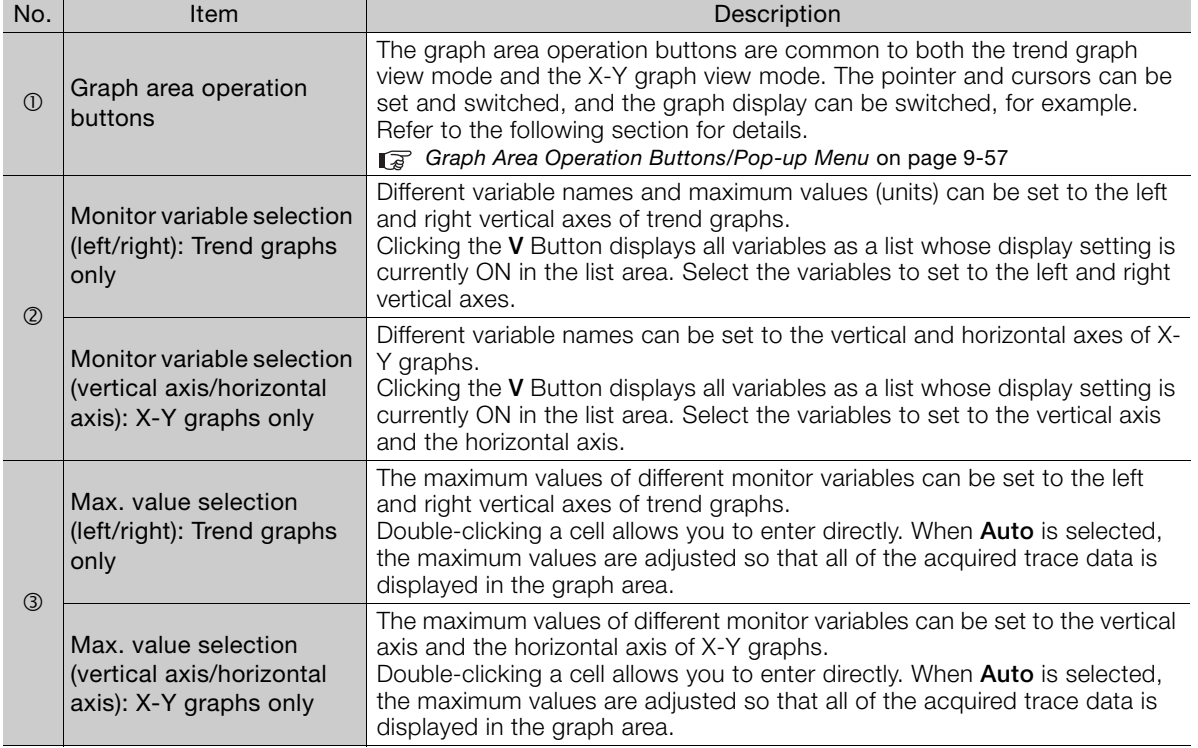

Continued on next page.

Continued from previous page.

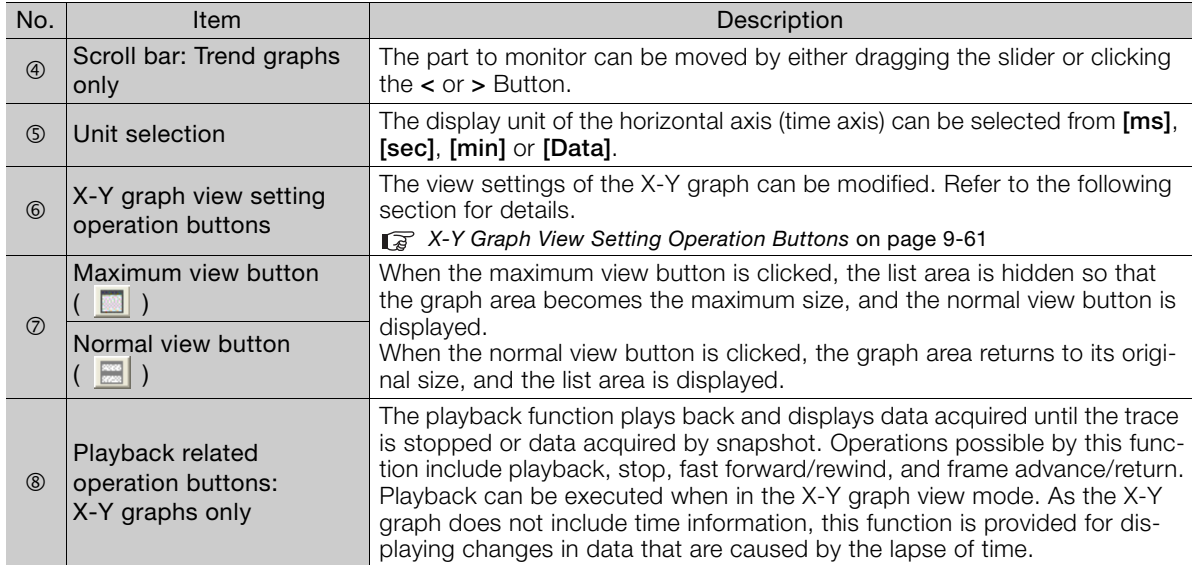

## <span id="page-555-0"></span>**Graph Area Operation Buttons/Pop-up Menu**

The graph area operation buttons are common to both the trend graph view mode and the X-Y graph view mode. Information

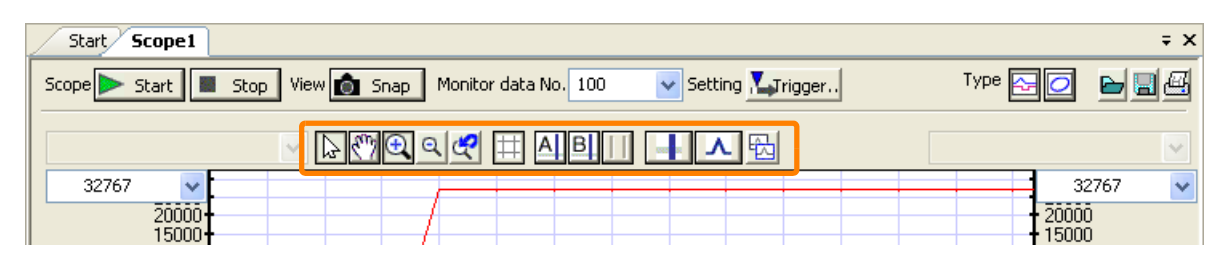

Right-clicking on the graph area displays the pop-up menu shown below.

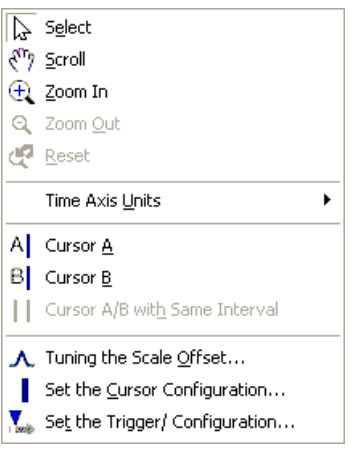

The following describes the functions of the graph area operation buttons and the pop-up menu.

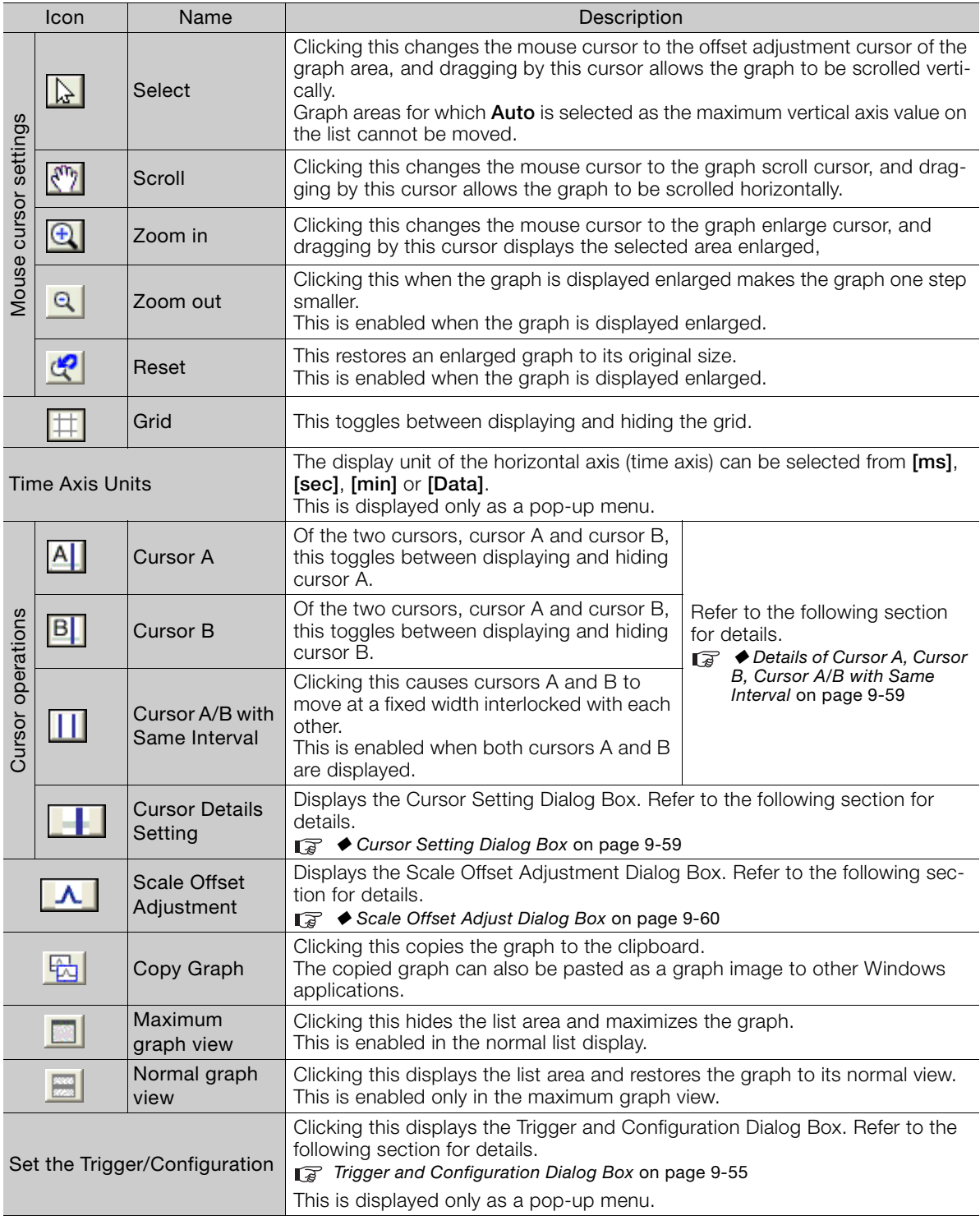

### <span id="page-557-0"></span>Details of Cursor A, Cursor B, Cursor A/B with Same Interval

Two mouse cursors, cursor A and B, are provided for the graph area. You can use either one or both of these.

The cursor moves as described below according to the status of the graph area by left-clicking inside the graph.

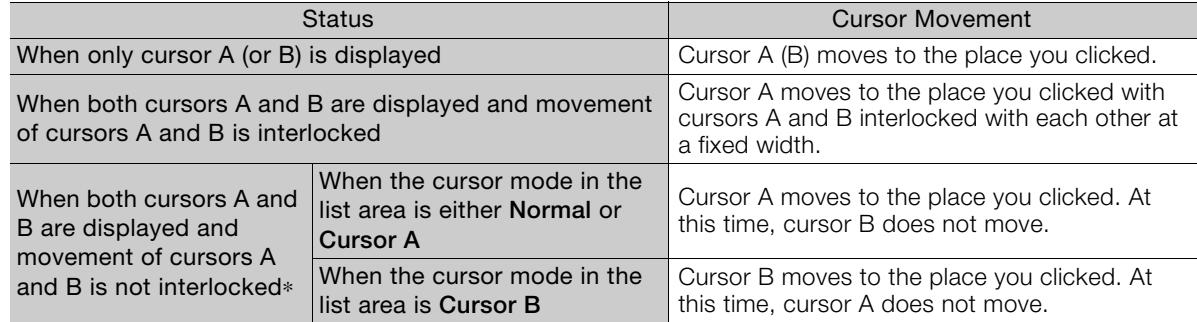

\* When **Cursor A/B with Same Interval** is not selected, **Cursor A/B** cannot be selected as the cursor mode in the list area. Alternatively, when **Cursor A/B with Same Interval** is selected, **Cursor A** and **Cursor B** cannot be selected as the cursor mode in the list area.

### <span id="page-557-1"></span>◆ Cursor Setting Dialog Box

The Cursor Setting Dialog Box is displayed by clicking the **Cursor Details Setting** Button  $\left(\begin{array}{c} \blacksquare \blacksquare \end{array}\right)$  in the graph area operation buttons.

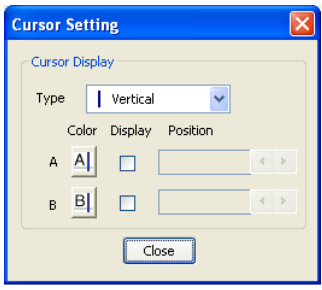

The following describes the settings of each of the items on the Cursor Setting Dialog Box.

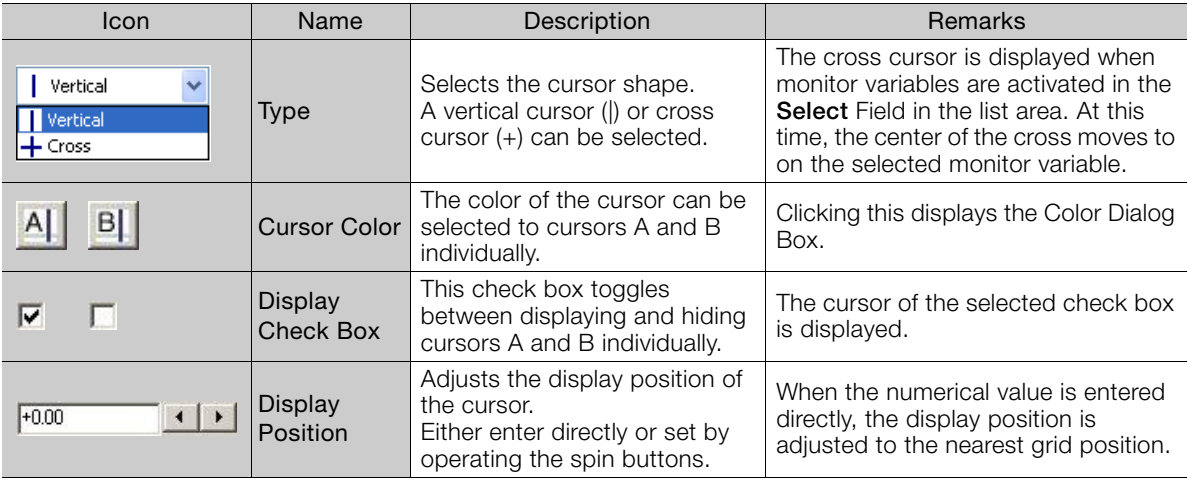

Tracing **9**Tracing

 $9^{\circ}$ 

### <span id="page-558-0"></span>◆ Scale Offset Adjust Dialog Box

The Scale Offset Adjust Dialog Box is displayed by clicking the Scale Offset Adjustment Button  $(\Box A)$  in the graph area operation buttons. In this dialog box, the scale (maximum value) of each axis and offset (shift from center) can be adjusted.

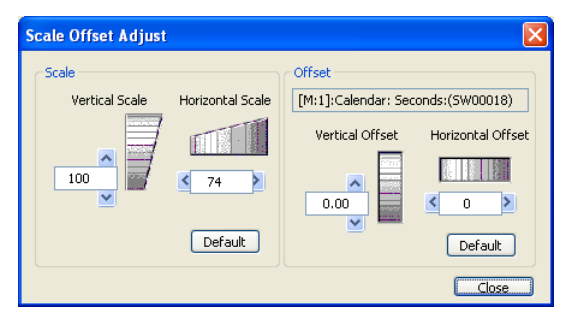

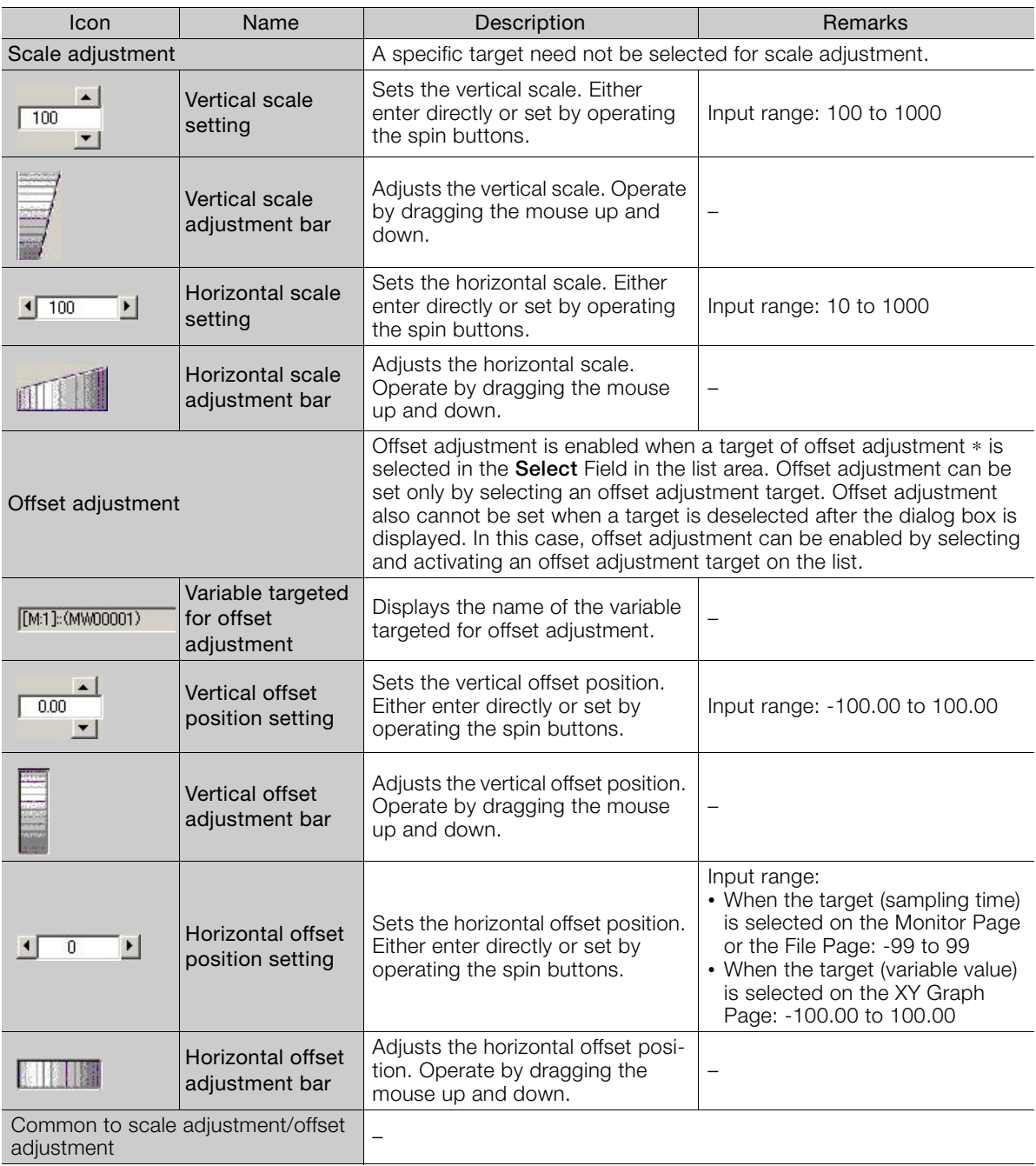

Continued on next page.

Continued from previous page.

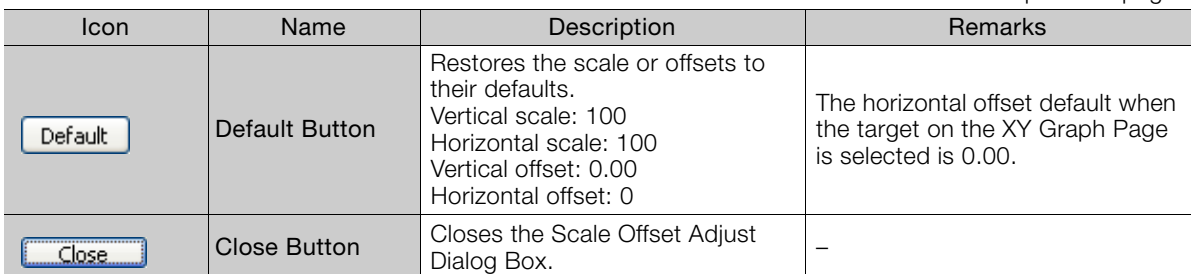

\* The **Select** Field in the list is used for selecting the offset adjustment target. On the Monitor Page and File Page, the selection target is a monitor variable, and the horizontal and vertical axes of offset adjustment are the sampling time and the data value of the selected monitor variable, respectively. On the XY Graph Page, the set of monitor variables that are set to the horizontal and vertical axes are targeted. The horizontal and vertical axes of offset adjustment are the data values of the variables that are set respectively. Refer to the following section for details on pages.

[Page Switching](#page-560-1) on page 9-62

## <span id="page-559-0"></span>**X-Y Graph View Setting Operation Buttons**

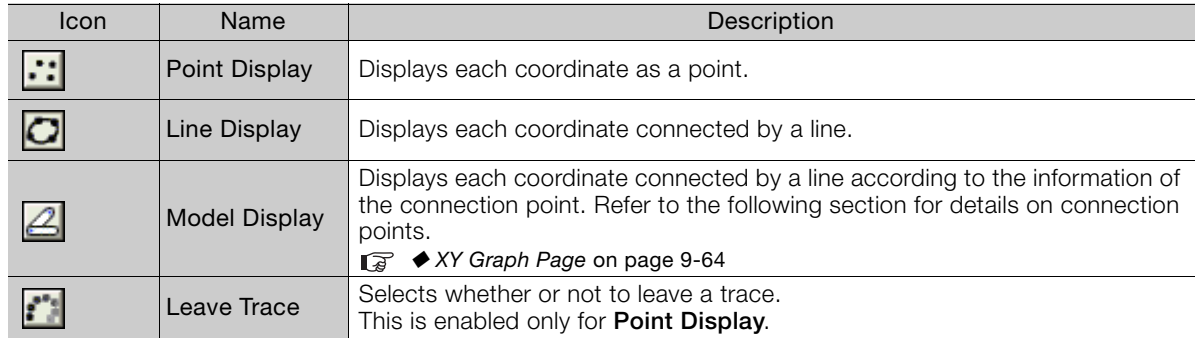

## **Playback Related Operations**

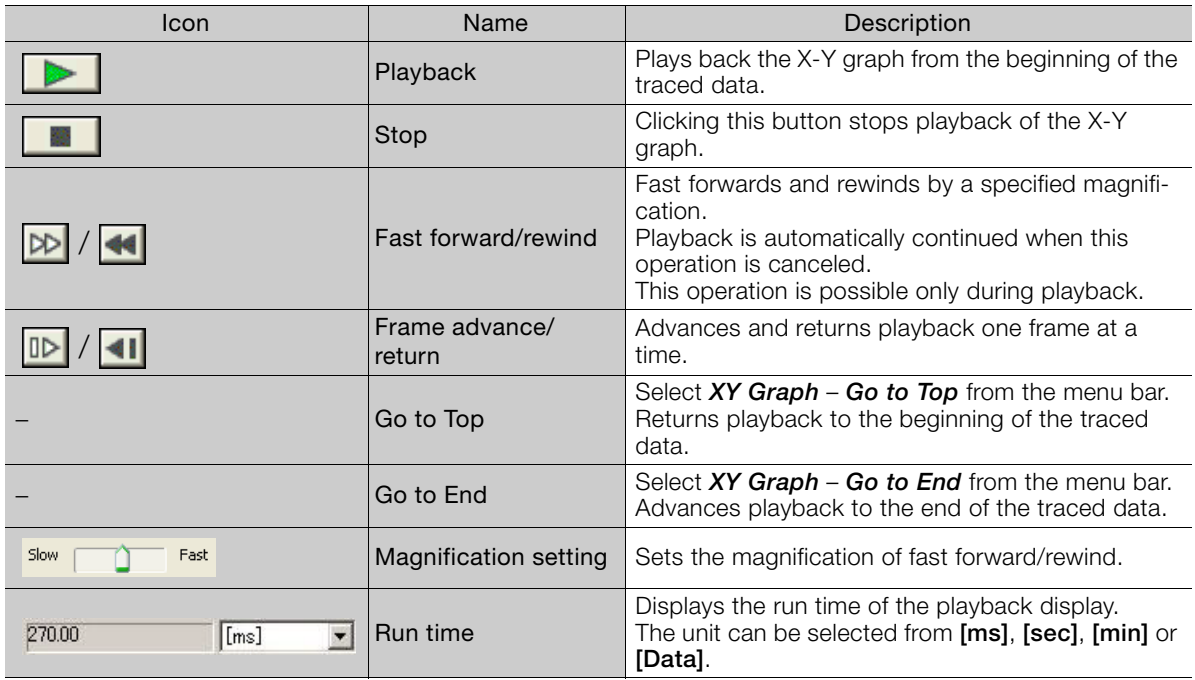

## <span id="page-560-0"></span>**9.3.3 List Area**

Operations possible in the list area are monitor settings, selection of variables, selection of reference variables, data view settings, cursor mode, switching between list horizontal/vertical display, find, calculations, and maximum list view. These operations can be performed in all modes regardless of list view mode (page).

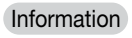

Refer to the following section for details on registration of monitor variables. ■ [How to Register Monitor Variables](#page-561-0) on page 9-63

## <span id="page-560-1"></span>**Page Switching**

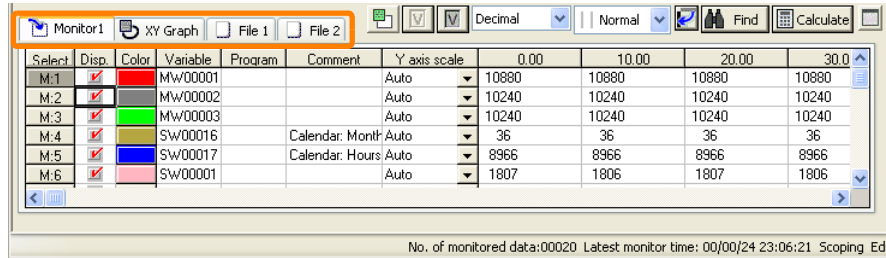

Select the tabs to switch the page. Three pages are displayed in the list area: Monitor Page, XY Graph Page, and File Page.

### ◆ Monitor Page

In the Monitor Page, monitor variables can be displayed, registered, deleted, and edited.

Refer to the following section for details on registration and editing of monitor variables. ■ [How to Register Monitor Variables](#page-561-0) on page 9-63

The following shows a display example of the Monitor Page, and the table below describes the details of displayed content.

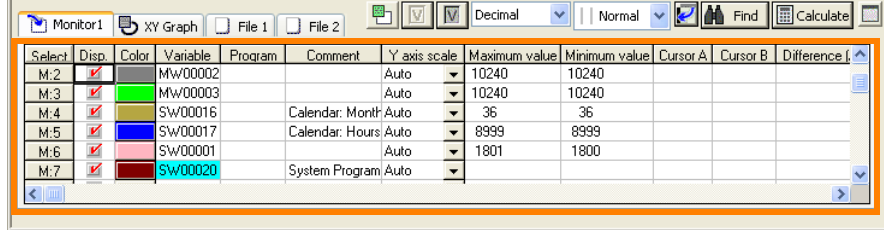

No. of monitored data:00020 Latest monitor time: 00/00/24 23:27:40 Scoping Edi

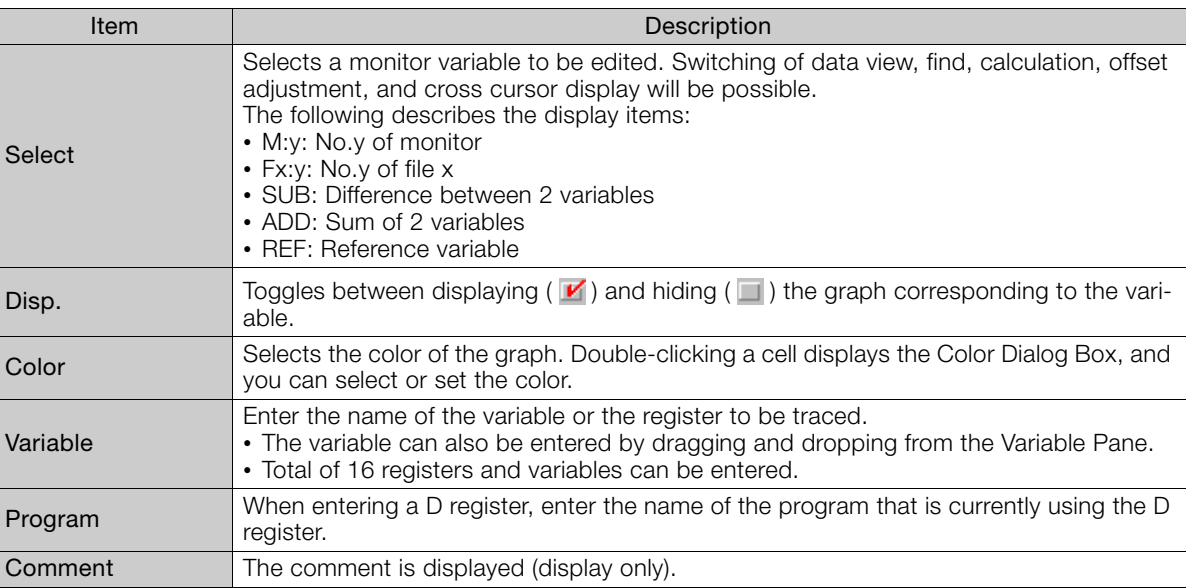

Continued on next page.

Continued from previous page.

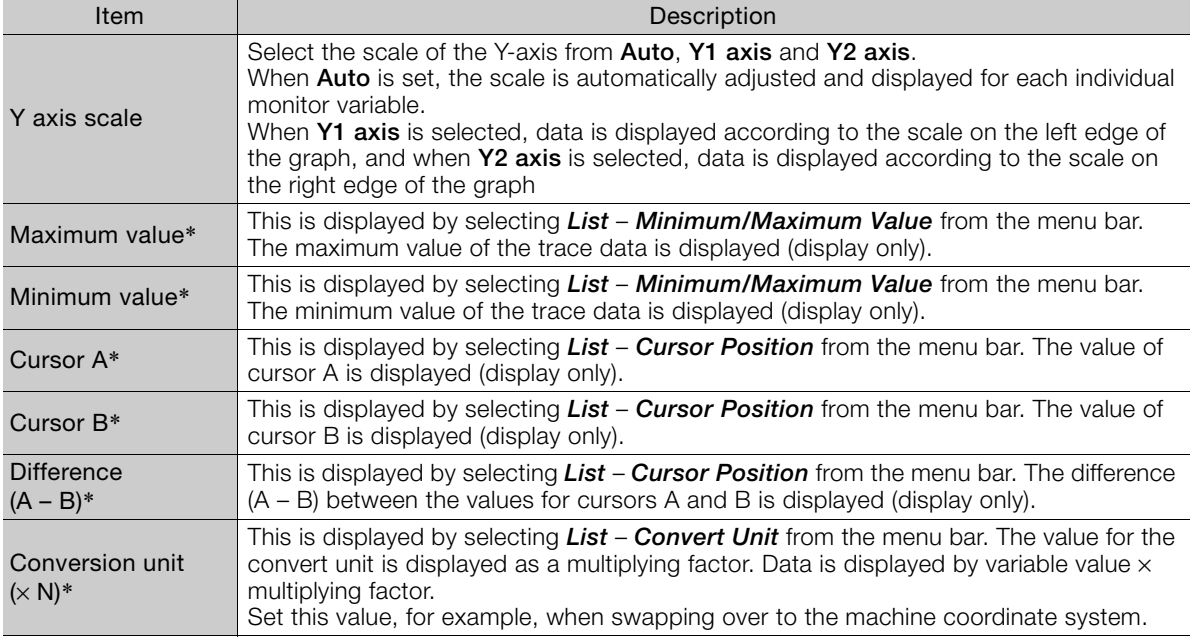

\* **Maximum value**, **Minimum value**, **Cursor A**, **Cursor B**, **Difference (A–B)**, and **Conversion unit (**×**N)** are hidden by default. If they do not appear in the list area when they have been displayed from the menu bar, then display them by reducing the cell widths.

#### <span id="page-561-0"></span>■ How to Register Monitor Variables

The data trace function can be used by registering the variables that are to be monitored (monitor variables) in the list area. Up to 16 monitor variables can be registered.

- Note: Up to 64 (16 x 4) monitor variables can be registered by changing the monitor setting. Only 16 monitor vari
	- ables, however, can be displayed at one time. Refer to the following section for details.
		- $\mathbb{G}$ ◆ [Select Monitor Setting Dialog Box](#page-565-0) on page 9-67

The following methods can be used to register monitor variable.

#### • Entering the Variable Name (Register) to the Variable Cell in a Monitor Page

You can input the variable name (register) by double-clicking the cell. The variable name (register) can either be directly entered or it can be entered by dragging and dropping from the Variable Pane.

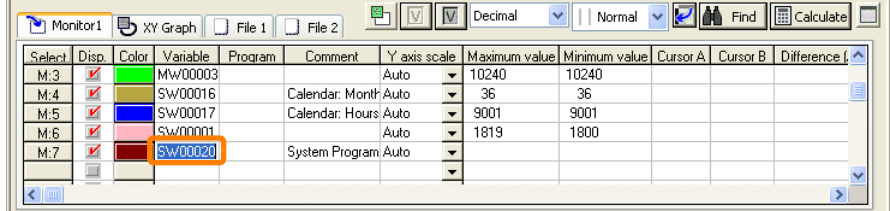

#### • Registering Variables from the Edit Ladder Program Tab Page

Right-click a variable object in the Edit Ladder Program Tab Page and select *Add to Scope* from the pop-up menu. The variable will be registered as a trace data variable.

 $9<sup>°</sup>$ 

#### Deleting Variables from the List (1) Information

In the Monitor Page or XY Graph Page, right-click the variable to be deleted and select *Delete* from the pop-up menu. Alternatively, select *Edit* – *Delete* from the menu bar. The selected variable will be deleted from the list, and that row will be left empty.

#### Deleting Variables from the List (2)

In the Monitor Page, select the variable to be deleted, and then select *Edit* – *Delete the Record* from the menu bar. The selected variable row will be deleted and rows underneath will be pushed up.

#### Inserting an Empty Row

In the Monitor Page, select the variable above which the row is to be inserted, and then select *Edit* – *Insert the Record* from the menu bar. An empty row will be inserted above the selected variable.

### <span id="page-562-0"></span>◆ XY Graph Page

In the XY Graph Page, the monitor variables for displaying the X-Y graph can be registered, deleted, edited, and displayed. The following shows the list area when the XY Graph Page is displayed.

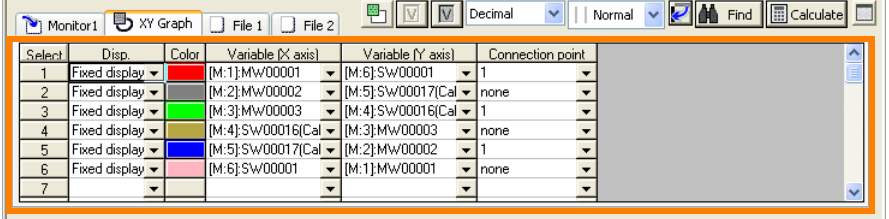

No. of monitored data:00020 Latest monitor time: 00/00/24 23:16:31 Scoping Edi

The following table shows the items in the XY Graph Page.

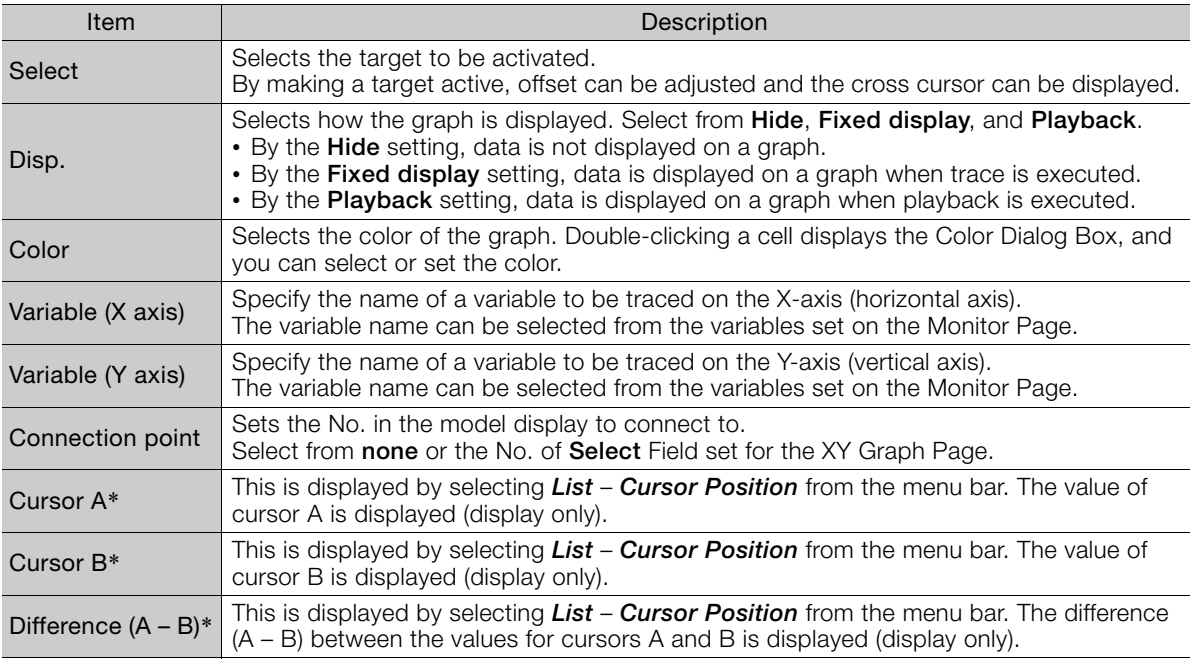

\* **Cursor A**, **Cursor B**, and **Difference (A – B)** are hidden by default. If they do not appear in the list area, then display them by reducing the cell widths.

### ◆ File Page

Monitor variable data imported from specified files (CSV files) can be displayed in the File Page. Use the following procedure to import the data.

- **1.** Click the **File** Tab in the list area to display a File Page.
- **2.** Select *File Import* from the menu bar. The Open Dialog Box will be displayed.
- **3.** Select the file (.csv) from which to import data, and click the **Open** Button. The data in the selected file will be displayed.

The items displayed on a File Page are the same as those on a Monitor Page. Variables, programs, and comments depend on data imported from files, so they cannot be edited.

The default setting for the number of File Pages displayed is two, but the number can be set for a maximum of eight.

- Note: 1. Variables displayed on a File Page can be registered as monitor variables to be monitored on a Monitor Page. Refer to the following section for details.
	- [Object Variable Setting Dialog Box](#page-565-1) on page 9-67
	- 2. For details on setting the default number of File Pages displayed, refer to the following section. ■ [Setting the List Tab Page](#page-570-0) on page 9-72

## **List Operation Buttons/Pop-up Menu**

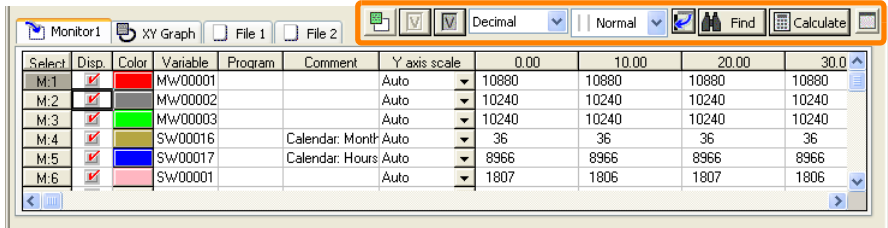

No. of monitored data:00020 Latest monitor time: 00/00/24 23:06:21 Scoping Edi

Right-clicking on the list area displays the pop-up menu shown below.

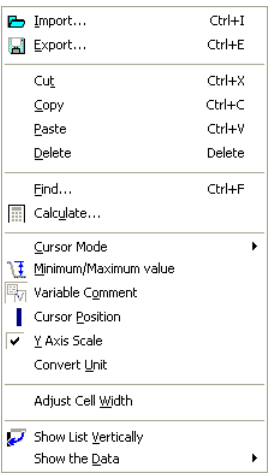

The following describes the details of the list operation buttons and the pop-up menu.

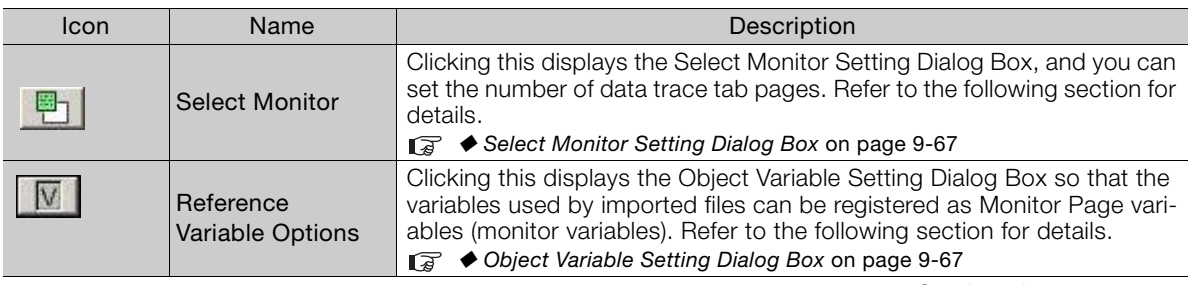

Continued on next page.

Continued from previous page.

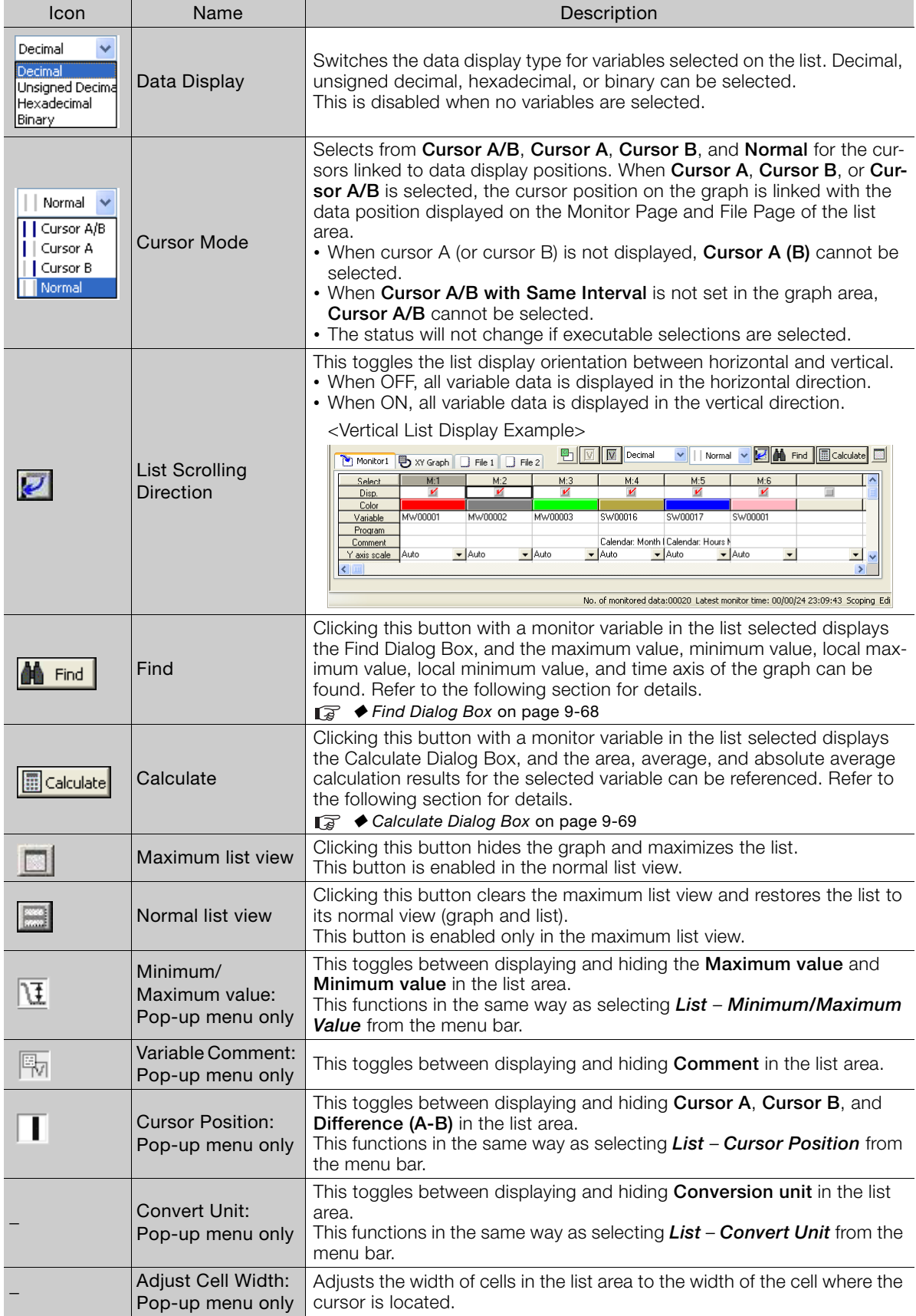

### <span id="page-565-0"></span>◆ Select Monitor Setting Dialog Box

The Select Monitor Setting Dialog Box is displayed by clicking the **Select Monitor** Button ( ). The data trace tab page displayed in the Main Pane can be selected from **Monitor 1** to **Monitor 4**.

The default setting is for only Monitor 1 to be displayed. For example, selecting **Monitor 3** and clicking the **OK** Button will cause Monitor 1 and Monitor 3 to be displayed in the Main Pane.

A maximum of 16 monitor variables can be registered on a single data trace tab page (monitor tab page). The number of targets to be monitored can be expanded by setting multiple monitor tab pages, and the targets can be easily displayed by switching between the tab pages.

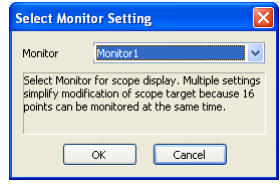

### <span id="page-565-1"></span>◆ Object Variable Setting Dialog Box

The Object Variable Setting Dialog Box shown below is displayed by clicking the **Reference Variable Options** Button ( $\boxed{N}$ ). In this dialog box, variables displayed on a File Page can be registered to a Monitor Page as monitor variables.

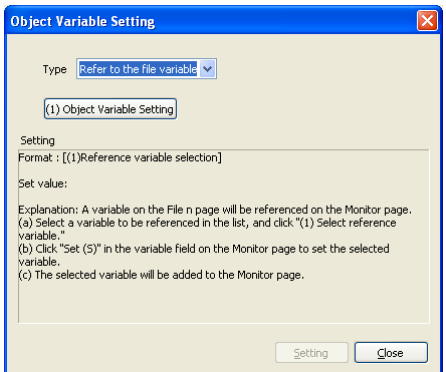

Use the following procedure to set a reference variable.

- **1.** With the above dialog box displayed, select the variable to be referenced from the list and click the **(1) Object Variable Setting** Button. The selected variable name will be displayed in the **Set value** Area.
- **2.** Select the **Variable** Field on the list of the Monitor Page that is to be set, and click the **Setting** Button in the Object Variable Setting Dialog Box. The selected reference variable will be added to the selected **Variable** Field.

Not only file variable but also reference variable difference or sum can be selected as the reference variable type. When **Difference between reference variables** is selected as the type, the Object Variable Setting Dialog Box will be displayed as shown below. It will be the same when **Sum of reference variables** is selected.

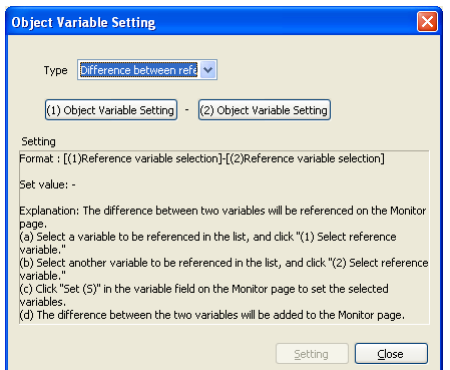

### <span id="page-566-0"></span>◆ Find Dialog Box

With a monitor variable selected in the list, click the Find Button (**A Find**). The Find Dialog Box will be displayed, and the maximum value, minimum value, local maximum value, local minimum value, and time axis can be found for the selected variable.

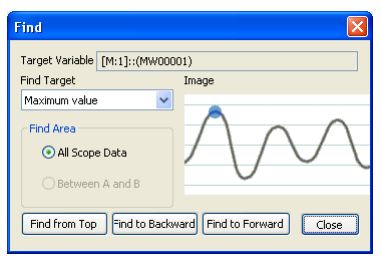

The following operations can be executed in the Find Dialog Box.

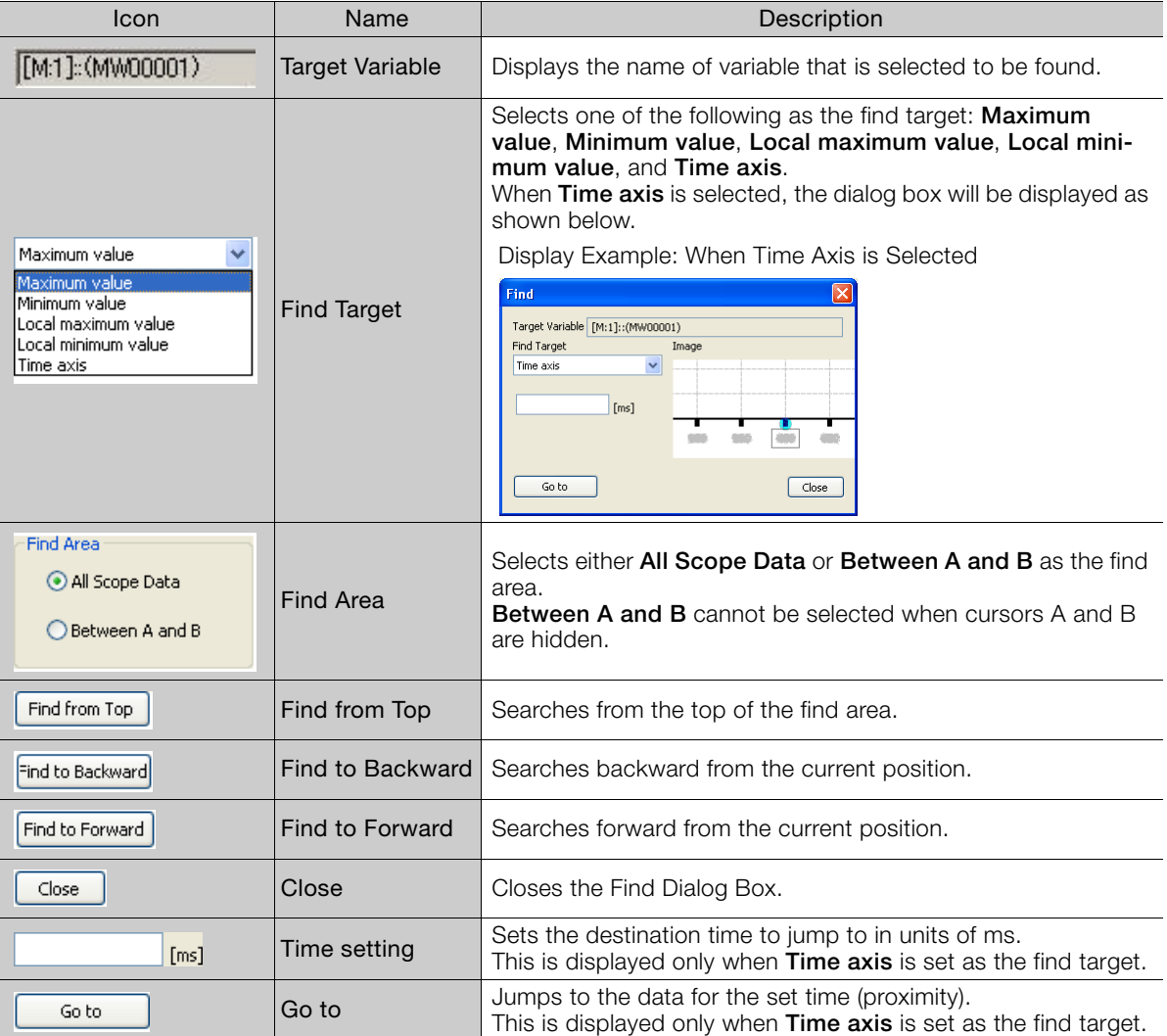

### <span id="page-567-0"></span>◆ Calculate Dialog Box

With a monitor variable selected in the list, click the **Calculate** Button (**Elealculate**). The Calculate Dialog Box will be displayed, and the area, average, and absolute average calculation results for the selected variable can be referenced.

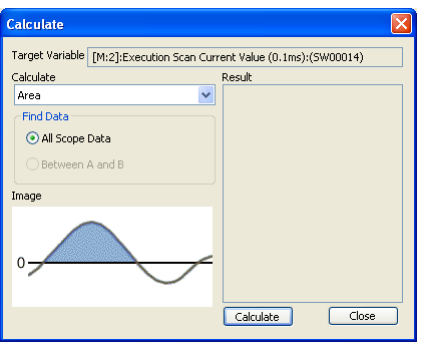

The following operations can be executed in the Calculate Dialog Box.

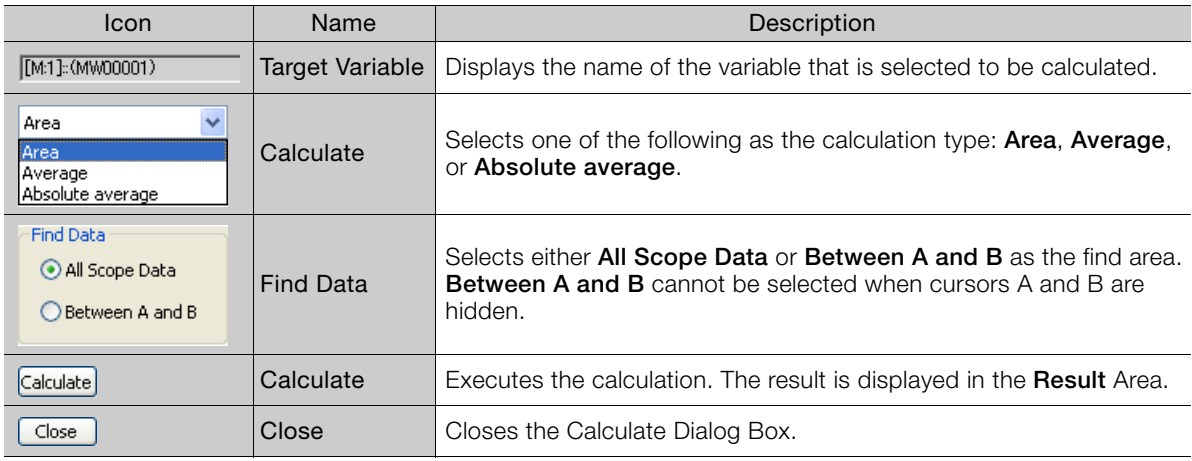

## **Other Functions**

This section describes other functions, including saving and deleting trace definition data, setting defaults, printing, and making optional settings.

### ◆ Saving and Deleting Trace Definition Data and Setting Defaults

Operations such as saving and deleting trace definitions can be executed from the File Menu.

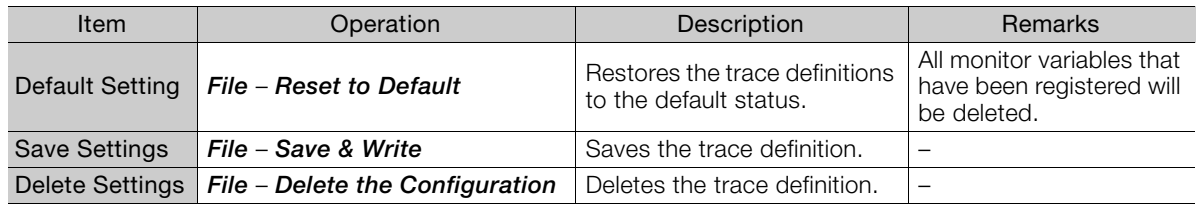

### ◆ Print Settings

Data trace definitions, graphs, and lists can be printed using the following procedure. Select *File* – *Print Setting* from the menu bar. The Print Object Setting Dialog Box will be displayed. Select the check boxes of the items to be printed, and click the **OK** Button.

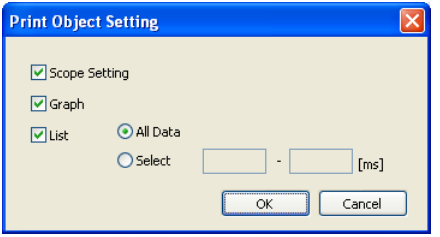

Note: Items which are set to **Not print** on the Print Tab Page of the Option Dialog Box become disabled in the display. Refer to the following section for details.

■ [Setting the Print Tab Page](#page-571-0) on page 9-73

When you select *File* – *Print* from the menu bar, printing will be executed according to the settings in the Print Object Setting Dialog Box.

### ◆ Optional Settings

Optional settings related to display and printing can be made using the following procedure.

Select *View* – *Option* from the menu bar. The Option Dialog Box will be displayed. Optional settings can be made in the Set, Graph, XY graph, List, or Print Tab Page.

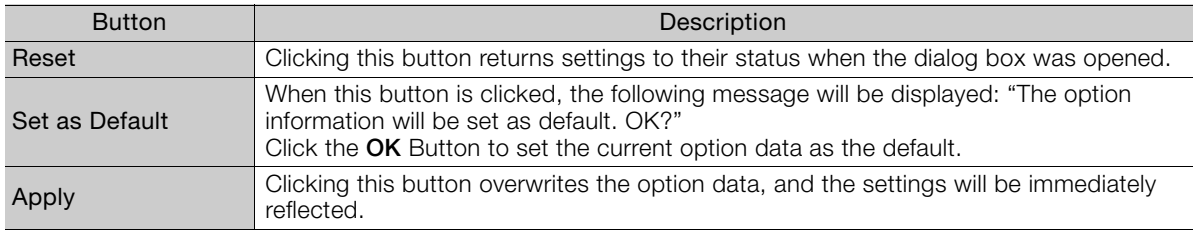

### ■ Setting the Set Tab Page

This tab page is used to set the default directory for when trace data is imported or exported.

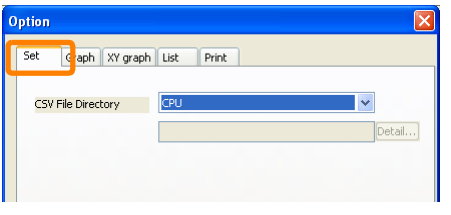

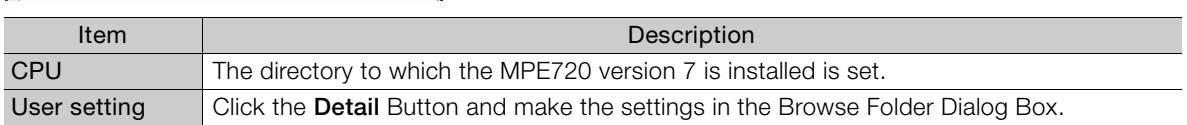

#### <span id="page-569-0"></span>■ Setting the Graph Tab Page

General graph settings can be made on this tab page. Select the elements to be set from the **Type** List, and then set the items.

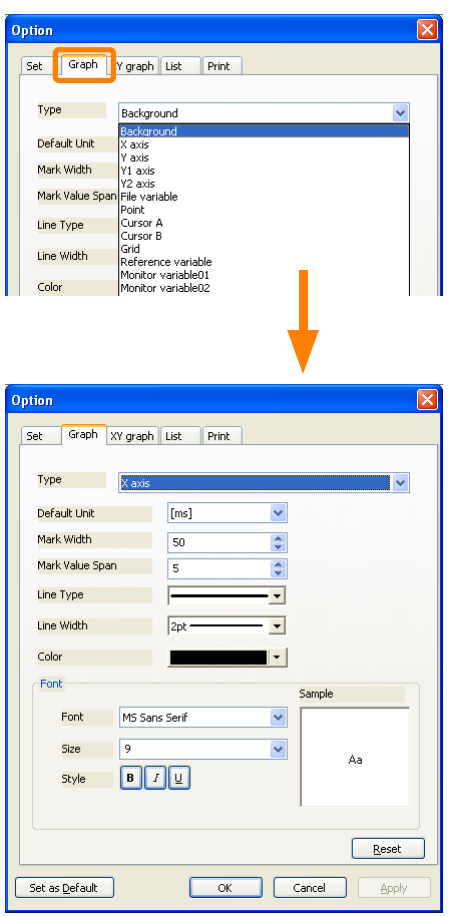

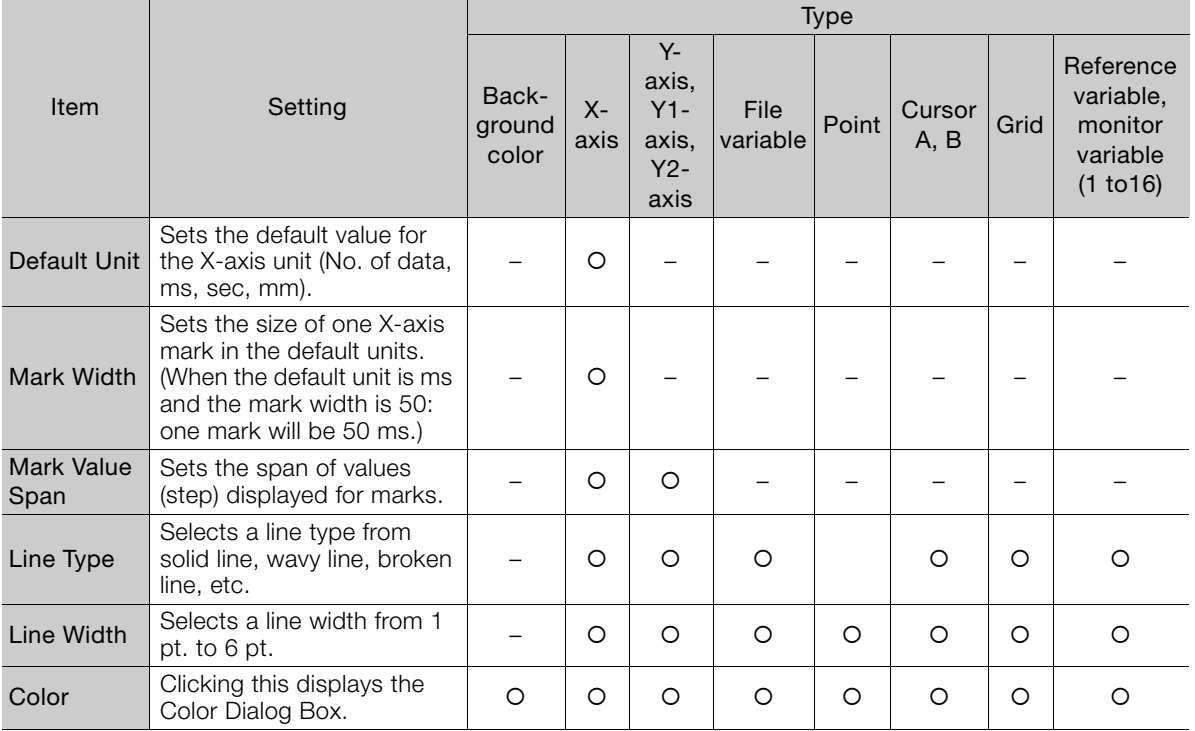

Continued on next page.

 $9<sup>1</sup>$ 

Style Style I: Underline<br>
Style I: Underline<br>
Style I: Underline<br>
II: Underline<br>
Setting Settings related to the list area display can be made on this tab page.<br>
Setting the XY Graph Tab Page.<br>
Setting settings related to Font Selects the font for dis-Selects the font for dis-<br>played characters.  $\begin{vmatrix} - & 0 & 0 & - & - \\ 0 & 0 & - & - \end{vmatrix}$  -  $\begin{vmatrix} - & 0 & - \\ - & 0 & - \end{vmatrix}$  -**Size** Selects a size from 8 to 72 points. Can be entered directly. A decimal point cannot be entered. – – – –– – Style • **B**: Bold • /: Italic • U: Underline Multiple selection is possible. • When OFF: Regular – – – –– – Sample Displays a sample of font, size, and style settings (display only). – – – –– – Continued from previous page. Item | Setting Type Background color Xaxis Yaxis, Y1 axis, Y2 axis File File  $\vert$  Point  $\vert$  Cursor<br>variable  $\vert$  Point  $\vert$  A, B  $A, B$  Grid Reference variable, monitor variable (1 to16)

#### ■ Setting the XY Graph Tab Page

Settings related to X-Y graph playback can be made on this tab page.

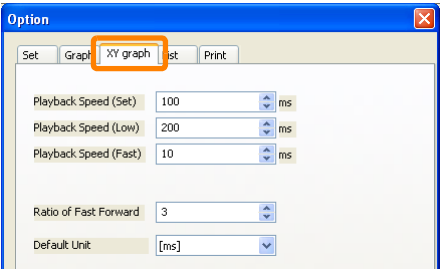

#### <span id="page-570-0"></span>■ Setting the List Tab Page

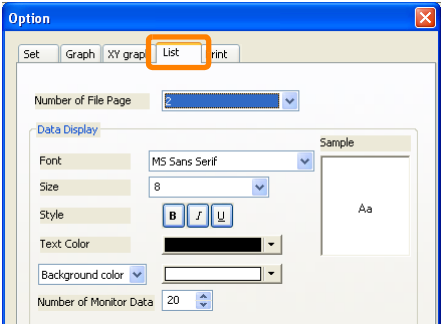

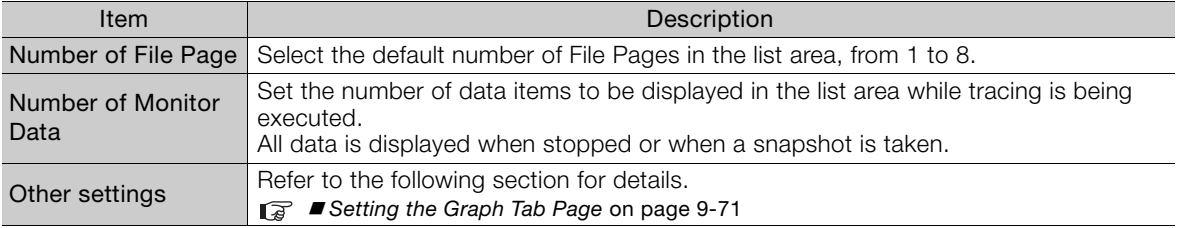

#### <span id="page-571-0"></span>■ Setting the Print Tab Page

Settings related to print object settings (*File* – *Print Setting* from the menu bar) can be made on this tab page.

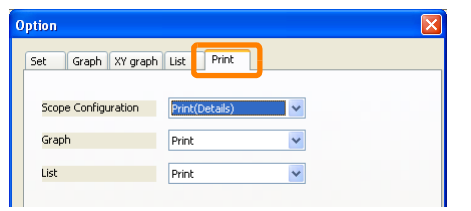

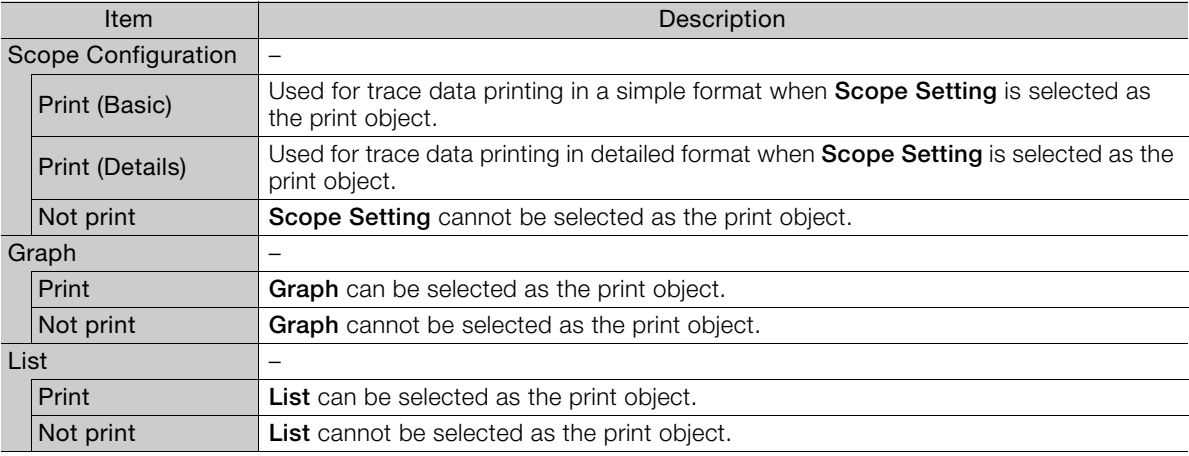

**Example** Print Object Setting Dialog Box (When List Is Set to Not Print)

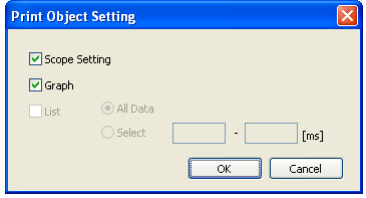

#### 9.4.1 Graph Toolbar

# **9.4 Names and Descriptions of XY Trace Tab Page Components**

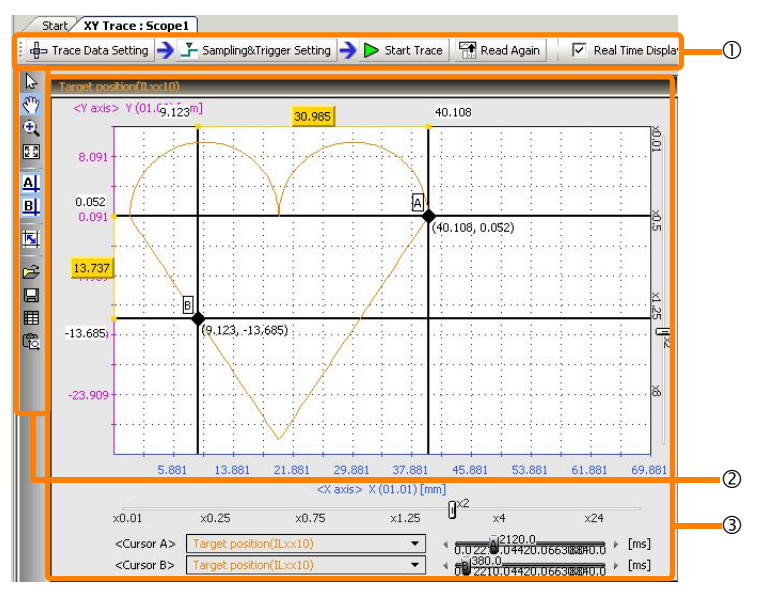

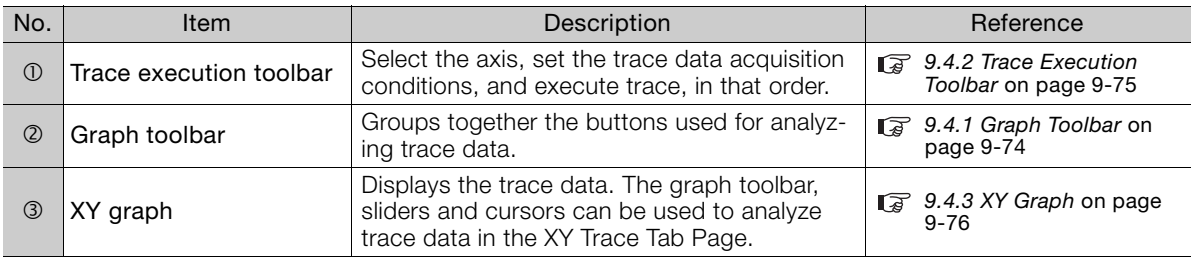

# <span id="page-572-0"></span>**9.4.1 Graph Toolbar**

The functions of each icon are as follows.

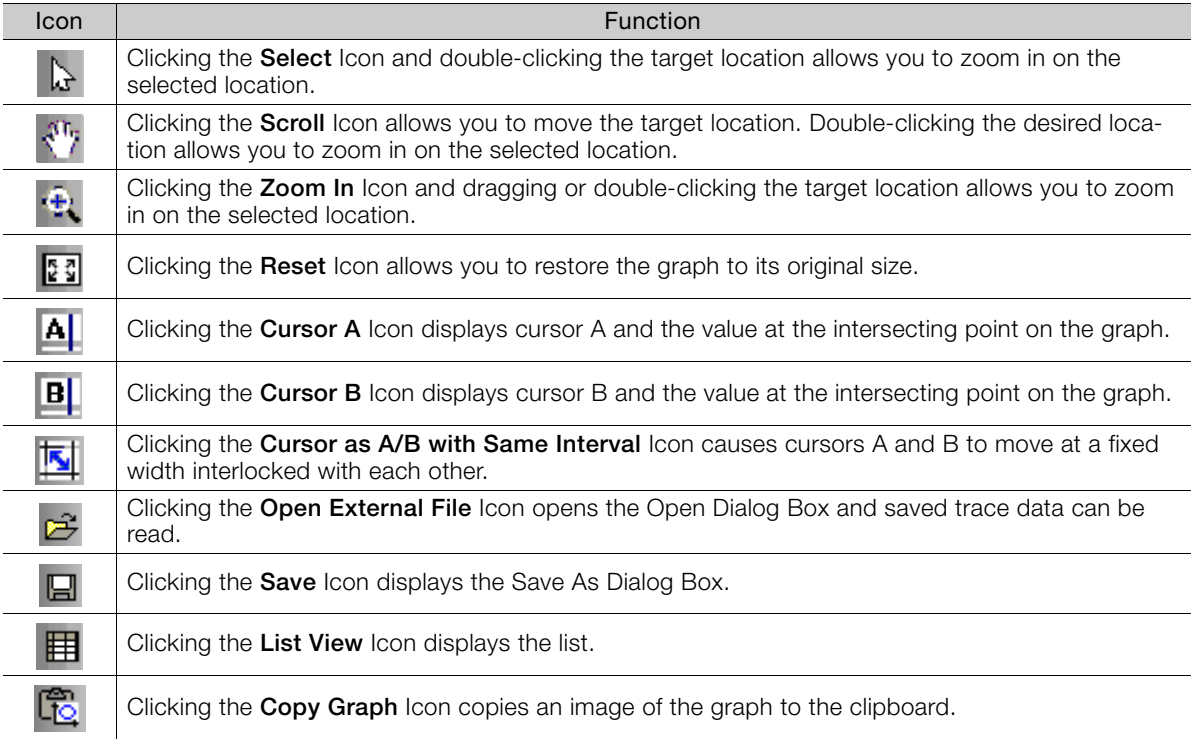

### <span id="page-573-0"></span>**Trace Data Setting**

Select the axis and then set the trace target.

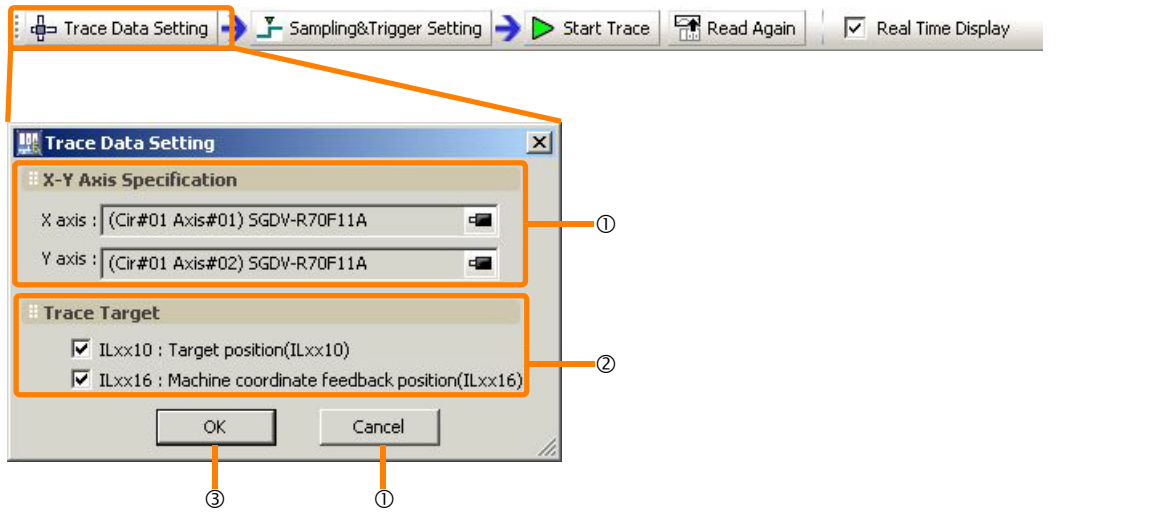

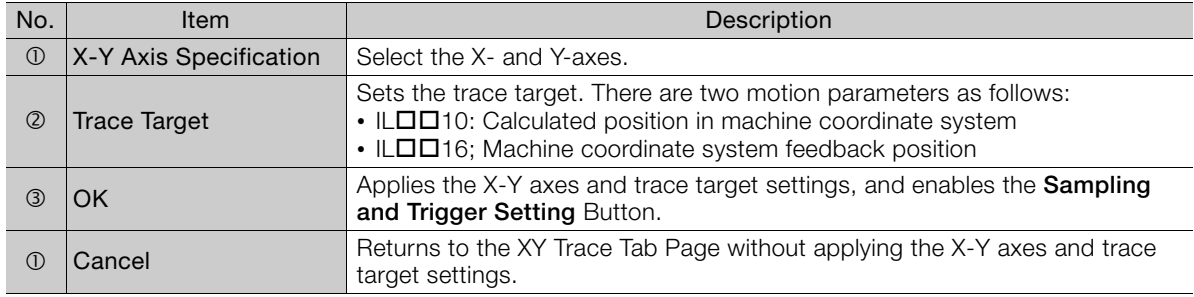

### **Sampling and Trigger Settings - Motion Analyzer**

Face Data Setting For Sampling&Trigger Setting Do Start Trace | Read Again | | | | Real Time Display | Enable Servo Trace | & Motion Analyzer

Settings and setting methods are the same as those in Real-Time Trace. Refer to the following sections for details.

- [Sampling and Trigger Settings](#page-539-0) on page 9-41
- [Start Trace/Stop Trace/Real Time Display](#page-544-0) on page 9-46
- Read Again [on page 9-47](#page-545-0)
- [Monitor Data No.](#page-545-1) on page 9-47
- [Enable ServoTrace](#page-545-2) on page 9-47
- [Motion Analyzer](#page-545-3) on page 9-47

9.4.3 XY Graph

## <span id="page-574-0"></span>**9.4.3 XY Graph**

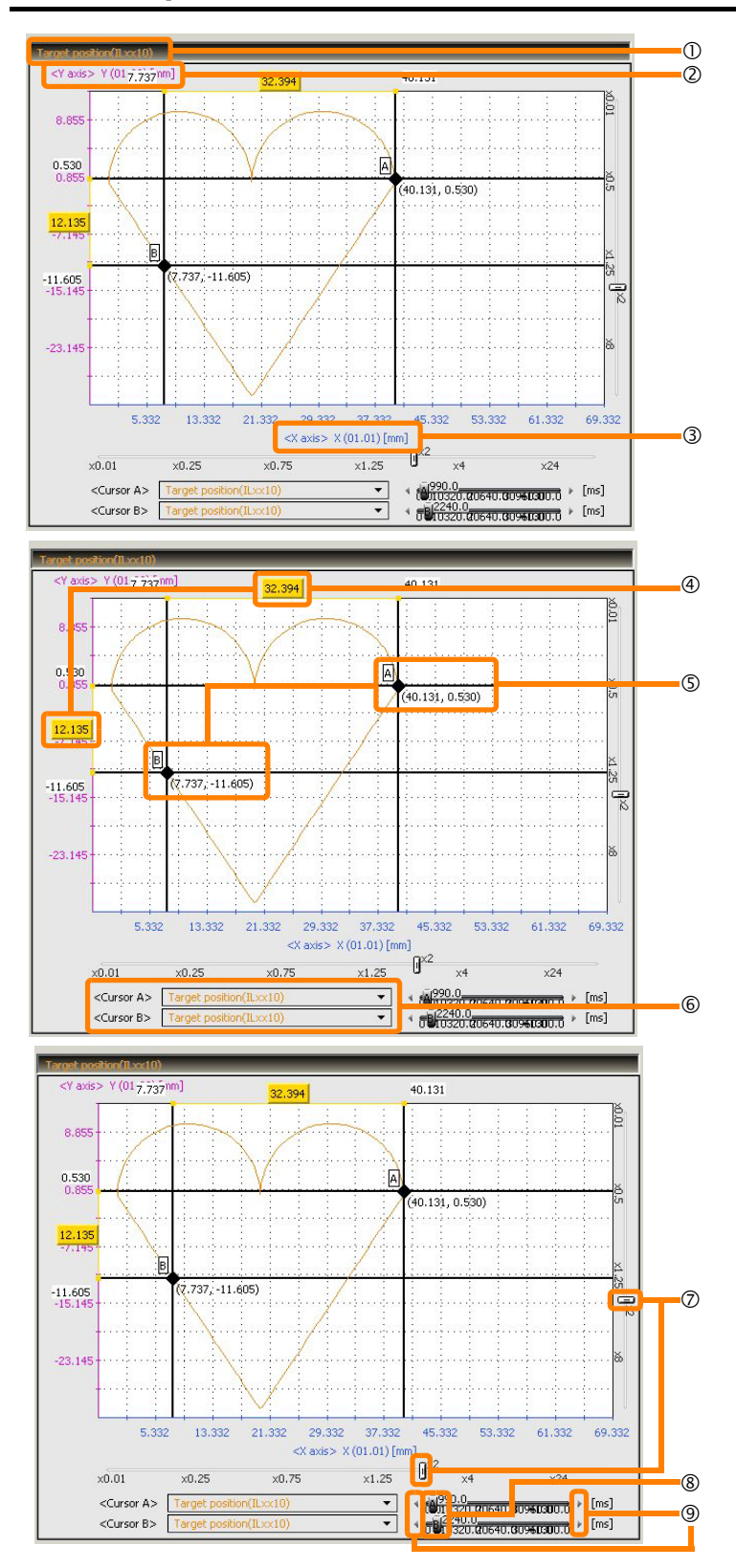

9.4.3 XY Graph

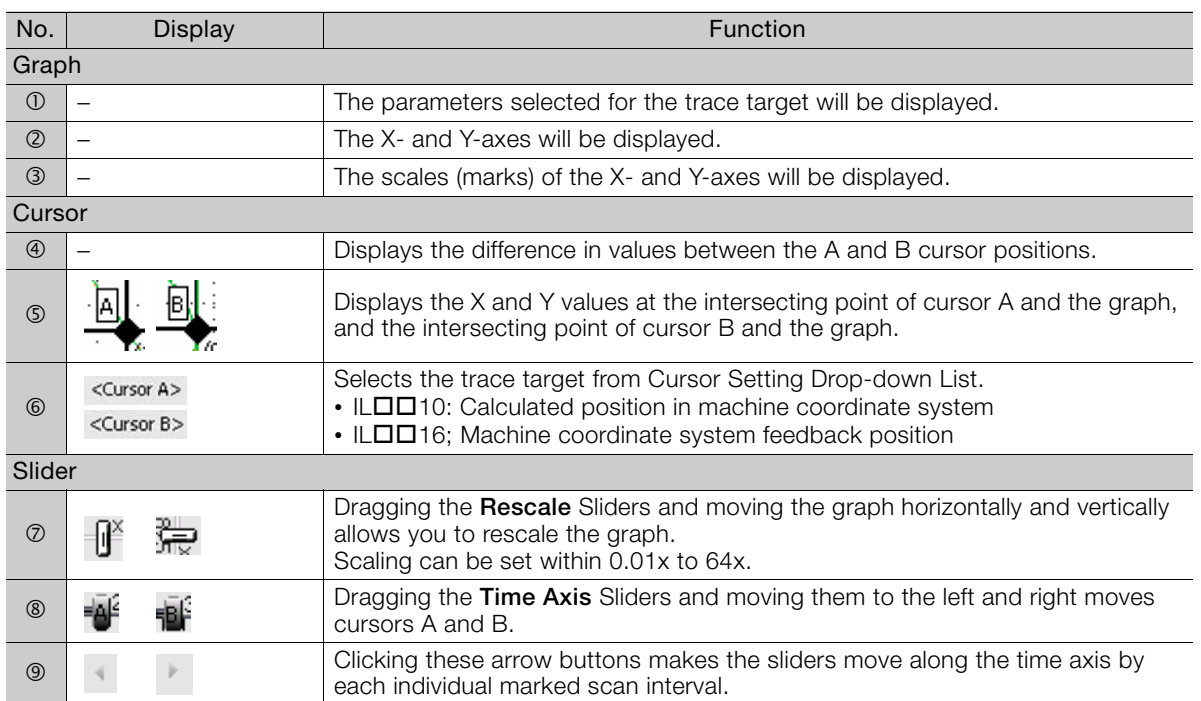

 $\overline{9}$
# Library Function<br>
10

This chapter describes the operations for library function.

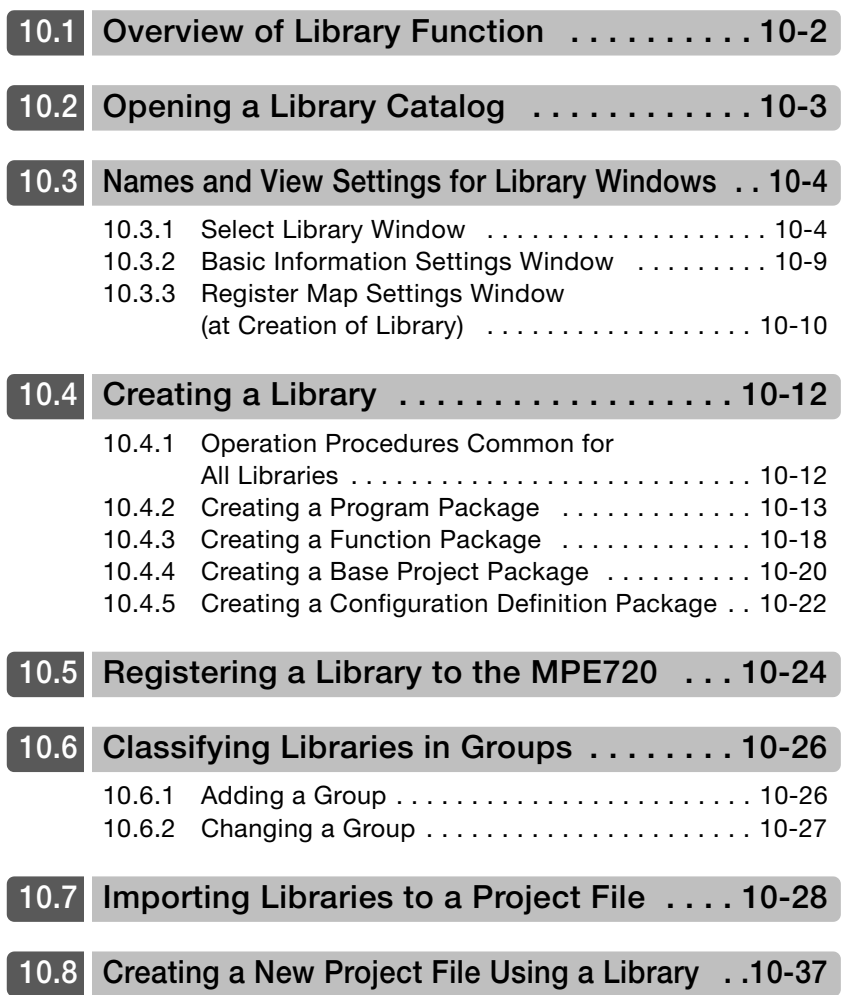

# <span id="page-577-0"></span>**10.1 Overview of Library Function**

Information that you want to reuse can be registered as a library in the library catalog.

The registered library can be reused for the following purposes.

- Importing to existing project files
- Creating new project files based on the registered library

The following four types of libraries are available.

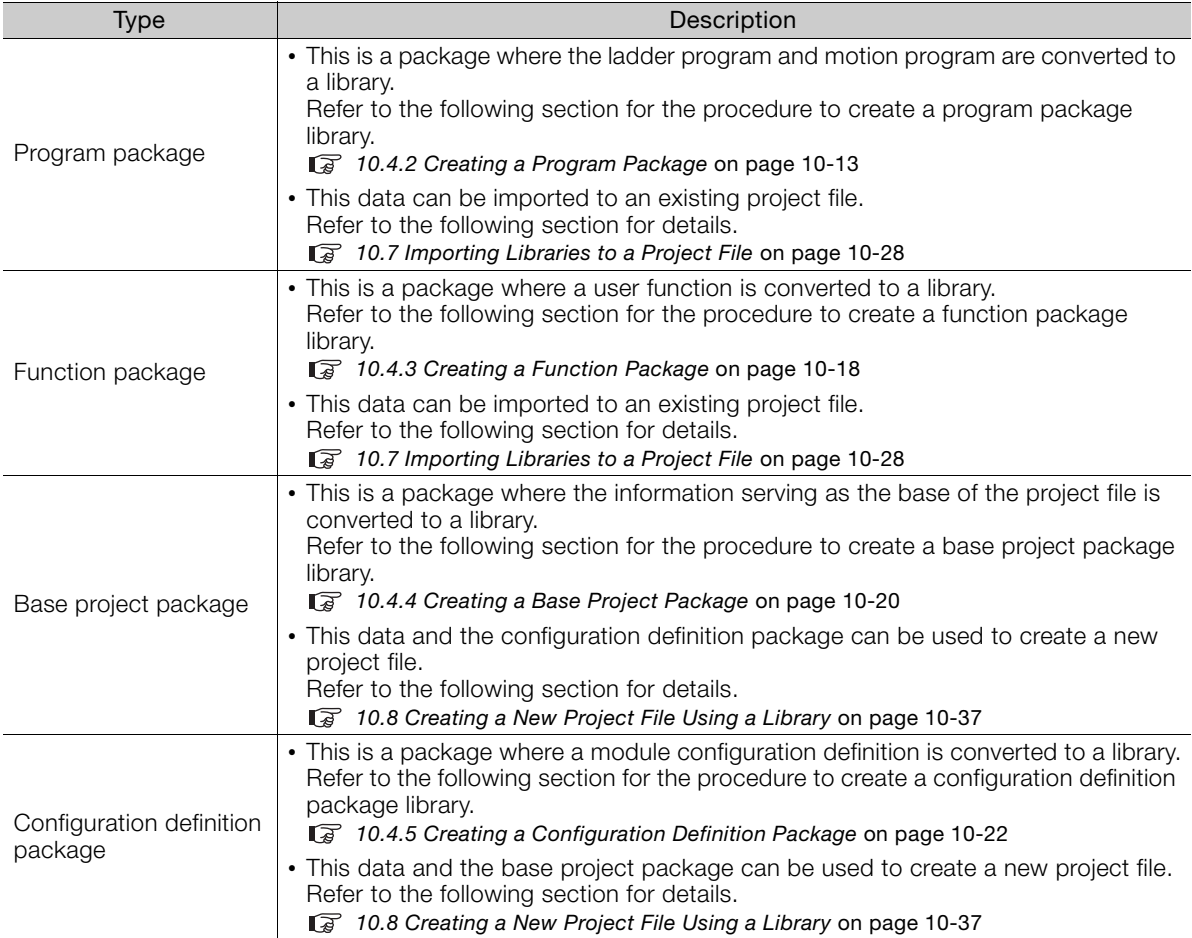

# <span id="page-578-0"></span>**10.2 Opening a Library Catalog**

Library operations are performed after opening the library catalog. Use the following procedure to open the library catalog.

- **1.** Create a new project file, or open an existing project file.
- **2.** Click the **Library Catalog** Button on the My Tool View.

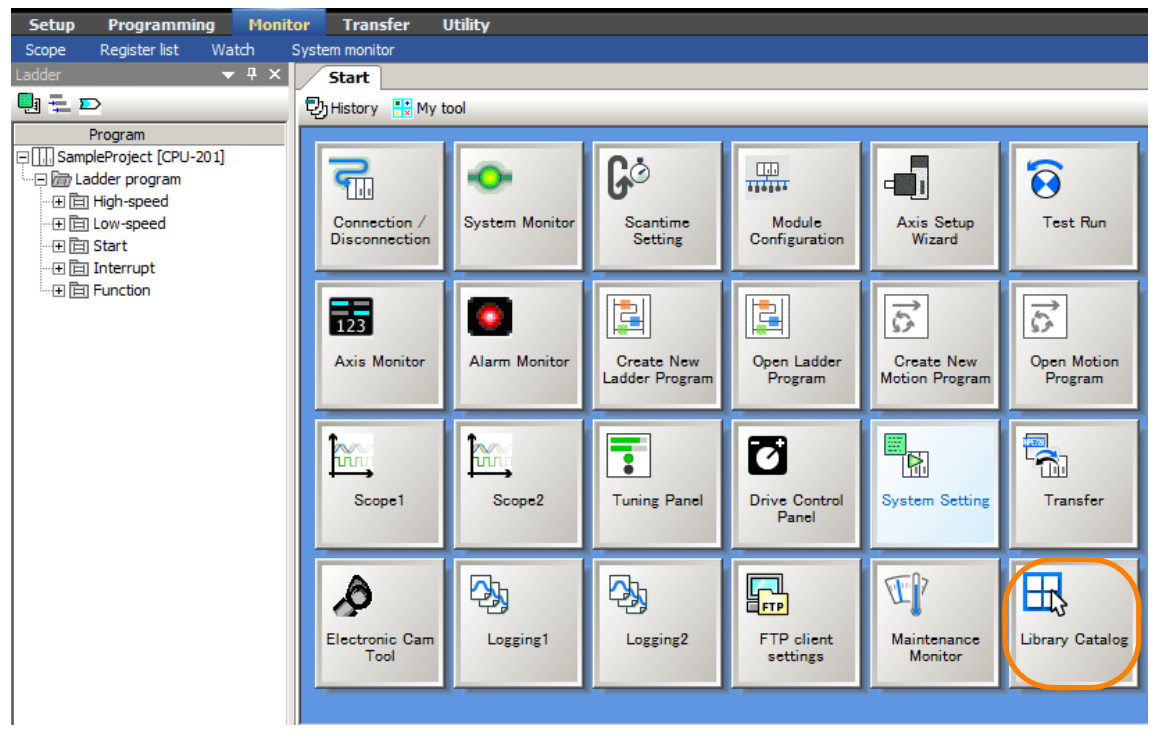

# <span id="page-579-0"></span>**10.3 Names and View Settings for Library Windows**

This section describes the names and view settings for the library windows.

## <span id="page-579-1"></span>**10.3.1 Select Library Window**

This section provides the names and descriptions of the components of the Select Library Window.

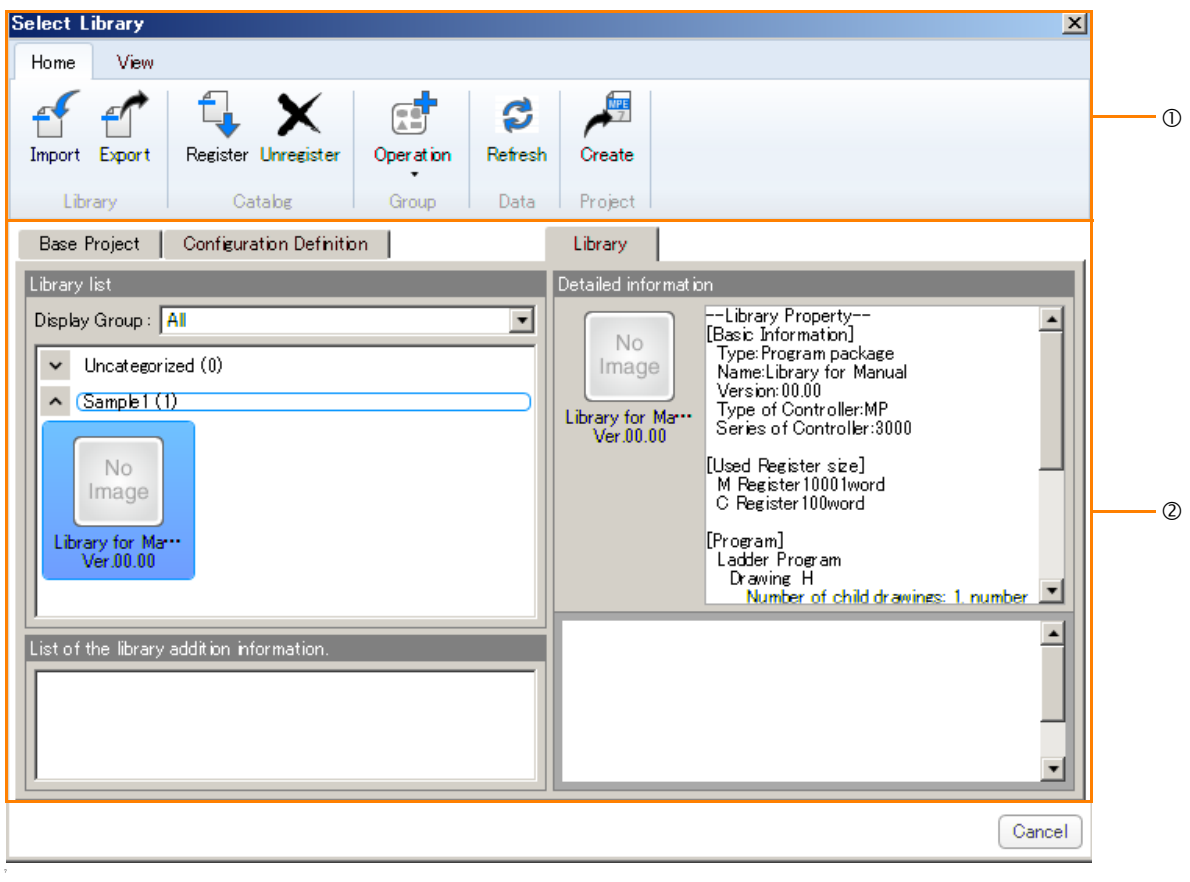

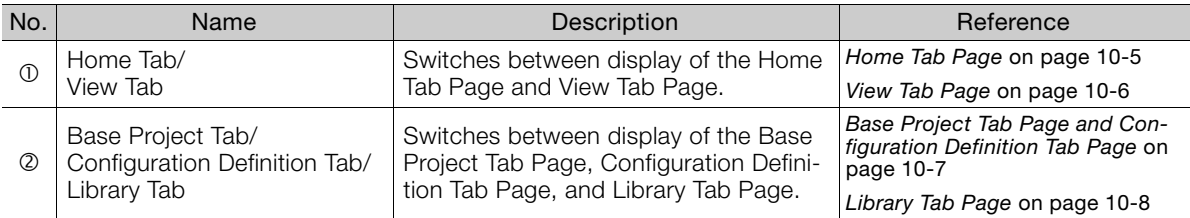

# <span id="page-580-0"></span>**Home Tab Page**

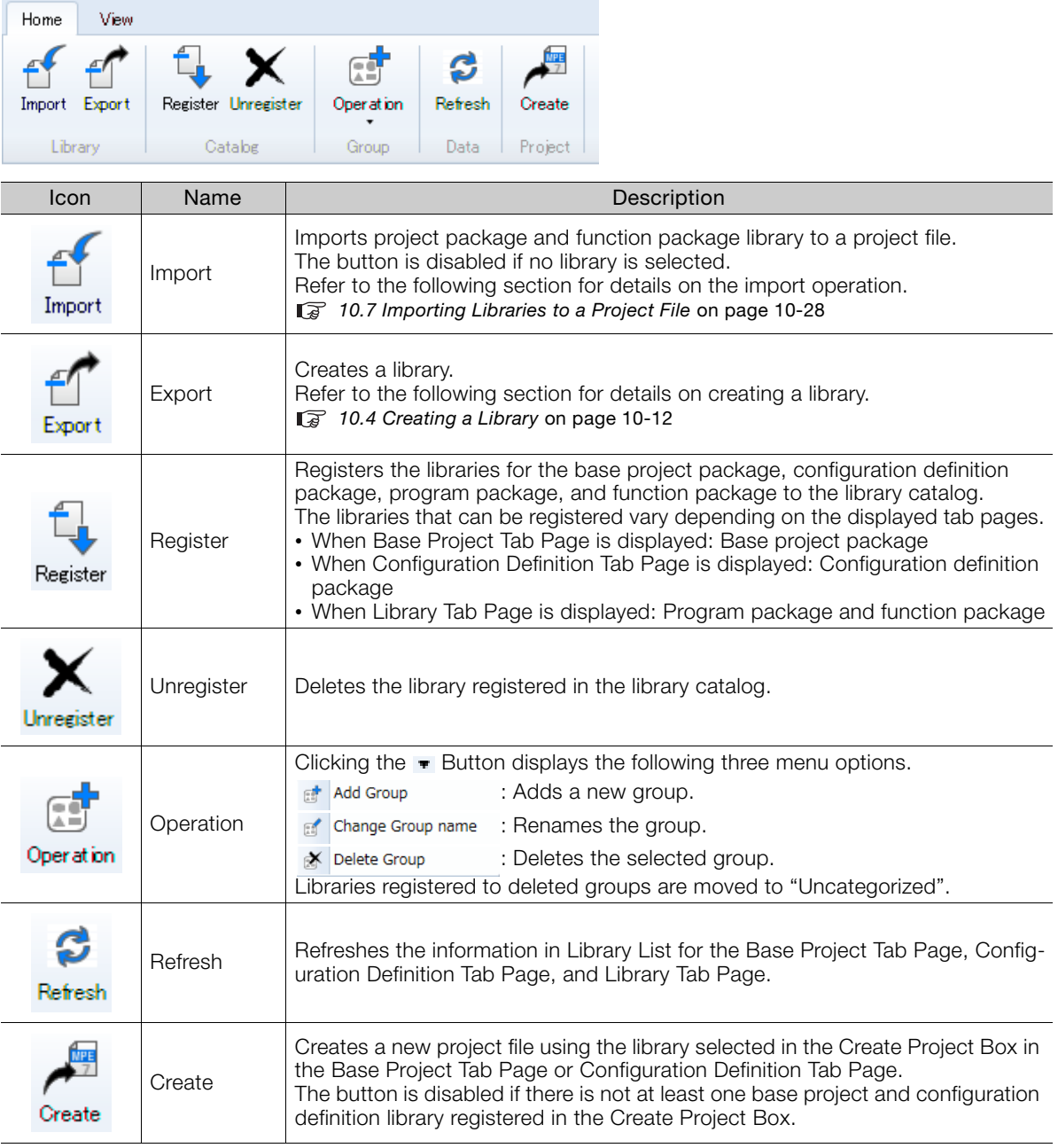

 $\boxed{10}$ 

<span id="page-581-0"></span>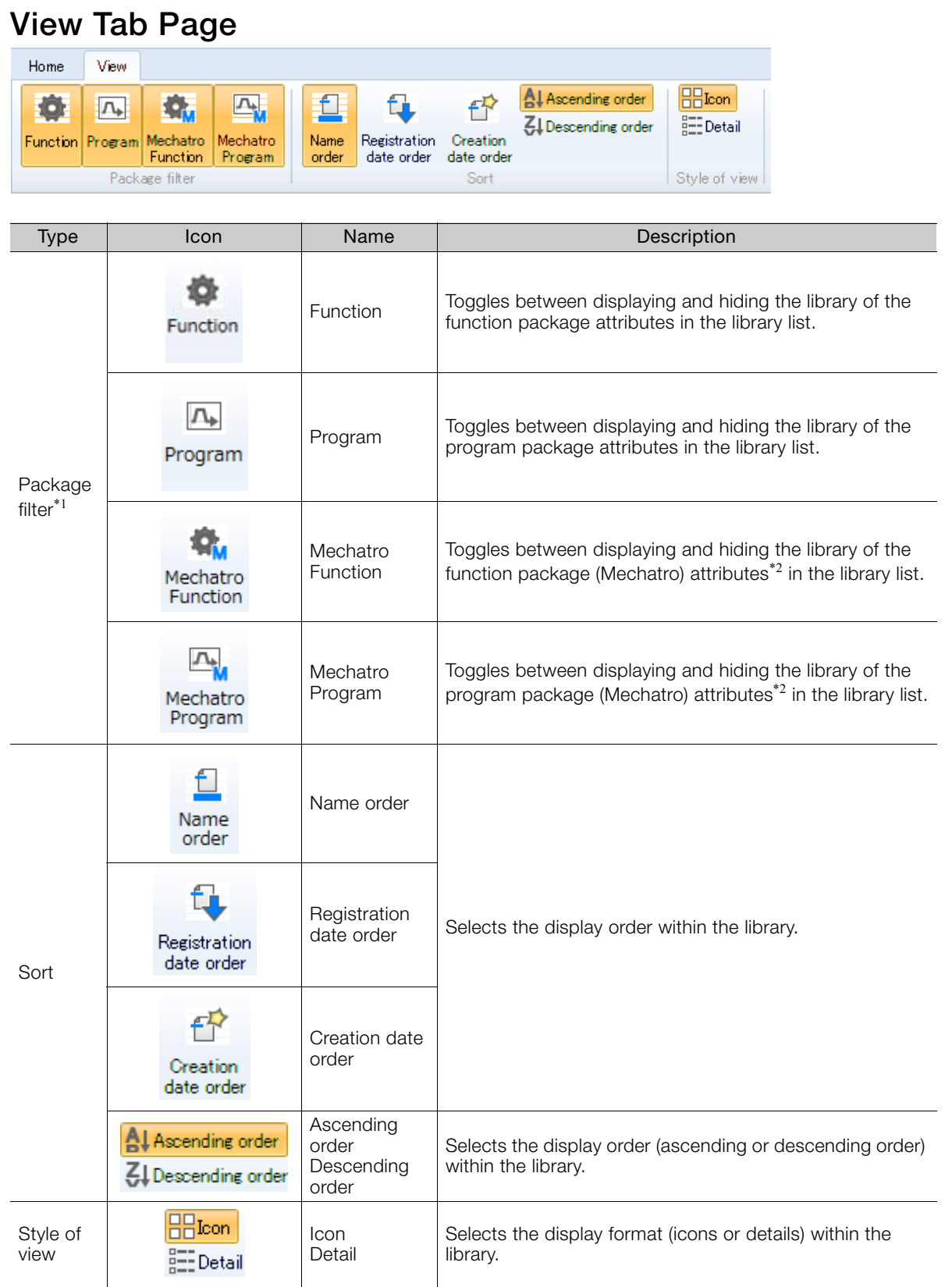

\*1. If the Base Project Tab Page or Configuration Definition Tab Page is displayed, these buttons are hidden.

\*2. Attributes assigned to libraries provided by Yaskawa.

### <span id="page-582-0"></span>**Base Project Tab Page and Configuration Definition Tab Page**

The names and descriptions of the elements are shown below using the Base Project Tab Page as an example.

The names and descriptions of the elements in the Configuration Definition Tab Page are identical to those for the Base Project Tab Page.

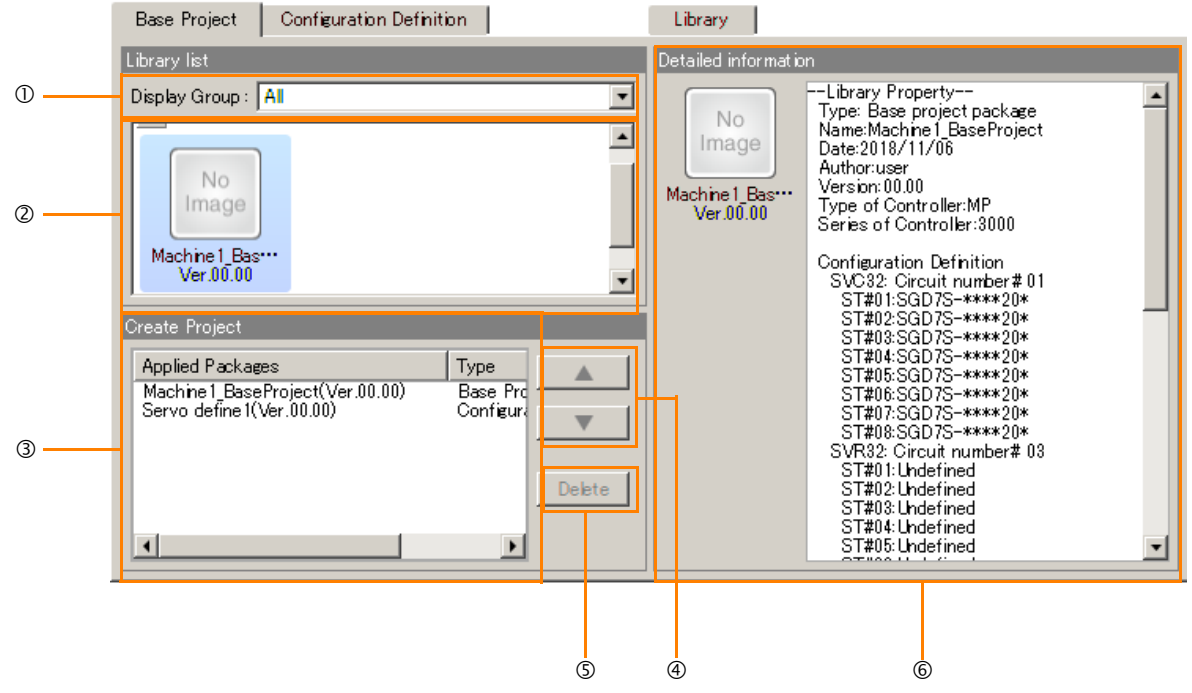

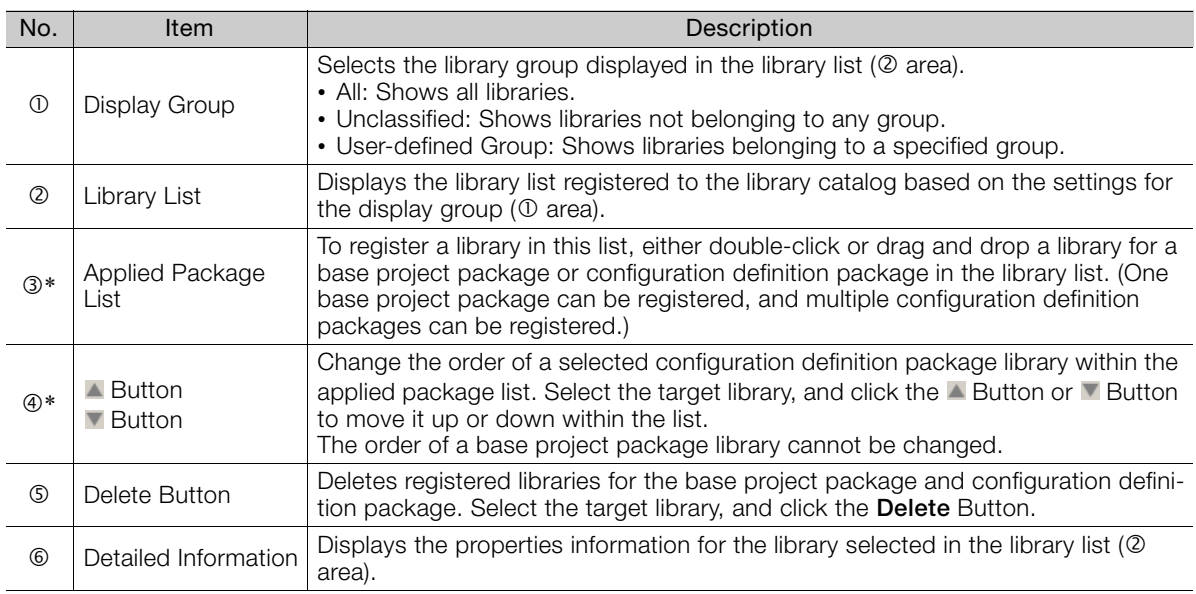

\* The information in this item is shared between the Base Project Tab Page and Configuration Definition Tab Page. If the settings for one tab page are revised, the settings for the other tab page are also revised.

## <span id="page-583-0"></span>**Library Tab Page**

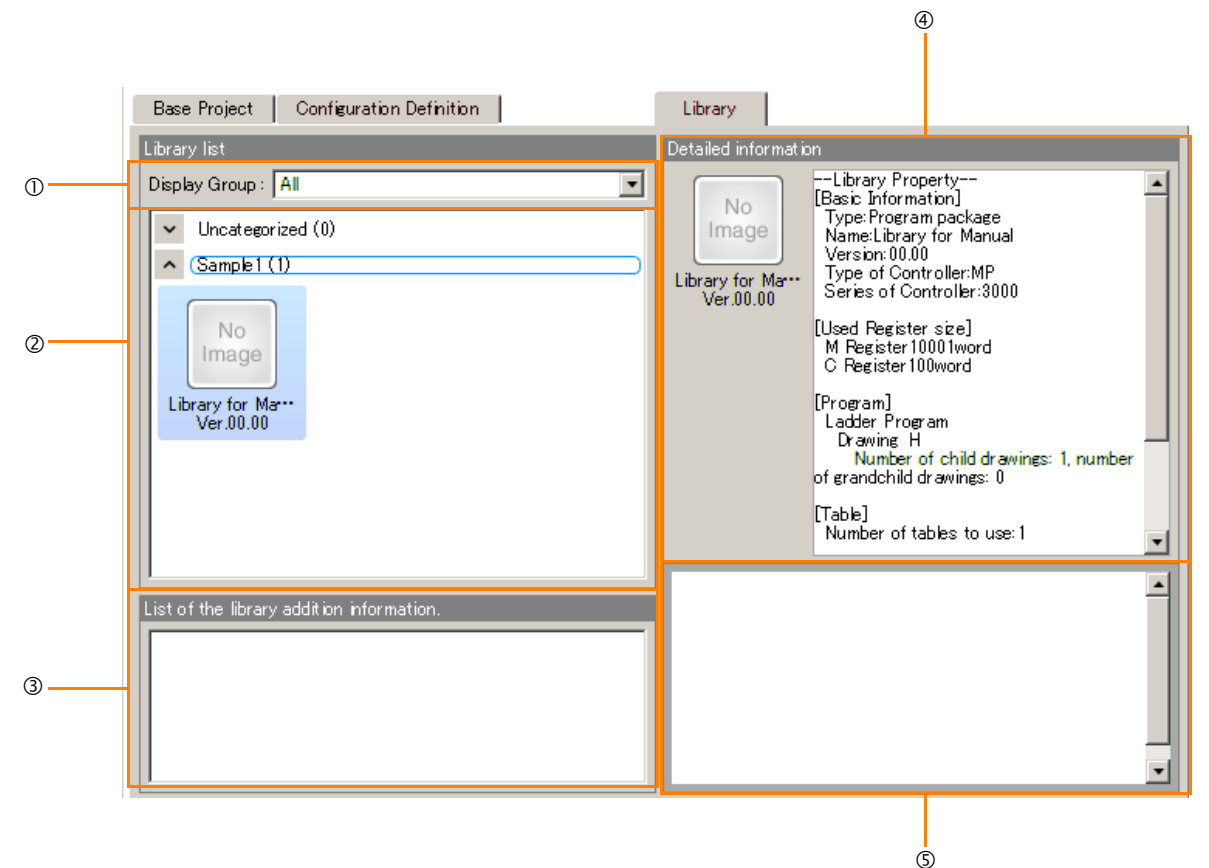

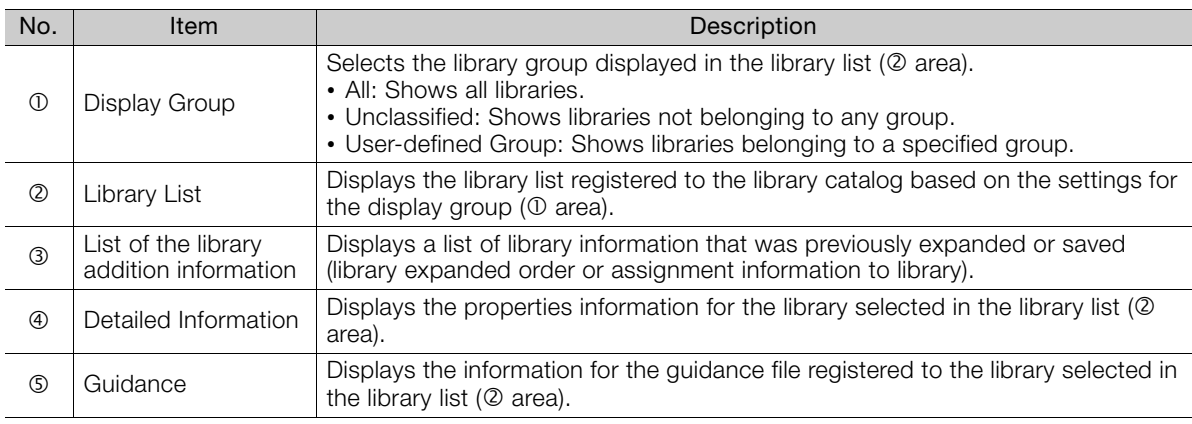

## <span id="page-584-0"></span>**10.3.2 Basic Information Settings Window**

The Basic Information Settings Window will be displayed first when creating a library. This window is used to set basic information, such as the library name, author, and other details, and to set various information linking to the library after conversion to a library. After the library is registered, the settings can be viewed as the detailed information of the library.

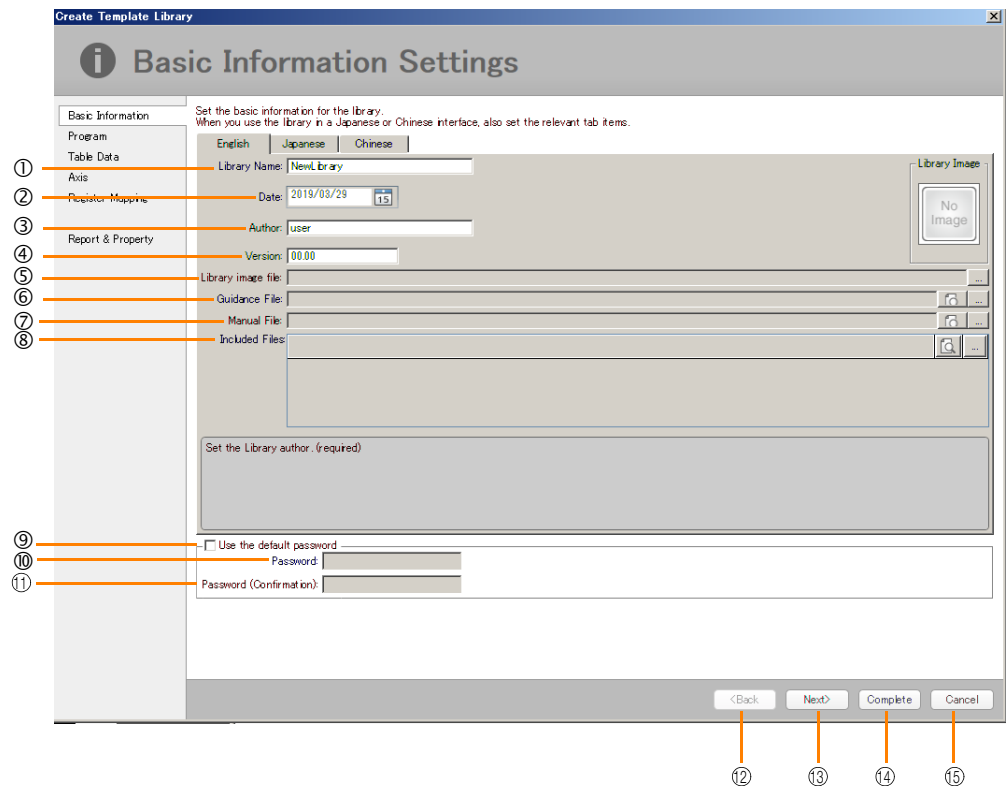

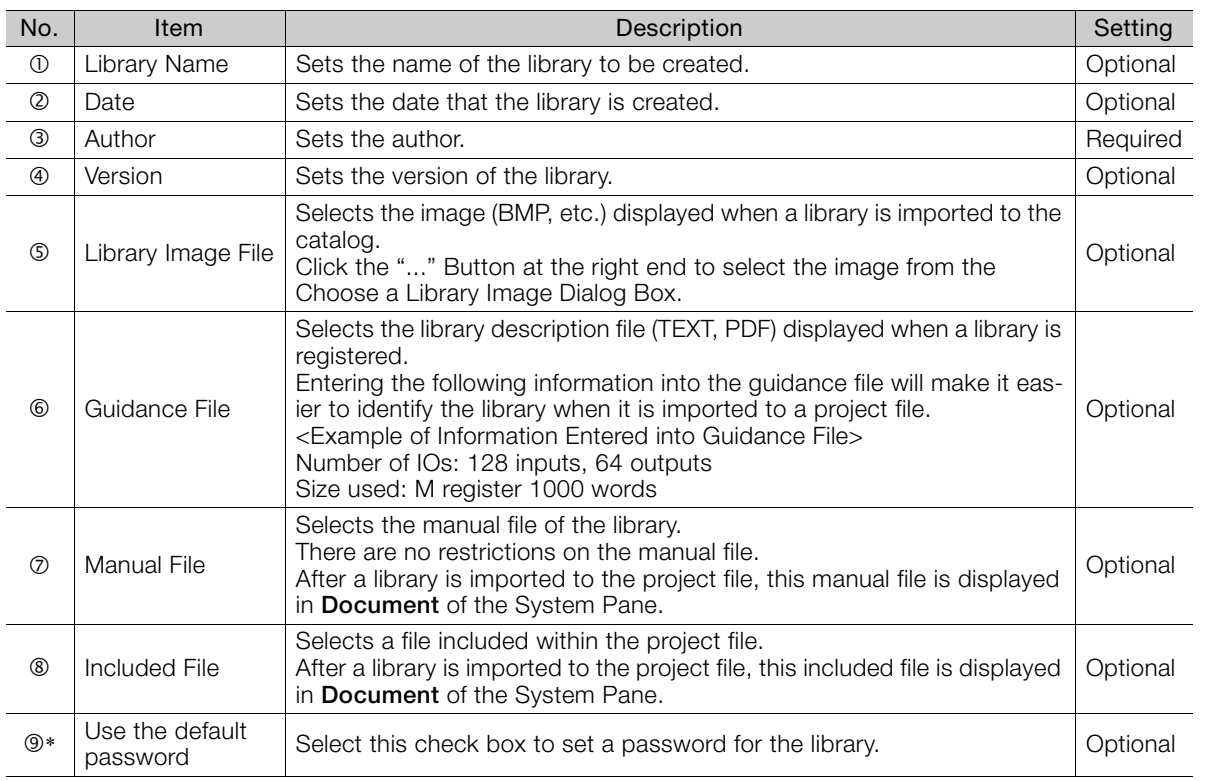

Continued on next page.

 $10<sup>°</sup>$ 

#### 10.3.3 Register Map Settings Window (at Creation of Library)

Continued from previous page.

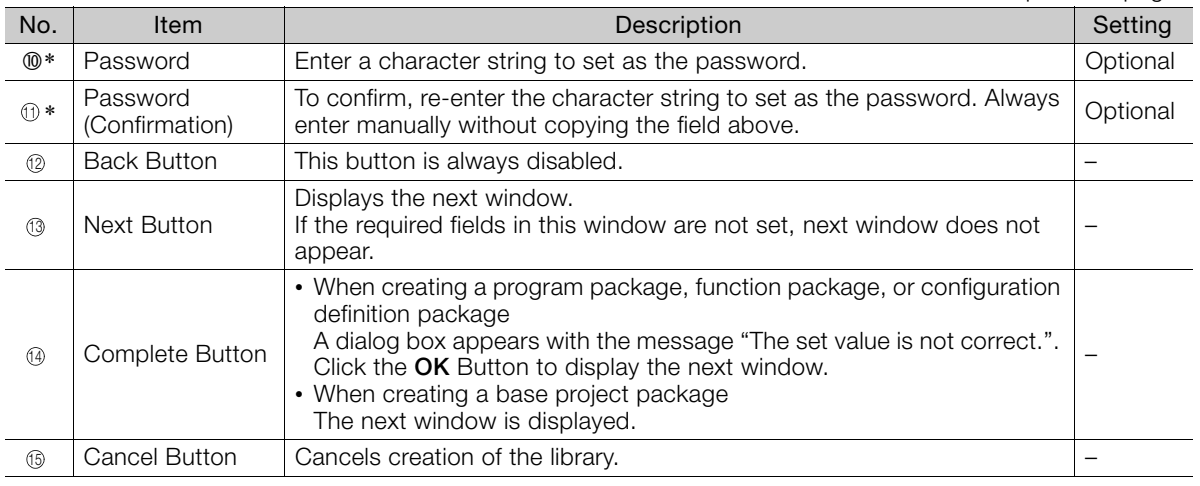

\* This item does not appear when creating a configuration definition library.

## <span id="page-585-0"></span>**10.3.3 Register Map Settings Window (at Creation of Library)**

The Register Map Settings Window is displayed when creating a library. In the Register Map Settings Window, the range of registers currently used in the program to export are displayed.

The range of registers can be changed as required.

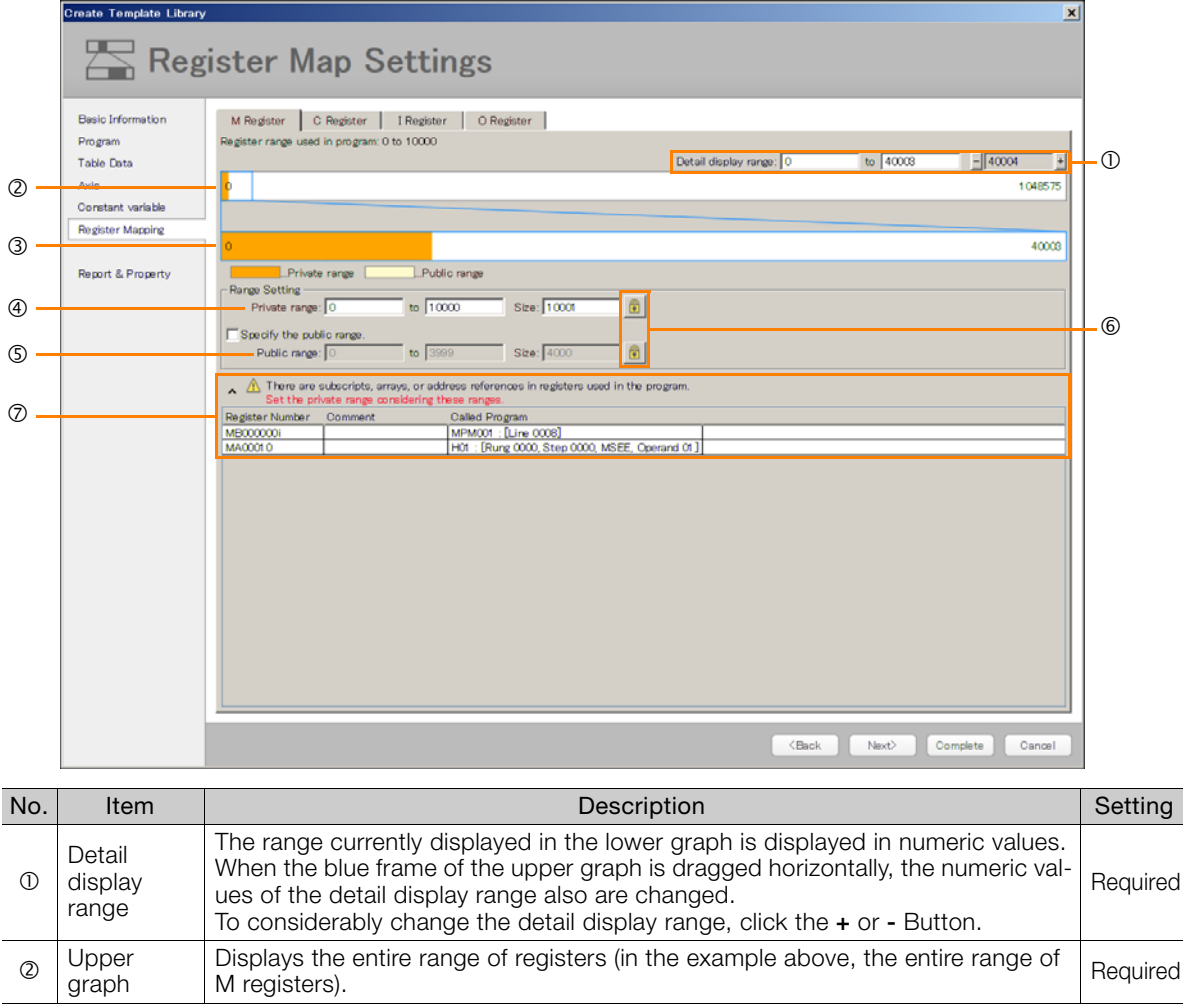

Continued on next page.

#### 10.3.3 Register Map Settings Window (at Creation of Library)

Continued from previous page.

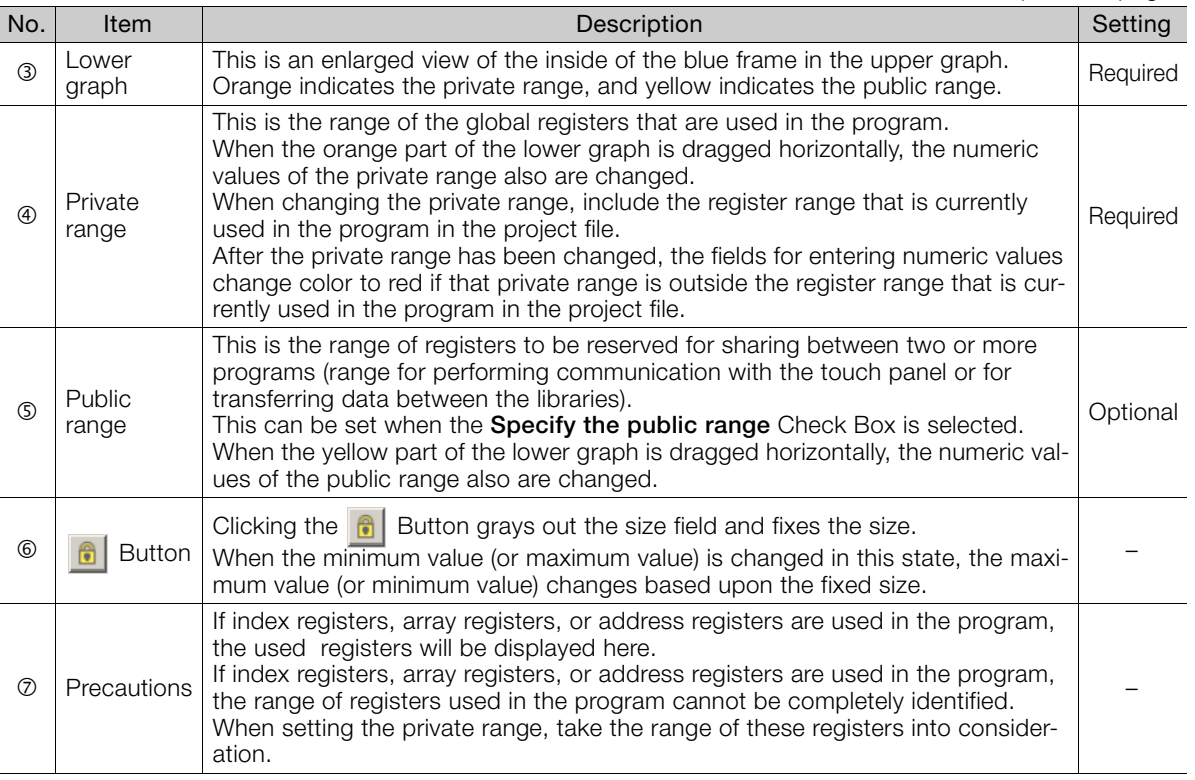

 $\boxed{10}$ 

10.4.1 Operation Procedures Common for All Libraries

# <span id="page-587-0"></span>**10.4 Creating a Library**

Programs, user functions, information on which project files are based, and module configuration definitions can be exported from the project file to create libraries.

This section describes the procedure for creating a library

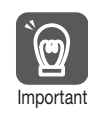

Once a library is created, it cannot be edited. If you want to change the content of an existing library, create a new one.

## <span id="page-587-1"></span>**10.4.1 Operation Procedures Common for All Libraries**

There are four types of libraries: Program package, function package, base project package, and configuration definition package.

The first operations when creating a library are the same for all four types.

The procedures common for all libraries are shown below.

- **1.** Open the project file that will be used to create the library. Refer to the following section for the detailed procedure. [4.11.2 Opening an Existing Project File](#page-180-0) on page 4-42
- **2.** Click the **Library Catalog** Button on the My Tool View.

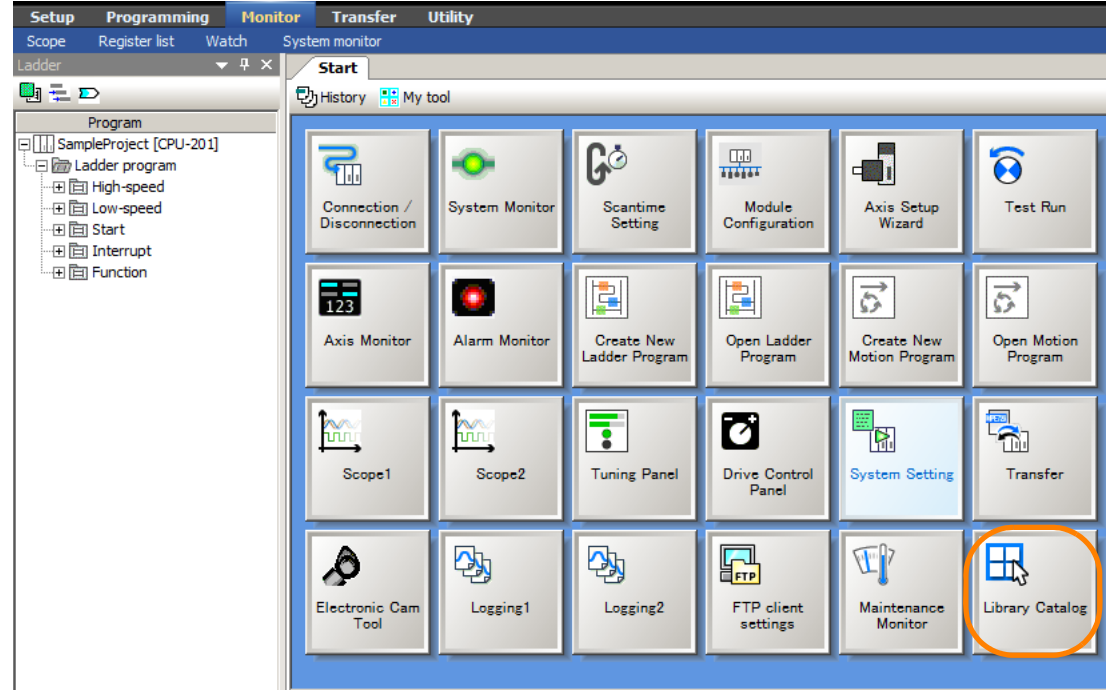

The Select Library Window will be displayed.

#### **3.** Click **Export**.

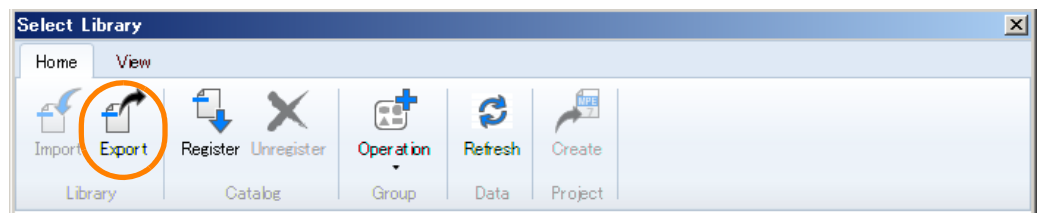

**4.** Select the type of library to be created, and click the **OK** Button.

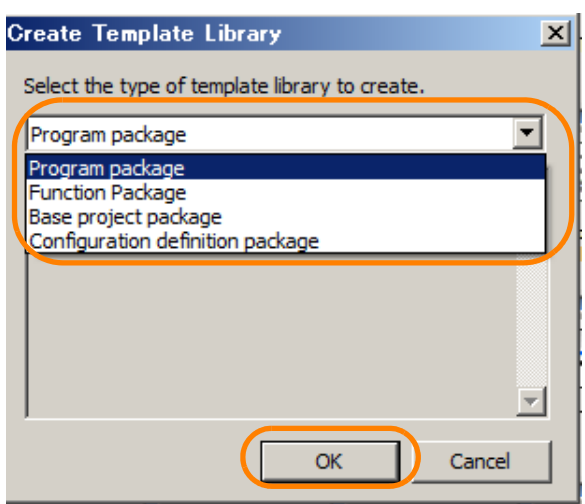

The next steps of the procedure vary depending on the selected item. Refer to the sections below based on the selected item.

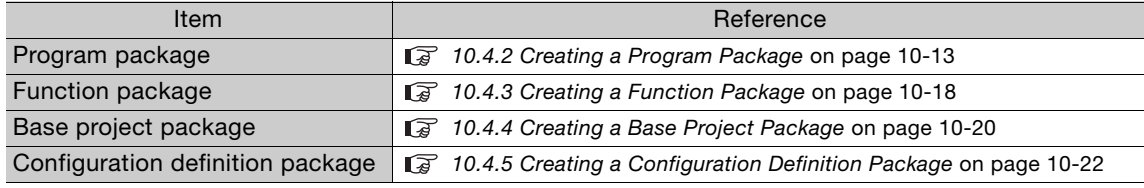

## <span id="page-588-0"></span>**10.4.2 Creating a Program Package**

Use the following procedure to create a program package.

#### **1.** Perform the operations by referring to the section below. [10.4.1 Operation Procedures Common for All Libraries](#page-587-1) on page 10-12

Information analysis (registers, axis usage status, and other information collection) for the target project file will be performed.

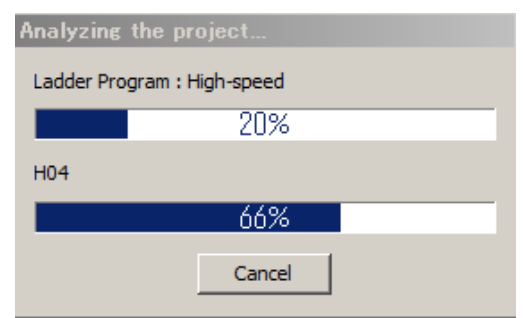

After the information analysis, the Basic Information Settings Window will be displayed.

 $10<sup>°</sup>$ 

#### **2.** Set the basic information, and click the **Next** Button.

Refer to the following section for details on the Basic Information Settings Window. [10.3.2 Basic Information Settings Window](#page-584-0) on page 10-9

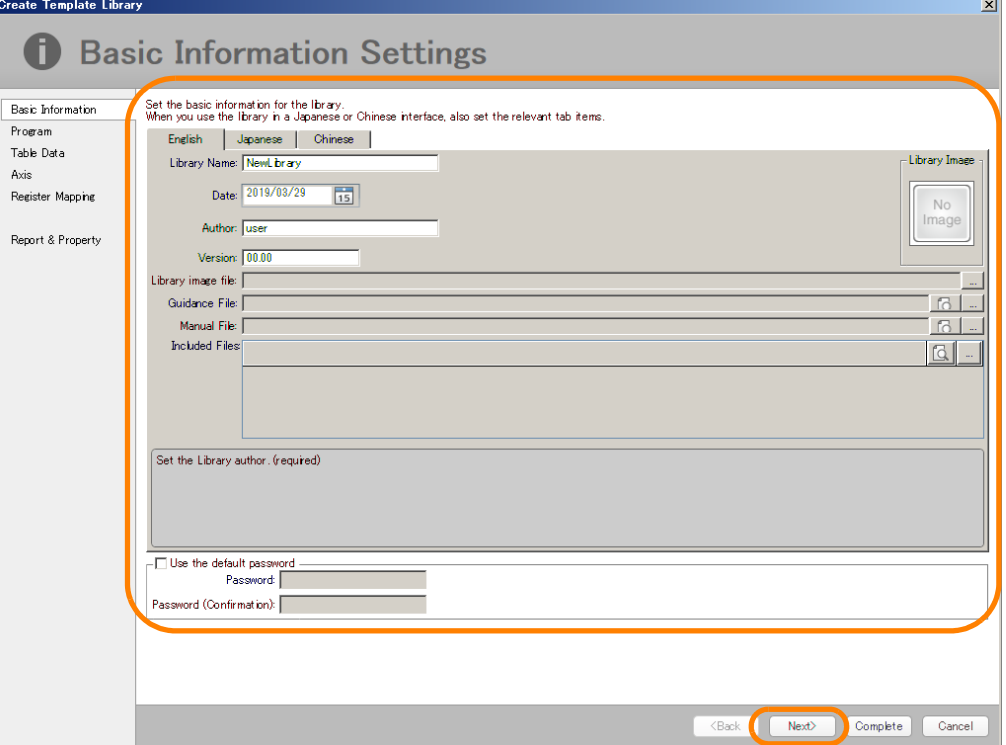

The Selection of Programs to Use Window will be displayed.

- **3.** Select the check boxes for the user function, ladder program, and motion program that will be used, and click the **Next** Button.
	- When a check box is selected, the dependency relationship is automatically analyzed, and the check boxes for the dependent functions and motion programs are also selected. After the check boxes are selected automatically, you can select or clear the check individually. Information
		- Clicking the **Select All** Button selects all check boxes. Clicking the **Clear All** Button clears all check boxes.

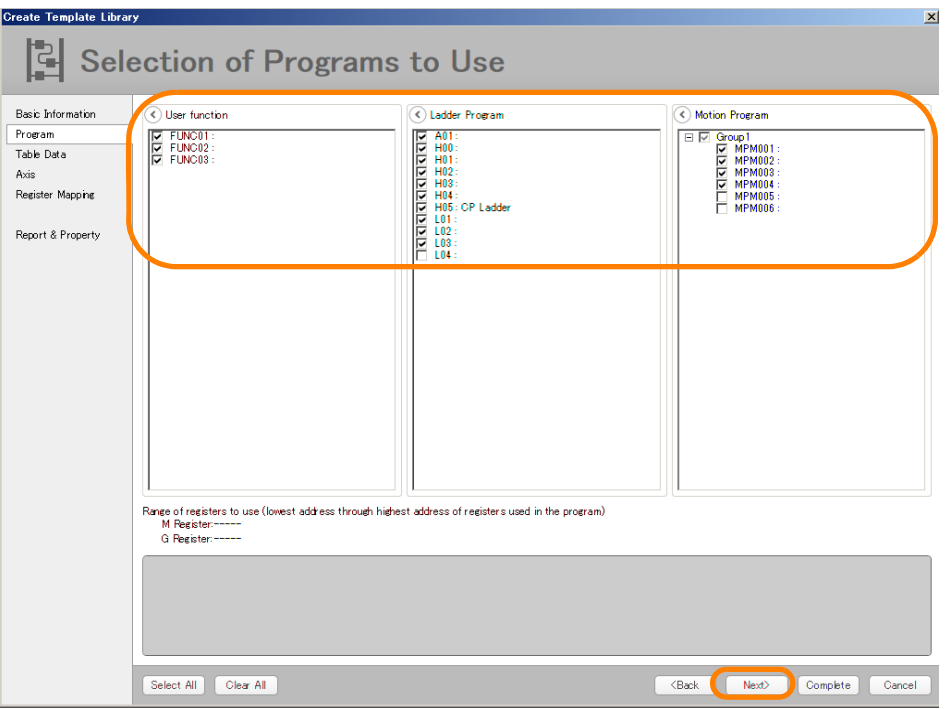

The Selection of Table Data to Use Window will be displayed.

**4.** Select the check boxes for the table data that will be used, and click the **Next** Button.

This window does not appear if there is no table data in the project file. If the window is not displayed, proceed to the next step. **Information** 

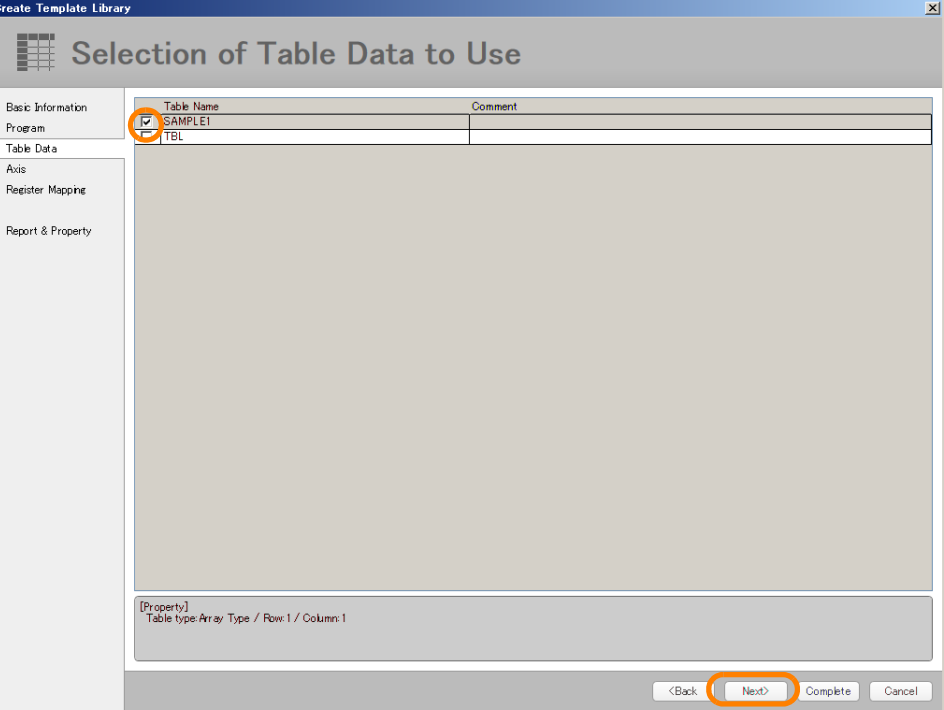

The Selection of Axis to Use Window will be displayed.

- **5.** Select the check boxes for the axes that will be used, and click the **Next** Button.
	- The axes used in the program selected in the previous window are analyzed by the system, and the check boxes are selected automatically. However, if a motion register is specified indirectly in the program, the axes that are used cannot be analyzed by the system. If this happens, a warning will be displayed. When a warning appears, confirm the selected check boxes for the axes to be used, and if necessary, manually adjust the selected check boxes. Information

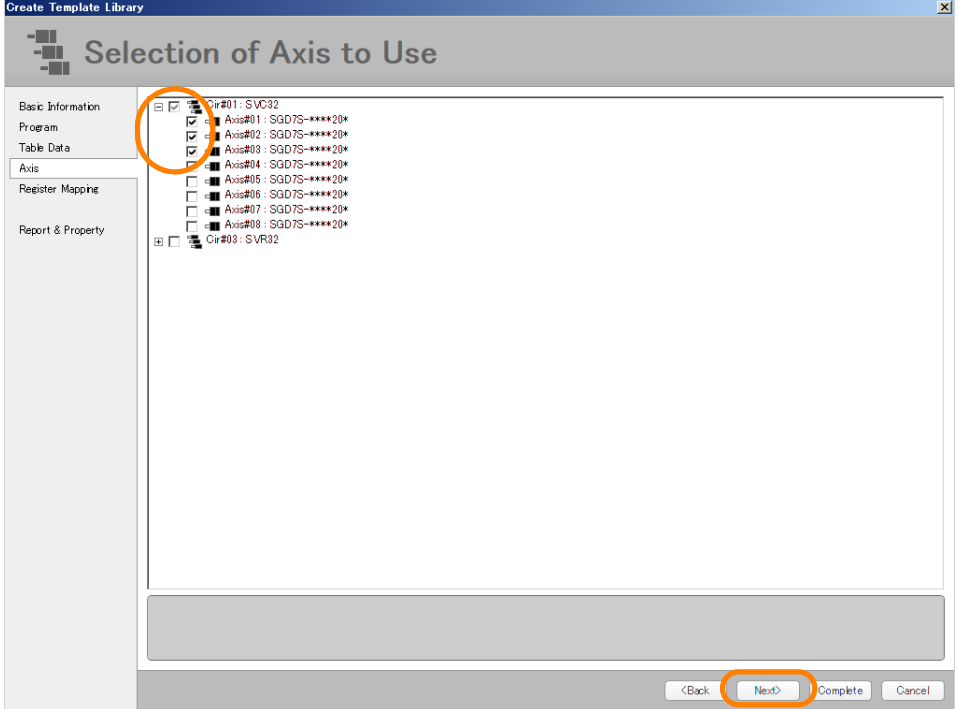

The Register Map Settings Window will be displayed.

**6.** Set the register range that is used in the program selected in the previous window, and click the **Next** Button.

Refer to the following section for details on this window.

[10.3.3 Register Map Settings Window \(at Creation of Library\)](#page-585-0) on page 10-10

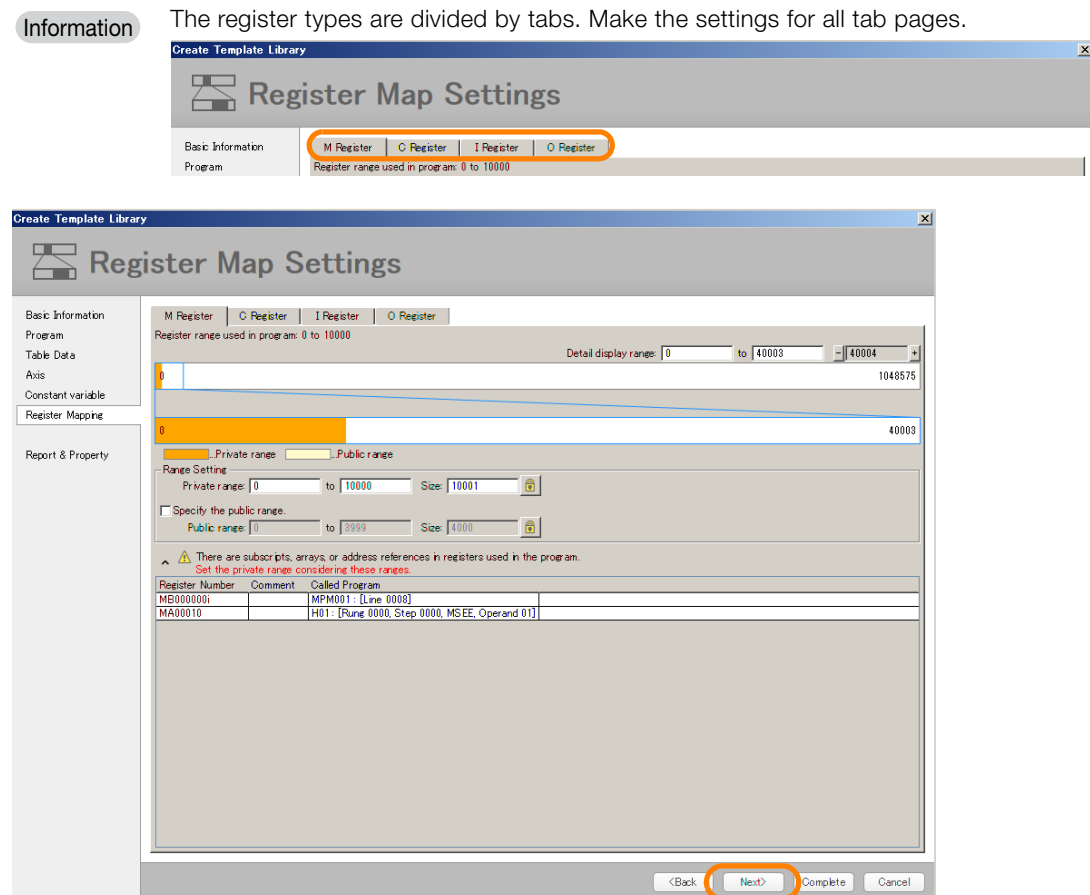

The Creation Report Window will be displayed.

**7.** The information that was set in the previous window will be displayed. Check this information, and click the **Execution** Button.

To change the settings, click the **Back** Button until the target window is displayed.

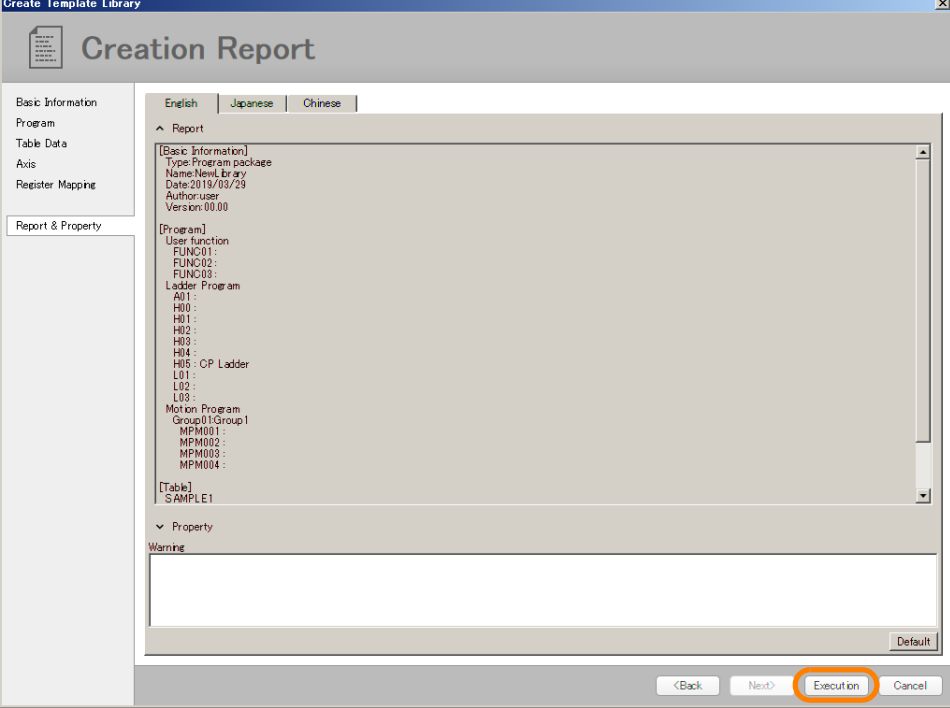

The Save As Dialog Box will be displayed.

**8.** Set the saving location and file name, and click the **Save** Button.

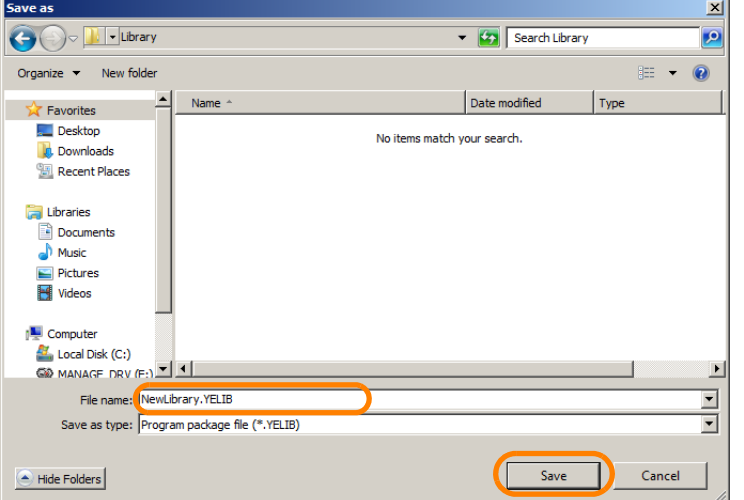

A program package file (\*.YELIB) will be created based on these settings.

This concludes the procedure.

10.4.3 Creating a Function Package

## <span id="page-593-0"></span>**10.4.3 Creating a Function Package**

Use the following procedure to create a function package.

#### **1.** Perform the operations by referring to the section below.

[10.4.1 Operation Procedures Common for All Libraries](#page-587-1) on page 10-12 Information analysis (registers, axis usage status, and other information collection) for the target proj-

ect file will be performed.

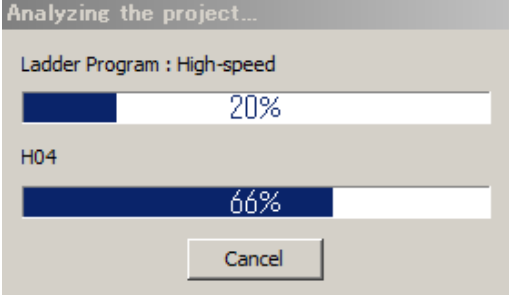

After the information analysis, the Basic Information Settings Window will be displayed.

#### **2.** Set the basic information, and click the **Next** Button.

Refer to the following section for details on the Basic Information Settings Window. [10.3.2 Basic Information Settings Window](#page-584-0) on page 10-9

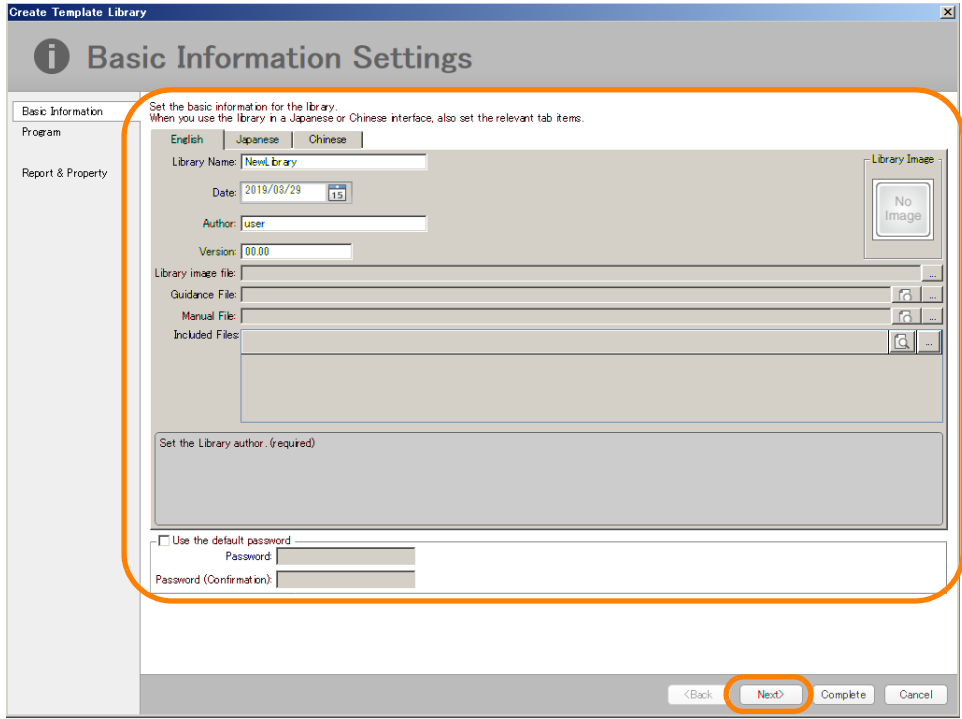

The Selection of Programs to Use Window will be displayed.

10.4.3 Creating a Function Package

 $x<sup>1</sup>$ 

**3.** Select the check boxes for the user functions that will be used, and click the **Next** Button.

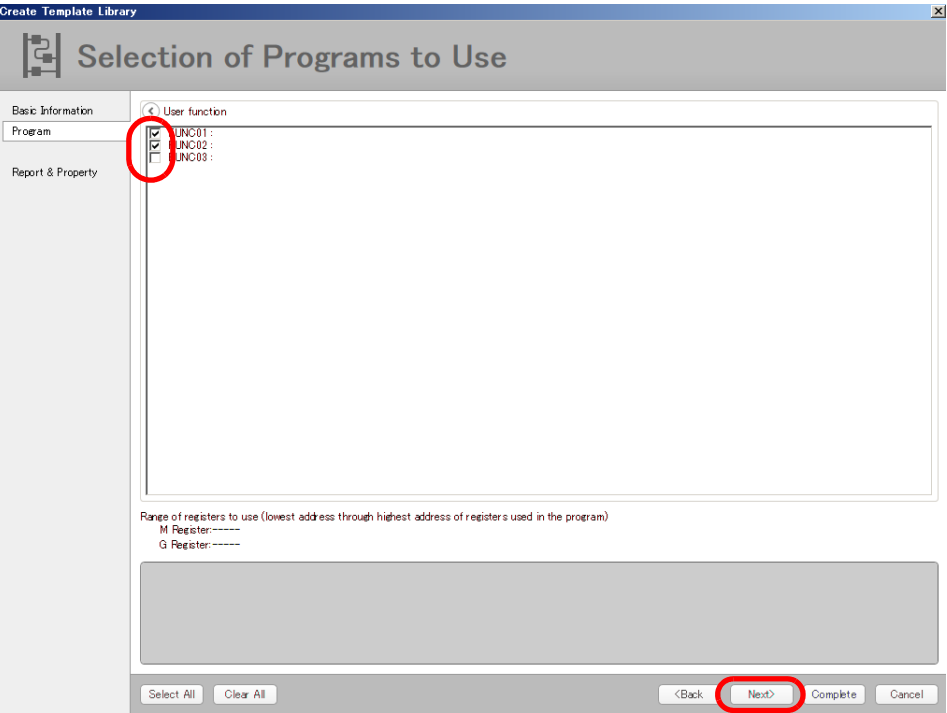

The Creation Report Window will be displayed.

**4.** The information that was set in the previous window will be displayed. Check this information, and click the **Execution** Button.

To change the settings, click the **Back** Button until the target window is displayed.

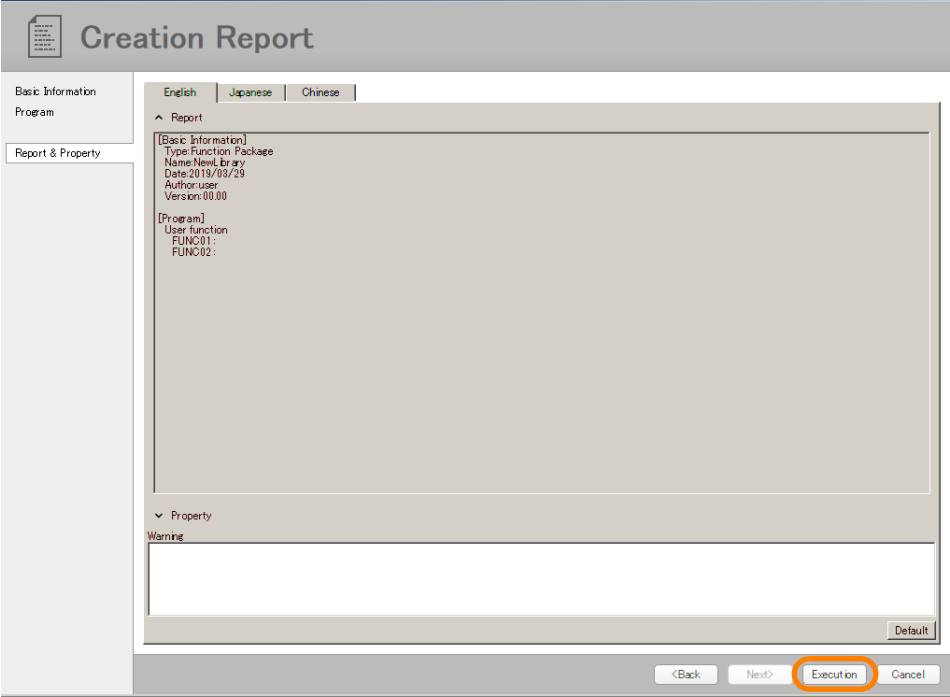

The Save As Dialog Box will be displayed.

10.4.4 Creating a Base Project Package

**5.** Set the saving location and file name, and click the **Save** Button.

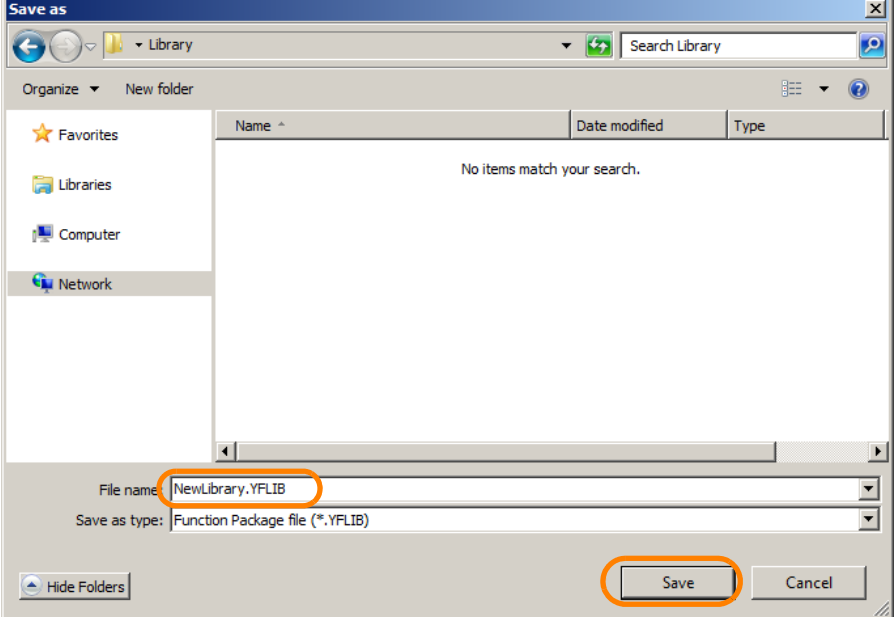

A function package file (\*.YFLIB) will be created based on these settings. This concludes the procedure.

## <span id="page-595-0"></span>**10.4.4 Creating a Base Project Package**

Use the following procedure to create a base project package.

- **1.** Perform the operations by referring to the section below. [10.4.1 Operation Procedures Common for All Libraries](#page-587-1) on page 10-12 The Basic Information Settings Window will be displayed.
- **2.** Set the basic information, and click the **Next** Button. Refer to the following section for details on the Basic Information Settings Window. [10.3.2 Basic Information Settings Window](#page-584-0) on page 10-9

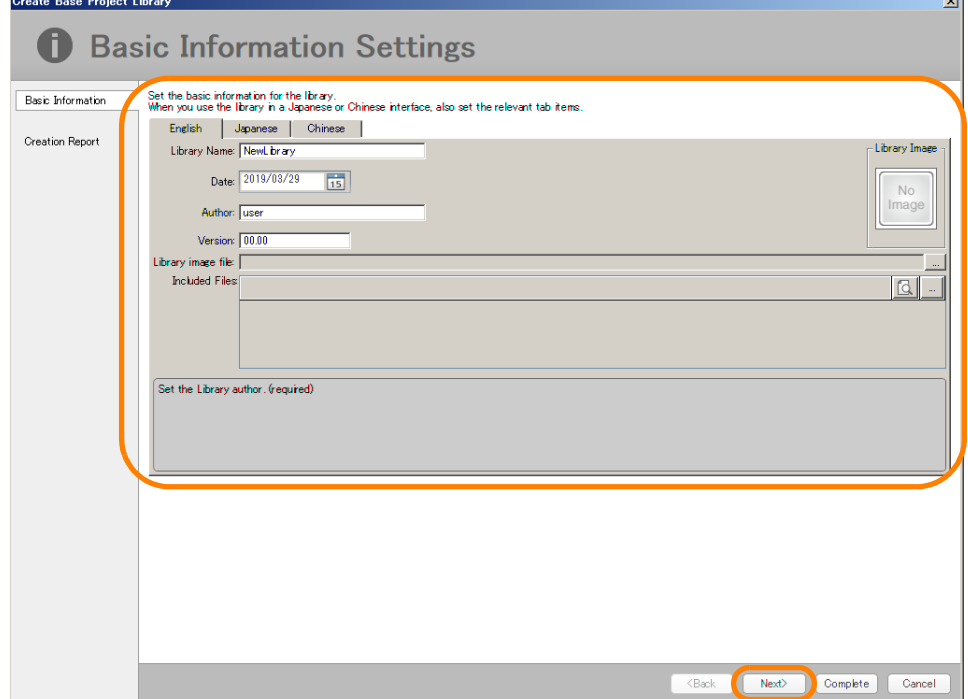

The Creation Report Window will be displayed.

10.4.4 Creating a Base Project Package

**3.** The information that was set in the previous window will be displayed. Check this information, and click the **Execution** Button.

To change the settings, click the **Back** Button until the target window is displayed.

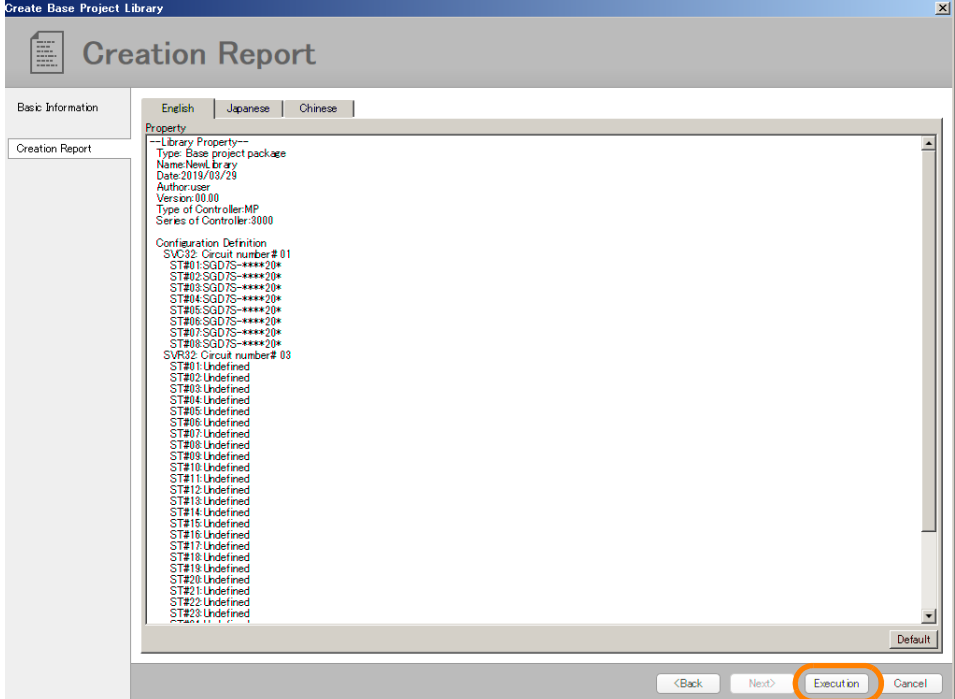

The Save As Dialog Box will be displayed.

**4.** Set the saving location and file name, and click the **Save** Button.

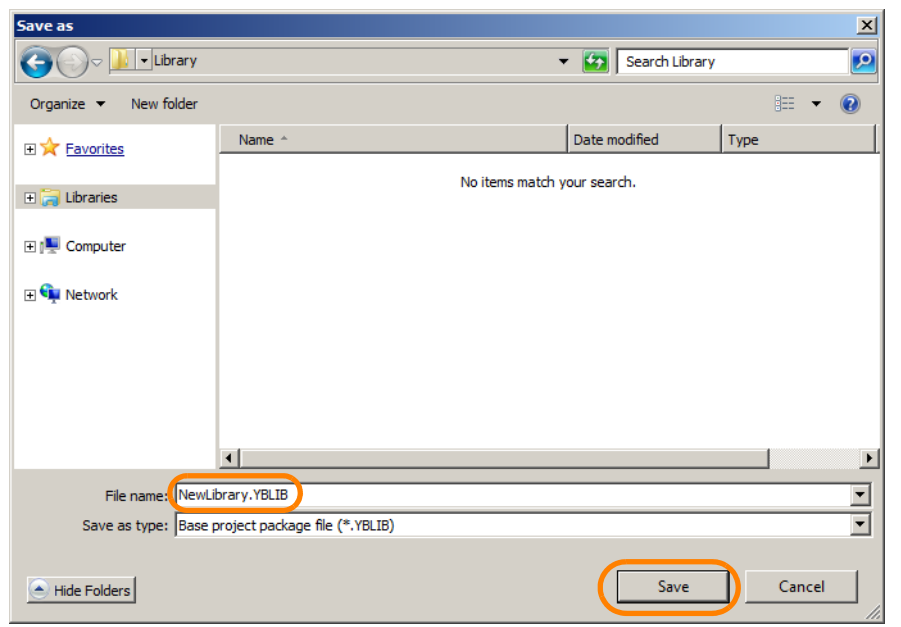

A base project package file (\*.YBLIB) will be created based on these settings. This concludes the procedure.

10.4.5 Creating a Configuration Definition Package

## <span id="page-597-0"></span>**10.4.5 Creating a Configuration Definition Package**

Use the following procedure to create a configuration definition package.

- **1.** Perform the operations by referring to the section below. [10.4.1 Operation Procedures Common for All Libraries](#page-587-1) on page 10-12 The Basic Information Settings Window will be displayed.
- **2.** Set the basic information, and click the **Next** Button. Refer to the following section for details on the Basic Information Settings Window. [10.3.2 Basic Information Settings Window](#page-584-0) on page 10-9

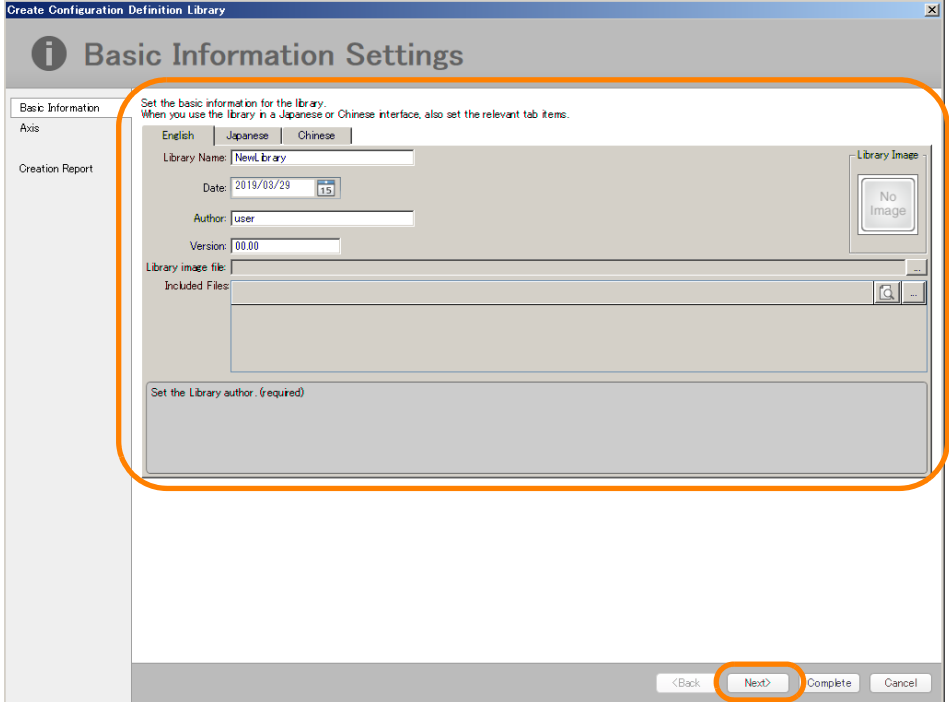

The Selection of Axis to Use Window will be displayed.

**3.** Select the axes that will be used, and click the **Next** Button.

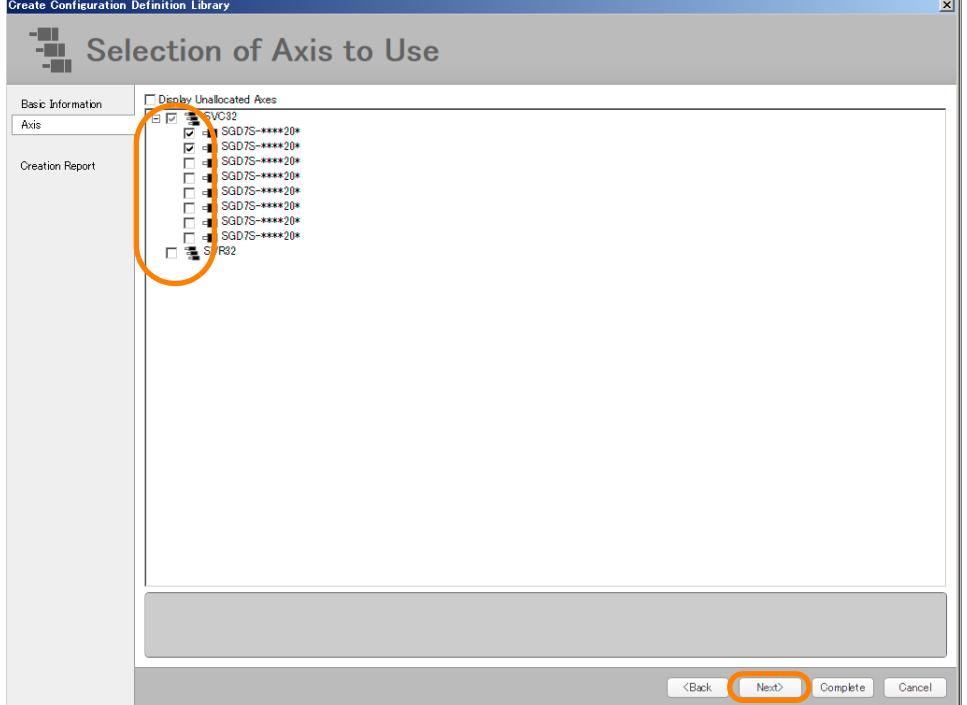

The Creation Report Window will be displayed.

10.4.5 Creating a Configuration Definition Package

**4.** The information that was set in the previous window will be displayed. Check this information, and click the **Execution** Button.

To change the settings, click the **Back** Button until the target window is displayed.

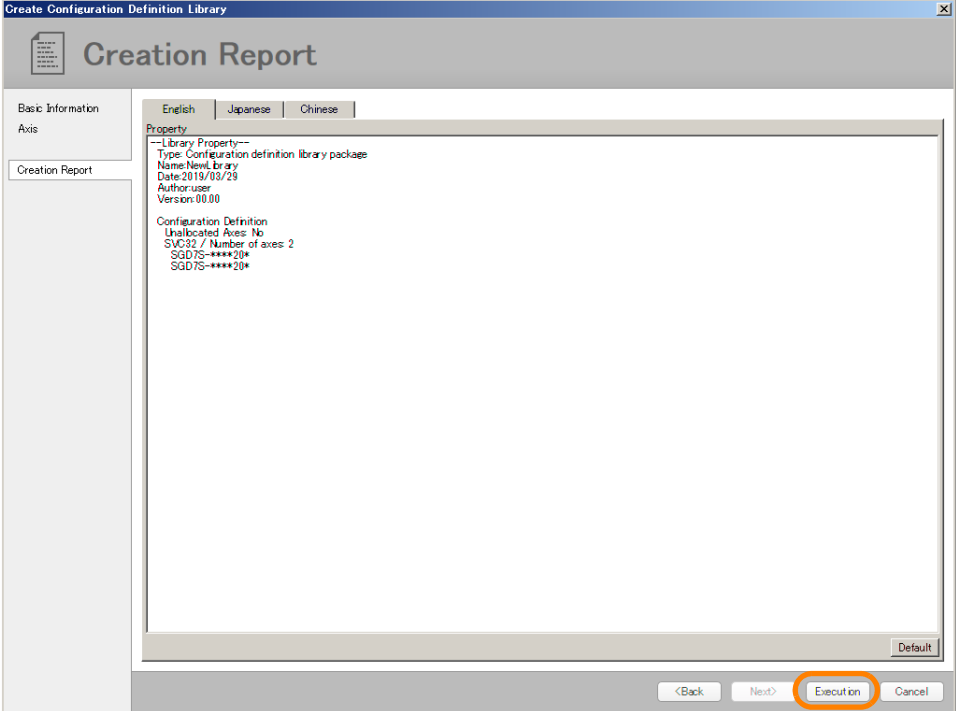

The Save As Dialog Box will be displayed.

**5.** Set the saving location and file name, and click the **Save** Button.

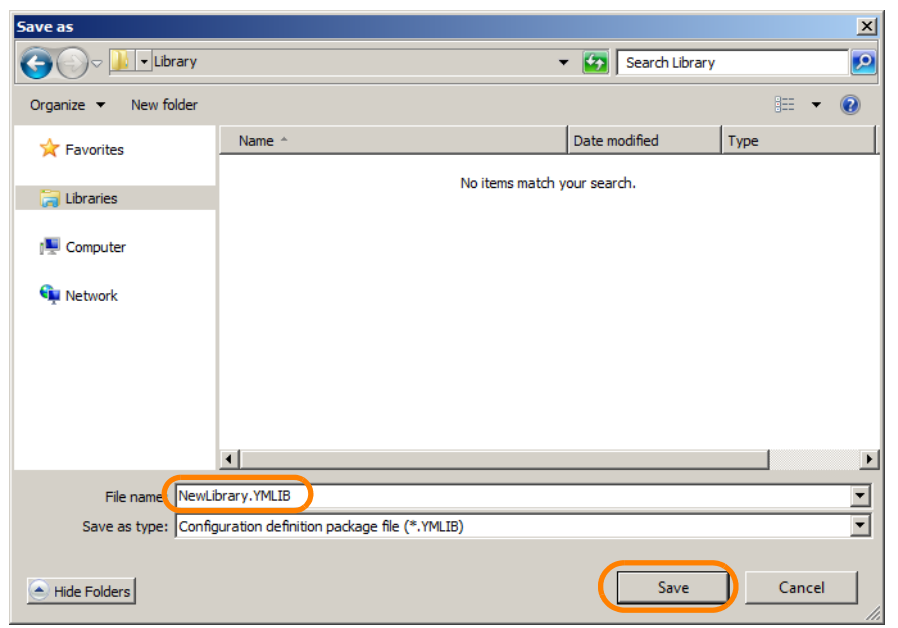

A configuration definition package file (\*.YMLIB) will be created based on these settings. This concludes the procedure.

# <span id="page-599-0"></span>**10.5 Registering a Library to the MPE720**

Use the following procedure to register a created library to the MPE720.

Refer to the following section for details on how to create libraries.  $\sqrt{a}$  [10.4 Creating a Library](#page-587-0) on page 10-12

#### **1.** Open the library catalog.

The Select Library Window will be displayed.

```
Information
```
Refer to the following section for details on how to open the library catalog. [10.2 Opening a Library Catalog](#page-578-0) on page 10-3

#### **2.** Open the tab page for the library to be imported.

The tab pages for the library to be imported are shown in the table below.

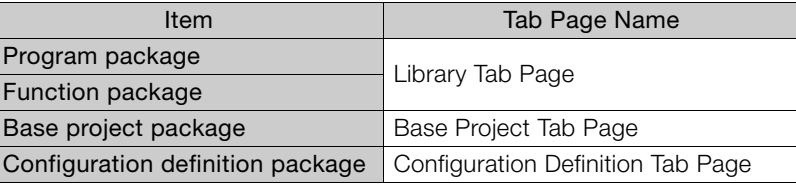

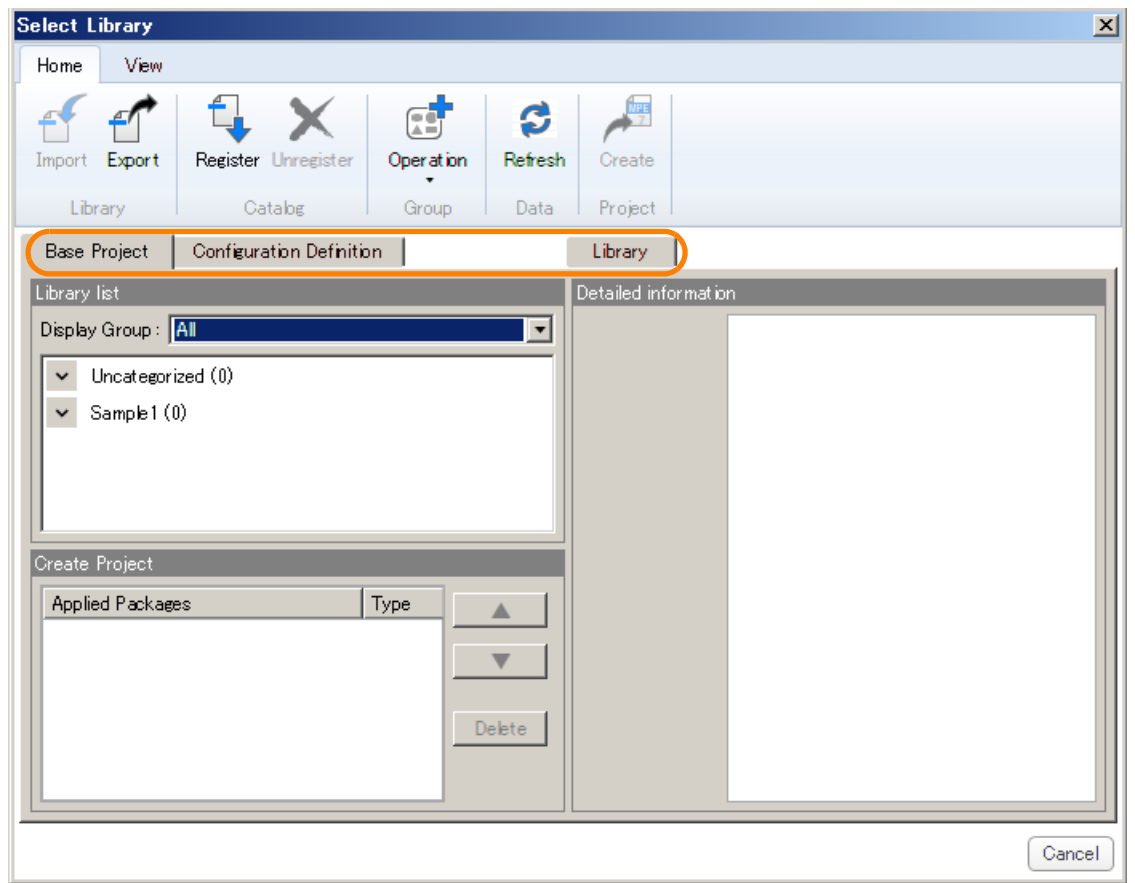

#### **3.** Click **Register**.

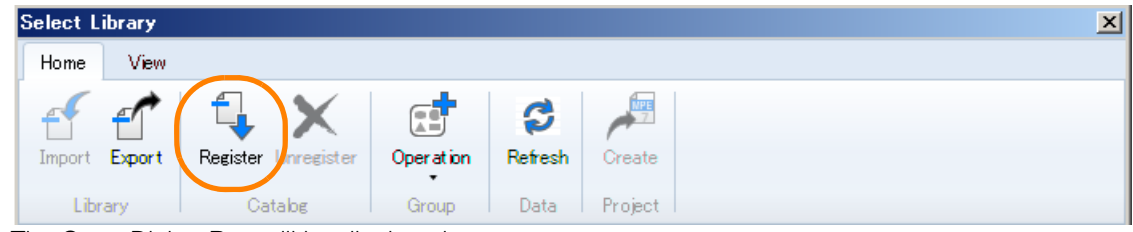

The Open Dialog Box will be displayed.

Information

**4.** Select the library file to be imported and registration group, and click the **Open** Button.

**Information** 

The currently-registered groups are displayed as options. To classify the library file to be imported into a group that is not available as a option, first register it to one of the currently-registered groups, and then change the group later. Refer to the following section for details on adding and changing a group.

[10.6 Classifying Libraries in Groups](#page-601-0) on page 10-26

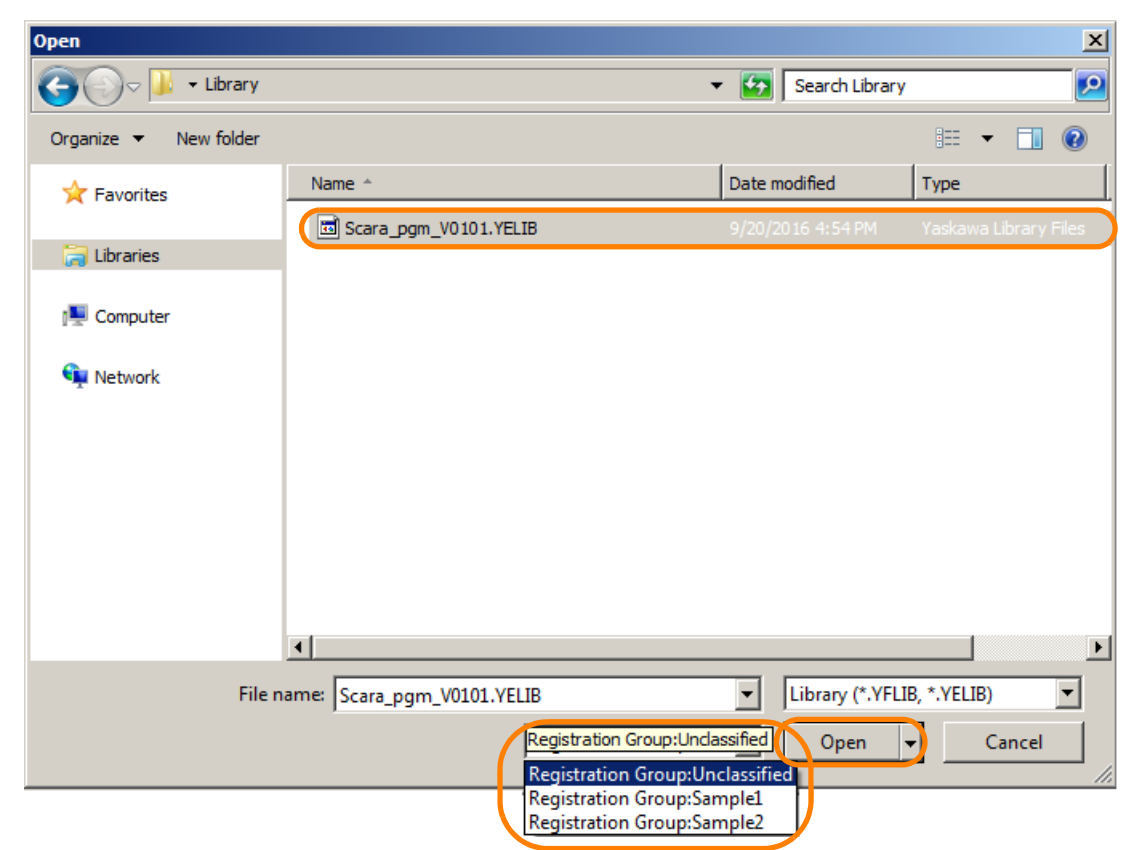

The data will be imported based on the settings.

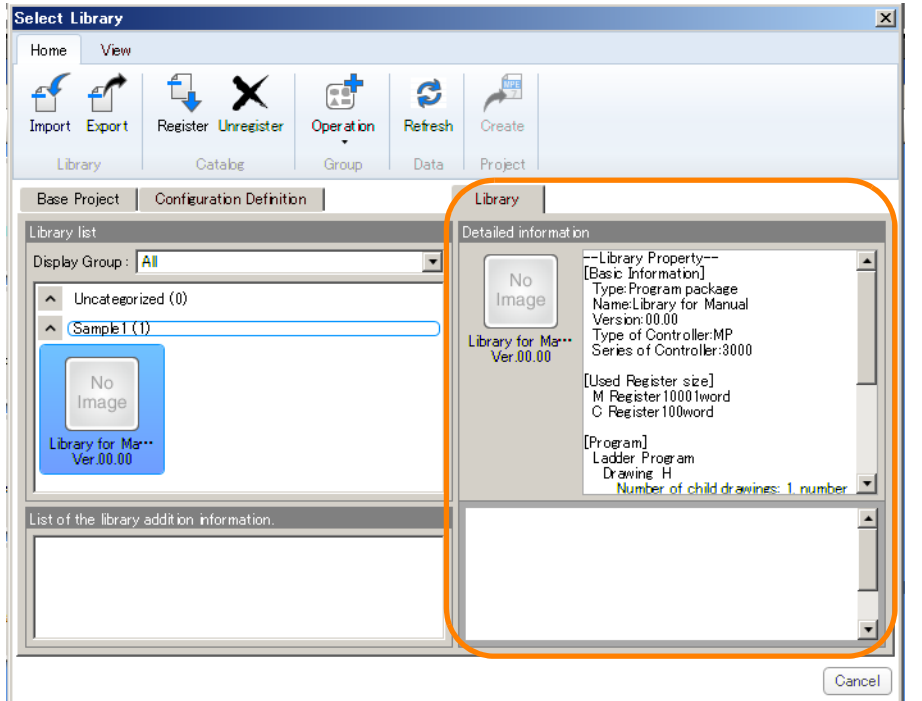

Details on the library that was selected in the library list are displayed here.

This concludes the procedure.

10.6.1 Adding a Group

# <span id="page-601-0"></span>**10.6 Classifying Libraries in Groups**

Libraries imported to the MPE720 can be easily managed if they are classified into groups. This section shows the procedures for groups.

## <span id="page-601-1"></span>**10.6.1 Adding a Group**

#### **1.** Open the library catalog.

The Select Library Window will be displayed.

Refer to the following section for details on how to open the library catalog. [10.2 Opening a Library Catalog](#page-578-0) on page 10-3 **Information** 

#### **2.** Open the tab page where the group will be added.

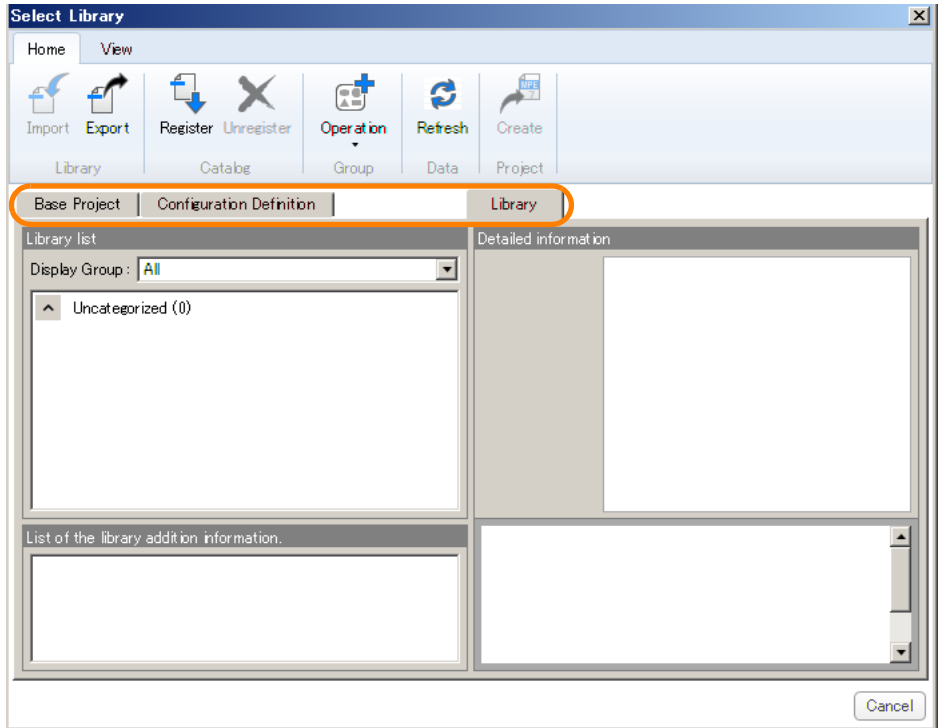

**3.** Click **Operation** - **Add Group**.

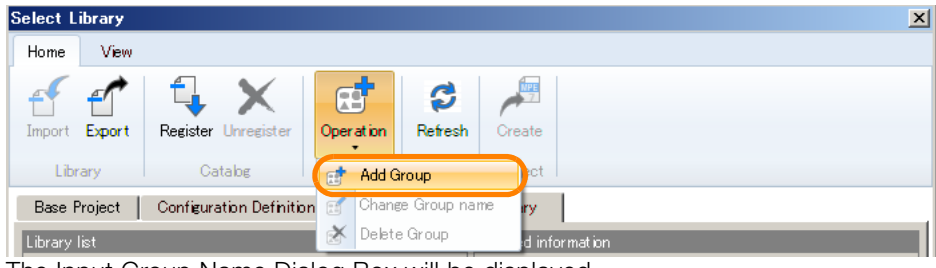

The Input Group Name Dialog Box will be displayed.

**4.** Enter the group name, and click the **OK** Button.

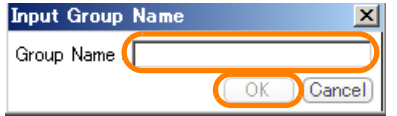

The created group will be added to the library list.

This concludes the procedure.

## <span id="page-602-0"></span>**10.6.2 Changing a Group**

#### **1.** Open the library catalog.

The Select Library Window will be displayed.

Refer to the following section for details on how to open the library catalog. [10.2 Opening a Library Catalog](#page-578-0) on page 10-3 Information

#### **2.** Open the tab page where the group will be changed.

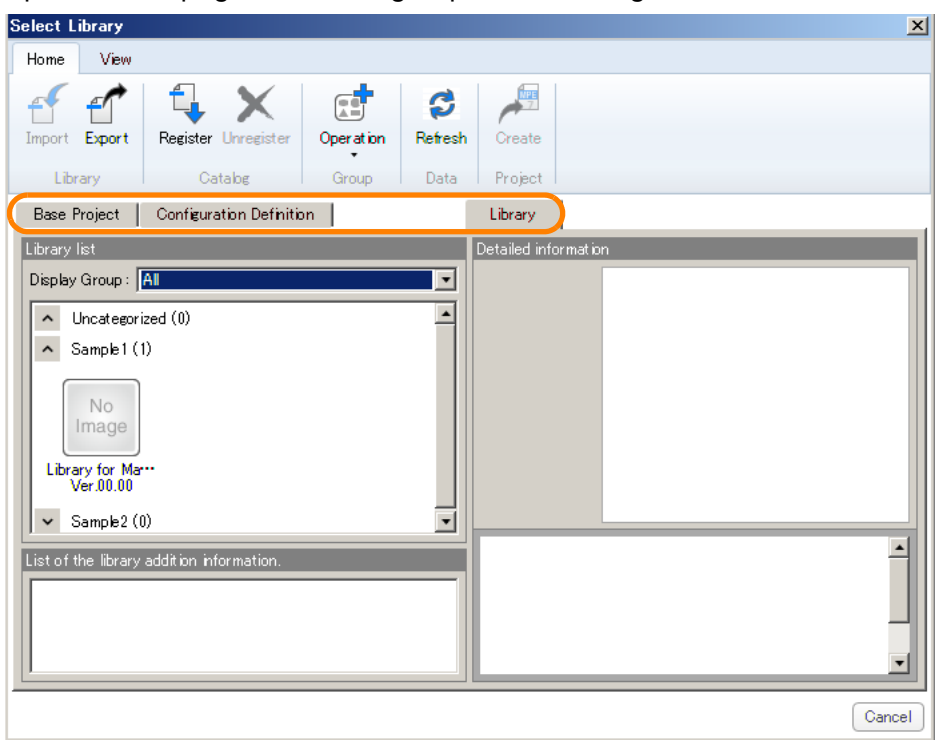

**3.** Drag and drop the library to the group where the library will be moved to. To move multiple libraries, select the libraries while holding down the **Shift** Key.

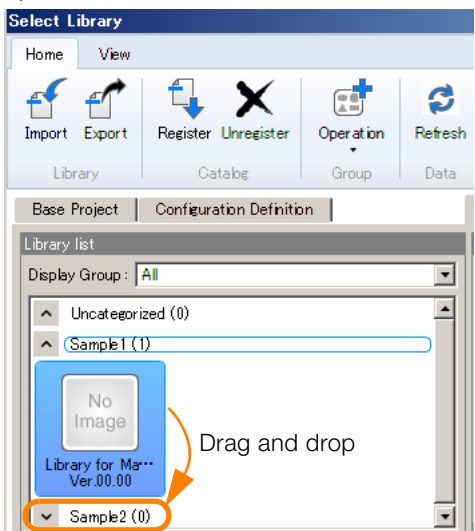

This concludes the procedure.

 $10<sup>°</sup>$ 

# <span id="page-603-0"></span>**10.7 Importing Libraries to a Project File**

Use the following procedure to import libraries to a project file.

- **1.** Open the project file where the library will be imported. Refer to the following section for the detailed procedure. [4.11.2 Opening an Existing Project File](#page-180-0) on page 4-42
- **2.** Click the **Library Catalog** Button on the My Tool View.

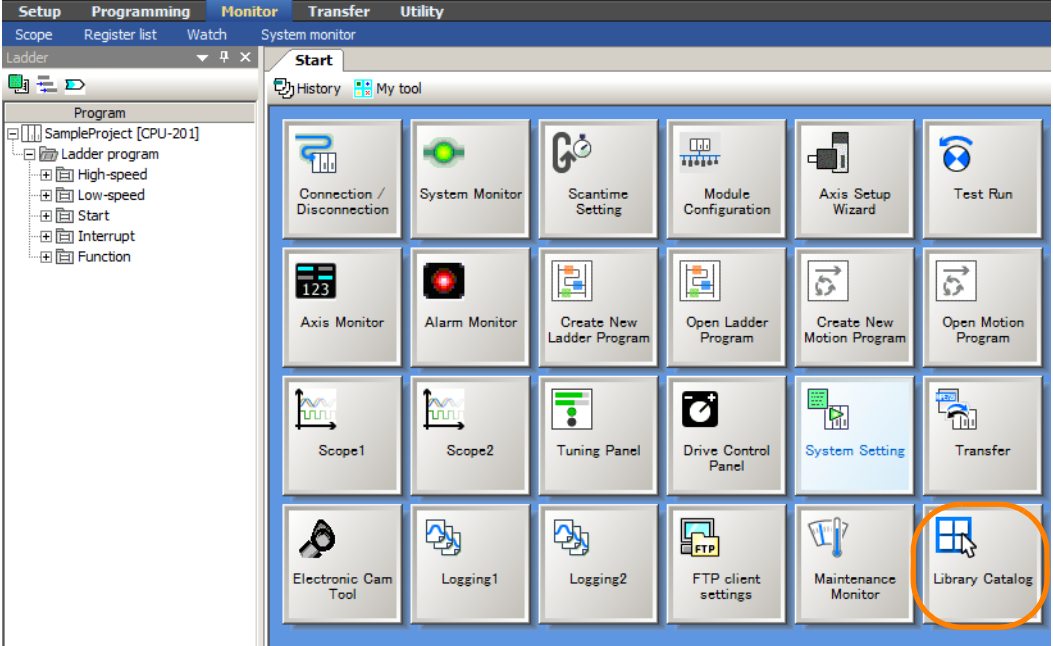

I<br>The Select Library Window will be displayed.

**3.** Open the Library Tab Page, select the library to be imported, and check the axes, module, and I/O assignments in **Detailed information**.

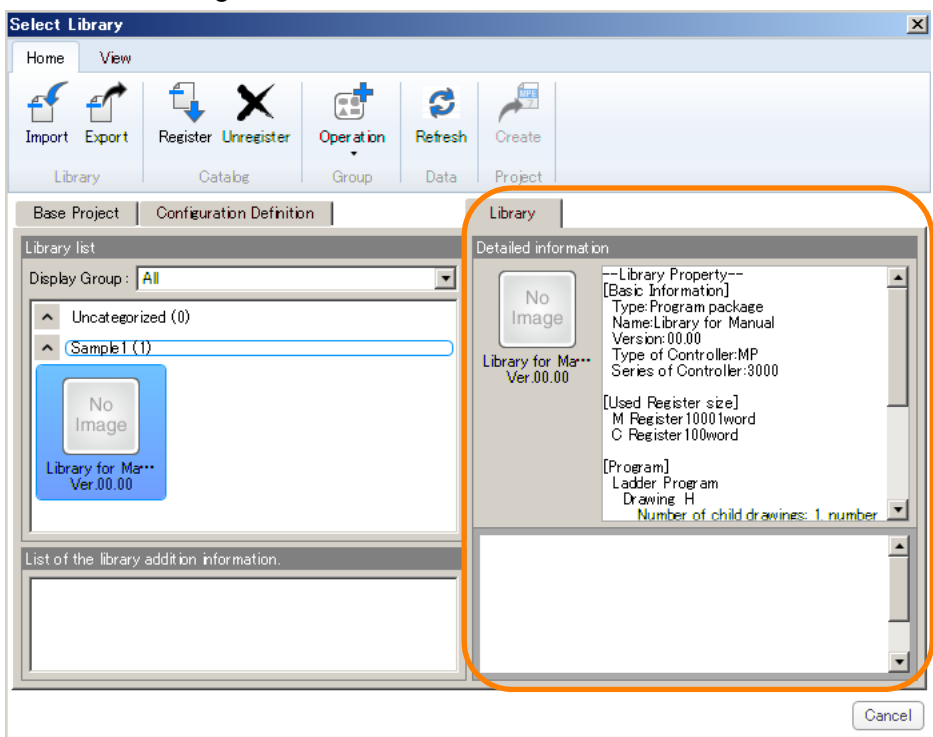

**4.** Set the module configuration definition to match the library information (axes, module, and I/O assignments) that is imported.

Refer to the following section for details on module configuration definitions. [4.3 Manually Setting the Module Configuration](#page-145-0) on page 4-7

**5.** Click the **Library Catalog** Button on the My Tool View.

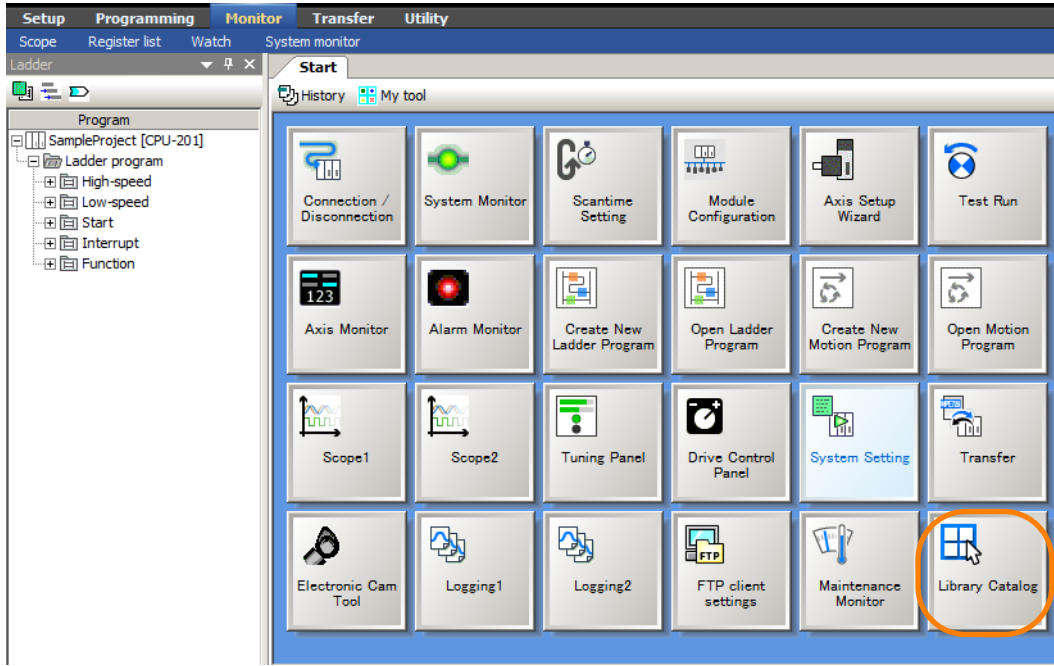

The Select Library Window will be displayed.

**6.** Open the Library Tab Page, select the library to be imported, and click **Import**.

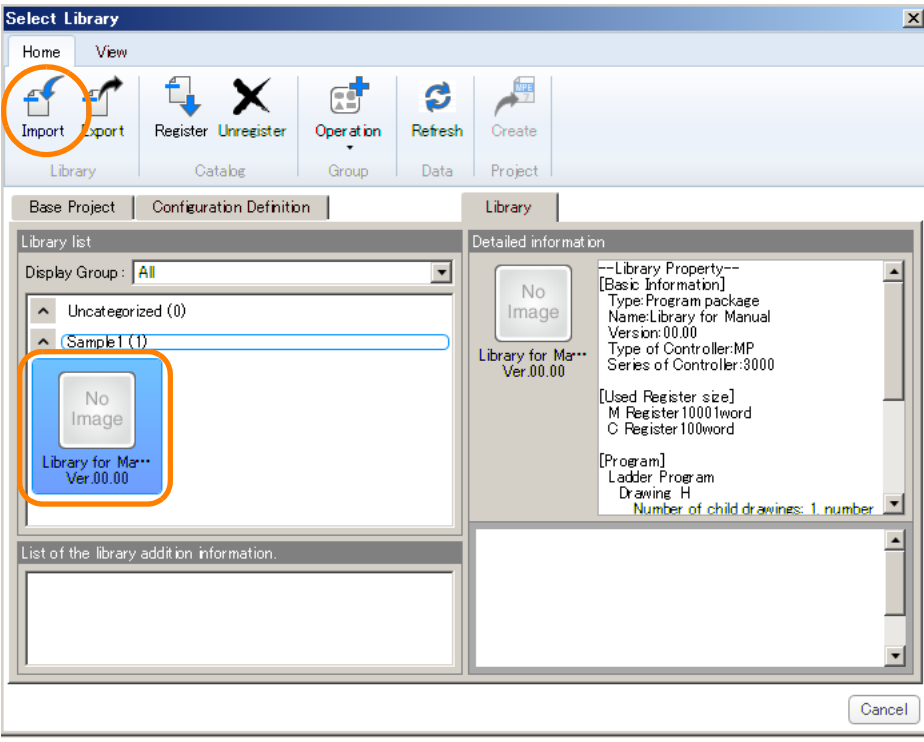

 $10<sup>°</sup>$ 

The analysis process will be executed for the selected library.

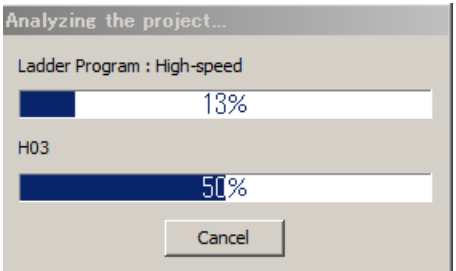

When the process is completed, the Program Allocations Window will be displayed.

**7.** Check that there are no problems with the first program number assigned to the project file and the SEE instruction insertion settings for the ladder program, motion program, and user function in the library. To change the settings, click the **Display** Button.

.<br>Nate-Libr xí E **Program Allocations** Program A Ladder Program Table data Number of First Program Numl rt SEE Ins **Detail setti** .<br>Axis Display Variable&Structure ÷ Register Manning **Repor**  $\sim$  Motion Program  $\vee$  Her Function <Back Next> Complete Cancel Library Information  $\overline{\mathbf{v}}$ 

The first program number in the library is found automatically by the system. The system automatically sets the first program number by referring to the search results and open program numbers in the project file. Information

The Detailed Allocation Settings Dialog Box will be displayed.

**8.** Change the number in **Program No. in Project**, and click the **OK** Button.

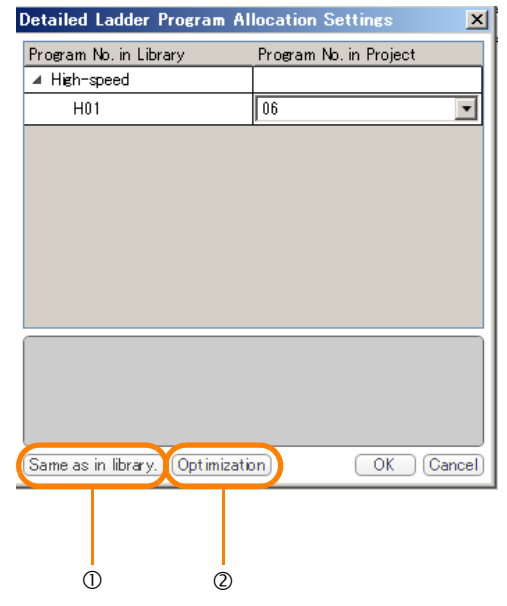

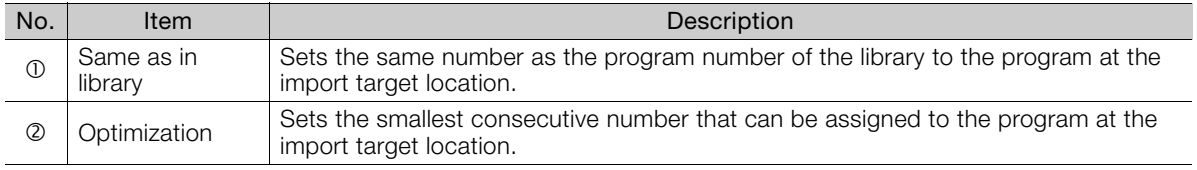

#### **9.** Click the **Next** Button.

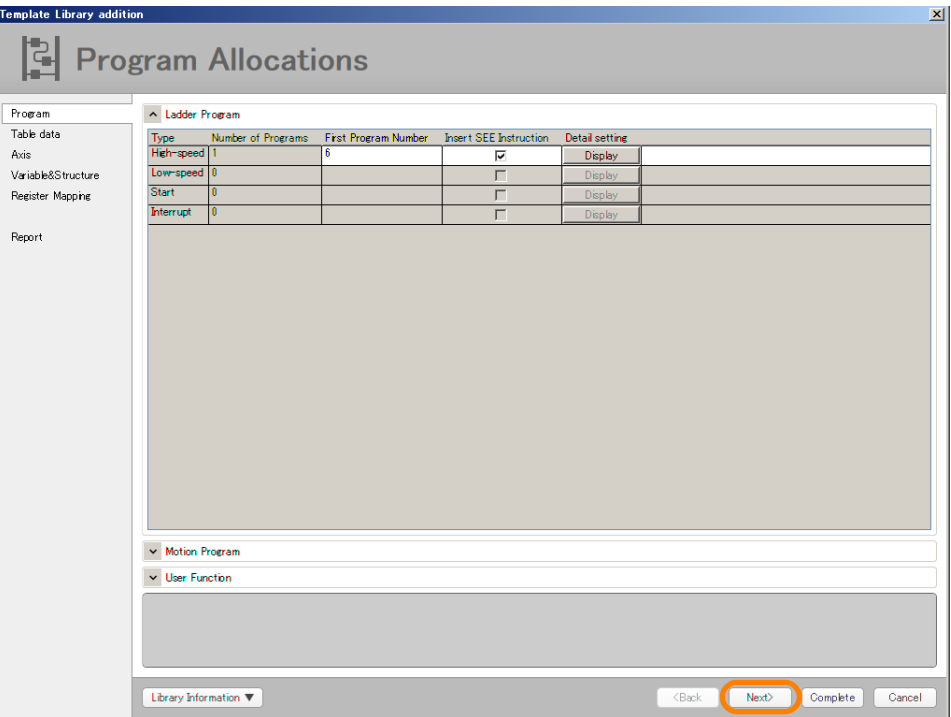

The Table Data Allocation Window will be displayed.

**10.** Check that the name does not duplicate (indicated by red text) any table names in the library or any table names in the project file. If the name is duplicated, click the cell, revise the table name, and click the **Next** Button.

This window does not appear if there is no table data in the library to import, or if there is no table data in the project file. If the window is not displayed, proceed to the next step. Information

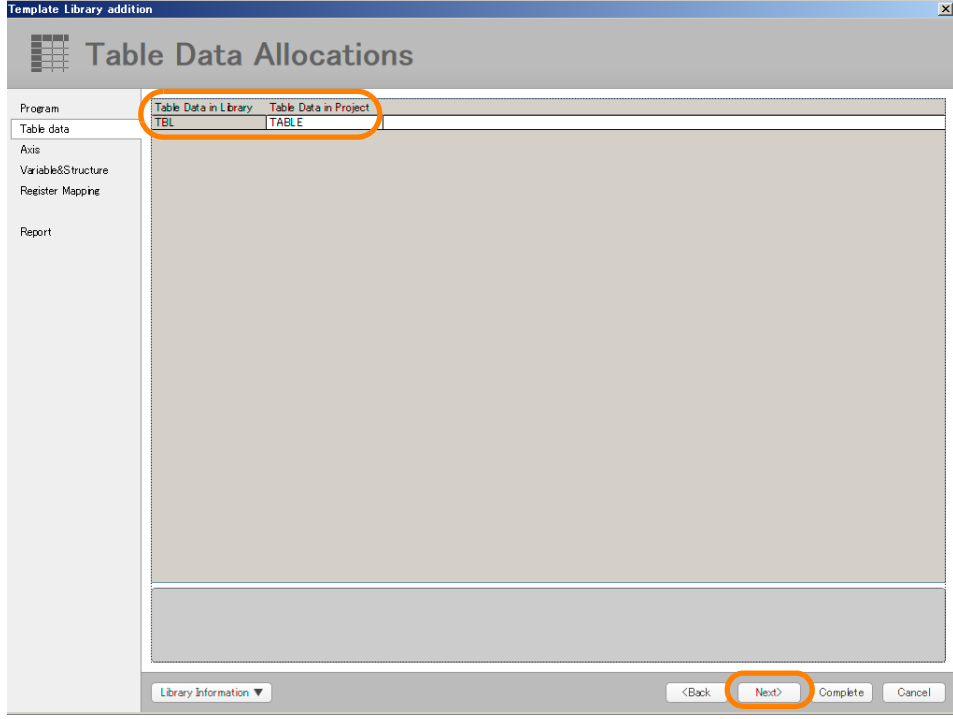

The Allocated Axis Selection Window will be displayed.

#### **11.**Set the axes that will be used in the project file, and click the **Next** Button.

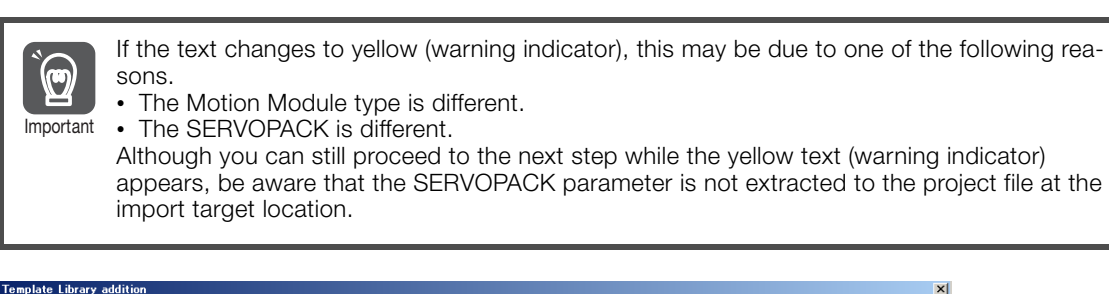

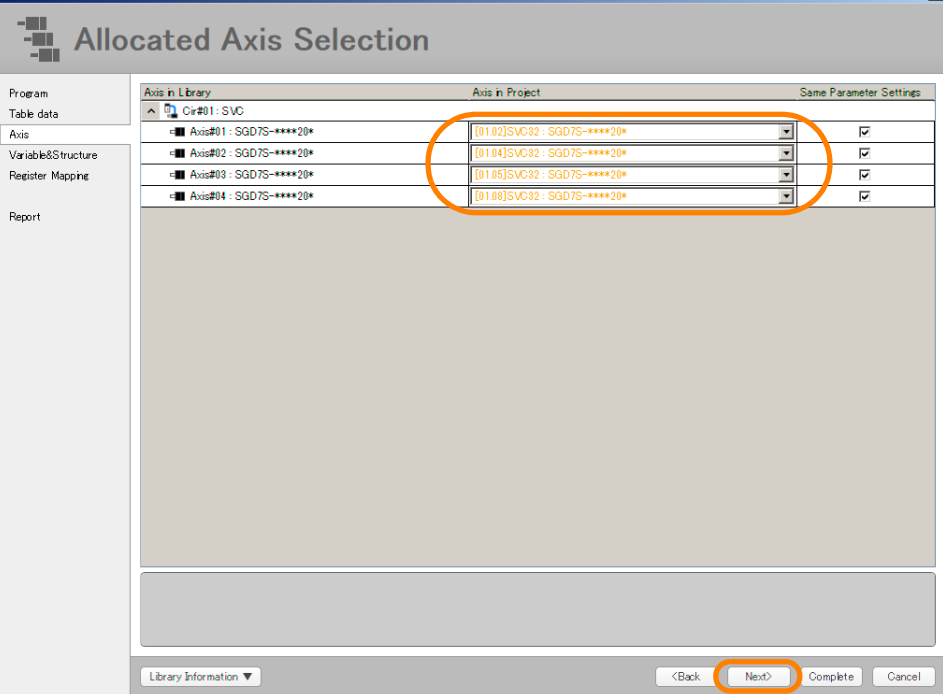

The Allocation of Variables and Structures Window will be displayed.

- **12.** Check that the variable name and structure name in the library do not duplicate (indicated by red text) any variable names or structure names in the project file. If the name is duplicated, click the cell, revise the name, and click the **Next** Button.
	- This window does not appear if there are no variables in the library to import, or if there are no variables in the project file. If the window is not displayed, proceed to the next step. Information

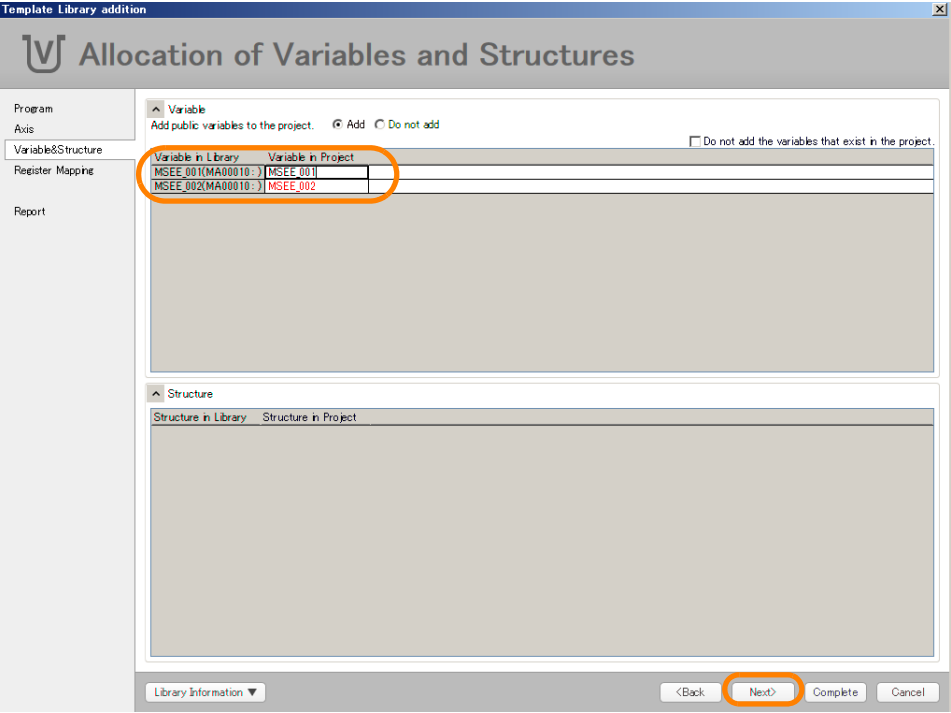

The Register Map Settings Window will be displayed.

#### **13.** Use one of the following methods to set the private range, and click the **Next** Button.

- Changing the values for the range setting
- Dragging the orange part to the range to be set

In the window below, the M register, G register, and C register are global registers. Make the settings for the M register, G register, and C register. Information

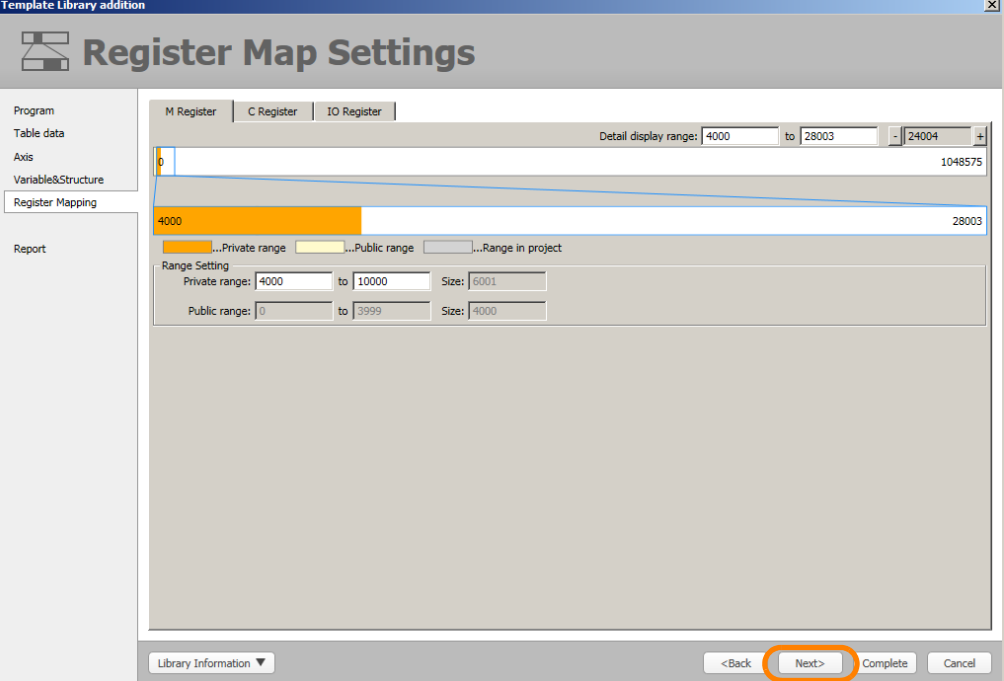

Note: The meaning of the terms appearing in the window are shown below.

• Private range

This is the range of the global registers that are used in the program to be imported to the project file.

• Public range

This is the range of registers to be reserved for sharing between two or more programs (range for performing communication with the touch panel or for transferring data between the libraries).

This is not displayed when the public range has not been set in the library.

• Range in project

This is the range of registers that are already used in the project file.

This is not displayed when no registers are currently in use or when the range is overlapping with the public range.

**14.** Open the IO Register Tab Page, drag and drop the variable or register to be assigned from the project I/O variables, and click the **Next** Button.

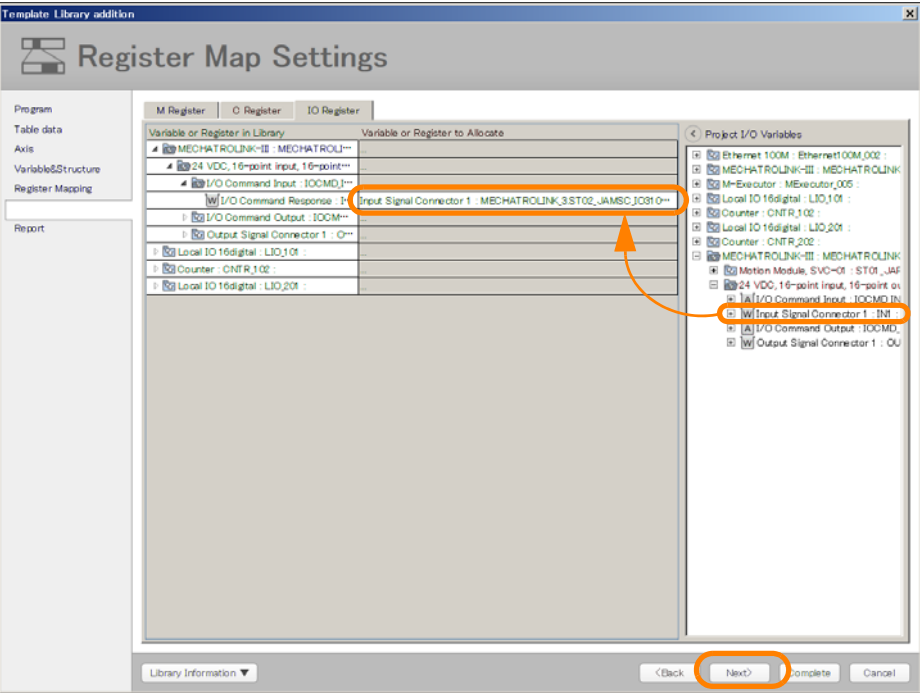

The Addition Report Window will be displayed.

**15.** Check the information in the execution report, and click the **Execution** Button. To change the settings, click the **Back** Button until the target window is displayed.

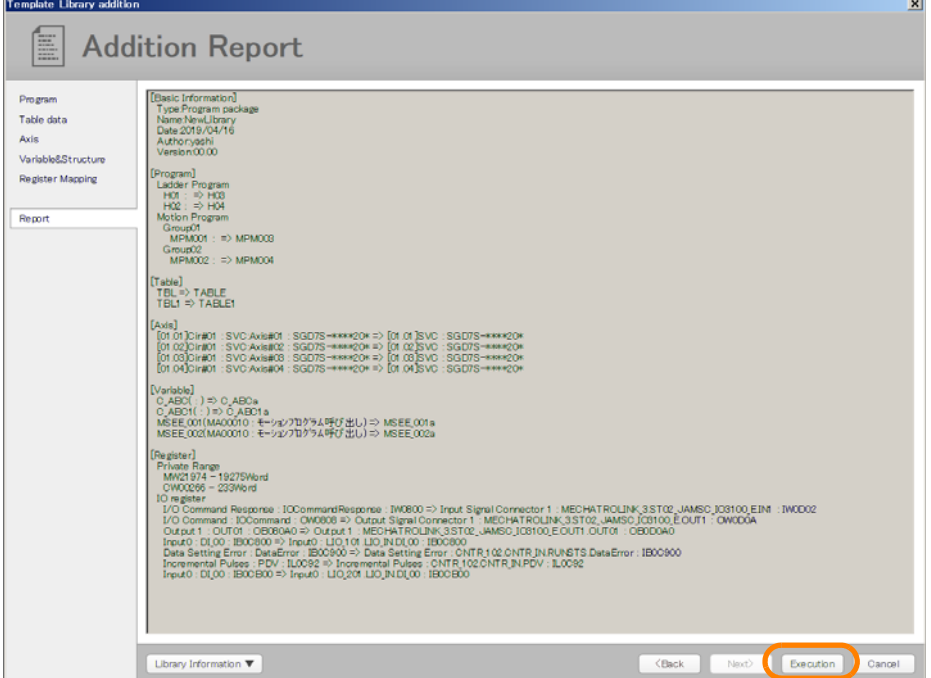

The library import process will be executed.

This concludes the procedure.
# **10.8 Creating a New Project File Using a Library**

The base project package and configuration definition package in the library can be used to create a new project file.

**1.** Open the library catalog.

The Select Library Window will be displayed.

Refer to the following section for details on how to open the library catalog. [10.2 Opening a Library Catalog](#page-578-0) on page 10-3 Information

**2.** In the Base Project Tab Page, either double-click the library to be used, or drag and drop the library from the **Library List** Box to **Create Project** Box.

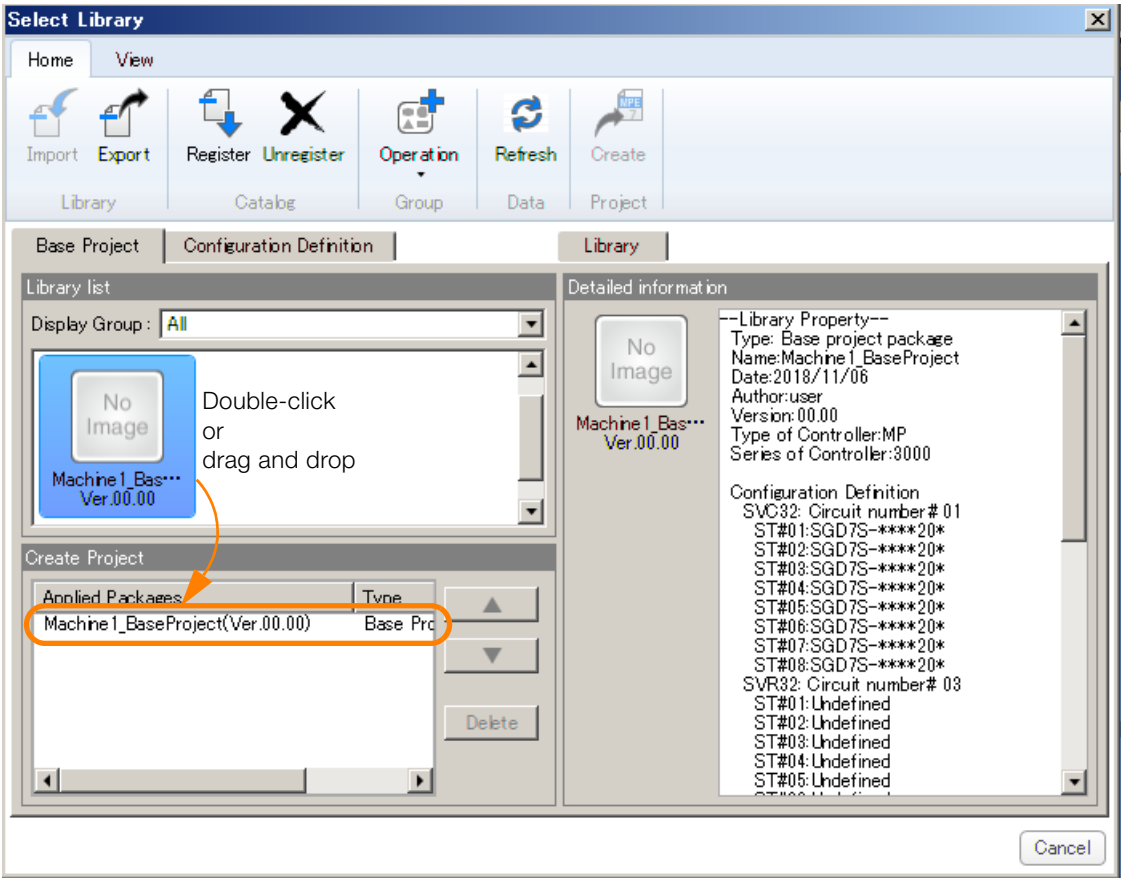

 $10<sup>°</sup>$ 

**3.** In the Configuration Definition Tab Page, either double-click the library to be used, or drag and drop the library from the **Library List** Box to **Create Project** Box.

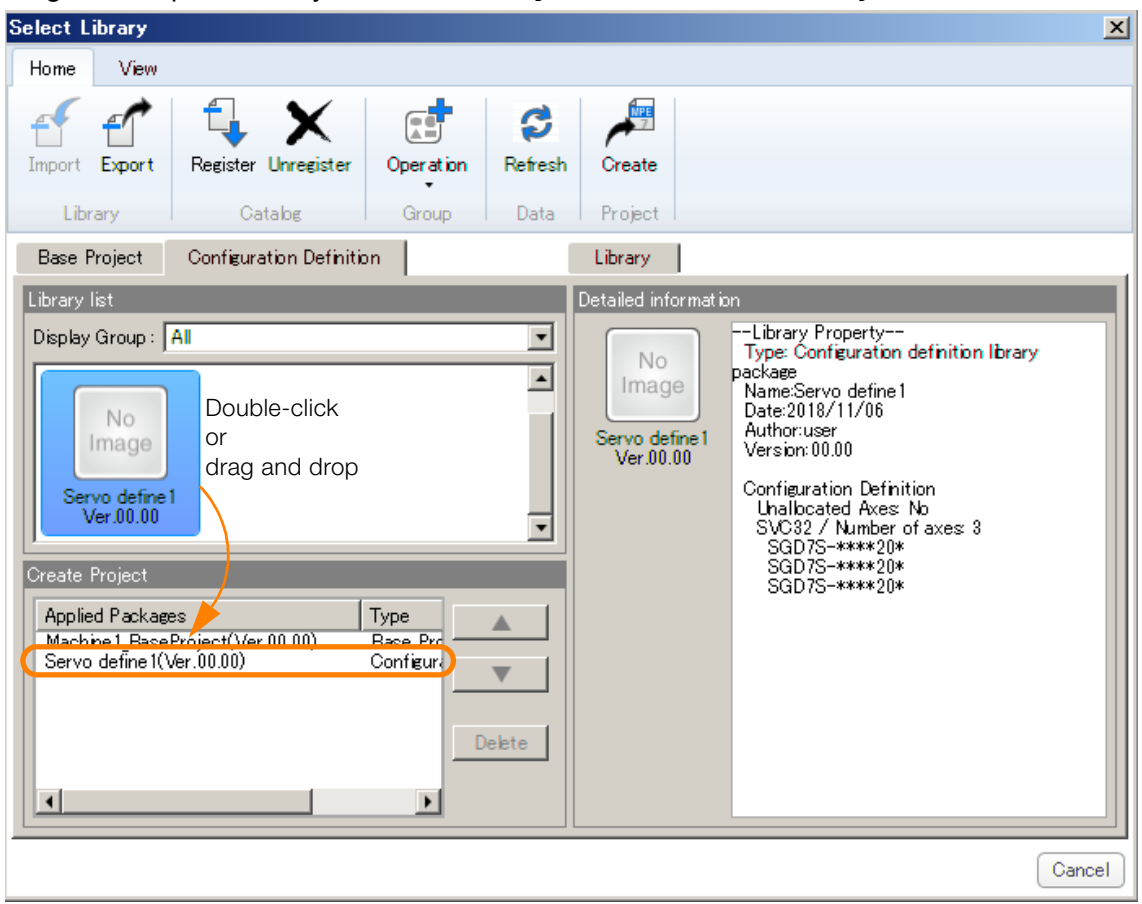

**4.** Click **Create**.

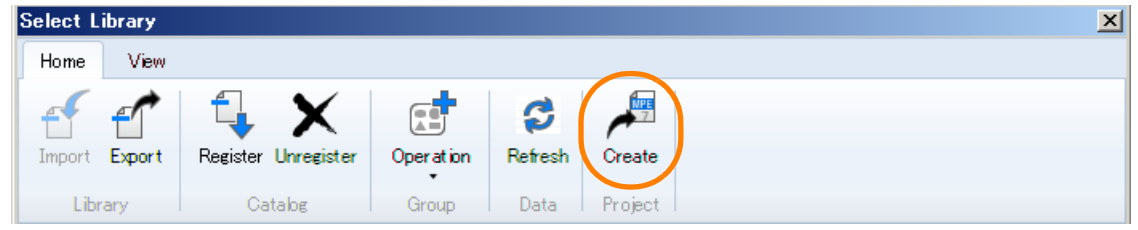

**5.** The following window will be displayed. Click the **OK** Button.

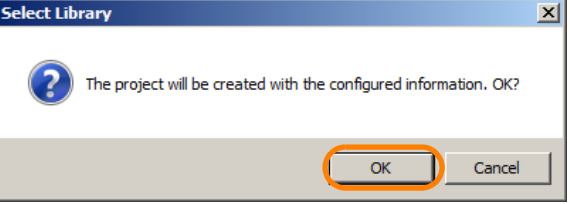

The Allocated Axis Selection Window will be displayed.

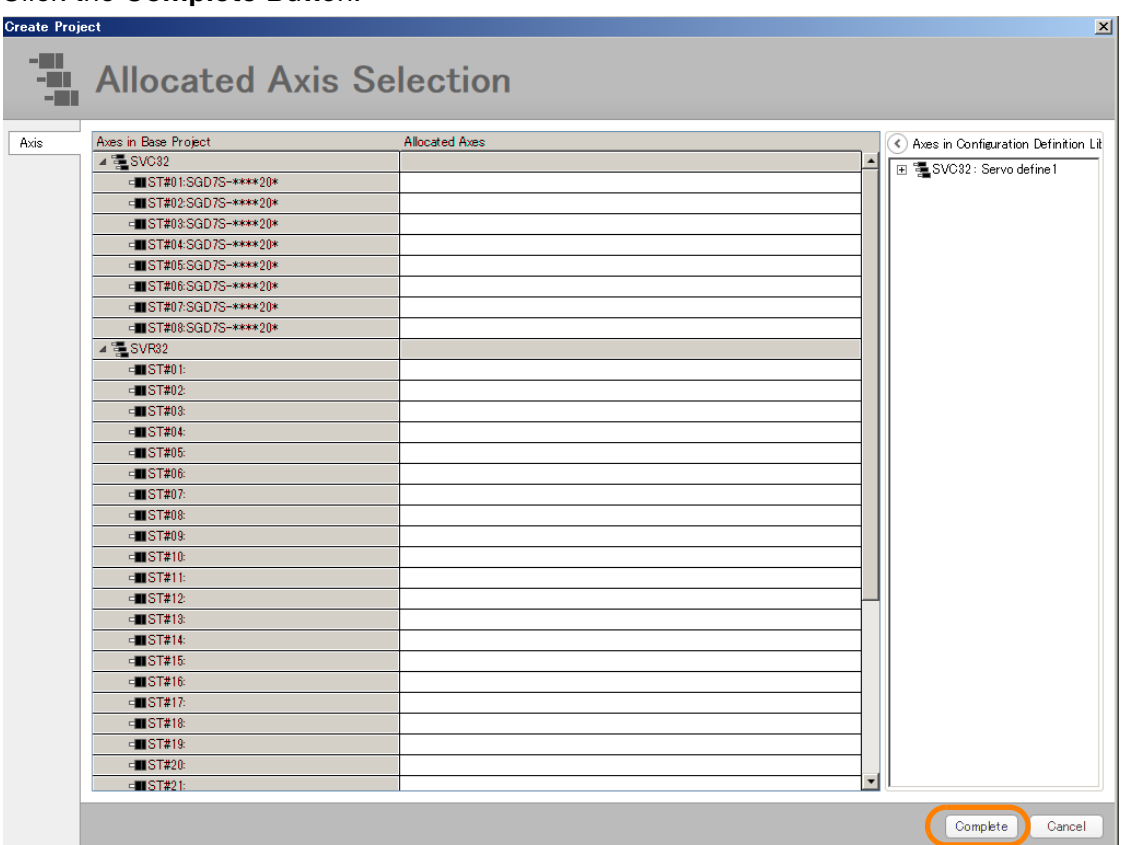

**6.** Click the **Complete** Button.

The Save As Dialog Box will be displayed.

**7.** Set the file saving location and file name, and click the **Save** Button.

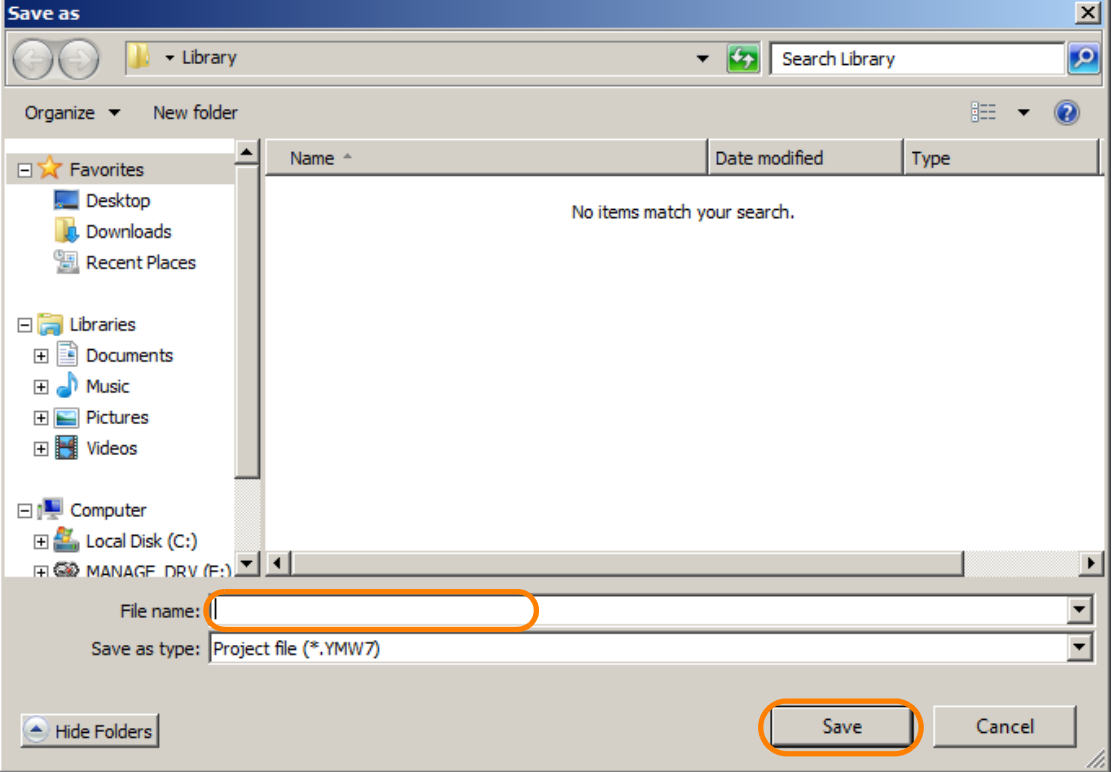

A project file will be created based on the settings.

 $10$ 

#### The library guidance information and document information can be checked in the System Pane for the new project file that was created using the library function. This shows the settings that were made when creating the library, and so the displayed information varies depending on the library content. Information

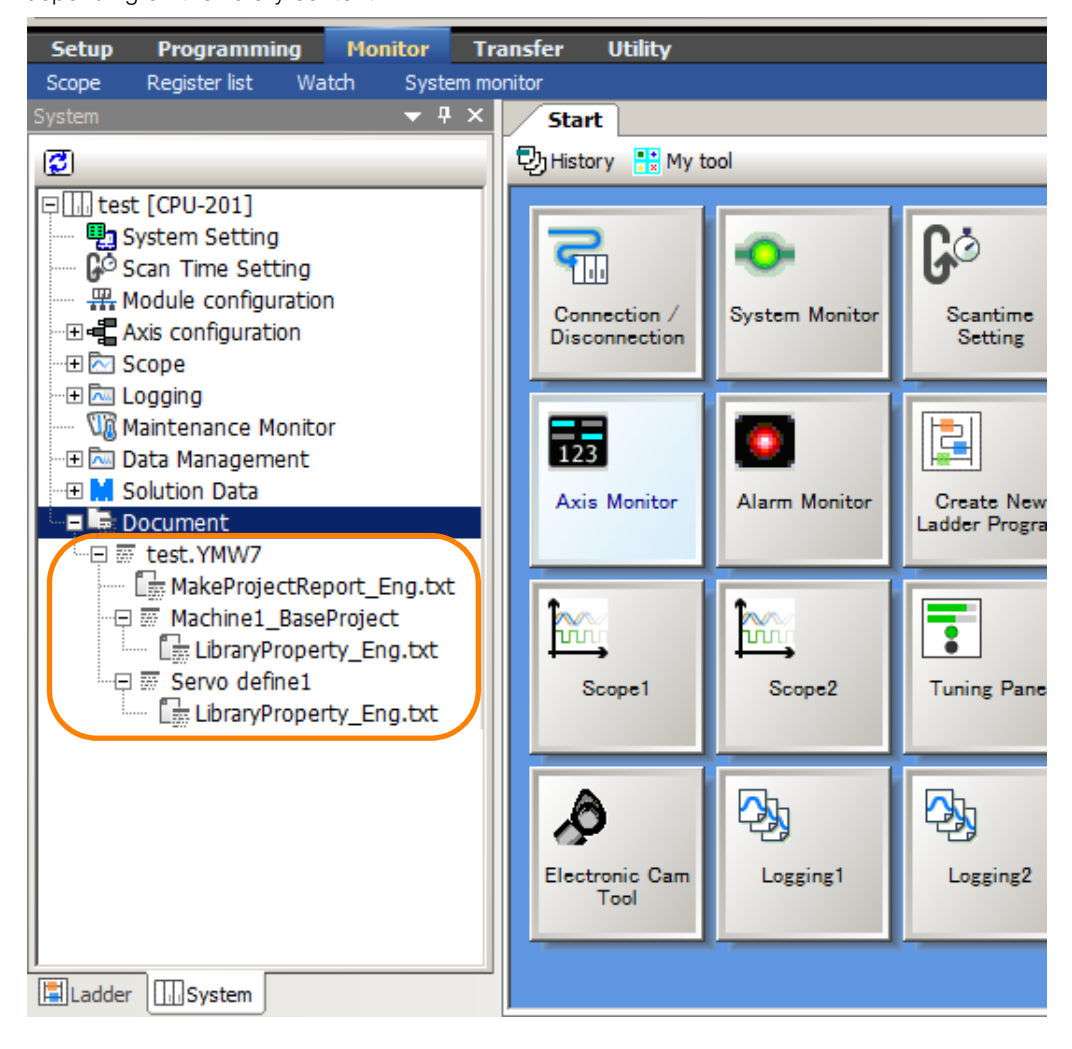

# Security 11

This chapter describes the operations that are used to manage security.

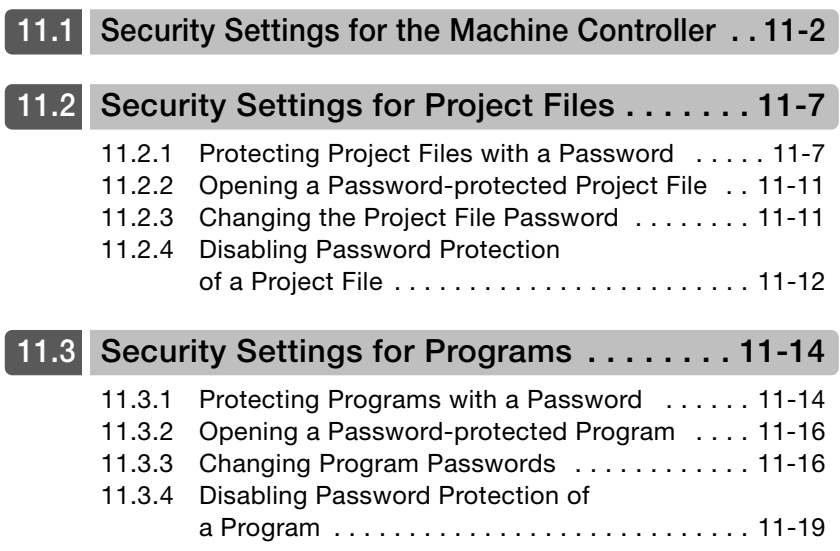

# <span id="page-617-0"></span>**11.1 Security Settings for the Machine Controller**

You can protect programs from being read from the Machine Controller by changing the Machine Controller's security settings. (This is called online security.) Use the following procedure to enable security on the Machine Controller.

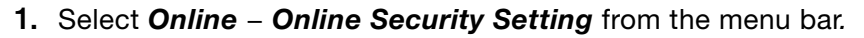

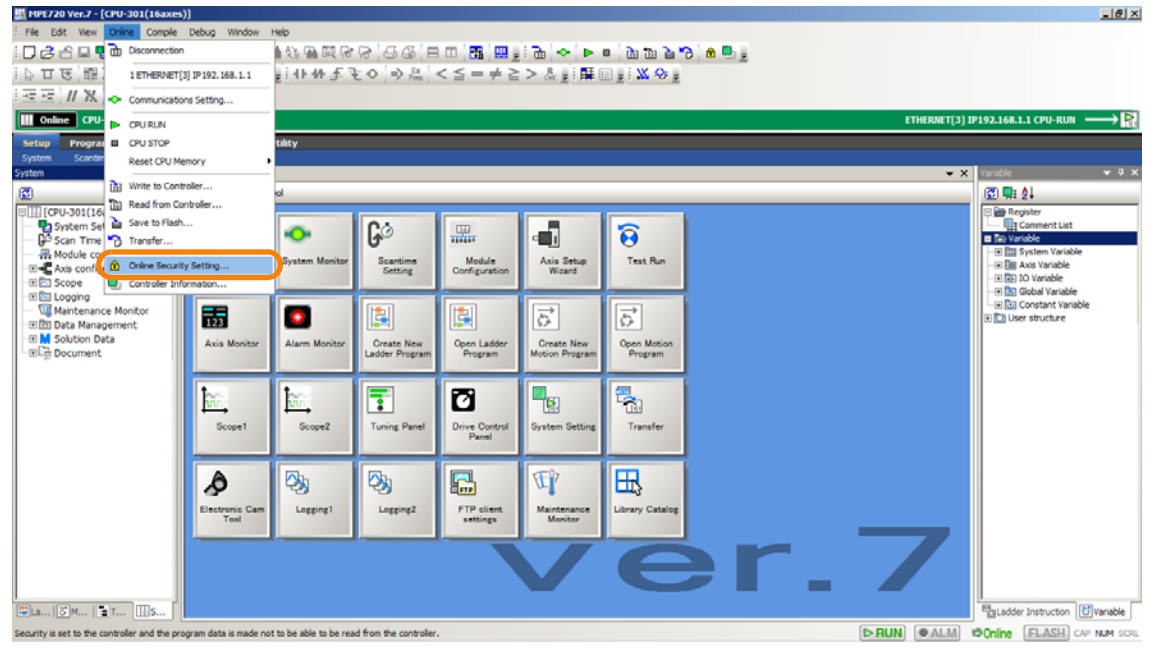

The Security Setting Dialog Box will be displayed.

**2.** Select the **Apply File Reading Restriction (Ladder/Motion/C Language)** Check Box.

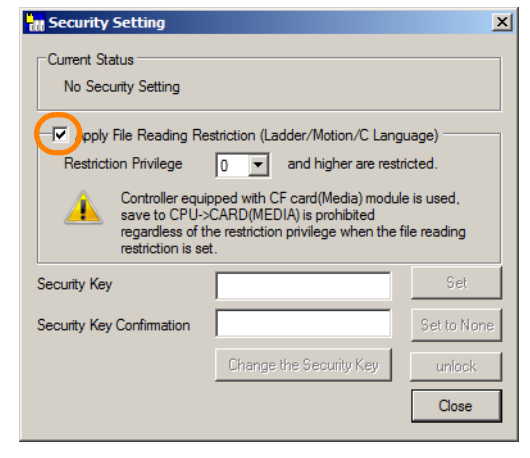

#### **3.** Specify the restriction level in the **Restriction Privilege** Box. Setting range: 1 to 8

To read programs from a Machine Controller for which online security is enabled, the user must have the same or higher privilege level for reading as this setting. You can confirm user privileges in the Environment Setting Dialog Box that is displayed by selecting *File* - *Environment Setting* from the menu bar. Information

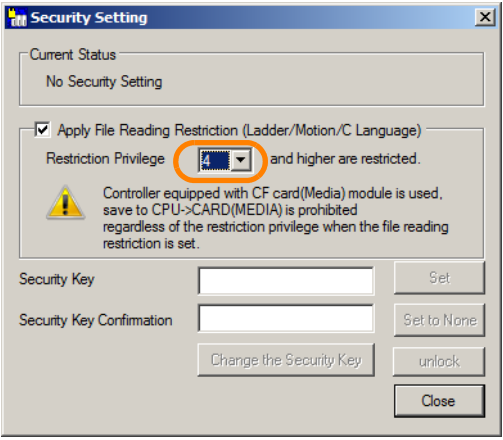

**4.** Enter a password of 8 or fewer alphanumeric characters in the **Security Key** Box. Note: The password is case sensitive.

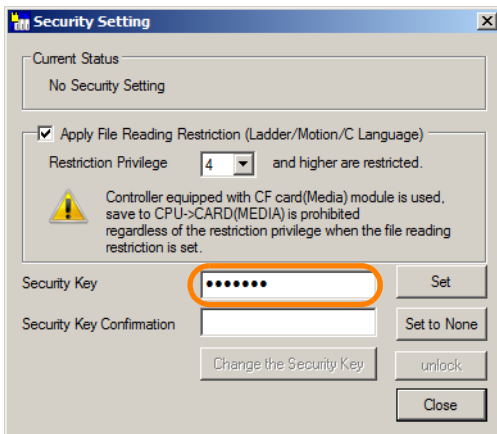

**5.** Confirm the security key by entering the password that was entered in step 4 in the **Security Key Confirmation** Box.

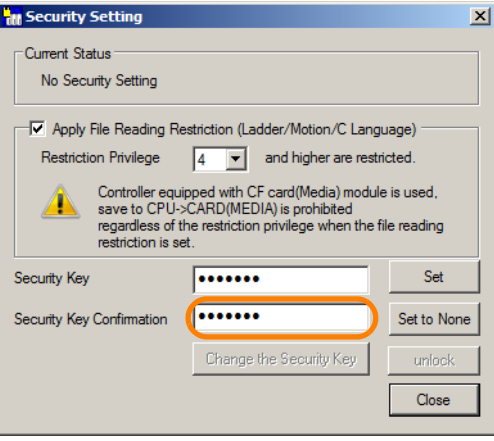

**6.** Click the **Set** Button.

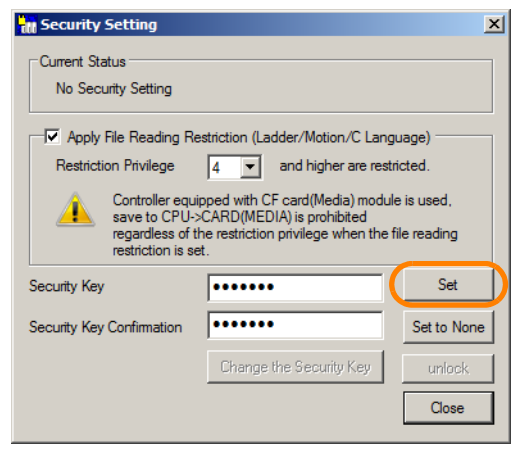

The MPE720 Ver. 7 Dialog Box will be displayed.

**7.** Click the **OK** Button.

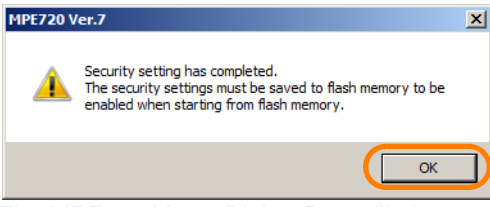

The MPE720 Ver. 7 Dialog Box will close.

**8.** Click the **Close** Button.

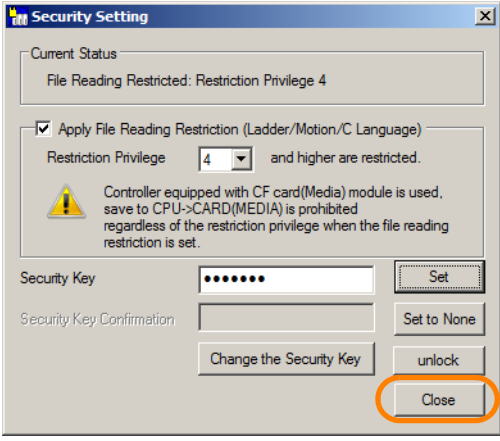

The Security Setting Dialog Box will close.

#### **9.** Select *Online* − *Save to Flash* from the menu bar.

This can also be performed by clicking the **Transfer** Button on the My Tool View and then clicking the **Save to Flash** Button in the Transfer Dialog Box. **Information** 

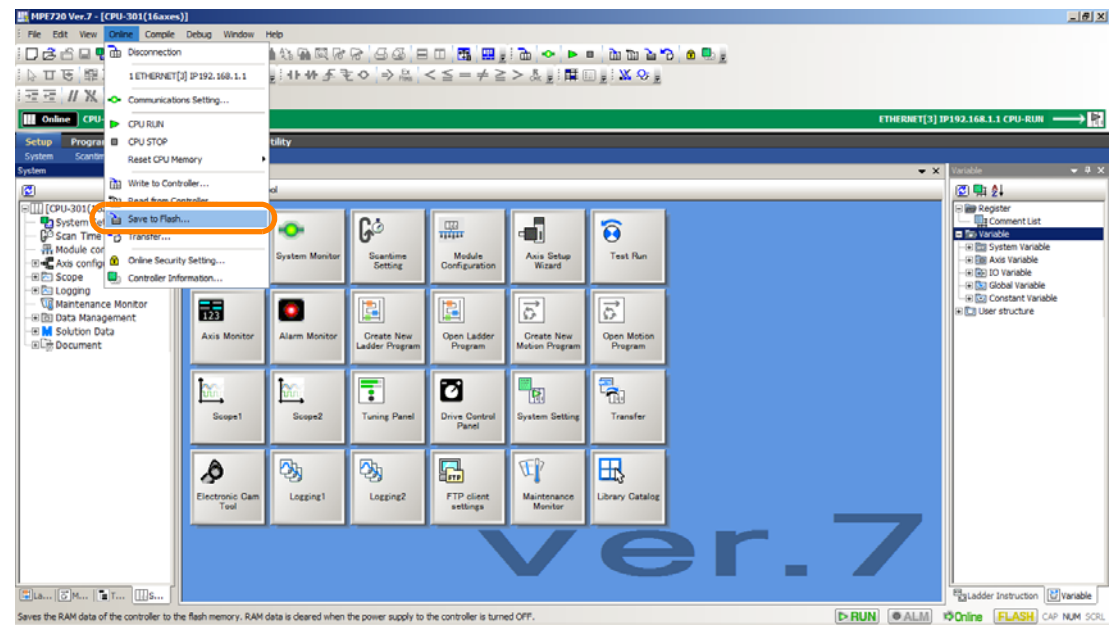

The Transfer Program – Save to Flash Dialog Box will be displayed.

#### **10.** Click the **Start** Button.

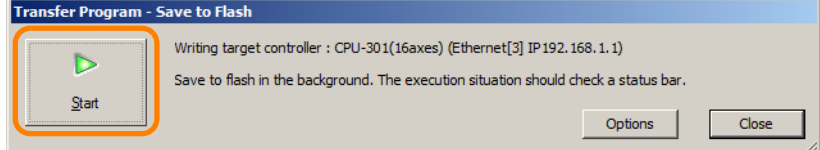

The MPE720 Ver. 7 Dialog Box will be displayed.

#### **11.** Click the **Yes** Button or the **No** Button.

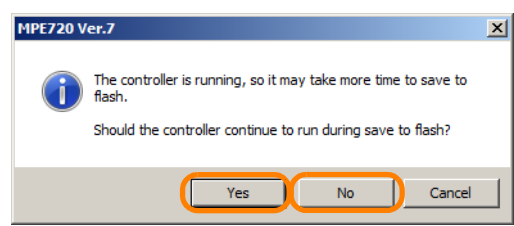

The MPE720 will begin saving the data to flash memory. When the transfer has been completed, a different MPE720 Ver.7 Dialog Box will be displayed.

#### **12.** Click the **OK** Button.

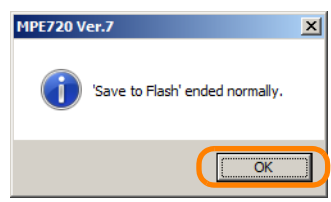

**11**<br>Security

If you clicked the **No** Button in step 11, the following MPE720 Ver. 7 Dialog Box will be displayed. Click the **Yes** Button. Information

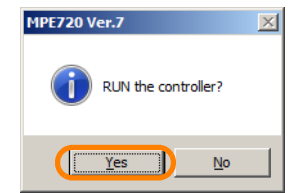

This concludes the procedure.

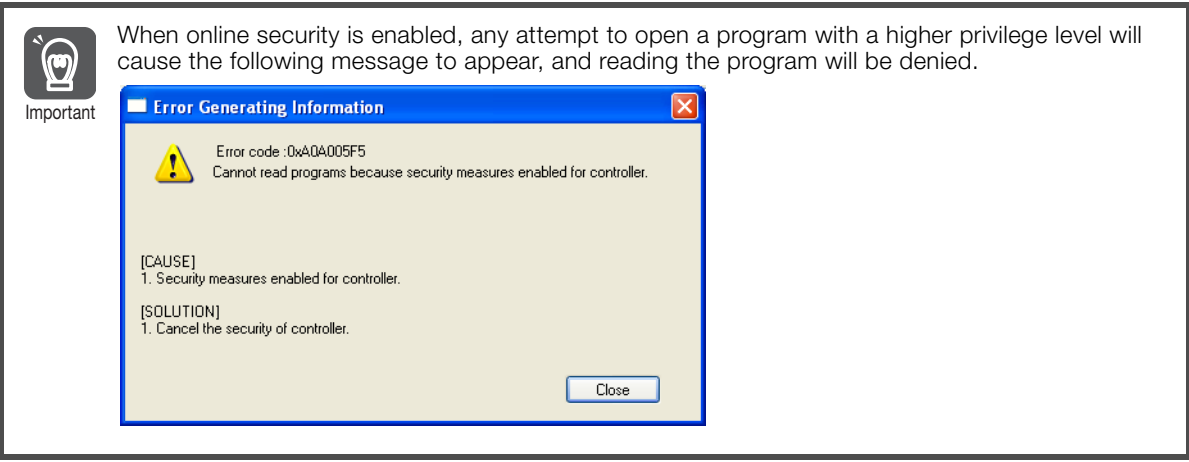

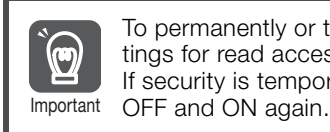

To permanently or temporarily disable online security, or to change the security key or the settings for read access, enter the security key and change the settings. If security is temporarily disabled, it will become enabled again after the power supply is turned

# <span id="page-622-0"></span>**11.2 Security Settings for Project Files**

This section gives the procedures for managing security settings for project files.

# <span id="page-622-1"></span>**11.2.1 Protecting Project Files with a Password**

To protect project files with a password, you must first set the password. Use the following procedure.

- **1.** Open the project file for which to enable password protection.
- **2.** Select *File* − *Environment Setting* from the menu bar.

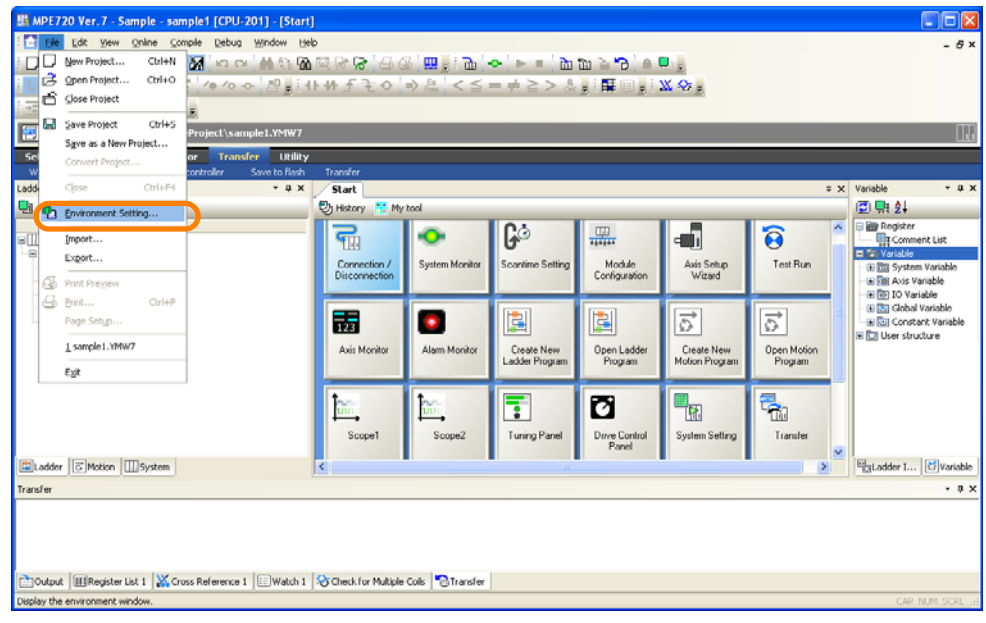

The Environment Setting Dialog Box will be displayed.

#### **3.** Select **Security** − **Project Password**.

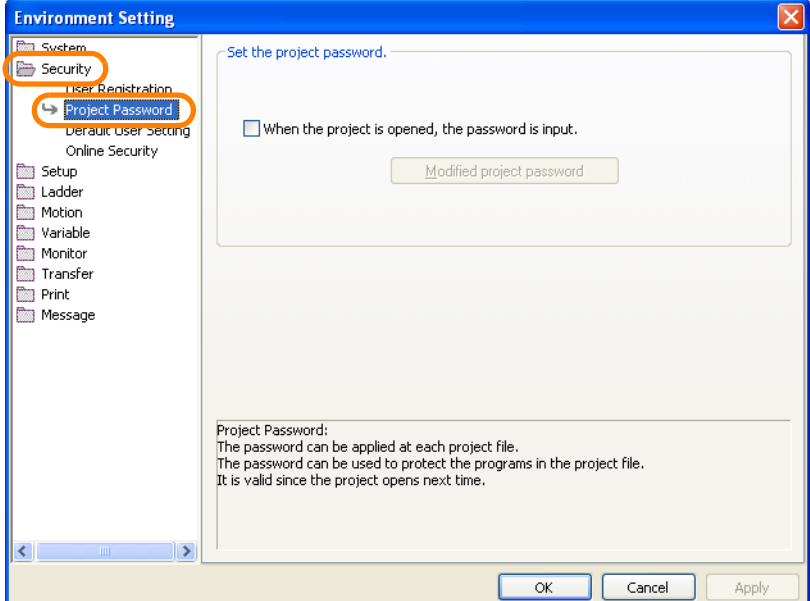

**4.** Select the **When the project is opened, the password is input** Check Box.

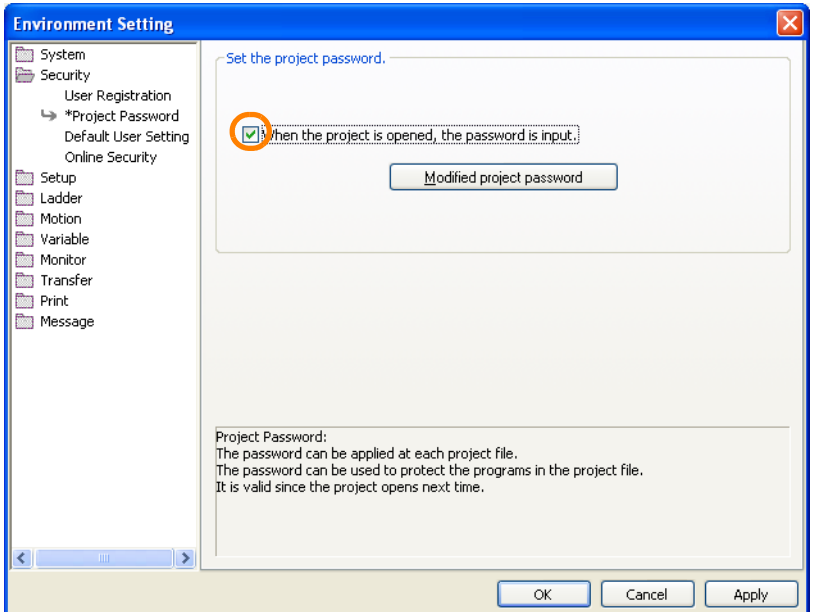

**5.** Click the **Modified project password** Button.

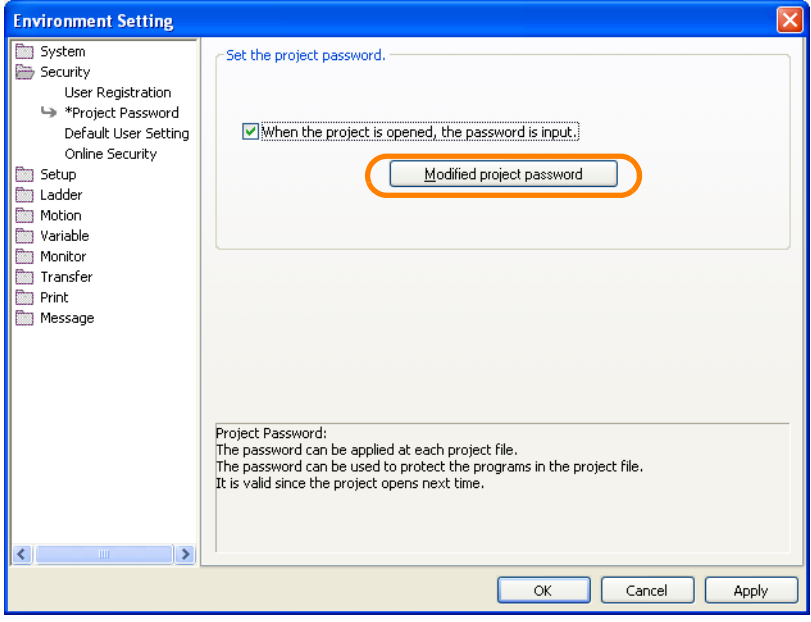

The Modified the Project Password Dialog Box will be displayed.

**6.** Enter a password of 16 or fewer alphanumeric characters in the **Password** Box.

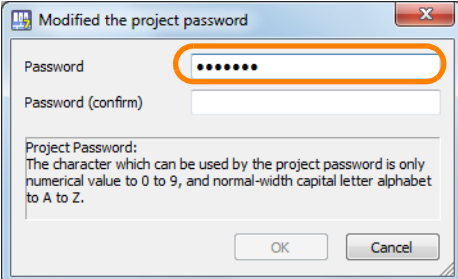

**7.** Confirm the password by entering the password that was entered in step 6 in the **Password (confirm)** Box.

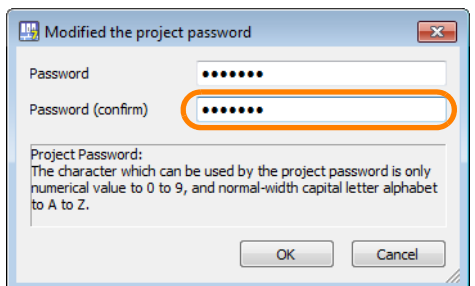

#### **8.** Click the **OK** Button.

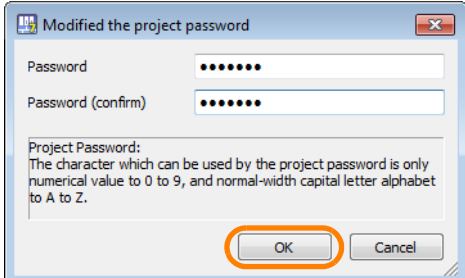

The Modified the Project Password Dialog Box will close.

#### **9.** Click the **OK** Button.

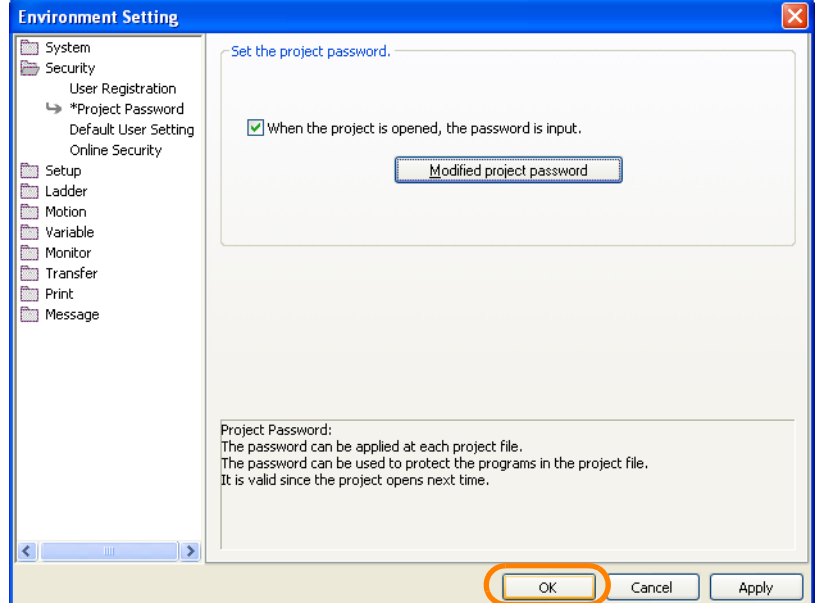

The Environment Setting Dialog Box will close.

**10.**Select *File* **−** *Close Project* from the menu bar.

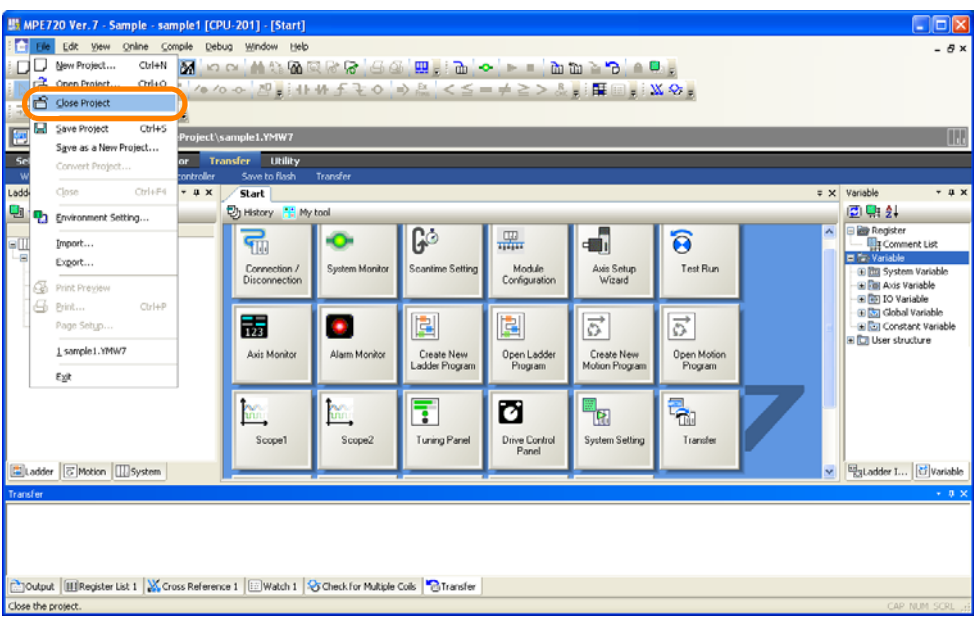

The MPE720 Ver. 7 Dialog Box will be displayed.

#### **11.** Click the **Yes** Button.

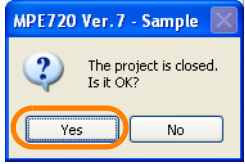

A different MPE720 Ver. 7 Dialog Box will be displayed.

#### **12.** Click the **Yes** Button.

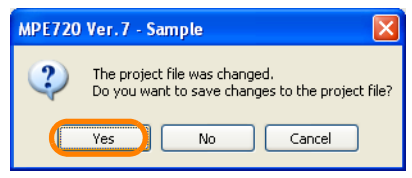

The project file will close, and password protection will be enabled for the project file. This concludes the procedure.

11.2.2 Opening a Password-protected Project File

# <span id="page-626-0"></span>**11.2.2 Opening a Password-protected Project File**

#### **1.** Open the project file.

The Security Dialog Box will be displayed.

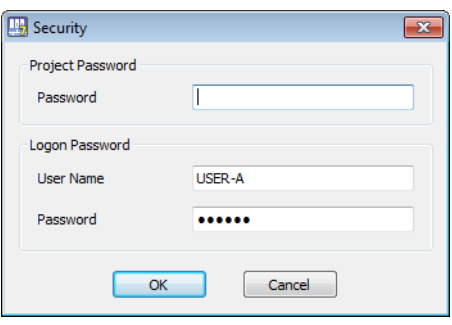

#### **2.** Enter the password that was set previously.

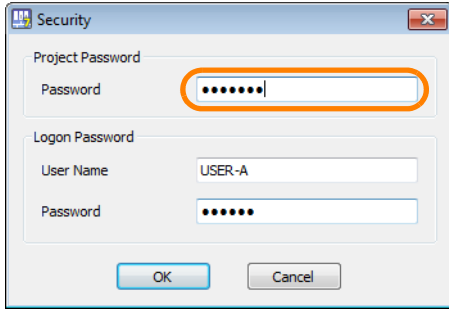

#### **3.** Click the **OK** Button.

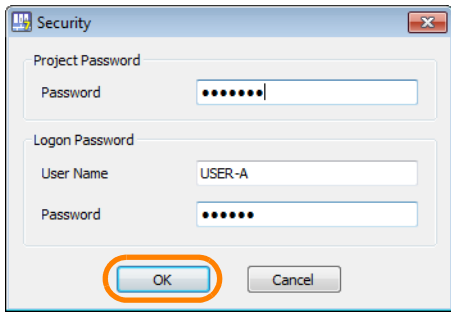

The project file will be opened.

If the password is incorrect, the following dialog box will be displayed. Information

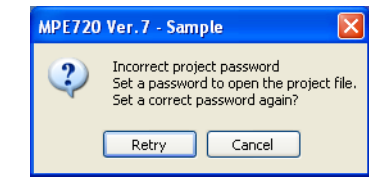

Click the **Retry** Button and enter the password again.

This concludes the procedure.

# <span id="page-626-1"></span>**11.2.3 Changing the Project File Password**

To change the password of a project file, perform the same procedure that you used to protect the project file with a password. Refer to the following sections for details. [11.2.1 Protecting Project Files with a Password](#page-622-1) on page 11-7

11.2.4 Disabling Password Protection of a Project File

# <span id="page-627-0"></span>**11.2.4 Disabling Password Protection of a Project File**

Use the following procedure to disable password protection of a project file.

- **1.** Open the project file for which to disable password protection.
- **2.** Select *File* − *Environment Setting* from the menu bar.

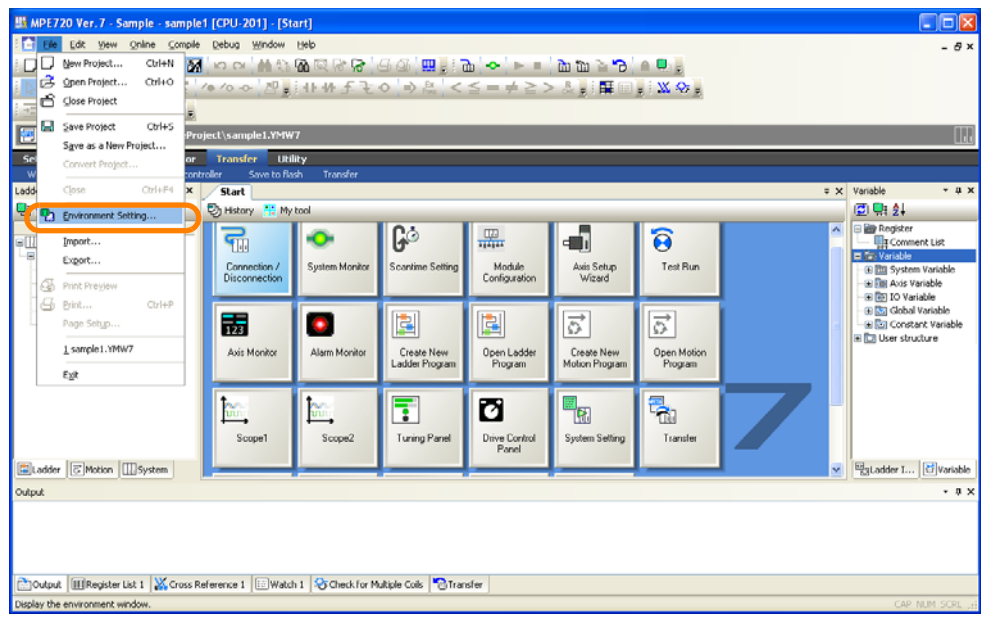

The Environment Setting Dialog Box will be displayed.

**3.** Select **Security** − **Project Password**.

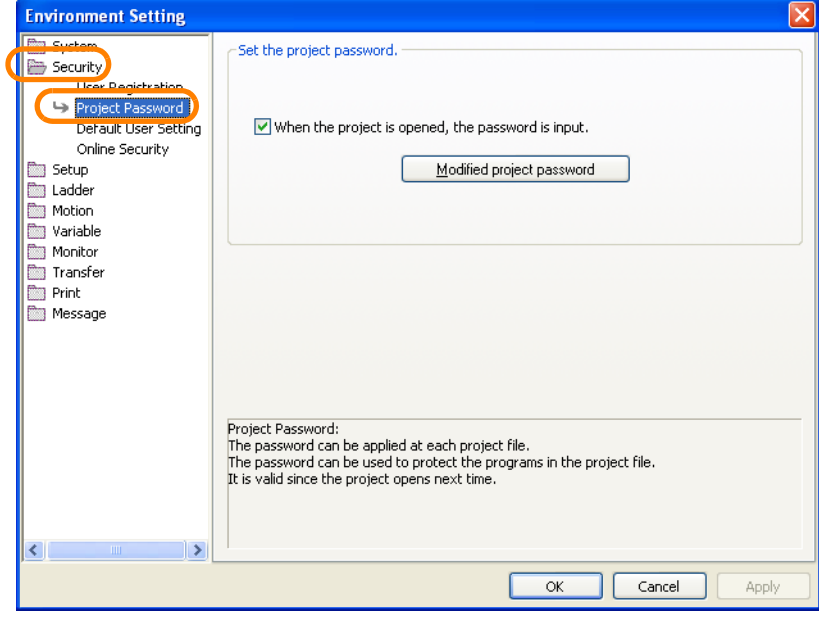

11.2.4 Disabling Password Protection of a Project File

**4.** Clear the **When the project is opened, the password is input** Check Box.

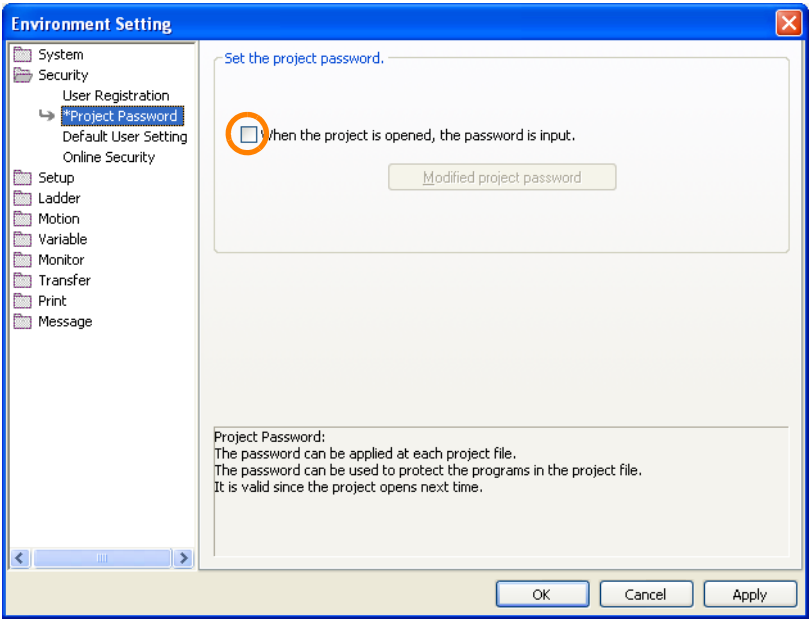

**5.** Click the **OK** Button.

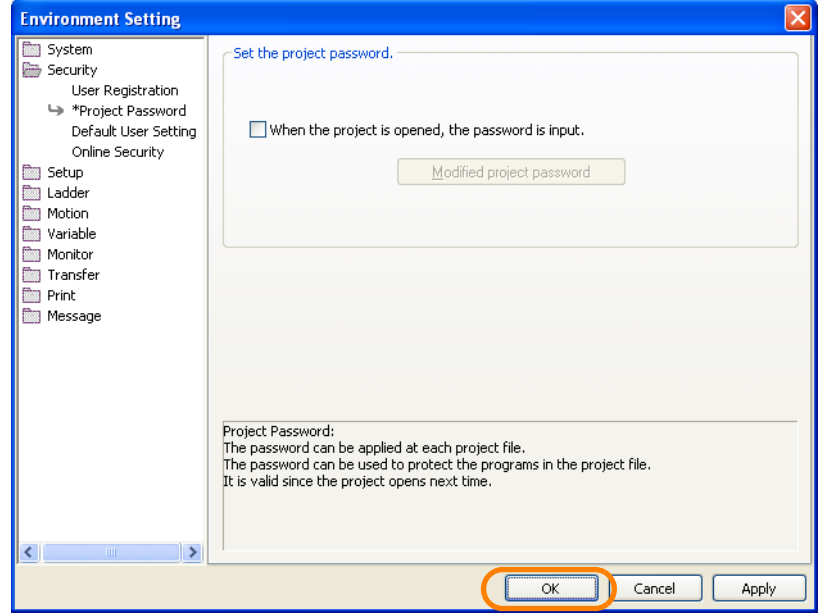

11.3.1 Protecting Programs with a Password

# <span id="page-629-0"></span>**11.3 Security Settings for Programs**

This section gives the procedures for managing security settings for programs.

# <span id="page-629-1"></span>**11.3.1 Protecting Programs with a Password**

To protect programs with a password, you must first set a password. Use the following procedure.

- **1.** Establish an online connection or open a project file.
- **2.** In the Ladder Pane or Motion Pane, select the program for which to enable password protection.

You can select more than one drawing. **Information** 

- Selecting a number of consecutive drawings: Select the first drawing in the group of drawings to
- select, hold down the **Shift** Key, and then select the last drawing in the group of drawings to select.
- Selecting drawings that are not consecutive: Hold down the **Ctrl** Key and click the drawings to select.

If Only One Drawing Is Selected If More Than One Drawing Is Selected

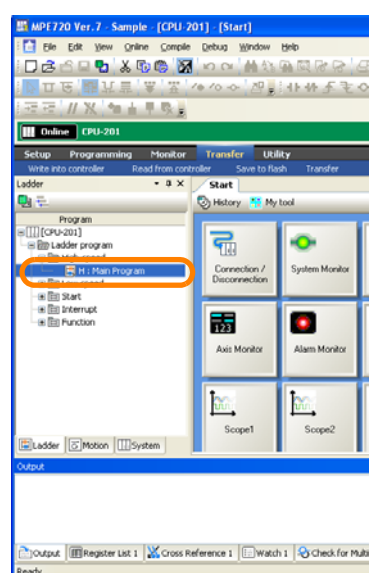

#### MPE720 Ver.7 - OLDPROJECTS [CPU-201] 000.59924456.800.445956.000 **Д<u>е шлша жур</u> ⊹** ∞ ∞ | ⊽ || ; + + + ₹ £ Offline CPU-201 C:YTe .<br>Setup Programming Monitor Transfer<br>Engineering-builder Print-builder Electronic-car Start | H : Main P History **My** Program<br>[CPU-201] OLDPROJECTS 쿄 ō ïЗ, Conne<br>Discon o Delety Set th ssword Canc e Passu **Bo** D ⅋ lectronic Ci<br>Tool Lopping **Editadder & Motion B** Task ... III System

**3.** Right-click the program and select *Set the Password*.

If Only One Drawing Is Selected If More Than One Drawing Is Selected

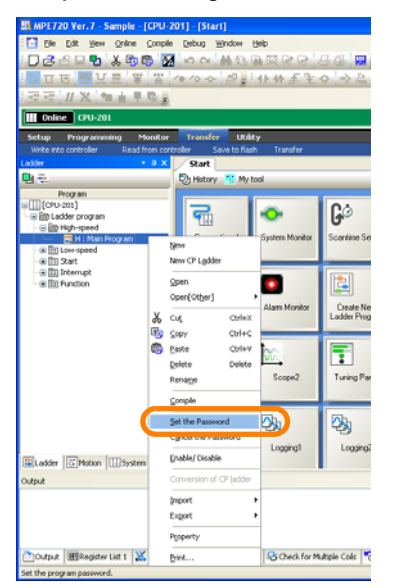

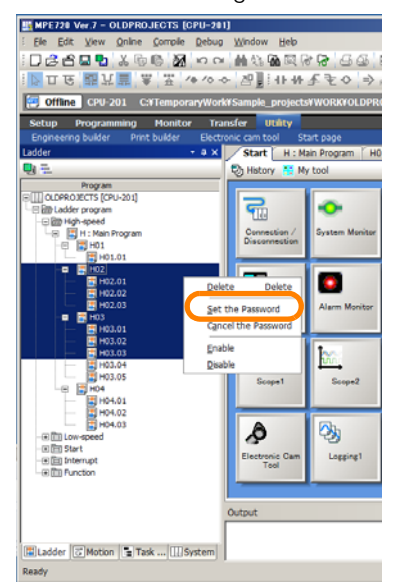

11.3.1 Protecting Programs with a Password

The Program Password Dialog Box will be displayed.

**4.** Enter a password of 8 or fewer alphanumeric characters in the **New Password** Box.

If you can enter a password into the Current Password Box, security is already active. Refer to the following section. **Information** 

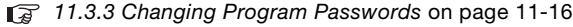

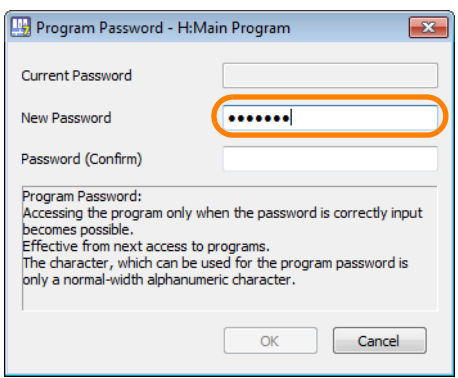

**5.** Confirm the password by entering the password that was entered in step 4 in the **Password (Confirm)** Box.

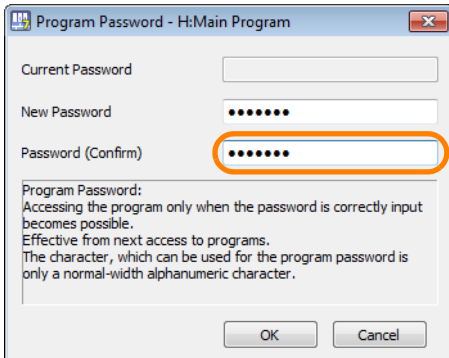

**6.** Click the **OK** Button.

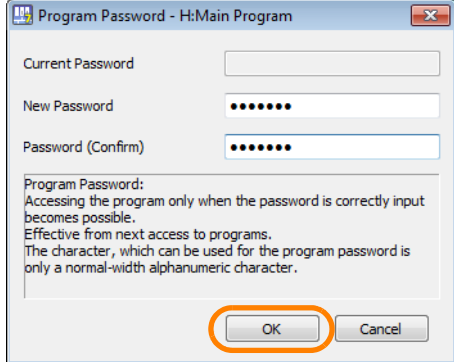

**Information** 

If more than one drawing is selected and a password was previously set for one of the drawings, an error will occur.

**7.** Confirm that the password-protected program has a password-locked icon (**ii**) displayed next to it.

This concludes the procedure.

**11**<br>Security

11.3.2 Opening a Password-protected Program

### <span id="page-631-0"></span>**11.3.2 Opening a Password-protected Program**

If you attempt to open a password-protected program, the Program Password Dialog Box will be displayed.

**Information** 

- You can open more than one drawing at the same time.
	- To open a number of consecutive drawings: Select the first drawing in the group of drawings to open, hold down the **Shift** Key, and then select the last drawing in the group of drawings to open.
	- To open a number of drawings that are not consecutive: Hold down the **Ctrl** Key and click the drawings to open.

Enter the password in the **Program Password** Box, and then click the **OK** Button to open the program. If more than one drawing is selected, you can open only the drawings that have the password that was entered.

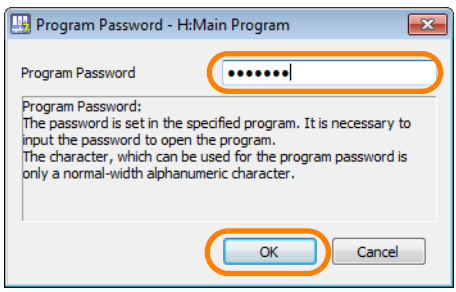

# <span id="page-631-1"></span>**11.3.3 Changing Program Passwords**

Use the following procedure to change the password of a program.

You cannot change the password for more than one drawing at the same time. Change the passwords one drawing at a time. Information

- **1.** Establish an online connection or open a project file.
- **2.** In the Ladder Pane or Motion Pane, select the program for which to change the password.

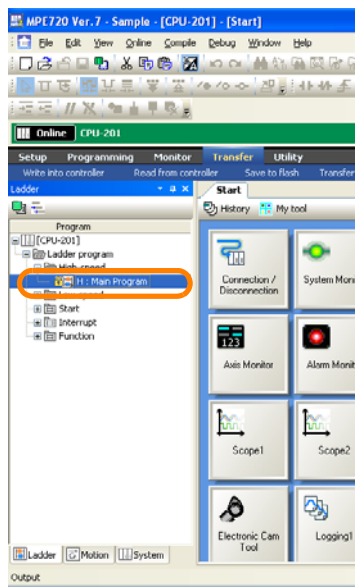

11.3.3 Changing Program Passwords

**3.** Right-click the program and select *Set the Password*.

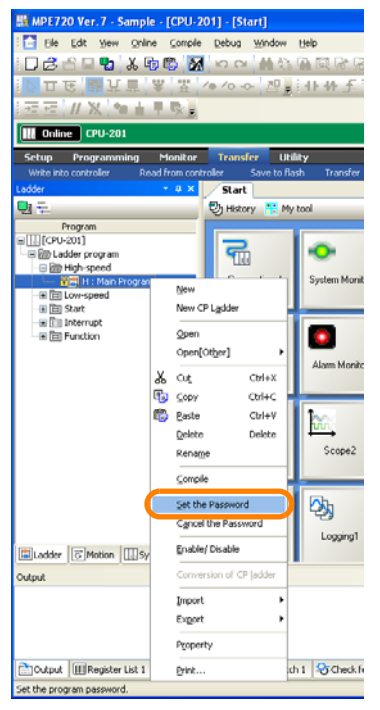

The Program Password Dialog Box will be displayed.

#### **4.** Enter the current password in the **Current Password** Box.

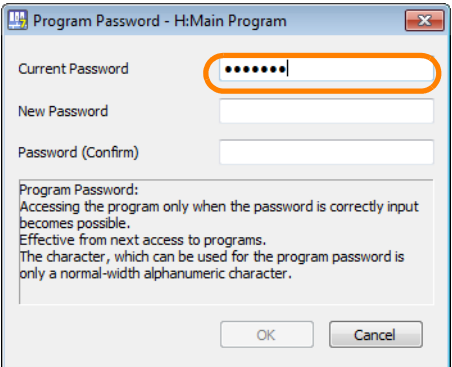

**5.** Enter a password of 8 or fewer alphanumeric characters in the **New Password** Box.

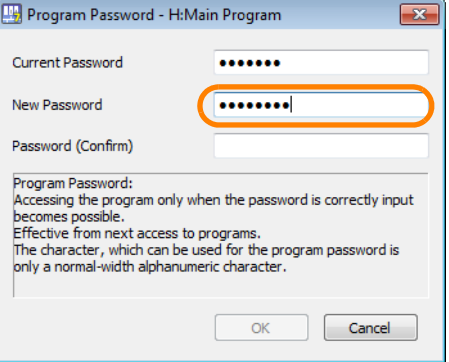

11.3.3 Changing Program Passwords

**6.** Confirm the password by entering the password that was entered in step 5 in the **Password (Confirm)** Box.

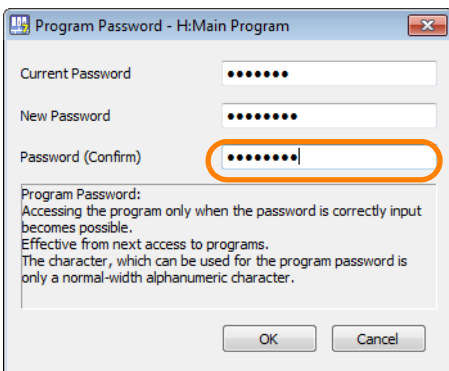

#### **7.** Click the **OK** Button.

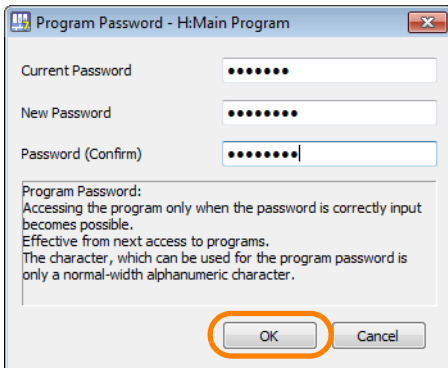

Information An error will occur if the current password is not correct.

11.3.4 Disabling Password Protection of a Program

# <span id="page-634-0"></span>**11.3.4 Disabling Password Protection of a Program**

Use the following procedure to disable password protection of a program.

- **1.** Establish an online connection or open a project file.
- **2.** In the Ladder Pane or Motion Pane, select the program for which to disable password protection.

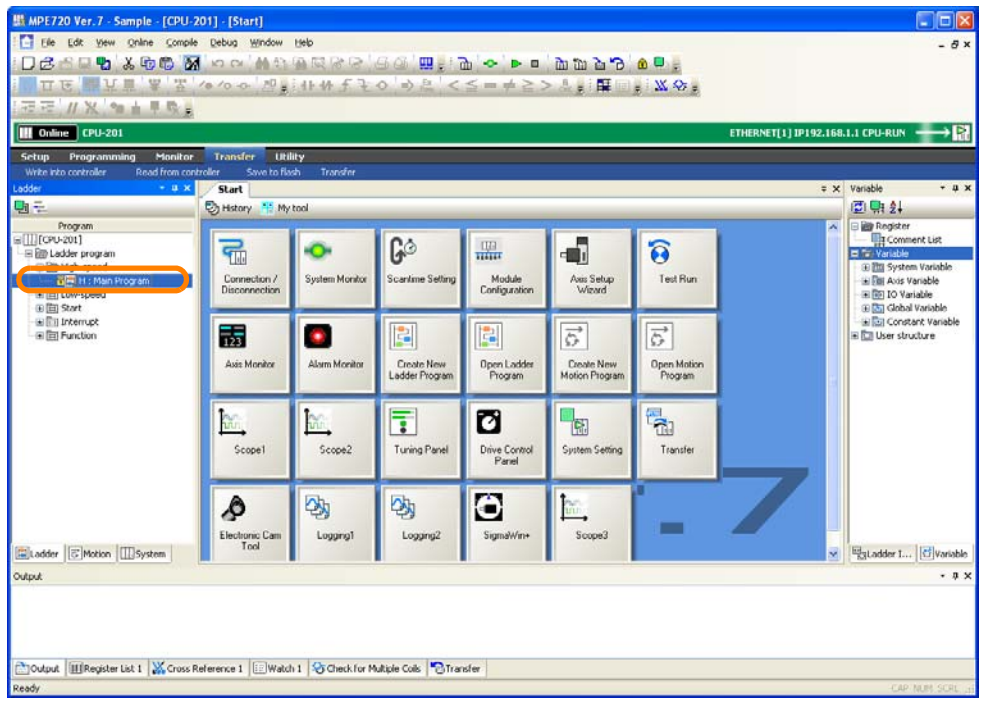

**3.** Right-click the program and select *Cancel the Password*.

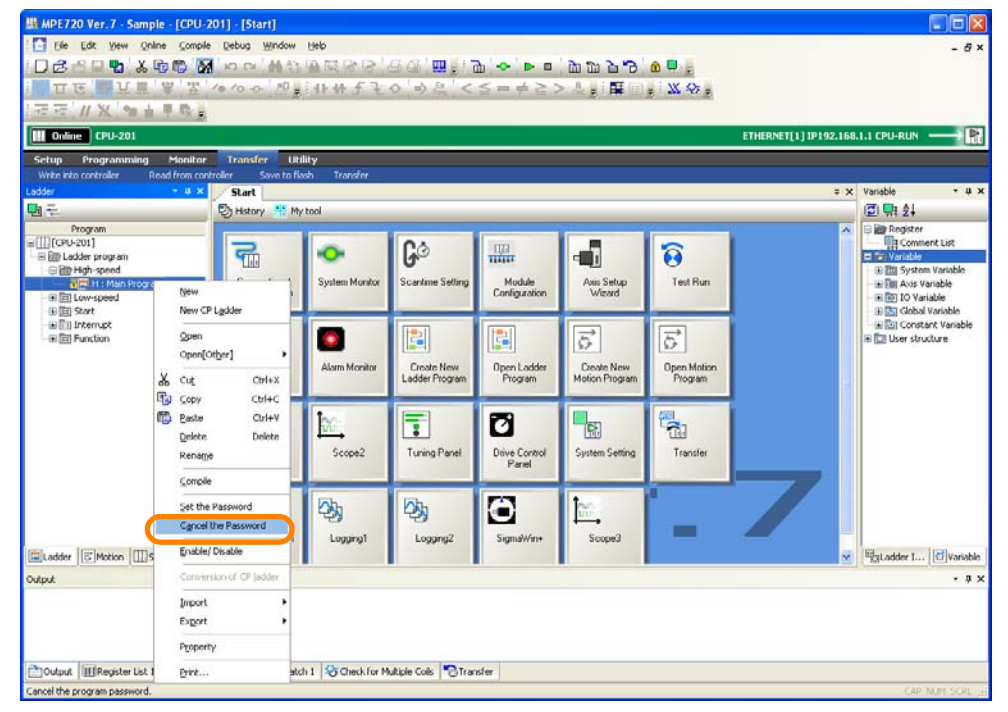

The Program Password Dialog Box will be displayed.

11.3.4 Disabling Password Protection of a Program

**4.** Enter the password in the **Program Password** Box.

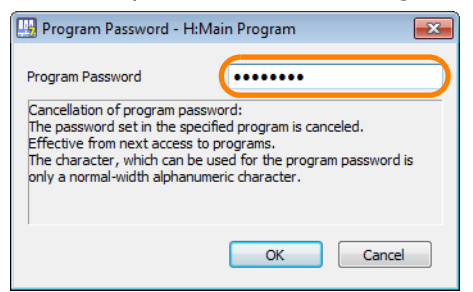

**5.** Click the **OK** Button.

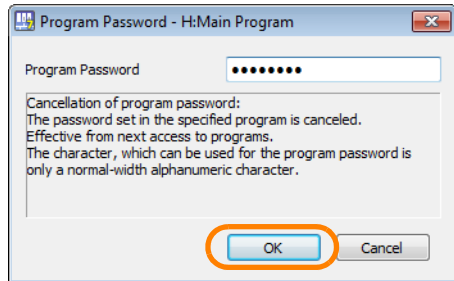

**6.** Confirm that the password-locked icon (**iii**) is no longer displayed for the program that was selected in step 2.

# **Maintenance and**  Management<br>
12

This chapter describes the operations that are used for maintenance and management.

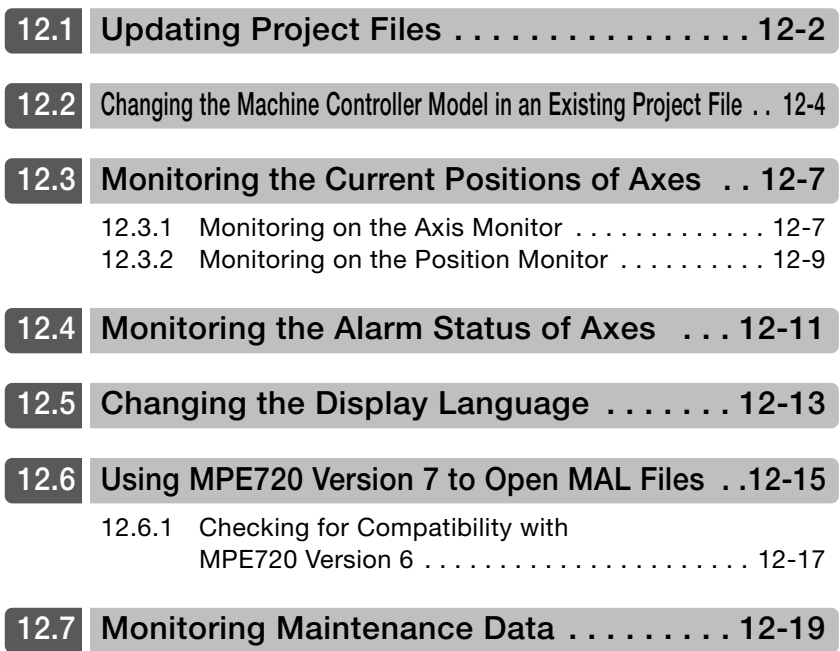

# <span id="page-637-0"></span>**12.1 Updating Project Files**

Project files contain information on the Modules and instructions that can be used with MPE720 Version 7. If you use a project file that was created with a previous version of MPE720 Version 7 on a newer version of MPE720 Version 7, you may not be able to use the functions that were added.

Use the procedure given below to update the following three types of information.

- Information on the Option Modules that can be used
- Information on the ladder instructions that can be used
- Information on new Machine Controller functions
- **1.** Open the project file.
- **2.** Select *File* − *Update project* from the menu bar.

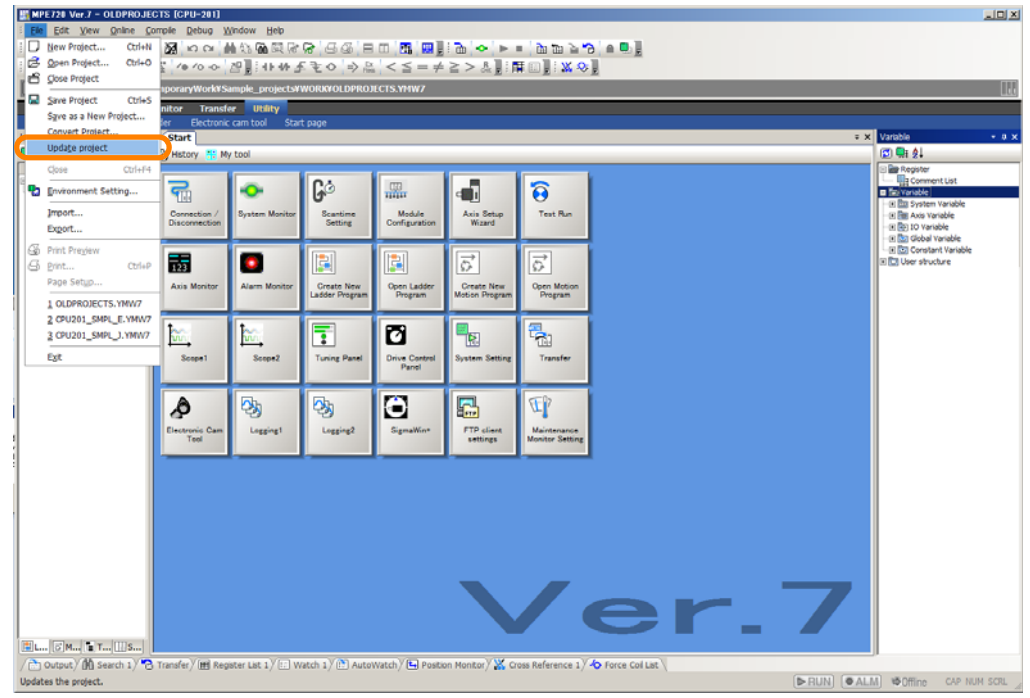

The MPE720 Ver. 7 Dialog Box will be displayed.

**3.** Read the precaution, and then click the **Yes** Button.

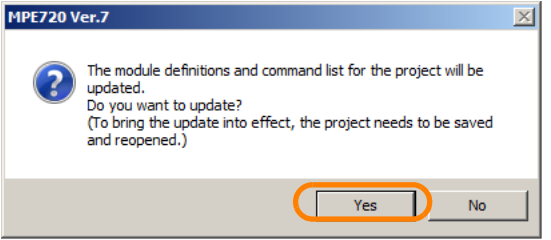

A different MPE720 Ver. 7 Dialog Box will be displayed.

**4.** Read the precaution, and then click the **OK** Button.

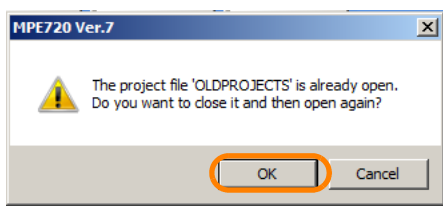

A different MPE720 Ver. 7 Dialog Box will be displayed.

**5.** Read the precaution, and then click the **Yes** Button.

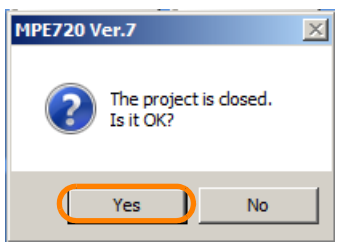

A different MPE720 Ver. 7 Dialog Box will be displayed.

**6.** Read the precaution, and then click the **Yes** Button.

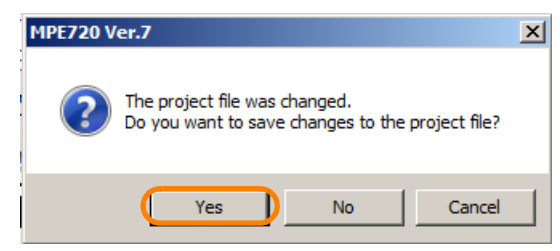

# <span id="page-639-0"></span>**12.2 Changing the Machine Controller Model in an Existing Project File**

If a project file was created for an MP2000-series Machine Controller, you can use the following procedure to change the setting to an MP3000-series Machine Controller.

This will allow you to continue using the data that was used with the MP2000-series Machine Controller.

- **1.** Open the project file for which to change the Machine Controller model.
- **2.** Select *File* − *Convert Project* from the menu bar.

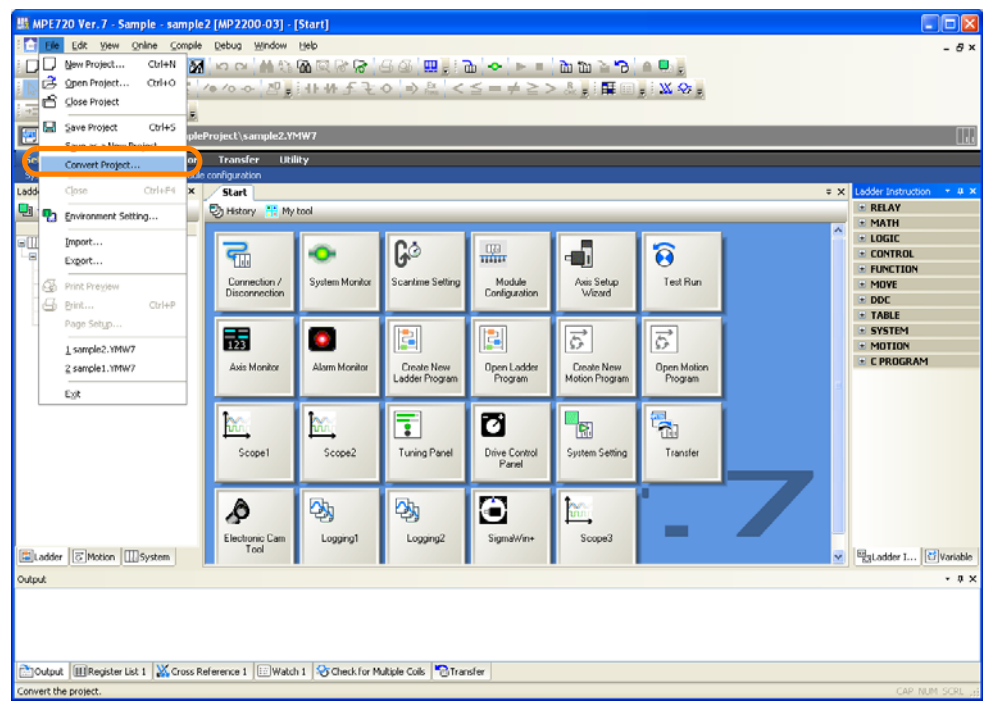

The Convert Project Dialog Box will be displayed.

**3.** Set the items from  $\odot$  to  $\odot$ .

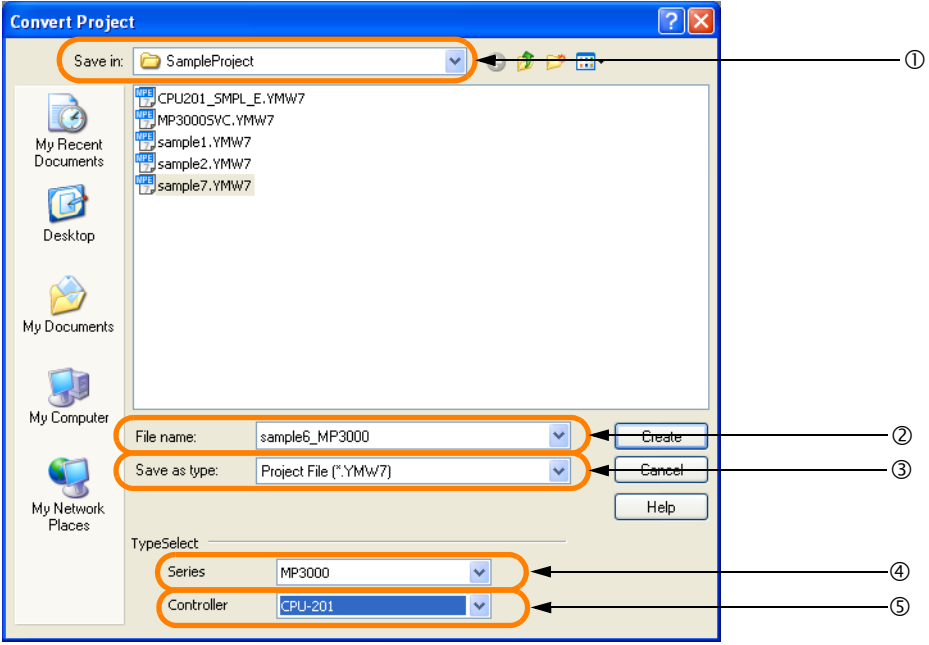

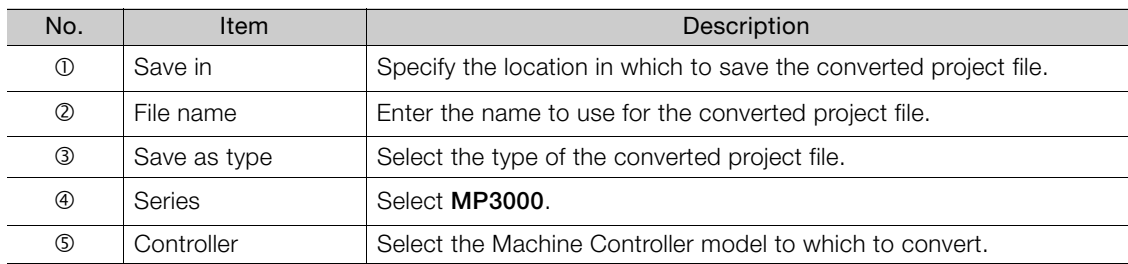

#### **4.** Click the **Create** Button.

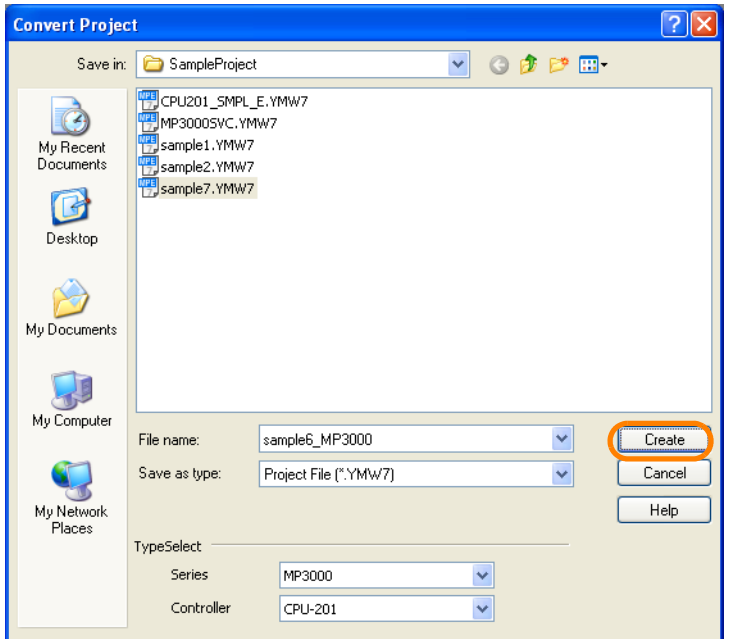

The conversion will start and a progress bar will be displayed. The progress of the conversion will also be displayed in the Output Pane.

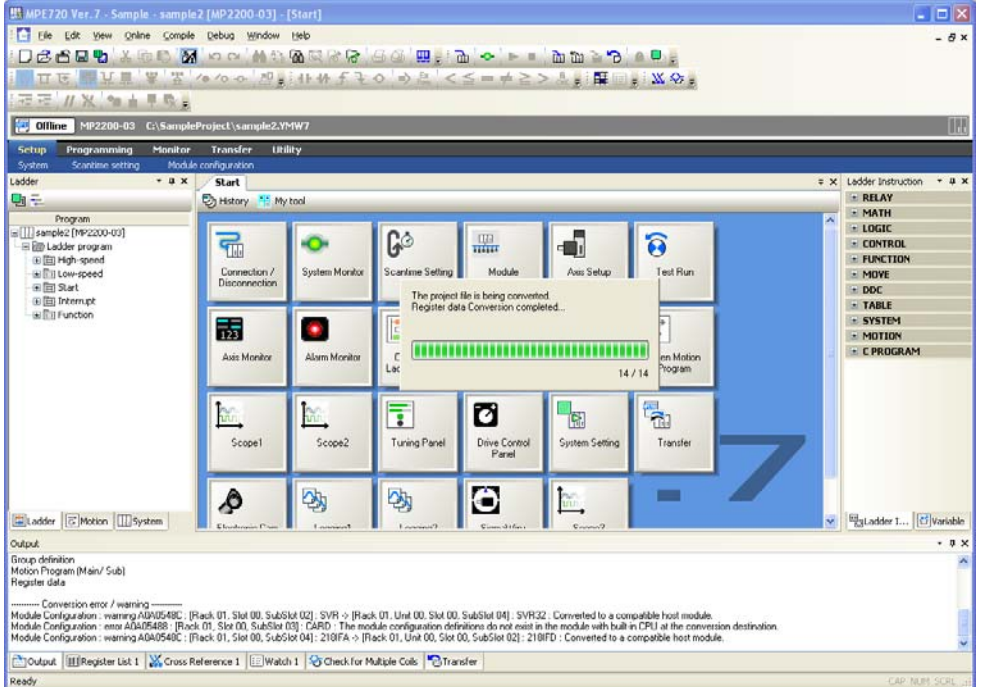

When the conversion has been completed, the MPE720 Ver. 7 Dialog Box will be displayed.

**5.** Click the **Yes** Button or the **No** Button.

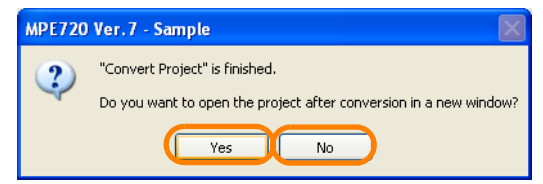

**Yes** Button: The converted project will open in a new tab page. **No** Button: The display will return to the Main Window.

This concludes the procedure.

• Errors or Warnings during the Conversion

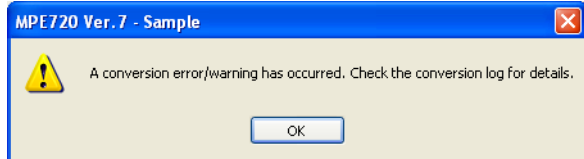

A dialog box that asks for confirmation will be displayed.

You can check the details of the conversion error or warning by viewing the Output Pane or the log file in the folder in which the converted file is to be saved.

12.3.1 Monitoring on the Axis Monitor

# <span id="page-642-0"></span>**12.3 Monitoring the Current Positions of Axes**

You can monitor the positions and operating status of specific axes. There are the following two methods to monitor current axis positions.

- Monitoring on the Axis Monitor
- Monitoring on the Position Monitor

The procedures are given below.

# <span id="page-642-1"></span>**12.3.1 Monitoring on the Axis Monitor**

#### **1.** Click the **Axis Monitor** Button on the My Tool View.

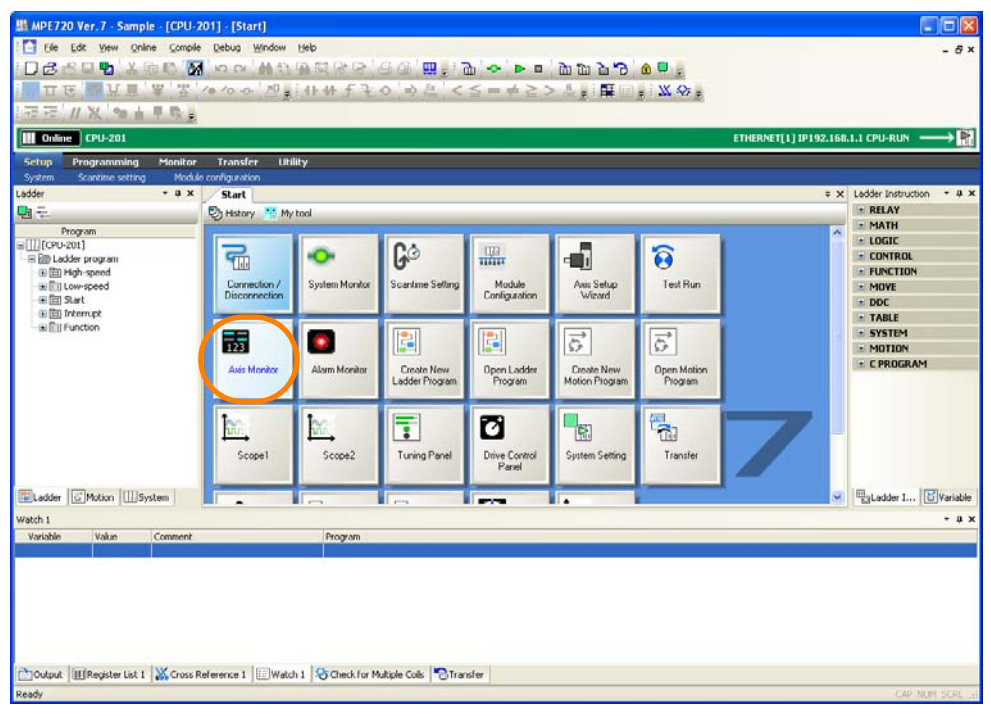

The Axis Monitor Tab Page will be displayed.

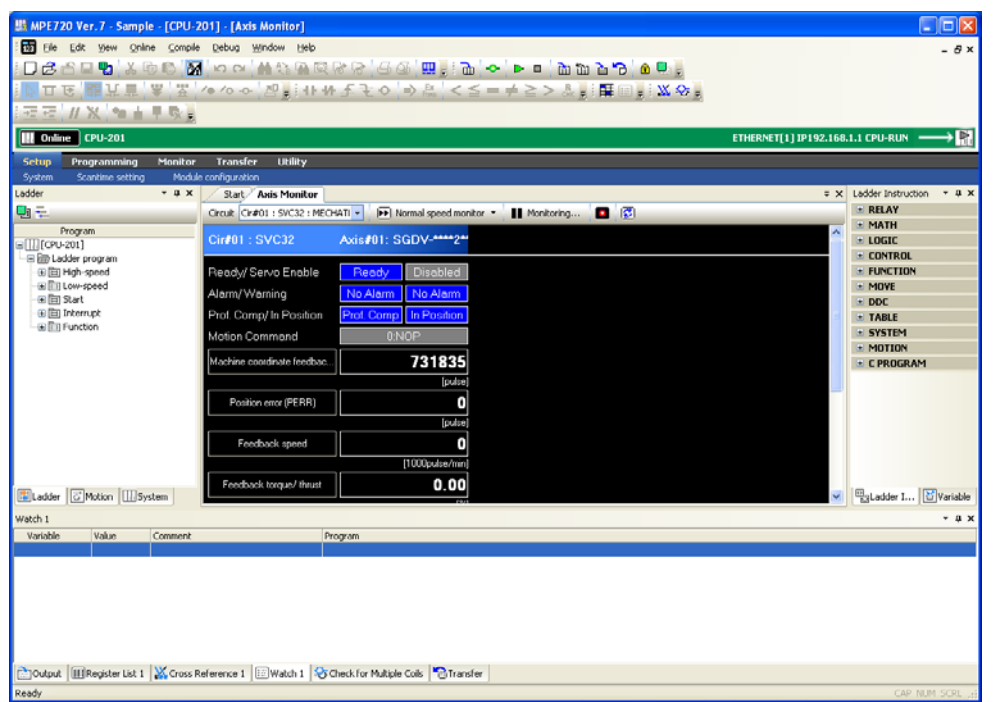

12.3.1 Monitoring on the Axis Monitor

#### **2.** Check the current values of the parameters.

Perform the next step only if it is necessary to add or change the parameters to monitor. If there are no parameters to add or change, this concludes the procedure.

**3.** Click the name of the parameter to add or change, or the **Parameter** Button.

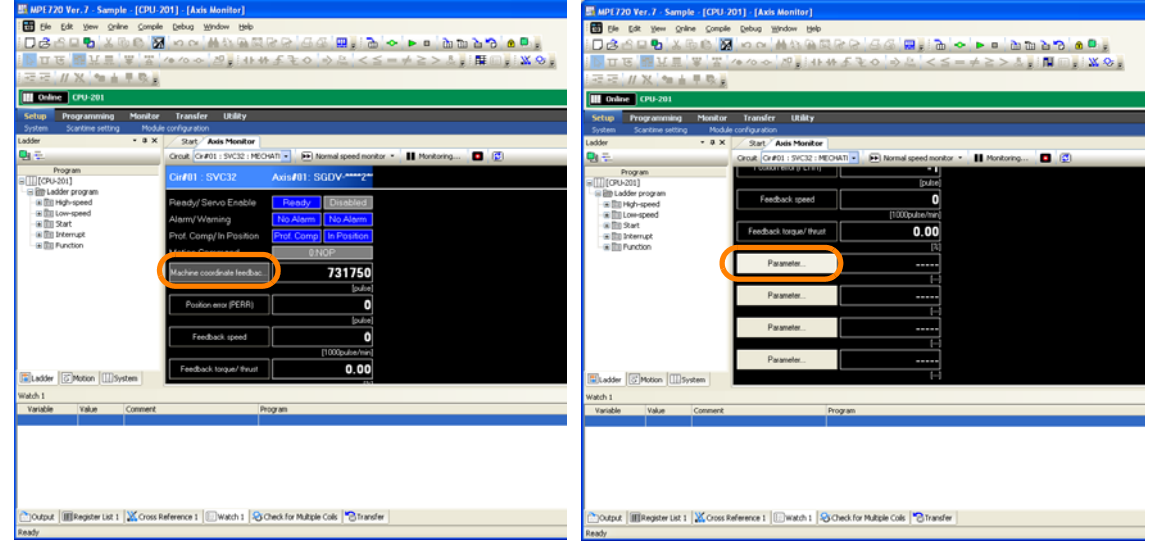

The Monitor Parameter Dialog Box will be displayed.

**4.** Select the parameter to monitor in the **Monitor** Box.

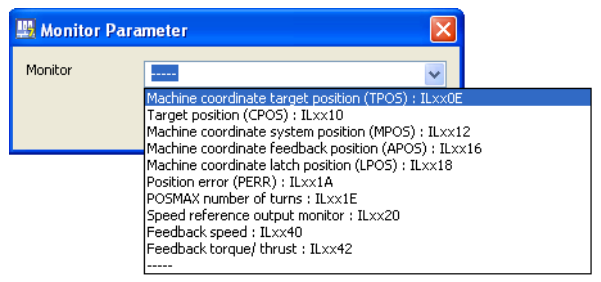

**5.** Click the **OK** Button.

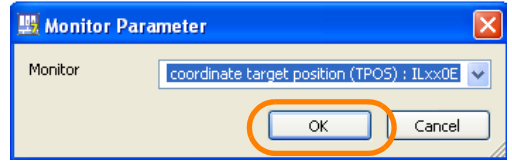

**6.** Confirm that the selected parameter has been changed or added.

12.3.2 Monitoring on the Position Monitor

# <span id="page-644-0"></span>**12.3.2 Monitoring on the Position Monitor**

#### **1.** Set a group definition.

Refer to the following section for the procedure to set group definitions. [5.2.1 Setting Group Definitions](#page-242-0) on page 5-54

#### **2.** Click the **Position Monitor** Tab in the pane.

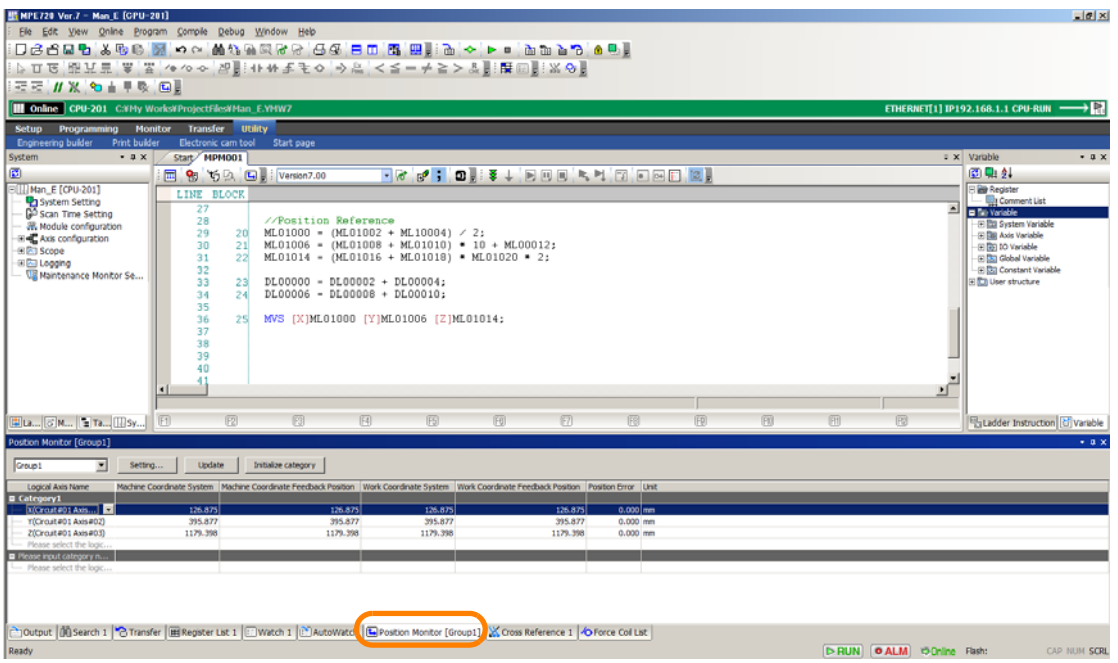

The following information will be displayed for each axis: Machine Coordinate System Target Position (TPOS), Machine Coordinate System Feedback Position (APOS), Work Coordinate System Target Position (TPOS + Work Coordinate System Offset), Work Coordinate System Feedback Position (APOS + Work Coordinate System Offset), and Position Deviation.

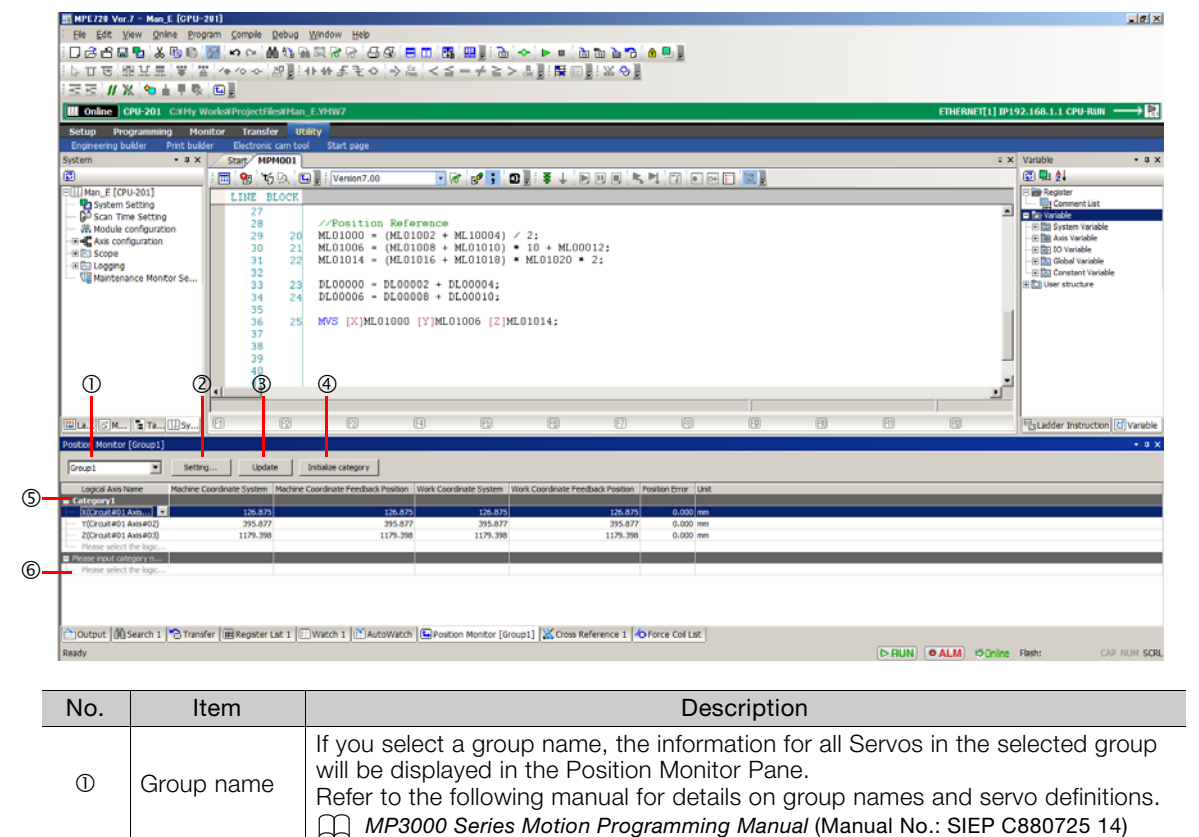

#### 12.3.2 Monitoring on the Position Monitor

Continued from previous page.

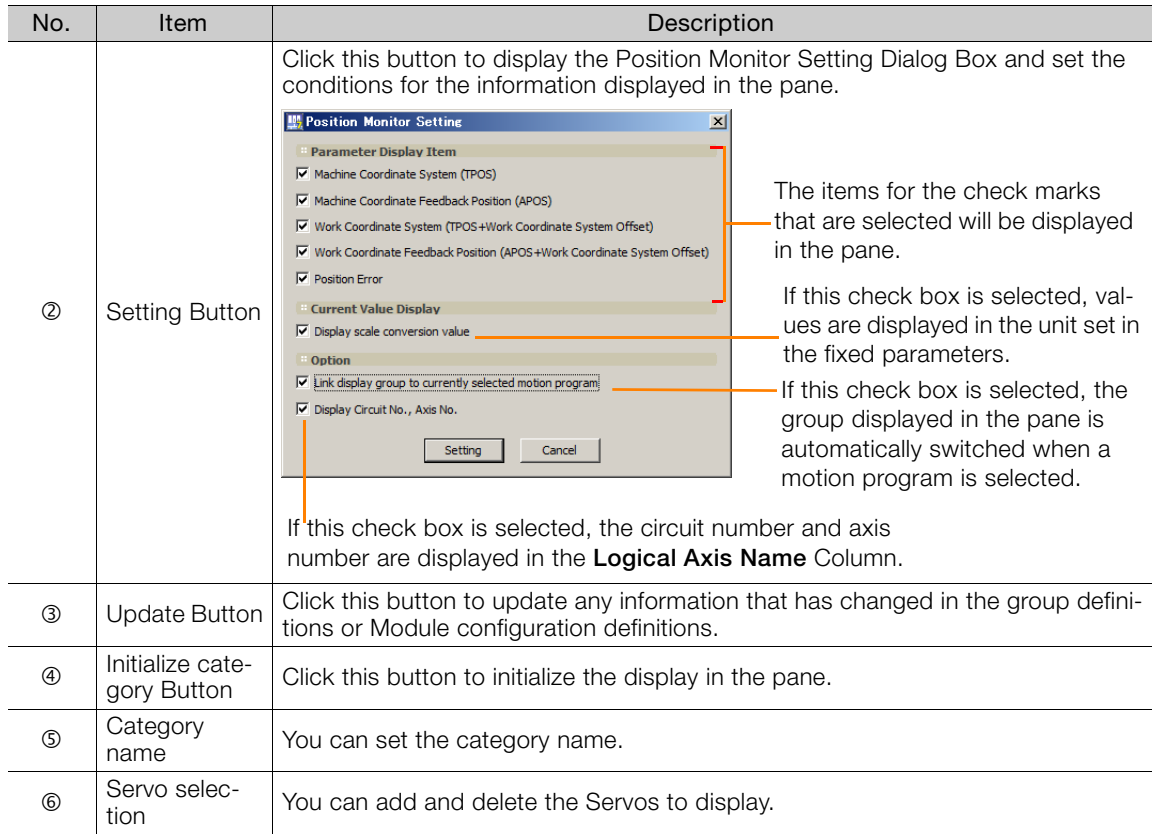

# <span id="page-646-0"></span>**12.4 Monitoring the Alarm Status of Axes**

Use the following procedure to monitor alarms that occur while an axis is in motion.

**1.** Click the **Alarm Monitor** Button on the My Tool View.

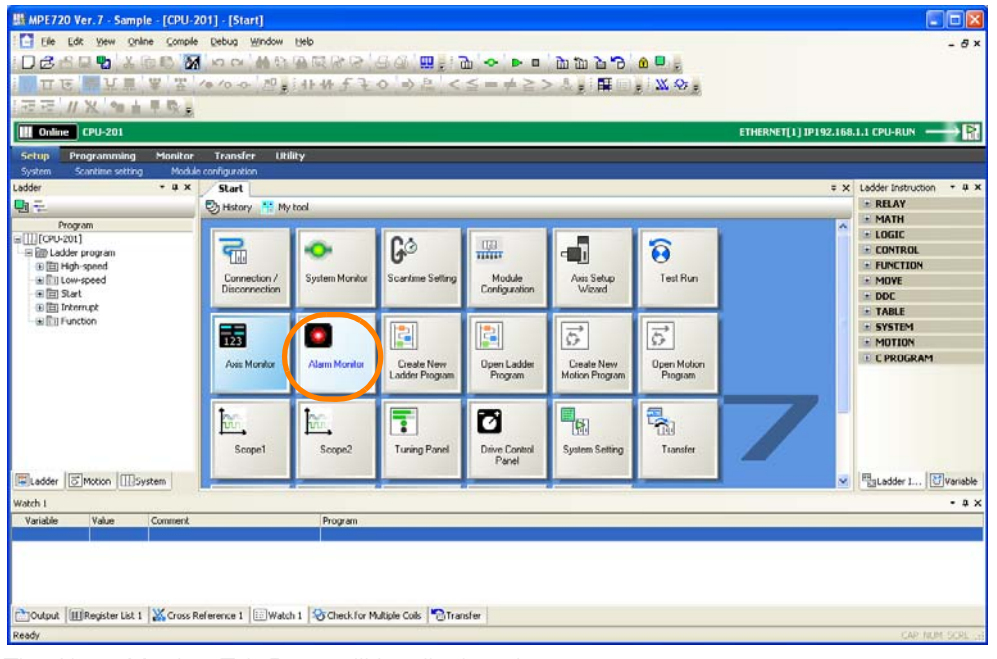

The Alarm Monitor Tab Page will be displayed.

**2.** Click **Occurred**.

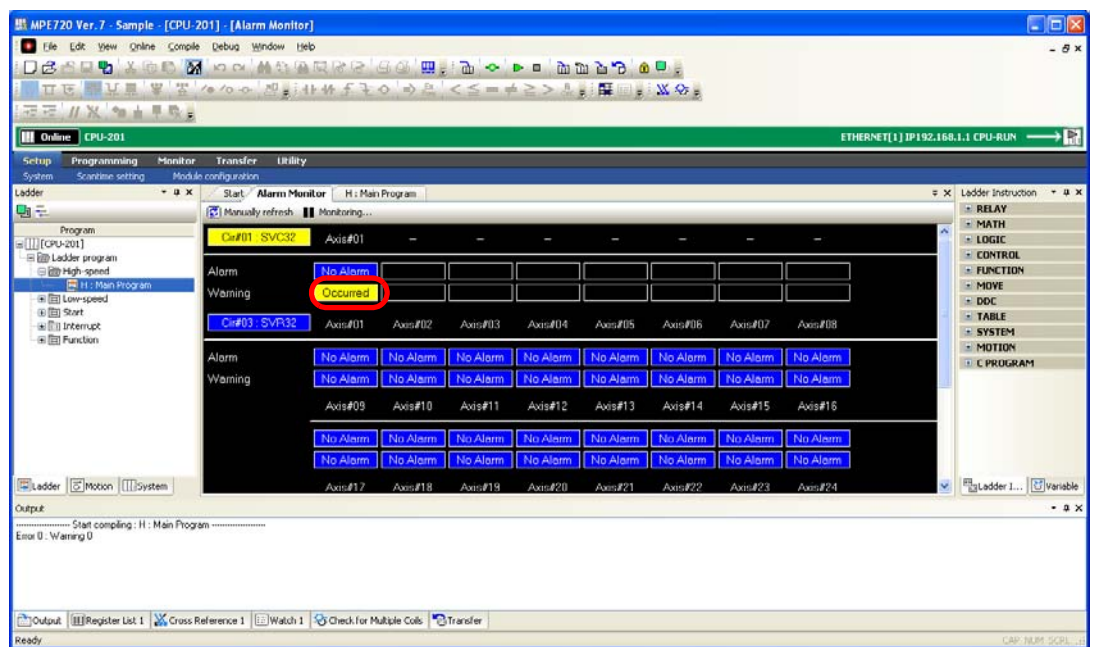

The Alarm/Warning Dialog Box will be displayed.

**3.** Check the alarm status and resolve the cause of the alarm.

**4.** Click the **Alarm Clear** Button.

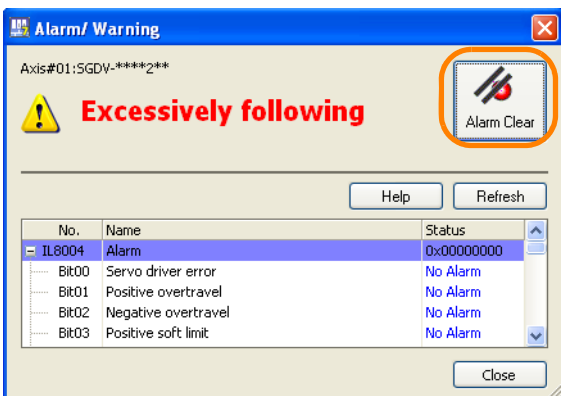

**5.** Confirm that the display changes to **No Alarm**.

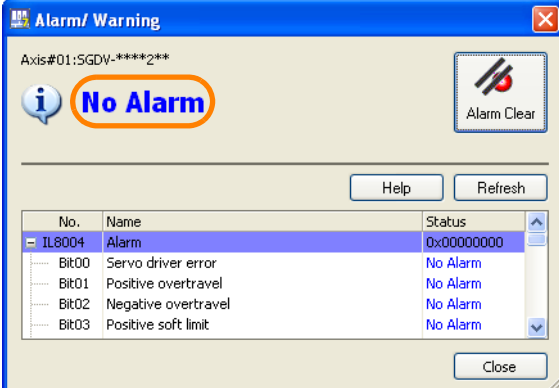

**6.** Click the **Close** Button.

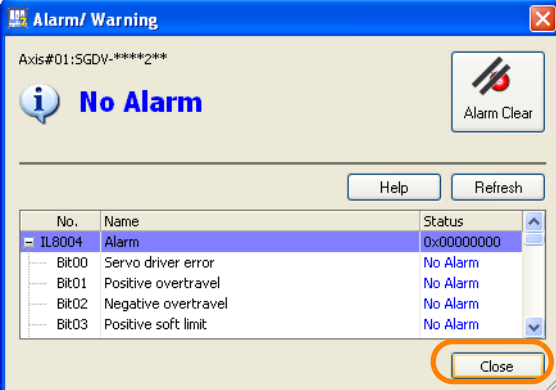
# **12.5 Changing the Display Language**

Use the following procedure to change the display language of the MPE720.

**1.** Select *File* − *Environment Setting* from the menu bar.

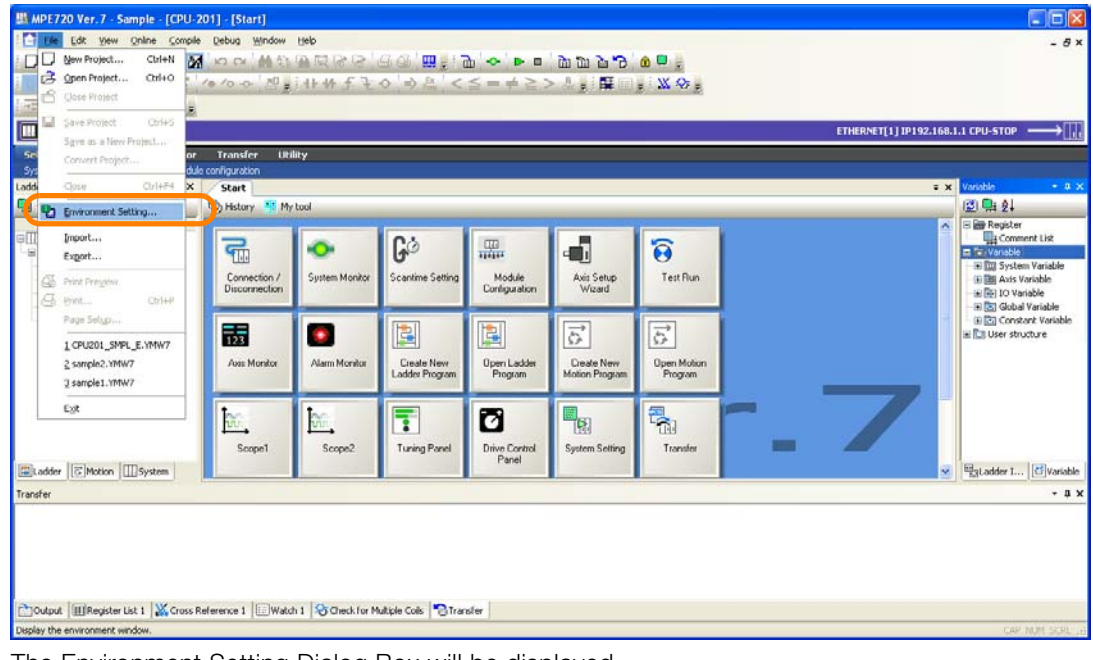

The Environment Setting Dialog Box will be displayed.

**2.** Select **System** − **Language**.

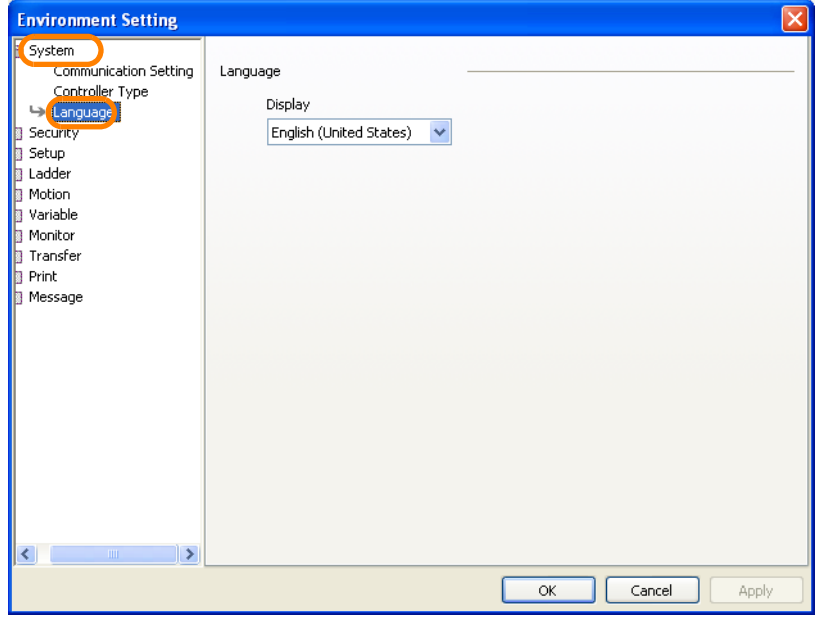

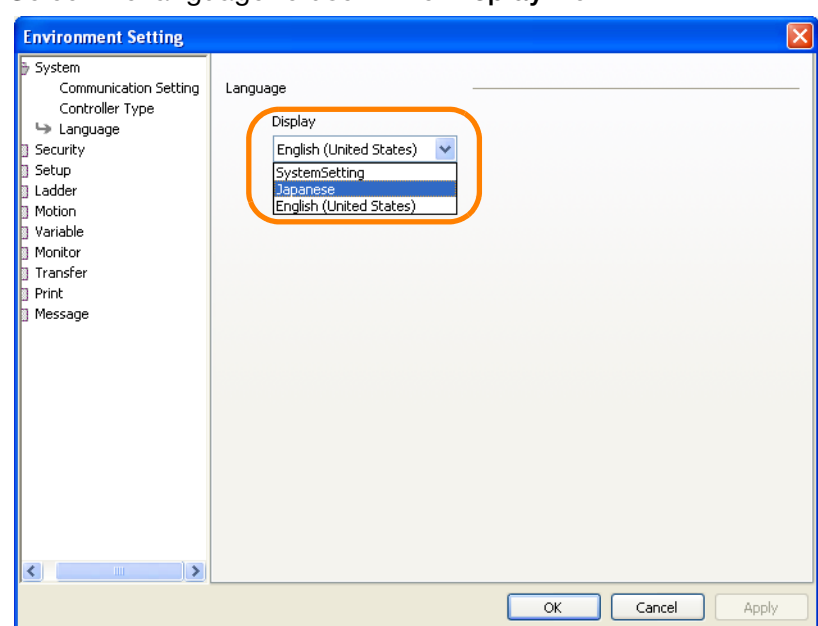

**3.** Select the language to use in the **Display** Box.

**4.** Click the **OK** Button.

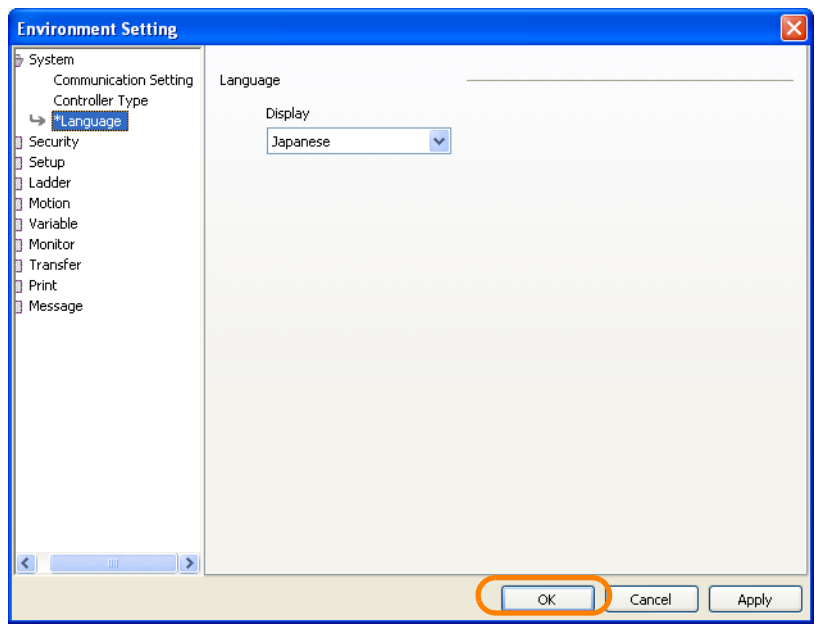

The MPE720 Ver. 7 Dialog Box will be displayed.

**5.** Click the **OK** Button.

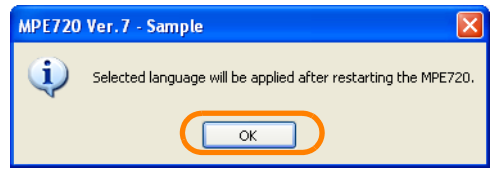

The Environment Setting Dialog Box will close.

**6.** You must restart the MPE720 to enable changes in the environment settings. This concludes the procedure.

# **12.6 Using MPE720 Version 7 to Open MAL Files**

Use the following procedure to convert a MAL file (a PLC folder compressed into a file) that was used with MPE720 Version 5 to a file that can be opened with MPE720 Version 7.

**1.** Select *File* − *Open Project* from the menu bar.

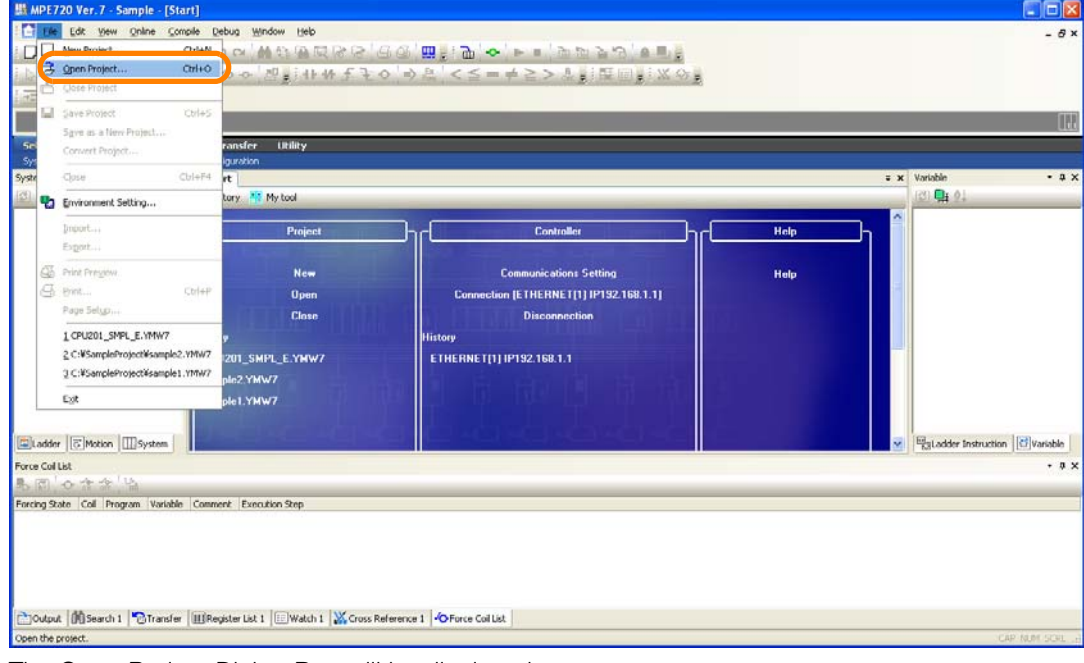

The Open Project Dialog Box will be displayed.

**2.** Select the MAL file to convert.

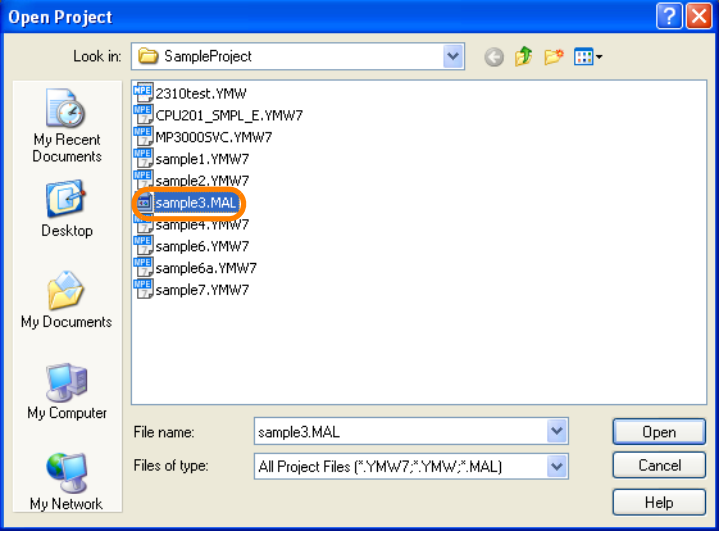

**3.** Confirm that the **Files of type** Box contains the "\*.MAL" extension, and then click the **Open** Button.

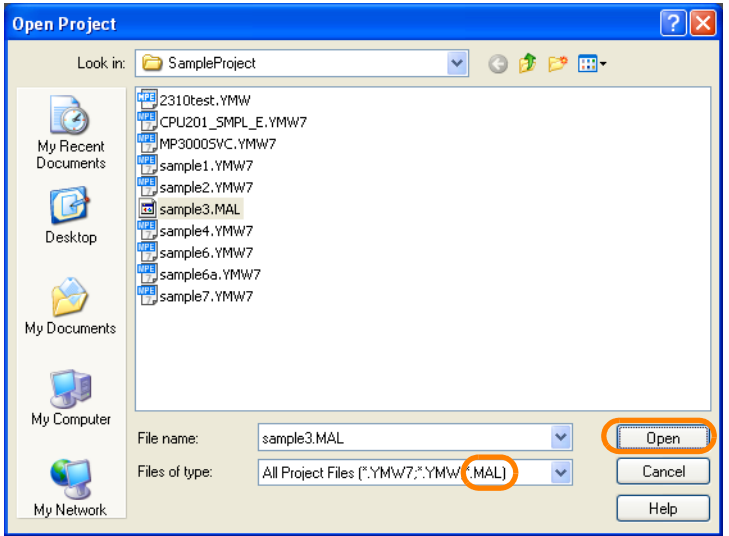

The MPE720 Ver. 7 Dialog Box will be displayed.

**4.** Click the **OK** Button.

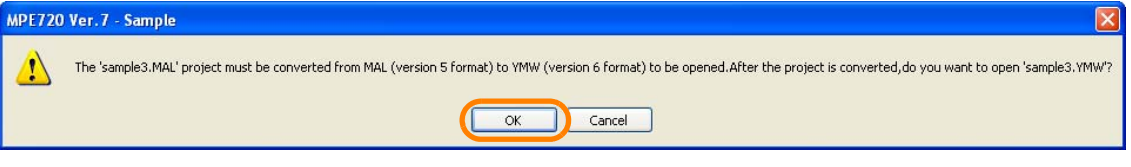

If the file to convert contains symbols, the Combine Symbols Dialog Box will be dis-Information

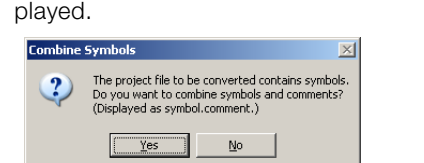

To combine the symbols and comments, click the **Yes** Button. To not combine them, click the **No** Button.

If you click the **Yes** Button, the text entered for the symbol and the text entered for the comment will be separated with a period and added to the comment data in the converted file.

The project file will be converted, and the converted project file will be opened.

This concludes the procedure.

12.6.1 Checking for Compatibility with MPE720 Version 6

## **12.6.1 Checking for Compatibility with MPE720 Version 6**

You can change the settings so that warning messages are displayed when functions or instructions that are not supported by MPE720 Version 6 are used.

Information You can use this function only for a version 6 project file (file name extension: .YMN).

The procedure is given below.

#### **1.** Select *File* − *Environment Setting* from the menu bar.

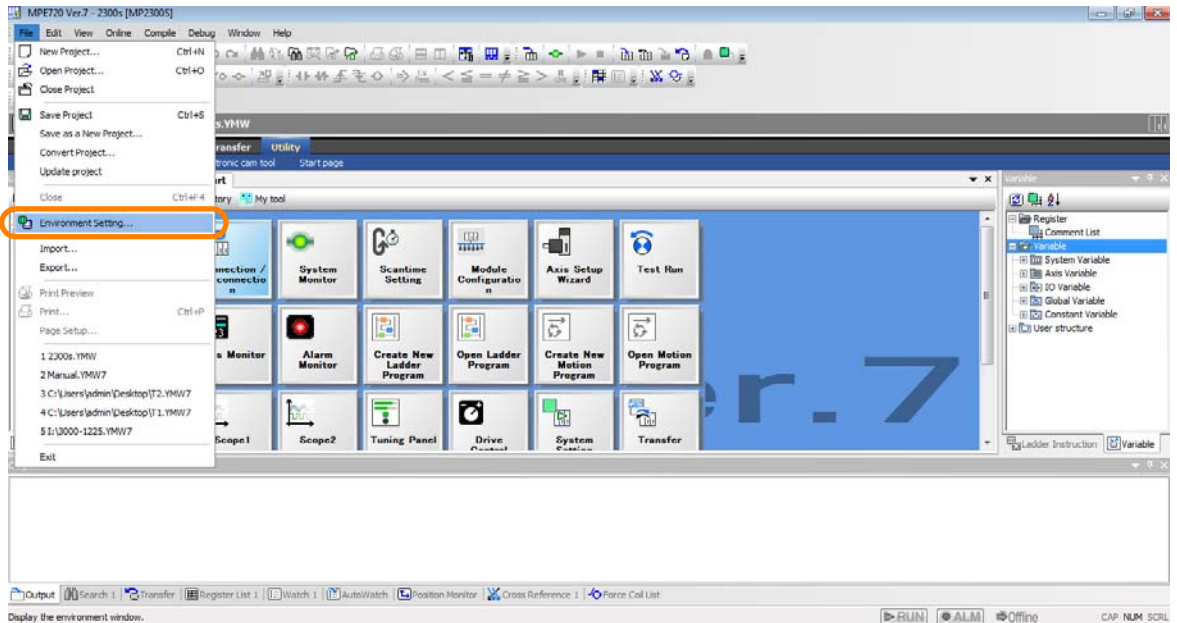

The Environment Setting Dialog Box will be displayed.

**2.** Select **System** − **Development environment**.

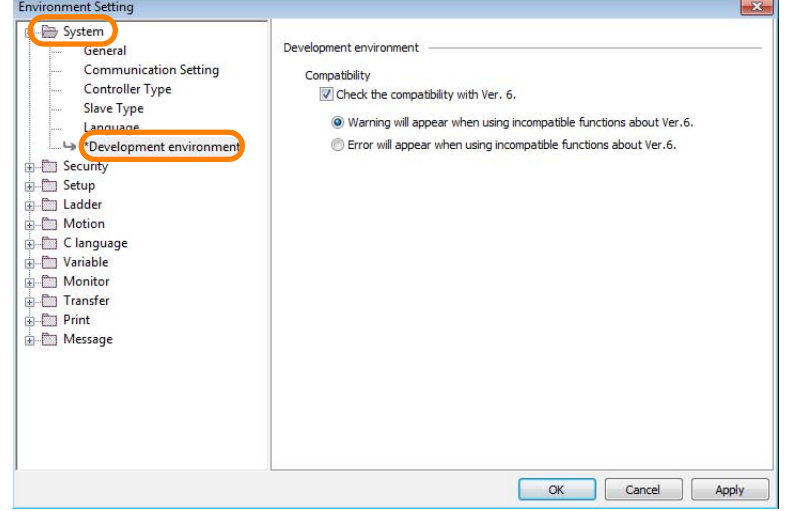

12.6.1 Checking for Compatibility with MPE720 Version 6

**3.** Select the **Check the compatibility with Ver. 6** Check Box.

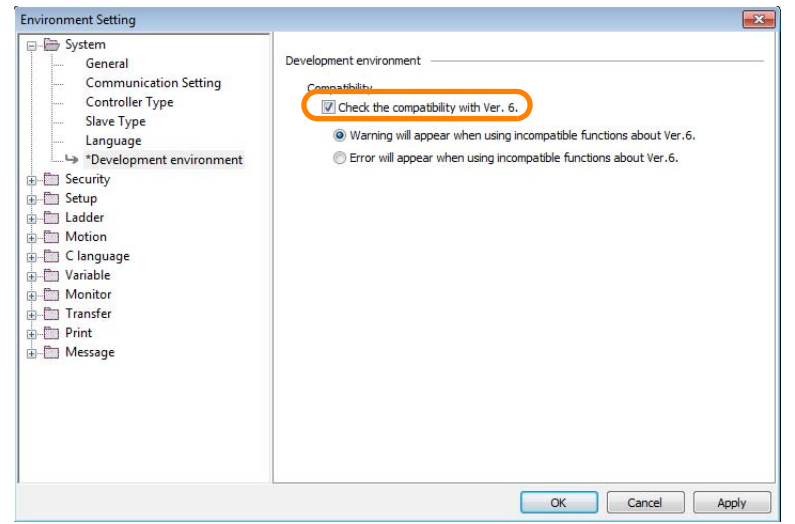

If you select this check box, you can select whether to display a warning or an error for functions and instructions that cannot be used with MPE720 Ver. 6. Select the required detection method.

This concludes the procedure.

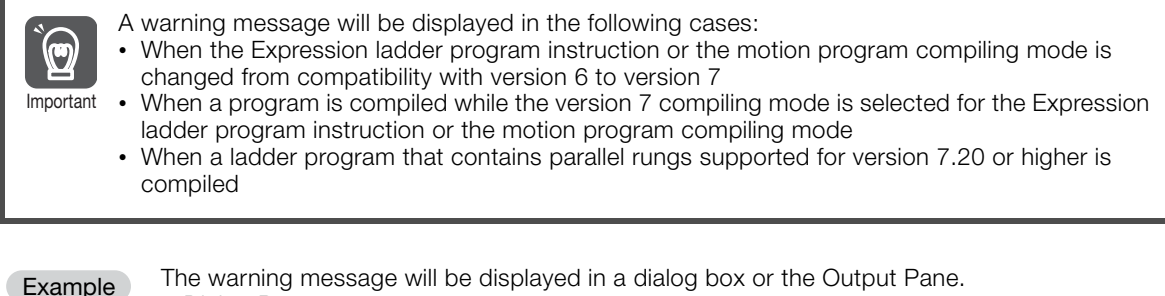

The warning message will be displayed in a dialog box or the Output Pane. • Dialog Box

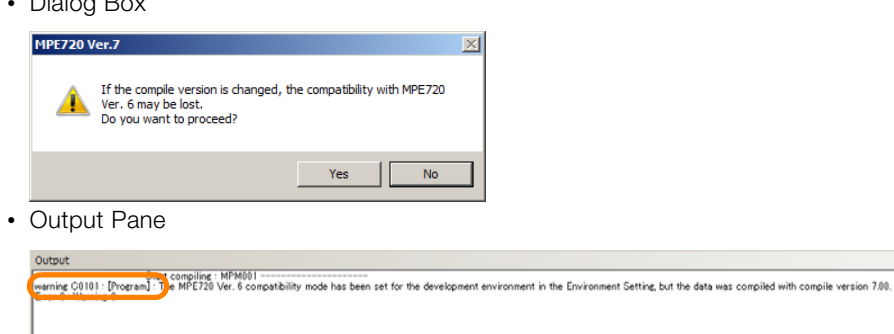

**Moutput** | **00 Search 1 P** Transfer | Ⅲ Register List 1 | □ Watch 1 | 函 AutoWatch | Ei) Position Monitor | ※ Cross Reference 1 | **4O** Force Col List [DRUN] **O ALM Offine** CAP NUM SCRL The motion command assist will be opened.

 $-$  a  $\times$ 

# **12.7 Monitoring Maintenance Data**

You can use the Maintenance Monitor to monitor maintenance data in a Machine Controller or a Σ-7-series SERVOPACK that is connected to the Machine Controller with MECHATROLINK communications.

#### Information • If you use the Maintenance Monitor while the SigmaWin is being used, the operating speed of both applications will slow down.

• It is possible to display up to 16 axes at the same time.

## **Specifications**

The following table lists the applicable models and the maintenance data that you can monitor.

## ◆ Applicable Models

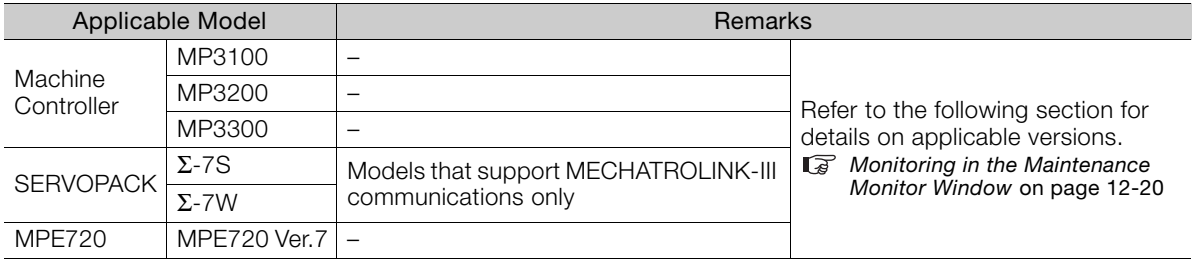

## ◆ Maintenance Data

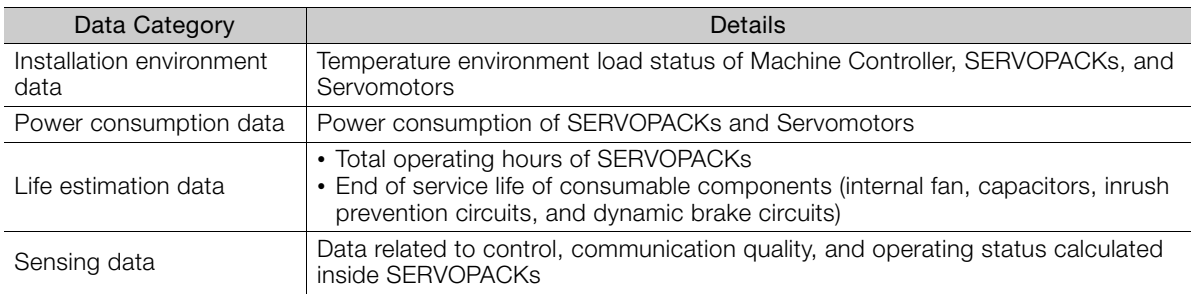

# <span id="page-655-0"></span>**Monitoring in the Maintenance Monitor Window**

Use the following procedure to monitor in the Maintenance Monitor Window.

**1.** Click the **Maintenance Monitor Setting** Button on the My Tool View.

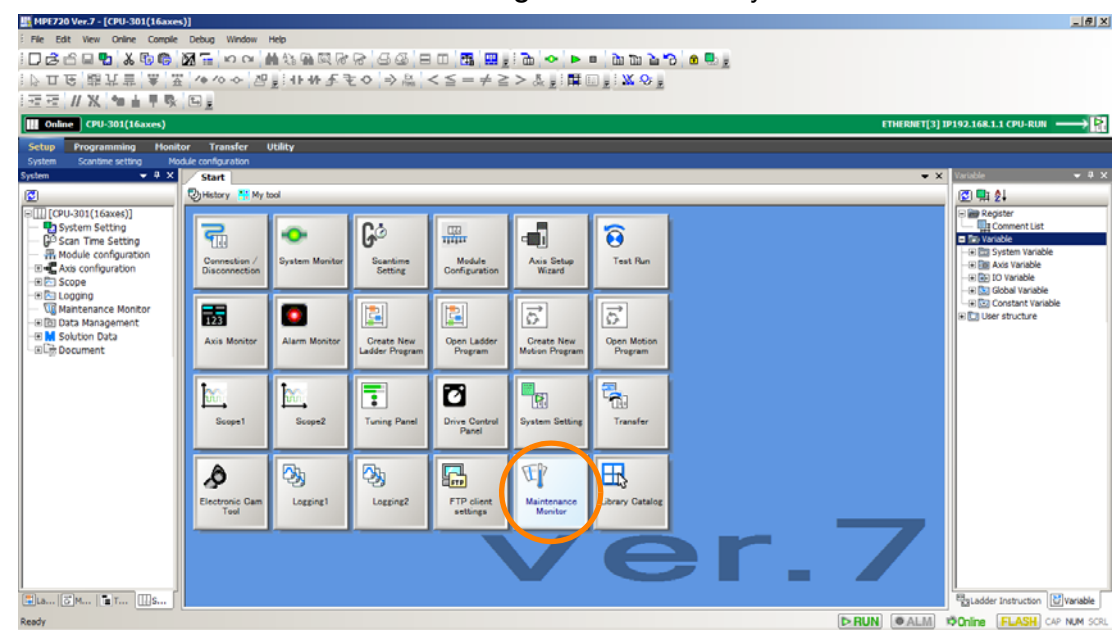

**2.** Click **Maintenance Monitor Setting**.

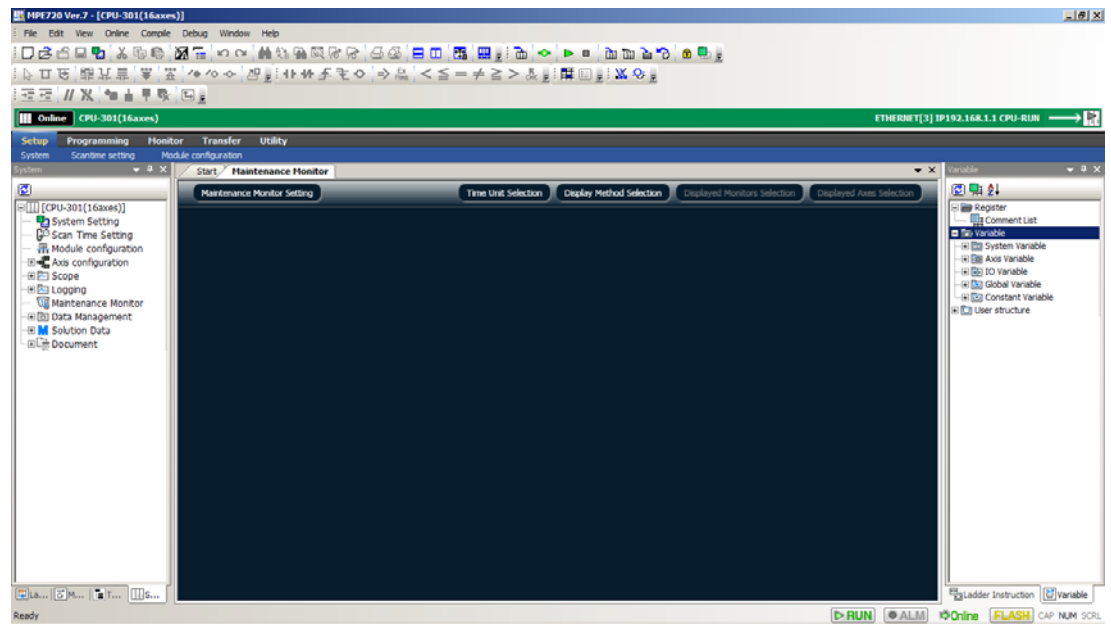

The Maintenance Monitor Setting Dialog Box will be displayed.

Mainte  $[Group:1]$ S Register Device Group ction<br>
Deferseh Cycle Device<br>
Downt consumption fer unit time<br>
commutated power consumption fer unit time<br>
commutated power consumption (att<br>
commutated power consumption (att<br>
consumption time (servo)<br>
control of the cons Refresh Cycle Device Number of Words Unit Monitor Function S Register SW27600  $\mathbb{A}$  $\frac{2}{3}$   $\frac{3}{4}$   $\frac{4}{5}$   $\frac{5}{6}$   $\frac{6}{7}$   $\frac{9}{10}$   $\frac{10}{11}$   $\frac{12}{13}$   $\frac{14}{15}$   $\frac{15}{16}$  $W276$  $\forall$ Servo -<br>רכו Servo<br>Servo<br>Servo<br>Servo<br>Servo<br>Servo<br>Servo<br>Servo<br>Servo<br>Servo<br>Servo<br>Servo  $1278$ ter the decimal noint) **N2783**  $\frac{1}{1279}$ **N280** /280 W2814  $N2821$ ion circuit lifeti<br>lifetime<br>environment<br>blitude of estir<br>imated externa<br>der communic<br>DLINK communi<br>until Servomm W2828 ated vibration<br>| disturbance torque (force)<br>| disturbance torque (force)<br>| tions errors ----<br>V283 W2841 W284 mber of serial enc<mark>e</mark><br>mber of MECHATR W2855 ications errors /2862 nperature margin<br>simum value of ac ntil Servomot<br>Imulated load overheats  $\blacksquare$ Sele Apply  $OK$ Cancel 0 2 3 Monitored  $\circledS$ device Monitor data size Monitor data unit First address of system registers to which to output the monitor data

#### **3.** Set the maintenance data.

#### $\circledcirc$  Select a group number.

• Maximum number of groups: 32

#### Select a monitor function.

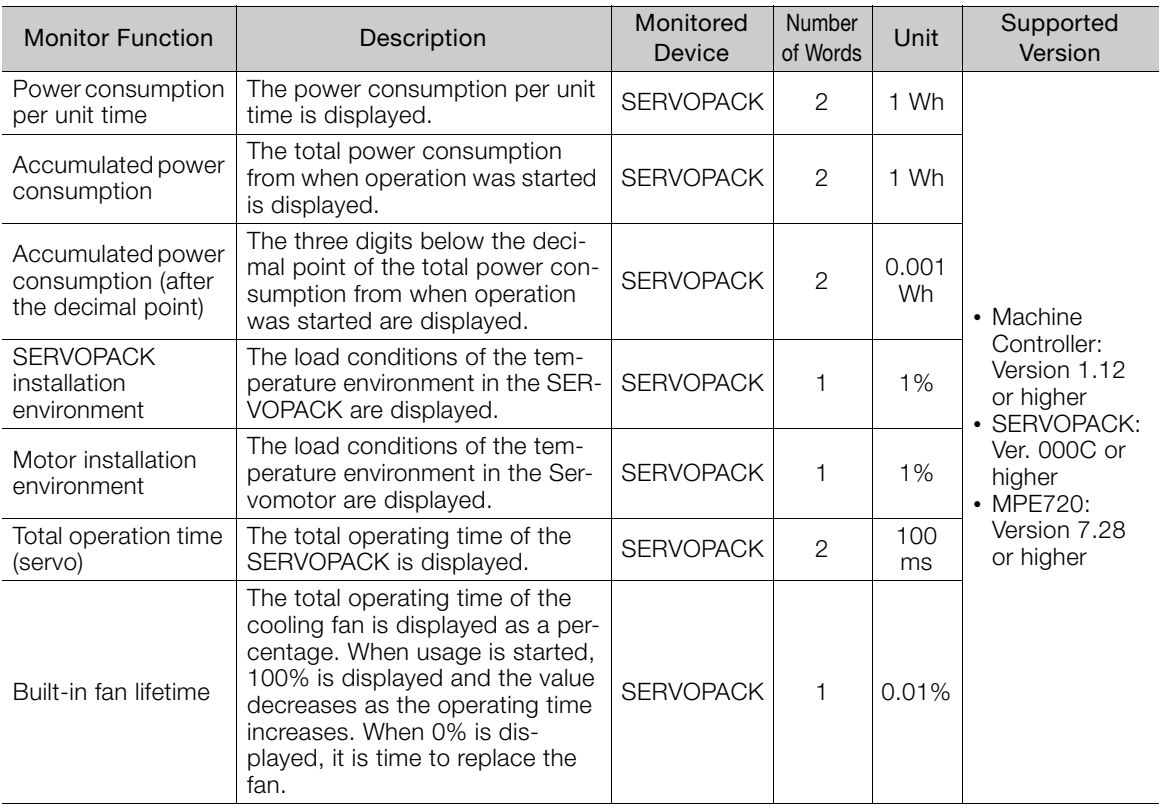

Continued on next page.

 $12$ 

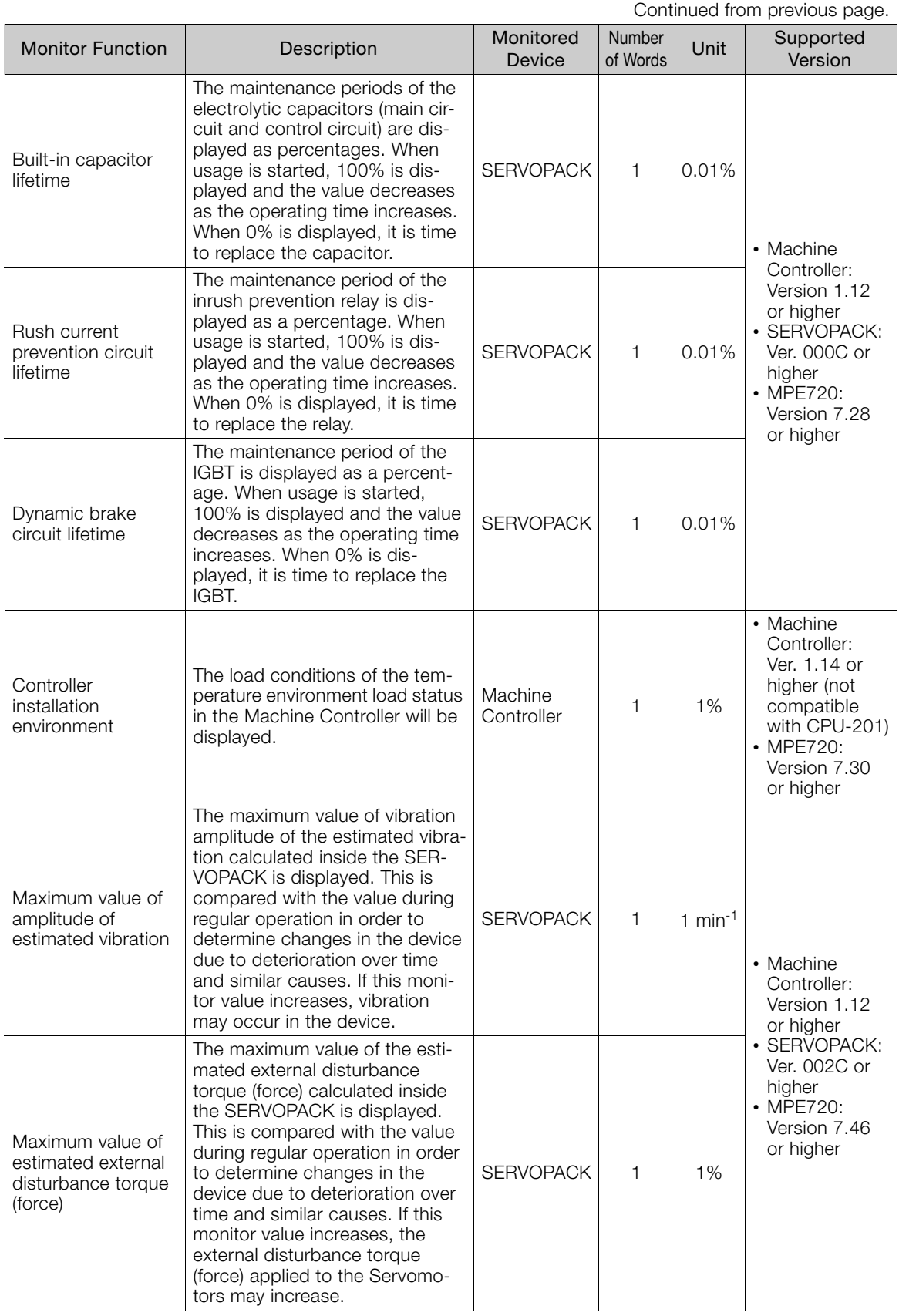

Continued on next page.

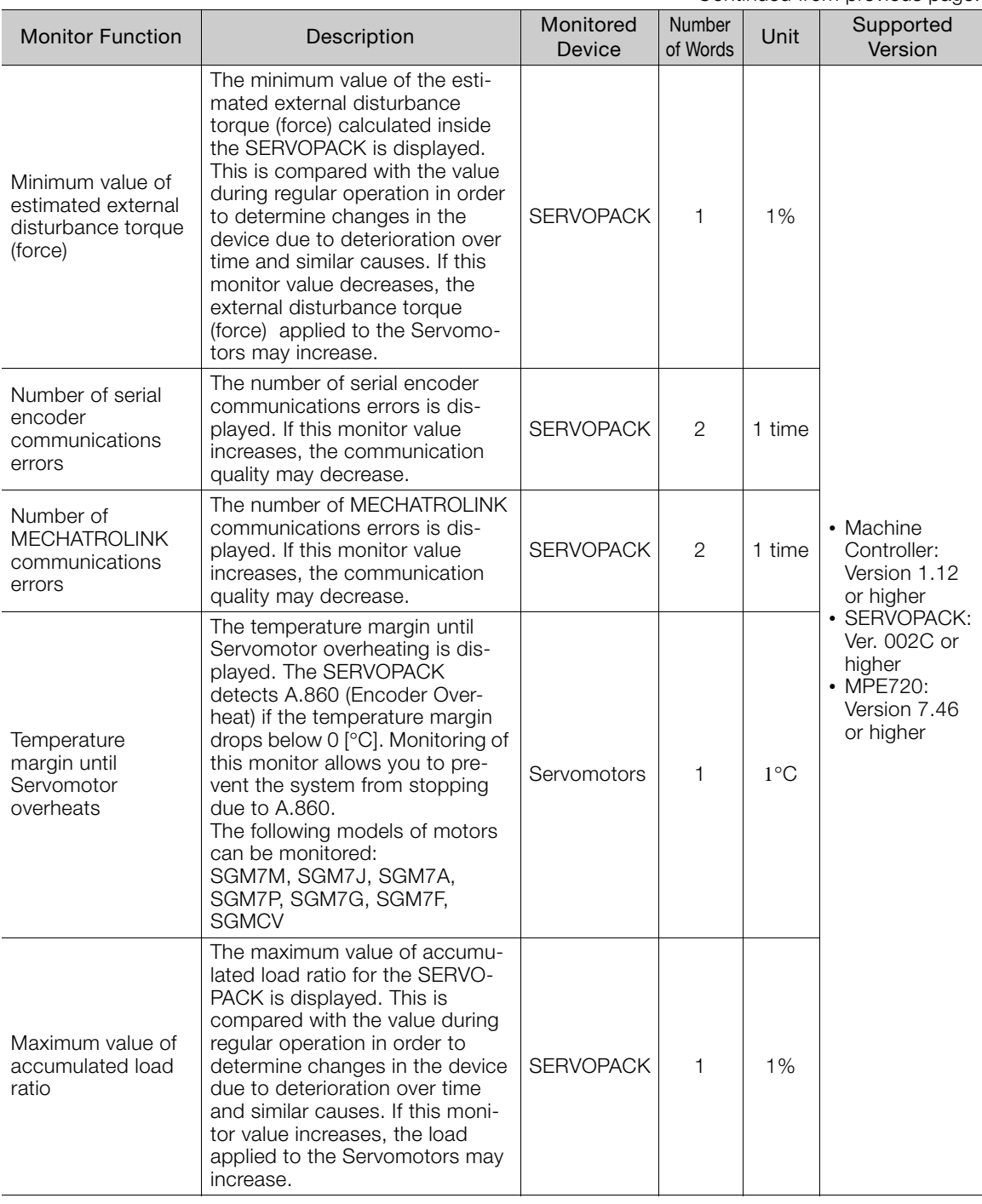

Continued from previous page.

You can select the same monitor functions for other groups too. Information

#### 3 Select the data refresh cycle.

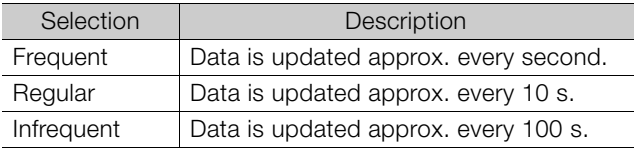

The data refresh cycle is an approximation. The refresh period will increase as the number of monitored axes increases. Information

**4.** Click the **Allocate Axis** Button.

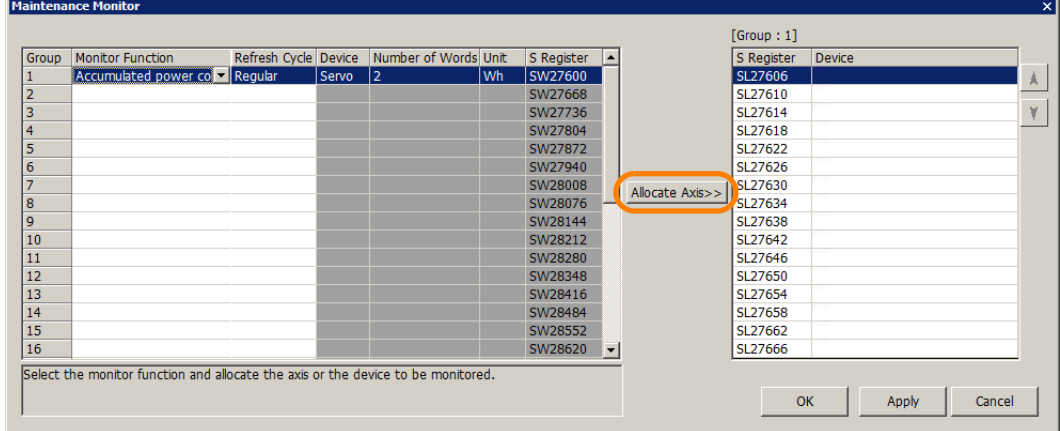

The Axis Dialog Box will be displayed.

**5.** Select the axis to allocate, and click **OK** Button.

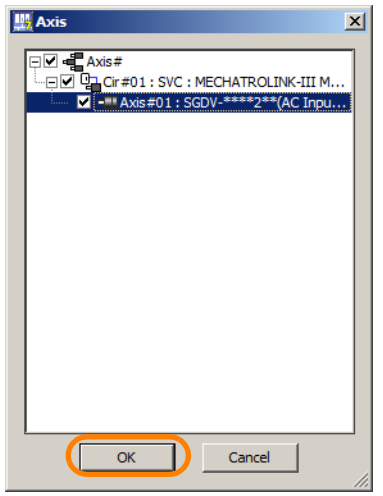

• Maximum number of allocated axes: 16 per group

#### **6.** Click the **OK** Button.

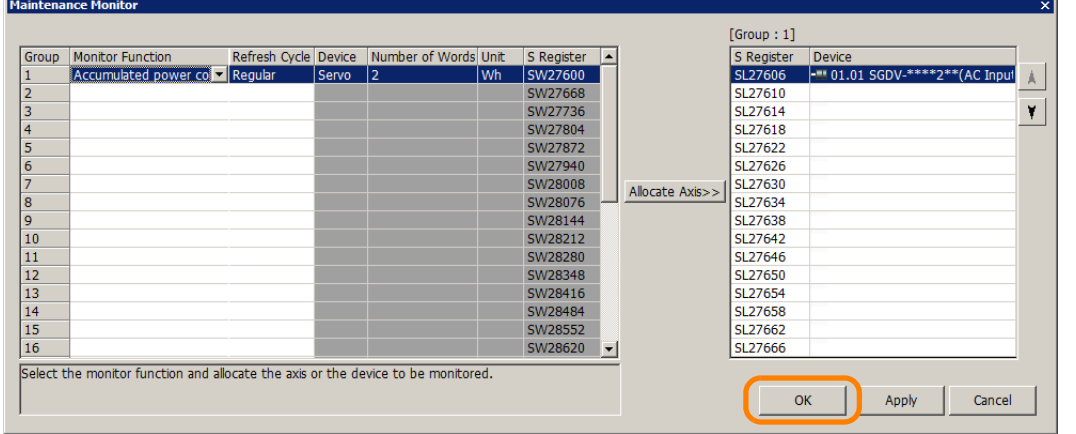

#### Monitoring will start.

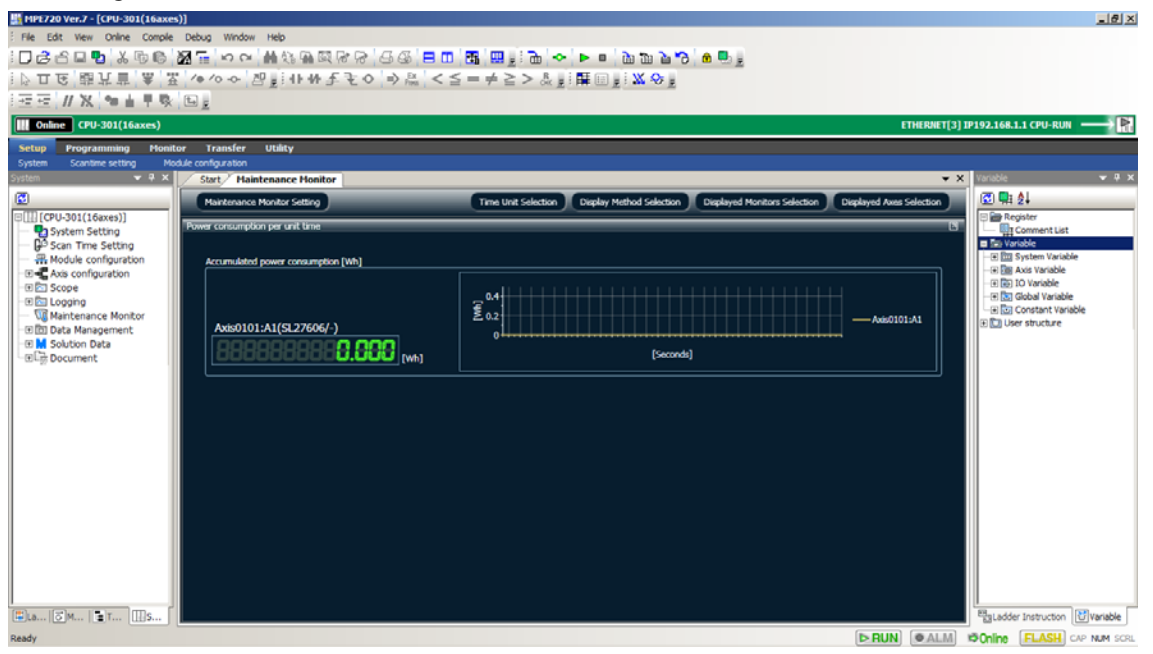

# **Monitoring via System Register**

The monitored data is stored in system registers.

The following table provides the detailed system register regions used for the Maintenance Monitor.

Information

 is the first address of the system registers displayed on the Maintenance Monitor Setting Dialog Box.

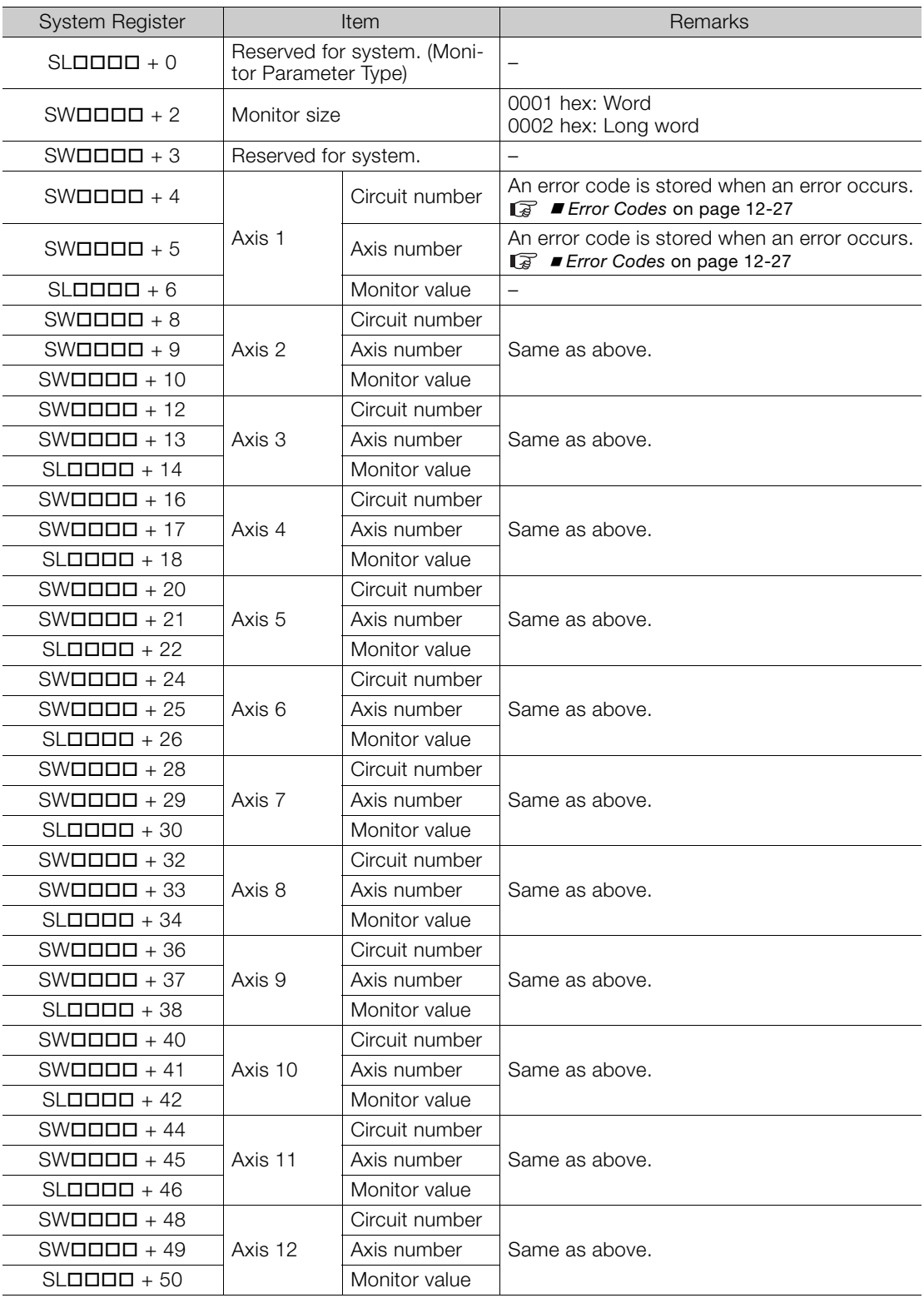

Continued on next page.

Continued from previous page.

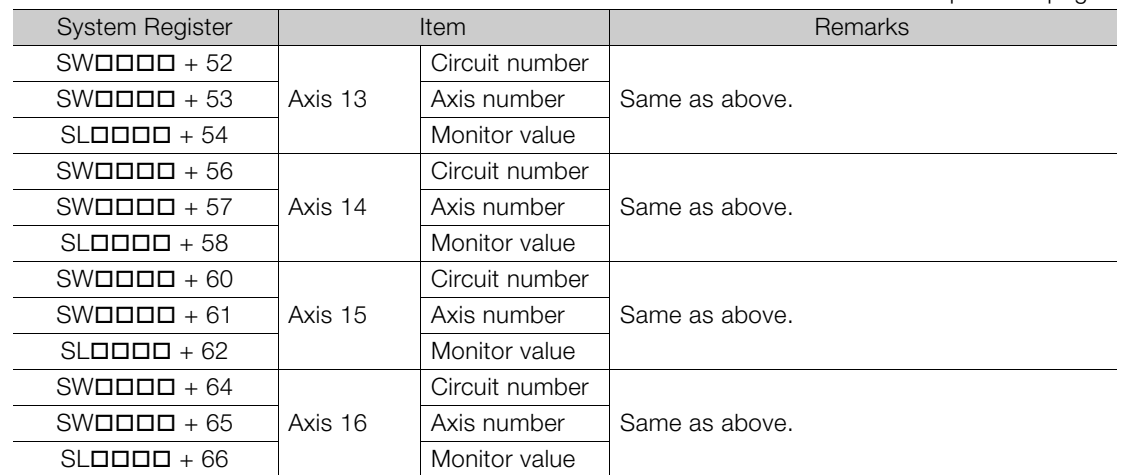

#### <span id="page-662-0"></span>Error Codes

If the monitor data cannot be read completely, one of the following error codes is stored in the system registers that normally store the axis circuit number and axis number.

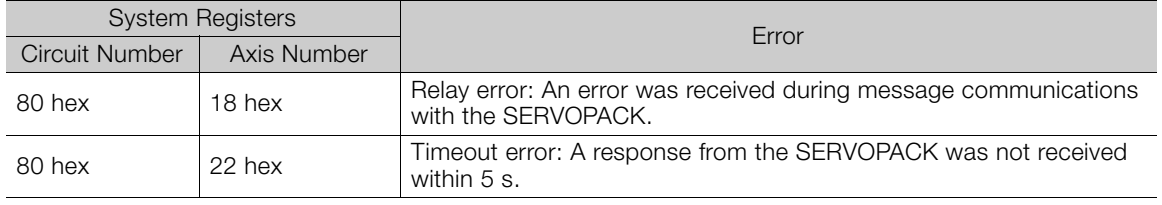

### ◆ Monitoring Methods

You can use the following methods to monitor the data that is stored in the system registers.

- Using a Ladder Program Refer to the following section for operating details. [5.1 Ladder Programming](#page-191-0) on page 5-3
- Using Tracing Refer to the following section for operating details. G [Chapter 9 Tracing](#page-499-0)
- Using Data Logging Refer to the manual for your Machine Controller for operating details.

You can also use a touch panel to monitor the stored data. Information

# Appendix A<br> **13**

This chapter describes error messages and the corrective action to perform when an error is displayed.

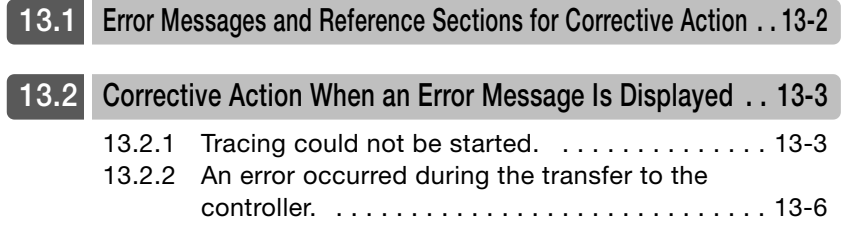

# <span id="page-664-0"></span>**13.1 Error Messages and Reference Sections for Corrective Action**

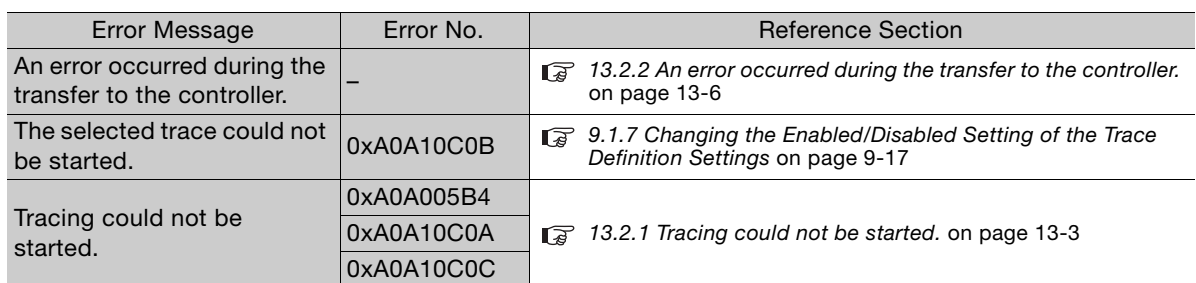

13.2.1 Tracing could not be started.

# <span id="page-665-0"></span>**13.2 Corrective Action When an Error Message Is Displayed**

<span id="page-665-1"></span>**13.2.1 Tracing could not be started.**

## **Error Message Dialog Box**

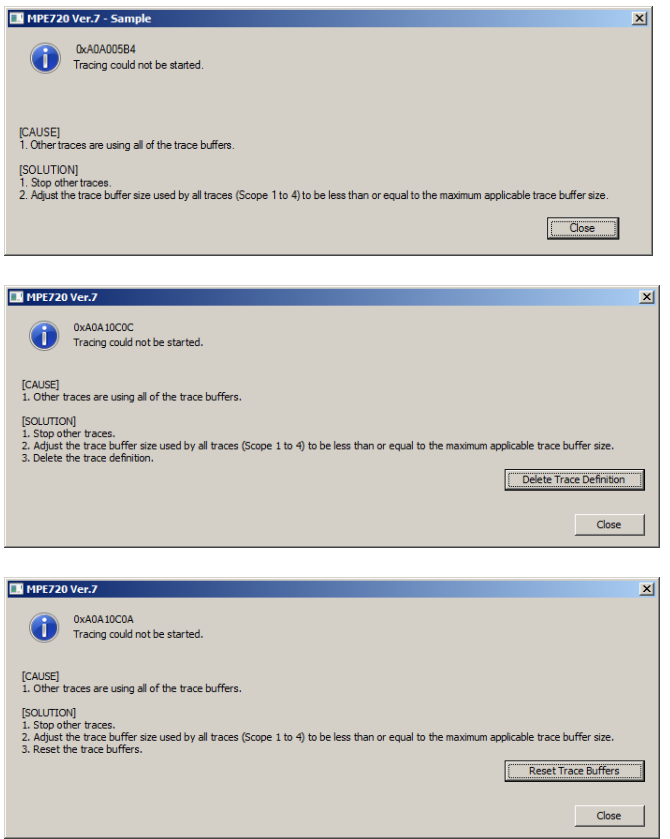

## <span id="page-665-2"></span>**Corrective Action**

- **1.** Stop tracing of other groups.
- **2.** Display the trace tab page again.
- **3.** In the Sampling & Trigger Setting Dialog Box, check the trace buffer size, and check that the total value of the trace buffers of all groups is at or below the maximum applicable trace buffer size.

When there are two or more trace groups, check the trace buffer size of all trace groups. Refer to the following section for details on the maximum applicable trace buffer size. [Trace Buffer Size](#page-502-0) on page 9-4

When the trace buffer size is greater than the maximum applicable trace buffer size, change the settings in the Sampling & Trigger Setting Dialog Box.

**4.** Start tracing again by clicking the **Start Trace** Button.

v Trace Data Setting → F Sampling&Trigger Setting → Start Trace

If no error messages are displayed, this concludes the procedure.

In the case of Machine Controllers Ver. 1.30 or higher, the error message is sometimes displayed again even if the above corrective action is taken. The trace definitions and trace buffers must be deleted only in this case. Refer to either of the following sections according to the message that is displayed.

- ◆ [Corrective Action \(Continued\): Deleting the Trace Buffer](#page-666-0) on page 13-4
- [Corrective Action \(Continued\): Deleting Trace Definitions](#page-667-0) on page 13-5

 $13<sup>°</sup>$ 

13.2.1 Tracing could not be started.

- <span id="page-666-0"></span>◆ Corrective Action (Continued): Deleting the Trace Buffer
- **1.** Confirm that adjustment of the trace buffer size has been completed. Refer to the following section for details. [Corrective Action](#page-665-2) on page 13-3
- **2.** Click the **Reset Trace Buffers** Button.

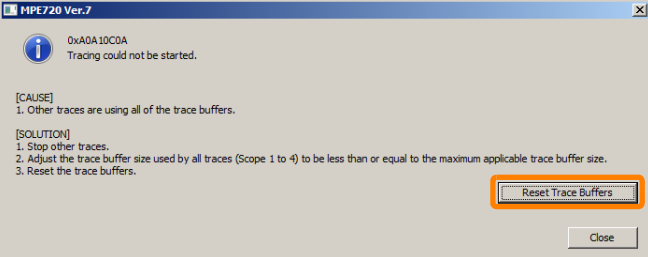

A message will be displayed.

**3.** Click the **Yes** Button.

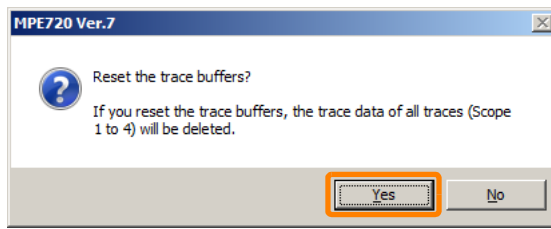

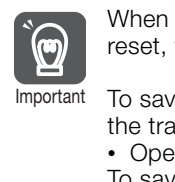

When the trace buffers are reset, the acquired trace data is deleted. Even if trace buffers are reset, trace definitions are not deleted.

To save acquired trace data, click the **No** Button, and perform the following procedure to save the trace data.

- Open the trace *File Save in External File*
- To save the trace data of two or more trace groups, perform this operation for each trace group.

A message will be displayed.

**4.** Click the **Yes** Button.

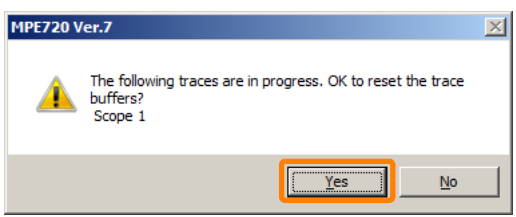

**5.** Start tracing again by clicking the **Start Trace** Button.

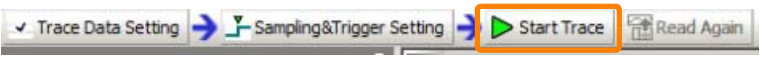

This concludes the procedure.

13.2.1 Tracing could not be started.

- <span id="page-667-0"></span>◆ Corrective Action (Continued): Deleting Trace Definitions
- **1.** Confirm that adjustment of the trace buffer size has been completed. Refer to the following section for details. [Corrective Action](#page-665-2) on page 13-3
- **2.** Click the **Delete Trace Definition** Button.

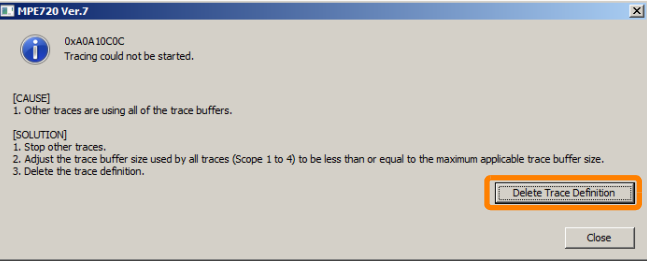

A message will be displayed.

**3.** Click the **Yes** Button.

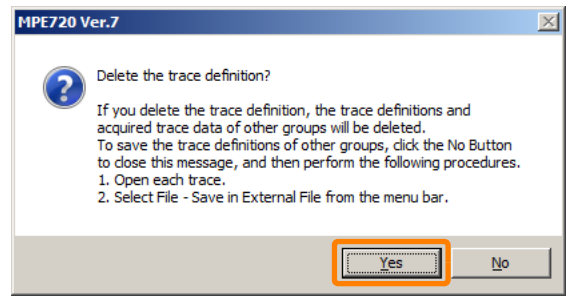

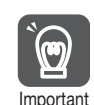

When the trace definitions are deleted, the acquired trace data and trace definitions including other trace groups are deleted.

To save the trace definitions and acquired trace data, click the **No** Button, and perform the following procedure to save the trace definitions and trace data.

• Bring the target trace by clicking the tab – *File* – *Save in External File*

To save the trace definitions and trace data of two or more trace groups, perform this operation for each trace group.

A message will be displayed.

**4.** Click the **Yes** Button.

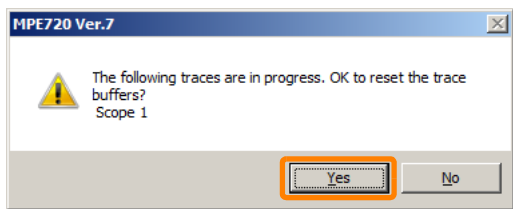

**5.** Start tracing again by clicking the **Start Trace** Button.

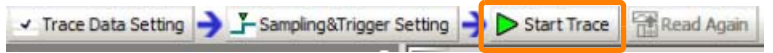

This concludes the procedure.

 $13<sup>°</sup>$ 

13.2.2 An error occurred during the transfer to the controller.

# <span id="page-668-0"></span>**13.2.2 An error occurred during the transfer to the controller.**

## **Corrective Action**

- **1.** If the MPE720 is online, click the **Connection/Disconnection** Button on the My Tool View of the Start Tab Page to set the MPE720 to offline.
- **2.** Select *Programs* − *YE\_Applications* − *Communication Platform* from the Windows Start Menu.

The **Communication Platform** Icon will be displayed at the bottom right of the PC screen.

**3.** Double-click the **Communication Platform** Icon.

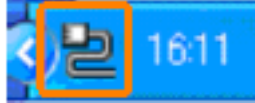

The Communication Platform Window will be displayed.

**4.** Select a communication port that is in use, then click *File* − *Set Communication Port*.

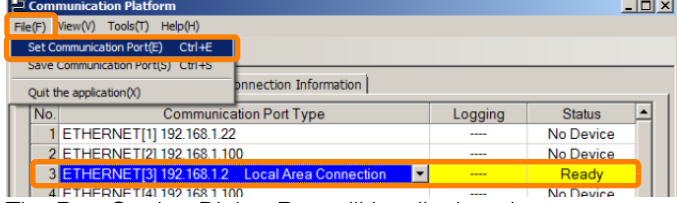

The Port Setting Dialog Box will be displayed.

**5.** Select the **Set a max. communication size** Check Box, set **Max. communication size** to 1500, and click the **OK** Button.

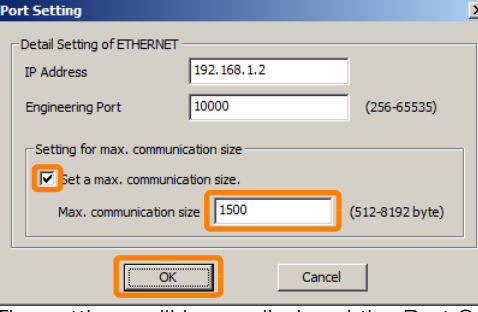

The settings will be applied and the Port Setting Dialog Box will close.

**6.** Click the **Save** Icon.

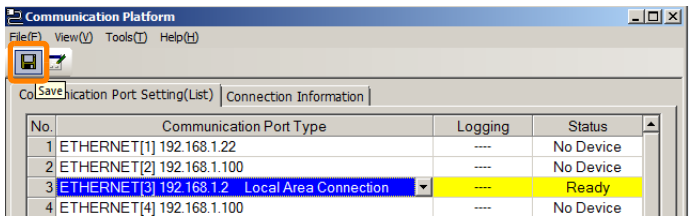

This concludes the procedure.

# Appendix B<br> **14**

This chapter describes the shortcuts that you can use for ladder programming, and operators and instructions that you can use in Expression instructions. It also provides detailed information on registers and reserved words.

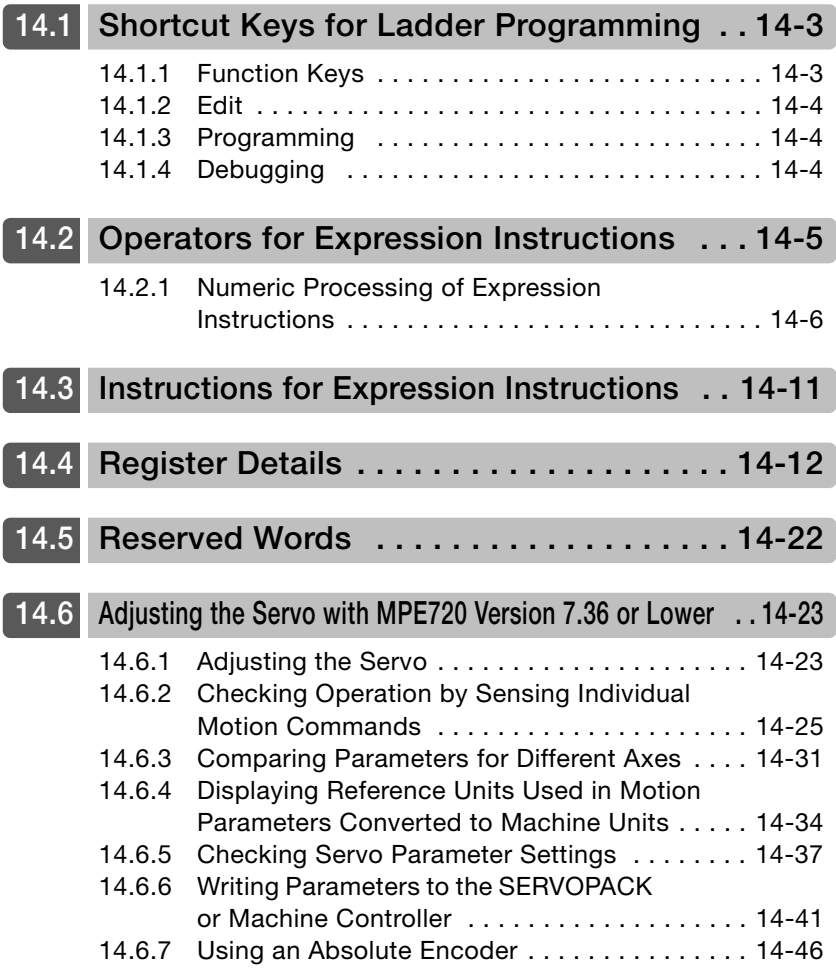

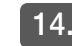

**14.7 [How to Improve Operation Performance when Robot Control Instructions Are Not Used . . 14-65](#page-733-0)**

# <span id="page-671-0"></span>**14.1 Shortcut Keys for Ladder Programming**

The following tables list the shortcut keystrokes that are useful when creating ladder programs.

If your shortcut keys are assigned to **Ver. 6 Compatible** in the environment settings, they will not be the same as the assignments that are described in this section. Information

Refer to the following manual for the shortcut key assignments for MPE720 Version 6.

# <span id="page-671-1"></span>**14.1.1 Function Keys**

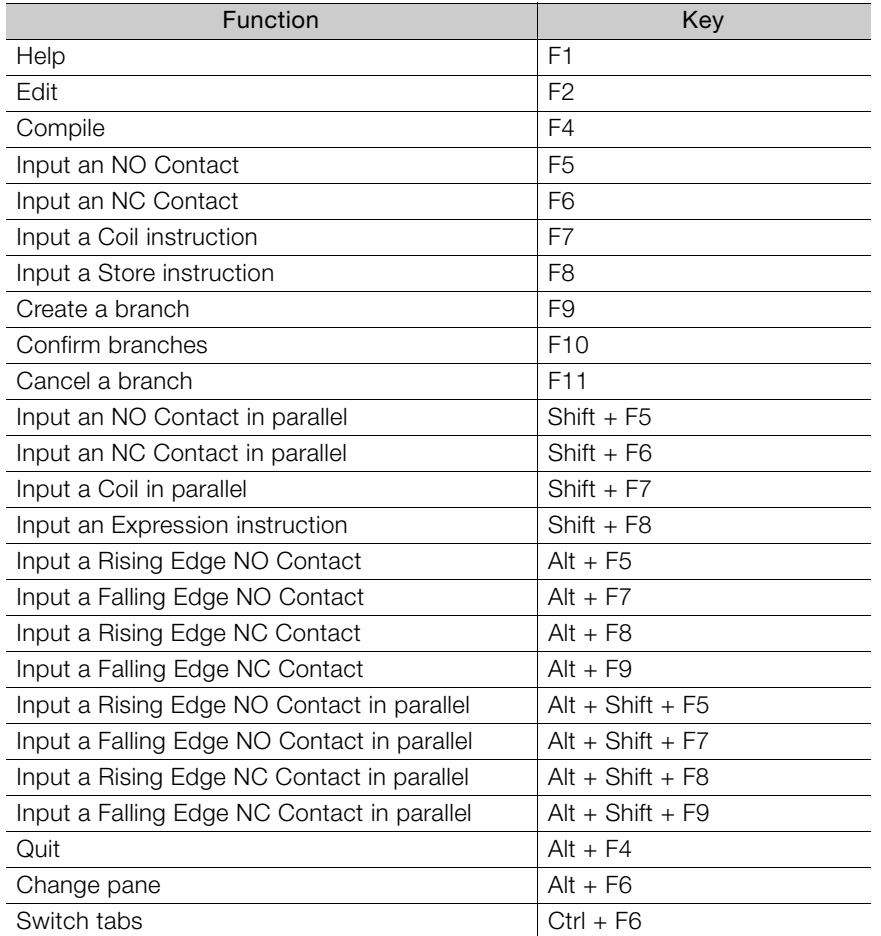

Engineering Tool for MP2000 Series Machine Controller MPE720 Version 6 User's Manual (Manual No.: SIEP C880700 30)

14.1.2 Edit

# <span id="page-672-0"></span>**14.1.2 Edit**

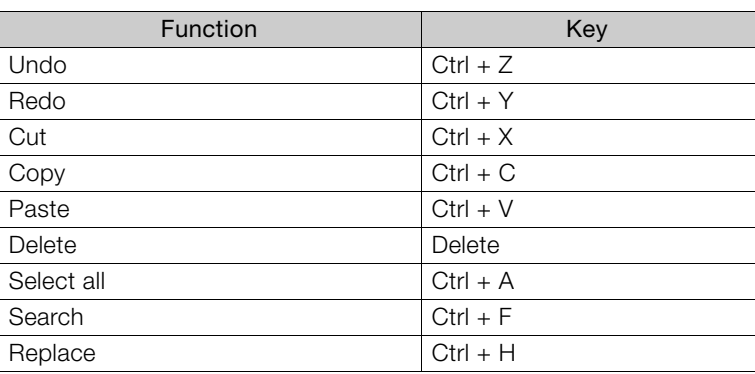

# <span id="page-672-1"></span>**14.1.3 Programming**

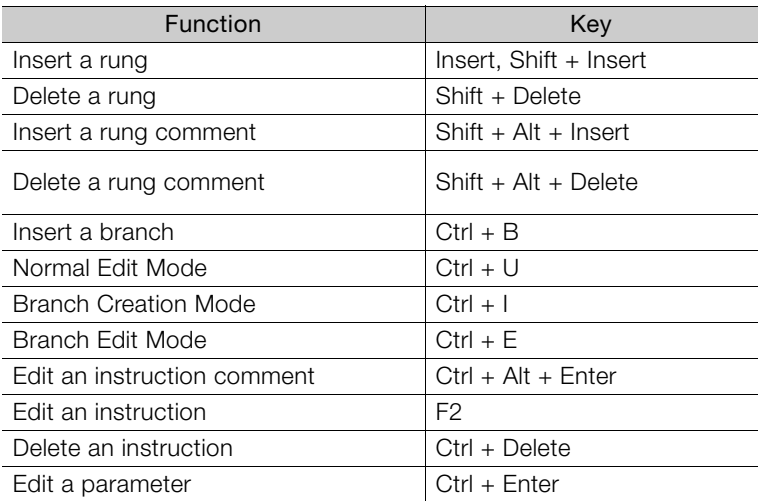

# <span id="page-672-2"></span>**14.1.4 Debugging**

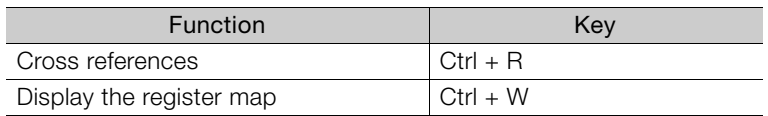

# <span id="page-673-0"></span>**14.2 Operators for Expression Instructions**

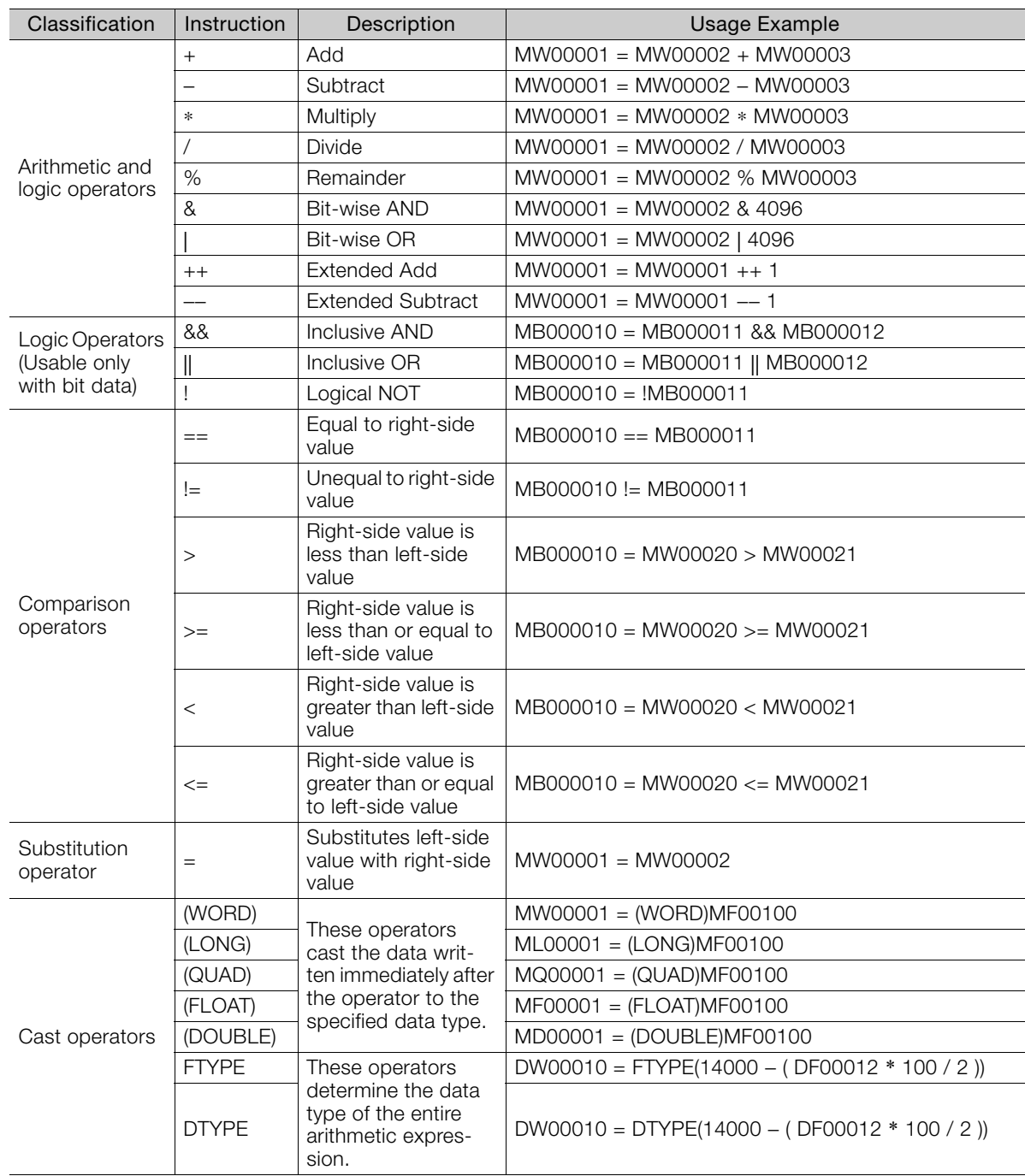

The following list gives the operators that can be used in Expression instructions.

 $14$ 

## <span id="page-674-0"></span>**14.2.1 Numeric Processing of Expression Instructions**

This section describes how casting works when Expression instructions are processed in compiler version 7.00.

## **Basic Numeric Operations**

For basic numeric operations, the combination of the types of operands from left to right determines the type of the numeric processing.

Expression Operand\_1 Operator Operand\_2

Expression Example

$$
\begin{array}{c}\n1.7 + 20 \\
\hline\n\end{array}
$$
\n
$$
\begin{array}{c}\n\uparrow \\
\hline\n\end{array}
$$
\n
$$
\begin{array}{c}\n\downarrow \\
\hline\n\end{array}
$$
\n
$$
\begin{array}{c}\n\downarrow \\
\hline\n\end{array}
$$
\n
$$
\begin{array}{c}\n\downarrow \\
\hline\n\end{array}
$$
\n
$$
\begin{array}{c}\n\downarrow \\
\hline\n\end{array}
$$
\n
$$
\begin{array}{c}\n\downarrow \\
\hline\n\end{array}
$$
\n
$$
\begin{array}{c}\n\downarrow \\
\hline\n\end{array}
$$
\n
$$
\begin{array}{c}\n\downarrow \\
\hline\n\end{array}
$$
\n
$$
\begin{array}{c}\n\downarrow \\
\hline\n\end{array}
$$
\n
$$
\begin{array}{c}\n\downarrow \\
\hline\n\end{array}
$$
\n
$$
\begin{array}{c}\n\downarrow \\
\hline\n\end{array}
$$
\n
$$
\begin{array}{c}\n\downarrow \\
\hline\n\end{array}
$$

(FLOAT data in this example) (WORD data in this example) Operator Operand 2

Type of Numeric Processing Based on the Combination of Operands

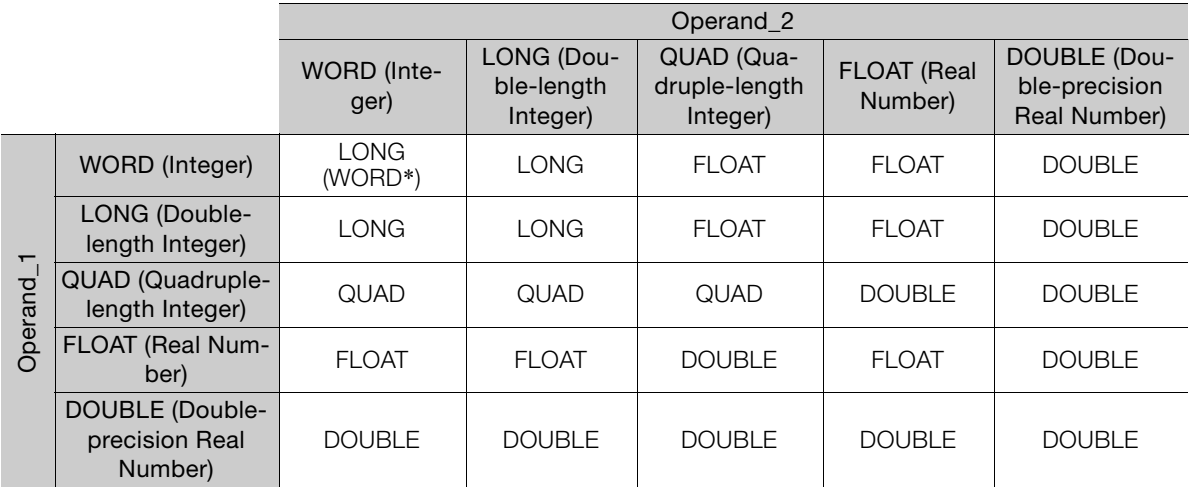

\* The numeric operation is processed as WORD data only if the operator is ADD (+) or SUB (-)

Information

1. If there are three or more operands, two operands are processed at a time based on the priority of the operators.

2. The numeric operation is processed in the same way whether the operand is a register or a number.

3. By using a cast operator, you can convert the type of numeric processing to a type that is not listed in the table. Refer to the following section for details.

Gasting [on page 14-9](#page-677-0)

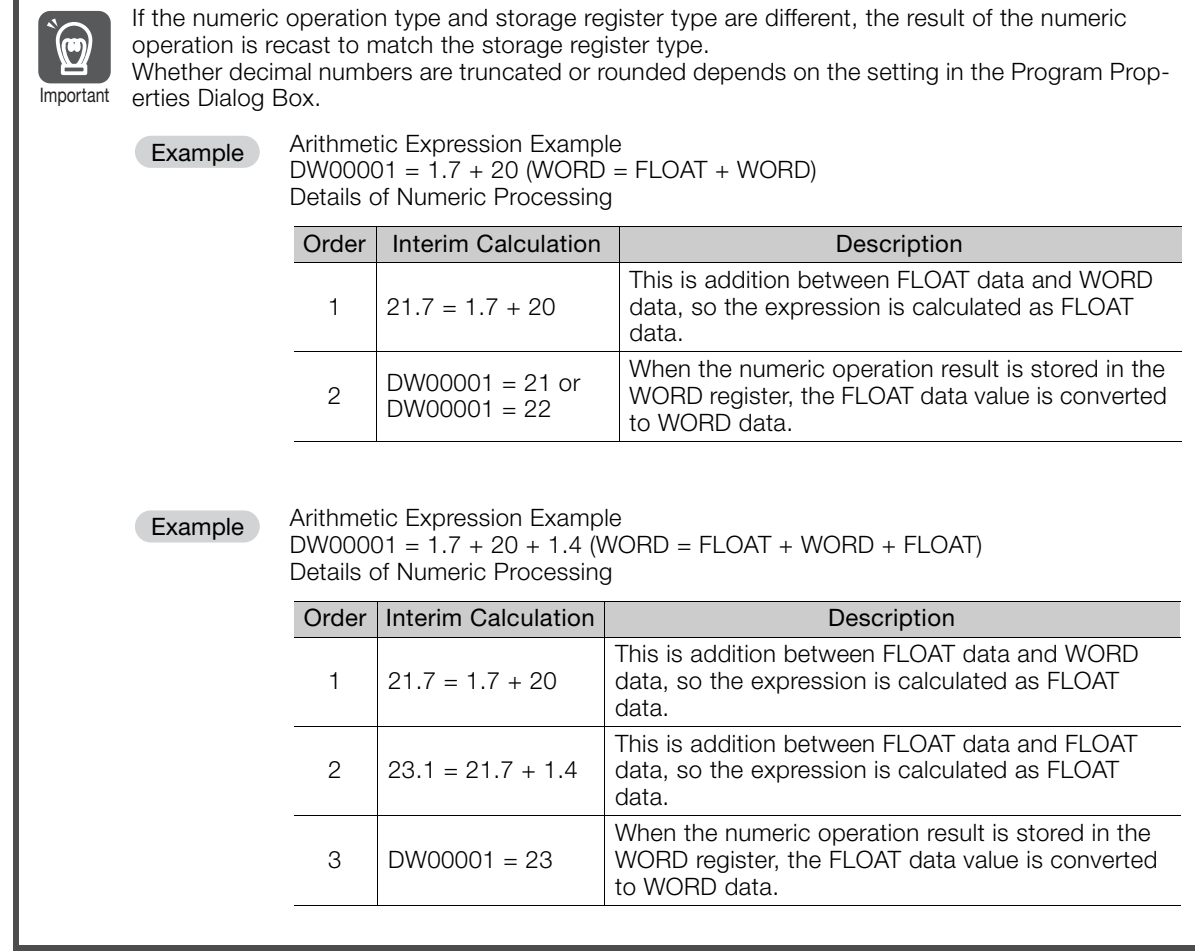

The following examples show the numeric processing for basic numeric operations.

## Example of an Integer Operation (WORD)

Arithmetic Expression Example

DL00010 = 14000 − (DW00012 + 100 − DW00009)

Details of Numeric Processing

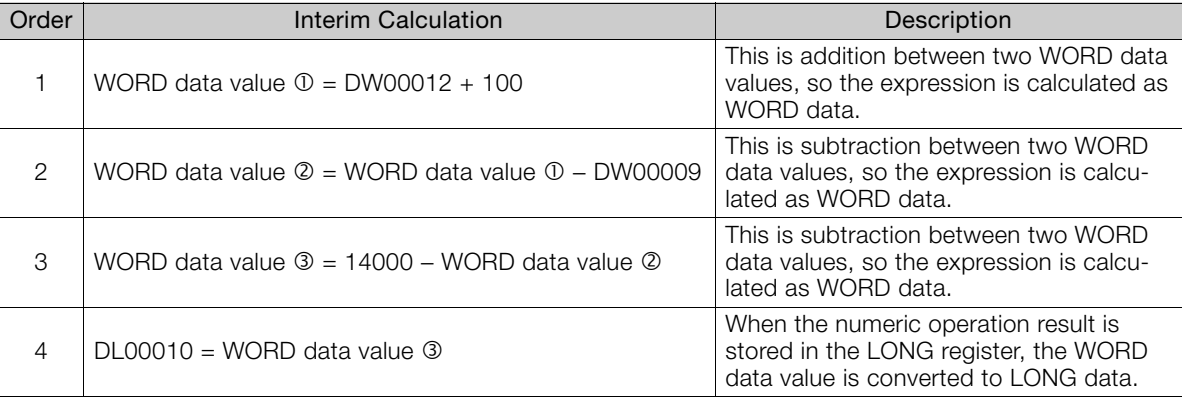

## Example 1 of an Integer Operation (LONG)

Arithmetic Expression Example

DL00010 = 14000 − (DW00012 ∗ 100 / 3)

Details of Numeric Processing

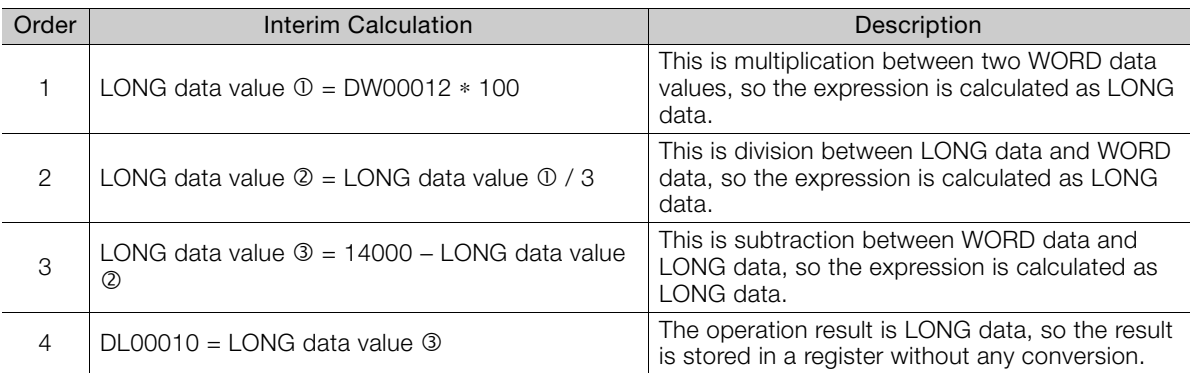

## Example 2 of an Integer Operation (LONG)

Arithmetic Expression Example

DW00010 = 14000 − (100 / 3 ∗ DL00012)

Details of Numeric Processing

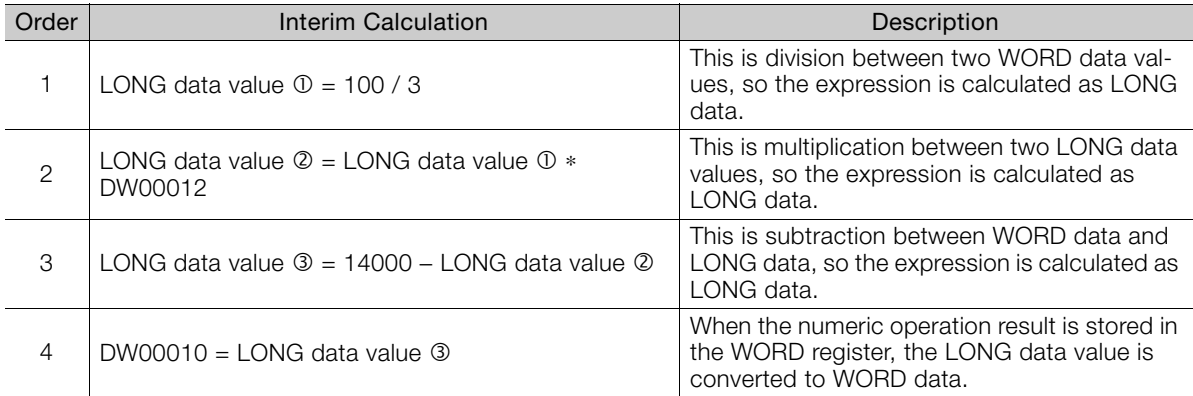

## Example of a Real Number Operation (FLOAT)

Arithmetic Expression Example

DW00010 = 14000 − (DF00012 ∗ 100 / 2)

Details of Numeric Processing

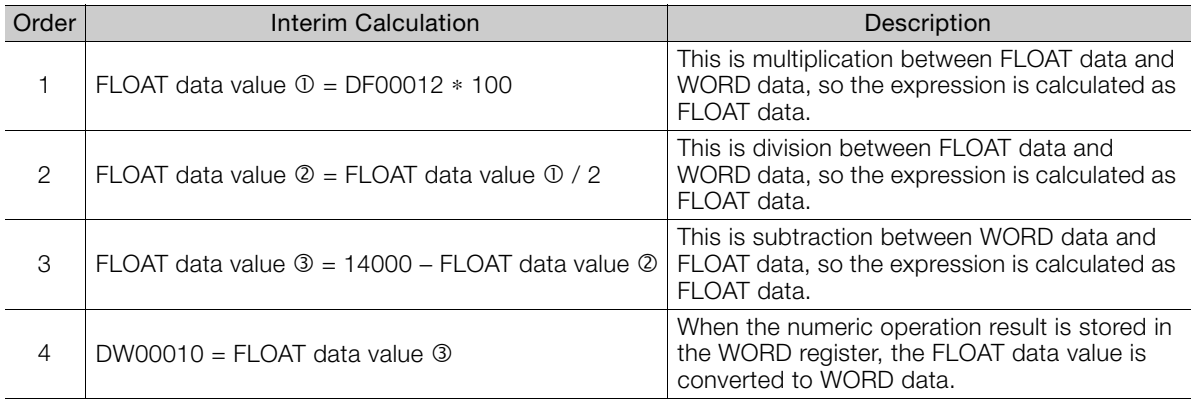

## <span id="page-677-0"></span>**Casting**

There are the following two types of cast operators.

- Operand type casting and numeric operation result type casting: The data written immediately after the cast operator is converted to the data type that is specified by the cast operator. The scope of the cast can be specified by using parentheses ( ).
- Arithmetic expression type casting: All calculations enclosed by parentheses ( ) immediately after the cast operator are converted to the type specified by the cast operator, regardless of the original data types that are used in the arithmetic expression.

Refer to the following sections for details on types of cast operators.

[14.2 Operators for Expression Instructions](#page-673-0) on page 14-5

The following examples show the numeric processing for casting.

Cast operator

## ◆ Example of Casting Operands

Arithmetic Expression Example

DL00010 = 14000 − ((WORD) DF00012 + 100)

Valid range of cast operator

Details of Numeric Processing

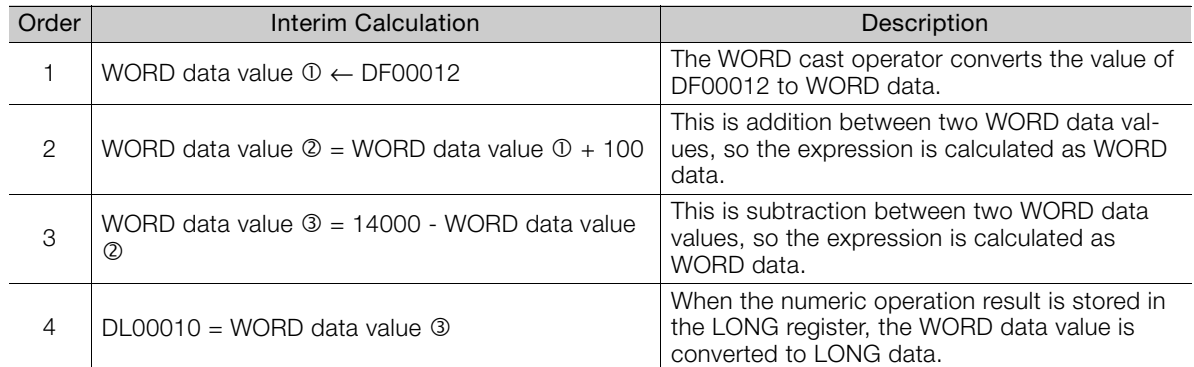

## ◆ Example of Type Casting a Numeric Operation Result

Arithmetic Expression Example

DL00010 = 14000 − (LONG) (DF00012 + 100)

Valid range of cast operator

Cast operator

Details of Numeric Processing

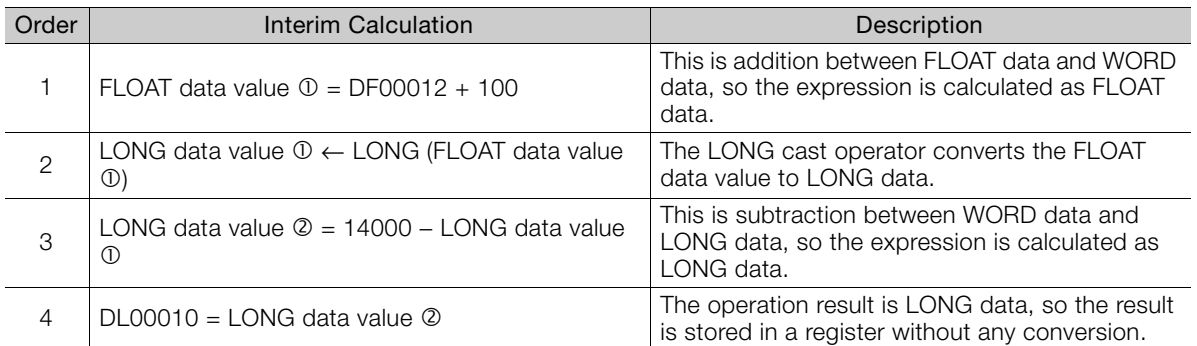

Appendix B **14**Appendix B

 $14$ 

## Example 1 of Type Casting for an Arithmetic Expression: FTYPE

Arithmetic Expression Example DW00010 = FTYPE (14000 − (DW00012 ∗ 100 / 2))

Valid range of cast operator

Cast operator

Details of Numeric Processing

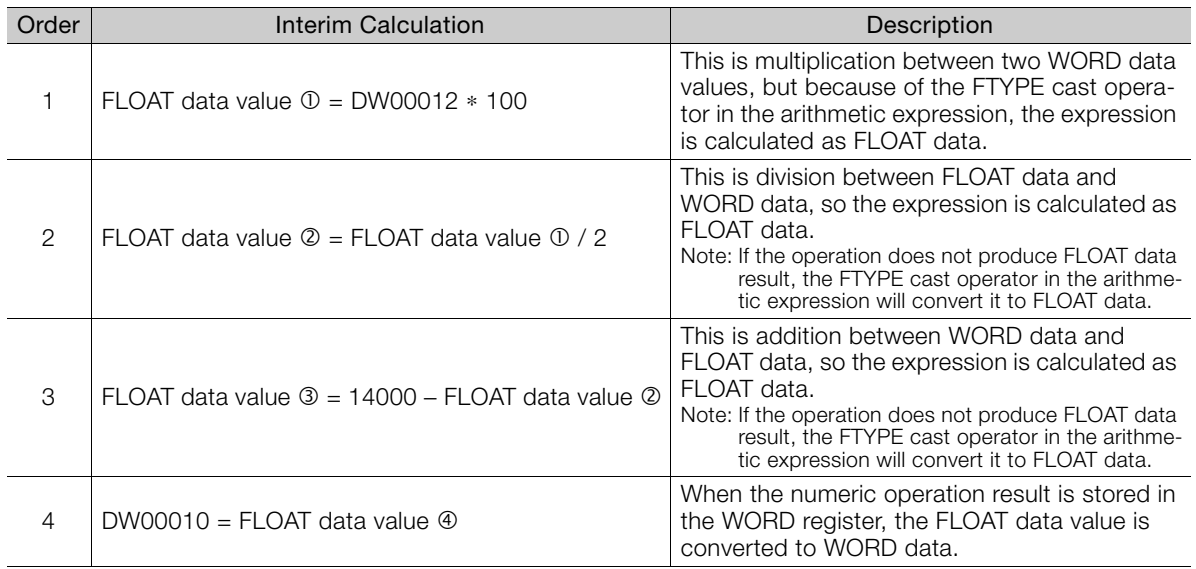

## Example 2 of Type Casting for an Arithmetic Expression: DTYPE

Arithmetic Expression Example

DW00010 = DTYPE (14000 − (DF00012 ∗ 100 / 2))

Cast operator Valid range of cast operator

Details of Numeric Processing

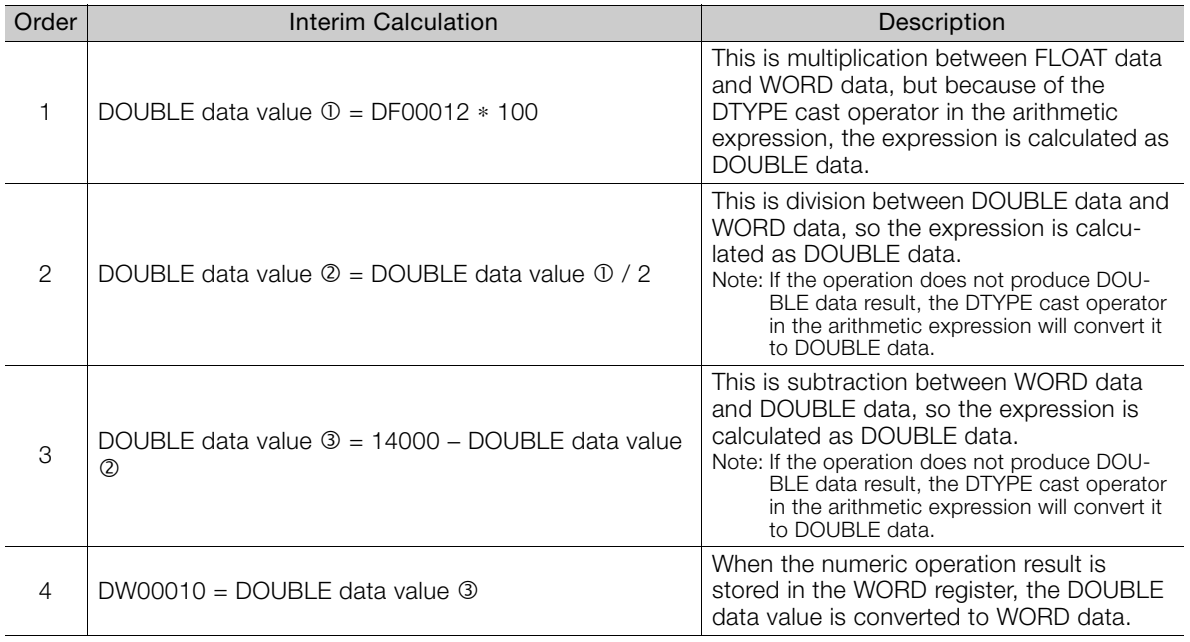

# <span id="page-679-0"></span>**14.3 Instructions for Expression Instructions**

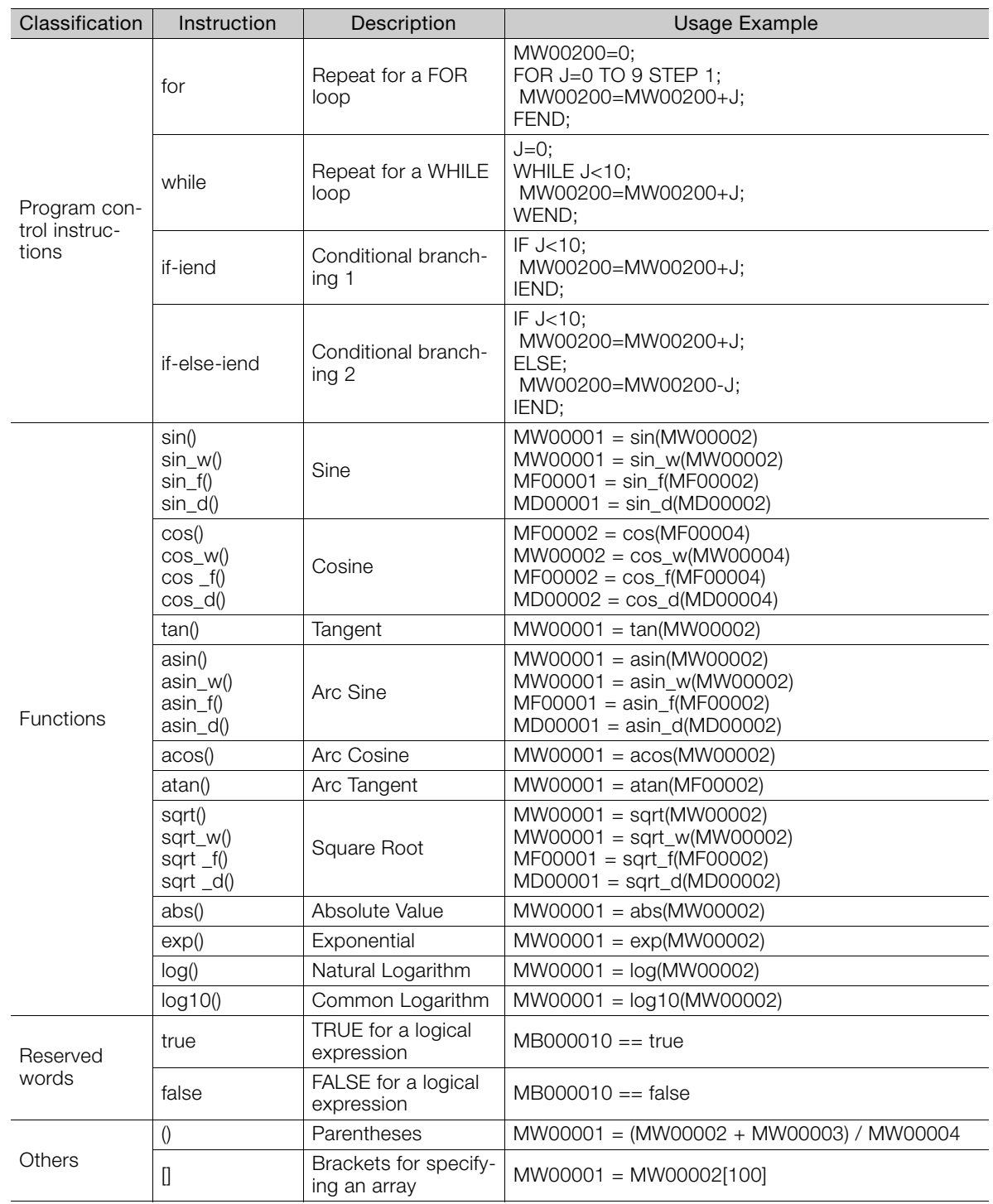

The following table lists the instructions that can be used in Expression instructions.

# <span id="page-680-0"></span>**14.4 Register Details**

Registers are areas that store data within the Machine Controller. Variables are registers with labels (variable names).

There are two kinds of registers: global registers that are shared between all programs, and local registers that are used only by a specific program.

# **Global Registers**

Global registers are shared by ladder programs, user functions, motion programs, and sequence programs. Memory space for global registers is reserved by the system for each register type.

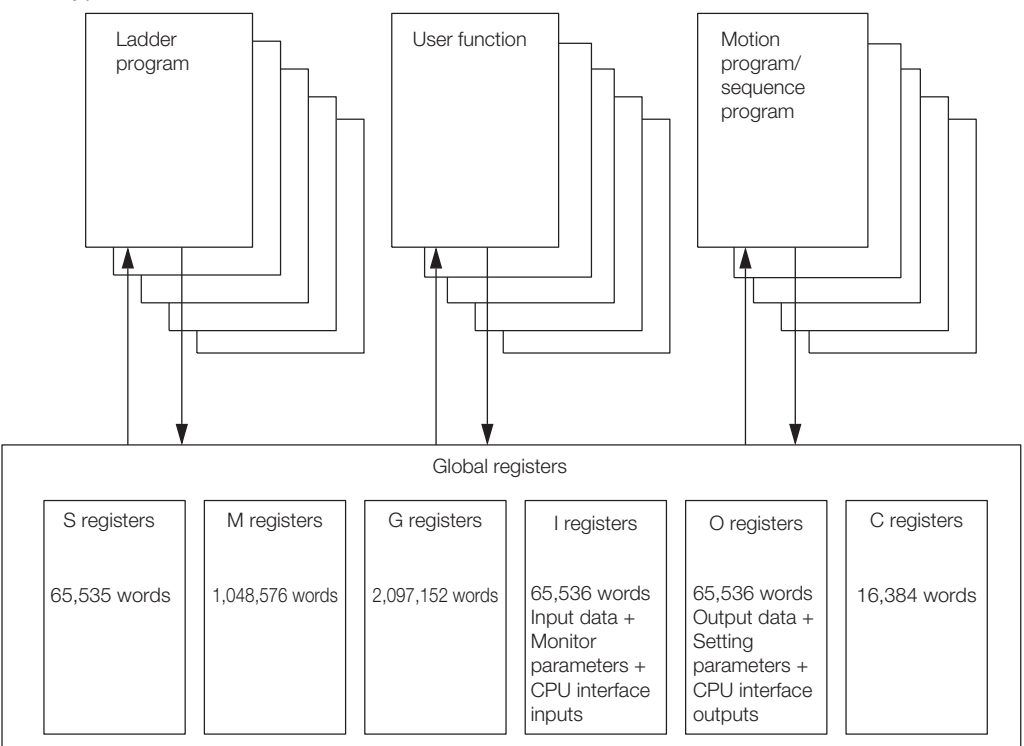

## **Local Registers**

Local registers can be used within each specific drawing. These registers cannot be shared by other drawings. Local registers are stored in the program memory for each drawing. Ladder Program Conceptual Diagram

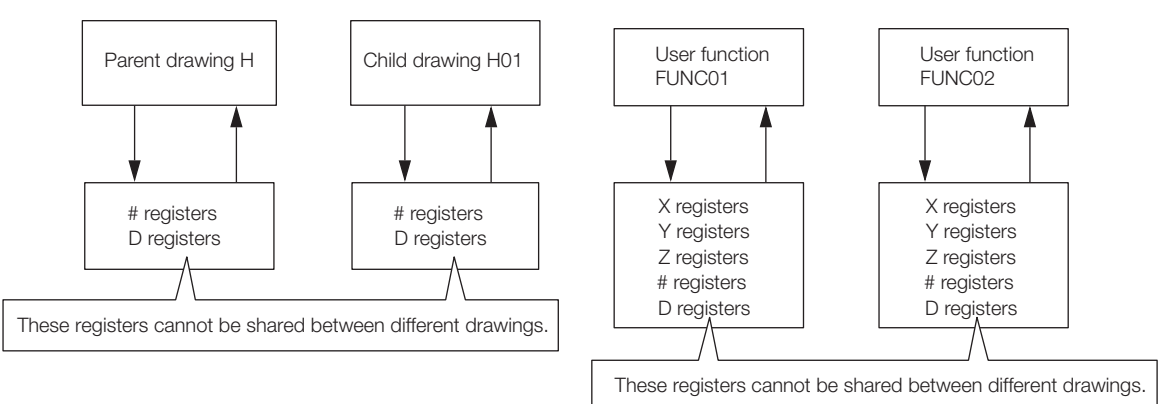

#### Motion Program Conceptual Diagram

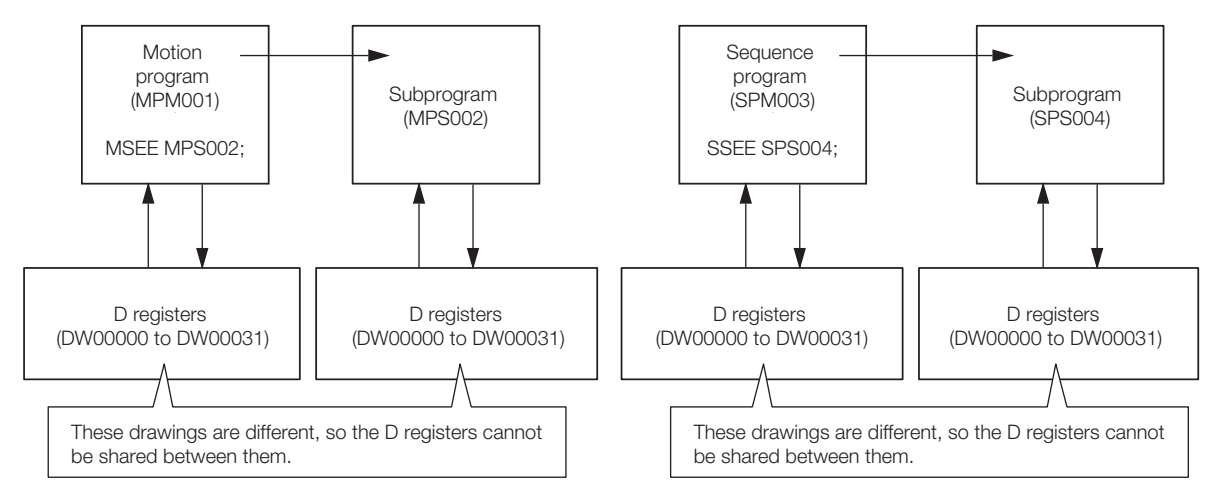

## **Structure of Register Addresses**

Register address= S W 00000 Range (The number of digits depends on the register type and data type.) Data type Register type

You can also use index registers or array registers as variables to address specific registers. Refer to the following sections for details. Information

- $\mathbb{F}$  [Index Registers \(i, j\)](#page-687-0) on page 14-19
- Array Registers ([]) on page 14-21

## **Register Types**

This section describes global and local registers.

## ◆ Global Registers

Global registers are shared by ladder programs, user functions, motion programs, and sequence programs. In other words, the operation results of a ladder program can be used by other user functions, motion programs, or sequence programs.

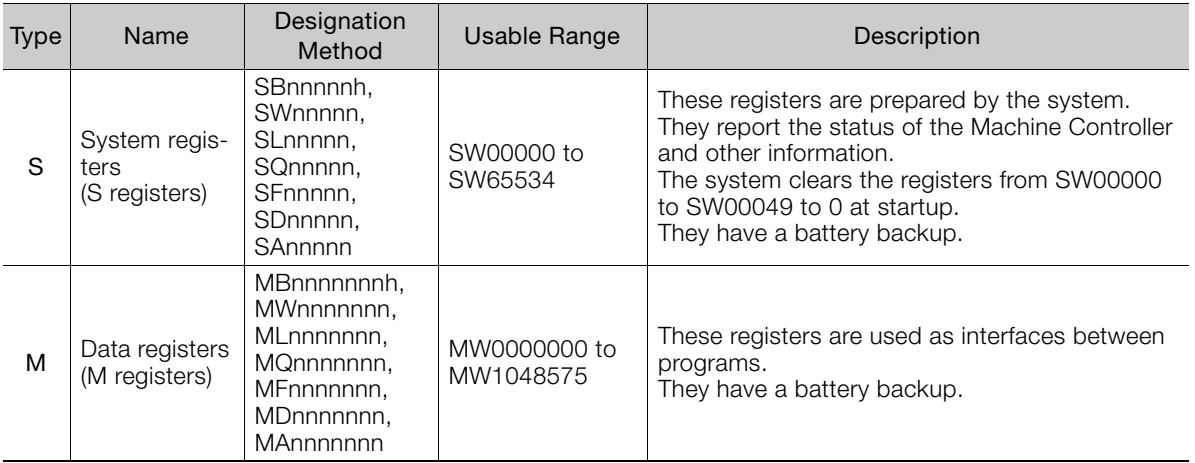

Continued on next page.

**14**Appendix B  $14$ 

Appendix B

Continued from previous page.

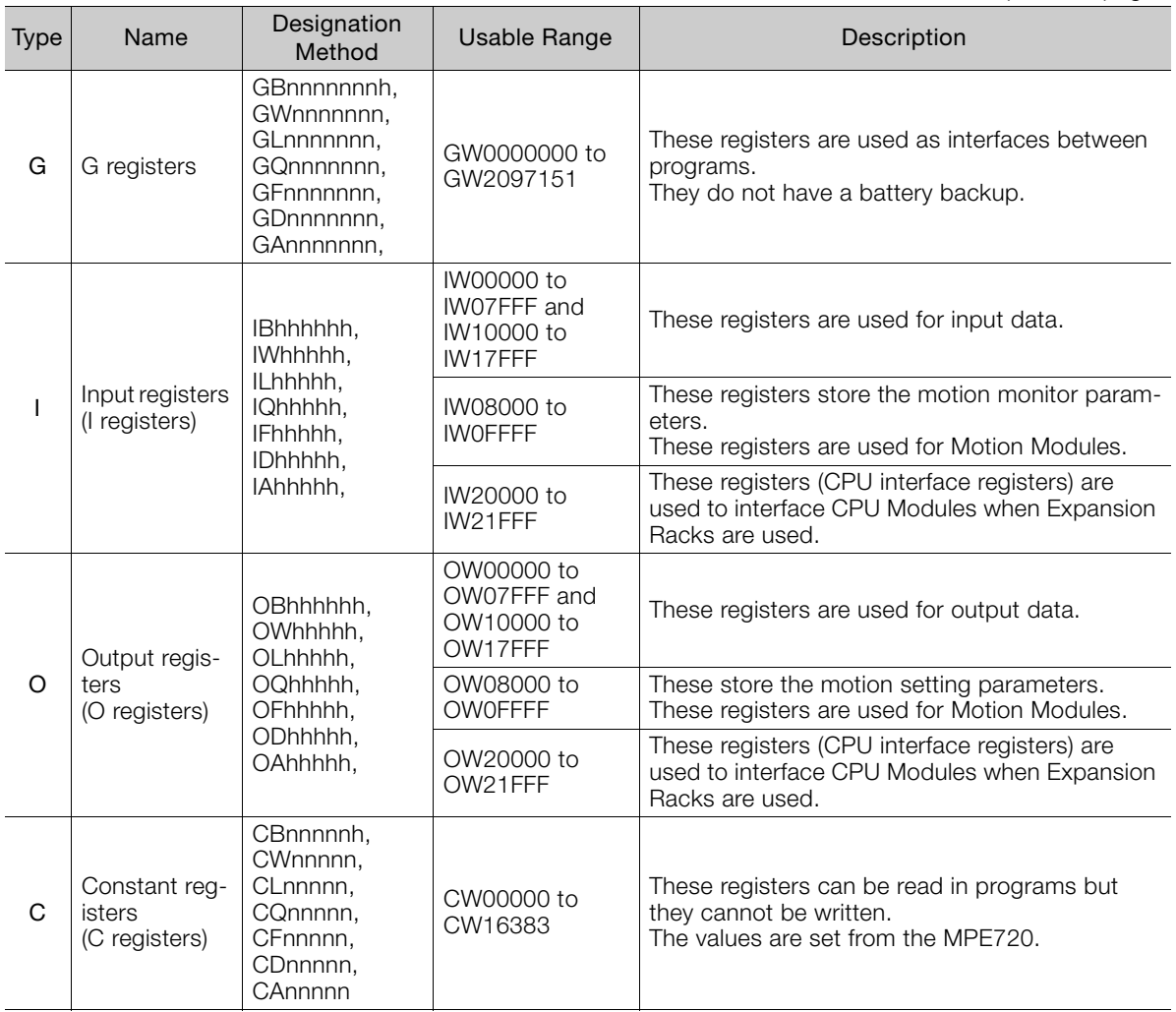

Note: n: decimal digit, h: hexadecimal digit

## ◆ Local Registers

Local registers are valid within only one specific program. The local registers in other programs cannot be accessed.

You specify the usable range from the MPE720.

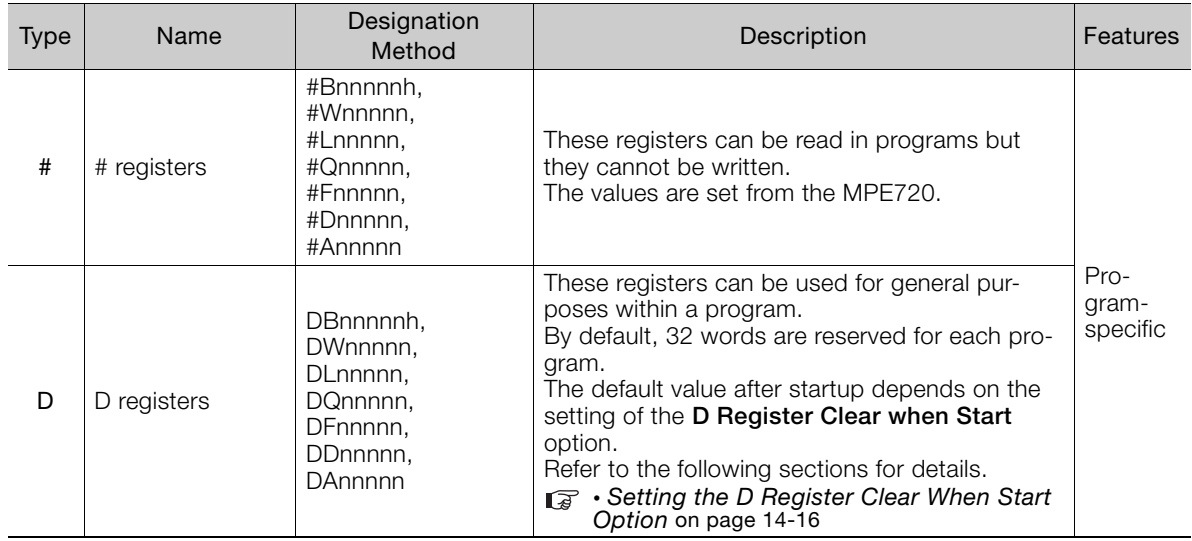

Continued on next page.

#### Continued from previous page.

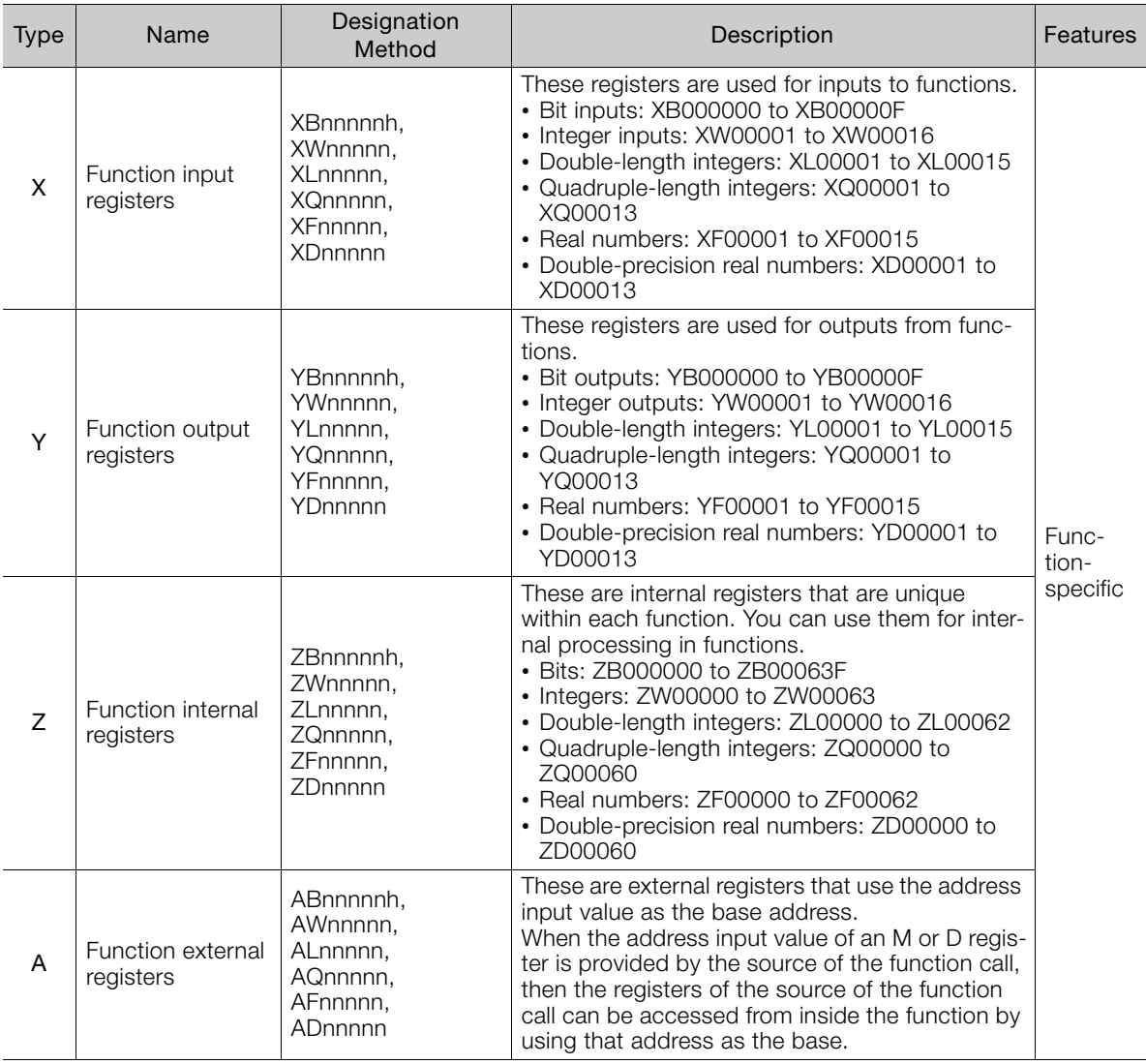

Note: n: decimal digit, h: hexadecimal digit

 $\bm{\mathbb{\Omega}}$ Important

User functions can be called from any programs, any number of times.

### **Precautions When Using Local Registers within a User Function**

When you call a user function, consider what values could be in the local registers, and perform initialization as needed.

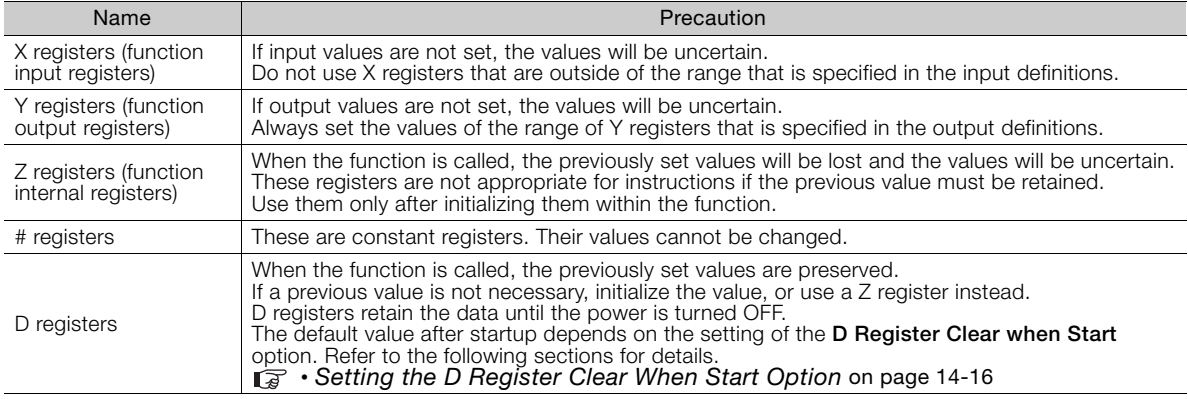
- Setting the D Register Clear When Start Option
- **1.** Select *File* − *Environment Setting* from the MPE720 Version 7 Window.
- **2.** Select **Setup** − **System Setting**.
- **3.** Select **Enable** or **Disable** for the **D Register Clear when Start** option. Disable: The initial values will be uncertain. Enable: The initial values will be 0.

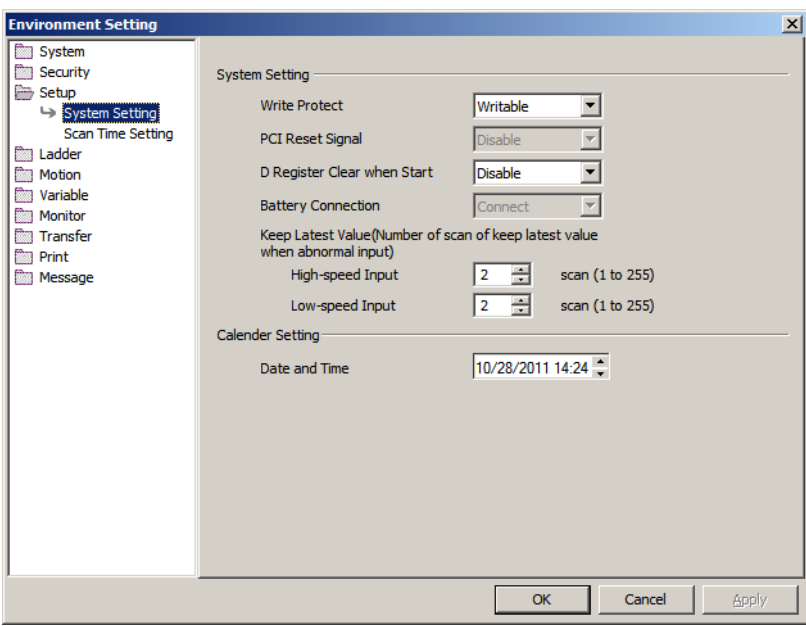

### **Data Types**

There are various data types that you can use depending on the purpose of the application: bit, integer, double-length integer, quadruple-length integer, real number, double-precision real number, and address.

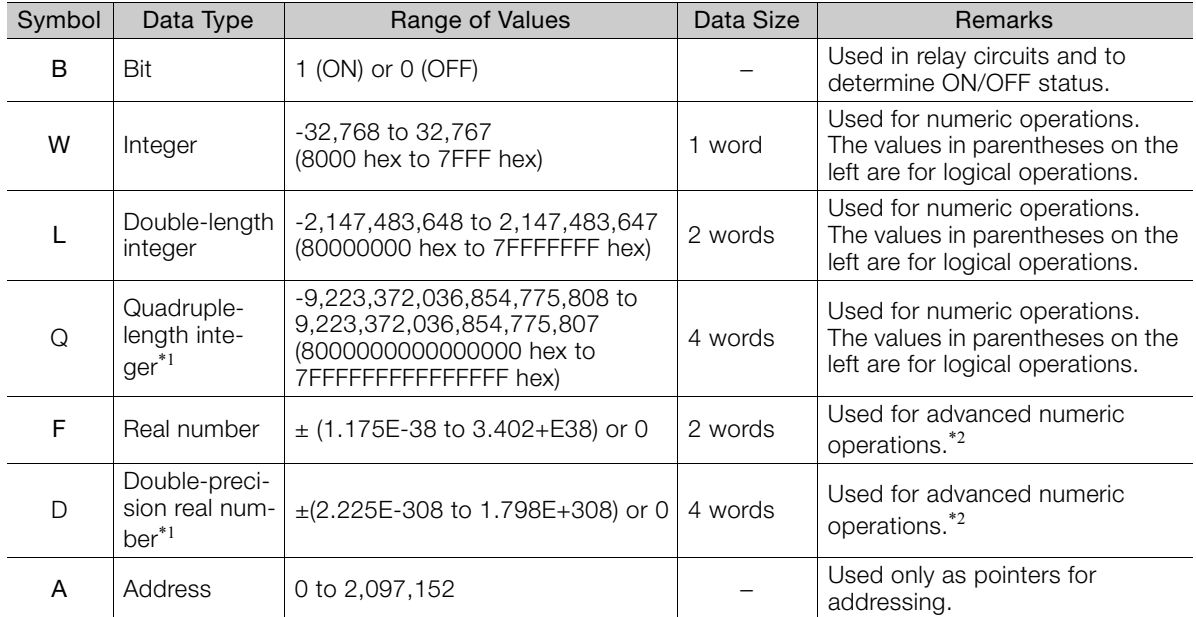

\*1. These data types cannot be used for indirect designation of motion programs.

\*2. Conforms to IEEE754 standards.

The MP3000-series Machine Controller does not have separate registers for each data type. As shown in the following figure, the same address will access the same register even if the data type is different. Important

For example, MB00001003, a bit address, and the MW0000100, an integer address, have different data types, but they both access the same register, MW0000100.

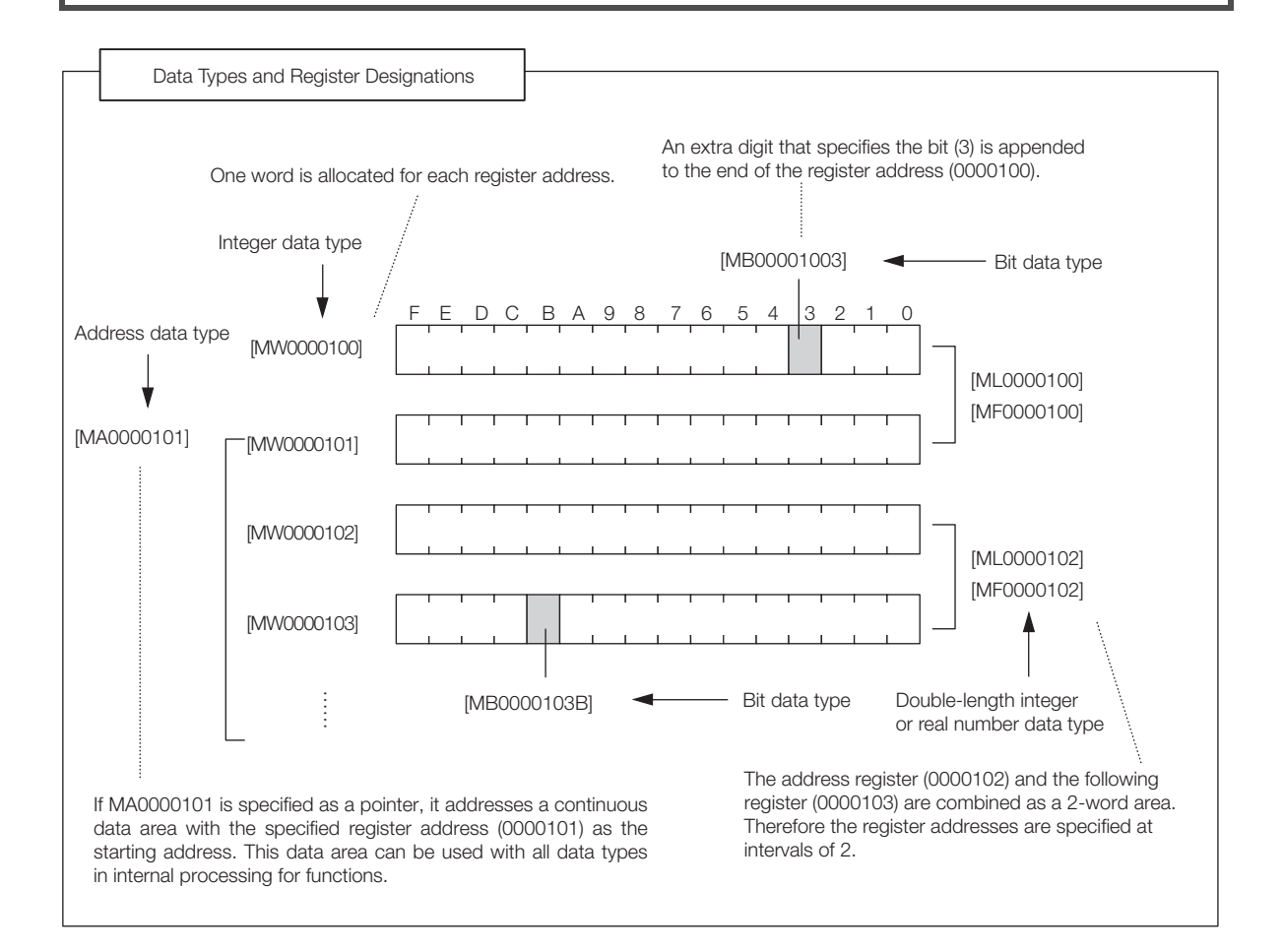

#### Pointer Designation

Term

When an address is passed to a function as a parameter, this is referred to as pointer designation.

When pointer designation is used, the continuous data area starting from the address of the specified register number can be used in internal processing for functions with all data types.

### ◆ Precautions for Operations Using Different Data Types

If you perform an operation using different data types, be aware that the results will be different depending on the data type of the storage register, as described below.

• Storing Real Number Data in an Integer Register

MW0000100 = MF0000200; the real number is stored after it is converted to an integer. (00001) (1.234)

Note: There may be rounding error due to storing a real number in an integer register.

Whether numbers are rounded or truncated when converting a real number to an integer can be set in the properties of the drawing.

■ [Setting for Real Number Casting](#page-686-0) on page 14-18

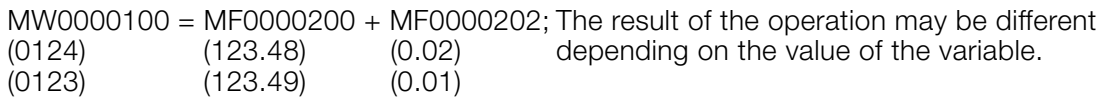

 $14$ 

- Storing Real Number Data in a Double-length Integer Register ML0000100 = MF0000200; the real number is stored after it is converted to an integer. (65432) (65432.1)
- Storing Double-length Integer Data in an Integer Register MW0000100 = ML0000200; the lower 16 bits of the double-length integer are stored with-(-00001) (65535) out change.
- Storing Integer Data in a Double-length Integer Register ML0000100 = MW0000200; the integer is stored after it is converted to double-length inte-(0001234) (1234) ger data.

#### <span id="page-686-0"></span>■ Setting for Real Number Casting

The casting method (truncating or rounding) can be set in the detailed definitions in the Drawing Properties Dialog Box.

The method to use for real number casting is set for each drawing.

Use the following procedure to display the Program Property Dialog Box.

- **1.** In the Ladder Pane, select the ladder program for which to view the properties.
- **2.** Right-click the selected program and select *Property* from the pop-up menu. The Program Property Dialog Box will be displayed.

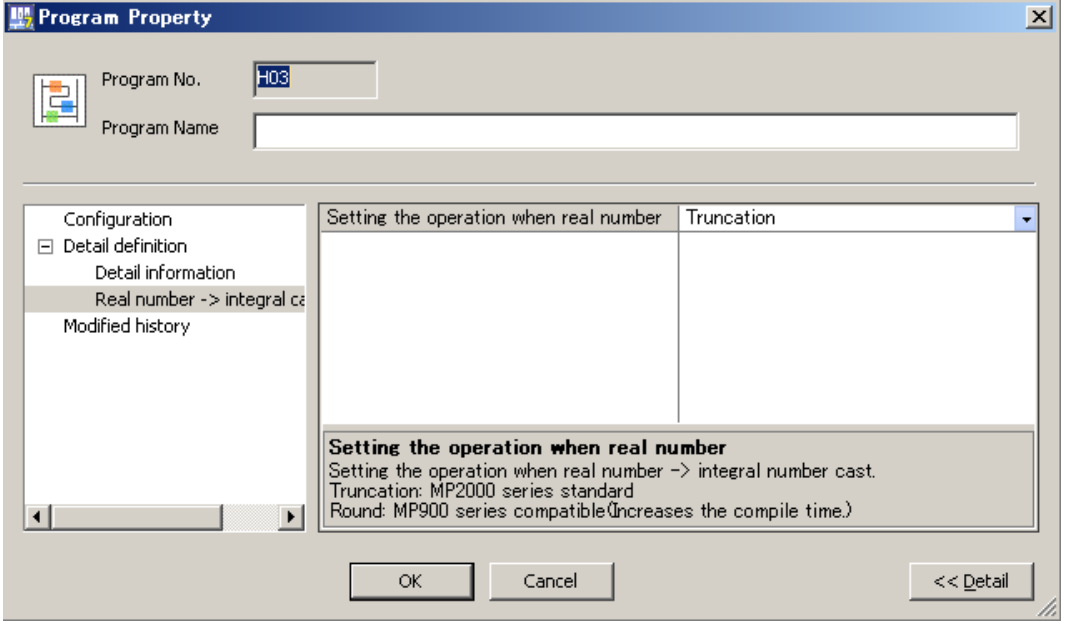

#### The data is little endian, as shown in the following example. • MB00001006 Information

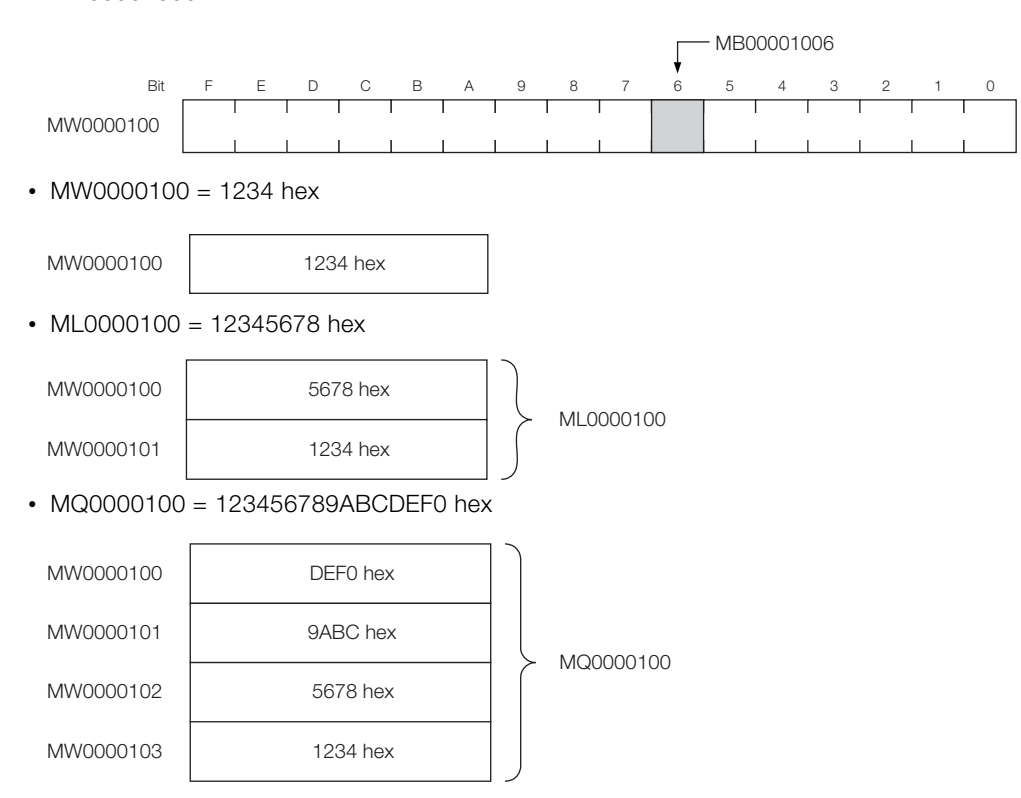

# **Index Registers (i, j)**

There are two special registers, i and j, that are used to modify relay and register addresses. The functions of i and j are identical. They are used to handle register addresses like variables.

There are index registers for each program type, as shown in the following figure.

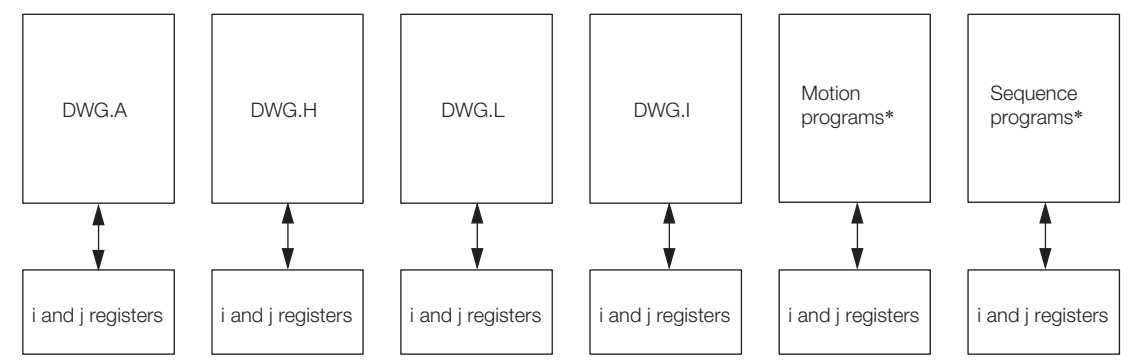

\* Motion programs and sequence programs have separate i and j registers for each task.

Note: Functions reference the i and j registers that belong to the calling drawing.

For example, a function called by DWG.H will reference the i and j registers for DWG.H.

We will describe this with examples for each register data type.

### ◆ Attaching an Index to a Bit Register

Using an index is the same as adding the value of i or j to the register address. For example, if  $i = 2$ , MB00000000i is the same as MB00000002.

 $i = 2$ :

 $DB000000 = MB000000000i;$   $\rightarrow$  DB000000 = MB00000002; Equivalent

Appendix B **14**Appendix B

### ◆ Attaching an Index to an Integer Register

Using an index is the same as adding the value of i or j to the register address.

For example, if  $j = 30$ , MW0000001 $j$  is the same as MW0000031.

 $j = 30;$ 

 $\bm{\Theta}$ 

 $DW00000 = MW00000001$ ;  $\longrightarrow$  DW00000 = MW0000031; Equivalent

### Attaching an Index to a Double-length Integer or a Real Number Register

Using an index is the same as adding the value of i or j to the register address. For example, if  $j = 1$ , ML0000000 $j$  is the same as ML0000001. Similarly, if  $j = 1$ , MF0000000 $j$  is the same as MF0000001.

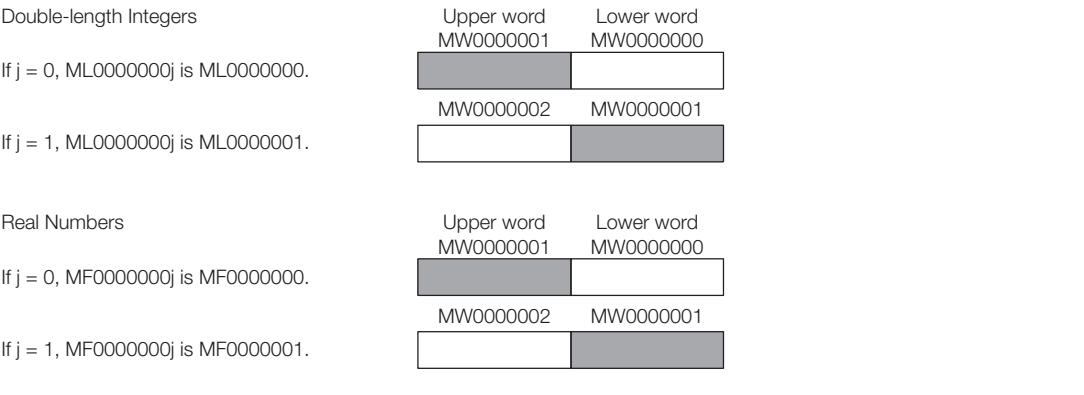

Double-length integers and real numbers use a region that is 2 words in size. For example, when using ML0000000 $j$  with both  $j = 0$  and  $j = 1$ , the one-word area of MW0000001 will overlap. Be careful of overlapping areas when indexing double-length integer or real number register Important addresses.

### ◆ Attaching an Index to a Quadruple-length Integer or a Double-precision Real Number Register

Using an index is the same as adding the value of i or j to the register address. For example, if  $j = 2$ , MQ0000000 $j$  is the same as MQ0000002. Similarly, if  $j = 2$ , MD0000000 $j$ is the same as MD0000002.

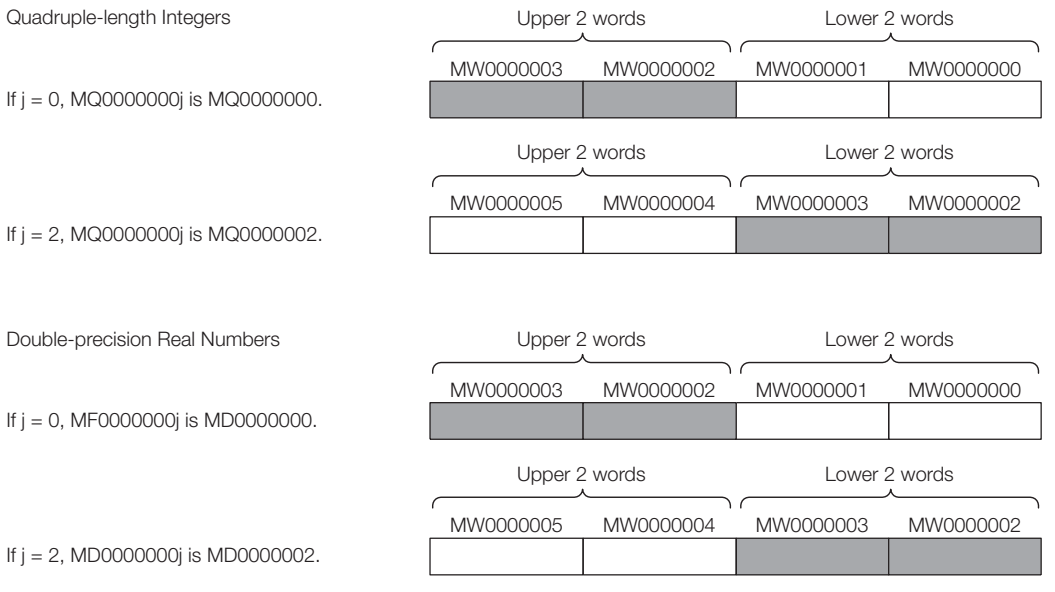

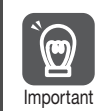

Quadruple-length integers and double-precision real numbers use a region that is 4 words in size. For example, when using MQ0000000j with both  $j = 0$  and  $j = 2$ , the two-word area of MW0000002 and MW0000003 will overlap. Be careful of overlapping areas when indexing quadruple-length integer or double-precision real number register addresses.

# **Array Registers ([ ])**

Array registers are used to modify register addresses, and are denoted by square brackets [ ]. These are used to handle register addresses like variables.

Similarly to index registers, an offset is added to the register address.

### ◆ Attaching an Array Register to a Bit Register

Using an array register is the same as adding the value of the array register to the register address.

For example, if DW00000 = 2, MB00000000[DW00000] is the same as MB00000002.

 $DW00000 = 2;$ 

 $DB000020 = MB000000000[DW00000];$   $\longrightarrow$  DB000020 = MB00000002; **Equivalent** 

### ◆ Attaching an Array Register to a Register Other Than a Bit Register

Using an array register is the same as adding the word size of the data type of the array register times the value of the array register to the register address.

For example, if DW00000 = 30, ML0000002[DW00000] is the same as ML0000062.

**Equivalent** 

 $DLO0002 = ML00000 (30 \times 2 + 2) = ML0000062$ 

 $DW00000 = 30$ ;

 $DLO0002 = MLOO000002$ [DW00000];  $\longrightarrow$  DL00002 = ML0000062;

# **14.5 Reserved Words**

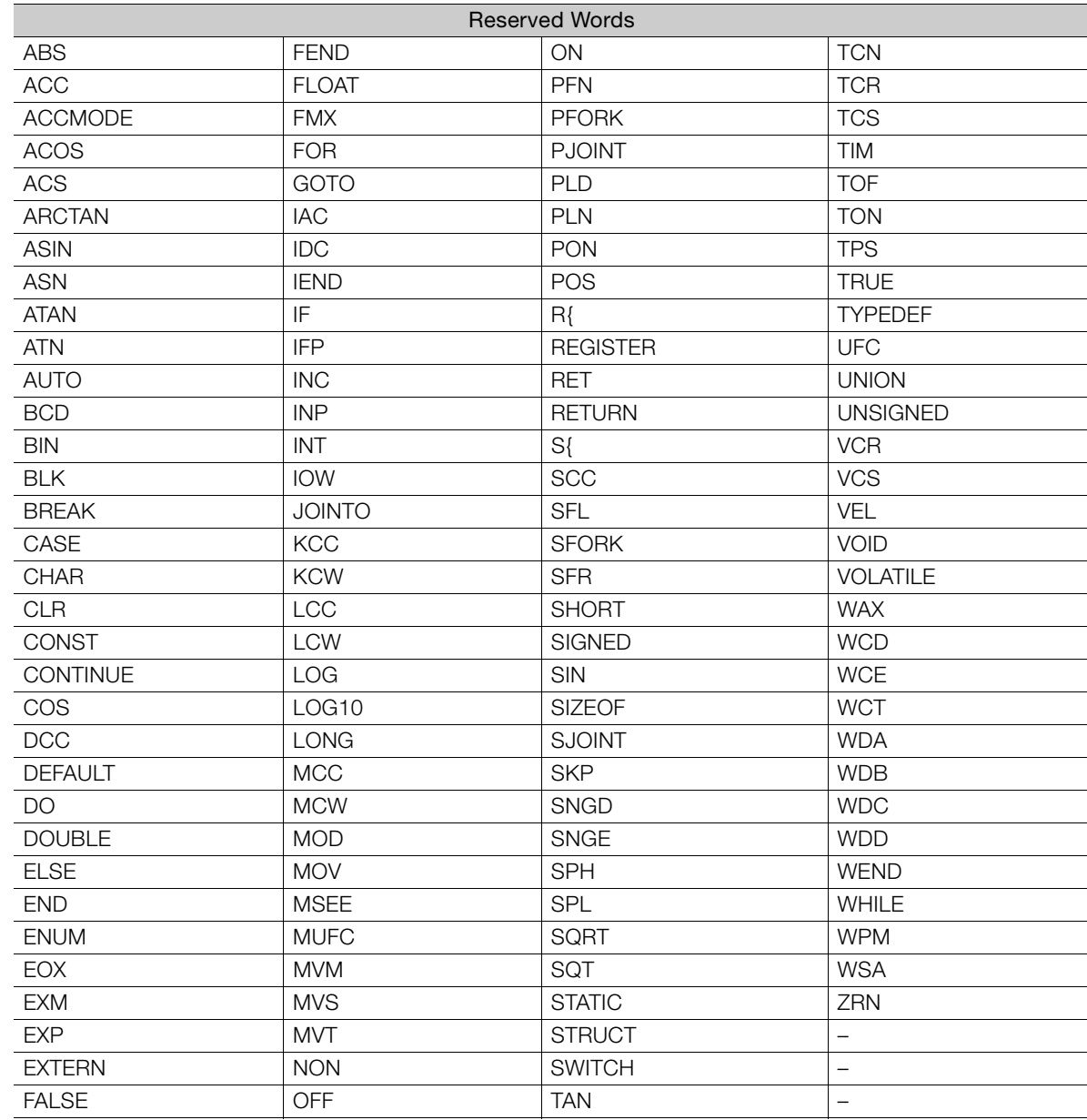

Do not use any of the following reserved words as variable names, regardless of capitalization.

# **14.6 Adjusting the Servo with MPE720 Version 7.36 or Lower**

The procedure to adjust the servo is different for MPE720 version 7.36 and lower and version 7.37 and higher.

Use the following procedure to adjust the servo with MPE720 version 7.36 or lower.

## **14.6.1 Adjusting the Servo**

The servo is adjusted to improve the Servo response to the condition of the machine and actual operating conditions. Use the following procedure to tune an axis through the Machine Controller.

**1.** Click the **Module Configuration** Button on the My Tool View.

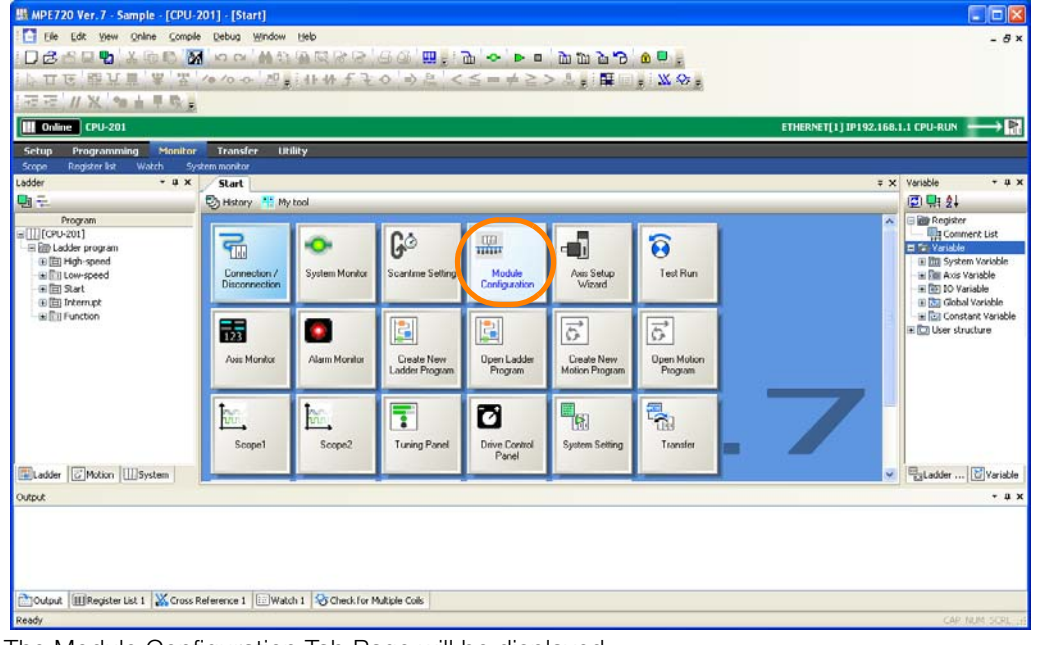

The Module Configuration Tab Page will be displayed.

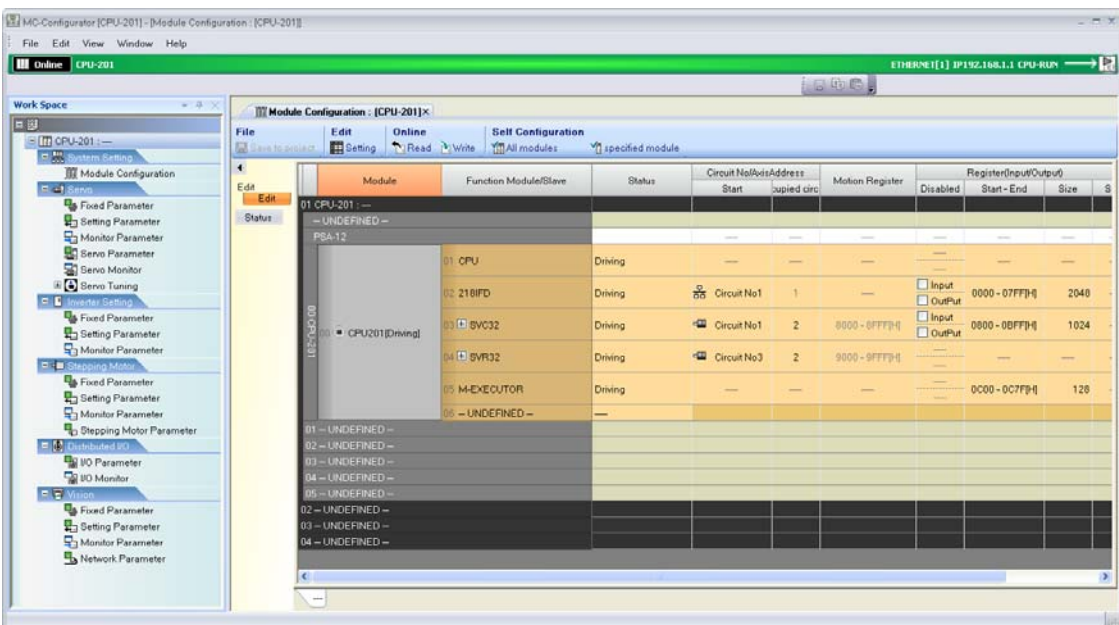

Appendix B **14**Appendix B

#### 14.6.1 Adjusting the Servo

**2.** Double-click the Servo of the axis to tune in the list on the Module Configuration Tab Page.

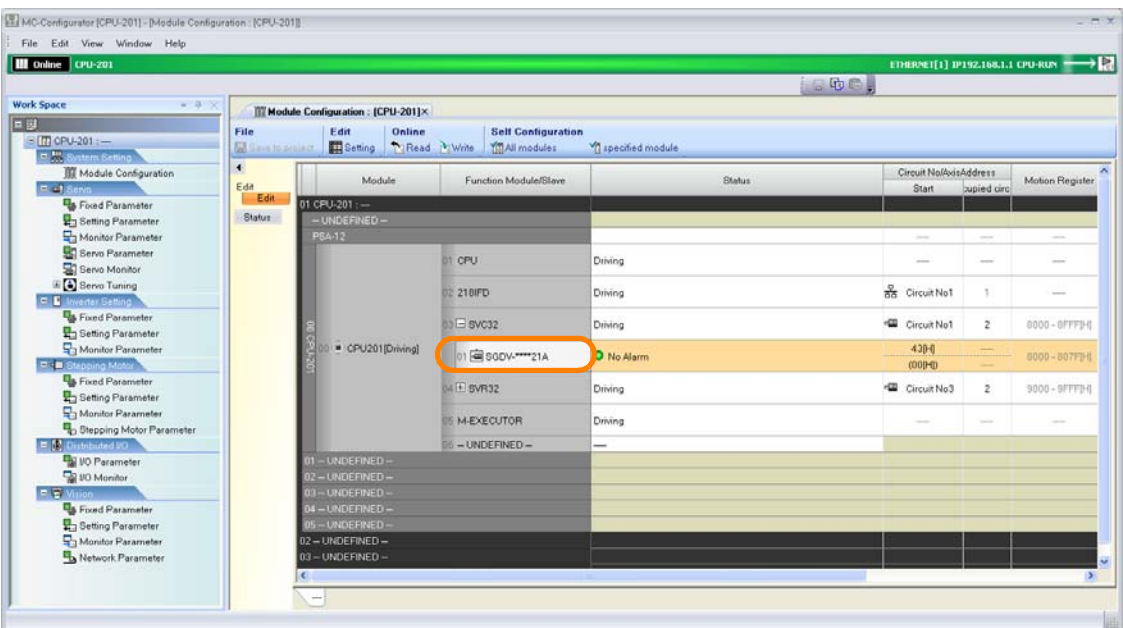

The Function List Dialog Box will be displayed.

#### **3.** Double-click the **Tuning** Icon**.**

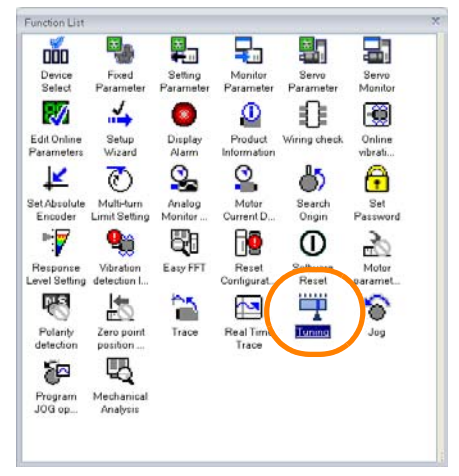

The Tuning Dialog Box will be displayed.

**4.** Read the precautions, and then click the **Execute** Button.

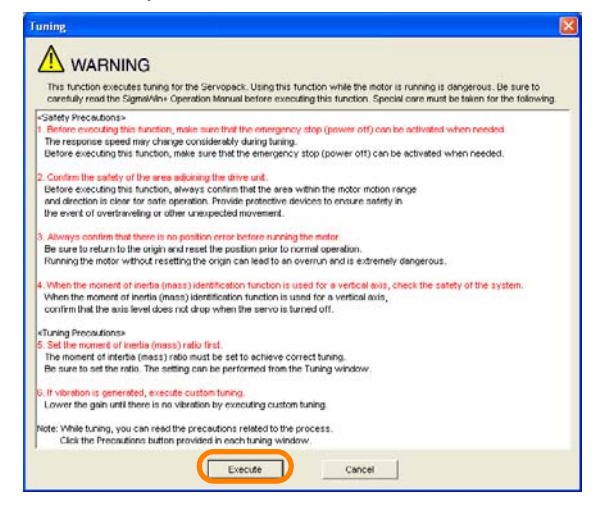

The Tuning Dialog Box will be displayed.

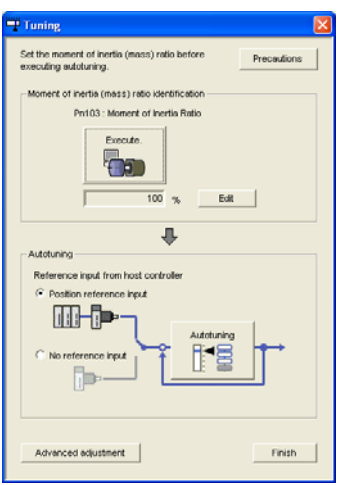

Refer to the following manual for operating procedures and details on adjusting the servo. AC Servo Drive Engineering Tool SigmaWin+ Online Manual (Manual No.: SIEP S800000 73) This concludes the procedure.

### **14.6.2 Checking Operation by Sensing Individual Motion Commands**

You may want to check operation for individual motion commands with the current configuration. However, writing ladder programs or other programs just for this purpose can be time consuming. The MPE720 allows you to send individual motion commands to check operation. Use the following procedure.

- | ||<br>| MPE720 Ver. 7 Sample [CPU-201] [Start] a laix F Elle Edit View Online Compile Debug Window Help  $-81$ **Deset X 60 M** oo MAGERS GG **B. a o Daabb 00.** 11 年 春九 日 高 五 10100 20 前14 折子〇 めた  $<\leq \; = \; +\geq >\; \mathbb{L}_{\mathbb{R}}\, \mathop{\mathrm{iff}}\nolimits \; \mathop{\mathrm{im}}\nolimits_{\mathbb{R}}\, \mathop{\mathrm{dim}}\nolimits_{\mathbb{R}}\, \mathop{\mathrm{d}}\nolimits_{\mathbb{R}}\, \mathop{\mathrm{d}}\nolimits_{\mathbb{R}}$ 仙山早秋日 ETHERNET[1] IP192.168.1.1 CPU-RUN e cpu-201  $\blacksquare$ Transfer Utility Programming **Start** 同期外 Q<sub>i</sub>  $\bigcirc$  Hstory \*\* My tool **Confidential**<br>The Comment List<br>The Vanishe orograf<br>[[D]CPU-201] G đ) |||||CPU-201|<br>|日間 Ladder program<br>|日間 Hgh-speed<br>|- 田間 Start<br>|日間 Internapt 帚 ö 皿 ์อิ E Till System Variable<br>E Till Axis Variable<br>E Till To Variable<br>E Till Gobal Variable Test Ru Axis Setu Conne<br>Disone **Ell Func Dal Constant Variabl**  $\frac{1}{123}$ o  $\overrightarrow{C}$  $\overrightarrow{G}$ È **Cil User structur** E Axis Mo Alarm M Create N Open Lado Create N **Open Mot**<br>Program  $\overline{\mathbb{R}}$  $\overline{\text{bc}}$ ł a  $\frac{\partial \mathbf{v}_i}{\partial \mathbf{u}_i}$ Scope Scor Tuning F Drive Cor Team Ladder | C Motion | [ System | EgLadder ... U Yariabl  $\ddot{\phantom{a}}$ Outpu Cutout |III Register List 1 X Cross Reference 1 | is Watch 1 | & Check for Multiple Colls
- **1.** Click the **Module Configuration** Button on the My Tool View.

The Module Configuration Tab Page will be displayed.

**2.** Double-click **Setting Parameter** in the Work Space Pane.

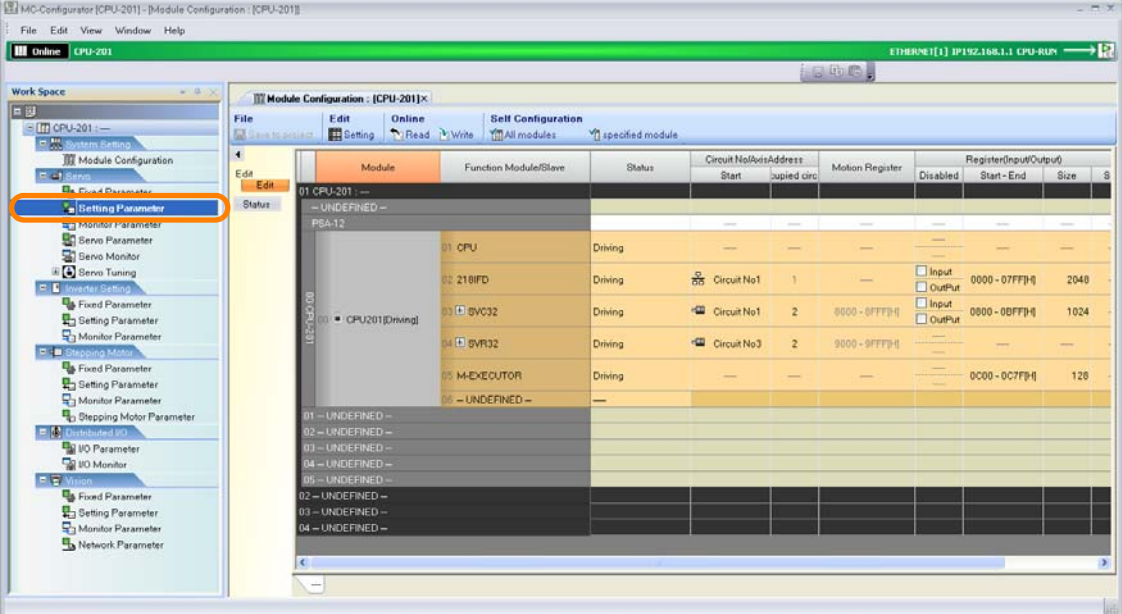

The Display in Axis Selected Dialog Box will be displayed.

**3.** Select the check boxes of the axes for which to check the operation.

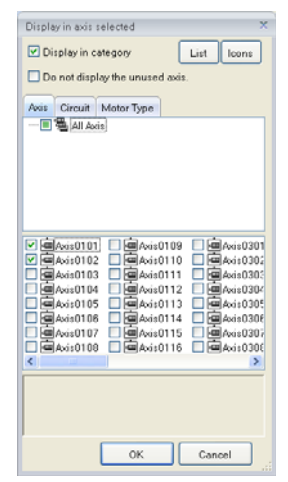

**4.** Click the **OK** Button.

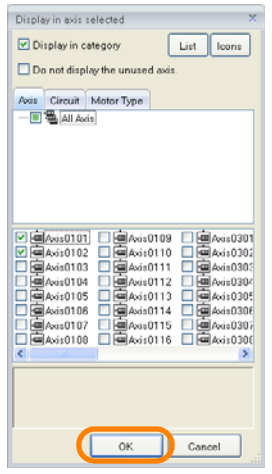

The Setting/Monitor Parameter Tab Page will be displayed.

**5.** Select the motion command for which to check the operation.

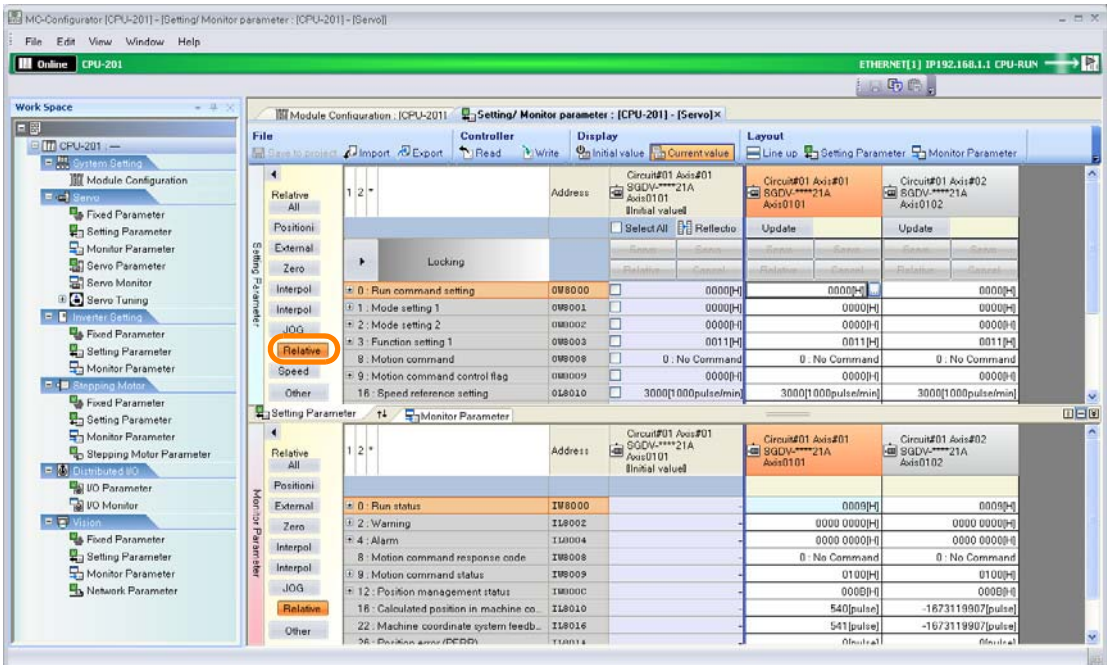

The parameters that are related to the selected motion command will be displayed.

- **6.** Change the values of the parameters as required.
- **7.** Click **Write** Button.

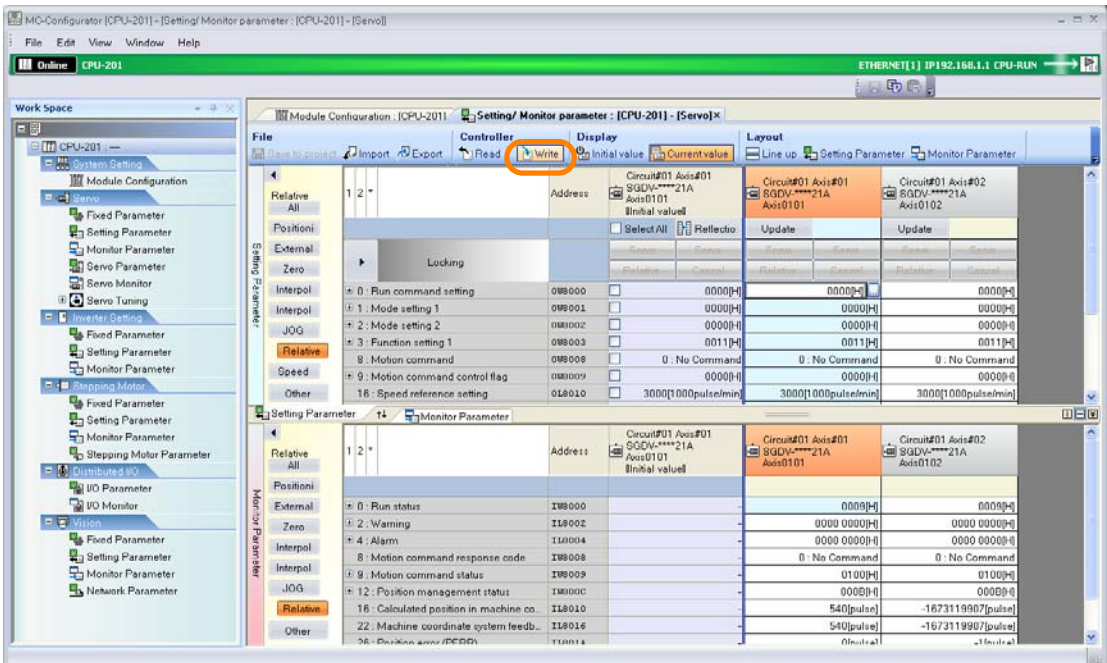

8. Click and hold down the  $\blacktriangleright$  Button next to the word "Locking" and slide it to the right.

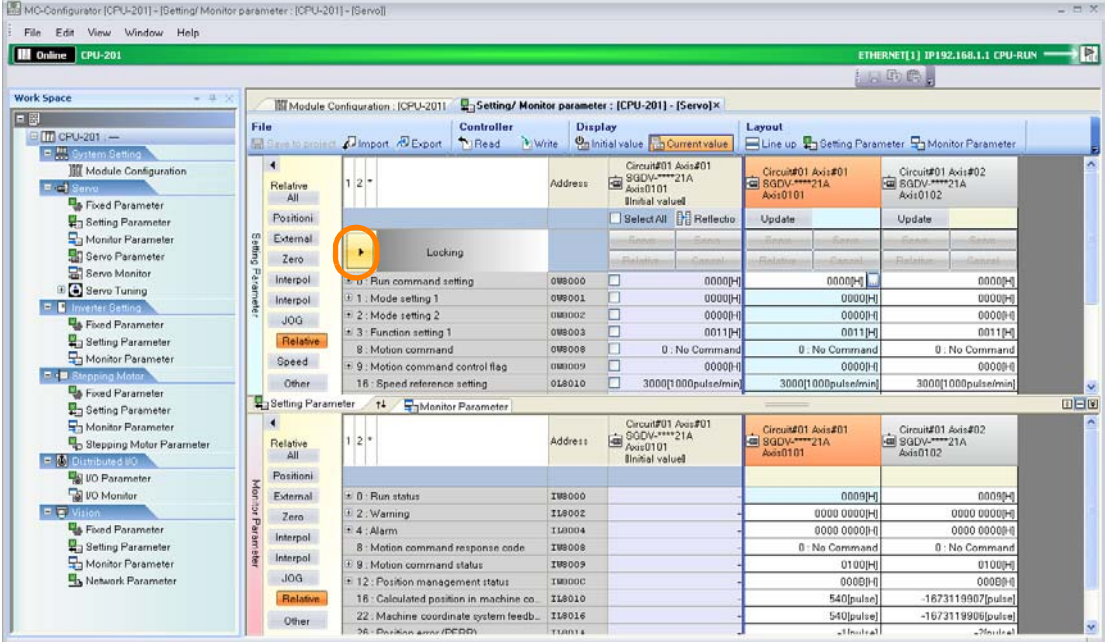

The controls will be unlocked.

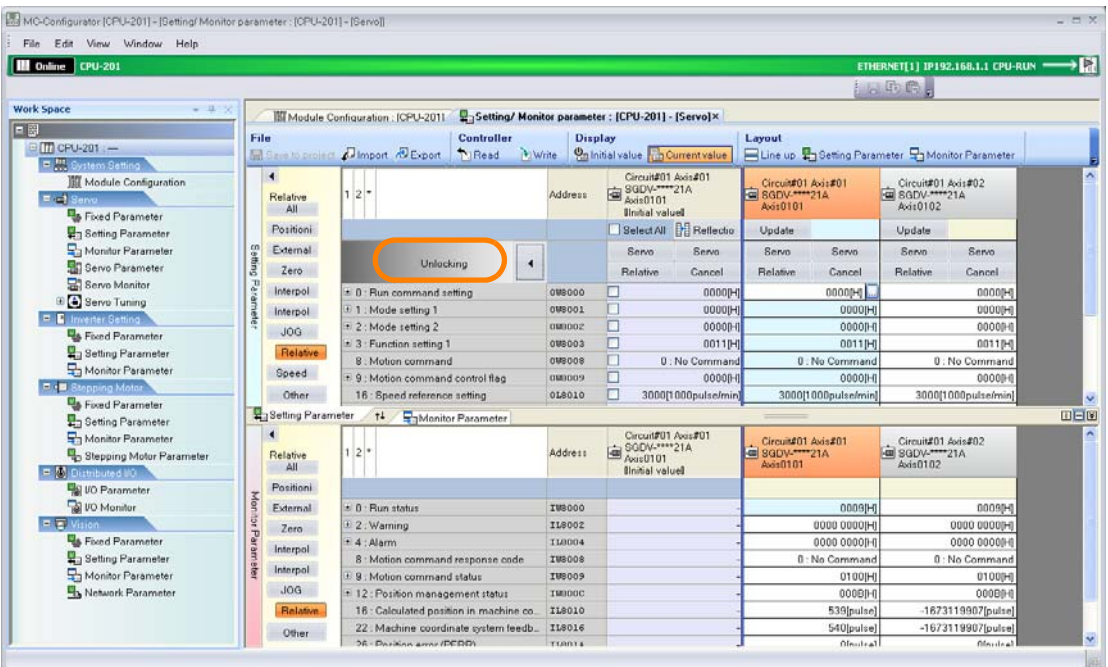

**9.** Click the **Servo** Button on the left side.

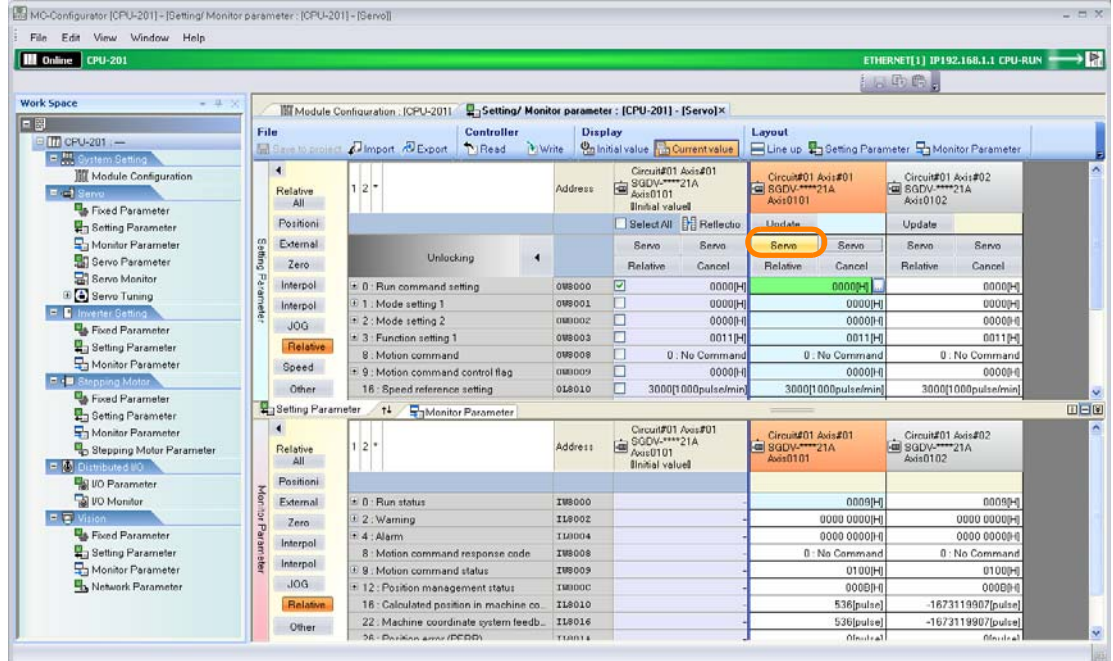

**10.** Click the **+** Button next to **0: Run status** on the Monitor Parameter Tab Page, and confirm that the cell that corresponds to **[Bit:1] Running (At servo on)** is set to **1 Running (At servo on)**.

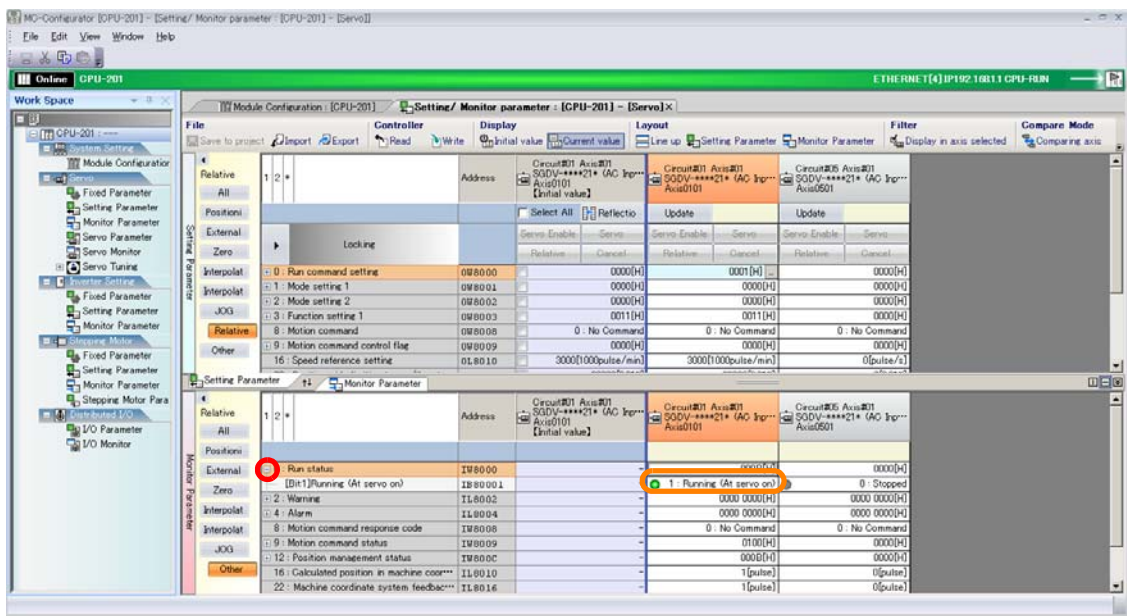

**11.** Click a motion command button.

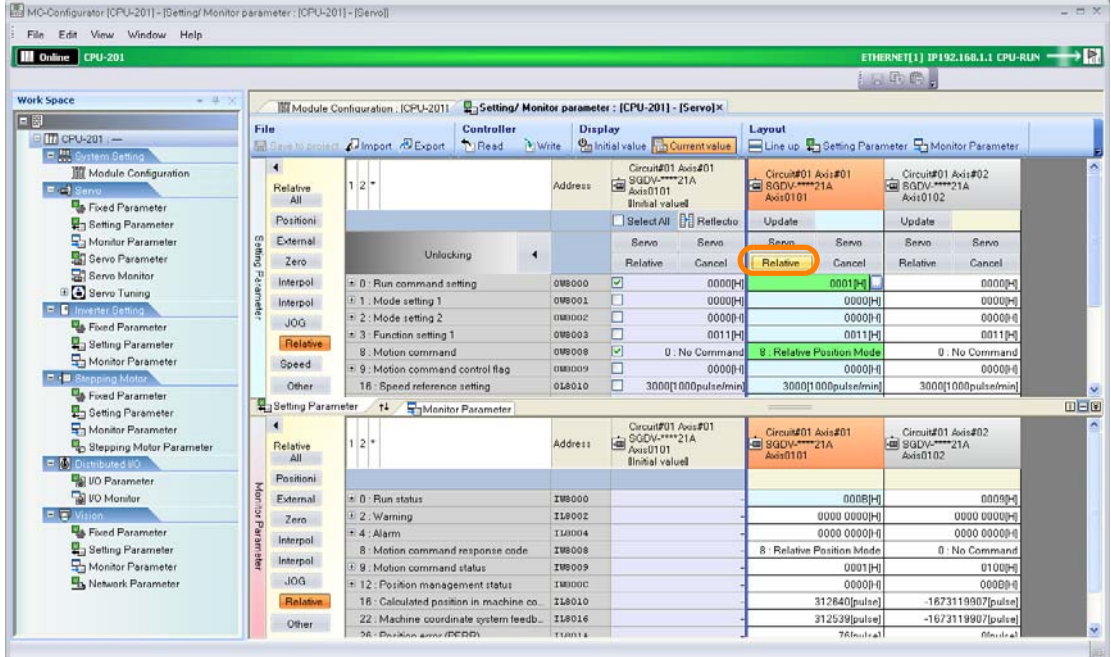

Information The **Relative** Button is shown in the example given above.

The motion command will be sent to the SERVOPACK.

#### **12.** Check the operation of the SERVOPACK.

**13.** Click the **Cancel** Button.

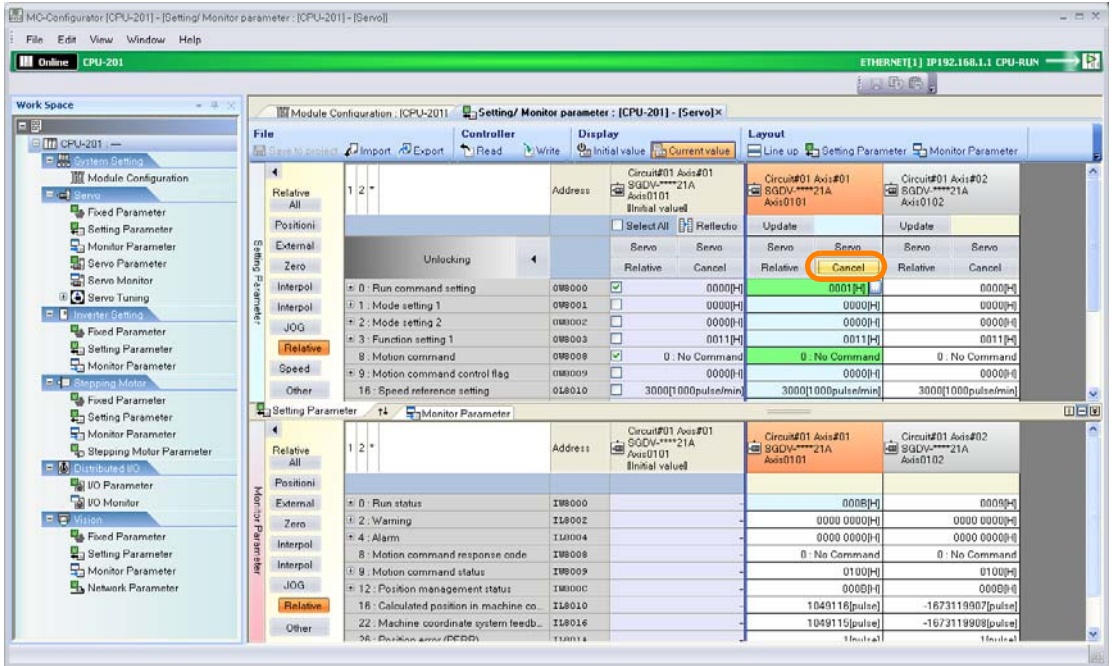

14.6.3 Comparing Parameters for Different Axes

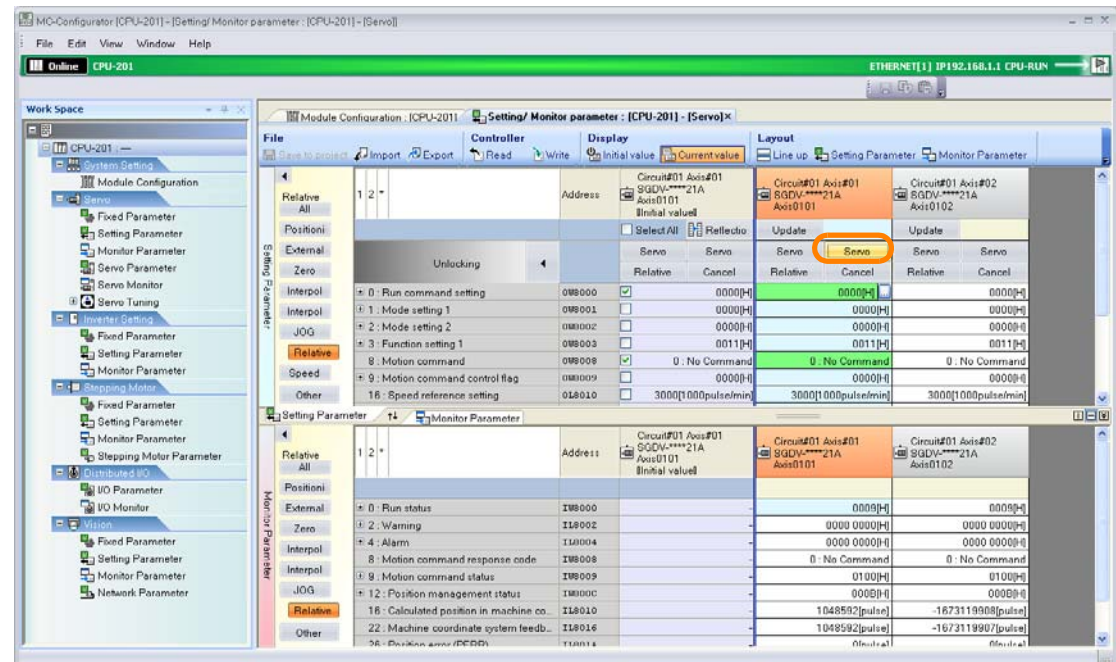

**14.** Click the **Servo** Button on the right side.

This concludes the procedure.

# **14.6.3 Comparing Parameters for Different Axes**

When working with multi-axis configurations, it may be necessary to compare the parameters that are used for different axes. The MPE720 allows you to display the results of the comparison of the parameters for different axes. Use the following procedures to compare axes.

**1.** Click the **Module Configuration** Button on the My Tool View.

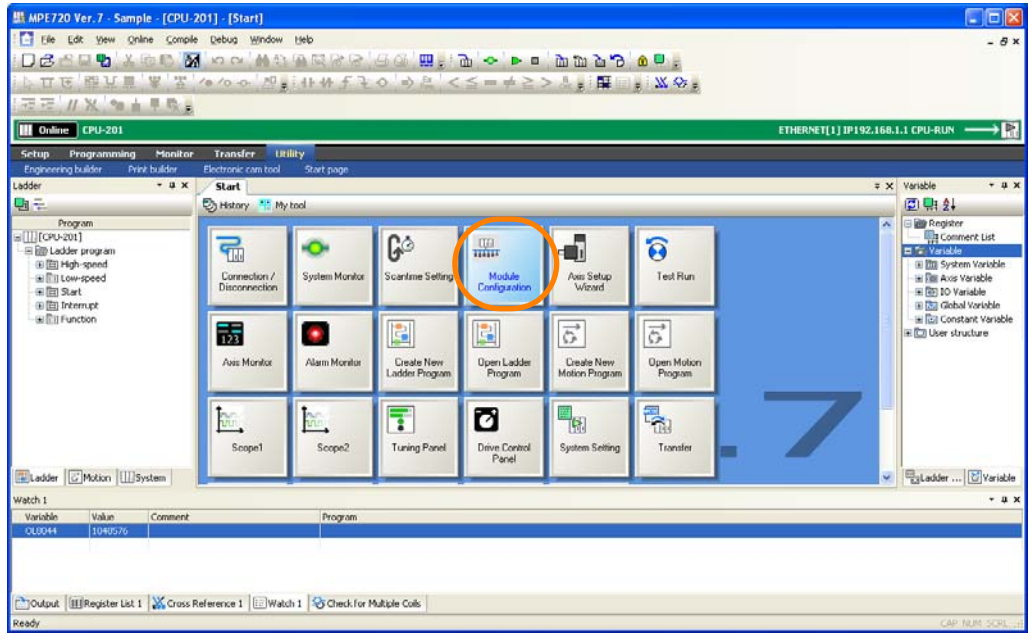

The Module Configuration Tab Page will be displayed.

14.6.3 Comparing Parameters for Different Axes

**2.** Double-click the parameter to compare in the Work Space Pane.

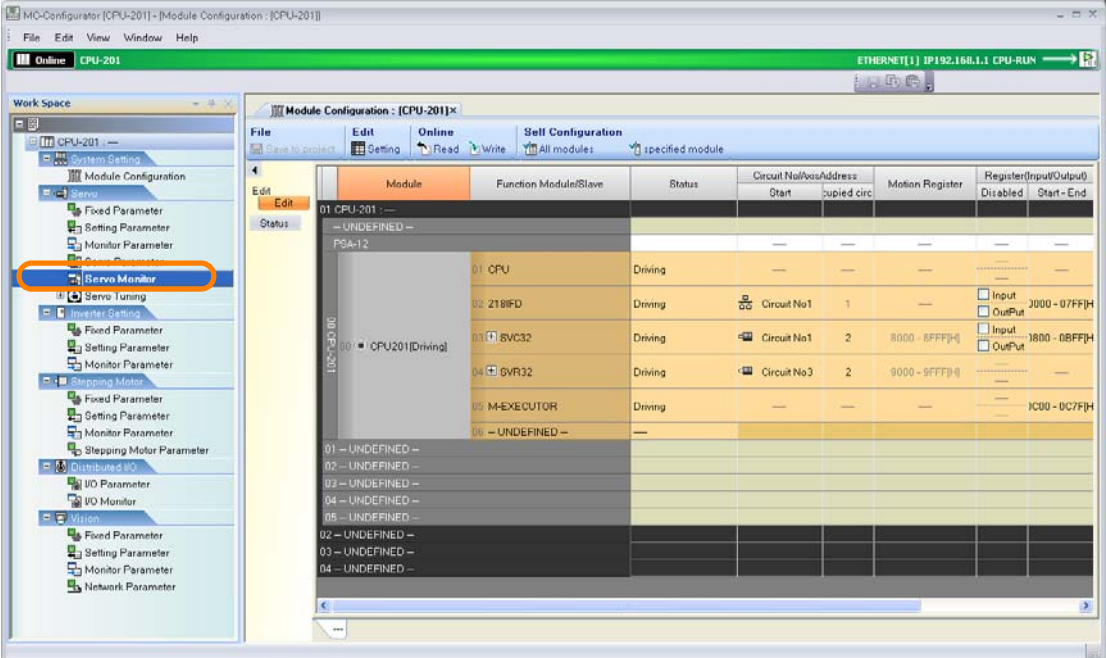

The MC-Configurator Dialog Box may be displayed, depending on the parameter. Confirm the information in the dialog box, and then click the **OK** Button.

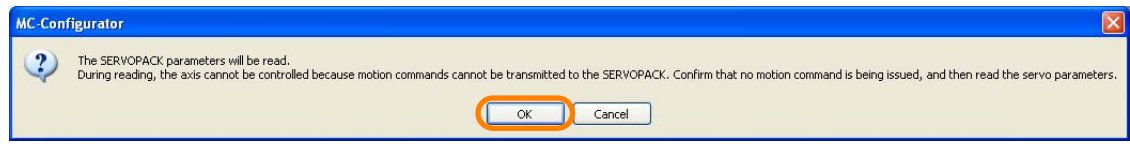

The Display in Axis Selected Dialog Box will be displayed.

#### **3.** Select the check boxes for the axes to compare.

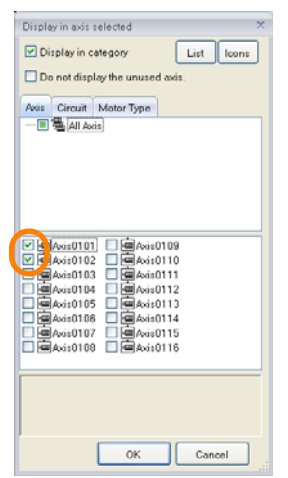

14.6.3 Comparing Parameters for Different Axes

**4.** Click the **OK** Button.

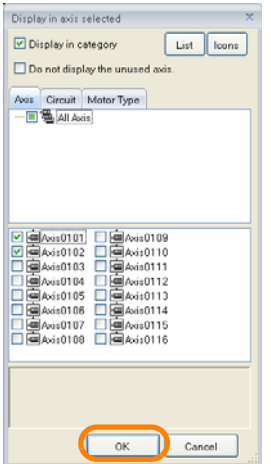

The parameters for the selected axes will be displayed.

**5.** Select the column of the axis to use as the source, and then select *Compare Mode* - *Comparing axis*.

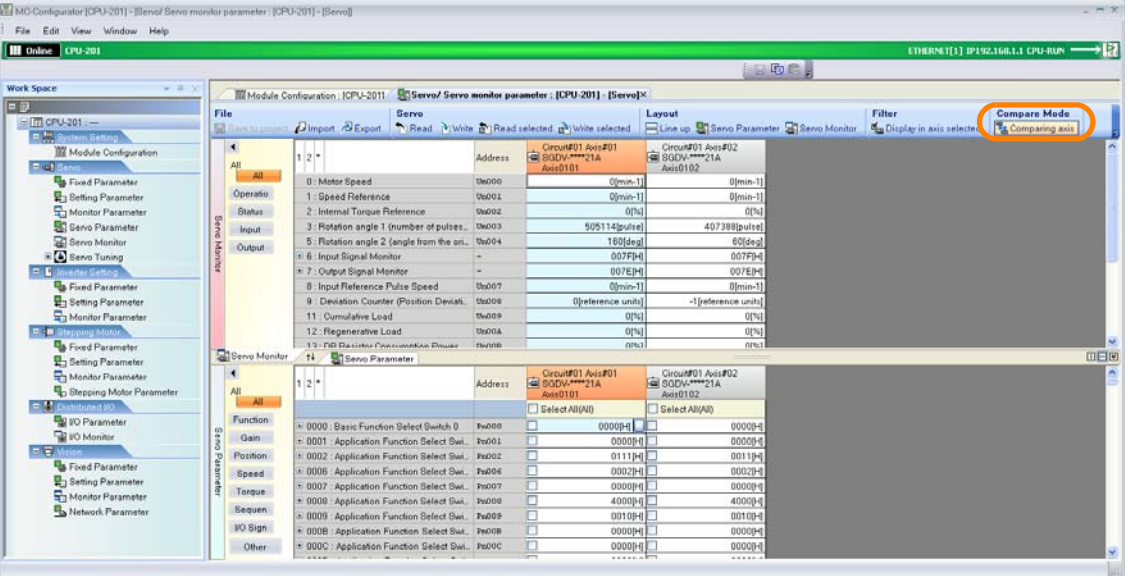

The parameters that differ from the source axis will be highlighted in red.

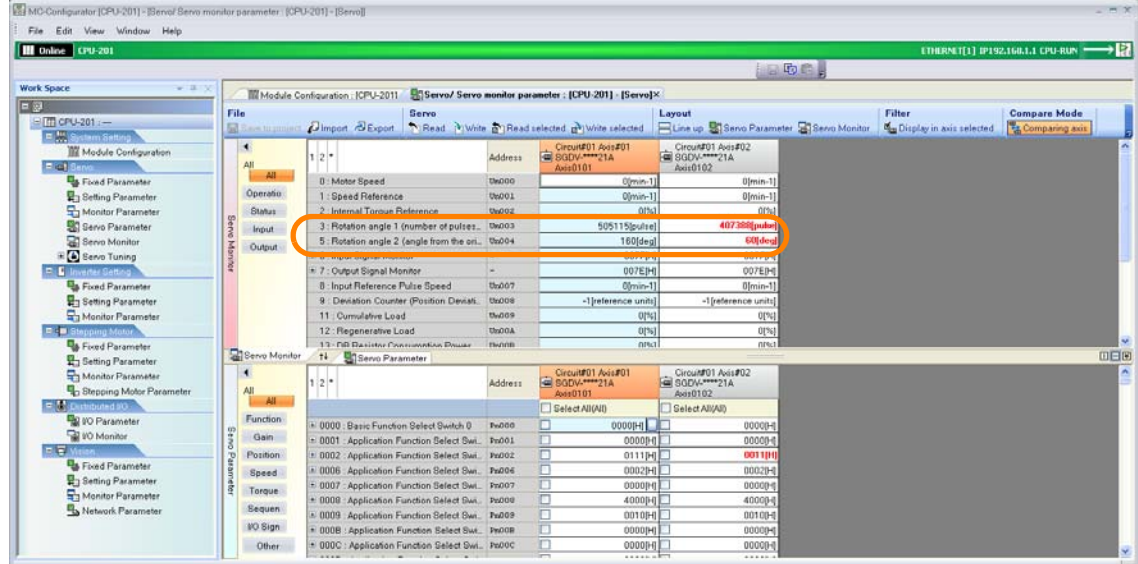

This concludes the procedure.

 $14$ 

14.6.4 Displaying Reference Units Used in Motion Parameters Converted to Machine Units

# **14.6.4 Displaying Reference Units Used in Motion Parameters Converted to Machine Units**

You can display the reference units that are used in motion Servo parameters converted into the machine units that are set in the Machine Controller. Use the following procedure.

**1.** Click the **Module Configuration** Button on the My Tool View.

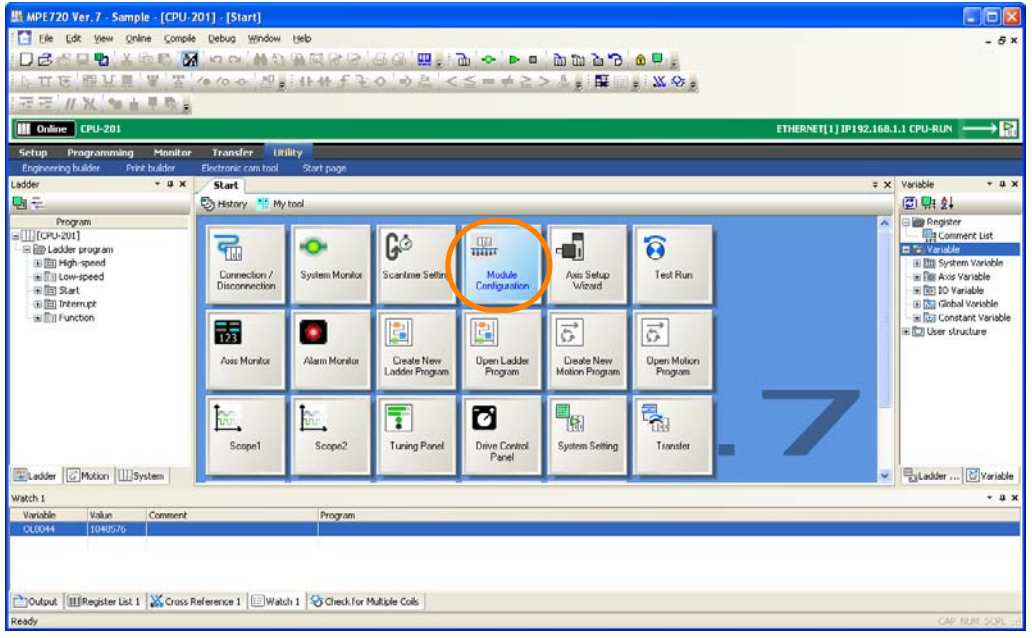

The Module Configuration Tab Page will be displayed.

**2.** Double-click the parameter for which to convert the units in the Work Space Pane.

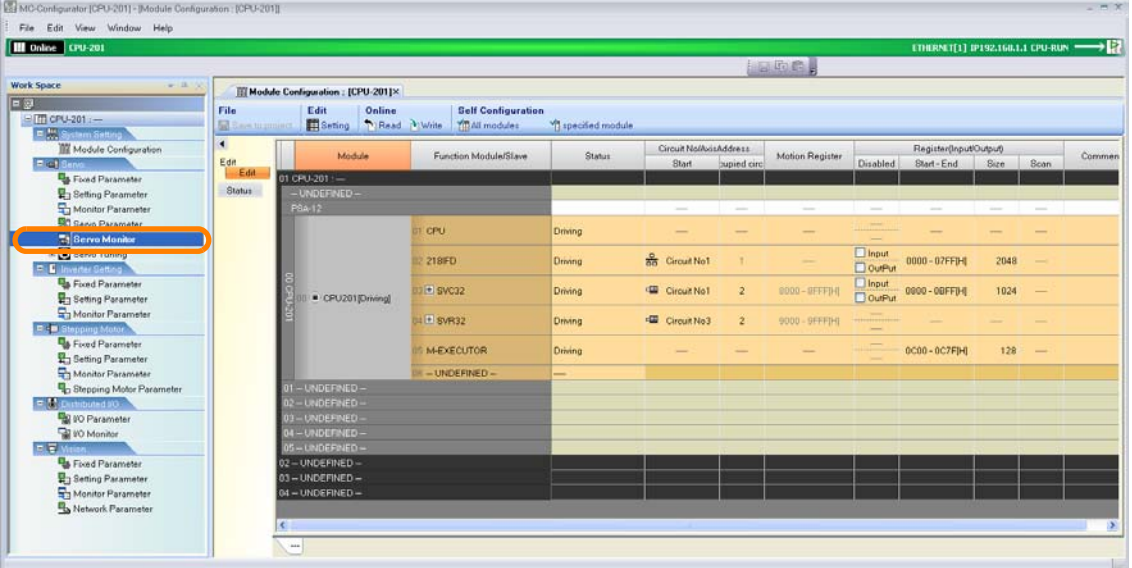

The MC-Configurator Dialog Box may be displayed, depending on the parameter. Confirm the information in the dialog box, and then click the **OK** Button.

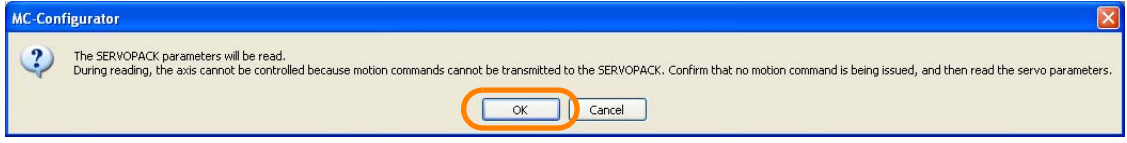

The Display in Axis Selected Dialog Box will be displayed.

14.6.4 Displaying Reference Units Used in Motion Parameters Converted to Machine Units

**3.** Select the check boxes for the axes for which to convert the units.

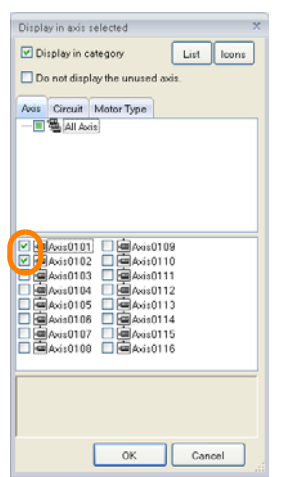

#### **4.** Click the **OK** Button.

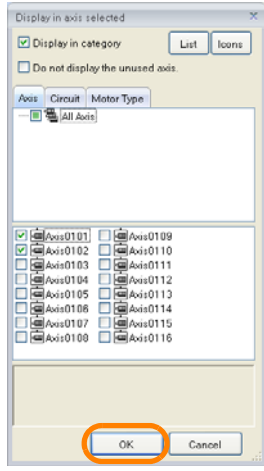

The parameters for the selected axes will be displayed.

**5.** Right-click the parameter value.

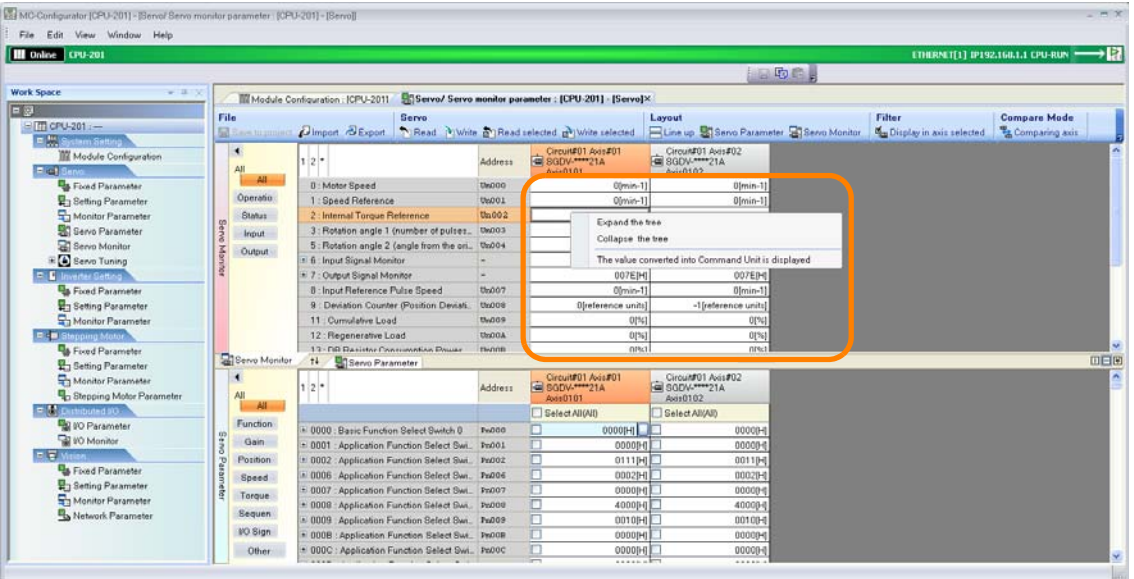

14.6.4 Displaying Reference Units Used in Motion Parameters Converted to Machine Units

- MC-Configurator [CPU-201] [S | File Edit View Window Help<br>| || Online CPU-201 DR. 60.1.1 CPU-RUN  $\blacksquare \boxtimes \blacksquare$ **M** Module Co er: [CPU-201] - [Servo]× Eist Layout Compare Mode<br>
Elise up **S**issence Parameter Sissence Monitor Consider in a six selected Ca Compare Mode<br>
Compares and File  $, 5$ e<br>E<mark>m cru-201</mark><br>El Ma  $D<sub>0</sub>$ als. e **a** Read sels cted  $\mathbf{r}$ 1 Mill Module Config  $\frac{1}{12}$ Circund01 Avis#02<br>8GDV-<sup>\*\*\*\*</sup>21A<br>Axis0102 Circuit#01 Avis#0 Address **Elat** All. **Us Flood Paras** Cimin-11 0 : Moter Speed<br>1 : Speed Flaterence<br>2 : Internat Torque Reference<br>3 : Rotation angle 1 (number of pulses ...<br>5 : Rotation angle 2 (angle from the ori...<br>6 : Rotation angle 2 (angle from the ori...<br>6 : Nuteut Sional Monite ting Pr Operatio **Status**  $h$ Ta Monitor Pa Serve Input The value co and Uni  $0004$ Output 007FJH : Input Signal Monitor<br>: Output Signal Monitor<br>: Input Reference Pulse Speed<br>: Deviation Counter (Position Deviati.<br>1 : Ournalelive Load<br>2 : Regenerative Load<br>? - Till Bassistor Covernmenton Pinsae 007ED-**La Fond Pa**  $0<sub>0</sub>007$ 0(min-1)<br>| 0(%)<br>|- 0(%)<br>| 0(%)<br>| 0(%) th:008<br>th:009  $0|re$ 9 : Deviation<br>11 : Curriula<br>12 : Riegene<br>13 : Dia Bas units)<br>O[%<br>O[% **Undoa De**<br>Engl Paran<br>Englands Paran<br>Englands Paran **E**l Servo Monitor<br>**1** 四日度 o Param Circuit#01 Avis#01  $\frac{1}{2}$ Circulat01 Avist02<br>50DY-\*\*\*\*21A<br>Avis0102 **Address**  $\frac{AB}{1}$ Function 19000 : Basic Funchon Select Switch 0<br>19001 : Application Function Select Switch<br>19002 : Application Function Select Switch<br>19006 : Application Function Select Switch<br>19007 : Application Function Select Switch  $\Box$ Gain **Seno Paramete** Pn001<br>Pn002 000000 Position 00110 **Q<sub>S</sub>** Food Parameter<br>Q<sub>D</sub> Setting Parameter<br>Q Monitor Parameter<br>Q Network Parameter Speed<br>Torque Protes 0002PI 00029 Pn007 0000 0008 Application Function Select Swi.<br>0009 Application Function Select Swi. 40000 Sequen Px009 0010F 00100 VO Sign 000B : Application Function Select Swt. \* 000C : Application Function Select Swi., Pa00C Other 00000HJ 00000
- **6.** Select *The value converted into Command Unit is displayed*.

**7.** Confirm that the selected value has changed to the selected unit.

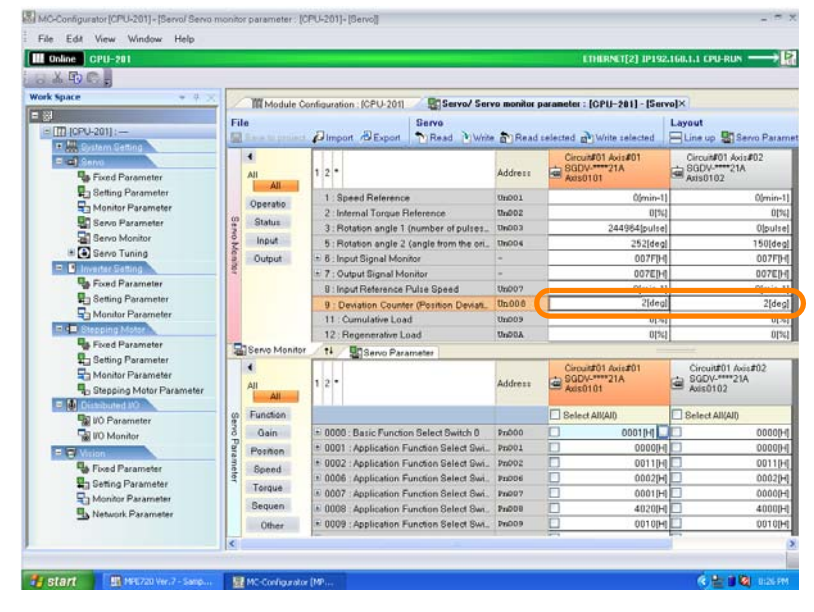

This concludes the procedure.

# **14.6.5 Checking Servo Parameter Settings**

There are the following two ways to save Servo parameters.

- In the SERVOPACK
- In the Machine Controller

This section describes the procedures to check the Servo parameter settings for each of these.

# <span id="page-705-0"></span>**Checking Servo Parameter Settings in the SERVOPACK**

**1.** Click the **Module Configuration** Button on the My Tool View.

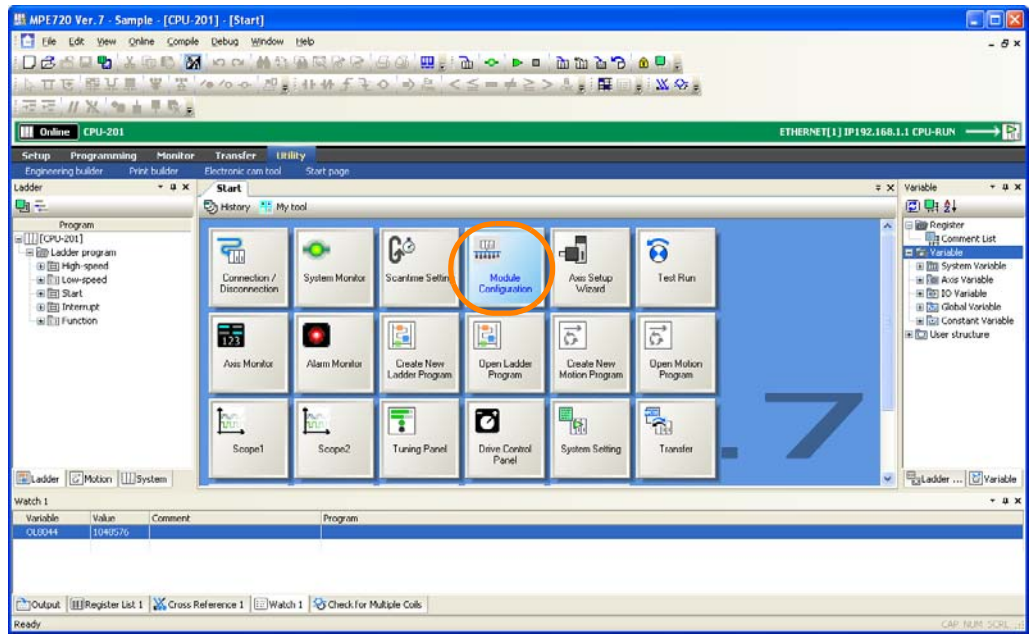

The Module Configuration Tab Page will be displayed.

**2.** Double-click the parameter for which to check the set value in the Work Space Pane.

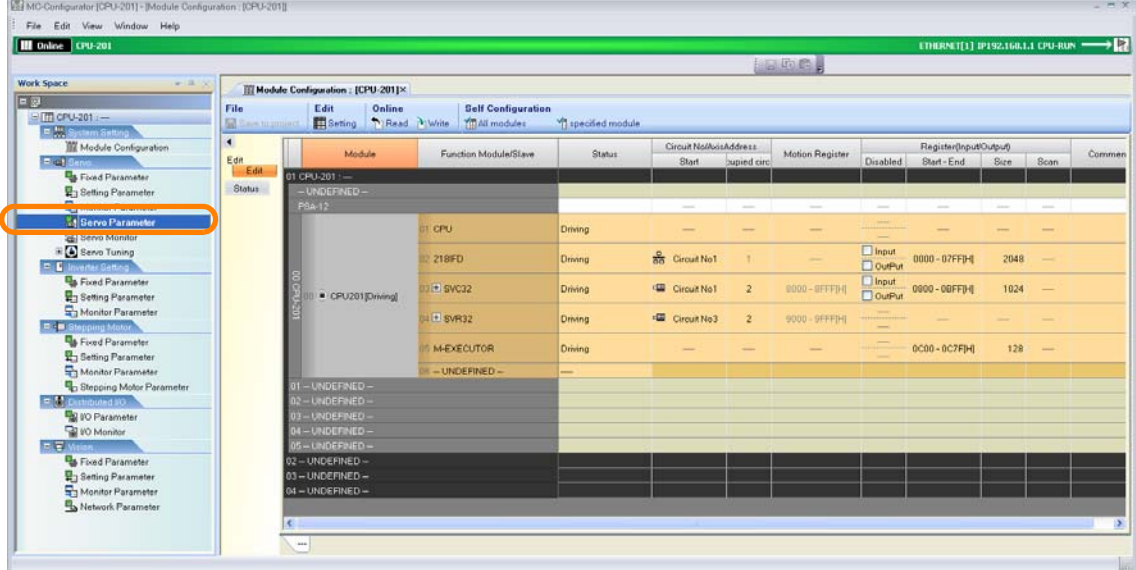

The MC-Configurator Dialog Box may be displayed, depending on the parameter. Confirm the information in the dialog box, and then click the **OK** Button.

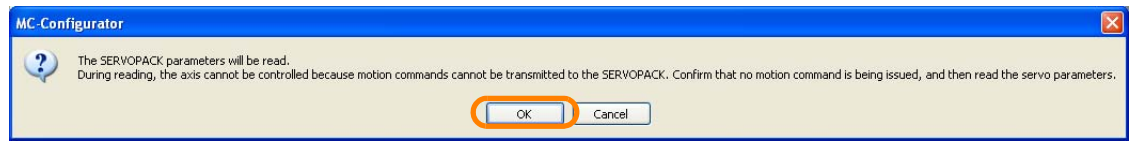

The Display in Axis Selected Dialog Box will be displayed.

**3.** Select the check boxes for the axes for which to check the settings.

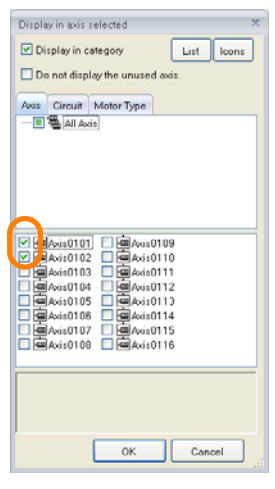

**4.** Click the **OK** Button.

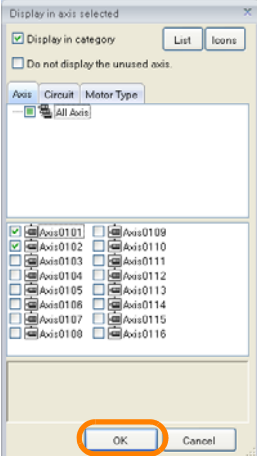

The parameters for the selected axes will be displayed.

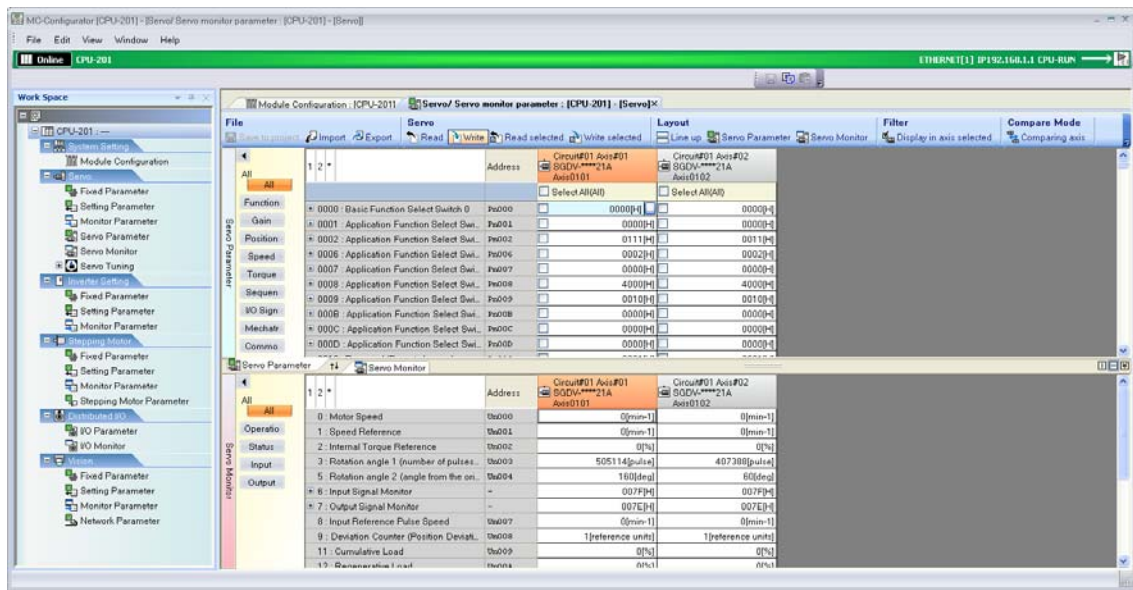

This concludes the procedure.

### <span id="page-707-0"></span>**Checking Servo Parameter Settings in the Machine Controller**

- **1.** Display the servo parameter settings in the SERVOPACK. Refer to the following section for the procedure. Checking Servo Parameter Settings in the SERVOPACK on page 14-37
- **2.** Select the parameter value to check and right-click. A menu will be displayed.

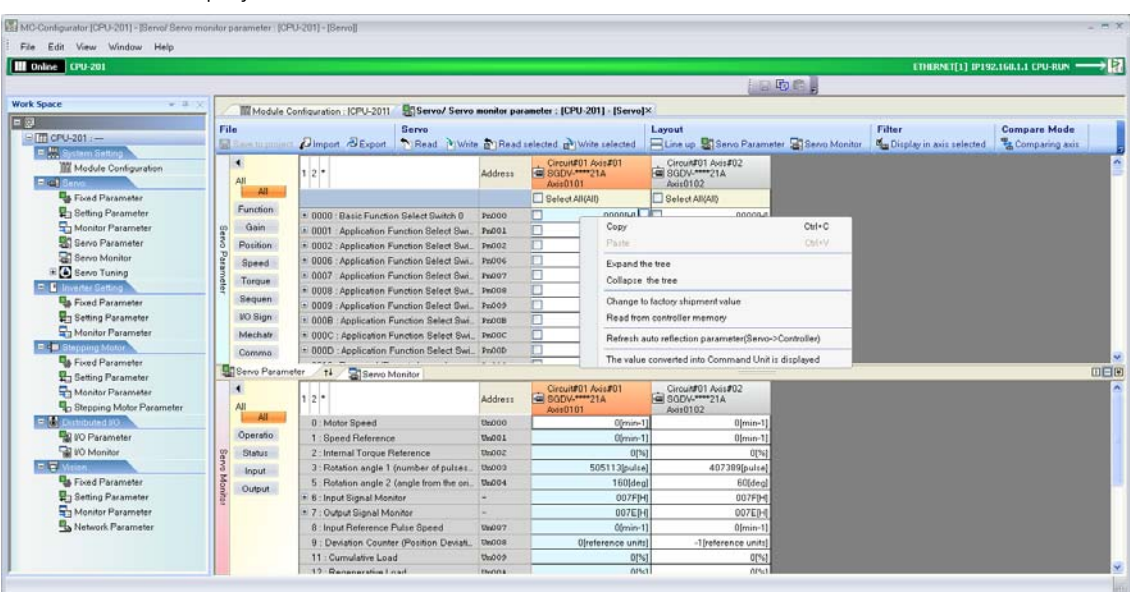

 $14$ 

**3.** Click *Read from controller memory*.

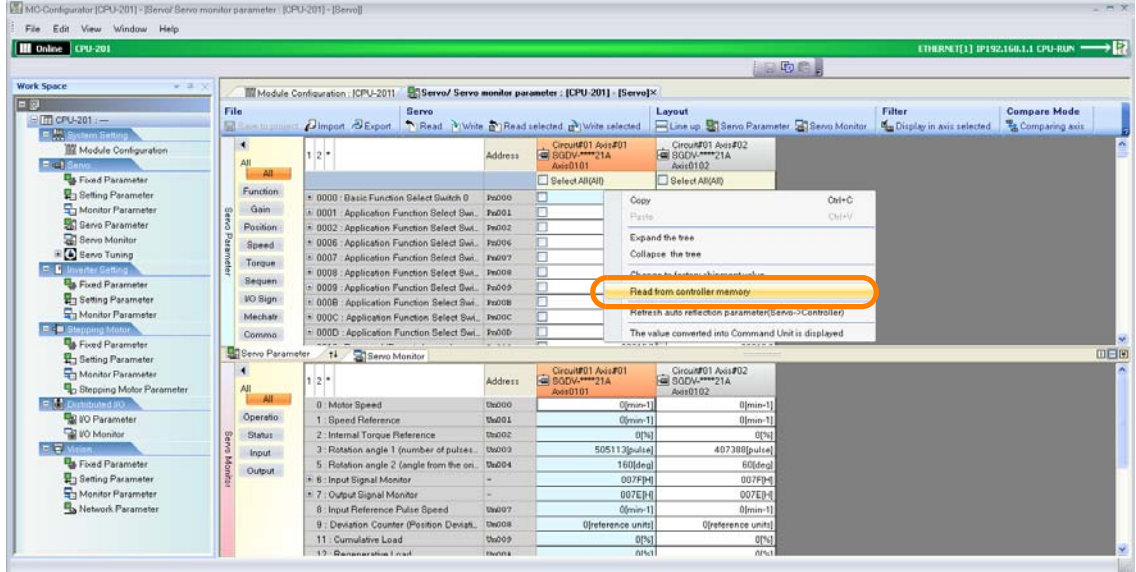

The Read from Controller Memory Dialog Box will be displayed.

**4.** Select the axes to check and click the **OK** Button.

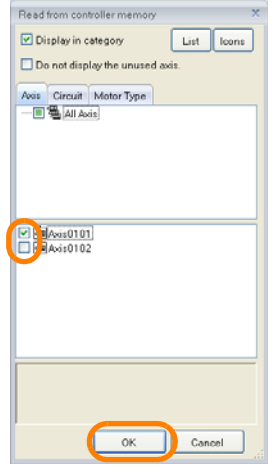

The Servo parameter settings that are backed up in the Machine Controller will be displayed.

| <b>III</b> Online CPU-201                                           |                  |                                                                                          |                                                                                                    |                                                   |                                                        |                                     | ETHERNET[1] IP192.168.1.1 CPU-RUN |
|---------------------------------------------------------------------|------------------|------------------------------------------------------------------------------------------|----------------------------------------------------------------------------------------------------|---------------------------------------------------|--------------------------------------------------------|-------------------------------------|-----------------------------------|
|                                                                     |                  |                                                                                          |                                                                                                    |                                                   | おもののよ                                                  |                                     |                                   |
| <b>Work Space</b>                                                   |                  | Module Configuration : ICPU-2011 - Servo/ Servo monitor parameter : [CPU-201] - [Servo]X |                                                                                                    |                                                   |                                                        |                                     |                                   |
|                                                                     | File             | Servo                                                                                    |                                                                                                    |                                                   | Layout                                                 | Filter                              | <b>Compare Mode</b>               |
| 日間 CPU-201 :-                                                       |                  | a Sam tu mused Dimport & Export N:Read P) Write p Read relected p Write selected         |                                                                                                    |                                                   | ELine up SSarvo Parameter S Servo Monitor              | <b>Com</b> Display in axis selected | <b>Comparing axis</b>             |
| 日間<br>stem Setting<br>Module Configuration<br><b>Elfet</b> Servi    | ۰<br>$\Delta$ Ji | $12 -$                                                                                   | Address                                                                                                    | Circuit#01 Aves#01<br>4 8GDV-**** 21A<br>Avis0101 | CircunF01 Aves#02<br><b>E SGDV-****21A</b><br>Axis0102 |                                     |                                   |
| <b>B</b> Food Parameter                                             | All.             |                                                                                          |                                                                                                    | Select All(AII)                                   | Select All(All)                                        |                                     |                                   |
| <b>B</b> <sub>3</sub> Setting Parameter                             | Function.        | * 0000 : Basic Function Select Switch 0                                                  | Pr000                                                                                                    | 000000                                            | 00000-0                                                |                                     |                                   |
| Monitor Parameter                                                   | Gain             | 1 0001 Application Function Select Syn.                                                  | PrOO1                                                                                                    | n<br>0000FU                                       | 00000+0                                                |                                     |                                   |
| Servo Parameter                                                     | Position         | * 0002 : Application Function Select Swi., Pn002                                         |                                                                                                    | m<br>0111[H]                                      | 001104                                                 |                                     |                                   |
| Servo Monitor                                                       | Speed            | 0006 : Application Function Select Swi. Pz006                                            |                                                                                                    | n<br>000204                                       | 000294                                                 |                                     |                                   |
| E & Servo Tuning                                                    | Torque           | 0007 Application Function Select Swi.                                                    | Pr.007                                                                                                    | n<br>0000lH1                                      | 00000-0                                                |                                     |                                   |
| <b>P. B. Inverter Setting</b>                                       |                  | 0008 : Application Function Select Swi. Pn009                                            |                                                                                                    | 4000[H]                                           | 400004                                                 |                                     |                                   |
| <b>Food Parameter</b>                                               | Sequen           | 0009 : Application Function Select Swi., Pz009                                           |                                                                                                    | m<br>001004                                       | 001004                                                 |                                     |                                   |
| <b>En Setting Parameter</b>                                         | <b>WO Sign</b>   | 000B : Application Function Select Swi. Pro08                                            |                                                                                                    | IП<br>0000(H)                                     | 00000+0                                                |                                     |                                   |
| Monitor Parameter                                                   | Mechair          | 000C : Application Function Select Swi., INDOC                                           |                                                                                                    | o<br>ODDOIHI                                      | 00000H                                                 |                                     |                                   |
| EL: B Stepping Motor                                                | Commo            | 000D : Application Function Select Swi., Pn00D                                           |                                                                                                    | n<br>0000841                                      | 00000-0                                                |                                     |                                   |
| <b>B</b> Fixed Parameter<br><b>B</b> Setting Parameter              | Servo Parameter  | Servo Monitor<br>$+1$                                                                    | $\frac{1}{2} \left( \frac{1}{2} \right) \frac{1}{2} \left( \frac{1}{2} \right) \frac{1}{2} \left( \frac{1}{2} \right)$ | $\equiv$<br>Annual Mill                           | ******                                                 |                                     |                                   |
| Monitor Parameter<br><b>B</b> <sub>D</sub> Stepping Motor Parameter | All              | $12 -$                                                                                   | Address                                                                                                    | Circuit#01 Avis#01<br>- SGDV-****21A<br>Aves 0101 | Circulat01 Avis#02<br>GI SODV-****21A<br>Axis0102      |                                     |                                   |
| F. C. Dustributed #0                                                | AII              | 0 Motor Speed                                                                            | <b><i>EMODO</i></b>                                                                                                    | Olmin-11                                          | $0$ [min-1]                                            |                                     |                                   |
| <b>DO Parameter</b>                                                 | Operatio         | 1: Speed Reference                                                                       | <b>UnQOL</b>                                                                                                    | Olmin-11                                          | Olmin-11                                               |                                     |                                   |
| <b>WO</b> Monitor                                                   | <b>Status</b>    | 2: Internal Toroue Reference                                                             | <b>Unions</b>                                                                                                    | 0[%]                                              | 0[%]                                                   |                                     |                                   |
| 日日                                                                  | Input            | 3: Rotation angle 1 (number of pulses)                                                   | Ub003                                                                                                    | 505113(pulse)                                     | 407388[pulse]                                          |                                     |                                   |
| Food Parameter                                                      | Output.          | 5 Rotation angle 2 (angle from the on)                                                   | Un004                                                                                                    | 160Ideal                                          | 60[deg]                                                |                                     |                                   |
| Setting Parameter                                                   |                  | * 6 : Input Signal Monitor                                                               | w.                                                                                                    | 007FIHI                                           | 007F0-0                                                |                                     |                                   |
| <b>San Monitor Parameter</b>                                        |                  | * 7 : Output Signal Monitor                                                              | m.                                                                                                    | 007EB4                                            | ODZER-0                                                |                                     |                                   |
| Network Parameter                                                   |                  | 8: Input Reference Pulse Speed                                                           | <b>Um007</b>                                                                                                    | Cômin-11                                          | $0$ [min-1]                                            |                                     |                                   |
|                                                                     |                  | 9 : Deviation Counter (Position Deviati.                                                 | <b>Und08</b>                                                                                                    | Olreference units)                                | Ofreference units!                                     |                                     |                                   |
|                                                                     |                  | 11 : Curnulative Load                                                                    | Un009                                                                                                    | 0[%]                                              | 0[96]                                                  |                                     |                                   |

This concludes the procedure.

14.6.6 Writing Parameters to the SERVOPACK or Machine Controller

# **14.6.6 Writing Parameters to the SERVOPACK or Machine Controller**

# **Parameters That Are Written and Save Locations**

The parameters that are written and where they are saved depends on the connection status, the parameter data that is displayed, and the writing method.

<sup>•</sup> Written Parameters: Fixed Parameters and Setting Parameters

| Types of<br>Connec-<br>tion | <b>Project File</b><br><b>Status</b> | Connection<br>Name | Parameter Data Dis-<br>played in the MPE720<br>Window | <b>Writing Method</b> | Parameter Data Save<br>Location  |  |  |
|-----------------------------|--------------------------------------|--------------------|-------------------------------------------------------|-----------------------|----------------------------------|--|--|
|                             |                                      | Project link       | Data in Machine                                       | Saving in project     | In the open project file         |  |  |
| Online<br>connec-<br>tions  | Open                                 | connection         | <b>Controller RAM</b>                                 | Writing               | RAM in the Machine<br>Controller |  |  |
|                             |                                      | <b>Direct</b>      | Data in Machine                                       | Saving in project     |                                  |  |  |
|                             | Not open                             | connection         | Controller RAM                                        | Writing               | RAM in the Machine<br>Controller |  |  |
| Offline                     | Open                                 |                    | In the open project file                              | Saving in project     | In the open project file         |  |  |
| connec-<br>tions            |                                      |                    |                                                       | Writing               |                                  |  |  |

#### • Written Parameters: SERVOPACK Parameters

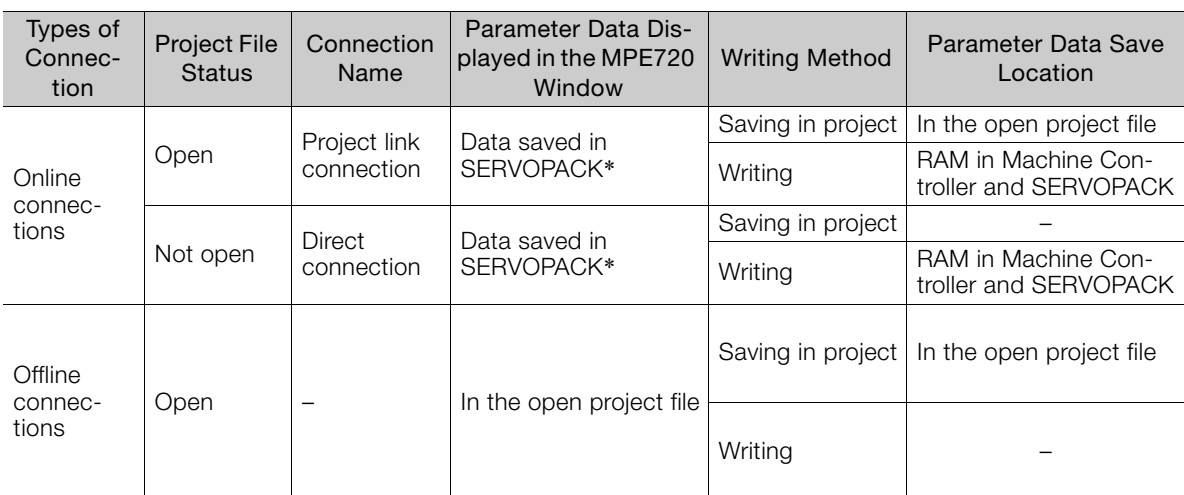

\* This is the default display status. You can also display the RAM data from the Machine Controller. Refer to the following section for details.

Checking Servo Parameter Settings in the Machine Controller on page 14-39

The MPE720 can display the Servo common parameters that are defined in the standard Servo profile for MECHATROLINK-III. Although you can display the Servo common parameters, you cannot write them. Information

14.6.6 Writing Parameters to the SERVOPACK or Machine Controller

# **Operating Procedure**

Use the following procedure to write parameters to the SERVOPACK or Machine Controller.

**1.** Click the **Module Configuration** Button on the My Tool View

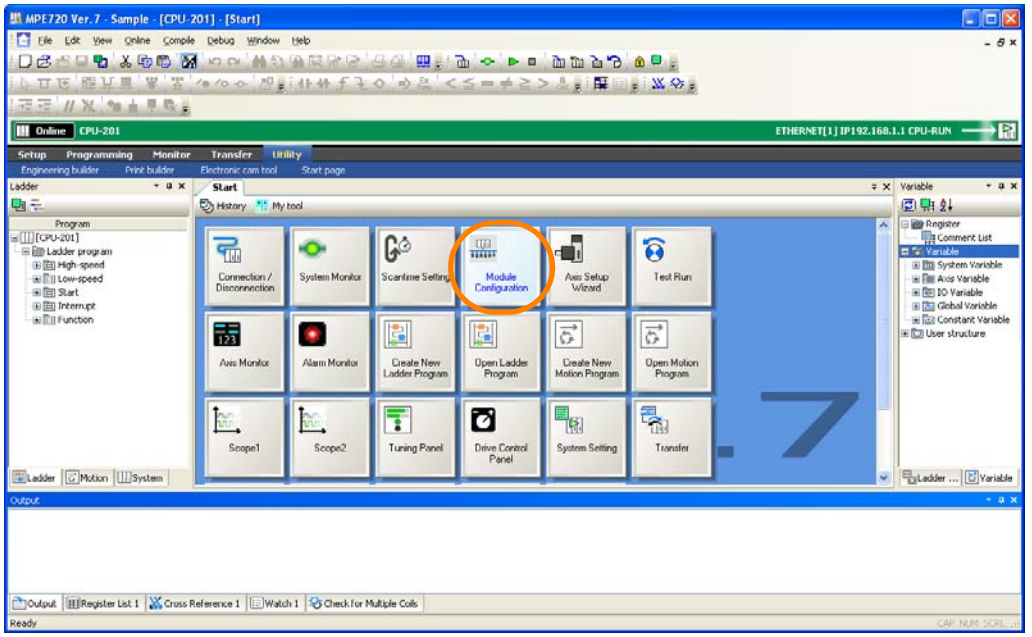

The Module Configuration Tab Page will be displayed.

**2.** Double-click the parameters to write in the Work Space Pane.

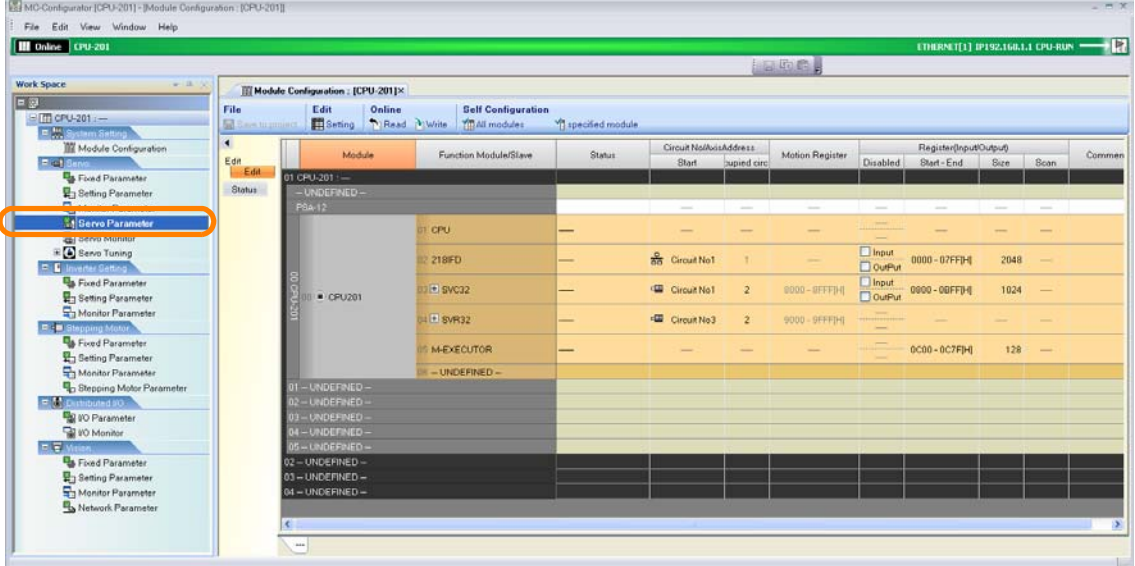

The MC-Configurator Dialog Box may be displayed, depending on the parameter. Confirm the information in the dialog box, and then click the **OK** Button.

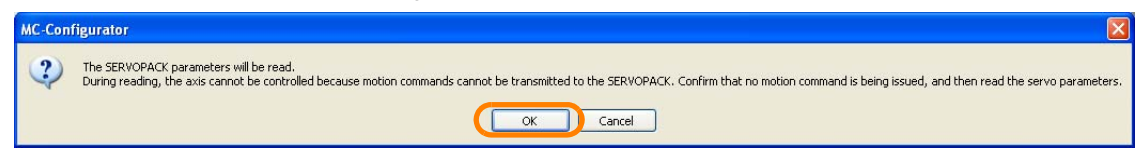

The Display in Axis Selected Dialog Box will be displayed.

**3.** Select the check boxes for the axes to write.

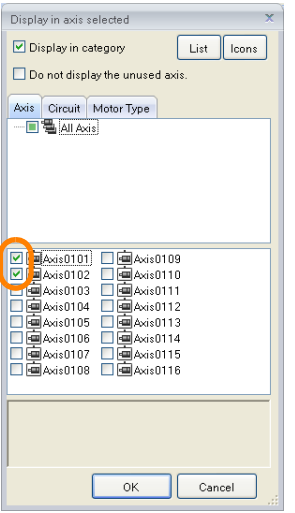

### **4.** Click the **OK** Button.

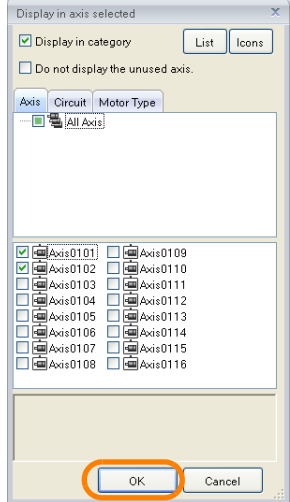

The parameters for the selected axes will be displayed.

- **5.** Any of the following operations can be used.
	- To write all of the parameters, click **Servo Write**.
	- To write only specific parameters, select the check boxes for the parameters to write and then click **Servo** - **Write Selected**.

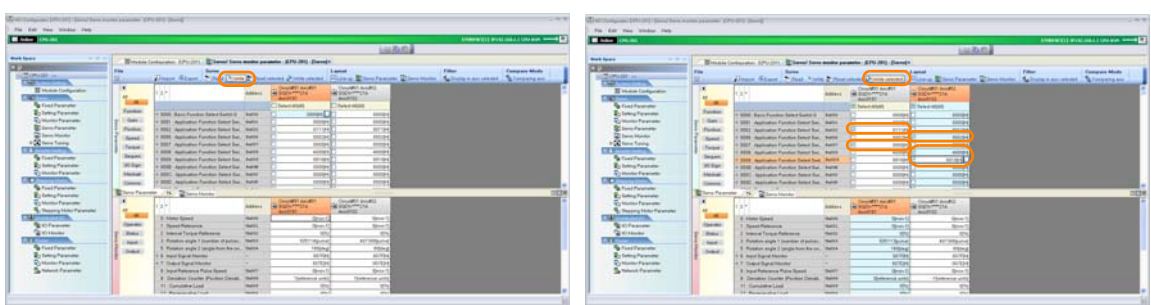

To save the parameters in the project file, you must first write them to the Machine Controller or SERVOPACK. Information

The MC-Configurator Dialog Box will be displayed.

14.6.6 Writing Parameters to the SERVOPACK or Machine Controller

#### **6.** Click the **OK** Button.

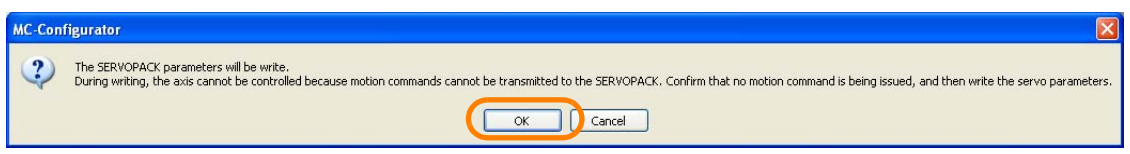

The Write Dialog Box will be displayed.

**7.** Select the axes to which to write the parameters and click the **OK** Button.

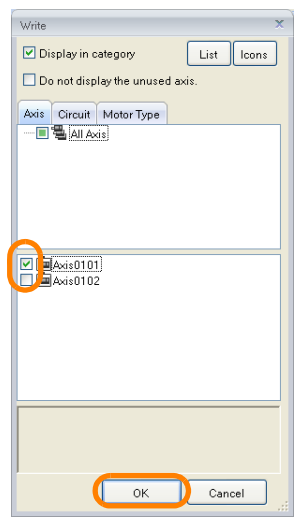

The write will be executed.

Perform the following steps only when you want to save the parameters in the project file. If you do not want to save them in the project file, then this concludes the procedure.

#### **8.** Click the **File - Save to Project** Button.

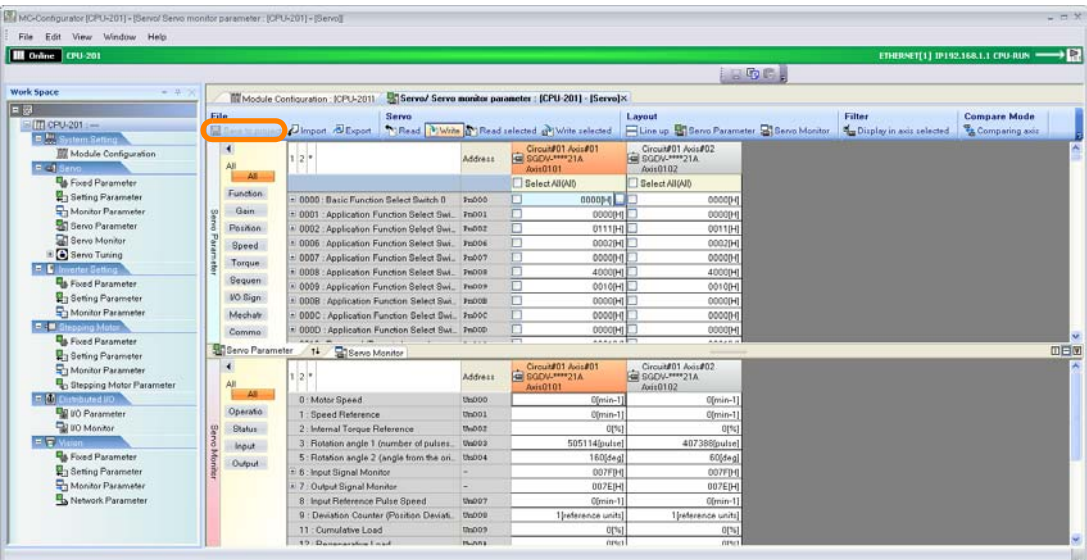

The Save to Project Dialog Box will be displayed.

**9.** Select the axes to which to write the parameters and click the **OK** Button.

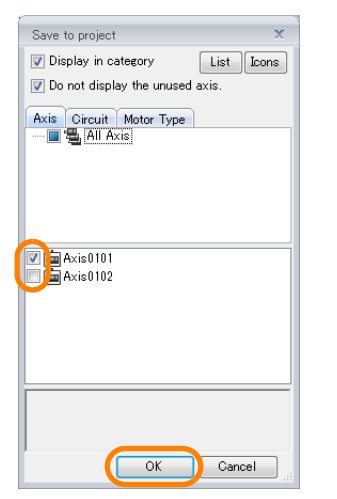

The parameters will be saved to the project file. This concludes the procedure.

# **14.6.7 Using an Absolute Encoder**

The flow for setting up an absolute encoder is given below.

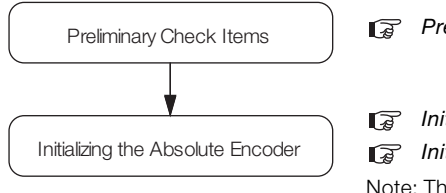

Preliminary Check Items on page 14-46

IF [Initializing the Absolute Encoder \(SVC Module\)](#page-720-0) on page 14-52 IF [Initializing the Absolute Encoder \(SVB Module\)](#page-725-0) on page 14-57

Note: The procedure to initialize the absolute encoder depends on whether the Optional Module that is used is an SVB Module or SVC Module (the difference being whether you are using SERVOPACKs with MECHATROLINK-II communications or MECHATROLINK-III communications).

# <span id="page-714-0"></span>**Preliminary Check Items**

Confirm that all preliminary check items that are listed below are satisfied.

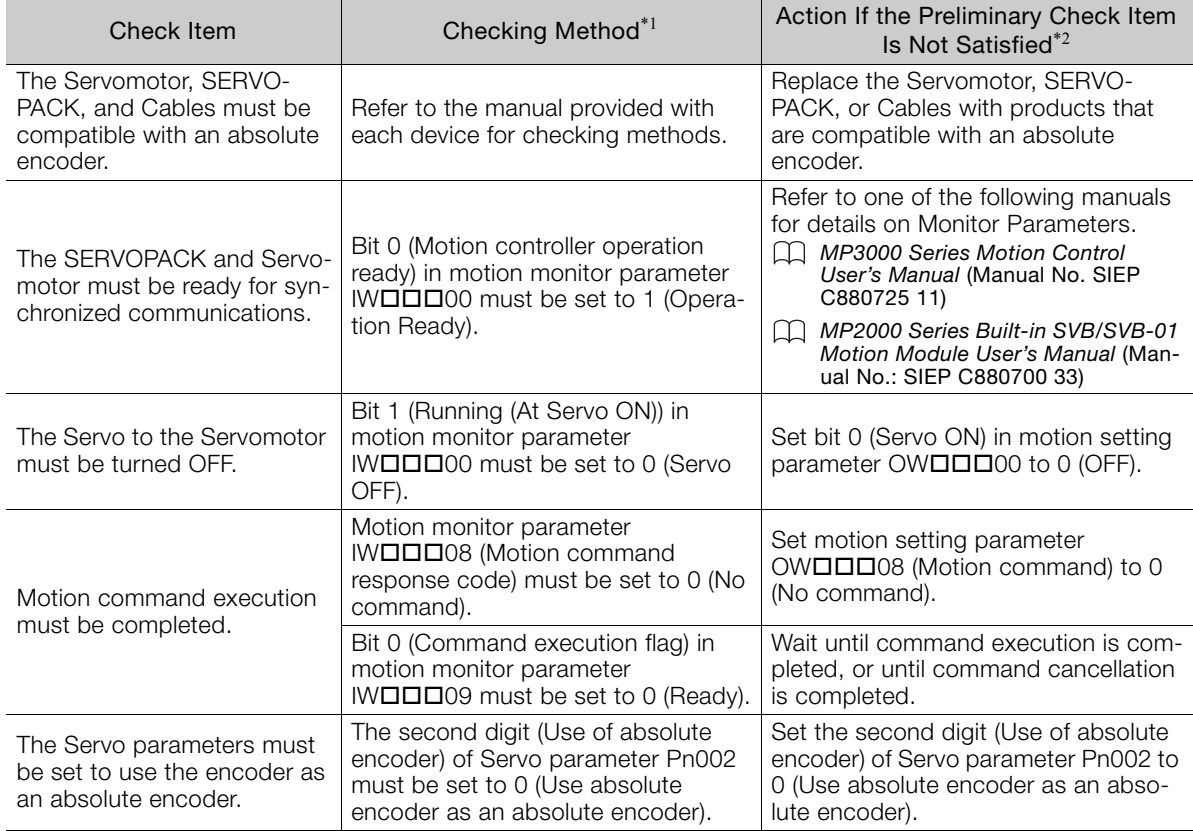

\*1. Refer to the following section for detailed procedures. [Checking Parameters](#page-715-0) on page 14-47

\*2. Refer to the following section for detailed procedures. [Changing Parameter Settings](#page-717-0) on page 14-49

The  $\square \square \square$  portion of the register address for motion parameters is determined by the circuit number and the axis number. Refer to the following manual for details. MP3000 Series Motion Control User's Manual (Manual No. SIEP C880725 11) **Information** 

### <span id="page-715-0"></span>◆ Checking Parameters

This section gives the procedure for checking parameters, in preparation for using an absolute encoder.

**1.** Click the **Module Configuration** Button on the My Tool View.

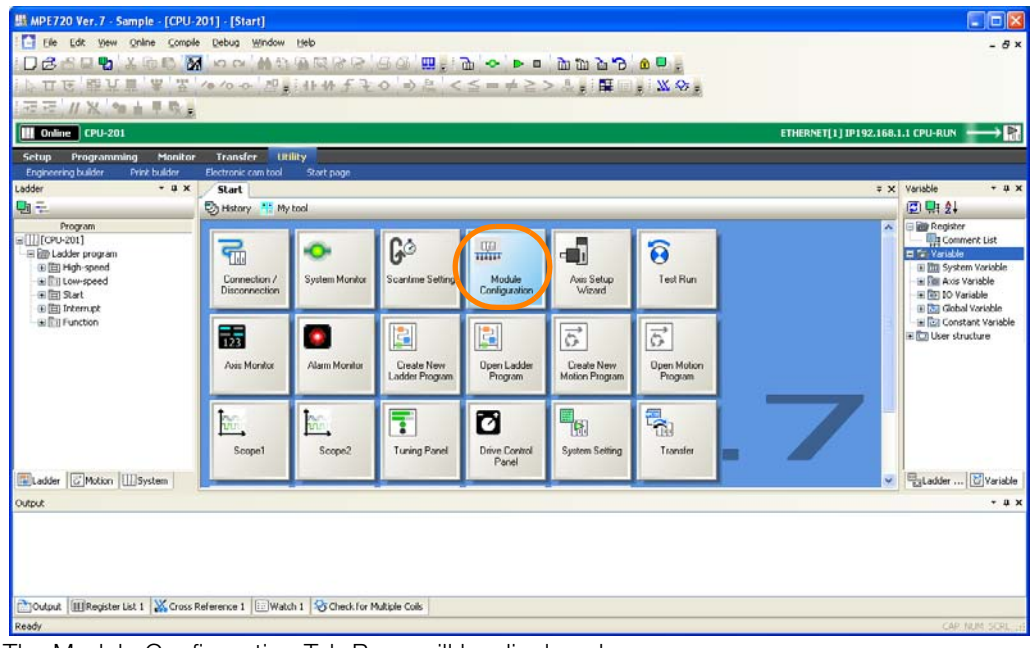

The Module Configuration Tab Page will be displayed.

**2.** Double-click the parameter to check in the Work Space Pane.

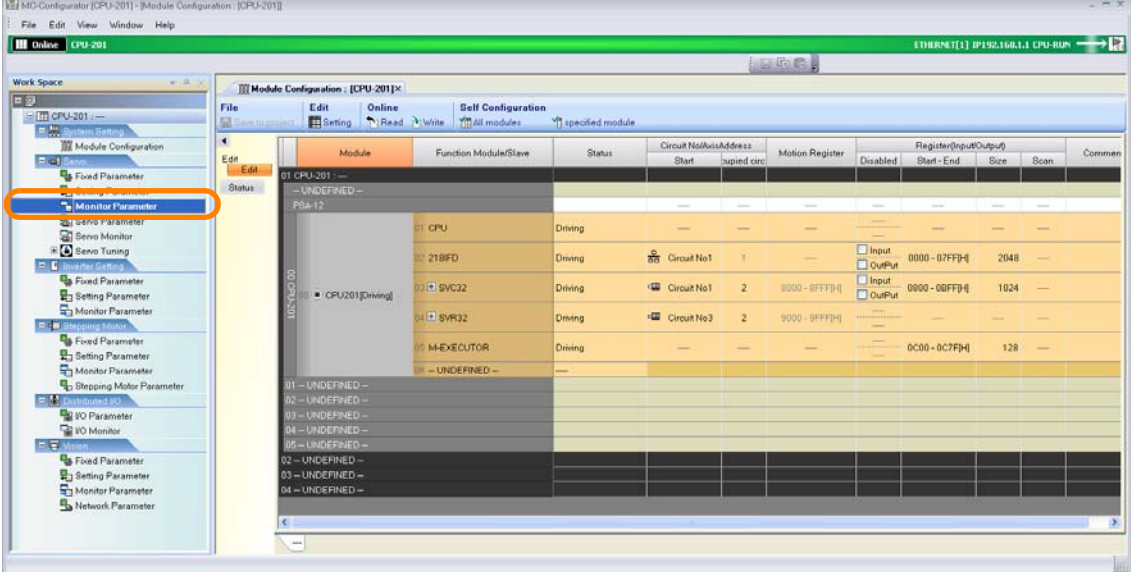

**Information** 

If you double-click a Servo parameter, the following dialog box will be displayed. Read the contents, and then click the **OK** Button.

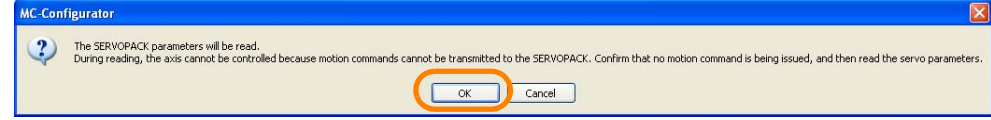

The Display in Axis Selected Dialog Box will be displayed.

Appendix B **14**Appendix B

**3.** Select the check boxes for the axes to check.

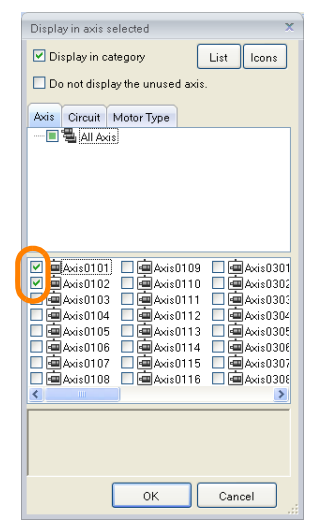

#### **4.** Click the **OK** Button.

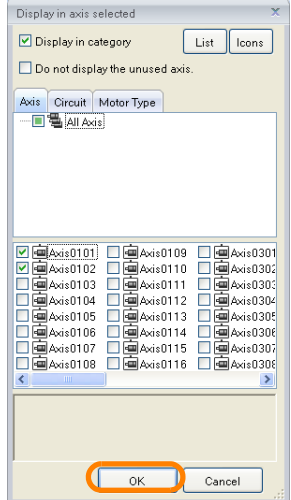

The parameters for the selected axes will be displayed.

**5.** Check the setting in the cell that corresponds to the parameter number to check.

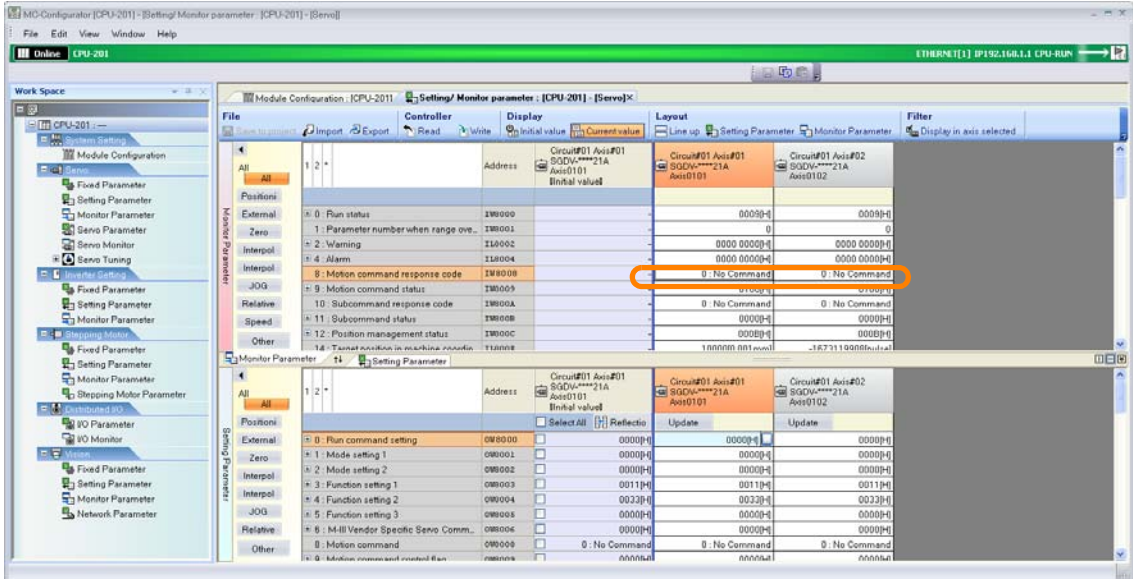

#### To check individual bits or digits, click the **+** Button next to the parameter name to expand the display. Information

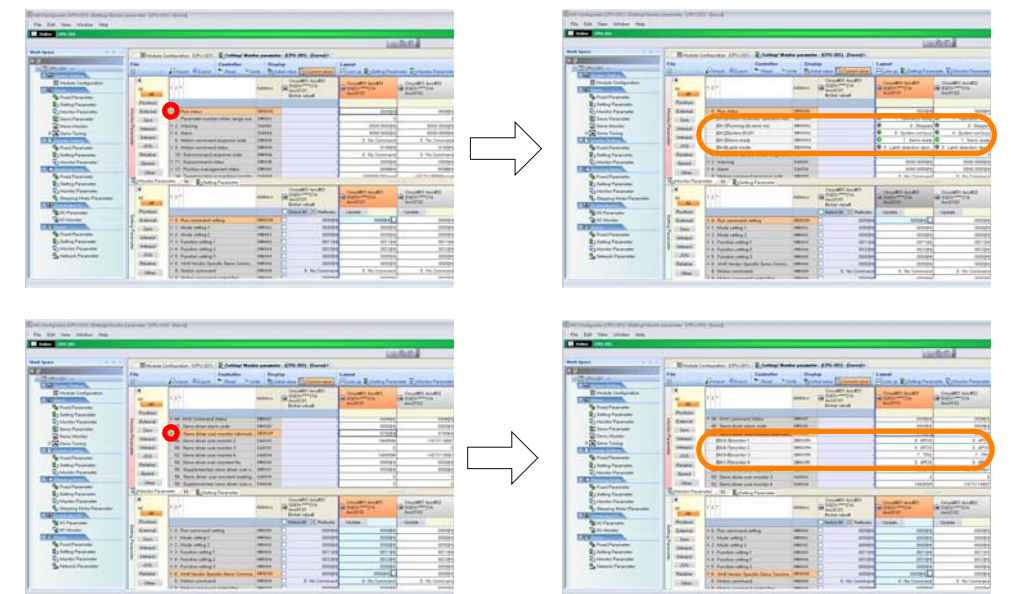

This concludes the procedure.

### <span id="page-717-0"></span>Changing Parameter Settings

This section gives the procedure for changing parameter settings.

**1.** Click the **Module Configuration** Button on the My Tool View.

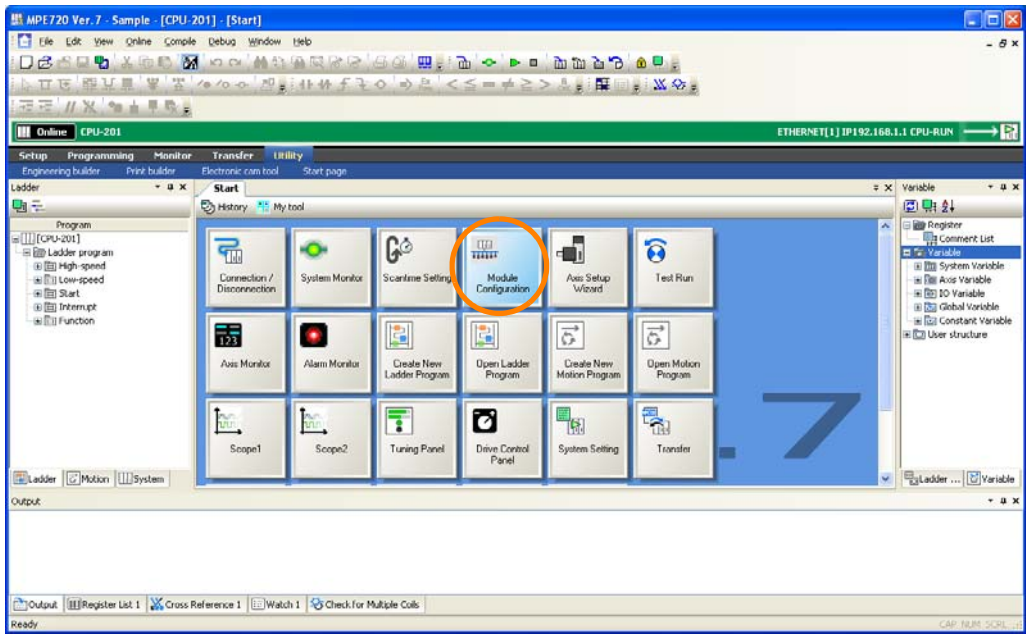

The Module Configuration Tab Page will be displayed.

**2.** Double-click the parameter for which to change the set value in the Work Space Pane.

| <b>III</b> Unline CPU-201                                  |                                 |                                                                    |                                                                                      |                  |                           |                     |                                        |                | <b>Hane</b>     |                                      | ETHERMI[1] IP192.160.1.1 CPU-RUN → 2 |                                                                                                |                          |        |
|------------------------------------------------------------|---------------------------------|--------------------------------------------------------------------|--------------------------------------------------------------------------------------|------------------|---------------------------|---------------------|----------------------------------------|----------------|-----------------|--------------------------------------|--------------------------------------|------------------------------------------------------------------------------------------------|--------------------------|--------|
| <b>Work Space</b><br>$-11/2$                               |                                 |                                                                    | Til Module Configuration: [CPU-201]× PaSetting/ Monitor parameter: ICPU-2011-IServol |                  |                           |                     |                                        |                |                 |                                      |                                      |                                                                                                |                          |        |
| BITT CPU-201 :-<br>F. M. System Setting                    | File<br><b>GREEN to project</b> |                                                                    | Edit<br>Online<br>Seting CRead P:Write Till All modules                              |                  | <b>Self Configuration</b> | ** specified module |                                        |                |                 |                                      |                                      |                                                                                                |                          |        |
| Module Configuration<br>E al Servo                         | $\blacksquare$<br>Edit          |                                                                    | Module<br>Function Module/Slave<br>$01$ CPU-201 : $-$<br>$-$ UNDEFINED $-$           |                  |                           | <b>Status</b>       | Circuit Nollwishddress<br><b>Start</b> | bupied circ    | Motion Register | Disabled                             | Register(Input/Output)<br>Start-End  | <b>Size</b>                                                                                    | <b>Boan</b>              | Commen |
| <b>The Planet Distances of</b><br><b>Betting Parameter</b> | Edit<br>Status                  |                                                                    |                                                                                      |                  |                           |                     |                                        |                |                 |                                      |                                      |                                                                                                |                          |        |
|                                                            |                                 |                                                                    | P8A-12                                                                               |                  |                           |                     | $\sim$                                 | $\sim$         | -               | $\sim$                               | $\sim$                               | $\frac{1}{2} \left( \frac{1}{2} \right) \left( \frac{1}{2} \right) \left( \frac{1}{2} \right)$ | $\sim$                   |        |
| SI Servo Parameter<br>Serva Monitor                        |                                 |                                                                    | CPU201(Driving)                                                                      | <b>T</b> CPU     |                           | Driving             | -                                      |                | -               |                                      |                                      |                                                                                                |                          |        |
| E & Servo Tuning<br>F E Inverter Setting                   |                                 |                                                                    |                                                                                      | 2218FD           |                           | Drinnig             | an Circuit No1                         |                |                 | $n_{\text{input}}$<br><b>DoutPut</b> | 0000 - 02FFIH                        | 2048                                                                                           | $\overline{\phantom{a}}$ |        |
| <b>Food Parameter</b><br><b>B</b> y Setting Parameter      |                                 |                                                                    |                                                                                      | <b>DIE SVC32</b> |                           | Driving             | Circuit No1                            | $\mathbf{2}$   | 0000-0FFF1H     | $\Box$ Input<br><b>DoutPut</b>       | 0000 - 00FF04                        | 1024                                                                                           | $\sim$                   |        |
| Ha Monitor Parameter<br><b>R. B Stepping Motor</b>         |                                 |                                                                    |                                                                                      | LE SVR32         |                           | <b>Driving</b>      | <b>E Circuit No3</b>                   | $\overline{2}$ | 9000 - 9FFFIHI  | -                                    |                                      |                                                                                                |                          |        |
| <b>Q</b> & Fixed Parameter<br><b>B</b> Setting Parameter   |                                 |                                                                    |                                                                                      |                  | <b>MEXECUTOR</b>          | Driving             | -                                      |                |                 |                                      | 0000 - 007FJH                        | 128                                                                                            | $\overline{\phantom{a}}$ |        |
| Monitor Parameter                                          |                                 |                                                                    |                                                                                      |                  | <b>UN-UNDEFINED-</b>      | -                   |                                        |                |                 |                                      |                                      |                                                                                                |                          |        |
| <b>Q</b> <sub>D</sub> Stepping Motor Parameter             |                                 | 01-UNDEFINED-<br>$2 - UNDEFNED -$<br>1-UNDEFINED-<br>04-UNDEFINED- |                                                                                      |                  |                           |                     |                                        |                |                 |                                      |                                      |                                                                                                |                          |        |
| $E$ , $D$ , Duth(buted 50                                  |                                 |                                                                    |                                                                                      |                  |                           |                     |                                        |                |                 |                                      |                                      |                                                                                                |                          |        |
| <b>D</b> VO Parameter                                      |                                 |                                                                    |                                                                                      |                  |                           |                     |                                        |                |                 |                                      |                                      |                                                                                                |                          |        |
| W Wonitor                                                  |                                 |                                                                    |                                                                                      |                  |                           |                     |                                        |                |                 |                                      |                                      |                                                                                                |                          |        |
| <b>F. E. Vision.</b>                                       |                                 |                                                                    | $5 - UNDEFPIED -$                                                                    |                  |                           |                     |                                        |                |                 |                                      |                                      |                                                                                                |                          |        |
| <b>B</b> Food Parameter                                    |                                 | 02-UNDEFINED-<br>03-UNDEFINED-                                     |                                                                                      |                  |                           |                     |                                        |                |                 |                                      |                                      |                                                                                                |                          |        |
| <b>B</b> <sub>3</sub> Setting Parameter                    |                                 |                                                                    |                                                                                      |                  |                           |                     |                                        |                |                 |                                      |                                      |                                                                                                |                          |        |
| Monitor Parameter                                          |                                 |                                                                    | 04-UNDEFINED-                                                                        |                  |                           |                     |                                        |                |                 |                                      |                                      |                                                                                                |                          |        |
| Network Parameter                                          |                                 |                                                                    |                                                                                      |                  |                           |                     |                                        |                |                 |                                      |                                      |                                                                                                |                          |        |
|                                                            |                                 | ×                                                                  |                                                                                      |                  |                           |                     |                                        |                |                 |                                      |                                      |                                                                                                |                          |        |
|                                                            |                                 | ass.                                                               |                                                                                      |                  |                           |                     |                                        |                |                 |                                      |                                      |                                                                                                |                          |        |

Information

If you double-click a Servo parameter, the following dialog box will be displayed. Read the contents, and then click the **OK** Button.

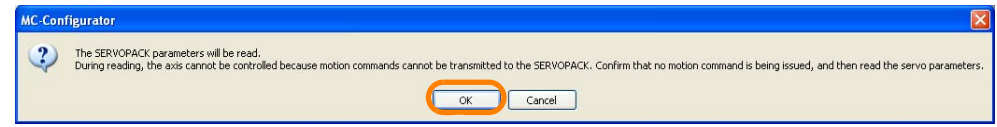

The Display in Axis Selected Dialog Box will be displayed.

**3.** Select the check boxes for the axes for which to change the settings.

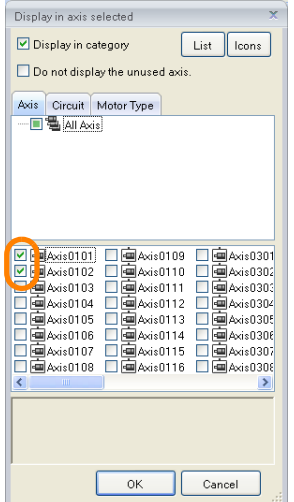

**4.** Click the **OK** Button.

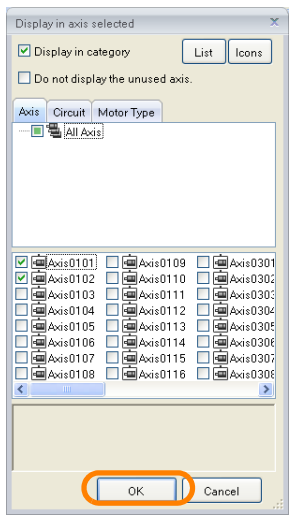

The parameters for the selected axes will be displayed.

**5.** Double-click the cell that corresponds to the parameter number for which to change the setting.

| <b>III</b> Online CPU-201                                        |                             |                                                                                    |                |                                     |                                       |                                                  | LTHERMIT(1) IP192.160.1.1 CPU-RUN - > |                          |
|------------------------------------------------------------------|-----------------------------|------------------------------------------------------------------------------------|----------------|-------------------------------------|---------------------------------------|--------------------------------------------------|---------------------------------------|--------------------------|
|                                                                  |                             |                                                                                    |                |                                     |                                       | 相同的にし                                            |                                       |                          |
| <b>Work Space</b>                                                |                             | Module Configuration: ICPU-2011 2-Setting/ Monitor parameter: [CPU-201] - [Servo]X |                |                                     |                                       |                                                  |                                       |                          |
|                                                                  | File                        | <b>Controller</b>                                                                  | <b>Display</b> |                                     | Layout                                |                                                  | <b>Filter</b>                         | <b>Compare Mode</b>      |
| □ TTI CPU-201 :-                                                 |                             | <b>El San traumer Dimport &amp; Export</b><br>N:Write<br>Ti Read.                  |                | On Initial value Tris Current value |                                       | Elline up PaSeting Parameter PaMonitor Parameter | <b>Ko</b> Display in axis selected    | <b>Ex Comparing axis</b> |
| E. M. System Setting                                             | ٠                           |                                                                                    |                | Circuit#01 Avis#01                  |                                       |                                                  |                                       |                          |
| Module Configuration<br>E is 1 Server                            | AJI                         |                                                                                    | Address        | SGDV-****21A<br>Avis0101            | Circuit#01 Avis#01<br>= SGDV-****21A  | Circunf01 Avis#02<br>SGDV-****21A                |                                       |                          |
| <b>B</b> Food Parameter                                          | AII                         |                                                                                    |                | <b>Ilnitial</b> valued              | Axii 0101                             | Axii 0102                                        |                                       |                          |
| <b>Harameter</b>                                                 | Positioni                   |                                                                                    |                | Select All Reflectio                | Update                                | Update                                           |                                       |                          |
| Monitor Parameter                                                | go <sub>1</sub><br>External | 8 0 : Run command setting                                                          | <b>QMS000</b>  | п<br>00003-0                        | 0000PH                                | 00000H                                           |                                       |                          |
| SI Servo Parameter                                               | Zero                        | E 1: Mode setting T                                                                | 000001         | 00000H                              | 0000[H]                               | 000004                                           |                                       |                          |
| Servo Monitor                                                    | Interpol                    | + 2: Mode setting 2                                                                | 000002         | 000084                              | 000001                                | 00000-                                           |                                       |                          |
| E & Servo Tuning                                                 |                             | 1 3 : Function setting 1                                                           | 098003         | п<br>001104                         | 0011[H]                               | 001194                                           |                                       |                          |
| <b>P. D. Inverter Setting</b>                                    | Interpol                    | $+ 4$ : Function setting 2                                                         | <b>GMS004</b>  | 00330H                              | 0033IH                                | 00330H                                           |                                       |                          |
| <b>Exced Parameter</b>                                           | JOG:                        | + 5 : Function setting 3                                                           | 040005         | 00000H                              | 000001                                | 000004                                           |                                       |                          |
| <b>Parameter</b>                                                 | Relative                    | * 6 : M-III Vendor Specific Servo Comm.                                            | 098006         | □<br>000004                         | opposed                               | 00000+                                           |                                       |                          |
| Monitor Parameter                                                | Speed                       | 8 : Motion command                                                                 | 090000         | 0 No Command                        | 0: No Command                         | 0: No Command                                    |                                       |                          |
| R: B Stepping Motor                                              | Other                       | + 9 : Motion command control flag                                                  | 080003         | 00000-0                             | 0000Pf                                | 000004                                           |                                       |                          |
| <b>B</b> Fixed Parameter                                         | Betting Parameter           | <b>10-MAKAA suhramman4</b><br>#1<br>Monitor Parameter                              | numnna         | п<br><b>B</b> - No Command          | 0 - No Command                        | <b>B</b> - Kis Cammand                           |                                       |                          |
| <b>B</b> Setting Parameter                                       |                             |                                                                                    |                | Circuit#01 Axis#01                  |                                       |                                                  |                                       |                          |
| Monitor Parameter                                                |                             | $2^+$                                                                              | Address        | SGDV-214                            | Circuit#01 Avis#01<br>4 SGDV-**** 21A | Circuid 01 Avis #02<br><b>FEE</b> SGOV-****21A   |                                       |                          |
| <b>B</b> <sub>D</sub> Stepping Motor Parameter<br>P. Dutchdad #0 | All                         |                                                                                    |                | Avit0101<br><b>Ilnifial valuel</b>  | Aves0101                              | Axis0102                                         |                                       |                          |
| <b>DO</b> Parameter                                              | Posmoni                     |                                                                                    |                |                                     |                                       |                                                  |                                       |                          |
| W VO Monitor                                                     | š<br>External               | E D: Run status                                                                    | IM8000         |                                     | 000901                                | 000901                                           |                                       |                          |
| <b>FLE</b> Maion                                                 |                             | 1 : Parameter number when range ove                                                | IM0001         |                                     |                                       |                                                  |                                       |                          |
| <b>Pa</b> Fixed Parameter                                        | Zero                        | 3. 2 : Warning                                                                     | IL8002         |                                     | 0000 0000H                            | 0000 00000H                                      |                                       |                          |
| Setting Parameter                                                | Interpol                    | $= 4$ : Alarm                                                                      | <b>IL8004</b>  |                                     | 0000 0000PH                           | 0000 00000H                                      |                                       |                          |
| Monitor Parameter                                                | interpol                    | 8 : Motion command response code                                                   | IMOOOO         |                                     | 0: No Command                         | 0: No Command                                    |                                       |                          |
| Network Parameter                                                | JOG-                        | 1 9 Motion command status                                                          | IW8009         |                                     | 0100Ff                                | 01000-0                                          |                                       |                          |
|                                                                  | Relative                    | 10: Subcommand response code                                                       | IMBOGA         |                                     | 0: No Command                         | 0: No Command                                    |                                       |                          |
|                                                                  | Other                       | 11 : Subcommand status                                                             | IMOOOD         |                                     | <b>DDOOR-II</b>                       | 00000-0                                          |                                       |                          |

To check individual bits or digits, click the **+** Button next to the parameter name to expand the display. Information

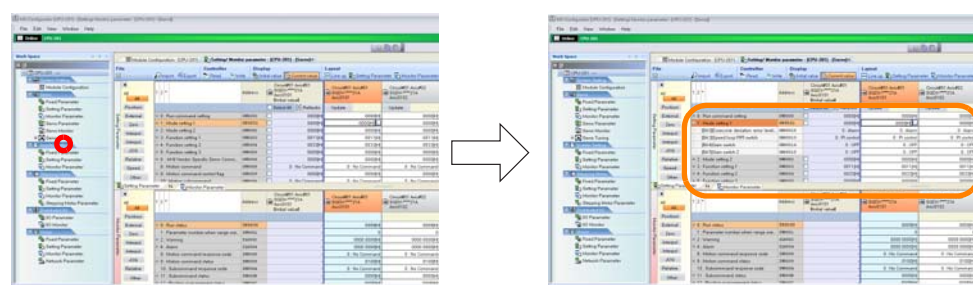

The Edit Dialog Box will be displayed.
#### **6.** Select the new setting.

• If a list box appears: Select the value to set from the list.

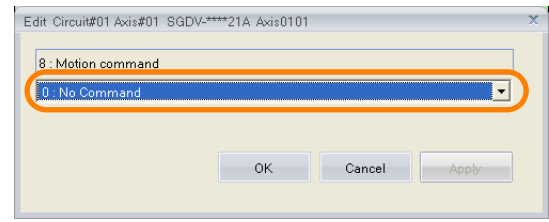

• If an ON or OFF selection appears: Click the setting to set. The button that is highlighted in light blue is the currently selected setting.

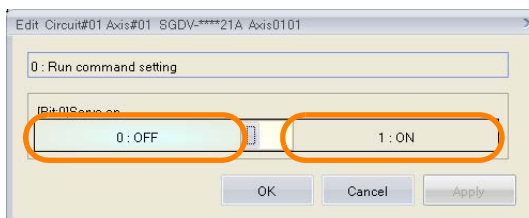

# **7.** Click the **OK** Button.

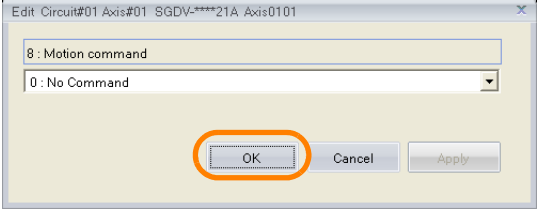

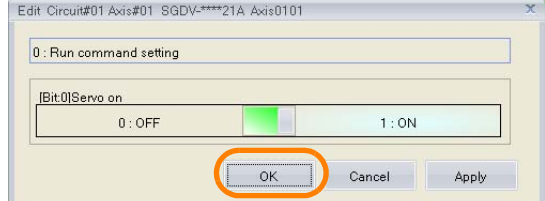

The settings will be applied and the dialog box will close.

If there are multiple axes, change the setting for all axes. Information

This concludes the procedure.

# **Initializing the Absolute Encoder (SVC Module)**

There are two methods that you can use to initialize the absolute encoder if you are using the SVC Module.

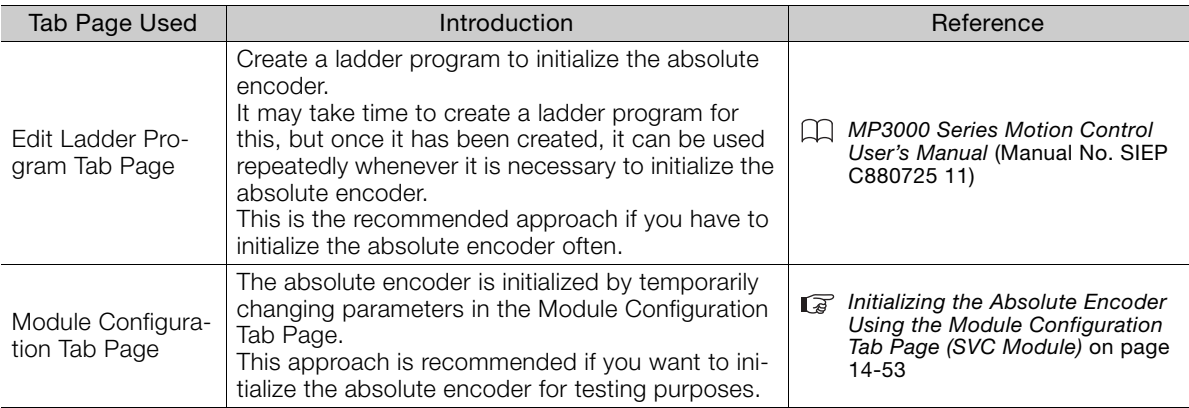

# <span id="page-721-0"></span>Initializing the Absolute Encoder Using the Module Configuration Tab Page (SVC Module)

Use the following procedure to initialize the absolute encoder by using the Module Configuration Tab Page.

Refer to the following section for procedures on how to change parameter settings. [Changing Parameter Settings](#page-717-0) on page 14-49 Information

## **1.** Click the **Module Configuration** Button on the My Tool View.

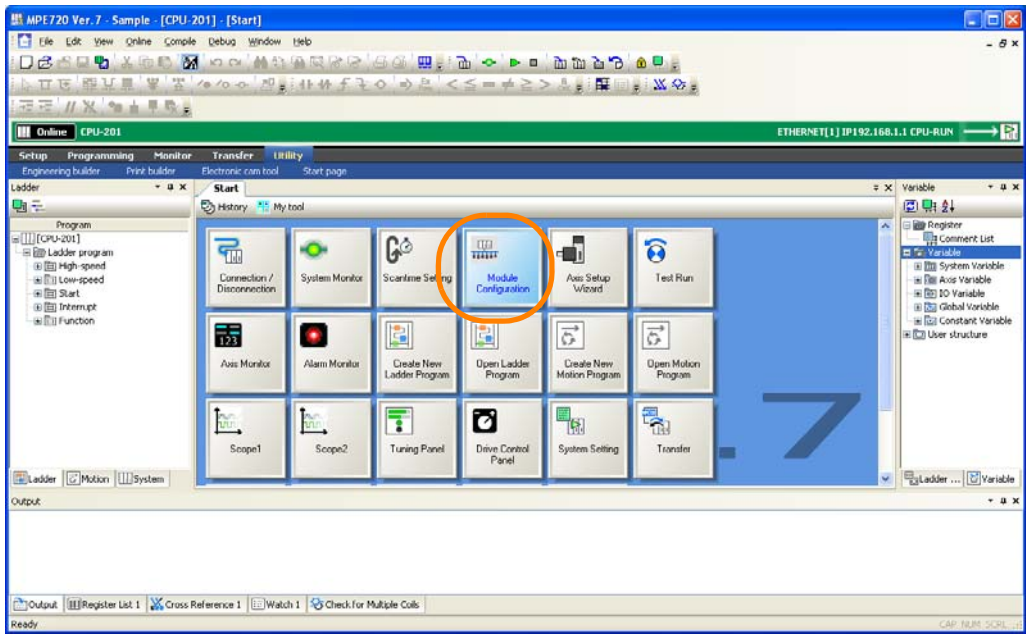

The Module Configuration Tab Page will be displayed.

### **2.** Double-click **Setting Parameter** in the Work Space Pane.

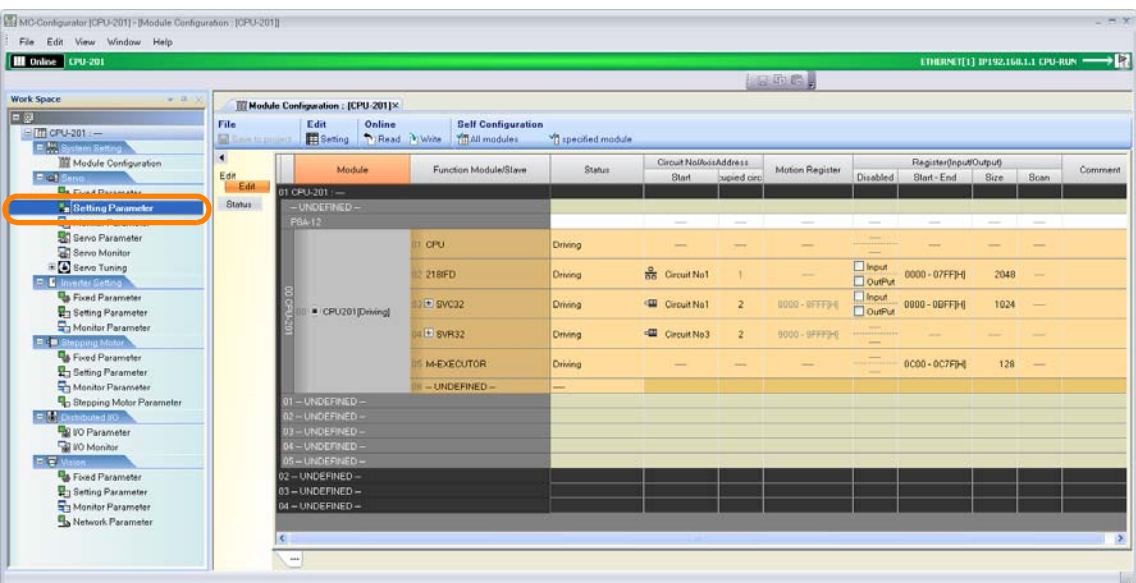

The Display in Axis Selected Dialog Box will be displayed.

**3.** Select the check boxes for the axes to display.

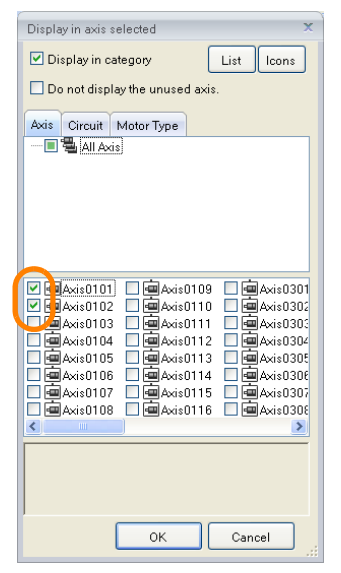

**4.** Click the **OK** Button.

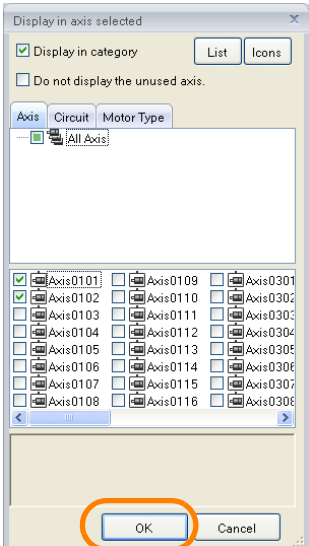

The setting parameters for the selected axes will be displayed.

**5.** Set the following setting parameters to the values that are given below.

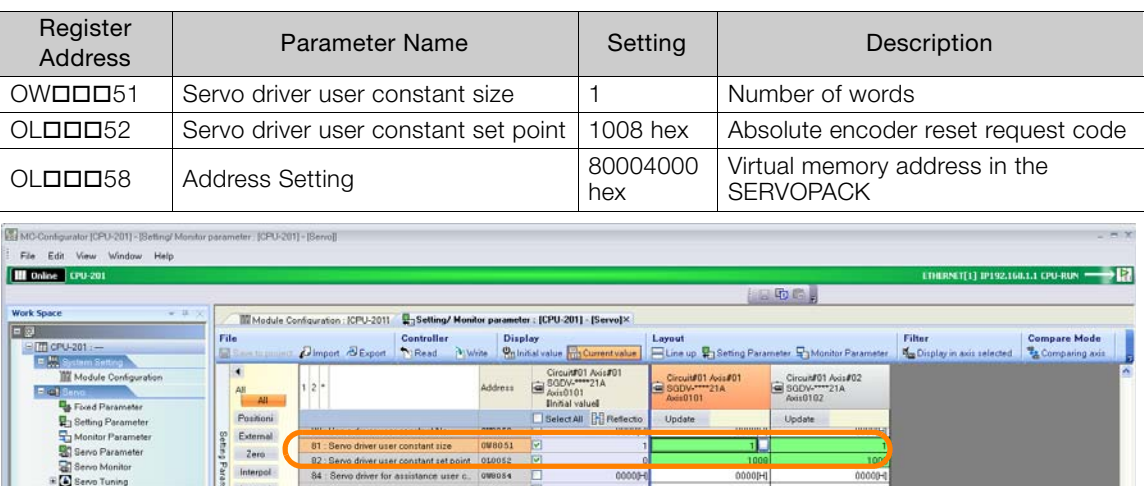

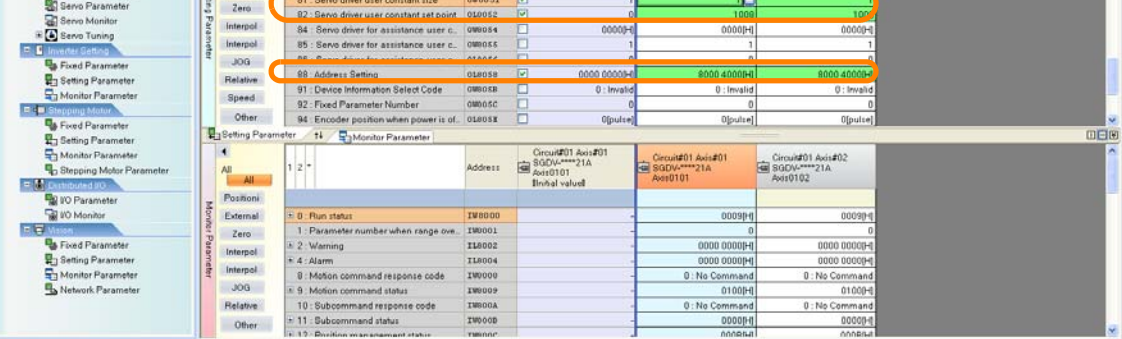

The absolute encoder initialization request will be sent.

**6.** Set the following setting parameters to the values that are given below.

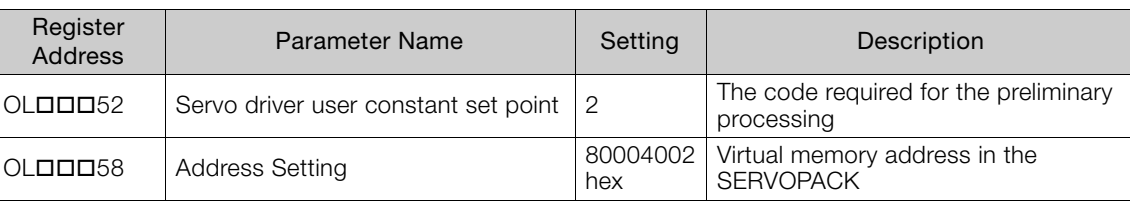

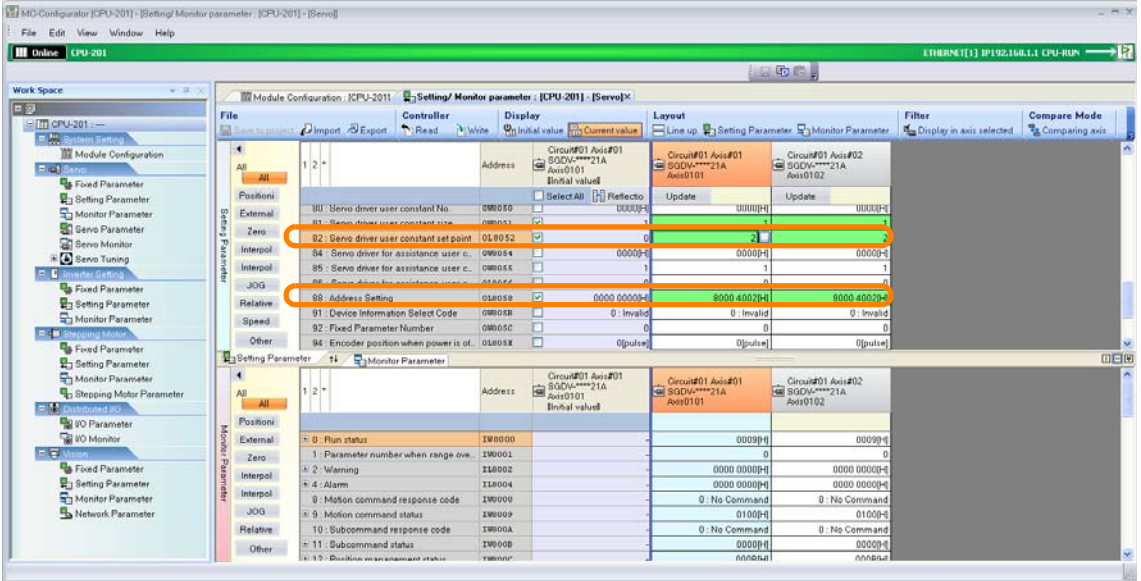

Preparations will be made for execution of the absolute encoder initialization.

**7.** Set the following setting parameters to the values that are given below.

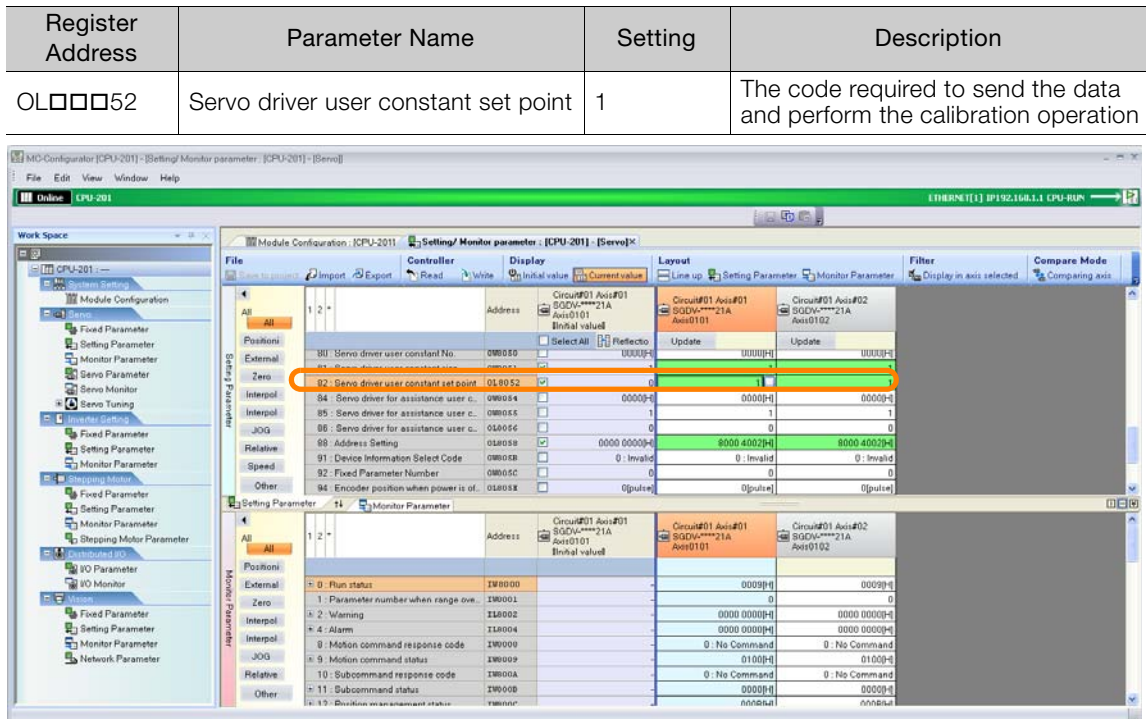

The absolute encoder will be initialized.

**8.** Set the following setting parameters to the values that are given below.

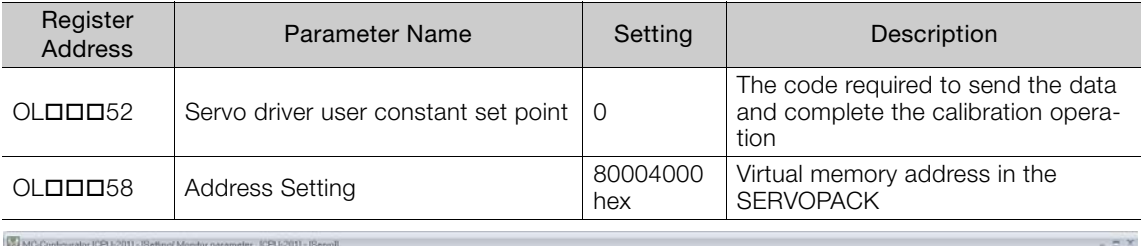

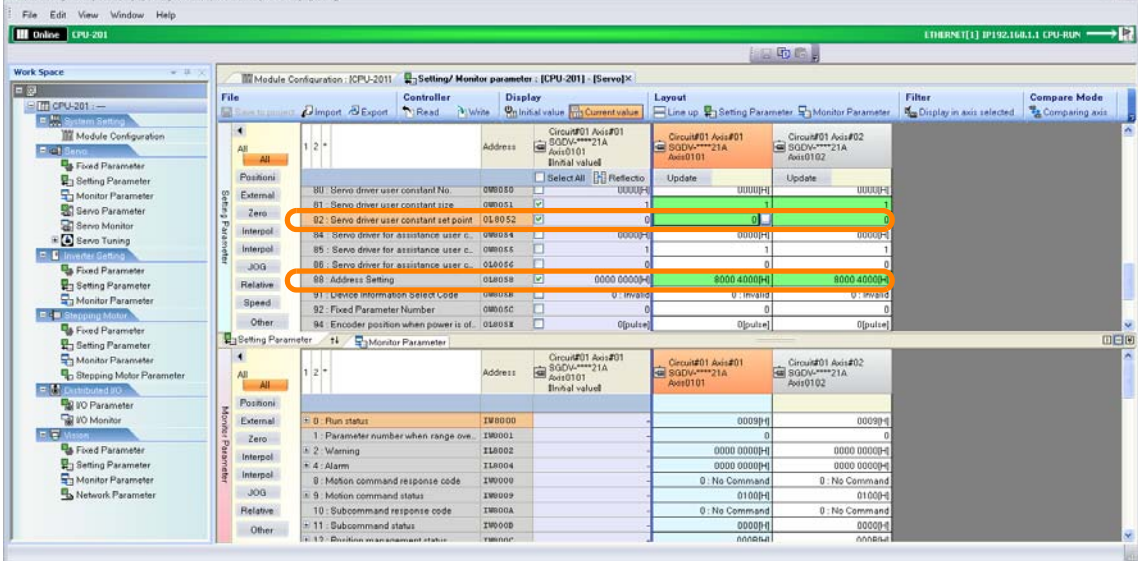

This concludes execution of the absolute encoder initialization.

**9.** Turn the power supply to the SERVOPACK OFF and ON again. The settings will be enabled.

This concludes the procedure.

# **Initializing the Absolute Encoder (SVB Module)**

Use the following procedure to initialize the absolute encoder if you are using the SVB Module.

- Refer to the following sections for procedures on how to confirm and change parameter settings. Information
	- [Checking Parameters](#page-715-0) on page 14-47
	- [Changing Parameter Settings](#page-717-0) on page 14-49
- **1.** Click the **Module Configuration** Button on the My Tool View.

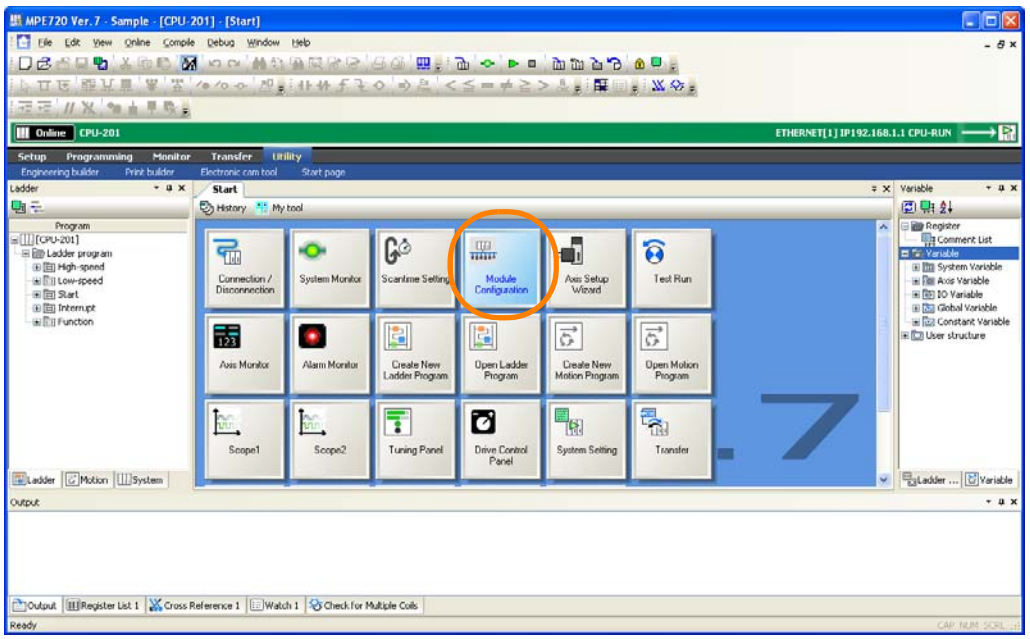

The Module Configuration Tab Page will be displayed.

## **2.** Double-click **Setting Parameter** in the Work Space Pane.

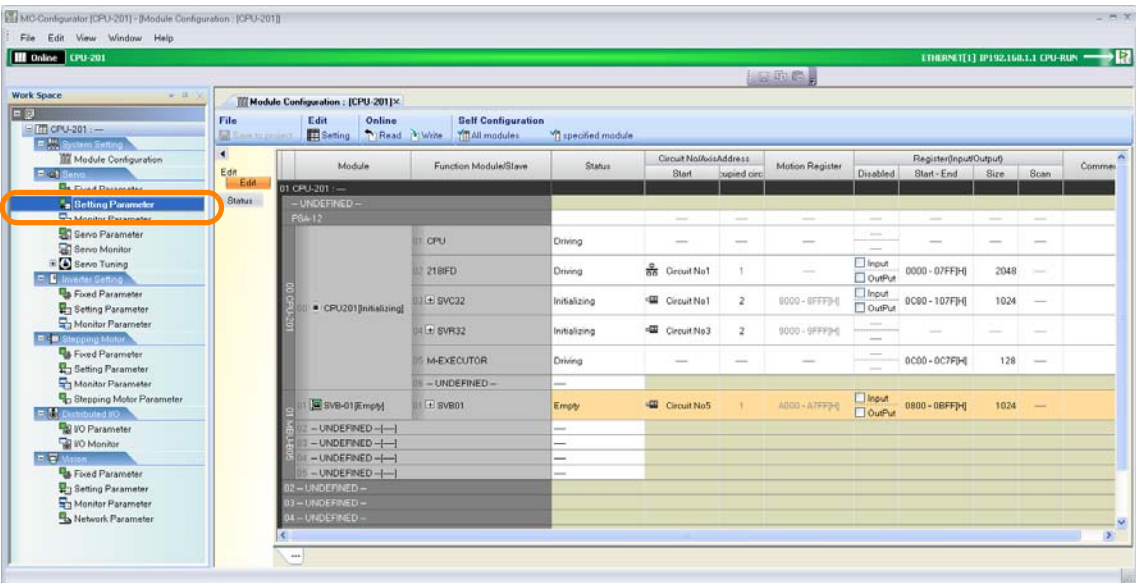

The Display in Axis Selected Dialog Box will be displayed.

**3.** Select the check boxes for the axes to display.

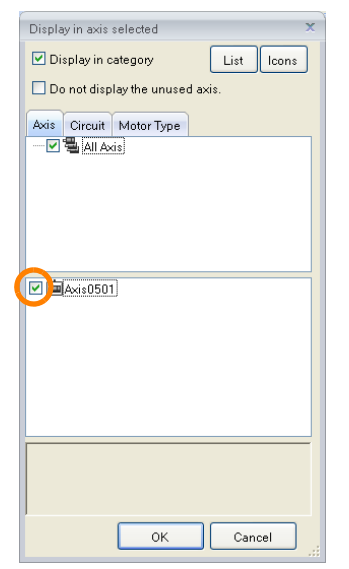

**4.** Click the **OK** Button.

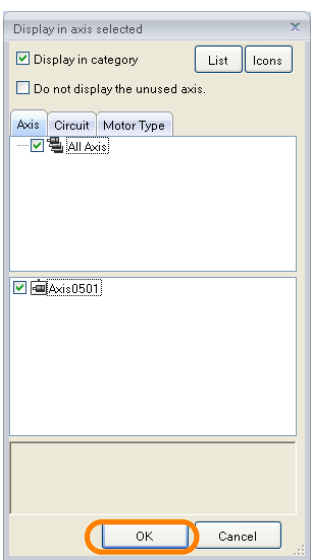

The setting parameters for the selected axes will be displayed.

**5.** Set the following setting parameter to the value that is given below.

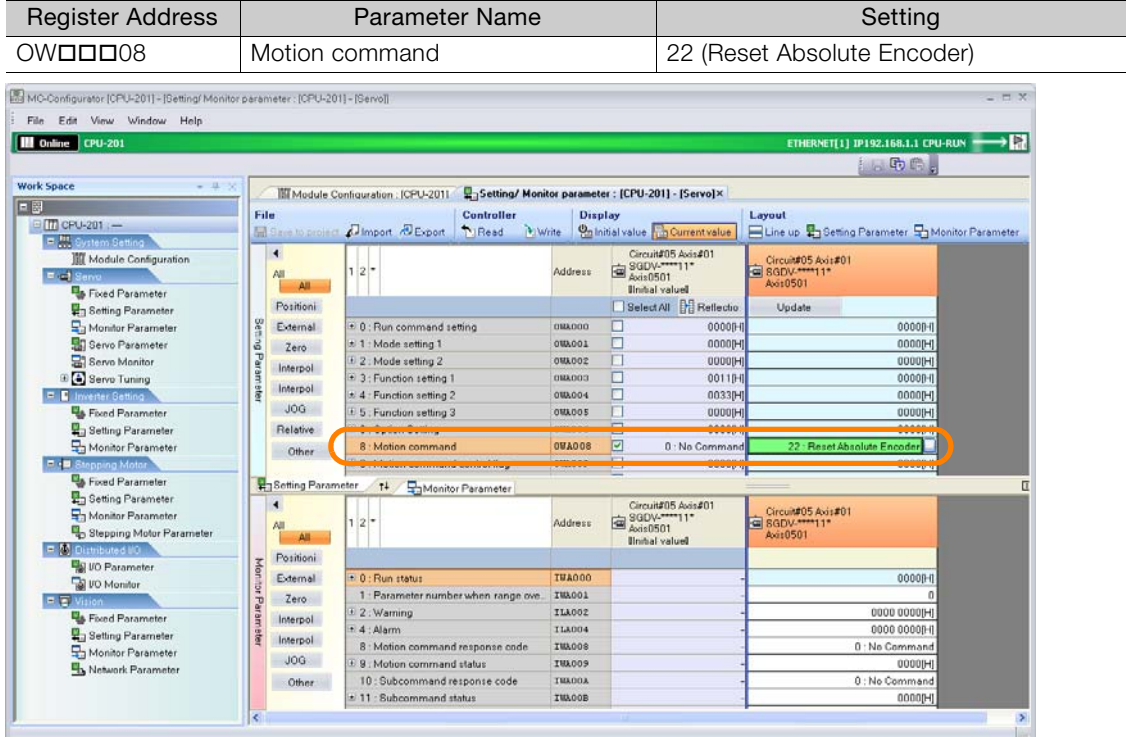

The absolute encoder will be initialized.

## **6.** Check that the following motion monitor parameters are set as given below.

- IWOOD00 bit 0 (Motion controller operation ready) is 0 (Operation not ready).
- IWOOD09 bit 0 (Command execution flag) is 0 (READY (completed)).
- IWOOD9 bit 3 (Command error completed status) is 0 (Normal completion). • IWDDD09 bit 7 (Absolute Encoder Reset Completed) is 1 (Initialization completed).

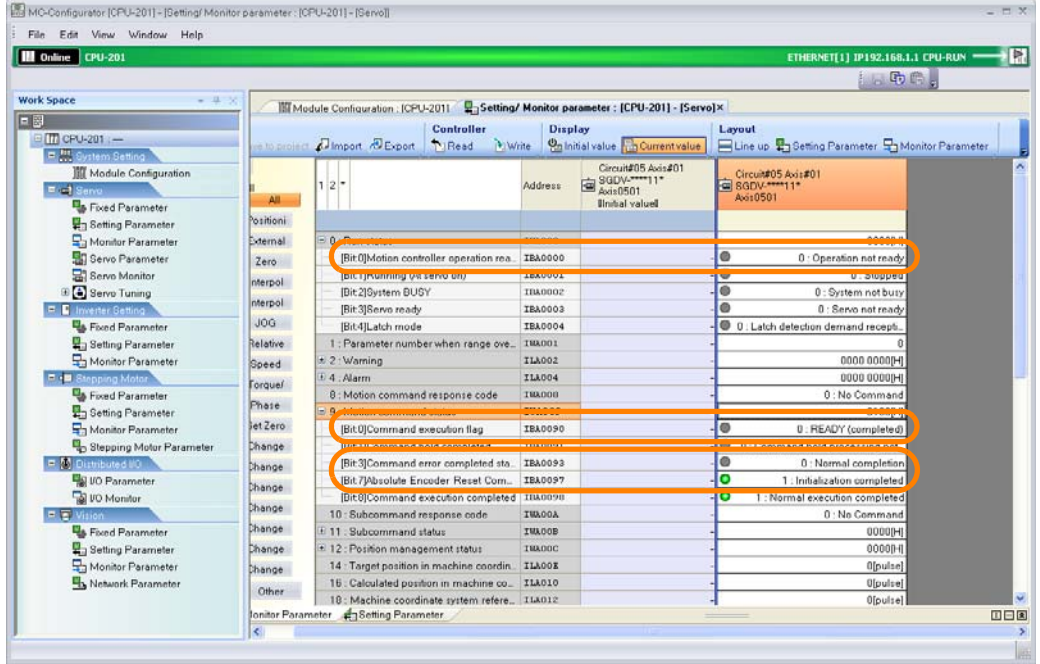

Appendix B **14**Appendix B

**7.** Set the following setting parameter to the value that is given below.

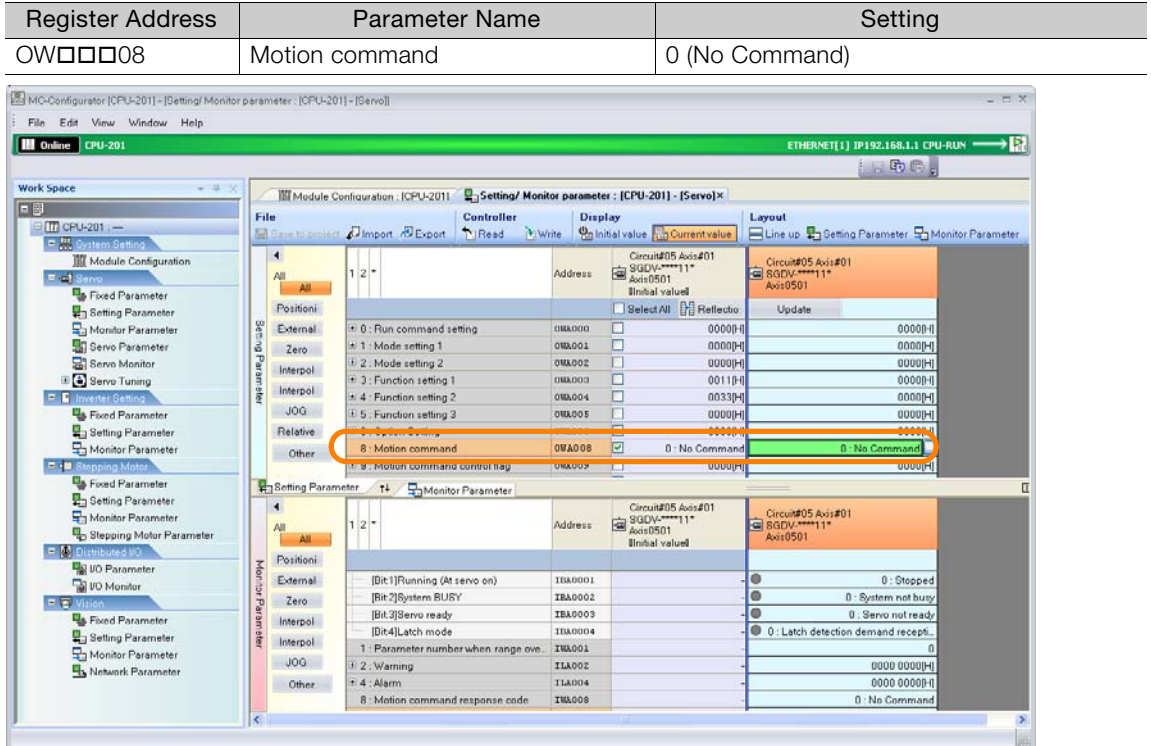

This concludes the initialization of the absolute encoder.

**8.** Set the following setting parameter to the value that is given below.

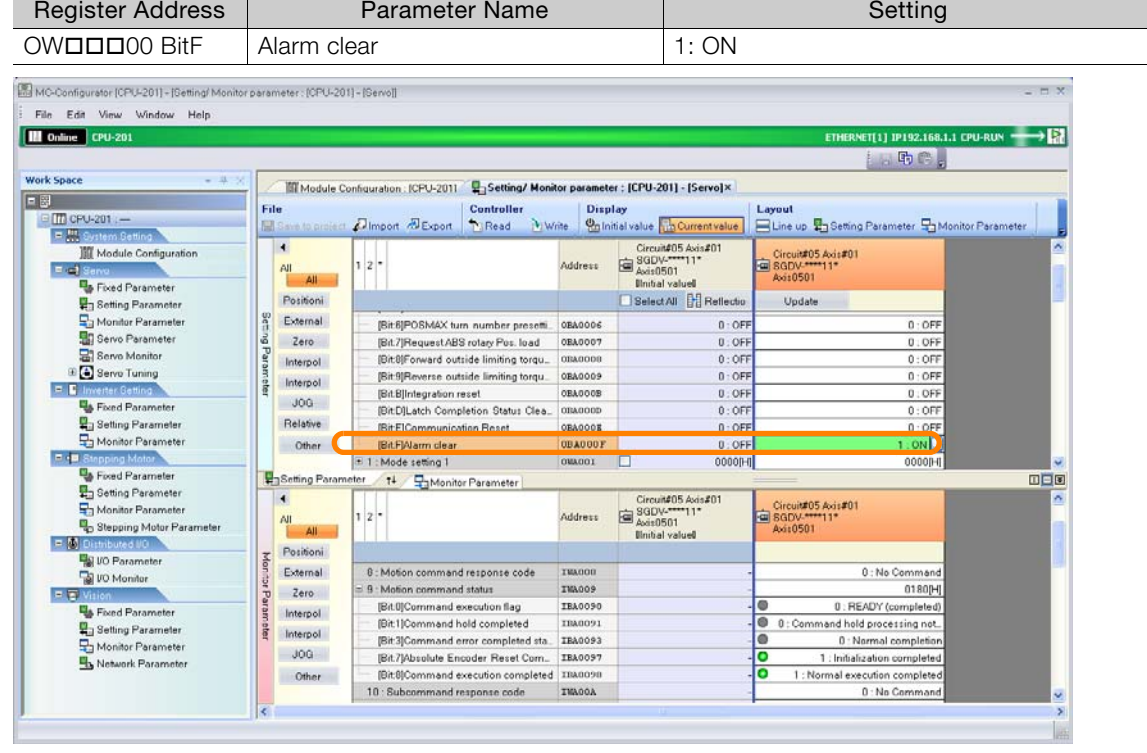

Any alarms that occurred while initializing the absolute encoder will be reset.

## **9.** Check that the following motion monitor parameter is set as given below.

- $\cdot$  ILDDD02 (Warning) is 0.
- $\cdot$  ILDDD04 (Alarm) is 0.
- IWOOD8 (Motion command response code) is 0 (No Command).
- IWDDD09 bit 7 (Absolute Encoder Reset Completed) is 0 (Initialization not completed).

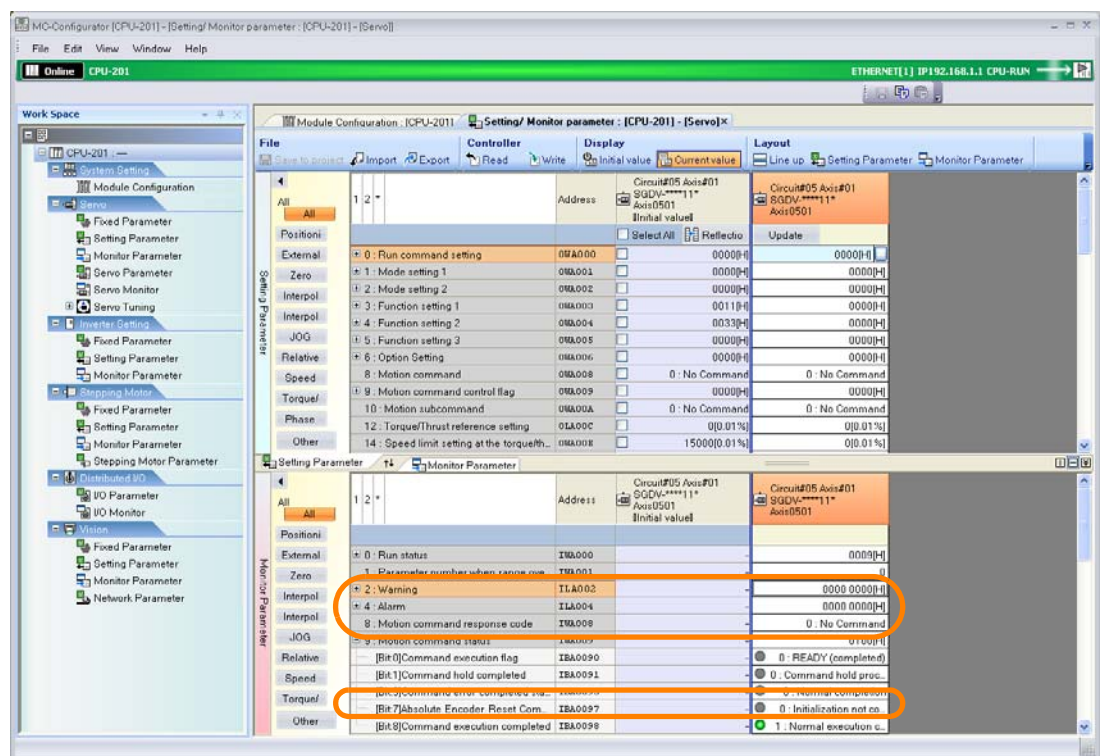

#### **10.**Set the following setting parameter to the value that is given below.

| <b>Register Address</b>                                                                                                    | Parameter Name        |                                                                                          |                |          | Setting                                               |                                                           |                                                                         |  |  |
|----------------------------------------------------------------------------------------------------|-----------------------|------------------------------------------------------------------------------------------|----------------|----------|-------------------------------------------------------|-----------------------------------------------------------|-------------------------------------------------------------------------|--|--|
| OWDDD08                                                                                                    | Motion command        |                                                                                          |                |          | 9 (Set Zero Point)                                    |                                                           |                                                                         |  |  |
| MC-Configurator (CPU-201) - [Setting/ Monitor parameter : [CPU-201] - [Servo]]<br>File Edit View Window Help<br><b>D</b> Online CPU-201<br><b>Work Space</b><br>13.<br>日岡 |                       | Setting/ Monitor parameter : [CPU-201] - [Servo]x<br>Mi Module Configuration : ICPU-2011 |                |          |                                                       |                                                           | $  \times$<br>ETHERNET[1] IP192.168.1.1 CPU-RUN - 5<br>$E = F \oplus E$ |  |  |
| □ TT CPU-201 -                                                                                                    | File                  | <b>Controller</b><br>El Sare to project & Import & Export 19 Read<br><b>Mile</b>         | <b>Display</b> |          | On Initial value <b>D</b> Current value               | Layout<br>Line up & Setting Parameter & Monitor Parameter |                                                                         |  |  |
| P. M. System Setting<br>Module Configuration<br>E in I Serva<br>Fixed Parameter                                                                                           | ۰<br>All<br>All       | $2^7$                                                                                    | Address        | Axis0501 | Circuit#05 Axis#01<br>SGDV-****11*<br>Ilnitial valuel | Circuit#05 Avis#01<br><b>E SGDV.*****11*</b><br>Avis0501  |                                                                         |  |  |
| Setting Parameter                                                                                                    | Positioni             |                                                                                          |                |          | Select All <b>H</b> Reflectio                         | Update                                                    |                                                                         |  |  |
| Monitor Parameter                                                                                                    | External              | * 0 : Run command setting                                                                | 0506000        | п        | 00000H                                                | 0000[H]                                                   |                                                                         |  |  |
| Servo Parameter                                                                                                    | Zero                  | E 1: Mode setting 1                                                                      | 0506001        |          | 00000H                                                | 0000IHI                                                   |                                                                         |  |  |
| Serve Monitor                                                                                                    | Interpol              | + 2: Mode setting 2                                                                      | <b>OMADO2</b>  | □        | 00000H                                                | 00000-0                                                   |                                                                         |  |  |
| E G Servo Tuning                                                                                                    |                       | $\pm$ 3 : Function setting 1                                                             | <b>OWA003</b>  | п        | 00110H                                                | 0000[H]                                                   |                                                                         |  |  |
| <b>F. E. Inventor Setting</b>                                                                                                    | Interpol              | E 4 : Function setting 2                                                                 | 088.004        |          | 00330H                                                | 0000IHI                                                   |                                                                         |  |  |
| Fixed Parameter                                                                                                    | JOG                   | + 5 : Function setting 3                                                                 | <b>DMADOS</b>  | □        | 00000H                                                | 00000-0                                                   |                                                                         |  |  |
| Setting Parameter                                                                                                    | Relative              |                                                                                          | <b>AREL AZ</b> | m        | noone.                                                | oonna <sup>n</sup>                                        |                                                                         |  |  |
| Monitor Parameter                                                                                                    | Speed                 | 8 : Motion command                                                                       | <b>QUADOS</b>  | $\sim$   | 0 : No Command                                        | 9 : Set Zero Point                                        |                                                                         |  |  |
| <b>P. B. Stepping Motor</b>                                                                                                    |                       | 1 9 : Motion command control flag                                                        | <b>CIMADOS</b> | □        | 0000001                                               | 0000011                                                   |                                                                         |  |  |
| Fixed Parameter                                                                                                    | Torques               | 10 Motion subcommand                                                                     | <b>OWAOOA</b>  | п        | 0 : No Command                                        | 0 : No Command                                            |                                                                         |  |  |
| Setting Parameter                                                                                                    | Other                 | 12: Torque/Thrust reference setting                                                      | OLAODC         |          | 0[0.01%]                                              | 010.01%1                                                  |                                                                         |  |  |
| Monitor Parameter                                                                                                    | Setting Parameter     | 14<br>Monitor Parameter                                                                  |                |          |                                                       |                                                           | 田田園                                                                     |  |  |
| Stepping Motor Parameter<br>P. M. Distributed VD.<br><b>DO</b> Parameter<br><b>WO Monitor</b>                                                                             | All<br>All            | 2                                                                                        | Address        | Axis0501 | Circuit#05 Axis#01<br>SGDV-****11*<br>Ilnitial valuel | Circuit#05 Avis#01<br>a SGDV-<br>Axis 0501                |                                                                         |  |  |
| <b>R.E. Mision</b>                                                                                                    | Positioni<br>External | * 0 · Run status                                                                         | <b>IWA000</b>  |          |                                                       | 0009[H]                                                   |                                                                         |  |  |
| Fixed Parameter                                                                                                    |                       | 1 : Parameter number when range ove                                                      | IMA001         |          |                                                       |                                                           |                                                                         |  |  |
| Setting Parameter                                                                                                    | Zero:                 | + 2 : Warning                                                                            | <b>ILA002</b>  |          |                                                       | 0000 0000[H]                                              |                                                                         |  |  |
| Monitor Parameter                                                                                                    | Interpol              | E 4 : Alarm                                                                              | ILA004         |          |                                                       | 0000 0000IHI                                              |                                                                         |  |  |
| Network Parameter                                                                                                    | Interpol              | 8 : Motion command response code                                                         | <b>TEADDO</b>  |          |                                                       | 0: No Command                                             |                                                                         |  |  |
|                                                                                                    | 10 <sub>G</sub>       | $=$ $9$ $\cdot$ Motion command status                                                    | IWA009         |          |                                                       | 0100[H]                                                   |                                                                         |  |  |
|                                                                                                    | Relative              | [Bit0]Command execution flag                                                             | <b>IBA0090</b> |          |                                                       | $\bullet$<br>0 : READY (completed)                        |                                                                         |  |  |
|                                                                                                    |                       | [Bit1]Command hold completed                                                             | <b>IRA0091</b> |          |                                                       | 0 0 : Command hold proc.                                  |                                                                         |  |  |
|                                                                                                    | Other                 | [Bit3]Command error completed sta.                                                       | <b>IBA0093</b> |          |                                                       | ۰<br>0 : Normal completion                                |                                                                         |  |  |
|                                                                                                    |                       |                                                                                          |                |          |                                                       |                                                           |                                                                         |  |  |

The zero point will be set.

**14**Appendix B  $14$ 

Appendix B

- **11.** Check that the following motion monitor parameter is set as given below.
	- IWDDDOC bit 5 (Zero point return (setting) completed) is 1 (Zero point return completed).

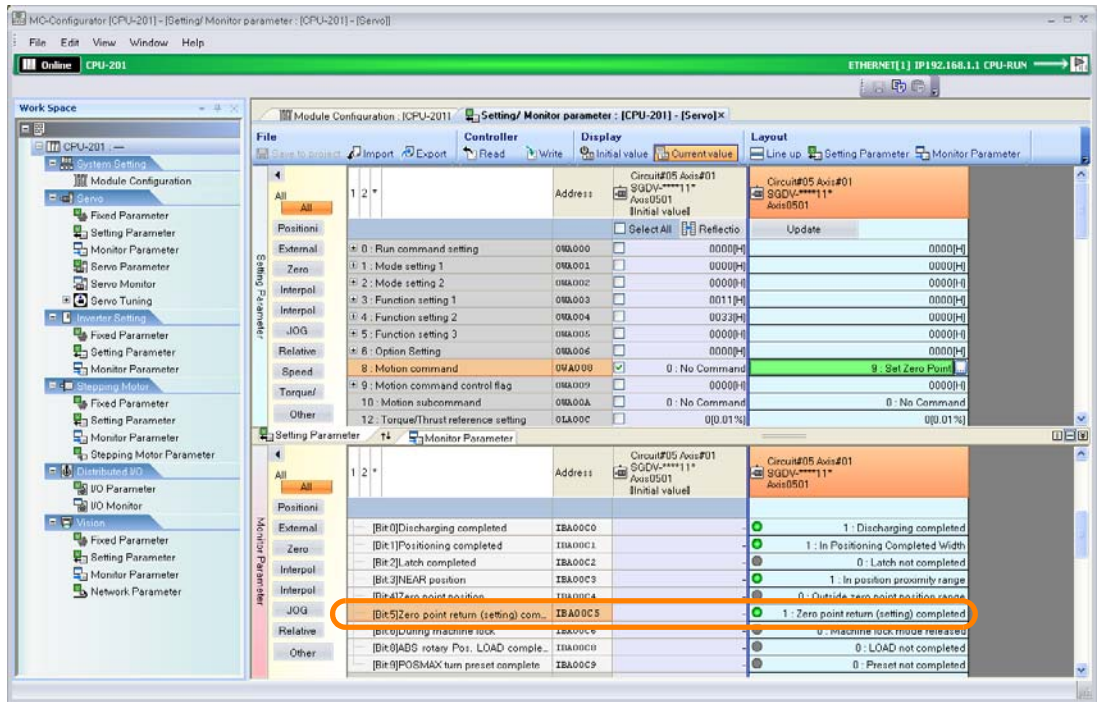

**12.**Set the following setting parameter to the value that is given below.

| <b>Register Address</b>                                                                                                    | <b>Parameter Name</b>                                                     |                                                   | Setting                                                                                            |                                                         |                               |  |  |
|----------------------------------------------------------------------------------------------------|---------------------------------------------------------------------------|---------------------------------------------------|----------------------------------------------------------------------------------------------------|---------------------------------------------------------|-------------------------------|--|--|
| $OW$ $\Box$ $\Box$ $08$                                                                                                    | Motion command                                                            |                                                   | 0 (No Command)                                                                                     |                                                         |                               |  |  |
| MC-Configurator [CPU-201] - [Setting/ Monitor parameter : [CPU-201] - [Servo]]<br>File Edit View Window Help<br><b>D</b> Online CPU-201<br><b>Work Space</b><br>$-11$<br>日岡 | Module Configuration : ICPU-2011                                          | Setting/ Monitor parameter : [CPU-201] - [Servo]x |                                                                                                    | ETHERNET[1] IP192.168.1.1 CPU-RUN -<br>$h_{\alpha}$ he. | $  \times$<br>$\rightarrow$ P |  |  |
| □ TT CFU-201 -                                                                                                    | File<br><b>Controller</b><br>El Save to project A Import & Export 19 Read | <b>Display</b><br><b>MWrite</b>                   | Layout<br>On Initial value in Current value<br>Line up the Setting Parameter and Monitor Parameter |                                                         |                               |  |  |
| P. M. System Setting<br>Module Configuration<br>E El Servo.<br>Fixed Parameter                                                                                              | 12"<br>All<br>All                                                         | <b>i</b> do<br>Address                            | Circuit#05 Axis#01<br>SGDV-****11*<br>Axis0501<br>Ilnitial valuel                                  | Circuit#05 Avis#01<br>SGDV-****11*<br><b>Axis 0501</b>  |                               |  |  |
| Setting Parameter                                                                                                    | Positioni                                                                 |                                                   | Select All <b>H</b> Reflectio                                                                      | Update                                                  |                               |  |  |
| Monitor Parameter                                                                                                    | * 8 : Run command setting<br>External                                     | п<br>0006000                                      | 00000H                                                                                             | 0000(H)                                                 |                               |  |  |
| <b>Servo Parameter</b>                                                                                                    | Setting<br>E 1: Mode setting 1<br>Zero                                    | П<br>050,001                                      | 00000H                                                                                             | 0000[H]                                                 |                               |  |  |
| Serve Monitor                                                                                                    | + 2: Mode setting 2<br>Interpol                                           | □<br>UMADO2                                       | 00000+                                                                                             | 0000010                                                 |                               |  |  |
| E G Servo Tuning                                                                                                    | Parameter<br>± 3 : Function setting 1                                     | п<br>0MA003                                       | 00110H                                                                                             | 0000[H]                                                 |                               |  |  |
| <b>R. E. Invertor Setting</b>                                                                                                    | Interpol<br>E 4 : Function setting 2                                      | П<br><b>OMA004</b>                                | 00330H                                                                                             | 0000IHI                                                 |                               |  |  |
| Fixed Parameter                                                                                                    | $-106$<br>+ 5 : Function setting 3                                        | с<br><b>OMADOS</b>                                | 00000+                                                                                             | 00000+                                                  |                               |  |  |
| Setting Parameter                                                                                                    | Relative                                                                  | m                                                 |                                                                                                    |                                                         |                               |  |  |
| Monitor Parameter                                                                                                    | 8 : Motion command<br>Speed                                               | $\sim$<br>09A008                                  | 0 : No Command                                                                                     | 0 No Command                                            |                               |  |  |
| <b>E</b> - <b>B</b> Stepping Motor                                                                                                    | * 9: Motion command control flag<br>Torques                               | <b>COURSE</b><br>□                                | 00000+1                                                                                            | 0000011                                                 |                               |  |  |
| Fixed Parameter                                                                                                    | 10 Motion subcommand                                                      | п<br><b>ADOAMO</b>                                | 0 : No Command                                                                                     | 0: No Command                                           |                               |  |  |
| Setting Parameter                                                                                                    | Other<br>12: Torque/Thrust reference setting                              | OLAODC                                            | 010.01%                                                                                            | 080.01%1                                                | U                             |  |  |
| Monitor Parameter                                                                                                    | Setting Parameter<br>Monitor Parameter<br>14                              |                                                   |                                                                                                    |                                                         | 回日图                           |  |  |
| Stepping Motor Parameter<br>F M Distributed VO<br><b>DE VO Parameter</b><br><b>Tal VO Monitor</b>                                                                           | $1 2$ <sup>*</sup><br>All                                                 | Address                                           | Circuit#05 Axis#01<br>SGDV-****11*<br>Axis 0501<br>Ilnitial valuel                                 | Circuit#05 Avis#01<br>al SGDV-****11*<br>Axi:0501       |                               |  |  |
| $R \nabla$ Maion                                                                                                    | Positioni                                                                 |                                                   |                                                                                                    |                                                         |                               |  |  |
| Fixed Parameter                                                                                                    | Monitor Parameter<br>External<br>[Bit1]Running (At servo on)              | IBA0001                                           |                                                                                                    | ø<br>$0:$ Stopped<br>ø                                  |                               |  |  |
| Setting Parameter                                                                                                    | IBit 21System BUSY<br>Zero                                                | <b>IBA0002</b><br><b>IBA0003</b>                  |                                                                                                    | 0 : System not busy<br>0: Serve not ready               |                               |  |  |
| Monitor Parameter                                                                                                    | [Bit3]Servo ready<br>Interpol                                             | <b>IBA0004</b>                                    |                                                                                                    | 0 0 : Latch detection demand reception not.             |                               |  |  |
| Network Parameter                                                                                                    | [Bit4]Latch mode<br>Interpol                                              |                                                   |                                                                                                    |                                                         |                               |  |  |
|                                                                                                    | 1: Parameter number when range ove. ISB001<br><b>DOL</b>                  |                                                   |                                                                                                    |                                                         |                               |  |  |
|                                                                                                    | $\pm 2$ : Warning                                                         | ILA002                                            |                                                                                                    | 0000 0000[H]                                            |                               |  |  |
|                                                                                                    | E 4 : Alarm<br>Relative                                                   | <b>ILA004</b>                                     |                                                                                                    | 0000 0000(H)                                            |                               |  |  |
|                                                                                                    | 8 : Motion command response code<br>Other                                 | THADDE                                            |                                                                                                    | 0: No Command                                           |                               |  |  |
|                                                                                                    | $=$ $9$ : Motion command status                                           | IWA009                                            |                                                                                                    | 0000(H)                                                 |                               |  |  |

This concludes the zero point setting.

## **13.** Check that the following motion monitor parameters are set as given below.

- IWOOD bit 1 (Running (At Servo ON) is 1 (Running (At Servo ON).
- $\cdot$  ILDDD02 (Warning) is 0.
- $\cdot$  ILDDD04 (Alarm) is 0.
- IWOOD8 (Motion command response code) is 0 (No Command).
- IWOOD9 bit 0 (Command Execution Flag) is 0 (READY (completed)).

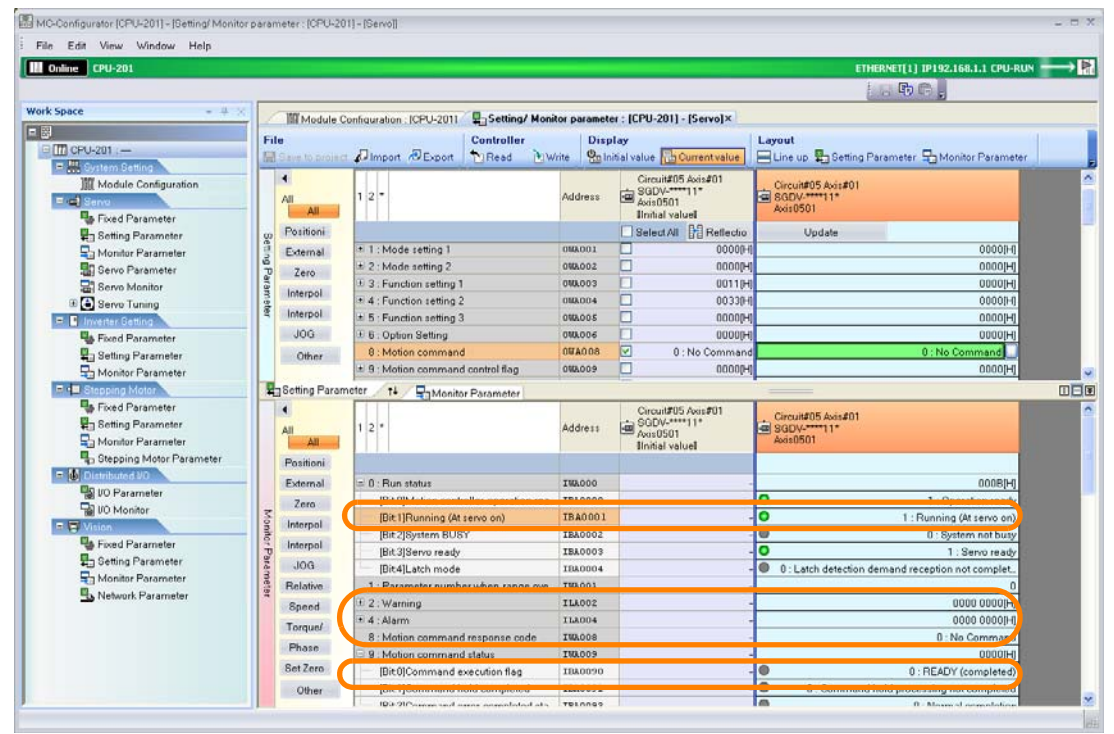

**14.**Set the following setting parameter to the value that is given below.

| <b>Register Address</b>                                                                                                    | <b>Parameter Name</b>                                            |                                                   |                                                                          |                                                 |                   |  |  |  |
|----------------------------------------------------------------------------------------------------|------------------------------------------------------------------|---------------------------------------------------|--------------------------------------------------------------------------|-------------------------------------------------|-------------------|--|--|--|
| OWDDD08                                                                                                    | Motion command                                                   |                                                   | 3 (Zero Point Return)                                                    |                                                 |                   |  |  |  |
| MC-Configurator (CPU-2011 - [Getting/ Monitor parameter : [CPU-2011 - [Gervo]]<br>View Window Help<br>File:<br>Fritt.<br><b>D</b> Online CPU-201<br><b>Work Space</b><br>$-11$ |                                                                  | Setting/ Monitor parameter : [CPU-201] - [Servo]× |                                                                          | ETHERNET[1] IP192.168.1.1 CPU-RUN =<br>上、雨后。    | $  \times$<br>-12 |  |  |  |
| E <sup>R</sup>                                                                                                    | MI Module Configuration : ICPU-2011<br>File<br><b>Controller</b> | <b>Display</b>                                    |                                                                          | Layout                                          |                   |  |  |  |
| □ TT CFU-201 :-                                                                                                    | El Save to project A Import & Export 19 Read                     | 1 Write                                           | On Initial value in Current value                                        | Line up & Setting Parameter & Monitor Parameter |                   |  |  |  |
| P. M. System Setting<br><b>Module Configuration</b><br>E + Servo<br>Fixed Parameter                                                                                            | 1 2"<br>AJI<br>All                                               | Address                                           | Circuit#05 Axis#01<br>SGDV-<br>Axis 0501<br>Ilnitial valuel              | Circuit#05 Avis#01<br>SGDV-****11*<br>Avis0501  |                   |  |  |  |
| Setting Parameter                                                                                                    | Positioni                                                        |                                                   | Select All <b>H</b> Reflectio                                            | Uodate                                          |                   |  |  |  |
| Monitor Parameter                                                                                                    | Setting Parameter<br>+ 2 : Mode setting 2<br>External            | г<br><b>OWA002</b>                                | 00000H                                                                   | 0000[H]                                         |                   |  |  |  |
| <b>Servo Parameter</b>                                                                                                    | 1 3 Function setting 1<br>Zero                                   | п<br><b>OMA003</b>                                | 00110H                                                                   | 0000IHI                                         |                   |  |  |  |
| Servo Monitor                                                                                                    | + 4 : Function setting 2<br>Interpol                             | п<br><b>DMAD04</b>                                | 003301                                                                   | 000001                                          |                   |  |  |  |
| E G Servo Tuning                                                                                                    | * 5 : Function setting 3<br>Interpol                             | п<br>088005                                       | 00000H                                                                   | 0000[H]                                         |                   |  |  |  |
| <b>F. C</b> lewarter Setting                                                                                                    | <b>E. B. Ordina Rettin</b>                                       | m<br>nus one.                                     | <b>BOODN</b>                                                             | nnnnH                                           |                   |  |  |  |
| Fixed Parameter                                                                                                    | $-106$<br>8 : Motion command                                     | $\overline{S}$<br>0VA008                          | 0: No Command                                                            | 3 : Zero Point Return                           |                   |  |  |  |
| Setting Parameter                                                                                                    | <b>Relative</b><br><b>Self-Motion command control trad</b>       | <b>BUILDING</b><br>ш                              | <b>URLEUGH</b>                                                           | <b>Concert</b>                                  |                   |  |  |  |
| Monitor Parameter                                                                                                    | 10: Motion subcommand<br>Other                                   | E<br><b>OWAOOA</b>                                | 0 : No Command                                                           | <b>0: No Command</b>                            |                   |  |  |  |
| <b>P. B. Stepping Motor</b>                                                                                                    | 12 - TornuelThruttreference tetting<br>Setting Parameter 11      | г<br>ntanno                                       | 000.01%1                                                                 | 000.013s1                                       | 田田田               |  |  |  |
| Fixed Parameter                                                                                                    | Monitor Parameter                                                |                                                   |                                                                          |                                                 |                   |  |  |  |
| Setting Parameter<br>Monitor Parameter<br>Stepping Motor Parameter                                                                                                    | 12"<br>All<br>All.                                               | Address                                           | Circuit#05 Avis#01<br>SGDV-****11*<br>Axis0501<br><b>Ilnitial</b> valuel | Circuit#05 Axis#01<br>= SGDV-<br>Axis0501       |                   |  |  |  |
| F & Distributed VO                                                                                                    | Positioni                                                        |                                                   |                                                                          |                                                 |                   |  |  |  |
| VO Parameter                                                                                                    | $\pm 0$ : Bun status<br>External<br>Monito:                      | IWA000                                            |                                                                          | ooogpg                                          |                   |  |  |  |
| <b>R</b> VO Monitor                                                                                                    | 1. Parameter number when range ove. INA001<br>Zero               |                                                   |                                                                          |                                                 |                   |  |  |  |
| <b>F. E. Vision</b>                                                                                                    | + 2: Warning<br>Interpol                                         | ILADUZ                                            |                                                                          | 0000 0000(H)                                    |                   |  |  |  |
| <b>B</b> Fixed Parameter                                                                                                    | Parameter<br>E.4 : Alarm<br>Interpol                             | ILA004                                            |                                                                          | 0000 0000IHI                                    |                   |  |  |  |
| Setting Parameter                                                                                                    | B: Motion command response code                                  | IMADOO                                            |                                                                          | 9 : Set Zero Point                              |                   |  |  |  |
| Monitor Parameter                                                                                                    | JOG<br>* 9 : Motion command status                               | IWA009                                            |                                                                          | 0000[H]                                         |                   |  |  |  |
| Network Parameter                                                                                                    | Relative<br>10: Subcommand response code                         | IWAOOA                                            |                                                                          | <b>0: No Command</b>                            |                   |  |  |  |
|                                                                                                    | + 11 : Subcommand status<br>Speed                                | <b>TMADOBI</b>                                    |                                                                          | 00000-0                                         |                   |  |  |  |
|                                                                                                    | * 12 : Position management status<br>Other                       | IWA00C                                            |                                                                          | 002B[H]                                         |                   |  |  |  |
|                                                                                                    | 14 : Target position in machine coordin. ILAOOE                  |                                                   |                                                                          | O[pulse]                                        |                   |  |  |  |

A zero point return will be executed.

**14**Appendix B  $14$ 

Appendix B

- **15.** Check that the following motion monitor parameter is set as given below.
	- IWDDDOC bit 5 (Zero point return (setting) completed) is 1 (Zero point return completed).

| <b>D</b> Online CPU-201                                            |                       |                                      |                                              |                                                   |                                         |                                      |                                                                    |                                                     | ETHERNET[1] IP192.168.1.1 CPU-RUN =               |
|--------------------------------------------------------------------|-----------------------|--------------------------------------|----------------------------------------------|---------------------------------------------------|-----------------------------------------|--------------------------------------|--------------------------------------------------------------------|-----------------------------------------------------|---------------------------------------------------|
|                                                                    |                       |                                      |                                              |                                                   |                                         |                                      |                                                                    |                                                     | $h_1$ he.                                         |
| <b>Work Space</b><br>14                                            |                       |                                      | <b>III Module Configuration: ICPU-2011</b>   | Setting/ Monitor parameter : [CPU-201] - [Servo]x |                                         |                                      |                                                                    |                                                     |                                                   |
|                                                                    | File                  |                                      |                                              | <b>Controller</b>                                 | <b>Display</b>                          |                                      | Lavout                                                             |                                                     |                                                   |
| □ TT CFU-201 :-                                                    |                       |                                      | El Save to project a Import & Export 19 Read | <b>NIWrite</b>                                    | On Initial value <b>D</b> Current value |                                      |                                                                    |                                                     | Line up #1 Setting Parameter #1 Monitor Parameter |
| P. M. System Setting<br><b>Nodule Configuration</b>                |                       | ٠                                    |                                              |                                                   |                                         |                                      | Circuit#05 Axis#01                                                 |                                                     |                                                   |
| Edit Sarvo                                                         | $1 2$ *<br>All<br>All |                                      |                                              |                                                   |                                         | SGDV-<br>Axis0501<br>Ilnitial valuel |                                                                    | Circuit#05 Avis#01<br>a sany-<br><b>April 20501</b> |                                                   |
| Fixed Parameter<br>Setting Parameter                               |                       | Positioni                            |                                              |                                                   |                                         |                                      | Select All <b>H</b> Reflectio                                      |                                                     | Uodate                                            |
| Monitor Parameter                                                  |                       | External                             | * 2 : Mode setting 2                         |                                                   | 000002                                  | г                                    | 00000H                                                             |                                                     | 0000[H]                                           |
| <b>B</b> Servo Parameter                                           | Setting Parameter     | Zero                                 | 1 3 : Function setting 1                     |                                                   | <b>OMA003</b>                           | г                                    | 00119H                                                             |                                                     | 0000IHI                                           |
| Serve Monitor                                                      |                       |                                      | + 4 : Function setting 2                     |                                                   | DMADD4                                  | г                                    | 003301                                                             |                                                     | 00000H                                            |
| E & Servo Tuning                                                   |                       | Interpol                             | * 5 : Function setting 3                     | 088005                                            | г                                       | 00000H                               | 0000[H]                                                            |                                                     |                                                   |
| <b>F. B. Inventor Setting</b>                                      |                       | Interpol<br>106<br>Relative<br>Other | L 6 : Option Setting                         | 0MA006                                            | F                                       | 00000H                               | 0000[H]                                                            |                                                     |                                                   |
| Fixed Parameter                                                    |                       |                                      | 8: Motion command                            | 09A008                                            | $\triangledown$                         | 0: No Command                        |                                                                    | 3: Zero Point Return                                |                                                   |
| <b>Band Setting Parameter</b>                                      |                       |                                      | * 9 : Motion command control flag            |                                                   | 050,009                                 |                                      | 00000H                                                             |                                                     | 0000IHI                                           |
| Monitor Parameter                                                  |                       |                                      | 10 Motion subcommand                         |                                                   | <b>OMAOOA</b>                           |                                      | <b>0: No Command</b>                                               |                                                     | 0: No Command                                     |
| <b>P. B. Stepping Motor</b>                                        |                       |                                      | 12 - Torque(Thout reference setting)         | manne                                             | r<br>000.01%1                           |                                      | 000.01%                                                            |                                                     |                                                   |
| Fixed Parameter                                                    |                       | Setting Parameter                    | $+1$<br>Monitor Parameter                    |                                                   |                                         |                                      |                                                                    |                                                     |                                                   |
| Setting Parameter<br>Monitor Parameter<br>Stepping Motor Parameter |                       | All<br>All                           | 127                                          |                                                   | Address                                 |                                      | Circuit#05 Axis#01<br>GODV-****11*<br>Axes 0501<br>Ilnitial valuel | E SGDV-<br>Axis0501                                 | Circuit#05 Axis#01                                |
| F. M. Distributed VD.                                              |                       | Positioni                            |                                              |                                                   |                                         |                                      |                                                                    |                                                     |                                                   |
| <b>DO</b> Parameter                                                | z                     | External                             | IBit OIDischarging completed                 |                                                   | IBA00CO                                 |                                      |                                                                    | г                                                   | 1 : Discharging completed                         |
| <b>Tal UO Monitor</b>                                              | printor               | Zero                                 | (Bit1)Positioning completed                  |                                                   | IBA00C1                                 |                                      |                                                                    | ō                                                   | 1: In Positioning Completed Width                 |
| <b>F. E. Vision</b>                                                |                       | Interpol                             | [Bit 2] Latch completed                      |                                                   | TRA00C2                                 |                                      |                                                                    | $\bullet$                                           | 0 : Latch not completed                           |
| <b>B</b> Fixed Parameter                                           |                       | <b>Parameter</b>                     | [Bit 3]NEAR position                         |                                                   | IBADDCG                                 |                                      |                                                                    | ۰                                                   | 1 : In position proximity range                   |
| Setting Parameter                                                  |                       | Interpol                             | IRit-417 exp point position                  |                                                   | TRAODCA                                 |                                      |                                                                    | <b>O</b>                                            | 0 : Quéside zero point position range             |
| Nonitor Parameter                                                  |                       | JOG                                  |                                              | IBit5IZero point return (setting) completed       | IBA00C5                                 |                                      |                                                                    | lo                                                  | 1 : Zero point return (setting) completed         |
| Network Parameter                                                  |                       | Relative                             | <b>IBIROI MAINO IMPIGNING IOSS</b>           |                                                   | 11000000                                |                                      |                                                                    |                                                     | <u>Um Machine Iocomode Ielease</u>                |
|                                                                    |                       | Soeed                                | [Bit 8]ABS rotary Pos. LOAD complete.        |                                                   | <b>IBAOOCS</b>                          |                                      |                                                                    | ø                                                   | 0:LOAD not completed                              |
|                                                                    |                       | Other                                | [Bit 9]POSMAX turn preset complete           |                                                   | <b>IBA00CS</b>                          |                                      |                                                                    | G                                                   | 0 : Preset not completed                          |

**16.**Set the following setting parameter to the value that is given below.

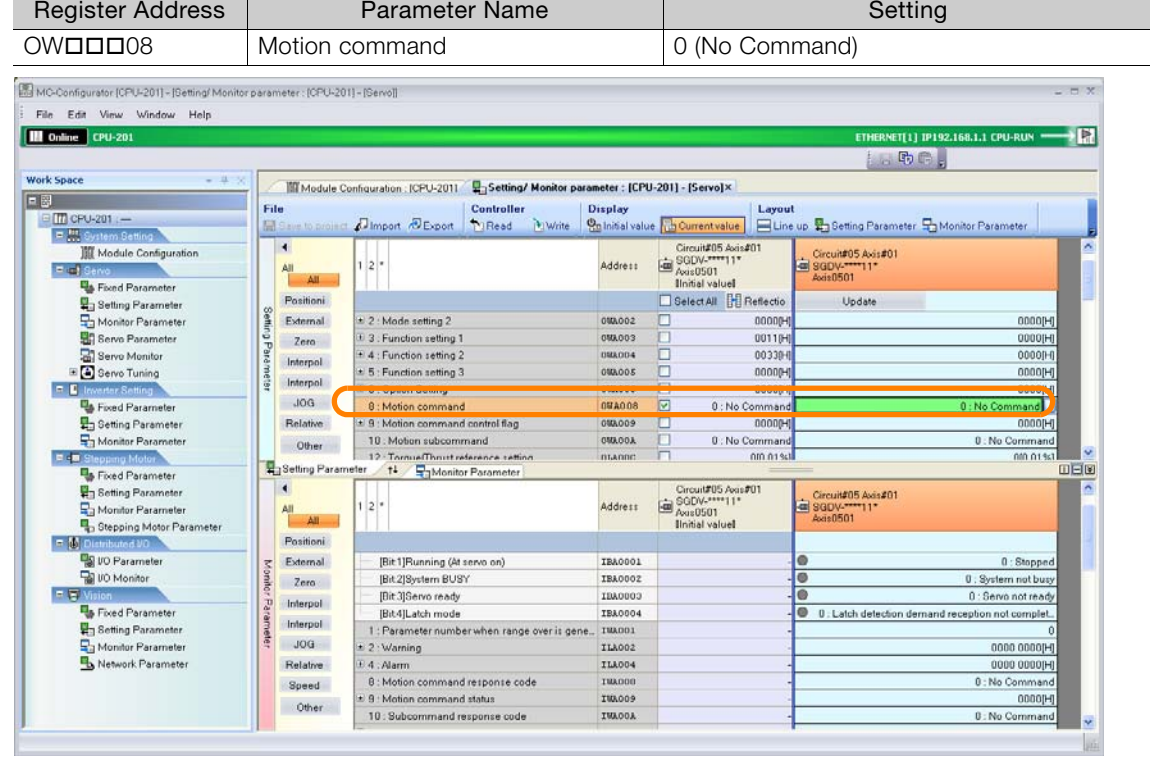

This concludes the zero point return. This concludes the procedure.

# **14.7 How to Improve Operation Performance when Robot Control Instructions Are Not Used**

When robot control instruction (MLx functions) are not used in the ladder program, the MPE720 operation performance can be improved by changing the environment setting. The following shows the setting procedure.

**1.** Select **File** − **Environment Setting** from the menu bar.

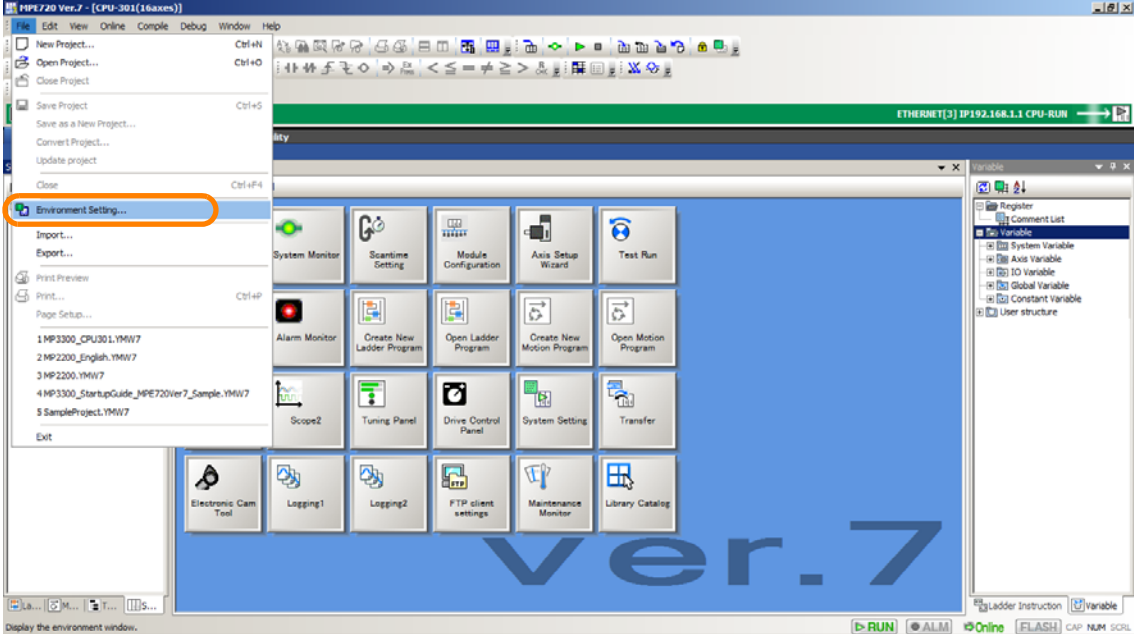

The **Environment Setting** Dialog Box will be displayed.

**2.** Select **Ladder** - **General**.

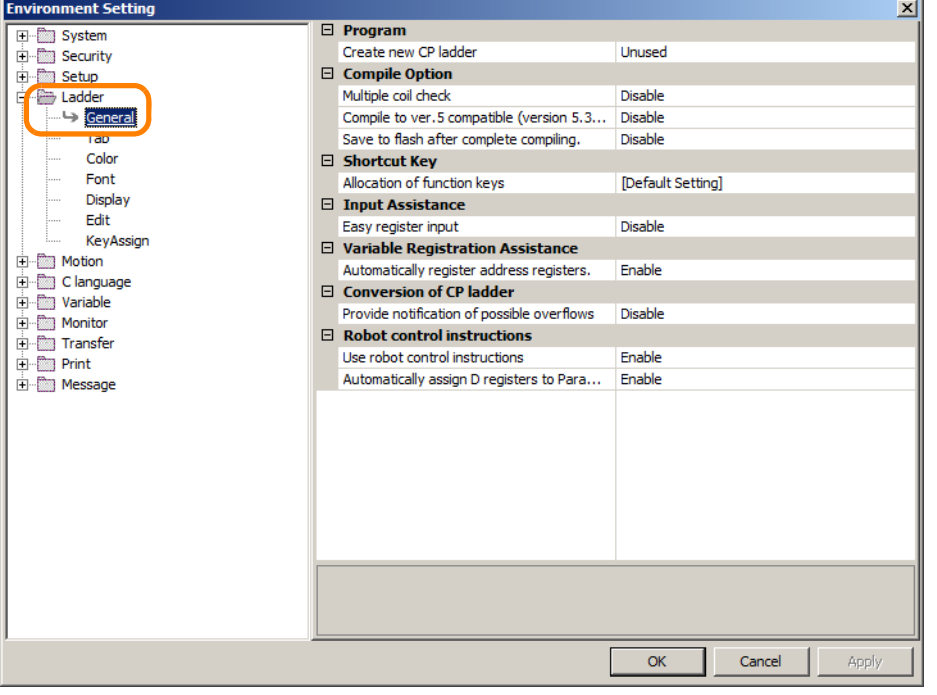

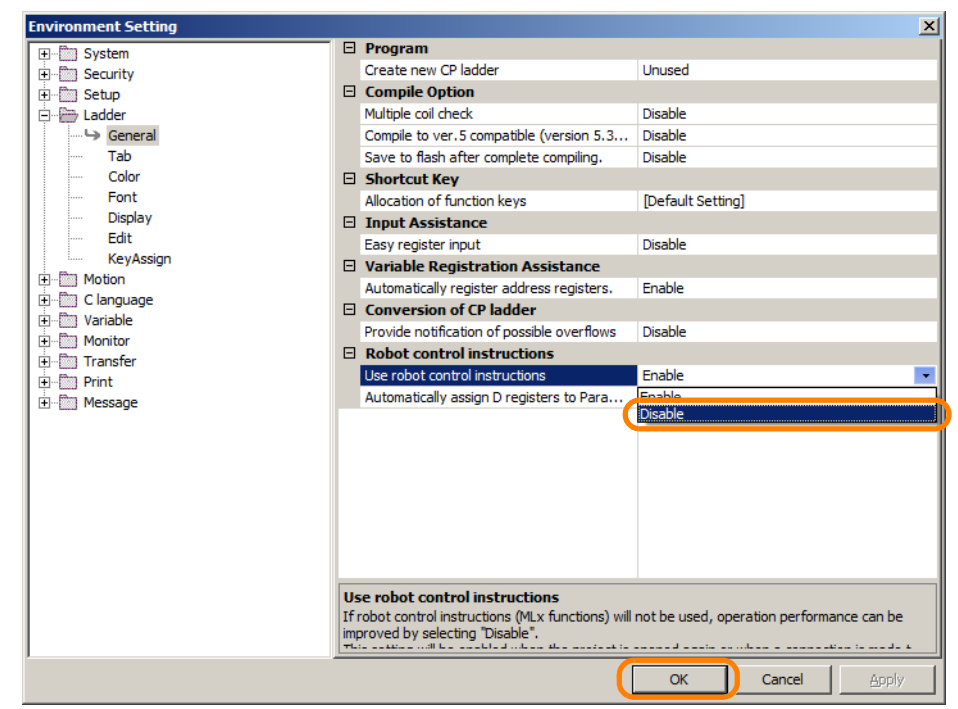

**3.** Select **Use robot control instructions** - **Disable**, and click **OK**.

This concludes the procedure.

# **Revision History**

The revision dates and numbers of the revised manuals are given on the bottom of the back cover.

MANUAL NO. SIEP C880761 03B <1>-1

Published in Japan November 2016

- Revision number WEB revision number

- Date of publication

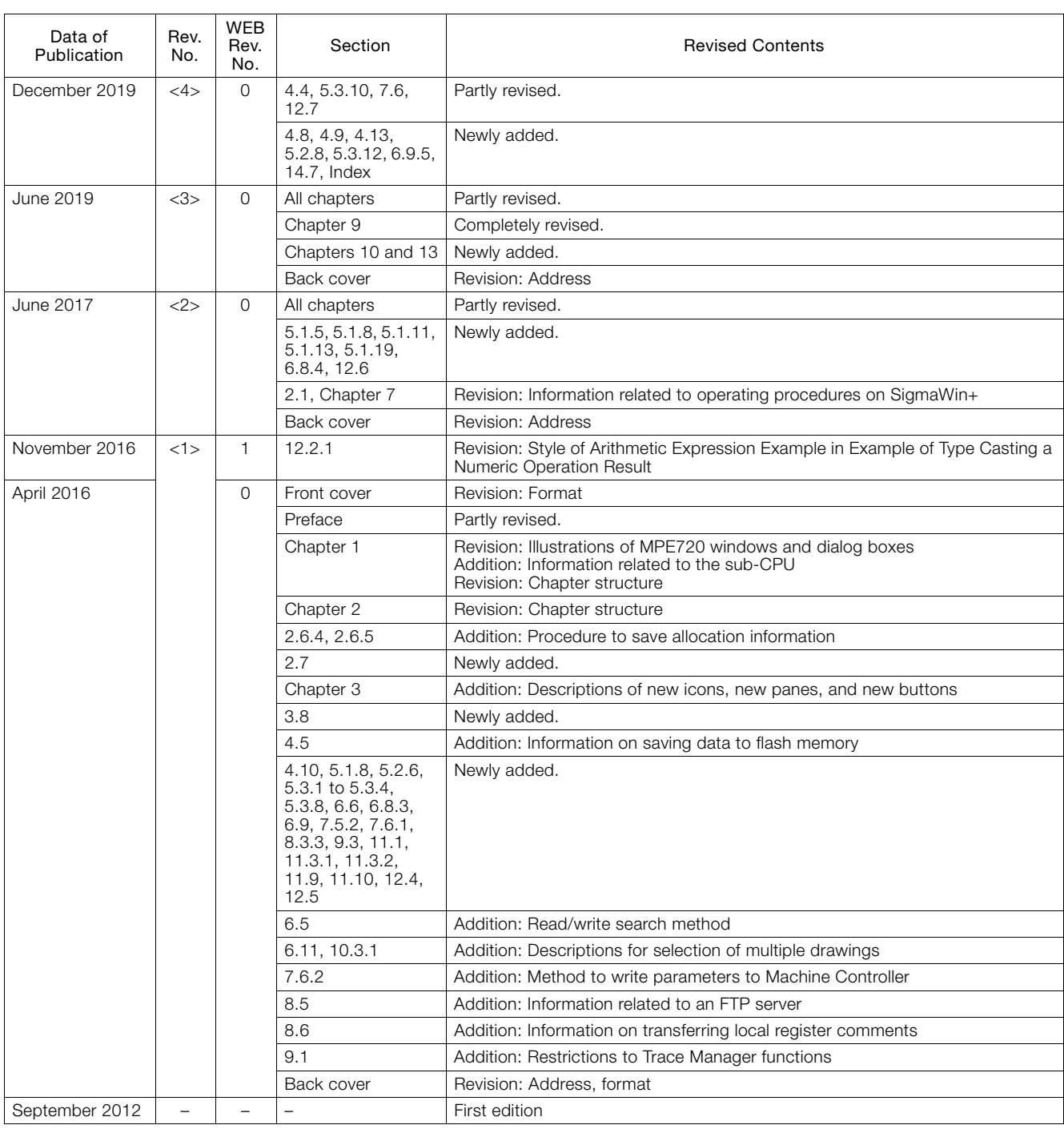

# USER'S MANUAL Engineering Tool Machine Controller MP2000/MP3000 Series MPE720 Version 7

**IRUMA BUSINESS CENTER (SOLUTION CENTER)**<br>480, Kamifujisawa, Iruma, Saitama, 358-8555, Japan<br>Phone: +81-4-2962-5151 Fax: +81-4-2962-6138 www.yaskawa.co.jp

#### **YASKAWA AMERICA, INC.**

2121, Norman Drive South, Waukegan, IL 60085, U.S.A. Phone: +1-800-YASKAWA (927-5292) or +1-847-887-7000 Fax: +1-847-887-7310 www.yaskawa.com

#### **YASKAWA ELÉTRICO DO BRASIL LTDA.**

777, Avenida Piraporinha, Diadema, São Paulo, 09950-000, Brasil Phone: +55-11-3585-1100 Fax: +55-11-3585-1187 www.yaskawa.com.br

#### **YASKAWA EUROPE GmbH**

Hauptstraβe 185, 65760 Eschborn, Germany Phone: +49-6196-569-300 Fax: +49-6196-569-398 www.yaskawa.eu.com E-mail: info@yaskawa.eu.com

#### **YASKAWA ELECTRIC KOREA CORPORATION**

35F, Three IFC, 10 Gukjegeumyung-ro, Yeongdeungpo-gu, Seoul, 07326, Korea Phone: +82-2-784-7844 Fax: +82-2-784-8495 www.yaskawa.co.kr

**YASKAWA ASIA PACIFIC PTE. LTD.**<br>30A Kallang Place, #06-01, 339213, Singapore 30A, Kallang Place, #06-01, 339213, Singapore Phone: +65-6282-3003 Fax: +65-6289-3003 www.yaskawa.com.sg

#### **YASKAWA ELECTRIC (THAILAND) CO., LTD.**

59, 1F-5F, Flourish Building, Soi Ratchadapisek 18, Ratchadapisek Road, Huaykwang, Bangkok, 10310, Thailand Phone: +66-2-017-0099 Fax: +66-2-017-0799 www.yaskawa.co.th

**YASKAWA ELECTRIC (CHINA) CO., LTD.** 22F, Link Square 1, No.222, Hubin Road, Shanghai, 200021, China Phone: +86-21-5385-2200 Fax: +86-21-5385-3299 www.yaskawa.com.cn

#### **YASKAWA ELECTRIC (CHINA) CO., LTD. BEIJING OFFICE**

Room 1011, Tower W3 Oriental Plaza, No.1, East Chang An Avenue, Dong Cheng District, Beijing, 100738, China Phone: +86-10-8518-4086 Fax: +86-10-8518-4082

#### **YASKAWA ELECTRIC TAIWAN CORPORATION**

12F, No. 207, Section 3, Beishin Road, Shindian District, New Taipei City 23143, Taiwan Phone: +886-2-8913-1333 Fax: +886-2-8913-1513 or +886-2-8913-1519 www.yaskawa.com.tw

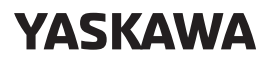

YASKAWA ELECTRIC CORPORATION

In the event that the end user of this product is to be the military and said product is to be employed in any weapons systems or the manufacture thereof, the export will fall under the relevant regulations as stipulated in the Foreign Exchange and Foreign Trade Regulations. Therefore, be sure to follow all procedures and submit all relevant documentation according to any and all rules, regulations and laws that may apply. Specifications are subject to change without notice for ongoing product modifications and improvements.

© 2012 YASKAWA ELECTRIC CORPORATION

Published in Japan December 2019 MANUAL NO. SIEP C880761 03E <4>-0 19-10-16 Original instructions